# **Simscape™ Electrical™** Reference (Specialized Power Systems)

*Hydro-Québec*

# MATLAB&SIMULINK®

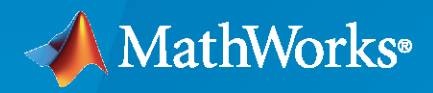

®

**R**2023**a**

# **How to Contact MathWorks**

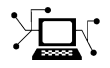

Latest news: [www.mathworks.com](https://www.mathworks.com)

Sales and services: [www.mathworks.com/sales\\_and\\_services](https://www.mathworks.com/sales_and_services)

User community: [www.mathworks.com/matlabcentral](https://www.mathworks.com/matlabcentral)

Technical support: [www.mathworks.com/support/contact\\_us](https://www.mathworks.com/support/contact_us)

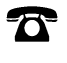

 $\sum$ 

Phone: 508-647-7000

The MathWorks, Inc. 1 Apple Hill Drive Natick, MA 01760-2098

*Simscape™ Electrical™ Reference (Specialized Power Systems)*

© COPYRIGHT 1998–2023 by Hydro-Québec and The MathWorks, Inc.

The software described in this document is furnished under a license agreement. The software may be used or copied only under the terms of the license agreement. No part of this manual may be photocopied or reproduced in any form without prior written consent from The MathWorks, Inc.

FEDERAL ACQUISITION: This provision applies to all acquisitions of the Program and Documentation by, for, or through the federal government of the United States. By accepting delivery of the Program or Documentation, the government hereby agrees that this software or documentation qualifies as commercial computer software or commercial computer software documentation as such terms are used or defined in FAR 12.212, DFARS Part 227.72, and DFARS 252.227-7014. Accordingly, the terms and conditions of this Agreement and only those rights specified in this Agreement, shall pertain to and govern the use, modification, reproduction, release, performance, display, and disclosure of the Program and Documentation by the federal government (or other entity acquiring for or through the federal government) and shall supersede any conflicting contractual terms or conditions. If this License fails to meet the government's needs or is inconsistent in any respect with federal procurement law, the government agrees to return the Program and Documentation, unused, to The MathWorks, Inc.

#### **Trademarks**

MATLAB and Simulink are registered trademarks of The MathWorks, Inc. See [www.mathworks.com/trademarks](https://www.mathworks.com/trademarks) for a list of additional trademarks. Other product or brand names may be trademarks or registered trademarks of their respective holders.

#### **Patents**

MathWorks products are protected by one or more U.S. patents. Please see [www.mathworks.com/patents](https://www.mathworks.com/patents) for more information.

#### **Revision History**

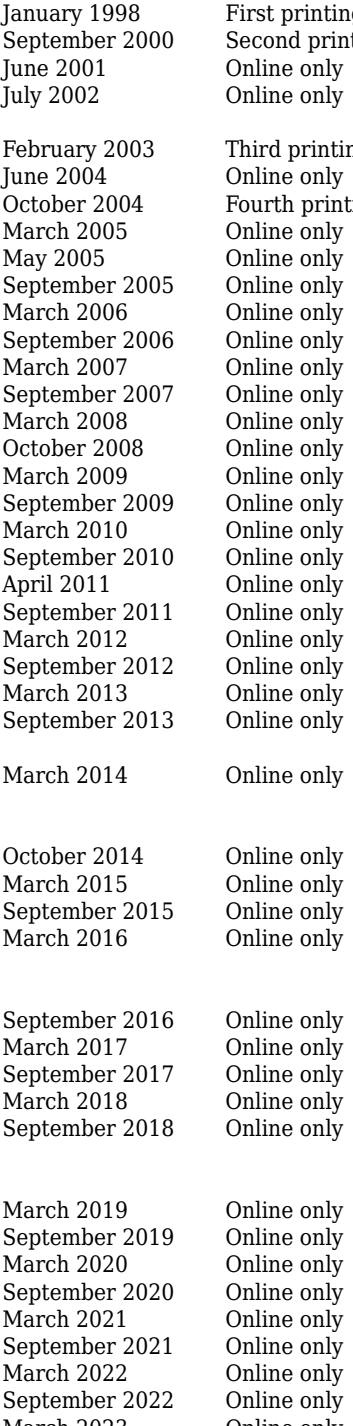

g Version 1.0 (Release 10) ting Revised for Version 2.1 (Release 12) Revised for Version 2.2 (Release 12.1) Revised for Version 2.3 (Release 13) (Renamed from *Power System Blockset User's Guide*) ng Revised for Version 3.0 (Release 13SP1) Revised for Version 3.1 (Release 14) ing Revised for Version 4.0 (Release 14SP1) Revised for Version 4.0.1 (Release 14SP2) Revised for Version 4.1 (Release 14SP2+) Revised for Version 4.1.1 (Release 14SP3) Revised for Version 4.2 (Release 2006a) Revised for Version 4.3 (Release 2006b) Revised for Version 4.4 (Release 2007a) Revised for Version 4.5 (Release 2007b) Revised for Version 4.6 (Release 2008a) Revised for Version 5.0 (Release 2008b) Revised for Version 5.1 (Release 2009a) Revised for Version 5.2 (Release 2009b) Revised for Version 5.2.1 (Release 2010a) Revised for Version 5.3 (Release 2010b) Revised for Version 5.4 (Release 2011a) Revised for Version 5.5 (Release 2011b) Revised for Version 5.6 (Release 2012a) Revised for Version 5.7 (Release 2012b) Revised for Version 5.8 (Release 2013a) Revised for Version 6.0 (Release 2013b) (Renamed from *SimPowerSystems™ Reference*) Revised for Version 6.1 (Release 2014a) (Renamed from *SimPowerSystems™ Reference (Second Generation)*) Revised for Version 6.2 (Release 2014b) Revised for Version 6.3 (Release 2015a) Revised for Version 6.4 (Release 2015b) Revised for Version 6.5 (Release 2016a) (Renamed from *SimPowerSystems™ Reference (Specialized Technology)*) Revised for Version 6.6 (Release 2016b) Revised for Version 6.7 (Release 2017a) Revised for Version 6.8 (Release 2017b) Revised for Version 6.9 (Release 2018a) Revised for Version 7.0 (Release 2018b) (Renamed from *Simscape™ Power Systems™ Reference (Specialized Technology)*) Revised for Version 7.1 (Release 2019a) Revised for Version 7.2 (Release 2019b) Revised for Version 7.3 (Release 2020a) Revised for Version 7.4 (Release 2020b) Revised for Version 7.5 (Release 2021a) Revised for Version 7.6 (Release 2021b) Revised for Version 7.7 (Release 2022a) Revised for Version 7.8 (Release 2022b) March 2023 Online only Revised for Version 7.9 (Release 2023a)

# **Contents**

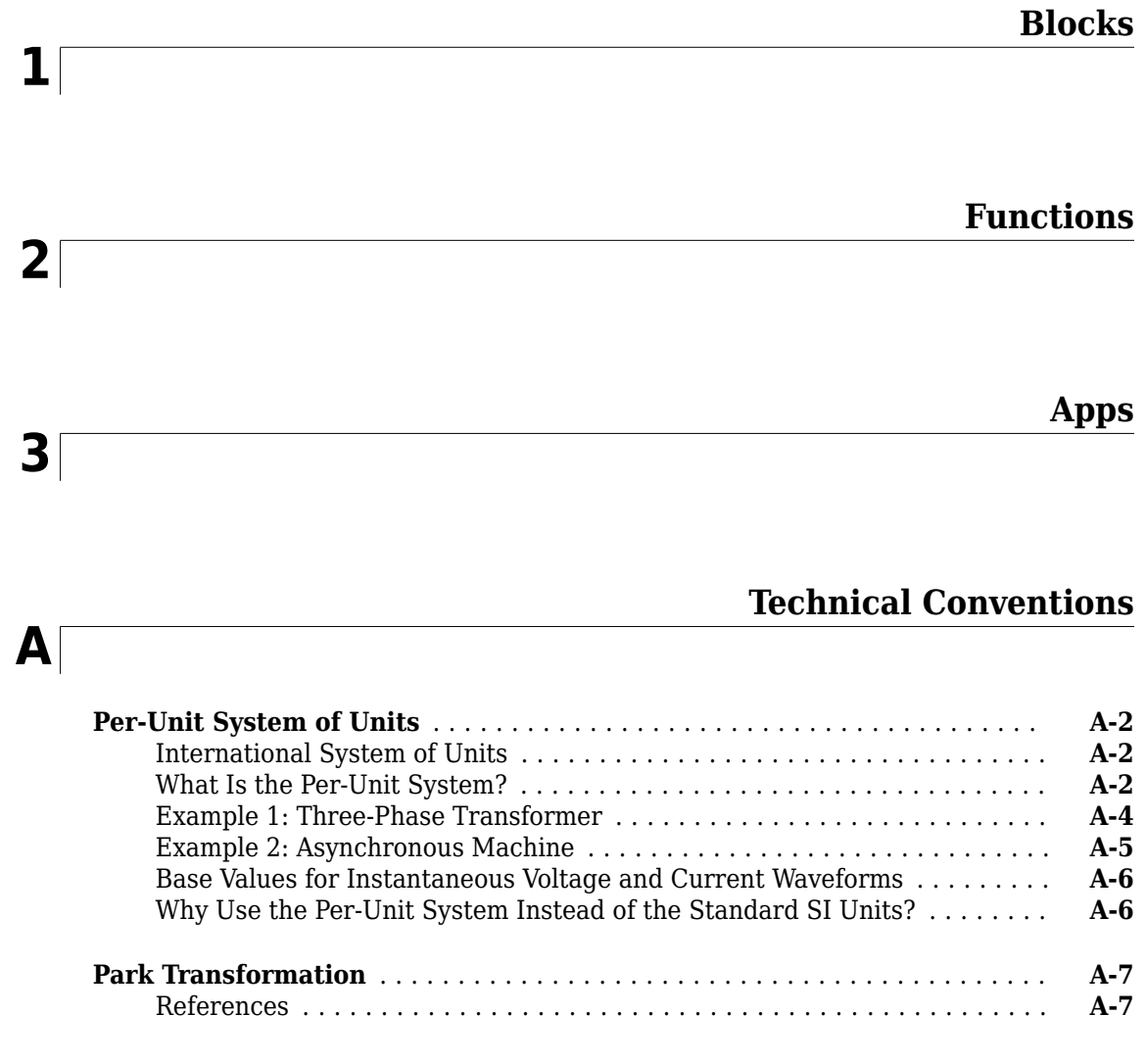

# **[Bibliography](#page-1048-0)**

# **[B](#page-1048-0)**

# <span id="page-6-0"></span>**Blocks**

# **abc to Alpha-Beta-Zero, Alpha-Beta-Zero to abc**

Perform transformation from three-phase (abc) signal to  $\alpha\beta0$  stationary reference frame or the inverse

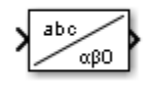

# **Library**

Simscape / Electrical / Specialized Power Systems / Control

### **Description**

The abc to Alpha-Beta-Zero block performs a Clarke transform on a three-phase abc signal. The Alpha-Beta-Zero to abc block performs an inverse Clarke transform on the αβ0 components.

$$
\begin{bmatrix} u_{\alpha} \\ u_{\beta} \\ u_0 \end{bmatrix} = \begin{bmatrix} \frac{2}{3} & -\frac{1}{3} & -\frac{1}{3} \\ 0 & \frac{1}{\sqrt{3}} & \frac{-1}{\sqrt{3}} \\ \frac{1}{3} & \frac{1}{3} & \frac{1}{3} \end{bmatrix} \begin{bmatrix} u_a \\ u_b \\ u_c \end{bmatrix}
$$

The inverse transformation is given by

$$
\begin{bmatrix} u_a \\ u_b \\ u_c \end{bmatrix} = \begin{bmatrix} 1 & 0 & 1 \\ -\frac{1}{2} & \frac{\sqrt{3}}{2} & 1 \\ -\frac{1}{2} & -\frac{\sqrt{3}}{2} & 1 \end{bmatrix} \begin{bmatrix} u_\alpha \\ u_\beta \\ u_\beta \end{bmatrix}
$$

Assume that  $\rm u_a$ ,  $\rm u_b$ ,  $\rm u_c$  quantities represent three sinusoidal balanced currents:

$$
i_a = I\sin(\omega t)
$$
  
\n
$$
i_b = I\sin\left(\omega t - \frac{2\pi}{3}\right)
$$
  
\n
$$
i_c = I\sin\left(\omega t + \frac{2\pi}{3}\right)
$$

These currents are flowing respectively into windings A, B, C of a three-phase winding, as the figure shows.

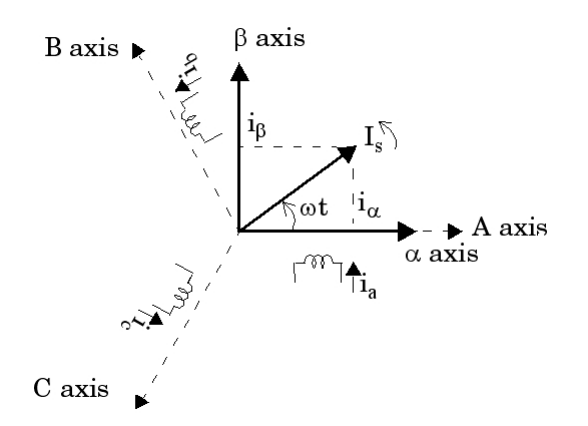

In this case, the  $\mathrm{i}_\alpha$  and  $\mathrm{i}_\beta$  components represent the coordinates of the rotating space vector  $\mathrm{I}_\mathrm{s}$  in a fixed reference frame whose α axis is aligned with phase A axis. I $_{\rm s}$  amplitude is proportional to the rotating magnetomotive force produced by the three currents. It is computed as follows:

$$
I_s=i_a+j\cdot i_\beta=\frac{2}{3}\bigg(i_a+i_b\cdot e^{\frac{j2\pi}{3}}+i_c\cdot e^{-\frac{j2\pi}{3}}\bigg)
$$

### **Examples**

The [power\\_Transformations](matlab:power_Transformations) example shows various uses of blocks performing Clarke and Park transformations.

### **Version History Introduced in R2013a**

# <span id="page-9-0"></span>**abc to dq0, dq0 to abc**

Perform transformation from three-phase (abc) signal to dq0 rotating reference frame or the inverse

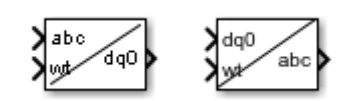

**Libraries:** Simscape / Electrical / Specialized Power Systems / Control

### **Description**

The abc to dq0 block uses a Park transformation to transform a three-phase (abc) signal to a dq0 rotating reference frame. The angular position of the rotating frame is given by the input wt, in rad.

The dq0 to abc block uses an inverse Park transformation to transform a dq0 rotating reference frame to a three-phase (abc) signal. The angular position of the rotating frame is given by the input wt, in rad.

When the rotating frame alignment at  $wt=0$  is 90 degrees behind the phase A axis, a positivesequence signal with Mag=1 and Phase=0 degrees yields the following dq values:  $d=1$ ,  $q=0$ .

$$
V_d = \frac{2}{3}(V_a \sin(\omega t) + V_b \sin(\omega t - 2\pi/3) + V_c \sin(\omega t + 2\pi/3))
$$
  

$$
V_q = \frac{2}{3}(V_a \cos(\omega t) + V_b \cos(\omega t - 2\pi/3) + V_c \cos(\omega t + 2\pi/3))
$$
  

$$
V_0 = \frac{1}{3}(V_a + V_b + V_c)
$$

$$
V_a = V_d \sin(\omega t) + V_q \cos(\omega t) + V_0
$$
  
\n
$$
V_b = V_d \sin(\omega t - 2\pi/3) + V_q \cos(\omega t - 2\pi/3) + V_0
$$
  
\n
$$
V_c = V_d \sin(\omega t + 2\pi/3) + V_q \cos(\omega t + 2\pi/3) + V_0
$$

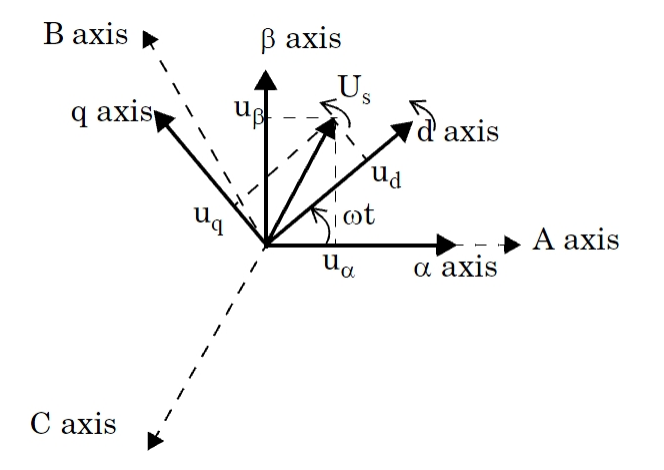

The block supports the two conventions used for the Park transformation:

- When the rotating frame is aligned with the phase A axis at  $t = 0$ , that is, at  $t = 0$ , the *d*-axis is aligned with the *a*-axis. This type of Park transformation is also known as the cosine-based Park transformation.
- When the rotating frame is aligned 90 degrees behind the phase A axis, that is, at  $t = 0$ , the *q*-axis is aligned with the *a*-axis. This type of Park transformation is also known as the sine-based Park transformation. Use this transformation in Simscape Electrical Specialized Power Systems models with three-phase synchronous and asynchronous machines.

Deduce the dq0 components from the abc signals by performing an abc to  $\alpha\beta0$  Clarke transformation in a fixed reference frame. Then perform an  $\alpha\beta0$  to dq0 transformation in a rotating reference frame, that is, by performing a  $-(\omega.t)$  rotation on the space vector Us =  $u_\alpha + j \cdot u_\beta$ .

The abc-to-dq0 transformation depends on the dq frame alignment at  $t = 0$ . The position of the rotating frame is given by  $\omega$ .t, where  $\omega$  represents the dq frame rotation speed.

When the rotating frame is aligned with the phase A axis, the following relations are obtained:

$$
U_{s} = u_{d} + j \cdot u_{q} = (u_{a} + j \cdot u_{\beta}) \cdot e^{-j\omega t} = \frac{2}{3} \cdot \left( u_{a} + u_{b} \cdot e^{\frac{-j2\pi}{3}} + u_{c} \cdot e^{\frac{j2\pi}{3}} \right) \cdot e^{-j\omega t}
$$
  
\n
$$
u_{0} = \frac{1}{3} (u_{a} + u_{b} + u_{c})
$$
  
\n
$$
\begin{bmatrix} u_{d} \\ u_{q} \\ u_{0} \end{bmatrix} = \frac{2}{3} \begin{bmatrix} \cos(\omega t) & \cos(\omega t - \frac{2\pi}{3}) & \cos(\omega t + \frac{2\pi}{3}) \\ -\sin(\omega t) & -\sin(\omega t - \frac{2\pi}{3}) & -\sin(\omega t + \frac{2\pi}{3}) \\ \frac{1}{2} & \frac{1}{2} & \frac{1}{2} \end{bmatrix} u_{b}
$$

The inverse transformation is given by:

$$
\begin{bmatrix} u_a \\ u_b \\ u_c \end{bmatrix} = \begin{bmatrix} \cos(\omega t) & -\sin(\omega t) & 1 \\ \cos(\omega t - \frac{2\pi}{3}) & -\sin(\omega t - \frac{2\pi}{3}) & 1 \\ \cos(\omega t + \frac{2\pi}{3}) & -\sin(\omega t + \frac{2\pi}{3}) & 1 \end{bmatrix} \begin{bmatrix} u_d \\ u_q \\ u_0 \end{bmatrix}
$$

When the rotating frame is aligned 90 degrees behind the phase A axis, the following relations are obtained:

$$
U_s = u_d + j \cdot u_q = (u_\alpha + j \cdot u_\beta) \cdot e^{-j\left(\omega t - \frac{\pi}{2}\right)}
$$

$$
\begin{bmatrix} u_d \\ u_q \\ u_0 \end{bmatrix} = \frac{2}{3} \begin{bmatrix} \sin(\omega t) & \sin(\omega t - \frac{2\pi}{3}) & \sin(\omega t + \frac{2\pi}{3}) \\ \cos(\omega t) & \cos(\omega t - \frac{2\pi}{3}) & \cos(\omega t + \frac{2\pi}{3}) \\ \frac{1}{2} & \frac{1}{2} & \frac{1}{2} \end{bmatrix} \begin{bmatrix} u_a \\ u_b \\ u_c \end{bmatrix}
$$

The inverse transformation is given by:

$$
\begin{bmatrix} u_a \\ u_b \\ u_c \end{bmatrix} = \begin{bmatrix} \sin(\omega t) & \cos(\omega t) & 1 \\ \sin(\omega t - \frac{2\pi}{3}) & \cos(\omega t - \frac{2\pi}{3}) & 1 \\ \sin(\omega t + \frac{2\pi}{3}) & \cos(\omega t + \frac{2\pi}{3}) & 1 \end{bmatrix} \begin{bmatrix} u_d \\ u_q \\ u_0 \end{bmatrix}
$$

### **Ports**

**Input**

**abc** — abc signal vector

abc signal, specified as a vector.

**dq0** — dq0 signal vector

dq0 signal, specified as a vector.

**wt** — Angular position of dq rotating frame positive scalar

Angular position of the dq rotating frame, in radians, specified as a positive scalar.

#### **Output**

**dq0** — dq0 signal vector

dq0 signal, returned as a vector.

**abc** — abc signal vector

abc signal, returned as a vector.

#### **Parameters**

#### **Rotating frame alignment at wt=0** — Alignment of rotating frame

90 degrees behind phase A axis (default) | Aligned with phase A axis

Alignment of the rotating frame at  $t = 0$  of the dg0 components of a three-phase balanced signal:

$$
u_a = \sin(\omega t); \ u_b = \sin\left(\omega t - \frac{2\pi}{3}\right); \ u_c = \sin\left(\omega t + \frac{2\pi}{3}\right)
$$

The positive-sequence magnitude equals 1.0 pu, and the phase angle equals 0 degrees.

When you select Aligned with phase A axis, the dq0 components are  $d = 0$ ,  $q = -1$ , and zero =  $\overline{0}$ .

When you select 90 degrees behind phase A axis, the dq0 components are  $d = 1$ ,  $q = 0$ , and  $zero = 0$ .

## **Examples**

The [power\\_Transformations](matlab:power_Transformations) example shows various ways to use blocks to perform Clarke and Park transformations.

# **Version History**

**Introduced in R2013a**

# **Extended Capabilities**

#### **C/C++ Code Generation**

Generate C and C++ code using Simulink® Coder™.

# **abc\_to\_dq0 Transformation**

Perform Park transformation from three-phase (abc) reference frame to dq0 reference frame

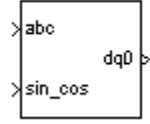

# **Library**

powerlib\_extras/Measurements, powerlib\_extras/Discrete Measurements

**Note** The Transformations section of the Control and Measurements library contains the abc to dq0 block. This is an improved version of the abc to dq0 Transformation block. The new block features a mechanism that eliminates duplicate continuous and discrete versions of the same block by basing the block configuration on the simulation mode. If your legacy models contain the abc to dq0 Transformation block, they continue to work. However, for best performance, use the abc to dq0 block in your new models.

### **Description**

The abc to dq0 Transformation block computes the direct axis, quadratic axis, and zero sequence quantities in a two-axis rotating reference frame for a three-phase sinusoidal signal. The following transformation is used:

$$
V_d = \frac{2}{3}(V_a \sin(\omega t) + V_b \sin(\omega t - 2\pi/3) + V_c \sin(\omega t + 2\pi/3))
$$
  

$$
V_q = \frac{2}{3}(V_a \cos(\omega t) + V_b \cos(\omega t - 2\pi/3) + V_c \cos(\omega t + 2\pi/3))
$$
  

$$
V_0 = \frac{1}{3}(V_a + V_b + V_c),
$$

where  $\omega$  = rotation speed (rad/s) of the rotating frame.

The transformation is the same for the case of a three-phase current; you simply replace the  $V_a$ ,  $V_b$ ,  $V_c$ ,  $V_d$ ,  $V_q$ , and  $V_0$  variables with the I<sub>a</sub>, I<sub>b</sub>, I<sub>c</sub>, I<sub>d</sub>, I<sub>q</sub>, and I<sub>0</sub> variables.

This transformation is commonly used in three-phase electric machine models, where it is known as a Park transformation [\[1 on page 1-9](#page-14-0)]. It allows you to eliminate time-varying inductances by referring the stator and rotor quantities to a fixed or rotating reference frame. In the case of a synchronous machine, the stator quantities are referred to the rotor.  $\rm I_d$  and  $\rm I_q$  represent the two DC currents flowing in the two equivalent rotor windings (d winding directly on the same axis as the field winding, and  ${\rm q}$  winding on the quadratic axis), producing the same flux as the stator I<sub>a</sub>, I<sub>b</sub>, and I<sub>c</sub> currents.

You can use this block in a control system to measure the positive-sequence component  $V_1$  of a set of three-phase voltages or currents. The  $V_d$  and  $V_q$  (or  $\mathrm{I}_\mathrm{d}$  and  $\mathrm{I}_\mathrm{q})$  then represent the rectangular coordinates of the positive-sequence component.

<span id="page-14-0"></span>You can use the Math Function block and the Trigonometric Function block to obtain the modulus and angle of  $V_1$ :

$$
|V_1| = \sqrt{V_q^2 + V_d^2}
$$
  

$$
\angle V_1 = \operatorname{atan2}(V_q/V_d).
$$

This measurement system does not introduce any delay, but, unlike the Fourier analysis done in the Sequence Analyzer block, it is sensitive to harmonics and imbalances.

### **Inputs and Outputs**

abc

Connect to the first input the vectorized sinusoidal phase signal to be converted [phase A phase B phase C].

sin\_cos

Connect to the second input a vectorized signal containing the  $[sin(\omega t) \cos(\omega t)]$  values, where  $\omega$  is the rotation speed of the reference frame.

dq0

The output is a vectorized signal containing the three sequence components [d q o], in the same units as the abc input signal.

### **References**

[1] Krause, P. C. *Analysis of Electric Machinery*. New York: McGraw-Hill, 1994, p.135.

# **Version History**

**Introduced in R2013a**

### **See Also**

abc to  $dq0$ ,  $dq0$  to abc  $\vert dq0\rangle$  to abc Transformation

# **AC Current Source**

Implement sinusoidal current source

$$
\bigoplus_{\alpha=1}^n
$$

# **Library**

Simscape / Electrical / Specialized Power Systems / Sources

### **Description**

The AC Current Source block implements an ideal AC current source. The positive current direction is indicated by the arrow in the block icon. The generated current I is described by the following relationship:

 $I = A\sin(\omega t + \phi)$ ,  $\omega = 2\pi f$ ,  $\phi =$ Phase in radians.

Negative values are allowed for amplitude and phase. A zero frequency and a 90-degree phase specify a DC current source. You cannot enter a negative frequency; the software returns an error in that case, and the block displays a question mark in the block icon. You can modify the first three block parameters at any time during the simulation.

### **Parameters**

#### **Peak amplitude**

The peak amplitude of the generated current, in amperes (A). Default is 10.

#### **Phase**

The phase in degrees (deg). Specify a frequency of 0 and a phase of 90 degrees to implement a DC current source. Default is  $\theta$ .

#### **Frequency**

The source frequency in hertz (Hz). Default is 60. Specify a frequency of 0 and a phase of 90 degrees to implement a DC current source.

#### **Sample time**

The sample period in seconds (s). The default is 0, corresponding to a continuous source.

#### **Measurements**

Default is None. Select Current to measure the current flowing through the AC Current Source block.

Place a Multimeter block in your model to display the selected measurements during the simulation. In the **Available Measurements** list box of the Multimeter block, the measurement is identified by a label followed by the block name.

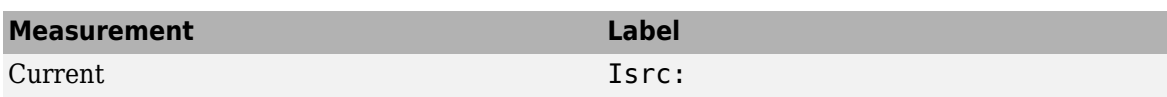

### **Examples**

The [power\\_accurrent](matlab:power_accurrent) example uses two AC Current Source blocks in parallel to sum two sinusoidal currents in a resistor.

### **See Also**

[Controlled Current Source](#page-116-0), [Multimeter](#page-334-0)

# **Version History**

**Introduced before R2006a**

# **AC Voltage Source**

Implement sinusoidal voltage source

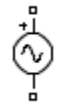

# **Library**

Simscape / Electrical / Specialized Power Systems / Sources

### **Description**

The AC Voltage Source block implements an ideal AC voltage source. The generated voltage *U* is described by the following relationship:

 $U = A\sin(\omega t + \phi)$ ,  $\omega = 2\pi f$ ,  $\phi =$ Phase in radians.

Negative values are allowed for amplitude and phase. A frequency of 0 and phase equal to 90 degrees specify a DC voltage source. Negative frequency is not allowed; otherwise the software signals an error, and the block displays a question mark in the block icon.

### **Parameters**

#### **Parameters Tab**

#### **Peak amplitude**

The peak amplitude of the generated voltage, in volts (V). Default is 100.

#### **Phase**

The phase in degrees (deg). Default is 0.

#### **Frequency**

The source frequency in hertz (Hz). Default is 60.

#### **Sample time**

The sample period in seconds (s). The default is 0, corresponding to a continuous source.

#### **Measurements**

Select Voltage to measure the voltage across the terminals of the AC Voltage Source block. Default is None.

Place a Multimeter block in your model to display the selected measurements during the simulation. In the **Available Measurements** list box of the Multimeter block, the measurement is identified by a label followed by the block name.

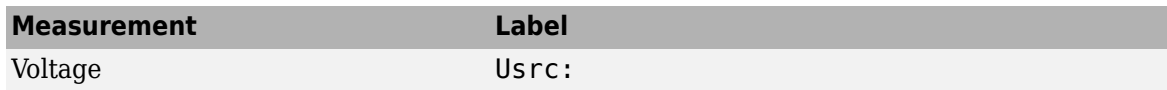

#### **Load Flow Tab**

The Load Flow tool of the powergui block uses the parameters on this tab. These load flow parameters affect only model initialization. They do not affect simulation.

The configuration of the **Load Flow** tab depends on the option selected for the **Generator type** parameter.

#### **Generator type**

Specify the generator type of the voltage source. The default value is swing.

Select swing to implement a generator controlling the magnitude and phase angle of its terminal voltage. Specify the reference voltage magnitude and angle in the **Swing bus or PV bus voltage** and **Swing bus voltage angle** parameters of the Load Flow Bus block connected to the voltage source terminals.

Select PV to implement a generator controlling its output active power P and voltage magnitude V. Specify P in the **Active power generation P** parameter of the block. Specify V in the **Swing bus or PV bus voltage** parameter of the Load Flow Bus block connected to the voltage source terminals. You can control the minimum and maximum reactive power generated by the block by using the **Minimum reactive power Qmin** and **Maximum reactive power Qmax** parameters.

Select PQ to implement a generator controlling its output active power P and reactive power Q. Specify P and Q in the **Active power generation P** and **Reactive power generation Q** parameters of the block, respectively.

#### **Active power generation P**

Specify the desired active power generated by the source, in watts. Default is 10e3. This parameter is available if you specify **Generator type** as PV or PQ.

#### **Reactive power generation Q**

Specify the desired reactive power generated by the source, in vars. Default is 0. This parameter is available only if you specify **Generator type** as PQ.

#### **Minimum reactive power Qmin**

This parameter is available only if you specify **Generator type** as PV. This parameter indicates the minimum reactive power the source can generate while keeping the terminal voltage at its reference value. Specify the reference voltage as the **Swing bus or PV bus voltage** parameter of the Load Flow Bus block connected to the source terminals. The default value is -inf, which means that there is no lower limit on the reactive power output.

#### **Maximum reactive power Qmax**

This parameter is available only if you specify **Generator type** as PV. This parameter indicates the maximum reactive power the source can generate while keeping the terminal voltage at its reference value. Specify the reference voltage with the **Swing bus or PV bus voltage** parameter of the Load Flow Bus block connected to the source terminals. The default value is inf, which means that there is no upper limit on the reactive power output.

# **Examples**

The [power\\_acvoltage](matlab:power_acvoltage) example uses two AC Voltage Source blocks at different frequencies connected in series across a resistor. The sum of the two voltages is read by a Voltage Measurement block.

# **See Also**

[Controlled Voltage Source,](#page-118-0) [DC Voltage Source](#page-138-0), [Multimeter](#page-334-0)

# **Version History**

**Introduced before R2006a**

# **AC1A Excitation System**

Implements IEEE type AC1A excitation system model

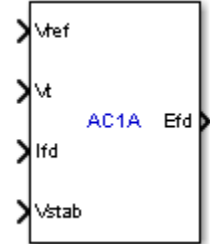

# **Library**

Simscape / Electrical / Specialized Power Systems / Electrical Machines / Synchronous Machine Control

# **Description**

This block models an ac alternator driving a diode rectifier to produce the field voltage Vf required by the Synchronous Machine block. A non-controlled voltage regulator provides a voltage in p.u. with a lower limit of zero imposed by the diode rectifier.

This block is an adaptation of the AC1A excitation system of the IEEE® 421 standard, copyright IEEE 2005, all rights reserved.

### **Parameters**

- "Controllers Tab" on page 1-15
- • ["Exciter and Rectifier Tab" on page 1-16](#page-21-0)
- • ["Initial Values Tab" on page 1-16](#page-21-0)

#### **Controllers Tab**

#### **Low-pass filter time constant**

The time constant Tr of the first-order system representing the stator terminal voltage transducer. Default is 20e-3.

#### **Voltage regulator gain and time constant**

The gain Ka and time constant Ta of the first-order system representing the main regulator. Default is [400 0.02].

#### **Voltage regulator internal limits**

The voltage regulator internal limits VAmin and VAmax, in p.u. Default is [-14.5 14.5].

#### **Voltage regulator output limits**

The voltage regulator output limits VRmin and VRmax, in p.u. Default is [-5.43 6.03].

#### <span id="page-21-0"></span>**Damping filter gain and time constant**

The gain Kf and time constant Tf of the first-order system representing the derivative feedback. Default is [0.03 1.0].

#### **Transient gain reduction lead and lag time constants**

The time constants Tb and Tc of the first-order system representing the lead-lag compensator. Default is  $[0 0]$ .

#### **Exciter and Rectifier Tab**

#### **Exciter gain and time constant**

The gain Ke and time constant Te of the first-order system representing the exciter. Default is [1.0 0.80].

#### **Exciter alternator voltage values**

The exciter saturation function is defined as a multiplier of exciter alternator output voltage to represent the increase in exciter excitation requirements due to saturation [1]. The saturation function is determined by specifying two voltage points,Ve1 and Ve2 in p.u., on the air-gap line and no-load saturation curve and providing the corresponding two saturation multipliers SeVe1 and SeVe2. Default is [4.18 3.14].

Typically, the voltage Ve1 is a value near the expected exciter maximum output voltage, Ve2 value is about 75% of Ve1 [1].

#### **Exciter saturation function values**

The exciter saturation function is defined as a multiplier of exciter alternator output voltage to represent the increase in exciter excitation requirements due to saturation [1]. The saturation function is determined by specifying two voltage points, Ve1 and Ve2 in p.u., on the air-gap line and no-load saturation curve and providing the corresponding two saturation multipliers SeVe1 and SeVe2. Default is [0.10 0.03].

SeVe1 and SeVe2 multipliers are equal to C-B / B, C is the value of exciter field current on the noload saturation curve corresponding to the specified Ve voltage, and B is the value of exciter field current on the air-gap line corresponding to the selected Ve voltage [1].

If you do not want to model the saturation effect, set SeVe1 and SeVe2 values to zero.

#### **Demagnetizing factor Kd**

The gain Kd represents the demagnetizing factor, a function of exciter alternator reactances. Default is 0.38.

#### **Rectifier loading factor Kc**

The gain Kc represents the rectifier loading factor proportional to the commutating reactance. Default is  $0.20$ .

#### **Initial Values Tab**

#### **Initial values of terminal voltage and field voltage**

The initial values of terminal voltage Vt0 and field voltage Efd0, both in p.u. Initial terminal voltage is normally set to 1 pu. The Vt0 and Efd0 values can be determined using the Powergui Load Flow tool. Default is [1 1].

#### **Sample time**

Specify a value greater than zero to discretize the block at the given sample time. Set to -1 to inherit the simulation type and sample time parameters of the Powergui block. Default is 0.

### **Ports**

Vref

The reference value of the stator terminal voltage, in p.u.

Vt

The measured value in p.u. of the stator terminal voltage of the controlled Synchronous Machine block.

Ifd

The measured value in p.u. of the stator field current of the controlled Synchronous Machine block.

Vstab

Connect this input to a power system stabilizer to provide additional stabilization of power system oscillations. When you do not use this option, connect to a Simulink® ground block. The input is in p.u.

#### Efd

The field voltage to apply to the Vf input of the controlled Synchronous Machine block. The output is in p.u.

# **References**

[1] "IEEE Recommended Practice for Excitation System Models for Power System Stability Studies." *IEEE Standard*, Vol. 421, No. 5, 2005 (Revision of IEEE 521.5-1992).

# **Version History**

**Introduced in R2012b**

# **AC4A Excitation System**

Implements IEEE type AC4A excitation system model

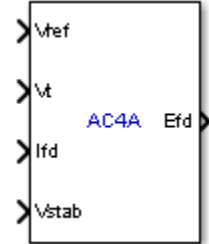

# **Library**

Simscape / Electrical / Specialized Power Systems / Electrical Machines / Synchronous Machine Control

# **Description**

This block models an ac alternator connected to a thyristor rectifier to produce the field voltage Vf required by the Synchronous Machine block. A voltage regulator controls the thyristors and the excitation system stabilization is accomplished by a series lead-lag compensator.

This block is an adaptation of the AC4A excitation system of the IEEE 421 standard, copyright IEEE 2005, all rights reserved.

### **Parameters**

- "Controllers Tab" on page 1-18
- • ["Exciter and Rectifier Tab" on page 1-19](#page-24-0)
- • ["Initial Values Tab" on page 1-19](#page-24-0)

#### **Controllers Tab**

#### **Low-pass filter time constant**

The time constant Tr of the first-order system representing the stator terminal voltage transducer. Default is 20e-3.

#### **Voltage regulator gain and time constant**

The gain Ka and time constant Ta of the first-order system representing the main regulator. Default is [200 0.015].

#### **Voltage regulator input limits**

The voltage regulator input limits VImin and VImax, in p.u. Default is [-10 10].

#### **Voltage regulator output limits**

The voltage regulator output limits VRmin and VRmax, in p.u. Default is [-4.53 5.64].

#### <span id="page-24-0"></span>**Transient gain reduction lead and lag time constants**

The time constants Tb and Tc of the first-order system representing the lead-lag compensator. Default is [10 1.0].

#### **Exciter and Rectifier Tab**

#### **Rectifier loading factor Kc**

The gain Kc represents the rectifier loading factor proportional to the commutating reactance. Default is 0.

#### **Initial Values Tab**

#### **Initial values of terminal voltage and field voltage**

The initial values of terminal voltage Vt0 and field voltage Efd0, both in p.u. Initial terminal voltage is normally set to 1 pu. The Vt0 and Efd0 values can be determined using the Powergui Load Flow tool. Default is [1 1].

#### **Sample time**

Specify a value greater than zero to discretize the block at the given sample time. Set to -1 to inherit the simulation type and sample time parameters of the Powergui block. Default is 0.

#### **Ports**

Vref

The reference value of the stator terminal voltage, in p.u.

Vt

The measured value in p.u. of the stator terminal voltage of the controlled Synchronous Machine block.

Ifd

The measured value in p.u. of the stator field current of the controlled Synchronous Machine block.

Vstab

Connect this input to a power system stabilizer to provide additional stabilization of power system oscillations. When you do not use this option, connect to a Simulink ground block. The input is in p.u.

#### Efd

The field voltage to apply to the Vf input of the controlled Synchronous Machine block. The output is in p.u.

#### **References**

[1] "IEEE Recommended Practice for Excitation System Models for Power System Stability Studies." *IEEE Standard*, Vol. 421, No. 5, 2005 (Revision of IEEE 521.5-1992).

# **Version History**

**Introduced in R2012b**

# **AC5A Excitation System**

Implements IEEE type AC5A excitation system model

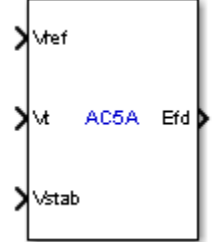

# **Library**

Simscape / Electrical / Specialized Power Systems / Electrical Machines / Synchronous Machine Control

# **Description**

This block models a simplified brushless excitation system where the regulator is supplied from a permanent magnet generator. This model is good to represent simplified systems with rotating rectifiers.

This block is an adaptation of the AC5A excitation system of the IEEE 421 standard, copyright IEEE 2005, all rights reserved.

### **Parameters**

- "Controllers Tab" on page 1-20
- • ["Exciter and Rectifier Tab" on page 1-21](#page-26-0)
- • ["Initial Values Tab" on page 1-21](#page-26-0)

#### **Controllers Tab**

#### **Low-pass filter time constant**

The time constant Tr of the first-order system representing the stator terminal voltage transducer. Default is 20e-3.

#### **Voltage regulator gain and time constant**

The gain Ka and time constant Ta of the first-order system representing the main regulator. Default is [100 0.02].

#### **Voltage regulator output limits**

The voltage regulator output limits VRmin and VRmax, in p.u. Default is [-7.3 7.3].

#### **Damping filter gain and time constants**

The gain Kf and time constants Tf1, Tf, and Tf3 of the second-order system representing the derivative feedback. Default is [0.03 1 0 0].

#### <span id="page-26-0"></span>**Exciter and Rectifier Tab**

#### **Exciter gain and time constant**

The gain Ke and time constant Te of the first-order system representing the exciter. Default is [1.0 0.02].

#### **Field voltage values**

The exciter saturation function is defined as a multiplier of exciter alternator output voltage to represent the increase in exciter excitation requirements due to saturation [1]. The saturation function is determined by specifying two voltage points, Efd1 and Efd2 in p.u., on the air-gap line and constant resistance load saturation curve and providing the corresponding two saturation multipliers SeEfd1 and SeEfd2. Default is [5.6 0.75\*5.6].

Typically, the voltage Efd1 is a value near the exciter expected maximum output voltage, Efd2 value is about 75% of Efd1.

#### **Exciter saturation function values**

The exciter saturation function is defined as a multiplier of exciter alternator output voltage to represent the increase in exciter excitation requirements due to saturation [1]. The saturation function is determined by specifying two voltage points, Efd1 and Efd2 in p.u., on the air-gap line and Constant Resistance Load saturation curve, and providing the corresponding two saturation multipliers SeEfd1 and SeEfd2. Default is [0.86 0.5].

SeEfd1 and SeEfd2 multipliers are equal to A-B / B, A is the value of exciter field current on the Constant Resistance Load saturation curve corresponding to the selected Efd voltage, and B is the value of exciter field current on the air-gap line corresponding to the selected Efd voltage.

If you do not want to model the saturation effect, set SeVe1 and SeVe2 values to zero.

#### **Initial Values Tab**

#### **Initial values of terminal voltage and field voltage**

The initial values of terminal voltage Vt0 and field voltage Efd0, both in p.u. Initial terminal voltage is normally set to 1 pu. The Vt0 and Efd0 values can be determined using the Powergui Load Flow tool. Default is  $[1\ 1]$ .

#### **Sample time**

Specify a value greater than zero to discretize the block at the given sample time. Set to -1 to inherit the simulation type and sample time parameters of the Powergui block. Default is 0.

#### **Ports**

```
Vref
```
The reference value of the stator terminal voltage, in p.u.

Vt

The measured value in p.u. of the stator terminal voltage of the controlled Synchronous Machine block.

Vstab

Connect this input to a power system stabilizer to provide additional stabilization of power system oscillations. When you do not use this option, connect to a Simulink ground block. The input is in p.u.

#### Efd

The field voltage to apply to the Vf input of the controlled Synchronous Machine block. The output is in p.u.

### **References**

[1] "IEEE Recommended Practice for Excitation System Models for Power System Stability Studies." *IEEE Standard*, Vol. 421, No. 5, 2005 (Revision of IEEE 521.5-1992).

# **Active & Reactive Power**

Measure active and reactive powers of voltage-current pair

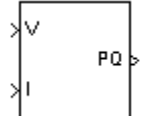

# **Library**

powerlib\_extras/Measurements

A discrete version of this block is available in the powerlib\_extras/Discrete Measurements library.

A phasor version of this block is available in the powerlib\_extras/Phasor Library.

**Note** The Measurements section of the Control and Measurements library contains the Power block. This is an improved version of the Active & Reactive Power block. The new block features a mechanism that eliminates duplicate continuous and discrete versions of the same block by basing the block configuration on the simulation mode. If your legacy models contain the Active & Reactive Power block, they continue to work. However, for best performance, use the Power block in your new models.

### **Description**

The Active & Reactive Power block measures the active power P and reactive power Q associated with a periodic voltage-current pair that can contain harmonics. P and Q are calculated by averaging the V I product with a running average window over one cycle of the fundamental frequency, so that the powers are evaluated at fundamental frequency.

$$
P = \frac{1}{T} \int_{t-T}^{t} V(\omega t) \cdot I(\omega t) dt
$$

$$
Q = \frac{1}{T} \int_{t-T}^{t} V(\omega t) \cdot I(\omega t - \pi/2) dt,
$$

where  $T = 1/(\text{fundamental frequency})$ .

A current flowing into an RL branch, for example, produces positive active and reactive powers.

As this block uses a running window, one cycle of simulation has to be completed before the output gives the correct active and reactive powers.

The discrete version of this block, available in the powerlib extras/Discrete Measurements library, allows you to specify the initial input voltage and current (magnitude and phase). For the first cycle of simulation, the outputs are held constant using the values specified by the initial input parameters.

### **Parameters**

#### **Fundamental frequency (Hz)**

The fundamental frequency, in hertz, of the instantaneous voltage and current.

## **Inputs and Outputs**

V

The first input is the instantaneous voltage, in volts.

I

The second input is the instantaneous current, in amperes.

PQ

The output is a vector [P Q] of the active and reactive powers, in watts and vars, respectively.

# **Examples**

The power\_transfo example simulates a three-winding distribution transformer rated at 75 kVA:14400/120/120 V.

# **Version History**

**Introduced before R2006a**

### **See Also**

[Power](#page-409-0)

# **Alpha-Beta-Zero to dq0, dq0 to Alpha-Beta-Zero**

Perform transformation from  $\alpha\beta0$  stationary reference frame to dq0 rotating reference frame or the inverse

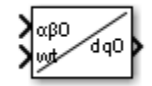

# **Library**

Simscape / Electrical / Specialized Power Systems / Control

### **Description**

The Alpha-Beta-Zero to dq0 block performs a transformation of  $\alpha\beta0$  Clarke components in a fixed reference frame to dq0 Park components in a rotating reference frame.

The dq0 to Alpha-Beta-Zero block performs a transformation of dq0 Park components in a rotating reference frame to αβ0 Clarke components in a fixed reference frame.

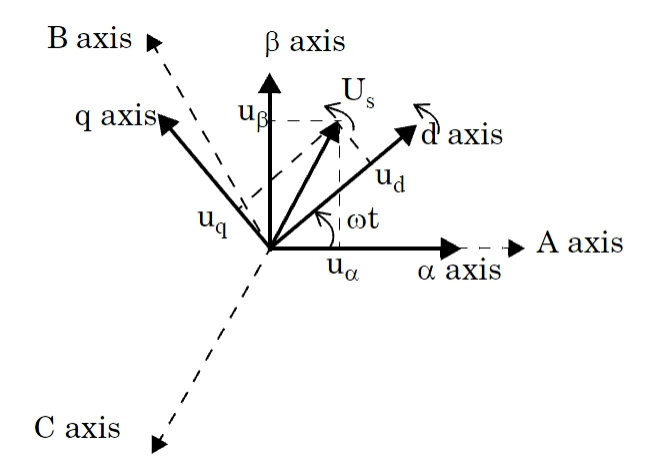

The block supports the two conventions used in the literature for Park transformation:

- Rotating frame aligned with A axis at  $t = 0$ . This type of Park transformation is also known as the cosine-based Park transformation.
- Rotating frame aligned 90 degrees behind A axis. This type of Park transformation is also known as the sine-based Park transformation. Use it in Simscape Electrical Specialized Power Systems models of three-phase synchronous and asynchronous machines.

Knowing that the position of the rotating frame is given by  $\omega$ .t (where  $\omega$  represents the frame rotation speed), the αβ0 to dq0 transformation performs a  $-$ (ω.t) rotation on the space vector U $_{\rm s}$  = u $_{\alpha}$  $+$  j $\cdot$  u<sub>β</sub>. The homopolar or zero-sequence component remains unchanged.

Depending on the frame alignment at  $t = 0$ , the dq0 components are deduced from  $\alpha\beta0$  components as follows:

When the rotating frame is aligned with A axis, the following relations are obtained:

$$
U_s = u_d + j \cdot u_q = (u_a + j \cdot u_\beta) \cdot e^{-j\omega t}
$$

$$
\begin{bmatrix} u_d \\ u_q \\ u_0 \end{bmatrix} = \begin{bmatrix} \cos(\omega t) & \sin(\omega t) & 0 \\ -\sin(\omega t) & \cos(\omega t) & 0 \\ 0 & 0 & 1 \end{bmatrix} \begin{bmatrix} u_a \\ u_\beta \\ u_0 \end{bmatrix}
$$

The inverse transformation is given by

$$
u_{\alpha} + j \cdot u_{\beta} = (u_d + j \cdot u_q) \cdot e^{j\omega t}
$$

$$
\begin{bmatrix} u_{\alpha} \\ u_{\beta} \\ u_0 \end{bmatrix} = \begin{bmatrix} \cos(\omega t) & -\sin(\omega t) & 0 \\ \sin(\omega t) & \cos(\omega t) & 0 \\ 0 & 0 & 1 \end{bmatrix} \begin{bmatrix} u_d \\ u_q \\ u_0 \end{bmatrix}
$$

When the rotating frame is aligned 90 degrees behind A axis, the following relations are obtained:

$$
U_s = u_d + j \cdot u_q = (u_\alpha + j \cdot u_\beta) \cdot e^{-j\left(\omega t - \frac{\pi}{2}\right)}
$$

$$
\begin{bmatrix} u_d \\ u_q \\ u_0 \end{bmatrix} = \frac{2}{3} \begin{bmatrix} \sin(\omega t) & \sin(\omega t - \frac{2\pi}{3}) & \sin(\omega t + \frac{2\pi}{3}) \\ \cos(\omega t) & \cos(\omega t - \frac{2\pi}{3}) & \cos(\omega t + \frac{2\pi}{3}) \\ \frac{1}{2} & \frac{1}{2} & \frac{1}{2} \end{bmatrix} \begin{bmatrix} u_a \\ u_b \\ u_c \end{bmatrix}
$$

The inverse transformation is given by

$$
u_{\alpha} + j \cdot u_{\beta} = (u_d + j \cdot u_q) \cdot e^{j(\omega t - \frac{\pi}{2})}
$$

The abc-to-Alpha-Beta-Zero transformation applied to a set of balanced three-phase sinusoidal quantities  ${\tt u_a}$ ,  ${\tt u_b}$ ,  ${\tt u_c}$  produces a space vector  ${\tt U_s}$  whose  ${\tt u_a}$  and  ${\tt u_b}$  coordinates in a fixed reference frame vary sinusoidally with time. In contrast, the abc-to-dq0 transformation (Park transformation) applied to a set of balanced three-phase sinusoidal quantities  $\bm{{\mathsf{u}}}_\text{a}$ ,  $\bm{{\mathsf{u}}}_\text{b}$ ,  $\bm{{\mathsf{u}}}_\text{c}$  produces a space vector  $\bm{\mathsf{U}}_\text{s}$ whose  $\boldsymbol{\mathsf{u}}_\text{d}$  and  $\boldsymbol{\mathsf{u}}_\text{q}$  coordinates in a dq rotating reference frame stay constant.

#### **Parameters**

#### **Rotating frame alignment (at wt=0)**

Select the alignment of rotating frame, when  $wt = 0$ , of the dq0 components of a three-phase balanced signal:

$$
u_a = \sin(\omega t); \ u_b = \sin\left(\omega t - \frac{2\pi}{3}\right); \ u_c = \sin\left(\omega t + \frac{2\pi}{3}\right)
$$

(positive-sequence magnitude  $= 1.0$  pu; phase angle  $= 0$  degree)

When you select Aligned with phase A axis, the dq0 components are  $d = 0$ ,  $q = -1$ , and  $zero = 0$ .

When you select 90 degrees behind phase A axis, the default option, the dq0 components are  $d = 1$ ,  $q = 0$ , and zero = 0.

### **Inputs and Outputs**

αβ0

The vectorized  $\alpha\beta$ 0 signal.

dq0

The vectorized dq0 signal.

wt

The angular position, in radians, of the dq rotating frame relative to the stationary frame.

### **Example**

The power Transformations example shows various uses of blocks performing Clarke and Park transformations.

# **Version History**

**Introduced in R2013a**

# **Asynchronous Machine**

Model dynamics of three-phase asynchronous machine, also known as induction machine, in SI or pu units

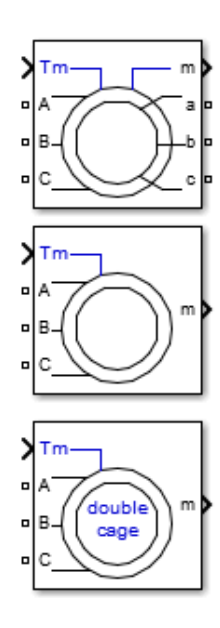

#### **Libraries:**

Simscape / Electrical / Specialized Power Systems / Electrical Machines

# **Description**

The Asynchronous Machine SI Units and Asynchronous Machine pu Units blocks implement a threephase asynchronous machine (wound rotor, squirrel cage, or double squirrel cage) modeled in a selectable *dq* reference frame (rotor, stator, or synchronous). Stator and rotor windings are connected in wye to an internal neutral point. The block operates in either generator or motor mode. The mode of operation is dictated by the sign of the mechanical torque:

- If **Tm** is positive, the machine acts as a motor.
- If **Tm** is negative, the machine acts as a generator.

The electrical part of the machine is represented by a fourth-order (or sixth-order for the double squirrel-cage machine) state-space model, and the mechanical part by a second-order system. All electrical variables and parameters are referred to the stator, which is indicated by the prime signs in the following machine equations. All stator and rotor quantities are in the arbitrary two-axis reference frame (*dq* frame). The subscripts used are defined in this table.

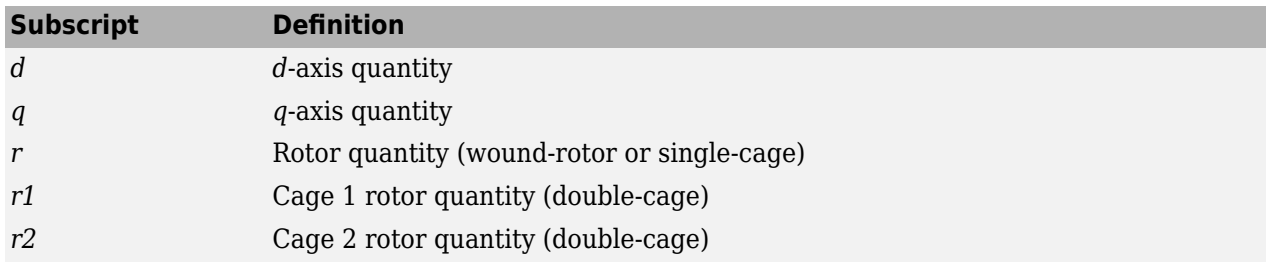

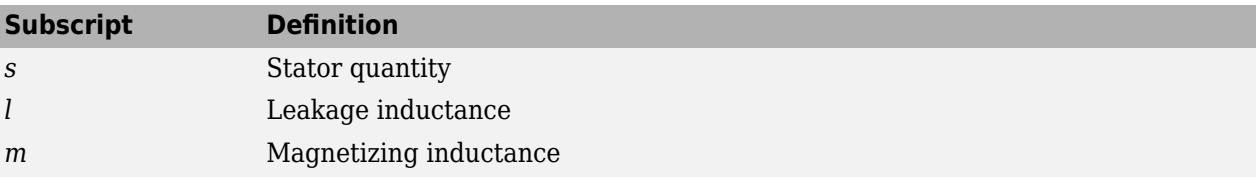

#### **Electrical System of the Wound-Rotor or Squirrel-Cage Machine**

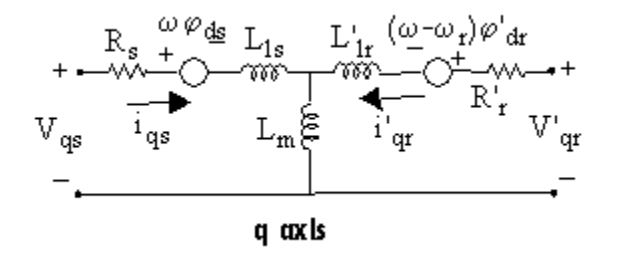

 $V_{\text{qs}} = R_{\text{s}} i_{\text{qs}} + d\varphi_{\text{qs}}/dt + \omega\varphi_{\text{ds}}$  $V_{ds} = R_{s} i_{ds} + d\varphi_{ds}/dt - \omega\varphi_{qs}$ *V*<sup> $\alpha$ </sup><sub>qr</sub> = *R*<sup> $\alpha$ </sup><sub>r</sub><sup>*i*</sup><sub>qr</sub> + *d* $\varphi$ <sup>*'*</sup><sub>qr</sub>/*dt* + (ω - ω<sub>r</sub>) $\varphi$ <sup>'</sup><sub>dr</sub> *V'*dr = *R'*<sup>r</sup> *i'*dr + *dφ'*dr/*dt* – (*ω* – *ω*<sup>r</sup> )*φ'*qr  $T_e = 1.5p(\varphi_{ds} i_{qs} - \varphi_{qs} i_{ds})$ 

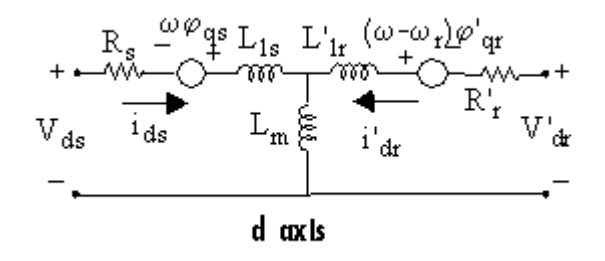

- *ω* Reference frame angular velocity
- $\omega_\mathrm{r}$  Electrical angular velocity  $\varphi_{\text{qs}} = L_{\text{s}} i_{\text{qs}} + L_{\text{m}} i_{\text{qr}}$  $\varphi_{\text{ds}} = L_{\text{s}} i_{\text{ds}} + L_{\text{m}} i_{\text{dr}}$  $\varphi'_{\text{qr}} = L'_{\text{r}} i'_{\text{qr}} + L_{\text{m}} i_{\text{qs}}$  $\varphi$ <sup>'</sup><sub>dr</sub> = *L*'<sub>r</sub><sup>*i*</sup>'<sub>dr</sub> + *L*<sub>m</sub>*i*<sub>ds</sub>  $L_{\rm s} = L_{\rm ls} + L_{\rm m}$  $L'_{\rm r} = L'_{\rm lr} + L_{\rm m}$

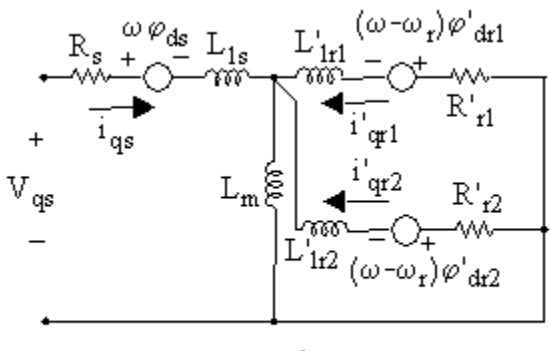

#### **Electrical System of the Double Squirrel-Cage Machine**

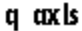

 $V_{\text{qs}} = R_{\text{s}} i_{\text{qs}} + d\varphi_{\text{qs}}/dt + \omega\varphi_{\text{ds}}$  $V_{ds} = R_{s} i_{ds} + d\varphi_{ds}/dt - \omega\varphi_{qs}$ 0 = *R'*r1*i'*qr1 + *dφ'*qr1/*dt* + (*ω* – *ω*<sup>r</sup> )*φ'*dr1 0 = *R'*r1*i'*dr1 + *dφ'*dr1/*dt* – (*ω* – *ω*<sup>r</sup> )*φ'*qr1 0 = *R'*r2*i'*qr2 + *dφ'*qr2/*dt* + (*ω* – *ω*<sup>r</sup> )*φ'*dr2 0 = *R'*r2*i'*dr2 + *dφ'*dr2/*dt* – (*ω* – *ω*<sup>r</sup> )*φ'*qr2  $T_e = 1.5p(\varphi_{ds}i_{qs} - \varphi_{qs}i_{ds})$ 

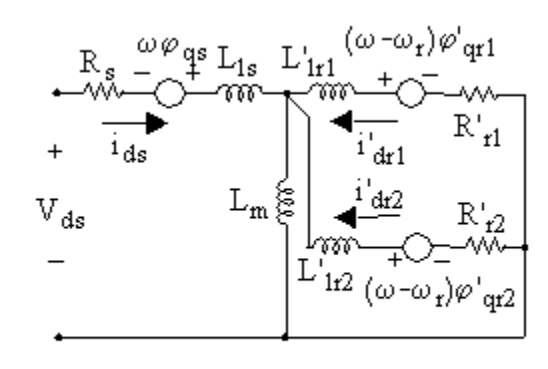

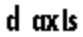

$$
\varphi_{qs} = L_s i_{qs} + L_m (i'_{qr1} + i'_{qr2})
$$
  
\n
$$
\varphi_{ds} = L_s i_{ds} + L_m (i'_{dr1} + i'_{dr2})
$$
  
\n
$$
\varphi'_{qr1} = L'_{r1} i'_{qr1} + L_m i_{qs}
$$
  
\n
$$
\varphi'_{dr1} = L'_{r1} i'_{dr1} + L_m i_{ds}
$$
  
\n
$$
\varphi'_{qr2} = L'_{r2} i'_{qr2} + L_m i_{qs}
$$
$\varphi'_{\text{dr2}} = L'_{\text{r2}} i'_{\text{dr2}} + L_{\text{m}} i_{\text{ds}}$  $L_{\rm s} = L_{\rm ls} + L_{\rm m}$  $L'_{\rm r1} = L'_{\rm lr1} + L_{\rm m}$  $L_{\text{r2}}$  =  $L_{\text{lr2}}$  +  $L_{\text{m}}$ 

# **Mechanical System**

$$
\frac{d}{dt}\omega_m = \frac{1}{2H}(T_e - F\omega_m - T_m)
$$

$$
\frac{d}{dt}\theta_m = \omega_m
$$

The Asynchronous Machine block parameters are defined in the table. All quantities are referred to the stator.

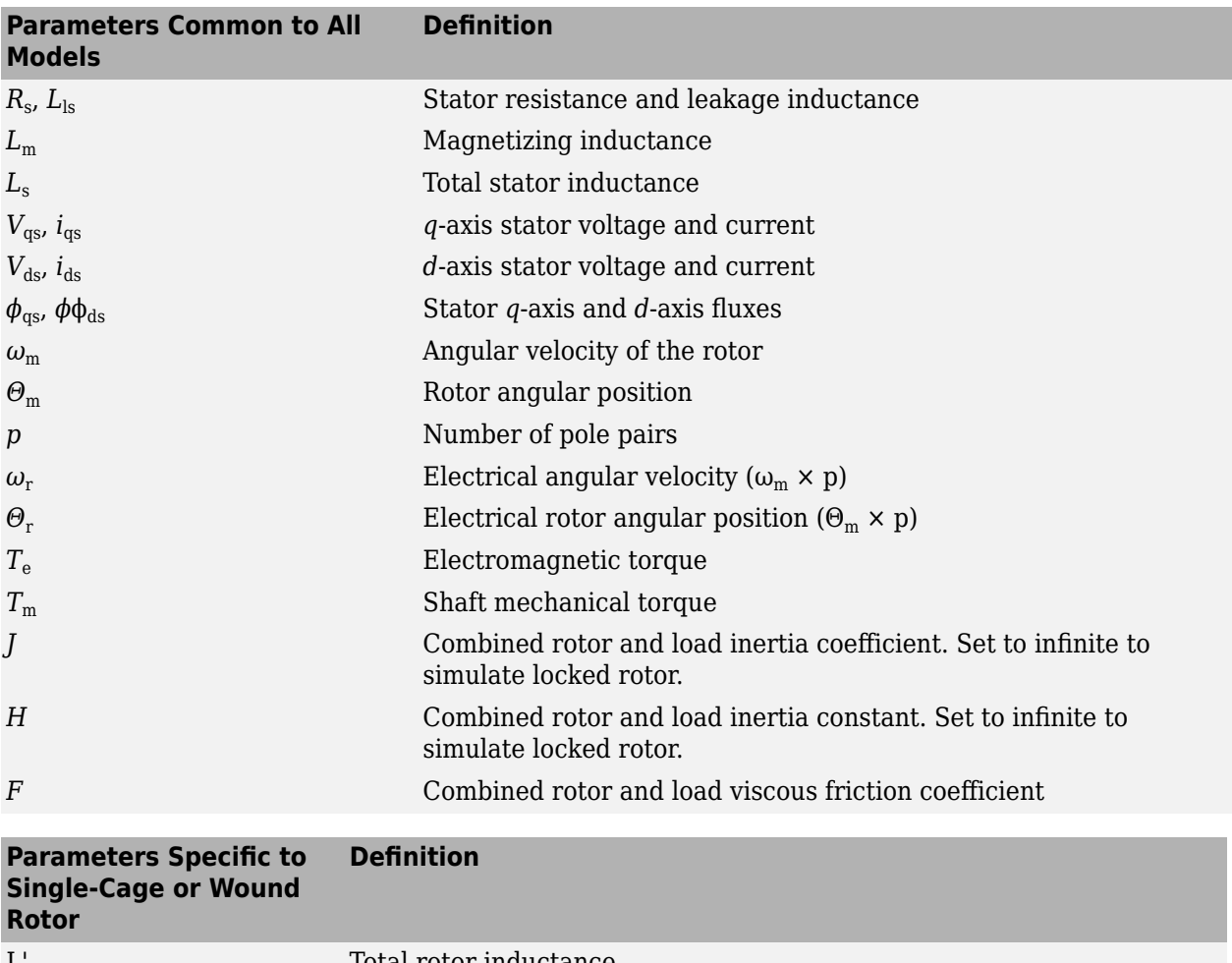

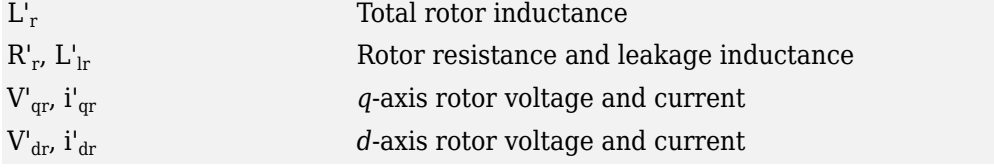

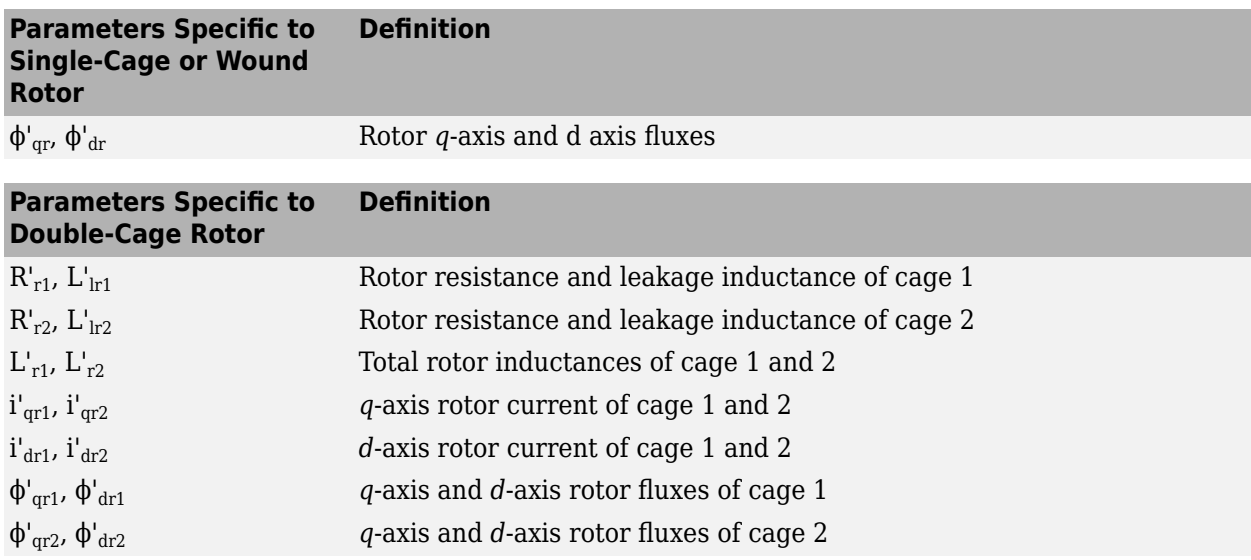

# **Assumptions and Limitations**

• The Asynchronous Machine blocks do not include a representation of the saturation of leakage fluxes. Be careful when you connect ideal sources to the stator of the machine. If you choose to supply the stator via a three-phase, Y-connected infinite voltage source, you must use three sources connected in Y. However, if you choose to simulate a delta source connection, you must use only two sources connected in series.

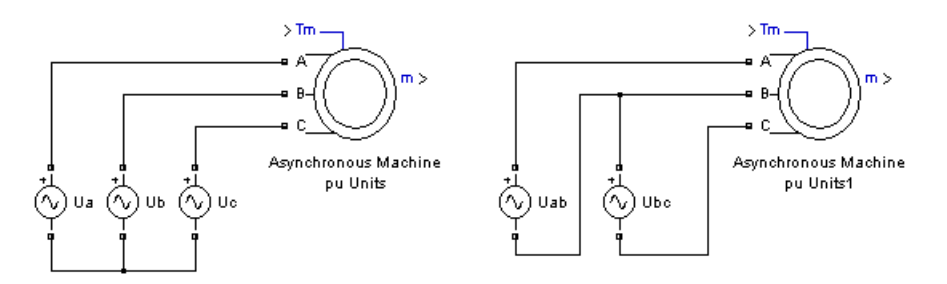

• When you use Asynchronous Machine blocks in discrete systems, you might have to connect a small parasitic resistive load at the machine terminals to avoid numerical oscillations. Large sample times require larger loads. The optimum resistive load is proportional to the sample time. With a 25 us time step on a 60 Hz system, the minimum load is approximately 2.5% of the machine nominal power. For example, a 200 MVA asynchronous machine in a power system discretized with a 50 μs sample time requires approximately 5% of resistive load or 10 MW. If the sample time is reduced to 20 μs, a resistive load of 4 MW is sufficient.

# **Ports**

The stator terminals of the Asynchronous Machine blocks are identified by the letters **A**, **B**, and **C**. The rotor terminals are identified by the letters **a**, **b**, and **c**. The neutral connections of the stator and rotor windings are not available. Three-wire Y connections are assumed.

### **Input**

**Tm** — Mechanical torque scalar

Mechanical torque at the machine's shaft, specified as a scalar. When the input is positive, the asynchronous machine behaves as a motor. When the input is negative, the asynchronous machine behaves as a generator.

When you use the Asynchronous Machine SI Units block, the input is a signal in N.m. When you use the Asynchronous Machine pu Units block, the input is a signal in pu.

### **Dependencies**

To enable this port, in the **Configuration** tab, set the **Mechanical input** parameter to Torque Tm.

**w** — Machine speed

scalar

Machine speed in rad/s (for the Asynchronous Machine SI Units block) or in pu (for the Asynchronous Machine pu Units block), specified as a scalar.

### **Dependencies**

To enable this port, in the **Configuration** tab, set the **Mechanical input** parameter to Speed w.

### **Output**

**m** — Measurement signal 28-element vector

Measurement signals, returned as a vector. You can demultiplex these signals by using the Bus Selector block. The units are in SI or pu, depending on whether you use the Asynchronous Machine SI Units or Asynchronous Machine pu Units block. The cage 2 rotor signals return a null signal when the **Rotor type** parameter on the **Configuration** tab is set to Wound or Squirrel-cage.

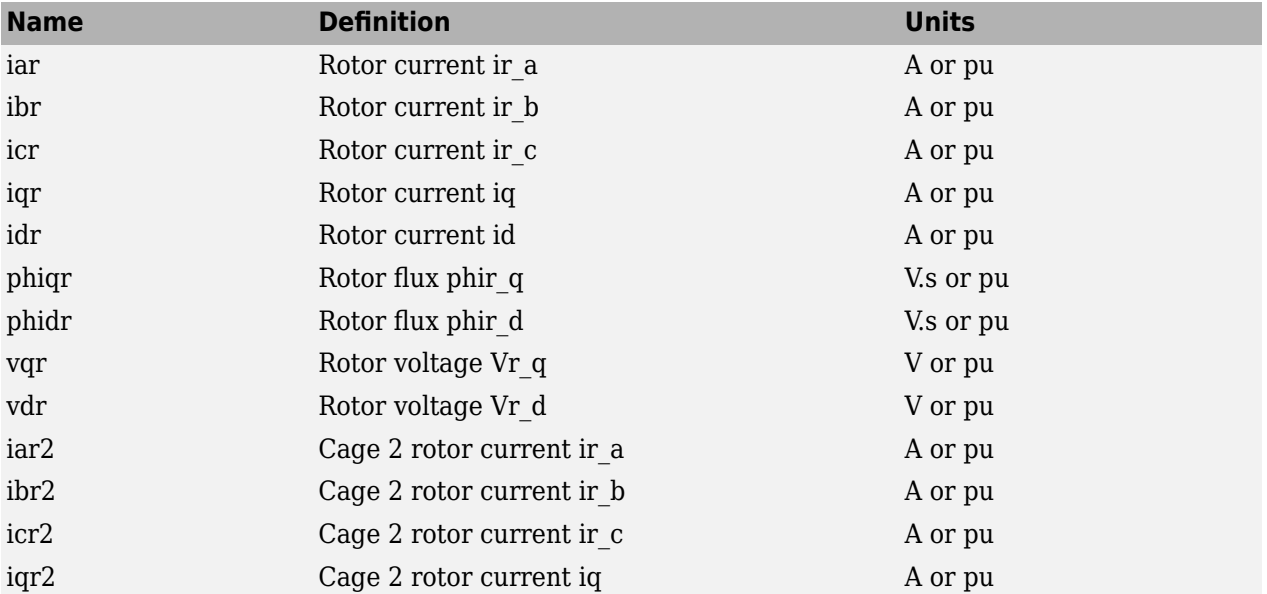

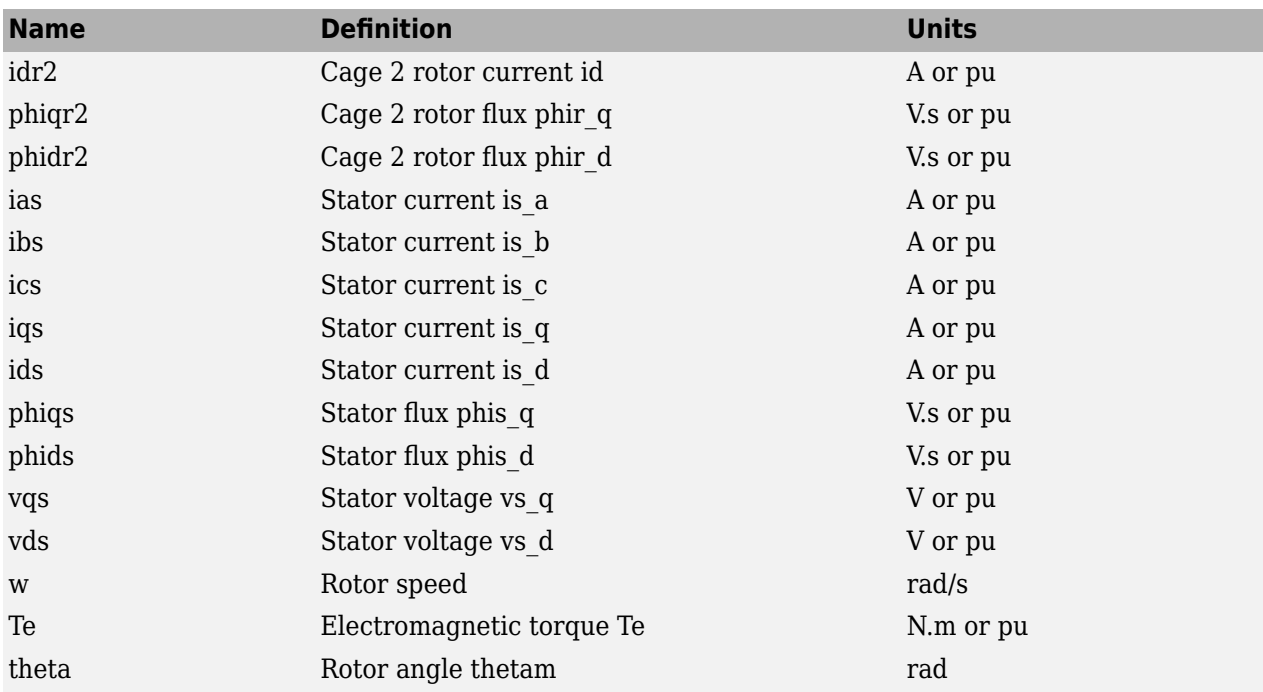

### **Conserving**

**A** — Phase A stator terminal specialized electrical

Specialized electrical conserving port associated with the phase A stator terminal.

**B** — Phase B stator terminal specialized electrical

Specialized electrical conserving port associated with the phase B stator terminal.

**C** — Phase C stator terminal

specialized electrical

Specialized electrical conserving port associated with the phase C stator terminal.

**a** — Phase a rotor terminal specialized electrical

Specialized electrical conserving port associated with the phase a rotor terminal.

### **Dependencies**

This port applies only to the Asynchronous Machine SI Units block.

**b** — Phase b rotor terminal specialized electrical

Specialized electrical conserving port associated with the phase b rotor terminal.

### **Dependencies**

This port applies only to the Asynchronous Machine SI Units block.

**c** — Phase c rotor terminal specialized electrical

Specialized electrical conserving port associated with the phase c rotor terminal.

### **Dependencies**

This port applies only to the Asynchronous Machine SI Units block.

**S** — Machine rotor shaft mechanical

Mechanical rotational conserving port associated with the machine rotor.

### **Dependencies**

To enable this port, in the **Configuration** tab, set the **Mechanical input** parameter to Mechanical rotational port.

# **Parameters**

### **Configuration**

**Rotor type** — Rotor type Wound | Squirrel-cage | Double squirrel-cage

Type of rotor. For the Asynchronous Machine SI Units block, the default value is Wound. For the Asynchronous Machine pu Units block, the default value is Squirrel-cage.

**Squirrel-cage preset model** — Electrical and mechanical parameters No (default) | 01: 5 HP 460 V 60Hz 1750 RPM | 02: 10 HP 460 V 60Hz 1760 RPM | ...

Set of predetermined electrical and mechanical parameters for various asynchronous machine ratings of power (HP), phase-to-phase voltage (V), frequency (Hz), and rated speed (rpm) for single squirrelcage machines.

Select one of the preset models to load the corresponding electrical and mechanical parameters. The preset models do not include predetermined saturation parameters. Choices are:

- 01: 5 HP 460 V 60Hz 1750 RPM
- 02: 10 HP 460 V 60Hz 1760 RPM
- 03: 20 HP 460 V 60Hz 1760 RPM
- 04: 50 HP 460 V 60Hz 1780 RPM
- 05: 100 HP 460 V 60Hz 1780 RPM
- 06: 150 HP 460 V 60Hz 1785 RPM
- 07: 200 HP 460 V 60Hz 1785 RPM
- 08: 5 HP 575 V 60Hz 1750 RPM
- 09: 10 HP 575 V 60Hz 1760 RPM
- 10: 20 HP 575 V 60Hz 1765 RPM
- 11: 50 HP 575 V 60Hz 1775 RPM
- 12: 100 HP 575 V 60Hz 1780 RPM
- 13: 150 HP 575 V 60Hz 1785 RPM • 14: 200 HP 575 V 60Hz 1785 RPM
- 15: 5.4 HP (4KW) 400 V 50Hz 1430 RPM
- 16: 10 HP (7.5KW) 400 V 50Hz 1440 RPM
- 17: 20 HP (15KW) 400 V 50Hz 1460 RPM
- 18: 50 HP (37KW) 400 V 50Hz 1480 RPM
- 19: 100 HP (75KW) 400 V 50Hz 1484 RPM
- 20: 150 HP (110KW) 400 V 50Hz 1487 RPM
- 21: 215 HP (160KW) 400 V 50Hz 1487 RPM

Select No if you do not want to use a preset model, or if you want to modify some of the parameters of a preset model.

When you select a preset model, the electrical and mechanical parameters in the **Parameters** tab are dimmed. To start from a preset model and then modify machine parameters:

- **1** Select the preset model for which you want to initialize the parameters.
- **2** Change the **Preset model** parameter to No. This action does not change the machine parameters, but breaks the connection with the preset model.
- **3** Modify the machine parameters as you want.

### **Dependencies**

To enable this parameter, set **Rotor type** to Squirrel-cage.

**Double squirrel-cage preset model** — Preset models

button

#### Click **Open parameter estimator** to open an interface to the

power AsynchronousMachineParams function that gives you access to preset models for doublecage asynchronous machines.

#### **Mechanical input** — Mechanical input

Torque Tm (default) | Speed w | Mechanical rotational port

Whether to represent the torque applied to the shaft or the rotor speed as a Simulink input of the block, or to represent the machine shaft by a Simscape rotational mechanical port.

Select Torque Tm to specify a torque input, in N.m or in pu, and and expose the **Tm** port. The machine speed is determined by the machine inertia *J* (for the SI machine) or inertia constant *H* (for the pu machine) and by the difference between the applied mechanical torque *Tm*, and the internal electromagnetic torque, *Te*. When the speed is positive, a positive torque signal indicates motor mode and a negative signal indicates generator mode.

Select Speed w to specify a speed input, in rad/s or in pu, and expose the **w** port. The machine speed is imposed and the mechanical part of the model (the machine inertia *J*) is ignored. Using the speed as the mechanical input allows you to model a mechanical coupling between two machines.

The figure indicates how to model a stiff shaft interconnection in a motor-generator set when friction torque is ignored in machine 2. The speed output of machine 1 (the motor) is connected to the speed input of machine 2 (the generator), while machine 2 electromagnetic torque output *Te* is applied to

the mechanical torque input *Tm* of machine 1. The Kw factor takes into account the speed units of both machines (rad/s or pu) and gear box ratio w2/w1. The KT factor takes into account the torque units of both machines (N.m or pu) and machine ratings. Also, because inertia *J2* is ignored in machine 2, *J2* refers to the speed of machine 1 and must be added to machine 1 inertia *J1*.

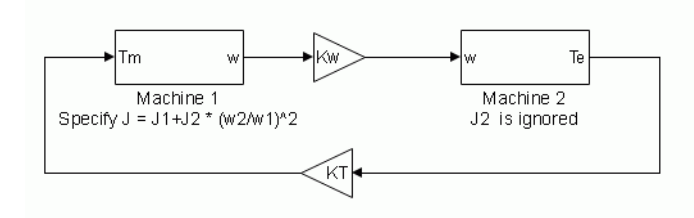

Select Mechanical rotational port to expose a Simscape mechanical rotational port, **S**, that allows you to connect the machine shaft to other Simscape blocks that have mechanical rotational ports.

The figure indicates how to connect an Ideal Torque Source block from the Simscape library to the machine shaft to represent the machine in motor mode or in generator mode when the rotor speed is positive.

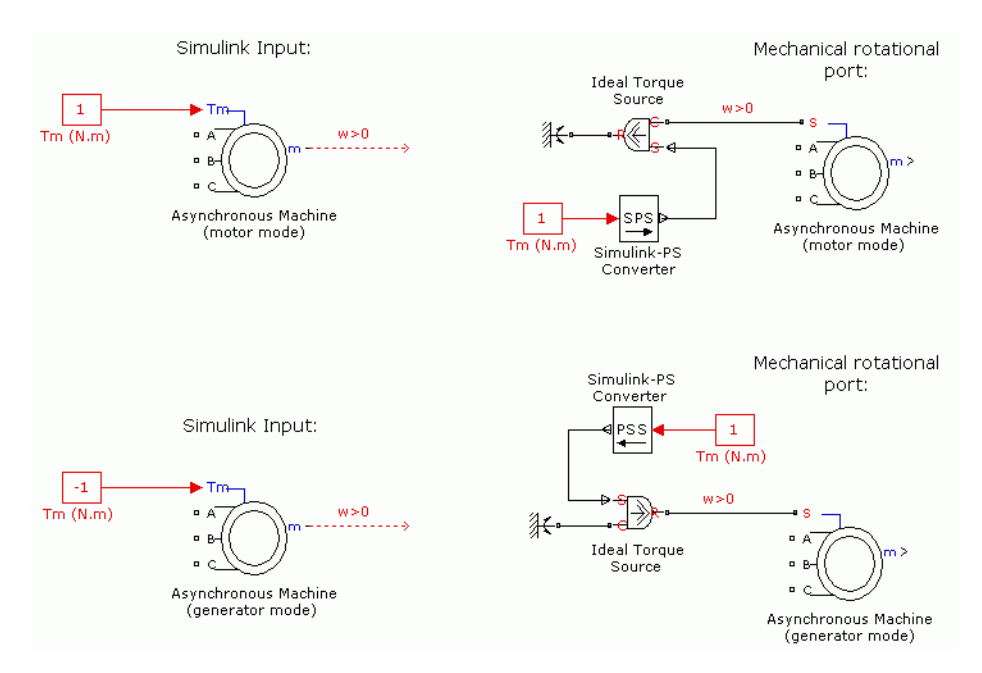

**Reference frame** — Reference frame for converting Rotor (default) | Stationary | Synchronous

Reference frame that is used to convert input voltages (abc reference frame) to the dq reference frame, and output currents (dq reference frame) to the abc reference frame. Choose from the following reference frame transformations:

- Rotor Park transformation
- Stationary  $-$  Clarke or  $\alpha\beta$  transformation
- Synchronous

The following relationships describe the abc-to-dq reference frame transformations applied to the asynchronous machine phase-to-phase voltages.

$$
\begin{bmatrix} V_{qs} \\ V_{ds} \end{bmatrix} = \frac{1}{3} \begin{bmatrix} 2\cos\theta & \cos\theta + \sqrt{3}\sin\theta \\ 2\sin\theta & \sin\theta - \sqrt{3}\cos\theta \end{bmatrix} \begin{bmatrix} V_{abs} \\ V_{bcs} \end{bmatrix}
$$

$$
\begin{bmatrix} V'_{qr} \\ V'_{dr} \end{bmatrix} = \frac{1}{3} \begin{bmatrix} 2\cos\beta & \cos\theta + \sqrt{3}\sin\beta \\ 2\sin\beta & \sin\beta - \sqrt{3}\cos\beta \end{bmatrix} \begin{bmatrix} V'_{abr} \\ V'_{bcr} \end{bmatrix}
$$

In the preceding equations,  $\Theta$  is the angular position of the reference frame, while  $\beta = \theta$  -  $\theta_r$  is the difference between the position of the reference frame and the position (electrical) of the rotor. Because the machine windings are connected in a three-wire Y configuration, there is no homopolar (0) component. This configuration also justifies that two line-to-line input voltages are used inside the model instead of three line-to-neutral voltages. The following relationships describe the dq-to-abc reference frame transformations applied to the asynchronous machine phase currents.

$$
\begin{bmatrix} i_{as} \\ i_{bs} \end{bmatrix} = \begin{bmatrix} \cos\theta & \sin\theta \\ -\cos\theta + \sqrt{3}\sin\theta & -\sqrt{3}\cos\theta - \sin\theta \\ \frac{2}{2} & \sin\theta \end{bmatrix} \begin{bmatrix} i_{qs} \\ i_{ds} \end{bmatrix}
$$

$$
\begin{bmatrix} i'_{ar} \\ i'_{br} \end{bmatrix} = \begin{bmatrix} \cos\beta & \sin\beta \\ -\cos\beta + \sqrt{3}\sin\beta & -\sqrt{3}\cos\beta - \sin\beta \\ \frac{2}{2} & i_{cs} = -i_{as} - i_{bs} \end{bmatrix} \begin{bmatrix} i'_{qr} \\ i'_{dr} \end{bmatrix}
$$

$$
i_{cs} = -i_{as} - i_{bs}
$$

$$
i'_{cr} = -i'_{ar} - i'_{br}
$$

The table shows the values taken by  $\Theta$  and β in each reference frame ( $\Theta_{\rm e}$  is the position of the synchronously rotating reference frame).

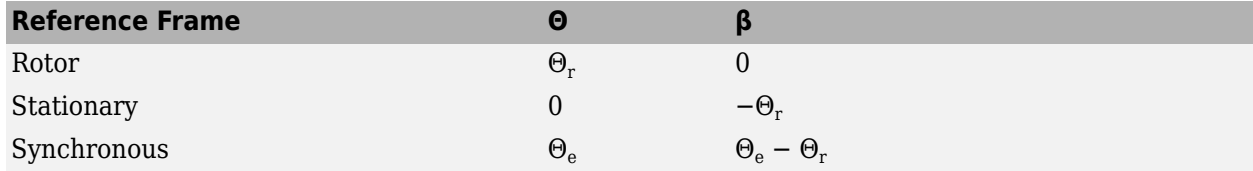

The choice of reference frame affects the waveforms of all dq variables. It also affects the simulation speed, and in certain cases, the accuracy of the results. The following guidelines are suggested in [1]:

- Use the stationary reference frame if the stator voltages are either unbalanced or discontinuous and the rotor voltages are balanced (or 0).
- Use the rotor reference frame if the rotor voltages are either unbalanced or discontinuous and the stator voltages are balanced.
- Use either the stationary or synchronous reference frames if all voltages are balanced and continuous.

In the following situations, the **Reference frame** parameter is not editable and is set internally:

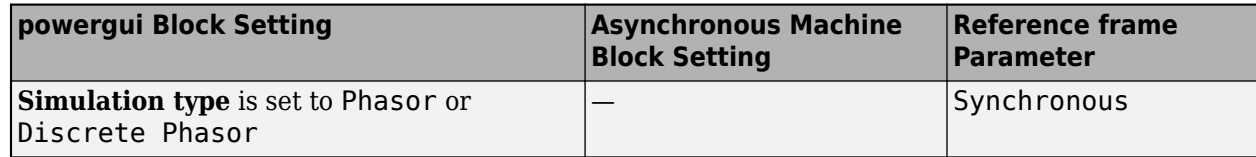

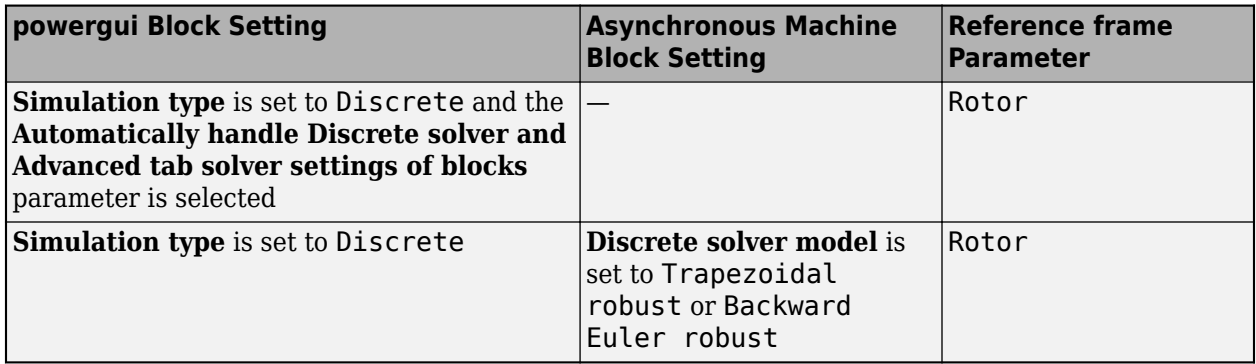

#### **Dependencies**

To enable this parameter, in the powergui block, set **Simulation type** to Continuous or Discrete and clear **Automatically handle Discrete solver and Advanced tab solver settings of blocks**. Additionally, on the **Advanced** tab, set **Discrete solver model** to Trapezoidal non iterative or Trapezoidal iterative (alg. loop).

**Use signal names to identify bus labels** — How to identify bus labels

off (default) | on

When this check box is selected, the measurement output uses the signal names to identify the bus labels. Select this option for applications that require bus signal labels to have only alphanumeric characters.

When this check box is cleared, the measurement output uses the signal definition to identify the bus labels. The labels contain nonalphanumeric characters that are incompatible with some Simulink applications.

### **Parameters for Asynchronous Machine SI Units Block**

**Tip** This tab contains the electrical parameters of the machine. To estimate the electrical parameters of a double-cage asynchronous machine based on standard manufacturer specifications, use the power AsynchronousMachineParams function.

**Nominal power, voltage (line-line), and frequency [ Pn(VA),Vn(Vrms),fn(Hz) ]** — Nominal power, voltage, and frequency [1.845e+04 400 50] (default) | three-element vector

Nominal apparent power *Pn* (VA), RMS line-to-line voltage *Vn* (V), and frequency *fn* (Hz).

### **Vrotor/Vstator voltage ratio** — Voltage ratio

1 (default) | positive scalar

Vrotor/Vstator voltage ratio of the wound-rotor asynchronous machine when the rotor is at standstill. Specifying this parameter allows you to get the desired rotor voltage without connecting a transformer at the rotor terminals.

### **Dependencies**

To enable this parameter, in the **Configuration** tab, set **Rotor type** to Wound.

**Stator resistance and inductance[ Rs(ohm) Lls(H) ]** — Stator resistance and leakage inductance [0.5968 0.0003495] (default) | two-element vector

Stator resistance *Rs* (Ω) and leakage inductance *Lls* (H).

**Rotor resistance and inductance [ Rr'(ohm) Llr'(H) ] — Rotor resistance and leakage inductance** [0.6258 0.005473] (default) | two-element vector

Rotor resistance *Rr*' (Ω) and leakage inductance *Llr*' (H), both referred to the stator.

### **Dependencies**

To enable this parameter, in the **Configuration** tab, set **Rotor type** to Wound or Squirrel-cage.

**Cage 1 resistance and inductance [ Rr1' (ohm) Llr1' (H) ]** — Rotor resistance and leakage inductance [0.4155 0.002066] (default) | two-element vector

Rotor resistance  $Rr1'(\Omega)$  and leakage inductance  $Llr1'$  (H), both referred to the stator.

### **Dependencies**

To enable this parameter, in the **Configuration** tab, set **Rotor type** to Double squirrel-cage.

**Cage 2 resistance and inductance [ Rr2' (ohm) Llr2' (H) ]** — Rotor resistance and leakage inductance

[0.4168 0.0003495] (default) | two-element vector

Rotor resistance *Rr2*' (Ω) and leakage inductance *Llr2*' (H), both referred to the stator.

### **Dependencies**

To enable this parameter, in the **Configuration** tab, set **Rotor type** to Double squirrel-cage.

**Mutual inductance Lm (H)** — Magnetizing inductance 0.0354 (default) | scalar

Magnetizing inductance *Lm* (H).

**Inertia, friction factor, pole pairs [ J(kg.m^2) F(N.m.s) p() ]** — Inertia, friction factor, pole pairs [0.05 0.005879 2] (default) | three-element vector

Combined machine and load inertia coefficient  $J$  (kg.m<sup>2</sup>), combined viscous friction coefficient  $F$ (N.m.s), and pole pairs p. The friction torque *Tf* is proportional to the rotor speed  $\omega$ , (Tf = F. $\omega$ ). *Tf* is expressed in N.m.  $F$  in N.m.s, and  $\omega$  in rad/s.

**Initial conditions** — Initial slip *s*, electrical angle, stator current magnitude, phase angles, rotor current magnitude, and phase angles [0 0 0 0 0 0 0 0] (default) | eight-element vector

Initial slip *s*, electrical angle Θe (degrees), stator current magnitude (A), and phase angles (degrees):

[slip, th, i<sub>as</sub>, i<sub>bs</sub>, i<sub>cs</sub>, phase<sub>as</sub>, phase<sub>bs</sub>, phase<sub>cs</sub>]

If the **Rotor type** parameter (in the **Configuration** tab) is set to Wound, you can also specify optional initial values for the rotor current magnitude (A), and phase angles (degrees):

[slip, th, i<sub>as</sub>, i<sub>bs</sub>, i<sub>cs</sub>, phase<sub>as</sub>, phase<sub>bs</sub>, phase<sub>cs</sub>, i<sub>ar</sub>, i<sub>br</sub>, i<sub>cr</sub>, phase<sub>ar</sub>, phase<sub>br</sub>, phase<sub>cr</sub>]

When the **Rotor type** parameter (in the **Configuration** tab) is set to Squirrel-cage, the initial conditions can be computed by the **Load Flow** tool or the **Machine Initialization** tool in the powergui block.

### **Simulate saturation** — Simulate magnetic saturation

off (default) | on

Whether to simulate magnetic saturation of the rotor and stator iron.

Select this check box to provide the matrix of parameters for simulating the saturation.

Clear this check box to not model saturation in your simulation. In this case, the relationship between the stator current and the stator voltage is linear.

### **[ i(Arms) ; v(VLL rms)]** — No-load saturation curve parameters

```
[14.03593122, 27.81365428, 53.79336849, 72.68890987, 97.98006896,
148.6815601, 215.7428561, 302.9841135, 428.7778367 ; 230, 322, 414, 460, 506,
552, 598, 644, 690] (default) | matrix
```
No-load saturation curve parameters. The magnetic saturation of the stator and rotor iron (the saturation of the mutual flux) is modeled by a piecewise linear relationship specifying points of the no-load saturation curve. The first row of this matrix contains the values of stator currents. The second row contains values of corresponding terminal voltages (stator voltages). The first point (first column of the matrix) must be different from  $[0,0]$ . This point corresponds to the point where the effect of saturation begins.

Click **Plot** to view the specified no-load saturation curve.

### **Dependencies**

To enable this parameter, select **Simulate saturation**.

### **Parameters for Asynchronous Machine pu Units Block**

**Tip** This tab contains the electrical parameters of the machine. To estimate the electrical parameters of a double-cage asynchronous machine based on standard manufacturer specifications, use the power AsynchronousMachineParams function.

**Nominal power, voltage (line-line), and frequency [ Pn(VA),Vn(Vrms),fn(Hz) ]** — Nominal power, voltage, and frequency

[3730 460 60] (default) | three-element vector

Nominal apparent power *Pn* (VA), RMS line-to-line voltage *Vn* (V), and frequency *fn* (Hz).

### **Vrotor/Vstator voltage ratio** — Voltage ratio

1 (default) | positive scalar

Vrotor/Vstator voltage ratio of the wound-rotor asynchronous machine when the rotor is at standstill. Specifying this parameter allows you to get the desired rotor voltage without connecting a transformer at the rotor terminals.

#### **Dependencies**

To enable this parameter, in the **Configuration** tab, set **Rotor type** to Wound.

**Stator resistance and inductance [ Rs,Lls ] (pu)** — Stator resistance and leakage inductance [0.01965 0.0397] (default) | two-element vector

Stator resistance *Rs* (pu) and leakage inductance *Lls* (pu).

**Rotor resistance and inductance [ Rr',Llr' ] (pu)** — Rotor resistance and leakage inductance [0.01909 0.0397] (default) | two-element vector

Rotor resistance *Rr*' (pu) and leakage inductance *Llr*' (pu), both referred to the stator.

### **Dependencies**

To enable this parameter, in the **Configuration** tab, set **Rotor type** to Wound or Squirrel-cage.

**Cage 1 resistance and inductance [ Rr1', Llr1' ] (pu)** — Rotor resistance and leakage inductance [0.01909 0.0397] (default) | two-element vector

Rotor resistance *Rr1*' (pu) and leakage inductance *Llr1*' (pu), both referred to the stator.

### **Dependencies**

To enable this parameter, in the **Configuration** tab, set **Rotor type** to Double squirrel-cage.

**Cage 2 resistance and inductance [ Rr2',Llr2' ] (pu)** — Rotor resistance and leakage inductance [0.01909 0.0397] (default) | two-element vector

Rotor resistance *Rr2*' (pu) and leakage inductance *Llr2*' (pu), both referred to the stator.

### **Dependencies**

To enable this parameter, in the **Configuration** tab, set **Rotor type** to Double squirrel-cage.

# **Mutual inductance Lm (pu)** — Magnetizing inductance

1.354 (default) | scalar

Magnetizing inductance *Lm* (pu).

**Inertia constant, friction factor, pole pairs [ H(s) F(pu) p() ]** — Inertia constant, friction factor, pole pairs [0.09526 0.05479 2] (default) | three-element vector

Inertia constant *H* (s), combined viscous friction coefficient *F* (pu), and pole pairs *p*.

**Initial conditions** — Initial slip *s*, electrical angle, stator current magnitude, phase angles, rotor current magnitude, and phase angles [ 1,0 0,0,0 0,0,0 ] (default) | eight-element vector

Initial slip *s*, electrical angle Θe (degrees), stator current magnitude (pu), and phase angles (degrees):

[slip, th, i<sub>as</sub>, i<sub>bs</sub>, i<sub>cs</sub>, phase<sub>as</sub>, phase<sub>bs</sub>, phase<sub>cs</sub>]

If the **Rotor type** parameter (in the **Configuration** tab) is set to Wound, you can also specify optional initial values for the rotor current magnitude (pu), and phase angles (degrees):

[slip, th,  $i_{as}$ ,  $i_{bs}$ ,  $i_{cs}$ , phase<sub>as</sub>, phase<sub>bs</sub>, phase<sub>cs</sub>,  $i_{ar}$ ,  $i_{br}$ ,  $i_{cr}$ , phase<sub>ar</sub>, phase<sub>br</sub>, phase<sub>cr</sub>]

When the **Rotor type** parameter (in the **Configuration** tab) is set to Squirrel-cage, the initial conditions can be computed by the **Load Flow** tool or the **Machine Initialization** tool in the powergui block.

### **Simulate saturation** — Simulate magnetic saturation

off (default) | on

Whether to simulate the magnetic saturation of the rotor and stator iron.

Select this check box to provide the matrix of parameters for simulating the saturation.

Clear this check box to not model saturation in your simulation. In this case, the relationship between the stator current and the stator voltage is linear.

**[ i; v] (pu)** — No-load saturation curve parameters [0.212,0.4201,0.8125,1.0979,1.4799,2.2457,3.2586,4.5763,6.4763 ; 0.5,0.7,0.9,1,1.1,1.2 ,1.3,1.4,1.5] (default) | matrix

No-load saturation curve parameters. The magnetic saturation of the stator and rotor iron (the saturation of the mutual flux) is modeled by a piecewise linear relationship specifying points of the no-load saturation curve. The first row of this matrix contains the values of stator currents. The second row contains values of corresponding terminal voltages (stator voltages). The first point (first column of the matrix) must be different from [0,0]. This point corresponds to the point where the effect of saturation begins.

Click **Plot** to view the specified no-load saturation curve.

### **Dependencies**

To enable this parameter, select **Simulate saturation**.

### **Advanced**

To enable the **Advanced** tab, in the powergui block, set **Simulation type** to Discrete and clear **Automatically handle Discrete solver and Advanced tab solver settings of blocks**.

**Sample time (-1 for inherited)** — Sample time for block

-1 (default) | scalar

Sample time used by the block. To inherit the sample time specified in the powergui block, set this parameter to –1.

### **Discrete solver model** — Integration method

```
Trapezoidal non iterative (default) | Trapezoidal iterative (alg. loop) |
Trapezoidal robust | Backward Euler robust
```
Integration method used by the block when the **Solver type** parameter of the powergui block is set to Discrete.

The **Discrete solver model** is automatically set to Trapezoidal robust when you select the **Automatically handle Discrete solver and Advanced tab solver settings of blocks** parameter of the powergui block.

The Trapezoidal non iterative and Trapezoidal iterative (alg. loop) methods are no longer recommended for discretizing the Asynchronous Machine blocks. Trapezoidal non

iterative requires you to add a non-negligible shunt load at the machine terminals to guarantee simulation stability, and Trapezoidal iterative (alg. loop) may fail to converge and cause the simulation to stop when the number of machines increases in the model.

The Trapezoidal robust and Backward Euler robust methods allow you to eliminate the need to use parasitic loads and simulate a machine without loads. To eliminate topological errors of machines connected to an inductive circuit (for example, a circuit breaker connected in series with the machine) the machine models a negligible internal load of 0.01% of nominal power.

The Trapezoidal robust method is slightly more accurate than the Backward Euler robust method, especially when the model is simulated at larger sample times. The Trapezoidal robust method may produce slight damped numerical oscillations on machine voltage in no-load conditions, while the Backward Euler robust method prevents oscillations and maintains good accuracy.

For more information on what method you should use in your application, see Simulating Discretized Electrical Systems.

### **Load Flow**

The parameter on this tab is used by the **Load Flow** tool of the powergui block. These load flow parameter is used for model initialization only. It has no impact on the block model or on the simulation performance.

**Mechanical power (W)** — Mechanical power applied to machine shaft

scalar

Mechanical power applied to the machine shaft, in watts. When the machine operates in motor mode, specify a positive value. When the machine operates in generator mode, specify a negative value.

For the Asynchronous Machine SI Units block, the default value is 1.492e+006. For the Asynchronous Machine pu Units block, the default value is 0.

# **Examples**

### **Example 1: Use of the Asynchronous Machine Block in Motor Mode**

The power pwm example uses a Asynchronous Machine block in motor mode. The example consists of an asynchronous machine in an open-loop speed control system.

The machine rotor is short-circuited, and the stator is fed by a PWM inverter built with Simulink blocks and interfaced to the Asynchronous Machine block through the Controlled Voltage Source block. The inverter uses sinusoidal pulse-width modulation. The base frequency of the sinusoidal reference wave is set at 60 Hz and the triangular carrier wave frequency is set at 1980 Hz. This frequency corresponds to a frequency modulation factor  $m_f$  of 33 (60 Hz x 33 = 1980).

The 3 HP machine is connected to a constant load of nominal value (11.9 N.m). It is started and reaches the set point speed of 1.0 pu at  $t = 0.9$  seconds.

The parameters of the machine are the same as the Asynchronous Machine SI Units block, except for the stator leakage inductance, which is set to twice the normal value to simulate a smoothing inductor placed between the inverter and the machine. Also, the stationary reference frame was used to obtain the results shown.

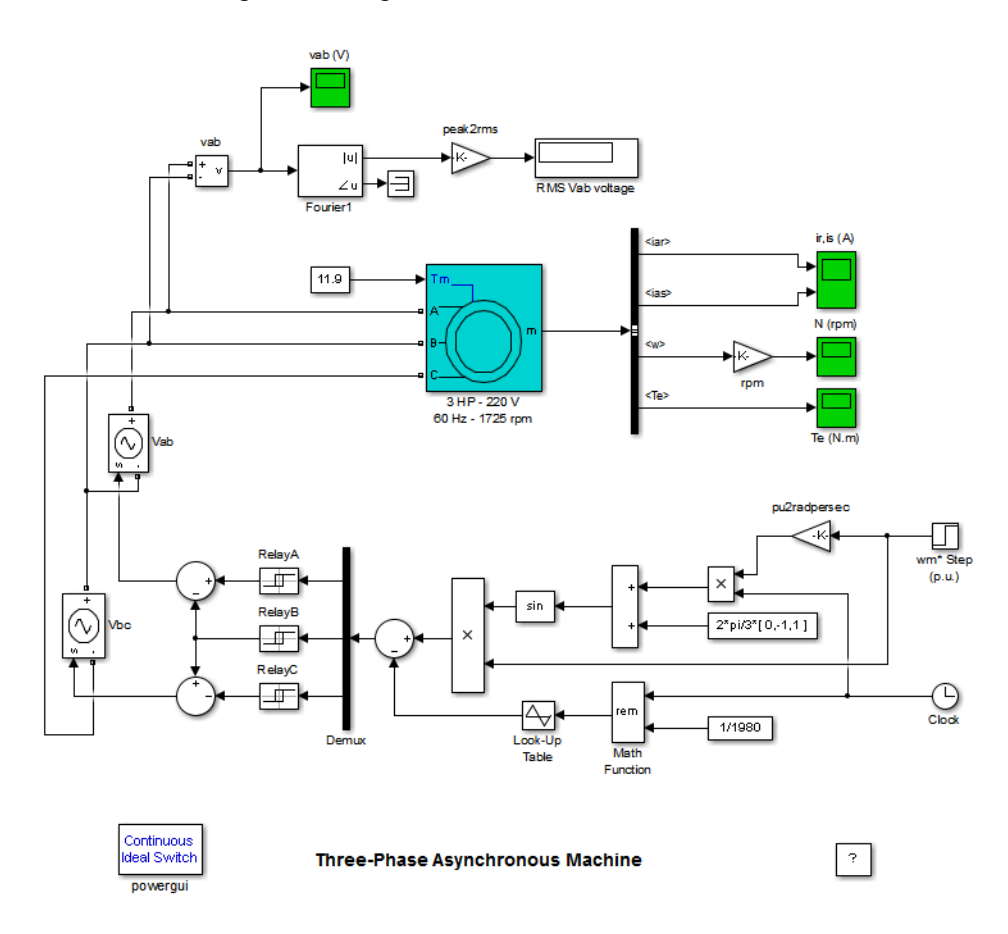

Open the [power\\_pwm](matlab:power_pwm) example. In the simulation parameters, a small relative tolerance is required because of the high switching rate of the inverter.

Run the simulation and observe the machine's speed and torque.

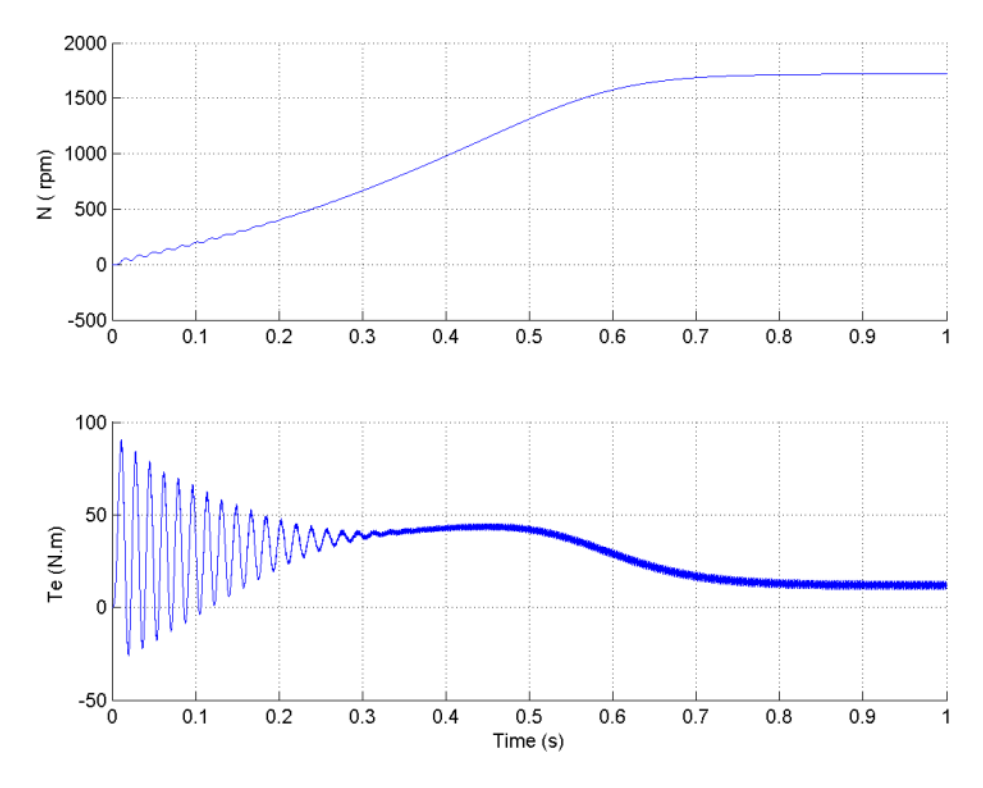

The first graph shows the machine's speed going from 0 to 1725 rpm (1.0 pu). The second graph shows the electromagnetic torque developed by the machine. Because the stator is fed by a PWM inverter, a noisy torque is observed.

However, this noise is not visible in the speed because it is filtered out by the machine's inertia, but it can be seen in the stator and rotor currents.

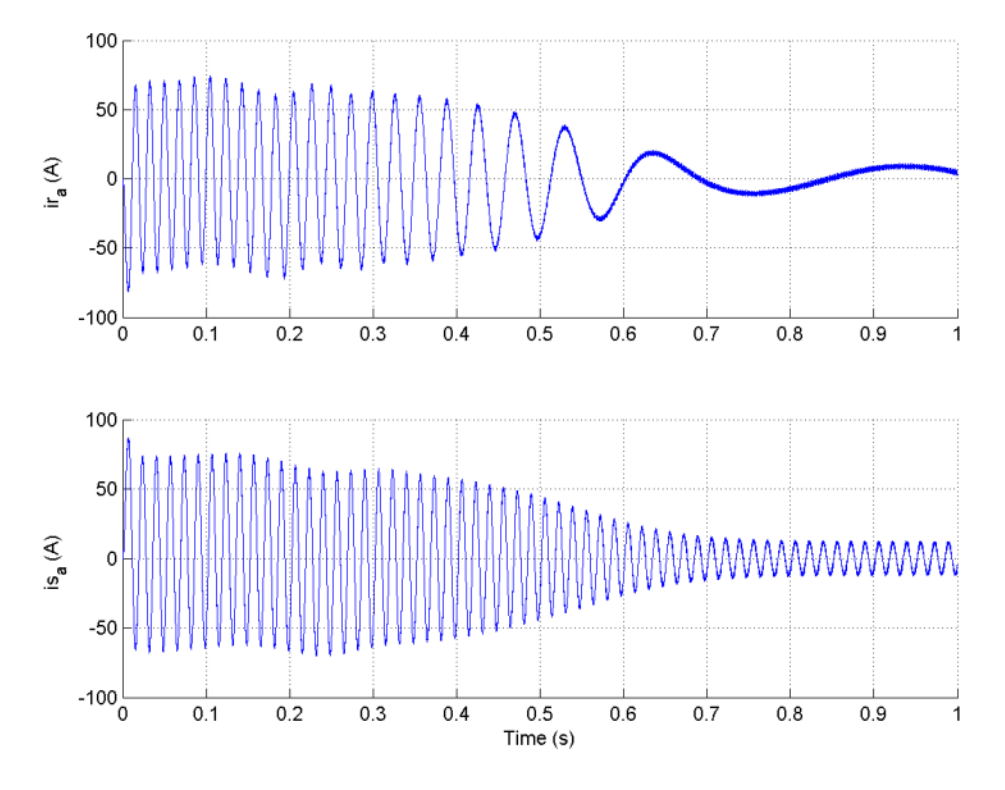

Look at the output of the PWM inverter. Because nothing of interest can be seen at the simulation time scale, the graph concentrates on the last moments of the simulation.

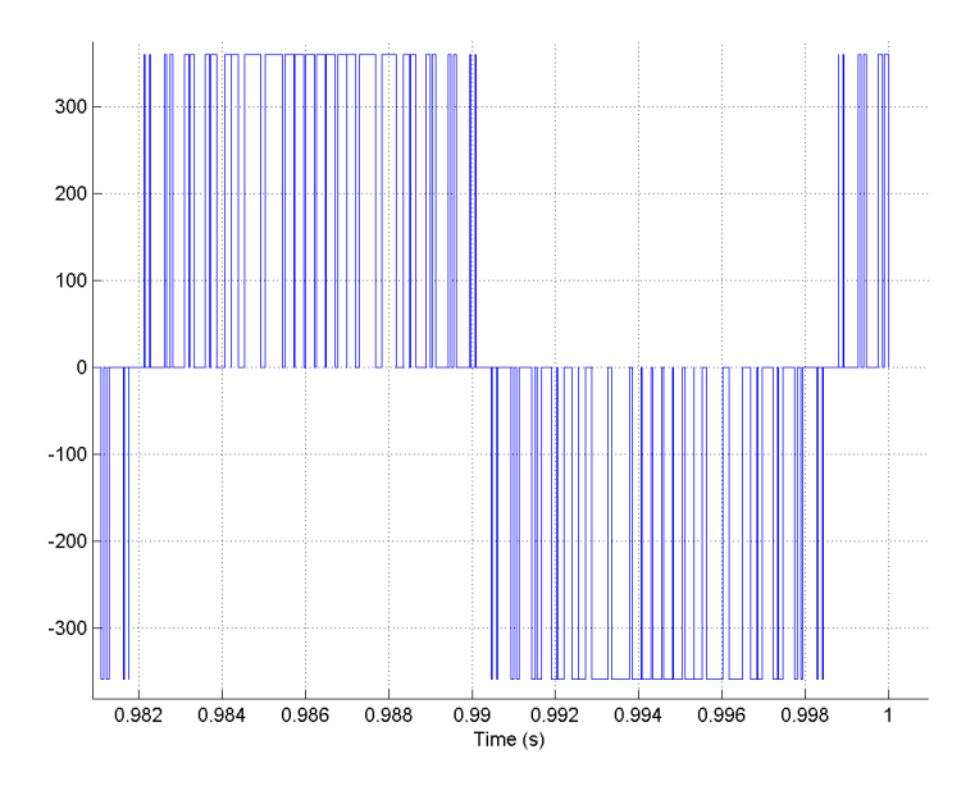

# **Example 2: Effect of Saturation of the Asynchronous Machine Block**

The [power\\_asm\\_sat](matlab:power_asm_sat) example illustrates the effect of saturation of the Asynchronous Machine block.

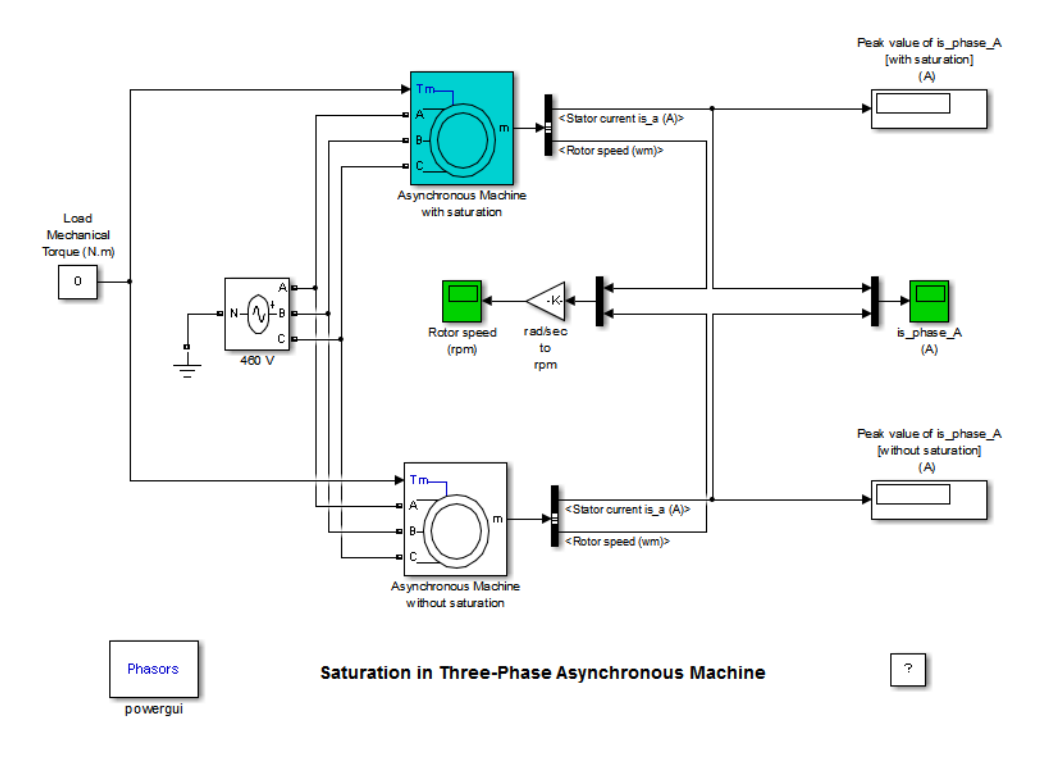

Two identical three-phase motors (50 HP, 460 V, and 1800 rpm) are simulated, with and without saturation, to observe the saturation effects on the stator currents. Two different simulations are realized in the example.

The first simulation is the no-load steady-state test. This table contains the values of the saturation parameters and the measurements obtained by simulating different operating points on the saturated motor (no-load and in steady-state).

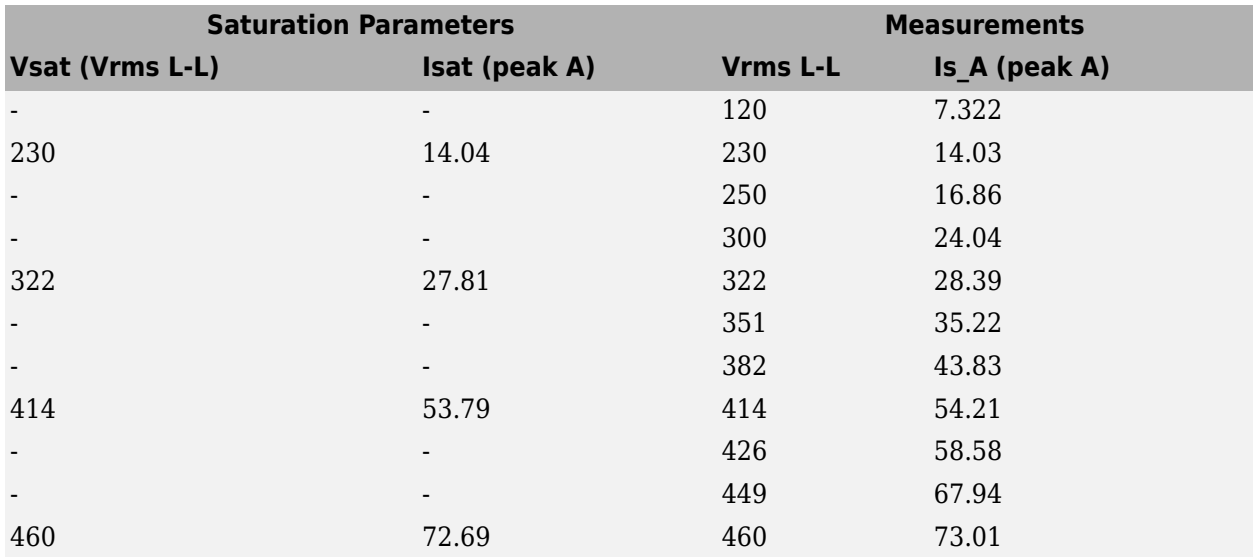

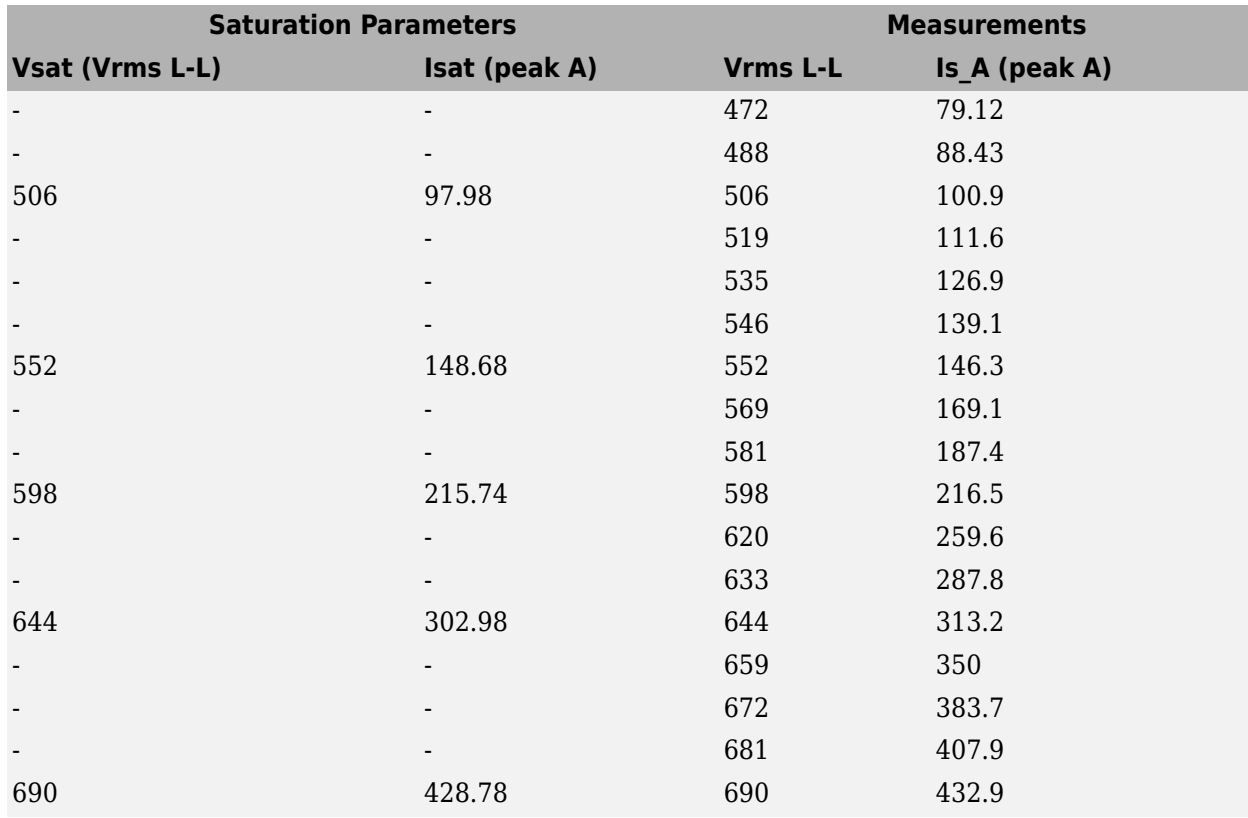

The next graph illustrates these results and shows the accuracy of the saturation model. The measured operating points fit well the curve that is plotted from the saturation parameters data.

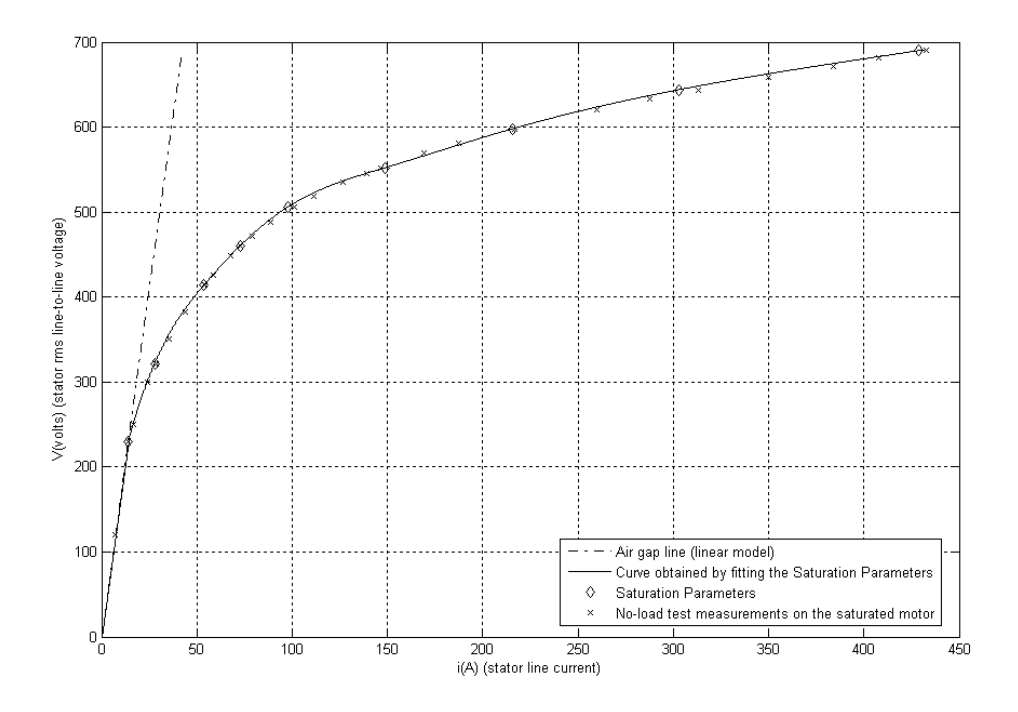

You can observe the other effects of saturation on the stator currents by running the simulation with a blocked rotor or with many different values of load torque.

# **Version History**

**Introduced before R2006a**

# **References**

- [1] Krause, P.C., O. Wasynczuk, and S.D. Sudhoff, *Analysis of Electric Machinery, IEEE Press,* 2002.
- [2] Mohan, N., T.M. Undeland, and W.P. Robbins, *Power Electronics: Converters, Applications, and Design*, John Wiley & Sons, Inc., New York, 1995, Section 8.4.1.

# **Extended Capabilities**

# **C/C++ Code Generation**

Generate C and C++ code using Simulink® Coder<sup>™</sup>.

# **See Also**

[powergui](#page-417-0)

# **Battery**

Generic battery model

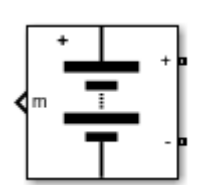

**Libraries:** Simscape / Electrical / Specialized Power Systems / Sources

# **Description**

The Battery block implements a generic dynamic model that represents most popular types of rechargeable batteries.

.t  $\Omega$ First order low-pass filter Internal 0 (Discharge)  $i(t)$ Se Resistance it 1 (Charge) I<sub>batt</sub>  $Exp(s)$  $\mathcal{A}_{\mathcal{A}}$  $Sel(s)$  $1/(B \cdot i(t)) \cdot s + 1$ Exp  $V_{\text{batt}}$ Controlled  $E_{charge} = f_2(it, i^*, Exp, BattType)$ voltage ·E<sub>batt</sub>  $E_{disc}$  harg  $e = f_1(it, i^*, Exp, BattType)$ source

This figure shows the equivalent circuit that the block models.

# **Charge and Discharge Characteristics**

The circuit parameters can be modified to represent a specific battery type and its discharge characteristics. A typical discharge curve consists of three sections.

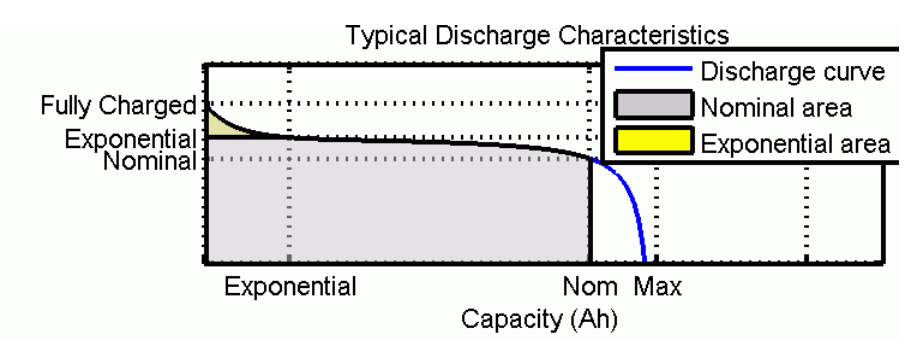

The first section represents the exponential voltage drop when the battery is charged. The width of the drop depends on the battery type. The second section represents the charge that can be extracted from the battery until the voltage drops below the battery nominal voltage. Finally, the third section represents the total discharge of the battery, when the voltage drops rapidly.

When the battery current is negative, the battery recharges, following a charge characteristic.

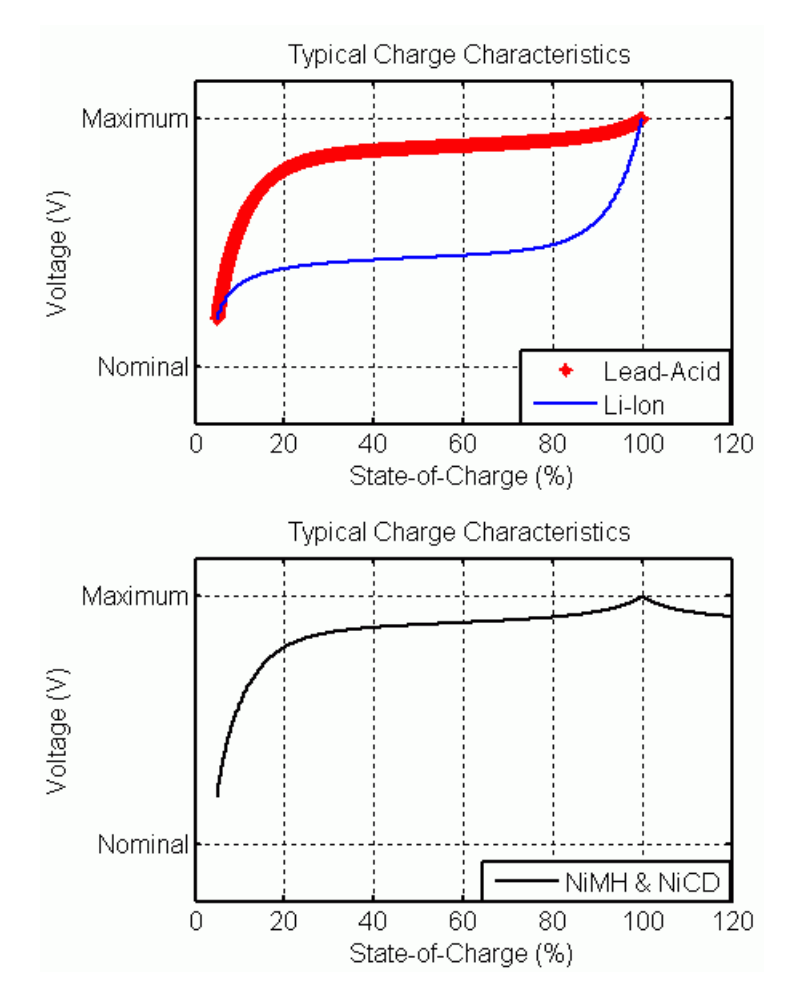

The model parameters are derived from the discharge characteristics. The discharging and charging characteristics are assumed to be the same.

The Exp(s) transfer function represents the hysteresis phenomenon for the lead-acid, nickel-cadmium (NiCD), and nickel-metal hydride (NiMH) batteries during the charge and discharge cycles. The exponential voltage increases when a battery is charging, regardless of the battery's state of charge. When the battery is discharging, the exponential voltage decreases immediately.

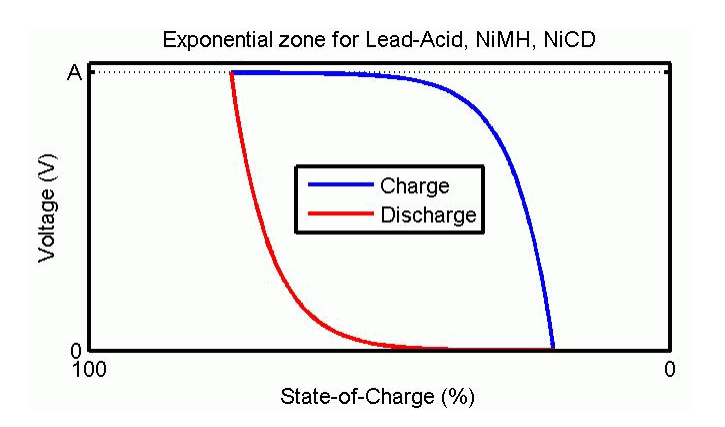

The state of charge (SOC) for a battery is a measure of battery's charge, expressed as a percent of the full charge. The depth of discharge (DOD) is the numerical compliment of the SOC, such that *DOD* = 100% - *SOC*.

For example, if the SOC is:

- 100% The battery is fully charged and the DOD is 0%.
- 75% The battery is 3/4 charged and the DOD is 25%.
- 50% The battery is 1/2 charged and the DOD is 50%.
- 0% The battery is has 0 charge and the DOD is 100%.

### **Model Validation**

Experimental validation of the model shows a maximum error of 5% (when SOC is between 10% and 100%) for the charge (when the current is 0 through 2 C) and discharge (when the current is 0 through 5 C) dynamics.

### **Parameterization**

### **Extract Battery Parameters from Data Sheets**

This figure shows detailed parameters extracted from the Panasonic NiMH-HHR650D battery data sheet.

# **Specifications**

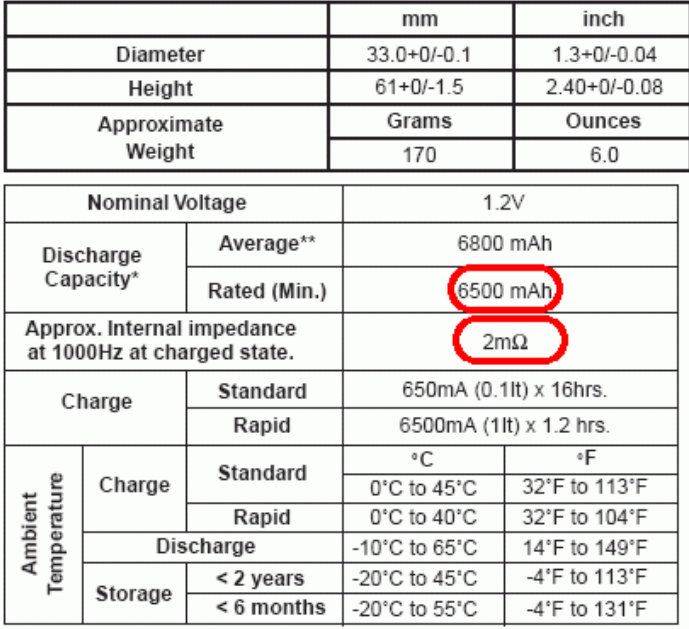

#### **Typical Discharge Characteristics**  $1.8$ Charge: 6500mA(1 lt)X1.2hrs,20°C  $1.7$  $\overline{c}$ Disharge Temperature:20°C  $1.6$  $\overline{e}$  $1.5$ a Voltage (V)  $1.4$  $1.3$  $1.2$  $1.1$ b  $1.0$ đ  $0.9$ 1300mA(0.2 lt)  $0.8$  $\overline{5}$ n 3  $\overline{a}$ 2 Discharge Time (hours)  $1.8$ Charge: 6500mA(1 lt)X1.2hrs,20°C  $1.7$ Disharge Temperature: 20°C  $1.6\,$  $1.5$ ε  $1.4$ Voltage  $1.3$  $1.2$  $1.1$  $1.0$ 6500mA(1 lt) 13000mA(2 lt)  $0.9$ السابعة 32500mA(5 lt)  $---$ 0.8 50  $10$ 20  $30$ 40 60  $\overline{70}$ Discharge Time (minutes)

You can obtain the rated capacity and the internal resistance from the specification tables. The other detailed parameters are derived from the Typical Discharge Characteristics plot.

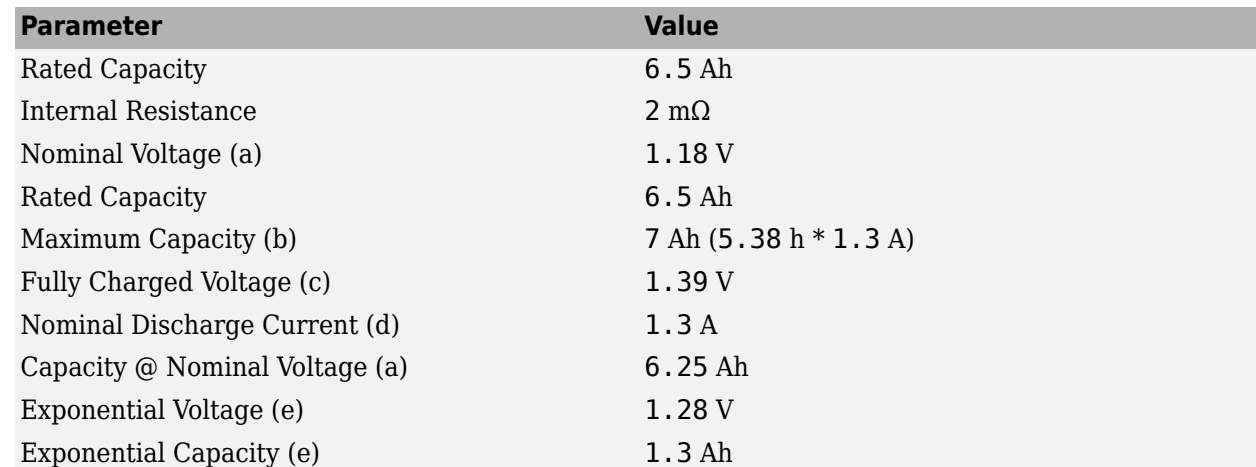

These parameters are approximate and depend on the precision of the points obtained from the discharge curve.

The discharge curves you obtain from these parameters, which are marked by dotted lines in the following figures, are similar to the data sheet curves.

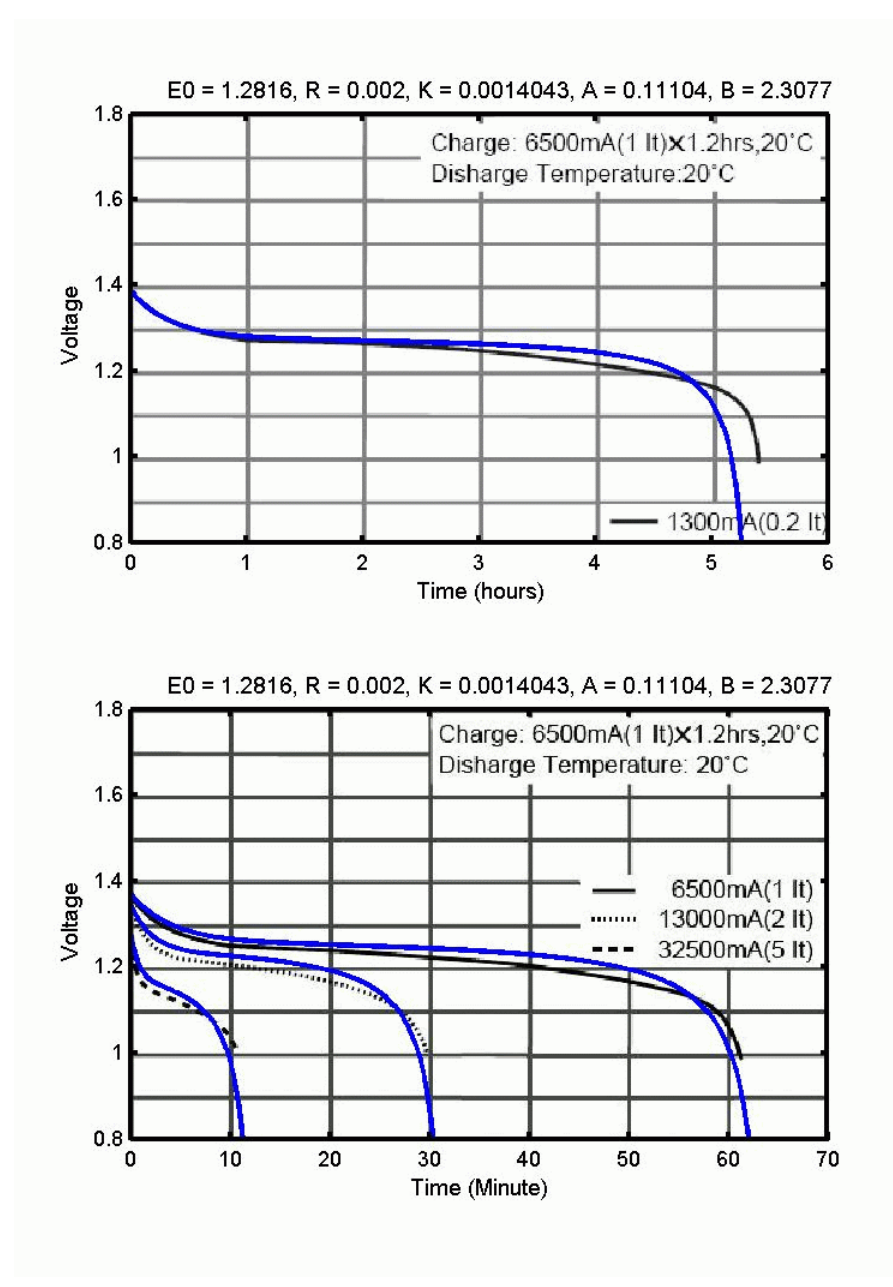

To represent the temperature effects of the lithium-ion (Li-ion) battery type, an additional discharge curve at ambient temperature, which is different from the nominal temperature, and the thermal response parameters are required. Additional discharge curves are not usually provided on the data sheet and may require simple experiments to be obtained. The following examples show parameters extracted from the A123 Li-iron-phosphate ANR26650M1 and the Panasonic Li-cobalt-oxide CGR 18,650 AF battery data sheets.

The A123 ANR26650M1 data sheet specifications include the required discharge curve points and other required parameters.

### **Specifications**

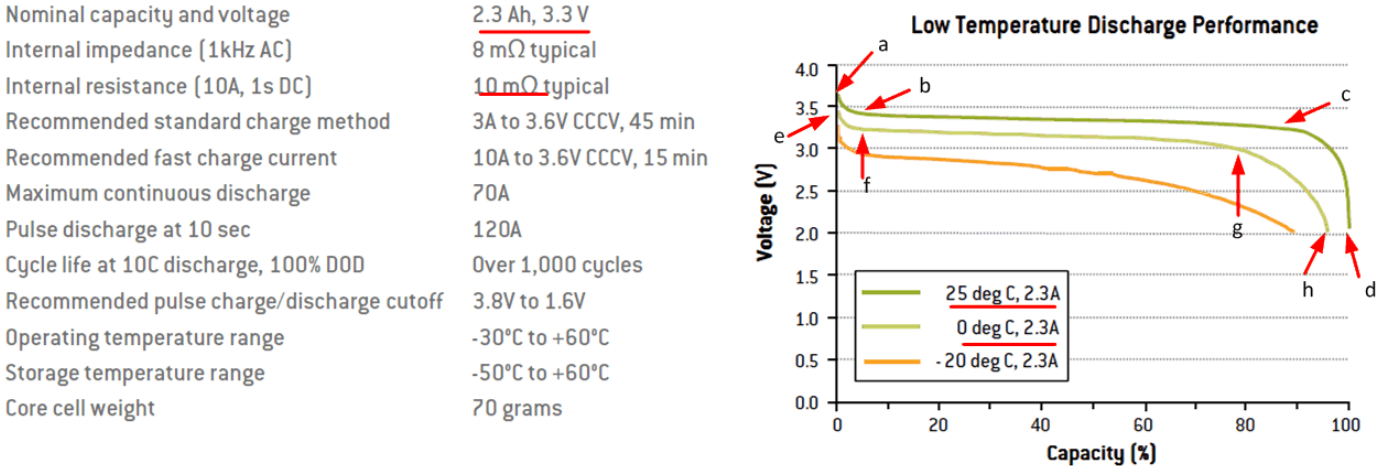

These parameters are derived from the data sheet for the A123 Li-ion temperature-dependent battery model.

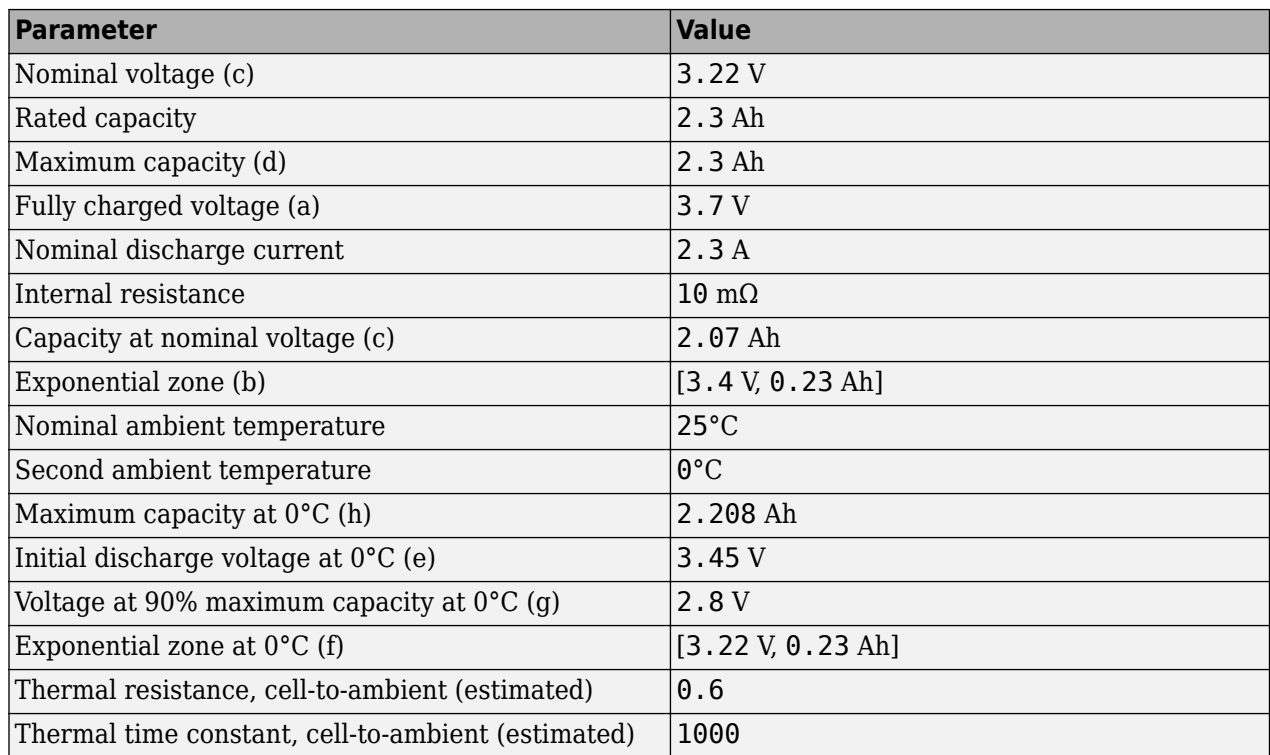

In the figure, the dashed lines show the discharges curves obtained from the simulation at different ambient temperatures. The model performance is very close to the data sheet results.

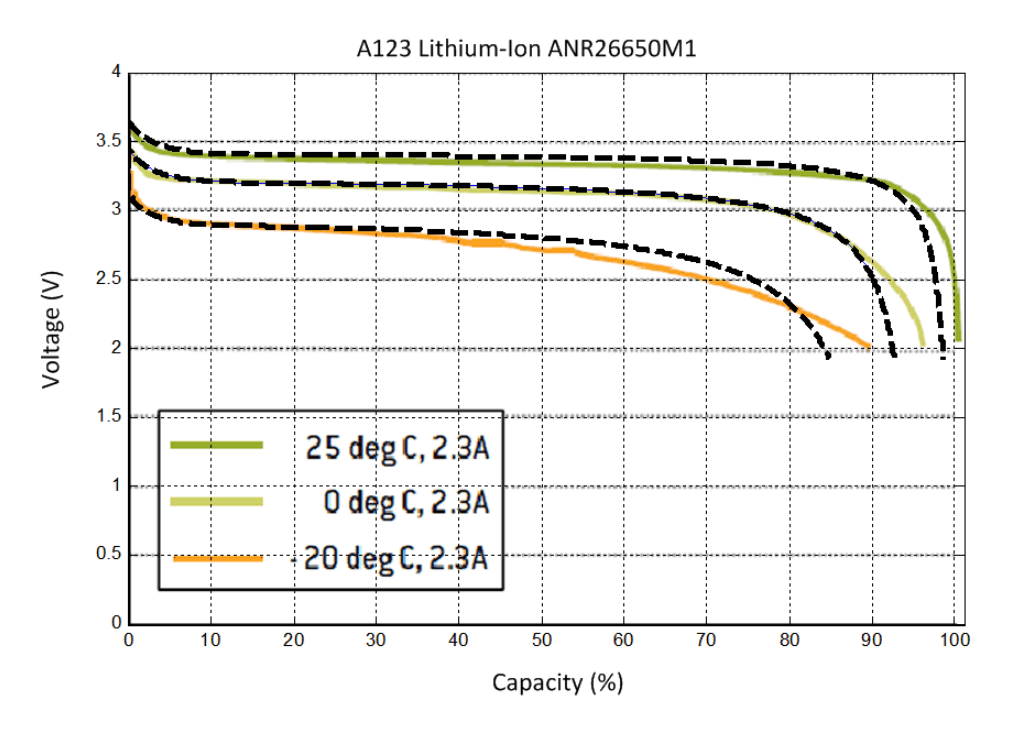

The same approach for parameter extraction is applied to the Panasonic Lithium-Ion CGR18650AF with these specifications.

# **Specifications**

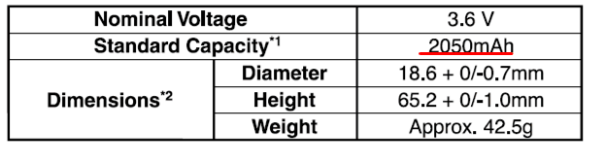

- \*1 After a fresh battery has been charged at constant voltage/constant current (4.2 V, 1365mA (max), 100mA cut-off, 25°C), the average of the capacity (ending voltage of 3 V at 25°C) that is discharged at a standard current (390mA).
- \*2 Dimensions of a fresh battery

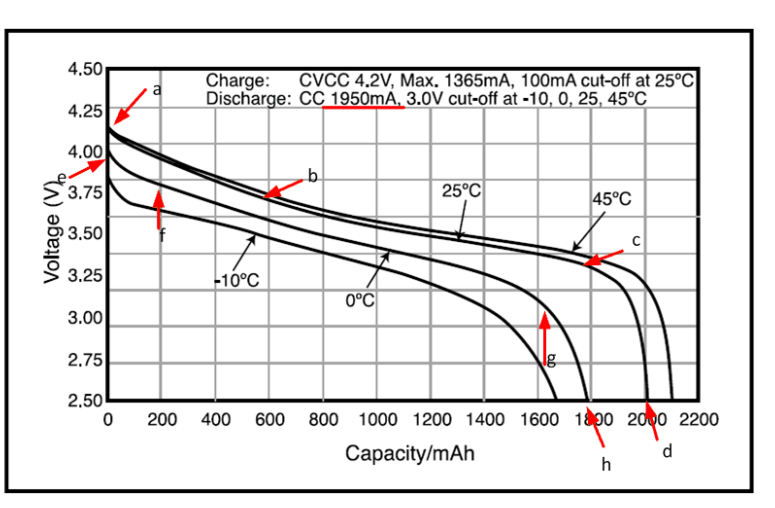

These parameters are extracted for the battery model.

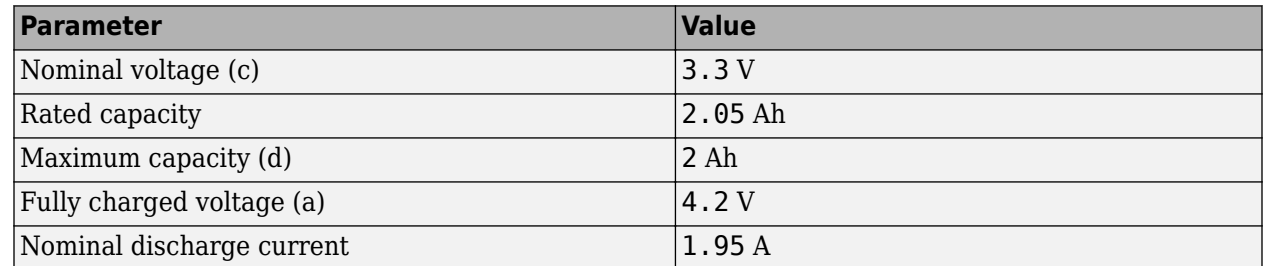

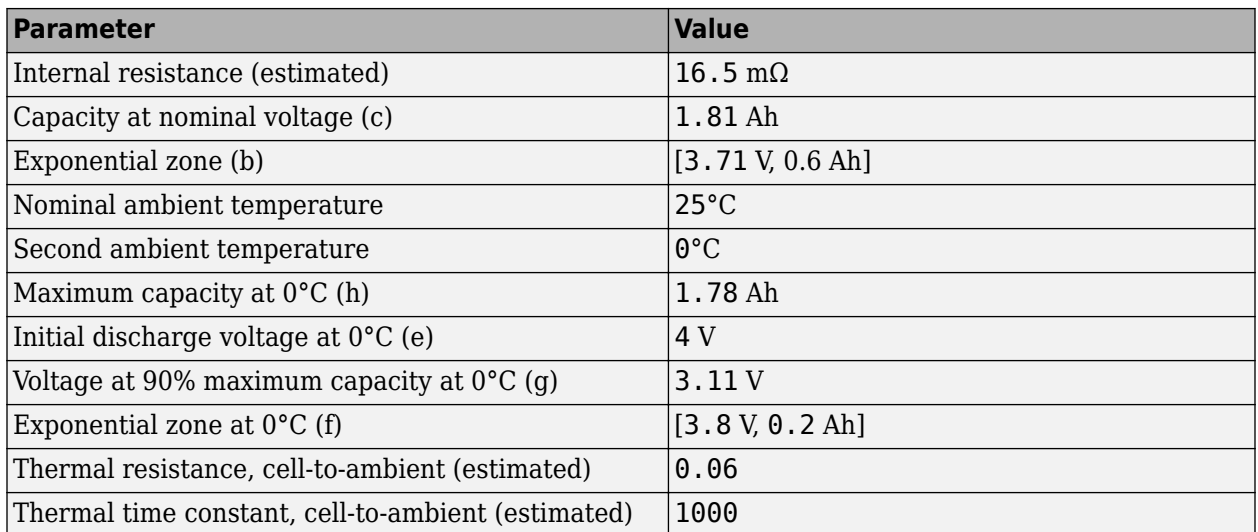

The figure shows a good match between the simulated discharge curves (represented by the dashed lines) and the data sheet curves. The accuracy of the model depends on how precise the selected points from the data sheet discharge curves are.

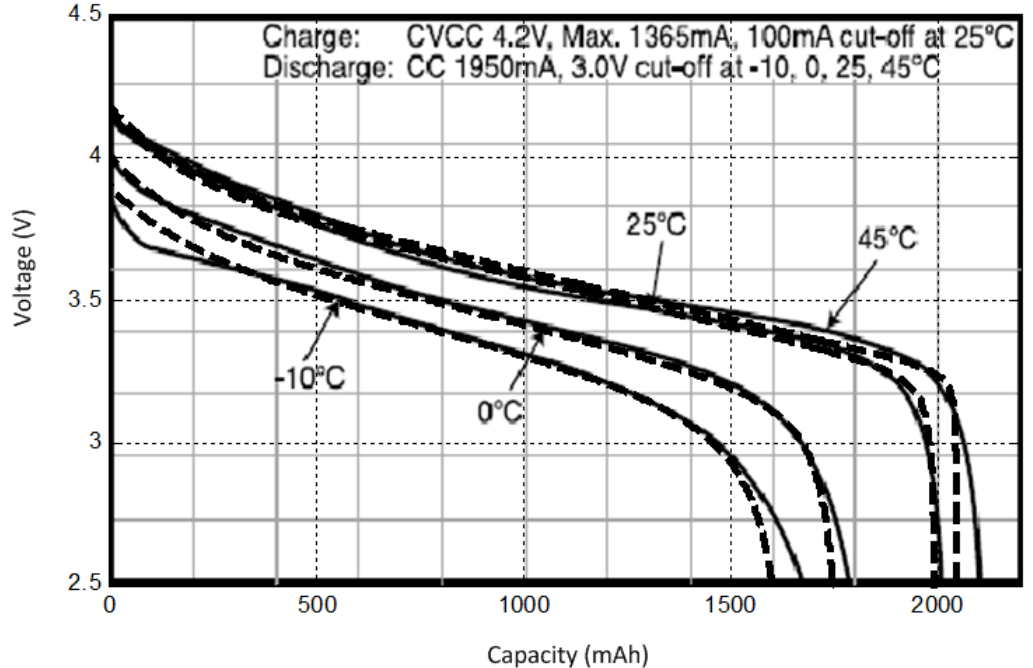

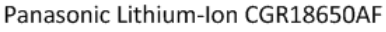

### **Model cells in Series and/or in Parallel**

To model a series and/or parallel combination of cells based on the parameters of a single cell, use the parameter transformation shown in the following table can be used. The Nb\_ser variable corresponds to the number of cells in series, and Nb\_par corresponds to the number of cells in parallel.

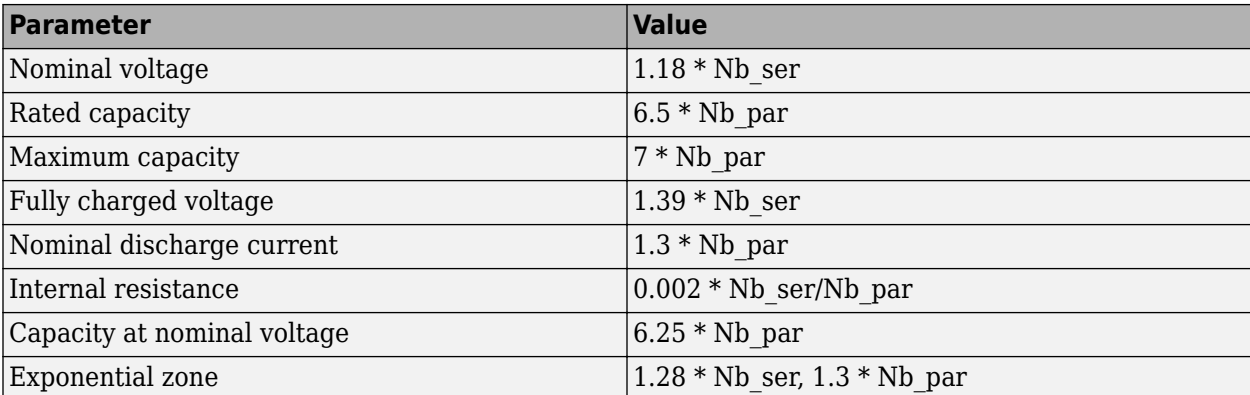

#### **Equations**

For the lead-acid battery type, the model uses these equations.

• Discharge Model  $(i^* > 0)$ 

$$
f_1(it, i^*, i, Exp) = E_0 - K \cdot \frac{Q}{Q - it} \cdot i^* - K \cdot \frac{Q}{Q - it} \cdot it + \text{Laplace}^{-1} \left( \frac{Exp(s)}{Sel(s)} \cdot 0 \right)
$$

• Charge Model  $(i^* < 0)$ 

$$
f_2(it, i^*, i, Exp) = E_0 - K \cdot \frac{Q}{it + 0.1 \cdot Q} \cdot i^* - K \cdot \frac{Q}{Q - it} \cdot it + \text{Laplace}^{-1} \Big( \frac{Exp(s)}{Sel(s)} \cdot \frac{1}{s} \Big)
$$

For the lithium-ion battery type, the model uses these equations.

• Discharge Model  $(i^* > 0)$ 

$$
f_1(it, i^*, i) = E_0 - K \cdot \frac{Q}{Q - it} \cdot i^* - K \cdot \frac{Q}{Q - it} \cdot it + A \cdot \exp(-B \cdot it)
$$

• Charge Model  $(i^* < 0)$ 

$$
f_2(it, i^*, i) = E_0 - K \cdot \frac{Q}{it + 0.1 \cdot Q} \cdot i^* - K \cdot \frac{Q}{Q - it} \cdot it + A \cdot \exp(-B \cdot it)
$$

For the nickel-cadmium and nickel-metal-hydride battery types, the model uses these equations.

• Discharge Model  $(i^* > 0)$ 

$$
f_1(it, i^*, i, Exp) = E_0 - K \cdot \frac{Q}{Q - it} \cdot i^* - K \cdot \frac{Q}{Q - it} \cdot it + \text{Laplace}^{-1} \left( \frac{Exp(s)}{Sel(s)} \cdot 0 \right)
$$

• Charge Model  $(i^* < 0)$ 

$$
f_2(it, i^*, i, Exp) = E_0 - K \cdot \frac{Q}{|it| + 0.1 \cdot Q} \cdot i^* - K \cdot \frac{Q}{Q - it} \cdot it + \text{Laplace}^{-1} \Big( \frac{Exp(s)}{Sel(s)} \cdot \frac{1}{s} \Big).
$$

In the equations:

- *EBatt* is the nonlinear voltage, in V.
- $E_0$  is the constant voltage, in V.
- *Exp(s)* is the exponential zone dynamics, in V.
- *Sel(s)* represents the battery mode.  $Sel(s) = 0$  during battery discharge,  $Sel(s) = 1$  during battery charging.
- *K* is the polarization constant, in V/Ah, or polarization resistance, in Ohms.
- *i\** is the low-frequency current dynamics, in A.
- *i* is the battery current, in A.
- *it* is the extracted capacity, in Ah.
- *Q* is the maximum battery capacity, in Ah.
- *A* is the exponential voltage, in V.
- *B* is the exponential capacity, in Ah−1 .

### **Temperature Effect Equations**

For the lithium-ion battery type, the impact of temperature on the model parameters is represented by these equations.

• Discharge Model  $(i^* > 0)$ 

$$
f_1(it, i^*, i, T, T_a) = E_0(T) - K(T) \cdot \frac{Q(T_a)}{Q(T_a) - it} \cdot (i^* + it) + A \cdot \exp(-B \cdot it) - C \cdot it
$$

$$
V_{batt}(T) = f_1(it, i^*, i, T, T_a) - R(T) \cdot i
$$

• Charge Model  $(i^* < 0)$ 

$$
f_1(it, i^*, i, T, T_a) = E_0(T) - K(T) \cdot \frac{Q(T_a)}{it + 0.1 \cdot Q(T_a)} \cdot i^* - K(T) \cdot \frac{Q(T_a)}{Q(T_a) - it} \cdot it + A \cdot \exp(-B \cdot it) - C \cdot it
$$
  

$$
V_{batt}(T) = f_1(it, i^*, i, T, T_a) - R(T) \cdot i,
$$

with

$$
E_0(T) = E_0 \Big|_{Tref} + \frac{\partial E}{\partial T} (T - T_{ref})
$$
  
\n
$$
K(T) = K \Big|_{Tref} \cdot \exp \Big( \alpha \Big( \frac{1}{T} - \frac{1}{T_{ref}} \Big) \Big)
$$
  
\n
$$
Q(T_a) = Q \Big|_{T_a} + \frac{\Delta Q}{\Delta T} \cdot (T_a - T_{ref})
$$
  
\n
$$
R(T) = R \Big|_{Tref} \cdot \exp \Big( \beta \Big( \frac{1}{T} - \frac{1}{T_{ref}} \Big) \Big),
$$

where:

- *Tref* is the nominal ambient temperature, in K.
- *T* is the cell or internal temperature, in K.
- *T<sup>a</sup>* is ambient temperature, in K.
- *E*/*T* is the reversible voltage temperature coefficient, in V/K.
- $\cdot$   $\alpha$  is the Arrhenius rate constant for the polarization resistance.
- $β$  is the Arrhenius rate constant for the internal resistance.
- Δ*Q*/Δ*T* is the maximum capacity temperature coefficient, in Ah/K.

• *C* is the nominal discharge curve slope, in V/Ah. For lithium-ion batteries with less pronounced discharge curves (such as lithium iron phosphate batteries), this parameter is set to zero.

The cell or internal temperature, *T*, at any given time, *t*, is expressed as:

$$
T(t) = L^{-1} \left( \frac{P_{loss} R_{th} + T_a}{1 + s \cdot t_c} \right),
$$

where:

- $R_{th}$  is thermal resistance, cell to ambient ( $°C/W$ ).
- $\cdot$   $t_c$  is thermal time constant, cell to ambient (s).
- *Ploss* is the overall heat generated (W) during the charge or discharge process and is given by

$$
P_{loss} = (E_0(T) - V_{batt}(T)) \cdot i + \frac{\partial E}{\partial T} \cdot i \cdot T.
$$

#### **Aging Effect Equations**

For the lithium-ion battery type, the impact of aging (due to cycling) on the battery capacity and internal resistance is represented by these equations:

$$
Q(n) = \begin{cases} Q_{BOL} - \varepsilon(n) \cdot (Q_{BOL} - Q_{EOL}) & \text{if } k/2 \neq 0 \\ Q(n-1) & \text{otherwise} \end{cases}
$$

$$
R(n) = \begin{cases} R_{BOL} + \varepsilon(n) \cdot (R_{EOL} - R_{BOL}) & \text{if } k/2 \neq 0 \\ R(n-1) & \text{otherwise} \end{cases},
$$

with

$$
n = kT_h \ (k = 1, 2, 3, ... \infty)
$$

where:

- $\bullet$   $T_h$  is the half-cycle duration, in s. A complete cycle is obtained when the battery is discharged and charged or conversely.
- *Q<sub>BOL</sub>* is the battery's maximum capacity, in Ah, at the beginning of life (BOL) and at nominal ambient temperature.
- *QEOL* is the battery's maximum capacity, in Ah, at the end of life (EOL) and at nominal ambient temperature.
- *R<sub>BOL</sub>* is the battery's internal resistance, in ohms, at the BOL and at nominal ambient temperature.
- *R<sub>EOL</sub>* is the battery's internal resistance, in ohms, at the EOL and at nominal ambient temperature.
- ε is the battery aging factor. The aging factor is equal to zero and unity at the BOL and EOL.

The battery aging factor, ξ, is expressed as

$$
\varepsilon(n) = \begin{cases} \varepsilon(n-1) + \frac{0.5}{N(n-1)} \Big( 2 - \frac{DOD(n-2) + DOD(n)}{DOD(n-1)} \Big) \text{ if } k/2 \neq 0\\ \varepsilon(n-1) \qquad \text{otherwise} \end{cases},
$$

where:

• *DD* is the battery DOD (%) after a half-cycle duration.

• *N* is maximum number of cycles and is given by

$$
N(n) = H \Big( \frac{DOD(n)}{100} \Big)^{-\xi} \cdot \exp \Big( - \psi \Big( \frac{1}{T_{ref}} - \frac{1}{T_a(n)} \Big) \Big) \cdot \big( I_{dis\_ave}(n) \big)^{-\gamma_1} \cdot \big( I_{ch\_ave}(n) \big)^{-\gamma_2},
$$

where:

- *H* is the cycle number constant (cycles).
- ξ is the exponent factor for the DOD.
- ψ is the Arrhenius rate constant for the cycle number.
- *I<sub>dis ave</sub>* is the average discharge current in A during a half cycle duration.
- $I_{ch\,ave}$  is the average charge current in A during a half cycle duration.
- $\cdot$   $\gamma_1$  is the exponent factor for the discharge current.
- $\cdot$   $\gamma_2$  is the exponent factor for the charge current.

# **Limitations and Assumptions**

# **Limitations**

- The minimum no-load battery voltage is 0 V and the maximum battery voltage is equal to  $2 \times E_0$ .
- The minimum capacity of the battery is 0 Ah and the maximum capacity is  $Q_{max}$ .

# **Assumptions**

- The internal resistance is assumed to be constant during the charge and discharge cycles and does not vary with the amplitude of the current.
- The parameters of the model are derived from the discharge characteristics. The discharging and charging characteristics are assumed to be the same.
- The capacity of the battery does not change with the amplitude of the current (there is no Peukert effect).
- The self-discharge of the battery is not represented. It can be represented by adding a large resistance in parallel with the battery terminals.
- The battery has no memory effect.

# **Ports**

# **Input**

#### **Ta** — Ambient temperature Simulink signal | scalar

Input port for the ambient temperature.

### **Dependencies**

To enable this port, set **Type** to Lithium-Ion and select **Simulate temperature effects**.

# **Output**

**m** — Battery temperature, state-of-charge, current, voltage, age, maximum capacity, and ambient temperature

Simulink signal | vector

Output vector of signals for the battery temperature, state-of-charge, current, voltage, age, maximum capacity, and the ambient temperature. To demultiplex the signals, you can use a Bus Selector block.

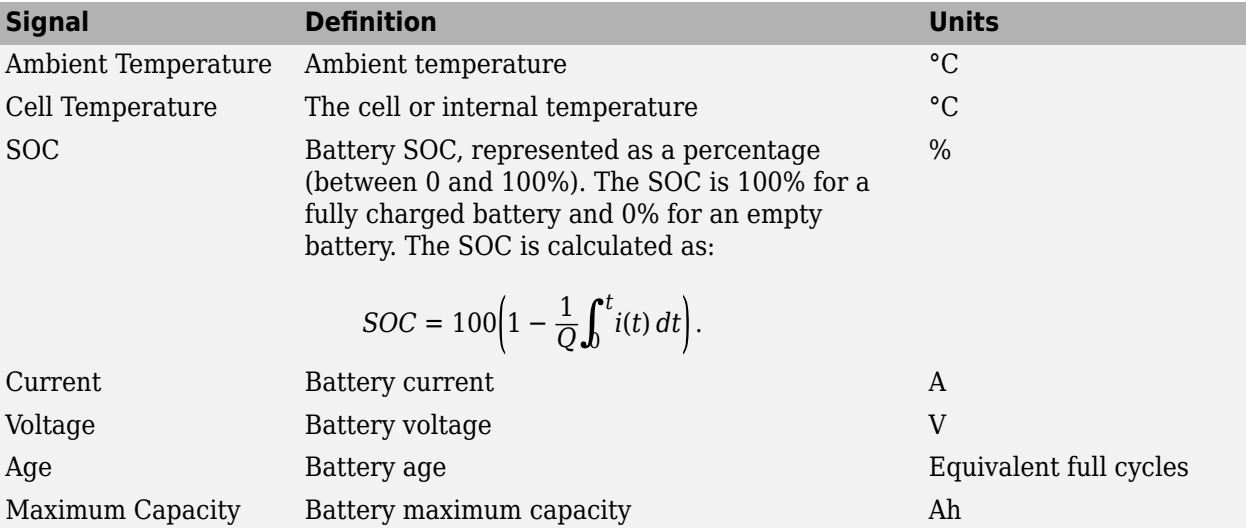

### **Dependencies**

The port outputs signals for:

- Ambient temperature if **Simulate temperature effects** is selected.
- Cell or internal temperature if **Simulate temperature effects** is selected.
- Battery age if **Simulate aging effects** is selected.
- Battery maximum capacity if **Simulate aging effects** is selected.

# **Conserving**

**+** — Positive terminal specialized electrical

Specialized electrical conserving port associated with the battery's positive terminal.

**-** — Negative terminal specialized electrical

Specialized electrical conserving port associated with the battery's negative terminal.

# **Parameters**

### **Parameters**

### **Type** — Battery model

Lithium-Ion (default) | Lead-Acid | Nickel-Cadmium | Nickel-Metal-Hydride

Battery model. The block provides predetermined charge behavior for four battery types. For the Lithium-Ion battery, the block provides models for simulating temperature and aging effects.

### **Dependencies**

If this parameter is set to Lithium-Ion, these parameters are visible:

- **Simulate temperature effects**. For more information, see "Simulate temperature effects" on page 1-0 .
- **Simulate aging effects**. For more information, see "Simulate aging effects" on page 1-0 .

### **Simulate temperature effects** — Thermal dynamics

off (default) | on

Select to model thermal dynamics.

### **Dependencies**

To enable this parameter, set **Type** to Lithium-Ion. For more information, see "Type" on page 1- 0 .

### If **Simulate temperature effects** is selected:

- **Temperature** settings are visible. For more information, see ["Temperature" on page 1-69](#page-74-0).
- The input port **Ta** is visible. For more information, see "Ta" on page 1-0 .

### **Use a preset battery** — Parameterization

no (default) | 3.3V 2.3Ah (LiFePO4) | 3.6V 2050mAh (LiCoO2) | 3.6V 2.0Ah | 3.6V 3.6Ah (LiNiO2) | 3.6V 4.5Ah | 3.6V 48Ah (LiNiO2) | 3.7V 4.4Ah | 7.4V 5.4Ah (LiCoO2) | 11.1V 6600mAh (LiCoO2) | 12.8V 40Ah (LiFeMgPO4)

To model thermal dynamics, the block uses battery-specific temperature parameters.

If you have a license for Simulink Design Optimization™ and empirical battery data, you can:

- **1** Set this parameter to no.
- **2** Estimate the temperature parameters based on the empirical data by using Simulink Design Optimization.
- **3** Specify the parameters in the **Temperature** settings using the estimated values. For more information, see ["Temperature" on page 1-69](#page-74-0).

Otherwise, use preset data that the block provides for a lithium-ion battery.

### **Dependencies**

To enable this parameter, set **Type** to Lithium-Ion and select **Simulate temperature effects**. For more information, see "Type" on page 1-0 and "Simulate temperature effects" on page 1-0 .

If this parameter is set to one of the preset lithium ion batteries, the parameters in the **Parameters**, **Discharge**, and **Temperature**, settings are disabled.

**Simulate aging effects** — Model age-related battery capacity deterioration off (default) | on

Select to model age-related battery capacity deterioration.

### **Dependencies**

To enable this parameter, set **Type** to Lithium-Ion. For more information, see "Type" on page 1-  $0$ .

If this parameter is selected, the **Aging** settings are visible. For more information, see ["Aging" on](#page-77-0) [page 1-72](#page-77-0).

# **Nominal voltage (V)** — Nominal voltage

7.2 (default) | positive scalar

Nominal voltage, *Vnom*, of the battery, in V. The nominal voltage represents the end of the linear zone of the discharge characteristics.

**Rated capacity (Ah)** — Rated capacity

5.4 (default) | positive scalar

Rated capacity, *Qrated*, of the battery, in Ah. The rated capacity is the minimum effective capacity of the battery.

**Initial state-of-charge (%)** — Initial SOC

100 (default)

State-of-charge (SOC) of the battery, expressed as a percentage of the maximum potential charge, at the beginning of simulation. An SOC of 100% indicates a fully charged battery and 0% indicates an empty battery.

The specified value does not affect the discharge curve that the block generates if, in the **Discharge** settings, you click **Plot**.

### **Battery response time (s)** — Response time

30 (default) | nonnegative scalar

Response time of the battery, in s, at 95% of the final value. This value represents the voltage dynamics and can be observed when a current step is applied.

The plots show the voltage and discharge current for a battery with a response time of 30 s.

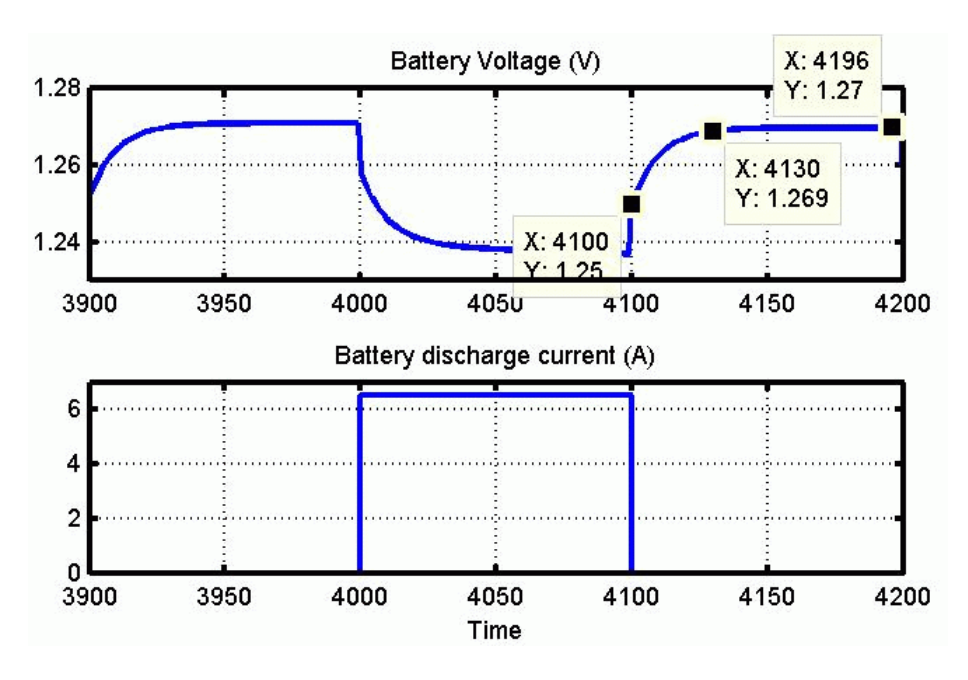

### **Discharge**

**Determined from the nominal parameters of the battery** — Discharge parameter determination on (default) | off

Select to have the block determine the parameters in the **Discharge** settings based on the values specified for the parameters in the **Parameters** settings.

### **Dependencies**

Selecting this parameter disables the parameters in the **Discharge** settings.

### **Maximum capacity (Ah)** — Maximum amp-hour capacity

```
5.4 (default) | positive scalar
```
Maximum theoretical capacity, *Q*, when a discontinuity occurs in the battery voltage, in Ah. This value is generally equal to 105% of the rated capacity.

### **Dependencies**

To enable this parameter, in the **Parameters** settings, set **Use a preset battery** to no. For more information, see "Use a preset battery" on page 1-0 .

### **Cut-off Voltage (V)** — Cut-off voltage 5.4 (default) | positive scalar

Minimum allowable battery voltage, in V. This voltage represents the end of the discharge characteristics. At the cut-off voltage, the battery is fully discharged.

### **Fully charged voltage (V)** — Fully charged voltage

8.3807 (default) | positive scalar

Fully charged voltage, *Vfull*, for a given discharge current. The fully charged voltage is not the no-load voltage.
#### **Nominal discharge current (A)** — Nominal discharge current

2.3478 (default) | positive scalar

Nominal discharge current, in A, for which the discharge curve is measured.

For example, a typical discharge current for a 1.5-Ah NiMH battery is 20% of the rated capacity: (0.2  $*$  1.5 Ah / 1 h = 0.3 A).

#### **Internal resistance (Ohms)** — Internal resistance

0.013333 (default) | positive scalar

Internal resistance of the battery, in ohms. When a preset model is used, a generic value is loaded that corresponds to 1% of the nominal power (nominal voltage multiplied by the battery rated capacity). The resistance is constant during the charge and the discharge cycles and does not vary with the amplitude of the current.

**Capacity (Ah) at nominal voltage** — Amp-hour capacity at nominal voltage 4.8835 (default) | positive scalar

Capacity, *Qnom*, extracted from the battery until the voltage drops under the nominal voltage. This value should be between  $Q_{\rho x \rho}$  and  $Q_{\rho y \rho}$ .

**Exponential zone [Voltage (V), Capacity (Ah)]** — Exponential zone voltage and capacity [7.7788 0.2653] (default) | nonnegative vector

Voltage, *Vexp*, and the capacity, *Qexp*, that correspond to the end of the exponential zone. The voltage should be between *Vnom* and *Vfull*. The capacity should be between 0 and *Qnom*.

#### **Display Characteristics**

**Discharge current [i1, i2, i3,...] (A)** — Discharge characteristic plot currents [6.5 13 32.5] (default)

The block can generate a figure of two graphs that show the battery discharge characteristics. The discharge characteristics for these currents are presented in the second graph.

**Units** — Discharge characteristic plot *x*-axis units Time (default) | Ampere-hour

Units used for the x-axis of the plots generated by **Plot**.

**Plot** — Plot discharge characteristics

Generate a figure of two graphs that show the battery discharge characteristics. The first graph represents the nominal discharge curve for the specified value for the **Nominal Discharge Current** parameter. The second graph represents the discharge curves at the specified discharge currents.

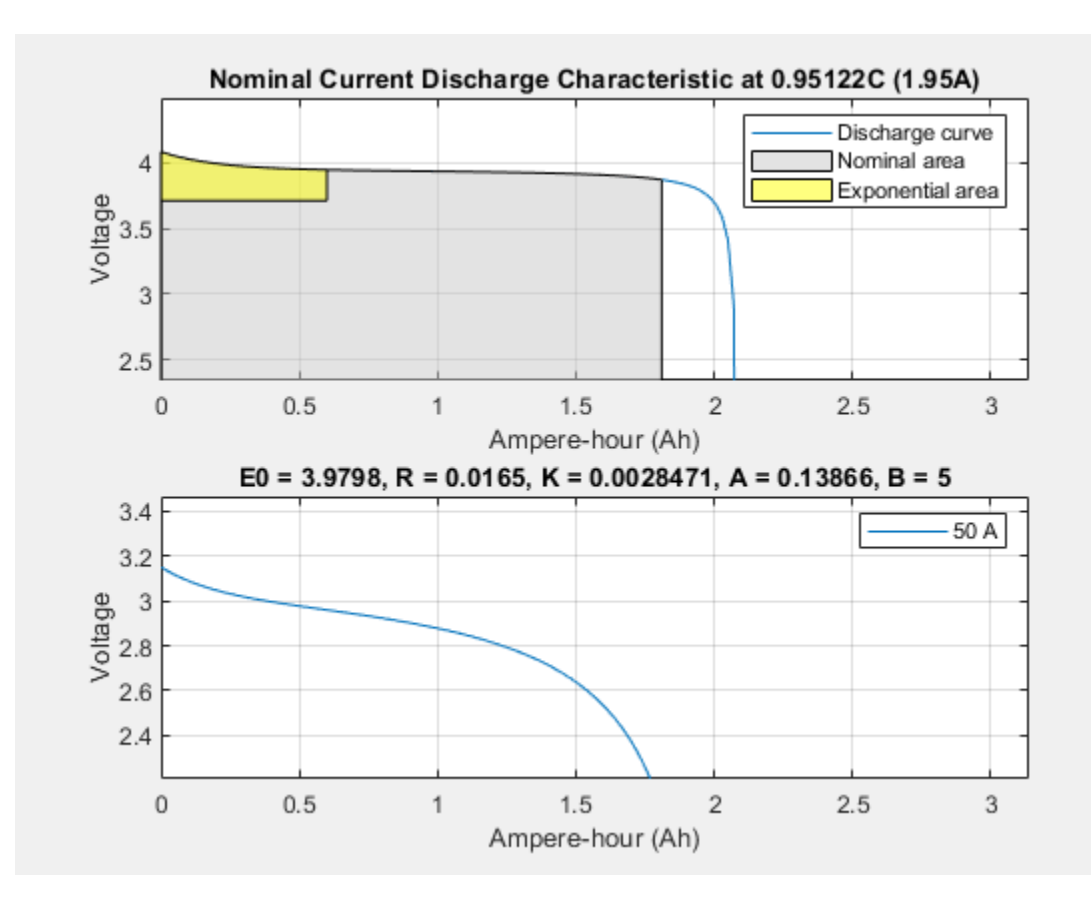

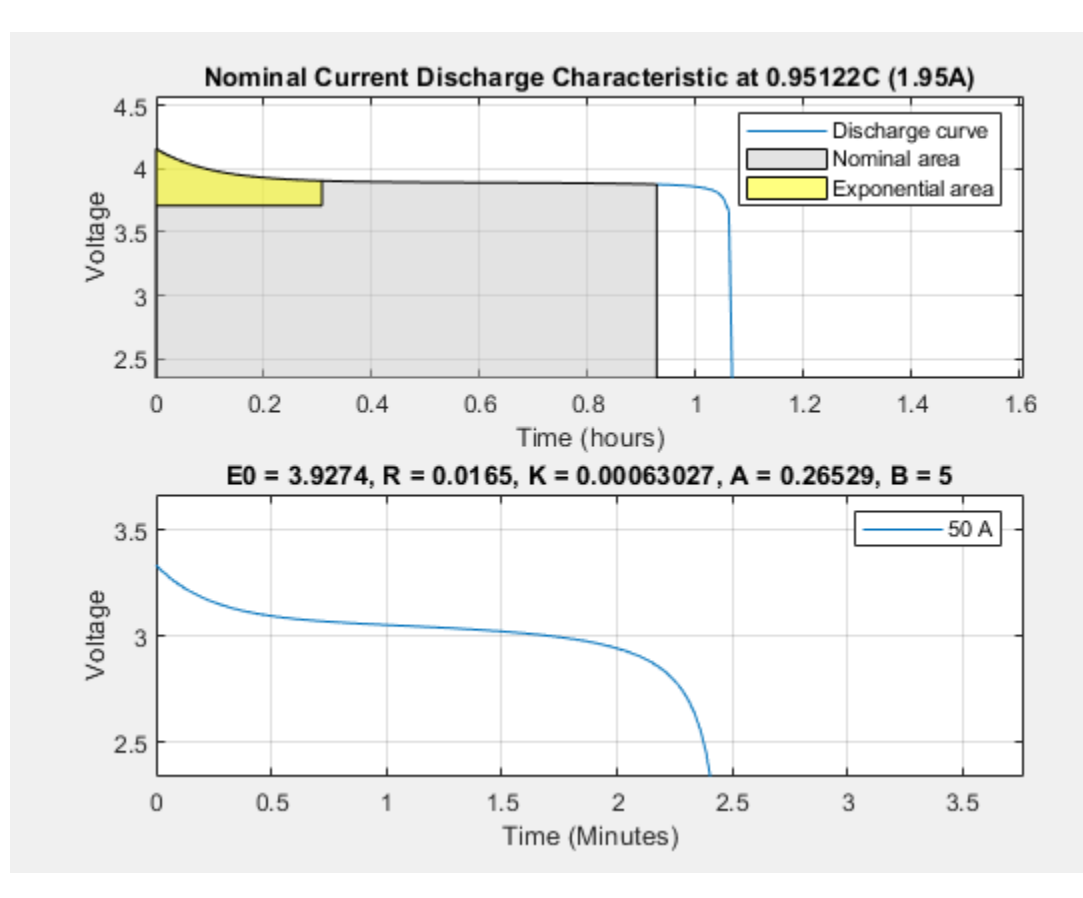

#### **Dependencies**

The discharge currents for the second plot are the specified values for the **Discharge current [i1, i2, i3,...]** (A) parameter. For more information, see "Discharge current [i1, i2, i3,...] (A)" on page 1- $0 \quad .$ 

The units for the *x*-axis of the plots are determined by the specified value, Ampere-hour (Ah) or Time, for the **Units** parameter. For more information, see "Units" on page 1-0 .

### **Temperature**

The **Temperature** settings are visible only if, in the **Parameter** settings, the **Type** parameter is set to Lithium-Ion and the **Simulate temperature effects** check box is selected. For more information, see ["Parameters" on page 1-63,](#page-68-0) "Type" on page 1-0 , and "Simulate temperature effects" on page 1-  $\overline{0}$ 

The battery provides preset parameter values for common types of lithium-ion batteries. To use the preset parameter values, in the **Parameters** settings, set the **Use a preset battery to parameter** to one of the lithium-ion batteries. For more information, see "Use a preset battery" on page 1-0 .

If you use a preset option, the only enabled parameter in the **Temperature** settings is **Initial cell temperature (deg. C)**. The other parameters in the **Temperature** settings are disabled because the block provides the values.

Alternatively, if you have a license for Simulink Design Optimization and empirical battery data, you can estimate the temperature parameters for a lithium-ion based. To enable the parameters, In the **Parameters** settings, set the **Use a preset battery to parameter** to no.

#### **Initial cell temperature (deg. C)** — Initial battery temperature

20 (default) | scalar

Cell or internal temperature of the battery, in °C at the start of simulation.

#### **Dependencies**

To enable this parameter, in the **Parameter** settings, set **Type** to Lithium-Ion and select **Simulate temperature effects**. For more information, see ["Parameters" on page 1-63](#page-68-0), "Type" on page 1-0, and "Simulate temperature effects" on page 1-0 .

**Nominal ambient temperature T1 (deg. C)** — Nominal ambient temperature 20 (default) | scalar

Ambient temperature, in °C, at nominal condition of operation. The block assumes that the parameter values provided in the **Parameters** settings are obtained at this ambient temperature.

#### **Dependencies**

This parameter is visible if, in the **Parameter** settings, you set **Type** to Lithium-Ion and select **Simulate temperature effects**. For more information, see ["Parameters" on page 1-63](#page-68-0), "Type" on page 1-0 , and "Simulate temperature effects" on page 1-0 .

This parameter is enabled if, in the **Parameters** settings, you set **Use a preset battery** to no. For more information, see "Use a preset battery" on page 1-0 .

**Second ambient temperature T2 (deg. C)** — Second ambient temperature -30 (default) | scalar

Ambient temperature, in  $°C$ , at the second operating condition. This value should be less than the value specified for the **Nominal ambient temperature T1 (deg. C)** parameter.

#### **Dependencies**

This parameter is visible if, in the **Parameter** settings, you set **Type** to Lithium-Ion and select **Simulate temperature effects**. For more information, see ["Parameters" on page 1-63](#page-68-0), "Type" on page 1-0 , and "Simulate temperature effects" on page 1-0 .

This parameter is enabled if, in the **Parameters** settings, you set **Use a preset battery** to no. For more information, see "Use a preset battery" on page 1-0 .

#### **Discharge parameters at T2**

**Maximum capacity (Ah)** — Maximum amp-hour capacity 4.8 (default) | positive scalar

Maximum battery capacity, in Ah, at the temperature specified for the **Second ambient temperature parameter T2 (deg. C)**.

#### **Dependencies**

This parameter is visible if, in the **Parameter** settings, you set **Type** parameter to Lithium-Ion and select **Simulate temperature effects**. For more information, see ["Parameters" on page 1-63,](#page-68-0) "Type" on page 1-0 , and "Simulate temperature effects" on page 1-0 .

This parameter is enabled if, in the **Parameters** settings, you set **Use a preset battery** to no. For more information, see "Use a preset battery" on page 1-0 .

#### **Initial discharge voltage (V)** — Initial discharge voltage

7.1 (default) | positive scalar

Discharge voltage at the second ambient temperature, in V, when the discharge current is first applied.

#### **Dependencies**

This parameter is visible if, in the **Parameter** settings, you set **Type** to Lithium-Ion and select **Simulate temperature effects**. For more information, see ["Parameters" on page 1-63](#page-68-0), "Type" on page 1-0 , and "Simulate temperature effects" on page 1-0 .

This parameter is enabled if, in the **Parameters** settings, you set **Use a preset battery** to no. For more information, see "Use a preset battery" on page 1-0 .

**Voltage at 90% maximum capacity (V)** — 90% maximum capacity voltage

5.655 (default) | positive scalar

Discharge voltage at the second ambient temperature when 90% of the maximum capacity is used, in V.

#### **Dependencies**

This parameter is visible if, in the **Parameter** settings, you set **Type** to Lithium-Ion and select **Simulate temperature effects**. For more information, see ["Parameters" on page 1-63](#page-68-0), "Type" on page 1-0 , and "Simulate temperature effects" on page 1-0 .

This parameter is enabled if, in the **Parameters** settings, you set **Use a preset battery** to no. For more information, see "Use a preset battery" on page 1-0 .

**Exponential zone [Voltage (V), Capacity (Ah)]** — Exponential zone voltage and capacity [6.58 1] (default) | positive vector

Discharge voltage, in V, and the capacity, in Ah, that correspond to the end of the exponential zone, at the second ambient temperature.

#### **Dependencies**

This parameter is visible if, in the **Parameter** settings, you set **Type** to Lithium-Ion and select **Simulate temperature effects**. For more information, see ["Parameters" on page 1-63](#page-68-0), "Type" on page 1-0 , and "Simulate temperature effects" on page 1-0 .

This parameter is enabled if, in the **Parameters** settings, you set **Use a preset battery** to no. For more information, see "Use a preset battery" on page 1-0 .

#### **Thermal response and Heat loss**

**Thermal resistance, cell-to-ambient (deg. C/W)** — Thermal resistance

0.6 (default) | positive scalar

Total thermal resistance, in °C/W, between the cell and ambient points of measurement. It is assumed the cell temperature is equivalent to the average internal temperature of the battery.

#### **Dependencies**

This parameter is visible if, in the **Parameter** settings, you set **Type** to Lithium-Ion and select **Simulate temperature effects**. For more information, see ["Parameters" on page 1-63](#page-68-0), "Type" on page 1-0 , and "Simulate temperature effects" on page 1-0 .

This parameter is enabled if, in the **Parameters** settings, you set **Use a preset battery** to no. For more information, see "Use a preset battery" on page 1-0 .

**Thermal time constant, cell-to-ambient (s)** — Thermal time constant

2000 (default) | positive scalar

Temperature response time constant, in s, between the cell and ambient points of measurement. You can obtain this value from the ambient temperature step response while the battery is in idle mode.

#### **Dependencies**

This parameter is visible if, in the **Parameter** settings, you set **Type** to Lithium-Ion and select **Simulate temperature effects**. For more information, see ["Parameters" on page 1-63](#page-68-0), "Type" on page 1-0 , and "Simulate temperature effects" on page 1-0 .

This parameter is enabled if, in the **Parameters** settings, you set **Use a preset battery** to no. For more information, see "Use a preset battery" on page 1-0 .

#### **Heat loss difference [charge vs. discharge] (W)** — Heat loss difference

0 (default) | scalar

Power loss difference between charge and discharge, in W, when the battery is charged and discharged at the same C-rate and ambient temperature.

To determine the power loss difference Δ*P*, use this equation:

$$
\Delta P = \frac{t_c(\theta_2 - \theta_1)}{R_{th}}
$$

where  $\theta_1$  and  $\theta_2$  are the rates of change of the battery internal temperature (°C/s) during discharge and charge.

#### **Dependencies**

This parameter is visible only if, in the **Parameter** settings, the **Type** parameter is set to Lithium-Ion and the **Simulate temperature effects** check box is selected. For more information, see ["Parameters" on page 1-63,](#page-68-0) "Type" on page 1-0 , and "Simulate temperature effects" on page 1-0 .

This parameter is enabled only if, in the **Parameters** settings, the **Use a preset battery** parameter is set to no. For more information, see "Use a preset battery" on page 1-0 .

### **Aging**

The **Aging** settings visible if, in the **Parameters** settings, you set the **Type** parameter to Lithium-Ion and select **Simulate aging effects**. For more information, see "Type" on page 1-0 and "Simulate aging effects" on page 1-0 .

**Initial battery age (Equivalent full cycles)** — Initial battery age

0 (default) | nonnegative scalar

Battery age or equivalent full cycles at the beginning of the simulation. A full cycle is defined as a complete discharge and charge to 100% DOD and 100% SOC at a nominal ambient temperature and nominal discharge and charge current. Default is 0.

#### **Dependencies**

To enable this parameter, in the **Parameters** settings, set **Type** to Lithium-Ion and select **Simulate aging effects.** For more information, see "Type" on page 1-0 and "Simulate aging effects" on page 1-0 .

**Aging model sampling time (s)** — Aging model sampling time 1e6 (default) | positive scalar

Simulation time step of the aging model, in s.

#### **Dependencies**

To enable this parameter, in the **Parameters** settings, set **Type** to Lithium-Ion and select **Simulate aging effects**. For more information, see "Type" on page 1-0 and "Simulate aging effects" on page 1-0 .

#### **Aging characteristics at ambient temperature Ta1**

**Ambient temperature Ta1 (deg. C)** — Ambient temperature

25 (default) | scalar

First ambient temperature , *Ta1*, during the aging performance test, in °C.

#### **Dependencies**

To enable this parameter, in the **Parameters** settings, set **Type** to Lithium-Ion and select **Simulate aging effects**. For more information, see "Type" on page 1-0 and "Simulate aging effects" on page 1-0 .

**Capacity at EOL (End Of Life) (Ah)** — End-of-life amp-hour capacity 5.4\*0.9 (default) | positive scalar

Maximum capacity at EOL at ambient temperature *Ta1*, in Ah.

#### **Dependencies**

To enable this parameter, in the **Parameters** settings, set **Type** to Lithium-Ion and select **Simulate aging effects**. For more information, see "Type" on page 1-0 and "Simulate aging effects" on page 1-0 .

**Internal resistance at EOL (Ohms)** — End-of-life internal resistance 0.013333\*1.2 (default) | positive scalar

Internal resistance at EOL at ambient temperature *Ta1*, in ohms.

#### **Dependencies**

To enable this parameter, in the **Parameters** settings, set **Type** to Lithium-Ion and select **Simulate aging effects**. For more information, see "Type" on page 1-0 and "Simulate aging effects" on page 1-0 .

**Charge current (nominal, maximum) [Ic (A), Icmax (A)]** — Nominal and maximum charge currents

[2.3478, 3] (default) | positive vector

Nominal and maximum charge current, in A.

#### **Dependencies**

To enable this parameter, in the **Parameters** settings, set **Type** to Lithium-Ion and select **Simulate aging effects**. For more information, see "Type" on page 1-0 and "Simulate aging effects" on page 1-0 .

**Discharge current (nominal, maximum) [Id (A), Idmax (A)]** — Nominal and maximum discharge currents

[2.3478, 10] (default) | positive vector

Nominal and maximum discharge current in A.

#### **Dependencies**

To enable this parameter, in the **Parameters** settings, set **Type** to Lithium-Ion and select **Simulate aging effects**. For more information, see "Type" on page 1-0 and "Simulate aging effects" on page 1-0 .

**Cycle life at 100% DOD, Ic and Id (Cycles)** — Cycle life at 100% DOD, *Ic*, *Id*, and *Ta1* 1500 (default) | positive scalar

Number of cycles at 100% depth of discharge, at nominal charge current and discharge current, and at the first ambient temperature, *Ta1*.

#### **Dependencies**

To enable this parameter, in the **Parameters** settings, set **Type** to Lithium-Ion and select **Simulate aging effects**. For more information, see "Type" on page 1-0 and "Simulate aging effects" on page 1-0 .

**Cycle life at 25% DOD, Ic and Id (Cycles)** — Cycle life at 25% DOD, *Ic*, *Id*, and *Ta1* 10500 (default) | positive scalar

Number of cycles at 25% depth of discharge, at nominal charge current and discharge current, and at the first ambient temperature, *Ta1*.

#### **Dependencies**

To enable this parameter, in the **Parameters** settings, set **Type** to Lithium-Ion and select **Simulate aging effects**. For more information, see "Type" on page 1-0 and "Simulate aging effects" on page 1-0 .

**Cycle life at 100% DOD, Ic and Idmax (Cycles)** — Cycle life at 100% DOD, *Ic*, *Id\_max*, and *Ta1* 1000 (default) | positive scalar

Number of cycles at 100% DOD, at nominal charge current, at maximum discharge current, and at the first ambient temperature, *Ta1*.

#### **Dependencies**

To enable this parameter, in the **Parameters** settings, set **Type** to Lithium-Ion and select **Simulate aging effects**. For more information, see "Type" on page 1-0 and "Simulate aging effects" on page 1-0 .

**Cycle life at 100 % DOD, Icmax and Id (Cycles)** — Cycle life at 100% DOD, *Ic\_max*, *Id*, and *Ta1* 1400 (default) | positive scalar

Number of cycles at 100% depth of discharge, at maximum charge current, at nominal charge current and discharge current, and at the first ambient temperature, Ta1.

#### **Dependencies**

To enable this parameter, in the **Parameters** settings, set **Type** to Lithium-Ion and select **Simulate aging effects**. For more information, see "Type" on page 1-0 and "Simulate aging effects" on page 1-0 .

#### **Aging characteristics at ambient temperature Ta2**

**Ambient temperature Ta2 (deg. C)** — Ambient temperature *Ta2* 45 (default) | scalar

Second ambient temperature,b*Ta2*, in °C, during the aging performance test.

#### **Dependencies**

To enable this parameter, in the **Parameters** settings, set **Type** to Lithium-Ion and select **Simulate aging effects**. For more information, see "Type" on page 1-0 and "Simulate aging effects" on page 1-0 .

**Cycle life at 100% DOD, Ic and Id (Cycles)** — Cycle life at 100% DOD, *Ic*, *Id*, and *Ta2* 950 (default) | positive scalar

Number of cycles at 100% DOD, at nominal charge and discharge currents, and at the second ambient temperature, *Ta2*.

#### **Dependencies**

To enable this parameter, in the **Parameters** settings, set **Type** to Lithium-Ion and select **Simulate aging effects**. For more information, see "Type" on page 1-0 and "Simulate aging effects" on page 1-0 .

# **Version History**

**Introduced in R2008a**

### **References**

- [1] Omar N., M. A. Monem, Y. Firouz, J. Salminen, J. Smekens, O. Hegazy, H. Gaulous, G. Mulder, P. Van den Bossche, T. Coosemans, and J. Van Mierlo. "Lithium iron phosphate based battery — Assessment of the aging parameters and development of cycle life model." *Applied Energy*, Vol. 113, January 2014, pp. 1575–1585.
- [2] Saw, L.H., K. Somasundaram, Y. Ye, and A.A.O. Tay, "Electro-thermal analysis of Lithium Iron Phosphate battery for electric vehicles." *Journal of Power Sources*. Vol. 249, pp. 231–238.
- [3] Tremblay, O., L.A. Dessaint, "Experimental Validation of a Battery Dynamic Model for EV Applications." *World Electric Vehicle Journal*. Vol. 3, May 13–16, 2009.
- [4] Zhu, C., X. Li, L. Song, and L. Xiang, "Development of a theoretically based thermal model for lithium ion battery pack." *Journal of Power Sources*. Vol. 223, pp. 155–164.

## **Extended Capabilities**

### **C/C++ Code Generation**

Generate C and C++ code using Simulink® Coder™.

### **See Also**

[AC Voltage Source](#page-17-0) | [CCCV Battery Charger](#page-101-0) | [DC Voltage Source](#page-138-0)

# **Bistable**

Implement prioritized S-R flip-flop (bistable multivibrator)

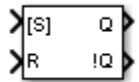

# **Library**

Simscape / Electrical / Specialized Power Systems / Control

# **Description**

The Bistable block implements the following logic:

- When S input is true and R input is false, the flip-flop goes to the Set state. This is the first stable state, where Q is true.
- When R is true and S is false, the flip-flop goes to the reset state. This is the second stable state, where Q is false.
- When both S and R are true, the flip-flop goes to the prioritized state defined by the **Select priority** parameter.
- When both S and R are false, the flip-flop stays in its previous state.

# **Parameters**

### **Select priority**

Specify the prioritized state of Q. Choices are Set (default) or Reset.

### **Initial condition (state of Q)**

Specify the initial value of the output Q. Default is 0.

### **Sample time (-1 for inherited)**

Specify the sample time of the block, in seconds. Set to 0 to implement a continuous block. Default is 0.

# **Inputs and Outputs**

S, [S]

The Set input. Must be Boolean. When the **Select priority** parameter value is Set, the input is named [S].

R, [R]

The Reset input. Must be Boolean. When the **Select priority** parameter value is Reset, the input is named [R].

 $\overline{0}$ 

Bistable output. The signal is Boolean.

### !Q

Bistable complement output. The signal is Boolean.

## **Characteristics**

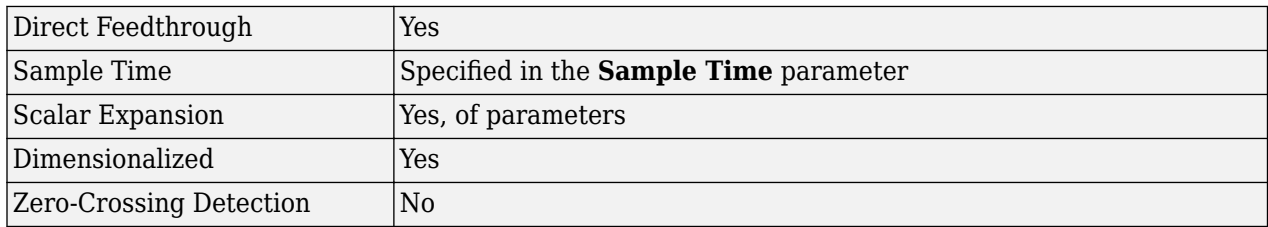

## **Examples**

The [power\\_Logic](matlab:power_Logic) example shows the operation of the Bistable block.

The model sample time is parameterized with the variable Ts (default value Ts = 50e-3). To simulate a continuous Bistable block, specify  $Ts = 0$  in the MATLAB® Command Window.

# **Version History**

**Introduced in R2013a**

# **Boost Converter**

Implement boost power converter

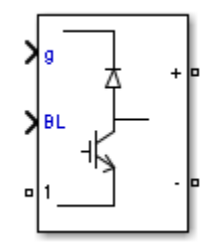

# **Library**

Simscape / Electrical / Specialized Power Systems / Power Electronics

# **Description**

The Boost Converter block implements a boost power converter. You can choose from four model types:

- Switching devices The converter is modeled with IGBT/diode pairs controlled by firing pulses produced by a PWM generator. This model provides the most accurate simulation results.
- Switching function The converter is modeled by a switching-function model. The switches are replaced with two voltage sources and two diodes on the AC side and with two current sources on the DC side.

The converter is controlled by firing pulses produced by a PWM generator (0/1 signals) or by firing pulses averaged over a specified period (PWM averaging: signals between 0 and 1). Both modes of operation produce harmonics normally generated by a PWM-controlled converter and also correctly simulate rectifying operation as well as blanking time. This model type is well-suited for real-time simulation.

- Average model (D-controlled) The converter is modeled using a switching-function model directly controlled by the duty cycle signal  $(0 < D < 1)$ . A PWM generator is not required.
- Average model (D-controlled, no rectifier mode) The block uses the voltage source directly controlled by the reference voltage to model the converter. The model does not require a PWM generator and does not simulate the rectifier mode. This setting provides the fastest simulations.

When doing real-time simulation, use the Switching function setting with the firing pulses averaged, or the Average model (D-controlled) or Average model (D-controlled, no rectifier mode) settings.

## **Parameters**

### **Model type**

Specify the model type to use:

- Switching devices (default)
- Switching function
- Average model (D-controlled)
- Average model (D-controlled, no rectifier mode)

#### **Device on-state resistance (Ohms)**

Internal resistance of the switching devices, in ohms. This parameter is available only when you set the **Model type** parameter to Switching devices. The default value is 1e-3.

#### **Snubber resistance (Ohms)**

The snubber resistance, in ohms. Set the snubber resistance to inf to eliminate the snubbers. This parameter is available only when you set the **Model type** parameter to Switching devices. The default value is 1e6.

#### **Snubber capacitance (F)**

The snubber capacitance, in farads. Set the snubber capacitance to 0 to eliminate the snubbers. This parameter is available only when you set the **Model type** parameter to Switching devices. The default value is inf.

#### **Forward voltages [Device Vf (V), Diode Vfd (V)]**

The forward voltage of the switching device and of the diode, in volts. This parameter is available only when you set the **Model type** parameter to Switching devices. The default value is [0,0].

#### **Diode on state resistance (Ohms)**

Internal resistance of the diodes, in ohms. This parameter is available only when you set the **Model type** parameter to Switching function or Average model (D-controlled). The default value is 1e-3.

#### **Diode snubber resistance (Ohms)**

The snubber resistance, in ohms. Set the snubber resistance to inf to eliminate the snubbers. This parameter is available only when you set the **Model type** parameter to Switching function or Average model (D-controlled). The default value is 1e6.

#### **Diode snubber capacitance (F)**

The snubber capacitance in farads. Set the snubber capacitance to 0 to eliminate the snubbers. This parameter is available only when you set the **Model type** parameter to Switching function or Average model (D-controlled). The default value is inf.

#### **Diode forward voltage (V)**

Forward voltage, in volts, across the diode when it is conducting. This parameter is available only when you set the **Model type** parameter to Switching function or Average model (Dcontrolled). The default value is 1e-3.

#### **Current source snubber resistance (Ohms)**

The snubber resistance, in ohms, across the two current sources. Set the snubber resistance to inf to eliminate the snubbers. This parameter is available only when you set the **Model type** parameter to Switching function or Average model (D-controlled). The default value is inf.

## **Inputs and Outputs**

g

The firing pulse signal to control the converter. This port is visible only when you set the **Model type** parameter to Switching devices or Switching function.

D

The duty cycle signal (a value between 0 and 1) used to control the converter. This port is visible only when you set the **Model type** parameter to Average model (D-controlled).

BL

You can block all firing pulses to the converter by applying a signal value of 1 at the BL input.

## **Examples**

See the [Power Converters Modeling Techniques](matlab:power_converters) example for a comparison of the three converter modeling techniques.

# **Version History**

**Introduced in R2015b**

# **Breaker**

Implement circuit breaker opening at current zero crossing

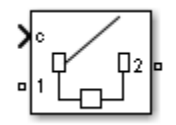

# **Library**

Simscape / Electrical / Specialized Power Systems / Power Grid Elements

# **Description**

The Breaker block implements a circuit breaker where the opening and closing times can be controlled either from an external Simulink signal (external control mode), or from an internal control timer (internal control mode).

A series Rs-Cs snubber circuit is included in the model. It can be connected to the circuit breaker. If the Breaker block happens to be in series with an inductive circuit, an open circuit or a current source, you must use a snubber.

When the Breaker block is set in external control mode, a Simulink input appears on the block icon. The control signal connected to the Simulink input must be either  $\theta$ , which opens the breaker, or any positive value, which closes the breaker. For clarity, a 1 signal is commonly used to close the breaker.

When the Breaker block is set in internal control mode, the switching times are specified in the dialog box of the block.

When the breaker is closed, it is represented by a resistance Ron. To be negligible compared to external components, you can set the Ron value as small as necessary. A typical value is 10 milliohms. When the breaker is open, it has an infinite resistance.

The arc extinction process is simulated by opening the breaker device when its current passes through 0 at the first current zero crossing following the transition of the Simulink control input from  $1$  to  $0$ .

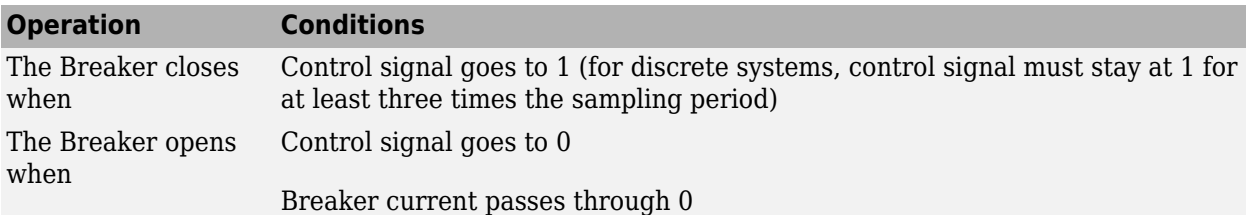

**Note** The Breaker block may not be the appropriate switching device to use for DC circuits. For such applications, it is recommended that you use the Ideal Switch block as a switching device.

## **Parameters**

#### **Initial status**

The initial state of the breaker. A closed contact is displayed in the block icon when it is set to 1, and an open contact is displayed when it is set to 0. Default is 0.

If the breaker initial state is set to 1 (closed), the software automatically initializes all the states of the linear circuit and the Breaker block initial current, so that the simulation starts in steady state.

#### **Switching times**

Specifies the vector of switching times when using the Breaker block in internal control mode. At each switching time the Breaker block opens or closes depending on its initial status. For example, if the **Initial status** parameter is 0 (open), the breaker closes at the first switching time, opens at the second switching time, and so on. The **Switching times** parameter is not available if the **External** check box is selected. Default is [1/60 5/60].

#### **External**

If selected, adds a Simulink input to the Breaker block for external control of the switching times of the breaker. The switching times are defined by a logical signal  $(0 \text{ or } 1)$  connected to the Simulink input. Default is selected.

#### **Breaker resistance Ron**

The internal breaker resistance, in ohms (Ω). The **Breaker resistance Ron** parameter cannot be set to 0. Default is  $0.01$ .

#### **Snubber resistance Rs**

The snubber resistance, in ohms  $(\Omega)$ . Set this parameter to inf to eliminate the snubber from the model. Default is 1e6.

#### **Snubber capacitance Cs**

The snubber capacitance, in farads  $(F)$ . Set this parameter to  $\theta$  to eliminate the snubber, or to inf to get a resistive snubber. Default is inf.

#### **Measurements**

Select Branch voltage to measure the voltage across the Breaker block terminals.

Select Branch current to measure the current flowing through the Breaker block. If the snubber device is connected to the breaker model, the measured current is the one flowing through the breaker contacts only.

Select Branch voltage and current to measure the breaker voltage and the breaker current.

Default is None.

Place a Multimeter block in your model to display the selected measurements during the simulation.

In the **Available Measurements** list box of the Multimeter block, the measurement is identified by a label followed by the block name:

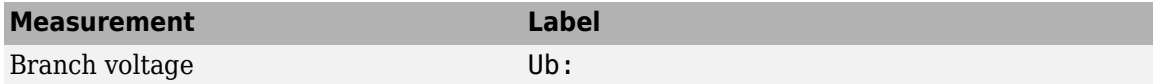

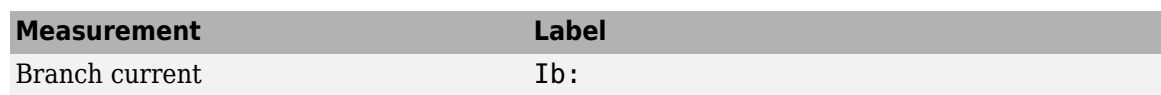

# **Limitations**

When the block is connected in series with an inductor or another current source, you must add the snubber circuit. In most applications, you can use a resistive snubber (**Snubber capacitance** parameter set to inf) with a large resistor value (**Snubber resistance** parameter set to 1e6 or so). Because of modeling constraints, the internal breaker inductance Ron cannot be set to 0.

Use a stiff integration algorithm to simulate circuits with the Breaker block. ode23tb with default parameters usually gives the best simulation speed.

For discretized models, the control signal must stay at 1 for a minimum of three sampling time periods to correctly close the Breaker block, otherwise the device stays open.

# **Examples**

See the [power\\_breaker](matlab:power_breaker) example for a circuit using the Breaker block.

# **See Also**

[Three-Phase Breaker](#page-690-0), [Three-Phase Fault](#page-696-0)

# **Version History**

**Introduced before R2006a**

# **Brushless DC Motor Drive**

Implement brushless DC motor drive using Permanent Magnet Synchronous Motor (PMSM) with trapezoidal back electromotive force (BEMF)

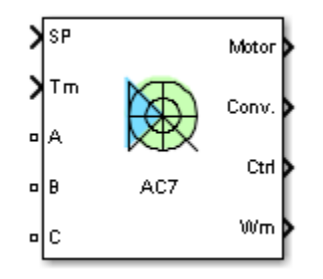

# **Description**

The Brushless DC Motor Drive (AC7) block represents a standard current-controlled drive for brushless DC (BLDC) motors. The BLDC motors are also known as permanent magnet synchronous motors with trapezoidal back EMF. This drive features closed-loop speed control through stator current control, using Hall sensors. The speed control loop outputs the reference electromagnetic torque of the machine. The reference stator phase currents corresponding to the commanded torque are derived based on the machine torque constant and the Hall sensor signals. The reference phase currents are then used to obtain the required gate signals for the inverter through a hysteresis-band current controller.

The main advantage of this drive compared to voltage-controlled, PWM inverter BLDC drives, is its smooth dynamic response. This drive provides inherent current/torque-limiting capability during motor startup and acceleration. However, to operate properly, the drive requires a close-loop torque control based on machine currents signals.

**Note** In Simscape Electrical Specialized Power Systems software, the Brushless DC Motor Drive block is commonly called the AC7 motor drive.

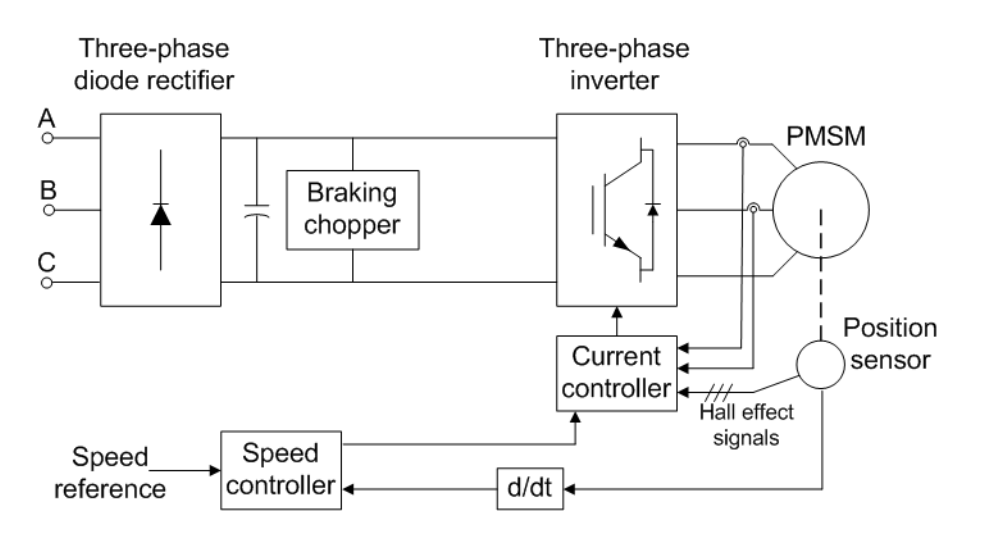

The Brushless DC Motor Drive block uses these blocks from the Electric Drives / Fundamental Drive Blocks library:

- Speed Controller (AC)
- Current Controller (Brushless DC)
- DC Bus
- Inverter (Three-Phase)

## **Remarks**

The model is discrete. Good simulation results have been obtained with a 2 *µ*s time step. To simulate a digital controller device, the control system has two different sampling times:

- Speed controller sampling time
- Current controller sampling time

The speed controller sampling time has to be a multiple of the current controller sampling time. The latter sampling time has to be a multiple of the simulation time step. The average-value inverter allows the use of bigger simulation time steps since it does not generate small time constants (due to the RC snubbers) inherent to the detailed converter. For a current controller sampling time of 40 *µ*s, good simulation results have been obtained for a simulation time step of 40 *µ*s. The simulation time step cannot be higher than the current controller time step.

## **Parameters**

- • ["General" on page 1-87](#page-92-0)
- • ["Permanent Magnet Synchronous Machine Tab" on page 1-87](#page-92-0)
- • ["Converters and DC Bus Tab" on page 1-88](#page-93-0)
- • ["Controller Tab" on page 1-89](#page-94-0)
- • ["Sensorless Tab" on page 1-91](#page-96-0)

#### <span id="page-92-0"></span>**General**

#### **Output bus mode**

Select how the output variables are organized. If you select Multiple output buses (default), the block has three separate output buses for motor, converter, and controller variables. If you select Single output bus, all variables output on a single bus.

#### **Model detail level**

Select between the detailed and the average-value inverter. Default is Detailed.

#### **Mechanical input**

Select between the load torque, the motor speed and the mechanical rotational port as mechanical input. Default is Torque Tm.

If you select and apply a load torque, the output is the motor speed according to the following differential equation that describes the mechanical system dynamics:

$$
T_e = J\frac{d}{dt}\omega_r + F\omega_r + T_m.
$$

This mechanical system is included in the motor model.

If you select the motor speed as mechanical input, then you get the electromagnetic torque as output, allowing you to represent externally the mechanical system dynamics. The internal mechanical system is not used with this mechanical input selection and the inertia and viscous friction parameters are not displayed.

For the mechanical rotational port, the connection port S counts for the mechanical input and output. It allows a direct connection to the Simscape environment. The mechanical system of the motor is also included in the drive and is based on the same differential equation.

See "Mechanical Coupling of Two Motor Drives".

#### **Use bus as labels**

When you select this check box, the Motor, Conv, and Ctrl measurement outputs use the signal names to identify the bus labels. Select this option for applications that require bus signal labels to have only alphanumeric characters.

When this check box is cleared (default), the measurement output uses the signal definition to identify the bus labels. The labels contain nonalphanumeric characters that are incompatible with some Simulink applications.

#### **Set sensorless**

When you select this check box, the motor speed and position are estimated from terminal voltages and currents using a back-emf observer. The commutations signals (equivalent to hall effect signals) are generated from the rotor position every 60 electrical degrees. The **Sensorless** tab contains the observer gains parameters.

When this check box is cleared, the motor speed is measured by an internal speed sensor, and the **Sensorless** tab is not displayed on the mask of the block.

#### **Permanent Magnet Synchronous Machine Tab**

The **Permanent Magnet Synchronous Machine** tab displays the parameters of the Permanent Magnet Synchronous Machine block of the Fundamental Blocks (powerlib) library.

#### <span id="page-93-0"></span>**Converters and DC Bus Tab**

#### **Rectifier Section**

The **Rectifier** section of the **Converters and DC Bus** tab displays the parameters of the Universal Bridge block of the Fundamental Blocks (powerlib) library. For more information on the Universal Bridge parameters, refer to the [Universal Bridge](#page-844-0) reference page.

#### **DC Bus Section**

#### **Capacitance**

The DC bus capacitance (F). Default is 2000e-6.

#### **Braking Chopper Section**

#### **Resistance**

The braking chopper resistance used to avoid bus over-voltage during motor deceleration or when the load torque tends to accelerate the motor (ohms). Default is 8.

#### **Chopper frequency**

The braking chopper frequency (Hz). Default is 4000.

#### **Activation voltage**

The dynamic braking is activated when the bus voltage reaches the upper limit of the hysteresis band. The following figure illustrates the braking chopper hysteresis logic. Default is 320.

#### **Shutdown voltage**

The dynamic braking is shut down when the bus voltage reaches the lower limit of the hysteresis band. Default is 310. The chopper hysteresis logic is shown in the following figure.

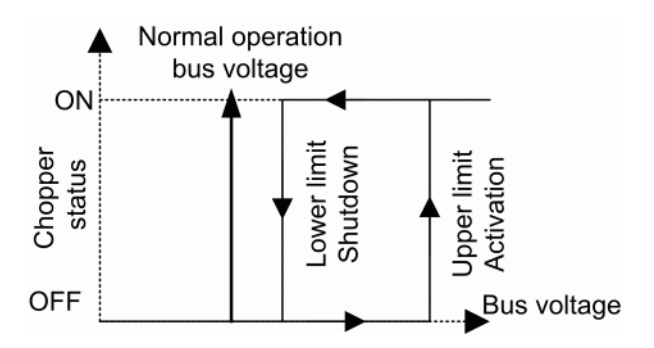

#### **Inverter Section**

The **Inverter** section of the **Converters and DC Bus** tab displays the parameters of the Universal Bridge block of the Fundamental Blocks (powerlib) library. For more information on the Universal Bridge parameters, refer to the [Universal Bridge](#page-844-0) reference page.

The average-value inverter uses the following parameter.

#### **On-state resistance**

The on-state resistance of the inverter switches (ohms). Default is 1e-3.

#### <span id="page-94-0"></span>**Controller Tab**

#### **Regulation type**

This pop-up menu allows you to choose between speed and torque regulation. Default is Speed regulation.

#### **Schematic**

When you click this button, a diagram illustrating the speed and current controllers schematics appears.

#### **Speed Controller Section**

#### **Speed ramps — Acceleration**

The maximum change of speed allowed during motor acceleration (rpm/s). An excessively large positive value can cause DC bus under-voltage. This parameter is used in speed regulation mode only. Default is 1000.

#### **Speed ramps — Deceleration**

The maximum change of speed allowed during motor deceleration (rpm/s). An excessively large negative value can cause DC bus overvoltage. This parameter is used in speed regulation mode only. Default is -1000.

#### **Speed cutoff frequency**

The speed measurement first-order low-pass filter cutoff frequency (Hz). This parameter is used in speed regulation mode only. Default is 100.

#### **Speed controller sampling time**

The speed controller sampling time (s). The sampling time must be a multiple of the simulation time step. Default is 7\*20e-6.

#### **PI regulator — Proportional gain**

The speed controller proportional gain. This parameter is used in speed regulation mode only. Default is 5.

#### **PI regulator — Integral gain**

The speed controller integral gain. This parameter is used in speed regulation mode only. Default is 100.

#### **Torque output limits — Negative**

The maximum negative demanded torque applied to the motor by the current controller (N.m). Default is -17.8.

#### **Torque output limits — Positive**

The maximum positive demanded torque applied to the motor by the current controller (N.m). Default is 17.8.

#### **Current Controller Section**

#### **Sampling time**

The current controller sampling time (s). The sampling time must be a multiple of the simulation time step. Default is 20e-6.

#### **Current controller hysteresis band**

The current hysteresis bandwidth. This value is the total bandwidth distributed symmetrically around the current set point (A). The following figure illustrates a case where the current set point is Is\* and the current hysteresis bandwidth is set to dx. Default is 0.01.

This parameter is not used when using the average-value inverter.

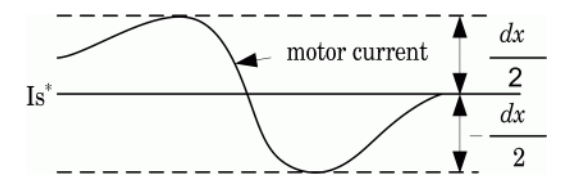

**Note** This bandwidth can be exceeded because a fixed-step simulation is used. A rate transition block is required to transfer data between different sampling rates. This block causes a delay in the gates signals, so the current may exceed the hysteresis band.

#### **Maximum switching frequency**

The maximum inverter switching frequency (Hz). This parameter is not used when using the average-value inverter. Default is 20e3.

#### **Show/Hide Autotuning Control**

Click to show or hide the parameters of the Autotuning Control tool.

#### **Autotuning of PI loops Section**

#### **Desired damping [zeta]**

Specify the damping factor used for the calculation of the Kp and Ki gains of the Speed Controller (AC) block. The damping factor is defined as

The natural frequency is determined by the following empirical equations:

$$
\zeta = \frac{\omega_n K_p}{2K_i}
$$
  
If  $\zeta < 0.69$   

$$
\omega_n = \frac{-1}{\zeta \times T_{rd}} \log(0.05 \times \sqrt{(1 - \zeta^2)})
$$
  
If  $\zeta \ge 0.69$ 

$$
\omega_n = \frac{0.9257}{T_{rd}} e^{1.6341 \times \zeta}
$$

In the equation, *Trd* corresponds to the **Desired response time @ 5%** parameter. Default is 0.99.

#### **Desired response time @ 5% [Trd (sec)]**

Specify the desired settling time of the Speed Controller (AC) block. This is time required for the controller response to reach and stay within a 5 percent range of the target value. Default is 0.13/5.

#### **Calculate PI regulator gains**

Compute the **Proportional gain** and **Integral gain** parameters of the Speed Controller (AC) block based on the **Desired damping [zeta]** and **Desired response time @ 5%** parameters. The computed values are displayed in the mask of the Drive block. Click **Apply** or **OK** to confirm them.

#### <span id="page-96-0"></span>**Sensorless Tab**

#### **K1 - Observer gain matrix K1**

The *d*-axis gain of the observer gain matrix.

Default is 3000.

#### **K2 - Observer gain matrix K2**

The *q*-axis gain of the observer gain matrix.

Default is -49500.

## **Block Inputs and Outputs**

#### SP

The speed or torque set point. The speed set point can be a step function, but the speed change rate will follow the acceleration / deceleration ramps. If the load torque and the speed have opposite signs, the accelerating torque will be the sum of the electromagnetic and load torques.

#### Tm or Wm

The mechanical input: load torque (Tm) or motor speed (Wm). For the mechanical rotational port (S), this input is deleted.

### A, B, C

The three phase terminals of the motor drive.

Wm, Te or S

The mechanical output: motor speed (Wm), electromagnetic torque (Te) or mechanical rotational port (S).

When the **Output bus mode** parameter is set to **Multiple output buses**, the block has the following three output buses:

#### Motor

The motor measurement vector. This vector allows you to observe the motor's variables using the Bus Selector block.

Conv

The three-phase converters measurement vector. This vector contains:

- The DC bus voltage
- The rectifier output current
- The inverter input current

All current and voltage values of the bridges can be visualized with the [Multimeter](#page-334-0) block.

 $f$ 

The controller measurement vector. This vector contains:

- The torque reference
- The speed error (difference between the speed reference ramp and actual speed)
- The speed reference ramp or torque reference

When the **Output bus mode** parameter is set to **Single output bus**, the block groups the Motor, Conv, and Ctrl outputs into a single bus output.

## **Model Specifications**

The library contains a 3-hp drive parameter set. The specifications of the 3-hp drive are shown in the following table.

#### **3 HP Drive Specifications**

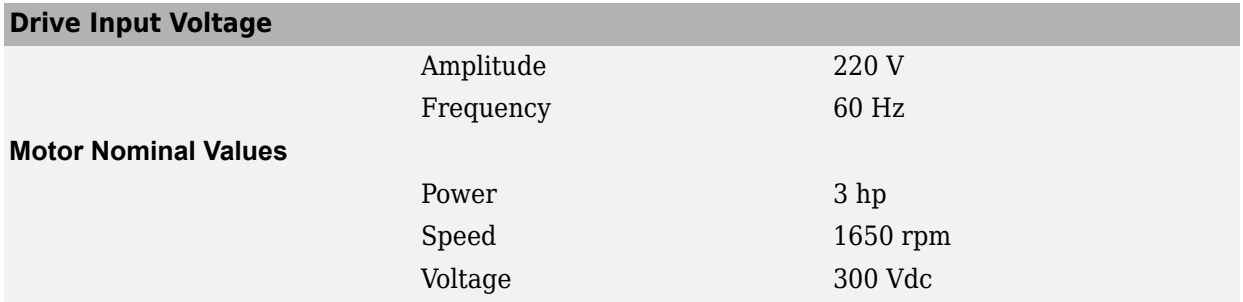

### **Examples**

The ac7\_example example illustrates an AC7 motor drive simulation with standard load condition.

### **References**

[1] Bose, B. K. *Modern Power Electronics and AC Drives*. Upper Saddle River, NJ: Prentice-Hall, 2002.

[2] Krause, P. C. *Analysis of Electric Machinery*. New York: McGraw-Hill, 1986.

[3] Tremblay, O. *Modélisation, simulation et commande de la machine synchrone à aimants à force contre-électromotrice trapézoïdale*. Montreal, Canada: École de Technologie Supérieure, 2006.

# **Version History**

**Introduced in R2007a**

# **Buck Converter**

Implement buck power converter

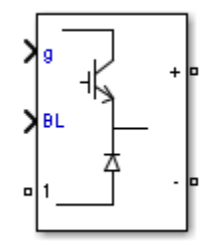

# **Library**

Simscape / Electrical / Specialized Power Systems / Power Electronics

# **Description**

The Buck Converter block implements a buck power converter. You can choose from four model types:

- Switching devices The converter is modeled with IGBT/diode pairs controlled by firing pulses produced by a PWM generator. This model provides the most accurate simulation results.
- Switching function The converter is modeled by a switching-function model. The switches are replaced with two voltage sources and two diodes on the AC side and with two current sources on the DC side.

The converter is controlled by firing pulses produced by a PWM generator (0/1 signals) or by firing pulses averaged over a specified period (PWM averaging: signals between 0 and 1). Both modes of operation produce harmonics normally generated by a PWM-controlled converter and also correctly simulate rectifying operation as well as blanking time. This model type is well-suited for real-time simulation.

- Average model (D-controlled) The converter is modeled using a switching-function model directly controlled by the duty cycle signal  $(0 < D < 1)$ . A PWM generator is not required.
- Average model (D-controlled, no rectifier mode) The block uses the voltage source directly controlled by the reference voltage to model the converter. The model does not require a PWM generator and does not simulate the rectifier mode. This setting provides the fastest simulations.

When doing real-time simulation, use the Switching function setting with the firing pulses averaged, or the Average model (D-controlled) or Average model (D-controlled, no rectifier mode) settings.

## **Parameters**

### **Model type**

Specify the model type to use:

- Switching devices (default)
- Switching function
- Average model (D-controlled)
- Average model (D-controlled, no rectifier mode)

#### **Device on-state resistance (Ohms)**

Internal resistance of the switching devices, in ohms. This parameter is available only when you set the **Model type** parameter to Switching devices. The default value is 1e-3.

#### **Snubber resistance (Ohms)**

The snubber resistance, in ohms. Set the snubber resistance to inf to eliminate the snubbers. This parameter is available only when you set the **Model type** parameter to Switching devices. The default value is 1e6.

#### **Snubber capacitance (F)**

The snubber capacitance, in farads. Set the snubber capacitance to 0 to eliminate the snubbers. This parameter is available only when you set the **Model type** parameter to Switching devices. The default value is inf.

#### **Forward voltages [Device Vf (V), Diode Vfd (V)]**

The forward voltage of the switching device and of the diode, in volts. This parameter is available only when you set the **Model type** parameter to Switching devices. The default value is [0,0].

#### **Diode on-state resistance (Ohms)**

Internal resistance of the diodes, in ohms. This parameter is available only when you set the **Model type** parameter to Switching function or Average model (D-controlled). The default value is 1e-3.

#### **Diode snubber resistance (Ohms)**

The snubber resistance, in ohms. Set the snubber resistance to inf to eliminate the snubbers. This parameter is available only when you set the **Model type** parameter to Switching function or Average model (D-controlled). The default value is 1e6.

#### **Diode snubber capacitance (F)**

The snubber capacitance, in farads. Set the snubber capacitance to 0 to eliminate the snubbers. This parameter is available only when you set the **Model type** parameter to Switching function or Average model (D-controlled). The default value is inf.

#### **Diode forward voltage (V)**

Forward voltage, in volts, across the diode when it is conducting. This parameter is available only when you set the **Model type** parameter to Switching function or Average model (Dcontrolled). The default value is 1e-3.

#### **Current source snubber resistance (Ohms)**

The snubber resistance across the two current sources, in ohms. Set the snubber resistance to inf to eliminate the snubbers. This parameter is available only when you set the **Model type** parameter to Switching function or Average model (D-controlled). The default value is inf.

## **Inputs and Outputs**

g

The firing pulse signal to control the converter. This port is visible only when you set the **Model type** parameter to Switching devices or Switching function.

D

The duty cycle signal (a value between 0 and 1) used to control the converter. This port is visible only when you set the **Model type** parameter to Average model (D-controlled).

BL

You can block all firing pulses to the converter by applying a signal value of 1 at the BL input.

+

The positive electrical terminal of the converter. This port is an electrical conserving port.

–

The negative electrical terminal of the converter. This port is an electrical conserving port.

1

The output electrical terminal of the converter. This port is an electrical conserving port.

# **Examples**

See the [Power Converters Modeling Techniques](matlab:power_converters) example for a comparison of the three converter modeling techniques.

## **Version History Introduced in R2015b**

# <span id="page-101-0"></span>**CCCV Battery Charger**

Constant-current constant-voltage battery charger

## **Description**

The CCCV Battery Charger block implements a generic dynamic model battery charger. This model supports three-phase wye or delta AC, one-phase AC, or DC voltage input. The model also provides an optional ambient temperature input for charging voltage temperature compensation.

The figure shows the equivalent circuit for the CCCV Battery Charger block.

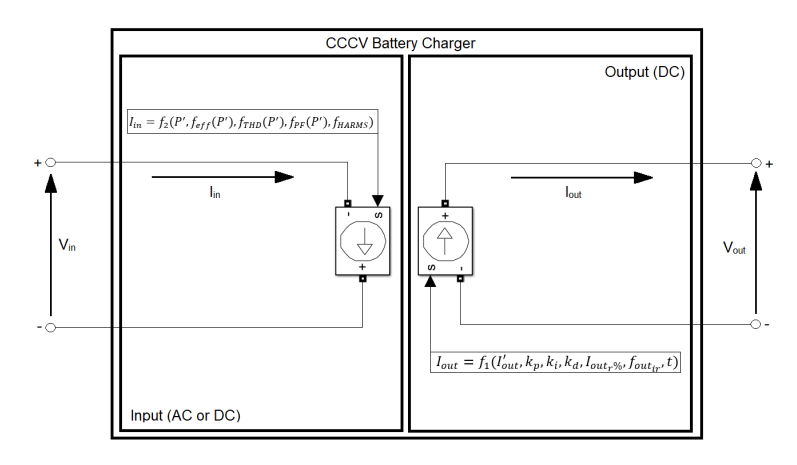

### **Equations**

#### **Output characteristics**

The output current of the battery charger is

$$
I_{out}=f_1(I'_{out},k_p,k_i,k_d,I_{out_r\%},f_{out_{ir}},t)=I'_{out}\frac{k_i}{k_d s^2+k_p s+k_i}+\frac{I_{out_r\%}}{100}\text{sin}(2\pi f_{out_{ir}}t)
$$

Variables for the output current and related equations are:

- *Iout* is the output current command, in A.
- *I'out* is the pre-filtered current command, in A.
- $k_p$  is the PID filter proportional gain.
- $k_i$  is the PID filter integral gain.
- $k_d$  is the PID filter differential gain.
- *Ioutr%* is the current output ripple, in %.
- *foutir* is the current output ripple frequency, in Hz.
- *t* is the time, in s.
- *ξ* is the dampening factor, which is limited to values between 0 and 0.9.
- $\Box_n$  is the is radian frequency, in rad/s.
- $d_{\%}$  is the overshoot, in %.
- $t_s$  is the settling time, in s.
- $\bullet$  *I<sub>CC</sub>* is the pre-filtered current regulated current command, in A.
- *Ibulk* is the constant current command, in A.
- $\bullet$  *I<sub>CV</sub>* is the pre-filtered voltage regulated current command, in A.
- *V'out* is the voltage command, in V.
- $\bullet$   $V_{tc}$  is the voltage command, in V.
- *Vout* is the temperature compensated voltage effect, in V.
- $\overline{V_{out}}$  is the mean measured output voltage, in V.
- $T_a$  is the ambient temperature, in  $\mathrm{C}$ .
- *Tnom* is the nominal ambient temperature, in °C.
- $V_{tc}$  is the voltage compensation ratio, in V/ $^{\circ}$ C.
- *Vabs* is the absorption voltage, in V.
- $V_{float}$  is the float voltage, in V.
- *P* is the output power, in W.
- $\cdot$   $\overline{I_{out}}$  is the mean measured output current, in A.

The control gains are:

P is the output power, i  
\n
$$
\overline{l_{out}}
$$
 is the mean measu  
\ncontrol gains are:  
\n $k_d = 1$   
\n $k_p = 2\xi\omega_n$   
\n $k_i = \omega_n^2$ 

The dampening factor is

$$
\xi = -\frac{\ln\left(\frac{d\%}{100}\right)}{\sqrt{\pi^2 + \ln\left(\frac{d\%}{100}\right)^2}}
$$

When the output control is current regulated the radian frequency is

$$
\omega_n = \tfrac{-\log(0.02)}{t_s \xi}
$$

When the output control is voltage regulated the radian frequency is

$$
\omega_n = \frac{-\log(0.001)}{\xi}
$$

The pre-filtered current command, *I'out*, is provided either from the pre-filtered current regulated current command,  $I_{CC}$ , or from the pre-filtered voltage regulated current command,  $I_{CV}$ . The graphs show the different charging cycle phases.

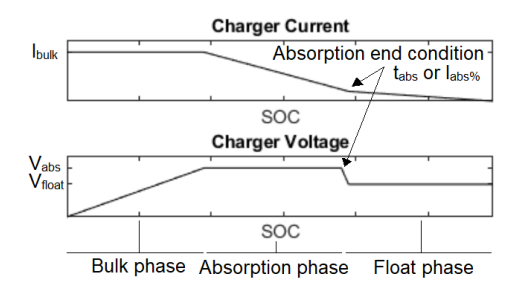

If the **Output control mode** is set to Constant Current only (CC) or Constant Current - Constant Voltage (CCCV) and *Vout* is lower than **Float voltage** or **Absorption voltage**, while the **Absorption end condition** isn't met

$$
I'_{out} = I_{CC} = I_{bulk}
$$

If the **Output control mode** is set to Constant Current only (CC) or Constant Current - Constant Voltage (CCCV) and *Vout* is equal to the **Float voltage** or **Absorption voltage**, while the **Absorption end condition** isn't met

$$
I'_{out} = I_{CV} = \frac{(V'_{out} + V'_{tc})I_{out}}{V_{out}}
$$

When the **Enable absorption phase** option is selected and the battery charger switches from constant current to constant voltage control, if the **Absorption end condition** is not met, the ambient temperature voltage compensation, *V*<sup>*t<sub>c</sub>* is defined as<br>  $V'_{tc} = (T_a - T_{nom})V_{tc}$ <br>
Otherwise, the ambient temperature voltage compensation, *V*<br>  $V'_{tc} = 0$ </sup>

 $V'_{tc} = (T_a - T_{nom})V_{tc}$ 

Otherwise, the ambient temperature voltage compensation,  $V_{tc}$  is defined as

When the **Enable absorption phase** option is selected and the battery charger switches from constant current to constant voltage control, if the **Absorption end condition** is not met, the ambient temperature voltage compensation, *V'out* is defined as

$$
V'_{out} = V_{abs}
$$

Otherwise, the ambient temperature voltage compensation, *V'out* is defined as

$$
V'_{out} = V_{float}
$$

The output power is defined as

$$
P = \overline{V_{out}I_{out}}
$$

#### **Input characteristics**

The input current of the battery charger is

 $I_{in} = f_2(P', f_{eff}(P'), f_{THD}(P'), f_{PF}(P'), f_{HARMS})$ 

Variables for the input current and related equations are:

- $I_{in}$  is the input current command, in A.
- *P'* is the normalized output power.
- *P* is the output power, in W.
- *Pnom* is the nominal output power, in W.
- *I'<sup>n</sup>* is the normalized harmonic amplitude.
- *fin* is the input voltage frequency, in Hz.
- $f_n$  is the harmonic frequency, in Hz.
- *t* is the time, in s.
- $V_{ind}$  is the input voltage delayed by the fifth of its period, in V.
- *Vin* is the input voltage of phase A delayed by the fifth of its period, in V.
- $I_{in\%}$  is the input current ripple, in %.
- $f_{in_{ir}}$  is the input current ripple frequency, in Hz.
- $\theta_{V_{in}}$  is the input voltage angle, in rad.
- $\theta_{V_{\text{ind}}}$  is the input voltage angle of phase A, in rad.

$$
P' = \tfrac{P}{P_{nom}}
$$

Where,  $f_{\text{eff}}$ , is a polynomial function following the parameters **Charger efficiency** and **Efficiency usage factor**. This polynomial order is half of the number of data pairs entered. For input values of, *P'*, between 0 and 1, the polynomial must return values between 0 and 1. Otherwise, the polynomial order is reduced until this condition is met. If the order reaches 0, the output will remain constant for the mean value of the dataset.

Where, *fTHD*, is a polynomial function following the parameters **Total harmonic distortion** and **THD usage factor**. This polynomial order is half of the number of data pairs entered. For input values of, *P'*, between 0 and 1, the polynomial must return values between 0 and 1. Otherwise, the polynomial order is reduced until this condition is met. If the order reaches 0, the output will remain constant for the mean value of the dataset.

Where, *fPF*, is a polynomial function following the parameters **Power factor** and **PF usage facto**r. This polynomial order is half of the number of data pairs entered. For input values of, *P'*, between 0 and 1, the polynomial must return values between 0 and 1. Otherwise, the polynomial order is reduced until this condition is met. If the order reaches 0, the output will remain constant for the mean value of the dataset.

Where,  $f_{HARMS}$ , is the sum of sine waves specified with the parameters **Harmonics amplitude** and **Harmonics frequency** following the expression

$$
f_{HARMS}=\sum I_{n}^{\prime}\textrm{sin}(2\pi f_{in}f_{n}t)
$$

When the **Type** parameter is set to DC,

$$
I_{in} = \frac{P}{f_{eff}V_{in}} + I_{in\_r\%}\sin(2\pi f_{inir}t)
$$

When the **Type** parameter is set to 1-phase AC ,

$$
I_{in} = \frac{\sqrt{2}P}{f_{eff}f_{PF}V_{in}}(f_{THD}f_{HARMS} + \sin(\theta_{V_{in}} - \text{acos}(f_{PF}))
$$

When the **Type** parameter is set to 3-phase AC (wye) :

$$
I_{inA} = \frac{\sqrt{2}P}{3f_{eff}f_{PF}V_{inA}} \left(f_{THD}f_{HARMS} + \sin(\theta_{V_{inA}} - \text{acos}(f_{PF}))\right)
$$
\n
$$
I_{inB} = \frac{\sqrt{2}P}{3f_{eff}f_{PF}V_{inA}} \left(f_{THD}f_{HARMS} + \sin(\theta_{V_{inA}} - \text{acos}(f_{PF}) + \frac{1}{3f_{in}})\right)
$$
\n
$$
I_{inc} = \frac{\sqrt{2}P}{3f_{eff}f_{PF}V_{inA}} \left(f_{THD}f_{HARMS} + \sin(\theta_{V_{inA}} - \text{acos}(f_{PF}) + \frac{2}{3f_{in}})\right)
$$

When the **Type** parameter is set to 3-phase AC (delta) :

$$
I_{inA} = \frac{\sqrt{2}P}{3f_{eff}f_{PF}V_{inA}} \Big(\frac{1}{3}f_{THD}f_{HARMS}^{\prime} + \frac{1}{\sqrt{3}}\sin\left(\theta_{V_{inA}} + \frac{\pi}{6} - \cos(f_{PF})\right)\Big)
$$
  

$$
I_{inB} = \frac{\sqrt{2}P}{3f_{eff}f_{PF}V_{inA}} \Big(\frac{1}{3}f_{THD}f_{HARMS}^{\prime\prime} + \frac{1}{\sqrt{3}}\sin\left(\theta_{V_{inA}} + \frac{\pi}{6} - \cos(f_{PF}) + \frac{1}{3f_{in}}\right)\Big)
$$

Where:

$$
f_{THD}f_{HARMS}^{'} = f_{THD}f_{HARMS}(\omega t) - f_{THD}f_{HARMS}(\omega t + \frac{1}{3f_{in}})
$$

$$
f_{THD}f_{HARMS}^{'} = f_{THD}f_{HARMS}(\omega t + \frac{1}{3f_{in}}) - f_{THD}f_{HARMS}(\omega t + \frac{2}{3f_{in}})
$$

### **Assumptions and Limitations**

#### **Model Assumptions**

- The output load consists of an adequately sized battery.
- Three-phase alternative current inputs are balanced, synchronized, and without jitter.
- The ambient temperature does not affect the charger's parameters.

#### **Limitations**

• The output power is independent from the input power.

### **Ports**

**Input**

**Ta** — Ambient temperature scalar

Ambient temperature supplied to the model. To enable this port, select the **Simulate voltage compensation** check box.

```
CC — Constant current
scalar
```
Signal that defines the current threshold.

This port is visible only when the **Dynamic input thresholds** parameter is selected, and when the **Output control mode** parameter is set to Constant Current - Constant Voltage or to Constant Current only.

**CV** — Constant voltage vector

Signal that defines the voltage threshold.

This port is visible only when the **Dynamic input thresholds** parameter is selected, and when the **Output control mode** parameter is set to Constant Current - Constant Voltage or to Constant Voltage only.

#### **Output**

**m** — Mode scalar

Simulink output of the block specified as a vector containing eight signals. You can demultiplex these signals by using the Bus Selector block from the Simulink library.

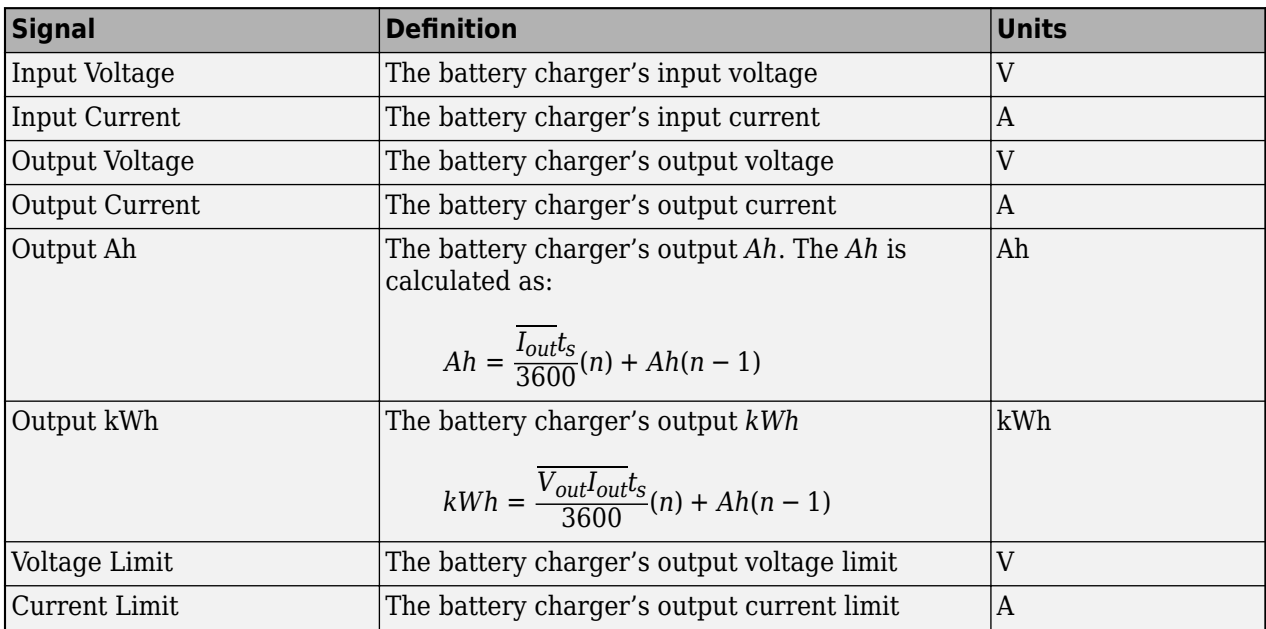

#### **Conserving**

**A** — *a*-phase voltage scalar

*A*-phase voltage.

**B** — *b*-phase voltage scalar

*B*-phase voltage.

**C** — *c*-phase voltage scalar

*C*-phase voltage.

**V+** — DC positive voltage scalar

Positive DC voltage.

**V-** — DC negative voltage scalar

Negative DC voltage.

### **Parameters**

#### **General**

```
Preset — Parameterization method
Custom specifications (default) | Primax P4500F-3-125-10 | Transtronic 020-0085-00
```
The parameter contains a list of two predetermined battery chargers. The parameters in the CCCV Battery Charger block are not enabled when a preset is selected.

**Nominal power (W)** — Nominal power 1500 (default)

The nominal power, *Pnom*, of the battery charger in W. The nominal power is used for normalized parameters **Charger efficiency**, Total harmonic distortion and Power factor. This parameter must be greater or equal to the product of **Bulk current** and **Float voltage** or **Absorption voltage** if **Enable absorption phase** is selected.

#### **Input**

```
Type — Input voltage type
3-phases AC (wye) (default) | 3-phases AC (delta) | 1-phase AC | DC
```
Input voltage type:

- 3-phases AC (wye) The **A**, **B**, and **C** ports become visible to supply the balanced three-phase alternating current power.
- 3-phases AC (delta) The **A**, **B**, and **C** ports become visible to supply the balanced threephase alternating current power.
- 1-phases AC The **A** and **B** ports become visible to supply the balanced single-phase alternating current power.
- DC The **+** and **-** ports become visible to supply the direct current power.

**External neutral connection** — Neutral connection option

cleared (default) | selected

Option to enable access to a neutral connection externally through the **N** port. Otherwise, the neutral is internally connected.
## **Dependencies**

This option is enabled when the **Type** is set to 3-phases AC (wye).

**Effective voltage (V)** - Effective voltage 208 (default)

Effective voltage,  $V_{\text{eff}}$ , of the battery charger power input in V. When **Type** is either 3-phases AC (wye) or 3-phases AC (delta), the effective voltage must the rms line voltage.

**Frequency (Hz)** — Frequency 60 (default)

Frequency, *fin*, of the battery charger power input in Hz.

## **Dependencies**

This parameter is accessible when **Type** is set to 3-phases AC (wye), 3-phases AC (delta), or 1-phase AC.

**Current ripple (%)** — Current ripple 10 (default)

Current ripple,  $I_{(in, \mathcal{A})}$ , of the battery charger input current.

## **Dependencies**

This parameter is accessible when **Type** is set to DC (wye).

**Ripple frequency (Hz)** — Ripple frequency

1000 (default)

Ripple frequency of the battery charger input current.

## **Dependencies**

This parameter is accessible when **Type** is set to DC (wye).

**Plot Curves** — Click to plot input parameter and input current harmonics curves for the battery charger.

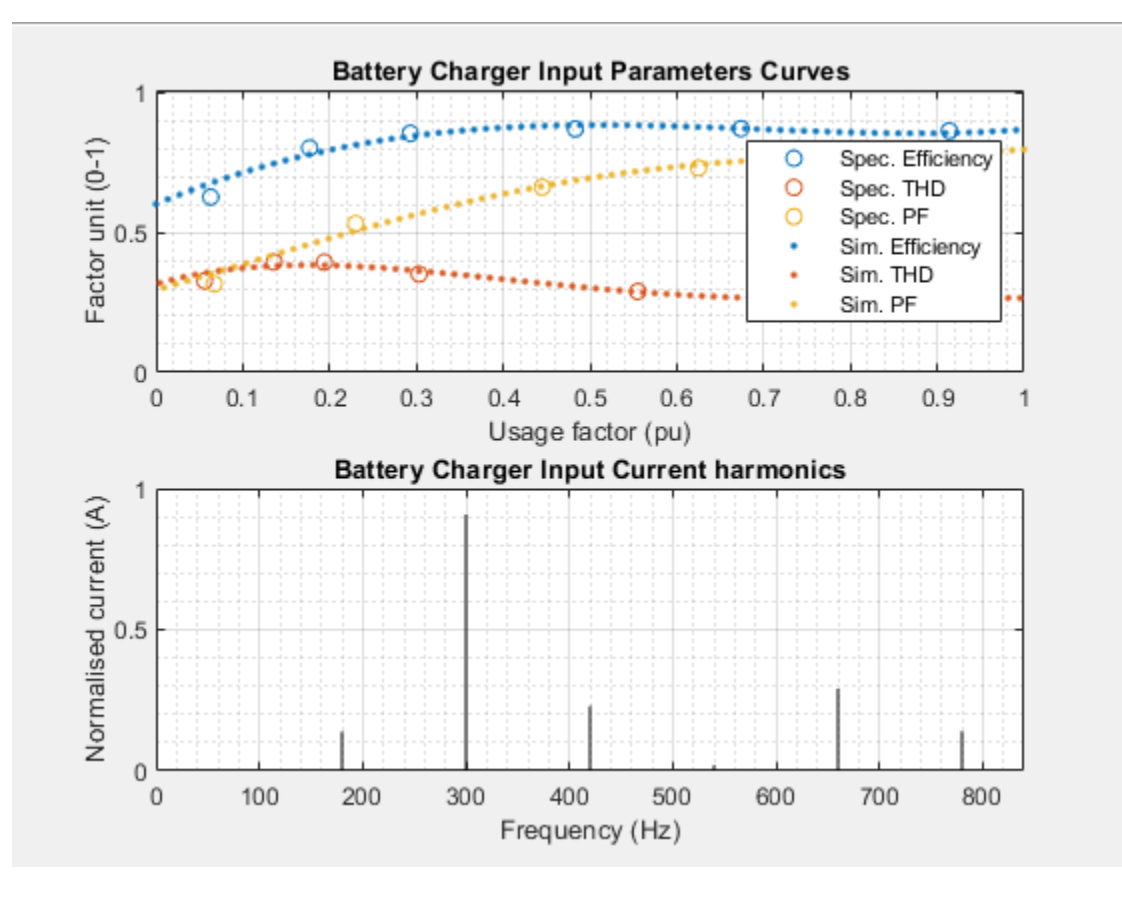

**Simulate efficiency** — Efficiency simulation option cleared (default) | selected

Option to simulate efficiency.

#### **Dependencies**

When this parameter is selected, the parameters **Charger efficiency** and **Efficiency usage factor** become visible. Otherwise, the battery charger efficiency factor is set to a constant value of 1.

**Charger efficiency [0-1]** — Battery charger efficiency factor [0.627 0.803 0.855 0.871 0.872 0.864] (default)

Efficiency factor, *η<sub>ν</sub>,* of the battery charger. This parameter is used with the **Efficiency usage factor** to approximate a polynomial function corresponding to the full operation range efficiency normalized on the **Nominal Power**.

**Efficiency usage factor (pu)** - Battery charger efficiency usage factor [0.063 0.177 0.293 0.483 0.674 0.914] (default)

Efficiency usage factor of the battery charger. This parameter is used with the **Charger efficiency** to approximate a polynomial function corresponding to the full operation range efficiency normalized on the **Nominal Power**.

**Simulate THD** — THD simulation option cleared (default) | selected

Total harmonic distortion (THD) simulation option.

#### **Dependencies**

When this parameter is selected, the parameters **Total harmonic distortion**, **THD usage factor**, **Harmonics amplitude**, and **Harmonics frequency** become visible. Otherwise, the battery charger **THD factor** is set to a constant value of 0.

### **Total harmonic distortion [0-1]** — THD

[0.327 0.394 0.394 0.351 0.289 0.265] (default)

The total harmonic distortion factor, *THD<sup>y</sup>* , of the battery charger. This parameter is used with the **THD usage factor (pu)** to approximate a polynomial function corresponding to the full operation range THD normalized on the **Nominal Power**.

**THD usage factor (pu)** — THD usage factor [0.056 0.136 0.194 0.303 0.555 0.916] (default)

The total harmonic distortion usage factor, *THD<sup>y</sup>* , of the battery charger. This parameter is used with the **Total harmonic distortion [0-1]** to approximate a polynomial function corresponding to the full operation range THD normalized on the **Nominal Power**.

**Harmonics amplitude (A)** — Harmonic amplitude [0.199 1.297 0.328 0.029 0.416 0.200] (default)

Harmonics amplitude, *I<sup>n</sup>* , of the battery charger input current in A. This parameter is used with the **Harmonics frequency** to generate the battery charger's input current harmonics signature. The harmonics amplitude parameter's values are normalized to 1 using this:

$$
I'_n = \frac{I_n}{\sqrt{\sum I_n^2}}
$$

## **Dependencies**

This parameter is accessible when the **Type** is set to 3-phases AC (wye), 3-phases AC (delta), or 1-phase AC.

**Harmonics frequency (n)** — Harmonic frequency [3 5 7 9 11 13] (default)

The harmonics frequency, *f<sup>n</sup>* , of the battery charger's input current in *n* multiples of **Frequency**. This parameter is used with the **Harmonics amplitude** to generate the battery charger's input current harmonics signature.

#### **Dependencies**

This parameter is accessible when the **Type** is either 3-phases AC (wye), 3-phases AC (delta), or 1-phase AC.

**Simulate power factor** — Power factor simulation option cleared (default) | selected

Option to simulate power factor. Otherwise, the battery charger's PF is set to a constant equal to 1.

## **Dependencies**

This parameter is accessible when the **Type** is set to 3-phases AC (wye), 3-phases AC (delta), or 1-phase AC. When this parameter is selected, the parameters **Power factor** and **PF usage factor** become visible.

**Power factor [0-1]** — Power factor [0.316 0.532 0.662 0.731 0.780 0.792] (default)

Total harmonic distortion factor, or power factor, *PF<sup>y</sup>* , of the battery charger. This parameter is used with the **PF usage factor** to approximate a polynomial function corresponding to the full operation range's PF normalized on the **Nominal Power**.

## **Dependencies**

This parameter is accessible when the **Type** is set to 3-phases AC (wye), 3-phases AC (delta), or 1-phase AC.

**PF usage factor (pu)** — Power factor usage factor [0.067 0.230 0.445 0.625 0.794 0.919] (default)

The **PF usage factor**, *PF<sup>y</sup>* , of the battery charger. This parameter is used with the **Power factor** to approximate a polynomial function corresponding to the full operation range PF normalized on the **Nominal Power**

## **Charging Mode**

## **Output control mode** — Output control method

```
Constant Current - Constant Voltage (CCCV) (default) | Constant Current only (CC) |
Constant Voltage only (CV)
```
Methods for output control are:

- Constant Current Constant Voltage (CCCV) This charging mode regulates the output current and voltage.
- Constant Current only (CC) This charging mode regulates the output current.
- Constant Voltage only (CV) This charging mode regulates the output voltage.

## **Dependencies**

Different options expose different parameters.

**Dynamic input thresholds** — Dynamic input thresholds option

selected (default) | cleared

Option to enable dynamic access to the output current and voltage thresholds. Otherwise, these thresholds are set with**Bulk current** and **Float voltage** or **Absorption voltage**.

#### **Dependencies**

The **CC** or **CV** input ports become visible to supply the current and voltage thresholds depending on the **Output control mode** selected.

**Bulk current (A)** — Bulk current 10 (default)

The bulk current, *Ibulk*, of the battery charger maximum output current in A. While the output voltage is lower than **Float voltage** or **Absorption voltage**, the battery charger limits the output current to maintain a constant current.

#### **Dependencies**

This parameter is accessible when the **Output control mode** is either Constant Current - Constant Voltage (CCCV) or Constant Current only (CC).

**Float voltage (V)** — Float voltage 138 (default)

Float voltage,  $V_{float}$ , of the battery charger steady-state output voltage in V. When the output voltage reaches this value, the battery charger reduces the output current to maintain a constant voltage.

#### **Dependencies**

This parameter is accessible when the **Output control mode**is either Constant Current - Constant Voltage (CCCV) or Constant Voltage only (CV).

**Enable absorption phase** — Absorption phase option

cleared (default) | selected

Option to enable the battery charging absorption phase. The charging phase allows the battery charger to maintain a higher **Absorption voltage** than **Float voltage** for a specified **Absorption end condition** when switching from constant current to constant voltage charging.

## **Dependencies**

This parameter is accessible when the **Output control mode** is Constant Current - Constant Voltage (CCCV) and the **Dynamic input thresholds** is cleared.

## **Absorption voltage (V)** — Absorption voltage

## 142 (default)

Absorption voltage,  $V_{abc}$ , of the battery charger transition voltage when switching from constant current to constant voltage charging. The battery charger's absorption voltage will be maintained while the **Absorption end condition** isn't met. This parameter must be greater than the float voltage.

## **Dependencies**

This parameter is accessible when the **Enable absorption phase** is selected.

## **Absorption end condition** — Absorption end condition

Time based (default) | Current based

Choose between two absorption end conditions:

- Time based This end condition requires a specified **Absorption time** while maintaining the **Absorption voltage** before lowering the battery charger's output voltage to **Float voltage**.
- Current based This end condition requires a specified **Absorption current** while maintaining the **Absorption voltage** before lowering the battery charger's output voltage to **Float voltage**.

## **Dependencies**

This parameter is accessible when **Enable absorption phase** is selected.

**Absorption time (s)** — Absorption time 3600 (default)

Absorption time, *tabs*, of the time-based end condition of the absorption phase in s. When the **Absorption voltage** has been maintained for the specified time, the output voltage is lowered to the **Float voltage**.

## **Dependencies**

This parameter is accessible when the **Absorption end condition** is Time based.

## **Absorption current (%)** — Absorption current

40 (default)

Absorption current, *Iabs%*, of the absorption phase's current-based end condition in %. When the output current reaches the specified percentage of the **Bulk current**, the output voltage lowers from the **Absorption voltage** to the **Float voltage**. This parameter is accessible when the **Absorption end condition** is Current based.

## **Dependencies**

This parameter is accessible when the **Absorption end condition** is Current based.

**Plot Curves** — Click to plot input parameter and input current harmonics curves for the battery charger.

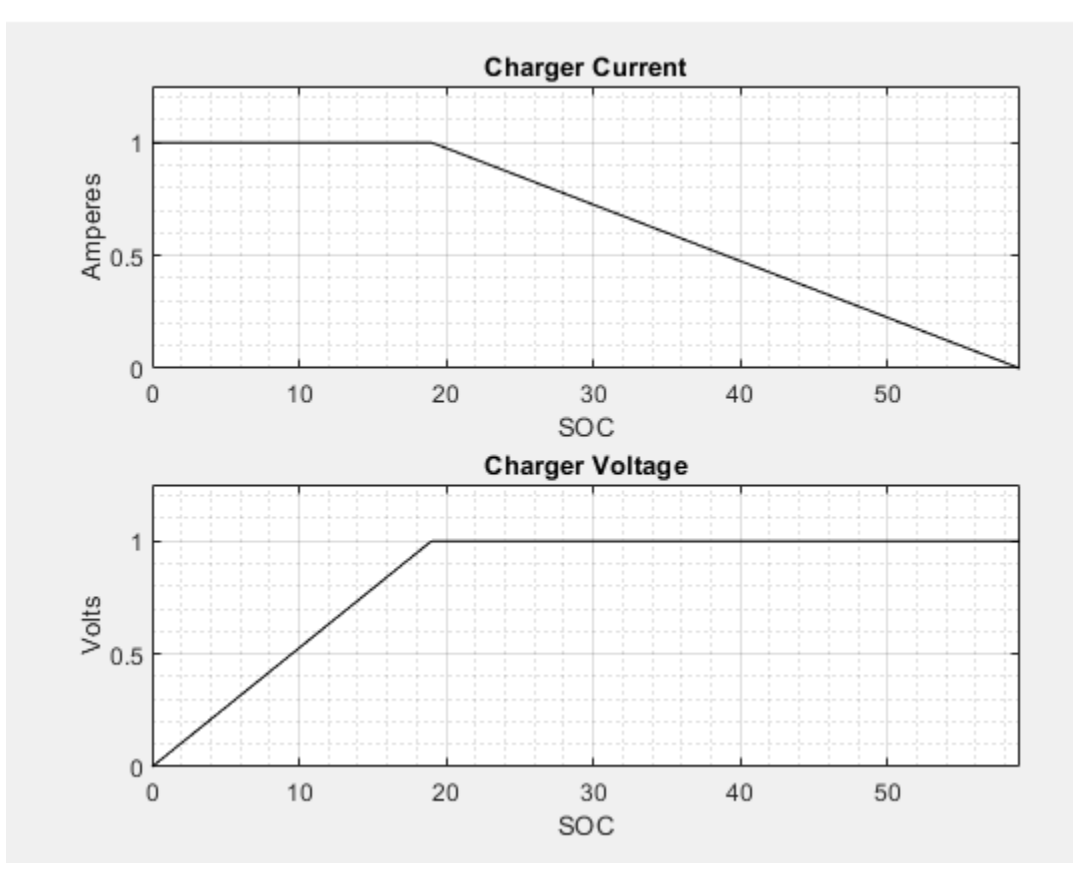

## **Output**

**Current ripple (%)** — Current ripple 0.5 (default)

The output ripple*, I<sub>out<sub>r%'</sub>* of the battery charger current specified as a %.</sub>

**Ripple frequency (Hz)** — Ripple frequency

1000 (default)

 $f_{out_{ir}}$ 

Ripple frequency, *foutir* , of the battery charger output current in Hz.

**Overshoot (%)** — System overshoot 1 (default)

The overshoot, *d%*, of the battery charger's output control dynamic in %. This parameter is applied to the **Bulk current**, **Float voltage** and **Absorption voltage** depending on charging phase.

**Settling time (s)** — System settling time 5 (default)

Settling time, *t<sup>s</sup>* , at which the battery charger's output control dynamic reaches 2% of its steady-state value in s. This parameter is applied to the **Bulk current**, **Float voltage** and **Absorption voltage** depending on charging phase.

## **Dependencies**

**Simulate voltage compensation** — Voltage compensation option cleared (default) | selected

Option to enable output voltage temperature compensation. When enabled, the **Float voltage** and **Absorption voltage** will vary depending on the ambient temperature, **Voltage compensation** and **Nominal temperature**.

**Voltage compensation (V/deg. C)** — Voltage compensation -0.18 (default)

Voltage compensation,  $V_{tc}$ , of the battery charger output in  $V^{\circ}C$ .

## **Dependencies**

This parameter is accessible when the **Simulate voltage compensation** is selected.

**Nominal temperature (deg. C)** — Nominal temperature 20 (default)

Nominal temperature, *Tnom*, of the required battery float voltage in °C.

## **Dependencies**

This parameter is accessible when the **Simulate voltage compensation** is selected.

# **Version History**

**Introduced in R2019a**

## **References**

- [1] Cope, R.C., and Y. Podrazhansky. *The Art of Battery Charging*. Proc. 14th Annual Battery Conference on Applications and Advances, pp. 233-235. Long Beach, CA: 1999.
- [2] Dubey, A., Santoso, S., and M.P. Cloud. *Average-Value Model of Electric Vehicle Chargers*. IEEE Transactions on Smart Grid Vol. 4 No. 3. Pp. 1549-1557. Argonne, IL: IEEE Power & Energy Society, 2013.
- [3] Elias, M., Nor, K., and A. Arof. *Design of Smart Charger for Series Lithium-Ion Batteries*. Proceedings from IEEE International Conference on Power Electronics and Drive Systems, pp. 1485-1490. Kuala Lumpur: PEDS, 2005.
- [4] Hussein A.A.-H., and I. Batarseh. *A Review of Charging Algorithms for Nickel and Lithium Battery Chargers*. IEEE Transactions on Vehicular Technology. Sendai, Japan: IEEE Vehicular Technology Society, 2011.

# <span id="page-116-0"></span>**Controlled Current Source**

Implement controlled current source

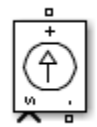

# **Library**

Simscape / Electrical / Specialized Power Systems / Sources

## **Description**

The Controlled Current Source block converts the Simulink input signal into an equivalent current source. The generated current is driven by the input signal of the block. The positive current direction is as shown by the arrow in the block icon.

You can initialize the Controlled Current Source block with a specific AC or DC current. If you want to start the simulation in steady state, the block input must be connected to a signal starting as a sinusoidal or DC waveform corresponding to the initial values.

**Note** The Simulink input signal must be a complex value (phasor) when you are using the Controlled Current Source block in a phasor simulation, because in this case, Simscape Electrical Specialized Power Systems software does not automatically convert the input signal from time-domain into complex (phasor) signal.

## **Parameters**

## **Initialize**

Default is selected. If selected, initializes the Controlled Current Source block with the specified **Initial current**, **Initial phase**, and **Initial frequency** parameters.

## **Source type**

The **Source type** parameter is not visible if the **Initialize** parameter is not selected.

The type of current source. Select AC (default) to initialize the Controlled Current Source Block as an AC current source. Select DC to initialize the Controlled Current Source block as a DC current.

## **Initial amplitude**

This parameter is not visible in the dialog box if the **Initialize** parameter is cleared. The initial peak current for the initialization of the source, in amperes (A). Default is 0.

## **Initial phase**

The initial phase for the initialization of the source, in degrees. Default is 0. The **Initial phase** parameter is not visible in the dialog box if the **Source type** parameter is set to **DC**.

## **Initial frequency**

The initial frequency for the initialization of the source, in hertz (Hz). Default is 0. The **Initial frequency** parameter is not visible in the dialog box if the **Source type** parameter is set to **DC**.

## **Measurements**

Default is None. Select Current to measure the current flowing through the Controlled Current Source block.

Place a Multimeter block in your model to display the selected measurements during the simulation. In the **Available Measurements** list box of the Multimeter block, the measurement is identified by a label followed by the block name:

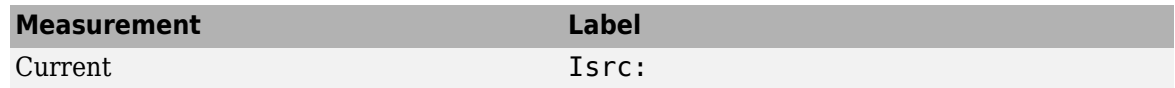

## **Examples**

The power controlcurr example uses a Controlled Current Source to generate a 60-Hz current modulated at 5 Hz.

## **See Also**

[AC Current Source](#page-15-0), [Controlled Voltage Source,](#page-118-0) [Multimeter](#page-334-0)

## **Version History**

**Introduced before R2006a**

## **Extended Capabilities**

**C/C++ Code Generation** Generate C and C++ code using Simulink® Coder<sup>™</sup>.

# <span id="page-118-0"></span>**Controlled Voltage Source**

Implement controlled voltage source

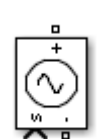

**Libraries:** Simscape / Electrical / Specialized Power Systems / Sources

## **Description**

The Controlled Voltage Source block converts a Simulink input signal into an equivalent voltage source. The generated voltage is driven by the input signal of the block.

You can initialize the Controlled Voltage Source block with a specific AC or DC voltage. If you want to start the simulation in steady state, the Simulink input must be connected to a signal that begins the simulation as a sinusoidal or DC waveform that corresponds to the initial values.

**Note** The Simulink input signal must be a complex value (phasor) when you use the Controlled Voltage Source block in a phasor simulation, because the Simscape Electrical Specialized Power Systems software does not automatically convert input signals from time-domain signals to complex (phasor) signals.

## **Ports**

## **Input**

**s** — Control signal physical signal

Simulink physical signal input port associated with the control signal.

## **Conserving**

**+** — Positive terminal specialized electrical

Specialized electrical conserving port associated with the positive terminal of the voltage source.

**-** — Negative terminal specialized electrical

Specialized electrical conserving port associated with the negative terminal of the voltage source.

## **Parameters**

**Initialize** — Enable source initialization on (default) | off

Initializes the Controlled Voltage Source block with the specified values of the **Initial amplitude (V)**, **Initial phase (deg)**, and **Initial frequency (Hz)** parameters.

**Source type** — AC or DC voltage source AC (default) | DC

Type of voltage source. Select AC (default) to initialize the Controlled Voltage Source block with an AC voltage source. Select DC to initialize the Controlled Voltage Source block with a DC voltage.

## **Dependencies**

To enable this parameter, select **Initialize**.

**Initial amplitude (V)** — Amplitude at simulation start 0 (default) | scalar

Initial amplitude of the source, in volts (V).

#### **Dependencies**

To enable this parameter, select **Initialize**.

**Initial phase (deg)** — Phase at simulation start 0 (default) | scalar

Initial phase of the source, in degrees.

#### **Dependencies**

To enable this parameter, select **Initialize** and set **Source type** to AC.

**Initial frequency (Hz)** — Frequency at simulation start 0 (default) | nonnegative scalar

Initial frequency of the source, in hertz (Hz).

#### **Dependencies**

To enable this parameter, select **Initialize** and set **Source type** to AC.

**Measurements** — Source measurements None (default) | Voltage

Select Voltage to measure the voltage across the terminals of the Controlled Voltage Source block.

To measure and voltage, place a Multimeter block in your model to display the selected measurements during the simulation. In the **Available Measurements** pane of the Multimeter block, the measurement is identified by a label followed by the block name:

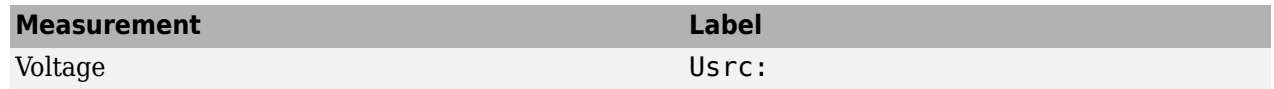

## **Examples**

The power controlvolt example uses Controlled Voltage Source blocks to generate a 60 Hz sinusoidal voltage containing a third harmonic. One Controlled Voltage Source block is initialized as a

120 V AC voltage source with an initial frequency of 60 Hz and initial phase set to 0. The second Controlled Voltage Source block is not initialized.

# **Version History**

**Introduced before R2006a**

## **Extended Capabilities**

## **C/C++ Code Generation**

Generate C and C++ code using Simulink® Coder<sup>™</sup>.

## **See Also**

[AC Current Source](#page-15-0) | [Controlled Current Source](#page-116-0) | [Multimeter](#page-334-0)

# **Current Measurement**

Measure current in circuit

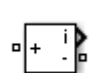

**Libraries:** Simscape / Electrical / Specialized Power Systems / Sensors and Measurements

## **Description**

The Current Measurement block measures the instantaneous current flowing in any electrical block or connection line. The Simulink signal output provides a signal that other Simulink blocks can use.

The power currmeasure example uses four Current Measurement blocks to read currents in different branches of a circuit. To open this example, at the MATLAB Command Window, enter power currmeasure.

## **Ports**

## **Output**

**i** — Output scalar

Simulink signal associated with the instantaneous current flowing in any block or connection line.

## **Conserving**

**+** — Positive terminal specialized electrical

Specialized electrical conserving port associated with the positive terminal of the Current Measurement block.

**-** — Negative terminal specialized electrical

Specialized electrical conserving port associated with the negative terminal of the Current Measurement block.

## **Parameters**

```
Output signal — Output signal
Complex (default) | Real-Imag | Magnitude-Angle | Magnitude
```
Format of the output signal to use when you use the block in a phasor simulation.

Set this parameter to Complex to output the measured current as a complex value. The output is a complex signal.

Set this parameter to Real-Imag to output the real and imaginary parts of the measured current. The output is a vector of two elements.

Set this parameter to Magnitude-Angle to output the magnitude and angle of the measured current. The output is a vector of two elements.

Set this parameter to Magnitude to output the magnitude of the measured current. The output is a scalar value.

### **Dependencies**

To enable this parameter, in the powergui block, set the **Simulation type** parameter to Phasor or Discrete Phasor.

## **Version History**

**Introduced before R2006a**

## **Extended Capabilities**

## **C/C++ Code Generation**

Generate C and C++ code using Simulink® Coder™.

## **See Also**

[powergui](#page-417-0) | [Three-Phase V-I Measurement](#page-804-0) | [Voltage Measurement](#page-875-0)

# <span id="page-123-0"></span>**Current-Voltage Simscape Interface**

Ideal coupling between Simscape Electrical Specialized Power Systems and Simscape electrical circuits

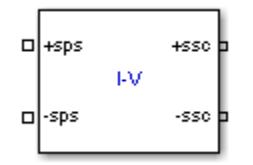

# **Library**

Simscape / Electrical / Specialized Power Systems / Utilities

## **Description**

The Current-Voltage Simscape Interface block connects Simscape Electrical Specialized Power Systems circuits with electrical elements from the Simscape Foundation library. This block preserves current through the block and voltage across the block, conserving electrical power.

- On the Simscape Electrical Specialized Power Systems side, the electrical connector ports +sps and -sps act like a controlled current source, feeding current from the Simscape side to the connected Simscape Electrical Specialized Power Systems elements, while maintaining the voltage across the block.
- On the Simscape side, the electrical connector ports +ssc and -ssc act like a controlled voltage source, feeding voltage from the Simscape Electrical Specialized Power Systems side to the connected Simscape elements, while maintaining the current through the block.

The following figure gives an overview of the interface.

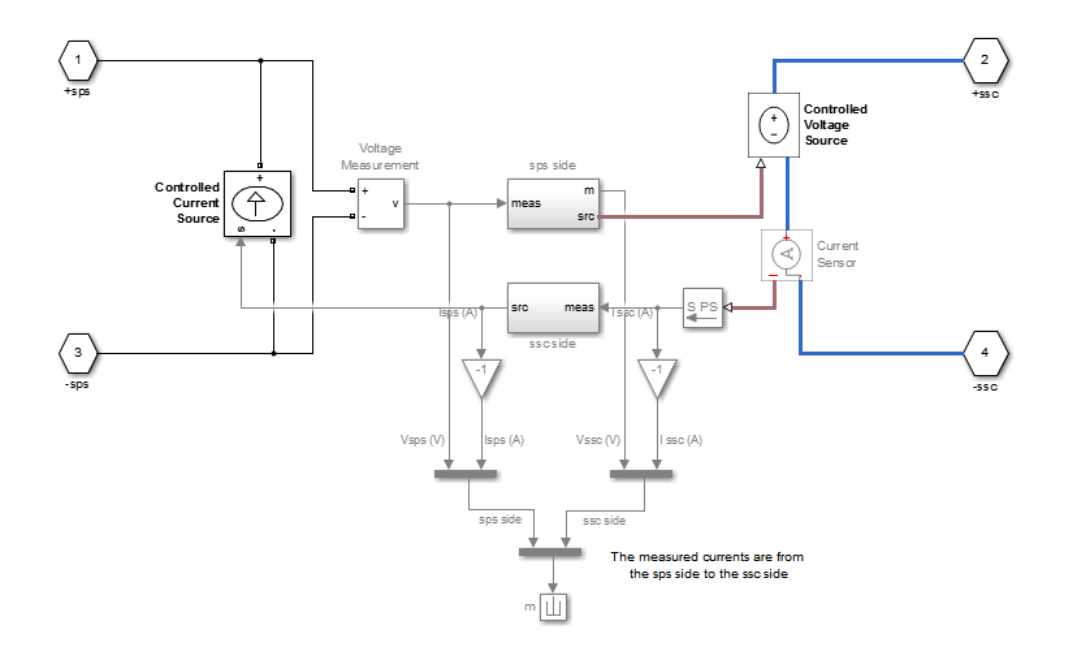

The block measures the voltage between the +sps and -sps ports and propagates it to the +ssc and -ssc ports, preserving the polarity. The block also measures the current flowing from the +ssc to the -ssc port and propagates it from the -sps to the +sps port.

You can specify a filter to break the algebraic loop between Simscape Electrical Specialized Power Systems and Simscape ports. You can specify the filter as a first order continuous transfer function or as a discrete unit delay block. You can apply it on the Simscape Electrical Specialized Power Systems side, to the measured voltage, or on the Simscape side, to the measured current. Depending on the measured signal where the filter is applied, the other signal is always a direct feedthrough.

If you do not specify a filter, direct feedthrough is applied on both measured signals. However, this configuration results in an algebraic loop containing the Voltage Measurement, Controlled Voltage Source, Current Sensor, and Controlled Current Source blocks, which might cause numerical issues.

## **Parameters**

## **Direct feedthrough (no filter)**

If selected, direct feedthrough is applied between Simscape Electrical Specialized Power Systems and Simscape ports on both sides. Default is cleared.

## **Filter type**

Set this parameter to Low pass filter (continuous) (default) to implement a first order continuous transfer function filter between Simscape Electrical Specialized Power Systems and Simscape ports.

Set this parameter to Unit delay (discrete) to implement a discrete unit delay filter between Simscape Electrical Specialized Power Systems and Simscape ports.

Set this parameter to First-order input filtering to implement a first order continuous transfer function filter with first-order filtering of the Simulink-PS Converter block that provides one derivative. You can apply this filter only on the Simscape Electrical Specialized Power Systems side.

Set this parameter to Second-order input filtering to implement a first order continuous transfer function filter with second-order filtering on the Simulink-PS Converter block that provides derivatives one and two. You can apply this filter only on the Simscape Electrical Specialized Power Systems side.

The **Filter type** parameter is not visible when the **Direct feedthrough (no filter)** check box is selected.

## Low pass filter constant (s)

Specify the low pass filter time constant of the filter, in seconds. Default is 1e-6. This parameter is available only when the **Filter type** parameter is set to Low pass filter (continuous), First-order input filtering, or Second-order input filtering.

#### **Sample time of unit delay (s)**

Specify the sample time of the unit delay filter, in seconds. Default is 50e-6. This parameter is available only when the **Filter type** parameter is set to Unit delay (discrete).

## **Initial voltage (V)**

Specify the initial voltage value of the measured Simscape Electrical Specialized Power Systems voltage. Default is 0.

This parameter is available only when you apply the filter on the Simscape Electrical Specialized Power Systems side.

### **Initial current (A)**

Specify the initial current value of the measured Simscape current. Default is 0.

This parameter is available only when you apply the filter on the Simscape side.

## Apply filter on

Set this parameter to Specialized Power Systems side (default) to apply the filter on the measured Simscape Electrical Specialized Power Systems voltage.

Set this parameter to Simscape side to apply the filter on the measured Simscape current.

The **Apply filter on** parameter is not available when the **Direct feedthrough (no filter)** check box is selected, when the **Filter type** is set to First-order input filtering, or when the **Filter type** is set to Second-order input filtering.

#### **Show measurement port**

If selected, adds a Simulink output to the block that returns the Simscape Electrical Specialized Power Systems current and voltage and to the Simscape current and voltages in a bus signal. Default is cleared.

## **Limitations**

When simulating Simscape Electrical Specialized Power Systems models along with Simscape blocks, select the Simulink solver carefully.

Use ode23tb solver for solving Simscape Electrical Specialized Power Systems circuits containing switches or nonlinear element. If you use other stiff solvers, Simscape Electrical Specialized Power Systems software gives you the following warning:

Warning: You have required continuous-time simulation of a system containing switches or nonlinear elements. The ode23tb variable-step stiff solver with relative tolerance set to 1e-4 is recommended in order to get best accuracy and simulationperformance. For some highly nonlinear models it may be necessary to set the "Solver reset method" parameter to "Robust". See "Improving Simulation Performance" chapter in Simscape Electrical Specialized Power Systems documentation for additional information on how to select an appropriate integration method. 'To ignore Simscape Electrical Specialized Power Systems warnings, select "Disable Simscape Electrical SPS warnings" in the Powergui Preferences tab.';

The Simscape Electrical Specialized Power Systems warning can be disabled, as described in the warning message. However, if you use the ode23tb solver for solving models containing Simscape blocks, Simscape software gives you the following warning:

Warning: The solver chosen is not recommended if the model is stiff, which is typical for models containing Simscape components. These solvers are typically preferred for Simscape models:ode23t, ode15s or ode14x (fixed-step). To disable this diagnostic,change the explicit solver diagnostic setting on the Simscape panel of the model Configuration Parameters.

The Simscape warning can also be disabled, as described in the warning message.

## **Examples**

The power SSCmodeling example shows how Simscape Electrical Specialized Power Systems and Simscape models can interface with each other.

## **See Also**

[Current-Voltage Simscape Interface \(gnd\)](#page-127-0), [Voltage-Current Simscape Interface](#page-867-0), [Voltage-Current](#page-871-0) [Simscape Interface \(gnd\)](#page-871-0)

# **Version History**

**Introduced in R2011b**

# <span id="page-127-0"></span>**Current-Voltage Simscape Interface (gnd)**

Ideal coupling between Simscape Electrical Specialized Power Systems and Simscape electrical circuits

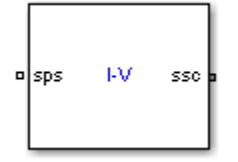

# **Library**

Simscape / Electrical / Specialized Power Systems / Utilities

## **Description**

The Current-Voltage Simscape Interface (gnd) block connects Simscape Electrical Specialized Power Systems circuits with electrical elements from the Simscape Foundation library. This block preserves current through the block and voltage across the block, conserving electrical power.

- On the Simscape Electrical Specialized Power Systems side, the electrical connector port sps acts like a controlled current source referred to the ground, feeding current from the Simscape side to the connected Simscape Electrical Specialized Power Systems elements.
- On the Simscape side, the electrical connector port ssc acts like a controlled voltage source referred to the ground, feeding voltage from the Simscape Electrical Specialized Power Systems side to the connected Simscape elements.

The following figure gives an overview of the interface.

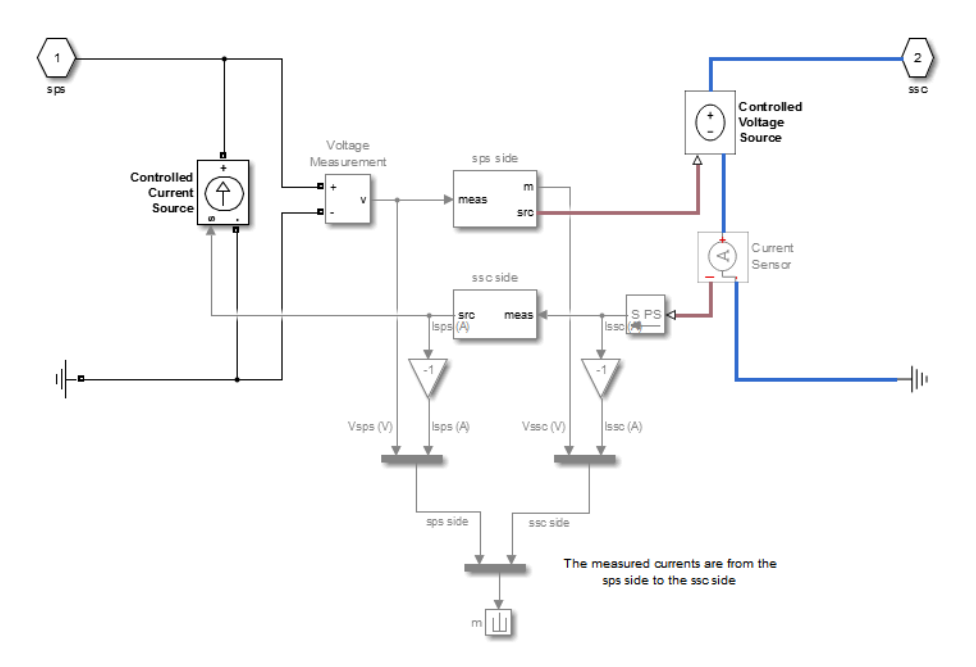

The block measures the voltage between the sps port and Simscape Electrical Specialized Power Systems electrical reference and propagates it to the ssc port, preserving the polarity with respect to the Simscape electrical reference. The block also measures the current flowing from the ssc port to the Simscape electrical reference and propagates it to the sps port.

You can specify a filter to break the algebraic loop between Simscape Electrical Specialized Power Systems and Simscape ports. You can specify the filter as a first order continuous transfer function or as a discrete unit delay block. You can apply the filter on the Simscape Electrical Specialized Power Systems side, to the measured voltage, or on the Simscape side, to the measured current. Depending on the measured signal where you apply the filter, the other signal is always a direct feedthrough.

If you do not specify a filter, direct feedthrough is applied on both measured signals. However, this configuration results in an algebraic loop containing the Voltage Measurement, Controlled Voltage Source, Current Sensor, and Controlled Current Source blocks, which might cause numerical issues.

## **Parameters**

## **Direct feedthrough (no filter)**

If selected, direct feedthrough is applied between Simscape Electrical Specialized Power Systems and Simscape ports on both sides. Default is cleared.

## **Filter type**

Set this parameter to Low pass filter (continuous) (default) to implement a first order continuous transfer function filter between Simscape Electrical Specialized Power Systems and Simscape ports.

Set this parameter to Unit delay (discrete) to implement a discrete unit delay filter between Simscape Electrical Specialized Power Systems and Simscape ports.

Set this parameter to First-order input filtering to implement a first order continuous transfer function filter with first-order filtering of the Simulink-PS Converter block that provides one derivative. You can apply this filter only on the Simscape Electrical Specialized Power Systems side.

Set this parameter to Second-order input filtering to implement a first order continuous transfer function filter with second-order filtering of the Simulink-PS Converter block that provides derivatives one and two. You can apply this filter only on the Simscape Electrical Specialized Power Systems side.

The **Filter type** parameter is not visible when the **Direct feedthrough (no filter)** check box is selected.

## Low pass filter constant (s)

Specify the low pass filter time constant of the filter, in seconds. This parameter is available only when the **Filter type** parameter is set to Low pass filter (continuous), First-order input filtering, or Second-order input filtering. Default is 1e-6.

## **Sample time of unit delay (s)**

Specify the sample time of the unit delay filter, in seconds. This parameter is available only when the **Filter type** parameter is set to Unit delay (discrete). Default is 50e-6.

## **Initial voltage (V)**

Specify the initial voltage value of the measured Simscape Electrical Specialized Power Systems voltage. Default is 0.

This parameter is available only when you apply the filter on the Simscape Electrical Specialized Power Systems side.

## **Initial current (A)**

Specify the initial current value of the measured Simscape current. Default is 0.

This parameter is available only when you apply the filter on the Simscape side.

## Apply filter on

Set this parameter to Specialized Power Systems side (default) to apply the filter on the measured Simscape Electrical Specialized Power Systems voltage.

Set this parameter to Simscape side to apply the filter on the measured Simscape current.

The **Apply filter on** parameter is not visible when the **Direct feedthrough (no filter)** check box is selected, when the **Filter type** is set to First-order input filtering, or when the **Filter type** is set to Second-order input filtering.

#### **Show measurement port**

If selected, adds a Simulink output to the block that returns the Simscape Electrical Specialized Power Systems current and voltage and to the Simscape current and voltages in a bus signal. Default is cleared.

## **Limitations**

When simulating Simscape Electrical Specialized Power Systems models along with Simscape blocks, select the Simulink solver carefully.

Use the ode23tb solver for solving Simscape Electrical Specialized Power Systems circuits containing switches or nonlinear element. If you use other stiff solvers, Simscape Electrical Specialized Power Systems software gives you the following warning:

```
Warning: You have required continuous-time simulation of a system containing 
switches or nonlinear elements. The ode23tb variable-step stiff solver with 
relative tolerance set to 1e-4 is recommended in order to get best accuracy 
and simulationperformance. For some highly nonlinear models it may be 
necessary to set the "Solver reset method" parameter to "Robust".
See "Improving Simulation Performance" chapter in Simscape Electrical 
Specialized Power Systems documentation for additional information on how to 
select an appropriate integration method.
'To ignore Simscape Electrical Specialized Power Systems warnings, select
"Disable Simscape Electrical SPS warnings" in the Powergui Preferences tab.';
```
The Simscape Electrical Specialized Power Systems warning can be disabled, as described in the warning message. However, if you use the ode23tb solver for solving models containing Simscape blocks, Simscape software gives you the following warning:

Warning: The solver chosen is not recommended if the model is stiff, which is typical for models containing Simscape components. These solvers are typically preferred for Simscape models:ode23t, ode15s or ode14x (fixed-step). To disable this diagnostic,change the explicit solver diagnostic setting on the Simscape panel of the model Configuration Parameters.

The Simscape warning can also be disabled, as described in the warning message.

## **Examples**

The [power\\_SSCmodeling](matlab:power_SSCmodeling) example shows how Simscape Electrical Specialized Power Systems and Simscape models can interface using the Current-Voltage Simscape Interface block.

## **See Also**

[Current-Voltage Simscape Interface](#page-123-0), [Voltage-Current Simscape Interface,](#page-867-0) [Voltage-Current Simscape](#page-871-0) [Interface \(gnd\)](#page-871-0)

# **Version History**

**Introduced in R2011b**

# **DC Machine**

Implement wound-field or permanent magnet DC machine

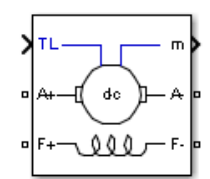

## **Libraries:**

Simscape / Electrical / Specialized Power Systems / Electrical Machines

## **Description**

The DC Machine block implements a wound-field or permanent magnet DC machine.

For the wound-field DC machine, you can access the field terminals (F+, F−) to use the machine model as a shunt-connected or a series-connected DC machine. The Simulink input  ${\tt T_L}$  provides the torque applied to the shaft.

The armature circuit (A+, A−) consists of an inductor La and resistor Ra in series with a counterelectromotive force (CEMF) E.

The CEMF is proportional to the machine speed.

$$
E = K_E \omega \tag{1-1}
$$

 $K_E$  is the voltage constant and  $\omega$  is the machine speed.

In a separately excited DC machine model, the voltage constant  $K_E$  is proportional to the field current *If* :

$$
K_E = L_{\text{af}} I_f, \tag{1-2}
$$

 $L_{\text{af}}$  is the field-armature mutual inductance.

The electromechanical torque that the DC Machine block develops is proportional to the armature current *I<sup>a</sup>* .

$$
T_e = K_T I_a, \tag{1-3}
$$

 $K_T$  is the torque constant. The sign convention for  $T_e$  and  $T_L$  is:

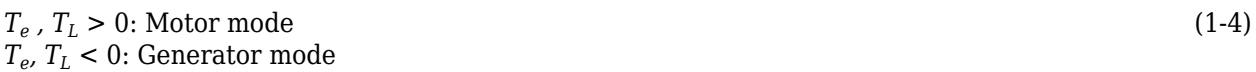

The torque constant is equal to the voltage constant.

$$
K_T = K_E. \tag{1-5}
$$

The armature circuit is connected between the A+ and A− ports of the DC Machine block. It is represented by a series Ra La branch in series with a Controlled Voltage Source and a Current Measurement block.

In the wound-field DC machine model, the field circuit is represented by an RL circuit. It is connected between the F+ and F− ports of the DC Machine block.

In the permanent magnet DC machine model, there is no field current as the magnets establish the excitation flux.  $K_E$  and  $K_T$  are constants.

The mechanical part computes the speed of the DC machine from the net torque applied to the rotor. The block uses the speed to implement the CEMF voltage E of the armature circuit.

The mechanical part implements this equation:

$$
J\frac{d\omega}{dt} = T_e - T_L - B_m\omega - T_f,
$$

where *J* is the inertia,  $B_m$  is the viscous friction coefficient, and  $T_f$  is the Coulomb friction torque.

## **Examples**

For more information on how to use this block, see the power dcmotor example. This example illustrates the starting of a 5 HP 240-V DC machine with a three-step resistance starter.

## **Ports**

#### **Input**

**TL** — Mechanical load torque, N\*m scalar

Mechanical load torque, in N\*m.

#### **Dependencies**

To enable this port, set **Mechanical input** to Torque TL.

**w** — Machine speed, rad/s scalar

Speed of the machine, in rad/s.

#### **Dependencies**

To enable this port, set **Mechanical input** to Speed w.

## **Output**

#### **m** — Measurement signals

four elements vector

Vector of measurement signals. To demultiplex these signals, use the Bus Selector block in the Simulink library.

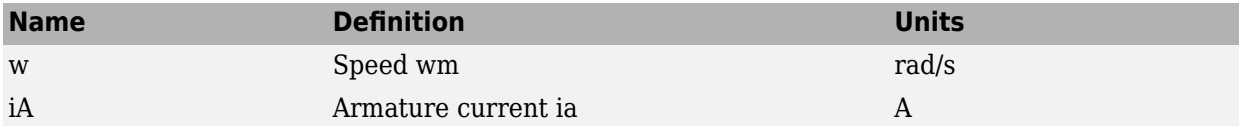

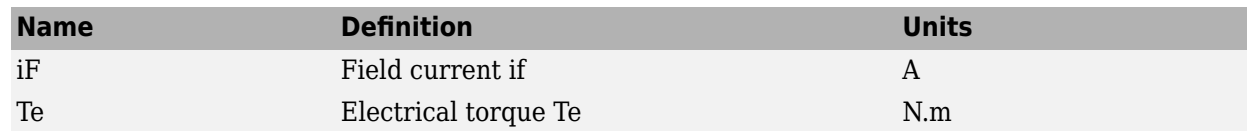

## **Conserving**

**A+** — Positive terminal of armature specialized electrical

Specialized electrical conserving port associated with the positive terminal of the armature circuit.

**A-** — Negative terminal of armature specialized electrical

Specialized electrical conserving port associated with the negative terminal of the armature circuit.

**F+** — Positive terminal of field circuit specialized electrical

Specialized electrical conserving port associated with the positive terminal of the field circuit.

## **Dependencies**

To enable this port, set **Field type** to Wound.

**F-** — Negative terminal of field circuit specialized electrical

Specialized electrical conserving port associated with the negative terminal of the field circuit.

## **Dependencies**

To enable this port, set **Field type** to Wound.

**S** — Machine shaft mechanical rotational

Mechanical rotational conserving port associated with the machine shaft.

## **Dependencies**

To enable this port, set **Mechanical input** to Mechanical rotational port.

## **Parameters**

## **Configuration**

**Preset model** — Set of predetermined electrical and mechanical parameters for DC machine No (default) | 01: 5HP 240V 1750RPM Field:300V | 02: 5HP 240V 1750RPM Field:150V | 03: 5HP 500V 1750RPM Field:300V | 04: 10HP 240V 1750RPM Field:300V | 05: 10HP 500V 1750RPM Field:300V | 06: 20HP 240V 1750RPM Field:300V | 07: 20HP 500V 1750RPM Field:300V | 08: 30HP 240V 1750RPM Field:300V | 09: 30HP 500V 1750RPM Field:300V | 10: 40HP 240V 1750RPM Field:300V | 11: 40HP 500V 1750RPM Field:300V | 12: 50HP 240V 1750RPM Field:300V | 13: 50HP 500V 1750RPM Field:300V | 14: 75HP 500V 1750RPM Field:300V | 15: 100HP 500V 1750RPM Field:300V | 16: 125HP 500V

1750RPM Field:300V | 17: 150HP 500V 1750RPM Field:300V | 18: 175HP 500V 1750RPM Field:300V | 19: 200HP 440V 1184RPM Field:310V | 20: 200HP 500V 1750RPM Field:150V | 21: 200HP 500V 1750RPM Field:300V | 22: 225HP 500V 1750RPM Field:300V | 23: 250HP 500V 1750RPM Field:300V

Option to choose a set of predetermined electrical and mechanical parameters for various DC machine ratings of power (HP), DC voltage (V), rated speed (rpm), and field voltage (V).

Select one of the preset models to load the corresponding electrical and mechanical parameters in the entries of the dialog box. Select No if you do not want to use a preset model, or if you want to modify some of the parameters of a preset model.

When you select a preset model, the electrical and mechanical parameters in the **Parameters** section of the dialog box become unmodifiable (unavailable). To start from a given preset model and then modify machine parameters:

- **1** Select the preset model that you want to initialize the parameters.
- **2** Change the **Preset model** parameter value to No. This does not change the machine parameters. By doing so, you break the connection with the particular preset model.
- **3** Modify the machine parameters as you want, then click **Apply**.

### **Dependencies**

To enable this parameter, set **Field type** to Wound.

## **Mechanical input** — Mechanical input

Torque TL (default) | Speed w | Mechanical rotational port

Torque applied to the shaft or the rotor speed as a Simulink input of the block, or represent the machine shaft by a Simscape rotational mechanical port:

- Torque  $TL -$  Specify a torque input, in  $N^*m$ . The block determines the machine speed by using the machine Inertia J and the difference between the applied mechanical load torque TL and the internal electromagnetic torque Te. The sign convention for the mechanical torque is: when the speed is positive, a positive torque signal indicates motor mode and a negative signal indicates generator mode.
- Speed w Specify a speed input, in rad/s. The block imposes the machine speed and ignores the mechanical part of the model (inertia J). Use the speed as the mechanical input to model a mechanical coupling between two machines.

The next figure indicates how to model a stiff shaft interconnection in a motor-generator. The speed output of machine 1 (motor) is connected to the speed input of machine 2 (generator), while machine 2 electromagnetic torque output Te is applied to the mechanical load torque input TL of machine 1. The Kw factor takes into account speed units of both machines (rad/s) and gear box ratio. The KT factor takes into account torque units of both machines (N.m) and machine ratings. Also, as the inertia J2 is ignored in machine 2, J2 referred to machine 1 speed must be added to machine 1 inertia J1.

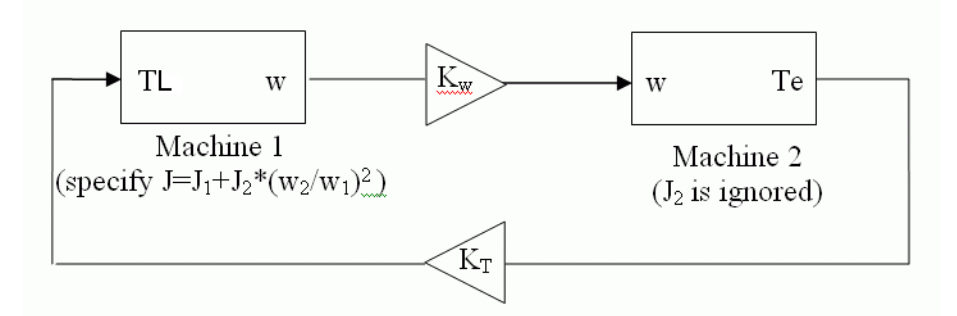

• Mechanical rotational port — Add to the block a Simscape mechanical rotational port that allows connection of the machine shaft with other Simscape blocks having mechanical rotational ports.

The next figure indicates how to connect an Ideal Torque Source block from the Simscape library to the machine shaft to represent the machine in motor mode, or in generator mode, when the rotor speed is positive.

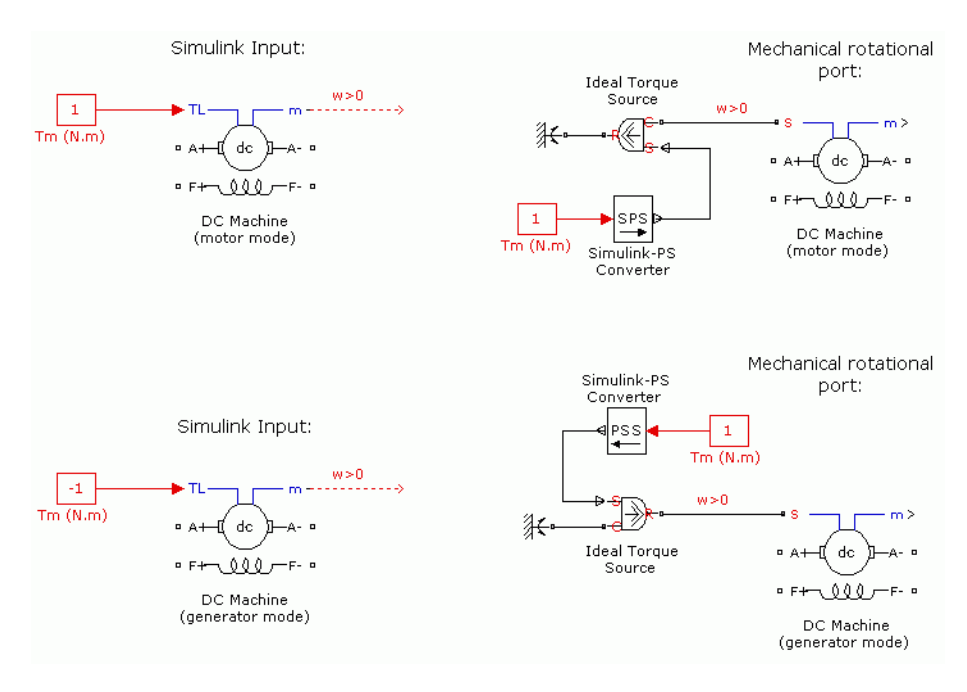

**Field type** — Field type of machine Wound (default) | Permanent magnet

Whether to model a wound-field machine or a permanent magnet DC machine.

## **Measurement output**

**Use signal names to identify bus labels** — Whether to use signal names in measurement output off (default) | on

Whether to use the signal names in the measurement output to identify the bus labels. Select this parameter for applications that require bus signal label to have only alphanumeric characters.

When you clear this parameter, the measurement output uses the signal definition to identify the bus labels. The labels contain non alphanumeric characters that are incompatible with some Simulink applications.

## **Parameters**

**Armature resistance and inductance [Ra (ohms) La (H) ]** — Armature resistance and inductance [ 0.6 0.012] (default)

Armature resistance Ra, in ohms, and armature inductance La, in henries.

#### **Field resistance and inductance [Rf (ohms) Lf (H) ]** — Field resistance and inductance [ 240 120] (default)

Field resistance Rf, in ohms, and field inductance Lf, in henries.

#### **Dependencies**

To enable this parameter, in the **Configuration** section, set **Field type** to Wound.

**Field-armature mutual inductance Laf (H)** — Field-armature mutual inductance 1.8 (default)

Field-armature mutual inductance, in henries.

#### **Dependencies**

To enable this parameter, in the **Configuration** section, set **Field type** to Wound.

```
Specify — Machine constant for block parameterization
Torque constant (N.m/A) (default) | Back-emf constant (V/rpm)
```
For a permanent magnet DC machine, select the machine constant that you want to specify for block parameterization.

#### **Dependencies**

To enable this parameter, in the **Configuration** section, set **Field type** to Permanent magnet.

**Back-emf constant (V/rpm)** — Voltage per speed constant

1.8 (default)

Voltage per speed constant of the permanent magnet DC machine, in V/rpm.

#### **Dependencies**

To enable this parameter, in the **Configuration** section, set **Field type** to Permanent magnet and, in the **Parameters** section, set **Specify** to Back-emf constant.

**Torque constant (N.m/A)** — Torque per current constant

1.8 (default)

Torque per current constant of the permanent magnet DC machine, in N.m/A.

#### **Dependencies**

To enable this parameter, in the **Configuration** section, set **Field type** to Permanent magnet and, in the **Parameters** section, set **Specify** to Torque constant.

## **Total inertia J (kg.m^2)** — Total inertia of DC machine

1 (default)

Total inertia of the DC machine, in  $kg.m^2$ .

**Viscous friction coefficient Bm (N.m.s)** — Total friction coefficient of DC machine 0 (default)

Total friction coefficient of the DC machine, in N.m.s.

**Coulomb friction torque Tf (N.m)** — Coulomb friction torque constant of DC machine 0 (default)

Total Coulomb friction torque constant of the DC machine, in N.m.

**Initial speed (rad/s)** — Initial speed for DC machine 1 (default)

Initial speed for the DC machine, in rad/s, in order to start the simulation with a specific initial speed. To start the simulation in steady state, the initial value of the input torque signal  ${\tt T_{L}}$  must be proportional to the initial speed.

## **Advanced**

**Sample time (-1 for inherited)** — Sample time of block

-1 (default)

Sample time that the block uses. To inherit the sample time specified in the Powergui block, set this parameter to  $-1$ .

# **Version History**

**Introduced before R2006a**

## **References**

[1] *Analysis of Electric Machinery,* Krause et al., pp. 89–92.

## **Extended Capabilities**

**C/C++ Code Generation** Generate C and C++ code using Simulink® Coder<sup>™</sup>.

## **See Also**

[Asynchronous Machine](#page-33-0) | [Synchronous Machine SI Fundamental](#page-655-0) | [Synchronous Machine pu](#page-624-0) [Fundamental](#page-624-0) | [Synchronous Machine pu Standard](#page-640-0)

# **DC Voltage Source**

Implement DC voltage source

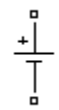

# **Library**

Simscape / Electrical / Specialized Power Systems / Sources

## **Description**

The DC Voltage Source block implements an ideal DC voltage source. The positive terminal is represented by a plus sign on one port. You can modify the voltage at any time during the simulation.

## **Parameters**

## **Amplitude**

The amplitude of the source, in volts (V). Default is 100.

## **Measurements**

Select Voltage to measure the voltage across the terminals of the DC Voltage Source block. Default is None.

Place a Multimeter block in your model to display the selected measurements during the simulation. In the **Available Measurements** list box of the Multimeter block, the measurement is identified by a label followed by the block name:

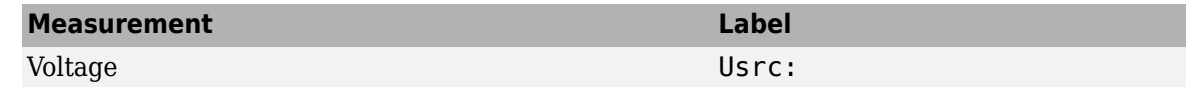

## **Examples**

The [power\\_dcvoltage](matlab:power_dcvoltage) example illustrates the simulation of the transient response of a first-order RC circuit.

## **See Also**

[AC Voltage Source](#page-17-0), [Controlled Voltage Source](#page-118-0)

## **Version History**

**Introduced before R2006a**

# **DC1A Excitation System**

Implements IEEE type DC1A excitation system model

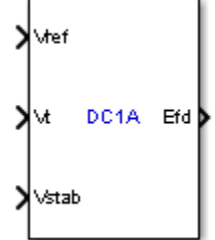

# **Library**

Simscape / Electrical / Specialized Power Systems / Electrical Machines / Synchronous Machine Control

## **Description**

This block models a field controlled dc-commutator exciter with continuously acting voltage regulator. It uses self-excited shunt fields with a voltage regulator operating in a buck-boost mode. You can use this model to represent other types of excitation systems when detailed data is not available or when a simplified model is required [1].

This block is an adaptation of the DC1A excitation system of the IEEE 421 standard, copyright IEEE 2005, all rights reserved.

## **Parameters**

- "Controllers Tab" on page 1-134
- • ["Exciter and Rectifier Tab" on page 1-135](#page-140-0)
- • ["Initial Values Tab" on page 1-135](#page-140-0)

## **Controllers Tab**

## **Low-pass filter time constant**

The time constant Tr of the first-order system representing the stator terminal voltage transducer. Default is 20e-3.

## **Voltage regulator gain and time constant**

The gain Ka and time constant Ta of the first-order system representing the main regulator. Default is [46 0.06].

## **Voltage regulator output limits**

The voltage regulator output limits VRmin and VRmax, in p.u. Default is [-0.9 1.0].

#### <span id="page-140-0"></span>**Damping filter gain and time constant**

The gain Kf and time constant Tf of the first-order system representing the derivative feedback. Default is [0.05 1.5].

## **Transient gain reduction lead and lag time constants**

The time constants Tb and Tc of the first-order system representing the lead-lag compensator. Default is  $[0 0]$ .

#### **Exciter and Rectifier Tab**

#### **Exciter gain and time constant**

The gain Ke and time constant Te of the first-order system representing the exciter. Default is [0.05 0.46].

#### **Field voltage values**

The exciter saturation function is defined as a multiplier of exciter alternator output voltage to represent the increase in exciter excitation requirements due to saturation [1]. The saturation function is determined by specifying two voltage points, Efd1 and Efd2 in p.u., on the air-gap line and constant resistance load saturation curve, and providing the corresponding two saturation multipliers SeEfd1 and SeEfd2. Default is [3.1 2.3].

Typically, the voltage Efd1 is a value near the expected exciter maximum output voltage. The Efd2 value is about 75% of Efd1.

#### **Exciter saturation function values**

The exciter saturation function is defined as a multiplier of exciter alternator output voltage to represent the increase in exciter excitation requirements due to saturation. The saturation function is determined by specifying two voltage points, Efd1 and Efd2 in p.u., on the air-gap line and Constant Resistance Load saturation curve and providing the corresponding two saturation multipliers SeEfd1 and SeEfd2. Default is  $[0.33 \ 0.10]$ .

SeEfd1 and SeEfd2 multipliers are equal to A-B / B, A is the value of exciter field current on the Constant Resistance Load saturation curve corresponding to the selected Efd voltage, and B the value of exciter field current on the air-gap line corresponding to the selected Efd voltage [1].

If you do not want to model the saturation effect, set SeVe1 and SeVe2 values to zero.

## **Initial Values Tab**

#### **Initial values of terminal voltage and field voltage**

The initial values of terminal voltage Vt0 and field voltage Efd0, both in p.u. Initial terminal voltage is normally set to 1 pu. The Vt0 and Efd0 values can be determined using the Powergui Load Flow tool. Default is  $[1 1]$ .

#### **Sample time**

Specify a value greater than zero to discretize the block at the given sample time. Set to -1 to inherit the simulation type and sample time parameters of the Powergui block. Default is 0.

## **Ports**

Vref

The reference value of the stator terminal voltage, in p.u.

## Vt

The measured value in p.u. of the stator terminal voltage of the controlled Synchronous Machine block.

Vstab

Connect this input to a power system stabilizer to provide additional stabilization of power system oscillations. When you do not use this option, connect to a Simulink ground block. The input is in p.u.

Efd

The field voltage to apply to the Vf input of the controlled Synchronous Machine block. The output is in p.u.

## **References**

[1] "IEEE Recommended Practice for Excitation System Models for Power System Stability Studies." *IEEE Standard*, Vol. 421, No. 5, 2005 (Revision of *IEEE 521.5-1992*).

# **Version History**

**Introduced before R2006a**

# **DC2A Excitation System**

Implements IEEE type DC2A excitation system model

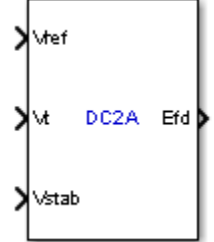

# **Library**

Simscape / Electrical / Specialized Power Systems / Electrical Machines / Synchronous Machine Control

## **Description**

This block models a field controlled dc-commutator exciter with continuously acting voltage regulators supplied from the generator or auxiliaries bus voltage. The voltage regulator output limits are proportional to terminal voltage Vt.

This block is an adaptation of the DC2A excitation system of the IEEE 421 standard, copyright IEEE 2005, all rights reserved.

## **Parameters**

- "Controllers Tab" on page 1-137
- • ["Exciter and Rectifier Tab" on page 1-138](#page-143-0)
- • ["Initial Values Tab" on page 1-138](#page-143-0)

## **Controllers Tab**

## **Low-pass filter time constant**

The time constant Tr of the first-order system representing the stator terminal voltage transducer. Default is 20e-3.

## **Voltage regulator gain and time constant**

The gain Ka and time constant Ta of the first-order system representing the main regulator. Default is [46 0.06].

## **Voltage regulator output limits**

The voltage regulator output limits VRmin and VRmax, in p.u. Default is [-4.9 4.95].

## **Damping filter gain and time constant**

The gain Kf and time constant Tf of the first-order system representing the derivative feedback. Default is [0.05 1.5].

## <span id="page-143-0"></span>**Transient gain reduction lead and lag time constants**

The time constants Tb and Tc of the first-order system representing the lead-lag compensator. Default is  $[0 0]$ .

## **Exciter and Rectifier Tab**

## **Exciter gain and time constant**

The gain Ke and time constant Te of the first-order system representing the exciter. Default is [0.05 0.46].

## **Field voltage values**

The exciter saturation function is defined as a multiplier of exciter alternator output voltage to represent the increase in exciter excitation requirements due to saturation [1]. The saturation function is determined by specifying two voltage points, Efd1 and Efd2 in p.u, on the air-gap line and Constant Resistance Load Saturation curve, and providing the corresponding two saturation multipliers SeEfd1 and SeEfd2 Default is [3.05 2.29].

Typically, the voltage Efd1 is a value near the expected exciter maximum output voltage. The Efd2 value is about 75% of Efd1.

## **Exciter saturation function values**

The exciter saturation function is defined as a multiplier of exciter alternator output voltage to represent the increase in exciter excitation requirements due to saturation. The saturation function is determined by specifying two voltage points, Efd1 and Efd2 in p.u., on the air-gap line and Constant Resistance Load saturation curve, and providing the corresponding two saturation multipliers SeEfd1 and SeEfd2. Default is  $[0.279 \ 0.117]$ .

SeEfd1 and SeEfd2 multipliers are equal to A-B / B, A is the value of exciter field current on the Constant Resistance Load saturation curve corresponding to the selected Efd voltage, and B the value of exciter field current on the air-gap line corresponding to the selected Efd voltage [1].

If you do not want to model the saturation effect, set SeVe1 and SeVe2 values to zero.

## **Initial Values Tab**

## **Initial values of terminal voltage and field voltage**

The initial values of terminal voltage Vt0 and field voltage Efd0, both in p.u. Initial terminal voltage is normally set to 1 pu. The Vt0 and Efd0 values can be determined using the Powergui Load Flow tool. Default is  $[1\ 1]$ .

## **Sample time**

Specify a value greater than zero to discretize the block at the given sample time. Set to -1 to inherit the simulation type and sample time parameters of the Powergui block. Default is 0.

## **Ports**

Vref

The reference value of the stator terminal voltage, in p.u.

Vt

The measured value in p.u. of the stator terminal voltage of the controlled Synchronous Machine block.
### Vstab

Connect this input to a power system stabilizer to provide additional stabilization of power system oscillations. When you do not use this option, connect to a Simulink ground block. The input is in p.u.

Efd

The field voltage to apply to the Vf input of the controlled Synchronous Machine block. The output is in p.u.

## **References**

[1] "IEEE Recommended Practice for Excitation System Models for Power System Stability Studies." *IEEE Standard*, Vol. 421, No. 5, 2005 (Revision of *IEEE 521.5-1992*).

## **Version History**

**Introduced before R2006a**

# <span id="page-145-0"></span>**Decoupling Line**

Single-phase decoupling distributed parameters line

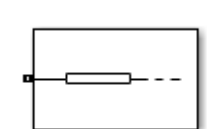

**Libraries:** Simscape / Electrical / Specialized Power Systems / Power Grid Elements

## **Description**

The Decoupling Line block implements a single-phase distributed parameters line model that transmits the electrical signal entering its conserving port to an associated Decoupling Line block in your model. The two Decoupling Line blocks form a pair that represents the send and receive ends of a single-phase transmission line.

The behavior of the pair of blocks is equivalent to using one Distributed Parameters Line block:

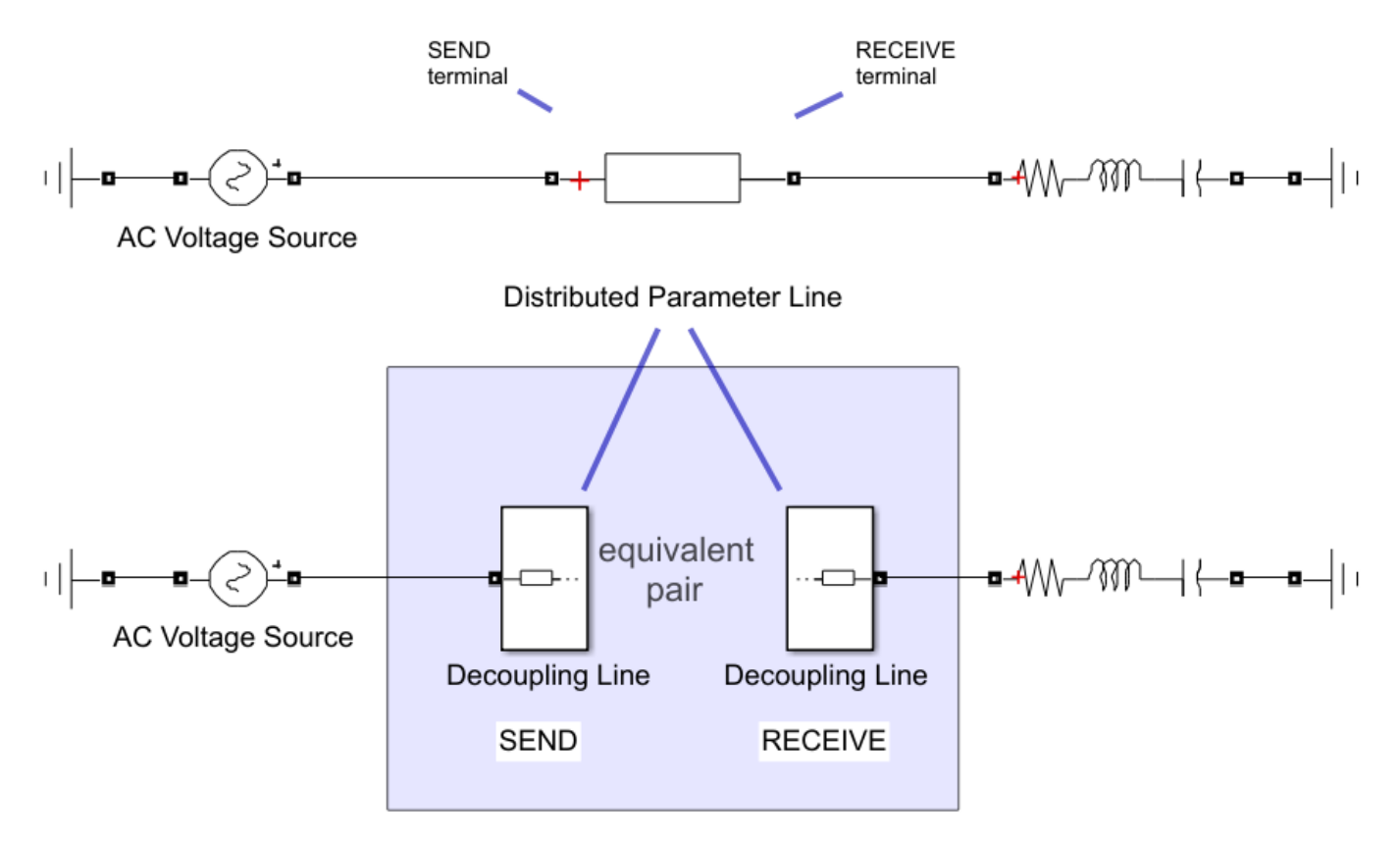

Refer to [Distributed Parameters Line](#page-171-0) for a detailed description of the equations used to represent wave propagation phenomena and line-end reflections.

Use the Decoupling Line block pairs when you want to model a transmission line with no physical electrical connections between the send and receive ends of the line. This technique is used, for

example, in applications where a large network is decoupled into smaller sections that are simulated into different subsystems or models with no electrical connections between them. This decoupling technique is often used to model complex electrical networks on multi-core real-time computers, or to allow faster simulation of large networks.

The blocks in the pair can be associated by using the **Pairing ID** parameter, which transmits the electrical signal information travelling from one terminal to the other using internal Simulink Goto and From blocks or connecting the blocks with Simulink signals.

The parameters of each Decoupling Line block in a pair must be identical and correspond to the parameters you would enter in an equivalent Distributed Parameters Line block. For example, to model a 100 km transmission line with the given R, L, and C values, use two Decoupling Line blocks with a length of 100 km each and the same R, L, and C values.

To model a transmission line in your model, add two Decoupling Line blocks to your model and set the block parameters to the same values. Alternatively, use the Specify Decoupling Lines App to find, select, and automatically replace existing Distributed Parameters Line blocks in your model with equivalent pairs of Decoupling Line blocks. For more information, see **[Specify Decoupling Lines](#page-1028-0)**.

## **Limitations**

• The Decoupling Line block can be used only in a discrete model, that is, when the **Simulation type** parameter of the powergui block is set to Discrete.

## **Ports**

### **Input**

**r** — Receiving voltage signal Simulink input signal

Connect this input to the **s** output port of the other Decoupling Line block forming the pair.

### **Dependencies**

To enable this port, select the **Show send and receive ports** parameter.

### **Output**

**s** — Sending voltage signal Simulink output signal

Connect this output to the **r** input port of the other Decoupling Line block forming the pair.

### **Dependencies**

To enable this port, select the **Show send and receive ports** parameter.

## **Conserving**

**Cons 1** — Electric terminal of line specialized electrical

Specialized electrical conserving port associated with the send terminal or the receive terminal of a transmission line (when the block is used with another Decoupling Line block).

## **Parameters**

## **Parameters**

**Line length (km)** — Transmission line length 100 (default) | positive scalar

Transmission line length, in km. Because the block is used in a pair with another Decoupling Line block, enter the same line length in each of the two blocks; do not split the value between each of the two blocks. For example, to model a 100 km line, specify 100 in each block, not 50 in one block and 50 in the other block.

**Frequency used for R L C specification (Hz)** — Line frequency

60 (default) | positive scalar

Specify the frequency used to compute the per-unit length of the resistance (R), inductance (I), and capacitance (C) matrices of the line model.

**Resistance per unit length (ohms/km)** — Line resistance 0.01273 (default) | positive scalar

Resistance R per unit length, in ohms/km  $(\Omega/km)$ .

**Inductance per unit length (H/km)** — Line inductance 0.9337e-3 (default) | positive scalar

Inductance I per unit length, in henries/km (H/km).

**Capacitance per unit length (F/km)** — Line capacitance 12.74e-9 (default) | positive scalar

Capacitance C per unit length, in farads/km (F/km).

**Show send and receive ports** — Ports enabling

off (default) | on

Select to show the input and output ports **r** and **s**. When selected, the Decoupling Line blocks can be paired by connecting them with Simulink signals. You connect the **s** port of the first block to the **r** port of the second block, and connect the **s** port of the second block to the **r** port of the first block.

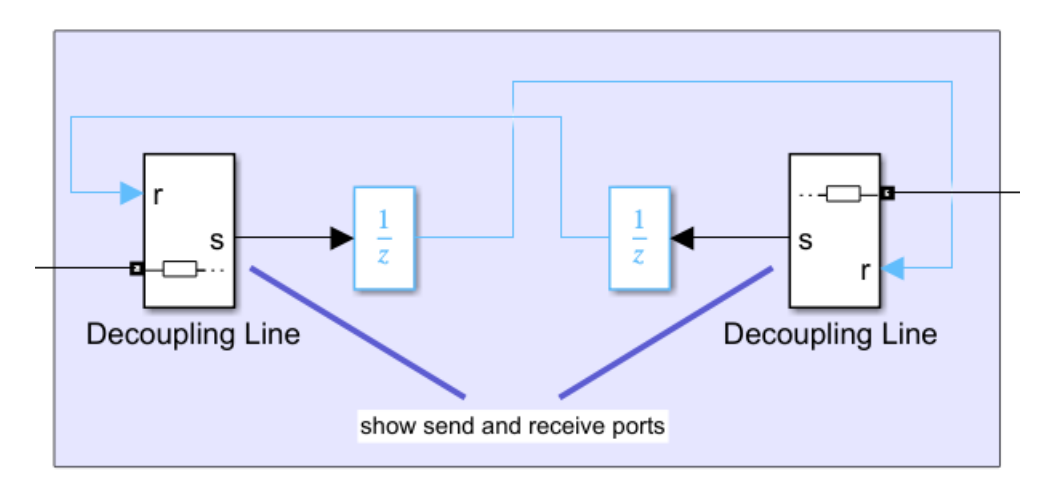

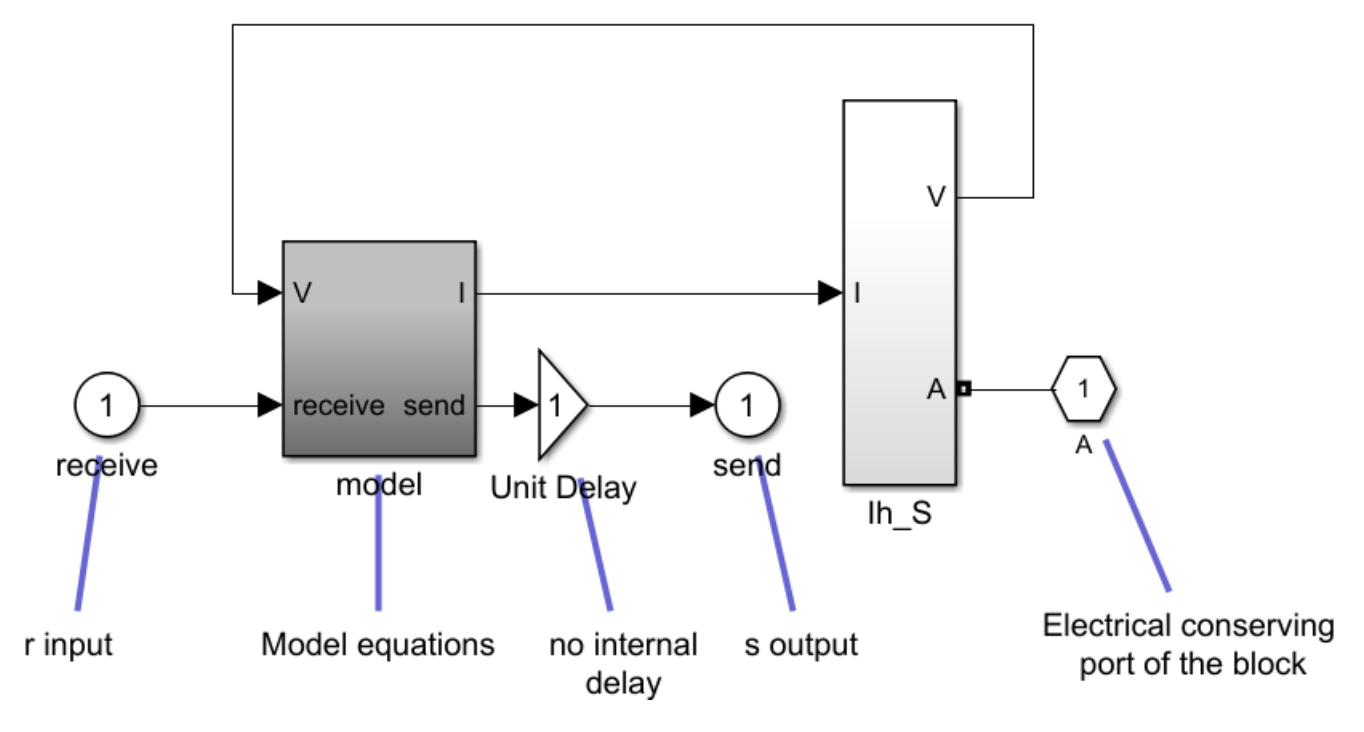

The internal model of the Decoupling Line block is directly connected to the external **r** and **s** block ports.

To break the algebraic loop created by this type of connection, you can add a Unit Delay block at the output of each Decoupling Line block.

When **Show send and receive ports** is cleared, the Decoupling Line blocks are associated by using the **Pairing ID** parameter, which transmits the electrical signal information travelling from one terminal to the other by the use of internal Simulink Goto and From blocks. A Unit Delay block is also added to the output signal path to break the algebraic loops. The sample time parameter of this delay corresponds to the sample time delay specified in the powergui block.

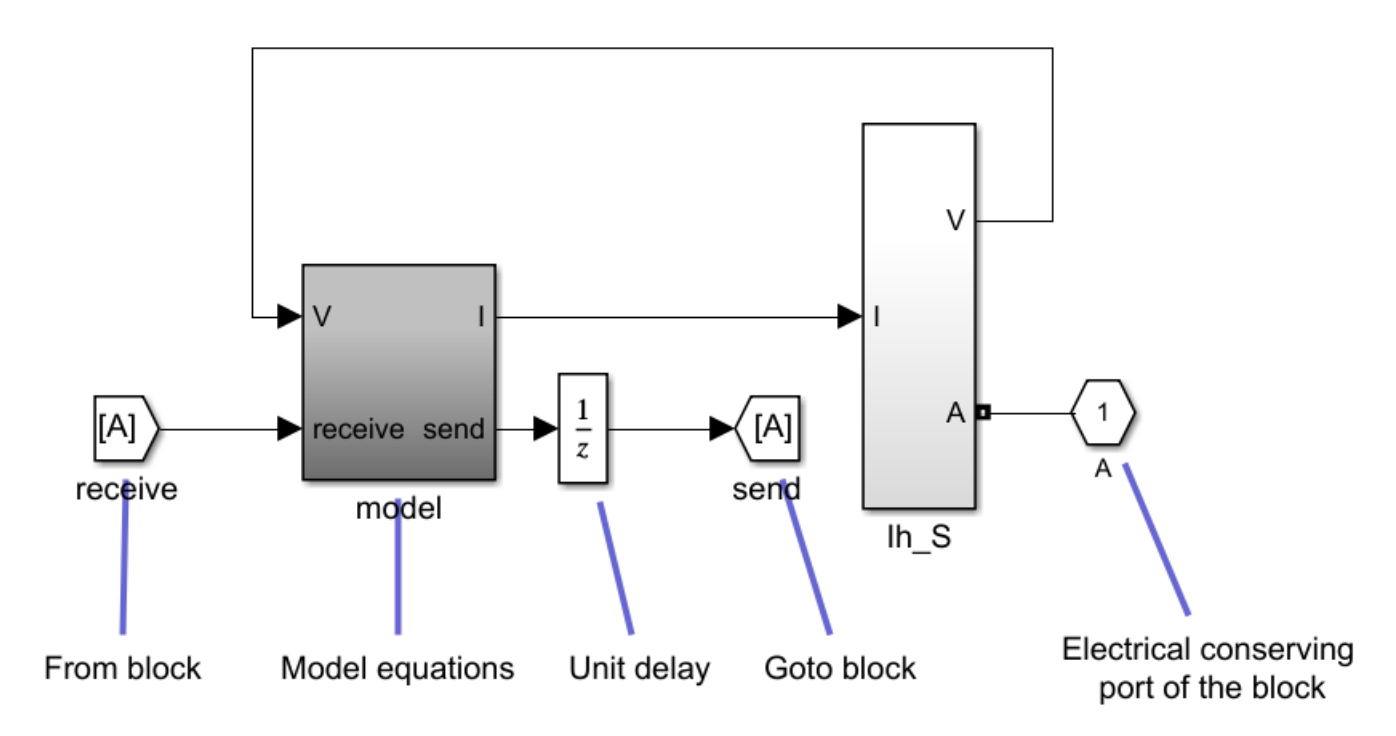

**Pairing ID** — Pairing identifier L001 (default)

When the **Show send and receive ports** parameter is cleared, internal Goto and From blocks are used to pair two Decoupling Line blocks in your model. In both blocks, the first part of the pairing identifier is the same, but you must append \_S to the end of the identifier of one block, and \_R to the end of the identifier of the other block. An error is produced if the identifier does not end in  $\overline{S}$  or  $\overline{R}$ . For example, suppose you add two Decoupling Line blocks to your model. To pair the blocks, you must set the **Pairing ID** parameter of one block to L001\_S and the other block to L001\_R.

## **Initial Values**

**Initial voltage (V)** — Initial voltage 1 (default) | scalar

Initial value of the terminal voltage, in volts.

**Initial voltage angle (Deg)** — Initial angle 0 (default) | scalar

Angle of the initial voltage, in degrees.

**Initial current (A)** — Initial current 1 (default) | scalar

Initial value of the current flowing out the block, in Amperes.

**Initial current angle (Deg)** — Initial angle 0 (default) | scalar

Angle of the initial current, in degrees.

# **Version History**

**Introduced in R2020b**

## **Extended Capabilities**

**C/C++ Code Generation** Generate C and C++ code using Simulink® Coder™.

## **See Also**

[Decoupling Line \(Three-Phase\)](#page-151-0) | [Distributed Parameters Line](#page-171-0) | **[Specify Decoupling Lines](#page-1028-0)**

# <span id="page-151-0"></span>**Decoupling Line (Three-Phase)**

Three-phase decoupling distributed parameters line

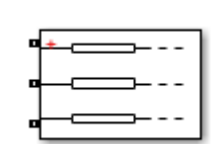

**Libraries:** Simscape / Electrical / Specialized Power Systems / Power Grid Elements

## **Description**

The Decoupling Line (Three-Phase) block implements a three-phase distributed parameters line model that transmits the electrical signal entering its conserving ports to an associated Decoupling Line (Three-Phase) block in your model. The two Decoupling Line (Three-Phase) blocks form a pair that represents the send and receive ends of a three-phase transmission line.

The behavior of the pair of blocks is equivalent to using one Distributed Parameters Line block:

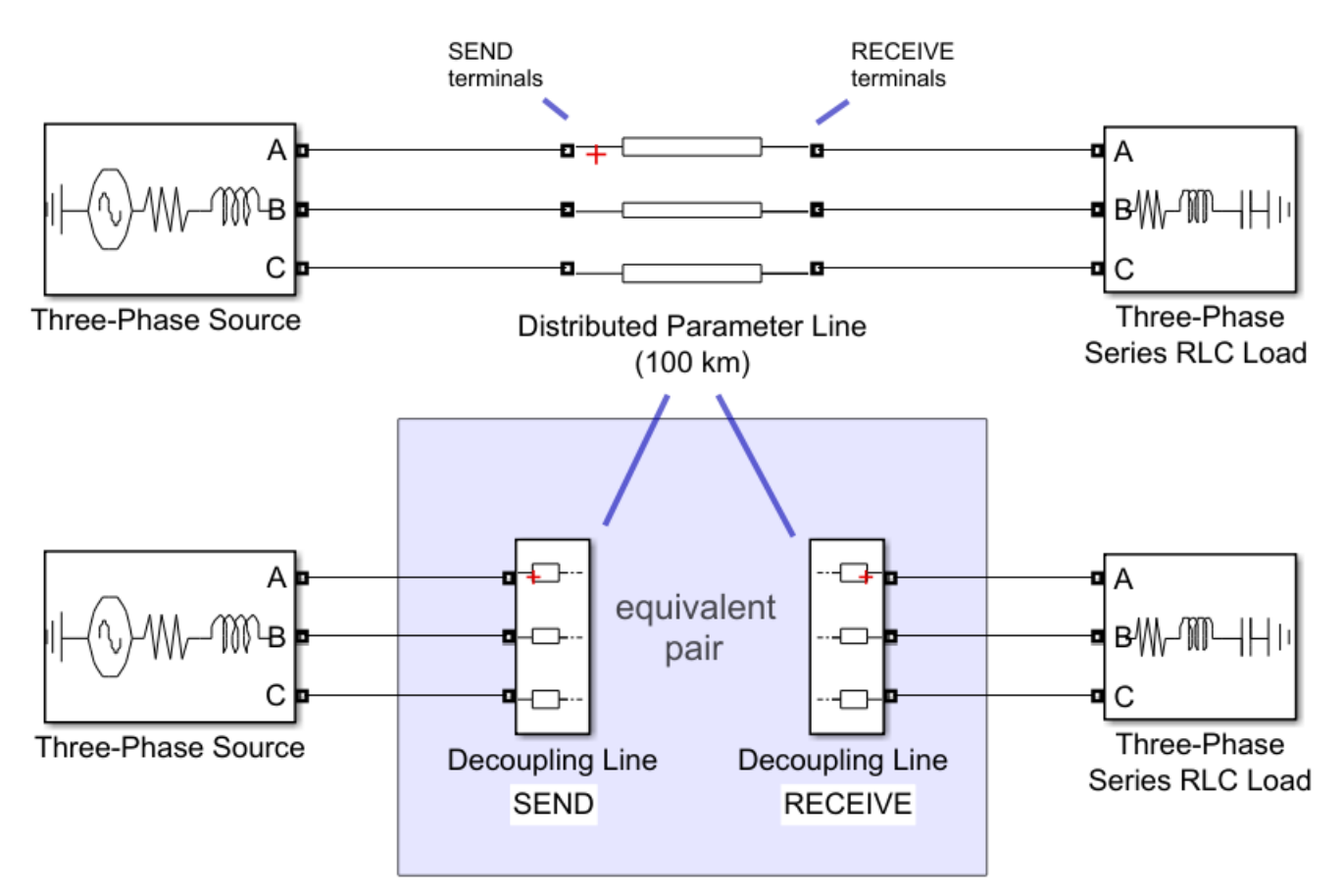

Refer to [Distributed Parameters Line](#page-171-0) for a detailed description of the equations used to represent wave propagation phenomena and line-end reflections.

Use the Decoupling Line (Three-Phase) block pairs when you want to model a transmission line with no physical electrical connections between the send and receive ends of the line. This technique is used, for example, in applications where a large network is decoupled into smaller sections that are simulated into different subsystems or models with no electrical connections between them. This decoupling technique is often used to model complex electrical networks on multi-core real-time computers, or to allow faster simulation of large networks.

The blocks in the a pair can be associated by using the **Pairing ID** parameter, which transmits the electrical signal information travelling from one terminal to the other by using internal Simulink Goto and From blocks or connecting the blocks with Simulink signals.

The parameters of each Decoupling Line (Three-Phase) block in the a pair must be identical and correspond to the parameters you would enter in an equivalent Distributed Parameters Line block. For example, to model a 100 km transmission line with the given R, L, and C values, use two Decoupling Line (Three-Phase) blocks with a length of 100 km each and the same R, L, and C values.

To model a transmission line in your model, add two Decoupling Line (Three-Phase) blocks to your model and set the block parameters to the same values. Alternatively, use the Specify Decoupling Lines App to find, select, and automatically replace existing Distributed Parameters Line blocks in your model with equivalent pairs of Decoupling Line (Three-Phase) blocks. For more information, see **[Specify Decoupling Lines](#page-1028-0)**.

## **Limitations**

• The Decoupling Line (Three-Phase) block can be used only in a discrete model, that is, when the **Simulation type** parameter of the powergui block is set to Discrete.

## **Ports**

## **Input**

**r** — Receiving voltage signal Simulink input signal

Connect this input to the **s** output port of the other Decoupling Line (Three-Phase) block forming the pair.

### **Dependencies**

To enable this port, select the **Show send and receive ports** parameter.

## **Output**

## **s** — Sending voltage signal

Simulink output signal

Connect this output to the **r** input port of the other Decoupling Line (Three-Phase) block forming the pair.

## **Dependencies**

To enable this port, select the **Show send and receive ports** parameter.

### **Conserving**

**Cons 1** — Electric terminal of line specialized electrical

Specialized electrical conserving port associated with the send terminal or the receive terminal of a transmission line when the block is used in pair with another Decoupling Line (Three-Phase) block.

**Cons 2** — Electric terminal of line specialized electrical

Specialized electrical conserving port associated with the send terminal or the receive terminal of a transmission line when the block is used in pair with another Decoupling Line (Three-Phase) block.

**Cons 3** — Electric terminal of line specialized electrical

Specialized electrical conserving port associated with the send terminal or the receive terminal of a transmission line when the block is used in pair with another Decoupling Line (Three-Phase) block.

## **Parameters**

### **Parameters**

**Line length (km)** — Transmission line length 100 (default) | positive scalar

Transmission line length, in km. Because the block is used with another Decoupling Line (Three-Phase) block, enter the same line length in each of the two blocks; do not split the value between each of the two blocks. For example, to model a 100 km line, specify 100 in each block, not 50 in one block and 50 in the other block.

### **Frequency used for rlc specification (Hz)** — Line frequency

60 (default) | positive scalar

Specify the frequency used to compute the per-unit length of the resistance R, inductance I, and capacitance C matrices of the line model.

### **Resistance per unit length (ohms/km) [3x3 matrix ] or [r1 r0 ] — Line resistance**

[0.01273 0.3864] (default) | two-element vector | three-element vector | 3-by-3 matrix

Resistance R per unit length, specified as a two-element vector or a 3-by-3 matrix, in ohms/km (Ω/ km).

- For a symmetrical line, specify either the 3-by-3 matrix or the sequence parameters.
- For a three-phase continuously transposed line, enter the positive and zero-sequence resistances  $[r1 r0]$ .
- For asymmetrical lines, specify the complete 3-by-3 resistance matrix.

### **Inductance per unit length (H/km) [ 3x3 matrix ] or [ l1 l0 ]** — Line inductance

[0.9337e-3 4.1264e-3] (default) | two-element vector | three-element vector | 3-by-3 matrix

Inductance I per unit length, specified as a two-element vector or a 3-by-3 matrix, in henries/km (H/ km).

- For a symmetrical line, specify either the 3-by-3 matrix or the sequence parameters.
- For a three-phase continuously transposed line, enter the positive and zero-sequence inductances [l1 l0].
- For asymmetrical lines, specify the complete 3-by-3 inductance matrix.

### **Capacitance per unit length (F/km) [ 3x3 matrix ] or [ c1 c0 ]** — Line capacitance

[12.74e-9 7.751e-9] (default) | two-element vector | three-element vector | 3-by-3 matrix

Capacitance C per unit length, specified as a two-element vector or a 3-by-3 matrix, in farads/km (F/ km).

- For a symmetrical line, specify either the 3-by-3 matrix or the sequence parameters.
- For a three-phase continuously transposed line, enter the positive and zero-sequence capacitances  $[c1 c0]$ .
- For asymmetrical lines, specify the complete 3-by-3 capacitance matrix.

### **Show send and receive ports** — Ports enabling

off (default) | on

Select to show the **r** and **s** input and output ports. When selected, the Decoupling Line (Three-Phase) blocks can be paired by connecting them with Simulink signals. You connect the s output of the first block to the r input of the second block, and connect the **s** port of the second block to the **r** port of the first block

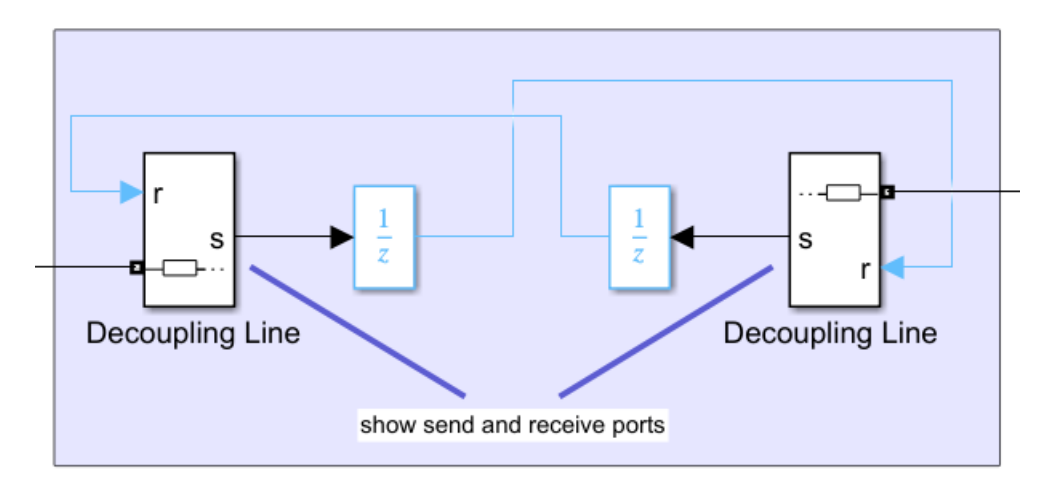

The internal model of the Decoupling Line (Three-Phase) block is directly connected to the external **r** and **s** block ports.

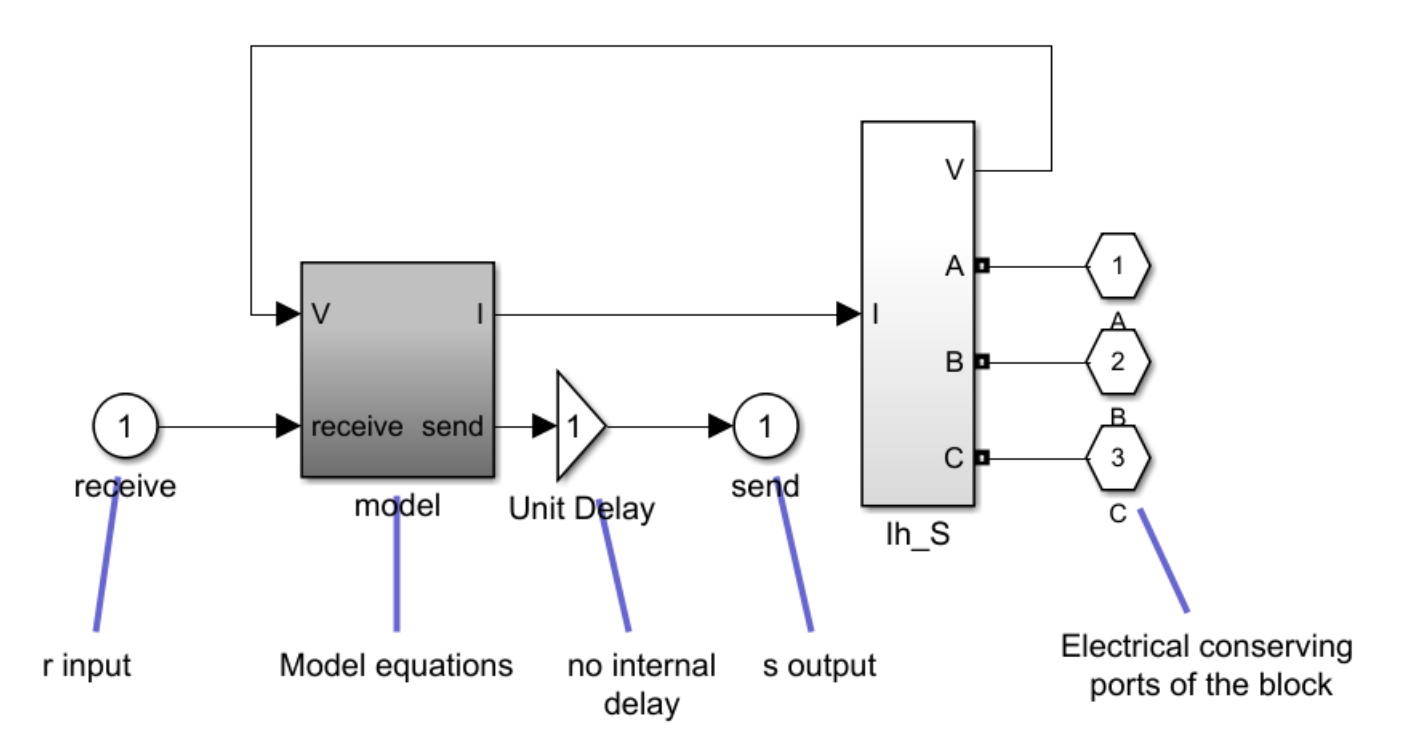

To break the algebraic loop created by this type of connection, you can add Unit Delay block at the output of each Decoupling Line (Three-Phase) block.

When **Show send and receive ports** is cleared, the Decoupling Line (Three-Phase) blocks are associated by using the **Pairing ID** parameter, which transmits the electrical signal information travelling from one terminal to the other by the use of internal Simulink Goto and From blocks. A Unit Delay block is also added to the output signal path to break the algebraic loops. The sample time parameter of this delay corresponds to the sample time delay specified in the powergui block.

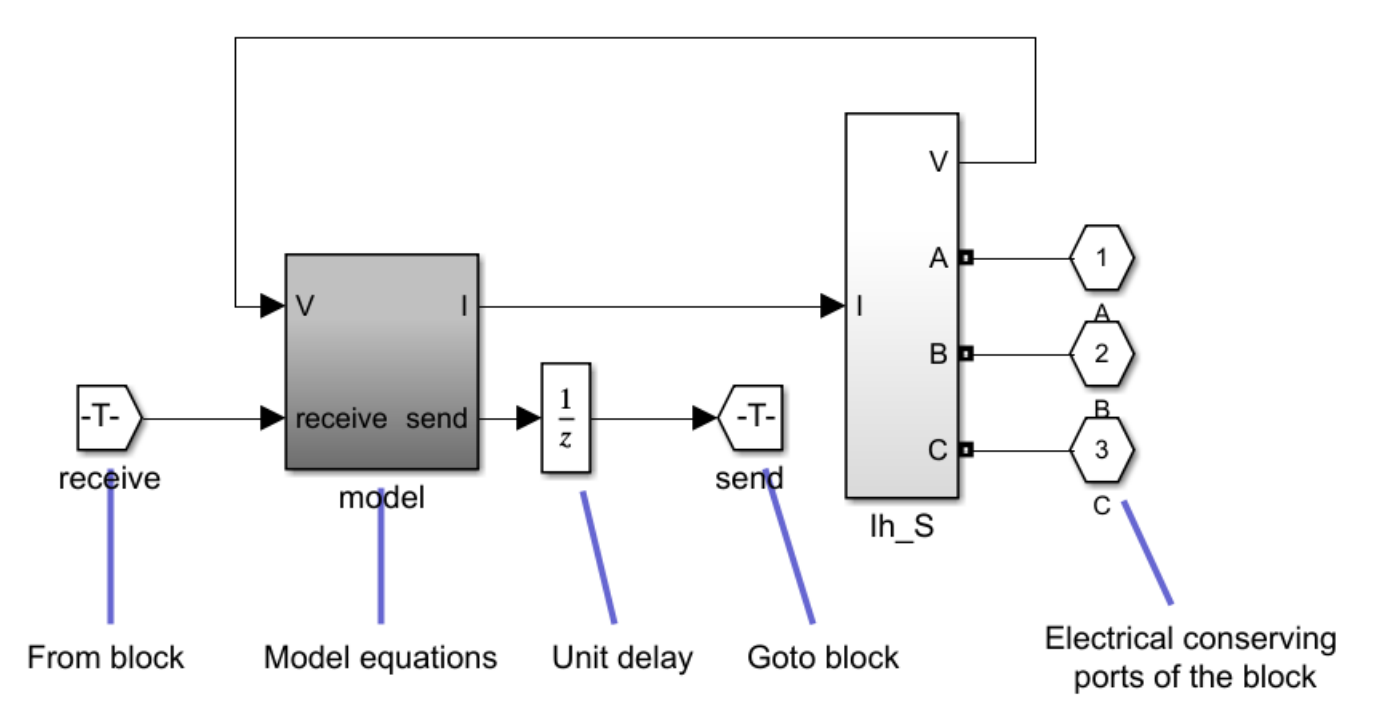

**Pairing ID** - Pairing identifier L001 (default)

When the **Show send and receive ports** parameter is cleared, internal Goto and From blocks are used to pair two Decoupling Line (Three-Phase) blocks in your model. In both blocks, the first part of the pairing identifier is the same, but you must append  $\,$  S to the end of the identifier of one block, and \_R to the end of the identifier of the other block. An error is produced if the identifier does not end in  $\,$  S or  $\,$  R. For example, suppose you add two Decoupling Line (Three-Phase) blocks to your model. To pair the blocks, you must set the **Pairing ID** parameter of one block to L001\_S and the other block to L001\_R.

## **Initial Values**

**Initial voltage (V)** — Initial voltage [ 1 1 1] (default) | three-element vector

Initial value of the terminal voltage, in volts.

**Initial voltage angle (Deg)** — Initial angle [0 -120 120] (default) | three-element vector

Angle of the initial voltage, in degrees.

**Initial current (A)** — Initial current [ 1 1 1] (default) | three-element vector

Initial value of the current flowing out the block, in Amperes.

**Initial current angle (Deg)** — Initial angle [0 -120 120] (default) | three-element vector

Angle of the initial current, in degrees.

# **Version History**

**Introduced in R2020b**

## **Extended Capabilities**

**C/C++ Code Generation** Generate C and C++ code using Simulink® Coder™.

## **See Also**

[Decoupling Line](#page-145-0) | [Distributed Parameters Line](#page-171-0) | **[Specify Decoupling Lines](#page-1028-0)**

# **Digital Flickermeter**

Implement digital flickermeter as described in IEC 61000-4-15 standard

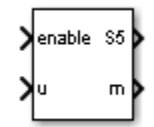

# **Library**

Simscape / Electrical / Specialized Power Systems / Sensors and Measurements

## **Description**

The Digital Flickermeter block implements a digital flickermeter as described in the IEC 61000-4-15 standard. The model implements the first four modules of the design. The statistical analysis (module 5) is implemented by an external function for offline analysis of recorded simulation signal.

**Note** You must have a Control System Toolbox™ license to use the Digital Flickermeter block.

## **Parameters**

### **Open statistical analysis**

Opens the Statistical Analysis of Instantaneous Flicker Level module tool.

### **Network frequency**

The frequency of the analyzed signal. Choose between 60 Hz and 50 Hz. The default value is 60 Hz.

### **Nominal input phase voltage (Vrms)**

The nominal voltage value of the analyzed signal, in volts rms. The default value is 25e3/  $sqrt(3)$ .

### **Maximum input voltage (pu)**

The maximum input voltage value of the input voltage adaptor (module 1), in per unit. The default value is 5.0.

### **Maximum instantaneous sensation (pu)**

The maximum value of the instantaneous flicker sensation measured by the block, in per unit. The default value is 1000.

### **Sample time (s)**

The sampling rate used to compute the instantaneous flicker sensation. The default value is 0.001.

## **Scaling factor for sensation perceptibility**

The scaling factor of the flickermeter for measuring the sensation perceptibility. The default value is 1.24e6.

## **Inputs and Outputs**

enable

Set this input to 1 to enable the flicker measurement. The flickermeter is normally enabled after a given period of time, when the analyzed signal (input U) is stable.

U

Connect this input to the analyzed signal.

S5

Outputs the instantaneous flicker sensation measured for the analyzed signal.

m

This output contains these measurements:

Output 1: Half-cycle, rms-normalized voltage (pu) Output 2: Weighted voltage fluctuation Output 3: Square root of Output\_5 Output 4: One-minute dose (integral) of instant perception Output 5: Instantaneous flicker sensation (Output S5) u: The analyzed signal Init: initialization period time

## **Examples**

The [Flickermeter on a Distribution STATCOM](matlab:power_flickermeter) example shows a flickermeter device that measures the instantaneous flicker sensation on the terminal voltage of a STATCOM unit.

The [Flickermeter Statistical Analysis Module](matlab:power_KALFlicker) example shows a method to compute short-term flicker severity of a phase-to-ground voltage taken from one feeder of a given remote community.

# **Version History**

**Introduced in R2015b**

## **References**

- [1] *Electromagnetic compatibility (EMC) Part 4: Testing and measurement techniques Section 15: Flickermeter - Functional and design specifications.,IEC-61000-4-15, 2003-02.*
- [2] Gutierrez, J. J., J. Ruiz, A. Lazkano, and L. A. Leturiondo. "Measurement of Voltage Flicker: Application to Grid-connected Wind Turbines." In *Advances in Measurement Systems*, edited by Milind Kr Sharma, 365–380. InTech, DOI: 10.5772/8731, 2010. Available from: http// www.intechopen.com/books/advances-in-measurement-systems/measurement-of-voltageflicker-application-to-grid-connected-wind-turbines.

## **See Also**

[power\\_flicker](#page-929-0)

# **Diode**

Implement diode model

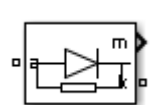

**Libraries:** Simscape / Electrical / Specialized Power Systems / Power Electronics

## **Description**

The diode is a semiconductor device that is controlled by its own voltage Vak and current Iak. When a diode is forward biased (Vak  $> 0$ ), it starts to conduct with a small forward voltage Vf across it. It turns off when the current flow into the device becomes 0. When the diode is reverse biased (Vak <

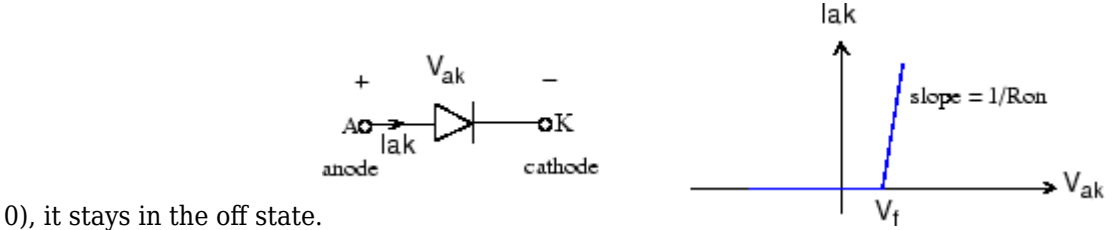

The Diode block is simulated by a resistor, an inductor, and a DC voltage source connected in series with a switch. The switch operation is controlled by the voltage Vak and the current Iak.

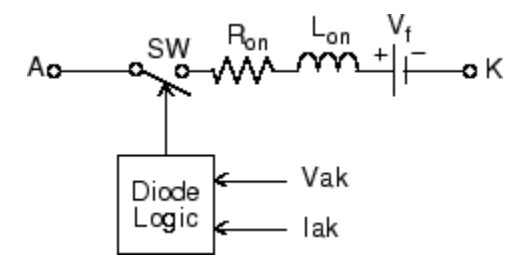

The Diode block also contains a series Rs-Cs snubber circuit that can be connected in parallel with the diode device (between nodes A and K).

## **Examples**

The power diode example illustrates a single pulse rectifier consisting of a Diode block, an RL load, and an AC Voltage source block.

## **Assumptions and Limitations**

• The Diode block implements a macro model of a diode device. It does not take into account either the geometry of the device or the complex physical processes underlying the state change [1]. The leakage current in the blocking state and the reverse-recovery (negative) current are not considered. In most circuits, the reverse current does not affect converter or other device characteristics.

- Depending on the value of the inductance Lon, the diode is modeled either as a current source  $($ Lon  $> 0)$  or as a variable topology circuit  $($ Lon  $= 0)$ . The Diode block cannot be connected in series with an inductor, a current source, or an open circuit, unless its snubber circuit is in use.
- The inductance Lon is forced to 0 if you choose to discretize your circuit.

## **Ports**

### **Output**

**m** — Measurement vector

Simulink signal

Measurement vector containing two signals. You can demultiplex these signals by using the Bus Selector block provided in the Simulink library.

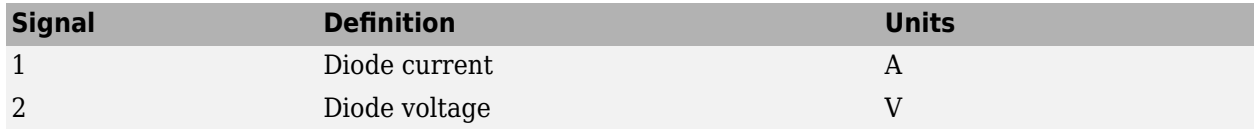

### **Dependencies**

To enable this port, check the **Show measurement port** parameter.

### **Conserving**

**a** — Anode specialized electrical

Specialized electrical conserving port associated with the anode.

**k** — Cathode specialized electrical

Specialized electrical conserving port associated with the cathode.

## **Parameters**

**Resistance Ron (Ohms)** — Diode internal resistance

0.001 (default)

Diode internal resistance Ron, in ohms (Ω). Default is 0.001. The **Resistance Ron** parameter cannot be set to 0 when the **Inductance Lon** parameter is set to 0.

**Inductance Lon (H)** — Diode internal inductance 0 (default)

Diode internal inductance Lon, in henries (H). Default is 0. The **Inductance Lon** parameter cannot be set to 0 when the **Resistance Ron** parameter is set to 0.

**Forward voltage Vf (V)** - Diode forward voltage

0.8 (default)

Forward voltage of the diode device, in volts  $(V)$ . Default is  $0.8$ .

## **Initial current Ic (A)** — Initial current

0 (default)

Specifies an initial current flowing in the diode device. Default is 0. It is usually set to 0 to start the simulation with the diode device blocked. If the **Initial Current IC** parameter is set to a value greater than 0, the steady-state calculation considers the initial status of the diode as closed.

Initializing all states of a power electronic converter is a complex task. Therefore, this option is useful only with simple circuits.

#### **Snubber resistance Rs (Ohms)** - Snubber resistance

500 (default)

Snubber resistance, in ohms (Ω). Default is 500. Set the **Snubber resistance Rs** parameter to inf to eliminate the snubber from the model.

**Snubber capacitance Cs (F)** - Snubber capacitance 250e-9 (default)

Snubber capacitance in farads (F). Default is 250e-9. Set the **Snubber capacitance Cs** parameter to 0 to eliminate the snubber, or to inf to get a resistive snubber.

### **Show measurement port** - Measurement port visibility option

on (default) | off

If selected, adds a Simulink output to the block returning the diode current and voltage. Default is selected.

# **Version History**

**Introduced before R2006a**

## **References**

- [1] Rajagopalan, V., *Computer-Aided Analysis of Power Electronic Systems*, Marcel Dekker, Inc., New York, 1987.
- [2] Mohan, N., T.M. Undeland, and W.P. Robbins, *Power Electronics: Converters, Applications, and Design*, John Wiley & Sons, Inc., New York, 1995.

## **Extended Capabilities**

### **C/C++ Code Generation**

Generate C and C++ code using Simulink® Coder<sup>™</sup>.

## **See Also**

[Thyristor](#page-808-0) | [Universal Bridge](#page-844-0)

# **Discrete Shift Register**

Implement serial-in, parallel-out shift register

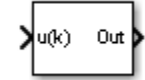

# **Library**

Simscape / Electrical / Specialized Power Systems / Control

## **Description**

The Discrete Shift Register block outputs a vector containing the last N samples of the input signal. When the input contains more than one signal, the block outputs the last N samples of each signal in the following order:

Out = [u1(k), u1(k−1), u1(k−2), u1(k−3), u2(k), u2(k−1), u2(k−2), u2(k−3)]

This example shows the block output for an input containing two signals, represented by u1 and u2, and a number of samples  $N = 4$ , represented by the k to k-3 indices. The dimension of the output vector is  $4 \times 2 = 8$ .

## **Parameters**

### **Number of samples N**

Specify the number of samples, or stages, of the register. The minimum value is 1. Default is 32.

### **Initial inputs**

Specify the initial value of the N-1 samples preceding time 0. Enter a scalar value or a vector of the same size as the input signal. Default is 0.

### **Sample time**

Specify the time interval between the samples. Default is 50e-6.

## **Characteristics**

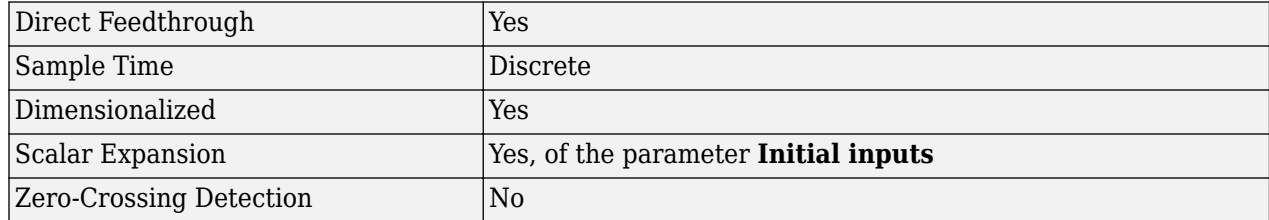

## **Examples**

The [power\\_DiscreteShiftRegister](matlab:power_DiscreteShiftRegister) example shows various uses of the Discrete Shift Register block.

# **Version History**

**Introduced in R2013a**

# **Discrete-to-Phasor Interface**

Connect Discrete network to Discrete Phasor network

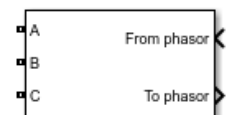

**Libraries:** Simscape / Electrical / Specialized Power Systems / Utilities

## **Description**

Use the Discrete-to-Phasor Interface block with a Phasor-to-Discrete block to connect a network simulated in Discrete mode to a network simulated in Discrete Phasor mode. The Discrete-to-Phasor Interface block must be used in a subsystem or Model Reference that has a [Powergui](#page-417-0) block with **Simulation type** set to **Discrete**. The electrical network that this subsystem contains is called the Discrete Network.

An associated Discrete-to-Phasor Interface block must be used in another subsystem or Model Reference that has a Powergui block with **Simulation type** set to **Discrete phasor**. The electrical network that this subsystem contains is called the Discrete Phasor Network.

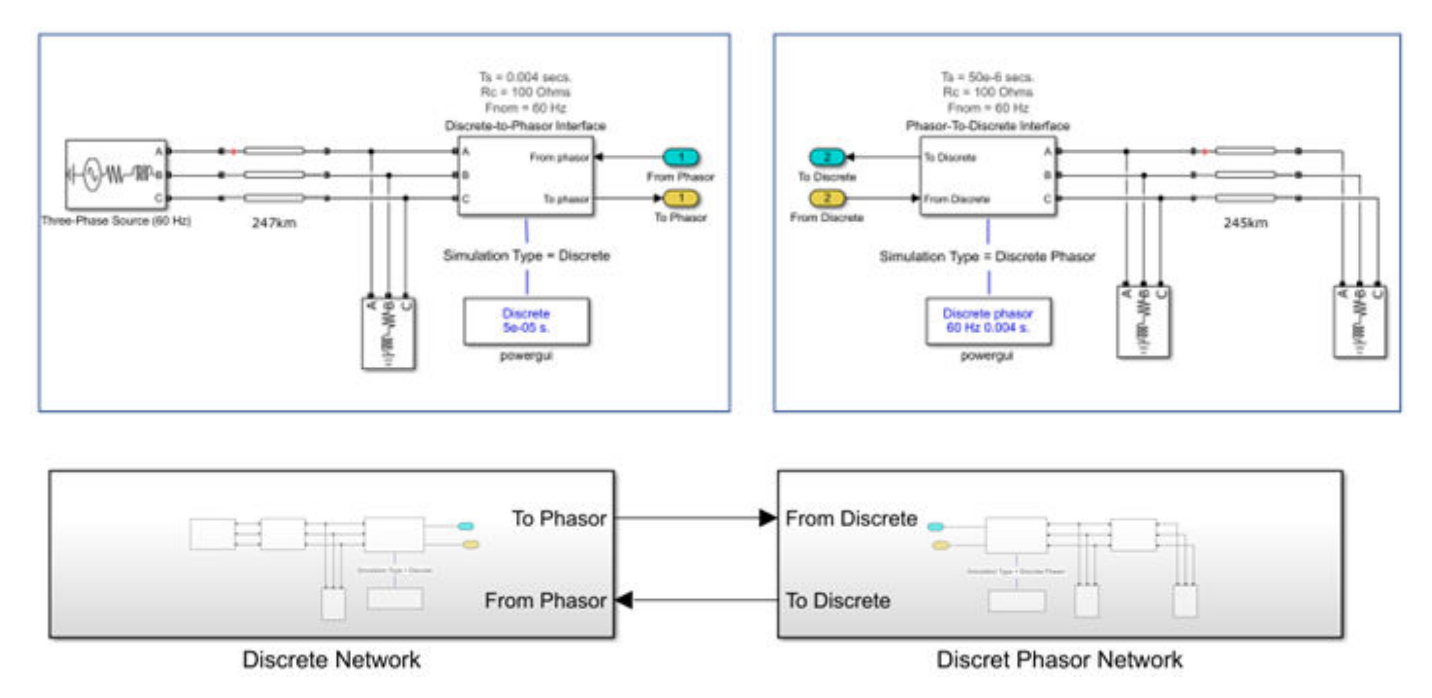

The Discrete-to-Phasor Interface block and the Phasor-to-Discrete Interface block form a decoupling device system. Each phase terminal of the Discrete-to-Phasor Interface block consists of a controlled Voltage Source block in series with a resistor and a Current Measurement block, as shown in the left section of this model:

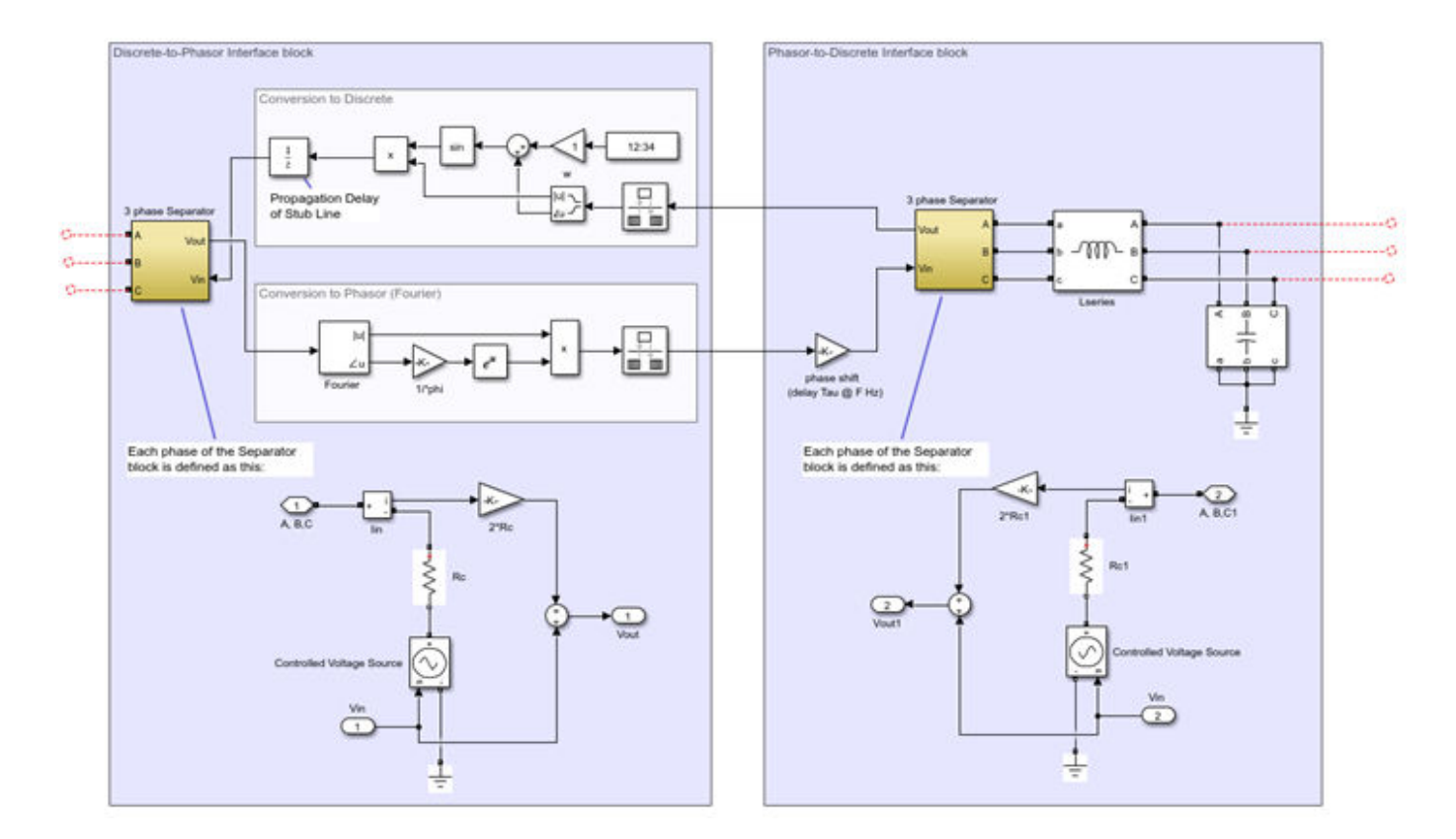

The Discrete-to-Phasor Interface block converts the voltages measured at the A, B, and C terminals of the block into phasor voltages that are sent to the Phasor-to-Discrete Interface block. It also converts the phasor voltages received by the Phasor-to-Discrete block into discretized voltages. Because the Discrete-to-Phasor Interface block and the Phasor-to-Discrete Interface block act together to model a single decoupling system, the values specified for the resistance Rc, nominal frequency F, and sample time Ts parameters must be the same in the two blocks.

## **Ports**

### **Conserving**

**A** — Phase A terminal specialized electrical

Electrical conserving port associated with the phase A terminal of the block.

**B** — Phase B terminal specialized electrical

Electrical conserving port associated with the phase B terminal of the block.

**C** — Phase C terminal specialized electrical

Electrical conserving port associated with the phase C terminal of the block.

## **Simulink**

**From phasor** — Three-phase voltage Vector of 3 elements

Signal representing the three-phase voltage coming from the Phasor-to-Discrete Interface block. Connect this input to an Inport block of the subsystem or Model Reference containing the block.

**To phasor** — Three-phase voltage Vector of 3 elements

Signal that measures the three-phase voltage at the terminals of the Discrete-to-Phasor Interface block. Connect this signal to an Outport block of the subsystem or Model Reference containing the block.

## **Parameters**

**Rc (Ohms)** — Decoupling Resistance 100 (default) | positive scalar

Resistance of the decoupling equivalent model, in ohms. This value must be the same as the value of the **Rc (Ohms)** parameter of the associated Phasor-to-Discrete Interface block.

**Nominal frequency (Hz)** — Network nominal frequency 60 (default) | positive scalar

Nominal frequency of the system, in hertz. The block uses this value to convert the phasor and discrete signals coming into and going out of the block. The value must be same as the value of the **Nominal frequency** parameter of the associated Phasor-to-Discrete Interface block.

**Sample time of phasor network (s)** — Phasor network sample time 1e-4 (default) | positive scalar

Sample time, in seconds, of the Discrete Phasor network. The block uses this value to convert the phasor and discrete signals coming into and going out of the block. This value must be the same as the value of the **Sample time** parameter of the Powergui block of the Discrete Phasor network.

# **Version History**

**Introduced in R2023a**

## **Extended Capabilities**

### **C/C++ Code Generation**

Generate C and C++ code using Simulink® Coder<sup>™</sup>.

## **See Also**

[Phasor-to-Discrete Interface](#page-382-0)

# **Discrete Variable Time Delay**

Delay signal by variable time value

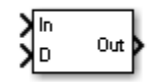

# **Library**

Simscape / Electrical / Specialized Power Systems / Control

## **Description**

The Discrete Variable Time Delay block delays the input signal by the value specified in the D input. At each simulation time step, the Discrete Variable Time Delay block saves the time and the input value in an internal buffer and outputs the previous input value determined by the delay input.

When the delay input is not an integer of the time step, the Discrete Variable Time Delay block performs linear interpolation. When the **Direct feedthrough** parameter is selected, the delay can be less than the simulation time step.

## **Parameters**

### **Maximum delay (s)**

Specify the expected maximum delay of the D input delay, in seconds. The **Maximum delay** parameter determines the input buffer size. When the maximum delay is exceeded, the delay is clipped to the maximum delay value. Default is 1.

### **Initial conditions**

Specify the initial conditions of the signal. The block outputs the specified values until the first delayed sample of signal is out. Default is 0.

Set to 0 to implement null initial output, or specify the N previous input values of signal to start from steady-state. The required number of input values is  $N = \text{ceil}(D1/Ts)$  where D1 is the value of the delay at  $t = 0$ , and Ts the sample time value. The figure shows the details of the initial conditions.

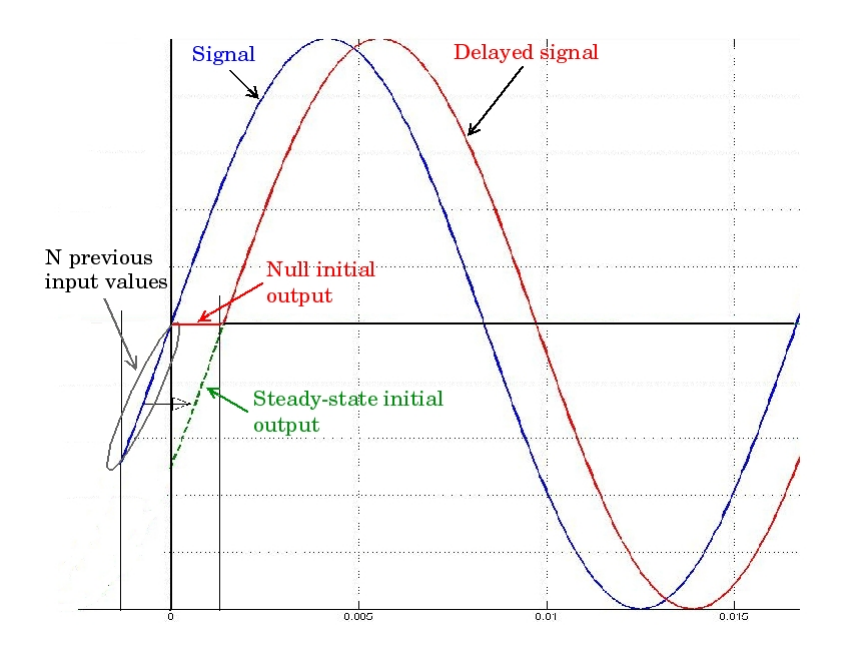

Suppose, for example, that the signal is a 60 Hz sine wave, the initial delay is set to  $D1 = 10*Ts$ by the D input of the block, and the sample time is equal to 50e-6 s. The N previous input values of the signal are determined as follows:

```
N = \text{ceil}(10*Ts)/Ts; % N=10t = [-N^*Ts:Ts:-1^*Ts]; % time vector of the N previous inputs
S_init = sin(2*pi*60*t); % The N previous input values of signal
```
### **Sample time**

Specify the time interval between the samples. Default is 50e-6. Minimum value is 1e-8.

#### **Direct feedthrough**

When this check box is selected, the block can handle a delay less than the simulation time step. Otherwise the block extrapolates the input values. Default is selected.

## **Inputs and Outputs**

## In

The signal. The input can be a scalar signal or a vector of signals. The dimension of the In and D inputs must be the same.

D

The value of the delay to apply to the signal. The input can be a scalar delay signal or a vector of delay signals. The dimensions of the In and D inputs must be the same.

#### Out

Returns the delayed signal.

## **Characteristics**

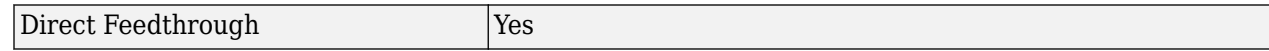

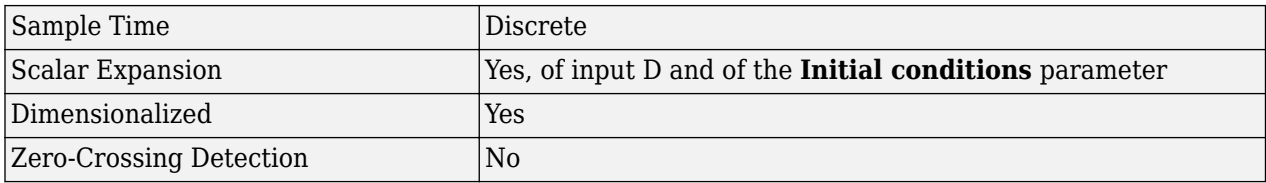

## **Example**

The [power\\_DiscreteVariableTimeDelay](matlab:power_DiscreteVariableTimeDelay) example shows various uses of the Discrete Variable Time Delay block.

# **Version History**

**Introduced in R2013a**

# <span id="page-171-0"></span>**Distributed Parameters Line**

Implement N-phase distributed parameter transmission line model with lumped losses

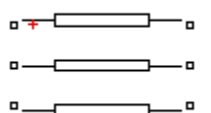

# **Library**

Simscape / Electrical / Specialized Power Systems / Power Grid Elements

## **Description**

The Distributed Parameters Line block implements an N-phase distributed parameter line model with lumped losses. The model is based on the Bergeron's traveling wave method used by the Electromagnetic Transient Program (EMTP) [1]. In this model, the lossless distributed LC line is characterized by two values (for a single-phase line): the surge impedance  $Z_c = \sqrt{I/c}$  and the wave propagation speed  $v = 1/\sqrt{lc}$ . *l* and *c* are the per-unit length inductance and capacitance.

The figure shows the two-port model of a single-phase line.

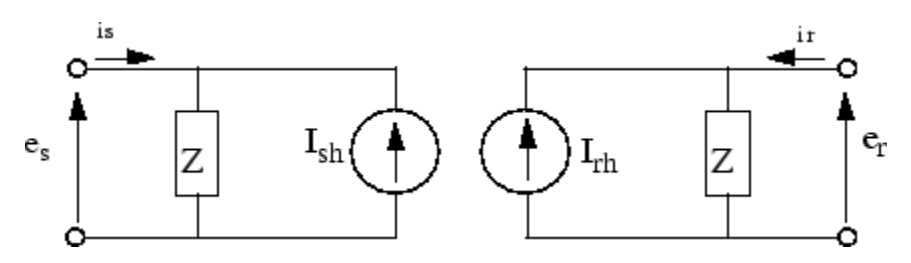

For a lossless line ( $r = 0$ ), the quantity  $e + Z_c$ i, where  $e$  is the line voltage at one end and i is the line current entering the same end, must arrive unchanged at the other end after a transport delay τ.

$$
\tau = \frac{d}{v}
$$

where *d* is the line length and *v* is the propagation speed.

The model equations for a lossless line are:

$$
e_r(t) - Z_c i_r(t) = e_s(t - \tau) + Z_c i_s(t - \tau)
$$
  

$$
e_s(t) - Z_c i_s(t) = e_r(t - \tau) + Z_c i_r(t - \tau)
$$

knowing that

$$
i_S(t) = \frac{e_S(t)}{Z} - I_{sh}(t)
$$

$$
i_r(t) = \frac{e_r(t)}{Z} - I_{rh}(t)
$$

In a lossless line, the two current sources *Ish* and *Irh* are computed as:

$$
I_{sh}(t) = \frac{2}{Z_c}e_r(t-\tau) - I_{rh}(t-\tau)
$$

$$
I_{rh}(t) = \frac{2}{Z_c}e_s(t-\tau) - I_{sh}(t-\tau)
$$

When losses are taken into account, new equations for *Ish* and *Irh* are obtained by lumping *R/4* at both ends of the line and *R/2* in the middle of the line:

 $R =$  total resistance  $= r \times d$ 

The current sources  $I_{sh}$  and  $I_{rh}$  are then computed as follows:

$$
I_{sh}(t) = \left(\frac{1+h}{2}\right) \left(\frac{1+h}{Z}e_r(t-\tau) - hI_{rh}(t-\tau)\right) + \left(\frac{1-h}{2}\right) \left(\frac{1+h}{Z}e_s(t-\tau) - hI_{sh}(t-\tau)\right)
$$
  

$$
I_{rh}(t) = \left(\frac{1+h}{2}\right) \left(\frac{1+h}{Z}e_s(t-\tau) - hI_{sh}(t-\tau)\right) + \left(\frac{1-h}{2}\right) \left(\frac{1+h}{Z}e_r(t-\tau) - hI_{rh}(t-\tau)\right)
$$

where

$$
Z = Z_C + \frac{r}{4}
$$

$$
h = \frac{Z_C - \frac{r}{4}}{Z_C + \frac{r}{4}}
$$

$$
Z_C = \sqrt{\frac{l}{c}}
$$

$$
\tau = d\sqrt{l}C
$$

*r*, *l*, *c* are the per unit length parameters, and *d* is the line length. For a lossless line,  $r = 0$ ,  $h = 1$ , and  $Z = Z_c$ .

For multiphase line models, modal transformation is used to convert line quantities from phase values (line currents and voltages) into modal values independent of each other. The previous calculations are made in the modal domain before being converted back to phase values.

In comparison to the PI section line model, the distributed line represents wave propagation phenomena and line end reflections with much better accuracy.

## **Parameters**

#### **Number of phases N**

Specifies the number of phases, N, of the model. The block icon dynamically changes according to the number of phases that you specify. When you apply the parameters or close the dialog box, the number of inputs and outputs is updated. Default is 3.

#### **Frequency used for rlc specifications**

Specifies the frequency used to compute the per unit length resistance *r*, inductance *l*, and capacitance *c* matrices of the line model. Default is 60.

#### **Resistance per unit length**

The resistance *r* per unit length, as an N-by-N matrix in ohms/km (Ω/km). Default is [0.01273 0.3864].

For a symmetrical line, you can either specify the N-by-N matrix or the sequence parameters. For a two-phase or three-phase continuously transposed line, you can enter the positive and zerosequence resistances [*r1 r0*]. For a symmetrical six-phase line you can enter the sequence parameters plus the zero-sequence mutual resistance [*r1 r0 r0m*].

For asymmetrical lines, you must specify the complete N-by-N resistance matrix.

#### **Inductance per unit length**

The inductance *l* per unit length, as an N-by-N matrix in henries/km (H/km). Default is [0.9337e-3 4.1264e-3].

For a symmetrical line, you can either specify the N-by-N matrix or the sequence parameters. For a two-phase or three-phase continuously transposed line, you can enter the positive and zerosequence inductances [*l1 l0*]. For a symmetrical six-phase line, you can enter the sequence parameters plus the zero-sequence mutual inductance [*l1 l0 l0m*].

For asymmetrical lines, you must specify the complete N-by-N inductance matrix.

#### **Capacitance per unit length**

The capacitance *c* per unit length, as an N-by-N matrix in farads/km (F/km). Default is [12.74e-9 7.751e-9].

For a symmetrical line, you can either specify the N-by-N matrix or the sequence parameters. For a two-phase or three-phase continuously transposed line, you can enter the positive and zerosequence capacitances [*c1 c0*]. For a symmetrical six-phase line you can enter the sequence parameters plus the zero-sequence mutual capacitance [*c1 c0 c0m*].

For asymmetrical lines, you must specify the complete N-by-N capacitance matrix.

**Note** The [powergui](#page-417-0) block provides the **RLC Line Parameters** tool, which calculates resistance, inductance, and capacitance per unit of length based on the line geometry and the conductor characteristics.

#### **Line length**

The line length, in km. Default is 100.

#### **Measurements**

Select Phase-to-ground voltages to measure the sending end and receiving end voltages for each phase of the line model. Default is None.

Place a Multimeter block in your model to display the selected measurements during the simulation.

In the **Available Measurements** list box of the Multimeter block, the measurement is identified by a label followed by the block name:

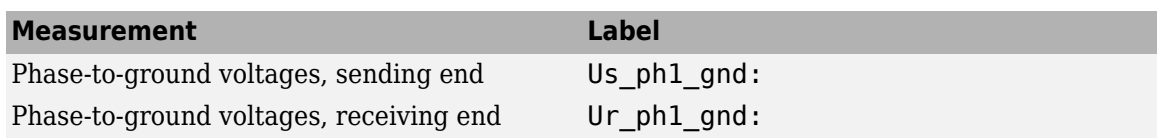

## **Limitations**

This model does not represent accurately the frequency dependence of RLC parameters of real power lines. Indeed, because of the skin effects in the conductors and ground, the *R* and *L* matrices exhibit strong frequency dependence, causing an attenuation of the high frequencies.

## **Examples**

The power monophaseline example illustrates a 200-km line connected on a 1 kV, 60-Hz infinite source.

## **References**

[1] Dommel, H., "Digital Computer Solution of Electromagnetic Transients in Single and Multiple Networks," *IEEE Transactions on Power Apparatus and Systems*, Vol. PAS-88, No. 4, April, 1969.

## **See Also**

[PI Section Line](#page-385-0)

# **Version History**

**Introduced before R2006a**

# **Distributed Parameters Line (Frequency-Dependent)**

Distributed parameters line or cable model with frequency-dependent parameters

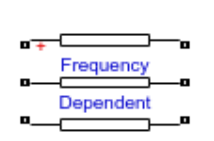

**Libraries:**

Simscape / Electrical / Specialized Power Systems / Power Grid Elements

## **Description**

The Distributed Parameters Line (Frequency-Dependent) block implements a multiphase distributed parameter line or cable model with high-fidelity frequency-dependent parameters. The block performs accurate transient response simulations for a wide frequency range (typically from DC to 100 kHz or more).

The geometry of the line or cable and the frequency-dependent model parameters are defined in a MAT file that is associated with the block. The MAT file must be edited with the **Power Line Parameters** app or with the **Power Cable Parameters** app, which computes the RLC line or cable parameters for a defined range of frequencies and applies a fitting algorithm that converts the line parameters into a rational model. Rational fitting for this model is performed by using the vector fitting (VF) procedure. For more information on the phase domain line model and the state-space analysis, see [\[1\]](#page-177-0).

## **Ports**

## **Conserving**

**Cons 1** — Electric terminal specialized electrical

Specialized electrical conserving port associated with terminal 1 on the sending end of the line.

**Cons 2** — Electric terminal specialized electrical

Specialized electrical conserving port associated with terminal 2 on the sending end of the line.

**Cons 3** — Electric terminal specialized electrical

Specialized electrical conserving port associated with terminal 3 on the sending end of the line.

**Cons 4** — Electric terminal specialized electrical

Specialized electrical conserving port associated with terminal 1 on the receiving end of the line.

#### **Cons 5** — Electric terminal

specialized electrical

Specialized electrical conserving port associated with terminal 2 on the receiving end of the line.

**Cons 6** — Electric terminal specialized electrical

Specialized electrical conserving port associated with terminal 3 on the receiving end of the line.

## **Parameters**

**Edit geometry parameters** — Opens MAT file (default)

Opens the **Power Line Parameters** app for the specified MAT file that contains geometrical parameters of a overhead line.

Opens the **Power Cable Parameters** app for the specified MAT file that contains geometrical parameters of a cable arrangement.

**File name** — Name of MAT file Line 735kV.mat (default) | string

Name of a MAT file that defines the geometry of the line or cable and the frequency-dependent model parameters. If the MAT file is not on the MATLAB path, specify the full path name of the file.

**Browse** — Browse for file (default)

Select a MAT file from the directory browser.

**Line length (km)** — Line or cable length 100 (default) | positive scalar

This read-only parameter is the value of the DATA.LineLength variable saved in the specified MAT file. This parameter is the length of the line, in km.

**Number of phases** — Number of phases defined for line or cable 3 (default) | positive integer

This read-only parameter is the value of the DATA. Phases variable saved in the specified MAT file. This parameter is the number of phases defined for the line.

**Frequency range** — Frequency range of line or cable parameters 1.00e-02 Hz to 1.00e+05 Hz, 141 points. (default)

This read-only parameter is the value of the DATA.FrequencyRange variable saved in the specified MAT file. This parameter is a detailed description of the frequency range of the internal model.

**Comments** — Complementary information example of a 735 KV three-phase line... (default) <span id="page-177-0"></span>This read-only parameter displays the contents of the GUI.Comments variable saved in the specified MAT file. This text provides complementary information about the line geometry and the type of conductors.

### **Measurements** — Measure voltages

None (default) | Phase-to-ground voltages

Select None to make no measurements.

Select Phase-to-ground voltages to measure the sending end and receiving end voltages for each phase of the line model.

Place a Multimeter block in your model to display the selected measurements during simulation.

In the **Available Measurements** list box of the Multimeter block, the measurement is identified by a label followed by the block name:

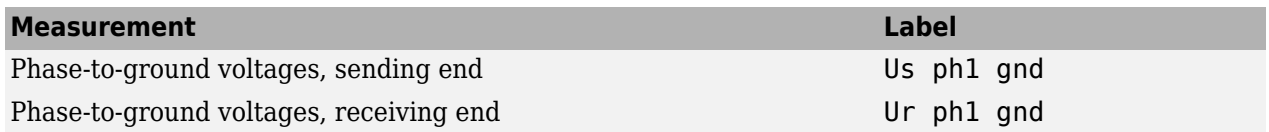

# **Version History**

**Introduced in R2020b**

## **References**

- [1] Ramos-Leanos, O., and R. Iracheta. "Wide-Band Line Model Implementation in Matlab for EMT Analysis." Paper presented at the IEEE North American Power Symposium (NAPS), Arlington, TX, 26-28 Sept. 2010.<https://ieeexplore.ieee.org/document/5618959>
- [2] Ramos-Leanos, O. "Wideband Line/Cable Models for Real-Time and Off-Line Simulations of Electromagnetic Transients." Paper presented at Diss. École Polytechnique de Montréal, April 2013. [https://publications.polymtl.ca/1134/1/2013\\_OctavioRamosLeanos.pdf](https://publications.polymtl.ca/1134/1/2013_OctavioRamosLeanos.pdf)
- [3] Ramos-Leanos, Octavio, José Luis Naredo, Jean Mahseredjian, Christian Dufour, José Alberto Gutierrez-Robles, and Ilhan Kocar. "A Wideband Line/Cable Model for Real-Time Simulations of Power System Transients." *IEEE Transactions on Power Delivery* 27, no. 4 (October 2012): 2211–18. <https://ieeexplore.ieee.org/document/6263255>
- [4] Iracheta, R., and O. Ramos-Leanos. "Improving computational efficiency of FD line model for realtime simulation of EMTS." Paper presented at the IEEE North American Power Symposium (NAPS), Arlington, TX, 26-28 Sept. 2010.<https://ieeexplore.ieee.org/document/5618953>

## **Extended Capabilities**

### **C/C++ Code Generation**

Generate C and  $C++$  code using Simulink® Coder<sup>™</sup>.

## **See Also**

[Distributed Parameters Line](#page-171-0) | **[Power Line Parameters](#page-1017-0)** | [power\\_lineparam](#page-937-0)

# **dq0\_to\_abc Transformation**

Perform Park transformation from dq0 reference frame to abc reference frame

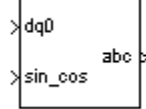

# **Library**

powerlib\_extras/Measurements, powerlib\_extras/Discrete Measurements

**Note** The Transformations section of the Control and Measurements library contains the dq0 to abc to block. This is an improved version of the dq0 to abc Transformation block. The new block features a mechanism that eliminates duplicate continuous and discrete versions of the same block by basing the block configuration on the simulation mode. If your legacy models contain the dq0 to abc Transformation block, they continue to work. However, for best performance, use the dq0 to abc block in your new models.

## **Description**

The dq0 to abc Transformation block performs the reverse of the so-called Park transformation, which is commonly used in three-phase electric machine models. It transforms three quantities (direct axis, quadratic axis, and zero-sequence components) expressed in a two-axis reference frame back to phase quantities. The following transformation is used:

 $V_a = V_d \sin(\omega t) + V_a \cos(\omega t) + V_0$  $V_b = V_d \sin(\omega t - 2\pi/3) + V_d \cos(\omega t - 2\pi/3) + V_0$  $V_c = V_d \sin(\omega t + 2\pi/3) + V_d \cos(\omega t + 2\pi/3) + V_0$ 

where  $\omega$  = rotation speed (rad/s) of the rotating frame.

The transformation is the same for the case of a three-phase current; you simply replace the  $V_a$ ,  $V_b$ ,  $V_c$ ,  $V_d$ ,  $V_q$ , and  $V_0$  variables with the I<sub>a</sub>, I<sub>b</sub>, I<sub>c</sub>, I<sub>d</sub>, I<sub>q</sub>, and I<sub>0</sub> variables.

The dq0 to abc Transformation block is used in the model of the Synchronous Machine block where the stator quantities are referred to the rotor. The Park transformation then eliminates time-varying inductances by referring the stator and rotor quantities to a fixed or rotating reference frame. The  $I_d$ and  $I_q$  currents represent the two DC currents flowing in the two equivalent rotor windings (d winding on the same axis as the field winding, and q winding in quadratic) producing the same flux as the stator  $I_a$ ,  $I_b$ , and  $I_c$  currents.

## **Inputs and Outputs**

dq0

Connect to the first input a vectorized signal containing the sequence components [d q 0] to be converted.
sin\_cos

Connect to the second input a vectorized signal containing the  $[sin(\omega t) \cos(\omega t)]$  values, where  $\omega$  is the rotation speed of the reference frame.

abc

The output is a vectorized signal containing the three-phase sinusoidal quantities [phase A phase B phase C], in the same units as the dq0 input signal.

## **Examples**

See the example of the abc to dq0 Transformation block for an example using the dq0 to abc block (the improved version of the  $\overline{dq0}$  to abc Transformation block).

## **References**

[1] Krause, P. C. *Analysis of Electric Machinery*. New York: McGraw-Hill, 1994, p.135.

## **Version History**

**Introduced before R2006a**

## **See Also**

[abc to dq0, dq0 to abc](#page-9-0)  $\vert$  abc to dq0 Transformation

# **DTC Induction Motor Drive**

Implement direct torque and flux control (DTC) induction motor drive model

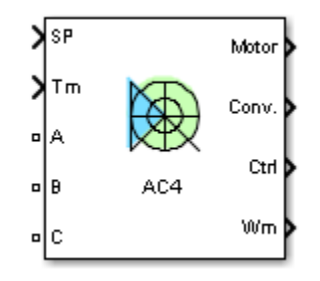

## **Description**

The DTC Induction Motor Drive (AC4) block represents an improved scalar control drive for induction motors with direct torque and flux control. This drive features closed-loop speed control using hysteresis-band torque and flux controllers. The speed control loop outputs the reference electromagnetic torque and stator flux of the machine. The torque and flux references are compared with their estimated values, respectively, and the errors are fed to hysteresis-band controllers. The outputs of the hysteresis-band controllers are then used to obtain the required gate signals for the inverter through an optimal switching table.

The main advantage of this drive compared to other scalar-controlled drives is its improved dynamic response. This drive can reduce the impact of torque variation on the flux and conversely through an optimal switching table. Therefore, this drive is less sensitive to the inherent coupling effect (between the torque and flux) present in the machine. However, this drive requires similar signal processing as in vector-controlled drives, which makes its implementation complex compared to closed-loop Volts/ Hertz controlled drives.

**Note** In Simscape Electrical Specialized Power Systems software, the DTC Induction Motor Drive block is commonly called the AC4 motor drive.

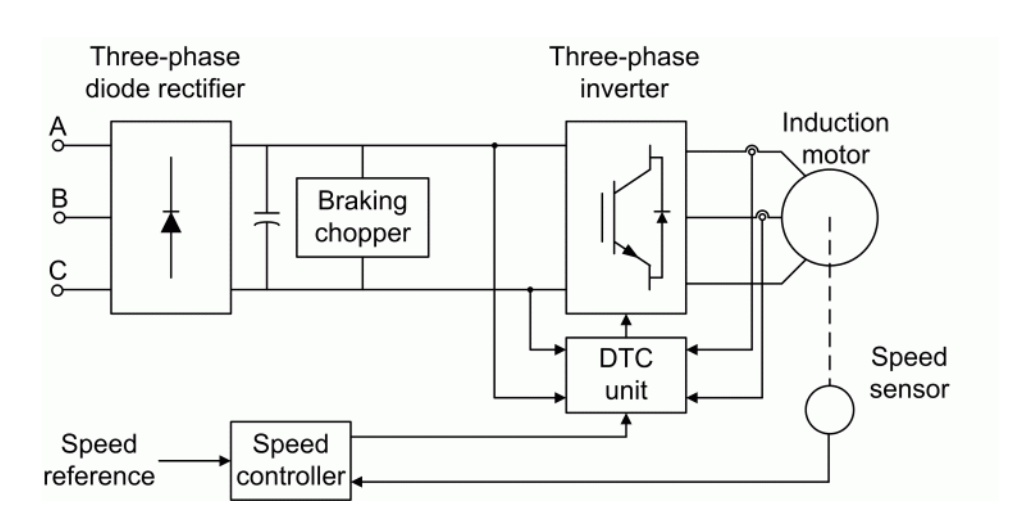

The DTC Induction Motor Drive block uses these blocks from the Electric Drives / Fundamental Drive Blocks library:

- Speed Controller (AC)
- Direct Torque Controller
- DC Bus
- Inverter (Three-Phase)

#### **Remarks**

The model is discrete. Good simulation results have been obtained with a 2 *µ*s time step. In order to simulate a digital controller device, the control system has two different sampling times:

- The speed controller sampling time
- The D.T.C. controller sampling time

The speed controller sampling time has to be a multiple of the D.T.C. sampling time. The latter sampling time has to be a multiple of the simulation time step.

#### **Parameters**

- "General" on page 1-177
- • ["Asynchronous Machine Tab" on page 1-178](#page-183-0)
- • ["Converters and DC Bus Tab" on page 1-178](#page-183-0)
- • ["Controller Tab" on page 1-179](#page-184-0)

#### **General**

#### **Output bus mode**

Select how the output variables are organized. If you select Multiple output buses (default), the block has three separate output buses for motor, converter, and controller variables. If you select Single output bus, all variables output on a single bus.

#### **Mechanical input**

Select between the load torque, the motor speed, and the mechanical rotational port as mechanical input. Default is Torque Tm.

If you select and apply a load torque, the output is the motor speed according to the following differential equation that describes the mechanical system dynamics:

$$
T_e = J\frac{d}{dt}\omega_r + F\omega_r + T_m
$$

This mechanical system is included in the motor model.

If you select the motor speed as mechanical input, then you get the electromagnetic torque as output, allowing you to represent externally the mechanical system dynamics. The internal mechanical system is not used with this mechanical input selection and the inertia and viscous friction parameters are not displayed.

<span id="page-183-0"></span>For the mechanical rotational port, the connection port S counts for the mechanical input and output. It allows a direct connection to the Simscape environment. The mechanical system of the motor is also included in the drive and is based on the same differential equation.

See "Mechanical Coupling of Two Motor Drives".

#### **Use signal names as labels**

When you select this check box, the Motor, Conv, and Ctrl measurement outputs use the signal names to identify the bus labels. Select this option for applications that require bus signal labels to have only alphanumeric characters.

When this check box is cleared (default), the measurement output uses the signal definition to identify the bus labels. The labels contain nonalphanumeric characters that are incompatible with some Simulink applications.

#### **Asynchronous Machine Tab**

The **Asynchronous Machine** tab displays the parameters of the Asynchronous Machine block of the Fundamental Blocks (powerlib) library.

#### **Converters and DC Bus Tab**

#### **Rectifier Section**

The **Rectifier** section of the **Converters and DC Bus** tab displays the parameters of the Rectifier block of the Fundamental Blocks (powerlib) library. For more information on the rectifier parameters, refer to the [Universal Bridge](#page-844-0) reference page.

#### **DC Bus Section**

#### **Capacitance**

The DC bus capacitance (F). Default is 2000e-6.

#### **Braking Chopper Section**

#### **Resistance**

The braking chopper resistance used to avoid bus over-voltage during motor deceleration or when the load torque tends to accelerate the motor  $(\Omega)$ . Default is 8.

#### **Chopper frequency**

The braking chopper frequency (Hz). Default is 4000.

#### **Activation voltage**

The dynamic braking is activated when the bus voltage reaches the upper limit of the hysteresis band. The following figure illustrates the braking chopper hysteresis logic. Default is 320.

#### **Shutdown voltage**

The dynamic braking is shut down when the bus voltage reaches the lower limit of the hysteresis band. Default is 310. The Chopper hysteresis logic is shown below:

<span id="page-184-0"></span>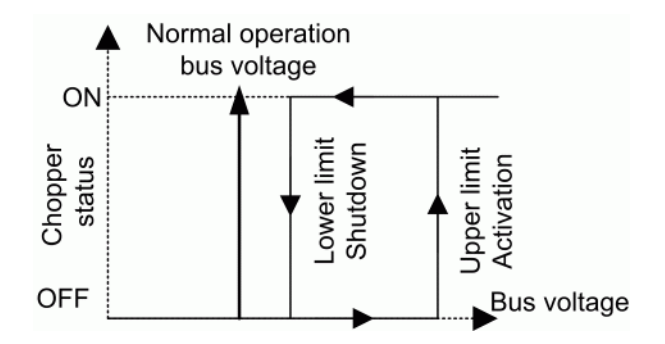

#### **Inverter Section**

The **Inverter** section of the **Converters and DC Bus** tab displays the parameters of the Inverter block of the Fundamental Blocks (powerlib) library. For more information on the inverter parameters, refer to the [Universal Bridge](#page-844-0) reference page.

#### **Controller Tab**

#### **Regulation type**

This parameter allows you to choose between speed and torque regulation. Default is Speed regulation.

#### **Modulation type**

Select hysteresis or space vector modulation. The default modulation type is Hysteresis.

#### **Schematic**

When you click this button, a diagram illustrating the speed and current controllers schematics appears.

#### **Speed Controller Section**

#### **Speed ramps — Acceleration**

The maximum change of speed allowed during motor acceleration (rpm/s). An excessively large positive value can cause DC bus under-voltage. This parameter is used in speed regulation mode only. Default is 1800.

#### **Speed ramps — Deceleration**

The maximum change of speed allowed during motor deceleration (rpm/s). An excessively large negative value can cause DC bus overvoltage. This parameter is used in speed regulation mode only. Default is -1800.

#### **Speed cutoff frequency**

The speed measurement first-order low-pass filter cutoff frequency (Hz). This parameter is used in speed regulation mode only. Default is 100.

#### **Speed controller sampling time**

The speed controller sampling time (s). The sampling time must be a multiple of the simulation time step. Default is 100e-6.

#### **PI regulator — Proportional gain**

The speed controller proportional gain. This parameter is used in speed regulation mode only. Default is 5.

#### **PI regulator — Integral gain**

The speed controller integral gain. This parameter is used in speed regulation mode only. Default is 10.

#### **Torque output limits — Negative**

The maximum negative demanded torque applied to the motor by the current controller (N.m). Default is -17.8.

#### **Torque output limits — Positive**

The maximum positive demanded torque applied to the motor by the current controller (N.m). Default is 17.8.

#### **DTC Controller Section**

#### **Hysteresis bandwidth — Torque**

The torque hysteresis bandwidth. This value is the total bandwidth distributed symmetrically around the torque set point  $(N,m)$ . Default is  $0.5$ . The following figure illustrates a case where the torque set point is Te\* and the torque hysteresis bandwidth is set to dTe.

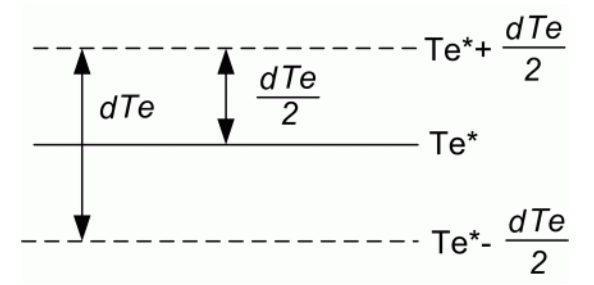

#### **Hysteresis bandwidth — Flux**

The stator flux hysteresis bandwidth. This value is the total bandwidth distributed symmetrically around the flux set point (Wb). Default is 0.01. The following figure illustrates a case where the flux set point is  $ψ^*$  and the torque hysteresis bandwidth is set to dψ.

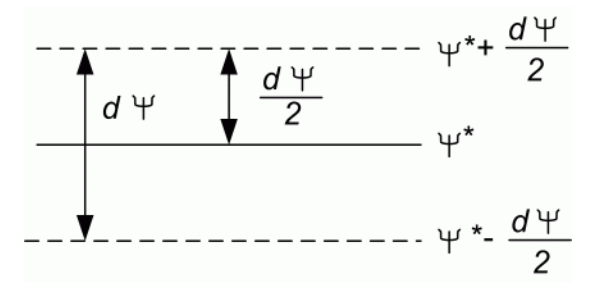

**Note** This bandwidth can be exceeded because a fixed-step simulation is used. A rate transition block is needed to transfer data between different sampling rates. This block causes a delay in the gate signals, so the current may exceed the hysteresis band.

#### **Initial machine flux**

The desired initial stator flux established before the DTC drive module begins to produce an electromagnetic torque. This flux is produced by applying a constant voltage vector at the motor terminals (Wb). Default is 0.3.

#### **DTC sampling time**

The DTC controller sampling time (s). The sampling time must be a multiple of the simulation time step. Default is 20e-6.

#### **Maximum switching frequency**

The maximum inverter switching frequency (Hz). Default is 20000.

#### **Show/Hide Autotuning Control**

Click to show or hide the parameters of the Autotuning Control tool.

#### **Autotuning of PI loops Section**

#### **Desired damping [zeta]**

Specify the damping factor used for the calculation of the Kp and Ki gains of the speed controller. Default is 0.707.

#### **Desired response time @ 5% [Trd (sec)]**

Specify the desired settling time of the speed controller. This is time required for the controller response to reach and stay within a 5 percent range of the target value. Default is 0.01.

#### **Bandwidth ratio (InnerLoop/SpeedLoop)**

Specify the ratio between the bandwidth and natural frequency. Default is 30.

#### **Calculate PI regulator gains**

Compute the **Proportional gain** and **Integral gain** parameters of the Speed Controller (AC) block. The computation is based on the **Desired damping [zeta]**, **Desired response time @ 5%**, and **Bandwidth ratio (InnerLoop/SpeedLoop)** parameters. The computed values are displayed in the mask of the Drive block. Click **Apply** or **OK** to confirm them.

### **Block Inputs and Outputs**

#### SP

The speed or torque set point. The speed set point can be a step function, but the speed change rate will follow the acceleration / deceleration ramps. If the load torque and the speed have opposite signs, the accelerating torque will be the sum of the electromagnetic and load torques.

#### Tm or Wm

The mechanical input: load torque (Tm) or motor speed (Wm). For the mechanical rotational port (S), this input is deleted.

#### A, B, C

The three phase terminals of the motor drive.

Wm, Te or S

The mechanical output: motor speed (Wm), electromagnetic torque (Te) or mechanical rotational port (S).

When the **Output bus mode** parameter is set to **Multiple output buses**, the block has the following three output buses:

#### Motor

The motor measurement vector. This vector allows you to observe the motor's variables using the Bus Selector block.

#### Conv

The three-phase converters measurement vector. This vector contains:

- The DC bus voltage
- The rectifier output current
- The inverter input current

Note that all current and voltage values of the bridges can be visualized with the [Multimeter](#page-334-0) block.

Ctrl

The controller measurement vector. This vector contains:

- The torque reference
- The speed error (difference between the speed reference ramp and actual speed)
- The speed reference ramp or torque reference

When the **Output bus mode** parameter is set to **Single output bus**, the block groups the Motor, Conv, and Ctrl outputs into a single bus output.

## **Model Specifications**

The library contains a 3 hp and a 200-hp drive parameter set. The specifications of these two drives are shown in the following table.

#### **Drive Specifications**

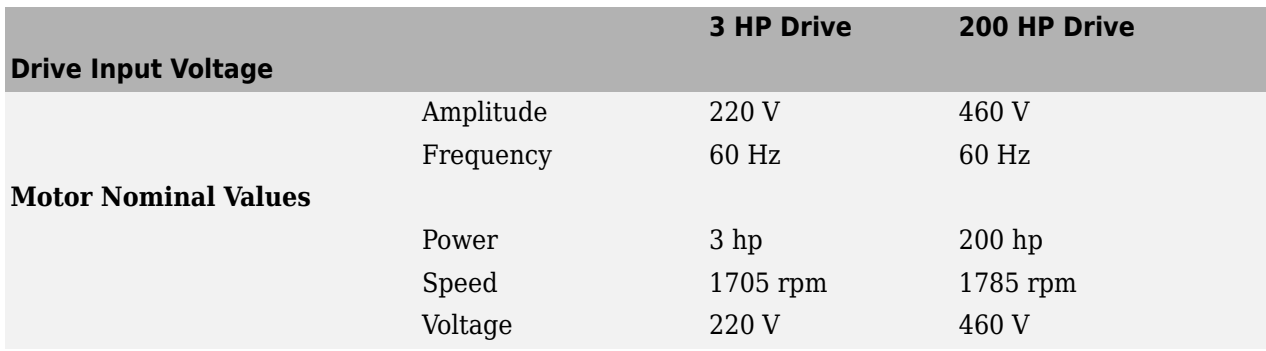

### **Examples**

The ac4 example example illustrates the simulation of an AC4 motor drive with standard load condition.

## **References**

[1] Bose, B. K. *Modern Power Electronics and AC Drives*. Upper Saddle River, NJ: Prentice-Hall, 2002.

- [2] Grelet, G. and G. Clerc. *Actionneurs électriques*. Paris: Éditions Eyrolles, 1997.
- [3] Krause, P. C. *Analysis of Electric Machinery*. New York: McGraw-Hill, 1986.

## **Version History**

**Introduced in R2006a**

# **Edge Detector**

Detect change in logical signal state

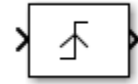

## **Library**

Simscape / Electrical / Specialized Power Systems / Control

## **Description**

The Edge Detector block outputs a needle impulse when a change in the logical input is detected.

The Edge Detector block can be programmed to detect a rising edge (when the input goes from false to true), a falling edge (when the input goes from true to false), or either edge (any change in input is detected).

## **Parameters**

#### **Edge detection**

Select the detection criteria triggering the output impulse. Choices are Rising (default), Falling, or Either.

#### **Initial condition of previous input**

Specify the initial value of the previous input. The Edge Detector block can detect an edge at  $t =$ 0 if the input is different from the specified value. Default is 0.

#### **Sample time (-1 for inherited)**

Specify the sample time of the block, in seconds. Set to 0 to implement a continuous block. Default is 0.

## **Inputs and Outputs**

The input signal must be a Boolean signal. The output is Boolean.

## **Characteristics**

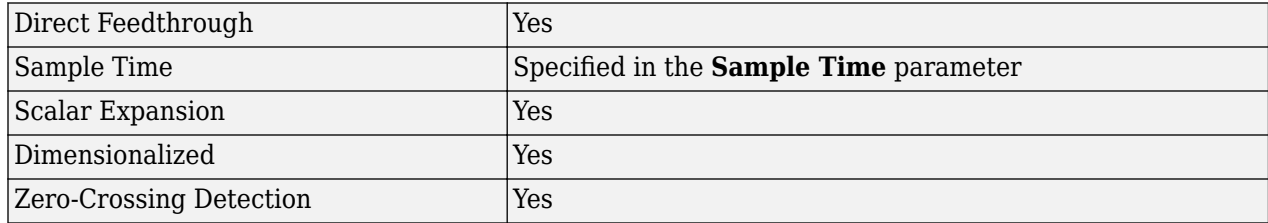

## **Examples**

The [power\\_Logic](matlab:power_Logic) example shows the operation of the Edge Detector block.

The model sample time is parameterized with the variable Ts (default value Ts = 50e-3). To simulate a continuous Edge Detector block, specify Ts = 0 in the MATLAB Command Window.

### **Version History Introduced in R2013a**

# **Excitation System**

Provide excitation system for synchronous machine and regulate its terminal voltage in generating mode

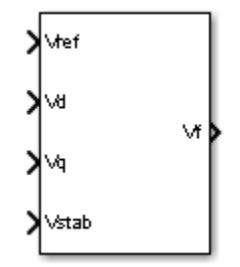

## **Library**

Simscape / Electrical / Specialized Power Systems / Electrical Machines / Synchronous Machine Control

## **Description**

The Excitation System block is a Simulink system implementing a DC exciter described in [1], without the exciter's saturation function. The basic elements that form the Excitation System block are the voltage regulator and the exciter.

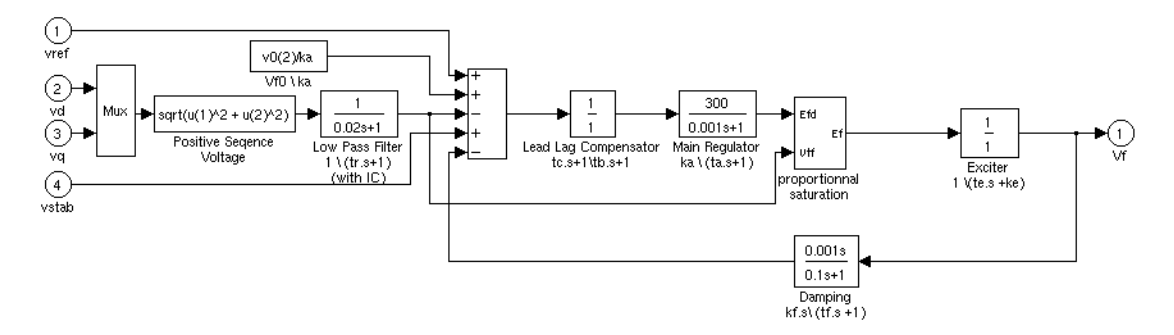

The exciter is represented by the following transfer function between the exciter voltage Vfd and the regulator's output ef:

$$
\frac{V_{fd}}{ef}=\frac{1}{Ke+sTe}\,.
$$

### **Parameters**

#### **Low-pass filter time constant**

The time constant Tr, in seconds (s), of the first-order system that represents the stator terminal voltage transducer. Default is 20e-3.

#### **Regulator gain and time constant**

The gain Ka and time constant Ta, in seconds (s), of the first-order system representing the main regulator. Default is [ 300, 0.001 ].

#### **Exciter**

The gain Ke and time constant Te, in seconds (s), of the first-order system representing the exciter. Default is  $[1, 0]$ .

#### **Transient gain reduction**

The time constants Tb, in seconds (s), and Tc, in seconds (s), of the first-order system representing a lead-lag compensator. Default is  $[0, 0]$ .

#### **Damping filter gain and time constant**

The gain Kf and time constant Tf, in seconds (s), of the first-order system representing a derivative feedback. Default is  $[0.001, 0.1]$ .

#### **Regulator output limits and gain**

Limits Efmin and Efmax are imposed on the output of the voltage regulator. The upper limit can be constant and equal to Efmax, or variable and equal to the rectified stator terminal voltage Vtf times a proportional gain Kp. If Kp is set to 0, the former applies. If Kp is set to a positive value, the latter applies. Default is  $[-11.5, 11.5, 0]$ .

#### **Initial values of terminal voltage and field voltage**

The initial values of terminal voltage Vt0 (pu) and field voltage Vf0 (pu). When set correctly, they allow you to start the simulation in steady state. Initial terminal voltage should normally be set to 1 pu. Both Vt0 and Vf0 values are automatically updated by the load flow utility of the Powergui block. Default is [1.0 1.28].

### **Examples**

See the [Hydraulic Turbine and Governor](#page-283-0) block.

### **Inputs and Outputs**

vref

The desired value, in pu, of the stator terminal voltage.

vd

 $v_d$  component, in pu, of the terminal voltage.

vq

 $\rm v_q$  component, in pu, of the terminal voltage.

vstab

Connect this input to a power system stabilizer to provide additional stabilization of power system oscillations.

Vf

The field voltage, in pu, for the Synchronous Machine block.

## **References**

[1] "Recommended Practice for Excitation System Models for Power System Stability Studies," *IEEE Standard 421.5-1992,* August, 1992.

## **See Also**

[Generic Power System Stabilizer](#page-266-0), [Hydraulic Turbine and Governor,](#page-283-0) [Multiband Power System](#page-329-0) [Stabilizer,](#page-329-0) [Steam Turbine and Governor,](#page-584-0) [Synchronous Machine SI Fundamental,](#page-655-0) [Synchronous](#page-624-0) [Machine pu Fundamental](#page-624-0), [Synchronous Machine pu Standard](#page-640-0)

## **Version History**

**Introduced before R2006a**

# **Field-Oriented Control Induction Motor Drive**

Implement field-oriented control (FOC) induction motor drive model

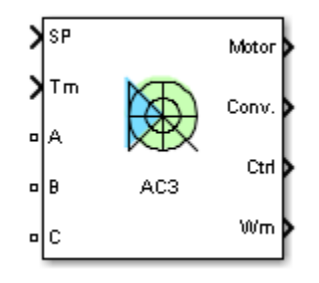

# **Description**

The Field-Oriented Control Induction Motor Drive block represents a standard vector or rotor fieldoriented control drive for induction motors. This drive features closed-loop speed control based on the indirect or feedforward vector control method. The speed control loop outputs the reference electromagnetic torque and rotor flux of the machine. The reference direct and quadrature (dq) components of the stator current, corresponding to the commanded rotor flux and torque, are derived based on the indirect vector control strategy. The reference dq components of the stator current are then used to obtain the required gate signals for the inverter through a hysteresis-band or PWM current controller.

The main advantage of this drive compared to scalar-controlled drives is its fast dynamic response. The inherent coupling effect between the torque and flux in the machine is managed through decoupling (rotor flux orientation) control, which allows the torque and flux to be controlled independently. However, due to its computation complexity, the implementation of this drive requires fast computing processors or DSPs.

**Note** In Simscape Electrical Specialized Power Systems software, the Field-Oriented Control Induction Motor Drive block is commonly called the AC3 motor drive.

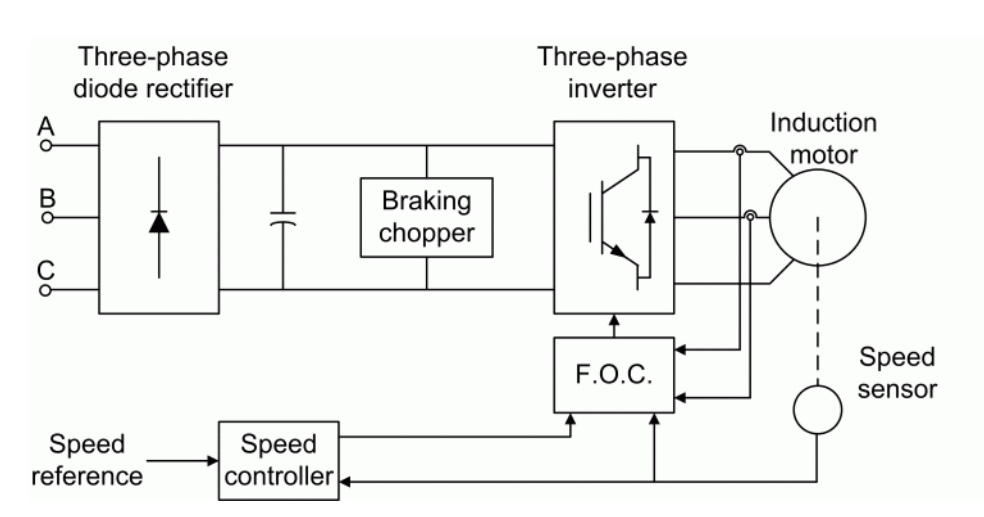

The Field-Oriented Control Induction Motor Drive block uses these blocks from the Electric Drives / Fundamental Drive Blocks library:

- Speed Controller (AC)
- Field-Oriented Controller
- DC Bus
- Inverter (Three-Phase)

### **Remarks**

The model is discrete. Good simulation results have been obtained with a 2 *µ*s time step. To simulate a digital controller device, the control system has two different sampling times:

- Speed controller sampling time
- FOC sampling time

The speed controller sampling time has to be a multiple of the FOC sampling time. The latter sampling time has to be a multiple of the simulation time step. The average-value inverter allows the use of bigger simulation time steps since it does not generate small time constants (due to the RC snubbers) inherent to the detailed converter. For an FOC sampling time of 60  $\mu$ s, good simulation results have been obtained for a simulation time step of 60 µs. This time step cannot be higher than the FOC time step.

## **Parameters**

- "General" on page 1-190
- • ["Asynchronous Machine Tab" on page 1-191](#page-196-0)
- • ["Converters and DC Bus Tab" on page 1-191](#page-196-0)
- • ["Controller Tab" on page 1-192](#page-197-0)
- • ["Sensorless Tab" on page 1-194](#page-199-0)

#### **General**

#### **Output bus mode**

Select how the output variables are organized. If you select Multiple output buses (default), the block has three separate output buses for motor, converter, and controller variables. If you select Single output bus, all variables output on a single bus.

#### **Model detail level**

Select between the detailed and the average-value inverter. Default is Detailed.

#### **Mechanical input**

Select between the load torque, the motor speed and the mechanical rotational port as mechanical input. Default is Torque Tm.

If you select and apply a load torque, the output is the motor speed according to the following differential equation that describes the mechanical system dynamics:

$$
T_e = J\frac{d}{dt}\omega_r + F\omega_r + T_m
$$

<span id="page-196-0"></span>This mechanical system is included in the motor model.

If you select the motor speed as mechanical input, then you get the electromagnetic torque as output, allowing you to represent externally the mechanical system dynamics. The internal mechanical system is not used with this mechanical input selection and the inertia and viscous friction parameters are not displayed.

For the mechanical rotational port, the connection port S counts for the mechanical input and output. It allows a direct connection to the Simscape environment. The mechanical system of the motor is also included in the drive and is based on the same differential equation.

See "Mechanical Coupling of Two Motor Drives".

#### **Use bus as labels**

When you select this check box, the Motor, Conv, and Ctrl measurement outputs use the signal names to identify the bus labels. Select this option for applications that require bus signal labels to have only alphanumeric characters.

When this check box is cleared (default), the measurement output uses the signal definition to identify the bus labels. The labels contain nonalphanumeric characters that are incompatible with some Simulink applications.

#### **Set sensorless**

When you select this check box, the motor speed is estimated from terminal voltages and currents based on the Model Referencing Adaptive System (MRAS) technique. The **Sensorless** tab contains the estimator controller parameters.

When this check box is cleared, the motor speed is measured by an internal speed sensor, and the **Sensorless** tab is not displayed on the block mask.

#### **Asynchronous Machine Tab**

The **Asynchronous Machine** tab displays the parameters of the Asynchronous Machine block of the Fundamental Blocks (powerlib) library.

#### **Converters and DC Bus Tab**

#### **Rectifier Section**

The **Rectifier** section of the **Converters and DC Bus** tab displays the parameters of the Universal Bridge block of the Fundamental Blocks (powerlib) library. For more information on the universal bridge parameters, refer to the [Universal Bridge](#page-844-0) reference page.

#### **DC Bus Section**

#### **Capacitance**

The DC bus capacitance (F). Default is 2000e-6.

#### **Braking Chopper Section**

#### **Resistance**

The braking chopper resistance used to avoid bus over-voltage during motor deceleration or when the load torque tends to accelerate the motor (ohms). Default is 8.

#### **Chopper frequency**

The braking chopper frequency (Hz). Default is 4000.

#### <span id="page-197-0"></span>**Activation voltage**

The dynamic braking is activated when the bus voltage reaches the upper limit of the hysteresis band (V). The following figure illustrates the braking chopper hysteresis logic. Default is 320.

#### **Shutdown voltage**

The dynamic braking is shut down when the bus voltage reaches the lower limit of the hysteresis band (V). The Chopper hysteresis logic is shown in the next figure. Default is 310.

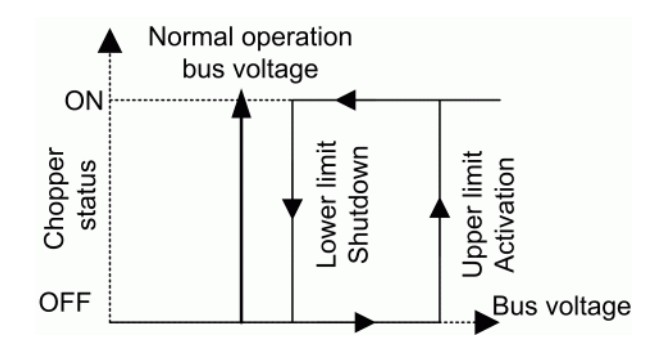

#### **Inverter Section**

The **Inverter** section of the **Converters and DC Bus** tab displays the parameters of the Universal Bridge block of the Fundamental Blocks (powerlib) library. For more information on the universal bridge parameters, refer to the [Universal Bridge](#page-844-0) reference page.

The average-value inverter uses the following parameters.

#### **Source frequency**

The frequency of the three-phase voltage source (Hz). Default is 60.

#### **On-state resistance**

The on-state resistance of the inverter switches (ohms). Default is 1e-3.

#### **Controller Tab**

#### **Regulation Type**

This pop-up menu allows you to choose between speed and torque regulation. Default is Speed regulation.

#### **Modulation type**

Select hysteresis or space vector modulation. The default modulation type is Hysteresis.

#### **Schematic**

When you click this button, a diagram illustrating the speed and current controllers schematics appears.

#### **Speed Controller Section**

#### **Speed Ramps — Acceleration**

The maximum change of speed allowed during motor acceleration (rpm/s). An excessively large positive value can cause DC bus under-voltage. This parameter is used in speed regulation mode only. Default is 900.

#### **Speed Ramps — Deceleration**

The maximum change of speed allowed during motor deceleration (rpm/s). An excessively large negative value can cause DC bus overvoltage. This parameter is used in speed regulation mode only. Default is -900.

#### **Speed cutoff frequency**

The speed measurement first-order low-pass filter cutoff frequency (Hz). This parameter is used in speed regulation mode only. Default is 1000.

#### **Speed controller sampling time**

The speed controller sampling time (s). The sampling time must be a multiple of the simulation time step. Default is 100e-6.

#### **PI regulator — Proportional gain**

The speed controller proportional gain. This parameter is used in speed regulation mode only. Default is 300.

#### **PI regulator — Integral gain**

The speed controller integral gain. This parameter is used in speed regulation mode only. Default is 2000.

#### **Torque output limits — Negative**

The maximum negative demanded torque applied to the motor by the current controller (N.m). Default is -1200.

#### **Torque output limits — Positive**

The maximum positive demanded torque applied to the motor by the current controller (N.m). Default is 1200.

#### **Field Oriented Control Section**

#### **Flux Controller — Proportional gain**

The flux controller proportional gain. Default is 100.

#### **Flux Controller — Integral gain**

The flux controller integral gain. Default is 30.

#### **Flux output limits — Negative**

The flux controller maximum negative output (Wb). Default is -2.

#### **Flux output limits — Positive**

The flux controller maximum positive output (Wb). Default is 2.

#### **Lowpass filter cutoff frequency**

The flux estimation first-order filter cutoff frequency (Hz). Default is 16.

#### **Sampling Time**

The FOC controller sampling time (s). The sampling time must be a multiple of the simulation time step. Default is 20e-6.

#### **Current controller hysteresis band**

The current hysteresis bandwidth. This value is the total bandwidth distributed symmetrically around the current set point  $(A)$ . Default is 10. The following figure illustrates a case where the current set point is Is\*and the current hysteresis bandwidth is set to dx.

This parameter is not used when using the average-value inverter.

<span id="page-199-0"></span>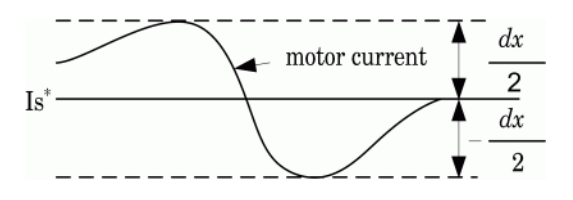

#### **Maximum switching frequency**

The maximum inverter switching frequency (Hz). This parameter is not used when using the average-value inverter. Default is 20000.

#### **Show/Hide Autotuning Control**

Select to show or hide the parameters of the Autotuning Control tool.

#### **Autotuning of PI loops Section**

#### **Desired damping [zeta]**

Specify the damping factor used for the calculation of the Kp and Ki gains of the Speed Controller  $(AC)$  block. Default is  $0.9$ .

#### **Desired response time @ 5% [Trd (sec)]**

Specify the desired settling time of the Speed Controller (AC) block. This is time required for the controller response to reach and stay within a 5 percent range of the target value. Default is 0.1.

#### **Bandwidth ratio (InnerLoop/SpeedLoop)**

Specify the ratio between the bandwidth and natural frequency of the regulator. Default is 30.

#### **Calculate PI regulator gains**

Compute the **Proportional gain** and **Integral gain** parameters of the Speed Controller (AC) and of the Field-Oriented Controller blocks. The computation is based on the **Desired damping [zeta]**, **Desired response time @ 5%**, and **Bandwidth ratio (InnerLoop/SpeedLoop)** parameters. The computed values are displayed in the mask of the Drive block. Click **Apply** or **OK** to confirm them.

#### **Sensorless Tab**

#### **Proportional gain**

Specify the value of the proportional gain of the PI regulator that is used to tune the motor speed.

Default is 5000.

#### **Integral gain**

Specify the value of the integral gain of the PI regulator that is used to tune the motor speed.

Default is 50.

#### **Upper - Upper output limit**

Specify the upper output limit of the PI controller.

Default is 500.

#### **Lower - Lower output limit**

Specify the lower output limit of the PI controller.

Default is -500.

#### **Controller sample time**

Controller sample time, in s. The sample time must be a multiple of the simulation time step. Default is 2e-06.

## **Block Inputs and Outputs**

#### SP

The speed or torque set point. The speed set point can be a step function, but the speed change rate will follow the acceleration / deceleration ramps. If the load torque and the speed have opposite signs, the accelerating torque will be the sum of the electromagnetic and load torques.

#### Tm or Wm

The mechanical input: load torque (Tm) or motor speed (Wm). For the mechanical rotational port (S), this input is deleted.

#### A, B, C

The three phase terminals of the motor drive.

#### Wm, Te or S

The mechanical output: motor speed (Wm), electromagnetic torque (Te) or mechanical rotational port (S).

When the **Output bus mode** parameter is set to **Multiple output buses**, the block has the following three output buses:

Motor

The motor measurement vector. This vector allows you to observe the motor's variables using the Bus Selector block.

#### Conv

The three-phase converters measurement vector. This vector contains:

- The DC bus voltage
- The rectifier output current
- The inverter input current

Note that all current and voltage values of the bridges can be visualized with the [Multimeter](#page-334-0) block.

#### $f$

The controller measurement vector. This vector contains:

- The torque reference
- The speed error (difference between the speed reference ramp and actual speed)
- The speed reference ramp or torque reference

When the **Output bus mode** parameter is set to **Single output bus**, the block groups the Motor, Conv, and Ctrl outputs into a single bus output.

## **Model Specifications**

The library contains a 3 hp and a 200-hp drive parameter set. The specifications of these two drives are shown in the following table.

**3 HP and 200 HP Drive Specifications** 

|                             |           | <b>3 HP Drive</b> | 200 HP Drive |
|-----------------------------|-----------|-------------------|--------------|
| <b>Drive Input Voltage</b>  |           |                   |              |
|                             | Amplitude | 220 V             | 460 V        |
|                             | Frequency | 60 Hz             | 60 Hz        |
| <b>Motor Nominal Values</b> |           |                   |              |
|                             | Power     | 3 <sub>hp</sub>   | $200$ hp     |
|                             | Speed     | $1705$ rpm        | $1785$ rpm   |
|                             | Voltage   | 220 V             | 460 V        |

## **Examples**

The ac3 example example illustrates an AC3 motor drive simulation with standard load conditions for the detailed and average-value models.

## **References**

[1] Bose, B. K. *Modern Power Electronics and AC Drives*. Upper Saddle River, NJ: Prentice-Hall, 2002.

- [2] Grelet, G., and G. Clerc. *Actionneurs électriques*. Paris: Éditions Eyrolles, 1997.
- [3] Krause, P. C. *Analysis of Electric Machinery*. New York: McGraw-Hill, 1986.

## **Version History**

**Introduced in R2006a**

# **First-Order Filter**

Implement first-order filter

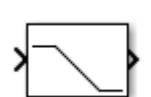

**Libraries:** Simscape / Electrical / Specialized Power Systems / Control / Filters

## **Description**

The First-Order Filter block implements one of the following transfer functions based on the **Filter type** selected in the block parameters window.

Low-pass filter

$$
H(s) = \frac{1}{1+Ts}
$$

High-pass filter

$$
H(s) = \frac{Ts}{1+Ts}
$$

*s* = Laplace operator

*T* = time constant

#### **Characteristics**

The key characteristics of the First-Order Filter block are:

- The input accepts a vectorized input of N signals and implements N filters. This feature is particularly useful for designing controllers in three-phase systems (*N* = 3).
- You can initialize filter states for specified DC and AC inputs.
- The block enables you to compute and plot filter response.

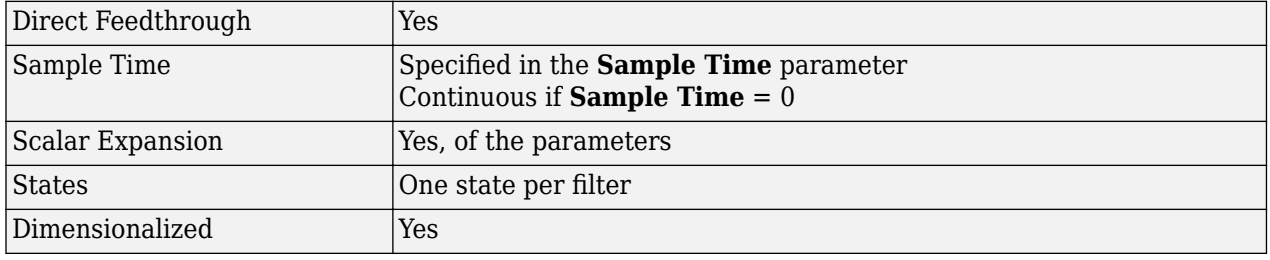

### **Ports**

#### **Input**

**Port\_1** — Filter input scalar | vector

First-order filter input signal, specified as a scalar or a vector.

#### **Output**

Port  $1$  – Filter output scalar | vector

First-order filter output signal, returned as a scalar or vector.

### **Parameters**

**Filter type** — Low-pass or high-pass filter Lowpass (default) | Highpass

Determine the type of first-order filter. Set to Lowpass to implement a low-pass filter, set to Highpass to implement a high-pass filter.

**Time constant (s)** — Filter time constant 10e-3 (default) | positive scalar

First-order filter time constant, specified in seconds.

**Sample time** — Sample time of block 0 (default) | nonnegative scalar

Sample time of block, specified in seconds. Set to 0 to implement a continuous block.

**Initialize filter states** — AC and DC initial input on (default) | off

When selected, the filter states are initialized according to the **AC initial input: [ Mag, Phase (degrees), Freq (Hz) ]** and **DC initial input** parameters.

**AC initial input: [ Mag, Phase (degrees), Freq (Hz) ]** — Magnitude of initial AC component [0, 0, 60] (default) | three-element vector | *N*-by-3 matrix

Specify the magnitude of the initial AC component of the input signal, its phase, in degrees, and its frequency, in hertz. When the input is vectorized (*N* signals), specify an *N*-by-3 matrix, where each row of the matrix corresponds to a particular input. Phase can be any value. Mag and Freq is must be positive.

#### **Dependencies**

To enable this parameter, select **Initialize filter states**.

**DC initial input** — Initial DC component of input signal 0 (default) | scalar | 1-by-*N* vector

Specify the value of the initial DC component of the input signal. When the input signal is vectorized, specify a 1-by-*N* vector, where each value corresponds to a particular input.

#### **Dependencies**

To enable this parameter, select **Initialize filter states**.

**Plot filter response** — Plot filter response and Bode diagram off (default) | on

When selected, the filter step response and its Bode diagram (magnitude and phase of transfer function as a function of frequency) are plotted in a figure.

**Frequency range (Hz): [Start, End, Inc.]** — Frequency range to plot filter Bode diagram [0, 200, 1] (default) | three-element vector of nonnegative scalars

The frequency range used for plotting the filter Bode diagram. Specify a vector containing the starting frequency, the end frequency, and the incremental frequency, in hertz.

#### **Dependencies**

To enable this parameter, select **Plot filter response**.

### **Examples**

The power FirstOrderFilter example shows various uses of the First-Order Filter block using two **Filter type** parameter settings (Lowpass and Highpass).

The model sample time is parameterized with variable Ts (default value Ts  $=$  50e-6). To simulate continuous filters, specify  $Ts = 0$  at the MATLAB command prompt before you start.

## **Version History**

**Introduced in R2013a**

### **Extended Capabilities**

**C/C++ Code Generation** Generate C and  $C++$  code using Simulink® Coder<sup>™</sup>.

# **Five-Phase PM Synchronous Motor Drive**

Implement five-phase permanent magnet synchronous motor vector control drive

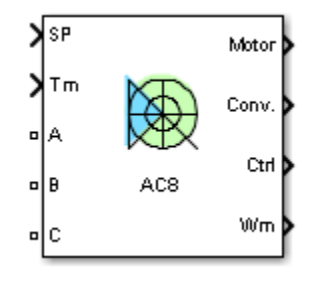

## **Description**

The Five-Phase PM Synchronous Motor Drive (AC8) block represents a classical vector control drive for five-phase permanent magnet synchronous motors. This drive features a closed loop speed control based on vector control method. The speed control loop outputs the reference electromagnetic torque of the machine. The reference direct and quadrature (dq) components of the stator current corresponding to the commanded torque are derived based on vector control strategy. The reference dq components of the stator current are then used to obtain the required gate signals for the inverter through a hysteresis-band current controller.

The main advantage of this drive, compared to scalar-controlled drives, is its fast dynamic response. The inherent coupling effect between the torque and flux in the machine is managed through decoupling (stator flux orientation) control, which allows the torque and flux to be controlled independently. However, due to its computation complexity, the implementation of this drive requires fast computing processors or DSPs.

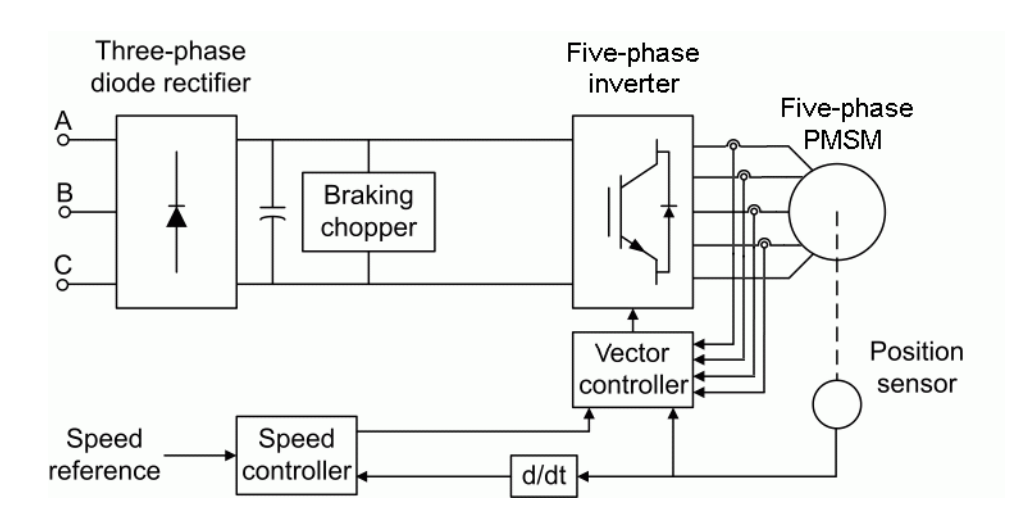

**Note** The Five-Phase PM Synchronous Motor Drive block is commonly called the AC8 motor drive.

The Five-Phase PM Synchronous Motor Drive block uses these blocks from the Electric Drives / Fundamental Drive Blocks library:

- Speed Controller (AC)
- Vector Controller (PMSM)
- DC Bus
- Inverter (Five-Phase)

### **Remarks**

The control system has two different sampling times: the speed controller sampling time and the vector controller sampling time.

The speed controller sampling time must be a multiple of the vector controller sampling time and a multiple of the simulation time step. The average-value inverter model has lower time constants, compared to the detailed converter model. Therefore, you can use higher simulation time steps with this type of model. For a vector controller sampling time of 30 μs, good simulation results have been obtained for a simulation time step of 30 μs.

The simulation time step must be lower than the vector controller time step.

The stator currents  $id1^*$ ,  $iq2^*$ , and  $id2^*$  are set to 0 inside the vector controller block since only the iq1 current contributes to torque production.

### **Parameters**

#### **General**

#### **Output bus mode**

Select how the output variables are organized. If you select Multiple output buses (default), the block has three separate output buses for motor, converter, and controller variables. If you select **Single output bus**, all variables output on a single bus.

#### **Model detail level**

Select between Detailed (default) and Average inverter models.

#### **Mechanical input**

Select between Torque Tm (default), Speed w, and the mechanical rotational port as the mechanical input.

When you select Torque Tm, the block outputs the motor speed according to the following differential equation, describing the mechanical system dynamics:

$$
T_e = J\frac{d}{dt}\omega_r + F\omega_r + T_m
$$

This mechanical system is modeled inside the Synchronous Machine block.

When you select Speed w as the mechanical input, the block outputs the electromagnetic torque, allowing you to model the mechanical system dynamics outside the Five-Phase PM Synchronous Motor Drive block. With this setting, the inertia and viscous friction parameters do not appear in the mask of the block.

When you select mechanical rotational port, the block shows the connection port S, which counts for the mechanical input and output. It allows a direct connection to the Simscape environment. The mechanical system of the motor is modeled inside the drive and is based on the same differential equation.

See "Mechanical Coupling of Two Motor Drives".

#### **Use signal names as labels**

When you select this check box, the Motor, Conv, and Ctrl measurement outputs use the signal names to identify the bus labels. Select this option for applications that require bus signal labels to have only alphanumeric characters.

When this check box is cleared (default), the measurement output uses the signal definition to identify the bus labels. The labels contain nonalphanumeric characters that are incompatible with some Simulink applications.

#### **Permanent Magnet Synchronous Machine Tab**

The **Electrical parameters** and the **Mechanical parameters** sections display the parameters of the Synchronous Machine block.

#### **Converters and DC Bus Tab**

#### **Rectifier**

The **Rectifier** section of the **Converters and DC bus** tab displays the parameters of the Universal Bridge block.

#### **DC Bus**

#### **Capacitance**

Specify the DC bus capacitance, in farads. Default is 2000e-6.

#### **Braking Chopper Section**

#### **Resistance**

Specify the braking chopper resistance, in ohms. Use this resistance to avoid bus overvoltage during motor deceleration or when the load torque tends to accelerate the motor. Default is 8.

#### **Chopper frequency**

Specify the braking chopper frequency, in hertz. Default is 4000.

#### **Activation voltage**

The dynamic braking is activated when the bus voltage reaches the upper limit of the hysteresis band. Default is 320. The figure ["Chopper Hysteresis Logic" on page 1-203](#page-208-0) shows the braking chopper hysteresis logic.

#### **Shutdown voltage**

Specify the shutdown voltage, in volts. This value is the point at which the dynamic braking shuts down when the bus voltage reaches the lower limit of the hysteresis band. Default is 310. The chopper hysteresis logic is shown in the following figure.

<span id="page-208-0"></span>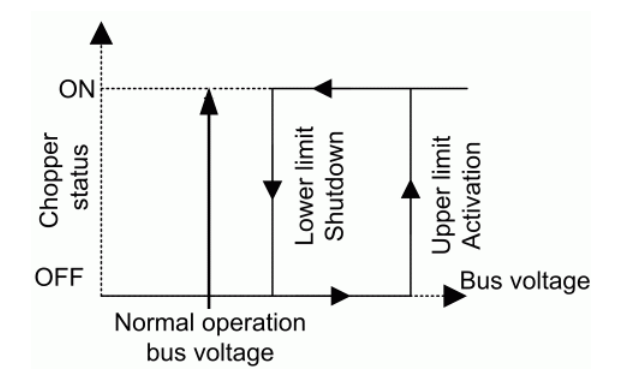

#### **Chopper Hysteresis Logic**

#### **Inverter**

The **Inverter** section of the **Converters and DC bus** tab displays the parameters of the Universal Bridge block that is included in the Power Electronics library of the Fundamental Blocks library.

#### **Source frequency**

Specify the frequency of the voltage source, in hertz. Default is 60. The **Source frequency** parameter is available only when the **Model detail level** parameter is set to Average.

#### **On-state resistance**

Specify the on-state resistance of the inverter devices, in ohms. Default is 1e-3. The **On-state resistance** parameter is available only when the **Model detail level** parameter is set to Average.

#### **Controller Tab**

#### **Regulation type**

Specify the type of regulation, Speed regulation (default) or Torque regulation.

#### **Schematic**

Open a diagram showing the speed and vector controllers schematics.

#### **Speed Controller Section**

#### **Acceleration**

Specify the maximum acceleration allowed for the motor, in rpm/s. An excessively large positive value can cause DC bus undervoltage. This parameter is used only in speed regulation mode. Default is 1000.

#### **Deceleration**

Specify the maximum change of speed allowed during motor deceleration, in rpm/s. An excessively large negative value can cause DC bus overvoltage. This parameter is used only in speed regulation mode. Default is -1000.

#### **Speed cutoff frequency**

Specify the speed measurement first-order low-pass filter cutoff frequency, in hertz. This parameter is used only in speed regulation mode. Default is 250.

#### **Speed controller sampling time**

Specify the speed controller sampling time, in seconds. The sampling time must be a multiple of the simulation time step. Default is 4\*20e-6.

#### **Proportional gain**

Specify the speed controller proportional gain. This parameter is used only in speed regulation mode. Default is  $0.5$ .

#### **Integral gain**

Specify the speed controller integral gain. This parameter is used only in speed regulation mode. Default is 40.

#### **Negative**

Specify the maximum negative torque, in newton-meters, applied to the motor by the vector controller (N.m). Default is -35.

#### **Positive**

Specify the maximum positive torque, in newton-meters, applied to the motor by the vector controller. Default is 35.

#### **Vector Control Section**

#### **Sampling time**

Specify the vector controller sampling time, in seconds. The sampling time must be a multiple of the simulation time step. Default is 20e-6.

#### **Current controller hysteresis band**

Specify the current hysteresis bandwidth, in amperes. Default is 0.1. This value is the total bandwidth distributed symmetrically around the current set point. The following figure shows a case where the current set point is Is\* and the current hysteresis bandwidth is set to *dx*.

This parameter is ignored when using the average-value inverter.

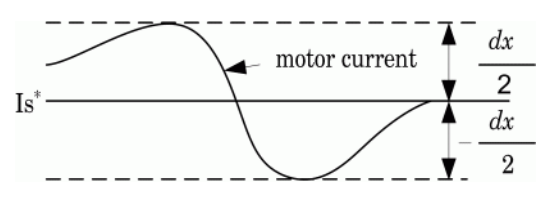

**Note** A Rate Transition block is needed to transfer data between different sampling rates. This block causes a delay in the gate signals, so the current might exceed the hysteresis band.

#### **Maximum switching frequency**

Specify the maximum inverter switching frequency, in hertz. Default is 20e3. This parameter is ignored when using the average-value inverter.

### **Inputs and Outputs**

SP

Outputs the speed or torque set point. The speed set point can be a step function, but the speed change rate follows the acceleration and deceleration ramps. When the load torque and the speed have opposite signs, the accelerating torque is the sum of the electromagnetic and load torques.

#### Wm, Tm, or S

The mechanical input of the drive: motor speed (Wm), mechanical torque (Tm), or mechanical rotational port (S).

#### A, B, C

The three phase terminals of the motor drive.

When the **Output bus mode** parameter is set to **Multiple output buses**, the block has the following three output buses:

#### Motor

The motor measurement vector. This vector allows you to observe the motor's variables using the Bus Selector block.

Conv

The five-phase converter measurement vector. This vector contains:

- The DC bus voltage
- The rectifier output current
- The inverter input current

You can visualize all current and voltage values of the bridges using the [Multimeter](#page-334-0) block.

Ctrl

The controller measurement vector. This vector contains:

- The torque reference
- The speed error (difference between the speed reference ramp and actual speed)
- The speed reference ramp or torque reference

When the **Output bus mode** parameter is set to **Single output bus**, the block groups the Motor, Conv, and Ctrl outputs into a single bus output.

## **Model Specifications**

The library contains a 4.4 kW drive parameter set. The table shows the specifications of the 4.4 kW drive.

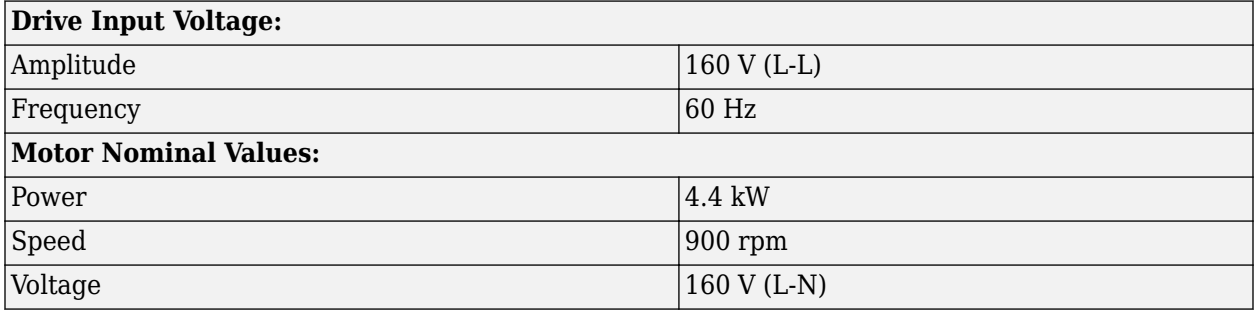

## **Examples**

The ac8 example model shows the simulation of the Five-Phase PM Synchronous Motor Drive block under standard load condition. The ac8\_example\_simplified model shows the simulation of the average-value model under the same load conditions.

## **References**

- [1] Bose, B. K. *Modern Power Electronics and AC Drives*. Upper Saddle River, NJ: Prentice-Hall, 2002.
- [2] Krause, P. C. *Analysis of Electric Machinery*. New York: McGraw-Hill, 1986.
- [3] Toliyat, H. A. *Analysis and Simulation of Multi-Phase Variable Speed Induction Motor Drives Under Asymmetrical Connections*. Applied Power Electronics Conference and Exposition, Vol. 2, 1996, pp. 586–592.
- [4] Beaudart, F., F. Labrique, E. Matagne, D. Telteux, and P. Alexandre. *Control under normal and fault tolerant operation of multiphase SMPM synchronous machines with mechanically and magnetically decoupled phases*. International Conference on Power Engineering, Energy and Electrical Drives, 2009, pp. 461–466.

# **Version History**

**Introduced in R2013a**

## **See Also**

#### **Topics**

[AC8 - Five-Phase PM Synchronous 4.4kW Motor Drive](matlab:ac8_example) [AC8 - Comparison Between Detailed and Simplified Models](matlab:ac8_example_comparison) [Five-Phase PM Synchronous Motor Drive during speed regulation](matlab:ac8_example_simplified)

## **Fourier**

Perform Fourier analysis of signal

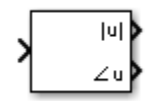

## **Library**

Simscape / Electrical / Specialized Power Systems / Sensors and Measurements

## **Description**

The Fourier block performs a Fourier analysis of the input signal over a running window of one cycle of the fundamental frequency of the signal. The Fourier block can be programmed to calculate the magnitude and phase of the DC component, the fundamental, or any harmonic component of the input signal.

Recall that a signal *f*(*t*) can be expressed by a Fourier series of the form

$$
f(t) = \frac{a_0}{2} + \sum_{n=1}^{\infty} a_n \cos(n\omega t) + b_n \sin(n\omega t)
$$

where *n* represents the rank of the harmonics.  $(n = 1$  corresponds to the fundamental component.) The magnitude and phase of the selected harmonic component are calculated by these equations:

$$
|H_n| = \sqrt{a_n^2 + b_n^2}
$$
  

$$
\angle H_n = \operatorname{atan}\left(\frac{a_n}{b_n}\right)
$$

where

$$
a_n = \frac{2}{T} \int_{t-T}^{t} f(t) \cos(n\omega t) dt
$$

$$
b_n = \frac{2}{T} \int_{t-T}^{t} f(t) \sin(n\omega t) dt
$$

$$
T = \frac{1}{f_1}
$$

*f*1:Fundamental frequency

As this block uses a running average window, one cycle of simulation must complete before the outputs give the correct magnitude and angle. For the first cycle of simulation, the outputs are held to the values specified by the initial input parameter.

## **Parameters**

#### **Fundamental frequency (Hz)**

Specify the fundamental frequency, in hertz, of the input signal. Default is 60.

#### **Harmonic n (0 = DC, 1 = fundamental)**

Specify the harmonic component for the Fourier analysis. Enter 0 to analyze the DC component. Enter 1 to analyze the fundamental frequency, or enter a number corresponding to the desired harmonic. Default is 1.

#### **Initial input [ Mag, Phase (degrees) ]**

Specify the initial magnitude and phase in degrees of the output signal. Default is [0, 0].

#### **Sample time**

Specify the sample time of the block, in seconds. Set to 0 to implement a continuous block. Default is 0.

## **Inputs and Outputs**

#### Input

Connect to the signal to be analyzed. Typical input signals are voltages or currents measured by Current Measurement or Voltage Measurement blocks.

#### |u|Magnitude

The first output returns the magnitude of the harmonic component specified, in the same units as the input signal.

#### $\angle$ uPhase

The second output returns the phase, in degrees, of the harmonic component specified.

## **Characteristics**

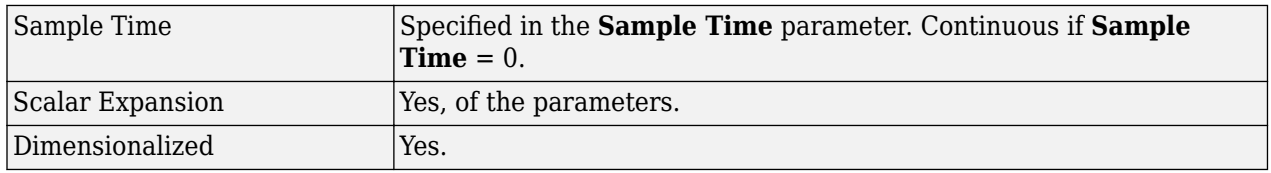

## **Examples**

The power Fourier model shows two applications of the Fourier measurement block. The upper part of the model shows how to use the Fourier block to compute the DC component, fundamental value, and second and third harmonic content of the same input signal. In the lower part of the model, the block computes the fundamental value (magnitude and phase) of three different inputs. For this application, specify initial values for the three output signals in the dialog box of the mask.

The model sample time is parameterized by the Ts variable set to a default value of 50e-6 s. Set Ts to 0 in the command window to simulate the model in continuous mode.

## **Version History**

**Introduced in R2013a**

# **Four-Quadrant Chopper DC Drive**

Implement four-quadrant chopper DC drive

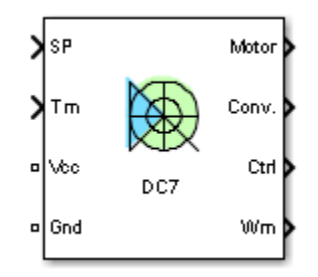

# **Description**

The Four-Quadrant Chopper DC Drive (DC7) block represents a four-quadrant, DC-supplied, chopper (or DC-DC PWM converter) drive for DC motors. This drive features closed-loop speed control with four-quadrant operation. The speed control loop outputs the reference armature current of the machine. Using a PI current controller, the chopper duty cycle corresponding to the commanded armature current is derived. This duty cycle is then compared with a sawtooth carrier signal to obtain the required PWM signals for the chopper.

The main advantage of this drive, compared with other DC drives, is that it can operate in all four quadrants (forward motoring, reverse regeneration, reverse motoring, and forward regeneration). In addition, due to the use of high switching frequency DC-DC converters, a lower armature current ripple (compared with thyristor-based DC drives) is obtained. However, four switching devices are required, which increases the complexity of the drive system.

**Note** In Simscape Electrical Specialized Power Systems software, the Four-Quadrant Chopper DC Drive block is commonly called the DC7 motor drive.
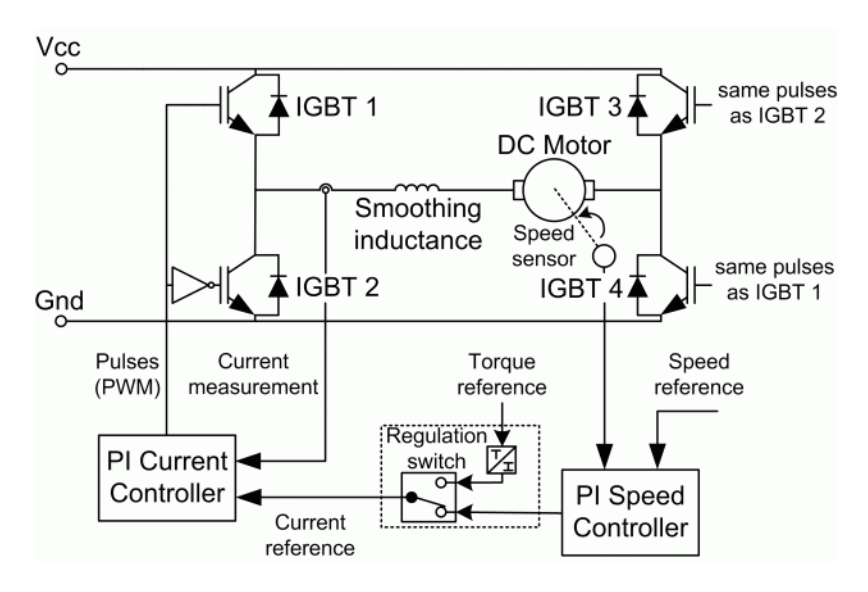

The Four-Quadrant Chopper DC Drive block uses these blocks from the Electric Drives/Fundamental Drive Blocks library:

- Speed Controller (DC)
- Regulation Switch
- Current Controller (DC)
- Chopper

# **Remarks**

The machine is separately excited with a constant DC field voltage source. There is thus no field voltage control. By default, the field current is set to its steady-state value when a simulation is started.

The armature voltage is provided by an IGBT converter controlled by two PI regulators. The converter is fed by a constant DC voltage source. Armature current oscillations are reduced by a smoothing inductance connected in series with the armature circuit.

The model is discrete. Good simulation results have been obtained with a 1-µs time step. In order to simulate a digital controller device, the control system has two different sampling times:

- The speed controller sampling time
- The current controller sampling time

The speed controller sampling time has to be a multiple of the current sampling time. The latter sampling time has to be a multiple of the simulation time step.

# **Parameters**

- • ["General" on page 1-212](#page-217-0)
- • ["DC Machine Tab" on page 1-212](#page-217-0)
- • ["Converter Tab" on page 1-212](#page-217-0)

<span id="page-217-0"></span>• ["Controller Tab" on page 1-213](#page-218-0)

## **General**

## **Output bus mode**

Select how the output variables are organized. If you select Multiple output buses, the block has three separate output buses for motor, converter, and controller variables. If you select Single output bus, all variables output on a single bus.

# **Model detail level**

Select between the detailed and the average-value inverter. Default is Detailed

## **Mechanical input**

Select between the load torque, the motor speed and the mechanical rotational port as mechanical input. Default is Torque Tm.

If you select and apply a load torque, the output is the motor speed according to the following differential equation that describes the mechanical system dynamics:

$$
T_e = J\frac{d}{dt}\omega_r + F\omega_r + T_m
$$

This mechanical system is included in the motor model.

If you select the motor speed as mechanical input, then you get the electromagnetic torque as output, allowing you to represent externally the mechanical system dynamics. The internal mechanical system is not used with this mechanical input selection and the inertia and viscous friction parameters are not displayed.

For the mechanical rotational port, the connection port S counts for the mechanical input and output. It allows a direct connection to the Simscape environment. The mechanical system of the motor is also included in the drive and is based on the same differential equation.

See "Mechanical Coupling of Two Motor Drives".

# **Use signal names as labels**

When you select this check box, the Motor, Conv, and Ctrl measurement outputs use the signal names to identify the bus labels. Select this option for applications that require bus signal labels to have only alphanumeric characters.

When this check box is cleared (default), the measurement output uses the signal definition to identify the bus labels. The labels contain nonalphanumeric characters that are incompatible with some Simulink applications.

# **DC Machine Tab**

The **DC Machine** tab displays the parameters of the DC Machine block of the Fundamental Blocks (powerlib) library.

# **Converter Tab**

# **Smoothing Inductance and Excitation Circuit Section**

# **Smoothing inductance**

The smoothing inductance value (H). Default is 10e-3.

## <span id="page-218-0"></span>**Field DC source**

The DC motor field voltage value (V). Default is 150.

#### **IGBT/Diode Device Section**

The **IGBT/Diode device** section of the **Converter** tab displays the parameters of the Universal Bridge block of the Fundamental Blocks (powerlib) library. For more information on the Universal Bridge block parameters, refer to the [Universal Bridge](#page-844-0) reference page.

### **Controller Tab**

#### **Regulation type**

This pop-up menu allows you to choose between speed and torque regulation. Default is Speed regulation.

#### **Schematic**

When you click this button, a diagram illustrating the speed and current controllers schematics appears.

#### **Controller — Speed Controller Subtab**

#### **Nominal speed**

The nominal speed value of the DC motor (rpm). This value is used to convert motor speed from rpm to pu (per unit). Default is 1750.

### **Initial speed reference**

The initial speed reference value (rpm). This value allows the user to start a simulation with a speed reference other than 0 rpm. Default is 0.

### **Low-pass filter cutoff frequency**

Cutoff frequency of the low-pass filter used to filter the motor speed measurement (Hz). Default is 40.

## **Sampling time**

The speed controller sampling time (s). This sampling time has to be a multiple of the current controller sampling time and of the simulation time step. Default is 100e-6.

### **Proportional gain**

The proportional gain of the PI speed controller. Default is 10.

### **Integral gain**

The integral gain of the PI speed controller. Default is 50.

### **Acceleration**

The maximum change of speed allowed during motor acceleration (rpm/s). Too great a value can cause armature over-current. Default is 1000.

# **Deceleration**

The maximum change of speed allowed during motor deceleration (rpm/s). Too great a value can cause armature over-current. Default is -1000.

### **Controller — Current Controller Subtab**

### **Low-pass filter cutoff frequency**

Cutoff frequency of the low-pass filter used to filter the armature current measurement (Hz). Default is 500.

# **Reference limit**

Symmetrical current reference (pu) limit around 0 pu. 1.5 pu is a common value. Default is 1.5.

# **PWM switching frequency**

The switching frequency of the four IGBT devices (Hz). Default is 5e3.

## **Sampling time**

The current controller sampling time (s). This sampling time has to be a submultiple of the speed controller sampling time and a multiple of the simulation time step. Default is 20e-6.

## **Power and Voltage nominal values**

The DC motor nominal power (W) and voltage (V) values. These values are used to convert armature current from amperes to pu (per unit). Default for **Power** is 200\*746. Default for **Voltage** is 440.

## **Proportional gain**

The proportional gain of the PI current controller. Default is 2.

## **Integral gain**

The integral gain of the PI current controller. Default is 200.

# **Block Inputs and Outputs**

## SP

The speed or torque set point. The speed set point can be a step function, but the speed change rate will follow the acceleration / deceleration ramps. If the load torque and the speed have opposite signs, the accelerating torque will be the sum of the electromagnetic and load torques.

### Tm or Wm

The mechanical input: load torque (Tm) or motor speed (Wm). For the mechanical rotational port (S), this input is deleted.

# Vcc, Gnd

The DC voltage source electric connections. The voltage must be adequate for the motor size.

Wm, Te or S

The mechanical output: motor speed (Wm), electromagnetic torque (Te) or mechanical rotational port (S).

When the **Output bus mode** parameter is set to **Multiple output buses**, the block has the following three output buses:

# Motor

The motor measurement vector. This vector is composed of two elements:

- The armature voltage
- The DC motor measurement vector (containing the speed, armature current, field current, and electromagnetic torque values). Note that the speed signal is converted from rad/s to rpm before output.

Conv

The IGBT/Diode device measurement vector. This vector includes the converter output voltage. The output current is not included since it is equal to the DC motor armature current. Note that all current and voltage values of the converter can be visualized with the [Multimeter](#page-334-0) block.

# Ctrl

The controller measurement vector. This vector contains:

- The armature current reference
- The duty cycle of the PWM pulses
- The speed or torque error (difference between the speed reference ramp and actual speed or between the torque reference and actual torque)
- The speed reference ramp or torque reference

When the **Output bus mode** parameter is set to **Single output bus**, the block groups the Motor, Conv, and Ctrl outputs into a single bus output.

# **Model Specifications**

The library contains a 5 hp and a 200-hp drive parameter set. The specifications of these two drives are shown in the following table.

# **5 HP and 200 HP Drive Specifications**

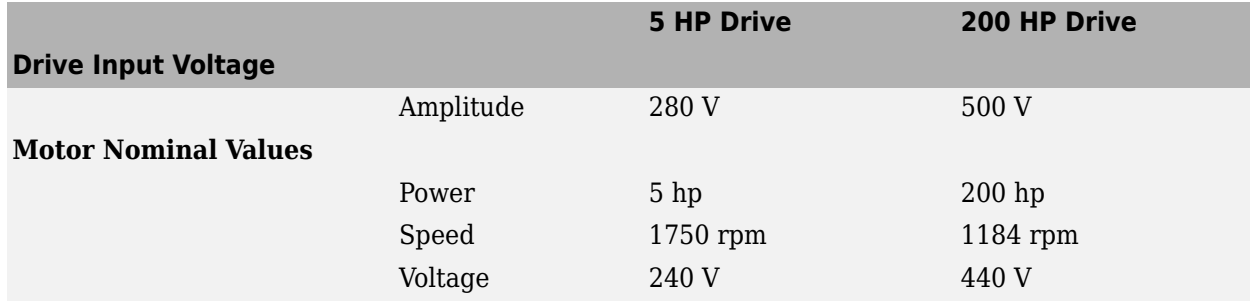

# **Examples**

The dc7 example example illustrates the four-quadrant chopper drive used with the 200-hp drive parameter set during speed regulation.

# **References**

[1] Boldea, Ion, and S.A. Nasar, *Electric Drives*, CRC Press LLC, 1999.

[1] Séguier, Guy, *Electronique de puissance*, Dunod, 1999.

# **Version History**

**Introduced in R2006a**

# **See Also**

**Topics** [DC7 - Four-Quadrant Chopper 200 HP DC Drive](matlab:dc7_example) [Simplified Four-Quadrant Chopper 200 HP Drive](matlab:dc7_example_simplified)

# **Four-Quadrant Single-Phase Rectifier DC Drive**

Implement single-phase dual-converter DC drive with circulating current

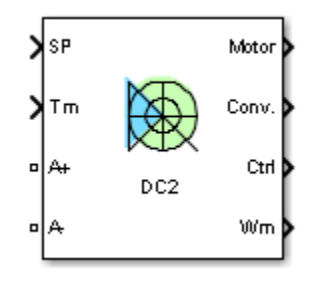

# **Description**

The Four-Quadrant Single-Phase Rectifier DC Drive (DC2) block represents a four-quadrant, singlephase, thyristor-based (or phase controlled) drive for DC motors. This drive features closed-loop speed control with two anti-paralleled single-phase thyristor rectifiers. The anti-parallel rectifiers operate in circulating current mode with the help of circulating current inductors. The speed control loop outputs the reference armature current of the machine. Using a PI current controller, the thyristor firing angles (for the two rectifiers) corresponding to the commanded armature current are derived. These firing angles are then used to obtain the required gate signals for the rectifiers through a thyristor bridge firing unit.

The main advantage of this drive, compared with other DC drives, is that it can operate in all four quadrants (forward motoring, reverse regeneration, reverse motoring, and forward regeneration). However, two anti-paralleled converters along with circulating current inductors are required, which increases the complexity of the drive system.

**Note** In Simscape Electrical Specialized Power Systems software, the Four-Quadrant Single-Phase Rectifier DC Drive block is commonly called the DC2 motor drive.

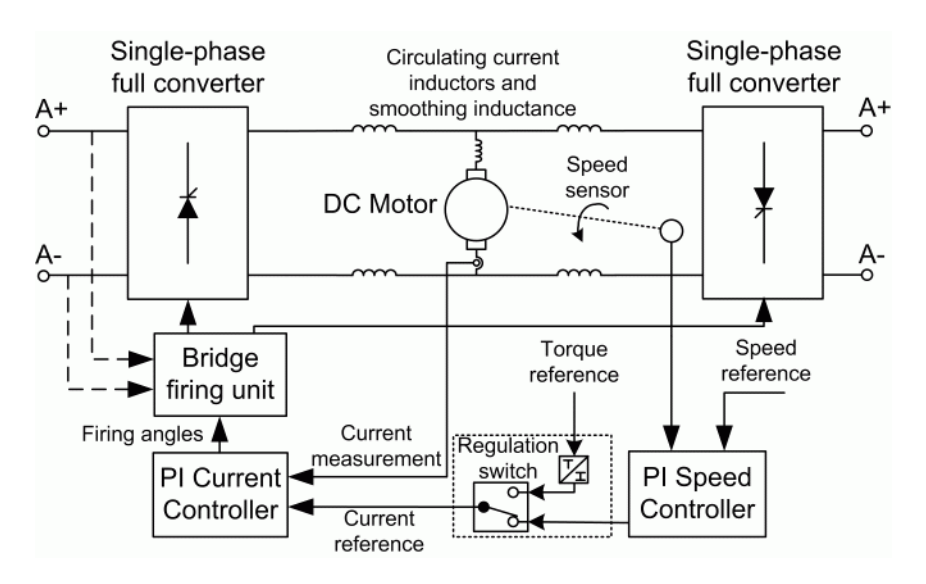

The Four-Quadrant Single-Phase Rectifier DC Drive block uses these blocks from the Electric Drives/ Fundamental Drive Blocks library:

- Speed Controller (DC)
- Regulation Switch
- Current Controller
- Bridge Firing Unit (DC)

# **Remarks**

The machine is separately excited with a constant DC field voltage source. There is thus no field voltage control. By default, the field current is set to its steady-state value when a simulation is started.

The armature voltage is provided by two single-phase antiparallel-connected converters controlled by two PI regulators. The circulating current produced by the instantaneous voltage difference at the terminal of both converters is limited by inductors connected between these terminals. Armature current oscillations are reduced by a smoothing inductance connected in series with the armature circuit.

The average-value converter represents the average behavior of a single-phase rectifier for continuous armature current in a dual-converter topology. This model is thus not suitable for simulating DC drives under discontinuous armature current conditions. The converter outputs a continuous voltage value equal to the average-value of the real-life rectified voltage. The armature voltage, armature current, and electromagnetic torque ripples are thus not represented. The input currents have the frequency and amplitude of the fundamental current component of the real-life input currents.

The model is discrete. Good simulation results have been obtained with a 4-µs time step. The control system (speed and current controllers) samples data following a user-defined sample time in order to simulate a digital controller device. Keep in mind that this sampling time has to be a multiple of the simulation time step.

The average-value converter allows the use of bigger simulation time steps since it does not generate small time constants (due to the RC snubbers) inherent to the detailed converter. For a controller

sampling time of 100-µs, good simulation results have been obtained for a simulation time step of 100 µs. This time step cannot be higher than the controller time step.

# **Parameters**

- "General" on page 1-219
- • ["DC Machine Tab" on page 1-220](#page-225-0)
- • ["Converters Tab" on page 1-220](#page-225-0)
- • ["Controller Tab" on page 1-220](#page-225-0)

### **General**

### **Output bus mode**

Select how the output variables are organized. If you select Multiple output buses (default), the block has three separate output buses for motor, converter, and controller variables. If you select Single output bus, all variables output on a single bus.

#### **Model detail level**

Select between the detailed and the average-value inverter. Default is Detailed.

#### **Mechanical input**

Select between the load torque, the motor speed and the mechanical rotational port as mechanical input. Default is Torque Tm.

If you select and apply a load torque, the output is the motor speed according to the following differential equation that describes the mechanical system dynamics:

$$
T_e = J\frac{d}{dt}\omega_r + F\omega_r + T_m
$$

This mechanical system is included in the motor model.

If you select the motor speed as mechanical input, then you get the electromagnetic torque as output, allowing you to represent externally the mechanical system dynamics. The internal mechanical system is not used with this mechanical input selection and the inertia and viscous friction parameters are not displayed.

For the mechanical rotational port, the connection port S counts for the mechanical input and output. It allows a direct connection to the Simscape environment. The mechanical system of the motor is also included in the drive and is based on the same differential equation.

See "Mechanical Coupling of Two Motor Drives".

#### **Use signal names as labels**

When you select this check box, the Motor, Conv, and Ctrl measurement outputs use the signal names to identify the bus labels. Select this option for applications that require bus signal labels to have only alphanumeric characters.

When this check box is cleared (default), the measurement output uses the signal definition to identify the bus labels. The labels contain nonalphanumeric characters that are incompatible with some Simulink applications.

# <span id="page-225-0"></span>**DC Machine Tab**

The **DC Machine** tab displays the parameters of the DC Machine block of the Fundamental Blocks (powerlib) library.

### **Converters Tab**

### **DC Bus and Excitation Circuit Section**

### **Smoothing inductance**

The smoothing inductance value (H). Default is 50e-3.

## **Field DC source**

The DC motor field voltage value (V). Default is 150.

## **Circulating current inductors**

The four circulating current inductors inductance value (H). Default is 0.

### **Converter Sections**

The Converter 1 and Converter 2 sections of the Converter tab display the parameters of the Universal Bridge block of the Fundamental Blocks (powerlib) library. For more information on the Universal Bridge block parameters, refer to the [Universal Bridge](#page-844-0) reference page.

## **RMS voltage**

RMS voltage of the single-phase voltage source connected to the A+,A− terminals of the drive (V). This parameter is not used when using the detailed rectifier. Default is 460.

### **Frequency**

Frequency of the single-phase voltage source connected to the A+,A− terminals of the drive (Hz). This parameter is not used when using the detailed rectifier. Default is 60.

### **Source inductance**

Source inductance of the single-phase voltage source connected to the A+,A− terminals of the drive (H). This parameter is not used when using the detailed rectifier. Default is 0.1e-3.

### **Phase angle**

Phase angle of the single-phase voltage source connected to the A+,A− terminals of the drive (deg.). This parameter is not used when using the detailed rectifier. Default is 0.

### **Controller Tab**

### **Regulation type**

This pop-up menu allows you to choose between speed and torque regulation. Default is Speed regulation.

### **Sampling time (s)**

The controller (speed and current) sampling time (s). The sampling time has to be a multiple of the simulation time step. Default is 20e-6.

# **Schematic**

When you click this button, a diagram illustrating the speed and current controllers schematics appears.

#### **Controller — Speed Controller Subtab**

#### **Nominal speed**

The nominal speed value of the DC motor (rpm). This value is used to convert motor speed from rpm to pu (per unit). Default is 1750.

### **Initial speed reference**

The initial speed reference value (rpm). This value allows the user to start a simulation with a speed reference other than  $\theta$  rpm. Default is  $\theta$ .

#### **Low-pass filter cutoff frequency**

Cutoff frequency of the low-pass filter used to filter the motor speed measurement (Hz). Default is 40.

#### **Proportional gain**

The proportional gain of the PI speed controller. Default is 10.

#### **Integral gain**

The integral gain of the PI speed controller. Default is 50.

#### **Acceleration**

The maximum change of speed allowed during motor acceleration (rpm/s). Too great a value can cause armature over-current. Default is 1000.

#### **Deceleration**

The maximum change of speed allowed during motor deceleration (rpm/s). Too great a value can cause armature over-current. Default is -1000.

#### **Controller — Current Controller Subtab**

### **Low-pass filter cutoff frequency**

Cutoff frequency of the low-pass filter used to filter the armature current measurement (Hz). Default is 500.

#### **Symmetrical reference limit**

Symmetrical current reference (pu) limit around 0 pu. 1.5 pu is a common value. Default is 1.5.

#### **Power and Voltage nominal values**

The DC motor nominal power (W) and voltage (V) values. These values are used to convert armature current from amperes to pu (per unit). Default for **Power** is 5\*746. Default for **Voltage** is 440.

### **Proportional gain**

The proportional gain of the PI current controller. Default is 2.

#### **Integral gain**

The integral gain of the PI current controller. Default is 200.

#### **Controller — Bridge Firing Unit Subtab**

### **Alpha min**

Minimum firing angle value (deg.). 20 degrees is a common value. Default is 20.

### **Alpha max**

Maximum firing angle value (deg.). 160 degrees is a common value. Default is 160.

# **Frequency of synchronization voltages**

Frequency of the synchronization voltages used by the discrete synchronized pulse generator block (Hz). This frequency is equal to the line frequency of the single-phase power line. This parameter is not used when using the average-value converter. Default is 60.

# **Pulse width**

The width of the pulses applied to the thyristor gates (deg.). This parameter is not used when using the average-value converter. Default is 10.

# **Block Inputs and Outputs**

# SP

The speed or torque set point. The speed set point can be a step function, but the speed change rate will follow the acceleration / deceleration ramps. If the load torque and the speed have opposite signs, the accelerating torque will be the sum of the electromagnetic and load torques.

Tm or Wm

The mechanical input: load torque (Tm) or motor speed (Wm). For the mechanical rotational port (S), this input is deleted.

# A+, A-

The single-phase electric connections. The applied voltage must be adequate for the motor size.

Wm, Te or S

The mechanical output: motor speed (Wm), electromagnetic torque (Te) or mechanical rotational port (S).

When the **Output bus mode** parameter is set to **Multiple output buses**, the block has the following three output buses:

# Motor

The motor measurement vector. It is composed of two elements:

- The armature voltage
- The DC motor measurement vector (containing the speed, armature current, field current, and electromagnetic torque values). Note that the speed signal is converted from rad/s to rpm before output.

Conv

The single-phase converter measurement vector. This vector includes

- The output voltage of converter 1
- The output voltage of converter 2
- The output current of converter 1
- The output current of converter 2

Note that all current and voltage values of the detailed bridges can be visualized with the [Multimeter](#page-334-0) block.

Ctrl

The controller measurement vector. This vector contains:

- The armature current reference
- The firing angle computed by the current controller
- The speed or torque error (difference between the speed reference ramp and actual speed or between the torque reference and actual torque)
- The speed reference ramp or torque reference

When the **Output bus mode** parameter is set to **Single output bus**, the block groups the Motor, Conv, and Ctrl outputs into a single bus output.

# **Model Specifications**

The library contains a 5-hp drive parameter set. The specifications of the 5-hp drive are shown in the following table.

# **5 HP Drive Specifications**

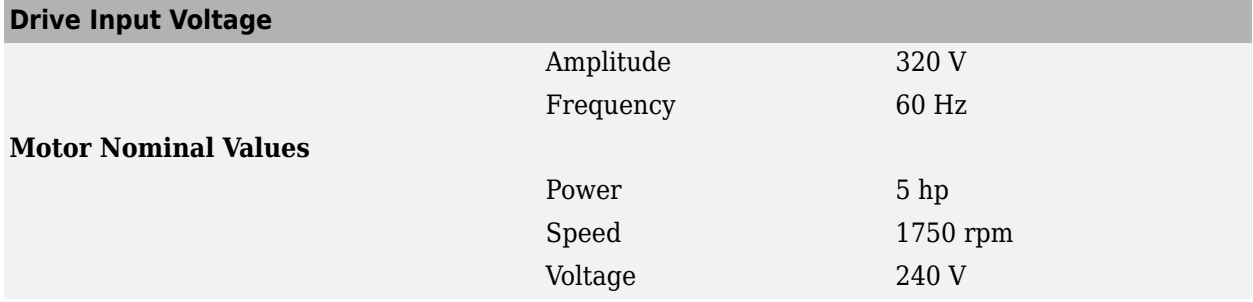

# **Examples**

The dc2 example example illustrates the single-phase dual-converter drive used with the 5-hp drive parameter set during speed regulation.

# **References**

[1] Sen, P.C., *Thyristor DC Drives*, J.Wiley and Sons, 1981.

# **Version History**

**Introduced in R2006a**

# **Four-Quadrant Three-Phase Rectifier DC Drive**

Implement three-phase dual-converter DC drive with circulating current

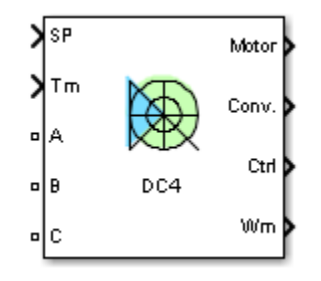

# **Description**

The Four-Quadrant Three-Phase Rectifier DC Drive (DC4) block represents a four-quadrant, threephase, thyristor-based (or phase controlled) drive for DC motors. This drive features closed-loop speed control with two anti-paralleled three-phase thyristor rectifiers. The anti-paralleled rectifiers operate in circulating current mode with the help of circulating current inductors. The speed control loop outputs the reference armature current of the machine. Using a PI current controller, the thyristor firing angles (for the two rectifiers) corresponding to the commanded armature current are derived. These firing angles are then used to obtain the required gate signals for the rectifiers through a thyristor bridge firing unit.

The main advantage of this drive, compared with other DC drives, is that it can operate in all four quadrants (forward motoring, reverse regeneration, reverse motoring, and forward regeneration). However, two anti-paralleled converters along with circulating current inductors are required, which increases the complexity of the drive system.

**Note** In Simscape Electrical Specialized Power Systems software, the Four-Quadrant Three-Phase Rectifier DC Drive block is commonly called the DC4 motor drive.

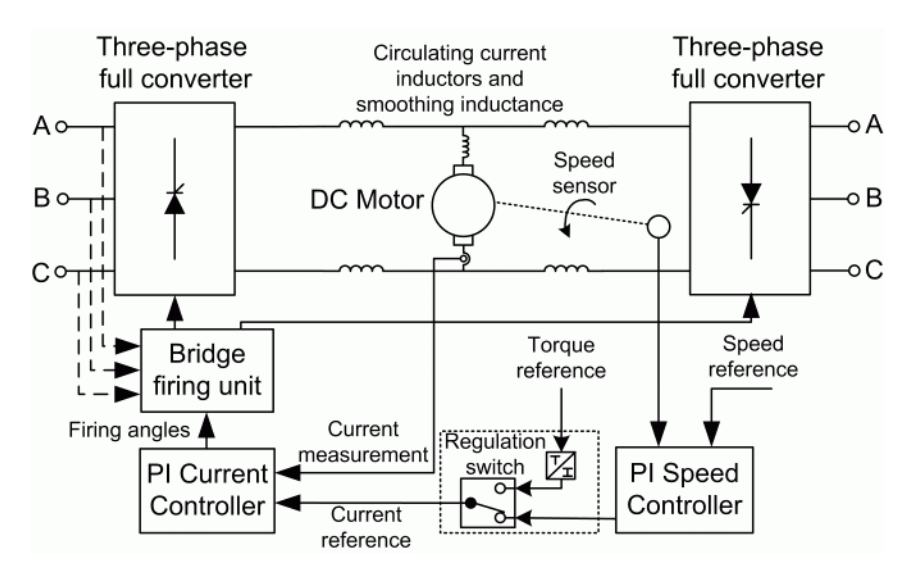

The Four-Quadrant Three-Phase Rectifier DC Drive block uses these blocks from the Electric Drives/ Fundamental Drive Blocks library:

- Speed Controller (DC)
- Regulation Switch
- Current Controller (DC)
- Bridge Firing Unit (DC)

# **Remarks**

The machine is separately excited with a constant DC field voltage source. There is thus no field voltage control. By default, the field current is set to its steady-state value when a simulation is started.

The armature voltage is provided by two three-phase antiparallel-connected converters controlled by two PI regulators. The circulating current produced by the instantaneous voltage difference at the terminal of both converters is limited by inductors connected between these terminals. No smoothing inductance is placed in series with the armature circuit, the armature current oscillations being quite small due to the three-phase voltage source.

The average-value converter represents the average behavior of a three-phase rectifier for continuous armature current in a dual-converter topology. This model is thus not suitable for simulating DC drives under discontinuous armature current conditions. The converter outputs a continuous voltage value equal to the average-value of the real-life rectified voltage. The armature voltage, armature current, and electromagnetic torque ripples are thus not represented. The input currents have the frequency and amplitude of the fundamental current component of the real-life input currents.

The model is discrete. Good simulation results have been obtained with a 10-µs time step. The control system (speed and current controllers) samples data following a user-defined sample time in order to simulate a digital controller device. Keep in mind that this sampling time has to be a multiple of the simulation time step.

The average-value converter allows the use of bigger simulation time steps, since it does not generate small time constants (due to the RC snubbers) inherent to the detailed converter. For a controller

sampling time of 100-µs, good simulation results have been obtained for a simulation time step of 100 µs. This time step cannot be higher than the controller time step.

# **Parameters**

- "General" on page 1-226
- "DC Machine Tab" on page 1-226
- • ["Converters Tab" on page 1-227](#page-232-0)
- • ["Controller Tab" on page 1-227](#page-232-0)

# **General**

# **Output bus mode**

Select how the output variables are organized. If you select Multiple output buses (default), the block has three separate output buses for motor, converter, and controller variables. If you select Single output bus, all variables output on a single bus.

## **Model detail level**

Select between the detailed and the average-value inverter. Default is Detailed.

## **Mechanical input**

Select between the load torque, the motor speed and the mechanical rotational port as mechanical input. Default is Torque Tm.

If you select and apply a load torque, the output is the motor speed according to the following differential equation that describes the mechanical system dynamics:

$$
T_e = J\frac{d}{dt}\omega_r + F\omega_r + T_m
$$

This mechanical system is included in the motor model.

If you select the motor speed as mechanical input, then you get the electromagnetic torque as output, allowing you to represent externally the mechanical system dynamics. The internal mechanical system is not used with this mechanical input selection and the inertia and viscous friction parameters are not displayed.

See "Mechanical Coupling of Two Motor Drives".

### **Use signal names as labels**

When you select this check box, the Motor, Conv, and Ctrl measurement outputs use the signal names to identify the bus labels. Select this option for applications that require bus signal labels to have only alphanumeric characters.

When this check box is cleared (default), the measurement output uses the signal definition to identify the bus labels. The labels contain nonalphanumeric characters that are incompatible with some Simulink applications.

# **DC Machine Tab**

The **DC Machine** tab displays the parameters of the DC Machine block of the Fundamental Blocks (powerlib) library.

## <span id="page-232-0"></span>**Converters Tab**

#### **DC Bus and Excitation Circuit Section**

## **Field DC source**

The DC motor field voltage value (V). Default is 150.

#### **Circulating current inductors**

The four circulating current inductors inductance value (H). Default is 240.

#### **Converter Sections**

The Converter 1 and Converter 2 sections of the Converter tab display the parameters of the Universal Bridge block of the Fundamental Blocks (powerlib) library. For more information on the Universal Bridge block parameters, refer to the [Universal Bridge](#page-844-0) reference page.

#### **Phase-to-phase RMS voltage**

Phase-to-phase rms voltage of the three-phase voltage source connected to the A,B,C terminals of the drive (V). This parameter is not used when using the detailed rectifier. Default is 460.

### **Frequency**

Frequency of the three-phase voltage source connected to the A,B,C terminals of the drive (Hz). This parameter is not used when using the detailed rectifier. Default is 60.

#### **Source inductance**

Source inductance of the three-phase voltage source connected to the A,B,C terminals of the drive  $(H)$ . This parameter is not used when using the detailed rectifier. Default is  $0.1e-3$ .

### **Phase angle of phase A**

Phase angle of phase A of the three-phase voltage source connected to the A,B,C terminals of the drive (deg). This parameter is not used when using the detailed rectifier. Default is 0.

### **Controller Tab**

### **Regulation type**

This pop-up menu allows you to choose between speed and torque regulation. Default is Speed regulation.

## **Sampling time (s)**

The controller (speed and current) sampling time (s). The sampling time has to be a multiple of the simulation time step. Default is 20e-6.

#### **Schematic**

When you click this button, a diagram illustrating the speed and current controllers schematics appears.

#### **Controller — Speed Controller Subtab**

#### **Nominal speed**

The nominal speed value of the DC motor (rpm). This value is used to convert motor speed from rpm to pu (per unit). Default is 1750.

### **Initial speed reference**

The initial speed reference value (rpm). This value allows the user to start a simulation with a speed reference other than  $\theta$  rpm. Default is  $\theta$ .

### **Low-pass filter cutoff frequency**

Cutoff frequency of the low-pass filter used to filter the motor speed measurement (Hz). Default is 40.

### **Proportional gain**

The proportional gain of the PI speed controller. Default is 10.

### **Integral gain**

The integral gain of the PI speed controller. Default is 50.

### **Acceleration**

The maximum change of speed allowed during motor acceleration (rpm/s). Too great a value can cause armature over-current. Default is 1000.

### **Deceleration**

The maximum change of speed allowed during motor deceleration (rpm/s). Too great a value can cause armature over-current. Default is -1000.

### **Controller — Current Controller Subtab**

### **Low-pass filter cutoff frequency**

Cutoff frequency of the low-pass filter used to filter the armature current measurement (Hz). Default is 500.

### **Symmetrical reference limit**

Symmetrical current reference (pu) limit around 0 pu. 1.5 pu is a common value. Default is 1.5.

### **Power and Voltage nominal values**

The DC motor nominal power (VA) and voltage (V) values. The nominal power and voltage values are used to convert armature current from amperes to pu (per unit). Default for **Power** is 5\*746. Default for **Voltage** is 440.

### **Proportional gain**

The proportional gain of the PI current controller. Default is 2.

## **Integral gain**

The integral gain of the PI current controller. Default is 200.

### **Controller — Bridge Firing Unit Subtab**

### **Alpha min**

Minimum firing angle value (deg). 20 degrees is a common value. Default is 20.

### **Alpha max**

Maximum firing angle value (deg). 160 degrees is a common value. Default is 160.

### **Frequency of synchronization voltages**

Frequency of the synchronization voltages used by the discrete synchronized 6-pulse generator block (Hz). This frequency is equal to the line frequency of the three-phase power line. This parameter is not used when using the average-value converter. Default is 60.

### **Pulse width**

The width of the pulses applied to the thyristor gates (deg.). This parameter is not used when using the average-value converter. Default is 10.

# **Block Inputs and Outputs**

### SP

The speed or torque set point. The speed set point can be a step function, but the speed change rate will follow the acceleration / deceleration ramps. If the load torque and the speed have opposite signs, the accelerating torque will be the sum of the electromagnetic and load torques.

## Tm or Wm

The mechanical input: load torque (Tm) or motor speed (Wm).

A, B, C

The three-phase electric connections. The voltage must be adequate for the motor size.

Wm or Te

The mechanical output: motor speed (Wm) or electromagnetic torque (Te).

When the **Output bus mode** parameter is set to **Multiple output buses**, the block has the following three output buses:

## Motor

The motor measurement vector. This vector is composed of two elements:

- The armature voltage
- The DC motor measurement vector (containing the speed, armature current, field current, and electromagnetic torque values). Note that the speed signal is converted from rad/s to rpm before output.

Conv

The three-phase converter measurement vector. It includes:

- The output voltage of converter 1
- The output voltage of converter 2
- The output current of converter 1
- The output current of converter 2

Note that all current and voltage values of the detailed bridges can be visualized with the [Multimeter](#page-334-0) block.

### Ctrl

The controller measurement vector. This vector contains:

- The armature current reference
- The firing angle computed by the current controller
- The speed or torque error (difference between the speed reference ramp and actual speed or between the torque reference and actual torque)
- The speed reference ramp or torque reference

When the **Output bus mode** parameter is set to **Single output bus**, the block groups the Motor, Conv, and Ctrl outputs into a single bus output.

# **Model Specifications**

The library contains a 5 hp and a 200-hp drive parameter set. The specifications of these two drives are shown in the following table.

**5 HP and 200 HP Drive Specifications** 

|                             |           | <b>5 HP Drive</b> | 200 HP Drive |
|-----------------------------|-----------|-------------------|--------------|
| <b>Drive Input Voltage</b>  |           |                   |              |
|                             | Amplitude | 230 V             | 380 V        |
|                             | Frequency | 60 Hz             | $50$ Hz      |
| <b>Motor Nominal Values</b> |           |                   |              |
|                             | Power     | $5$ hp            | $200$ hp     |
|                             | Speed     | 1750 rpm          | 1184 rpm     |
|                             | Voltage   | 240 V             | 440 V        |

# **Examples**

The dc4\_example example illustrates the three-phase dual-converter drive used with the 200-hp drive parameter set during torque regulation.

# **References**

[1] Sen, P.C., *Thyristor DC Drives*, J.Wiley and Sons, 1981

# **Version History**

**Introduced in R2006a**

# **Frequency (Phasor)**

Measure phasor signal frequency

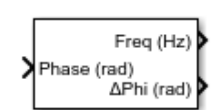

#### **Libraries:**

Simscape / Electrical / Specialized Power Systems / Sensors and Measurements

# **Description**

The Frequency (Phasor) block measures the frequency of a phasor voltage or current by calculating the derivative of the phase angle variation of the signal, with respect to a synchronous phasor rotating at the specified nominal frequency. A low-pass filter is filtering out the high frequency components of the computed frequency. The unwrapped phase angle is computed and provided at the **ΔPhi** output.

This diagram shows an example of the Frequency (phasor) block measuring the frequency of a threephase voltage phasor.

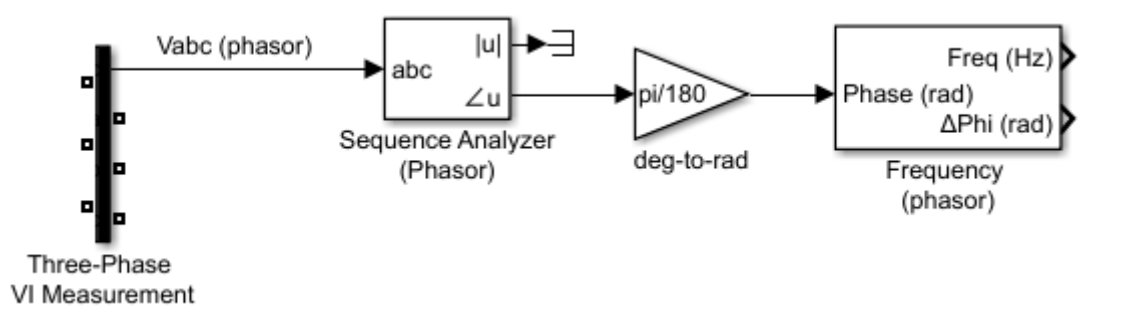

Use this block to measure the frequency of a phasor signal in a power system.

# **Ports**

**Input**

**Phase (rad)** — Phase angle scalar

Phase angle variation of the measured signal, in rad.

Data Types: single | double

# **Output**

**Freq (Hz)** — Frequency scalar

Frequency of the input signal, in Hz.

```
Data Types: single | double
```
**ΔPhi (rad)** — Phase angle scalar

Unwrapped phase angle without 2\*pi discontinuities, in rad.

Data Types: single | double

# **Parameters**

**Nominal frequency (Hz)** — Fundamental frequency 60 (default) | positive scalar

Nominal frequency of the input signal, in Hz.

**Time constant T for derivative (s)** — Filter time constant 0.1 (default) | scalar in the range [0.01,0.1]

The low-pass filter time constant, in seconds.

# **Version History**

**Introduced in R2018a**

# **Extended Capabilities**

# **C/C++ Code Generation**

Generate C and C++ code using Simulink® Coder™.

# **See Also**

[PMU \(PLL-Based, Positive-Sequence\)](#page-404-0)

# **Fuel Cell Stack**

Implement generic hydrogen fuel cell stack model

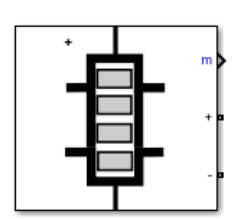

**Libraries:** Simscape / Electrical / Specialized Power Systems / Sources

# **Description**

The Fuel Cell Stack block implements a generic model parameterized to represent most popular types of fuel cell stacks fed with hydrogen and air.

The block represents two versions of the stack model: a simplified model and a detailed model. You can switch between the two models by selecting the level in the mask under **Model detail level** in the block dialog box.

# **Simplified Model**

This model is based on the equivalent circuit of a fuel cell stack shown below:

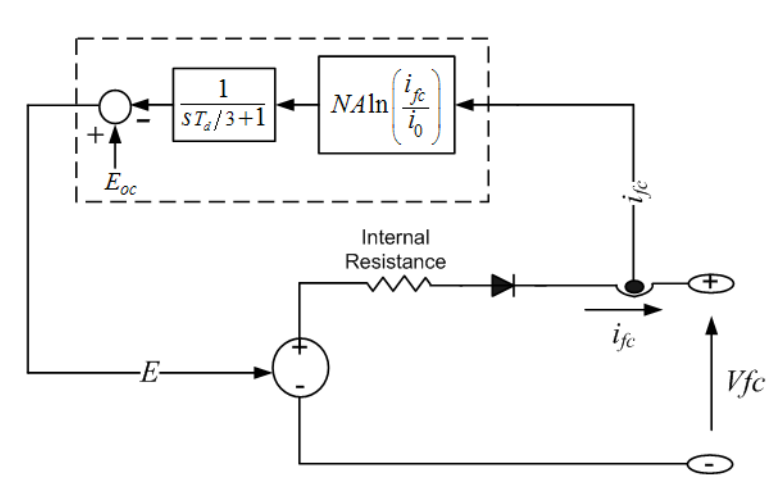

The simplified model represents a particular fuel cell stack operating at nominal conditions of temperature and pressure. The parameters of the equivalent circuit can be modified based on the polarization curve obtained from the manufacturer datasheet. You just have to input in the mask the value of the voltage at 0 and 1 A, the nominal and the maximum operating points, for the parameters to be calculated. A diode is used to prevent the flow of negative current into the stack. A typical polarization curve consists of three regions:

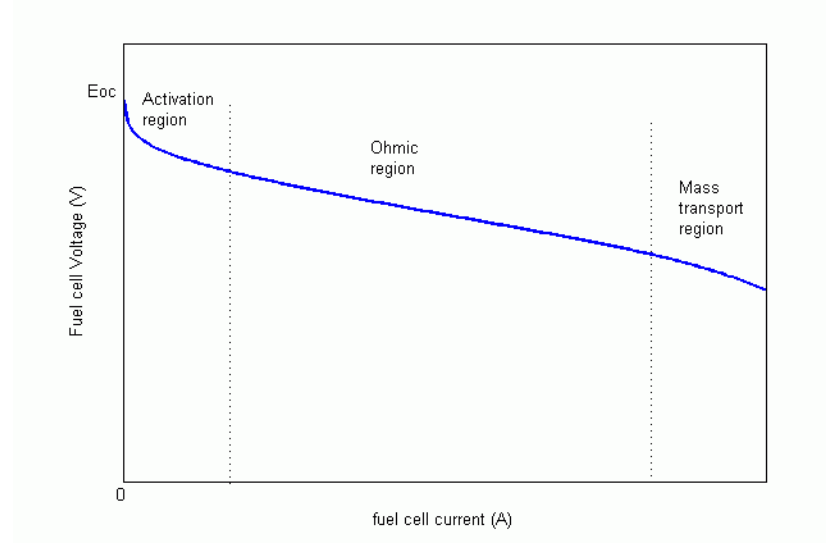

The first region represents the activation voltage drop due to the slowness of the chemical reactions taking place at electrode surfaces. Depending on the temperature and operating pressure, type of electrode, and catalyst used, this region is more or less wide. The second region represents the resistive losses due to the internal resistance of the fuel cell stack. Finally, the third region represents the mass transport losses resulting from the change in concentration of reactants as the fuel is used.

## **Detailed Model**

The detailed model represents a particular fuel cell stack when the parameters such as pressures, temperature, compositions and flow rates of fuel and air vary. You can select which parameters to vary on the **Signal variation** pane on the block dialog box. These variations affect the open circuit voltage ( $E_{oc}$ ), the exchange current ( $i_{0}$ ), and the Tafel slope (A).  $E_{oc}$ ,  $i_{0}$  and A are modified as follows:

$$
E_{oc} = K_c E_n
$$

$$
i_0 = \frac{zFk(P_{H2} + P_{O2})\Delta v}{Rh}e^{\frac{-\Delta G}{RT}}
$$

$$
A = \frac{RT}{z\alpha F},
$$

where:

 $R = 8.3145$  J/(mol K)

*F* = 96485 A s/mol

*z* = Number of moving electrons

 $E_n$  = Nernst voltage, which is the thermodynamics voltage of the cells and depends on the temperatures and partial pressures of reactants and products inside the stack (V)

 $\alpha$  = Charge transfer coefficient, which depends on the type of electrodes and catalysts used

 $P_{H2}$  = Partial pressure of hydrogen inside the stack (Pa)

 $P_{O2}$  = Partial pressure of oxygen inside the stack (Pa)

 $k =$  Boltzmann's constant =  $1.38 \times 10^{-23}$  J/K

*h* = Planck's constant =  $6.626 \times 10^{-34}$  J s

*Δv* = Activation barrier volume factor (m<sup>3</sup> ). The size of activation barrier (*ΔG*) is computed assuming  $\Delta v = 1$  m<sup>3</sup>.

*ΔG* = Size of the activation barrier which depends on the type of electrode and catalyst used (J/mol)

 $T =$  Temperature of operation  $(K)$ 

 $K_c$  = Voltage constant at nominal condition of operation

The equivalent circuit is the same as for the simplified model, except that the parameters  $E_{oc}$ ,  $i_{0}$  and  $A$ have to be updated on-line as shown below:

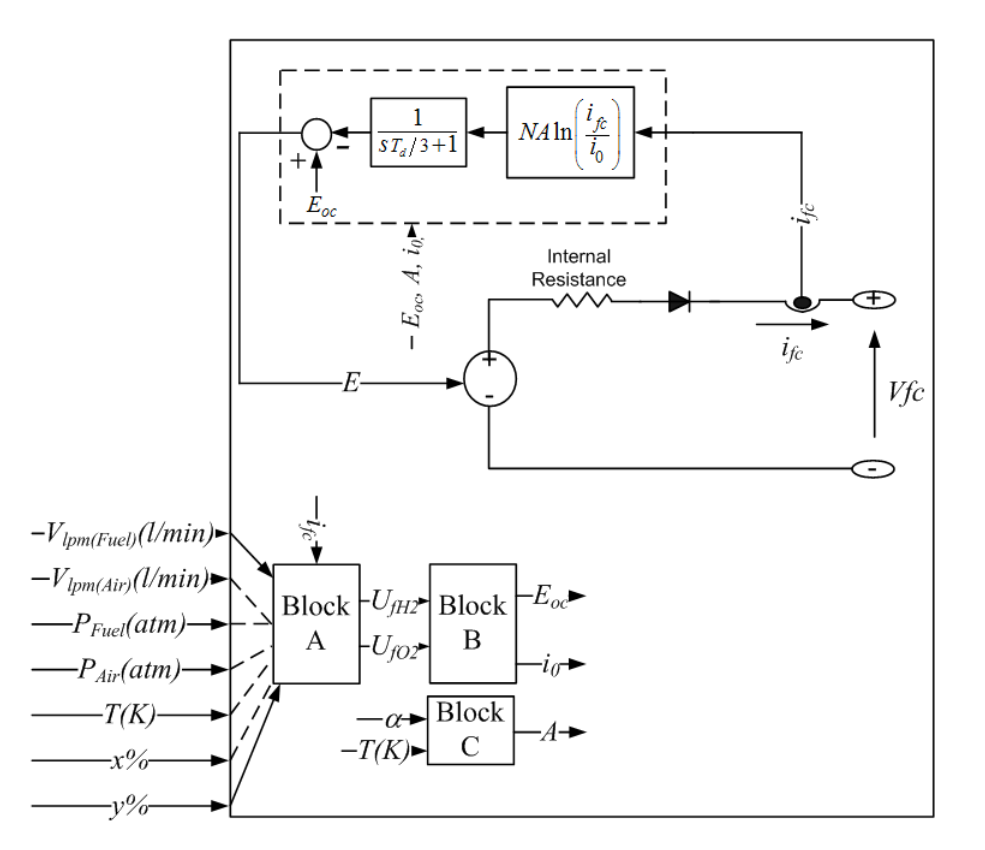

The rates of conversion (utilizations) of hydrogen ( $U_{fH2}$ ) and oxygen ( $U_{fO2}$ ) are determined in Block A as follows:

$$
\left\{ \begin{aligned} U_{fH_2} &= \frac{n_{H_2}^r}{n_{H_2}^{\text{in}}} = \frac{60000RTNi_{fc}}{zFP_{\text{fuel}}V_{lpm(\text{fuel})}x\%} \\ U_{fO_2} &= \frac{n_{O_2}^r}{n_{O_2}^{\text{in}}} = \frac{60000RTNi_{fc}}{2zFP_{\text{air}}V_{lpm(\text{air})}y\%} \end{aligned} \right.
$$

where

 $P_{fuel}$  = Absolute supply pressure of fuel (atm)

*Pair* = Absolute supply pressure of air (atm)

 $V_{lm(fuel)}$  = Fuel flow rate (l/min)

 $V_{lm(dir)} =$  Air flow rate (l/min)

 $x =$  Percentage of hydrogen in the fuel  $(\%)$ 

*y* = Percentage of oxygen in the oxidant (%)

*N* = Number of cells

The 60000 constant comes from the conversion from the liter/min flow rate used in the model to m3/s  $(1 \text{ liter/min} = 1/60000 \text{ m3/s}).$ 

The partial pressures and the Nernst voltage are determined in Block B as follows:

$$
\begin{cases}\nP_{H_2} = \left(1 - U_{f_{H_2}}\right) \times \% P_{\text{fuel}} \\
P_{H_2O} = \left(w + 2y\% U_{f_{O_2}}\right) P_{\text{air}} \\
P_{O_2} = \left(1 - U_{f_{O_2}}\right) y\% P_{\text{air}}\n\end{cases}
$$

and

$$
E_n = \begin{cases} 1.229 + (T - 298) \frac{-44.43}{zF} + \frac{RT}{zF} \ln \left( P_{H_2} P_{O_2}^{1/2} \right) \text{ when } T \le 100^{\circ} C \\ 1.229 + (T - 298) \frac{-44.43}{zF} + \frac{RT}{zF} \ln \left( \frac{P_{H_2} P_{O_2}^{1/2}}{P_{H_2O}} \right) \text{ when } T > 100^{\circ} C \end{cases}
$$

where

 $P_{H2O}$  = Partial pressure of water vapor inside the stack (atm)

 $w =$  Percentage of water vapor in the oxidant  $(\%)$ 

From the partial pressures of gases and the Nernst voltage, the new values of the open circuit voltage  $(E_{oc})$  and the exchange current  $(i_0)$  can be calculated.

Block C calculates the new value of the Tafel slope (A).

The parameters  $\alpha$ ,  $\varDelta G$ , and  $K_c$  are calculated based on the polarization curve at nominal conditions of operation along with some additional parameters, such as the low heating value (LHV) efficiency of the stack, composition of fuel and air, supply pressures and temperatures. They can be easily obtained from the manufacturer datasheet.

The nominal rates of conversion of gases are calculated as follows:

$$
U_{f_{H_2}} = \frac{\eta_{\text{nom}} \Delta h^0 (H_2 O(\text{gas})) N}{z F V_{\text{nom}}}
$$

$$
U_{f_{O_2}} = \frac{60000 R T_{\text{nom}} N I_{\text{nom}}}{2 z F P_{\text{airnom}} V_{lpm(\text{air})\text{nom}} \cdot 0.21}
$$

where:

*ηnom* = Nominal LHV efficiency of the stack (%).

 $\Delta h^0(H_2O(gas)) = 241.83 \times 10^3$  J/mol.

 $V_{nom}$  = Nominal voltage (V).

 $I_{nom}$  = Nominal current (A).

 $V_{lm (air) nom}$  = Nominal air flow rate (l/min).

*Pairnom* = Nominal absolute air supply pressure (Pa).

*Tnom* = Nominal operating temperature (K).

From these rates of conversion, the nominal partial pressures of gases and the Nernst voltage can be derived. With  $E_{oc}$ ,  $i_{0}$  and  $A$  known and assuming that the stack operates at constant rates of conversion or utilizations at nominal condition, α, *ΔG*, and *K<sup>c</sup>* can be determined.

If there is no fuel or air at the stack input, it is assumed that the stack is operating at a fixed rate of conversion of gases (nominal rate of conversion), that is, the supply of gases is adjusted according to the current so that they are always supplied with just a bit more than needed by the stack at any load.

The maximum current the stack can deliver is limited by the maximum flow rates of fuel and air that can be reached. Beyond that maximum current, the voltage output by the stack decreases abruptly as more current is drawn.

The dynamics of the fuel cell are represented if you specify the response time and the parameters for flow dynamics (peak utilization and corresponding voltage undershoot) on the **Fuel Cell Dynamics** pane on the dialog box.

The response time ( $T_d$ ) @ 95% is used to model the "charge double layer" phenomenon due to the build-up of charges at electrode/electrolyte interface. This affects only the activation voltage  $(NAln(i<sub>f</sub>/i<sub>0</sub>))$  as shown on the equivalent circuits.

The peak utilization  $(Uf_{O2({\rm peak})})$  and the corresponding voltage undershoot  $(V_u)$  are used to model the effect of oxygen depletion (due to the air compressor delay) on the cell output voltage. The Nernst voltage is modified due to this effect as follows:

$$
E_n = \begin{cases} E_n - K \left( U_{f_{O_2}} - U_{f_{O_2}(nom)} \right) \ U_{f_{O_2}} > U_{f_{O_2}(nom)} \\ E_n & U_{f_{O_2}} \le U_{f_{O_2}(nom)} \end{cases}
$$

.

where

*K =* voltage undershoot constant

 $U_{fO2(nom)}$  = nominal oxygen utilization

*K* is determined as follows:

$$
K = \frac{V_u}{K_c \left( U_{f_{O_2}(\text{peak})} - U_{f_{O_2}(\text{nom})} \right)}
$$

Current step and interrupt tests must be made on a real stack to represent with accuracy its dynamics. The figure below shows the stack response from these tests and the required parameters  $(T_d$ ,  $Uf_{O2(\text{peak})}$  and  $V_u$ ).

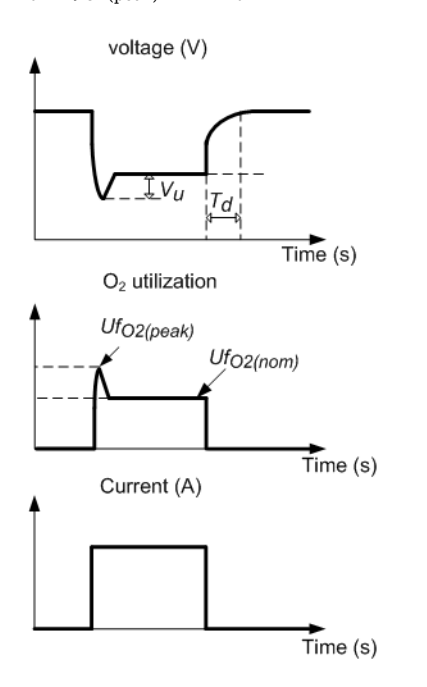

The response time  $\left(T_d\right)$  depends on the fuel cell stack itself and is usually given on the datasheet. The parameters for flow dynamics (*UfO2*(peak) and *V<sup>u</sup>* ) depend on the dynamics of external equipment (compressor, regulator, and loads) and they are not provided by manufacturers as their values vary with the user application. For simulation, assume values of  $Uf_{O2$ <sub>(peak)</sub> between 60% to 70% and  $V_u$ between 2-5% of the stack nominal voltage.

# **How to Extract Parameters from Data Sheet**

Here is the procedure to extract parameters from fuel cell stack manufacturer's data sheet. For this example, the NetStack PS6 data sheet from NetStack is used:

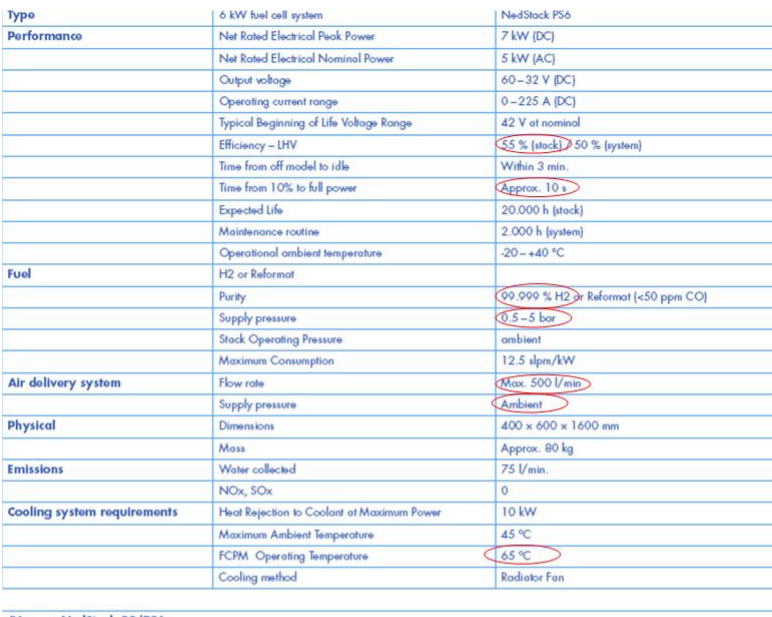

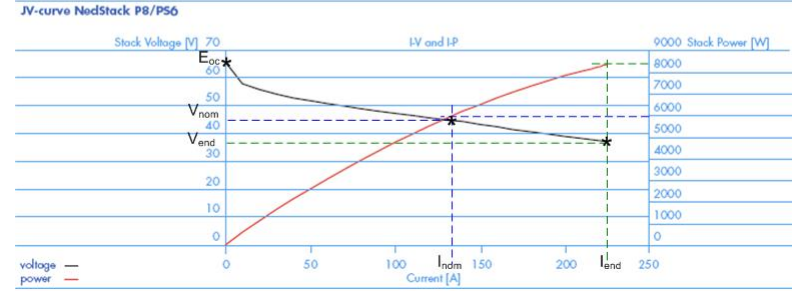

The rated power of the stack is 6 kW and the nominal voltage is 45 V. The following detailed parameters are deduced from the datasheet.

- Voltage at 0 A and 1 A  $[E_{oc}, V_1] = [65, 63]$
- Nominal operating point  $[I_{\text{nom}}]$ ,  $V_{\text{nom}}$ ]=[133.3, 45]
- Maximum operating point  $[I_{\text{end}}]$ V<sub>end</sub>]=[225, 37]
- Nominal stack efficiency (*ηnom*)= 55%
- Operating temperature =  $65 \degree C$
- Nominal supply pressure [H2, Air]=[1.5 1]

If the pressure given is relative to the atmospheric pressure, add 1 bar to get the absolute pressure.

• Nominal composition (%)[H2, O2, H2O(Air)]=[99.999, 21, 1]

If air is used as oxidant, assume 21% of  $\mathrm{O}_2$  and 1% of  $\mathrm{H}_2\mathrm{O}$  in case their percentages are not specified.

• Number of cells

If not specified, estimate it from the formulae below:

$$
N=\frac{2\cdot 96485\cdot V_{\text{nom}}}{241.83\cdot 10^3\cdot \eta_{\text{nom}}}\,.
$$

In this case,

$$
N = \frac{2 \cdot 96485 \cdot 45}{241.83 \cdot 10^3 \cdot 0.55} = 65.28 = 65
$$
 cells.

• Nominal air flow rate

If the maximum air flow rate is given, the nominal flow rate can be calculated assuming a constant oxygen utilization at any load. The current drawn by the cell is linearly dependent on air flow rate and the nominal flow rate is given by:

$$
V_{lpm(air)_{\text{nom}}} = \frac{I_{\text{nom}} \cdot V_{lpm(air)_{\text{max}}}}{I_{\text{end}}}.
$$

In this case,

$$
V_{lpm(\text{air})_{\text{nom}}} = \frac{133.3 \cdot 500}{225} = 297 \text{ liters/min}.
$$

In case no information is given, assume the rate of conversion of oxygen to be 50% (as it is usually the case for most fuel cell stacks) and use the formulae below to determine the nominal air flow rate.

$$
V_{lpm(\rm air)_{\rm nom}} = \frac{60000RT_{\rm nom}NI_{\rm nom}}{2zFP_{\rm air}_{\rm nom} \cdot 0.5 \cdot 0.21} \, . \label{eq:Vlpm} \vspace*{-0.5cm}
$$

• Fuel cell response time  $= 10$  s

**Note** The parameters [E<sub>oc</sub>, V<sub>1</sub>], [I<sub>nom</sub>, V<sub>nom</sub>], and [I<sub>end</sub>,V<sub>end</sub>] are approximate and depend on the precision of the points obtained from the polarization curve. The higher the accuracy of these parameters, the more closed the simulated stack voltage to the data sheet curve is. A tool, called ScanIt (from amsterchem) can be used to extract precise values from data sheet curves.

With the above parameters, the polarization curve of the stack operating at fixed nominal rate of conversion of gases is closed to the datasheet curves as shown below: The blue dotted line shows that the simulated stack voltage and green dotted line shows the simulated stack power.

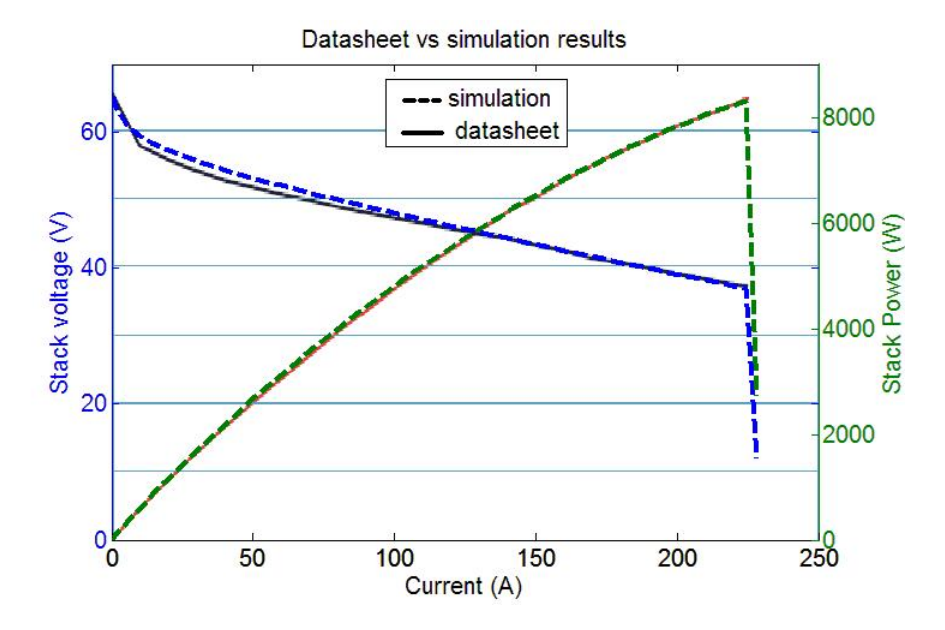

Above the maximum current, the flow rate of gases entering the stack is maximum and the stack voltage decreases abruptly as more current is drawn.

# **Assumptions and Limitations**

These are the assumptions of this block:

- The gases are ideal
- The stack is fed with hydrogen and air
- The stack is equipped with a cooling system which maintains the temperature at the cathode and anode exits stable and equal to the stack temperature
- The stack is equipped with a water management system to maintain the humidity inside the cell at appropriate level at any load
- The cell voltage drops are due to reaction kinetics and charge transport as most fuel cells do not operate in the mass transport region
- Pressure drops across flow channels are negligible
- The cell resistance is constant at any condition of operation

These are the limitations of this block:

- Chemical reaction dynamics caused by partial pressure changes of chemical species inside the cell are not considered
- The stack output power is limited by the fuel and air flow rates supplied
- The effect of temperature and humidity of the membrane on the internal resistance is not considered
- The flow of gases or water through the membrane is not considered

# **Ports**

# **Output**

# **m** — Measurement vector

Simulink signal

The Simulink output of the block is a vector containing 11 signals. You can demultiplex these signals by using the Bus Selector block provided in the Simulink library.

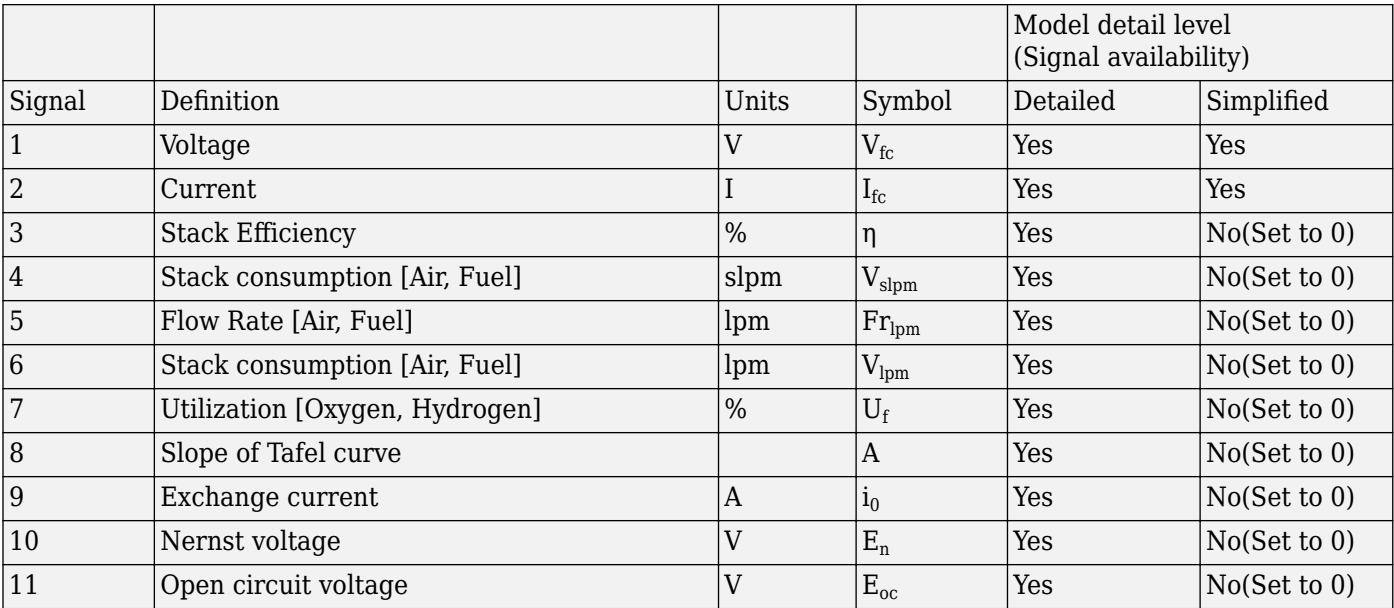

# **Conserving**

**+** — Positive terminal

specialized electrical

Specialized electrical conserving port associated with the positive terminal.

**-** — Negative terminal

specialized electrical

Specialized electrical conserving port associated with the negative terminal.

# **Parameters**

# **Parameters**

# **Preset model** — Set of predetermined polarization curves

```
No (User-Defined) (default) | PEMFC - 1.26 kW - 24 Vdc | PEMFC - 6 kW - 45 Vdc |
PEMFC - 50 kW - 625 Vdc | AFC - 2.4 kW - 48 Vdc | SOFC - 3 kW - 100 Vdc | SOFC -
25 kW - 630 Vdc
```
Provides a set of predetermined polarization curves and parameters for particular fuel cell stacks found on the market:

- No (User-Defined) (default)
- PEMFC 1.26 kW 24 Vdc
- PEMFC 6 kW 45 Vdc
- PEMFC 50 kW 625 Vdc
- AFC 2.4 kW 48 Vdc
- SOFC 3 kW 100 Vdc
- SOFC 25 kW 630 Vdc

Select one of these preset models to load the corresponding parameters in the entries of the dialog box. Select No (User-Defined) if you do not want to use a preset model.

**Model detail Level** — Detail level Simplified (default) | Detailed

Provide access to the two versions of the model:

- Simplified
- Detailed (default)

When a simplified model is used, there is no variable under the **signal variation** tab.

# **Voltage at 0A and 1A [V 0(V), V 1(V)]** — Voltage at 0A and 1A

[65,63] (default)

The voltage at 0 A and 1 A of the stack (Volts). Assuming nominal and constant gases utilizations. Default is [65 63].

**Nominal operating point [Inom(A), Vnom(V)]** — Nominal operating point

[133.3,45] (default)

The rated current (Ampere) and rated voltage (Volts) of the stack. Assuming nominal and constant gases utilizations. Default is [133.3 45].

**Maximum operating point [Iend(A), Vend(V)]** — Maximum operating point

[225,37] (default)

The current (Ampere) and voltage (Volts) of the stack at maximum power. Assuming nominal and constant gases utilizations. Default is [225 37].

**Number of cells** — Number of cells 65 (default)

The number of cells in series in the stack. This parameter is available only for a detailed model. Default is 65.

**Nominal stack efficiency (%)** — Nominal stack efficiency 55 (default)

The rated efficiency of the stack relative to the low heating value (LHV) of water. This parameter is available only for a detailed model. Default is 55.

**Operating temperature (Celsius)** — Operating temperature 65 (default)

The nominal temperature of operation in degrees Celsius. This parameter is available only for a detailed model. Default is 65.

# **Nominal Air flow rate (lpm)** — Nominal Air flow rate

300 (default)

The rated air flow rate (l/min). This parameter is available only for a detailed model. Default is 300.

# **Nominal supply pressure [Fuel (bar), Air (bar)]** — Nominal supply pressure

[1.5,1] (default)

Rated supply pressure (absolute) of fuel and air in bars. This parameter is available only for a detailed model. Default is [1.5 1].

**Nominal composition (%) [H2 O2 H2O(Air)]** — Nominal composition

[99.95,21,1] (default)

The rated percentage of hydrogen  $(x)$  in the fuel, oxygen  $(y)$  and water  $(w)$  in the oxidant. This parameter is available only for a detailed model. Default is [99.95 21 1].

**Peak O2 utilization (%)** — Peak O2 utilization

80 (default)

Enter the peak oxygen utilization at nominal condition of operation. Default is 80. This parameter is available only when the **Specify Fuel Cell Dynamics?** check box is selected and the **Air flow rate** check box is selected in the **Signal Variation** tab.

**Voltage undershoot (V) @ peak O2 utilization** — Voltage undershoot

10 (default)

Enter the voltage undershoot (Volts) at peak oxygen utilization at nominal condition of operation. Default is 10. This parameter is available only when the **Specify Fuel Cell Dynamics?** check box is selected and the **Air flow rate** check box is selected in the **Signal Variation** tab.

# **Plot V-I characteristic** — Plot V-I characteristic

Plots a figure containing two graphs. The first graph represents the stack voltage (Volts) vs current (A) and the second graph represents the stack power (kW) vs current (A). This button is available only for a detailed model.

# **View cell parameters** — View cell parameters

Presents the overall parameters of the stack. This button is available only for a detailed model. The dialog box is shown below.

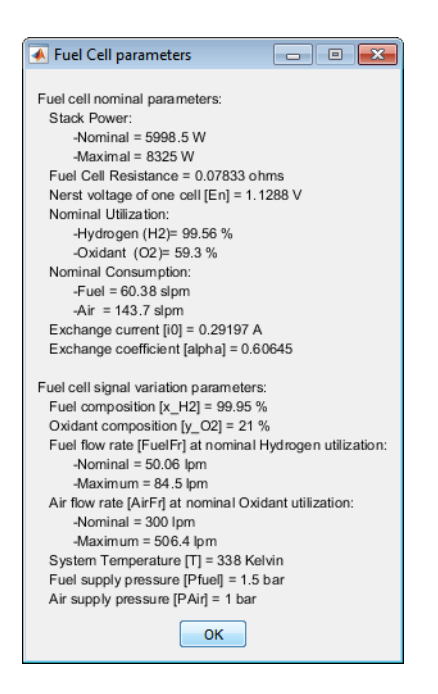

# **Signal variation**

The **Signal Variation** tab is available only if **Model detail level** is set to Detailed. It provides a list of parameters that can be varied. Select a check box for a variable to input a corresponding signal to the block. The following signals can be input to the block:

**Fuel composition [x\_H2(%)]** — Hydrogen in fuel off (default) | on

Percentage of hydrogen in the fuel. Default is cleared.

**Oxidant composition [y\_O2(%)]** — Oxygen in oxidant off (default) | on

Percentage of oxygen in the oxidant. Default is cleared.

**Fuel flow rate [FuelFr(lpm)]** — Fuel flow rate off (default) | on

Fuel flow rate in liter per minutes. Default is cleared.

**Air flow rate [AirFr(lpm)]** — Air flow rate off (default) | on

Air flow rate in liter per minutes. Default is cleared.

**System Temperature [T(Kelvin)]** — Temperature of operation off (default) | on

Temperature of operation in Kelvin. Default is cleared.

**Fuel supply pressure [Pfuel(bar)]** — Fuel supply pressure off (default) | on

Fuel supply pressure in bars. Default is cleared.

**Air supply pressure [PAir(bar)]** — Air supply pressure off (default) | on

Air supply pressure in bars. Default is cleared.

# **Fuel Cell Dynamics**

**Specify Fuel Cell Dynamics?** — Fuel Cell dynamics options off (default) | on

Whether you want to specify the fuel cell dynamics. Select the check box to enter the fuel cell response time in seconds. Default is cleared.

**Fuel Cell response time (sec)** — Fuel Cell response time 1 (default)

Enter the response time of the cell (at 95% of the final value). Default is 1. This parameter becomes available only when the **Specify Fuel Cell Dynamics?** check box is selected.

# **Version History**

**Introduced in R2008a**

# **References**

- [1] Njoya, S. M., O. Tremblay, and L. -A. Dessaint. *A generic fuel cell model for the simulation of fuel cell vehicles*. Vehicle Power and Propulsion Conference, 2009, VPPC '09, *IEEE* . Sept. 7–10, 2009, pp. 1722–29.
- [2] Motapon, S.N., O. Tremblay, and L. -A. Dessaint. "Development of a generic fuel cell model: application to a fuel cell vehicle simulation." *Int. J. of Power Electronics*. Vol. 4, No. 6, 2012, pp. 505–22.

# **Extended Capabilities**

# **C/C++ Code Generation**

Generate C and  $C++$  code using Simulink® Coder<sup>™</sup>.
# <span id="page-252-0"></span>**Full-Bridge Converter**

Implement full-bridge power converter

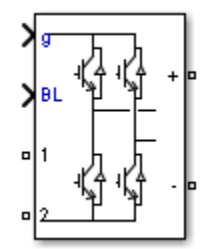

## **Library**

Simscape / Electrical / Specialized Power Systems / Power Electronics

## **Description**

The Full-Bridge Converter block implements a full-bridge power converter. You can choose from four model types:

- Switching devices The converter is modeled with IGBT/diode pairs controlled by firing pulses produced by a PWM generator. This model provides the most accurate simulation results.
- Switching function The converter is modeled by a switching-function model. The switches are replaced with two voltage sources and two diodes on the AC side and with two current sources on the DC side.

The converter is controlled by firing pulses produced by a PWM generator (0/1 signals) or by firing pulses averaged over a specified period (PWM averaging: signals between 0 and 1). Both modes of operation produce harmonics normally generated by a PWM-controlled converter and also correctly simulate rectifying operation as well as blanking time. This model type is well-suited for real-time simulation.

- Average model (Uref-controlled) The converter is modeled using a switching-function model directly controlled by the reference voltage signals (Uref). A PWM generator is not required.
- Average model (Uref-controlled, no rectifier mode) The block uses the voltage source directly controlled by the reference voltage to model the converter. The model does not require a PWM generator and does not simulate the rectifier mode. This setting provides the fastest simulations.

When doing real-time simulation, use the Switching function setting with the firing pulses averaged, or the Average model (Uref-controlled) or Average model (Urefcontrolled, no rectifier mode) settings.

### **Parameters**

#### **Model type**

Specify the model type to use:

- Switching devices (default)
- Switching function
- Average model (Uref-controlled)
- Average model (Uref-controlled, no rectifier mode)

#### **Device on-state resistance (Ohms)**

Internal resistance of the switching devices, in ohms. This parameter is available only when you set the **Model type** parameter to Switching devices. The default value is 1e-3.

#### **Snubber resistance (Ohms)**

The snubber resistance, in ohms. Set the snubber resistance to inf to eliminate the snubbers. This parameter is available only when you set the **Model type** parameter to Switching devices. The default value is 1e6.

#### **Snubber capacitance (F)**

The snubber capacitance, in farads. Set the snubber capacitance to 0 to eliminate the snubbers. This parameter is available only when you set the **Model type** parameter to Switching devices. The default value is inf.

#### **Diode on-state resistance (Ohms)**

Internal resistance of the diodes, in ohms. This parameter is available only when you set the **Model type** parameter to Switching function or Average model (Uref-controlled). The default value is 1e-3.

#### **Diode snubber resistance (Ohms)**

The snubber resistance, in ohms. Set the snubber resistance to inf to eliminate the snubbers. This parameter is available only when you set the **Model type** parameter to Switching function or Average model (Uref-controlled). The default value is 1e6.

#### **Diode snubber capacitance (F)**

The snubber capacitance in farads. Set the snubber capacitance to 0 to eliminate the snubbers. This parameter is available only when you set the **Model type** parameter to Switching function or Average model (Uref-controlled). The default value is inf.

#### **Diode forward voltage (V)**

Forward voltage, in volts, across the diode when it is conducting. This parameter is available only when you set the **Model type** parameter to Switching function or Average model (Urefcontrolled). The default value is 1e-3.

#### **Current source snubber resistance (Ohms)**

The snubber resistance across the two current sources, in ohms. Set the snubber resistance to inf to eliminate the snubbers. This parameter is only enabled when you set the **Model type** parameter to Switching function or Average model (Uref-controlled). The default value is inf.

## **Inputs and Outputs**

g

The vectorized gating signal to control the converter. The gating signal contains four firing pulses to control Q1, Q2, Q3, and Q4. This port is visible only when you set the **Model type** parameter to Switching devices or Switching function.

Uref

The reference voltage signal to control the converter. This port is visible only when you set the **Model type** parameter to Average model (Uref-controlled).

BL

You can block all firing pulses to the converter by applying a signal value of 1 at the BL input.

## **Examples**

See the [Power Converters Modeling Techniques](matlab:power_converters) example for a comparison of the three converter modeling techniques.

## **Version History**

**Introduced in R2015b**

# **Full-Bridge MMC (External DC Links)**

Full-bridge MMC power converter with external DC connections

#### **Libraries:**

Simscape / Electrical / Specialized Power Systems / Power Electronics

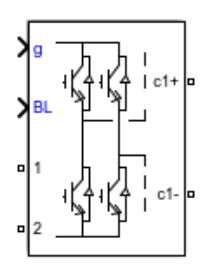

## **Description**

The Full-Bridge MMC (External DC Links) block implements a full-bridge modular multilevel converter with external DC links. The converter consists of multiple series-connected power modules. Each power module consists of one H-Bridge with external DC outputs.

You can choose from three model types:

- Switching devices The converter uses IGBT/diode pairs.
- Switching function The converter is based on a switching-function model.
- Average model (Uref-controlled) The converter is modeled using a switching-function model directly controlled by the reference voltage signals.

### **Ports**

#### **Input**

**g** — Firing pulse gate vector

Gate signal that controls the converter. The gate signal contains the firing pulses to control four switches at each power module in the converter (four times the **Number of power modules** pulses).

#### **Dependencies**

This port is visible only when you set the **Model type** parameter to Switching devices or Switching function.

Data Types: single | double | Boolean

#### **Uref** — Reference

vector

Reference voltage signal that controls the converter. The vectorized signal contains one reference voltage for each power module in the converter.

#### **Dependencies**

This port is visible only when you set the **Model type** parameter to Average model (Urefcontrolled).

Data Types: single | double

**BL** — Firing pulse block

scalar

Input used to block all firing pulses when the signal is 1. To block all firing pulses to the converter, input a value of 1.

Data Types: single | double | Boolean

#### **Output**

**c1+** — Positive DC terminal scalar

Positive DC terminal of the first power module. Additional positive DC terminals, labeled **c2+**, **c3+**, **c4+**, and so on, are added to the block for the corresponding number of power modules defined by the **Number of power modules** parameter.

**c1-** — Negative DC terminal scalar

Negative DC terminal of the first power module. Additional negative DC terminals, labeled **c2-**, **c3-**, **c4-**, and so on, are added to the block for the corresponding number of power modules defined by the **Number of power modules**parameter.

**1** — Output terminal vector

Output terminal 1 of the converter.

**2** — Output terminal vector

Output terminal 2 of the converter.

### **Parameters**

**Model type** — Converter model Switching devices | Switching function | Average model (Uref-controlled)

Specify the model type to use for the switching devices. You can choose from three model types:

- Switching devices The converter uses IGBT/diode pairs. A multilevel PWM generator produces firing pulses (0/1 signals), which trigger switching in the converter.
- Switching function The converter is based on a switching-function model. The model uses two voltage sources and two diodes on the AC side, and two current sources on the DC side.

The converter is controlled by firing pulses produced by a PWM generator (0/1 signals) or by firing pulses averaged over a specified period (PWM averaging: signals from 0 through 1). Both modes of operation produce harmonics normally generated by a PWM-controlled converter, and also correctly simulate the rectifying operation and blanking time. This model type is suitable for real-time simulation

• Average model (Uref-controlled) — The converter is modeled using a switching-function model directly controlled by the reference voltage signals. A PWM generator is not required. This model provides the fastest simulations.

#### **Dependencies**

Each **Model type** option enables a particular set of parameters.

**Number of power modules** — Number of modules

1 (default)

Number of series-connected power modules that are in the converter.

**Device on-state resistance (Ohms)** — Resistance

1e-3 (default)

Internal resistance of the switching devices.

#### **Dependencies**

This parameter is enabled when the **Model type** parameter is set to Switching devices.

## **Snubber resistance (Ohms)** — Resistance

1e6 (default) | inf

To eliminate the snubbers, set the snubber resistance to inf.

#### **Dependencies**

This parameter is enabled when the **Model type** parameter is set to Switching devices.

#### **Snubber capacitance (F)** — Capacitance

inf (default)

Snubber resistance of the switching device. To eliminate the snubbers, set the snubber capacitance to 0.

#### **Dependencies**

This parameter is enabled when the **Model type** parameter is set to Switching devices.

#### **Diode on-state resistance (Ohms)** — Resistance

1e-3 (default)

Internal resistance of the diodes,

#### **Dependencies**

This parameter is enabled when the **Model type** parameter is set to Switching function or Average model (Uref-controlled).

#### **Diode snubber resistance (Ohms)** — Resistance 1e6 (default) | inf

Snubber resistance of the diode device. To eliminate the snubbers, set the snubber resistance to inf.

#### **Dependencies**

This parameter is enabled when the **Model type** parameter is set to Switching function or Average model (Uref-controlled).

#### **Diode snubber capacitance (F)** — Capacitance

inf (default) | 0

Snubber capacitance of the diode. To eliminate the snubbers, set the snubber capacitance to 0.

#### **Dependencies**

This parameter is enabled when the **Model type** parameter is set to Switching function or Average model (Uref-controlled).

#### **Diode forward voltage (V)** — Voltage

1e-3 (default)

Forward voltage across the diode when it is conducting.

#### **Dependencies**

This parameter is enabled when the **Model type** parameter is set to Switching function or Average model (Uref-controlled).

#### **Current source snubber resistance (Ohms)** — Resistance

inf (default)

The snubber resistance across the two current sources.To eliminate the snubbers, set the snubber resistance to inf.

#### **Dependencies**

This parameter is enabled when the **Model type** parameter is set to Switching function or Average model (Uref-controlled).

#### **Sample time (s)** — Computation rate 10e-6 (default)

Sample time of the block. To implement a continuous block, set to 0.

#### **Dependencies**

This parameter is enabled when the **Model type** parameter is set to Switching function or Average model (Uref-controlled).

## **Version History**

**Introduced in R2017b**

### **Extended Capabilities**

#### **C/C++ Code Generation**

Generate C and C++ code using Simulink® Coder<sup>™</sup>.

## **See Also**

[Full-Bridge MMC](#page-260-0) | [Full-Bridge Converter](#page-252-0) | [Half-Bridge MMC](#page-279-0) | [PWM Generator \(Multilevel\)](#page-468-0)

# <span id="page-260-0"></span>**Full-Bridge MMC**

Implement a full-bridge modular multilevel converter

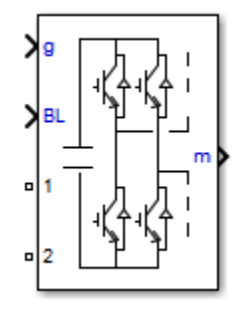

## **Library**

Simscape / Electrical / Specialized Power Systems / Power Electronics

## **Description**

The Full-Bridge MMC block implements a full-bridge modular multilevel converter. The converter consists of multiple series-connected power modules. Each power module consists of one H-bridge and one capacitor on the DC side.

You can choose from three model types:

- **Switching devices** The converter uses IGBT/diode pairs. A multilevel PWM generator produces firing pulses (0/1 signals), which trigger switching in the converter.
- **Switching function** The converter is based on a switching-function model. The model uses two voltage sources and two diodes on the AC side, and two current sources on the DC side.

The converter is controlled by firing pulses produced by a PWM generator (0/1 signals) or by firing pulses averaged over a specified period (PWM averaging: signals from 0 through 1). Both modes of operation produce harmonics normally generated by a PWM-controlled converter, and also correctly simulate the rectifying operation and blanking time. This model type is suitable for real-time simulation.

• **Average model (Uref-controlled)** — The converter is modeled using a switching-function model directly controlled by the reference voltage signals. A PWM generator is not required. This model provides the fastest simulations.

### **Parameters**

#### **Model type**

Specify the model type to use:

- Switching devices (default)
- Switching function

• Average model (Uref-controlled)

#### **Number of power modules**

Specify the number of series-connected power modules that are in the converter. The default value is 1.

#### **Capacitor value (F)**

Specify the capacitance, in farads, of the capacitors connected on the DC side of each power module. You can specify a single value that sets all the capacitances to the same value, or specify a vector containing different capacitance values for every power module. The default value is 10e-3.

#### **Capacitor initial voltage (V)**

Specify the capacitor initial voltage, in volts, of the capacitors connected on the DC side of each power module. You can specify a single value that sets all the capacitor initial voltage to the same value, or specify a vector containing different initial voltage for every power module. The default value is 1000.

#### **Device on-state resistance (Ohms)**

Internal resistance of the switching devices, in ohms. This parameter is available only when you set the **Model type** parameter to Switching devices. The default value is 1e-3.

#### **Snubber resistance (Ohms)**

The snubber resistance, in ohms. To eliminate the snubbers, set the snubber resistance to inf. This parameter is available only when you set the **Model type** parameter to Switching devices. The default value is 1e6.

#### **Snubber capacitance (F)**

The snubber capacitance, in farads. To eliminate the snubbers, set the snubber capacitance to 0. This parameter is available only when you set the **Model type** parameter to Switching devices. The default value is inf.

#### **Diode on-state resistance (Ohms)**

Internal resistance of the diodes, in ohms. This parameter is available only when you set the **Model type** parameter to Switching function or Average model (Uref-controlled). The default value is 1e-3.

#### **Diode snubber resistance (Ohms)**

The snubber resistance, in ohms. To eliminate the snubbers, set the snubber resistance to inf. This parameter is available only when you set the **Model type** parameter to Switching function or Average model (Uref-controlled). The default value is 1e6.

#### **Diode snubber capacitance (F)**

The snubber capacitance in farads. To eliminate the snubbers, set the snubber capacitance to 0. This parameter is available only when you set the **Model type** parameter to Switching function or Average model (Uref-controlled). The default value is inf.

#### **Diode forward voltage (V)**

Forward voltage, in volts, across the diode when it is conducting. This parameter is available only when you set the **Model type** parameter to Switching function or Average model (Urefcontrolled). The default value is 1e-3.

#### **Sample time (s)**

Sample time of the block. To implement a continuous block, set to 0.

This parameter is available only when you set the **Model type** parameter to Switching function or Average model (Uref-controlled). The default value is 10e-6.

### **Inputs and Outputs**

#### g

Vectorized gating signal that controls the converter. The gating signal contains the firing pulses to control four switches at each power module in the converter (four times the **Number of power modules** pulses). This port is visible only when you set the **Model type** parameter to Switching devices or Switching function.

#### Uref

Vectorized reference voltage signal that controls the converter. The vectorized signal contains one reference voltage for each power module in the converter. This port is visible only when you set the **Model type** parameter to Average model (Uref-controlled).

#### BL

You can block all firing pulses to the converter by applying a scalar signal value of 1 at the BL input. It is not possible to block an individual module. When the input signal is 1, all modules in the MMC are blocked.

1

Output terminal 1 of the converter.

2

Output terminal 2 of the converter.

m

Measurement signal containing the voltage of capacitors connected on the DC side of each power module.

## **Version History**

**Introduced in R2016b**

### **See Also**

[Full-Bridge Converter](#page-252-0) | [Half-Bridge MMC](#page-279-0) | [PWM Generator \(Multilevel\)](#page-468-0)

#### **Topics**

"Switching Function Converter Controlled by Averaged Firing Pulses" "STATCOM (Detailed MMC Model with 22 Power Modules per Phase)"

# **Fundamental (PLL-Driven)**

Compute fundamental value of signal

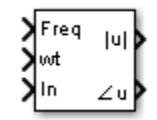

## **Library**

Simscape / Electrical / Specialized Power Systems / Sensors and Measurements

## **Description**

The Fundamental (PLL-Driven) block computes the fundamental value of the input 3 over a running window of one cycle of fundamental frequency given by input 1. The reference frame required for the computation is given by the input 2.

Based on the Fourier analysis of a periodic signal, the fundamental value of a signal  $f(t)$  can be expressed as

Fundamental(f(t)) = 
$$
acos(\omega_0 t) + bsin(\omega_0 t)
$$

\n
$$
a = \frac{2}{T} \int_{(t-T)}^{t} f(t)cos(\omega_0 t) dt
$$
\n
$$
b = \frac{2}{T} \int_{(t-T)}^{t} f(t)sin(\omega_0 t) dt
$$
\n
$$
T = \frac{1}{f_0} \qquad f_0: \text{Fundamental frequency}
$$
\n
$$
\omega_0 = 2 \times \Pi \times f_0
$$

The magnitude and phase of the fundamental is calculated by

$$
Magnitude = \sqrt{a^2 + b^2}
$$
 Phase =  $atan(b/a)$ 

To resolve these equations, the block uses the input 1 (Freq) for  $f_0$  and input 2 (wt) for  $\omega_0 t$ . These two input signals are normally connected to the outputs of a PLL block.

As this block uses a running average window, one cycle of simulation must complete before the outputs give the correct magnitude and angle. For the first cycle of simulation, the outputs are held to the values specified by the initial input parameter.

## **Parameters**

#### **Initial frequency (Hz)**

Specify the frequency of the first cycle of simulation. Default is 60.

#### **Minimum frequency (Hz)**

Specify the minimum frequency value that sets the buffer size of the Variable Time Delay block used inside the block to compute the fundamental value. Default is 45.

#### **Initial input [ Mag, Phase-relative-to-PLL (degrees) ]**

Specify the initial magnitude and phase in degrees of the input signal. Default is [1, 0].

#### **Sample time**

Specify the sample time of the block, in seconds. Set to 0 to implement a continuous block. Default is 0.

## **Inputs and Outputs**

Freq

Fundamental frequency (Hz) required by the computation. This input is normally connected to the output Freq of a PLL block.

wt

Angle of the reference frame (rad/s) required for the computation. This input is normally connected to the output wt of a PLL block.

In

Connects to the signal to be analyzed. Typical input signals are voltages or currents measured by the Current Measurement or Voltage Measurement block.

|u|Magnitude

Returns the magnitude of the fundamental in the same unit as the input signal.

uPhaseࣝ

Returns the phase of the fundamental, in degrees, relative to the reference frame wt (input 2).

## **Characteristics**

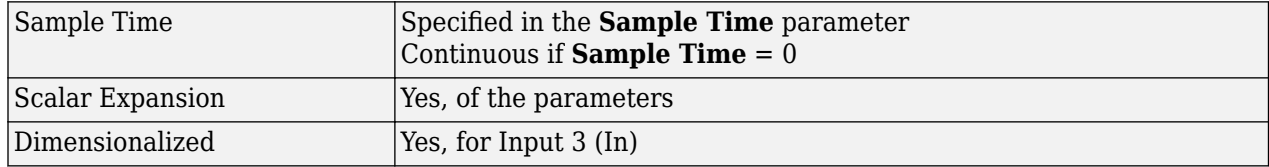

## **Examples**

The [power\\_FundamentalPLLDriven](matlab:power_FundamentalPLLDriven) model compares the Fourier block (with a specified fundamental frequency of 60 Hz) output to the Fundamental (PLL-Driven) block output. The PLL-Driven block outputs accurate magnitude and phase even if the fundamental frequency of the input signal varies during the simulation.

The model sample time is parameterized by the Ts variable set to a default value of 50e-6 s. Set Ts to 0 in the command window to simulate the model in continuous mode.

# **Version History**

**Introduced in R2013a**

## **Generic Power System Stabilizer**

Implement generic power system stabilizer for synchronous machine

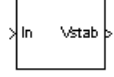

## **Library**

Simscape / Electrical / Specialized Power Systems / Electrical Machines / Synchronous Machine Control

## **Description**

**Note** This block requires that you have a Control System Toolbox license. Otherwise, trying to simulate a model containing this block produces an error.

The Generic Power System Stabilizer (PSS) block can be used to add damping to the rotor oscillations of the synchronous machine by controlling its excitation. The disturbances occurring in a power system induce electromechanical oscillations of the electrical generators. These oscillations, also called power swings, must be effectively damped to maintain the system stability. The output signal of the PSS is used as an additional input (vstab) to the Excitation System block. The PSS input signal can be either the machine speed deviation, dw, or its acceleration power, Pa = Pm - Peo (difference between the mechanical power and the electrical power).

The Generic Power System Stabilizer is modeled by the following nonlinear system:

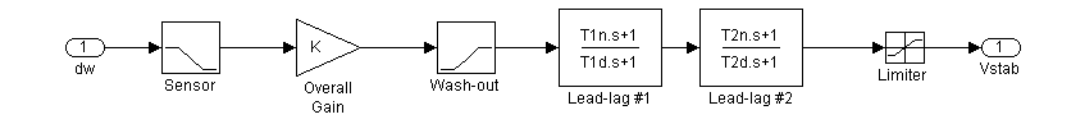

To ensure a robust damping, the PSS should provide a moderate phase advance at frequencies of interest in order to compensate for the inherent lag between the field excitation and the electrical torque induced by the PSS action.

The model consists of a low-pass filter, a general gain, a washout high-pass filter, a phasecompensation system, and an output limiter. The general gain K determines the amount of damping produced by the stabilizer. The washout high-pass filter eliminates low frequencies that are present in the dw signal and allows the PSS to respond only to speed changes. The phase-compensation system is represented by a cascade of two first-order lead-lag transfer functions used to compensate the phase lag between the excitation voltage and the electrical torque of the synchronous machine.

## **Parameters**

#### **Sensor time constant**

The time constant, in seconds (s), of the first-order low-pass filter used to filter the block's input signal. Default is 30e-3.

#### **Gain**

The overall gain K of the generic power system stabilizer. Default is 20.

#### **Wash-out time constant**

The time constant, in seconds (s), of the first-order high-pass filter used by the washout system of the model. Default is 2.

#### **Lead-lag #1 time constants: [Tnum Tden]**

The numerator time constant T1n and denominator time constant T1d, in seconds (s), of the first lead-lag transfer function. Default is [50e-3 20e-3].

#### **Lead-lag #2 time constants: [Tnum Tden]**

The numerator time constant T2n and denominator time constant T2d, in seconds (s), of the second lead-lag transfer function. Default is [3 5.4].

#### **Output limits: [Vsmin Vsmax]**

The limits VSmin and VSmax, in pu, imposed on the output of the stabilizer. Default is [-0.15 0.15].

#### **Initial input**

The initial DC voltage, in pu, of the block's input signal. Specification of this parameter is required to initialize all states and start the simulation in steady state with vstab set to zero. Default is 0.

#### **Plot frequency response**

If selected, a plot of the frequency response of the stabilizer is displayed when you click the **Apply** button. Default is cleared.

#### **Magnitude in dB**

The **Magnitude in dB** parameter is not visible if the **Plot frequency response** is not selected. If selected, the magnitude of the frequency response is plotted in dB. Default is selected.

#### **Frequency range**

The **Frequency range** parameter is not visible in the dialog box if the **Plot frequency response** is not selected. Specify the frequency range used to plot the frequency response of the stabilizer. Default is logspace(-2,2,500).

## **Inputs and Outputs**

#### In

Two types of signals can be used at the input In:

- The synchronous machine speed deviation dw signal (in pu)
- The synchronous machine acceleration power  $Pa = Pm$  Peo (difference between the machine mechanical power and output electrical power (in pu))

Vstab

The output is the stabilization voltage (in pu) to connect to the Vstab input of the Excitation System block used to control the terminal voltage of the synchronous machine.

## **Examples**

See the help text of the [power\\_PSS](matlab:power_PSS) example model.

## **References**

[1] Kundur, P., *Power System Stability and Control*, McGraw-Hill, 1994, Section 12.5.

## **See Also**

[Multiband Power System Stabilizer](#page-329-0)

## **Version History**

**Introduced before R2006a**

# **Ground**

Provide connection to ground

 $\frac{1}{\pm}$ 

# **Library**

Simscape / Electrical / Specialized Power Systems / Utilities

## **Description**

The Ground block implements a connection to the ground.

## **See Also**

[Neutral](#page-347-0)

## **Version History**

**Introduced before R2006a**

# **Grounding Transformer**

Implement three-phase grounding transformer providing a neutral in three-wire system

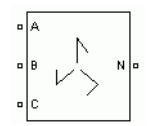

# **Library**

Simscape / Electrical / Specialized Power Systems / Power Grid Elements

## **Description**

Grounding transformers are used in utility distribution networks and in some power electronic converters in order to provide a neutral point in a three-wire system. This transformer is a threephase two-winding transformer with winding 1 and winding 2 connected in zig zag as shown in the figure below.

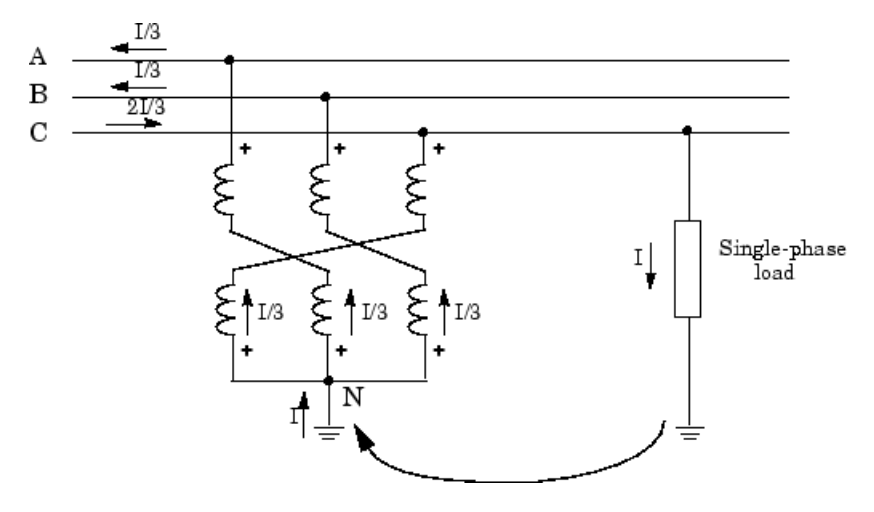

The figure shows a single-phase load connected between phase C and ground in a three-wire system. The current *I* absorbed by the load returns to the source through the ground and the neutral of the grounding transformer. Because of the zig zag connection and the opposite winding polarities of upper and lower windings, the grounding transformer offers a low impedance in zero-sequence while keeping a very high impedance to positive-sequence. In other words, only a zero-sequence current can flow through the three windings. By definition, a zero-sequence current is a set of three-phase currents having same magnitude and phase. Therefore, the neutral current *I* shares into three equal currents *I/3*. Because the three currents flowing in the grounding transformer are equal, the neutral point stays fixed and the line-to-neutral voltages remain balanced.

The grounding transformer is modeled by three two-winding transformers having a 1:1 voltage ratio. Assume six identical windings with:

```
R = winding resistances
```
 $X =$  winding leakage reactances

*Rmag*, *Xmag*= parallel resistance and reactance of the magnetizing branch

The positive-sequence impedance  $Z_1$  and the zero-sequence impedance  $Z_0$  of the grounding transformer are given by:

$$
Z_1 = R_1 + jX_1 = 3 \frac{jR_{\text{mag}} X_{\text{mag}}}{(R_{\text{mag}} + X_{\text{mag}})}
$$

$$
Z_0 = R_0 + jX_0 = 2(R + jX).
$$

The zero-sequence reactance  $X_0$  is the most important parameter of the grounding transformer. In order to minimize voltage unbalance, reactance  $X_0$  should be kept as low as possible.

### **Parameters**

#### **Units**

Specify the units used to enter the parameters of the Grounding Transformer block. Select pu to use per unit. Select SI to use SI units. Changing the **Units** parameter from pu to SI, or from SI to pu, will automatically convert the parameters displayed in the mask of the block. The per unit conversion is based on the transformer rated power Pn in VA, nominal frequency fn in Hz, and nominal voltage Vn, in Vrms, of the windings. Default is pu.

#### **Nominal power and frequency**

The nominal power rating, in volt-amperes (VA), and nominal frequency, in hertz (Hz), of the transformer. Note that the nominal parameters have no impact on the transformer model when the **Units** parameter is set to SI. Default is [100e6 60].

#### **Nominal voltage**

The nominal phase-to-phase voltage Vn of the Grounding Transformer, in volts RMS (Vrms). Default is 25e3.

#### **Zero-sequence resistance and reactance**

The zero-sequence resistance R0 and the zero-sequence reactance X0 in pu or in ohms. Default is [0.025 0.75] when the **Units** parameter is pu and [0.15625 4.6875] when the **Units** parameter is SI.

#### **Magnetization branch**

The shunt resistance Rm modeling the transformer core losses and the magnetizing reactance Xm modeling the magnetization current, in pu or ohms. Default is [500 500] when the **Units** parameter is pu and [3125 3125] when the **Units** parameter is SI.

These values define the active power losses P and the reactive power losses Q required for magnetizing the grounding transformer.

$$
P = \frac{V_n^2}{Rm}
$$

$$
Q = \frac{V_n^2}{Xm}.
$$

As the nominal voltage across each of the six windings is the nominal line-to-line voltage divided by 3 (Vn/3), the three impedances effectively connected across one of the two windings on each leg are Rmag=Rm/3 and Xmag=Xm/3.

#### **Measurements**

Select Voltages to measure the line-to-neutral voltages at the terminals of the Grounding Transformer block.

Select Currents to measure the currents flowing into the three terminals of the Grounding Transformer block.

Select All voltages and currents to measure voltages and currents.

Default is None.

Place a Multimeter block in your model to display the selected measurements during the simulation. In the **Available Measurements** list box of the Multimeter block, the measurements are identified by a label followed by the block name.

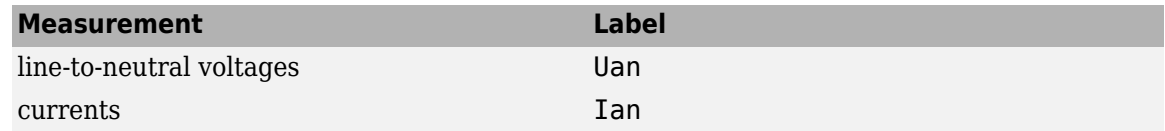

## **Limitations**

Saturation of the grounding transformer is not modeled.

## **See Also**

[Linear Transformer,](#page-299-0) [Multimeter,](#page-334-0) [Three-Phase Transformer \(Two Windings\),](#page-770-0) [Three-Phase Transformer](#page-778-0) [\(Three Windings\)](#page-778-0)

## **Version History**

**Introduced in R2008a**

# **GTO**

Implement gate turn off (GTO) thyristor model

$$
\sum_{a}^{n}\frac{1}{\left(\sum_{i}\prod_{j=1}^{m}m_{ij}\right)^{a}}
$$

# **Library**

Simscape / Electrical / Specialized Power Systems / Power Electronics

## **Description**

The gate turnoff (GTO) thyristor is a semiconductor device that can be turned on and off via a gate signal. Like a conventional thyristor, the GTO thyristor can be turned on by a positive gate signal (g  $>$ 0). However, unlike the thyristor, which can be turned off only at a zero crossing of current, the GTO can be turned off at any time by the application of a gate signal equal to 0.

The GTO thyristor is simulated as a resistor Ron, an inductor Lon, and a DC voltage source Vf connected in series with a switch. The switch is controlled by a logical signal depending on the voltage Vak, the current Iak, and the gate signal g.

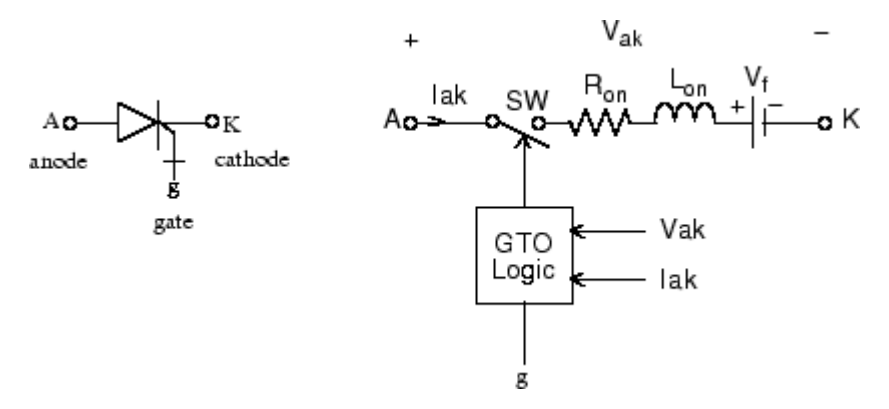

The Vf, Ron, and Lon parameters are the forward voltage drop while in conduction, the forward conducting resistance, and the inductance of the device. The GTO block also contains a series Rs-Cs snubber circuit that can be connected in parallel with the GTO device (between terminal ports A and K).

The GTO thyristor turns on when the anode-cathode voltage is greater than Vf and a positive pulse signal is present at the gate input  $(q > 0)$ . When the gate signal is set to 0, the GTO thyristor starts to block but its current does not stop instantaneously.

Because the current extinction process of a GTO thyristor contributes significantly to the turnoff losses, the turnoff characteristic is built into the model. The current decrease is approximated by two segments. When the gate signal becomes 0, the current Iak first decreases from the value Imax (value of Iak when the GTO thyristor starts to open) to Imax/10, during the fall time (Tf), and then from Imax/10 to 0 during the tail time (Tt). The GTO thyristor turns off when the current Iak becomes 0. The latching and holding currents are not considered.

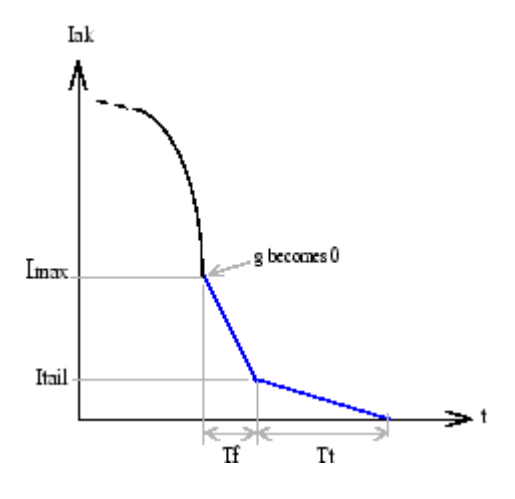

### **Parameters**

#### **Resistance Ron**

The internal resistance Ron, in ohms (Ω). Default is 0.001. The **Resistance Ron** parameter cannot be set to 0 when the **Inductance Lon** parameter is set to 0.

#### **Inductance Lon**

The internal inductance Lon, in henries (H). Default is 0. The **Inductance Lon** parameter is normally set to 0 except when the **Resistance Ron** parameter is set to 0.

#### **Forward voltage Vf**

The forward voltage of the GTO thyristor device, in volts (V). Default is 1.

#### **Initial current Ic**

You can specify an initial current flowing in the GTO thyristor. It is usually set to 0 in order to start the simulation with the device blocked. Default is 0.

If the **Initial Current IC** parameter is set to a value greater than 0, the steady-state calculation considers the initial status of the GTO as closed. Initializing all states of a power electronic converter is a complex task. Therefore, this option is useful only with simple circuits.

#### **Snubber resistance Rs**

The snubber resistance, in ohms (Ω). Default is 1e5. Set the **Snubber resistance Rs** parameter to inf to eliminate the snubber from the model.

#### **Snubber capacitance Cs**

The snubber capacitance, in farads (F). Default is inf. Set the **Snubber capacitance Cs** parameter to 0 to eliminate the snubber, or to inf to get a resistive snubber.

#### **Show measurement port**

If selected, add a Simulink output to the block returning the GTO current and voltage. Default is selected.

#### **Inputs and Outputs**

#### g

Simulink signal to control the gate of the GTO.

#### m

The Simulink output of the block is a vector containing two signals. You can demultiplex these signals by using the Bus Selector block provided in the Simulink library.

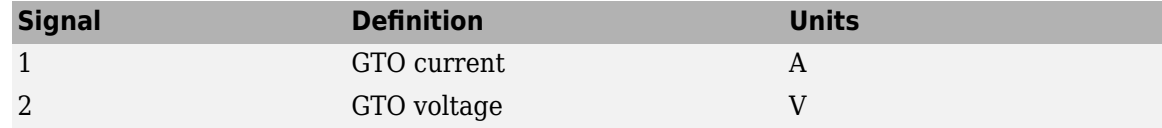

## **Assumptions and Limitations**

The GTO block implements a macro model of a real GTO thyristor. It does not take into account either the geometry of the device or the underlying physical processes of the device [1].

The GTO block requires a continuous application of the gate signal  $(q > 0)$  in order to be in the on state (with  $\text{Iak} > 0$ ). The latching current and the holding current are not considered. The critical value of the derivative of the reapplied anode-cathode voltage is not considered.

Depending on the value of the inductance Lon, the GTO is modeled either as a current source (Lon > 0) or as a variable topology circuit (Lon  $= 0$ ). The GTO block cannot be connected in series with an inductor, a current source, or an open circuit, unless its snubber circuit is in use.

The inductance Lon is forced to 0 if you choose to discretize your circuit.

## **References**

[1] Mohan, N., T.M. Undeland, and W.P. Robbins, *Power Electronics: Converters, Applications, and Design*, John Wiley & Sons, Inc., New York, 1995.

## **See Also**

[IGBT](#page-289-0), [Mosfet,](#page-325-0) [Three-Level Bridge](#page-675-0), [Thyristor,](#page-808-0) [Universal Bridge](#page-844-0)

## **Version History**

**Introduced before R2006a**

# <span id="page-276-0"></span>**Half-Bridge Converter**

Implement half-bridge power converter

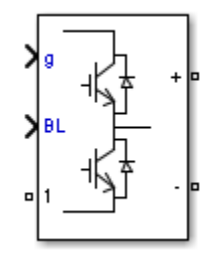

# **Library**

Simscape / Electrical / Specialized Power Systems / Power Electronics

## **Description**

The Half-Bridge Converter block implements a half-bridge power converter. You can choose from four model types:

- Switching devices The converter is modeled with IGBT/diode pairs controlled by firing pulses produced by a PWM generator. This model provides the most accurate simulation results.
- Switching function The converter is modeled by a switching-function model. The switches are replaced with two voltage sources and two diodes on the AC side and with two current sources on the DC side.

The converter is controlled by firing pulses produced by a PWM generator (0/1 signals) or by firing pulses averaged over a specified period (PWM averaging: signals between 0 and 1). Both modes of operation produce harmonics normally generated by a PWM-controlled converter and also correctly simulate rectifying operation as well as blanking time. This model type is well-suited for real-time simulation.

- Average model (Uref-controlled) The converter is modeled using a switching-function model directly controlled by the reference voltage signals (Uref). A PWM generator is not required.
- Average model (Uref-controlled, no rectifier mode) The block uses the voltage source directly controlled by the reference voltage to model the converter. The model does not require a PWM generator and does not simulate the rectifier mode. This setting provides the fastest simulations.

When doing real-time simulation, use the Switching function setting with the firing pulses averaged, or the Average model (Uref-controlled) or Average model (Urefcontrolled, no rectifier mode) settings.

### **Parameters**

#### **Model type**

Specify the model type to use:

- Switching devices (default)
- Switching function
- Average model (Uref-controlled)
- Average model (Uref-controlled, no rectifier mode)

#### **Device on-state resistance (Ohms)**

Internal resistance of the switching devices, in ohms. This parameter is available only when you set the **Model type**parameter to Switching devices. The default value is 1e-3.

#### **Snubber resistance (Ohms)**

The snubber resistance, in ohms. Set the snubber resistance to inf to eliminate the snubbers. This parameter is available only when you set the **Model type** parameter to Switching devices. The default value is 1e6.

#### **Snubber capacitance (F)**

The snubber capacitance, in farads. Set the snubber capacitance to 0 to eliminate the snubbers. This parameter is available only when you set the **Model type** parameter to Switching devices. The default value is inf.

#### **Diode on-state resistance (Ohms)**

Internal resistance of the diodes, in ohms. This parameter is available only when you set the **Model type** parameter to Switching function or Average model (Uref-controlled). The default value is 1e-3.

#### **Diode snubber resistance (Ohms)**

The snubber resistance, in ohms. Set the snubber resistance to inf to eliminate the snubbers. This parameter is available only when you set the **Model type** parameter to Switching function or Average model (Uref-controlled). The default value is 1e6.

#### **Diode snubber capacitance (F)**

The snubber capacitance in farads. Set the snubber capacitance to 0 to eliminate the snubbers. This parameter is available only when you set the **Model type** parameter to Switching function or Average model (Uref-controlled). The default value is inf.

#### **Diode forward voltage (V)**

Forward voltage, in volts, across the diode when it is conducting. This parameter is available only when you set the **Model type** parameter to Switching function or Average model (Urefcontrolled). The default value is 1e-3.

#### **Current source snubber resistance (Ohms)**

The snubber resistance across the two current sources, in ohms. Set the snubber resistance to inf to eliminate the snubbers. This parameter is available only when you set the **Model type** parameter to Switching function or Average model (Uref-controlled). The default value is inf.

## **Inputs and Outputs**

g

A vectorized gating signal to control the converter. The gating signal contains two firing pulses. The first pulse controls Q1 and the second pulse controls Q2. This port is visible only when you set the **Model type** parameter to Switching devices or Switching function.

Uref

The reference voltage signal to control the converter. This port is visible only when you set the **Model type** parameter to Average model (Uref-controlled). .

BL

You can block all firing pulses to the converter by applying a signal value of 1 at the BL input.

## **Examples**

See the [Power Converters Modeling Techniques](matlab:power_converters) example for a comparison of the three converter modeling techniques.

## **Version History**

**Introduced in R2015b**

# <span id="page-279-0"></span>**Half-Bridge MMC**

Implement a half-bridge modular multilevel converter

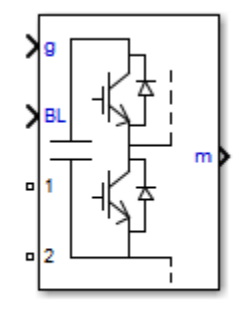

## **Library**

Simscape / Electrical / Specialized Power Systems / Power Electronics

## **Description**

The Half-Bridge MMC block implements a half-bridge modular multilevel converter. The converter consists of multiple series-connected power modules. Each power module consists of one half-bridge and one capacitor on the DC side.

You can choose from four model types:

- **Switching devices** The converter is modeled with IGBT/diode pairs. A multilevel PWM generator produces firing pulses (0/1 signals), which trigger switching in the converter.
- **Switching function** The converter is based on a switching-function model. The model uses two voltage sources and two diodes on the AC side, and two current sources on the DC side.

The converter is controlled by firing pulses produced by a PWM generator (0/1 signals) or by firing pulses averaged over a specified period (PWM averaging: signals from 0 through 1). Both modes of operation produce harmonics normally generated by a PWM-controlled converter and also correctly simulate the rectifying operation and blanking time. This model type is suitable for real-time simulation.

- **Average model (Uref-controlled)** The converter is modeled using a switching function model directly controlled by the reference voltage signals. A PWM generator is not required. This model provides the fastest simulations.
- **Aggregate model** The converter is modeled using a switching-function model where only one equivalent module is used to represent all modules. This aggregate model represents control system dynamics, converter harmonics, and circulating currents phenomena. However, because a single virtual capacitor represents all capacitors of one arm, the model assumes that capacitor voltages of all power modules are balanced. As a result, a capacitor voltage-balancing scheme cannot be simulated. The aggregate model runs much faster than a detailed model that would use two switching devices and one capacitor for each individual power module of one arm. This aggregate model is also suitable for real-time simulation.

### **Parameters**

#### **Model type**

Specify the model type to use:

- Switching devices (default)
- Switching function
- Average model (Uref-controlled)
- Aggregate model

#### **Number of power modules**

Specify the number of series-connected power modules that are in the converter. The default value is 1.

#### **Capacitor value (F)**

Specify the capacitance, in farads, of the capacitors connected on the DC side of each power module. You can specify a single value that sets all the capacitances to the same value, or specify a vector containing different capacitance values for every power module. The default value is 10e-3.

#### **Capacitor initial voltage (V)**

Specify the capacitor initial voltage, in volts, of the capacitors connected on the DC side of each power module. You can specify a single value that sets all the capacitor initial voltage to the same value, or specify a vector containing different initial voltage for every power module. The default value is 1000.

#### **Device on-state resistance (Ohms)**

Internal resistance of the switching devices, in ohms. This parameter is available only when you set the **Model type** parameter to Switching devices. The default value is 1e-3.

#### **Snubber resistance (Ohms)**

The snubber resistance, in ohms. To eliminate the snubbers, set the snubber resistance to inf. This parameter is available only when you set the **Model type** parameter to Switching devices. The default value is 1e6.

#### **Snubber capacitance (F)**

The snubber capacitance, in farads. To eliminate the snubbers, set the snubber capacitance to 0. This parameter is available only when you set the **Model type** parameter to Switching devices. The default value is inf.

#### **Diode on-state resistance (Ohms)**

Internal resistance of the diodes, in ohms. This parameter is available only when you set the **Model type** parameter to Switching function, Average model (Uref-controlled), or Aggregate model. The default value is 1e-3.

#### **Diode snubber resistance (Ohms)**

The snubber resistance, in ohms. To eliminate the snubbers, set the snubber resistance to inf. This parameter is available only when you set the **Model type** parameter to Switching function, Average model (Uref-controlled), or Aggregate model. The default value is 1e6.

#### **Diode snubber capacitance (F)**

The snubber capacitance in farads. To eliminate the snubbers, set the snubber capacitance to 0. This parameter is available only when you set the **Model type** parameter to Switching

function, Average model (Uref-controlled), or Aggregate model. The default value is inf.

#### **Diode forward voltage (V)**

Forward voltage, in volts, across the diode when it is conducting. This parameter is available only when you set the **Model type** parameter to Switching function, Average model (Urefcontrolled), or Aggregate model. The default value is 1e-3.

#### **Sample time (s)**

Specify the sample time of the block. To implement a continuous block, set to 0.

This parameter is available only when you set the **Model type** parameter to Switching function, Average model (Uref-controlled), or Aggregate model. The default value is 10e-6.

## **Inputs and Outputs**

#### g

Vectorized gating signal that controls the converter. The gating signal contains the firing pulses to control two switches at each power module in the converter (double the **Number of power modules** pulses). This port is visible only when you set the **Model type** parameter to Switching devices or Switching function.

#### Uref

Vectorized reference voltage signal that controls the converter. The vectorized signal contains one reference voltage for each power module in the converter. This port is visible only when you set the **Model type** parameter to Average model (Uref-controlled).

#### N

Vectorized signal of two elements [*N\_on*, *N\_blk*]. *N\_on* represents the number of power modules in the *ON* state, and *N\_blk* the number of power modules in the blocked state.

The number of power modules in the blocked state is normally set to zero for a nominal operation of the converter. The number of power modules in the *ON* state is obtained by summing all the pulses that trigger the upper switching devices (Q1) that are in the *ON* state.

*N* blk must be equal to 0 if the converter is deblocked and equal to the number of power modules if blocked. Then, as for the Average model, it is not possible to block an individual module.

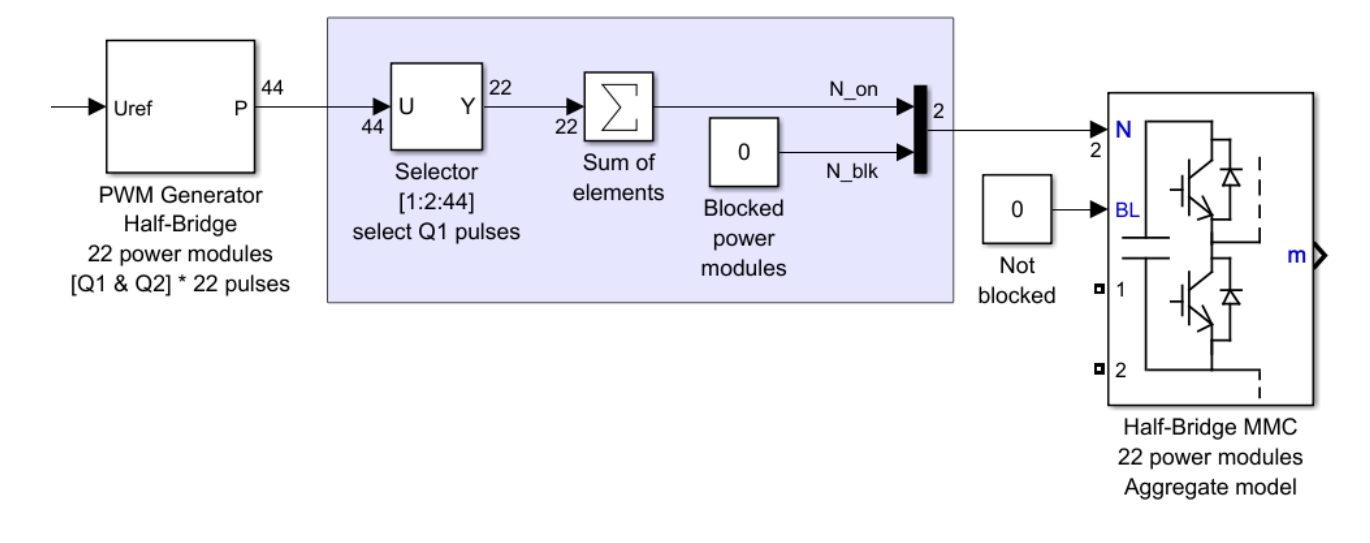

This port is visible only when you set the **Model type** parameter to Aggregate model.

BL

You can block all firing pulses to the converter by applying a scalar signal value of 1 at the BL input. It is not possible to block an individual module. When the input signal is 1, all modules in the MMC are blocked.

1

Output terminal 1 of the converter.

2

Output terminal 2 of the converter.

m

Measurement signal containing the voltage of capacitors connected on the DC side of each power module. If you set the **Model type** parameter to Aggregate model, the measurement has only one element that gives the average value of all the capacitors.

## **Version History**

**Introduced in R2016b**

### **See Also**

[Half-Bridge Converter](#page-276-0) | [Full-Bridge MMC](#page-260-0) | [PWM Generator \(Multilevel\)](#page-468-0)

#### **Topics**

"Switching Function Converter Controlled by Averaged Firing Pulses"

# **Hydraulic Turbine and Governor**

Model hydraulic turbine and proportional-integral-derivative (PID) governor system

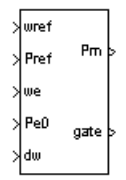

## **Library**

Simscape / Electrical / Specialized Power Systems / Electrical Machines / Synchronous Machine Control

## **Description**

The Hydraulic Turbine and Governor block implements a nonlinear hydraulic turbine model, a PID governor system, and a servomotor [1].

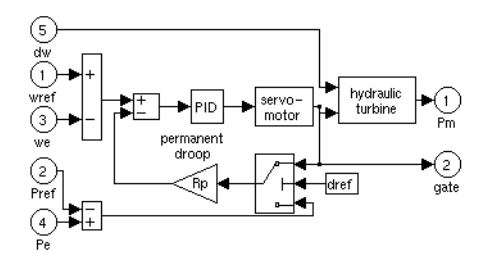

The hydraulic turbine is modeled by the following nonlinear system.

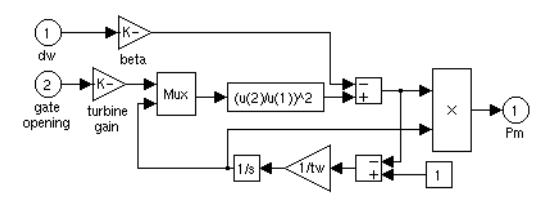

The gate servomotor is modeled by a second-order system.

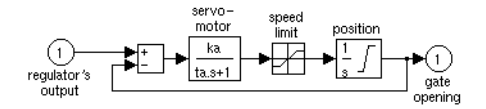

### **Parameters**

#### **Servo-motor**

The gain Ka and time constant Ta, in seconds (s), of the first-order system representing the servomotor. Default is  $[10/3 0.07]$ .

#### **Gate opening limits**

The limits gmin and gmax (pu) imposed on the gate opening, and vgmin and vgmax (pu/s) imposed on gate speed. Default is  $\begin{bmatrix} 0.01 & 0.97518 & -0.1 & 0.1 \end{bmatrix}$ .

#### **Permanent droop and regulator**

The static gain of the governor is equal to the inverse of the permanent droop Rp in the feedback loop. The PID regulator has a proportional gain Kp, an integral gain Ki, and a derivative gain Kd. The high-frequency gain of the PID is limited by a first-order low-pass filter with time constant Td (s). Default is [ 0.05 1.163 0.105 0 0.01 ].

#### **Hydraulic turbine**

The speed deviation damping coefficient  $\beta$  and water starting time Tw (s). Default is  $\begin{bmatrix} 0 \end{bmatrix}$ 2.67 ].

#### **Droop reference**

Specifies the input of the feedback loop: gate position (set to 1) or electrical power deviation (set to 0). Default is 0.

#### **Initial mechanical power**

The initial mechanical power Pm0 (pu) at the machine's shaft. This value is automatically updated by the load flow utility of the Powergui block. Default is 0.7516.

### **Inputs and Outputs**

```
wref
```
Reference speed, in pu.

```
Pref
```
Reference mechanical power in pu. This input can be left unconnected if you want to use the gate position as input to the feedback loop instead of the power deviation.

we

Machine actual speed, in pu.

#### Pe0

Machine actual electrical power in pu. This input can be left unconnected if you want to use the gate position as input to the feedback loop instead of the power deviation.

dw

Speed deviation, in pu.

#### Pm

Mechanical power Pm for the Synchronous Machine block, in pu.

#### gate

Gate opening, in pu.

## **Examples**

The power turbine example illustrates the use of the Synchronous Machine associated with the Hydraulic Turbine and Governor (HTG) and Excitation System blocks.

## **References**

[1] IEEE Working Group on Prime Mover and Energy Supply Models for System Dynamic Performance Studies, "Hydraulic Turbine and Turbine Control Models for Dynamic Studies," *IEEE Transactions on Power Systems*, Vol. 7, No. 1, February, 1992, pp. 167-179.

## **See Also**

[Excitation System](#page-191-0), [Steam Turbine and Governor](#page-584-0), [Synchronous Machine SI Fundamental](#page-655-0), [Synchronous Machine pu Fundamental](#page-624-0), [Synchronous Machine pu Standard](#page-640-0)

## **Version History**

**Introduced before R2006a**

## **Ideal Switch**

Implement ideal switch device

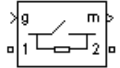

## **Library**

Simscape / Electrical / Specialized Power Systems / Power Electronics

## **Description**

The Ideal Switch block does not correspond to a particular physical device. When used with appropriate switching logic, it can be used to model simplified semiconductor devices such as a GTO or a MOSFET, or even a power circuit breaker with current chopping. The switch is simulated as a resistor Ron in series with a switch controlled by a logical gate signal g.

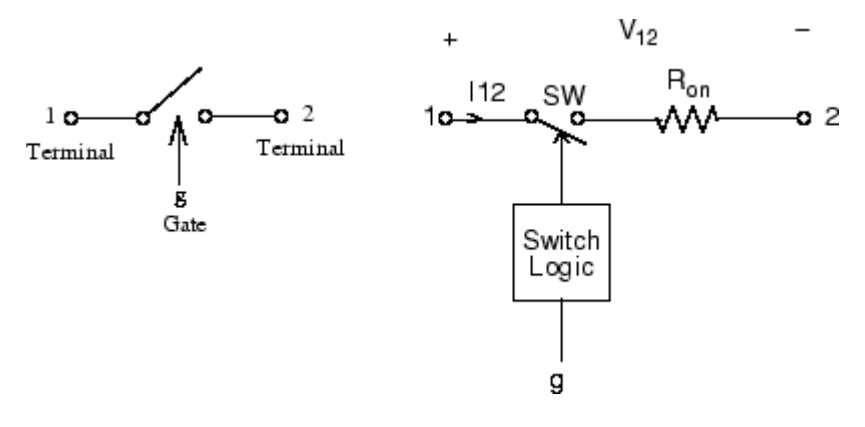

The Ideal Switch block is fully controlled by the gate signal  $(g > 0 \text{ or } g = 0)$ . It has the following characteristics:

- Blocks any forward or reverse applied voltage with 0 current flow when  $g = 0$
- Conducts any bidirectional current with quasi-zero voltage drop when  $g > 0$
- Switches instantaneously between on and off states when triggered

The Ideal Switch block turns on when a positive signal is present at the gate input  $(g > 0)$ . It turns off when the gate signal equals  $0$  (g = 0).

The Ideal Switch block also contains a series Rs-Cs snubber circuit that can be connected in parallel with the ideal switch (between nodes 1 and 2).

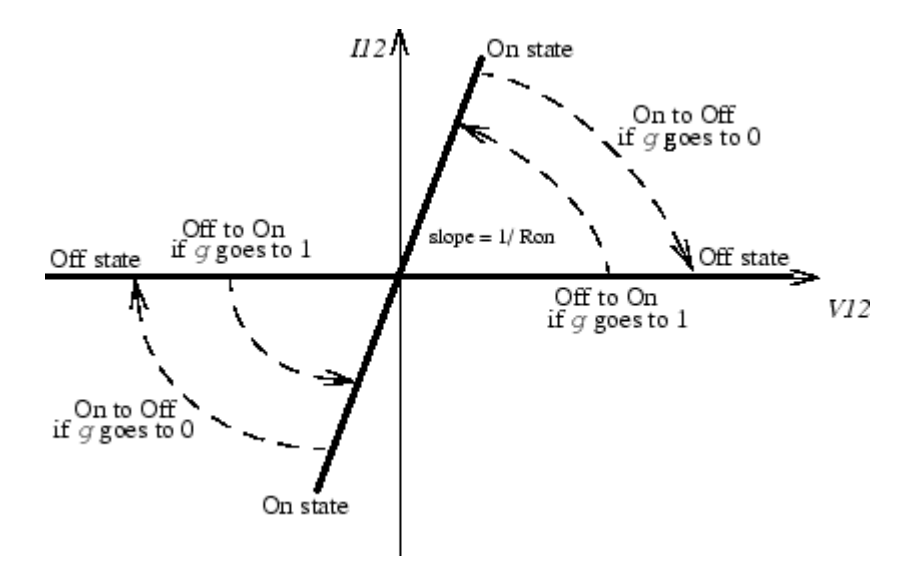

### **Parameters**

#### **Internal resistance Ron**

The internal resistance of the switch device, in ohms (Ω). Default is 0.001. The **Internal resistance Ron** parameter cannot be set to 0.

#### **Initial state**

The initial state of the Ideal Switch block. Default is 0. The initial status of the Ideal Switch block is taken into account in the steady-state calculation.

#### **Snubber resistance Rs**

The snubber resistance, in ohms (Ω). Default is 1e5. Set the **Snubber resistance Rs** parameter to inf to eliminate the snubber from the model.

#### **Snubber capacitance Cs**

The snubber capacitance in farads (F). Default is inf. Set the **Snubber capacitance Cs** parameter to 0 to eliminate the snubber, or to inf to get a resistive snubber.

#### **Show measurement port**

If selected, add a Simulink output to the block returning the ideal switch current and voltage. Default is selected.

### **Inputs and Outputs**

#### g

Simulink signal to control the opening and closing of the switch.

m

The Simulink output of the block is a vector containing two signals. You can demultiplex these signals by using the Bus Selector block provided in the Simulink library.

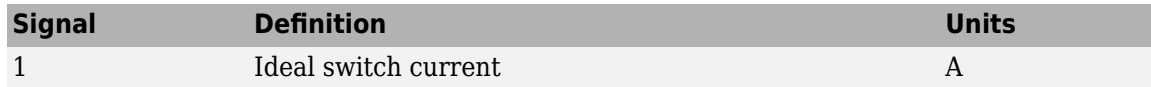
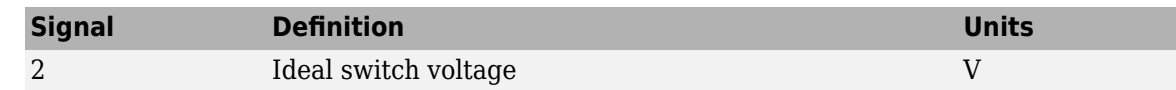

## **Assumptions and Limitations**

The Ideal Switch block is modeled as a current source. It cannot be connected in series with an inductor, a current source, or an open circuit, unless its snubber circuit is in use.

## **Examples**

The power switch example uses the Ideal Switch block to switch an RLC circuit on an AC source (60 Hz). The switch, which is initially closed, is first opened at  $t = 50$  ms (3 cycles) and then reclosed at  $t = 138$  ms (8.25 cycles). The Ideal Switch block has 0.01 ohms resistance and no snubber is used.

## **References**

[1] Mohan, N., T.M. Undeland, and W.P. Robbins, *Power Electronics: Converters, Applications, and Design*, John Wiley & Sons, Inc., New York, 1995.

## **See Also**

[Breaker](#page-87-0)

# **Version History**

**Introduced before R2006a**

# <span id="page-289-0"></span>**IGBT**

Implement insulated gate bipolar transistor (IGBT)

$$
\sqrt{g \underbrace{\frac{1}{2} \underbrace{m}{m}}_{\text{C} \underbrace{\frac{1}{2} \underbrace{m}{m}}_{\text{C} \underbrace{\frac{1}{2} \under
$$

# **Library**

Simscape / Electrical / Specialized Power Systems / Power Electronics

# **Description**

The IGBT block implements a semiconductor device controllable by the gate signal. The IGBT is simulated as a series combination of a resistor Ron, inductor Lon, and a DC voltage source Vf in series with a switch controlled by a logical signal  $(g > 0 \text{ or } g = 0)$ .

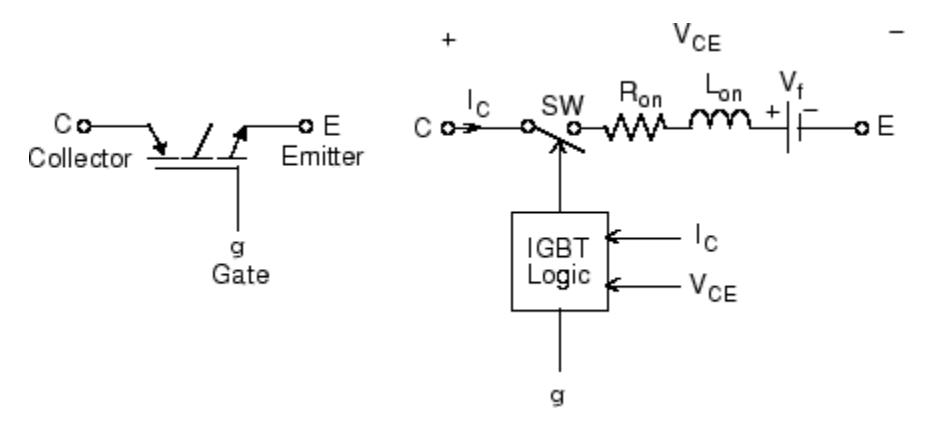

The IGBT turns on when the collector-emitter voltage is positive and greater than Vf and a positive signal is applied at the gate input  $(g > 0)$ . It turns off when the collector-emitter voltage is positive and a 0 signal is applied at the gate input  $(g = 0)$ .

The IGBT device is in the off state when the collector-emitter voltage is negative. Note that many commercial IGBTs do not have the reverse blocking capability. Therefore, they are usually used with an antiparallel diode.

The IGBT block contains a series Rs-Cs snubber circuit, which is connected in parallel with the IGBT device (between terminals C and E).

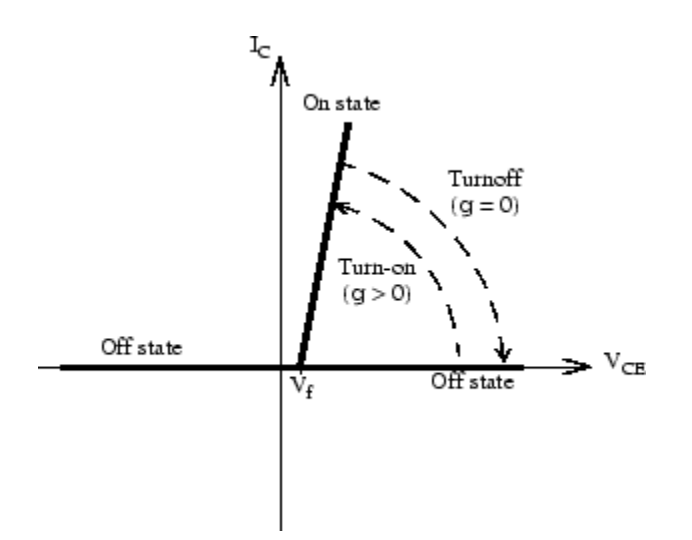

The turnoff characteristic of the IGBT model is approximated by two segments. When the gate signal falls to 0, the collector current decreases from Imax to 0.1 Imax during the fall time (Tf), and then from 0.1 Imax to 0 during the tail time (Tt).

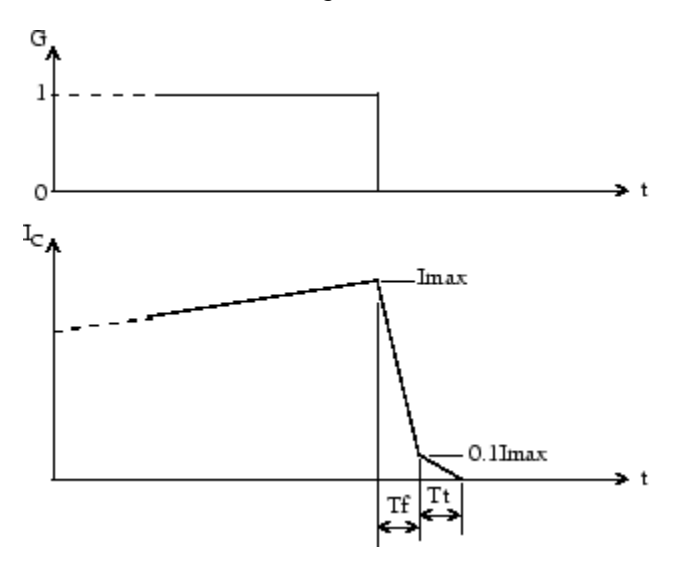

### **Parameters**

#### **Resistance Ron**

The internal resistance Ron, in ohms (Ω). Default is 0.001. The **Resistance Ron** parameter cannot be set to 0 when the **Inductance Lon** parameter is set to 0.

#### **Inductance Lon**

The internal inductance Lon, in henries (H). Default is 0. The **Inductance Lon** parameter is normally set to 0 except when the **Resistance Ron** parameter is set to 0.

#### **Forward voltage Vf**

The forward voltage of the IGBT device, in volts (V). Default is 1.

### **Initial current Ic**

You can specify an initial current flowing in the IGBT. Default is  $\theta$ . It is usually set to  $\theta$  to start the simulation with the device blocked.

If the **Initial Current IC** parameter is set to a value greater than 0, the steady-state calculation considers the initial status of the IGBT as closed. Initializing all states of a power electronic converter is a complex task. Therefore, this option is useful only with simple circuits.

#### **Snubber resistance Rs**

The snubber resistance, in ohms (Ω). Default is 1e5. Set the **Snubber resistance Rs** parameter to inf to eliminate the snubber from the model.

#### **Snubber capacitance Cs**

The snubber capacitance in farads (F). Default is inf. Set the **Snubber capacitance Cs** parameter to 0 to eliminate the snubber, or to inf to get a resistive snubber.

#### **Show measurement port**

If selected, add a Simulink output to the block returning the diode IGBT current and voltage. Default is selected.

### **Inputs and Outputs**

#### g

Simulink signal to control the opening and closing of the IGBT.

m

The Simulink output of the block is a vector containing two signals. You can demultiplex these signals by using the Bus Selector block provided in the Simulink library.

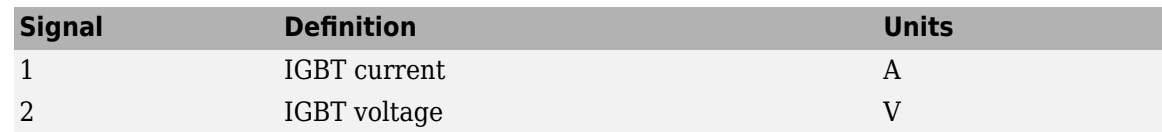

### **Assumptions and Limitations**

The IGBT block implements a macro model of the real IGBT device. It does not take into account either the geometry of the device or the complex physical processes [1].

Depending on the value of the inductance Lon, the IGBT is modeled either as a current source (Lon > 0) or as a variable topology circuit (Lon  $= 0$ ). The IGBT block cannot be connected in series with an inductor, a current source, or an open circuit, unless its snubber circuit is in use.

The inductance Lon is forced to 0 if you choose to discretize your circuit.

### **Examples**

The power igbtconv example illustrates the use of the IGBT block in a boost DC-DC converter. The IGBT is switched on and off at a frequency of 10 kHz to transfer energy from the DC source to the load (RC). The average output voltage  $(V_R)$  is a function of the duty cycle (α) of the IGBT switch:

$$
V_R = \frac{1}{1-\alpha} V_{dc}
$$

## **References**

[1] Mohan, N., T.M. Undeland, and W.P. Robbins, *Power Electronics: Converters, Applications, and Design*, John Wiley & Sons, Inc., New York, 1995.

## **See Also**

[GTO,](#page-273-0) [Mosfet,](#page-325-0) [Three-Level Bridge](#page-675-0), [Thyristor](#page-808-0)

# **Version History**

**Introduced before R2006a**

# **IGBT/Diode**

Implements ideal IGBT, GTO, or MOSFET and antiparallel diode

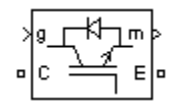

# **Library**

Simscape / Electrical / Specialized Power Systems / Power Electronics

# **Description**

The IGBT/Diode block is a simplified mode of an IGBT (or GTO or MOSFET)/Diode pair where the forward voltages of the forced-commutated device and diode are ignored.

## **Parameters**

### **Internal resistance Ron**

The internal resistance Ron of the IGBT device, in ohms  $(\Omega)$ . Default is 1e-3.

### **Snubber resistance Rs**

The snubber resistance, in ohms (Ω). Default is 1e5. Set the **Snubber resistance Rs** parameter to inf to eliminate the snubber from the model.

### **Snubber capacitance Cs**

The snubber capacitance in farads (F). Default is inf. Set the **Snubber capacitance Cs** parameter to 0 to eliminate the snubber, or to inf to get a resistive snubber.

### **Show measurement port**

If selected, add a Simulink output to the block returning the diode IGBT current and voltage. Default is selected.

## **Inputs and Outputs**

### g

Simulink signal to control the opening and closing of the IGBT.

m

The Simulink output of the block is a vector containing two signals. You can demultiplex these signals by using the Bus Selector block provided in the Simulink library.

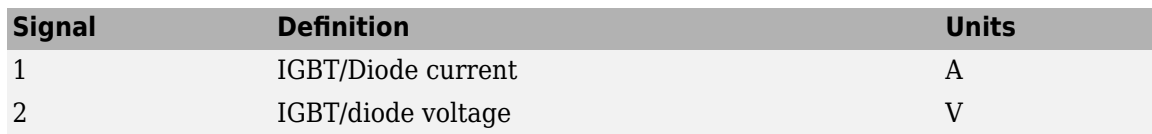

## **Assumptions and Limitations**

The IGBT/Diode block implements a macro model of the real IGBT and Diode devices. It does not take into account either the geometry of the devices or the complex physical processes [1].

The IGBT/Diode block cannot be connected in series with an inductor, a current source, or an open circuit, unless its snubber circuit is in use.

## **See Also**

[IGBT](#page-289-0), [Diode](#page-160-0)

# **Version History**

**Introduced in R2006a**

# **Impedance Measurement**

Measure impedance of circuit as function of frequency

 $\sqrt[n]{z}$ 

# **Library**

Simscape / Electrical / Specialized Power Systems / Sensors and Measurements

# **Description**

The Impedance Measurement block measures the impedance between two nodes of a linear circuit as a function of the frequency. It consists of a current source Iz, connected between inputs one and two of the Impedance Measurement blocks, and a voltage measurement Vz, connected across the terminals of the current source. The network impedance is calculated as the transfer function H(s) from the current input to the voltage output of the state-space model.

$$
H(s) = \frac{V_z(s)}{I_z(s)}.
$$

The impedance (magnitude and phase) as function of frequency is displayed by using the Impedance versus Frequency Measurement tool of the Powergui block.

The measurement takes into account the initial states of the Breaker and Ideal Switch blocks. It also allows impedance measurements with Distributed Parameters Line blocks in your circuit.

The source impedances are taken into account in the impedance calculations. By definition, the impedance of voltage sources is 0 (voltage source blocks are considered as short-circuit) and the impedance of current sources is infinite (current source blocks are considered as open-circuit).

In some applications, you may need to delete current or voltage source blocks manually in order to ignore their impact on impedance calculations.

## **Parameter**

### **Multiplication factor**

If you use the Impedance Measurement block in a three-phase circuit, you can use the **Multiplication factor** parameter to rescale the measured impedance. For example, measuring the impedance between two phases of a three-phase circuit gives two times the positive-sequence impedance. Therefore you must apply a multiplication factor of 1/2 to the impedance in order to obtain the correct positive-sequence impedance value. Default is 1.

Similarly, to measure the zero-sequence impedance of a balanced three-phase circuit, you can connect the Impedance Measurement block between ground or neutral and the three phases connected together.

In that case, you are measuring one third of the zero-sequence impedance and you must apply a multiplication factor of 3 to obtain the correct zero-sequence value.

# **Limitations**

The only nonlinear blocks that are taken into account during the impedance measurement are the Breaker, Three-Phase Breaker, Three-Phase Fault, Ideal Switch, and Distributed Parameters Line blocks. All other nonlinear blocks, such as machines and power electronic devices, are not considered, and they are disconnected during the measurement.

If you plan to connect the Impedance Measurement block in series with an inductance, a current source, or any nonlinear element, you must add a large resistor across the terminals of the block, because the Impedance Measurement block is simulated as a current source block.

# **See Also**

[power\\_zmeter](#page-978-0)

# **Version History**

**Introduced before R2006a**

# **Lead-Lag Filter**

Implement first-order lead-lag filter

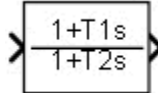

# **Library**

Simscape / Electrical / Specialized Power Systems / Control / Filters

# **Description**

The Lead-Lag Filter block implements the following transfer function:

$$
H(s)=\frac{1+T_1s}{1+T_2s}
$$

where

*s* = Laplace operator  $T_1, T_2$  = time constants

This type of filter is used mainly for implementing lead-lag compensation in control systems. The key characteristics of the Lead-Lag Filter block are:

- Input accepts a vectorized input of N signals, thus implementing N filters. This feature is particularly useful for designing controllers in three-phase systems (N=3).
- The same block is used for continuous or discrete model. Changing the sample time Ts from 0 to a positive value automatically discretizes the filter, and vice versa.
- Filter states can be initialized for specified DC inputs and outputs.

## **Parameters**

### **Time constant T1 (s)**

Specify the filter time constant(s)  $T_1$  in seconds. Default is 5e-3.

### **Time constant T2 (s)**

Specify the filter time constant(s)  $\mathrm{T}_2$  in seconds. Default is 20e-3.

### **DC initial input and output**

Specify the DC initial value of input and output signals. If the input signal is vectorized, specify a 1-by-N vector, where each value corresponds to a particular input. Default is 0.

### **Sample time**

Specify the sample time of the block, in seconds. Set to 0 to implement a continuous block. Default is 0.

## **Characteristics**

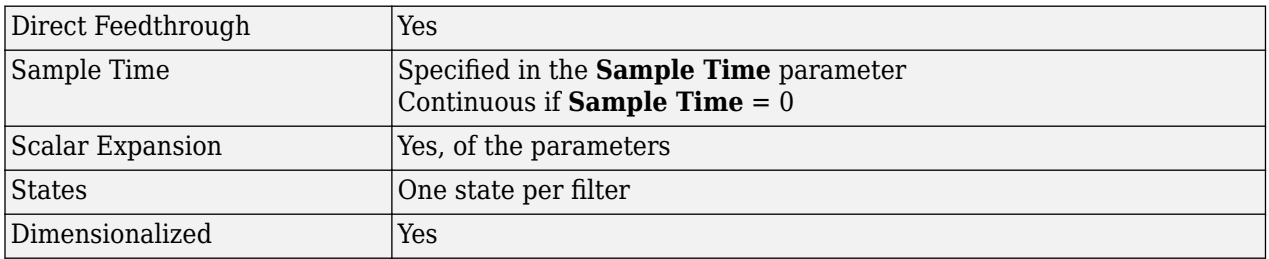

# **Examples**

The power LeadLagFilter example shows two uses of a vectorized Lead-Lag Filter.

The model sample time is parameterized with variable Ts (default value Ts  $=$  50e-6). To simulate continuous filters, specify  $Ts = 0$  in the MATLAB Command Window before simulating the model.

# **Version History**

**Introduced in R2013a**

# **Linear Transformer**

Implement two- or three-winding linear transformer

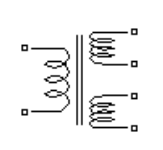

**Libraries:** Simscape / Electrical / Specialized Power Systems / Power Grid Elements

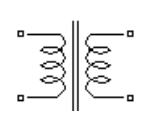

# **Description**

The Linear Transformer block model shown consists of three coupled windings wound on the same core.

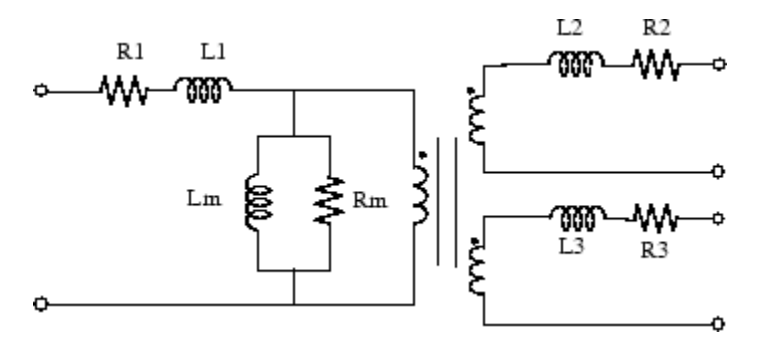

The model takes into account the winding resistances (R1 R2 R3) and the leakage inductances (L1 L2 L3), as well as the magnetizing characteristics of the core, which is modeled by a linear (Rm Lm) branch.

### **The Per Unit Conversion**

In order to comply with industry, the block allows you to specify the resistance and inductance of the windings in per unit (pu). The values are based on the transformer rated power Pn in VA, nominal frequency fn in Hz, and nominal voltage Vn in Vrms, of the corresponding winding. For each winding, the per unit resistance and inductance are defined as

$$
R(pu) = \frac{R(\Omega)}{R_{base}}
$$

$$
L(pu) = \frac{L(H)}{L_{base}}
$$

*R R R R R R* 

The base impedance, base resistance, base reactance, and base inductance used for each winding are

$$
Z_{base} = R_{base} = X_{base} = \frac{(Vn)^2}{Pn}
$$

$$
L_{base} = \frac{X_{base}}{2\pi fn}
$$

For the magnetization resistance Rm and inductance Lm, the pu values are based on the transformer rated power and on the nominal voltage of winding 1.

For example, the default parameters of winding 1 specified in the dialog box section give the following bases:

$$
R_{base} = \frac{(735e3)^2}{250e6} = 2161\Omega
$$

$$
L_{base} = \frac{2161}{2\pi 60} = 5.732H
$$

Suppose that the winding 1 parameters are R1 = 4.32  $\Omega$  and L1 = 0.4586 H; enter the corresponding values in the dialog box:

$$
R_1 = \frac{4.32\Omega}{2161\Omega} = 0.002pu
$$

$$
L_1 = \frac{0.4586H}{5.732H} = 0.08pu
$$

To specify a magnetizing current of 0.2% (resistive and inductive) based on nominal current, you must enter per unit values of  $1/0.002 = 500$  pu for the resistance and the inductance of the magnetizing branch. Using the base values calculated previously, these per unit values correspond to  $Rm = 1.08e6$  ohms and  $Lm = 2866$  H.

#### **Modeling an Ideal Transformer**

To implement an ideal transformer model, set the winding resistances and inductances to 0, and the magnetization resistance and inductance (Rm Lm) to inf.

#### **Limitations**

Windings can be left floating (that is, not connected to the rest of the circuit). However, an internal resistor is automatically added between the floating winding and the main circuit. This internal connection does not affect voltage and current measurements.

Due to limitations inherent to graph theory and its application to electric network theory as implemented in Simscape Electrical Specialized Power Systems, the following topologies are unsolvable:

- Loops containing only ideal transformer secondary windings (for example, delta-connected ideal secondary windings of three-phase transformer). To solve this topology issue, you can add a small impedance in series with the loop.
- Loops containing only ideal transformer secondary windings and ideal voltage sources. To solve this topology issue, you can add a small impedance in series with the loop.
- Loops containing only ideal transformer secondary windings and capacitors. To solve this topology issue, you can add a small impedance in series with the loop.
- All topologies where an ideal transformer primary has at least one of its nodes that is connected to elements consisting only of ideal transformer primary windings or current sources (for example,

wye-connected three-phase primary windings with floating common point). To resolve this circuit topology, you connect a small resistance to problematic node.

#### **Examples**

The power transformer example shows a typical residential distribution transformer network feeding line-to-neutral and line-to-line loads.

To open this example, at the MATLAB Command Window enter power\_transformer.

### **Ports**

### **Conserving**

**+1** — Primary winding positive polarity specialized electrical

Specialized electrical conserving port associated with the primary winding positive polarity.

**-1** — Primary winding negative polarity specialized electrical

Specialized electrical conserving port associated with the primary winding negative polarity.

**+2** — Secondary winding positive polarity specialized electrical

Specialized electrical conserving port associated with the secondary winding positive polarity.

**-2** — Secondary winding negative polarity specialized electrical

Specialized electrical conserving port associated with the secondary winding negative polarity.

**+3** — Tertiary winding positive polarity specialized electrical

Specialized electrical conserving port associated with the tertiary winding positive polarity.

#### **Dependencies**

To enable this port, select the **Three windings transformer** parameter.

**-3** — Tertiary winding negative polarity specialized electrical

Specialized electrical conserving port associated with the tertiary winding negative polarity.

#### **Dependencies**

To enable this port, select the **Three windings transformer** parameter.

### **Parameters**

**Units** — Units pu (default) | SI Specify the units used to enter the parameters of the Linear Transformer block.

Set to pu to use per unit.

Set to SI to use SI units.

Changing the **Units** parameter from pu to SI or from SI to pu automatically converts the parameters displayed in the mask of the block. The per unit conversion is based on the transformer rated power Pn in VA, nominal frequency fn in Hz, and nominal voltage Vn in Vrms, of the windings.

**Nominal power and frequency [Pn(VA) fn(Hz)]** — Nominal power and frequency

[250e6 60] (default)

The nominal power rating Pn in VA and frequency fn in Hz, of the transformer.

This parameter does not impact the transformer model when you set the **Units** parameter to SI.

### **Winding 1 parameters [V1(Vrms) R1(pu) L1(pu)]** — Winding 1 parameters

[7.35e+05 0.002 0.08] (default)

The nominal voltage V1 in volts RMS, resistance R1 in pu, and leakage inductance L1 in pu, of the primary winding.

The pu values are based on the nominal power Pn and on V1.

To implement an ideal winding, set R1 and L1 to 0.

#### **Dependencies**

To enable this parameter, set the **Units** parameter to pu.

**Winding 1 parameters [V1(Vrms) R1(ohm) L1(H)]** — Winding 1 parameters

[7.35e+05 4.3218 0.45856] (default)

The nominal voltage V1 in volts RMS, resistance R1 in ohms, and leakage inductance L1 in H, of the primary winding.

To implement an ideal winding, set R1 and L1 to 0.

#### **Dependencies**

To enable this parameter, set the **Units** parameter to SI.

**Winding 2 parameters [V2(Vrms) R2(pu) L2(pu)]** — Winding 2 parameters

[3.15e+05 0.002 0.08] (default)

The nominal voltage, V2 in volts RMS, resistance R2 in pu, and leakage inductance L2 in pu, of the secondary winding.

The pu values are based on the nominal power Pn and on V2.

To implement an ideal winding, set R2 and L2 to 0.

#### **Dependencies**

To enable this parameter, set the **Units** parameter to pu.

### **Winding 2 parameters [V2(Vrms) R2(ohm) L2(H)]** — Winding 2 parameters

[3.15e+05 0.7938 0.084225] (default)

The nominal voltage V2 in volts RMS, resistance R2 in ohms, and leakage inductance L2 in H, of the secondary winding.

To implement an ideal winding, set R2 and L2 to 0.

#### **Dependencies**

To enable this parameter, set the **Units** parameter to SI.

**Three windings transformer** — Three windings transformer

on (default) | off

Select this option to implement a linear transformer with three windings.

Clear this option to implement a linear transformer with two windings.

A transformer with the number of selected windings is displayed in the block icon.

**Winding 3 parameters [V3(Vrms) R3(pu) L3(pu)]** — Winding 3 parameters

[3.15e+05 0.002 0.08] (default)

The nominal voltage V3 in volts RMS, resistance R3 in pu, and leakage inductance L3 in pu, of the tertiary winding.

The pu values are based on the nominal power Pn and on V3.

To implement an ideal winding, set R3 and L3 to 0.

#### **Dependencies**

To enable this parameter, set the **Units** parameter to pu and select the **Three windings transformer** parameter.

**Winding 3 parameters [V3(Vrms) R3(ohm) L3(H)]** — Winding 3 parameters

[3.15e+05 0.7938 0.084225] (default)

The nominal voltage V3 in volts RMS, resistance R3 in ohms, and leakage inductance L3 in H, of the tertiary winding.

To implement an ideal winding, set R3 and L3 to 0.

#### **Dependencies**

To enable this parameter, set the **Units** parameter to SI and select the **Three windings transformer** parameter.

**Magnetization resistance and inductance [Rm(pu) Lm(pu)]** — Magnetization resistance and inductance

[500 500] (default)

The resistance Rm and inductance Lm simulating the core active and reactive losses.

The pu values are based on the nominal power Pn and on V1. For example, to specify 0.2% of active and reactive core losses, at nominal voltage, use  $Rm = 500$  pu and  $Lm = 500$  pu.

To implement an ideal winding, set this parameter to [inf inf].

Rm must have a finite value when the inductance of winding 1 is greater that zero.

#### **Dependencies**

To enable this parameter, set the **Units** parameter to pu.

#### **Magnetization resistance and inductance [Rm(ohm) Lm(H)]** — Magnetization resistance and inductance

[1.0805e+06 2866] (default)

The resistance Rm and inductance Lm simulating the core active and reactive losses.

To implement an ideal winding, set this parameter to [inf inf].

Rm must have a finite value when the inductance of winding 1 is greater that zero.

#### **Dependencies**

To enable this parameter, set the **Units** parameter to SI.

#### **Measurements** — Measurements

```
None (default) | Winding voltages | Winding currents | Magnetization current | All
voltages and currents
```
Set to Winding voltages to measure the voltage across the winding terminals of the Linear Transformer block.

Set to Winding currents to measure the current flowing through the windings of the Linear Transformer block.

Set to Magnetization current to measure the magnetization current of the Linear Transformer block.

Set to All voltages and currents to measure the winding voltages and currents plus the magnetization current.

Place a Multimeter block in your model to display the selected measurements during the simulation.

In the **Available Measurements** list box of the Multimeter block, the measurements are identified by a label followed by the block name.

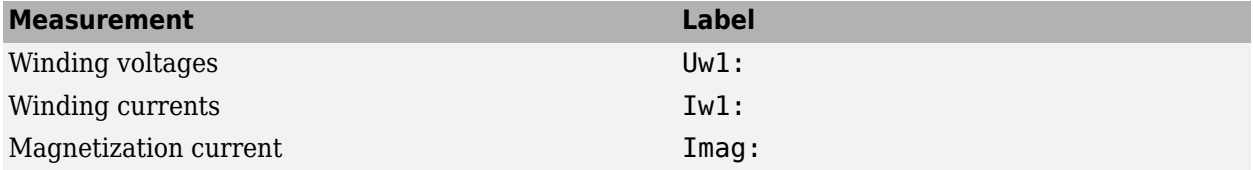

# **Version History**

**Introduced before R2006a**

# **Extended Capabilities**

### **C/C++ Code Generation**

Generate C and C++ code using Simulink® Coder™.

### **See Also**

[Mutual Inductance](#page-343-0) | [Saturable Transformer](#page-477-0) | [Three-Phase Transformer \(Two Windings\)](#page-770-0) | [Three-Phase](#page-778-0) [Transformer \(Three Windings\)](#page-778-0) | [Multimeter](#page-334-0)

# **Load Flow Bus**

Identify and parameterize load flow bus

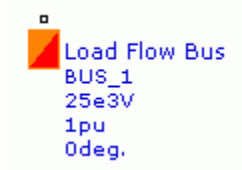

# **Library**

Simscape / Electrical / Specialized Power Systems / Utilities

## **Description**

You use the Load Flow Bus block in models to specify the bus locations and parameters to solve a load flow. The Powergui Load Flow tool solves the load flow. Simscape Electrical Specialized Power Systems allows you to perform two types of load flows

- Positive-sequence load flow applied to a three-phase system. Positive-sequence voltages as well as active power (P) and reactive power (Q) flows are computed at each three-phase bus.
- Unbalanced load flow applied to a mix of three-phase, two-phase, and single-phase systems. Individual phase voltage and PQ flow are computed for each phase.

To perform a positive-sequence load flow, you must define all of the Load Flow Bus blocks in your model with the **Connectors** parameter set to single. For this type of load flow, the load flow blocks are:

- Asynchronous Machine
- Simplified Synchronous Machine
- Synchronous Machine
- Three-Phase Dynamic Load
- Three-Phase Parallel RLC Load
- Three-Phase Programmable Voltage Source
- Three-Phase Series RLC Load
- Three-Phase Source

To perform an unbalanced load flow, you must define all of the Load Flow Bus blocks in your model with the **Connectors** parameter set to one of the following values: ABC, AB, AC, BC, A, B, or C. For an unbalanced load flow, the load flow blocks are:

- AC Voltage Source
- Asynchronous Machine
- Parallel RLC Load
- Series RLC Load
- Synchronous Machine
- Three-Phase Dynamic Load
- Three-Phase Parallel RLC Load
- Three-Phase Series RLC Load
- Three-Phase Source

The Powergui Load Flow tool reports an error if a model contains a mix of Load Flow Bus blocks set to perform a positive-sequence load flow and Load Flow Bus blocks set to perform an unbalanced load flow.

When several load flow blocks are connected together at the same bus, only one Load Flow Bus block is required. You can also connect the Load Flow Bus block at a location where you are interested in monitoring the load flow, even if no load flow blocks are connected at that location.

### **Implicit Buses (for Positive-Sequence Load Flow Only)**

If you omit to connect a Load Flow Bus block to a load flow block, the Load Flow tool will automatically define an implicit (internal) load flow bus for that block. The bus base voltage of this implicit bus is set to the same value as the nominal voltage of the load flow block. When several load flow blocks are connected together, one nominal voltage is arbitrarily selected among the blocks.

Although the Load Flow tool can perform load flow on a model with no Load Flow Bus block in the model (working only with implicit buses), the recommended practice is to connect a Load Flow Bus block everywhere a load flow block exists.

### **Parameters**

The Load Flow Bus parameters are used for model initialization only. They have no impact on the simulation performance.

The block dialog box contains two tabs:

- "Parameters Tab" on page 1-302
- • ["Load Flow Tab" on page 1-306](#page-311-0)

### **Parameters Tab**

### **Connectors**

Set to single (default) when you perform a positive-sequence load flow. You connect a Load Flow Bus block to any phase (A, B, or C) of every load flow block in the model. The icon of the block displays the number 3, indicating that the block is defined to perform a positive-sequence load flow.

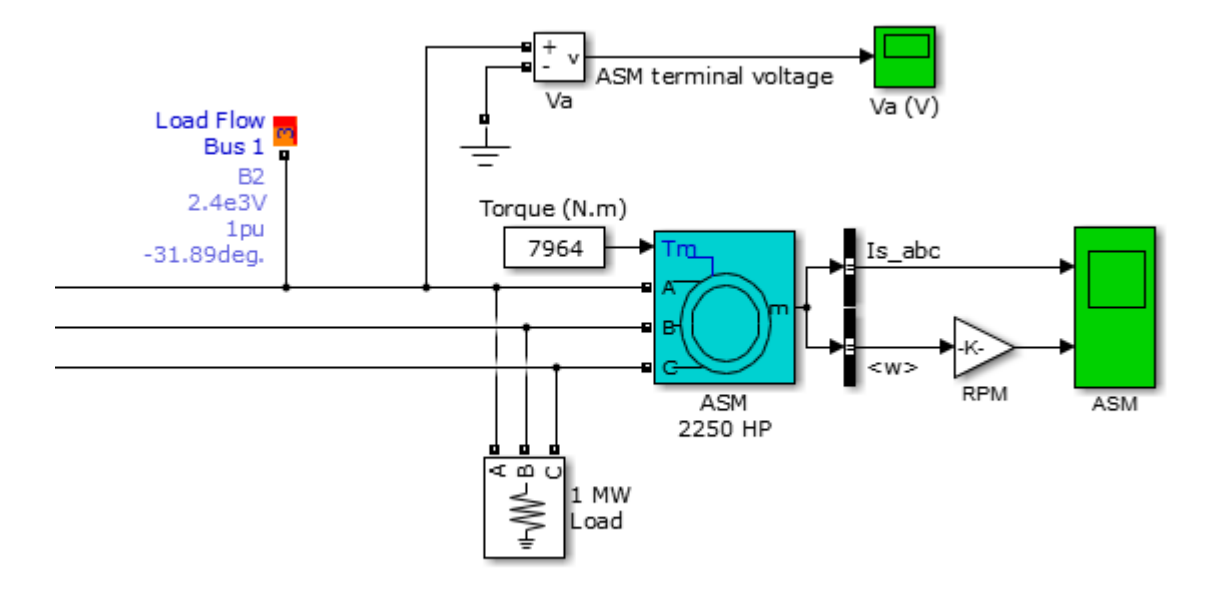

When you perform an unbalanced load flow, you connect a Load Flow Bus block to all phases of every load flow block in the model. Depending on the number of phases, you need to specify the appropriate Connectors parameter by selecting one of these connector combinations:

- Three connectors: ABC
- Two connectors: AB, AC, or BC
- A single connector : A, B, or C

The figure shows examples of Load Flow Bus blocks set to define different phases of a given model, to perform an unbalanced load flow.

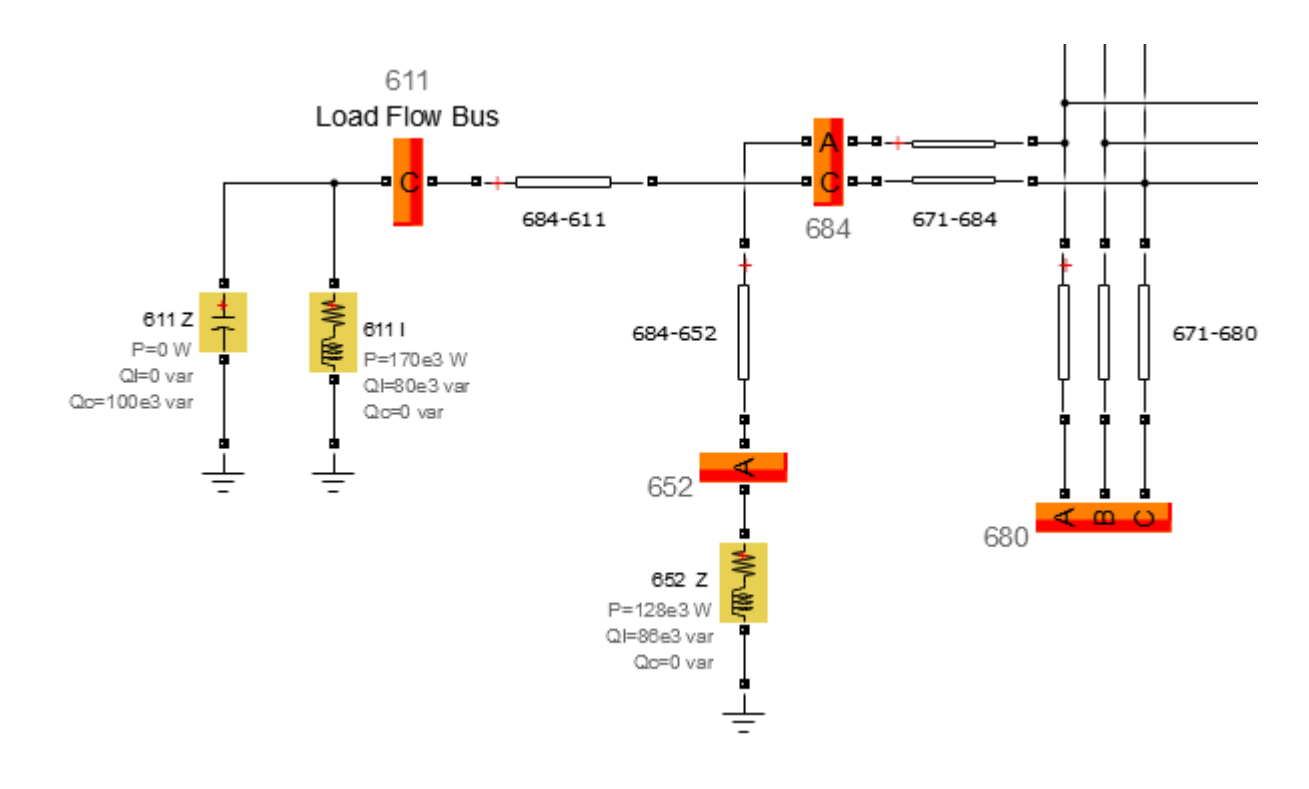

### **Configuration**

When the **Configuration** parameter is set to on one side (default), the block displays the block phase ports only on one side of the block. You can connect the Load Flow Bus block anywhere in the model to identify a connection line as a load flow bus:

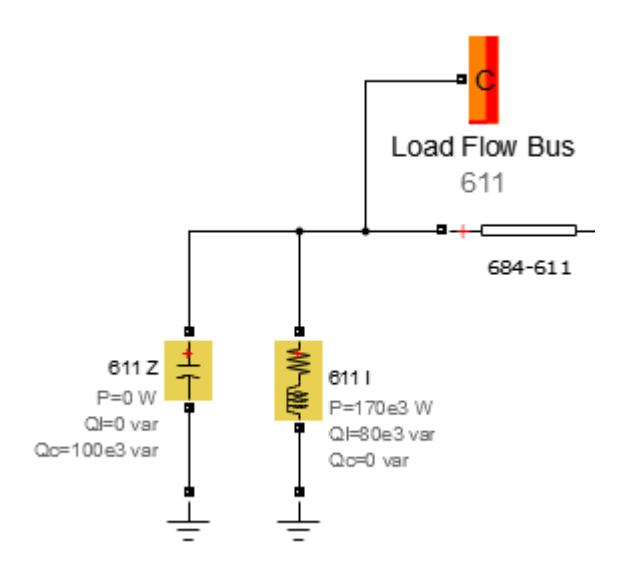

When the **Configuration** parameter is set to on both sides, the block displays the block phase ports on both sides of the block. You can connect the Load Flow Bus block in series with other Simscape Electrical Specialized Power Systems blocks to identify a connection line as a load flow bus.

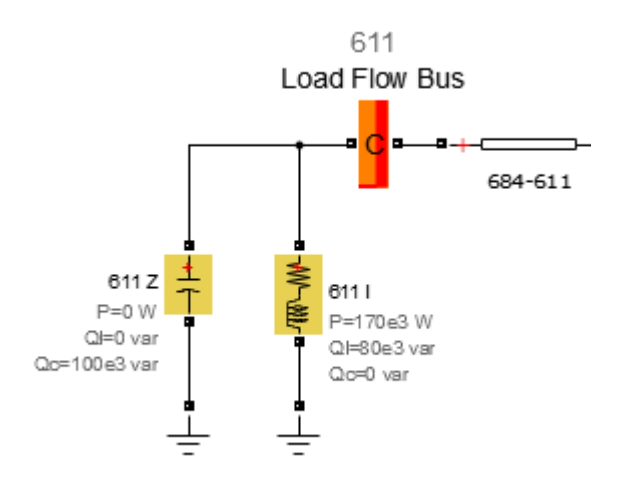

Both options perform the same action, and you can seamlessly use either method to connect the Load Flow Bus blocks.

#### **Bus Identification**

Enter a meaningful alphanumeric label. The **Bus Identification** label appears below the block as a block annotation. Default is BUS\_1.

#### **Base voltage (Vrms phase-phase)**

The base voltage is usually the same as the nominal voltage of the load flow blocks connected to the Load Flow Bus block. The **Base voltage** values appears below the block as a block annotation. This parameter is available only when the **Connectors** parameter is set to single. Default is 25e3.

#### **Swing bus or PV bus voltage (pu)**

Specify the required bus voltage magnitude, in pu. Depending on the bus type of the load flow blocks connected at that bus, this voltage corresponds to the swing bus voltage or the PV bus voltage. This parameter is available only when the **Connectors** parameter is set to single. Default is 1.

#### **Swing bus voltage angle (degrees)**

The swing bus voltage angle is used as a reference to compute voltage angles of all other buses in the model. This parameter is available only when the **Connectors** parameter is set to single. Default is 0.

#### **Base voltage (Vrms phase-ground)**

The base voltage is usually the same as the nominal voltage of the load flow blocks connected to the Load Flow Bus block. The **Base voltage** values appears below the block as a block annotation. This parameter is available only when the **Connectors** parameter is not set to single. Default is 25e3.

#### **Swing bus or PV bus voltage, per phase (pu)**

Specify the required bus voltage magnitude, in pu, for every phase specified by the **Connectors** parameter. Depending on the bus type of the load flow blocks connected at that bus, this voltage corresponds to the swing bus voltage or the PV bus voltage. This parameter is available only when the **Connectors** parameter is not set to single. Default is 1.

#### **Swing bus voltage angle, per phase (degrees)**

Specify the required bus voltage angle, in pu, for every phase specified by the **Connectors** parameter. The swing bus voltage angles are used as a reference to compute voltage angles of all <span id="page-311-0"></span>other buses in the model. This parameter is available only when the **Connectors** parameter is not set to single. Default is 0.

**Note** The bus type (PV, PQ, or swing) is not defined in the mask of the Load Flow Bus block. You can have several machines and voltage source blocks with different generator type parameters connected at the same bus. The Load Flow tool determines the resulting bus type.

#### **Load Flow Tab**

#### **Bus voltage section**

#### **Phase A**

Displays the resulting bus voltage of phase A, in pu, once the load flow is solved. This parameter appears dimmed because it is updated by the Load Flow tool. The parameter value appears below the block as a block annotation. Default is 1.

The value is set to NaN by the Load Flow tool when the load flow solution is not computed for this phase (that is, when the **Connectors** parameter is set to BC, B, or C).

#### **Phase B**

Displays the resulting bus voltage of phase B, in pu, once the load flow is solved. This parameter appears dimmed because it is updated by the Load Flow tool. The parameter value appears below the block as a block annotation. Default is 1.

This parameter is available only when the **Connectors** parameter is not set to single. The value is set to NaN by the Load flow tool when the load flow solution is not computed for this phase (that is, when the **Connectors** parameter is set to AC, A, or C).

#### **Phase C**

Displays the resulting bus voltage of phase C, in pu, once the load flow is solved. This parameter appears dimmed because it is updated by the Load Flow tool. The parameter value appears below the block as a block annotation. Default is 1.

This parameter is available only when the **Connectors** parameter is not set to single. The value is set to NaN by the Load flow tool when the load flow solution is not computed for this phase (that is, when the **Connectors** parameter is set to AB, A, or B).

#### **Bus angle section**

#### **Phase A**

Displays the resulting bus voltage angle of phase A, in pu, once the load flow is solved. This parameter appears dimmed because it is updated by the Load Flow tool. The parameter value appears below the block as a block annotation. Default is 0.

The value is set to NaN by the Load Flow tool when the load flow solution is not computed for this phase (that is, when the **Connectors** parameter is set to BC, B, or C).

#### **Phase B**

Displays the resulting bus voltage angle of phase B, in pu, once the load flow is solved. This parameter appears dimmed because it is updated by the Load Flow tool. The parameter value appears below the block as a block annotation. Default is 0.

This parameter is available only when the **Connectors** parameter is not set to single. The value is set to NaN by the Load flow tool when the load flow solution is not computed for this phase (that is, when the **Connectors** parameter is set to AC, A, or C).

#### **Phase C**

Displays the resulting bus voltage angle of phase C, in pu, once the load flow is solved. This parameter appears dimmed because it is updated by the Load Flow tool. The parameter value appears below the block as a block annotation. Default is 0.

This parameter is available only when the **Connectors** parameter is not set to single. The value is set to NaN by the Load flow tool when the load flow solution is not computed for this phase (that is, when the **Connectors** parameter is set to AB, A, or B).

### **Examples**

The power turbine example contains two Load Flow Bus blocks. The B1 block is connected to the 5 MW Three-Phase Parallel RLC Load and to the Synchronous Machine load flow blocks. The B2 block is connected to the 10 MW Three-Phase Parallel RLC Load and to the Three-Phase Source load flow blocks.

The two blocks display the bus voltages and angles resulting from a load flow solution previously saved with the model. The bus voltage at bus B1 displays 1 pu, -23.67 deg. Start the simulation, verify it starts in steady state, then zoom on the initial value of the measured voltage Va. You should read an initial voltage of about -0.4015 pu. At the MATLAB command prompt, compute the angle of the measured voltage:

```
asin(-0.4015)*180/pi
ans = -23.672
```
You can also take a look at the power LFnetwork 5bus model. In this model five Load Flow Bus blocks are used. The block labeled B120 is the swing bus.

The power 13NodeTestFeeder example contains Load Flow Bus blocks set to perform an unbalanced load flow for a 13-node test feeder IEEE benchmark model.

### **See Also**

[power\\_loadflow](#page-948-0)

# **Version History**

**Introduced in R2011a**

# **Machine Measurement Demux**

Split measurement signal of machine models into separate signals

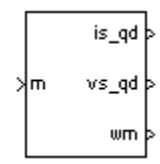

# **Library**

Fundamental Blocks/Machines

## **Description**

**Note** This block is now obsolete. We strongly recommend using the Bus Selector block from Simulink library to demux the measurement signals of the machine blocks.

# **Version History**

**Introduced before R2006a**

# **Mean**

Compute mean value of signal

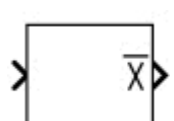

**Libraries:**

Simscape / Electrical / Specialized Power Systems / Sensors and Measurements

# **Description**

The Mean block computes the mean value of the input signal. The mean value is computed over a running average window of one cycle of the specified fundamental frequency:

$$
Mean(f(t)) = \frac{1}{T} \int_{(t-T)}^{t} f(t) \cdot dt
$$

 $f(t)$ : input signal, T = 1/fundamental frequency

As this block uses a running average window, one cycle of simulation must complete before the output gives the correct value. For the first cycle of simulation, the output is held constant to the specified initial input value.

### **Characteristics**

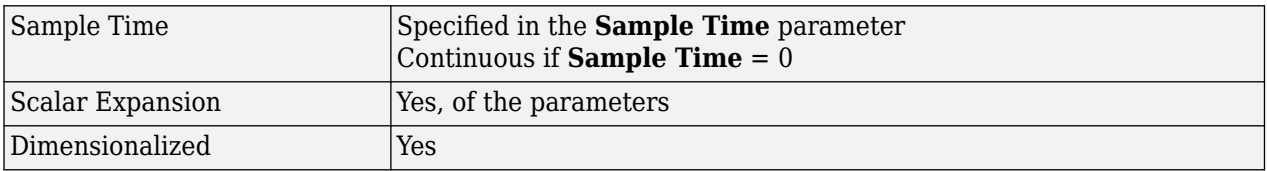

### **Ports**

### **Input**

**Port 1** — Input signal Simulink signal

The input signal for which the block computes the mean value, specified as a Simulink signal.

### **Output**

**X** — Mean value of input signal Simulink signal

The mean value of the input signal, returned as a Simulink signal.

# **Parameters**

**Fundamental frequency (Hz)** — Fundamental frequency 60 (default) | positive scalar

Specify the fundamental frequency, in hertz. This value determines the period (1/*F*) of the running average window.

**Initial input (DC component)** — Input value for first simulation cycle 0 (default) | scalar

Specify the input value for the first cycle of simulation.

**Sample time** — Sample time of block 0 (default) | nonnegative scalar

Specify the sample time of the block, in seconds. Set to 0 to implement a continuous block.

## **Examples**

The power Mean model uses the Mean block to determine the mean value of a DC signal containing a 12th harmonic ripple.

The model sample time is parameterized by the Ts variable set to a default value of 50e-6 s. Set Ts to 0 in the command window to simulate the model in continuous mode.

# **Version History**

**Introduced in R2013a**

## **Extended Capabilities**

**C/C++ Code Generation** Generate C and C++ code using Simulink® Coder<sup>™</sup>.

# **Mean (Phasor)**

Compute mean value of input phasor over a running window of one cycle of specified frequency

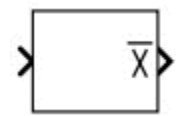

# **Library**

Simscape / Electrical / Specialized Power Systems / Sensors and Measurements

# **Description**

The Mean (Phasor) block filters an AC sinusoidal component that is added to the DC component of a phasor signal. Filtering is performed by computing the average values of real and imaginary parts of the input phasor, using a running window of one cycle of the specified fundamental frequency.

## **Parameters**

### **Fundamental frequency (Hz)**

Specify the fundamental frequency, in hertz, to determine the period (1/*F*) of the running average window. Default is 60.

### **Initial input (DC component)**

Specify the initial DC component of the input signal. If the input is a vectorized signal, specify a 1-by-N vector, where each value corresponds to a particular input. Default is 0.

### **Sample time**

Specify the sample time of the block, in seconds. Set to 0 to implement a continuous block. Default is 0.

## **Characteristics**

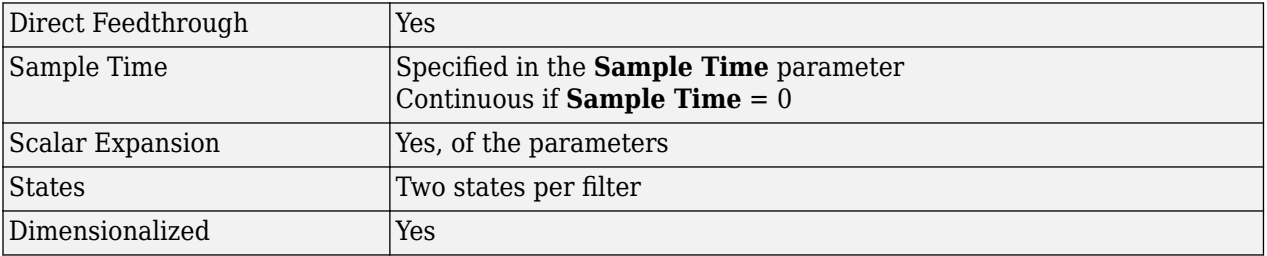

## **Examples**

The [power\\_PhasorMeasurements](matlab:power_PhasorMeasurements) example shows the use of the Mean (Phasor) block.

# **Version History**

**Introduced in R2013a**

# **Mean (Variable Frequency)**

Compute mean value of signal

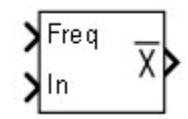

# **Library**

Simscape / Electrical / Specialized Power Systems / Sensors and Measurements

# **Description**

The Mean (Variable Frequency) block computes the mean value of the signal connected to the second input of the block. The mean value is computed over a running average window of one cycle of the frequency of the signal:

Mean
$$
Mean(f(t)) = \frac{1}{T} \int_{(t - T)}^{t} f(t) \cdot dt
$$
  

$$
f(t): input \text{ signal}, T = 1/\text{ frequency}
$$

This block uses a running average window. Therefore, one cycle of simulation must complete before the block outputs the computed mean value. For the first cycle of simulation, the output is held constant to the specified initial value.

## **Parameters**

### **Initial frequency (Hz)**

Specify the frequency of the first cycle of simulation. Default is 60.

### **Minimum frequency (Hz)**

The minimum frequency value determines the buffer size of the Variable Time Delay block used inside the block to compute the mean value. Default is 45.

### **Initial input (DC component)**

Specify the initial value of the input during the first cycle of simulation. Default is 0.

### **Sample time**

Specify the sample time of the block, in seconds. Set to 0 to implement a continuous block. Default is 0.

# **Inputs and Outputs**

Freq

The frequency of the signal.

### In

Connects to the signal to be analyzed.

X

The mean value of the signal.

## **Characteristics**

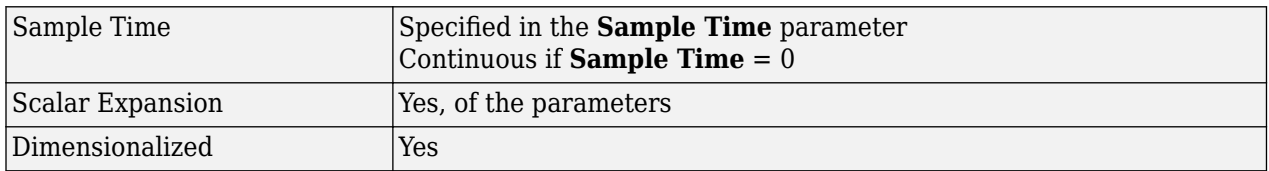

# **Examples**

The [power\\_MeanVariableFrequency](matlab:power_MeanVariableFrequency) model compares the Mean block to the Mean (Variable Frequency) block for three identical input signals. It shows that, even if the frequency of the input signals varies during the simulation, the Mean (Variable Frequency) block outputs correct values.

The model sample time is parameterized by the Ts variable with a default value of 50e-6 s. Set Ts to 0 in the command window to simulate the model in continuous mode.

# **Version History**

**Introduced in R2013a**

# **Mechanical Shaft**

Implement mechanical shaft

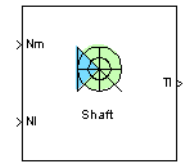

# **Description**

The model outputs the transmitted torque through the shaft regarding the speed difference between the driving side and the loaded side of the shaft.

The transmitted torque  $T_l$  is given by the following equation:

$$
T_l = K \int (\omega_m - \omega_l) dt + B(\omega_m - \omega_l),
$$

where  $K$  (N.m) is the shaft stiffness,  $B$  (N.m.s) is the internal damping, and  $\omega_{m}$  and  $\omega_{l}$  are the speeds (rad/s) of the driving side and the loaded side, respectively. The following figure shows the internal schematic of the model. In this model the speeds are converted from rpm to rad/s.

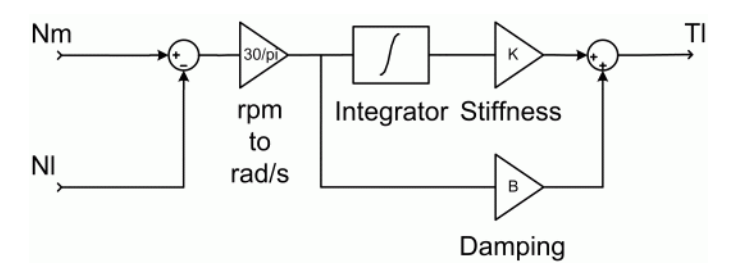

### **Mechanical Shaft Model Schematic**

The stiffness is defined as

 $K = T / \theta$ ,

where *T* is the torsional torque applied to the shaft and  $\theta$  the resulting angular deflection (rad).

The stiffness can also be determined by

 $K = GI/I$ ,

where *G* is the shear modulus, *J* the polar moment of inertia, and *l* the length of the shaft.

For steel, the shear modulus *G* is usually equal to about 80 GPa, and the polar moment of inertia *J* of a shaft with a circular section of diameter D is given by

 $J = \pi D^4 / 32$ .

Mechanical shafts have very small angular deflections to avoid bearing problems. As an example, the following table gives the corresponding stiffness for angular deflections of 0.1 degrees at maximum torque with respect to the power and speed of electrical motors connected to the driving end of the shaft. The maximum torque is here assumed to be 1.5 times bigger than the nominal torque.

### **Shaft Stiffness K**

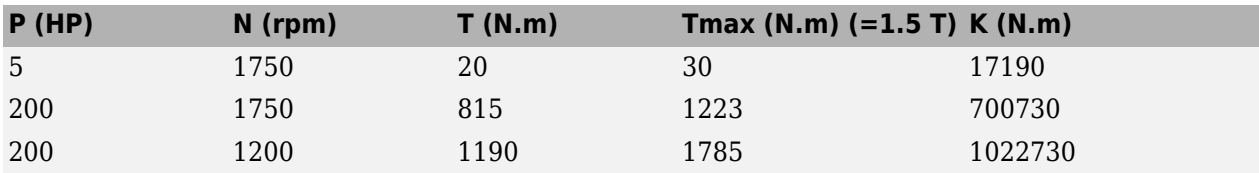

The damping factor *B* represents internal friction. This factor increases with the shaft stiffness. As an example, the following table gives some values of *B* for the stiffness of the preceding table.

### **Shaft Internal Damping B**

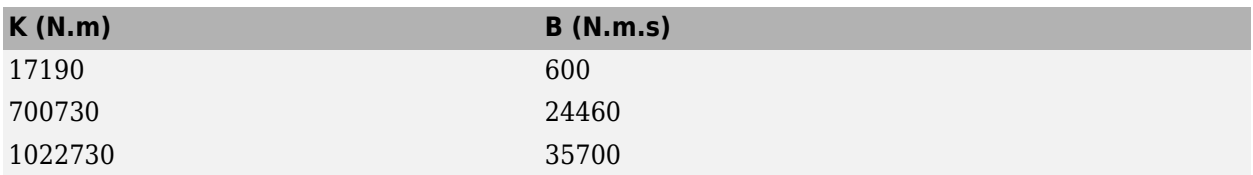

### **Simulink Schematic**

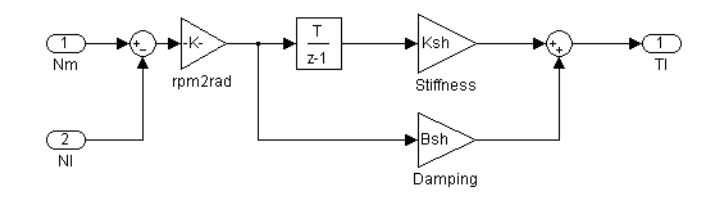

## **Remarks**

The stiffness must be high enough to avoid large angular deflections that could cause misalignment inside the bearings and damage.

For proper simulation results, the internal damping must be high enough to avoid undesired transient speed and torque oscillations.

The model is discrete. Good simulation results have been obtained with a 10-µs time step.

### **Parameters**

### **Preset model**

This pop-up menu allows you to choose preset model parameters. When you select a preset model, the other block parameters become inaccessible. Default is No.

#### **Stiffness**

The stiffness of the shaft (N.m). Default is 17190.

### **Damping**

The internal damping of the shaft (N.m.s). Default is 600.

## **Block Inputs and Outputs**

### **Inputs**

The block has two inputs: Nm and Nl.

The first input, Nm, is the speed (rpm) of the driving end of the shaft.

The second input, Nl, is the speed (rpm) of the load connected to the second end of the shaft.

### **Outputs**

The block has one output: Tl.

The Tl output is the torque transmitted from the driving end of the shaft to the load.

## **Model Specifications**

The library contains three preset models. The nominal torques of these mechanical shaft models are shown in the following table:

### **Preset Mechanical Shaft Models**

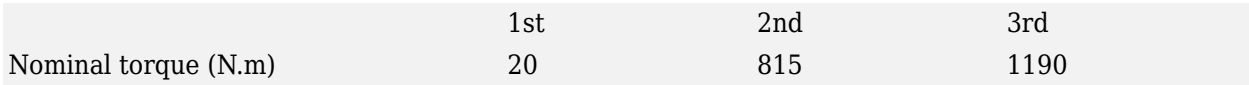

The preset models have been designed in order to present 0.1 degrees of angular deflection at maximum torque (supposed to be 1.5 times the nominal torque).

## **Examples**

The shaft example illustrates the mechanical shaft model.

### **References**

[1] Norton, Robert L., *Machine Design.* , Prentice Hall, 1998.

[2] Nise, Norman S., *Control Systems Engineering.* , Addison-Wesley Publishing Company, 1995.

# **Version History**

**Introduced in R2006a**

# **Monostable**

Implement monostable flip-flop (one-shot multivibrator)

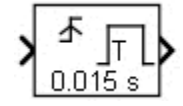

# **Library**

Simscape / Electrical / Specialized Power Systems / Control

# **Description**

The Monostable block outputs a true pulse when a change in the logical input is detected.

The Monostable block can be programmed to detect a rising edge (when the input goes from false to true), a falling edge (when the input goes from true to false), or either edge (any change in input is detected). The Monostable block ignores any edge occurring when the pulse is true.

# **Parameters**

### **Edge detection**

Select the detection criteria triggering the output pulse. Choices are Rising (default), Falling, or Either.

### **Pulse duration (s)**

Specify the duration of the output true state. When the **Sample time** parameter is greater than 0, the **Pulse duration** value must be a multiple of the sample time. Default is 0.015.

### **Initial condition of previous input**

Specify the initial value of the previous input (0 or 1). The Monostable block can detect an edge at  $t = 0$  if the input is different from the specified value. Default is 0.

### **Sample time**

Specify the sample time of the block, in seconds. Set to 0 to implement a continuous block. Default is 0.

# **Inputs and Outputs**

The input signal must be a Boolean signal. The output is Boolean.

## **Characteristics**

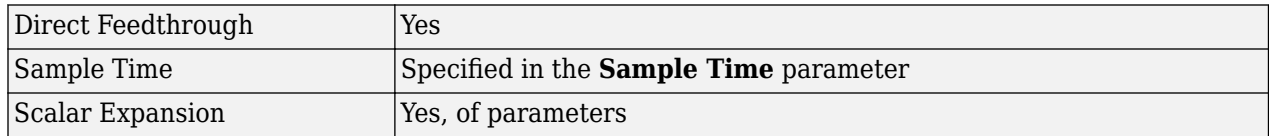
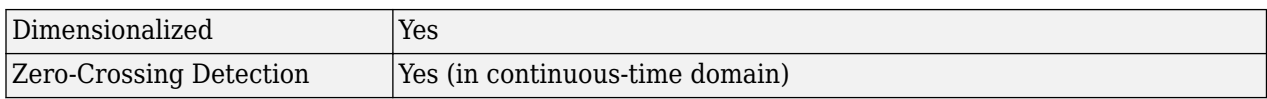

## **Examples**

The [power\\_Logic](matlab:power_Logic) example shows the operation of the monostable flip-flop.

The model sample time is parameterized with the variable Ts (default value Ts = 5e-3). To simulate a continuous Monostable block, specify Ts = 0 in the MATLAB Command Window.

# **Version History**

**Introduced in R2013a**

# **Mosfet**

Implement MOSFET model

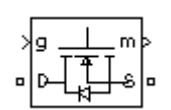

**Libraries:** Simscape / Electrical / Specialized Power Systems / Power Electronics

## **Description**

The metal-oxide semiconductor field-effect transistor (MOSFET) is a semiconductor device controllable by the gate signal  $(g > 0)$ . The MOSFET device is connected in parallel with an internal diode that turns on when the MOSFET device is reverse biased (Vds  $\lt 0$ ) and no gate signal is applied  $(q=0)$ . The model is simulated by an ideal switch controlled by a logical signal  $(q > 0$  or  $q = 0$ , with a diode connected in parallel.

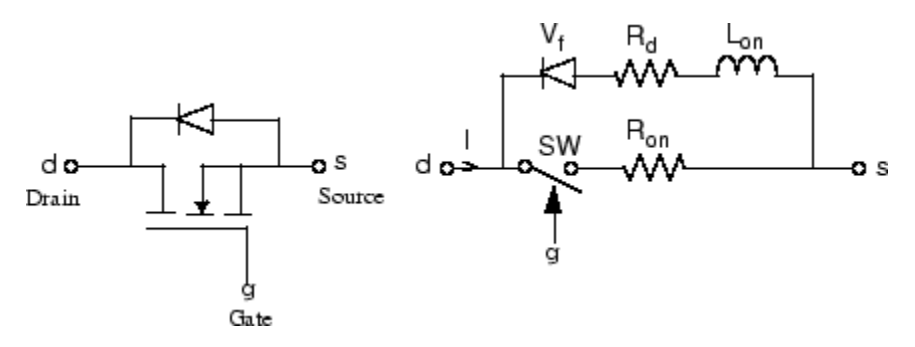

The MOSFET device turns on when a positive signal is applied at the gate input  $(g > 0)$  whether the drain-source voltage is positive or negative. If no signal is applied at the gate input  $(q=0)$ , only the internal diode conducts when voltage exceeds its forward voltage Vf.

With a positive or negative current flowing through the device, the MOSFET turns off when the gate input becomes 0. If the current I is negative and flowing in the internal diode (no gate signal or  $g =$ 0), the switch turns off when the current I becomes 0.

The on state voltage Vds varies:

- Vds = Ron\*I when a positive signal is applied at the gate input.
- Vds =  $Rd*I-Vf + Lon*dI/dt$  when the antiparallel diode is conducting (no gate signal).

The Lon diode inductance is available only with the continuous model. For most applications, Lon should be set to zero for both continuous and discrete models.

The MOSFET block also contains a series Rs-Cs snubber circuit that can be connected in parallel with the MOSFET (between nodes d and s).

## **Assumptions and Limitations**

The MOSFET block implements a macro model of the real MOSFET device. It does not take into account either the geometry of the device or the complex physical processes [1].

Depending on the value of the inductance Lon, the MOSFET is modeled either as a current source  $(Don > 0)$  or as a variable topology circuit  $( Lon = 0)$ . The MOSFET block cannot be connected in series with an inductor, a current source, or an open circuit, unless its snubber circuit is in use.

The inductance Lon is forced to 0 if you choose to discretize your circuit.

### **Ports**

#### **Input**

**g** — Control signal Simulink signal

Simulink signal to control the opening and closing of the MOSFET.

#### **Output**

**m** — Measurement vector Simulink signal

Simulink output of the block is a vector containing 2 signals. You can demultiplex these signals by using the Bus Selector block provided in the Simulink library.

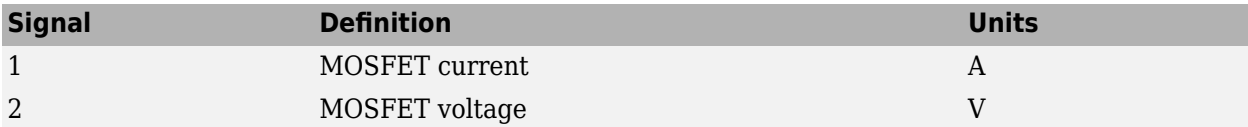

#### **Conserving**

**D** — Drain specialized electrical

Specialized electrical conserving port associated with the drain.

#### **S** — Source

specialized electrical

Specialized electrical conserving port associated with the source.

### **Parameters**

#### **FET resistance Ron (Ohms)** - Internal resistance

0.1 (default)

The internal resistance Ron, in ohms (Ω). Default is 0.1. The **Resistance Ron** parameter cannot be set to 0 when the **Inductance Lon** parameter is set to 0.

**Internal diode inductance Lon (H)** - Internal inductance 0 (default)

The internal inductance Lon, in henries (H). Default is 0. The **Inductance Lon** parameter is normally set to 0 except when the **Resistance Ron** parameter is set to 0.

**Internal diode resistance Rd (Ohms)** — Internal resistance of internal diode 0.01 (default)

The internal resistance of the internal diode, in ohms  $(\Omega)$ . Default is 0.01.

**Internal diode forward voltage Vf (V)** — Forward voltage of internal diode 0 (default)

The forward voltage of the internal diode, in volts (V). Default is 0.

**Initial current Ic (A)** — MOSFET initial current

0 (default)

You can specify an initial current flowing in the MOSFET device. It is usually set to 0 in order to start the simulation with the device blocked. Default is 0.

If the **Initial current IC** parameter is set to a value greater than 0, the steady-state calculation considers the initial status of the MOSFET as closed. Initializing all states of a power electronic converter is a complex task. Therefore, this option is useful only with simple circuits.

**Snubber resistance Rs (Ohms)** — Snubber resistance

1e5 (default)

The snubber resistance, in ohms (Ω). Default is 1e5. Set the **Snubber resistance Rs** parameter to inf to eliminate the snubber from the model.

**Snubber capacitance Cs (F)** — Snubber capacitance

inf (default)

The snubber capacitance, in farads (F). Default is inf . Set the **Snubber capacitance Cs** parameter to 0 to eliminate the snubber, or to inf to get a resistive snubber.

**Show measurement port** — Measurement port visibility

on (default) | off

If selected, add a Simulink output to the block returning the MOSFET current and voltage. Default is selected.

# **Version History**

**Introduced before R2006a**

### **References**

[1] Mohan, N., T.M. Undeland, and W.P. Robbins, *Power Electronics: Converters, Applications, and Design*, John Wiley & Sons, Inc., New York, 1995.

### **Extended Capabilities**

#### **C/C++ Code Generation**

Generate C and C++ code using Simulink® Coder<sup>™</sup>.

# **See Also**

[Diode](#page-160-0) | [GTO](#page-273-0) | [Ideal Switch](#page-286-0) | [Three-Level Bridge](#page-675-0) | [Thyristor](#page-808-0) | [Universal Bridge](#page-844-0)

# **Multiband Power System Stabilizer**

Implement multiband power system stabilizer

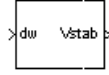

# **Library**

Simscape / Electrical / Specialized Power Systems / Electrical Machines / Synchronous Machine Control

## **Description**

**Note** This block requires that you have a Control System Toolbox license. Otherwise, trying to simulate a model containing this block produces an error.

The disturbances occurring in a power system induce electromechanical oscillations of the electrical generators. These oscillations, also called power swings, must be effectively damped to maintain the system's stability. Electromechanical oscillations can be classified in four main categories:

- Local oscillations: between a unit and the rest of the generating station and between the latter and the rest of the power system. Their frequencies typically range from 0.8 Hz to 4.0 Hz.
- Interplant oscillations: between two electrically close generation plants. Frequencies can vary from 1 Hz to 2 Hz.
- Interarea oscillations: between two major groups of generation plants. Frequencies are typically in a range of 0.2 Hz to 0.8 Hz.
- Global oscillation: characterized by a common in-phase oscillation of all generators as found on an isolated system. The frequency of such a global mode is typically under 0.2 Hz.

The need for effective damping of such a wide range, almost two decades, of electromechanical oscillations motivated the concept of the multiband power system stabilizer (MB-PSS).

As its name reveals, the MB-PSS structure is based on multiple working bands. Three separate bands are used, respectively dedicated to the low-, intermediate-, and high-frequency modes of oscillations: the low band is typically associated with the power system global mode, the intermediate with the interarea modes, and the high with the local modes.

Each of the three bands is made of a differential bandpass filter, a gain, and a limiter (see the figure called ["Conceptual Representation" on page 1-325\)](#page-330-0). The outputs of the three bands are summed and passed through a final limiter producing the stabilizer output  $V_{stab}$ . This signal then modulates the set point of the generator voltage regulator so as to improve the damping of the electromechanical oscillations.

To ensure robust damping, the MB-PSS should include a moderate phase advance at all frequencies of interest to compensate for the inherent lag between the field excitation and the electrical torque induced by the MB-PSS action.

<span id="page-330-0"></span>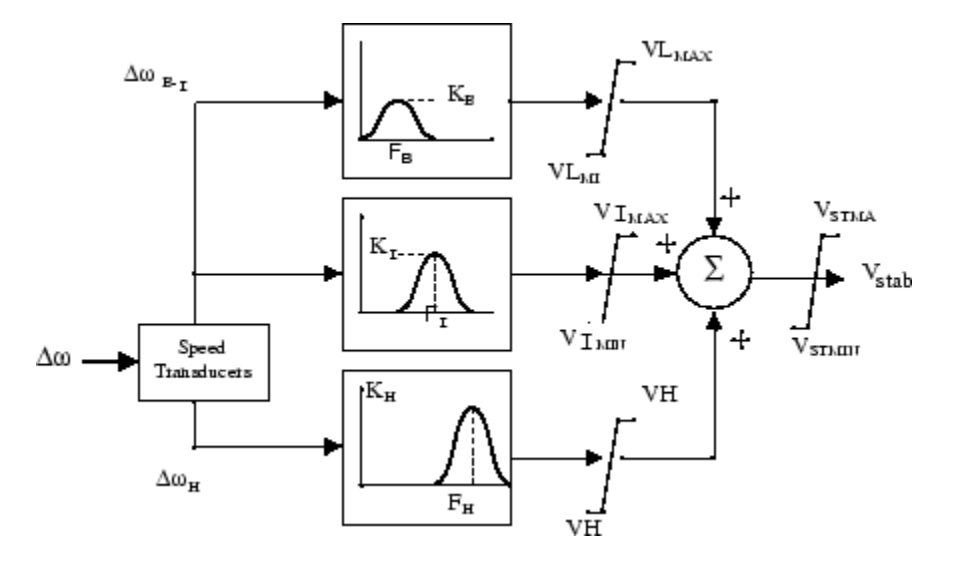

#### **Conceptual Representation**

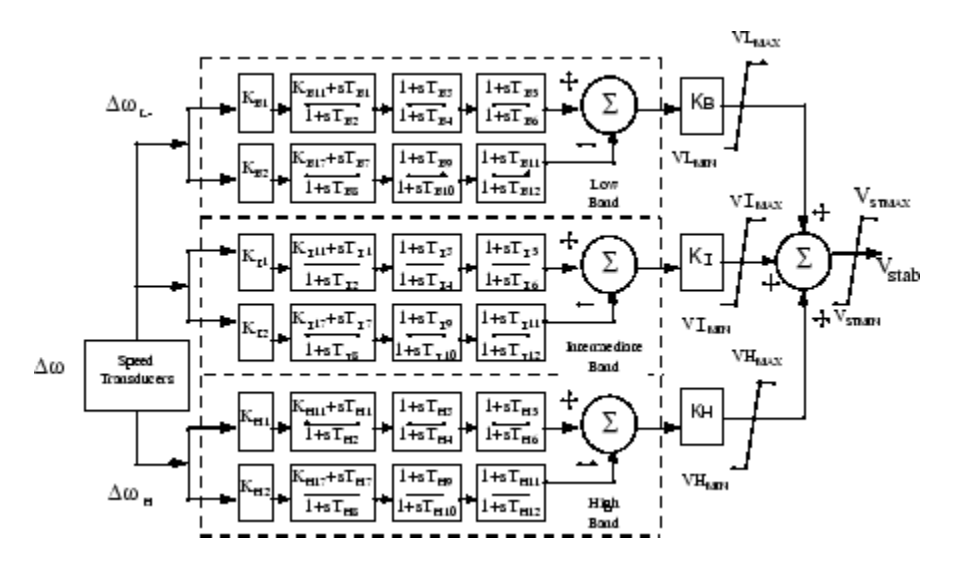

#### **Internal Specifications**

The MB-PSS is represented by the IEEE St. 421.5 PSS 4B type model [2], illustrated in the figure called "Internal Specifications" on page 1-325, with built-in speed transducers whose parameters are fixed according to manufacturer's specifications.

Generally, only a few of the lead-lag blocks in this figure should be used in a given PSS application. Two different approaches are available to configure the settings in order to facilitate the tuning process:

**1** Simplified settings:

Only the first lead-lag block of each frequency band is used to tune the Multiband Power System Stabilizer block. The differential filters are assumed to be symmetrical bandpass filters respectively tuned at the center frequency  $\texttt{F}_\text{L}$ ,  $\texttt{F}_\text{I}$ , and  $\texttt{F}_\text{H}$ . The peak magnitude of the frequency responses (see the figure called "Conceptual Representation" on page 1-325) can be adjusted

independently through the three gains  $\rm K_L$ ,  $\rm K_I$ , and  $\rm K_H$ . Only six parameters are therefore required for a simplified tuning of the MB-PSS.

**2** Detailed settings:

The designer is free to use all the flexibility built into the MB-PSS structure to achieve nontrivial controller schemes and to tackle even the most constrained problem (for example, multi-unit plant including an intermachine mode, in addition to a local mode and multiple interarea modes). In this case, all the time constants and gains appearing in the figure called ["Internal](#page-330-0) [Specifications" on page 1-325](#page-330-0) have to be specified in the dialog box.

#### **Parameters**

#### **General**

#### **Mode of operation**

Choices are Simplified settings (default) or Detailed settings.

#### **Simplified Settings Mode**

#### **Global gain**

The overall gain K of the multiband power system stabilizer. Default is 1.0.

#### **Low frequency band: [FL KL]**

The center frequency, in hertz, and peak gain of the low-frequency bandpass filter. Default is [0.2 20].

#### **Intermediate frequency band: [FI KI]**

The center frequency, in hertz, and peak gain of the intermediate- frequency bandpass filter. Default is [0.9 25].

#### **High frequency band: [FH KH]**

The center frequency, in hertz, and peak gain of the high-frequency bandpass filter. Default is [12.0 145].

#### **Signal limits [VLmax VImax VHmax VSmax]**

The limits imposed on the output of the low-, intermediate-, and high-frequency bands and the limit VSmax imposed on the output of the stabilizer, all in pu. Default is [.075 .15 .15 .15].

#### **Plot frequency response**

If selected, a plot of the frequency response of the stabilizer is displayed when you click the **Apply** button. Default is cleared.

#### **Magnitude in dB**

Select to plot the magnitude of the stabilizer frequency response, in dB. Default is cleared. This parameter is enabled when **Plot frequency response** is selected.

#### **Frequency range (Hz)**

Specify the frequency range, in Hz, of the stabilizer frequency response plot. Default is logspace(-2,2,500). This parameter is enabled when **Plot frequency response** is selected.

#### **Detailed Settings Mode**

#### **Low frequency gains: [KL1 KL2 KL]**

The gains of the positive and negative branches of the differential filter in the low-frequency band and the overall gain  $\mathrm{K}_\mathrm{L}$  of the low-frequency band, in pu. Default is [66  $\,$  66  $\,$  9  $\,$  4].

#### **Low frequency time constants**

The time constants, in seconds, of the lead-lag blocks in the positive and negative branches of the low-frequency filter. Default is  $[1.667 2 0 0 0 0 2 2.4 0 0 0 0 1 1]$ . You need to specify the following twelve time constants and two gains:

 $[T_{B1} T_{B2} T_{B3} T_{B4} T_{B5} T_{B6} T_{B7} T_{B8} T_{B9} T_{B10} T_{B11} T_{B12} K_{B11} K_{B17}]$ 

Set  $K_{B11}$  to 0 in order to make the first block of the positive filter branch a washout block. Set  $K_{B11}$ to 1 in order to make the block a lead-lag block.

Set  $K_{B17}$  to 0 in order to make the first block of the negative filter branch a washout block. Set  $K_{B17}$  to 1 in order to make the block a lead-lag block.

#### **Intermediate frequency gains: [KI1 KI2 KI]**

The gains of the positive and negative branches of the differential filter in the intermediatefrequency band and the overall gain  $\mathrm{K}_\mathrm{I}$  of the intermediate-frequency band, in pu. Default is <code>[66</code> 66 47.6].

#### **Intermediate frequency time constants**

The time constants, in seconds, of the lead-lag blocks in the positive and negative branches of the intermediate-frequency filter. Default is [1 1 0.25 0.3 0 0 1 1 0.3 0.36 0 0 0 0]. You need to specify the following twelve time constants and two gains:

 $[T_{11} T_{12} T_{13} T_{14} T_{15} T_{16} T_{17} T_{18} T_{19} T_{110} T_{111} T_{112} K_{111} K_{117}]$ 

Set  $K_{111}$  to 0 in order to make the first block of the positive filter branch a washout block. Set  $K_{111}$ to 1 in order to make the block a lead-lag block.

Set  $K_{117}$  to 0 in order to make the first block of the negative filter branch a washout block. Set  $K_{117}$ to 1 in order to make the block a lead-lag block.

#### **High frequency gains: [KH1 KH2 KH]**

The gains of the positive and negative branches of the differential filter in the high-frequency band and the overall gain  $K_I$  of the high-frequency band, in pu. Default is [66  $\,$  66  $\,$  233].

#### **High frequency time constants**

The time constants, in seconds, of the lead-lag blocks in the positive and negative branches of the high-frequency filter. Default is  $[0.01 \ 0.012 \ 0 \ 0 \ 0 \ 0.012 \ 0.0144 \ 0 \ 0 \ 0 \ 0 \ 1 \ 1]$ . You need to specify the following twelve time constants and two gains:

 $[T_{H1} T_{H2} T_{H3} T_{H4} T_{H5} T_{H6} T_{H7} T_{H8} T_{H9} T_{H10} T_{H11} T_{H12} K_{H11} K_{H17}]$ 

Set  $K_{H11}$  to 0 in order to make the first block of the positive filter branch a washout block. Set  $K_{H11}$  to 1 in order to make the block a lead-lag block.

Set  $K_{H17}$  to 0 in order to make the first block of the negative filter branch a washout block. Set  $K_{H17}$  to 1 in order to make the block a lead-lag block.

#### **Signal limits [VLmax VImax VHmax VSmax]**

The limits imposed on the output of the low-, intermediate-, and high-frequency bands and the limit VSmax imposed on the output of the stabilizer, all in pu. Default is [.075 .15 .15 .15].

#### **Plot frequency response**

If selected, a plot of the frequency response of the stabilizer is displayed when you click the **Apply** button. Default is cleared.

#### **Magnitude in dB**

Select to plot the magnitude of the stabilizer frequency response, in dB. Default is cleared. This parameter is enabled when **Plot frequency response** is selected.

#### **Frequency range (Hz)**

Specify the frequency range, in Hz, of the stabilizer frequency response plot. Default is logspace(-2,2,500). This parameter is enabled when **Plot frequency response** is selected.

### **Input and Output**

dw

Connect to the first input the synchronous machine speed deviation *dw* signal (in pu).

Vstab

The output is the stabilization voltage, in pu, to connect to the vstab input of the Excitation System block used to control the terminal voltage of the block.

## **Examples**

See the help text of the [power\\_PSS](matlab:power_PSS) example model.

### **References**

- [1] Grondin, R., I. Kamwa, L. Soulieres, J. Potvin, and R. Champagne, "An approach to PSS design for transient stability improvement through supplementary damping of the common low frequency," *IEEE Transactions on Power Systems*, 8(3), August 1993, pp. 954-963.
- [2] IEEE recommended practice for excitation system models for power system stability studies: *IEEE St. 421.5-2002*(Section 9).

## **See Also**

[Generic Power System Stabilizer](#page-266-0)

# **Version History**

**Introduced before R2006a**

# <span id="page-334-0"></span>**Multimeter**

Measure voltages and currents specified in dialog boxes of Simscape Electrical Specialized Power Systems blocks

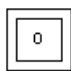

# **Library**

Simscape / Electrical / Specialized Power Systems / Sensors and Measurements

## **Description**

This block measures the voltages and currents specified in the **Measurements** parameter of Simscape Electrical Specialized Power Systems blocks in your model. Choosing voltages or currents through the Multimeter block is equivalent to connecting an internal voltage or current measurement block inside your blocks.

#### **Polarity of Measured Voltages and Currents**

The polarity of the measured voltages and current is determined by the + and - terminals of the measured Simscape Electrical Specialized Power Systems blocks. The following table identifies the positive terminals of the Simscape Electrical Specialized Power Systems blocks that do not have the + sign to identify block polarity.

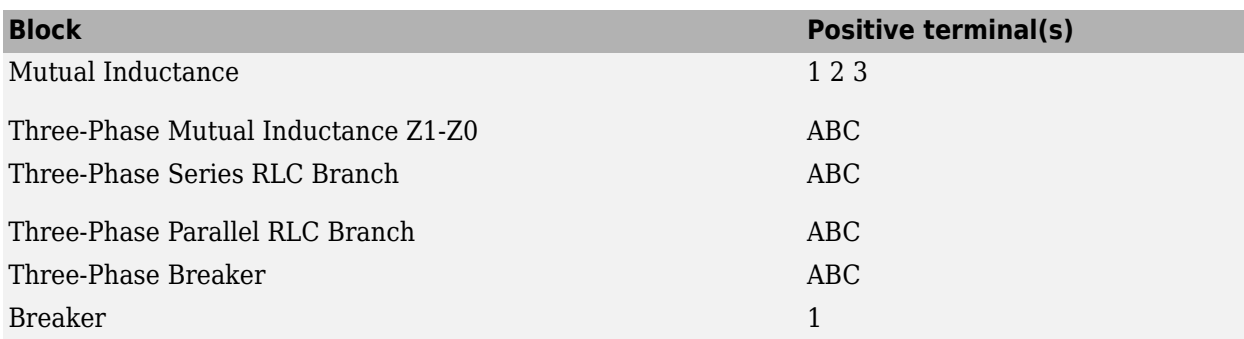

For three-phase transformers, the voltage polarities and positive current directions are indicated by the signal labels used in the Multimeter block. For example, Uan  $w2$  = phase A-to-neutral voltage of the Y connected winding  $#2$  and Iab  $w1 =$  winding current flowing from A to B in the delta-connected winding #1.

The Multimeter block is not designed to be used in a model that contains more than one powergui block.

### **Parameters**

#### **Available Measurements**

Available measurements in the Multimeter block. Click **Select** to select measurements from the list. When you select a measurement, the measurement moves from the **Available**

**Measurements** list to the **Output Measurements** list. Click **Refresh** to refresh the list of available measurements.

The measurements in the list are identified by the name of the block where the measurement is done. The type of measurement (voltage measurement, current measurement, or flux) is defined by a label preceding the block name. For more information, see the **Measurements** parameter description in the Parameters section of blocks in your model.

#### **Output Measurements**

Measurements output by the block. You can reorder the measurements by using the **Up**, **Down**, and **Remove** buttons. The **+/–** button allows you to reverse the polarity of a selected measurement.

#### **Plot Output Measurements at simulation** stop

Select to display a plot of selected measurements in a MATLAB figure window. The plot is generated when the simulation stops. This parameter is cleared by default.

#### **Output type**

Specifies the format of the output signals when the block is used in a phasor simulation.

Set to Complex (default) to output the selected measurements as complex values. The outputs are complex signals.

Set to Real-Imag to output the real and imaginary parts of the measurements. For each selected measurement, the multimeter outputs the real and imaginary parts.

Set to Magnitude-Angle to output the magnitude and angle of the selected measurements. For each selected measurement, the multimeter outputs the magnitude and angle values.

Set to Magnitude to output the magnitude of the selected measurements.

The **Output type** parameter is not visible when the block is not used in a phasor simulation. To enable this parameter, in the Powergui block, set the **Solver type** parameter to Phasor.

### **Examples**

The power compensated example uses a Multimeter block to measure the voltage across the secondary winding of a Saturable Transformer block and the currents flowing through two Series RLC Load blocks.

The output of the Multimeter block is connected to a Scope block in order to display the measurements during the simulation. In addition, you can select the **Plot Output Measurements at simulation stop** parameter to display a plot of selected measurements when simulation stops.

Open the Multimeter block dialog box and select the signals you want to observe, as described in the Parameters section. Notice the labels used to define the available measurements in the Multimeter block. For a description of these labels, see the reference section of the Saturable Transformer block and Series RLC Load block.

Start the simulation. After 0.4 seconds, the simulation stops and a MATLAB figure window opens to display the selected measurements in the Multimeter block.

## **See Also**

[Current Measurement](#page-121-0), [Voltage Measurement](#page-875-0)

# **Version History**

**Introduced before R2006a**

# **Multi-Winding Transformer**

Implement multi-winding transformer with taps

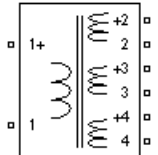

# **Library**

Simscape / Electrical / Specialized Power Systems / Power Grid Elements

# **Description**

The Multi-Winding Transformer block implements a transformer where the number of windings can be specified for both the primary (left side windings) and the secondary (right side windings).

The equivalent circuit of the Multi-Winding Transformer block is similar to the one of the Linear Transformer blocks and the saturation characteristic of the core can be specified or not. See the [Saturable Transformer](#page-477-0) block reference pages for more details on how the saturation and the hysteresis characteristic are implemented.

The equivalent circuit of a Multi-Windings Transformer block with two primary windings and three secondary windings is shown in the next figure.

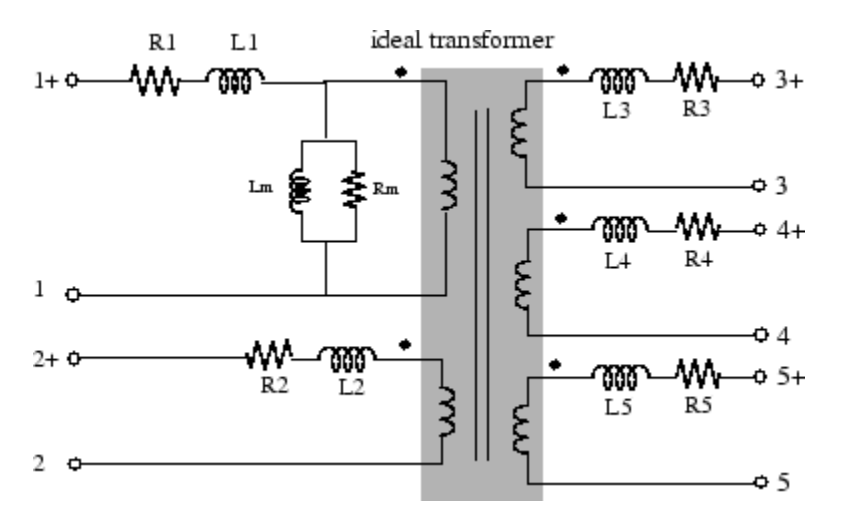

You can add equally spaced taps to the first primary winding (the upper-left winding) or to the first secondary winding (the upper-right winding). The equivalent circuit of a Multi-Winding Transformer block with one primary winding and eight taps on the first of the two secondary windings is shown in the next figure.

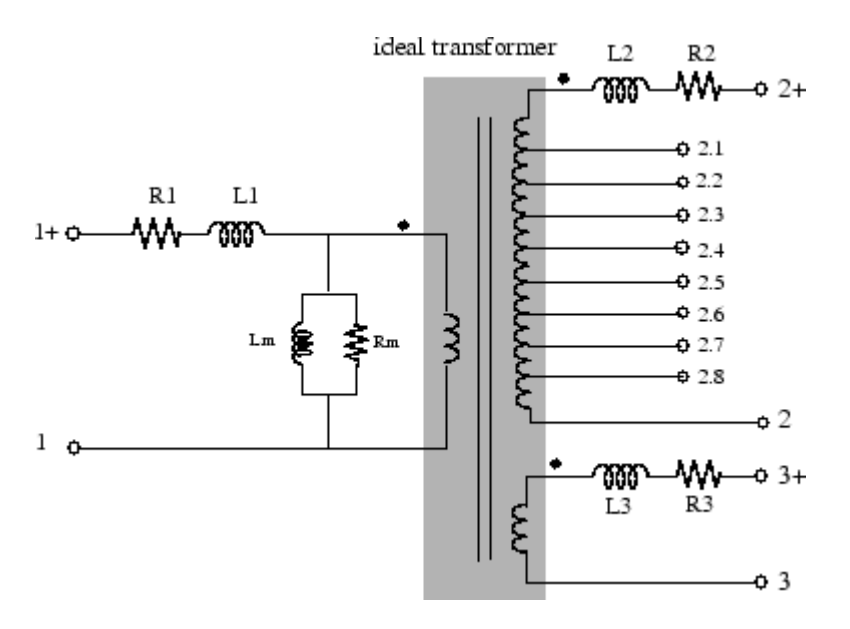

The winding terminals are identified by the corresponding winding number. The first winding is the first one on the primary side (upper-left side) and the last winding is the last one on the secondary side (bottom-right side). The polarities of the windings are defined by a plus sign.

The tap terminals are identified by their winding number followed by a dot character and the tap number. Taps are equally spaced so that voltage appearing at no load between two consecutive taps is equal to the total voltage of the winding divided by (number of taps  $+1$ ). The total winding resistance and leakage inductance of a tapped winding is equally distributed along the taps.

### **Parameters**

#### **Configuration Tab**

#### **Number of windings on left side**

Specifies the number of windings on the primary side (left side) of the transformer. Default is 1.

#### **Number of windings on right side**

Specifies the number of windings on the secondary side (right side) of the transformer. Default is 3.

#### **Tapped winding**

Select no taps (default) if you don't want to add taps to the transformer. Select taps on upper left winding to add taps to the first winding on the primary side of the transformer. Select taps on upper right winding to add taps to the secondary winding on the right side of the transformer. The number of taps is specified by the **Number of taps (equally spaced)** parameter.

#### **Number of taps (equally spaced)**

This parameter is not enabled if the **Tapped winding** parameter is set to no taps. Default is 2.

If the**Tapped winding** parameter is set to taps on upper left winding, you specify the number of taps to add to the first winding on the left side.

If the**Tapped winding** parameter is set to taps on upper right winding, you specify the number of taps to add to the first winding on the right side.

#### **Saturable core**

If selected, implements a saturable transformer. See also the **Saturation characteristic** parameter on the Parameters tab. Default is cleared.

#### **Simulate hysteresis**

Select to model hysteresis saturation characteristic instead of a single-valued saturation curve. This parameter is enabled only if the **Saturable core** parameter is selected. Default is cleared.

#### **Hysteresis Mat file**

The **Hysteresis Mat file** parameter is enabled only if the **Simulate hysteresis** parameter is selected.

Specify a .mat file containing the data to be used for the hysteresis model. When you open the **Hysteresis Design Tool** of the Powergui, the default hysteresis loop and parameters saved in the hysteresis.mat file are displayed. Use the **Load** button of the Hysteresis Design tool to load another .mat file. Use the **Save** button of the Hysteresis Design tool to save your model in a new .mat file.

#### **Measurements**

Select Winding voltages to measure the voltage across the winding terminals of the Saturable Transformer block.

Select Winding currents to measure the current flowing through the windings of the Saturable Transformer block.

Select **Flux and excitation current**  $(\text{Im} + \text{I}\text{Rm})$  to measure the flux linkage, in volt seconds (V.s), and the total excitation current including iron losses modeled by Rm.

Select Flux and magnetization current (Im) to measure the flux linkage, in volt seconds (V.s), and the magnetization current, in amperes (A), not including iron losses modeled by Rm.

Select All measurement (V, I, Flux) to measure the winding voltages, currents, magnetization currents, and the flux linkage.

Default is None.

Place a Multimeter block in your model to display the selected measurements during the simulation.

In the **Available Measurements** list box of the Multimeter block, the measurements are identified by a label followed by the block name.

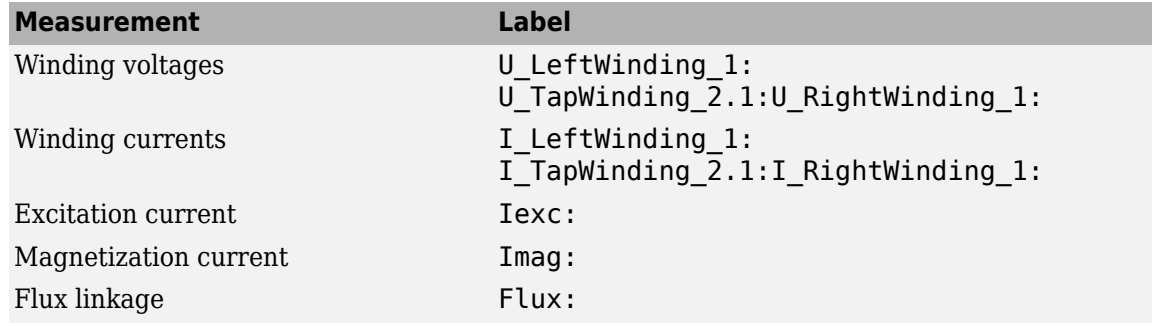

#### **Parameters Tab**

#### **Units**

Specify the units used to enter the parameters of the Multi-Winding Transformer block. Select pu to use per unit. Select SI to use SI units. Changing the **Units** parameter from pu to SI, or from SI to pu, will automatically convert the parameters displayed in the mask of the block. The per unit conversion is based on the transformer rated power Pn in VA, nominal frequency fn in Hz, and nominal voltage Vn, in Vrms, of the windings. Default is pu.

#### **Nominal power and frequency**

The nominal power rating, in volt-amperes (VA), and nominal frequency, in hertz (Hz), of the transformer. Note that the nominal parameters have no impact on the transformer model when the **Units** parameter is set to SI. Default is [75e3 60].

#### **Winding nominal voltages**

Specify a vector containing the nominal RMS voltages, in Vrms, of the windings on the left side, followed by the nominal RMS voltages of the windings on the right side. You don't have to specify the individual tap nominal voltages. Default is [ 14400 120 120 120 ].

#### **Winding resistances**

Specify a vector containing the resistance values of the windings on the left side, followed by the resistance values of the windings on the right side. You don't have to specify the individual tap resistances. Default is [ 0.005 0.005 0.005 0.005] when the **Units** parameter is pu and [13.824 0.00096 0.00096 0.00096] when the **Units** parameter is SI.

#### **Winding leakage inductances**

Specify a vector containing the leakage inductance values of the windings on the left side, followed by the leakage inductance values of windings on the right side. You don't have to specify the individual tap leakage inductances. Default is [ 0.02 0.02 0.02 0.02 ] when the **Units** parameter is pu and [0.14668 1.0186e-05 1.0186e-05 1.0186e-05] when the **Units** parameter is SI.

#### **Magnetization resistance Rm**

The magnetization resistance Rm, in ohms or in pu. Default is 50 when the **Units** parameter is pu and 1.3824e+05 when the **Units** parameter is SI.

#### **Magnetization inductance Lm**

The **Magnetization inductance Lm** parameter is not accessible if the **Saturable core** parameter on the Configuration tab is selected.

The magnetization inductance Lm, in Henry or in pu, for a nonsaturable core. Default is 50 when the **Units** parameter is pu and 366.69 when the **Units** parameter is SI.

#### **Saturation characteristic**

This parameter is accessible only if the **Saturation core** parameter on the Configuration tab is selected.

The saturation characteristic for the saturable core. Specify a series of current/ flux pairs (in pu) starting with the pair (0,0). Default is [ 0,0 ; 0.0024,1.2 ; 1.0,1.52 ] when the **Units** parameter is pu and [0 0;0.017678 64.823;7.3657 82.109] when the **Units** parameter is SI.

#### Specify initial flux

Select to define the initial flux with the **Initial flux phi0 (pu)** parameter.

When you clear this parameter, the block automatically computes the initial flux required to start the simulation in steady state. The computed value is saved in the **Initial flux phi0 (pu)** parameter and overwrites any previous value.

This parameter is cleared by default. To enable this parameter, select the **Saturable core** parameter.

Initial flux phi0 (pu)

Initial flux of the transformer.

When you clear **Specify initial flux** parameter, the block automatically computes the initial flux required to start the simulation in steady state. The computed value is saved in the **Initial flux phi0 (pu)** parameter and overwrites any previous value.

The default value is 0. To enable this parameter, select the **Specify initial flux** and **Saturable core** parameters.

#### **Advanced Tab**

The **Advanced** tab of the block is not visible when you set the **Simulation type** parameter of the powergui block to Continuous, or when you select the Automatically handle discrete solver parameter of the powergui block. The tab is visible when you set the Simulation type parameter of the powergui block to Discrete, and when the Automatically handle discrete solver parameter of the powergui block is cleared.

#### **Break Algebraic loop in discrete saturation model**

When selected, a delay is inserted at the output of the saturation model computing magnetization current as a function of flux linkage (the integral of input voltage computed by a trapezoidal method). This delay eliminates the algebraic loop resulting from trapezoidal discretization methods and speeds up the simulation of the model. However, the delay introduces a one simulation step time delay in the model and can cause numerical oscillations if the sample time is too large. The algebraic loop is required in most cases to get an accurate solution.

When cleared (default), the discretization method of the saturation model is specified by the **Discrete solver model** parameter.

#### **Discrete solver model**

Select one of these methods to resolve the algebraic loop.

- Trapezoidal iterative—Although this method produces correct results, it is not recommended because Simulink tends to slow down and may fail to converge (simulation stops), especially when the number of saturable transformers is increased. Also, because of the Simulink algebraic loop constraint, this method cannot be used in real time. In R2018b and previous releases, you used this method when the **Break Algebraic loop in discrete saturation model** parameter was cleared.
- Trapezoidal robust—This method is slightly more accurate than the Backward Euler robust method. However, it may produce slightly damped numerical oscillations on transformer voltages when the transformer is at no load.
- Backward Euler robust—This method provides good accuracy and prevents oscillations when the transformer is at no load.

The maximum number of iterations for the robust methods is specified in the **Preferences** tab of the powergui block, in the **Solver details for nonlinear elements** section. For real time applications, you may need to limit the number of iterations. Usually, limiting the number of

iterations to 2 produces acceptable results. The two robust solvers are the recommended methods for discretizing the saturation model of the transformer.

For more information on what method to use in your application, see "Simulating Discretized Electrical Systems".

### **Examples**

The [power\\_OLTCregtransformer](matlab:power_OLTCregtransformer) example uses three Multi-Winding Transformer blocks to implement a three-phase On Load Tap Changer (OLTC) transformer.

# **Version History**

**Introduced before R2006a**

# <span id="page-343-0"></span>**Mutual Inductance**

Implement inductances with mutual coupling

∘∸∭∐⊢∘ ∘-⊥/∭∟∘

# **Library**

Simscape / Electrical / Specialized Power Systems / Passives

# **Description**

The Mutual Inductance block can be used to model two- or three-windings inductances with equal mutual coupling, or to model a generalized multi-windings mutual inductance with balanced or unbalanced mutual coupling.

If you choose to model two- or three-windings inductances with equal mutual coupling, you specify the self-resistance and inductance of each winding plus the mutual resistance and inductance. The electrical model for this block in this case is given below:

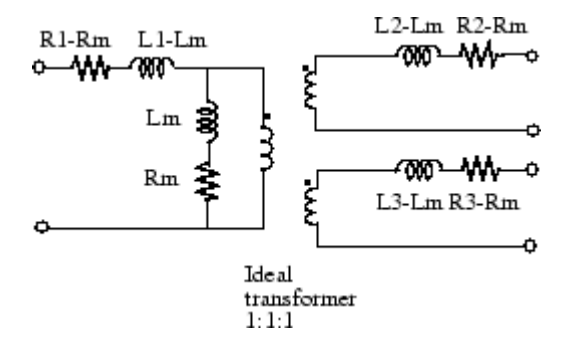

If you choose to model a general mutual inductance, specify the number of self-windings (not just limited to 2 or 3 windings) plus the resistance and inductance matrices that define the mutual coupling relationship between the windings (balanced or not).

## **Equations**

The resistance and inductance matrices are defined as

$$
R=\begin{bmatrix} R1 & Rm \\ Rm & R2 \end{bmatrix}
$$

and

$$
L = \begin{bmatrix} L1 & Lm \\ Lm & L2 \end{bmatrix},
$$

where:

- *R* is the resistance.
- *R1* is the self-resistance of resistor R1.
- *R2* is the self-resistance of resistor R2.
- *Rm* is the mutual resistance, such that *Rm* < *R*1 and *Rm* < *R*2.
- *L* is the inductance.
- *L1* is the self-inductance of inductor L1.
- *L2* is the self-inductance of inductor L2.
- *Lm* is the mutual inductance, such that  $Lm \le \sqrt{L1 \cdot L2}$

### **Parameters**

#### **Two or Three Windings Inductances with Equal Mutual Coupling:**

#### **Type of mutual inductance**

Select Two or Three windings with equal mutual terms to implement a three-phase mutual inductance with equal mutual coupling between the windings. This is the default.

#### **Winding 1 self impedance**

The self-resistance and inductance for winding 1, in ohms  $(\Omega)$  and henries (H). Default is [1.1] 1.1e-03].

#### **Winding 2 self impedance**

The self-resistance and inductance for winding 2, in ohms  $(\Omega)$  and henries (H). Default is [ 1.1 1.1e-03].

#### **Three windings Mutual Inductance**

If selected, implements three coupled windings; otherwise, it implements two coupled windings. Default is cleared.

#### **Winding 3 self impedance**

The **Winding 3 self impedance** parameter is not available if the **Three windings Mutual Inductance** parameter is not selected. The self-resistance and inductance in ohms (Ω) and henries (H) for winding 3. Default is  $[1.1 1.1e-03]$ .

#### **Mutual impedance**

The mutual resistance and inductance between windings, in ohms  $(\Omega)$  and henries (H). The mutual resistance and inductance corresponds to the magnetizing resistance and inductance on the standard transformer circuit diagram. If the mutual resistance and reactance are set to [0 0], the block implements three separate inductances with no mutual coupling. Default is [1.0 1.0e-03].

The mutual inductance can be expressed as a relationship between two self inductances as

 $L_m = k*sqrt(L_1*L_2)}$ 

where k is the coupling coefficient  $(-1 \le k \le 1)$ .

#### **Measurements**

Select Winding voltages to measure the voltage across the winding terminals.

Select Winding currents to measure the current flowing through the windings.

Select Winding voltages and currents to measure the winding voltages and currents.

Default is None.

Place a Multimeter block in your model to display the selected measurements during the simulation.

#### **Generalized Mutual Inductance:**

#### **Type of mutual inductance**

Select Generalized mutual inductance to implement a multi windings mutual inductance with mutual coupling defined by an inductance and a resistance matrix.

#### **Number of windings**

The number of self inductances. Default is 3.

#### **Inductance matrix L**

The inductance matrix, in Henrys, that define the mutual coupling relationship between the self windings. It must be a N-by-N symmetrical matrix. Default is  $[1.0 \ 0.9 \ 0.9 \ j \ 0.9 \ 1.0 \ 0.9;$ 0.9 0.9 1.0 ] \* 1e-3.

#### **Resistance matrix R**

The resistance matrix, in ohms, that define the mutual coupling relationship between the self windings. It must be a N-by-N symmetrical matrix. Default is  $[1.0 \ 0.9 \ 0.9 \ 0.9 \ 1.0 \ 0.9$ ; 0.9 0.9 1.0 ] .

#### **Measurements**

Select Winding voltages to measure the voltage across the winding terminals.

Select Winding currents to measure the current flowing through the windings.

Select Winding voltages and currents to measure the winding voltages and currents.

Default is None.

Place a Multimeter block in your model to display the selected measurements during the simulation.

In the **Available Measurements** list box of the Multimeter block, the measurements are identified by a label followed by the block name.

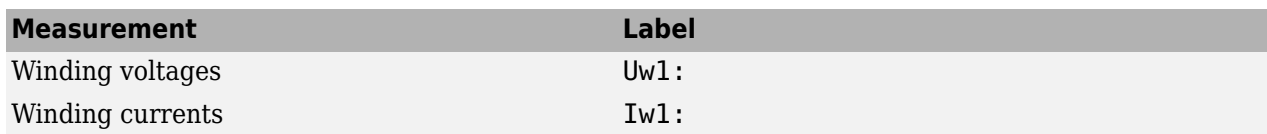

### **Limitations**

If you choose to model two or three windings inductances with equal mutual coupling, the following restrictions apply:

 $R_1, R_2, ..., R_N \neq R_m L_1, L_2, ..., L_N \neq L_m$ .

Negative values are allowed for the self- and mutual inductances as long as the self-inductances are different from the mutual inductance.

Windings can be left floating (not connected by an impedance to the rest of the circuit). However an internal resistor between the floating winding and the main circuit is automatically added. This internal connection does not affect voltage and current measurements.

## **Examples**

The [power\\_mutual](matlab:power_mutual) example uses three coupled windings to inject a third harmonic voltage into a circuit fed at 60 Hz.

## **See Also**

[Linear Transformer,](#page-299-0) [Saturable Transformer](#page-477-0), [Three-Phase Mutual Inductance Z1-Z0](#page-707-0)

# **Version History**

**Introduced before R2006a**

# **Neutral**

```
Implement common node in circuit
ਦਁ
```
# **Library**

Simscape / Electrical / Specialized Power Systems / Utilities

# **Description**

The Neutral block implements a common node with a specific node number. You can use this block to create a floating neutral or to interconnect two points without drawing a connection line.

## **Parameters**

### **Node number**

Specify a number of the neutral node. If the **Node number** parameter is set to 0, the Neutral block makes a connection to ground. The node number is displayed next to the block icon. Default is 10.

# **Examples**

The power neutral example uses three Neutral blocks. One Neutral block is used to refer a Voltage Measurement block to the ground (node 0).

# **See Also**

[Ground](#page-269-0)

# **Version History**

**Introduced before R2006a**

# <span id="page-348-0"></span>**Nonlinear Inductor**

Discrete nonlinear inductor

$$
\bullet\hspace{-5pt}-\hspace{-5pt}\mathfrak{F}\circ\hspace{-5pt}\mathfrak{F}\bullet\hspace{-5pt}-\hspace{-5pt}\mathfrak{g}
$$

**Libraries:** Simscape / Electrical / Specialized Power Systems / Passives

# **Description**

The Nonlinear Inductor block represents a time-varying inductor. It implements a discrete variable inductor as a current source. The inductance is specified by a monotonically increasing flux linkagecurrent characteristic.

When you use a Nonlinear Inductor block in your model, set the powergui block **Simulation type** to Discrete and select the **Automatically handle Discrete solver and Advanced tab solver settings of blocks** parameter in the **Preferences** tab. The robust discrete solver is used to discretize the electrical model. Simulink signals an error if the robust discrete solver is not used.

### **Equations**

The block uses the following equations for the relationship between the voltage, *v*, across the device and the current through the inductor, *i*, and the flux linkage:

$$
v = \frac{d(phi)}{dt}
$$
  
phi = L \* i = flux linkage.

## **Ports**

### **Conserving**

**+** — Positive terminal specialized electrical

Specialized electrical conserving port associated with the inductor positive voltage.

```
- — Negative terminal
specialized electrical
```
Specialized electrical conserving port associated with the inductor negative voltage.

### **Parameters**

```
Discrete Solver — Solver type
```

```
Backward Euler (default) | Trapezoidal
```
Robust integration method used by the block. The discrete solver method is automatically set to Trapezoidal when, in the powergui block, in the **Preferences** settings, you select **Automatically handle discrete solver and Advanced tab solver settings of blocks**.

The Trapezoidal robust solver is slightly more accurate than the Backward Euler robust solver, especially when the model is simulated at larger sample times. The Trapezoidal robust solver may produce slight damped numerical oscillations on machine voltage in no-load conditions, while the Backward Euler robust solver prevents oscillations and maintains good accuracy.

**Flux linkage - current characteristics [(V.s);(A)]** — Inductance characteristic, L

[0,0 ; 1,1] (default) | 2-by-*n* matrix

Resistance specified by a monotonically increasing flux linkage-current characteristic, specified as a 2-by-*n* matrix where *n* is greater than or equal to 2.

**Initial flux linkage (V.s)** — Initial flux linkage 0 (default) | scalar

Initial flux linkage.

**Measurements** — Measurement type None (default) | Flux, Imag

Measurement type. Select Flux, Imag to measure the flux and magnetization current of the nonlinear inductor. Place a Multimeter block in your model to display the selected measurements during the simulation.

# **Version History**

**Introduced in R2019b**

## **Extended Capabilities**

#### **C/C++ Code Generation**

Generate C and C++ code using Simulink® Coder<sup>™</sup>.

### **See Also**

[Nonlinear Resistor](#page-350-0) | [Variable Capacitor](#page-859-0) | [Variable Inductor](#page-861-0) | [Variable Resistor](#page-865-0) | [Variable-Ratio](#page-863-0) [Transformer](#page-863-0)

# <span id="page-350-0"></span>**Nonlinear Resistor**

Discrete nonlinear resistor

**Libraries:** Simscape / Electrical / Specialized Power Systems / Passives

## **Description**

The Nonlinear Resistor block represents a time-varying resistor. It implements a discrete variable resistor as a current source or a voltage source. The resistance is specified by a monotonically increasing or decreasing voltage-current characteristic.

#### **Equations**

When the nonlinear resistor is implemented as a voltage source, the block uses the following equation for the relationship between the voltage, *v*, across the device and the current through the resistor, *i*, for the resistance characteristic specified by *R*:

$$
v=R*i.
$$

When the nonlinear resistor is implemented as a current source, the block uses the following equation for the relationship:

$$
i=\frac{1}{R}*\boldsymbol{v}\,.
$$

When you use a Nonlinear Resistor block in your model, set the powergui block **Simulation type** to Discrete and select the **Automatically handle Discrete solver and Advanced tab solver settings of blocks** parameter in the **Preferences** tab. The robust discrete solver is used to discretize the electrical model. Simulink signals an error if the robust discrete solver is not used.

### **Ports**

#### **Conserving**

**+** — Positive terminal specialized electrical

Specialized electrical conserving port associated with the resistor positive voltage.

**-** — Negative terminal specialized electrical

Specialized electrical conserving port associated with the resistor negative voltage.

### **Parameters**

```
Type — Source type
Current source (default) | Voltage source
```
Whether the nonlinear resistor is implemented as a current source or a voltage source.

**Voltage-Current characteristics [(V);(A)]** — Resistance characteristic, R [0,0 ; 1,1] (default) | 2-by-*n* matrix

Resistance specified by a monotonically increasing or decreasing voltage-current characteristic, specified as a 2-by-*n* matrix where *n* is greater than or equal to 2.

# **Version History**

**Introduced in R2019b**

### **Extended Capabilities**

#### **C/C++ Code Generation**

Generate C and C++ code using Simulink® Coder™.

### **See Also**

[Nonlinear Inductor](#page-348-0) | [Variable Capacitor](#page-859-0) | [Variable Inductor](#page-861-0) | [Variable Resistor](#page-865-0) | [Variable-Ratio](#page-863-0) [Transformer](#page-863-0)

# **One-Quadrant Chopper DC Drive**

Implement one-quadrant chopper (buck converter topology) DC drive

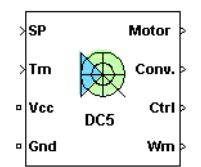

# **Description**

The One-Quadrant Chopper DC Drive (DC5) block represents a one-quadrant, DC-supplied, chopper (or DC-DC PWM converter) drive for DC motors. This drive features closed-loop speed control with one-quadrant operation. The speed control loop outputs the reference armature current of the machine. Using a PI current controller, the chopper duty cycle corresponding to the commanded armature current is derived. This duty cycle is then compared with a sawtooth carrier signal to obtain the required PWM signals for the chopper.

The main advantage of this drive, compared with other DC drives, is its implementation simplicity. In addition, due to the use of high switching frequency DC-DC converters, a lower armature current ripple (compared with thyristor-based DC drives) is obtained. However, this drive only operates in one quadrant (forward motoring), which limits its presence in applications where two/four operating quadrants are required.

**Note** In Simscape Electrical Specialized Power Systems software, the One-Quadrant Chopper DC Drive block is commonly called the DC5 motor drive.

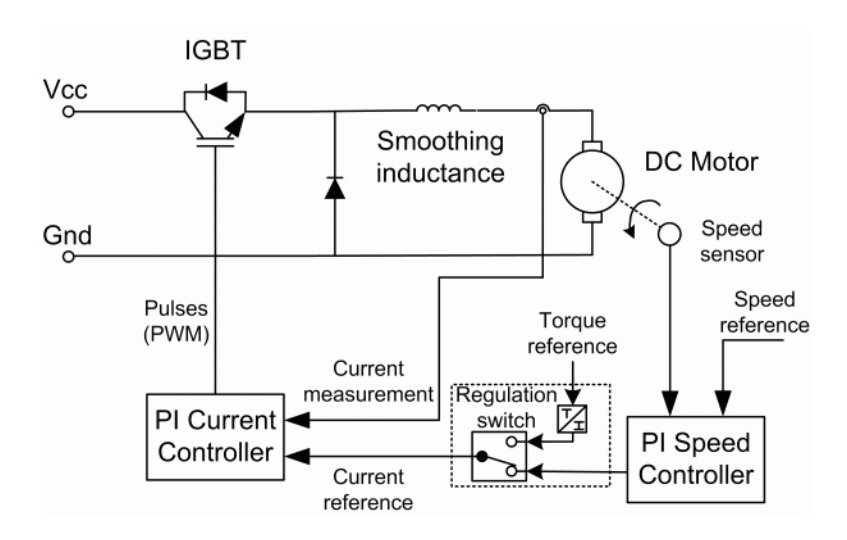

The One-Quadrant Chopper DC Drive block uses these blocks from the Electric Drives/Fundamental Drive Blocks library:

- Speed Controller (DC)
- Regulation Switch
- Current controller (DC)
- Chopper

## **Remarks**

The machine is separately excited with a constant DC field voltage source. There is thus no field voltage control. By default, the field current is set to its steady-state value when a simulation is started.

The armature voltage is provided by an IGBT buck converter controlled by two PI regulators. The buck converter is fed by a constant DC voltage source. Armature current oscillations are reduced by a smoothing inductance connected in series with the armature circuit.

The model is discrete. Good simulation results have been obtained with a 1-us time step. In order to simulate a digital controller device, the control system has two different sampling times:

- The speed controller sampling time
- The current controller sampling time

The speed controller sampling time has to be a multiple of the current sampling time. The latter sampling time has to be a multiple of the simulation time step.

## **Parameters**

- "General" on page 1-348
- • ["DC Machine Tab" on page 1-349](#page-354-0)
- • ["Converter Tab" on page 1-349](#page-354-0)
- • ["Controller Tab" on page 1-349](#page-354-0)

#### **General**

#### **Output bus mode**

Select how the output variables are organized. If you select Multiple output buses (default), the block has three separate output buses for motor, converter, and controller variables. If you select Single output bus, all variables output on a single bus.

#### **Model detail level**

Select between the detailed and the average-value inverter. Default is Detailed.

#### **Mechanical input**

Select between the load torque, the motor speed and the mechanical rotational port as mechanical input. Default is Torque Tm.

If you select and apply a load torque, the output is the motor speed according to the following differential equation that describes the mechanical system dynamics:

$$
T_e = J\frac{d}{dt}\omega_r + F\omega_r + T_m
$$

This mechanical system is included in the motor model.

<span id="page-354-0"></span>If you select the motor speed as mechanical input, then you get the electromagnetic torque as output, allowing you to represent externally the mechanical system dynamics. The internal mechanical system is not used with this mechanical input selection and the inertia and viscous friction parameters are not displayed.

For the mechanical rotational port, the connection port S counts for the mechanical input and output. It allows a direct connection to the Simscape environment. The mechanical system of the motor is also included in the drive and is based on the same differential equation.

See "Mechanical Coupling of Two Motor Drives".

#### **Use signal names as labels**

When you select this check box, the Motor, Conv, and Ctrl measurement outputs use the signal names to identify the bus labels. Select this option for applications that require bus signal labels to have only alphanumeric characters.

When this check box is cleared (default), the measurement output uses the signal definition to identify the bus labels. The labels contain nonalphanumeric characters that are incompatible with some Simulink applications.

#### **DC Machine Tab**

The **DC Machine** tab displays the parameters of the DC Machine block of the Fundamental Blocks (powerlib) library.

#### **Converter Tab**

#### **Smoothing Inductance and Excitation Circuit Section**

#### **Smoothing inductance**

The smoothing inductance value (H). Default is 10e-3.

#### **Field DC source**

The DC motor field voltage value (V). Default is 150.

#### **IGBT/Diode Device Section**

The **IGBT/Diode device** section of the **Converter** tab displays the parameters of the Universal Bridge block of the Fundamental Blocks (powerlib) library. For more information on the Universal Bridge block parameters, refer to the [Universal Bridge](#page-844-0) reference page.

#### **Controller Tab**

#### **Regulation type**

This pop-up menu allows you to choose between speed and torque regulation. Default is Speed regulation.

#### **Schematic**

When you click this button, a diagram illustrating the speed and current controllers schematics appears.

#### **Controller — Speed Controller Subtab**

#### **Nominal speed**

The nominal speed value of the DC motor (rpm). This value is used to convert motor speed from rpm to pu (per unit). Default is 1750.

#### **Initial speed reference**

The initial speed reference value (rpm). This value allows the user to start a simulation with a speed reference other than  $\theta$  rpm. Default is  $\theta$ .

#### **Low-pass filter cutoff frequency**

Cutoff frequency of the low-pass filter used to filter the motor speed measurement (Hz). Default is 40.

#### **Sampling time (s)**

The speed controller sampling time (s). This sampling time has to be a multiple of the current controller sampling time and of the simulation time step. Default is 100e-6.

#### **Proportional gain**

The proportional gain of the PI speed controller. Default is 10.

#### **Integral gain**

The integral gain of the PI speed controller. Default is 50.

#### **Acceleration**

The maximum change of speed allowed during motor acceleration (rpm/s). Too great a value can cause armature over-current. Default is 1000.

#### **Deceleration**

The maximum change of speed allowed during motor deceleration (rpm/s). Too great a value can cause armature over-current. Default is -1000.

#### **Controller — Current Controller Subtab**

#### **Low-pass filter cutoff frequency**

Cutoff frequency of the low-pass filter used to filter the armature current measurement (Hz). Default is 500.

#### **Reference limit**

Maximum current reference value (pu). 1.5 pu is a common value. Default is 1.5.

#### **PWM switching frequency**

The switching frequency of the IGBT device (Hz). Default is 5e3.

#### **Sampling time**

The current controller sampling time (s). This sampling time has to be a submultiple of the speed controller sampling time and a multiple of the simulation time step. Default is 100e-6.

#### **Power and Voltage nominal values**

The DC motor nominal power (W) and voltage (V) values. These values are used to convert armature current from amperes to pu (per unit). Default for **Power** is 5\*746. Default for **Voltage** is 240.

#### **Proportional gain**

The proportional gain of the PI current controller. Default is 2.

#### **Integral gain**

The integral gain of the PI current controller. Default is 200.

## **Block Inputs and Outputs**

#### SP

The speed or torque set point. The speed set point can be a step function, but the speed change rate will follow the acceleration / deceleration ramps. If the load torque and the speed have opposite signs, the accelerating torque will be the sum of the electromagnetic and load torques.

#### Tm or Wm

The mechanical input: load torque (Tm) or motor speed (Wm). For the mechanical rotational port (S), this input is deleted.

Vcc, Gnd

The DC voltage source electric connections. The voltage must be adequate for the motor size.

Wm, Te or S

The mechanical output: motor speed (Wm), electromagnetic torque (Te) or mechanical rotational port (S).

When the **Output bus mode** parameter is set to **Multiple output buses**, the block has the following three output buses:

#### Motor

The motor measurement vector. This vector is composed of two elements:

- The armature voltage
- The DC motor measurement vector (containing the speed, armature current, field current, and electromagnetic torque values). Note that the speed signal is converted from rad/s to rpm before output.

#### Conv

The IGBT/Diode device measurement vector. This vector includes the converter output voltage. The output current is not included since it is equal to the DC motor armature current. Note that all current and voltage values of the converter can be visualized with the [Multimeter](#page-334-0) block.

Ctrl

The controller measurement vector. This vector contains:

- The armature current reference
- The duty cycle of the PWM pulses
- The speed or torque error (difference between the speed reference ramp and actual speed or between the torque reference and actual torque)
- The speed reference ramp or torque reference

When the **Output bus mode** parameter is set to **Single output bus**, the block groups the Motor, Conv, and Ctrl outputs into a single bus output.

## **Model Specifications**

The library contains a 5-hp drive parameter set. The specifications of the 5-hp drive are shown in the following table.

#### **5 HP Drive Specifications**

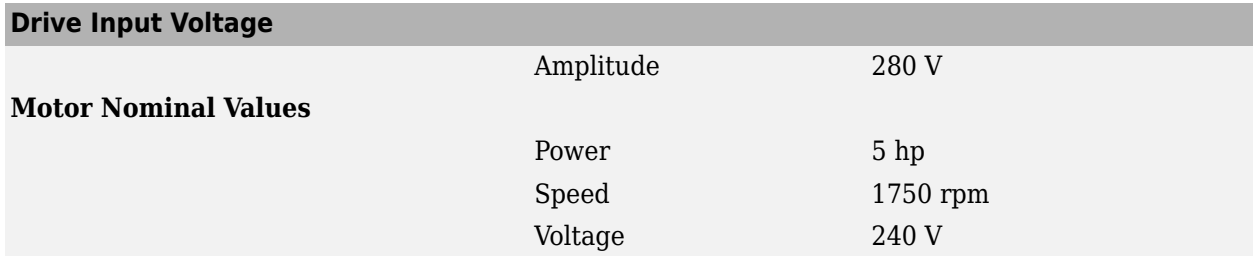

## **Examples**

The dc5 example example illustrates the one-quadrant chopper drive used with the 5-hp drive parameter set during speed regulation.

## **References**

[1] Boldea, Ion, and S.A. Nasar, *Electric Drives*, CRC Press LLC, 1999.

[2] Séguier, Guy, *Electronique de puissance*, Dunod, 1999.

# **Version History**

**Introduced in R2006a**

# **2n/Off Delay**

Implement switch-on or switch-off delay

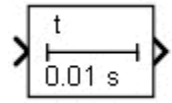

# **Library**

Simscape / Electrical / Specialized Power Systems / Control

## **Description**

The On/Off Delay block implements the following logic when the **Select type** parameter is set to On delay:

- When the input becomes true, the output becomes true after a preset time delay. The output remains true as long as the input is true.
- When the input is false or becomes false, the output becomes false with no delay.
- When the **Initial condition of previous input** parameter is set to 1, and the input is true at t = 0, the output is true with no delay.

The On/Off Delay block implements the following logic when the **Select type** parameter is set to Off delay:

- When the input becomes false, the output becomes false after a preset time delay. The output remains false as long as the input is false.
- When the input is true or becomes true, the output is true with no delay.
- When the **Initial condition of previous input** parameter is set to  $\theta$ , and the input is false at  $t =$ 0, the output is false with no delay.

### **Parameters**

#### **Select type**

Select between On delay (default for On Delay blocks) or Off delay (default for Off Delay blocks).

#### **Time delay (s)**

Specify the duration of the delay, in seconds. When the **Sample time** parameter is greater than 0, the time delay value must be a multiple of the sample time. Default is 0.01.

#### **Initial condition of previous input**

Specify the initial value of the previous input. Default is  $\theta$  for On Delay blocks and 1 for Off Delay blocks.

#### **Sample time**

Specify the sample time of the block, in seconds. Set to 0 to implement a continuous block. Default is 0.

## **Inputs and Outputs**

The input signal must be a Boolean signal. The output is Boolean.

## **Characteristics**

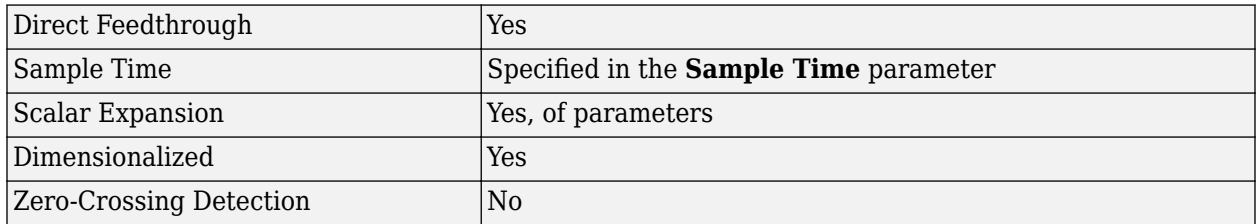

## **Examples**

The [power\\_Logic](matlab:power_Logic) example shows the operation of the On/Off Delay block.

The model sample time is parameterized with the variable Ts (default value Ts = 5e-3). To simulate a continuous On/Off Delay block, specify Ts = 0 in the MATLAB Command Window.

# **Version History**

**Introduced in R2013a**
# **Overmodulation**

Add third harmonic or triplen harmonic zero-sequence signal to three-phase signal

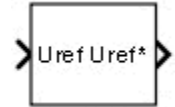

# **Library**

Simscape / Electrical / Specialized Power Systems / Power Electronics / Power Electronics Control

## **Description**

The Overmodulation block increases the linear region of a three-phase PWM generator by adding a third harmonic or triplen harmonic zero-sequence signal  $V_{\it 0}$  to the three-phase original reference signal  $U_{ref}$ . This zero-sequence signal does not appear in the line-to-line voltages.

A modulation index of up to  $1.1547$  (exact value  $= 2$ /sqrt(3)) can be used without pulse dropping.

The Overmodulation block implements three overmodulation techniques:

• The Third Harmonic overmodulation technique. In this technique the third-harmonic signal V0 subtracted from the original signal is calculated as

$$
V_0 = \frac{|U|}{6} \times \sin[3 \cdot (wt + \angle U)]
$$

- The Flat Top overmodulation technique. In this technique the portion of the three-phase input signal exceeding values +/−1 is computed. The three resulting signals are then summed and removed from the original signal  $U_{ref}$ . The resulting modified signal  $U_{ref}$ \* is therefore a flat-top three-phase signal that contains zero-sequence triplen-harmonics. The block outputs a value between −1 and 1.
- The Min-Max overmodulation technique. In this technique the minimum and maximum values of the three components of input signal  $U_{ref}$  are summed and divided by two, and then subtracted from the input signal. The resulting modified signal  $U_{ref}^*$  also contains zero-sequence triplenharmonics. The block outputs a value between −1 and 1.

## **Parameters**

#### **Overmodulation type**

Select the overmodulation technique you want to apply to the Uref signal: Third harmonic (default), Flat top, or Min-Max.

## **Inputs and Outputs**

Uref

The three-phase reference signal of three-phase PWM generator.

#### Uref\*

The overmodulated three-phase signal of three-phase PWM generator.

## **Characteristics**

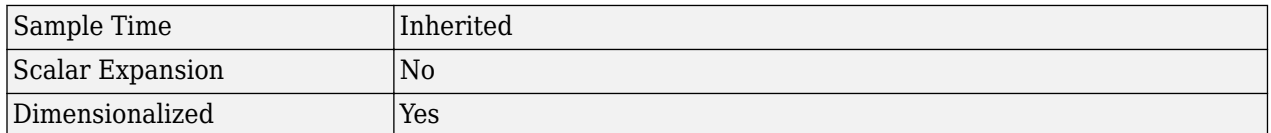

## **Examples**

The power OverModulation example compares the three overmodulation techniques implemented in the Overmodulation block. Choose the overmodulation technique (type 1, 2, or 3 on the first input of the Multiport Switch) and run the simulation. Observe the resulting waveforms in Scope 1.

The model sample time is parameterized with variable Ts (default value of 5e-6). To run a continuous simulation, at the MATLAB command prompt, enter

 $Ts = 0$ 

and set the **Simulation type** parameter of the Powergui block to Continuous before starting the simulation.

## **Version History**

**Introduced in R2013a**

# <span id="page-362-0"></span>**Parallel RLC Branch**

Implement parallel RLC branch

$$
\cdot \underset{\square}{\underset{\longrightarrow}{\text{even}}} \cdot
$$

# **Library**

Simscape / Electrical / Specialized Power Systems / Passives

## **Description**

The Parallel RLC Branch block implements a single resistor, inductor, and capacitor or a parallel combination of these. Use the **Branch type** parameter to select elements you want to include in the branch.

Negative values are allowed for resistance, inductance, and capacitance.

### **Parameters**

#### **Branch type**

Select the elements you want to include in the branch. The **R** letter defines the resistor, the **L** letter defines the inductor, and the **C** letter defines the capacitor. Select **Open circuit** to define an open circuit  $(R=inf, L=inf, C=0)$ . Only existing elements are displayed in the block icon. Default is RLC.

#### **Resistance**

The branch resistance, in ohms (Ω). Default is 1. The **Resistance** parameter is not visible if the resistor element is not specified in the **Branch type** parameter.

#### **Inductance L**

The branch inductance, in henries (H). Default is 1e-3. The **Inductance** parameter is not visible if the inductor element is not specified in the **Branch type** parameter.

#### **Set the initial inductor current**

If selected, the initial inductor current is defined by the **Inductor initial current** parameter. If cleared, the software calculates the initial inductor current in order to start the simulation steady-state. Default is cleared.

The **Set the initial inductor current** parameter is not visible and has no effect on the block if the inductor element is not specified in the **Branch type** parameter.

#### **Inductor initial current (A)**

The initial inductor current used at the start of the simulation. Default is 0. This parameter is not visible and has no effect on the block if the inductor is not modeled and if the **Set the initial inductor current** parameter is not selected.

#### **Capacitance C**

The branch capacitance, in farads (F). Default is 1e-6. The **Capacitance** parameter is not visible if the capacitance element is not specified in the **Branch type** parameter.

#### **Set the initial capacitor voltage**

If selected, the initial capacitor voltage is defined by the **Capacitor initial voltage** parameter. If cleared, the software calculates the initial capacitor voltage in order to start the simulation in steady-state. Default is cleared.

The **Set the initial capacitor voltage** parameter is not visible and has no effect on the block if the capacitor element is not specified in the **Branch type** parameter.

#### **Capacitor initial voltage (V)**

The initial capacitor voltage used at the start of the simulation. The **Capacitor initial voltage** parameter is not visible and has no effect on the block if the capacitor is not modeled and if the **Set the initial capacitor voltage** parameter is not selected.

#### **Measurements**

Select Branch voltage to measure the voltage across the Parallel RLC Branch block terminals.

Select Branch current to measure the total current (sum of R, L, C currents) flowing through the Parallel RLC Branch block.

Select Branch voltage and current to measure the voltage and the current of the Parallel RLC Branch block.

Default is None.

Place a Multimeter block in your model to display the selected measurements during the simulation. In the **Available Measurements** list box of the Multimeter block, the measurement is identified by a label followed by the block name.

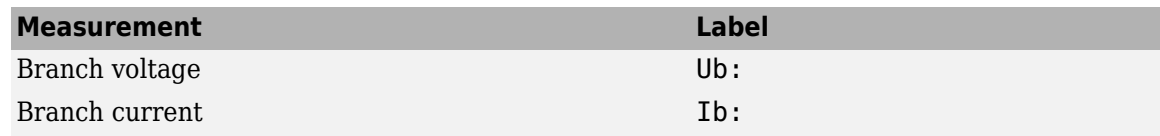

## **Examples**

The power paralbranch example is used to obtain the frequency response of an eleventh-harmonic filter (tuned frequency at 660 Hz) connected on a 60 Hz power system:

The network impedance in the Laplace domain is

$$
Z(s) = \frac{V(s)}{I(s)} = \frac{RLCs^2 + Ls + R}{LCs^2 + RCs}.
$$

To obtain the frequency response of the impedance you have to get the state-space model (A B C D matrices) of the system.

This system is a one input (Is) and one output (Vs) system.

**Note** If you have Control System Toolbox software installed, you can get the transfer function *Z(s)* from the state-space matrices and the bode function.

```
[A,B,C,D] = power_analyze('power_paralbranch');
freq = logspace(1, 4, 500);
```

```
w = 2 * pi * freq;[Zmag, Zphase] = bode(A, B, C, D, 1, w);subplot(2,1,1)
loglog(freq,Zmag)
grid
title('11th harmonic filter') 
xlabel('Frequency, Hz')
ylabel('Impedance Z')
subplot(2,1,2)
semilogx(freq,Zphase)
xlabel('Frequency, Hz')
ylabel('phase Z')
grid
```
You can also use the Impedance Measurement block and the Powergui block to plot the impedance as a function of frequency.

## **See Also**

[Multimeter](#page-334-0), [Parallel RLC Load,](#page-365-0) [powergui](#page-417-0), [Series RLC Branch,](#page-505-0) [Series RLC Load](#page-509-0)

# **Version History**

**Introduced before R2006a**

# <span id="page-365-0"></span>**Parallel RLC Load**

Implement linear parallel RLC load

$$
\cdot \underset{\leftarrow}{\underset{\longleftarrow}{\text{comp}}}.
$$

# **Library**

Simscape / Electrical / Specialized Power Systems / Passives

## **Description**

The Parallel RLC Load block implements a linear load as a parallel combination of RLC elements. At the specified frequency, the load exhibits a constant impedance. The active and reactive powers absorbed by the load are proportional to the square of the applied voltage.

Only elements associated with nonzero powers are displayed in the block icon.

### **Parameters**

#### **Parameters Tab**

#### **Nominal voltage Vn**

The nominal voltage of the load, in volts RMS (Vrms). Default is 1000.

#### **Nominal frequency fn**

The nominal frequency, in hertz (Hz). Default is 60.

#### **Active power P**

The active power of the load, in watts. Default is 10e3.

#### **Inductive reactive power QL**

The inductive reactive power QL, in vars. Specify a positive value, or 0. Default is 100.

#### **Capacitive reactive power QC**

The capacitive reactive power QC, in vars. Specify a positive value, or 0. Default is 100.

#### **Set the initial capacitor voltage**

If selected, the initial capacitor voltage is defined by the **Capacitor initial voltage** parameter. If cleared, the software calculates the initial capacitor voltage in order to start the simulation in steady-state. Default is cleared.

The **Set the initial capacitor voltage** parameter have no effect on the block if the capacitive reactive power is equal to zero.

#### **Capacitor initial voltage (V)**

The initial capacitor voltage used at the start of the simulation. The **Capacitor initial voltage** parameter have no effect on the block if the capacitive reactive power is equal to zero and if the **Set the initial capacitor voltage** parameter is cleared. Default is 0.

#### **Set the initial inductor current**

If selected, the initial inductor current is defined by the **Inductor initial current** parameter. If cleared, the software calculates the initial inductor current in order to start the simulation steady-state. Default is cleared.

The **Set the initial inductor current** parameter have no effect on the block if the inductive reactive power is equal to zero.

#### **Inductor initial current (A)**

The initial inductor current used at the start of the simulation. The **Inductor initial current** parameter have no effect on the block if the inductive reactive power is equal to zero and if the **Set the initial inductor current** parameter is cleared. Default is 0.

#### **Measurements**

Select Branch voltage to measure the voltage across the Parallel RLC Load block terminals.

Select Branch current to measure the current flowing through the Parallel RLC Load block.

Select Branch voltage and current to measure the voltage and the current of the Parallel RLC Load block.

Default is None.

Place a Multimeter block in your model to display the selected measurements during the simulation. In the **Available Measurements** list box of the Multimeter block, the measurement is identified by a label followed by the block name.

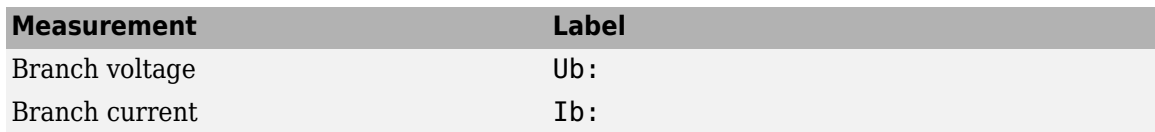

#### **Load Flow Tab**

The Load Flow tool of the powergui block uses the parameters on this tab. These load flow parameters affect only model initialization. They do not affect simulation.

#### **Load type**

Specify the load type. The default value is constant Z.

If you select constant Z, the load impedance is determined from the nominal phase-to-phase voltage Vn, active power P, and reactive power (QL-QC) specified on the **Parameters** tab of the block dialog box. During the load flow solution, the impedance is kept constant. The effective P and Q therefore vary proportionally to the square of the bus voltage computed by the Load Flow tool.

If you select constant PQ, the active power P and reactive power Q are kept constant and equal to the values specified on the **Parameters** tab of the block dialog box. When you apply the load flow solution to the model (by clicking **Apply** in the Load Flow tool), the **Nominal phase-tophase voltage Vn** parameter on the **Parameters** tab is automatically adjusted to the phase-tophase bus voltage computed by the Load Flow tool.

If you select constant I, the load current is kept constant at its nominal value determined from the base voltage specified in the dialog box of the associated Load Flow Bus block and from active power P and reactive power QL and QC specified on the **Parameters** tab of the block dialog box. The effective P and Q therefore vary proportionally to the bus voltage computed by the Load Flow tool. When you apply the load flow solution to the model (by clicking **Apply** in the Load Flow tool), the pu value of the nominal voltage Vn on the **Parameters** tab is automatically adjusted to the square root of the load voltage (in pu) computed by the Load Flow tool.

## **Examples**

The power paralload example uses a Parallel RLC Load block to implement a load.

## **See Also**

[Multimeter](#page-334-0), [Parallel RLC Branch](#page-362-0), [Series RLC Branch,](#page-505-0) [Series RLC Load](#page-509-0)

## **Version History**

**Introduced before R2006a**

# **Permanent Magnet Synchronous Machine**

Three-phase permanent magnet synchronous machine with sinusoidal or trapezoidal back electromotive force, or five-phase permanent magnet synchronous machine with sinusoidal back electromotive force

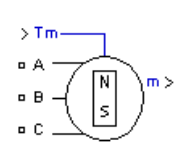

**Libraries:** Simscape / Electrical / Specialized Power Systems / Electrical Machines

## **Description**

The Permanent Magnet Synchronous Machine block implements a three-phase or a five-phase permanent magnet synchronous machine. The stator windings are connected in wye to an internal neutral point.

The three-phase machine can have a sinusoidal or trapezoidal back EMF waveform. The rotor can be round or salient-pole for the sinusoidal machine. The rotor is round when the machine is trapezoidal. Preset models are available for the sinusoidal back EMF machine.

The five-phase machine has a sinusoidal back EMF waveform and round rotor.

The Permanent Magnet Synchronous Machine block operates in either generator or motor mode. The mode of operation is dictated by the sign of the mechanical torque (positive for motor mode, negative for generator mode). The electrical and mechanical parts of the machine are each represented by a second-order state-space model.

The sinusoidal model assumes that the flux established by the permanent magnets in the stator is sinusoidal, which implies that the electromotive forces are sinusoidal.

The trapezoidal model assumes that the winding distribution and flux established by the permanent magnets produce three trapezoidal back EMF waveforms.

#### **Three-Phase Sinusoidal Model Electrical System**

These equations are expressed in the rotor reference frame (qd frame). All quantities in the rotor reference frame are referred to the stator.

$$
\frac{d}{dt}i_d = \frac{1}{L_d}v_d - \frac{R}{L_d}i_d + \frac{L_q}{L_d}p\omega_m i_q
$$

$$
\frac{d}{dt}i_q = \frac{1}{L_q}v_q - \frac{R}{L_q}i_q - \frac{L_d}{L_q}p\omega_m i_d - \frac{\lambda p\omega_m}{L_q}
$$

$$
T_e = 1.5p[\lambda i_q + (L_d - L_q)i_d i_q]
$$

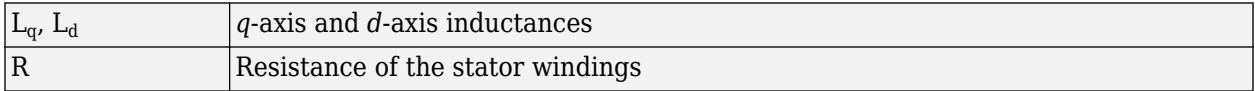

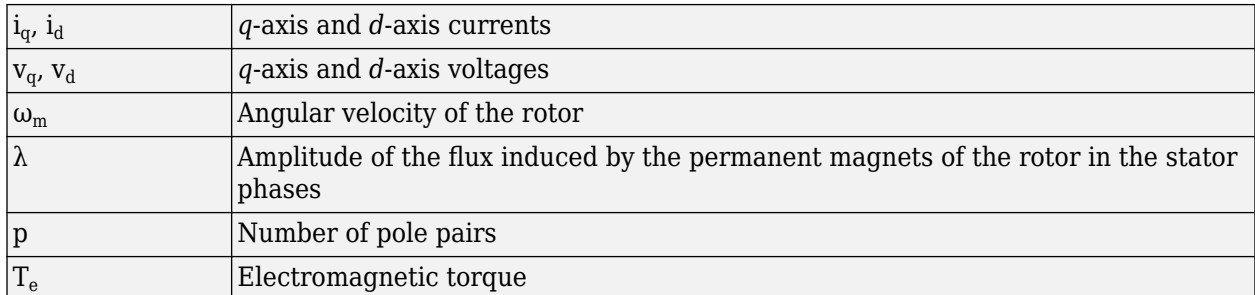

The *L<sup>q</sup>* and *L<sup>d</sup>* inductances represent the relation between the phase inductance and the rotor position due to the saliency of the rotor. For example, the inductance measured between phase A and B (when phase C is left open) is given by:

$$
L_{ab}=L_d+L_q+\big(L_q-L_d\big)\mathrm{cos}\Big(2\theta_e+\frac{\pi}{3}\Big),
$$

where  $\Theta_{\rm e}$  represents the electrical angle.

The next figure shows the variation of the phase-to-phase inductance in function of the electrical angle of the rotor.

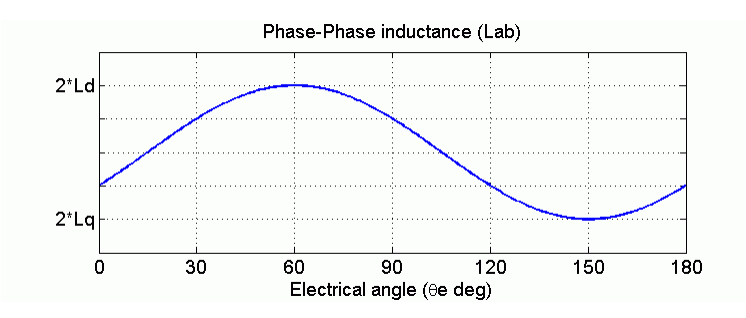

• For a round rotor, there is no variation in the phase inductance:

$$
L_d=L_q=\frac{L_{ab}}{2}\,.
$$

• For a salient round rotor, the dq inductances are given by:

$$
L_d = \frac{\max(L_{ab})}{2}
$$
  

$$
L_q = \frac{\min(L_{ab})}{2}
$$

#### **Five-Phase Sinusoidal Model Electrical System**

These equations are expressed in the rotor reference frame using an extended Park transformation (q1d1 and q2d2 frame). All quantities in the rotor reference frame are referred to the stator.

$$
\begin{aligned} \frac{d}{dt}i_{d1} &= \frac{1}{L}v_{d1} - \frac{R}{L}i_{d1} + \frac{L_q}{L}p\omega_{m}i_{q1} \\ \frac{d}{dt}i_{q1} &= \frac{1}{L}v_{q1} - \frac{R}{L}i_{q1} - \frac{L_d}{L}p\omega_{m}i_{d1} - \frac{\lambda p\omega_{m}}{L} \end{aligned}
$$

$$
\frac{d}{dt}i_{d2} = \frac{1}{L}v_{d2} - \frac{R}{L}i_{d2}
$$

$$
\frac{d}{dt}i_{q2} = \frac{1}{L}v_{q2} - \frac{R}{L}i_{q2}
$$

*T<sup>e</sup>* = 2.5*pλiq*<sup>1</sup>

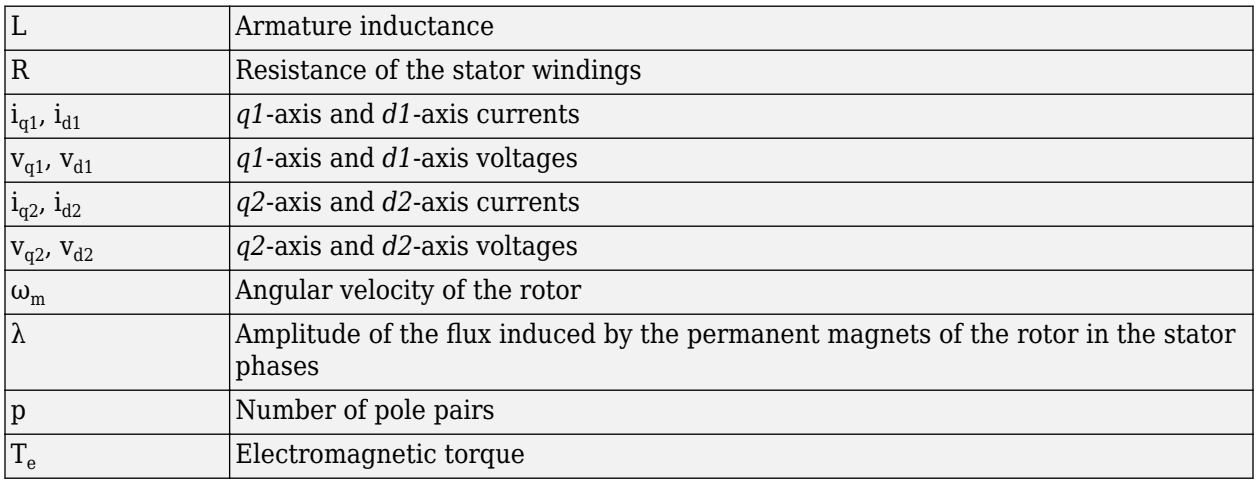

#### **Three-Phase Trapezoidal Model Electrical System**

These equations are expressed in the phase reference frame (abc frame). Note that the phase inductance *L<sup>s</sup>* is assumed to be constant and does not vary with the rotor position.

$$
\frac{d}{dt}i_a = \frac{1}{3L_s}(2v_{ab} + v_{bc} - 3R_s i_a + \lambda p\omega_m(-2\Phi'_a + \Phi'_b + \Phi'_c))
$$

$$
\frac{d}{dt}i_b = \frac{1}{3L_s}(-v_{ab} + v_{bc} - 3R_s i_b + \lambda p\omega_m(\Phi'_a - 2\Phi'_b + \Phi'_c))
$$

$$
\frac{d}{dt}i_c = -\left(\frac{d}{dt}i_a + \frac{d}{dt}i_b\right)
$$

$$
T_e = p\lambda(\Phi'_a \cdot i_a + \Phi'_b \cdot i_b + \Phi'_c \cdot i_c)
$$

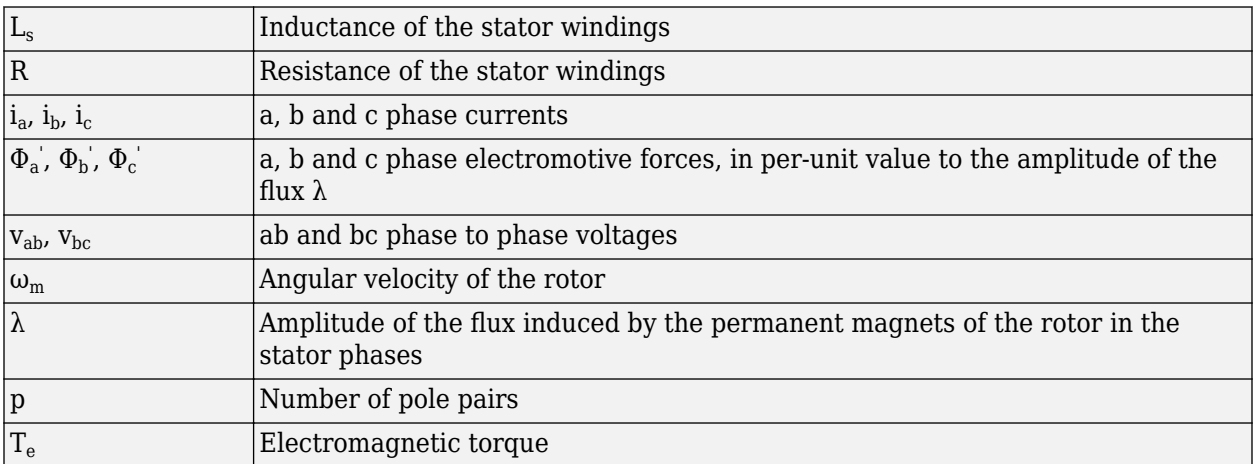

The electromotive force  $\Phi'$  is represented by:

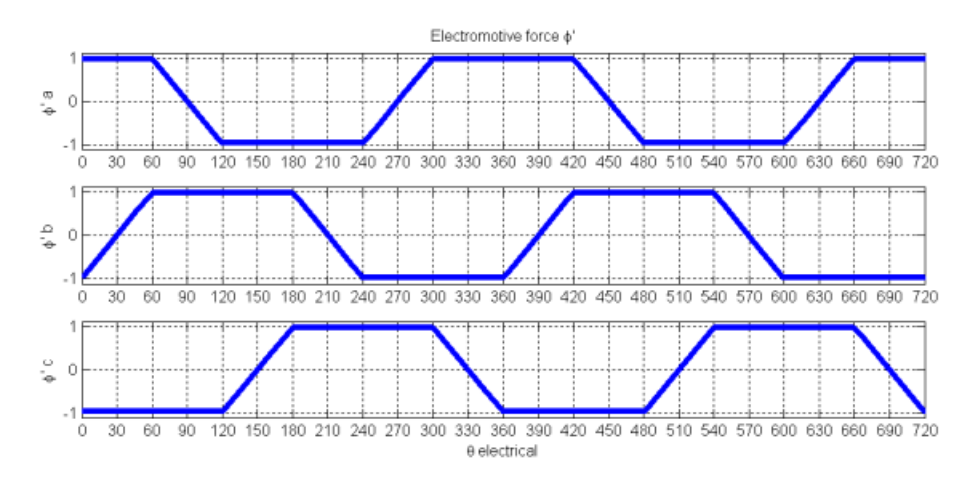

#### **Mechanical System**

$$
\frac{d}{dt}\omega_m = \frac{1}{J}(T_e - T_f - F\omega_m - T_m)
$$

$$
\frac{d\theta}{dt} = \omega_m
$$

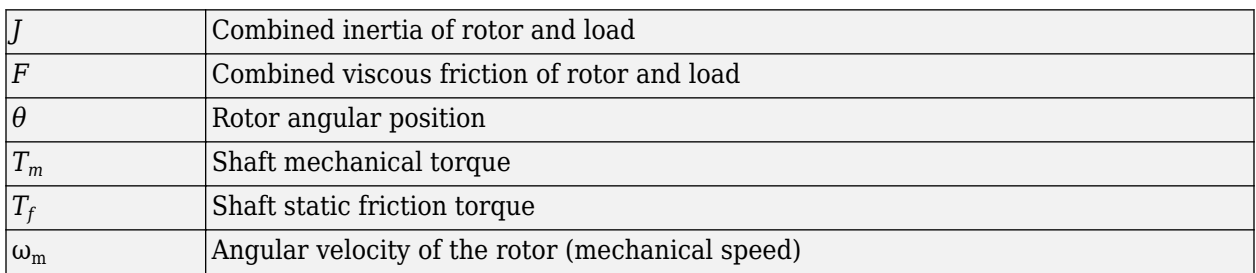

## **Limitations and Assumptions**

When you use Permanent Magnet Synchronous Machine blocks in discrete systems, you might have to use a small parasitic resistive load, connected at the machine terminals, to avoid numerical oscillations. Large sample times require larger loads. The minimum resistive load is proportional to the sample time. Remember that with a 25 μs time step on a 60 Hz system, the minimum load is approximately 2.5% of the machine nominal power. For example, a 200 MVA permanent magnet synchronous machine in a power system discretized with a 50 μs sample time requires approximately 5% of resistive load, or 10 MW. If the sample time is reduced to 20 μs, a resistive load of 4 MW is sufficient.

The Permanent Magnet Synchronous Machine block assumes a linear magnetic circuit with no saturation of the stator and rotor iron. This assumption can be made because of the large air gap usually found in permanent magnet synchronous machines.

## **Ports**

#### **Input**

**Tm** — Mechanical torque scalar

Mechanical torque at the machine shaft. This input port is normally positive because the Permanent Magnet Synchronous Machine block is usually used as a motor. If you choose to use the block in generator mode, you can apply a negative torque input.

#### **Dependencies**

To enable this port, set **Mechanical input** to Torque Tm.

**w** — Machine speed scalar

Machine speed, in rad/s.

#### **Dependencies**

To enable this port, set **Mechanical input** to Speed w.

#### **Output**

**m** — Machine internal measurements

13-element vector | 16-element vector

Vector containing measurement signals. The block returns a 13-element vector when **Number of phases** is set to 3, and a 16-element vector when **Number of phases** is set to 5. The available signals depend on the model you selected. You can demultiplex these signals by using the Bus Selector block provided in the Simulink library. The signals include:

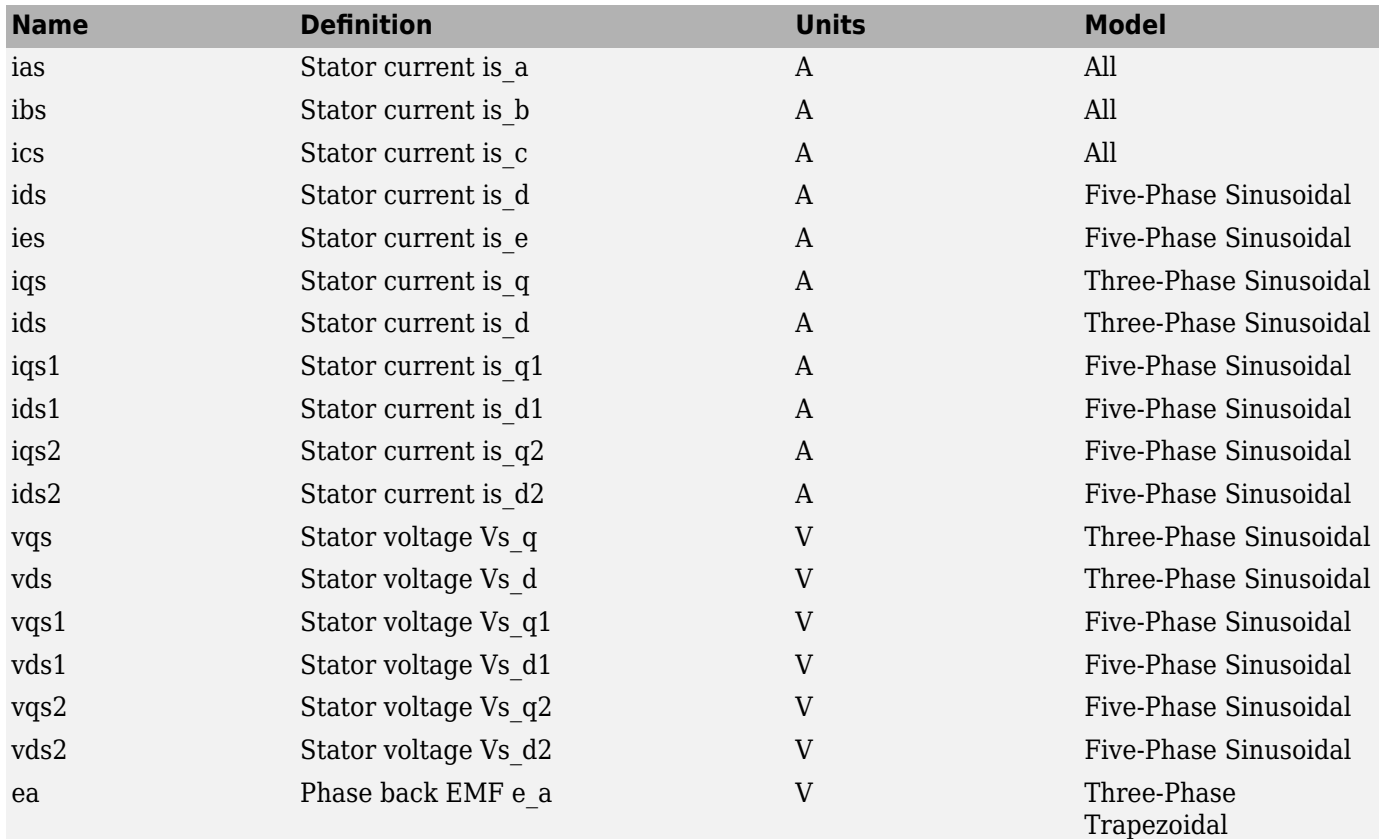

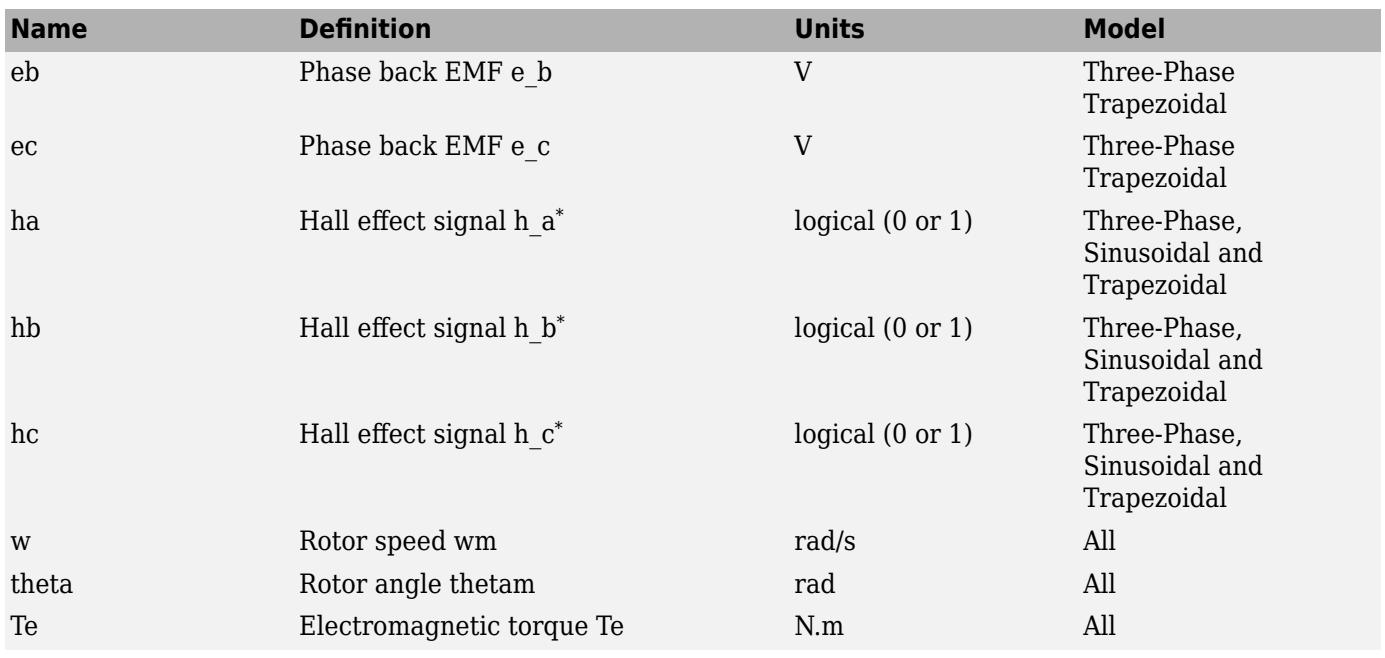

The Hall effect signal provides a logical indication of the back EMF positioning. This signal is very useful to directly control the power switches. There is a change of state at each zero crossing of the phase-to-phase voltage. These signals must be decoded before being applied to the switches.

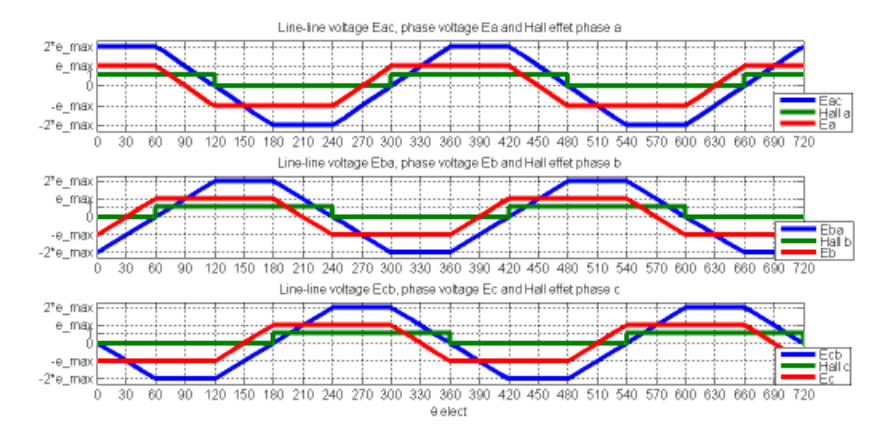

### **Conserving**

**S** — Machine rotational shaft mechanical rotational

Mechanical rotational port, that represents the rotational shaft of the machine.

#### **Dependencies**

To enable this port, set **Mechanical input** to Mechanical rotational port.

**A** — Phase A electric terminal specialized electrical

Specialized electrical conserving port associated with the electrical terminal of phase A.

#### **B** — Phase B electric terminal

specialized electrical

Specialized electrical conserving port associated with the electrical terminal of phase B.

**C** — Phase C electric terminal specialized electrical

Specialized electrical conserving port associated with the electrical terminal of phase C.

## **Parameters**

#### **Configuration**

**Number of phases** — Number of phases for machine model 3 (default) | 5

Select between a three-phase machine model or a five-phase machine model.

**Back EMF waveform** - Electromotive force Sinusoidal (default) | Trapezoidal

Select between Sinusoidal and Trapezoidal electromotive force.

#### **Dependencies**

To enable this parameter, set **Number of phases** to 3.

**Rotor type** — Rotor type Round (default) | Salient-pole

Select between Salient-pole and Round rotors.

#### **Dependencies**

To enable this parameter, set **Number of phases** to 3 and set **Back EMF waveform** to Sinusoidal.

**Mechanical input** — Type of input Torque Tm (default) | Speed w | Mechanical rotational port

Select whether input is supplied by torque applied to the shaft, rotor speed, or a machine shaft represented by a Simscape rotational mechanical port.

Select Torque Tm to specify a torque input in N.m and expose the Tm port. The machine speed is determined by the machine Inertia I and by the difference between the applied mechanical torque Tm and the internal electromagnetic torque Te. The sign convention for the mechanical torque is when the speed is positive. A positive torque signal indicates motor mode and a negative signal indicates generator mode.

Select Speed w to specify a speed input in rad/s and expose the w port. The machine speed is imposed and the mechanical part of the model (Inertia J) is ignored. Using the speed as the mechanical input allows modeling a mechanical coupling between two machines.

The next figure indicates how to model a stiff shaft interconnection in a motor-generator set when friction torque is ignored in machine 2. The speed output of machine 1 (the motor) is connected to

the speed input of machine 2 (the generator), while the machine 2 electromagnetic torque output, Te, is applied to the mechanical torque input of machine 1, Tm. The Kw factor takes into account the speed units of both machines (pu or rad/s) and the gear box ratio w2/w1. The KT factor takes into account the torque units of both machines (pu or N.m) and machine ratings. Also, because the inertia J2 is ignored in machine 2, J2 is added to the machine 1 inertia, J1.

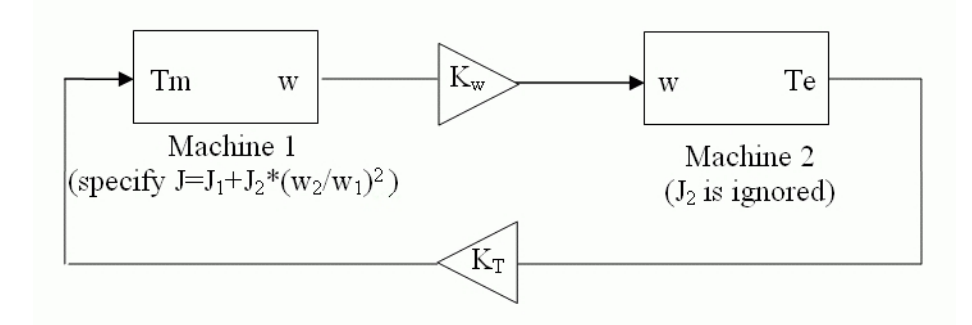

Select Mechanical rotational port to expose a Simscape mechanical rotational port that allows you to connect the machine shaft to other Simscape blocks with mechanical rotational ports.

The next figure indicates how to connect an Ideal Torque Source block from the Simscape library to the machine shaft to represent the machine in motor mode or in generator mode.

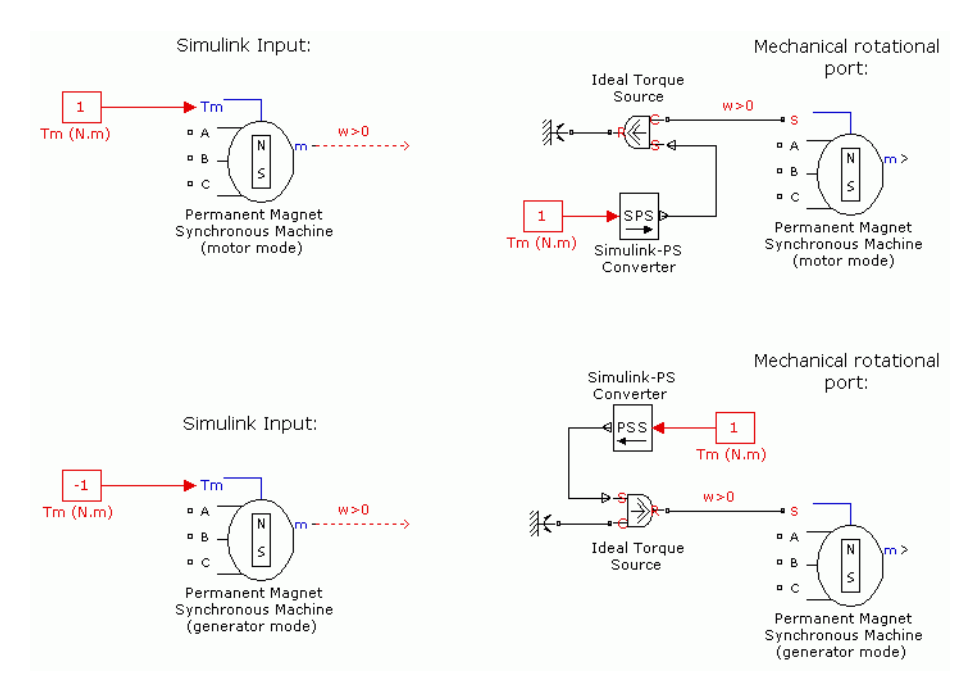

#### **Preset model** — Electrical and mechanical parameters

No (default) | 01: 0.8 Nm 300 Vdc 3000 RPM - 0.8 Nm | 02: 1.7 Nm 300 Vdc 3750 RPM - 1.7 Nm | ...

Predetermined electrical and mechanical parameters for various permanent magnet synchronous motor ratings of torque (N.m), DC bus voltage (V), rated speed (rpm), and continuous stall torque (N.m).

Select one of the preset models to load the corresponding electrical and mechanical parameters in the entries of the dialog box. Select No (default) if you do not want to use a preset model, or if you want to modify some of the parameters of a preset model.

The available preset models are:

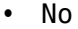

- 01: 0.8 Nm 300 Vdc 3000 RPM 0.8 Nm
- 02: 1.7 Nm 300 Vdc 3750 RPM 1.7 Nm
- 03: 2.8 Nm 300 Vdc 4250 RPM 3.2 Nm
- 04: 6 Nm 300 Vdc 4500 RPM 6 Nm
- 05: 8 Nm 300 Vdc 2000 RPM 10 Nm
- 06: 10 Nm 300 Vdc 2300 RPM 14.2 Nm
- 07: 20 Nm 300 Vdc 2200 RPM 33.9 Nm
- 08: 24 Nm 300 Vdc 2300 RPM 41.4 Nm
- 09: 7.14 Nm 560 Vdc 5000 RPM 8.3 Nm
- 10: 7.71 Nm 560 Vdc 5000 RPM 10.2 Nm
- 11: 26.13 Nm 560 Vdc 3000 RPM 27.3 Nm
- 12: 35.17 Nm 560 Vdc 3000 RPM 37.4 Nm
- 13: 42.09 Nm 560 Vdc 3000 RPM 45.6 Nm
- 14: 67.27 Nm 560 Vdc 1700 RPM 70.2 Nm
- 15: 87.75 Nm 560 Vdc 3000 RPM 97.96 Nm
- 16: 111 Nm 560 Vdc 3000 RPM 126 Nm

When you select a preset model, the electrical and mechanical parameters in the **Parameters** tab of the dialog box are disabled. To start from a given preset model and then modify machine parameters:

- **1** Select the preset model for which you want to initialize the parameters.
- **2** Change **Preset model** to No. This does not change the machine parameters in the **Parameters** tab.
- **3** Modify the machine parameters, then click **Apply**.

#### **Dependencies**

To enable this parameter, set **Number of phases** to 5, or set **Number of phases** to 3 and **Back EMF waveform** to Sinusoidal.

**Use signal names to identify bus labels** — Identify with signal names or signal definition off (default) | on

When selected, the measurement output uses the signal names to identify the bus labels. Select this option for applications that require bus signal labels to have only alphanumeric characters.

When cleared, the measurement output uses the signal definition to identify the bus labels. The labels contain nonalphanumeric characters that are incompatible with some Simulink applications.

#### **Parameters**

**Stator phase resistance Rs (Ohm)** — Stator phase resistance 0.0485 (default) | positive scalar

Stator phase resistance Rs  $(\Omega)$ .

**Stator phase inductance Ls (H)** — Stator-phase-to-neutral inductance

8.5e-3 (default) | positive scalar

Stator-phase-to-neutral inductance Ls (H) of the trapezoidal model.

#### **Dependencies**

To enable this parameter, set **Number of phases** to 3 and **Back EMF waveform** to Trapezoidal.

**Inductances [ Ld(H) Lq(H) ]** — Phase to neutral inductances [8.5e-3,8.5e-3] (default) | two-element vector

Phase-to-neutral Ld (H) and Lq (H) inductances in the *d*-axis and *q*-axis of the sinusoidal model with a salient-pole rotor.

#### **Dependencies**

To enable this parameter, set **Number of phases** to 3, **Back EMF waveform** to Sinusoidal, and **Rotor type** to Salient-pole.

**Armature inductance (H)** — Armature inductance of sinusoidal model 0.000395 (default) | positive scalar

Armature inductance of the sinusoidal model with a round rotor. Ld is equal to Lq.

#### **Dependencies**

To enable this parameter, set **Number of phases** to 3, **Back EMF waveform** to Sinusoidal, and **Rotor type** to Round.

#### **Specify** — Machine constant

Flux linkage established by magnets (V.s) (default) | Voltage Constant (V\_peak L-L / krpm) | Torque Constant (N.m / A peak)

Machine constant for block parameterization. Once you select a constant, you can enter its value in the appropriate parameter field, while the other two parameters are disabled.

**Flux linkage** — Constant flux 0.1194 (default) | positive scalar

Constant flux  $\lambda$  (Wb) per pole pairs induced in the stator windings by the magnets.

#### **Dependencies**

To enable this parameter, set **Specify** to Flux linkage established by magnets (V.s).

#### **Voltage constant** — Peak line-to-line voltage

86.6271 (default) | positive scalar

Peak line-to-line voltage per 1000 rpm. This voltage represents the peak open circuit voltage when the machine is driven as a generator at 1000 rpm.

#### **Dependencies**

To enable this parameter, set **Specify** to Voltage Constant (V\_peak L-L / krpm).

**Torque constant** — Torque per ampere constant

0.7164 (default) | positive scalar

Torque per ampere constant. This constant assumes that the machine is driven by an inverter that provides a perfect synchronization between the current and the back EMF.

- Sinusoidal model: A sine wave current is assumed. For more information, see [ac6\\_example\\_simplified](matlab:ac6_example_simplified).
- Trapezoidal model: A square ware current is assumed. For more information, see [ac7\\_example\\_simplified](matlab:ac7_example_simplified).

#### **Dependencies**

To enable this parameter, set **Specify** to Torque Constant (N.m / A\_peak).

**Back EMF flat area (degrees)** — Width of flat top

120 (default) | positive scalar

Width of the flat top for a half period of the electromotive force Φ' (degrees) for a trapezoidal machine.

#### **Dependencies**

To enable this parameter, set **Number of phases** to 3 and **Back EMF waveform** to Trapezoidal.

#### **Inertia, viscous damping, pole pairs, static friction [ J(kg.m^2) F(N.m.s) p() Tf(N.m)]** — Mechanical parameters

[0.0027 0.0004924 4 0] (default) | three-element vector | four-element vector

Combined machine and load inertia coefficient J ( $kg.m^2$ ), combined viscous friction coefficient F (N.m.s), pole pairs p, and shaft static friction  $T_f$  (N.m). If the fourth value of the vector (static friction) is not specified, the block considers this value to be 0.

#### **Dependencies**

To enable this parameter, set **Mechanical input** to Torque Tm or Mechanical rotational port.

**Pole pairs p ()** — Number of pole pairs 4 (default) | positive scalar

Number of pole pairs, p.

#### **Dependencies**

To enable this parameter, set **Mechanical input** to Speed w.

**Initial conditions [ wm(rad/s) thetam(deg) ia,ib(A) ] — Initial conditions for three-phase machine** [0,0, 0,0] (default) | four-element vector

Mechanical speed (rad/s), mechanical angle  $\Theta_{\rm m}$  (degrees), and instantaneous stator current (A) for a three-phase machine  $[w_m, \Theta_m, i_a, i_b]$ .

Because the stator is wye-connected and the neutral point is isolated, the current  $\mathrm{i}_\mathrm{c}$  in the threephase machine is given by  $i_c = -i_a - i_b$ .

#### **Dependencies**

To enable this parameter, set **Number of phases** to 3.

**Initial conditions [ wm(rad/s) thetam(deg) ia,ib,ic,id(A) ]** — Initial conditions for five-phase machine

[0 0 0 0 0 0] (default) | six-element vector

Mechanical speed (rad/s), mechanical angle  $\Theta_{\rm m}$  (degrees), and instantaneous stator current (A) for a five-phase machine [w $_{\rm m}$ ,  $\Theta_{\rm m}$ , i $_{\rm a}$ , i $_{\rm b}$ , i $_{\rm c}$ , i $_{\rm d}$ ].

Because the stator is wye-connected and the neutral point is isolated, the current  $\mathrm{i}_\mathrm{e}$  in the five-phase machine is given by  $i_e = -i_a -i_b -i_c -i_d$ .

#### **Dependencies**

To enable this parameter, set **Number of phases** to 5.

#### **Rotor flux position when theta =**  $0 -$  **Reference position of rotor flux**

90 degrees behind phase A axis (modified Park) (default) | Aligned with phase A axis (original Park)

Reference position of the rotor flux relative to the phase A axis.

Select 90 degrees behind phase A axis (modified Park) to choose the reference position of the rotor represented by:

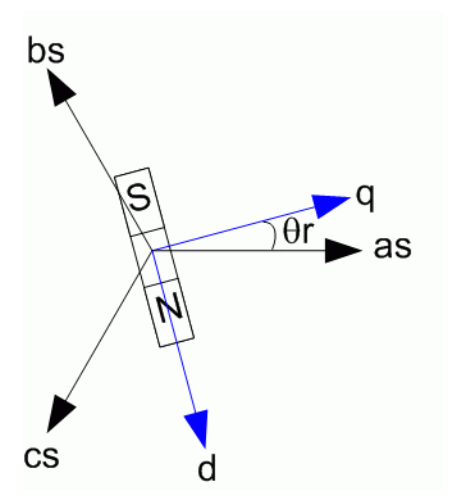

The modified Park transformation [[4 on page 1-376](#page-381-0)] is more convenient for vector control because the maximum phase induction occurs at theta  $= 0$ .

Select Aligned with phase A axis (original Park) to choose the reference position of the rotor represented by:

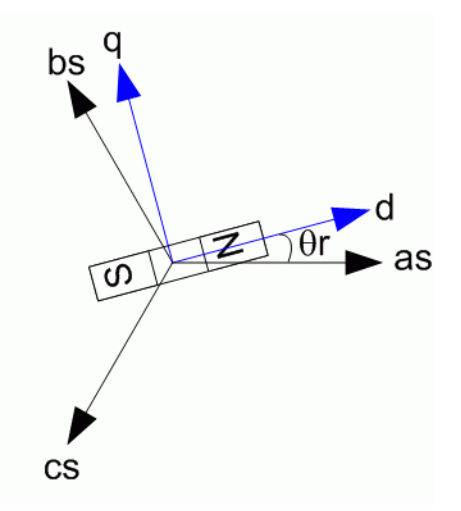

#### **Advanced**

To enable the **Advanced** tab, set the **Simulation type** parameter of the powergui block to **Discrete** and, on the **Preferences** tab, clear the **Automatically handle discrete solver and Advanced tab solver settings of blocks** parameter.

**Discrete solver model** — Integration method Trapezoidal non iterative (default) | Trapezoidal robust | Backward Euler robust

Integration method used by the block.

When you select the **Automatically handle discrete solver and Advanced tab solver settings of blocks** parameter in the powergui block, the discrete solver model is automatically set to Trapezoidal robust.

Trapezoidal non iterative requires you to add a non-negligible shunt load at the machine terminals to maintain simulation stability, and the simulation may fail to converge and stop when the number of machines increases in the model.

Trapezoidal robust and Backward Euler robust allow you to eliminate the need to use parasitic loads. To eliminate the topological errors of the machines connected to an inductive circuit (for example, a circuit breaker connected in series with the machine), the machine models a negligible internal load of 0.01% of nominal power.

Trapezoidal robust is slightly more accurate than Backward Euler robust, especially when the model is simulated at larger sample times. Trapezoidal robust may produce slight damped numerical oscillations on machine voltage in no-load conditions, while Backward Euler robust prevents oscillations and maintains accuracy.

For more information on what method to use in your application, see "Simulating Discretized Electrical Systems".

**Sample time (-1 for inherited)** - Sample time used by block

-1 (default) | scalar

Sample time used by the block. To inherit the sample time specified in the powergui block, set this parameter to -1 (default).

## <span id="page-381-0"></span>**Examples**

The power brushlessDCmotor example illustrates the use of the Permanent Magnet Synchronous Machine block.

# **Version History**

**Introduced before R2006a**

## **References**

- [1] Grenier, D., L.-A. Dessaint, O. Akhrif, Y. Bonnassieux, and B. LePioufle. "Experimental Nonlinear Torque Control of a Permanent Magnet Synchronous Motor Using Saliency." *IEEE Transactions on Industrial Electronics*, Vol. 44, No. 5, October 1997, pp. 680-687.
- [2] Toliyat, H.A. "Analysis and Simulation of Multi-Phase Variable Speed Induction Motor Drives Under Asymmetrical Connections." *Applied Power Electronics Conference and Exposition*, Vol. 2, March 1996, pp. 586-592.
- [3] Beaudart, F., F. Labrique, E. Matagne, D. Telteux, and P. Alexandre. "Control under normal and fault tolerant operation of multiphase SMPM synchronous machines with mechanically and magnetically decoupled phases." *International Conference on Power Engineering, Energy and Electrical Drives*, March 2009, pp. 461-466.
- [4] Krause, P.C., O. Wasynczuk, and S.D. Sudhoff. *Analysis of Electric Machinery and Drive Systems*. IEEE Press, 2002.

## **Extended Capabilities**

#### **C/C++ Code Generation**

Generate C and  $C++$  code using Simulink® Coder<sup>™</sup>.

# **Phasor-to-Discrete Interface**

Connect a Discrete Phasor network to Discrete network

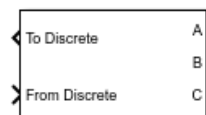

**Libraries:** Simscape / Electrical / Specialized Power Systems / Utilities

## **Description**

Use the Phasor-to-Discrete Interface block with a [Discrete-to-Phasor Interface](#page-165-0) block to connect a network simulated in Discrete Phasor mode to a network simulated in Discrete mode. The Phasor-to-Discrete Interface block must be used in a subsystem or Model Reference that has a [Powergui](#page-417-0) block with Simulation type set to Discrete phasor. The electrical network that this subsystem contains is called the Discrete Phasor Network.

An associated Discrete-to-Phasor Interface block must be used in another subsystem or Model Reference that has a Powergui block with **Simulation type** set to **Discrete**. The electrical network contained that this subsystem contains is called the Discrete Network.

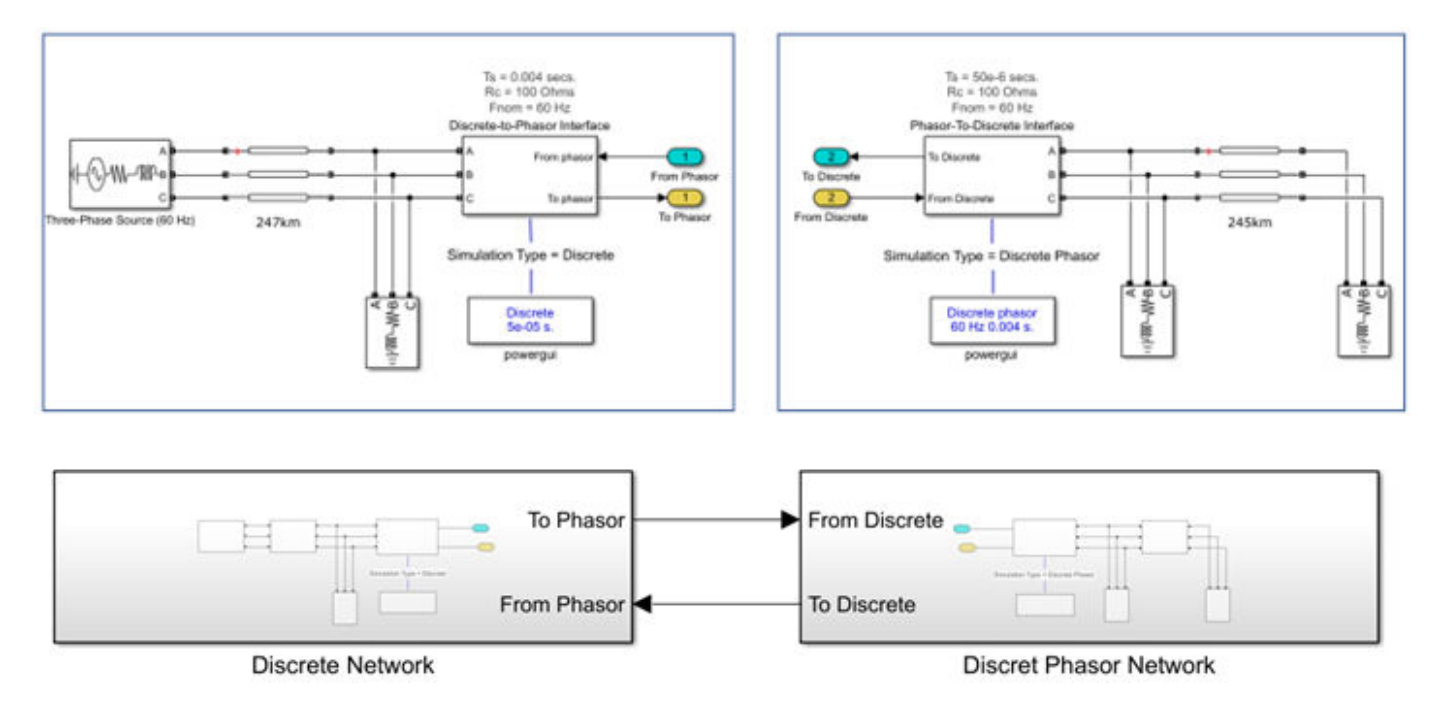

The Phasor-to-Discrete Interface block and the Discrete-to-Phasor Interface block form a decoupling device system. Each phase terminal of the Phasor-to-Discrete Interface block consists of a controlled Voltage Source block in series with a Current Measurement block and a resistor, connected to a series inductance and shunt capacitor, as shown in the right section of this model:

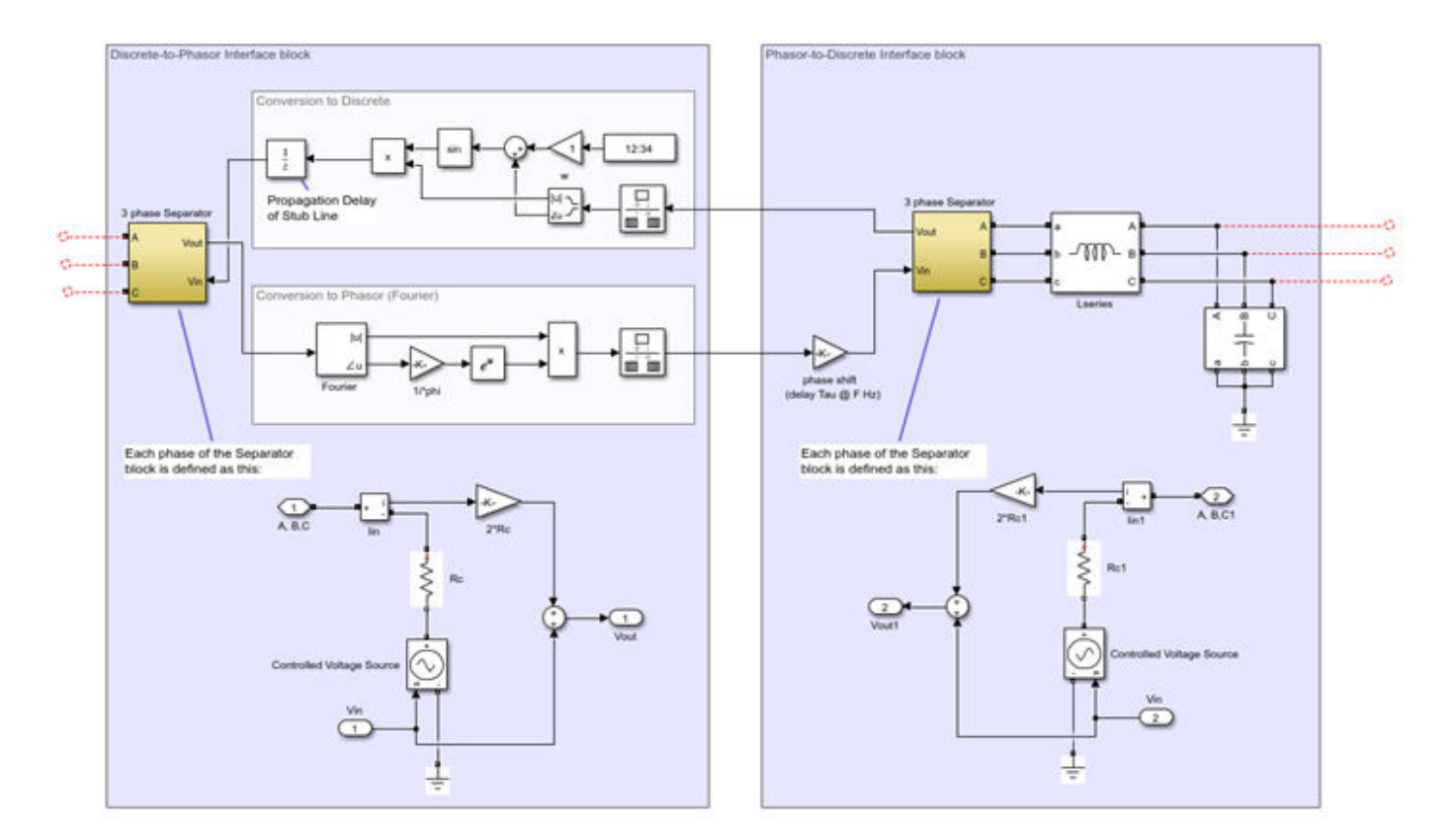

The Phasor-to-Discrete Interface block send the voltages measured at the A, B, and C terminals of the block to the Discrete-to-Phasor Interface block. It also phase shift the phasor voltages received by the Discrete-to-Phasor block. Because the Phasor-to-Discrete Interface block and the Discrete-to-Phasor Interface block act together to model a single decoupling system, the values specified for the resistance Rc, nominal frequency F, and sample time Ts parameters must be the same in the two blocks.

### **Ports**

#### **Conserving**

**A** — Phase A terminal specialized electrical

Electrical conserving port associated with the phase A terminal of the block.

**B** — Phase B terminal specialized electrical

Electrical conserving port associated with the phase B terminal of the block.

**C** — Phase C terminal specialized electrical

Electrical conserving port associated with the phase C terminal of the block.

#### **Simulink**

**From Discrete** — Three-phase voltage Vector of 3 elements

Signal representing the three-phase voltage coming from the Discrete-to-Phasor Interface block. Connect this input to an Inport block of the subsystem or Model Reference containing the block.

**To Discrete** — Three-phase voltage Vector of 3 elements

Signal that measures the three-phase voltage on the Discrete network. Connect this signal to an Outport block of the subsystem or Model Reference containing the block.

### **Parameters**

**Rc (Ohms)** — Decoupling resistance 100 (default) | positive scalar

Resistance of the decoupling equivalent model, in ohms. This value must be the same as the value of the **Rc (Ohms)** parameter of the associated Discrete-to-Phasor Interface block.

**Nominal frequency (Hz)** — Network nominal frequency 60 (default) | positive scalar

Nominal frequency of the system, in hertz. The block uses this value to phase-shift the voltage measurement coming from the Discrete-to-Phasor block. The value must be same as the value of the **Nominal frequency** parameter of the associated Discrete-to-Phasor Interface block.

**Sample time of phasor network (s)** — Discrete network sample time

1e-4 (default) | positive scalar

Sample time, in seconds, of the Discrete phasor network. This value must be the same as the value of the **Sample time** parameter of the Powergui block of the Discrete network.

## **Version History**

**Introduced in R2023a**

### **Extended Capabilities**

**C/C++ Code Generation** Generate C and C++ code using Simulink® Coder™.

## **See Also**

[Discrete-to-Phasor Interface](#page-165-0)

# **PI Section Line**

Implement transmission line or cable with lumped parameters

 $\sqrt{2}$ ┒

# **Library**

Simscape / Electrical / Specialized Power Systems / Power Grid Elements

## **Description**

The PI Section Line block implements an *N*-phase transmission line or cable with parameters lumped in PI sections.

For a transmission line, the resistance, inductance, and capacitance are uniformly distributed along the line. An approximate model of the distributed parameter line is obtained by cascading several identical PI sections. The following figure shows one PI section of a three-phase transmission line.

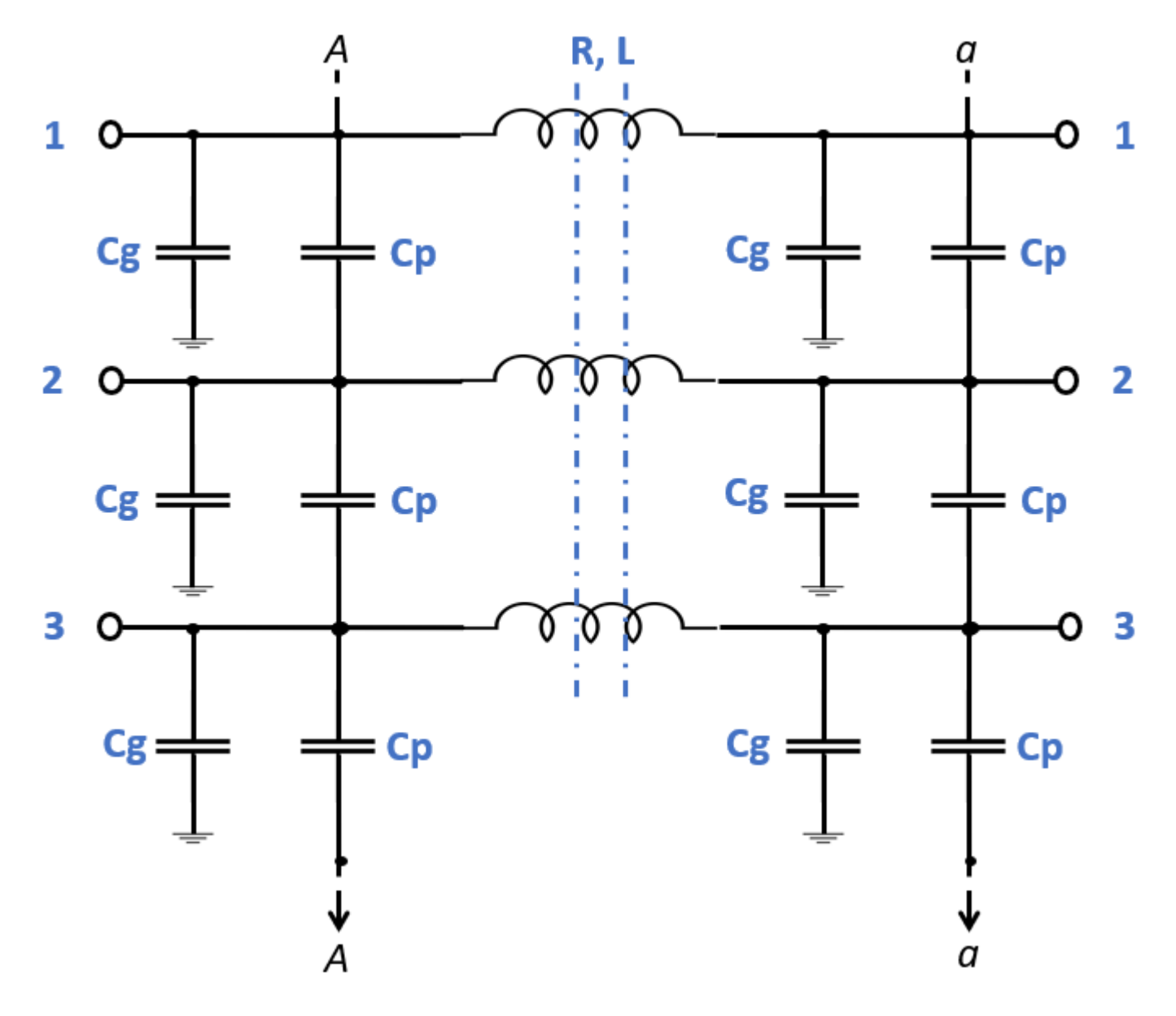

When the number of phases is greater than 1, the series resistance and inductance are implemented by a mutual inductance device defined by the *R* and *L* matrices.

When the number of phases is 1, the series resistance and inductance are modeled by a single resistance *R* and inductance *L*. The phase-to-phase capacitors, *Cp*, are not modeled.

The shunt capacitance *Cg* of each phase and the phase-to-phase capacitance *Cp* are defined as:

 $Cg = \text{sum}(C(:,p)) / 2;$ 

 $Cp = -C(p,k)$ 

where *C* is the capacitance matrix and *p* and *k* are the number of the phases to which *Cp* is connected.

Unlike the Distributed Parameters Line block, which has an infinite number of states, the PI section linear model has a finite number of states that permit you to compute a linear state-space model. The number of sections to be used depends on the frequency range to be represented.

An approximation of the maximum frequency range represented by the PI line model is given by the following equation:

$$
f_{\max} = \frac{N_{bpi} \cdot v}{8 \cdot ltot}
$$

where

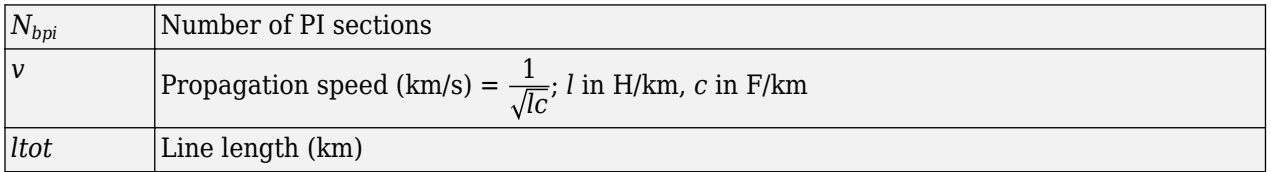

For example, for a 100 km aerial line having a propagation speed of 300,000 km/s, the maximum frequency range represented with a single PI section is approximately 375 Hz. For studying interactions between a power system and a control system, this simple model could be sufficient. However for switching surge studies involving high-frequency transients in the kHz range, much shorter PI sections should be used. In fact, you can obtain the most accurate results by using a distributed parameters line model.

**Note** The [powergui](#page-417-0) block provides the **Power Line Parameters** app and the **Power Cable Parameters** app, which calculates resistance, inductance, and capacitance per unit of length based on the line or cable geometry and the conductor characteristics.

#### **Hyperbolic Correction of RLC Elements**

For short line sections (approximately *lsec* <50 km) the RLC elements for each line section are simply given by:

 $R = r \cdot l$ sec  $L = l \cdot l$  sec  $C = c \cdot l$ sec

where

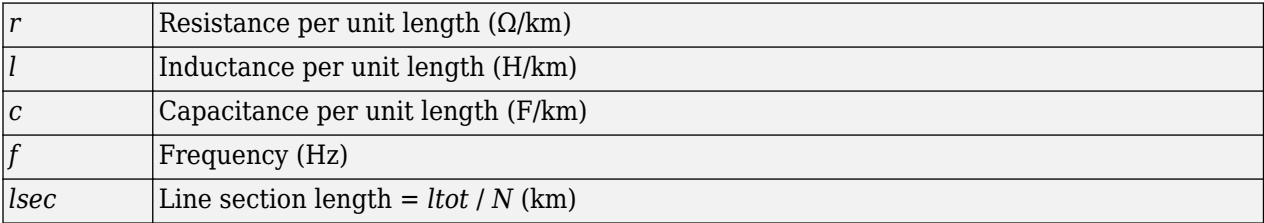

However, for long line sections, the RLC elements given by the above equations must be corrected in order to get an exact line model at a specified frequency. The RLC elements are then computed using hyperbolic functions as explained below.

$$
\omega=2\pi f
$$

Per unit length series impedance at frequency *f* is

*z* = *r* + *jωl*

Per unit length shunt admittance at frequency *f* is

*y* = *jωc*

Characteristic impedance is

$$
Z_c = \sqrt{z/y}
$$

Propagation constant is

 $\gamma = \sqrt{z \cdot y}$  $Z = R + j\omega L = Z_c \cdot \sinh(\gamma \cdot l \sec \gamma)$  $R = \text{real}(Z)$  $L = \text{imag}(Z)/\omega$  $Y = \frac{2}{7}$  $\frac{2}{Z_c} \cdot \tanh \left( \gamma \cdot \frac{l \sec \gamma}{2} \right)$ 2  $C = \text{imag}(Y)/\omega$ 

Hyperbolic corrections result in RLC values slightly different from the non-corrected values. R and L are decreased while C is increased. These corrections become more important as line section length is increasing. For example, let us consider a 735 kV line with the following positive-sequence and zero-sequence parameters (these are the default parameters of the [Three-Phase PI Section Line](#page-725-0) block and [Distributed Parameters Line](#page-171-0) block):

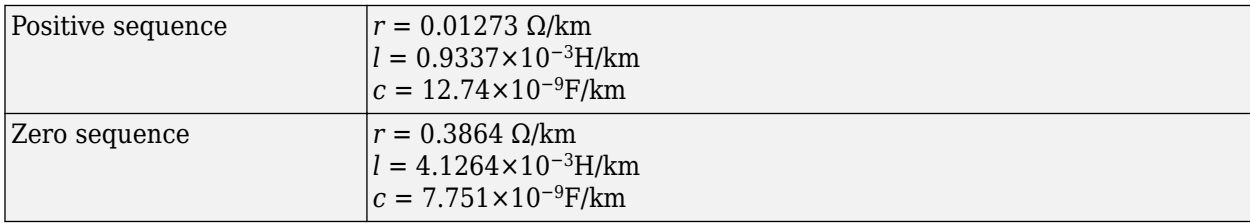

For a 350 km line section, noncorrected RLC positive-sequence values are:

$$
R = 0.01273 \times 350 = 4.455 \,\Omega
$$
\n
$$
L = 0.9337 \times 10^{-3} \times 350 = 0.3268 \text{ H}
$$
\n
$$
C = 12.74 \times 10^{-9} \times 350 = 4.459 \times 10^{-6} \text{ F}
$$

Hyperbolic correction at 60 Hz yields:

$$
R = 4.153 \Omega
$$
  
\n
$$
L = 0.3156 \text{ H}
$$
  
\n
$$
C = 4.538 \times 10^{-6} \text{ F}
$$

For these particular parameters and long line section (350 km), corrections for positive-sequence RLC elements are relatively important (respectively −6.8%, −3.4%, and + 1.8%). For zero-sequence parameters, you can verify that even higher RLC corrections must be applied (respectively −18%, −8.5%, and +4.9%).

The PI Section Line block always uses the hyperbolic correction, regardless of the line section length.

### **Parameters**

#### **Frequency used for rlc specifications**

Frequency *f*, in hertz (Hz), at which per unit length *r*, *l*, *c* parameters are specified. Hyperbolic correction is applied on RLC elements of each line section using this frequency. Default is 60.

#### **Resistance per unit length**

The resistance per unit length, as an *N*-by-*N* matrix in ohms/km (Ω/km). Default is 0.01273.

#### **Inductance per unit length**

The inductance per unit length of the line, as an *N*-by-*N* matrix in henries/km (H/km). The terms in the matrix diagonal cannot be zero, because it would result in an invalid propagation speed computation. Default is 0.9337e-3.

#### **Capacitance per unit length**

The capacitance per unit length of the line, as an *N*-by-*N* matrix in farads/km (F/km). The terms in the matrix diagonal cannot be zero, because it would result in an invalid propagation speed computation. Default is 12.74e-9.

#### **Length**

The line length in km. Default is 100.

#### **Number of pi sections**

The number of PI sections. The minimum value is 1. Default is 1.

#### **Specify Conductance**

Select to specify the shunt conductance per unit length. Default is unselected.

#### **Conductance per unit length**

Specify the shunt conductance per unit length as an N-by-N matrix in mho/km.

Shunt conductance is normally not considered for transmission line since leakage currents flowing across insulators and air is significantly smaller than nominal current. However, if you are using the Pi Section Line block to model a cable arrangement, the shunt conductance can be non negligible. Default is 0.

This parameter is not accessible when **Specify Conductance** is not selected.

#### **Measurements**

When the **Number of phases [N]** parameter is greater than 1, the only measurement available in the drop-down menu is Phase-to-ground voltages.

When the **Number of phases [N]** is 1, you can select these options:

Select Input and output voltages to measure the sending end (input port) and receiving end (output port) voltages of the line model.

Select Input and output currents to measure the sending end and receiving end currents of the line model.

Select All pi-section voltages and currents to measure voltages and currents at the start and end of each pi-section.

Select All voltages and currents to measure the sending end and receiving end voltages and currents of the line model.

Default is None.

Place a Multimeter block in your model to display the selected measurements during the simulation. In the **Available Measurements** list box of the Multimeter block, the measurement is identified by a label followed by the block name.

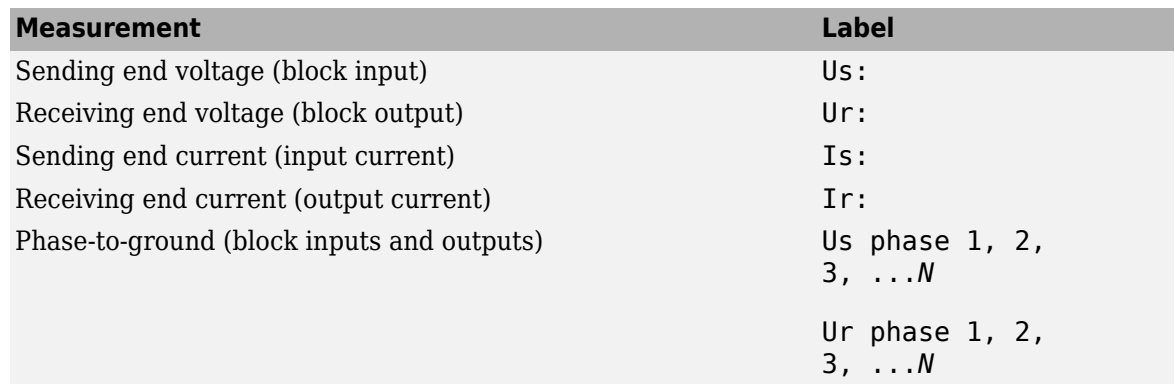

### **Examples**

The [power\\_piline](matlab:power_piline) example shows the line energization voltages and currents of a single-phase PI section line.

### **See Also**

[Distributed Parameters Line,](#page-171-0) [Three-Phase PI Section Line,](#page-725-0) **[Power Line Parameters](#page-1017-0)**, **[Power Cable](#page-981-0) [Parameters](#page-981-0)**

## **Version History**

**Introduced before R2006a**

# **PLL**

Determine frequency and fundamental component of signal phase angle

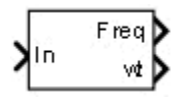

# **Library**

Simscape / Electrical / Specialized Power Systems / Control

## **Description**

The PLL block models a Phase Lock Loop (PLL) closed-loop control system, which tracks the frequency and phase of a sinusoidal signal by using an internal frequency oscillator. The control system adjusts the internal oscillator frequency to keep the phases difference to 0.

The figure shows the internal diagram of the PLL.

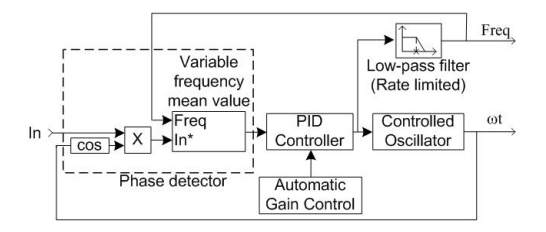

The input signal is mixed with an internal oscillator signal. The DC component of the mixed signal (proportional to the phase difference between these two signals) is extracted with a variable frequency mean value. A Proportional-Integral-Derivative (PID) controller with an optional automatic gain control (AGC) keeps the phase difference to 0 by acting on a controlled oscillator. The PID output, corresponding to the angular velocity, is filtered and converted to the frequency, in hertz, which is used by the mean value.

## **Parameters**

#### **Minimum frequency (Hz)**

Specify the minimum expected frequency of the input signal. This parameter sets the buffer size of the Mean (Variable Frequency) block used inside the block to compute the mean value. Default is 45.

#### **Initial inputs [ Phase (degrees), Frequency (Hz) ]**

Specify the initial phase and frequency of the input signal. Default is  $[0, 60]$ .

#### **Regulator gains [ Kp, Ki, Kd ]**

Specify the proportional, integral, and derivative gains of the internal PID controller. Use the gains to tune the PLL response time, overshoot, and steady-state error performances. Default is [180, 3200, 1].

#### **Time constant for derivative action (s)**

Specify the time constant for the first-order filter of the PID derivative block. Default is 1e-4.

#### **Maximum rate of change of frequency (Hz/s)**

Specify the maximum positive and negative slope of the signal frequency. Default is 12.

#### Filter cut-off frequency for frequency measurement (Hz)

Specify the second-order lowpass filter cut-off frequency. Default is 25.

#### **Sample time**

Specify the sample time of the block, in seconds. Set to 0 to implement a continuous block. Default is 0.

#### **Enable automatic gain control**

When this check box is selected, the PLL block optimizes its performances by scaling the PID regulator signal according to the input signal magnitude. Select this option when the input signal is not normalized. Default is selected.

## **Inputs and Outputs**

**Tn** 

The normalized input signal, in pu.

Freq

The measured frequency, in hertz.

wt

Angle (rad) varying between 0 and  $2*pi$ , synchronized on the zero-crossing (rising) of the fundamental of the input signal.

## **Characteristics**

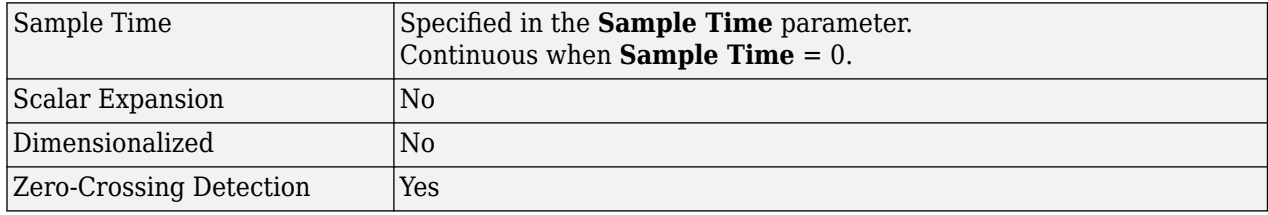

## **Examples**

The power PLL example shows the use of the PLL (3ph) and PLL blocks.

The PLL block is fed by a sinusoidal signal of 60 Hz, increasing to 61 Hz from 0.5 s to 1.5 s. Notice that the frequency reaches the new frequency in a short response time.

The PLL (3ph) block is fed by three-phase sinusoidal signals increasing from 60 Hz to 61 Hz between 0.5 and 1.5 seconds. The PLL (3ph) frequency reaches the new frequency faster than the PLL due to the additional phase information.

The model sample time is parameterized with the variable Ts (with a default value of 0). To discretize the PLL block, at the MATLAB command prompt, enter

 $Ts = 50e-6$ 

# **Version History**

**Introduced in R2013a**

# **PLL (3ph)**

Determine frequency and fundamental component of three-phase signal phase angle

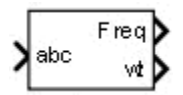

# **Library**

Simscape / Electrical / Specialized Power Systems / Control

## **Description**

The PLL (3ph) block models a Phase Lock Loop (PLL) closed-loop control system, which tracks the frequency and phase of a sinusoidal three-phase signal by using an internal frequency oscillator. The control system adjusts the internal oscillator frequency to keep the phases difference to 0.

The figure shows the internal diagram of the PLL.

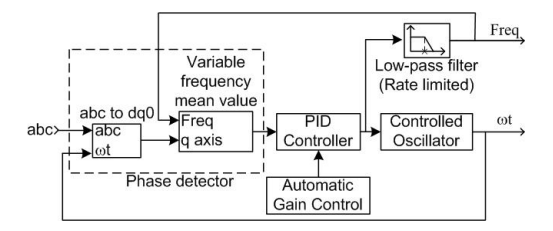

The three-phase input signal is converted to a dq0 rotating frame (Park transform) using the angular speed of an internal oscillator. The quadrature axis of the signal, proportional to the phase difference between the abc signal and the internal oscillator rotating frame, is filtered with a Mean (Variable Frequency) block. A Proportional-Integral-Derivative (PID) controller, with an optional automatic gain control (AGC), keeps the phase difference to 0 by acting on a controlled oscillator. The PID output, corresponding to the angular velocity, is filtered and converted to the frequency, in hertz, which is used by the mean value.

## **Parameters**

#### **Minimum frequency (Hz)**

Specify the minimum expected frequency of the input signal. This parameter sets the buffer size of the Mean (Variable Frequency) block used inside the block to compute the mean value. Default is 45.

#### **Initial inputs [ Phase (degrees), Frequency (Hz) ]**

Specify the initial phase and frequency of the input signal. Default is  $[0, 60]$ .

#### **Regulator gains [ Kp, Ki, Kd ]**

Specify the proportional, integral, and derivative gains of the internal PID controller. Use the gains to tune the PLL response time, overshoot, and steady-state error performances. Default is [180, 3200, 1].

#### **Time constant for derivative action (s)**

Specify the time constant for the first-order filter of the PID derivative block. Default is 1e-4.

#### **Maximum rate of change of frequency (Hz/s)**

Specify the maximum positive and negative slope of the signal frequency. Default is 12.

#### Filter cut-off frequency for frequency measurement (Hz)

Specify the second-order lowpass filter cut-off frequency. Default is 25.

#### **Sample time**

Specify the sample time of the block, in seconds. Set to 0 to implement a continuous block. Default is 0.

#### **Enable automatic gain control**

When this check box is selected, the PLL block optimizes its performances by scaling the PID regulator signal according to the input signal magnitude. Select this option when the input signal is not normalized. Default is selected.

### **Inputs and Outputs**

abc

The normalized three-phase signals, in pu.

Freq

The measured frequency, in hertz.

wt

Angle (rad) varying between  $0$  and  $2*pi$ , synchronized on zero crossings of the fundamental (positive-sequence) of phase A.

## **Characteristics**

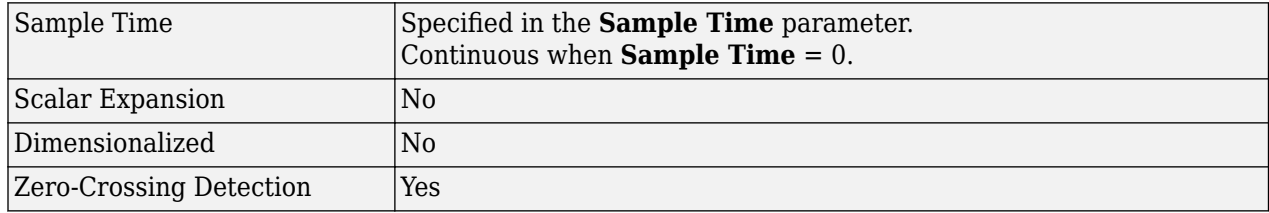

### **Examples**

The power PLL example shows the use of the PLL (3ph) and PLL blocks.

The PLL block is fed by a sinusoidal signal of 60 Hz, increasing to 61 Hz from 0.5 s to 1.5 s. Notice that the frequency reaches the new frequency in a short response time.

The PLL (3ph) block is fed by three-phase sinusoidal signals increasing from 60 Hz to 61 Hz between 0.5 and 1.5 seconds. The PLL (3ph) frequency reaches the new frequency faster than the PLL due to the additional phase information.

The model sample time is parameterized with the variable Ts (with a default value of 0). To discretize the PLL block, at the MATLAB command prompt, enter
$Ts = 50e-6$ 

## **Version History**

**Introduced in R2013a**

# **PM Synchronous Motor Drive**

Implement Permanent Magnet Synchronous Motor (PMSM) vector control drive

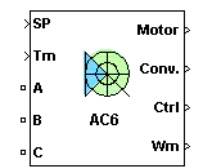

# **Description**

The PM Synchronous Motor Drive (AC6) block represents a classical vector control drive for permanent synchronous motors. This drive features a closed-loop speed control based on the vector control method. The speed control loop outputs the reference electromagnetic torque of the machine. The reference direct and quadrature (dq) components of the stator current corresponding to the commanded torque are derived based on vector control strategy. The reference dq components of the stator current are then used to obtain the required gate signals for the inverter through a hysteresisband current controller.

The main advantage of this drive compared to scalar-controlled drives, is its fast dynamic response. The inherent coupling effect between the torque and flux in the machine is managed through decoupling (stator flux orientation) control, which allows the torque and flux to be controlled independently. However, due to its computation complexity, the implementation of this drive requires fast computing processors or DSPs.

**Note** In Simscape Electrical Specialized Power Systems software, the PM Synchronous Motor Drive block is commonly called the AC6 motor drive.

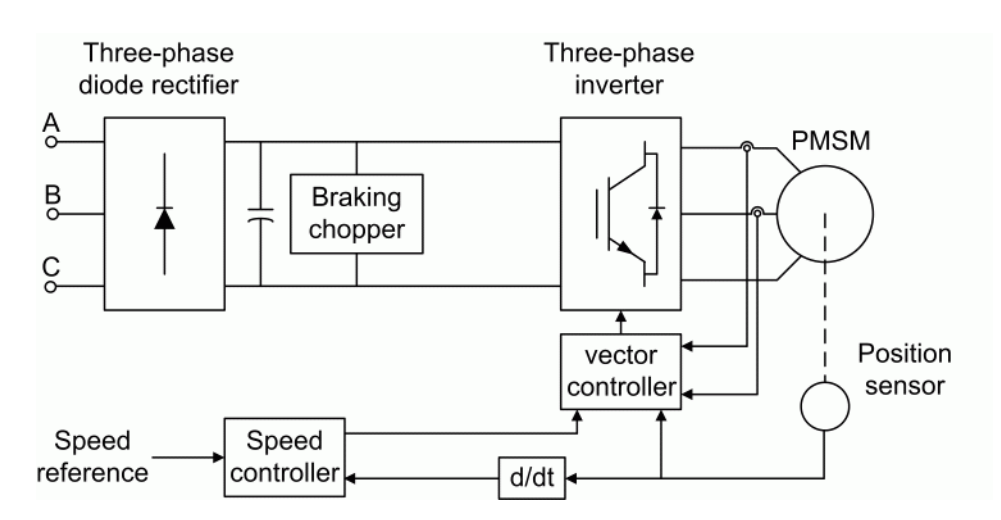

The PM Synchronous Motor Drive block uses these blocks from the Electric Drives / Fundamental Drive Blocks library:

- Speed Controller (AC)
- Vector Controller (PMSM)
- DC Bus
- Inverter (Three-Phase)

## **Remarks**

The model is discrete. Good simulation results have been obtained with a 2 *µ*s time step. To simulate a digital controller device, the control system has two different sampling times:

- Speed controller sampling time
- Vector controller sampling time

The speed controller sampling time has to be a multiple of the vector controller sampling time. The latter sampling time has to be a multiple of the simulation time step. The average-value inverter allows the use of bigger simulation time steps since it does not generate small time constants (due to the RC snubbers) inherent to the detailed converter. For a vector controller sampling time of 75 µs, good simulation results have been obtained for a simulation time step of 75 µs. The simulation time step can, of course, not be higher than the vector controller time step.

The stator current direct component *id\** is set to zero inside the vector controller block because the rotor flux is supplied by the permanent magnets.

## **Parameters**

## **General**

## **Output bus mode**

Select how the output variables are organized. If you select Multiple output buses (default), the block has three separate output buses for motor, converter, and controller variables. If you select Single output bus, all variables output on a single bus.

## **Model detail level**

Select between the detailed and the average-value inverter. Default is Detailed.

## **Mechanical input**

Select between the load torque, the motor speed and the mechanical rotational port as mechanical input. Default is Torque Tm

If you select and apply a load torque, the output is the motor speed according to the following differential equation that describes the mechanical system dynamics:

$$
T_e = J\frac{d}{dt}\omega_r + F\omega_r + T_m
$$

This mechanical system is included in the motor model.

If you select the motor speed as mechanical input, then you get the electromagnetic torque as output, allowing you to represent externally the mechanical system dynamics. The internal mechanical system is not used with this mechanical input selection and the inertia and viscous friction parameters are not displayed.

For the mechanical rotational port, the connection port S counts for the mechanical input and output. It allows a direct connection to the Simscape environment. The mechanical system of the motor is also included in the drive and is based on the same differential equation.

See "Mechanical Coupling of Two Motor Drives".

#### **Use signal names as labels**

When you select this check box, the Motor, Conv, and Ctrl measurement outputs use the signal names to identify the bus labels. Select this option for applications that require bus signal labels to have only alphanumeric characters.

When this check box is cleared (default), the measurement output uses the signal definition to identify the bus labels. The labels contain nonalphanumeric characters that are incompatible with some Simulink applications.

#### **Permanent Magnet Synchronous Machine Tab**

The **Permanent Magnet Synchronous Machine** tab displays the parameters of the Permanent Magnet Synchronous Machine block of the Fundamental Blocks (powerlib) library.

#### **Converters and DC Bus Tab**

#### **Rectifier Section**

The **Rectifier** section of the **Converters and DC Bus** tab displays the parameters of the Universal Bridge block of the Fundamental Blocks (powerlib) library. For more information on the Universal Bridge parameters, refer to the [Universal Bridge](#page-844-0) reference page.

## **DC Bus Section**

#### **Capacitance**

The DC bus capacitance (F). Default is 2000e-6.

#### **Braking Chopper Section**

### **Resistance**

The braking chopper resistance used to avoid bus over-voltage during motor deceleration or when the load torque tends to accelerate the motor (ohms). Default is 8.

### **Chopper frequency**

The braking chopper frequency (Hz). Default is 4000.

#### **Activation voltage**

The dynamic braking is activated when the bus voltage reaches the upper limit of the hysteresis band. The following figure illustrates the braking chopper hysteresis logic. Default is 320.

#### **Shutdown voltage**

The dynamic braking is shut down when the bus voltage reaches the lower limit of the hysteresis band. Default is 310. The chopper hysteresis logic is shown in the following figure.

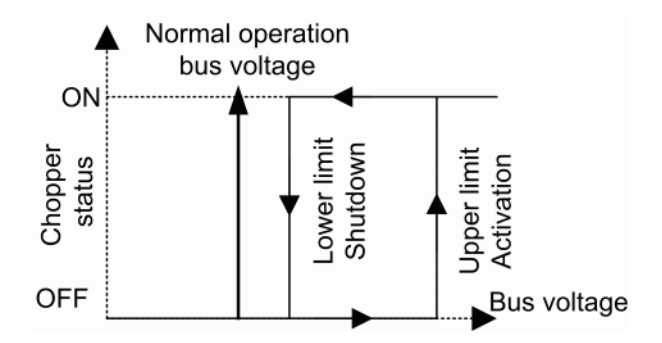

#### **Inverter Section**

The **Inverter** section of the **Converters and DC Bus** tab displays the parameters of the Universal Bridge block of the Fundamental Blocks (powerlib) library. For more information on the Universal Bridge parameters, refer to the [Universal Bridge](#page-844-0) reference page.

The average-value inverter uses the following parameters.

#### **Source frequency**

The frequency of the three-phase voltage source (Hz). Default is 60.

#### **On-state resistance**

The on-state resistance of the inverter devices (ohms). Default is 1e-3.

#### **Controller Tab**

### **Regulation type**

This pop-up menu allows you to choose between speed and torque regulation. Default is Speed regulation

### **Modulation type**

Select hysteresis or space vector modulation. The default modulation type is Hysteresis.

#### **Schematic**

When you click this button, a diagram illustrating the speed and vector controllers schematics appears.

#### **Speed Controller Section**

### **Speed ramps — Acceleration**

The maximum change of speed allowed during motor acceleration (rpm/s). An excessively large positive value can cause DC bus under-voltage. This parameter is used in speed regulation mode only. Default is 1000.

## **Speed ramps — Deceleration**

The maximum change of speed allowed during motor deceleration (rpm/s). An excessively large negative value can cause DC bus overvoltage. This parameter is used in speed regulation mode only. Default is -1000.

#### **Speed cutoff frequency**

The speed measurement first-order low-pass filter cutoff frequency (Hz). This parameter is used in speed regulation mode only. Default is 100.

## **Speed controller sampling time**

The speed controller sampling time (s). The sampling time must be a multiple of the simulation time step. Default is 7\*20e-6.

### **PI regulator — Proportional gain**

The speed controller proportional gain. This parameter is used in speed regulation mode only. Default is 5.

## **PI regulator — Integral gain**

The speed controller integral gain. This parameter is used in speed regulation mode only. Default is 100.

### **Torque output limits — Negative**

The maximum negative demanded torque applied to the motor by the current controller (N.m). Default is -17.8.

### **Torque output limits — Positive**

The maximum positive demanded torque applied to the motor by the current controller (N.m). Default is 17.8.

#### **Vector Controller Section**

#### **Sampling time**

The vector controller sampling time (s). The sampling time must be a multiple of the simulation time step. Default is 20e-6.

#### **Current controller hysteresis band**

The current hysteresis bandwidth. Default is 0.1. This value is the total bandwidth distributed symmetrically around the current set point (A). The following figure illustrates a case where the current set point is Is\* and the current hysteresis bandwidth is set to dx.

This parameter is not used when using the average-value inverter.

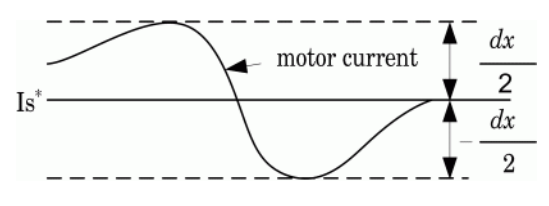

**Note** This bandwidth can be exceeded because a fixed-step simulation is used. A rate transition block is needed to transfer data between different sampling rates. This block causes a delay in the gate signals, so the current may exceed the hysteresis band.

### **Maximum switching frequency**

The maximum inverter switching frequency (Hz). Default is 20e3. This parameter is not used when using the average-value inverter.

### **Show/Hide Autotuning Control**

Click to show or hide the parameters of the Autotuning Control tool.

## **Autotuning of PI loops Section**

## **Desired damping [zeta]**

Specify the damping factor used for the calculation of the Kp and Ki gains of the Speed Controller (AC) block. Default is 0.9.

## **Desired response time @ 5% [Trd (sec)]**

Specify the desired settling time of the Speed Controller (AC) block. This is time required for the controller response to reach and stay within a 5 percent range of the target value. Default is 0.1.

## **Bandwidth ratio (InnerLoop/SpeedLoop)**

Specify the ratio between the bandwidth and natural frequency of the regulator. Default is 30.

## **Calculate PI regulator gains**

Compute the **Proportional gain** and **Integral gain** parameters of the Speed Controller (AC) block. The computation is based on the **Desired damping [zeta]**, **Desired response time @ 5%**, and **Bandwidth ratio (InnerLoop/SpeedLoop)** parameters. The computed values are displayed in the mask of the Drive block. Click **Apply** or **OK** to confirm them.

## **Block Inputs and Outputs**

## SP

The speed or torque set point. The speed set point can be a step function, but the speed change rate will follow the acceleration / deceleration ramps. If the load torque and the speed have opposite signs, the accelerating torque will be the sum of the electromagnetic and load torques.

Tm or Wm

The mechanical input: load torque (Tm) or motor speed (Wm).

### A, B, C

The three phase terminals of the motor drive.

Wm or Te

The mechanical output: motor speed (Wm) or electromagnetic torque (Te).

When the **Output bus mode** parameter is set to **Multiple output buses**, the block has the following three output buses:

Motor

The motor measurement vector. This vector allows you to observe the motor's variables using the Bus Selector block.

Conv

The three-phase converters measurement vector. This vector contains:

- The DC bus voltage
- The rectifier output current
- The inverter input current

Note that all current and voltage values of the bridges can be visualized with the [Multimeter](#page-334-0) block.

Ctrl

The controller measurement vector. This vector contains:

- The torque reference
- The speed error (difference between the speed reference ramp and actual speed)
- The speed reference ramp or torque reference

When the **Output bus mode** parameter is set to **Single output bus**, the block groups the Motor, Conv, and Ctrl outputs into a single bus output.

## **Model Specifications**

The library contains a 3 hp drive parameter set. The specifications of the 3 hp drive are shown in the following table.

## **3 HP Drive Specifications**

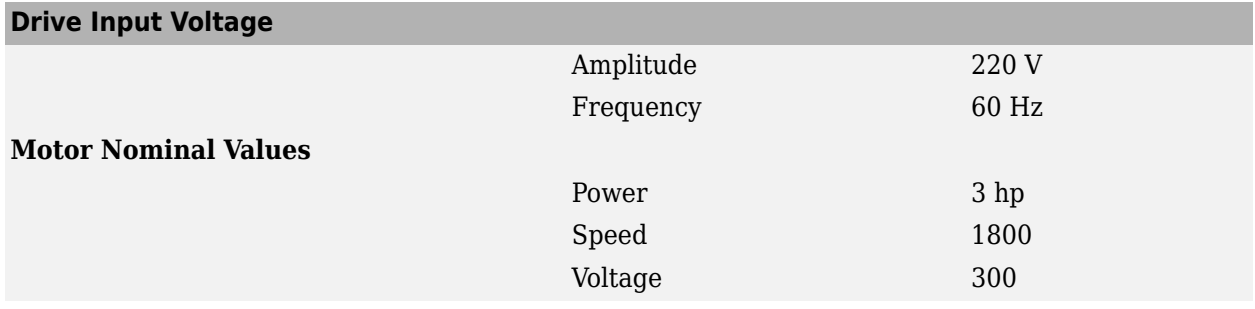

## **Examples**

The ac6\_example example illustrates an AC6 motor drive simulation with standard load condition.

## **References**

[1] Bose, B. K. *Modern Power Electronics and AC Drives*. Upper Saddle River, NJ: Prentice-Hall, 2002.

[2] Krause, P. C. *Analysis of Electric Machinery*. New York: McGraw-Hill, 1986.

# **Version History**

**Introduced in R2006a**

# **PMU (PLL-Based, Positive-Sequence)**

Implements a phasor measurement unit using a phase-locked loop

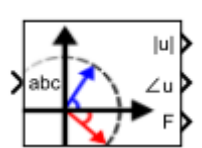

### **Libraries:**

Simscape / Electrical / Specialized Power Systems / Sensors and Measurements

## **Description**

The PMU (PLL-Based, Positive-Sequence) block implements a phasor measurement unit (PMU) using a phase-locked loop (PLL), which computes the positive-sequence component of the input *abc* signal over a running window of one cycle of fundamental frequency given by input *abc*. The signal can be a set of three balanced or unbalanced signals which may contain harmonics. The PMU (PLL-Based, Positive-Sequence) block is inspired by the IEEE Std C37.118.1-2011.

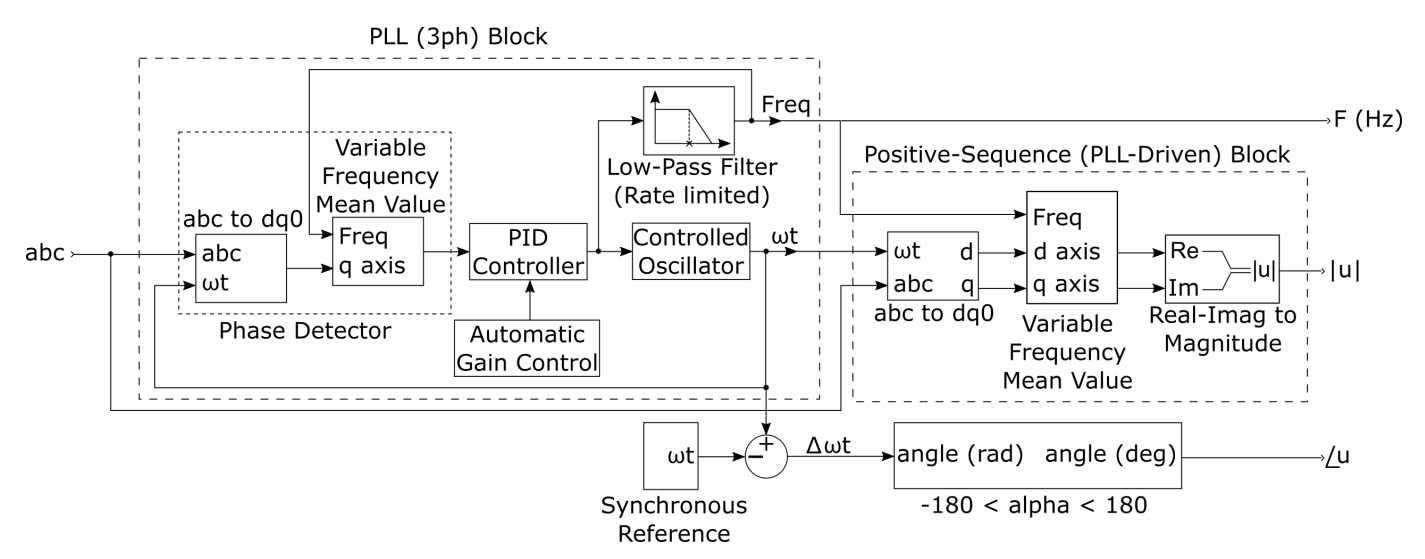

The PLL (3ph) block tracks the frequency and phase of a sinusoidal three-phase signal (*abc*) by using an internal frequency oscillator. The control system adjusts the internal oscillator frequency to keep the phase difference at 0.

The Positive-Sequence (PLL-Driven) block computes the positive-sequence components (magnitude and phase) of a sinusoidal three-phase input signal (*abc*) over a running window of one cycle of the fundamental frequency tracked by the PLL (3ph) closed-loop control system. The reference frame required for the computation is given by the angle (rad, varying between  $0$  and  $2*pi$ ), synchronized on zero crossings of the fundamental (positive-sequence) of phase A. The angle is also tracked by the PLL (3ph) closed-loop control system.

Because the block uses a running average window to perform the Fourier analysis, one cycle of simulation must complete before the outputs give the correct magnitude and angle. For example, the block response to a step change in the positive-sequence component of a three-phase signal is a onecycle ramp. For the first cycle of simulation, the output is held constant at the values specified by the initial input parameters.

The three outputs of the PMU (PLL-Based, Positive-Sequence) block return the magnitude (same units as the input signal), the phase (in degrees relative to the PLL phase), and the frequency of the positive-sequence component of the *abc* input at the fundamental frequency, respectively.

The sample time (*Ts*) of the block, in seconds, is a function of the nominal frequency *fn* and the sampling rate *Nsr*.

Finally, the reporting rate (*Rt*), that determines the length of the interval over which an event will be reported, is related to the sample time using a reporting rate factor *k*, as follows:

 $Rt = k \times Ts$ 

## **Limitations**

- Under subsynchronous conditions, the phasor estimation may present erroneous results.
- Time synchronization from the common time source of a global positioning systems (GPS) radio clock is implicit in the model.

## **Ports**

## **Input**

**abc** — Signal vector

Three-phase sinusoidal voltage or current.

```
Data Types: single | double
```
## **Output**

**|u|** — Magnitude scalar

Magnitude of the positive-sequence component of the *abc* input at the fundamental frequency in the same units as the input signal.

Data Types: single | double

**∠u** — Phase scalar

The phase, in degrees, relative to the PLL phase of the positive-sequence component of the *abc* input at the fundamental frequency.

Data Types: single | double

**F** — Frequency, Hz scalar

Frequency, in Hz, relative to the PLL phase of the positive-sequence component of the *abc* input at the fundamental frequency.

```
Data Types: single | double | int8 | int16 | int32 | uint8 | uint16 | uint32 | Boolean | fixed
point | enumerated | bus
```
## **Parameters**

**Nominal frequency fn (Hz)** — Frequency 60 (default) | 50

Nominal frequency, *fn*, in Hz, of the three-phase input.

**Sampling rate Nsr (point/cycle)** — Sampling rate 64 (default) | 4824

Sampling rate, *Nsr*, in point/cycle.

**Reporting rate factor [k]** — Reporting rate 1 (default)

Sampling rate of the PMU. This parameter multiplies the sample time to calculate the reporting rate. The reporting rate factor must be equal to or greater than 1.

# **Version History**

**Introduced in R2017b**

## **References**

- [1] *IEEE Standard for Synchrophasor Measurements for Power Systems*. IEEE Std C37.118.1-2011 (Revision of IEEE Std C37.118-2005), pp. 1–61, 2011.
- [2] P. Kundur, N. J. Balu, and M. G. Lauby, *Power system stability and control*. Vol. 7. New York: McGraw-Hill, 1994.

## **Extended Capabilities**

## **C/C++ Code Generation**

Generate C and C++ code using Simulink® Coder<sup>™</sup>.

## **See Also**

[PLL \(3ph\)](#page-394-0) | [Positive-Sequence \(PLL-Driven\)](#page-407-0)

# <span id="page-407-0"></span>**Positive-Sequence (PLL-Driven)**

Compute positive-sequence component of three-phase signal at fundamental frequency

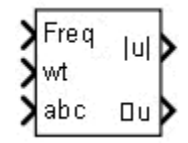

# **Library**

Simscape / Electrical / Specialized Power Systems / Sensors and Measurements

## **Description**

The Positive-Sequence (PLL-Driven) block computes the positive-sequence component (magnitude and phase) of the input 3 signal over a running window of one cycle of the fundamental frequency given by input 1. The reference frame required for the computation is given by the input 2. The first two inputs are normally connected to a PLL block.

The positive-sequence component of a three-phase signal (V $_{1}$  or current I $_{1}$ ) is computed as

 $V_1 = \frac{1}{3}$  $\frac{1}{3}(V_a + a \cdot V_b + a^2 \cdot V_c)$  $V_a$ ,  $V_b$ ,  $V_c$  = three voltage phasors at the fundamental frequency *a* = *e <sup>j</sup>*2*π*/3 = 1ࣝ120° complex operator

A Fourier analysis over a sliding window of one cycle of the fundamental frequency (input 1) is first applied to the three input signals. The block evaluates the phasor values at the fundamental. Then the transformation is applied to obtain the positive sequence.

As the block uses a running average window to perform the Fourier analysis, one cycle of simulation must complete before the outputs give the correct magnitude and angle. For example, the block response to a step change of  $\mathrm{V}_1$  is a one-cycle ramp. For the first cycle of simulation, the output is held constant to the values specified by the initial input parameters.

## **Parameters**

## **Initial frequency (Hz)**

Specify the frequency of the first cycle of simulation. Default is 60.

## **Minimum frequency (Hz)**

The minimum frequency value determines the buffer size of the Variable Time Delay block used inside the block to compute the phasors. Default is 45.

## **Initial input (positive component) [ Mag, Phase-relative-to-PLL (degrees) ]**

Specify the initial positive-sequence magnitude and phase (relative to the PLL phase), in degrees, of the input signals. Default is [1, 0].

## **Sample time**

Specify the sample time of the block, in seconds. Set to 0 to implement a continuous block. Default is 0.

## **Inputs and Outputs**

## Freq

Fundamental frequency (Hz) required by the computation. This input is normally connected to the Freq output of a PLL block.

wt

Angle of the reference frame (rad/s) required for the computation. This input is normally connected to the wt output of a PLL block.

## abc

The vectorized signal of the three [a b c] sinusoidal signals. Typical input signals are voltages or currents measured by Current Measurement or Voltage Measurement blocks.

## |u|Magnitude

Outputs the magnitude of the positive-sequence component in the same unit as the input signal.

## $\angle$ uPhase

Outputs the phase of the positive-sequence component, in degrees, relative to the reference frame wt (input 2).

## **Characteristics**

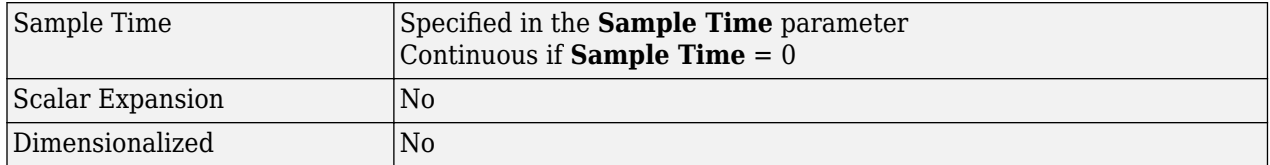

## **Examples**

The power PositiveSequencePLLDriven model computes the positive-sequence component of a three-phase signal containing harmonics. It shows that the block outputs accurate magnitude and phase even if the fundamental frequency of the input signal varies during the simulation.

The model sample time is parameterized by the Ts variable set to a default value of 50e-6 s. Set Ts to 0 in the command window to simulate the model in continuous mode.

# **Version History**

**Introduced in R2013a**

# **Power**

Compute active and reactive powers of voltage-current pair at fundamental frequency

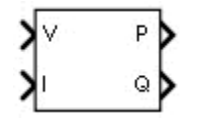

# **Library**

Simscape / Electrical / Specialized Power Systems / Sensors and Measurements

## **Description**

The Power block computes the active power (P), in watts, and the reactive power (Q), in vars, of a voltage-current pair at fundamental frequency. To perform this computation, the block first determines the fundamental values (magnitude and phase) of the two input signals V & I. The following P and Q are then calculated:

$$
P = \frac{|V|}{\sqrt{2}} \times \frac{|I|}{\sqrt{2}} \times \cos(\varphi)
$$
  

$$
Q = \frac{|V|}{\sqrt{2}} \times \frac{|I|}{\sqrt{2}} \times \sin(\varphi)
$$
  

$$
\varphi = \angle V - \angle I
$$

As this block uses a running average window, one cycle of simulation must complete before the outputs give the correct value. For the first cycle of simulation, the outputs are held constant using the values specified by the **Voltage initial input** and **Current initial input** parameters.

## **Parameters**

## **Fundamental frequency (Hz)**

Specify the fundamental frequency, in hertz, of the input signals. Default is 60.

## **Voltage initial input [ Mag, Phase (degrees) ]**

Specify the voltage initial magnitude and phase to set a constant output for the first cycle of simulation. Default is  $[1, 0]$ .

## **Current initial input [ Mag, Phase (degrees) ]**

Specify the current initial magnitude and phase to set a constant output for the first cycle of simulation. Default is [1, 0].

## **Sample time**

Specify the sample time of the block, in seconds. Set to 0 to implement a continuous block. Default is  $\theta$ .

#### Power

## **Inputs and Outputs**

V

The voltage signal.

I

The current signal.

P

The active power of voltage-current pair signal, in watts.

Q

The reactive power of voltage-current pair signal, in vars.

## **Characteristics**

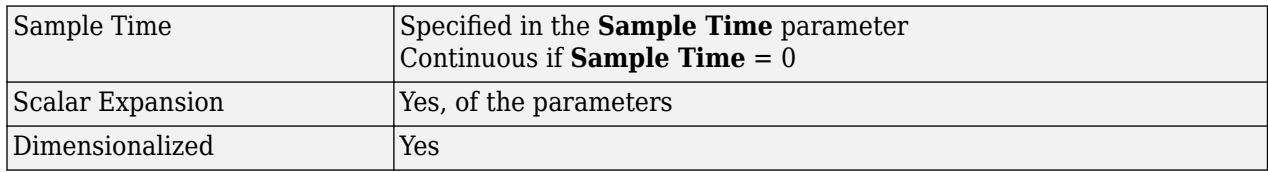

## **Examples**

The [power\\_Power](matlab:power_Power) model shows the accuracy of the Power block in evaluating the active and reactive powers of a voltage-current set.

The model sample time is parameterized by the Ts variable set to a default value of 50e-6 s. Set Ts to 0 in the command window to simulate the model in continuous mode.

# **Version History**

**Introduced in R2013a**

# **Power (3ph, Instantaneous)**

Compute three-phase instantaneous active and reactive powers

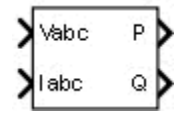

# **Library**

Simscape / Electrical / Specialized Power Systems / Sensors and Measurements

## **Description**

The Power (3ph, Instantaneous) block computes the three-phase instantaneous active power P (in watts) and reactive power Q (in vars) associated with a periodic set of three-phase voltages and currents. These formulas are used to perform the calculations:

$$
P = V_a \cdot I_a + V_b \cdot I_b + V_c \cdot I_c
$$
  

$$
Q = \frac{1}{\sqrt{3}} [(V_b - V_c) \cdot I_a + (V_c - V_a) \cdot I_b + (V_a - V_b) \cdot I_c]
$$

With these formulas, a current flowing into an RL circuit produces a positive P and a positive Q.

The computed instantaneous reactive power is accurate only for balanced and harmonic-free threephase voltages and currents.

## **Inputs and Outputs**

Vabc

The three-phase voltage signal.

Iabc

The three-phase current signal.

P

The three-phase instantaneous active power P, in watts.

Q

The three-phase instantaneous reactive power Q, in vars.

## **Examples**

The [power\\_ThreePhasePower](matlab:power_ThreePhasePower) model compares the outputs of the block with the Power (Positive-Sequence) block and the Power (dq0, Instantaneous) block. It shows that the Power (3ph, Instantaneous) block gives accurate results when the voltages and currents are balanced and harmonic free. When the voltage supply becomes unbalanced, the P output exhibits a ripple, and an error appears on the Q output.

The model sample time is parameterized by the Ts variable set to a default value of 50e-6 s. Set Ts to 0 in the command window and change the **Simulation type** parameter of the Powergui block to Continuous to simulate the model in continuous mode.

## **Version History Introduced in R2013a**

# **Power (3ph, Phasor)**

Compute three-phase active and reactive powers using three-phase voltage and current phasors

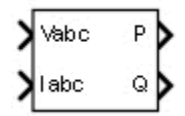

# **Library**

Simscape / Electrical / Specialized Power Systems / Sensors and Measurements

## **Description**

The Power (3ph, Phasor) block outputs total active power P and reactive power Q of a three-phase voltage-current phasor signal pair. P and Q are computed as follows:

$$
P + jQ = \frac{1}{2} \big( Va \times Ia^* + Vb \times Ib^* + Vc \times Ic^* \big)
$$

Ia<sup>\*</sup>, Ib<sup>\*</sup>, Ic<sup>\*</sup> are the complex conjugates of Ia, Ib, and Ic.

The figure shows sign conventions:

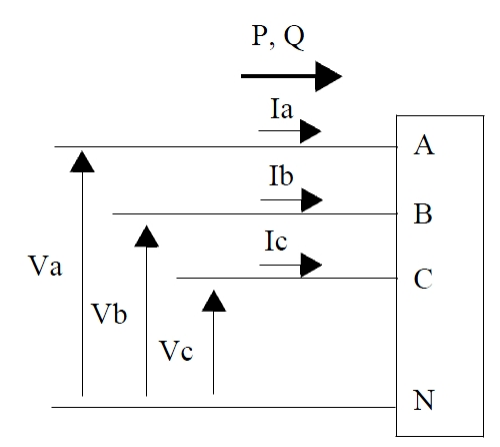

## **Inputs and Outputs**

Vabc

The three-phase phasor (three complex signals) voltage signal, in volts peak.

Iabc

The three-phase phasor (three complex signals) current signal, in amperes peak.

P

Returns the total active power, in watts.

Q

Returns the total active power, in vars.

## **Characteristics**

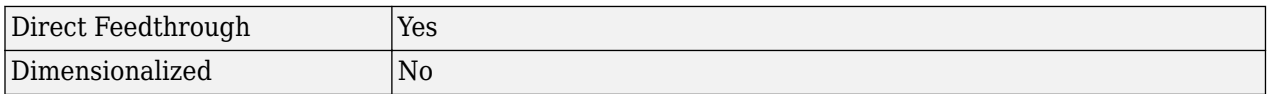

## **Examples**

The [power\\_PhasorPowerMeasurements](matlab:power_PhasorPowerMeasurements) example shows the use of the Power (3ph, Phasor) block.

# **Version History**

**Introduced in R2013a**

# **Power (dq0, Instantaneous)**

Compute three-phase instantaneous active and reactive powers

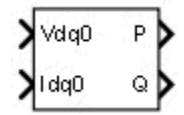

# **Library**

Simscape / Electrical / Specialized Power Systems / Sensors and Measurements

## **Description**

The Power (dq0, Instantaneous) block computes the three-phase instantaneous active and reactive powers from a periodic set of three-phase voltages and currents expressed in the dq0 reference frame. These formulas perform the calculations:

$$
P = \frac{3}{2} \times (V_d \cdot I_d + V_q \cdot I_q + 2 \cdot V_0 \cdot I_0)
$$
  

$$
Q = \frac{3}{2} \times (V_q \cdot I_d - V_d \cdot I_q)
$$

The inputs Vdq0 and Idq0 (direct axis, quadrature axis, and zero-sequence components) of the threephase voltage and current are normally connected to the outputs of the abc-to-dqo Transformation block.

With these formulas, a current flowing into an RL circuit produces a positive P and a positive Q.

The computed instantaneous reactive power is accurate only for balanced and harmonic-free threephase voltages and currents.

## **Inputs and Outputs**

Vdq0

The voltage signal, expressed in the dq0 reference frame.

Idq0

The current signal, expressed in the dq0 reference frame.

P

The three-phase instantaneous active power P, in watts.

Q

The three-phase instantaneous reactive power Q, in vars.

## **Example**

The power ThreePhasePower model compares the outputs of the block with the Power (Positive-Sequence) block and the Power (3ph, Instantaneous) block. It shows that the Power (dq0,

Instantaneous) block gives accurate results when the voltages and currents are balanced and harmonic free. When the voltage supply becomes unbalanced, the P output exhibits a ripple, and an error appears on the Q output.

The model sample time is parameterized by the Ts variable set to a default value of 50e-6 s. Set Ts to 0 in the command window and change the **Simulation type** parameter of the Powergui block to Continuous to simulate the model in continuous mode.

# **Version History**

**Introduced in R2013a**

# **powergui**

Environment block for Simscape Electrical Specialized Power Systems models

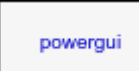

**Libraries:** Simscape / Electrical / Specialized Power Systems

## **Description**

The powergui block allows you to choose one of these methods to solve your circuit:

- Continuous, which uses a variable-step solver from Simulink
- Discretization of the electrical system for a solution at fixed time steps
- Continuous or discrete phasor solution

The powergui block also opens tools for steady-state and simulation results analysis and for advanced parameter design.

You need the powergui block to simulate any Simulink model containing Simscape Electrical Specialized Power Systems blocks. It stores the equivalent Simulink circuit that represents the statespace equations of the model.

When using one powergui block in a model:

- Place the powergui block in the top-level diagram for optimal performance.
- Make sure that the block is named powergui.

**Note** The powergui block becomes disabled during model update. To ensure proper model execution, do not restore the library link for the powergui block.

You can use multiple powergui blocks in a system that contains two or more independent electrical circuits that you want to simulate with different powergui solvers. For example, this system simulates the upper electrical circuit in discrete mode and the bottom circuit in continuous mode. The system compares the simulation performance of the two methods.

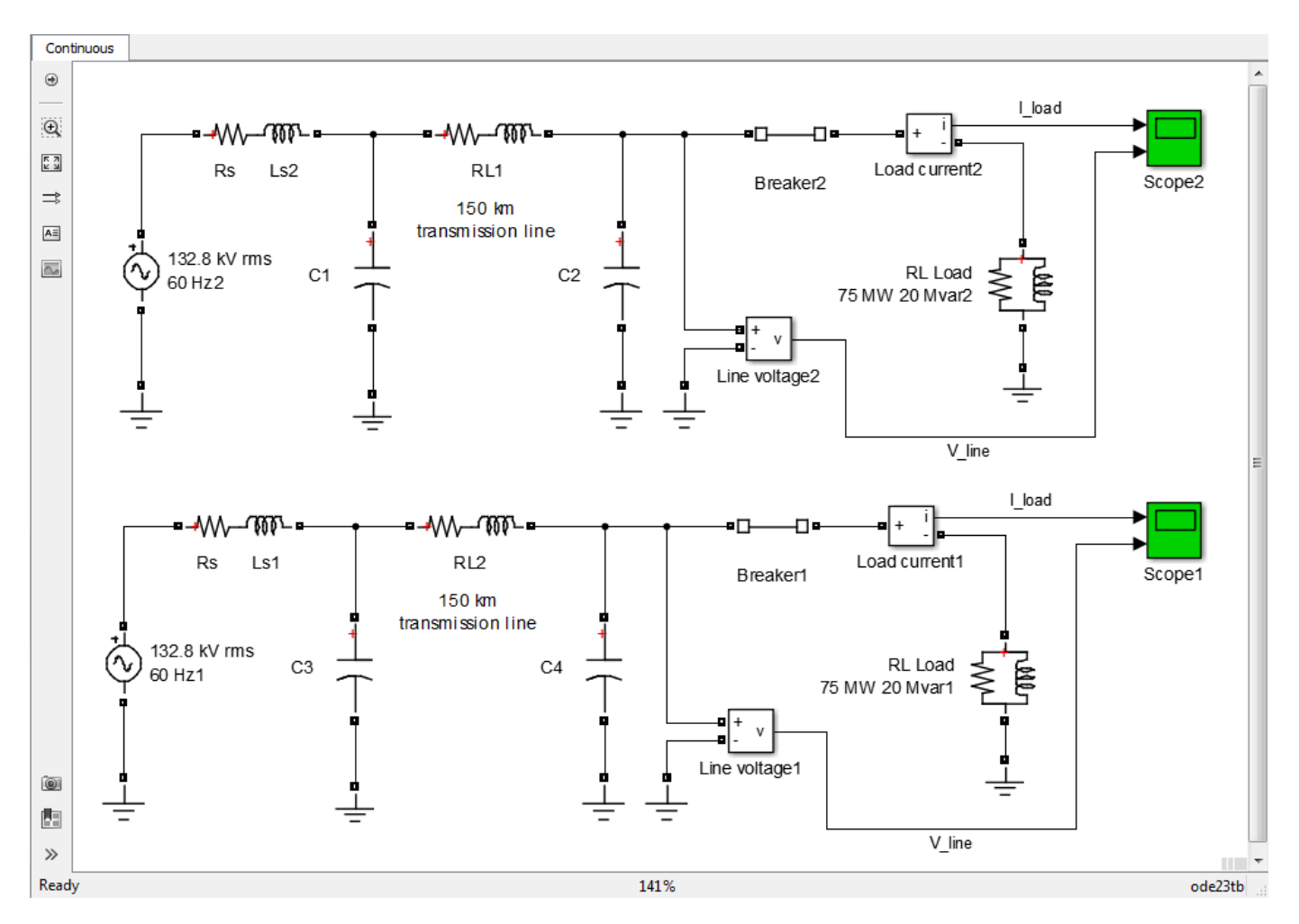

To do so, put each circuit in a different subsystem, and then add a powergui block inside each subsystem.

When you use more than one powergui block in a model:

- Do not place a powergui block in the top-level diagram.
- Place every independent model in a different subsystem.
- Place a single powergui block in the top level diagram of every subsystem.

**Note** Do not include commented-out powergui blocks in your model. Doing so will prevent the model from simulating.

## **Parameters**

## **Solver**

**Simulation type** — Simulation type Continuous (default) | Discrete | Phasor | Discrete phasor

Simulation type for the model:

- Continuous Perform a continuous solution of the model.
- Discrete Perform a discretization of the model using the sample time specified by the **Sample time (s)** parameter.
- Phasor Perform continuous phasor simulation of the model at the frequency specified by the **Frequency (Hz)** parameter.
- Discrete phasor Perform a phasor simulation at fixed time steps specified by the **Sample time (s)** parameter, and at the frequency specified by the **Frequency (Hz)** parameter. The Discrete phasor solver uses simplified machine models that produce simulation results similar to transient stability software.

**Sample time (s)** — Sample time for discretization 50e-6 (default) | positive scalar

Sample time used to discretize the electrical circuit, in s. The powergui block displays the value of the sample time.

## **Dependencies**

To enable this parameter, set **Simulation type** to Discrete or Discrete phasor.

**Frequency (Hz)** — Frequency for phasor simulation 60 (default) | positive scalar

Frequency, in Hz, for performing the phasor simulation of the model. The powergui block displays the value of the phasor frequency.

### **Dependencies**

To enable this parameter, set **Simulation type** to Phasor or Discrete phasor.

### **Apps**

**Measurement and States Analyzer** — Display steady-state voltages and currents, initial capacitor voltages, and inductor currents button

Open the **[Measurements and States Analyzer](#page-1014-0)** app to display the steady-state voltages and currents of the model as well as the initial capacitor voltages and inductor currents.

**Line Parameter Calculator** — Compute RLC parameters of overhead transmission line button

Open the **[Power Line Parameters](#page-1017-0)** app to compute RLC parameters of overhead transmission line from its conductor characteristics and tower geometry.

**Cable Parameter Calculator** — Compute RLC matrices and frequency-dependent parameters button

Open the **[Power Cable Parameters](#page-981-0)** app to compute RLC matrices and frequency-dependent parameters of cable arrangements.

**Line Decoupler** — Replace Distributed Parameters Line blocks with Decoupling Line blocks button

Open the **[Specify Decoupling Lines](#page-1028-0)** app to replace selected Distributed Parameters Line blocks with Decoupling Line blocks.

**Load Flow Analyzer** — Perform load flow and initialize three-phase networks and machines button

Open the Load Flow Tool dialog box to perform load flow analysis and initialize three-phase networks and machines so that the simulation starts in steady state. The Load Flow Tool uses the Newton-Raphson method to provide a robust and faster convergence solution compared to the Machine Initialization Tool. The Load Flow Tool offers most of the functionality of other tools available in the power utility industry. For more information, see [power\\_loadflow](#page-948-0).

**Max iterations** — Maximum iterations used by Load Flow Tool 50 (default) | positive integer

Maximum number of times the Load Flow Tool iterates until the P and Q powers mismatch at each bus is lower than the **PQ tolerance** parameter value (in pu/Pbase). The power mismatch is defined as the difference between the net power injected into the bus by generators and loads and the power transmitted on all links leaving that bus. For example, if the base power is 100 MVA and **PQ tolerance** is set to 1e-4, the maximum power mismatch at all buses does not exceed 0.1 MW or 0.1 Mvar.

**Frequency (Hz)** — Frequency for load flow computations 60 (default) | positive scalar

Frequency, in Hz, used by the Load Flow Tool to compute the normalized Ybus network admittance matrix of the model and to perform the load flow calculations.

**Base power (VA)** — Base power used by Load Flow Tool 100e6 (default) | positive scalar

Base power, in VA, used by the Load Flow Tool to compute the normalized Ybus network admittance matrix in pu/Pbase and bus base voltages of the model, at the frequency specified by the **Frequency (Hz)** parameter for load flow computations.

To avoid a badly conditioned Ybus matrix, select a base power value in the range of nominal powers and loads of the model. For a transmission network with voltages ranging from 120 kV to 765 kV, a 100 MVA base is usually selected. For a distribution network or for a small plant consisting of generators, motors, and loads that have a nominal power in the range of hundreds of kilowatts, a 1 MVA base power is better adapted.

## **PQ tolerance (pu)** — Tolerance between P and Q

1e-4 (default) | positive scalar

Tolerance between P and Q when the Load Flow Tool stops to iterate.

**Voltage units** — Voltage units used by Load Flow Tool kV (default) | V

Voltage units used by the Load Flow Tool to display voltages.

**Power units** — Power units used by Load Flow Tool MW (default) | kW | W

Power units used by the Load Flow Tool to display powers.

## **Impedance Calculator** — Display the impedance versus frequency

button

Open the app to display the impedance versus the frequency, as defined by the Impedance Measurement blocks. For more information, see [power\\_zmeter](#page-978-0).

**FFT Analyzer** — Perform Fourier analysis of signals

button

Open the FFT Analysis Tool dialog box to perform Fourier analysis of signals stored in a structure with time format. For more information, see power fftscope.

For an example that uses the FFT Analysis tool, see "Performing Harmonic Analysis Using the FFT Tool".

**Linear System Analyzer** — Time and frequency domain responses button

Open the Linear System Analyzer dialog box to generate the state-space model of your system (if you have a Control System Toolbox license) or to view time and frequency domain responses. For more information, see [power\\_ltiview](#page-953-0).

**Hysteresis Designer** — Design hysteresis characteristic for the saturable core button

Open the Hysteresis Design Tool to design a hysteresis characteristic for the saturable core of the Saturable Transformer block and the Three-Phase Transformer blocks (Two Windings and Three Windings). For more information, see [power\\_hysteresis](#page-931-0).

**Block Customizer** — Create custom blocks

button

Open the power customize dialog box to create custom Simscape Electrical Specialized Power Systems blocks. For more information, see power customize.

**Report Generator** — Generate report of steady-state variables, initial states, and machine load flow button

Open the Generate Report Tool dialog box to generate a report of steady-state variables, initial states, and machine load flow for a model. For more information, see power report.

**Machine Initialization** — Initialize three-phase networks containing three-phase machines button

Open the Machine Initialization Tool dialog box to initialize three-phase networks containing threephase machines so that the simulation starts in steady state. The Machine Initialization Tool offers simplified load flow features, but can still initialize machine initial currents of your models. For more information, see [power\\_loadflow](#page-948-0).

## **Preferences**

The load flow parameters are for model initialization only. They do not have an impact on simulation performance.

**Disable Specialized Power Systems warnings** — Disable warnings during analysis and simulation off (default) | on

Control display of Simscape Electrical Specialized Power Systems warnings during model analysis and simulation.

**Display Specialized Power Systems compilation messages** — Display echo messages during analysis

off (default) | on

Control display of the command-line echo messages during model analysis.

**Use TLC file when in Accelerator Simulation Mode and for code generation** — Use TLC statespace S-functions off (default) | on

Select to use TLC state-space S-functions in accelerator mode and for code generation.

Clear this checkbox if you notice a slowdown in performance when using accelerator mode when compared to previous releases. This slowdown occurs if you have the LCC compiler installed as the default compiler for building the external interface (mex).

### **Dependencies**

To enable this parameter, set **Simulation type** to Discrete.

**Disable ideal switching** — Control model switching devices as current sources off (default) | on

Select to model switching devices as current sources. By default, this option is not selected, which corresponds to the recommended setting for most of your applications.

Modeling switches, such as circuit breakers or power electronic devices, as current sources implies that the on-state switch resistance (Ron) cannot be zero. In this modeling method, the switches cannot be connected in a series with an inductive circuit or with another switch or current source.

When this option is enabled, you must add a circuit (R or RC snubber) in parallel with the switches in your model so that the switches' off-state impedance has a finite value. If your real circuit does not use snubbers, or if you want to simulate ideal switches with no snubber, you must at least use resistive snubbers with a high resistance value to introduce a negligible leakage current. The drawback of introducing such high-impedance snubbers is that the large difference between the onstate and the off-state switch impedance produces a stiff state-space model.

### **Dependencies**

To enable this parameter, set **Simulation type** to Continuous.

**Disable snubbers in switching devices** — Control snubber devices of power electronic and breaker blocks

off (default) | on

Select to disable the snubber devices of the power electronic and breaker blocks in your model.

### **Dependencies**

To enable this parameter, set **Simulation type** to Continuous and clear **Disable ideal switching**.

**Disable Ron resistances in switching devices** — Control internal resistance of switches and power electronic devices off (default) | on

Select to disable the internal resistance of switches and power electronic devices and to force the value to zero ohms.

### **Dependencies**

To enable this parameter, set **Simulation type** to Continuous and clear **Disable ideal switching**.

**Disable forward voltages in switching devices** — Control internal forward voltage of power electronic devices

off (default) | on

Select to disable the internal forward voltage of power electronic devices and to force the value to zero volts.

### **Dependencies**

To enable this parameter, set **Simulation type** to Continuous and clear **Disable ideal switching**.

**Display circuit differential equations** — Display differential equations in Diagnostic Viewer off (default) | on

Select to display the differential equations of the model in the Diagnostic Viewer when the simulation starts.

### **Dependencies**

To enable this parameter, set **Simulation type** to Continuous and clear **Disable ideal switching**.

**Automatically handle Discrete solver and Advanced tab solver settings of blocks** — Set descretization method automatically

off (default) | on

Select to automatically set the discretization method to Trapezoidal robust in models that contain at least one of the following blocks:

- Asynchronous Machine
- Permanent Magnet Synchronous Machine
- Simplified Synchronous Machine
- Synchronous Machine
- Surge Arrester
- Variable Resistor
- Variable Inductor
- Variable Capacitor
- Nonlinear Resistor
- Nonlinear Inductor
- Variable-Ratio Transformer
- Any transformer blocks that are modeling saturation

If your model contains none of these blocks, the discretization method is automatically set to Tustin/Backward Euler (TBE).

## **Dependencies**

To enable this parameter, set **Simulation type** to Discrete.

**Discrete solver** — Discrete solver to use to simulate model Tustin/Backward Euler (TBE) (default) | Tustin | Backward Euler

Set to Tustin/Backward Euler (TBE) to simulate the model using a combination of the Tustin and Backward Euler methods.

Set to Tustin to discretize the electrical model using the Tustin method. If you use this solver, you need to specify the *Rs* and *Cs* snubber values to avoid numerical oscillations when the firing pulses are blocked (when the bridge is operating as a rectifier). You can use the following formulas to compute the values of *Rs* and *Cs*:

 $Rs > 2 * Ts / Cs$ *Cs* < *Pn* /(1000\*2\*pi\* *f* \* *Vn* ^2

where:

- *Pn* is the nominal power of the single-phase or three-phase converter, in VA.
- *Vn* is the nominal line-to-line AC voltage, in Vrms.
- *f* is the fundamental frequency, in Hz.
- *Ts* is the sample time, in s.

These values are derived from these criteria:

- The snubber leakage current at the fundamental frequency is less than 0.1% of the nominal current when power electronic devices are not conducting.
- The RC time constant of the snubbers is larger than two times the sample time, *Ts*.

**Note** The *Rs* and *Cs* values that guarantee the numerical stability of the discretized bridge can be different from the actual values used in the physical circuit.

Set to Backward Euler to discretize the electrical model using the Backward Euler method.

### **Dependencies**

To enable this parameter, set **Simulation type** to Discrete and clear **Automatically handle Discrete solver and Advanced tab solver settings of blocks**.

## **Interpolate switching events** — Increase simulation speed

## off (default) | on

Select to increase simulation speed by enabling the solver to interpolate in discrete models using power electronics. When selected, the solver captures gate transitions of power electronic devices occurring between two sample times, allowing larger sample times (typically  $20 \times$ ) than you use with the standard solvers. For example, simulating a 5 kHz PWM converter with Tustin (no interpolation) or Tustin/Backward Euler normally requires a 1.0 us sample time (sampling frequency =  $200 \times PWM$ ) frequency) to obtain a good resolution on pulse generation and guarantee accurate results. With interpolation enabled, using a sample time as large as 20 µs executes faster while preserving model accuracy.

When you select this option:

- Use a continuous pulse generator to guarantee the best accuracy on pulse generation. (Specify sample time  $= 0$  in pulse-generation blocks.)
- In the Configuration Parameters dialog box, select a continuous, variable-step solver (ode45 or ode23tb with default settings). The continuous solver is required by the interpolation solver to compute the gate signals' time delays with respect to discrete sample times. The solver uses these pulse delays to interpolate between sample times and produce accurate results.

To see how interpolation increases accuracy and simulation speed, see the power buck example model.

### **Dependencies**

To enable this parameter, set **Simulation type** to Discrete, clear **Automatically handle Discrete solver and Advanced tab solver settings of blocks**, and set **Discrete solver** to Tustin.

**Use time-stamped gate signals** — Capture evolution of states at different switching times off (default) | on

When selected, the interpolation method computes model outputs at fixed sample times while taking into account switching events that occur between two sample times. The method receives pulses at fixed time steps and computes the time delays of the gate signals arriving within each time step. Computing the time delays enables the method to capture the evolution of states at different switching times.

When cleared, the interpolation method computes the time delays of the gate signal.

When selected, the block does not compute the time delays of gate signals. You then need to directly provide time-stamped gate signals to the switching devices in your model. For more information on the concept of time-stamped gate signals in Simscape Electrical Specialized Power Systems switching devices, see the power buck example.

### **Dependencies**

To enable this parameter, set **Simulation type** to Discrete, clear **Automatically handle Discrete solver and Advanced tab solver settings of blocks**, set **Discrete solver** to Tustin, and select **Interpolate switching events**.

**Store switching topologies** — Increase simulation speed

off (default) | on

Select to increase simulation speed by enabling the solver to store and reuse matrix computation results.

### **Dependencies**

To enable this parameter, set **Simulation type** to Continuous or Discrete and clear **Automatically handle Discrete solver and Advanced tab solver settings of blocks**.

**Buffer size (MBytes)** — Buffer size for saving computations 100 (default) | positive scalar

Buffer size for saving state-space matrix computations.

### **Dependencies**

To enable this parameter, set **Simulation type** to Continuous or Discrete, clear **Automatically handle Discrete solver and Advanced tab solver settings of blocks**, and select **Store switching topologies**.

**Start simulation with initial electrical states from** — Initial state value

blocks (default) | steady | zero

If you select:

- blocks Initial state values defined in blocks are used for the simulation
- steady Forces all initial electrical state values to steady-state values
- zero Forces all initial electrical state values to zero

**Solver tolerance** — Maximum solver error

1e-4 (default) | positive scalar

Largest acceptable solver error.

### **Dependencies**

To enable this parameter, set **Simulation type** to Discrete and expand **Solver details for nonlinear elements**.

### **Maximum number of iterations** — Iteration limit

100 (default) | positive scalar

Maximum number of iterations. Iterations stop when the **Solver tolerance** is achieved, or when the **Maximum number of iterations** is reached. A solution is usually found within 1 to 3 iterations. An error message is returned and simulation stops if a solution is not found when the maximum number of iterations is exceeded.

### **Dependencies**

To enable this parameter, set **Simulation type** to Discrete and expand **Solver details for nonlinear elements**.

**Continue Simulation if maximum number of iterations is reached** — Limit maximum number of iterations

off (default) | on

Select to limit the maximum number of iterations. This parameter is used for real-time applications. Usually, limiting the number of iterations to 2 produces acceptable results.

### **Dependencies**

To enable this parameter, set **Simulation type** to Discrete and expand **Solver details for nonlinear elements**.

## **Version History**

**Introduced before R2006a**

## **Extended Capabilities**

## **C/C++ Code Generation**

Generate C and C++ code using Simulink® Coder™.

## **See Also**

```
power_customize | power_fftscope | power_hysteresis | power_initstates |
power_lineparam | power_ltiview | power_loadflow | power_report | power_steadystate
| power_zmeter
```
# **Power (Phasor)**

Compute active and reactive powers using voltage and current phasors

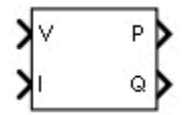

# **Library**

Simscape / Electrical / Specialized Power Systems / Sensors and Measurements

## **Description**

The Power (Phasor) block computes the active power P and reactive power Q of a pair of voltagecurrent signals. P and Q are computed as follows:

$$
P + jQ = \frac{1}{2}(V \times I^*)
$$

 $I^*$  = complex conjugate of I.

Sign conventions are defined as

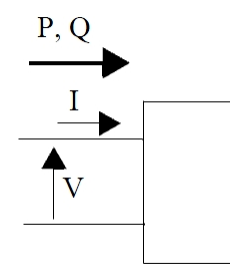

## **Inputs and Outputs**

V

The phasor (complex signal) voltage, in volts peak.

I

The phasor (complex signal) current, in amperes peak.

P

Returns the active power, in watts.

Q

Returns the active power, in vars.

## **Characteristics**

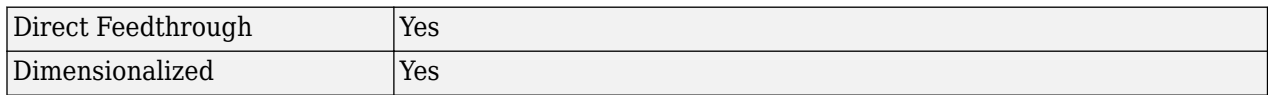

## **Examples**

The [power\\_PhasorPowerMeasurements](matlab:power_PhasorPowerMeasurements) example shows the use of the Power (Phasor) block.

# **Version History**

**Introduced in R2013a**

# **Power (PLL-Driven, Positive-Sequence)**

Compute positive-sequence active and reactive powers

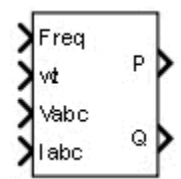

# **Library**

Simscape / Electrical / Specialized Power Systems / Sensors and Measurements

## **Description**

The Power (PLL-Driven, Positive-Sequence) block computes the positive-sequence active power P (in watts) and reactive power Q (in vars) of a periodic set of three-phase voltages and currents. To perform this computation, the block first computes the positive sequence of the input voltages and currents with a running window over one cycle of the fundamental frequency given by input 1. The reference frame required for the computation is given by the input 2. The first two inputs are normally connected to the outputs of a PLL block.

These formulas are then evaluated:

$$
P = 3 \times \frac{|V_1|}{\sqrt{2}} \times \frac{|I_1|}{\sqrt{2}} \times \cos(\varphi)
$$
  

$$
Q = 3 \times \frac{|V_1|}{\sqrt{2}} \times \frac{|I_1|}{\sqrt{2}} \times \sin(\varphi)
$$
  

$$
\varphi = \angle V_1 - \angle I_1
$$

 $\mathrm{V}_1$  is the positive-sequence component of input Vabc.  $\mathrm{I}_1$  is the positive-sequence component of input Iabc.

With these formulas, a current flowing into an RL circuit produces a positive P and a positive Q.

As this block uses a running average window, one cycle of simulation must complete before the outputs give the correct value. For the first cycle of simulation, the output is held constant using the values specified by the **Voltage initial input** and **Current initial input** parameters.

## **Parameters**

## **Initial frequency (Hz)**

Specify the frequency of the first cycle of simulation. Default is 60.

## **Minimum frequency (Hz)**

Specify the minimum frequency value to determine the buffer size of the Variable Time Delay block used by the block to compute the phasors. Default is 45.

## **Voltage initial input [ Mag, Phase (degrees) ]**

Specify the initial positive-sequence magnitude and phase (relative to the PLL phase), in degrees, of the voltage signals. Default is [1, 0].

## **Current initial input [ Mag, Phase (degrees) ]**

Specify the initial positive-sequence magnitude and phase (relative to the PLL phase), in degrees, of the current signals. Default is [1, 0].

## **Sample time**

Specify the sample time of the block, in seconds. Set to 0 to implement a continuous block. Default is  $\theta$ .

## **Inputs and Outputs**

## Freq

Fundamental frequency (Hz) required by the computation. This input is normally connected to the output Freq of a PLL block.

### wt

Angle of the reference frame (rad/s) required for the computation. This input is normally connected to the output wt of a PLL block.

## Vabc

The vectorized signal of the three [a b c ] voltage sinusoidal signals. Typical input signals are voltages measured by the Three-Phase V-I Measurement block.

### Iabc

The vectorized signal of the three [a b c ] current sinusoidal signals. Typical input signals are currents measured by the Three-Phase V-I Measurement block.

## P

Positive-sequence active power (watts)

## Q

Positive-sequence reactive power (vars)

## **Characteristics**

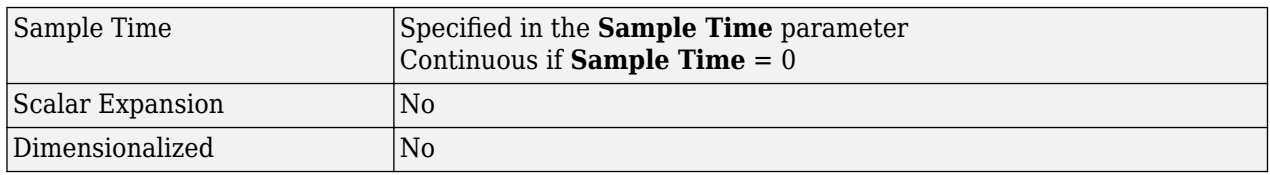

## **Examples**

The power PowerPLLDrivenPositiveSequence model shows how the block evaluates the positive-sequence active and reactive powers of a voltage source connected to a three-phase load. It shows that the block outputs accurate values for P and Q even if the fundamental frequency of the voltage supply (containing harmonics) varies during the simulation.
The model sample time is parameterized by the Ts variable set to a default value of 50e-6 s. Set Ts to 0 in the command window and change the **Simulation type** parameter of the Powergui block to Continuous to simulate the model in continuous mode.

## **Version History Introduced in R2013a**

# **Power (Positive-Sequence)**

Compute positive-sequence active and reactive powers

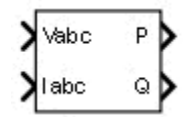

# **Library**

Simscape / Electrical / Specialized Power Systems / Sensors and Measurements

## **Description**

The Power (Positive-Sequence) block computes the positive-sequence active power P (in watts) and reactive power Q (in vars) of a periodic set of three-phase voltages and currents. To perform this computation, the block first computes the positive sequence of the input voltages and currents with a running window over one cycle of the specified fundamental frequency. These formulas are then evaluated:

$$
P = 3 \times \frac{|V_1|}{\sqrt{2}} \times \frac{|I_1|}{\sqrt{2}} \times \cos(\varphi)
$$
  

$$
Q = 3 \times \frac{|V_1|}{\sqrt{2}} \times \frac{|I_1|}{\sqrt{2}} \times \sin(\varphi)
$$
  

$$
\varphi = \angle V_1 - \angle I_1
$$

 $\mathrm{V}_1$  is the positive-sequence component of input Vabc.  $\mathrm{I}_1$  is the positive-sequence component of input Iabc.

A current flowing into an RL circuit produces a positive P and a positive Q.

As this block uses a running average window, one cycle of simulation must complete before the outputs give the correct value. For the first cycle of simulation, the output is held constant using the values specified by the **Voltage initial input** and **Current initial input** parameters.

## **Parameters**

## **Fundamental frequency (Hz)**

Specify the fundamental frequency, in hertz, of the input signals. Default is 60.

## **Voltage initial input [ Mag, Phase (degrees) ]**

Specify the voltage initial magnitude and phase used by the block to compute the constant output for the first cycle of simulation. Default is [0, 0].

## **Current initial input [ Mag, Phase (degrees) ]**

Specify the current initial magnitude and phase used by the block to compute the constant output for the first cycle of simulation. Default is  $[0, 0]$ .

## **Sample time**

Specify the sample time of the block, in seconds. Set to 0 to implement a continuous block. Default is 0.

## **Inputs and Outputs**

Vabc

The three-phase voltage signal.

Iabc

The three-phase current signal.

P

The positive-sequence active power, in watts.

 $\overline{0}$ 

The positive-sequence reactive power, in vars.

## **Characteristics**

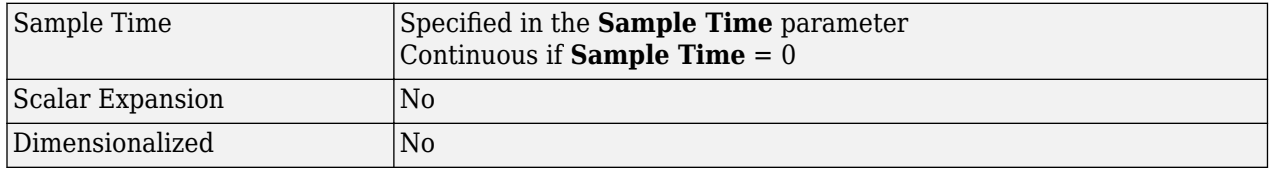

## **Examples**

The power ThreePhasePower model compares the outputs of the Power (Positive-Sequence) block with the Power (3ph, Instantaneous) and the Power (dq0, Instantaneous) block. The Power (Positive-Sequence) block gives ripple-free accurate results even with the presence of zero and negative sequences in the voltage supply.

The model sample time is parameterized by the Ts variable set to a default value of 50e-6 s. Set Ts to 0 in the command window and change the **Simulation type** parameter of the Powergui block to Continuous to simulate the model in continuous mode.

**Version History**

**Introduced in R2013a**

# <span id="page-435-0"></span>**Pulse Generator (Thyristor)**

Generate pulses for twelve-pulse and six-pulse thyristor converters

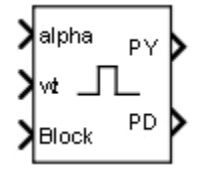

# **Library**

Simscape / Electrical / Specialized Power Systems / Power Electronics / Power Electronics Control

## **Description**

The Pulse Generator (Thyristor) block generates two pulse trains. These control a twelve-pulse thyristor converter made of two three-phase full-wave thyristor bridges (also called Graetz bridges). In steady-state condition, each pulse train consists of six equidistant square pulses with 60 degrees shift between them.

The first set of pulses (PY) is sent to the six-pulse bridge connected to the wye (Y) secondary winding of the Y/Y/Delta converter transformer. The second set of pulses (PD) is sent to the six-pulse bridge connected to the delta secondary winding of the converter transformer. The PD pulses can be set to lead or lag the PY pulses by 30 electrical degrees, depending on the configuration of the delta connection of the converter transformer.

The following figure shows an example of a Pulse Generator (Thyristor) block connected to a twelvepulse thyristor converter.

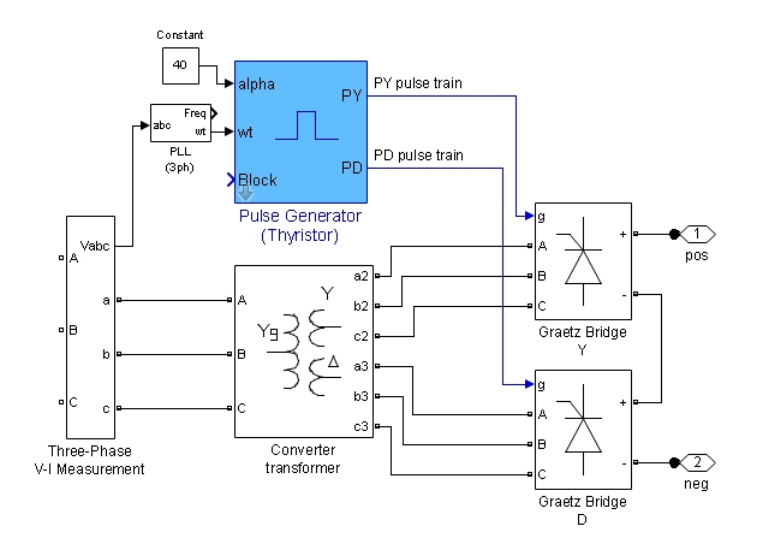

The Pulse Generator (Thyristor) block can be programmed to control a six-pulse thyristor converter made of one three-phase full-wave thyristor bridge. In this configuration, the PD pulse train is not

generated and the block outputs only the PY pulse train. The pulse train, renamed P, is suitable for a Graetz bridge connected to a converter transformer, with no phase shift between primary and secondary windings.

The pulse ordering in the pulse trains corresponds to the natural order of commutation of a threephase thyristor bridge, as shown in the following figure.

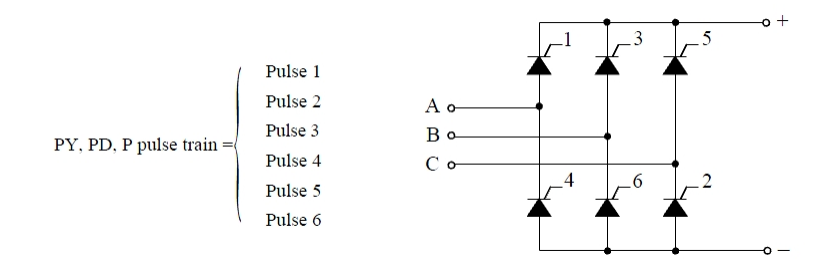

The table below gives the commutating voltages for the thyristors according to the transformer connection. The transformer connection reflects the phase shift between the AC source and the thyristors.

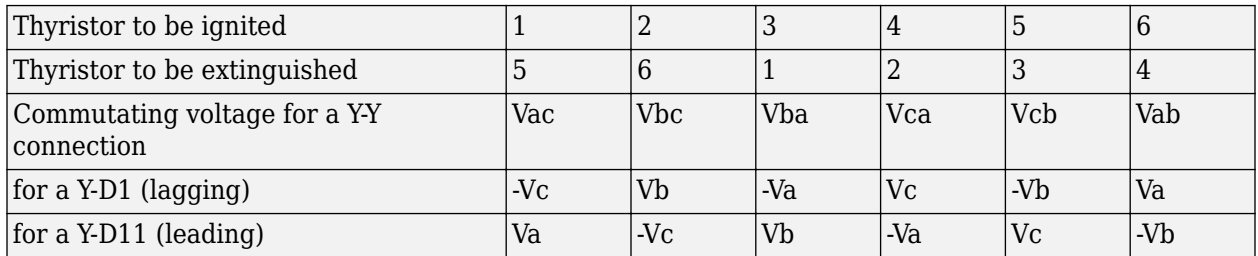

The Pulse Generator (Thyristor) block is controlled by the alpha angle reference signal and by the synchronization signal wt. The wt signal is an angle varying between 0 and  $2 * pi$  radians, synchronized on zero crossings of the fundamental (positive-sequence) of phase A of the primary voltage of the converter transformer. The wt signal is normally obtained from a phase locked loop (PLL) system.

The Pulse Generator (Thyristor) block generates internal wt ramps to control the pulses. The alpha delay angle is expressed in electrical degrees by which the pulse is delayed relative to angle zero of its commutating voltage. The figure shows how the PY pulse train is generated.

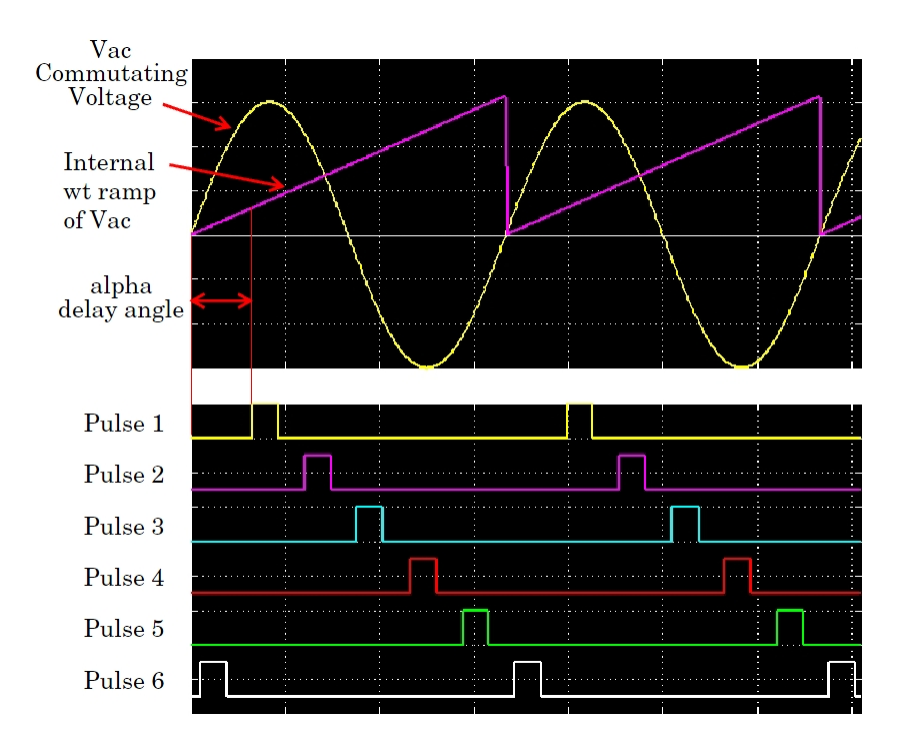

The Pulse Generator (Thyristor) block can be configured to work in double-pulsing mode. In this mode two pulses are sent to each thyristor: a first pulse when the alpha angle is reached, and then a second pulse 60 degrees later, when the next thyristor is fired. This figure shows the double pulses in a PY pulse train.

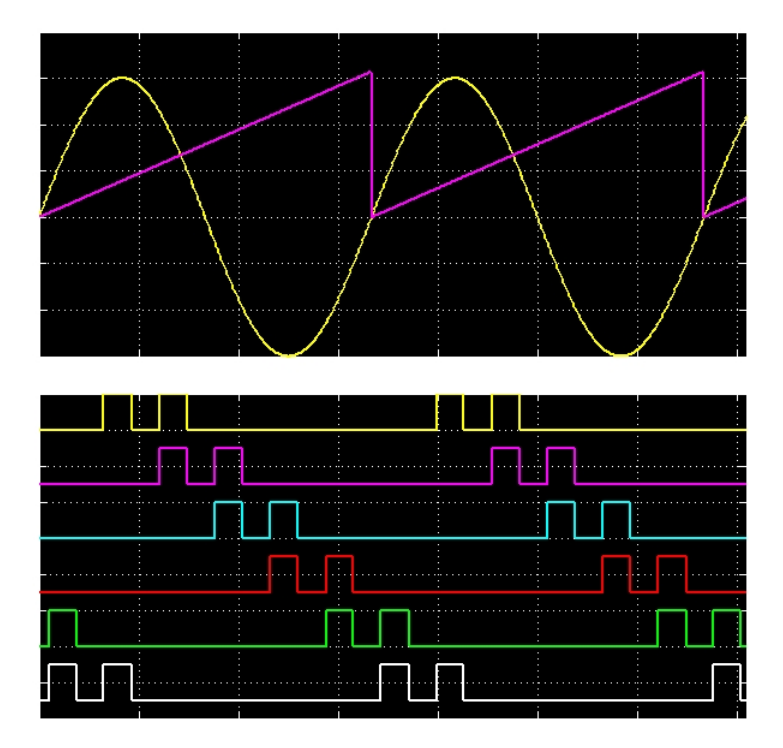

## **Parameters**

## **Generator type**

Select the type of thyristor converter to control. Choices are 6-pulse and 12-pulse. When set to 6-pulse, the PD pulse train output is not generated, and the PY output is renamed to P.

## **Delta winding connection**

Specify the type of delta secondary winding connection of the converter transformer. When set to D1(lagging) (default), the PD pulses lag the PY pulses by 30 degrees. When set to D11(leading), the PD pulses lead the PY pulses by 30 degrees.

## **Pulse width (deg)**

Specify the width of the pulses, in degrees. Default is 60.

## **Double pulsing**

When this check box is selected, the Pulse Generator (Thyristor) block implements the doublepulsing technique. Default is cleared.

## **Sample time**

Specify the sample time of the block, in seconds. Set to 0 to implement a continuous block. Default is 0.

## **Inputs and Outputs**

## alpha

The alpha delay angle signal, in degrees. This input can be connected to a Constant block, or it can be connected to a controller system to control the pulses of the generator.

### wt

Angle, in radians, varying between 0 and 2\*pi, synchronized on zero crossings of the fundamental (positive-sequence) of phase A of the primary voltage of the converter transformer. The wt signal is normally obtained from a phase locked loop (PLL) system.

## Block

When set to true (Boolean 1), blocks the operation of the generator. The pulses are disabled and block the operation of the generator.

## PY, P

Outputs the six-pulse signals to be sent to the six-pulse thyristor converter connected to the Y secondary winding of the converter transformer. The output is named PY when the **Generator type** parameter is set to 12-pulse, and named P when the **Generator type** parameter is set to 6 pulse.

PD

Outputs the six-pulse signals to be sent to the six-pulse thyristor converter connected to the Delta (D) secondary winding of the converter transformer. This output does not exist when the **Generator type** parameter is set to 6-pulse.

## **Characteristics**

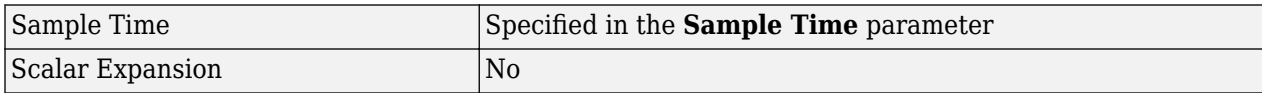

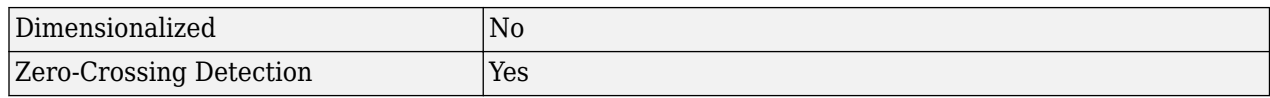

## **Examples**

The [power\\_PulseGenerator](matlab:power_PulseGenerator) example shows various uses of the pulse generator.

The model sample time is parameterized with the variable Ts (default value Ts = 50e-6). To simulate continuous mode, specify  $Ts = 0$  in the MATLAB Command Window.

# **Version History**

**Introduced in R2013a**

# **PV Array**

Implement PV array modules

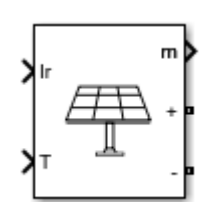

**Libraries:** Simscape / Electrical / Specialized Power Systems / Sources

## **Description**

The PV Array block implements an array of photovoltaic (PV) modules. The array is built of strings of modules connected in parallel, each string consisting of modules connected in series. This block allows you to model preset PV modules from the National Renewable Energy Laboratory (NREL) System Advisor Model (2018) as well as PV modules that you define.

The PV Array block is a five-parameter model using a light-generated current source (I<sub>L</sub>), diode, series resistance (Rs), and shunt resistance (Rsh) to represent the irradiance- and temperaturedependent I-V characteristics of the modules.

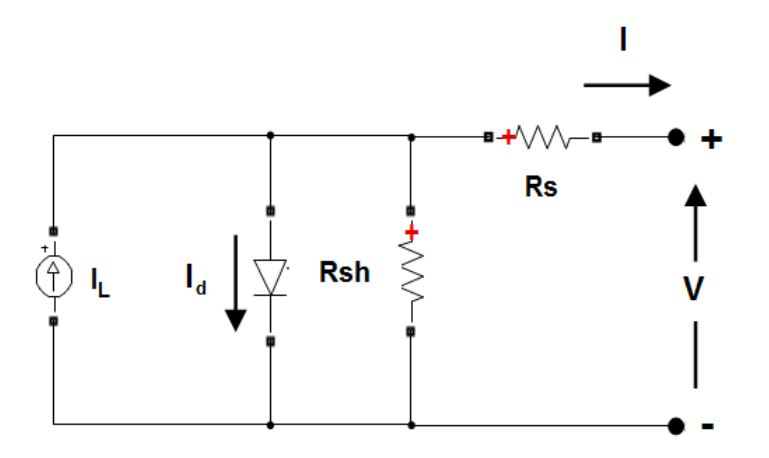

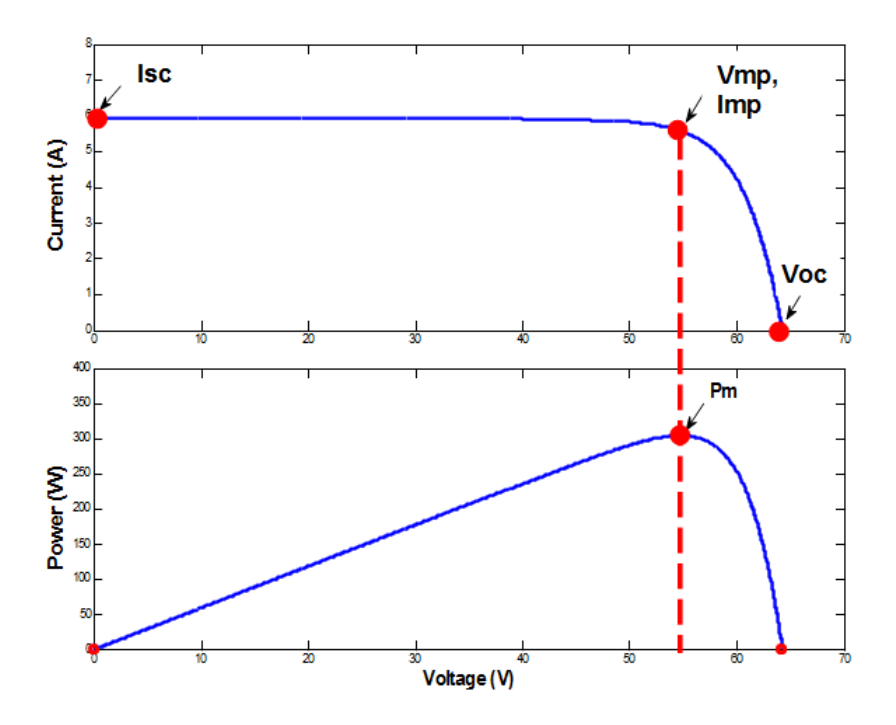

The diode I-V characteristics for a single module are defined by the equations

$$
I_d = I_0 \left[ \exp\left(\frac{V_d}{V_T}\right) - 1 \right]
$$
  

$$
V_T = \frac{kT}{q} \times nI \times Ncell
$$

where:

- $I_d$ Diode current (A)
- *V <sup>d</sup>* Diode voltage (V)
- *I <sup>0</sup>* Diode saturation current (A)
- *nI* Diode ideality factor, a number close to 1.0
- *k* Boltzman constant = 1.3806e-23 J.K-1
- *q* Electron charge = 1.6022e-19 C
- *T* Cell temperature (K)

*Ncell* Number of cells connected in series in a module

## **Ports**

## **Input**

**Ir** — Control signal defining Irradiance applied to solar panels, W/m2 scalar in the range [0, 1000]

Control signal defining that irradiance applied to solar panels, specified as a scalar in the range [0, 1000], in W/m2.

**T** — Control signal defining temperature of cells, degrees Celsius scalar

Control signal defining temperature of cells, specified as a scalar, in degrees Celsius. The input can be a finite negative, zero, or positive value.

### **Dependencies**

To enable this port, clear the **Robust discrete model** parameter.

#### **Output**

## **m** — Measurements

five-element vector

Measurements, returned as a five-element vector. You can select these signals using the Bus Selector block in the Simulink library.

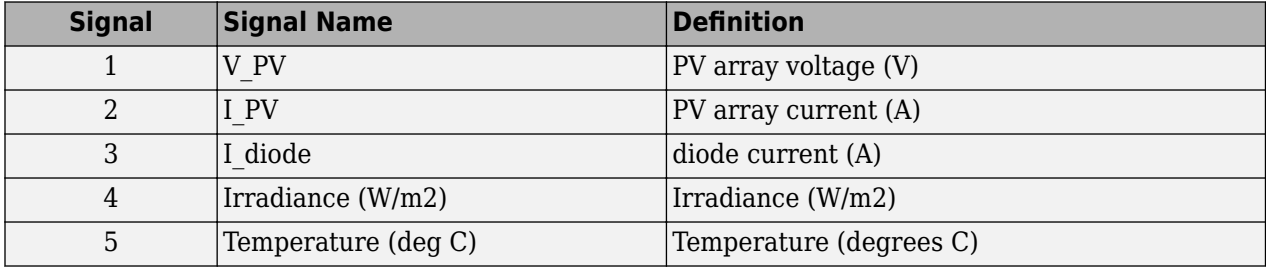

## **Conserving**

#### **+** — Positive terminal

specialized electrical

Specialized electrical conserving port associated with the positive terminal of the PV array.

#### **-** — Negative terminal

specialized electrical

Specialized electrical conserving port associated with the negative terminal of the PV array.

## **Parameters**

### **Parameters**

**Parallel strings** — Strings of series-connected modules connected in parallel 40 (default) | positive integer

Number of strings of series-connected modules that are connected in parallel.

**Series-connected modules per string** — PV modules connected in series in each string 10 (default) | positive integer

Number of PV modules connected in series in each string.

**Display I-V and P-V characteristics of ...** — Characteristics of one module or whole array array @ 1000 W/m2 & specified temperatures (default) | one module @ 25 deg.C &

specified irradiances | array @ 25 deg.C & specified irradiances

Display the I-V and P-V characteristics of one module or of the whole array, for variable irradiance or for variable temperatures. The selected characteristics display when you click **Plot**.

## **Irradiances (W/m2)** — Vector of irradiances

[ 1000 500 100 ] (default) | vector of 1 or more elements

Vector of irradiances in W/m<sup>2</sup> . The vector must have at least one element. The **Plot** button will show I-V and P-V module characteristics for every irradiance listed in the vector.

## **Dependencies**

To enable this parameter, set **Display I-V and P-V characteristics of** to one module @ 25 deg.C & specified irradiances or array @ 25 deg. C & specified irradiances.

## **T\_cell (deg. C)** — Temperatures

[ 45 25 ] (default) | vector of 1 or more elements

Vector of temperatures in degrees Celsius. The vector must have at least one element. The **Plot** button will show I-V and P-V module characteristics for every temperature operating point listed in the vector.

## **Dependencies**

To enable this parameter, set **Display I-V and P-V characteristics of** to array @ 1000 W/m2 & specified temperatures.

## **Module** — User-defined or preset PV module

User-defined (default) | A10Green Technology A10J-S72-175 | A10Green Technology A10J-S72-180 | A10Green Technology A10J-S72-185 | A10Green Technology A10J-M60-220 | ...

Select User-defined or a preset PV module from the NREL System Advisory Model database. Over 10,000 modules are listed from main manufacturers, sorted in alphabetical order. The NREL database includes manufacturer datasheets measured under standard test conditions (STC), where the irradiance is  $1000 \text{ W/m}^2$  and the temperature is 25 degrees Celsius.

**Note** In releases earlier than R2021a, the module list includes manufacturer modules that are no longer present in the list. If you use one of these modules, the block sets the **Module** parameter to User-defined and does not change the module data parameter values.

When you select a module, these parameters are updated with data from the NREL database:

- **Cells per module (Ncell)**
- **Open circuit voltage Voc (V)**
- **Short-circuit current Isc (A)**
- **Voltage at maximum power point Vmp (V)**
- **Current at maximum power point Imp (A)**
- Temperature coefficient of Voc (%/deg.C)
- **Temperature coefficient of Isc (%/deg.C)**

The function computes these five corresponding model parameters using an optimization function and displays them on the right side of the dialog box.

- **Light-generated current IL (A)**
- **Diode saturation current I0 (A)**
- **Diode ideality factor**
- **Shunt resistance Rsh (ohms)**
- **Series resistance Rs (ohms)**

When you select User-defined, enter your own specifications for the module data parameters. When you apply the changes, the function computes the five model parameters.

**Maximum Power (W)** — Power at maximum power point

213.15 (default) | positive scalar

Power obtained at the maximum power point. The maximum power is calculated as *Pmax* = *Vmp* x *Imp*, where:

- *Pmax* is the value of the **Maximum Power (W)** parameter.
- *Vmp* is the value of the **Voltage at maximum power point Vmp (V)** parameter.
- *Imp* is the value of the **Current at maximum power point Imp (A)** parameter.

This parameter is read-only.

**Cells per module (Ncell)** — Cells per module 60 (default) | positive integer

Number of cells per module.

### **Open circuit voltage Voc (V)** — Voltage when circuit open

36.3 (default) | positive scalar

Voltage at 25 degrees Celsius obtained when array terminals are left open.

**Short-circuit current Isc (A)** — Current when short circuited 7.84 (default) | positive scalar

Current at 25 degrees Celsius obtained when array terminals are short circuited.

**Voltage at maximum power point Vmp (V)** — Maximum power point voltage 29 (default) | positive scalar

Voltage at maximum power point.

**Current at maximum power point Imp (A)** — Maximum power point current 7.35 (default) | positive scalar

Current at maximum power point.

**Temperature coefficient of Voc (%/deg.C)** — Variation of *Voc* as function of temperature -0.36099 (default) | scalar

Defines variation of *Voc* as a function of temperature. The open-circuit voltage at temperature *T* is obtained as

*Voc*  $T = \text{Voc} (1 + \text{beta} \text{ Voc} (T - 25))$ ,

where *Voc* is the open-circuit voltage at 25 degrees C, *VocT* is the open-circuit voltage at temperature *T* (in degrees C), *beta\_Voc* is the temperature coefficient (in %/degrees C), and *T* is the temperature in degrees C.

**Temperature coefficient of Isc (%/deg.C)** — Variation of *Isc* as function of temperature 0.102 (default) | positive scalar

Defines variation of *Isc* as a function of temperature. The short-circuit current at temperature *T* is obtained as

*Isc*  $_T =$  *Isc* (1 + *alpha\_Isc* ( *T* –25)),

where *Isc* is the short-circuit current at 25 degrees C, *IscT* is the short-circuit current at temperature *T* (in degrees C), *alpha\_Isc* is the temperature coefficient (in %/degrees C) and *T* is the temperature in degrees C.

**Light-generated current IL (A)** — Current for one module under STC

no default

Current for one module under STC, flowing out of the controllable current source that models the light-generated current. An optimization function determines this parameter to fit the module data. This parameter is read-only.

**Diode saturation current IO (A)** - Saturation current of diode

no default

Saturation current of the diode modeling the PV array for one module under STC. An optimization function determines this parameter to fit the module data. This parameter is read-only.

**Diode ideality factor** — Ideality factor of diode modeling PV array

no default

Ideality factor of the diode modeling the PV array. An optimization function determines this parameter to fit the module data. This parameter is read-only.

**Shunt resistance Rsh (ohms)** — Shunt resistance of the model no default

Shunt resistance of the model for one module under STC. An optimization function determines this parameter to fit the module data. This parameter is read-only.

**Series resistance Rs (ohms)** — Series resistance of the model no default

Series resistance of the model for one module under STC. An optimization function determines this parameter to fit the module data. This parameter is read-only.

### **Advanced**

**Robust discrete model** — Iterate to resolve algebraic loop off (default) | on

When selected, the robust solver iterates to resolve the algebraic loop in the internal diode model. The maximum number of iterations is specified in the **Preferences** tab of the powergui block, in the **Solver details for nonlinear elements** section. For real-time applications, you may need to limit the number of iterations. The robust solver is the recommended method for discretizing the PV Array model. When selected, the cell temperature is specified by the **Cell temperature, in deg.C. (input 2 is disabled)** parameter, and the **T** port is hidden.

When cleared, the algebraic loop is controlled by the **Break algebraic loop in internal model** parameter.

For more information on what method to use in your application, see "Simulating Discretized Electrical Systems".

#### **Dependencies**

To enable this parameter, set the **Simulation type** parameter of the powergui block to Discrete.

**Cell temperature, in deg.C. (input 2 is disabled)** — Specify cell temperature 25 (default)

Specify the cell temperature in degrees Celsius.

#### **Dependencies**

To enable this parameter, select **Robust discrete model**.

**Break algebraic loop in internal model** — Break algebraic loop of internal diode model on (default) | off

Select to break the algebraic loop of the internal diode model. In discrete models, the parameter is visible only if the **Robust discrete model** parameter is cleared.

If you use the block in a continuous system, the algebraic loop is cut by using a first-order filter.

If you use the block in a discrete system, the algebraic loop is cut by using a one-simulation-step time delay. This approach can cause numerical oscillations if the sample time of the simulation is too large. For example, a PV Array block connected to an average model of power converter can run with a sample time as large as 50e-6 seconds. In this case, the algebraic loop is required to get an iterative, accurate solution for the highly nonlinear diode characteristics. If the sample time of the simulation is small, such as 1e-6 seconds for a PV Array block connected to a detailed power electronic converter using real switches and a 5 kHz PWM inverter, select this parameter to speed up simulation and get accurate resolution.

#### **Dependencies**

To enable this parameter, clear **Robust discrete model**.

**Break loop time constant (s)** — Time constant of filter block that breaks algebraic loop 1e-6 (default) | positive scalar

When the **Break algebraic loop in internal model** parameter is selected, the algebraic loop is cut by using a first-order filter when the simulation is continuous. If you use the block in a discrete system, the algebraic loop is cut by using a one-simulation-step time delay.

## **Dependencies**

To enable this parameter, select **Break algebraic loop in internal model** and, in the powergui block, set **Simulation type** to Continuous.

## **Measurement filter time constant (s)** — Measurement filters

5e-5 (default) | positive scalar

When the **Break algebraic loop in internal model** parameter is cleared, measurement filters are used inside the measurement output, m, for the PV array voltage (signal 1) and PV array current (signal 2).

## **Dependencies**

To enable this parameter, clear **Robust discrete model** and **Break algebraic loop in internal model**.

# **Version History**

**Introduced in R2015a**

## **Extended Capabilities**

## **C/C++ Code Generation**

Generate C and  $C++$  code using Simulink® Coder<sup>™</sup>.

## **See Also**

## **Topics**

"250-kW Grid-Connected PV Array" "400-kW Grid-Connected PV Farm (Average Model)" "Partial Shading of a PV Module" "Single-Phase, 240 Vrms, 3500 W Transformerless Grid-Connected PV Array"

# **PWM Generator**

Generate pulses for carrier-based two-level pulse width modulator (PWM) in converter bridge

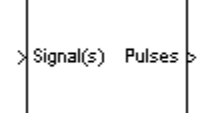

# **Library**

powerlib\_extras/Control Blocks, powerlib\_extras/Discrete Control Blocks

**Note** The Pulse & Signal Generators section of the Control and Measurements library contains the PWM Generator (2-level) block. This is an improved version of the PWM Generator block. The new block features a mechanism that eliminates duplicate continuous and discrete versions of the same block by basing the block configuration on the simulation mode. If your legacy models contain the PWM Generator block, they will continue to work. However, for best performance, use the PWM Generator (2-level) block in your new models.

## **Description**

The PWM Generator block generates pulses for carrier-based pulse width modulation (PWM) converters using two-level topology. The block can be used to fire the forced-commutated devices (FETs, GTOs, or IGBTs) of single-phase, two-phase, three-phase, two-level bridges, or a combination of two three-phase bridges.

The pulses are generated by comparing a triangular carrier waveform to a reference modulating signal. The modulating signals can be generated by the PWM generator itself, or they can be a vector of external signals connected at the input of the block. One reference signal is required to generate the pulses for a single- or a two-arm bridge, and three reference signals are required to generate the pulses for a three-phase, single or double bridge.

The amplitude (modulation), phase, and frequency of the reference signals are set to control the output voltage (on the AC terminals) of the bridge connected to the PWM Generator block.

The two pulses firing the two devices of a given arm bridge are complementary. For example, pulse 4 is low (0) when pulse 3 is high (1). This is illustrated in the next two figures.

The following figure displays the two pulses generated by the PWM Generator block when it is programmed to control a one-arm bridge.

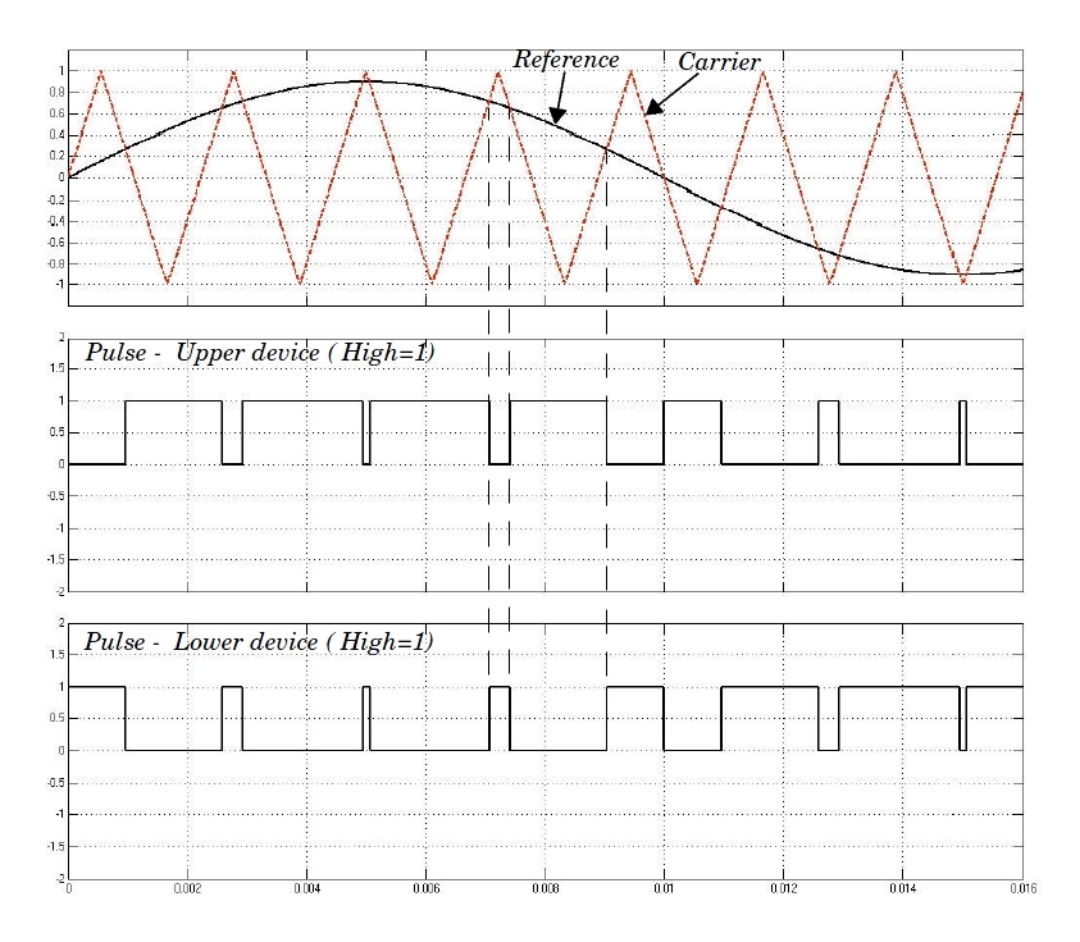

The triangular carrier signal is compared with the sinusoidal modulating signal. When the modulating signal is greater than the carrier pulse 1 is high (1) and pulse 2 is low (0).

For a single-phase two-arm bridge the modulating signal used for arm 2 is the negative of modulating signal used for arm 1 (180 degrees phase shift). For a three-phase six-arm bridge the three modulating signals used for bridge 2 are the negative of the modulating signals applied to bridge 1.

The following figure displays the six pulses generated by the PWM Generator block when it is programmed to control a three-arm bridge.

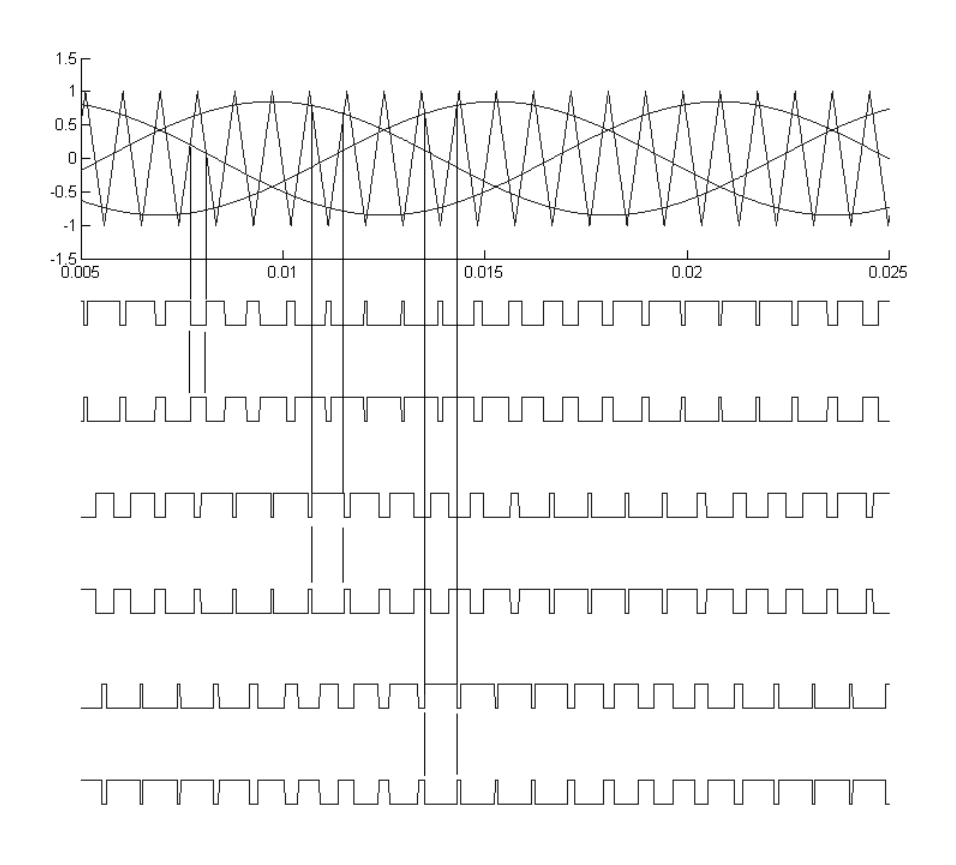

## **Parameters**

## **Generator Mode**

Specify the number of pulses to generate. The number of pulses is proportional to the number of bridge arms to fire.

Select 1-arm bridge (2 pulses) to fire the self-commutated devices of a one-arm bridge. Pulse 1 fires the upper device and pulse 2 fires the lower device.

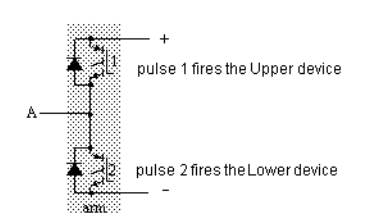

Select 2-arm bridge (4 pulses) to fire the self-commutated devices of a two-arm bridge. Four pulses are generated for a two-arm bridge. Pulses 1 and 3 fire the upper devices of the first and second arm. Pulses 2 and 4 fire the lower devices.

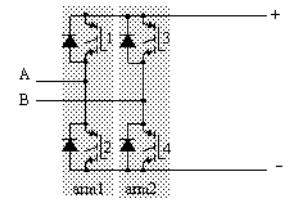

Select 3-arm bridge (6 pulses) to fire the self-commutated devices of a three-arm bridge. Pulses 1, 3, and 5 fire the upper devices of the first, second, and third arms. Pulses 2, 4, and 6 fire the lower devices.

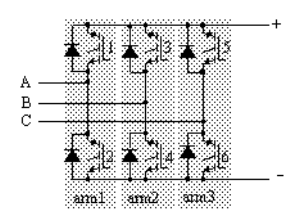

Select Double 3-arm bridges (12 pulses) to fire the self-commutated devices of two sixpulse bridges connected in a twelve-pulse bridge configuration. The first six pulses (1 to 6) fire the six devices of the first three-arm bridge and the last six pulses (7 to 12) fire the six devices of the second three-arm bridge.

#### **Carrier frequency**

The frequency, in hertz, of the carrier triangular signal.

### **Internal generation of modulating signal(s)**

If selected, the modulating signal is generated by the block. Otherwise, external modulating signals are used for pulse generation. The default is unselected.

### **Modulation index (0 < m < 1)**

The **Modulation index** parameter is visible only if the **Internal generation of modulating signal (s)** parameter is selected.

The amplitude of the internal sinusoidal modulating signal. The **Modulation index** must be greater than 0, and lower than or equal to 1. This parameter is used to control the amplitude of the fundamental component of the output voltage of the controlled bridge. This parameter is only visible when **Internal generation of modulating signal(s)** is selected.

### **Frequency of output voltage**

The **Frequency of output voltage (Hz)** parameter is visible only if the **Internal generation of modulating signal (s)** parameter is selected. This parameter is only visible when **Internal generation of modulating signal(s)** is selected.

The frequency, in hertz, of the internal modulating signals. This parameter is used to control the fundamental frequency of the output voltage of the controlled bridge.

#### **Phase of output voltage**

The **Phase of output voltage** parameter is visible only if the **Internal generation of modulating signal (s)** parameter is selected. This parameter is only visible when **Internal generation of modulating signal(s)** is selected.

The phase, in degrees, of the internal modulating signal. This parameter is used to control the phase of the fundamental component of the output voltage of the controlled bridge.

## **Inputs and Outputs**

## Signal(s)

The input is not visible when **Internal generation of modulating signal (s)** is selected.

The input is the vector of modulating signals when **Internal generation of modulating signal** is not selected. Connect this input to a single-phase sinusoidal signal when the block is used to control a single- or a two-arm bridge, or to a three-phase sinusoidal signal when the PWM Generator block is controlling one or two three-phase bridges.

Pulses

The output contains the two, four, six, or twelve pulse signals used to fire the self-commutated devices (MOSFETs, GTOs, or IGBTs) of single-phase, two-phase, or three-phase bridges or a combination of two three-phase bridges.

# **Version History**

**Introduced before R2006a**

## **See Also**

[PWM Generator \(2-level\) |](#page-453-0) [PWM Generator \(3-level\) |](#page-458-0) [Universal Bridge](#page-844-0)

# <span id="page-453-0"></span>**PWM Generator (2-Level)**

Generate pulses for PWM-controlled 2-level converter

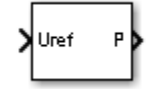

# **Library**

Simscape / Electrical / Specialized Power Systems / Power Electronics / Power Electronics Control

## **Description**

The PWM Generator (2-Level) block generates pulses for carrier-based pulse width modulation (PWM) converters using two-level topology. The block can control switching devices (FETs, GTOs, or IGBTs) of three different converter types: single-phase half-bridge (1 arm), single-phase full-bridge (2 arms), or three-phase bridge (3 arms).

The reference signal (Uref input), also called modulating signal, is compared with a symmetrical triangle carrier. When the reference signal is greater than the carrier, the pulse for the upper switching device is high (1), and the pulse for the lower device is low (0).

To control a single-phase full-bridge device, you can select unipolar or bipolar PWM modulation. Using the unipolar modulation, each arm is controlled independently. A second reference signal is internally generated by phase-shifting the original reference signal by 180 degrees. Using the bipolar modulation, the state of the lower switching device of the second arm is the same as the state of the upper switch of the first arm, and the state of the upper switch of the second arm is the same as the state of the lower switch of the first arm. The unipolar modulation produces better quality AC waveform, but the bipolar modulation produces very low-varying common-mode voltage.

The figure describes the three techniques to sample the reference signal Uref. The natural sampling technique models the behavior of an analog implementation of a PWM generator. Using the two regular sampling techniques, Uref can be sampled twice at both the valley and the peak of the carrier or only once at the valley of the carrier. The former is referred to as asymmetrical sampling or double-edge technique. The latter is called symmetrical sampling or single-edge technique.

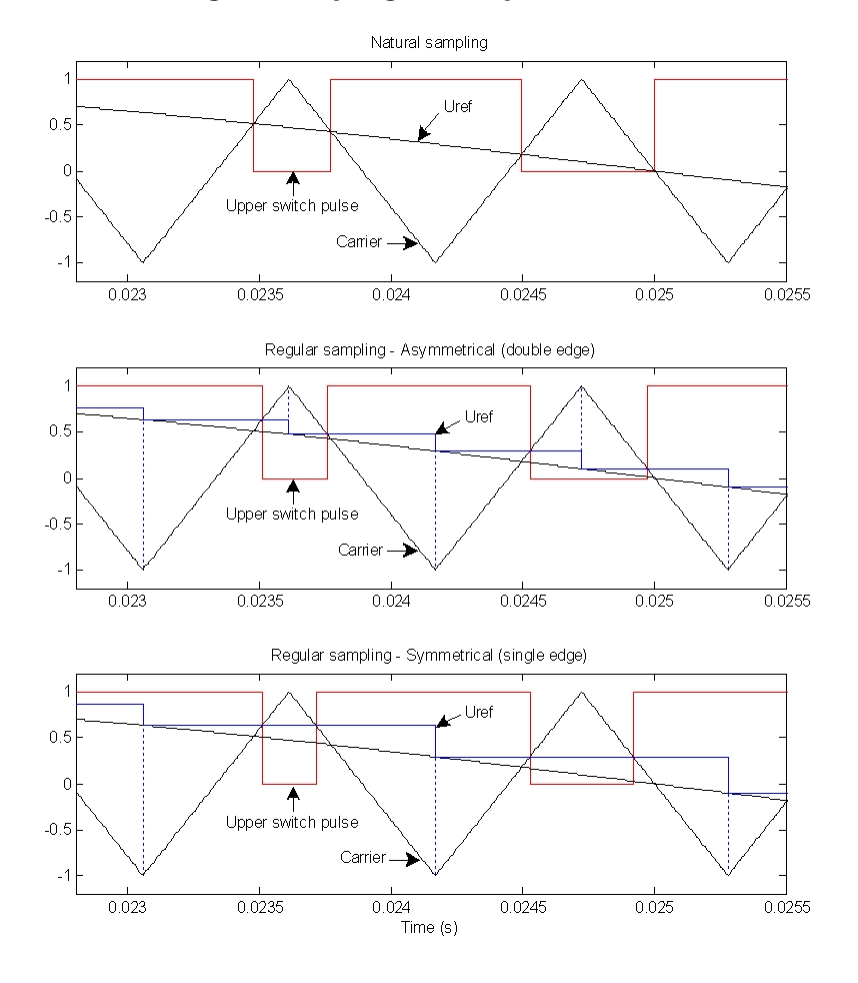

## **Reference Signal Sampling Techniques**

## **Parameters**

### **Generator type**

Specify the number of pulses to generate. The number of pulses generated by the block is proportional to the number of bridge arms to fire.

Select Single-phase half-bridge (2 pulses) to fire the self-commutated devices of a single-phase half-bridge converter. Pulse 1 fires the upper device, and pulse 2 fires the lower device.

Select Single-phase full-bridge (4 pulses) to fire the self-commutated devices of a single-phase full-bridge converter. Four pulses are then generated. Pulses 1 and 3 fire the upper devices of the first and second arm. Pulses 2 and 4 fire the lower devices.

Select Single-phase full-bridge - Bipolar modulation (4 pulses) to fire the selfcommutated devices of a single-phase full-bridge converter. Four pulses are then generated. Pulses 1 and 3 fire the upper devices of the first and second arm. Pulses 2 and 4 fire the lower devices. Pulses 1 and 4 are identical. Pulses 2 and 3 are identical.

Select Three-phase bridge (6 pulses) (default) to fire the self-commutated devices of a three-phase bridge converter. Pulses 1, 3, and 5 fire the upper devices of the first, second, and third arms. Pulses 2, 4, and 6 fire the lower devices.

### **Carrier: Mode of operation**

When set to Unsynchronized (default), the frequency of the unsynchronized carrier signal is determined by the **Frequency** parameter.

When set to Synchronized, the carrier signal is synchronized to an external reference signal (input wt) and the carrier frequency is determined by the **Switching ratio** parameter.

## **Carrier: Frequency (Hz)**

Specify the frequency, in hertz, of the triangular carrier signal. Default is 27\*60. This parameter is available only if the **Mode of operation** parameter is set to Unsynchronized.

## **Carrier: Initial phase (degrees)**

Specify the carrier initial phase, in degrees. Default is 90. A value of 90 degrees means that the triangle carrier initial position is set to midpoint between its minimum and maximum value and the slope is positive.

This parameter is available only if the **Mode of operation** parameter is set to Unsynchronized.

## **Carrier: Minimum and maximum values**

Specify the minimum (valley) and maximum (peak) values of the triangular carrier signal. Default is [ -1 1 ].

## **Switching ratio (carrier frequency/output frequency)**

Specify the frequency  $(F_c)$  of the triangular carrier signal.

*F<sup>c</sup>* = *SwitchingRatio* × *OutputVoltageFrequency*

Default is 27. This parameter is available only if the **Mode of operation** parameter is set to Synchronized.

### **Reference signal: Sampling technique**

Specify how the reference signal is sampled: Natural (default), Asymmetrical regular (double edge), or Symmetrical regular (single edge).

If you select a regular sampling technique, the **Sample time** parameter must be an integer submultiple of the sampling period. The sampling period is equal to 1/**Carrier Frequency**/2 for asymmetrical sampling and to 1/**Carrier Frequency** for symmetrical sampling.

### **Reference signal: Internal generation of reference signal**

When selected, the reference signal is generated by the block. Default is cleared.

When not selected, external reference signals are used for pulse generation.

This parameter is available only if the **Mode of operation** parameter is set to Unsynchronized.

### **Reference signal: Modulation index**

Specify the modulation index to control the amplitude of the fundamental component of the output voltage of the converter. The modulation index must be greater than 0 and lower than or equal to 1. Default is 0.8. This parameter is available only when the **Internal generation of reference signal** parameter is selected.

## **Reference signal: Frequency (Hz)**

Specify the output voltage frequency used to control the frequency of the fundamental component of the output voltage of the converter. Default is 60. This parameter is available only when the **Internal generation of modulating signal (s)** parameter is selected.

### **Reference signal: Phase (degrees)**

Specify this parameter to control the phase of the fundamental component of the output voltage of the converter. Default is 0. This parameter is available only when the **Internal generation of modulating signal (s)** parameter is selected.

## **Sample time**

Specify the sample time of the block, in seconds. Set to 0 to implement a continuous block. Default is 0. If you select a regular sampling technique, the **Sample time** parameter must be an integer submultiple of the sampling period. The sampling period is equal to 1/**Carrier Frequency**/2 for asymmetrical sampling and to 1/**Carrier Frequency** for symmetrical sampling.

#### **Show measurement port**

Select this check box to add a Simulink output to the block. The output returns the carrier signal that is used to determine the output pulses and the sampled reference signal. Default is cleared.

## **Inputs and Outputs**

### Uref

The vectorized reference signal used to generate the output pulses. The input is visible only when the **Internal generation of modulating signal (s)** is not selected. Connect this input to a single-phase sinusoidal signal when the block is used to control a single-phase half- or full-bridge converter, or to a three-phase sinusoidal signal when the PWM Generator block is controlling a three-phase bridge converter. For linear operation of this block, the magnitude of Uref must be between  $-1$  and  $+1$ .

#### wt

The external reference signal used to synchronize the carrier. This Simulink input port is not present when **Carrier: Mode of operation** is set to Unsynchronized.

#### P

The output contains the two, four, or six pulse signals used to fire the self-commutated devices (MOSFETs, GTOs, or IGBTs) of a one-, two- or three-arm converter.

#### m

The measurement output that returns the carrier signal used to determine the output pulses and the sampled reference signal. This port is present only when **Show measurement port** is selected.

## **Characteristics**

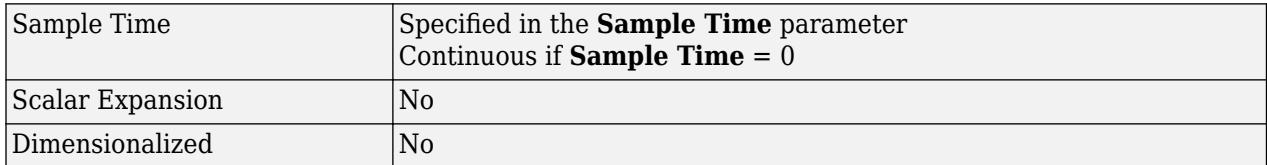

## **Examples**

The power PWMGenerator2Level model uses a simple circuit to illustrate the operation of the PWM Generator (2-Level). Run the simulation and use the FFT Analysis tool of the Powergui block to see the harmonics and the THD value of the voltages produced by the three-phase two-level converter.

The model sample time is parameterized by the Ts variable set to a default value of 50e-6 s. Set Ts to 0 in the command window and change the **Simulation type** parameter of the Powergui block to Continuous to simulate the model in continuous mode.

The power BipolarPWMGenerator model shows a comparison between unipolar PWM and bipolar PWM techniques.

# **Version History**

**Introduced in R2013a**

# <span id="page-458-0"></span>**PWM Generator (3-Level)**

Generate pulses for PWM-controlled three-level converter

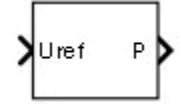

# **Library**

Simscape / Electrical / Specialized Power Systems / Power Electronics / Power Electronics Control

## **Description**

The PWM Generator (3-Level) block generates pulses for carrier-based pulse-width modulation (PWM) converters using three-level topology. The block can control switching devices (FETs, GTOs, or IGBTs) of three different converter types: single-phase half-bridge (one arm), single-phase full-bridge (two arms), or three-phase bridge (three arms).

The reference signal (Uref input), also called the modulating signal, is naturally sampled and compared with two symmetrical level-shifted triangle carriers.

The following figure shows how the pulses are generated for a single-phase, half-bridge three-level converter.

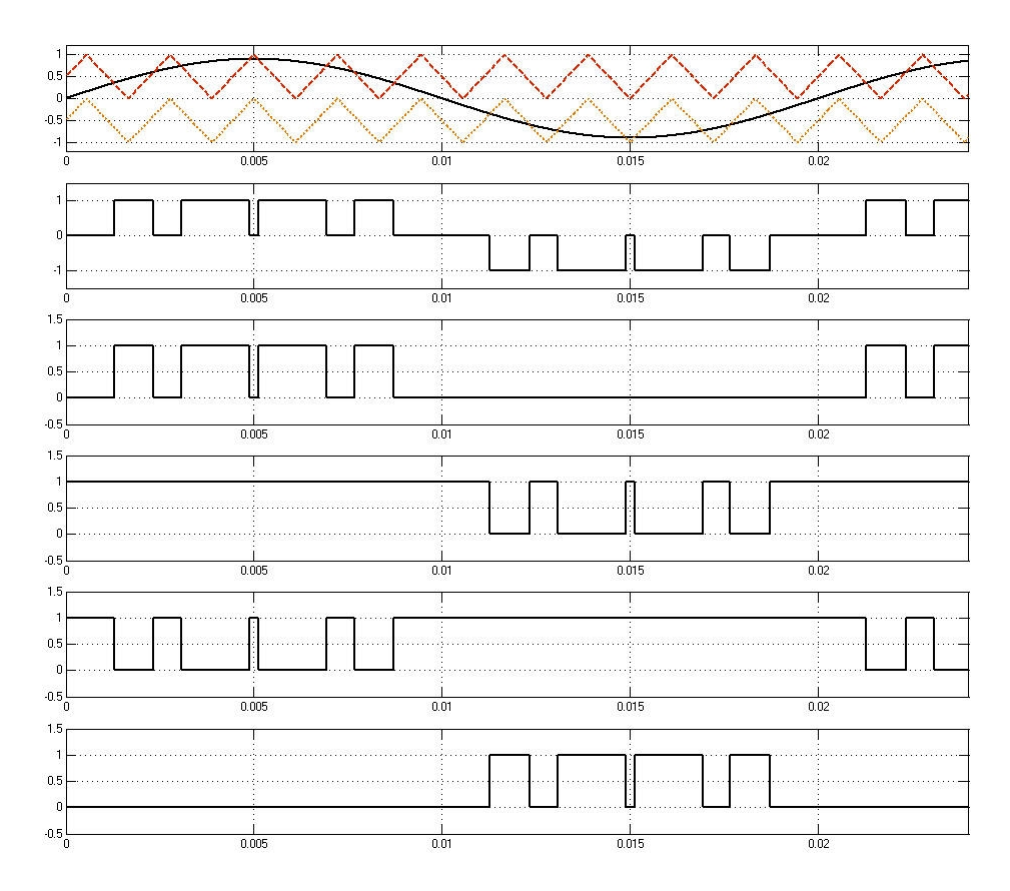

The converter arm can have three states: +1, 0, or −1. When the reference signal is greater than the positive carrier, the state of the arm is  $+1$ ; when the reference signal is smaller than the negative carrier, the state of the arm is  $-1$ .

Otherwise, the state is 0. Based on the current state of the arm, the appropriate pulses are generated.

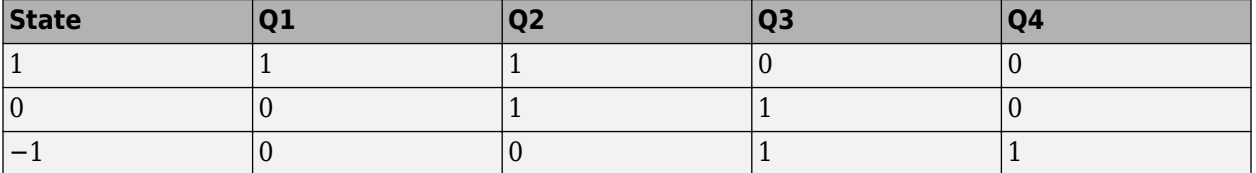

One reference signal is required to generate the four pulses of an arm. For a single-phase full-bridge converter, a second reference signal is required to generate the four pulses of the second arm. This signal is internally generated by phase-shifting the original reference signal by 180 degrees. For a three-phase bridge, three reference signals are required to generate the 12 pulses.

The reference signal also can be internally generated by the PWM generator. In this case, specify a modulation index, voltage output frequency, and phase.

## **Parameters**

### **Generator type**

Specify the number of pulses to generate. The number of pulses generated by the block is proportional to the number of bridge arms to control.

Select Single-phase half-bridge (4 pulses) to fire the self-commutated devices of a single-phase half-bridge converter. Pulses (1, 2) fire the upper devices and pulses (3, 4) fire the lower devices.

Select Single-phase full-bridge (8 pulses) to fire the self-commutated devices of a single-phase full-bridge converter. Eight pulses are then generated. Pulses (1, 2) and (5, 6) fire the upper devices of the first and second arms. Pulses (3, 4) and (7, 8) fire the lower devices of the first and second arms.

Select Three-phase bridge (12 pulses) (default) to fire the self-commutated devices of a three-phase bridge converter. Pulses (1, 2), (5, 6), and (9, 10) fire the upper devices of the first, second, and third arms. Pulses (3, 4), (7, 8), and (11, 12) fire the lower devices of the three arms.

## **Mode of operation**

When set to Unsynchronized (default), the frequency of the unsynchronized carrier signal is determined by the **Carrier frequency** parameter.

When set to Synchronized, the carrier signal is synchronized to an external reference signal (input wt), and the carrier frequency is determined by the **Switching ratio** parameter.

### **Carrier frequency (Hz)**

Specify to determine the frequency, in hertz, of the two triangular carrier signals. Default is 27\*60. The **Carrier frequency** parameter is visible only when the **Mode of operation** parameter is set to Unsynchronized.

### **Switching ratio (carrier frequency/output frequency)**

Determines the frequency (*F<sup>c</sup>* ) of the two triangular carrier signals.

*F<sup>c</sup>* = *SwitchingRatio* × *OutputVoltageFrequency*

Default is 27. The **Switching ratio** parameter is visible only when the **Mode of operation** parameter is set to Synchronized.

### **Internal generation of modulating signal (s)**

When this check box is selected, the block generates the reference signal. Default is cleared.

The parameter is visible only when the **Mode of operation** parameter is set to Unsynchronized.

### **Modulation index**

Specify the modulation index to control the amplitude of the fundamental component of the output voltage of the converter. Default is 0.8. The modulation index must be greater than 0 and lower than or equal to 1. The parameter is visible only when the **Internal generation of modulating signal (s)** check box is selected.

### **Output voltage frequency (Hz)**

Specify the output voltage frequency to control the fundamental component frequency of the output voltage of the converter. Default is 60. The parameter is visible only when the **Internal generation of modulating signal (s)** check box is selected.

## **Output voltage phase (degrees)**

This parameter controls the phase of the fundamental component of the output voltage of the converter. Default is 0. The parameter is visible only when the **Internal generation of modulating signal (s)** check box is selected.

## **Sample time**

Specify the sample time of the block, in seconds. Default is  $\theta$ . Set to  $\theta$  to implement a continuous block.

## **Inputs and Outputs**

Uref

The vectorized reference signal used to generate the output pulses. The input is visible only when the **Internal generation of modulating signal (s)** is not selected. Connect this input to:

- A single-phase sinusoidal signal when the block controls a single-phase half- or full-bridge converter
- A three-phase sinusoidal signal when the PWM Generator block controls a three-phase bridge converter

For linear operation of this block, the magnitude of Uref must be between −1 and +1.

P

The output contains the 4, 8, or 12 pulses used to fire the self-commutated devices (MOSFETs, GTOs, or IGBTs) of a one-, two- or three-arm three-level converter.

## **Characteristics**

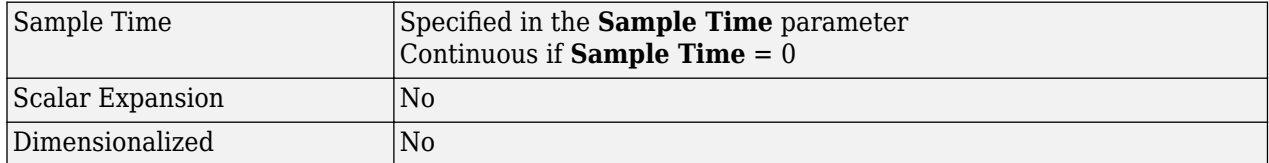

## **Examples**

The power PWMGenerator3Level model uses a simple circuit to show how the PWM Generator (3-Level) operates. Run the simulation and use the FFT Analysis tool of the Powergui block to see the harmonics and the THD value of the voltages produced by the three-phase three-level converter.

The model sample time is parameterized by the Ts variable set to a default value of 2e-6. Set Ts to 0 in the command window and change the **Simulation type** parameter of the Powergui block to Continuous to simulate the model in continuous mode.

## **Version History**

**Introduced in R2013a**

# <span id="page-462-0"></span>**PWM Generator (DC-DC)**

Generate pulse for PWM-controlled DC-DC converter

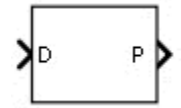

# **Library**

Simscape / Electrical / Specialized Power Systems / Power Electronics / Power Electronics Control

## **Description**

The PWM Generator (DC-DC) block outputs a pulse to fire the MOSFET, GTO, or IGBT switch of a one-quadrant converter (buck or boost). The duty cycle of the generator is specified by the input D. A value between 0 and 1 determines the percentage of the pulse period that the output is on.

## **Parameters**

## **Switching frequency (Hz)**

Specify the switching frequency Fsw of the generator, in hertz. The switching frequency is the frequency of the internal sawtooth signal used to generate the pulse. Default is 5000.

## **Sample time**

Specify the sample time of the block, in seconds. Set to 0 to implement a continuous block. Default is 0.

## **Inputs and Outputs**

D

The duty cycle of the generator. Specify a signal with a value between 0 and 1.

P

Outputs the pulse.

## **Characteristics**

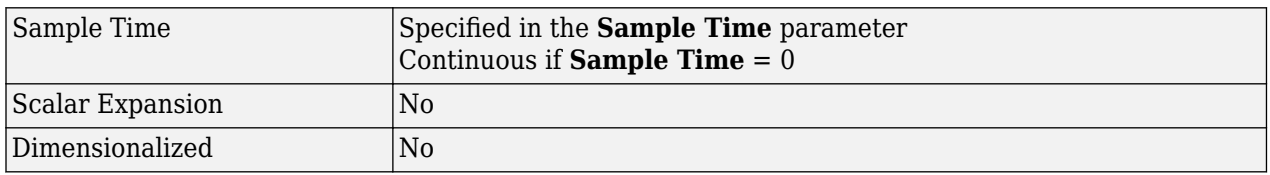

## **Examples**

The power PWMGeneratorDCDC example shows the operation of the PWM Generator (DC-DC) block. Run the simulation for various duty cycles values and observe the resulting voltage and current on the Scope block.

The model sample time is parameterized with variable Ts (default value Ts = 500e-9). To run a continuous simulation, at the MATLAB command prompt, enter

 $Ts = 0$ 

and set the **Simulation type** parameter of the Powergui block to Continuous before starting the simulation.

## **Version History**

**Introduced in R2013a**

# **PWM Generator (Interpolation)**

Carrier-based unipolar PWM generation with interpolation

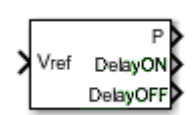

#### **Libraries:**

Simscape / Electrical / Specialized Power Systems / Power Electronics / Power Electronics Control

## **Description**

The PWM Generator (Interpolation) block generates pulses for PWM-controlled power electronics converters by using a carrier-based, unipolar PWM method with interpolation.

The block can control switching devices with two-quadrant converters, single-phase full-bridges, twolevel three-phase bridges, or three-level three-phase bridges. The reference signal at the **Vref** port, also called the modulating signal, is compared with a symmetrical triangle carrier. When the reference signal is greater than the carrier, the pulse for the upper switching device is high (1), and the pulse for the lower device is low (0). The generator uses this unipolar modulation technique to control each arm independently. A second reference signal is internally generated by phase-shifting the original reference signal by 180 degrees.

The interpolation method takes into account switching events that occur between the two sample times of the generator and computes the time delays to capture the evolution of the states at different switching times. The block computes the pulse delays sent to the power electronic gate inputs when the **Use time stamped gate signals** option of the powergui block is enabled.

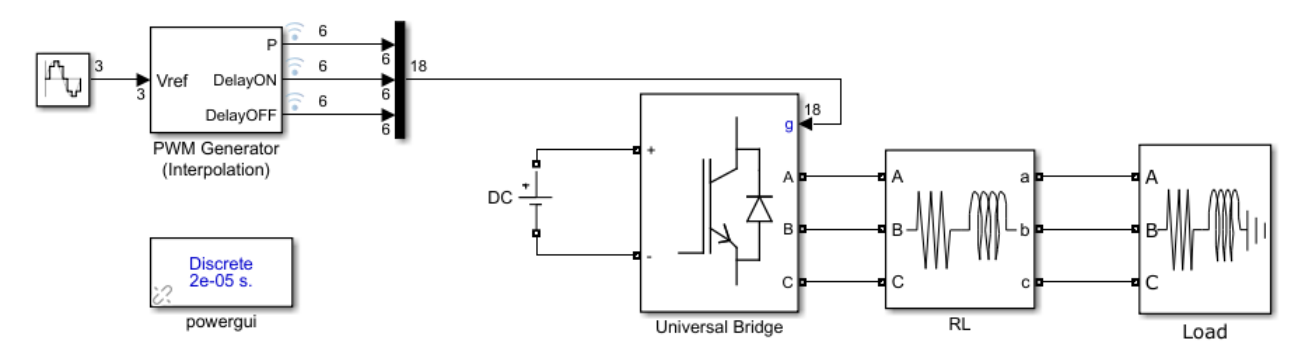

This figure shows Pulse 1 of the output port **P**, delay 1 of the output port **DelayOn** and delay 1 of the output port **DelayOff**.

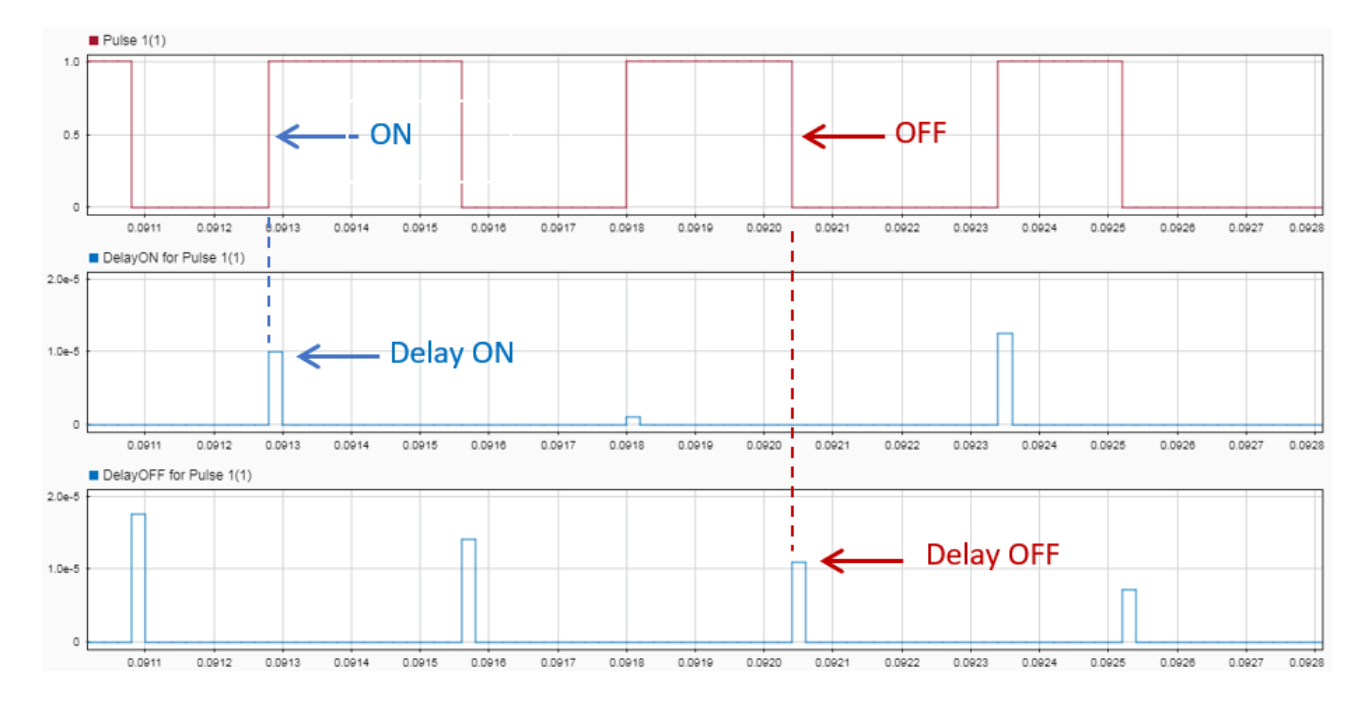

Every time the pulse signal enters the on state, **DelayOn** outputs a value that corresponds to the exact time delay between the computation step and when the pulse entered the on state. In the figure, the Pulse 1 signal enters the on state at 0.09128 seconds (indicated by the blue arrow). At the same moment, the **DelayOn** output for Pulse 1 is 1e-5 seconds. Therefore, the exact time Pulse 1 entered the on state was  $0.09128 - 1e-5 = 0.09127$  seconds.

Similarly, every time the pulse signal enters the off state, **DelayOff** outputs a value that corresponds to the exact time delay between the computation step and when the pulse entered the off state. In the figure, Pulse 1 enters the off state at 0.09204 seconds (indicated by the red arrow). At this moment, the **DelayOff** output is equal to 1.09e-5 seconds. Therefore, the exact time Pulse 1 entered the off state was  $0.09204 - 1.05e-5 = 0.0920295$  seconds.

This time-stamped interpolation technique works only with the following converter blocks:

- Converters built with individual switch blocks
- Universal Bridge blocks (for modelling half bridge, full bridge, and two-level three-phase converters)
- Three-Level Bridge blocks

For more information on the sampling techniques, see the PWM Generator (2-Level) block reference page.

## **Ports**

## **Input**

## **Vref** — Reference voltage

three-phase vector | single-phase scalar

Reference voltage signal used to generate the output pulses, specified as a three-phase vector or a single-phase scalar. Connect this input to a single-phase sinusoidal signal to control a single-phase

full-bridge converter, or to a three-phase sinusoidal signal to control a three-phase bridge converter. For linear operation of this block, the magnitude at **Vref** must be between −1 and +1

### **Dependencies**

This port is visible only if **Generator type** is set to one of these values:

- Full-bridge, single-phase
- Two-level, three-phase
- Three-level, three-phase

Data Types: double

.

**D** — Duty cycle single-phase scalar

Duty cycle of the PWM generator. A value between 0 and 1 determines the percentage of the pulse period that the output is on.

### **Dependencies**

This port is visible only if **Generator type** is set to Two-quadrant.

Data Types: double

### **Output**

**P** — Pulses vector

Output pulses, returned as a vector.

Data Types: double

**DelayOn** — On delay scalar

Output representing the delay between when the pulses entered the on state, returned as a scalar.

Data Types: double

**DelayOff** — Off delay scalar

Output representing the delay between when the pulses entered the off state, returned as a scalar.

Data Types: double

## **Parameters**

## **Generator type** — PWM model

```
Two-level, three-phase (default) | Two-quadrant | Full-bridge, single phase | Three-
level, three-phase
```
Type of generator to control. The number of pulses generated by the block is proportional to the number of bridge arms to fire.

- Select Two-quadrant to fire the self-commutated devices of a two-quadrant converter. The duty cycle of the generator is specified by the input **D**, which determines the percentage of the pulse period that the pulse is on. Two pulses are generated.
- Select Full-bridge, single-phase to fire the self-commutated devices of a single-phase fullbridge converter. Four pulses are generated. Pulses 1 and 3 fire the upper devices of the first and second arm. Pulses 2 and 4 fire the lower devices.
- Select Two-level, three-phase (default) to fire the self-commutated devices of a three-phase bridge converter. Six pulses are generated. Pulses 1, 3, and 5 fire the upper devices of the first, second, and third arms. Pulses 2, 4, and 6 fire the lower devices.
- Select Three-level, three-phase to fire the self-commutated devices of a three-level three phase bridge. Twelves pulses are generated. Pulses (1, 2), (5, 6), and (9, 10) fire the upper devices of the first, second, and third arms. Pulses (3, 4), (7, 8), and (11, 12) fire the lower devices of the three arms.

**Carrier frequency (Hz)** — Carrier signal frequency 2000 (default)

Frequency, in Hz, of the triangular carrier signal. The value must be greater than 0

**Carrier initial phase (deg)** — Carrier signal initial phase 0 (default)

Carrier signal initial phase, in deg. A value of 90 degrees means that the triangle carrier initial position is set to the midpoint between its minimum and maximum value and the slope is positive.

## **Sample time (s)** - Block sample time 50e-6 (default)

Sample time of the block, in s. The value must be positive and greater than  $\theta$ .

# **Version History**

**Introduced in R2019b**

## **Extended Capabilities**

## **C/C++ Code Generation**

Generate C and  $C++$  code using Simulink® Coder<sup>™</sup>.

## **See Also**

[Pulse Generator \(Thyristor\)](#page-435-0) | [PWM Generator \(2-Level\)](#page-453-0) | [PWM Generator \(3-Level\)](#page-458-0) | [PWM Generator](#page-462-0) [\(DC-DC\)](#page-462-0) | [PWM Generator \(Multilevel\)](#page-468-0) | [PWM Generator \(Pulse Averaging\)](#page-470-0)
# <span id="page-468-0"></span>**PWM Generator (Multilevel)**

Generate pulses for PWM-controlled modular multilevel converter

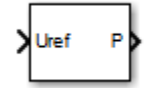

# **Library**

Simscape / Electrical / Specialized Power Systems / Power Electronics / Power Electronics Control

## **Description**

The PWM Generator (Multilevel) block generates pulses for a PWM-controlled modular multilevel converter. For a half-bridge converter, carriers are phase-shifted by an angle obtained by dividing 360 degrees by the number of bridges. The number of bridges is a parameter that you specify. For a fullbridge converter, carriers are phase-shifted by an angle obtained by dividing 180 degrees by the number of bridges.

The PWM Generator (Multilevel) block generates one carrier signal for every power module (fullbridge or half-bridge) that is controlled. For example, if you set **Bridge type** to Full-bridge, and **Number of bridges** to 10, the block generates 10 carrier signals, each shifted by 18 degrees (180/10) from the other.

## **Parameters**

#### **Bridge Type**

Choose whether to control a **Half-bridge** (default) or a **Full-bridge** converter.

#### **Number of bridges**

Specify the number of bridges (power modules) of the multilevel converter you want to control. The number of bridges must correspond to the number of power modules used in the modular multilevel converter. The default value is 4.

For example, if you want to control a full-bridge MMC converter that contains 22 power modules (the equivalent of 22 full-bridges), set the **Bridge type** parameter to Full-bridge and the **Number of bridges** parameter to 22. If you want to control a half-bridge MMC converter that contains 22 power modules (or 22 half-bridges), set **Bridge type** to Half-bridge and **Number of bridges** to 22.

#### **Carrier frequency (Hz)**

Specify the frequency, in hertz, of the triangular carrier signals. The default value is 540.

#### **Sample time (s)**

Specify the sample time of the block. Set to 0 to implement a continuous block. Default is 0.

#### **Show carriers outport**

Select this option to show the Cr output port for the carriers' waveforms. By default, this option is cleared.

## **Inputs and Outputs**

#### Uref

Vectorized single-phase sinusoidal reference signal used to generate the output pulses. You specify one reference voltage for each bridge of the multilevel converter you want to control. For linear operation of this block, the magnitude of Uref must be between −1 and +1.

P

Vectorized gating signal to control a multilevel converter. When the **Bridge type** parameter is set to Half-bridge, the block outputs double the **Number of bridges** pulses. When the **Bridge type** parameter is set to Full-bridge, the block outputs four times the **Number of bridges** pulses.

 $Cr$ 

Carriers' waveforms. This outport only appears if you enable the **Show carriers outport** option.

## **Characteristics**

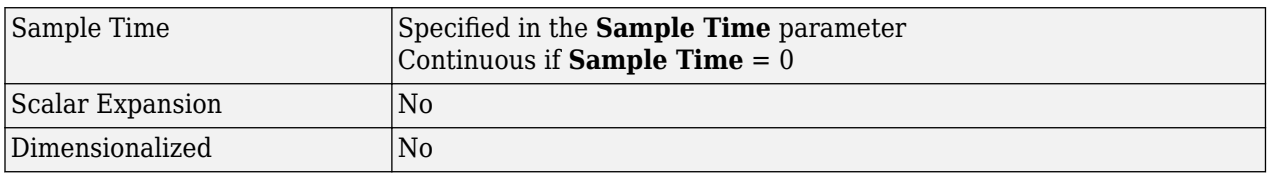

## **Version History**

**Introduced in R2016b**

### **See Also**

[Full-Bridge MMC](#page-260-0) | [Half-Bridge MMC](#page-279-0) | [Pulse Generator \(Thyristor\)](#page-435-0) | [PWM Generator \(2-Level\)](#page-453-0) | [PWM](#page-458-0) [Generator \(3-Level\)](#page-458-0) | [PWM Generator \(DC-DC\)](#page-462-0) | [SVPWM Generator \(2-Level\)](#page-598-0)

#### **Topics**

"Switching Function Converter Controlled by Averaged Firing Pulses"

# **PWM Generator (Pulse Averaging)**

Carrier-based PWM generator with pulse averaging

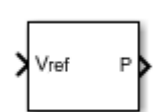

**Libraries:** Simscape / Electrical / Specialized Power Systems / Power Electronics / Power Electronics Control

## **Description**

The PWM Generator (Pulse Averaging) block generates pulses, averaged over the sample time model, to use with these converter blocks when they have a switching function model selected:

- Two-quadrant DC/DC Converter block
- Full-Bridge Converter block
- Two-Level Converter block
- Three-Level NPC Converter block

To use an SPS interpolation technique or SPS switching function models, the SPS solver needs to know when a transition from high-to-low or low-to-high occurs within a sample time. The PWM Generator (Pulse Averaging) block can provide the timing for these transitions.

With this pulse-averaging generator (and the SPS switching function converter models), a much higher sample time can be used for the SPS model while maintaining a high-fidelity simulation. Consequently, this generator serves as a virtual FPGA.

This figure illustrates the operation of the generator for a specified carrier frequency (Fc) of 2 KHz and a duty cycle (D) of 0.8. The model execution time (Ts) is 50 microseconds.

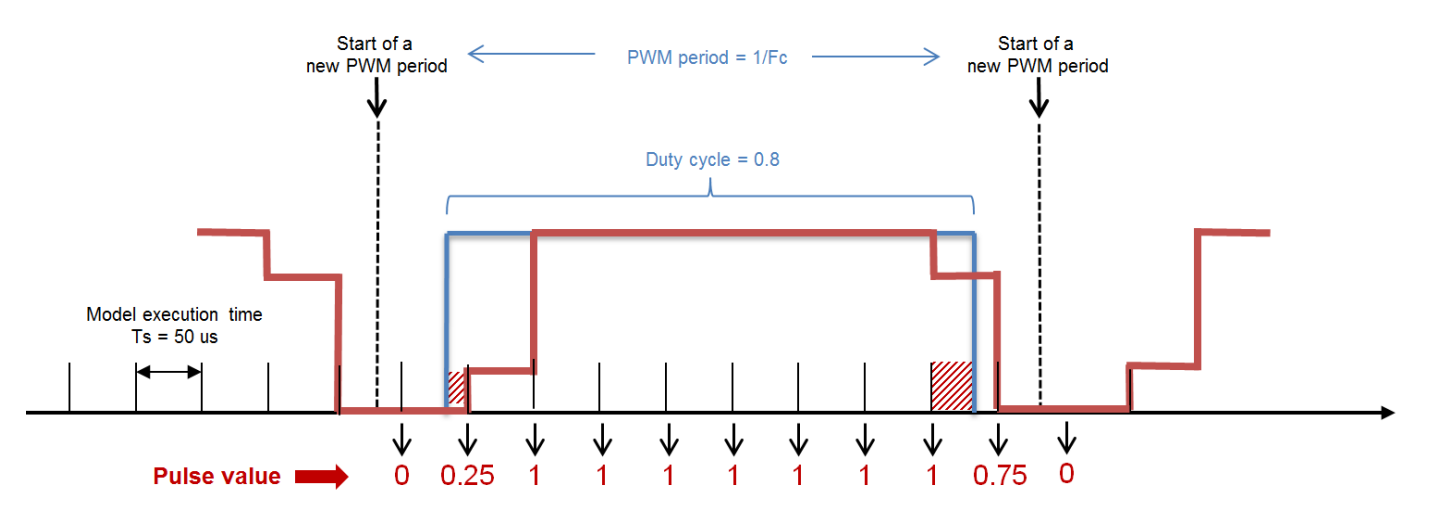

The generator outputs a pulse value using a naturally sampled, carrier-based modulation technique. If a transition occurs within a sample time, the generator will output a pulse value representing the time ratio (a value between 0 and 1) for the on state over the sample time. For example, at the

sample time identified by the first blue arrow, the generator outputs a value of 0.25, which represents that the pulse entered on at 0.25\*Ts seconds (it was on during 25% of the model execution time). The offset is represented by the red dashed area. Similarly, at the sample time identified by the second blue arrow, the generator outputs a value of 0.75, which represents that the pulse was on during 75% of the model execution time (it entered the off state 0.75\*Ts seconds after the previous sample time).

## **Ports**

**Input**

**Vref** — Reference voltage three-phase vector | single-phase scalar

Reference voltage signal used to generate the output pulses, specified as a three-phase vector or a single-phase scalar. Connect this input to a single-phase sinusoidal signal to control a single-phase full-bridge converter, or to a three-phase sinusoidal signal to control a three-phase bridge converter. For linear operation of this block, the magnitude at **Vref** must be between −1 and +1

#### **Dependencies**

This port is visible only if **Generator type** is set to one of these values:

- Full-bridge, single-phase
- Two-level, three-phase
- Three-level, three-phase

Data Types: double

**D** — Duty cycle scalar

.

Duty cycle of the PWM generator. The value must be between 0 and 1.

#### **Dependencies**

This port is visible only if **Generator type** is set to Two-quadrant.

#### **Output**

**P** — Pulses vector

Output pulses, returned as a vector.

Data Types: double

### **Parameters**

#### **Generator type** — PWM model

Two-level, three-phase (default) | Two-quadrant | Full-bridge, single phase | Threelevel, three-phase

Type of generator to control. The number of pulses generated by the block is proportional to the number of bridge arms to fire.

- Select Two-quadrant to fire the self-commutated devices of a two-quadrant converter. The duty cycle of the generator is specified by the input **D**, which determines the percentage of the pulse period that the pulse is on
- Select Full-bridge, single-phase to fire the self-commutated devices of a single-phase fullbridge converter. Four pulses are then generated. Pulses 1 and 3 fire the upper devices of the first and second arm. Pulses 2 and 4 fire the lower devices
- Select Two-level, three-phase (default) to fire the self-commutated devices of a three-phase bridge converter. Pulses 1, 3, and 5 fire the upper devices of the first, second, and third arms. Pulses 2, 4, and 6 fire the lower devices.
- Select Three-level, three-phase to fire the self-commutated devices of a three-level three phase bridge. Pulses (1, 2), (5, 6), and (9, 10) fire the upper devices of the first, second, and third arms. Pulses (3, 4), (7, 8), and (11, 12) fire the lower devices of the three arms.

**Carrier frequency (Hz)** — Carrier signal frequency 2000 (default)

Frequency, in Hz, of the triangular carrier signal. The value must be greater than 0.

**Carrier initial phase (deg)** — Carrier signal initial phase 0 (default)

Carrier signal initial phase, in deg. A value of 90 degrees means that the triangle carrier initial position is set to midpoint between its minimum and maximum value and the slope is positive.

**Sample time (s)** — Block sample time 50e-6 (default)

Sample time of the block, in s. The value must be positive and greater than  $\theta$ .

## **Version History**

**Introduced in R2019b**

## **Extended Capabilities**

**C/C++ Code Generation** Generate C and C++ code using Simulink® Coder<sup>™</sup>.

### **See Also**

[Pulse Generator \(Thyristor\)](#page-435-0) | [PWM Generator \(2-Level\)](#page-453-0) | [PWM Generator \(3-Level\)](#page-458-0) | [PWM Generator](#page-462-0) [\(DC-DC\)](#page-462-0) | [PWM Generator \(Interpolation\)](#page-464-0) | [PWM Generator \(Multilevel\)](#page-468-0)

# **RMS**

Compute true root mean square (RMS) value of signal

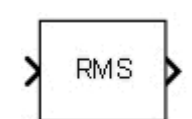

**Libraries:** Simscape / Electrical / Specialized Power Systems / Sensors and Measurements

## **Description**

The RMS block computes the true root mean square (RMS) value of the input signal. The true RMS value of the input signal is calculated over a running average window of one cycle of the specified fundamental frequency:

$$
RMS(f(t)) = \sqrt{\frac{1}{T} \int_{t-T}^{t} f(t)^2 dt},
$$

where  $f(t)$  is the input signal and  $T$  is  $1/(\text{fundamental frequency})$ .

As this block uses a running average window, one cycle of simulation must complete before the output gives the correct value. For the first cycle of simulation, the output is held to this specified initial RMS value.

#### **Characteristics**

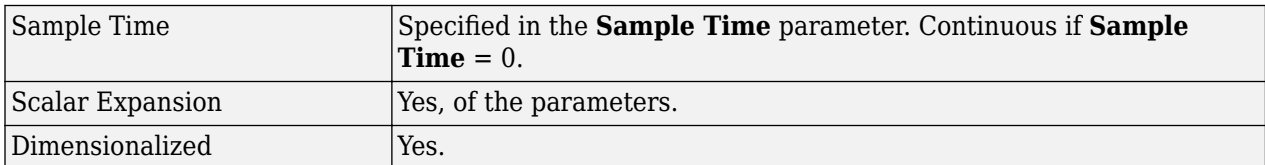

## **Ports**

#### **Input**

Port 1 — Input signal scalar | vector

The input signal for which the block computes the RMS value, specified as a scalar or vector.

#### **Output**

Port  $1$  – RMS of input signal scalar | vector

The RMS value of the input signal, returned as a scalar or vector.

## **Parameters**

**True RMS value** — Compute true or fundamental RMS value on (default) | off

Select this check box to have the block compute the true RMS value of the input signal.

Clear this check box to have the block compute the fundamental value of the input signal divided by  $sqrt(2)$ .

**Fundamental frequency (Hz)** — Fundamental frequency 60 (default) | positive scalar

Specify the fundamental frequency, in hertz, of the input signal.

**Initial RMS value** — Initial RMS value 120 (default) | nonnegative scalar

Specify the initial RMS value of the output signal.

**Sample time** — Sample time of block 0 (default) | nonnegative scalar

Specify the sample time of the block, in seconds. Set to 0 to implement a continuous block.

## **Examples**

The power RMS THD example shows two applications of the RMS Measurement block. One RMS block calculates the true RMS value of a signal with harmonics, and another RMS calculates the RMS value of the same signal at the fundamental frequency.

The model sample time is parameterized by the Ts variable set to a default value of 50e-6 s. Set Ts to 0 in the command window to simulate the model in continuous mode.

## **Version History**

**Introduced in R2013a**

## **Extended Capabilities**

**C/C++ Code Generation** Generate C and C++ code using Simulink® Coder<sup>™</sup>.

# **Sample and Hold**

Sample first input and hold its value based on value of second input

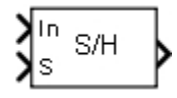

## **Library**

Simscape / Electrical / Specialized Power Systems / Control

## **Description**

The Sample and Hold block outputs the In input signal as long as S input signal is true. The block holds the output when the S input signal becomes false.

## **Parameters**

#### **Initial condition**

Specify the initial value of the output. Default is 0.

#### **Sample time**

Specify the sample time of the block, in seconds. Set to 0 to implement a continuous block. Default is 0.

## **Inputs and Outputs**

In

The signal.

S

The control signal, which must be a Boolean.

Out

The sampled signal.

## **Characteristics**

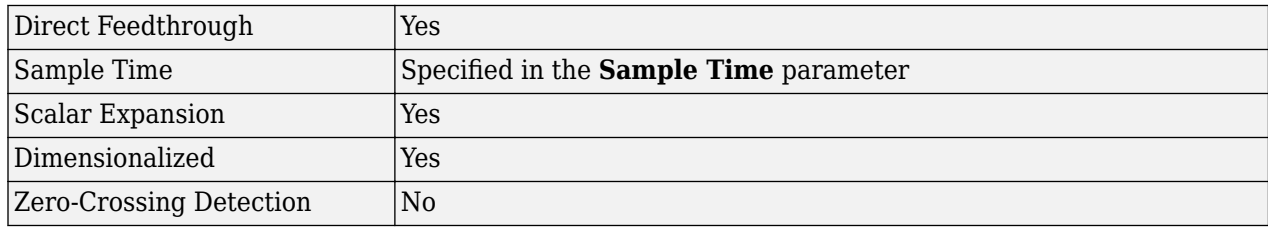

## **Examples**

The [power\\_SampleAndHold](matlab:power_SampleAndHold) example shows the operation of the Sample and Hold block.

The model sample time is parameterized with the variable Ts (default value Ts = 50e-6). To simulate a continuous Bistable block, specify Ts = 0 in the MATLAB Command Window.

## **Version History Introduced in R2013a**

## **Saturable Transformer**

Implement two- or three-winding saturable transformer

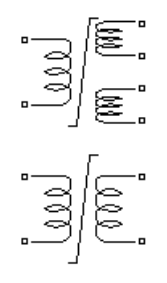

# **Library**

Simscape / Electrical / Specialized Power Systems / Power Grid Elements

## **Description**

The Saturable Transformer block model shown consists of three coupled windings wound on the same core.

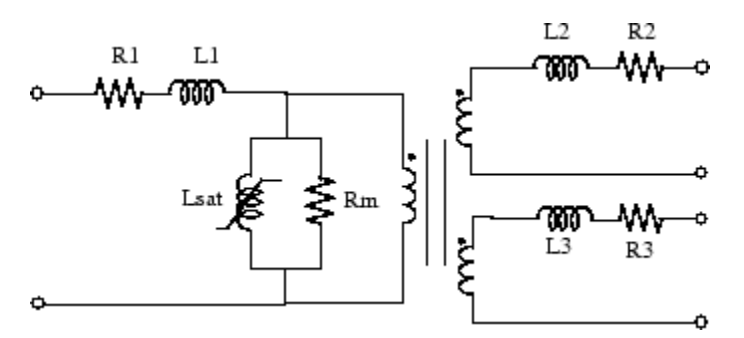

The model takes into account the winding resistances (R1 R2 R3) and the leakage inductances (L1 L2 L3) as well as the magnetizing characteristics of the core, which is modeled by a resistance Rm simulating the core active losses and a saturable inductance Lsat.

You can choose one of the following two options for the modeling of the nonlinear flux-current characteristic

- **1** Model saturation without hysteresis. The total iron losses (eddy current + hysteresis) are modeled by a linear resistance, Rm.
- **2** Model hysteresis and saturation. Specification of the hysteresis is done by means of the **Hysteresis Design Tool** of the Powergui block. The eddy current losses in the core are modeled by a linear resistance, Rm.

**Note** Modeling the hysteresis requires additional computation load and therefore slows down the simulation. The hysteresis model should be reserved for specific applications where this phenomenon is important.

#### **Saturation Characteristic Without Hysteresis**

When the hysteresis is not modeled, the saturation characteristic of the Saturable Transformer block is defined by a piecewise linear relationship between the flux and the magnetization current.

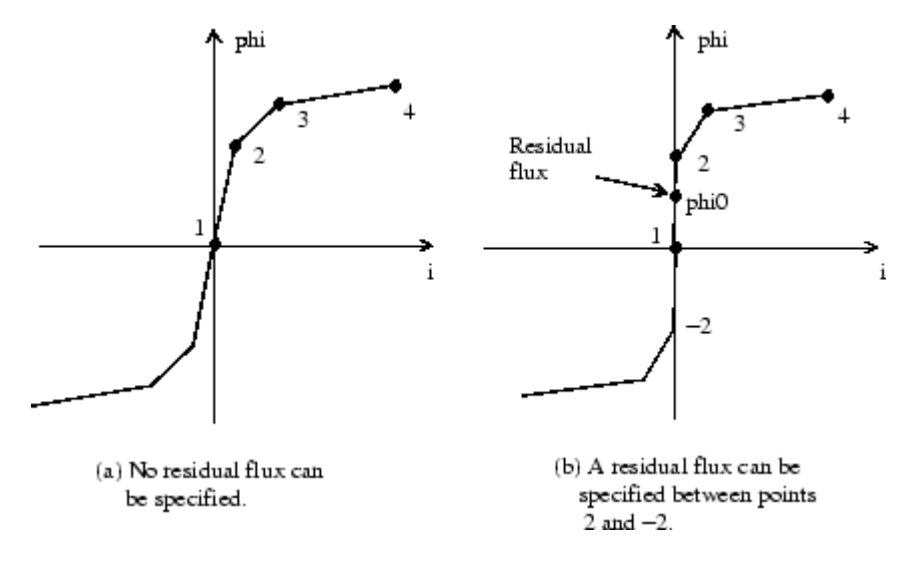

Therefore, if you want to specify a residual flux, phi0, the second point of the saturation characteristic should correspond to a null current, as shown in the figure (b).

The saturation characteristic is entered as (i, phi) pair values in per units, starting with pair (0, 0). The software converts the vector of fluxes Φpu and the vector of currents Ipu into standard units to be used in the saturation model of the Saturable Transformer block:

 $\Phi = \Phi_{\text{nu}} \Phi_{\text{base}} I = I_{\text{nu}} I_{\text{base}}$ 

where the base flux linkage ( $\Phi_{\text{base}}$ ) and base current ( $I_{\text{base}}$ ) are the peak values obtained at nominal voltage power and frequency:

$$
I_{\text{base}} = \frac{Pn}{V_1} \sqrt{2}
$$
  

$$
\Phi_{\text{base}} = \frac{V_1}{2\pi f_n} \sqrt{2}.
$$

The base flux is defined as the peak value of the sinusoidal flux (in webers) when winding 1 is connected to a 1 pu sinusoidal voltage source (nominal voltage). The  $\Phi_{\text{base}}$  value defined above represents the base flux linkage (in volt-seconds). It is related to the base flux by the following equation:

 $\Phi_{base}$  = Base flux  $\times$  number of turns of winding 1.

When they are expressed in pu, the flux and the flux linkage have the same value.

#### **Saturation Characteristic with Hysteresis**

The magnetizing current I is computed from the flux Φ obtained by integrating voltage across the magnetizing branch. The static model of hysteresis defines the relation between flux and the magnetization current evaluated in DC, when the eddy current losses are not present.

The hysteresis model is based on a semi-empirical characteristic, using an arctangent analytical expression  $\Phi(I)$  and its inverse  $I(\Phi)$  to represent the operating point trajectories. The analytical expression parameters are obtained by curve fitting empirical data defining the major loop and the single-valued saturation characteristic. The **Hysteresis design tool** of the Powergui block is used to fit the hysteresis major loop of a particular core type to basic parameters. These parameters are defined by the remanent flux (Φr), the coercive current (Ic), and the slope (dΦ/dI) at (0, Ic) point as shown in the next figure.

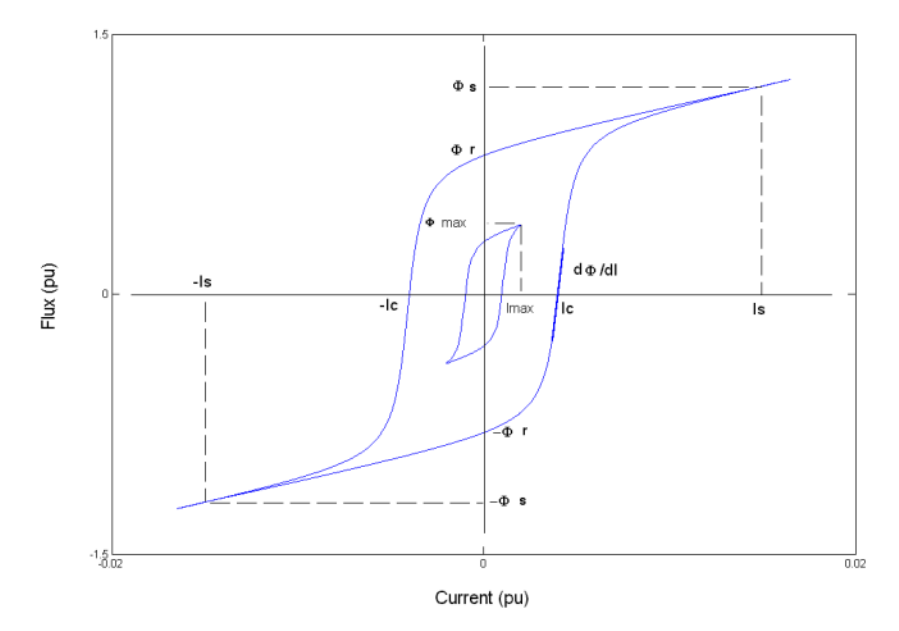

The major loop half cycle is defined by a series of N equidistant points connected by line segments. The value of N is defined in the **Hysteresis design tool** of the Powergui block. Using N = 256 yields a smooth curve and usually gives satisfactory results.

The single-valued saturation characteristic is defined by a set of current-flux pairs defining a saturation curve which should be asymptotic to the air core inductance Ls.

The main characteristics of the hysteresis model are summarized below:

- **1** A symmetrical variation of the flux produces a symmetrical current variation between -Imax and +Imax, resulting in a symmetrical hysteresis loop whose shape and area depend on the value of Φmax. The major loop is produced when Φmax is equal to the saturation flux (Φs). Beyond that point the characteristic reduces to a single-valued saturation characteristic.
- **2** In transient conditions, an oscillating magnetizing current produces minor asymmetrical loops, as shown in the next figure, and all points of operation are assumed to be within the major loop. Loops once closed have no more influence on the subsequent evolution.

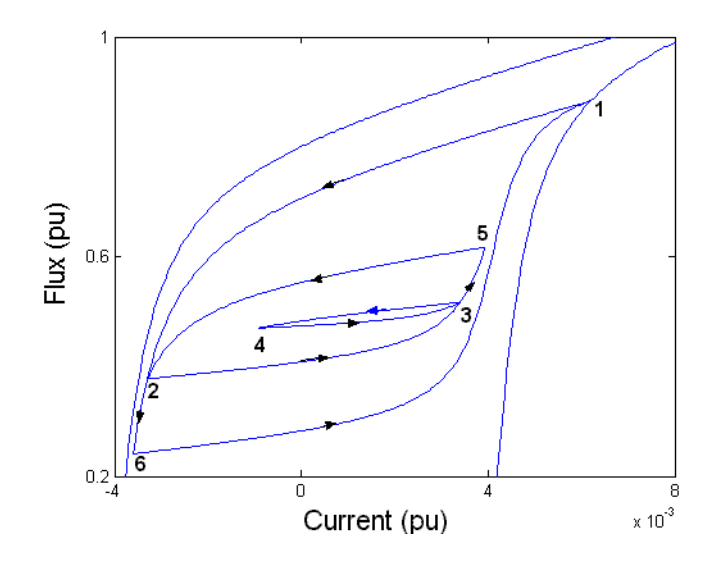

The trajectory starts from the initial (or residual) flux point, which must lie on the vertical axis inside the major loop. You can specify this initial flux value phi0, or it is automatically adjusted so that the simulation starts in steady state.

#### **The Per Unit Conversion**

In order to comply with industry practice, the block allows you to specify the resistance and inductance of the windings in per unit (pu). The values are based on the transformer rated power Pn in VA, nominal frequency fn in Hz, and nominal voltage Vn, in Vrms, of the corresponding winding. For each winding the per unit resistance and inductance are defined as

$$
R(p.u.) = \frac{R(\Omega)}{R_{\text{base}}}
$$

$$
L(p.u.) = \frac{L(H)}{L_{\text{base}}}
$$

The base resistance and base inductance used for each winding are

$$
R_{\text{base}} = \frac{V_n^2}{P_n}
$$

$$
L_{\text{base}} = \frac{R_{\text{base}}}{2\pi f_n}.
$$

For the magnetization resistance Rm, the pu values are based on the transformer rated power and on the nominal voltage of winding 1.

The default parameters of winding 1 specified in the dialog box section give the following base values:

$$
R_{\text{base}} = \frac{\left(735 \cdot 10^3 / \sqrt{3}\right)^2}{250 \cdot 10^6} = 720.3 \Omega
$$

$$
L_{\text{base}} = \frac{720.3}{2\pi \cdot 60} = 1.91 H.
$$

For example, if winding 1 parameters are R1 = 1.44  $\Omega$  and L1 = 0.1528 H, the corresponding values to enter in the dialog box are

$$
R_1 = \frac{1.44\Omega}{720.3\Omega} = 0.002 \text{ p.u.}
$$

$$
L_1 = \frac{0.1528H}{1.91H} = 0.08 \text{ p.u.}
$$

#### **Parameters**

#### **Configuration Tab**

#### **Three windings transformer**

If selected, specify a saturable transformer with three windings; otherwise it implements a two windings transformer. Default is selected.

#### **Simulate hysteresis**

Select to model hysteresis saturation characteristic instead of a single-valued saturation curve. Default is cleared.

#### **Hysteresis Mat file**

The **Hysteresis Mat file** parameter is visible only if the **Simulate hysteresis** parameter is selected.

Specify a .mat file containing the data to be used for the hysteresis model. When you open the **Hysteresis Design Tool** of the Powergui, the default hysteresis loop and parameters saved in the hysteresis.mat file are displayed. Use the **Load** button of the Hysteresis Design tool to load another .mat file. Use the **Save** button of the Hysteresis Design tool to save your model in a new .mat file.

#### **Measurements**

Select Winding voltages to measure the voltage across the winding terminals of the Saturable Transformer block.

Select Winding currents to measure the current flowing through the windings of the Saturable Transformer block.

Select Flux and excitation current (Im  $+$  IRm) to measure the flux linkage, in volt seconds (V.s), and the total excitation current including iron losses modeled by Rm.

Select Flux and magnetization current (Im) to measure the flux linkage, in volt seconds (V.s), and the magnetization current, in amperes (A), not including iron losses modeled by Rm.

Select All measurement (V, I, Flux) to measure the winding voltages, currents, magnetization currents, and the flux linkage.

Default is None.

Place a Multimeter block in your model to display the selected measurements during the simulation.

In the **Available Measurements** list box of the Multimeter block, the measurements are identified by a label followed by the block name.

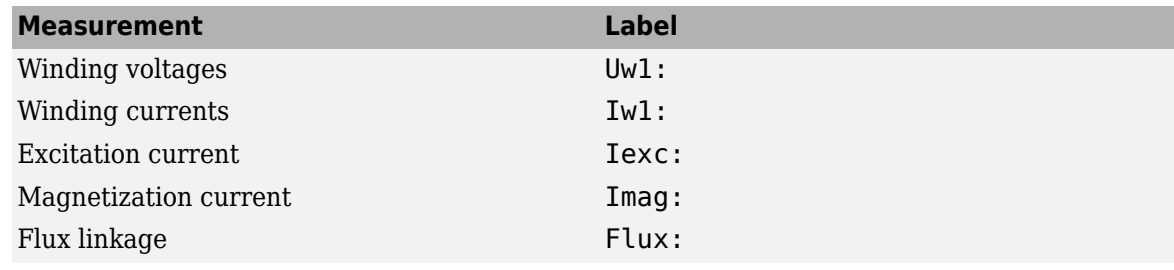

#### **Parameters Tab**

#### **Units**

Specify the units used to enter the parameters of the Saturable Transformer block. Select pu to use per unit. Select SI to use SI units. Changing the **Units** parameter from pu to SI, or from SI to pu, will automatically convert the parameters displayed in the mask of the block. The per unit conversion is based on the transformer rated power Pn in VA, nominal frequency fn in Hz, and nominal voltage Vn, in Vrms, of the windings. Default is pu.

#### **Nominal power and frequency**

The nominal power rating, Pn, in volt-amperes (VA), and frequency, in hertz (Hz), of the transformer. Note that the nominal parameters have no impact on the transformer model when the **Units** parameter is set to SI. Default is [ 250e6 60 ].

#### **Winding 1 parameters**

The nominal voltage in volts RMS, resistance in pu or ohms, and leakage inductance in pu or Henrys for winding 1. Set the winding resistances and inductances to 0to implement an ideal winding. Default is [ 735e3 0.002 0.08 ] when the **Units** parameter is pu and [7.35e+05 4.3218 0.45856] when the **Units** parameter is SI .

#### **Winding 2 parameters**

The nominal voltage in volts RMS, resistance in pu or ohms, and leakage inductance in pu or Henrys for winding 2. Set the winding resistances and inductances to 0to implement an ideal winding. Default is [ 315e3 0.002 0.08 ] when the **Units** parameter is pu and [3.15e+05 0.7938 0.084225] when the **Units** parameter is SI.

#### **Winding 3 parameters**

The **Winding 3 parameters** are not available if the **Three windings transformer** parameter is not selected. The nominal voltage in volts RMS, resistance in pu or ohms, and leakage inductance in pu or Henrys for winding 3. Set the winding resistances and inductances to 0 to implement an ideal winding. Default is [ 315e3 0.002 0.08 ] when the **Units** parameter is pu and [3.15e +05 0.7938 0.084225] when the **Units** parameter is SI.

#### **Saturation characteristic**

Specify a series of magnetizing current (pu) - flux (pu) pairs starting with (0,0). Default is [ 0,0 ; 0.0024,1.2 ; 1.0,1.52 ] when the **Units** parameter is pu and [0 0;1.1545 3308.7;481.03 4191] when the **Units** parameter is SI.

#### **Core loss resistance and initial flux**

Specify the active power dissipated in the core by entering the equivalent resistance Rm in pu. For example, to specify a 0.2% of active power core loss at nominal voltage, use Rm = 500 pu. You can also specify the initial flux phi0 (pu). This initial flux becomes particularly important when the transformer is energized. If phi0 is not specified, the initial flux is automatically adjusted so that the simulation starts in steady state. When simulating hysteresis, Rm models the eddy current losses only. Default is [500] when the **Units** parameter is pu and 1.0805e+06 when the **Units** parameter is SI.

#### **Advanced Tab**

The **Advanced** tab of the block is not visible when you set the **Simulation type** parameter of the powergui block to Continuous, or when you select the **Automatically handle discrete solver** parameter of the powergui block. The tab is visible when you set the **Simulation type** parameter of the powergui block to Discrete, and when the **Automatically handle discrete solver** parameter of the powergui block is cleared.

#### **Break Algebraic loop in discrete saturation model**

When selected, a delay is inserted at the output of the saturation model computing magnetization current as a function of flux linkage (the integral of input voltage computed by a trapezoidal method). This delay eliminates the algebraic loop resulting from trapezoidal discretization methods and speeds up the simulation of the model. However, this delay introduces a one simulation step time delay in the model and can cause numerical oscillations if the sample time is too large. The algebraic loop is required in most cases to get an accurate solution.

When cleared (default), the discretization method of the saturation model is specified by the **Discrete solver model** parameter.

#### **Discrete solver model**

Select one of these methods to resolve the algebraic loop.

- Trapezoidal iterative—Although this method produces correct results, it is not recommended because Simulink tends to slow down and may fail to converge (simulation stops), especially when the number of saturable transformers is increased. Also, because of the Simulink algebraic loop constraint, this method cannot be used in real time. In R2018b and previous releases, you used this method when the **Break Algebraic loop in discrete saturation model** parameter was cleared.
- Trapezoidal robust—This method is slightly more accurate than the Backward Euler robust method. However, it may produce slightly damped numerical oscillations on transformer voltages when the transformer is at no load.
- Backward Euler robust—This method provides good accuracy and prevents oscillations when the transformer is at no load.

The maximum number of iterations for the robust methods is specified in the **Preferences** tab of the powergui block, in the **Solver details for nonlinear elements** section. For real time applications, you may need to limit the number of iterations. Usually, limiting the number of iterations to 2 produces acceptable results. The two robust solvers are the recommended methods for discretizing the saturation model of the transformer.

For more information on what method to use in your application, see "Simulating Discretized Electrical Systems".

### **Limitations**

Windings can be left floating (that is, not connected by an impedance to the rest of the circuit). However, the floating winding is connected internally to the main circuit through a resistor. This invisible connection does not affect voltage and current measurements.

## **Examples**

The power xfosaturable example illustrates the energization of one phase of a three-phase 450 MVA, 500/230 kV transformer on a 3000 MVA source. The transformer parameters are

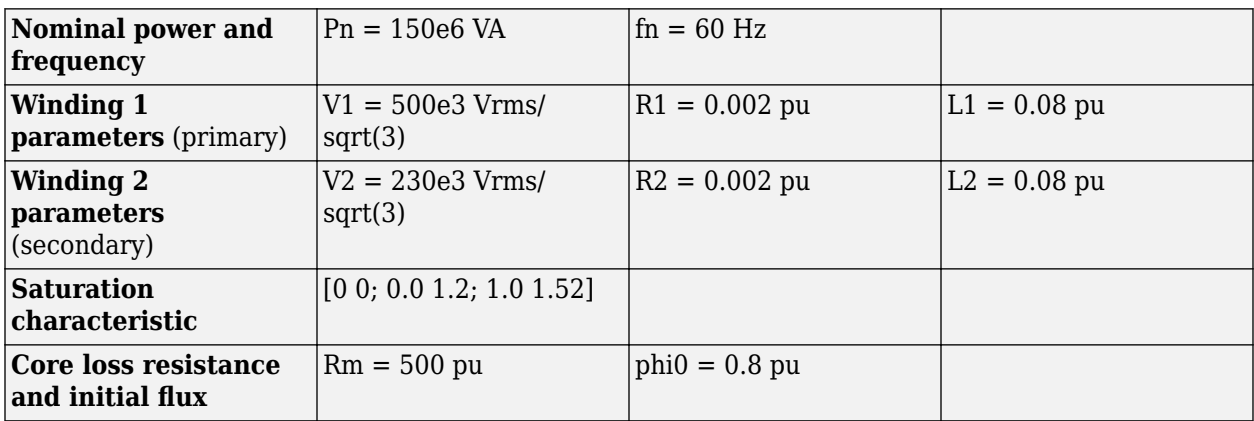

Simulation of this circuit illustrates the saturation effect on the transformer current and voltage.

As the source is resonant at the fourth harmonic, you can observe a high fourth- harmonic content in the secondary voltage. In this circuit, the flux is calculated in two ways:

- By integrating the secondary voltage
- By using the Multimeter block

## **References**

- [1] Casoria, S., P. Brunelle, and G. Sybille, "Hysteresis Modeling in the MATLAB/Power System Blockset," Electrimacs 2002, École de technologie supérieure, Montreal, 2002.
- [2] Frame, J.G., N. Mohan, and Tsu-huei Liu, "Hysteresis modeling in an Electro-Magnetic Transients Program," presented at the IEEE PES winter meeting, New York, January 31 to February 5, 1982.

## **See Also**

[Linear Transformer,](#page-299-0) [Multimeter,](#page-334-0) [Mutual Inductance](#page-343-0), [powergui,](#page-417-0) [Three-Phase Transformer \(Two](#page-770-0) [Windings\)](#page-770-0), [Three-Phase Transformer \(Three Windings\)](#page-778-0)

## **Version History**

**Introduced before R2006a**

## **Sawtooth Generator**

Generate sawtooth waveform at regular intervals

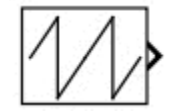

## **Library**

Simscape / Electrical / Specialized Power Systems / Sources / Signal Generator Sources

## **Description**

The Sawtooth Generator block generates a sawtooth waveform, with peak amplitude of +/−1, at regular intervals. The figure shows how the **Frequency** and **Phase** block parameters affect the output waveform.

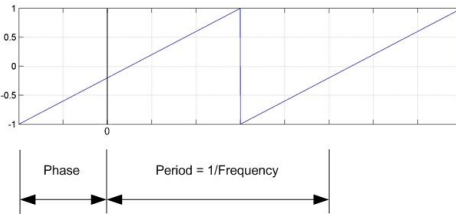

## **Parameters**

#### **Frequency (Hz)**

Specify the frequency of the sawtooth waveform, in hertz. Default is 1e3.

#### **Phase (degrees)**

Specify the delay of the sawtooth waveform, in degrees. When the phase is set to 0, the waveform starts with an amplitude of −1 and a positive slope. Default is 180.

#### **Sample time**

Specify the sample time of the block, in seconds. Set to 0 to implement a continuous block. Default is 0.

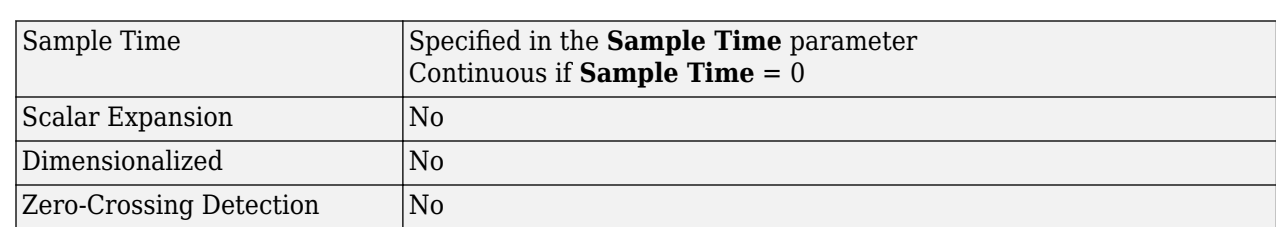

## **Characteristics**

## **Examples**

The [power\\_SignalGenerators](matlab:power_SignalGenerators) example shows various uses of the Sawtooth Generator block.

# **Version History**

**Introduced in R2013a**

## **Second-Order Filter**

Implement second-order filter

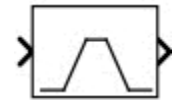

## **Library**

Simscape / Electrical / Specialized Power Systems / Control / Filters

## **Description**

Based on the **Filter type** selected in the block menu, the Second-Order Filter block implements the following transfer function:

Low-pass filter

$$
H(s) = \frac{\omega_n^2}{s^2 + 2\zeta\omega_n s + \omega_n^2}
$$

High-pass filter

$$
H(s) = \frac{s^2}{s^2 + 2\zeta\omega_n s + \omega_n^2}
$$

Band-pass filter

$$
H(s) = \frac{2\zeta\omega_n s}{s^2 + 2\zeta\omega_n s + \omega_n^2}
$$

Band-stop (notch) filter

$$
H(s) = \frac{s^2 + \omega_n^2}{s^2 + 2\zeta\omega_n s + \omega_n^2}
$$

*s* = Laplace operator  $ω<sub>n</sub>$  = natural frequency;  $ω<sub>n</sub> = 2πf<sub>n</sub>$ 

 $\zeta$  = damping ratio (called Zeta in the block menu)

The key characteristics of the Second-Order Filter block are:

- Input accepts a vectorized input of N signals, implementing N filters. This feature is particularly useful for designing controllers in three-phase systems  $(N = 3)$ .
- Filter states can be initialized for specified DC and AC inputs.
- It enables you to compute and plot filter response.

### **Parameters**

#### **Filter type**

Specify the type of filter: Lowpass, Highpass, Bandpass (default), or Bandstop (notch).

#### **Natural frequency fn (Hz)**

Specify the natural frequency of the filter, in hertz. This value must be a scalar or a vector. Default is 120.

#### **Damping ratio Zeta (Q = 1/(2\*Zeta))**

Specify the damping ratio of the filter. The damping ratio is typically a value between 0 and 1. Default is 0.707.

The damping ratio is related to the filter quality factor Q:

$$
Q = \frac{1}{2\zeta}
$$

For a bandpass or a bandstop filter, the 3 dB bandwidth is given by

$$
BW = \frac{f_n}{Q} = 2\zeta f_n
$$

#### **Sample time**

Specify the sample time of the block, in seconds. Set to 0 to implement a continuous block. Default is 0.

#### **Initialize filter states**

When this check box is selected, filter states are initialized according to the **AC initial input** and **DC initial input** parameters. Default is selected.

#### **AC initial input: [ Mag, Phase (degrees), Freq (Hz) ]**

Specify the magnitude of the initial AC component of the input signal, its phase, in degrees, and its frequency, in hertz. Default is [0, 0, 60].

When the input is vectorized (N signals), specify an N-by-3 matrix, where each row of the matrix corresponds to a particular input.

The **AC initial input** parameter is visible only when the **Initialize filter states** parameter is selected.

#### **DC initial input**

Specify the value of the initial DC component of the input signal. When the input signal is vectorized, specify a 1-by-N vector, where each value corresponds to a particular input. Default is 0.

The **DC** initial input parameter is visible only when the **Initialize filter states** parameter is selected.

#### **Plot filter response**

When this check box is selected, the filter step response and its Bode diagram (magnitude and phase of transfer function as a function of frequency) are plotted in a figure. Default is cleared.

#### **Frequency range (Hz): [Start, End, Inc.]**

Specify the frequency range for plotting the filter Bode diagram. Specify a vector containing the starting frequency, the end frequency, and the incremental frequency, in hertz. Default is [0, 500, 1].

The **Frequency range** parameter is visible only when the **Plot filter response** parameter is selected.

## **Characteristics**

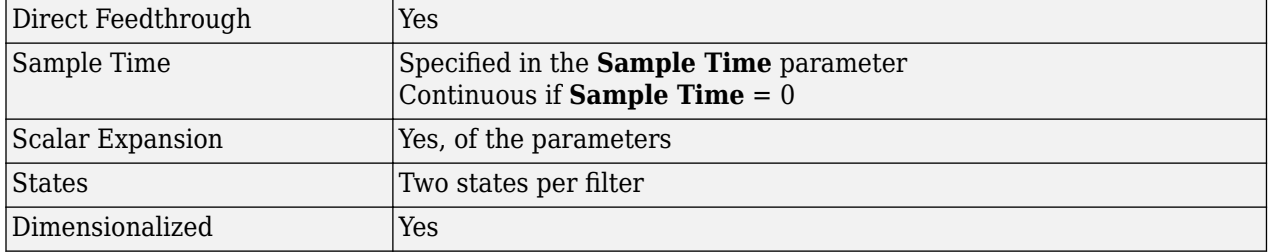

## **Examples**

The [power\\_SecondOrderFilter](matlab:power_SecondOrderFilter) example shows the Second-Order Filter block using two **Filter type** parameter settings (Lowpass and Bandstop).

The model sample time is parameterized with variable Ts (default value Ts = 50e-6). To simulate continuous filters, specify Ts = 0 in the MATLAB Command Window before starting the simulation.

### **Version History Introduced in R2013a**

## **Second-Order Filter (Variable-Tuned)**

Implement second-order variable-tuned filter

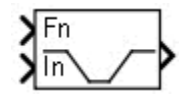

## **Library**

Simscape / Electrical / Specialized Power Systems / Control / Filters

## **Description**

Depending on the **Filter type** selected in the block menu, the Second-Order Filter block implements the following transfer function. The Fn input determines the filter natural frequency  $f_n = \omega_n/(2\pi)$  of the filter.

Lowpass filter

$$
H(s) = \frac{\omega_n^2}{s^2 + 2\zeta\omega_n s + \omega_n^2}
$$

Highpass filter

$$
H(s) = \frac{s^2}{s^2 + 2\zeta\omega_n s + \omega_n^2}
$$

Bandpass filter

$$
H(s) = \frac{2\zeta\omega_n s}{s^2 + 2\zeta\omega_n s + \omega_n^2}
$$

Bandstop (Notch) filter

$$
H(s)=\frac{s^2+\omega_n^2}{s^2+2\zeta\omega_n s+\omega_n^2}
$$

*s* = Laplace operator

 $ω<sub>n</sub>$  = natural frequency;  $ω<sub>n</sub>$  = 2*πf*<sub>*n*</sub>

*ζ* = damping ratio (called Zeta in the block menu)

## **Parameters**

#### **Filter type**

Specify the type of filter: Lowpass, Highpass, Bandpass, or Bandstop (Notch) (default).

#### **Initial natural frequency fn (Hz)**

The initial natural frequency of the filter, in hertz. This value must be a scalar or a vector. Default is 120.

#### **Damping ratio Zeta (Q = 1/(2\*Zeta))**

Specify the damping ratio of the filter. The damping ratio is typically a value between 0 and 1. Default is 0.707.

The damping ratio is related to the filter quality factor Q:

$$
Q=\frac{1}{2\zeta}
$$

For a bandpass or a bandstop filter, the 3 dB bandwidth is given by

$$
BW = \frac{f_n}{Q} = 2\zeta f_n
$$

#### **Sample time**

Specify the sample time of the block, in seconds. Set to 0 to implement a continuous block. Default is 0.

#### **Initialize filter states**

When this check box is selected, filter states are initialized according to the **AC initial input** and **DC initial input** parameters. Default is selected.

#### **AC initial input: [ Mag, Phase (degrees), Freq (Hz) ]**

Specify the magnitude of the initial AC component of the input signal, its phase, in degrees, and its frequency, in hertz. Default is [0, 0, 60].

When the input is vectorized (N signals), specify an N-by-3 matrix, where each row of the matrix corresponds to a particular input.

The **AC initial input** parameter is visible only when the **Initialize filter states** parameter is selected.

#### **DC initial input**

Specify the value of the initial DC component of the input signal. When the input signal is vectorized, specify a 1-by-N vector, where each value corresponds to a particular input. Default is 0.

The **DC initial input** parameter is visible only when the **Initialize filter states** parameter is selected.

## **Inputs and Outputs**

The inputs accept vectorized signals of N values, thus implementing N filters. This capability is particularly useful for designing controllers in three-phase systems  $(N = 3)$ .

## **Characteristics**

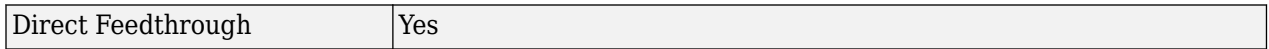

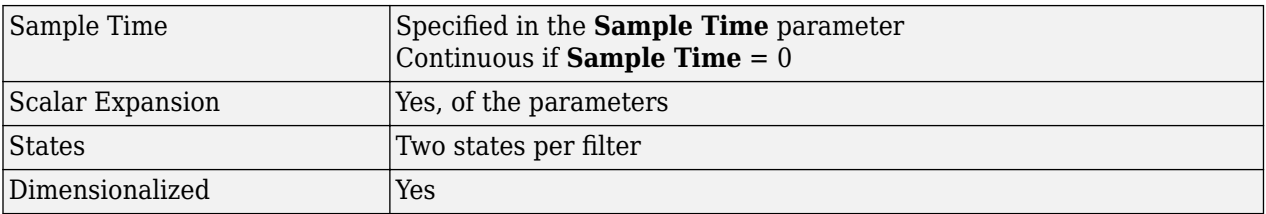

## **Examples**

The power SecondOrderFilterTuned example shows various uses of the Second-Order Filter (Variable-Tuned) block with two **Filter type** parameter settings (Lowpass and Bandstop).

The model sample time is parameterized with variable Ts (default value Ts  $= 50e-6$ ). To simulate continuous filters, specify Ts = 0 in the MATLAB Command Window before starting the simulation.

## **Version History**

**Introduced in R2013a**

# **Self-Controlled Synchronous Motor Drive**

Implement Self-Controlled Synchronous Motor Drive

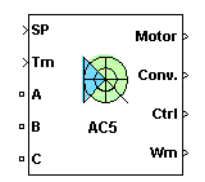

## **Description**

The Self-Controlled Synchronous Motor Drive (AC5) block represents a classical vector control drive for wound-field synchronous motors. This drive features unity power factor operation and closed-loop speed control, based on the vector control method. The unity power factor operation is achieved through a voltage controlled, three-phase active rectifier. The speed control loop outputs the reference electromagnetic torque and stator flux of the machine. The reference direct and quadrature (dq) components of the stator current corresponding to the commanded stator flux and torque are derived based on the vector control strategy. These reference dq components of the stator current are then used to obtain the required gate signals for the inverter through a hysteresis-band current controller. The field voltage required by the machine is obtained from the stator flux control loop.

The main advantage of this drive compared to scalar-controlled drives is its fast dynamic response. The inherent coupling effect (between the torque and flux) in the machine is managed through decoupling (stator flux orientation) control, which allows the torque and flux to be controlled independently. However, due to its computation complexity, the implementation of this drive requires fast computing processors or DSPs.

**Note** In Simscape Electrical Specialized Power Systems software, the Self-Controlled Synchronous Motor Drive block is commonly called the AC5 motor drive.

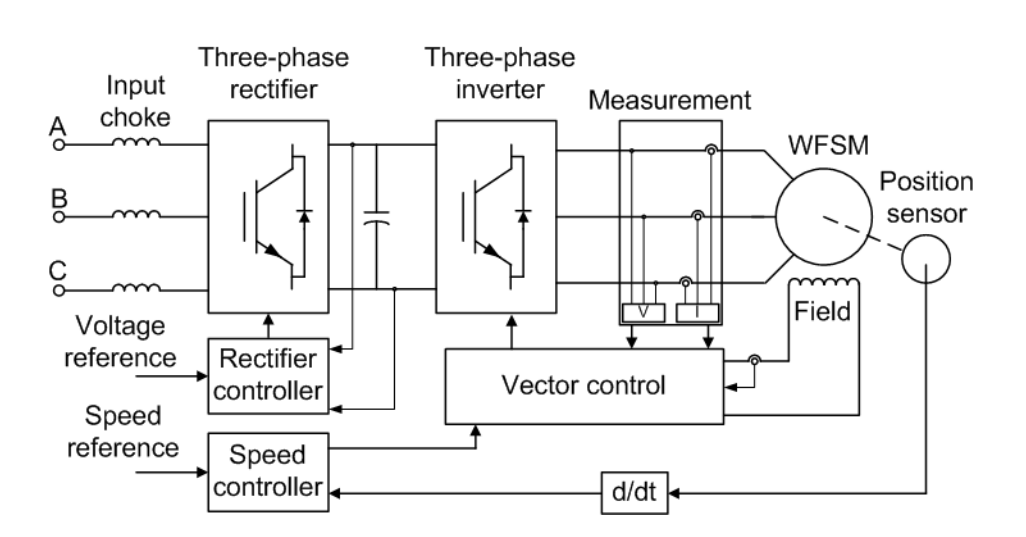

The Self-Controlled Synchronous Motor Drive block uses these blocks from the Electric Drives / Fundamental Drive Blocks library:

- Speed Controller (AC)
- Vector Controller (WFSM)
- Active Rectifier
- Inverter (Three-Phase)

#### **Remarks**

The model is discrete. Good simulation results have been obtained with a 2 *µ*s time step. To simulate a digital controller device, the control system has two different sampling times:

- Speed controller sampling time
- Active rectifier controller and vector controller sampling time

The speed controller sampling time has to be a multiple of the vector controller sampling time. The latter sampling time has to be a multiple of the simulation time step. The average-value inverter and rectifier allow the use of bigger simulation time steps since they do not generate small time constants (due to the RC snubbers) inherent to the detailed converters. For a vector controller and active rectifier controller sampling time of 50 µs, good simulation results have been obtained for a simulation time step of 50 µs. This time step can, of course, not be higher than the smallest controller sampling time.

The torque sign convention of the synchronous machine is different from the one of the asynchronous and PM synchronous machines. That is, the synchronous machine is in the motor operation mode when the electric torque is negative and in the generator operation mode when the electric torque is positive.

#### **Parameters**

#### **General**

#### **Output bus mode**

Select how the output variables are organized. If you select Multiple output buses (default), the block has three separate output buses for motor, converter, and controller variables. If you select Single output bus, all variables output on a single bus.

#### **Model detail level**

Select between the detailed and the average-value inverter. Default is Detailed.

#### **Mechanical input**

Select between the load torque, the motor speed and the mechanical rotational port as mechanical input. Default is Torque Tm.

If you select and apply a load torque, the output is the motor speed according to the following differential equation that describes the mechanical system dynamics:

$$
T_e = J\frac{d}{dt}\omega_r + F\omega_r + T_m
$$

This mechanical system is included in the motor model.

If you select the motor speed as mechanical input, then you get the electromagnetic torque as output, allowing you to represent externally the mechanical system dynamics. The internal mechanical system is not used with this mechanical input selection and the inertia and viscous friction parameters are not displayed.

For the mechanical rotational port, the connection port S counts for the mechanical input and output. It allows a direct connection to the Simscape environment. The mechanical system of the motor is also included in the drive and is based on the same differential equation.

See "Mechanical Coupling of Two Motor Drives".

#### **Use signal names as labels**

When you select this check box, the Motor, Conv, and Ctrl measurement outputs use the signal names to identify the bus labels. Select this option for applications that require bus signal labels to have only alphanumeric characters.

When this check box is cleared (default), the measurement output uses the signal definition to identify the bus labels. The labels contain nonalphanumeric characters that are incompatible with some Simulink applications.

#### **Synchronous Machine Tab**

The **Synchronous Machine** tab displays the parameters of the Synchronous Machine block of the Fundamental Blocks (powerlib) library.

#### **Converters and DC Bus Tab**

#### **Rectifier Section**

The **Rectifier** section of the **Converters and DC Bus** tab displays the parameters of the Universal Bridge block of the Fundamental Blocks (powerlib) library. For more information on the Universal Bridge parameters, refer to the [Universal Bridge](#page-844-0) reference page.

The average-value rectifier uses the three following parameters.

#### **Source frequency**

The frequency of the three-phase voltage source (Hz). Default is 60.

#### **Source voltage**

The RMS line-to-line voltage of the three-phase voltage source (V). Default is 460.

#### **On-state resistance**

The on-state resistance of the rectifier devices (ohms). Default is 1e-3.

#### **DC Bus Section**

#### **Capacitance**

The DC bus capacitance value (F). Default is 7500e-6.

#### **Input Choke Section**

Input chokes reduce line current harmonics.

#### **Resistance**

The input choke resistance value (ohms). Default is 0.05.

#### **Inductance**

The input choke inductance value (H). Default is 1e-3.

#### **Inverter Section**

The **Inverter** section of the **Converters and DC Bus** tab displays the parameters of the Universal Bridge block of the Fundamental Blocks (powerlib) library. For more information on the Universal Bridge parameters, refer to the [Universal Bridge](#page-844-0) reference page.

The average-value inverter uses the two following parameters:

#### **On-state resistance**

The on-state resistance of the inverter devices (ohms). Default is 1e-3.

#### **Forward voltages [Device Vf, Diode Vdf]**

Forward voltages, in volts (V), of the forced-commutated devices and of the antiparallel diodes. These values are needed for startup and for square wave mode.

#### **Controller Tab**

#### **Regulation type**

This drop-down menu allows you to choose between speed and torque regulation. Default is Speed regulation.

#### **Schematic**

When you click this button, a diagram illustrating the speed, rectifier, and vector controllers schematics appears.

#### **Speed Controller Subtab**

#### **Speed ramps — Acceleration**

The maximum change of speed allowed during motor acceleration. An excessively large positive value can cause DC bus under-voltage (rpm/s). Default is 100.

#### **Speed ramps — Deceleration**

The maximum change of speed allowed during motor deceleration. An excessively large negative value can cause DC bus over-voltage (rpm/s). Default is -100.

#### **Speed cutoff frequency**

The speed measurement first-order low-pass filter cutoff frequency (Hz). Default is 5.

#### **Speed controller sampling time**

The speed controller sampling time (s). The sampling time must be a multiple of the simulation time step. Default is 7\*20e-6.

#### **PI regulator — Proportional gain**

The speed controller proportional gain. Default is 75.

#### **PI regulator — Integral gain**

The speed controller integral gain. Default is 100.

#### **Torque output limits — Negative**

The maximum negative demanded torque applied to the motor by the vector controller (N.m). Default is -1200.

#### **Torque output limits — Positive**

The maximum positive demanded torque applied to the motor by the vector controller (N.m). Default is 1200.

#### **DC Bus Controller Subtab**

#### **PI regulator — Proportional gain**

The DC bus voltage controller proportional gain. Default is 10.

#### **PI regulator — Integral gain**

The DC bus voltage controller integral gain. Default is 100.

#### **Line current d component limits — Minimum (negative)**

The maximum current flowing from the DC bus capacitor towards the AC line (A). Default is -800.

#### **Line current d component limits — Maximum (positive)**

The maximum current flowing from the AC line towards the DC bus capacitor (A). Default is 800.

#### **Voltage measurement cutoff frequency**

The bus voltage measurement low-pass filter cutoff frequency (Hz). Default is 100.

#### **Active rectifier sampling time**

The DC bus voltage controller sampling time (s). The sampling time must be a multiple of the simulation time step. Default is 20e-6.

#### **Current hysteresis bandwidth**

The current hysteresis bandwidth. Default is 10. This value is the total bandwidth distributed symmetrically around the current set point (A). The following figure illustrates a case where the current set point is Is\* and the current hysteresis bandwidth is set to dx.

This parameter is not used when using the average-value inverter.

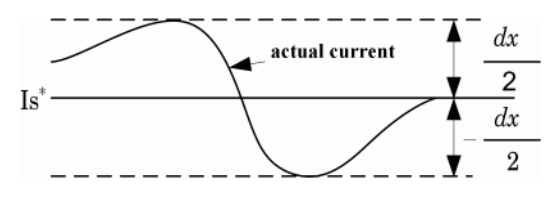

**Note** This bandwidth can be exceeded because a fixed-step simulation is used. A rate transition block is needed to transfer data between different sampling rates. This block causes a delay in the gate signals, so the current may exceed the hysteresis band.

#### **Vector Controller Subtab**

#### **Controller sampling time**

The vector controller sampling time (s). The sampling time must be a multiple of the simulation time step. Default is 20e-6.

#### **Machine nominal flux**

The motor stator nominal flux (Wb). Default is 0.98.

#### **Current hysteresis bandwidth**

The current hysteresis bandwidth (for details, see the **DC Bus Controller** subtab). Default is 10.

#### **Vector Controller Subtab — Flux Controller Section**

#### **PI regulator — Proportional gain**

The flux controller proportional gain. Default is 1000.

#### **PI regulator — Integral gain**

The flux controller integral gain. Default is 1000.

#### **Voltage limits — Minimum**

The minimum voltage applied to the motor excitation field (V). Default is -300.

#### **Voltage limits — Maximum**

The maximum voltage applied to the motor excitation field (V). Default is 300.

#### **Flux estimation lowpass cutoff frequency**

The flux estimation first-order filter cutoff frequency (Hz). Default is 2.

#### **Vector Controller Subtab — Magnetization Controller Section**

When you start the self-controlled synchronous motor, the magnetic flux of the motor must be first established before the motor is allowed to produce an electric torque. Since the motor field time constant is high, a field voltage much higher than nominal is applied in order to accelerate the building of the magnetic flux in the synchronous motor. After the period during which the high voltage is applied, the field voltage is lowered down to its nominal value during a second short period that adds to the latter period giving the total magnetization period. This procedure gives a smooth startup of the self-controlled synchronous motor.

#### **Field magnetization voltage**

The field magnetization voltage applied in order to establish the stator flux (V). Default is 600.

#### **High voltage field magnetization time**

The field magnetization high voltage application time (s). Default is 0.2.

#### **Field nominal voltage**

The field nominal voltage (V). Default is 30.

#### **Total field magnetization time**

The total time before the drive is ready to produce a torque (s). Default is 1.

### **Block Inputs and Outputs**

#### SP

The speed or torque set point. The speed set point can be a step function, but the speed change rate will follow the acceleration / deceleration ramps. If the load torque and the speed have opposite signs, the accelerating torque will be the sum of the electromagnetic and load torques.

Tm or Wm

The mechanical input: load torque (Tm) or motor speed (Wm). For the mechanical rotational port (S), this input is deleted.

A, B, C

The three phase terminals of the motor drive.

#### Wm, Te or S

The mechanical output: motor speed (Wm), electromagnetic torque (Te) or mechanical rotational port (S).

When the **Output bus mode** parameter is set to **Multiple output buses**, the block has the following three output buses:

Motor

The motor measurement vector. This vector allows you to observe the motor's variables using the Bus Selector block.

Conv

The three-phase converters measurement vector. This vector contains:

- The DC bus voltage
- The rectifier output current
- The inverter input current

Note that all current and voltage values of the bridges can be visualized with the [Multimeter](#page-334-0) block.

Ctrl

The controller measurement vector. This vector contains the values for the active rectifier and for the inverter.

For the active rectifier:

- The active component of the current reference.
- The voltage error (difference between the DC bus voltage reference and actual DC bus voltage)
- The DC bus voltage reference

For the inverter:

- The torque reference
- The flux reference
- The speed error (difference between the speed reference ramp and actual speed)
- The speed reference ramp or torque reference

When the **Output bus mode** parameter is set to **Single output bus**, the block groups the Motor, Conv, and Ctrl outputs into a single bus output.

### **Model Specifications**

The library contains a 200 hp drive parameter set. The specifications of the 200 hp drive are shown in the following table.

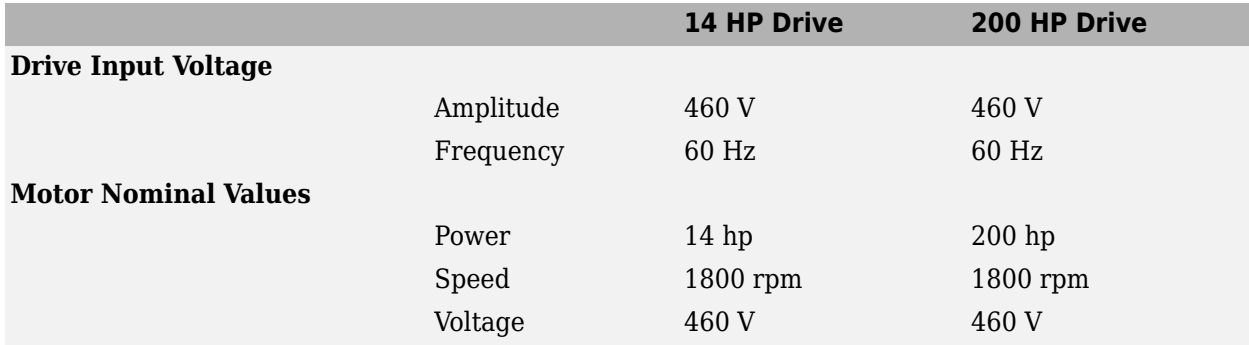

#### **14 HP and 200 HP Drive Specifications**

## **Examples**

The ac5 example example illustrates an AC5 motor drive simulation with standard load condition for the detailed and average-value models.

## **References**

[1] Bose, B. K. *Modern Power Electronics and AC Drives*. Upper Saddle River, NJ: Prentice-Hall, 2002.

[2] Krause, P. C. *Analysis of Electric Machinery*. New York: McGraw-Hill, 1986.

## **Version History Introduced in R2006a**

## **Sequence Analyzer**

Compute positive-, negative-, and zero-sequence components of three-phase signal

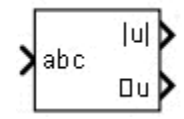

## **Library**

Simscape / Electrical / Specialized Power Systems / Sensors and Measurements

## **Description**

The Sequence Analyzer block outputs the magnitude and phase of the positive-, negative-, and zerosequence components of a set of three balanced or unbalanced signals. Index 1 denotes the positive sequence, index 2 denotes the negative sequence, and index 0 denotes the zero sequence. The signals can optionally contain harmonics. The three sequence components of a three-phase signal (voltages  $\mathrm{V}_1\,\mathrm{V}_2\,\mathrm{V}_0$  or currents  $\mathrm{I}_1\,\mathrm{I}_2\,\mathrm{I}_0$ ) are computed as follows:

$$
V_1 = \frac{1}{3}(V_a + a \cdot V_b + a^2 \cdot Vc)
$$
  
\n
$$
V_2 = \frac{1}{3}(V_a + a^2 \cdot V_b + a \cdot Vc)
$$
  
\n
$$
V_0 = \frac{1}{3}(V_a + V_b + Vc)
$$
  
\n
$$
V_a, V_b, V_c = \text{three voltage phasors at the specified frequency}
$$

 $a = e^{j2\pi/3} = 1\angle 120^\circ$  complex operator

A Fourier analysis over a sliding window of one cycle of the specified frequency is first applied to the three input signals. It evaluates the phasor values Va, Vb, and Vc at the specified fundamental or harmonic frequency. Then the transformation is applied to obtain the positive sequence, negative sequence, and zero sequence.

As the block uses a running average window to perform the Fourier analysis, one cycle of simulation must complete before the outputs give the correct magnitude and angle. For example, the block response to a step change of V1 is a one-cycle ramp. For the first cycle of simulation, the output is held constant using the values specified by the initial input parameters.

## **Parameters**

#### **Fundamental frequency (Hz)**

Specify the fundamental frequency, in hertz, of the three-phase input signal. Default is 60.

#### **Harmonic n (1=fundamental)**

Specify the harmonic component to evaluate the sequences. Set to 1 to compute the sequences at the fundamental frequency or to the number corresponding to the desired harmonic. Default is 1.

#### **Sequence**

Specify the sequence component the block outputs. The options include Positive, Negative, Zero, and Positive Negative Zero (default). Select Positive Negative Zero to calculate all the sequences.

#### **Initial input [ Mag, Phase (degrees) ]**

Specify the initial magnitude and phase, in degrees, of the positive-sequence component of the input signal. Default is [1, 0].

#### **Sample time**

Specify the sample time of the block, in seconds. Set to 0 to implement a continuous block. Default is 0.

### **Inputs and Outputs**

abc

Connects the vectorized signal of the three [a b c] sinusoidal signals to the input.

Iabc

The three-phase current signal.

|u| Magnitude

Outputs the magnitude (peak value) of the specified sequence component(s), in the same units as the abc input signals.

∠u Phase

Outputs the phase, in degrees, of the specified components.

### **Characteristics**

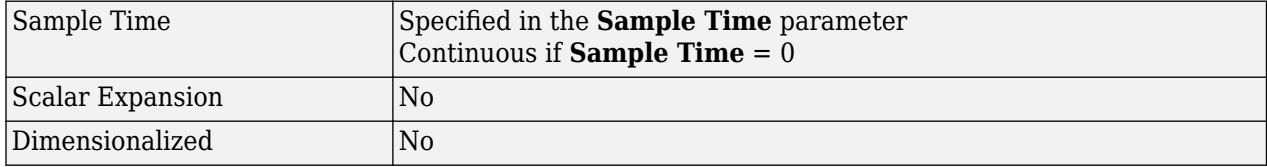

#### **Examples**

The power SequenceAnalyzer model shows the use of the Sequence Analyzer block to compute the three sequence components of a three-phase sinusoidal voltage. The model sample time

The model sample time is parameterized by the Ts variable set to a default value of 50e-6 s. Set Ts to 0 in the command window to simulate the model in continuous mode.

# **Version History**

**Introduced in R2013a**

# **Sequence Analyzer (Phasor)**

Compute sequence components (positive, negative, and zero) of three-phase phasor signal

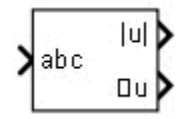

# **Library**

Simscape / Electrical / Specialized Power Systems / Sensors and Measurements

## **Description**

The Sequence Analyzer (Phasor) block computes the three-sequence phasor components (positive sequence  $\mathrm{u}_1$ , negative sequence  $\mathrm{u}_2$ , and zero sequence  $\mathrm{u}_0$ ) of a three-phase phasor signal as follows:

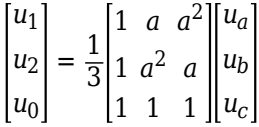

where  $\alpha$  is the complex operator performing a  $2\pi/3$  rotation:

$$
a=e^{\frac{j2\pi}{3}}
$$

## **Parameters**

#### **Sequence**

Select the sequence components: Positive (default), Negative, Zero, or all three sequences Positive Negative Zero.

## **Inputs and Outputs**

abc

The three-phase phasor signal [ $\rm u_a\,u_b\,u_c$ ].

mag u

Returns the magnitude of the selected sequence phasor component.

angle u

Returns the angle, in degrees, of the selected sequence phasor component.

## **Characteristics**

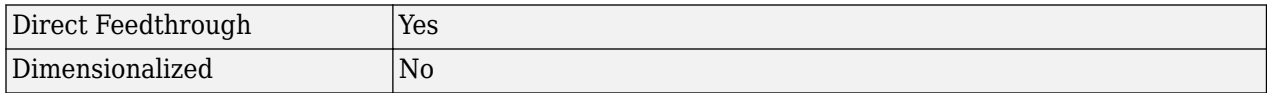
# **Examples**

The [power\\_PhasorMeasurements](matlab:power_PhasorMeasurements) example shows the use of the Sequence Analyzer (Phasor) block.

# **Version History**

**Introduced in R2013a**

# <span id="page-505-0"></span>**Series RLC Branch**

Implement series RLC branch

⊶₩⊢t™⊣⊢∘

**Libraries:** Simscape / Electrical / Specialized Power Systems / Passives

# **Description**

The Series RLC Branch block implements a single resistor, inductor, or capacitor, or a series combination of these.

# **Examples**

Obtain the frequency response of a fifth-harmonic filter (tuned frequency = 300 Hz) connected on a 60 Hz power system. This example is available in the power\_seriesbranch model.

To open this example, at the MATLAB Command Window, enter power\_seriesbranch.

The network impedance in the Laplace domain is

$$
Z(s) = \frac{V(s)}{I(s)} = \frac{LCs^2 + RCs + 1}{Cs}.
$$

To obtain the frequency response of the impedance, get the state-space model (A B C D matrices) of the system.

This system is a one-input (Vsource) and one-output (Current Measurement block) system.

**Note** If you have Control System Toolbox software installed, you can use the bode function to get the transfer function *Z(s)* from the state-space matrices:

```
[A,B,C,D] = power_analyze('power_seriesbranch');
freq = logspace(1, 4, 500);w = 2 * pi * freq;[Ymag, Yphase] = bode(A, B, C, D, 1, w);% invert Y(s) to get Z(s)
Zmag = 1./Ymag;Zphase = -Yphase;subplot(2,1,1)
loglog(freq,Zmag)
grid
title('5th harmonic filter')
xlabel('Frequency, Hz')
ylabel('Impedance Zmag')
subplot(2,1,2)semilogx(freq,Zphase)
xlabel('Frequency, Hz')
ylabel('phase Z')
grid
```
You can also use the Impedance Measurement block and the Powergui block to plot the impedance as a function of frequency. In order to measure the impedance you must disconnect the voltage source.

# **Ports**

## **Conserving**

**+** — Positive terminal specialized electrical

Specialized electrical conserving port associated with the positive terminal.

**-** — Negative terminal specialized electrical

Specialized electrical conserving port associated with the negative terminal.

# **Parameters**

**Branch type** — Branch type RLC (default) | R | L | C | RL | RC | LC | Open circuit

Elements you want to include in the branch. The R letter defines the resistor, the L letter defines the inductor, and the C letter defines the capacitor. Set this parameter to Open circuit to define an open circuit  $(R=0, L=0, C=inf)$ . The block icon displays only existing elements.

**Resistance (Ohms)** — Branch resistance 1 (default) | scalar

Branch resistance, in Ohms.

#### **Dependencies**

To enable this parameter, set the **Branch type** parameter to RLC, R, RL, or RC.

**Inductance (H)** — Branch inductance 1e-3 (default) | scalar

Branch inductance, in H.

#### **Dependencies**

To enable this parameter, set the **Branch type** parameter to RLC, L, RL, or LC.

**Set the initial inductor current** - Option to set the initial inductor current off (default) | on

Select this option to specify the initial inductor current. If you clear this parameter, the software calculates the initial inductor current in order to start the simulation in steady state.

#### **Dependencies**

To enable this parameter, set the **Branch type** parameter to RLC, L, RL, or LC.

**Inductor initial current (A)** — Initial inductor current 0 (default) | scalar

Initial inductor current, in A, to use at the start of the simulation.

### **Dependencies**

To enable this parameter, select the **Set the initial inductor current** parameter.

**Capacitance (F)** — Branch capacitance 1e-6 (default) | scalar

Branch capacitance, in F.

### **Dependencies**

To enable this parameter, set the **Branch type** parameter to RLC, C, RC, or LC.

**Set the initial capacitor voltage** – Option to set the initial capacitor voltage off (default) | on

Select this option to specify the initial capacitor voltage. If you clear this parameter, the software calculates the initial capacitor voltage in order to start the simulation in steady state.

#### **Dependencies**

To enable this parameter, set the **Branch type** parameter to RLC, C, RC, or LC.

**Capacitor initial voltage (V)** — Capacitor initial voltage

0 (default) | scalar

Initial capacitor voltage, in V, to use at the start of the simulation.

#### **Dependencies**

To enable this parameter, select the **Set the initial capacitor voltage** parameter.

#### **Measurements** — Measurements

None (default) | Branch voltage | Branch current | Branch voltage and current

Measurements to use during simulation.

Set this parameter to Branch voltage to measure the voltage across the terminals.

Set this parameter to Branch current to measure the current flowing through the block.

Set this parameter to Branch voltage and current to measure the voltage across the terminals and the current flowing through the block.

Place a Multimeter block in your model to display the selected measurements during the simulation. In the **Available Measurements** list box of the Multimeter block, the measurement is identified by a label followed by the block name:

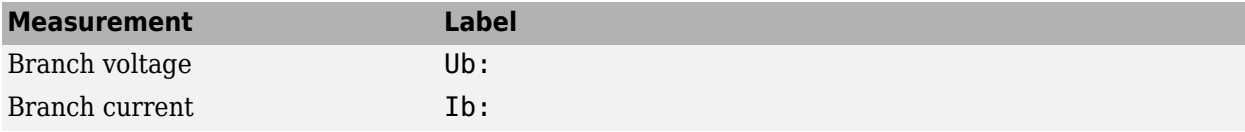

# **Version History**

**Introduced before R2006a**

# **Extended Capabilities**

# **C/C++ Code Generation**

Generate C and C++ code using Simulink® Coder™.

# **See Also**

[Multimeter](#page-334-0) | [Parallel RLC Branch](#page-362-0) | [Parallel RLC Load](#page-365-0) | [Series RLC Load](#page-509-0)

# <span id="page-509-0"></span>**Series RLC Load**

Implement linear series RLC load •−₩←硼一⊢•

# **Library**

Simscape / Electrical / Specialized Power Systems / Passives

# **Description**

The Series RLC Load block implements a linear load as a series combination of R L C elements. At the specified frequency, the load exhibits a constant impedance. The active and reactive powers absorbed by the load are proportional to the square of the applied voltage. Only elements associated with nonzero powers are displayed in the block icon.

# **Parameters**

# **Parameters Tab**

## **Nominal voltage Vn**

The nominal voltage of the load, in volts RMS. Default is 1000.

# **Nominal frequency fn**

The nominal frequency, in hertz. Default is 60.

## **Active power P**

The active power of the load, in watts. Default is 10e3.

## **Inductive reactive power QL**

The inductive reactive power QL, in vars. Specify a positive value, or 0. Default is 100.

## **Capacitive reactive power QC**

The capacitive reactive power QC, in vars. Specify a positive value, or 0. Default is 100.

## **Set the initial capacitor voltage**

If selected, the initial capacitor voltage is defined by the **Capacitor initial voltage** parameter. If cleared, the software calculates the initial capacitor voltage in order to start the simulation in steady-state. Default is cleared.

The **Set the initial capacitor voltage** parameter have no effect on the block if the capacitive reactive power is equal to zero.

## **Capacitor initial voltage (V)**

The initial capacitor voltage used at the start of the simulation. The **Capacitor initial voltage** parameter have no effect on the block if the capacitive reactive power is equal to zero and if the **Set the initial capacitor voltage** parameter is cleared. Default is 0.

# **Set the initial inductor current**

If selected, the initial inductor current is defined by the **Inductor initial current** parameter. If cleared, the software calculates the initial inductor current in order to start the simulation steady-state. Default is cleared.

The **Set the initial inductor current** parameter have no effect on the block if the inductive reactive power is equal to zero.

#### **Inductor initial current (A)**

The initial inductor current used at the start of the simulation. This parameter has no effect on the block if the inductive reactive power is equal to zero and if the **Set the initial inductor current** parameter is cleared. Default is 0.

#### **Measurements**

Select Branch voltage to measure the voltage across the Series RLC Load block terminals.

Select Branch current to measure the current flowing through the Series RLC Load block.

Select Branch voltage and current to measure the voltage and the current of the Series RLC Load block.

Default is None.

Place a Multimeter block in your model to display the selected measurements during the simulation. In the **Available Measurements** list box of the Multimeter block, the measurement is identified by a label followed by the block name:

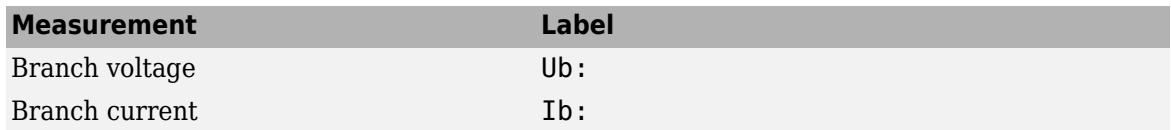

# **Load Flow Tab**

The Load Flow tool of the powergui block uses the parameters on this tab. These load flow parameters affect only model initialization. They do not affect simulation.

#### **Load type**

Specify the load type. The default value is constant Z.

If you select constant Z, the load impedance is determined from the nominal phase-to-phase voltage Vn, active power P, and reactive power (QL-QC) specified on the **Parameters** tab of the block dialog box. During the load flow solution, the impedance is kept constant. The effective P and Q therefore vary proportionally to the square of the bus voltage computed by the Load Flow tool.

If you select constant PQ, the active power P and reactive power Q are kept constant and equal to the values specified on the **Parameters** tab of the block dialog box. When you apply the load flow solution to the model (by clicking **Apply** in the Load Flow tool), the **Nominal phase-tophase voltage Vn** parameter on the **Parameters** tab is automatically adjusted to the phase-tophase bus voltage computed by the Load Flow tool.

If you select constant I, the load current is kept constant at its nominal value determined from the base voltage specified in the dialog box of the associated Load Flow Bus block and from active power P and reactive power QL and QC specified on the **Parameters** tab of the block dialog box. The effective P and Q therefore vary proportionally to the bus voltage computed by the Load Flow tool. When you apply the load flow solution to the model (by clicking **Apply** in the Load Flow tool), the pu value of the nominal voltage Vn on the **Parameters** tab is automatically adjusted to the square root of the load voltage (in pu) computed by the Load Flow tool.

# **Examples**

The power seriesload example uses a Series RLC Load block to implement a simple load.

# **See Also**

[Multimeter](#page-334-0), [Parallel RLC Branch](#page-362-0), [Parallel RLC Load](#page-365-0), [Series RLC Branch](#page-505-0)

# **Version History**

**Introduced before R2006a**

# **Simplified Synchronous Machine**

Model the dynamics of simplified three-phase synchronous machine

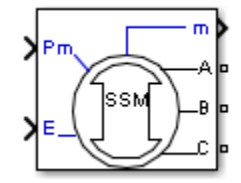

# **Library**

Simscape / Electrical / Specialized Power Systems / Electrical Machines

# **Description**

The Simplified Synchronous Machine block models both the electrical and mechanical characteristics of a simple synchronous machine.

The electrical system for each phase consists of a voltage source in series with an RL impedance, which implements the internal impedance of the machine. The value of R can be zero but the value of L must be positive.

The Simplified Synchronous Machine block implements the mechanical system described by

$$
\Delta \omega(t) = \frac{1}{2H} \int_{0}^{t} (Tm - Te) - Kd\Delta \omega(t)dt
$$

$$
\omega(t) = \Delta \omega(t) + \omega_0,
$$

where

 $\Delta\omega$  = Speed variation with respect to speed of operation  $H = constant of$  inertia *Tm* = mechanical torque *Te* = electromagnetic torque *Kd* = damping factor representing the effect of damper windings  $\omega(t)$  = mechanical speed of the rotor  $\omega_0$  = speed of operation (1 p.u.)

Although the parameters can be entered in either SI units or per unit in the dialog box, the internal calculations are done in per unit. The following block diagram illustrates how the mechanical part of the model is implemented. The model computes a deviation with respect to the speed of operation; not the absolute speed itself.

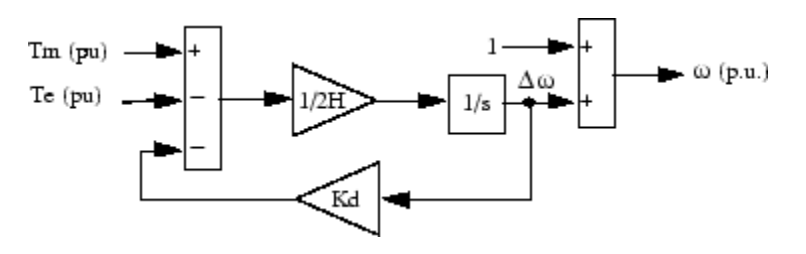

,

The Kd damping coefficient simulates the effect of damper windings normally used in synchronous machines. When the machine is connected to an infinite network (zero impedance), the variation of machine power angle delta ( $\delta$ ) resulting from a change of mechanical power ( $P_m$ ) can be approximated by the following second-order transfer function:

$$
\frac{\delta}{P_m} = \frac{\omega_s/(2H)}{s^2 + 2\zeta\omega_n s + \omega_n^2}
$$

where

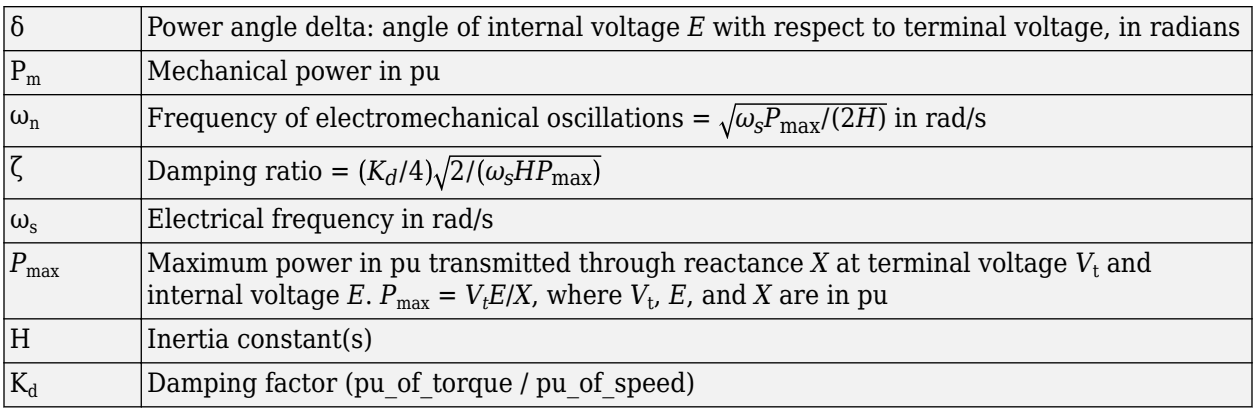

This approximate transfer function, which has been derived by assuming  $sin(δ) = δ$ , is valid for small power angles (δ < 30 degrees). It follows from the preceding ζ expression that the Kd value required to obtain a given ζ damping ratio:

$$
K_d = 4\zeta \sqrt{\omega_s H P_{\text{max}}/2} \, .
$$

# **Parameters**

In the Machines library you can choose between the SI units or the pu units Simplified Synchronous Machine blocks to specify the electrical and mechanical parameters of the model. These two blocks simulate exactly the same simplified synchronous machine model; the only difference is how you enter the parameter units.

## **Configuration Tab**

## **Connection type**

Specify the number of wires used in the three-phase Y connection: three-wire (neutral not accessible) or four-wire (neutral is accessible). Default is 3-wire Y.

## **Mechanical input**

Select the mechanical power applied to the shaft or the rotor speed as a Simulink input of the block, or to represent the machine shaft by a Simscape rotational mechanical port.

Select Mechanical power Pm (default) to specify a mechanical power input, in W or in pu, and change labeling of the block input to Pm. The machine speed is determined by the machine Inertia J (or inertia constant H for the pu machine) and by the difference between the mechanical torque *Tm*, resulting from the applied mechanical power *Pm*, and the internal electromagnetic torque *Te*. The sign convention for the mechanical power is when the speed is positive, a positive mechanical power signal indicates generator mode and a negative signal indicates motor mode.

Select Speed w to specify a speed input, in rad/s or in pu, and change labeling of the block input to w. The machine speed is imposed and the mechanical part of the model (inertia constant H) is ignored. Using the speed as the mechanical input allows modeling a mechanical coupling between two machines.

The next figure indicates how to model a stiff shaft interconnection in a motor-generator set when friction torque is ignored in machine 2. The speed output of machine 1 (motor) is connected to the speed input of machine 2 (generator), while machine 2 electromagnetic torque output *Te* is applied to the mechanical torque input *Tm* of machine 1. The Kw factor takes into account speed units of both machines (pu or rad/s) and gear box ratio w2/w1. The KT factor takes into account torque units of both machines (pu or N.m) and machine ratings. Also, because the inertia J2 is ignored in machine 2, J2 referred to machine 1 speed must be added to machine 1 inertia J1.

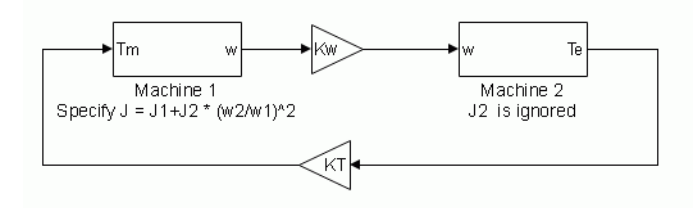

Select Mechanical rotational port to add to the block a Simscape mechanical rotational port that allows connection of the machine shaft with other Simscape blocks having mechanical rotational ports. The Simulink input representing the mechanical power *Pm* or the speed w of the machine is then removed from the block.

The next figure indicates how to connect an Ideal Torque Source block from the Simscape library to the machine shaft to represent the machine in motor mode, or in generator mode, when the rotor speed is positive.

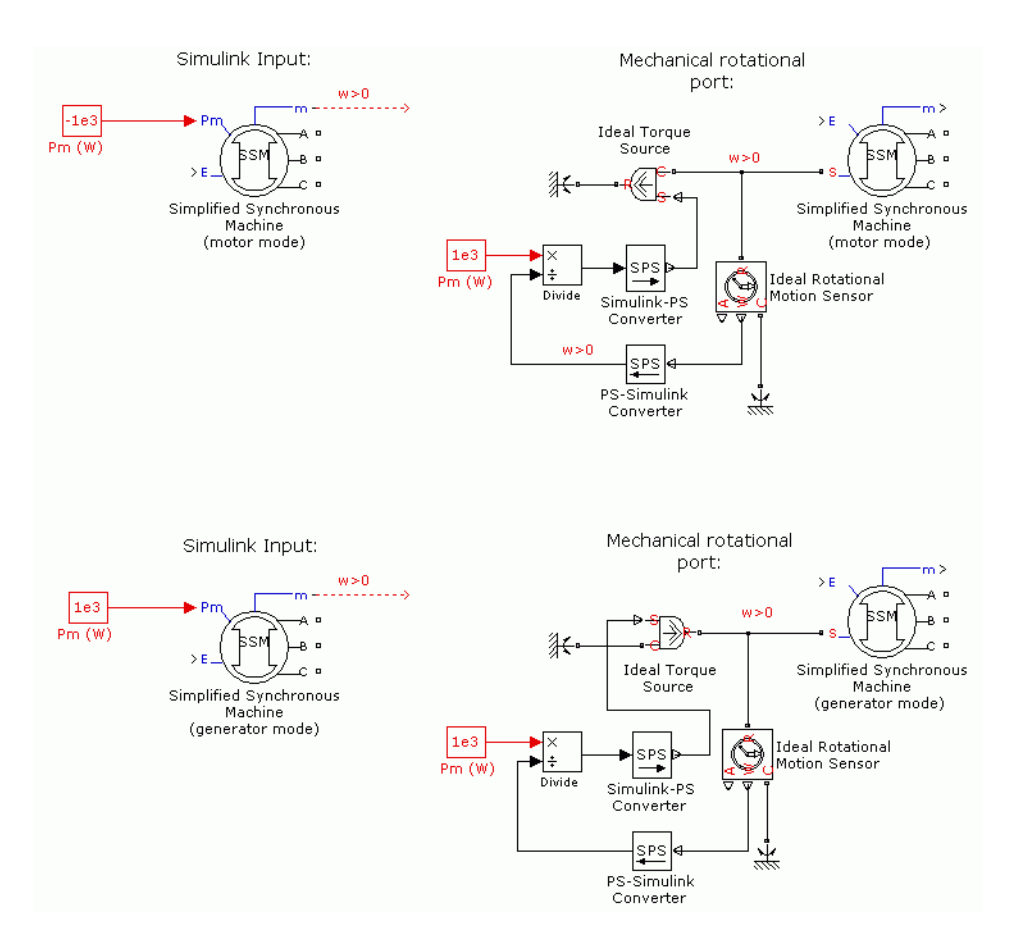

#### **Use signal names to identify bus labels**

When this check box is selected, the measurement output uses the signal names to identify the bus labels. Select this option for applications that require bus signal labels to have only alphanumeric characters. Default is cleared.

When this check box is cleared, the measurement output uses the signal definition to identify the bus labels. The labels contain nonalphanumeric characters that are incompatible with some Simulink applications.

## **Parameters Tab**

#### **Nominal power, line-to-line voltage, and frequency**

The nominal apparent power Pn (VA), frequency fn (Hz), and RMS line-to-line voltage Vn (V). Computes nominal torque and converts SI units to pu. Default is [187e6 13800 60].

#### **Inertia, damping factor and pairs of poles**

The inertia (J in kg.m<sup>2</sup> or H in seconds) damping factor (Kd) and number of pairs of poles (p). The damping factor must be specified in (pu of torque)/(pu of speed) in both machine dialog boxes (in pu and in SI). Default is [3.7 0 20] for pu and [3.895e6 0 20] for SI.

#### **Internal impedance**

The resistance R ( $\Omega$  or pu) and reactance L (H or pu) for each phase. Default is [0.02 0.3] for pu and [0.0204 0.8104e-3] for SI.

### **Initial conditions**

The initial speed deviation (% of nominal), rotor angle (degrees), line current magnitudes (A or pu), and phase angles (degrees). These values are automatically computed by the load flow utility of the Powergui block. Default is  $[0, 0, 0, 0, 0, 0, 0, 0]$ .

#### **Sample time (−1 for inherited)**

Specifies the sample time used by the block. To inherit the sample time specified in the Powergui block, set this parameter to −1. Default is −1.

#### **Advanced Tab**

To enable the Advanced tab, set the **Simulation type** parameter of the powergui block to **Discrete** and, on the **Preferences** tab, clear the **Automatically handle discrete solver and Advanced tab solver settings of blocks** parameter.

Discrete solver model

Specifies the integration method used by the block. The choices are Trapezoidal non iterative(default), Trapezoidal robust, and Backward Euler robust.

When you select the **Automatically handle discrete solver and Advanced tab solver settings of blocks** parameter in the powergui block, the discrete solver model is automatically set to Trapezoidal robust.

Trapezoidal non iterative requires you to add a non-negligible shunt load at the machine terminals to maintain simulation stability, and the simulation may fail to converge and stop when the number of machines increases in the model.

Trapezoidal robust and Backward Euler robust allow you to eliminate the need to use parasitic loads. To eliminate the topological errors of the machines connected to an inductive circuit (for example, a circuit breaker connected in series with the machine), the machine models a negligible internal load of 0.01% of nominal power.

Trapezoidal robust is slightly more accurate than Backward Euler robust, especially when the model is simulated at larger sample times. Trapezoidal robust may produce slight damped numerical oscillations on machine voltage in no-load conditions, while Backward Euler robust prevents oscillations and maintains accuracy.

For more information on what method to use in your application, see "Simulating Discretized Electrical Systems".

Sample time (-1 for inherited)

Specifies the sample time used by the block. To inherit the sample time specified in the powergui block, set this parameter to -1 (default).

## **Load Flow Tab**

The load flow parameters define block parameters for use with the Load Flow tool of the Powergui block. These load flow parameters are for model initialization only. They have no impact on the block model or on the simulation performance.

The configuration of the **Load Flow** tab depends on the option selected for the **Generator type** parameter.

#### **Generator type**

Specify the generator type of the machine.

Select swing to implement a generator controlling magnitude and phase angle of its terminal voltage. The reference voltage magnitude and angle are specified by the **Swing bus or PV bus voltage** and **Swing bus voltage angle** parameters of the Load Flow Bus block connected to the machine terminals.

Select PV (default) to implement a generator controlling its output active power P and voltage magnitude V. P is specified by the **Active power generation P** parameter of the block. V is specified by the **Swing bus or PV bus voltage** parameter of the Load Flow Bus block connected to the machine terminals. You can control the minimum and maximum reactive power generated by the block by using the **Minimum reactive power Qmin** and **Maximum reactive power Qmax** parameters.

Select PQ to implement a generator controlling its output active power P and reactive power Q. P and Q are specified by the **Active power generation P** and **Reactive power generation Q** parameters of the block, respectively.

### **Active power generation P**

Specify the active power that you want generated by the machine, in watts. When the machine operates in motor mode, you specify a negative value. This parameter is available if you specify **Generator type** as PV or PQ. Default is 0.

### **Reactive power generation Q**

Specify the reactive power that you want generated by the machine, in vars. A negative value indicates that the reactive power is absorbed by the machine. This parameter is available only if you specify **Generator type** as PQ. Default is 0.

### **Minimum reactive power Qmin**

This parameter is available only if you specify **Generator type** as PV. Indicates the minimum reactive power that can be generated by the machine while keeping the terminal voltage at its reference value. This reference voltage is specified by the **Swing bus or PV bus voltage** parameter of the Load Flow Bus block connected to the machine terminals. The default value is inf, which means that there is no lower limit on the reactive power output. Default is -inf.

## **Maximum reactive power Qmax**

This parameter is available only if you specify **Generator type** as PV. Indicates the maximum reactive power that can be generated by the machine while keeping the terminal voltage at its reference value. This reference voltage is specified by the **Swing bus or PV bus voltage** parameter of the Load Flow Bus block connected to the machine terminals. The default value is +inf, which means that there is no upper limit on the reactive power output. Default is +inf.

# **Inputs and Outputs**

Pm

The mechanical power supplied to the machine, in watts. The input can be a constant signal or it can be connected to the output of the Hydraulic Turbine and Governor block. The frequency of the internal voltage sources depends on the mechanical speed of the machine.

w

The alternative block input instead of Pm (depending on the value of the **Mechanical input** parameter) is the machine speed, in rad/s.

## E

The amplitude of the internal voltages of the block. It can be a constant signal or it can be connected to the output of a voltage regulator. If you use the SI units machine, this input must be in volts phase-to-phase RMS. If you use the pu units machine, it must be in pu.

#### m

The Simulink output of the block is a vector containing measurement signals. You can demultiplex these signals by using the Bus Selector block provided in the Simulink library. Depending on the type of mask that you use, the units are in SI or in pu.

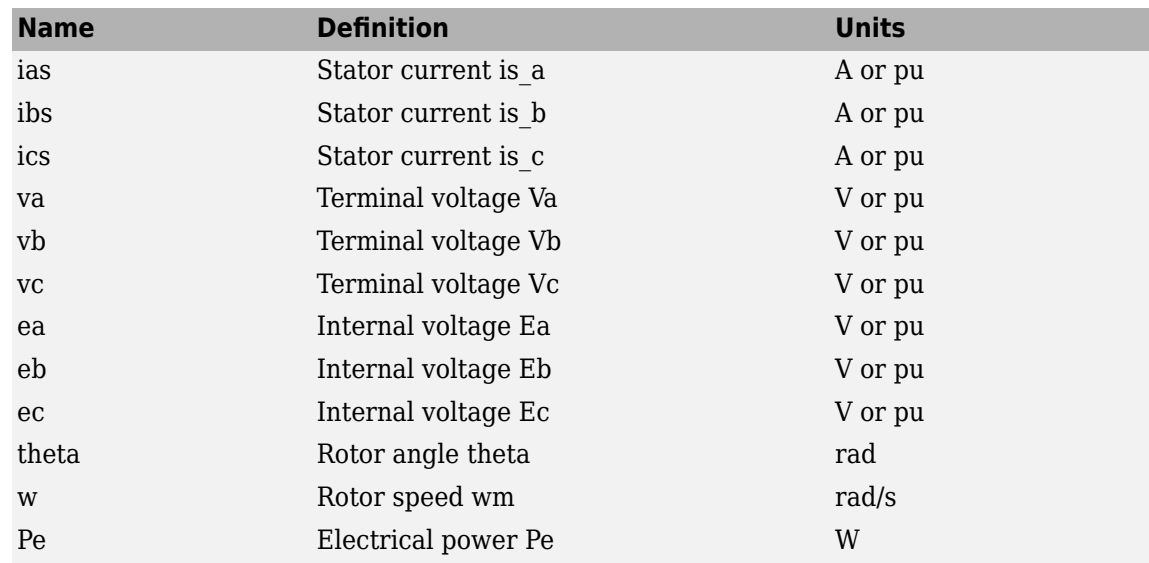

# **Assumptions**

The electrical system of the Simplified Synchronous Machine block consists solely of a voltage source behind a synchronous reactance and resistance. All the other self- and magnetizing inductances of the armature, field, and damping windings are neglected. The effect of damper windings is approximated by the damping factor Kd. The three voltage sources and RL impedance branches are Y-connected (three wires or four wires). The load might or might not be balanced.

# **Limitations**

When you use Simplified Synchronous Machine blocks in discrete systems, you might have to use a small parasitic resistive load, connected at the machine terminals, to avoid numerical oscillations. Large sample times require larger loads. The minimum resistive load is proportional to the sample time. Remember that with a 25 μs time step on a 60 Hz system, the minimum load is approximately 2.5% of the machine nominal power. For example, a 200 MVA simplified synchronous machine in a power system discretized with a 50 μs sample time requires approximately 5% of resistive load or 10 MW. If the sample time is reduced to 20 μs, a resistive load of 4 MW should be sufficient.

# **Examples**

The power simplealt example uses the Simplified Synchronous Machine block to represent a 1000 MVA, 315 kV, 60 Hz equivalent source connected to an infinite bus (Three-Phase Programmable Voltage Source block). The Simplified Synchronous Machine (SI Units) block is used as a synchronous generator. The internal resistance and reactance are set respectively to 0.02 pu (1.9845 Ω) and 0.2 pu  $(X = 19.845 \Omega; L = 0.0526 H)$ . The inertia of the machine is J = 168,870 kg.m<sup>2</sup>, corresponding to an inertia constant H = 3 s. The electrical frequency is  $\omega_{\rm s} = 2\,*\pi*60 = 377$  rad/s. The machine has two pairs of poles such that its synchronous speed is  $2*\pi*60/2 = 188.5$  rad/s or 1800 rpm.

The **Load Flow** option of the Powergui has been used to initialize the machine to start simulation in steady state with the machine generating 500 MW. The required internal voltage computed by the load flow is 1.0149 pu. Therefore, an internal voltage  $E = 315e3*1.0149 = 319.690$  Vrms phase-tophase is specified in the Constant block connected to the E input. The maximum power that can be delivered by the machine with a terminal voltage  $\rm V_t$  = 1.0 pu and an internal voltage E = 1.0149 pu is  $P_{\text{max}} = V_t * E/X = 1.0149/0.2 = 5.0745 \text{ pu}.$ 

The damping factor Kd is adjusted to obtain a damping ratio  $\zeta = 0.3$ . The required Kd value is:

$$
K_d = 4\zeta \sqrt{\omega_s H P_{\text{max}}/2} = 64.3
$$

Two Fourier blocks measure the power angle δ. This angle is computed as the difference between the phase angle of phase A internal voltage and the phase angle of phase A terminal voltage.

In this example, a step is performed on the mechanical power applied to the shaft. The machine is initially running in steady state with a mechanical power of 505 MW (mechanical power required for an output electrical power of 500 MW, considering the resistive losses). At  $t = 0.5$  s the mechanical power is suddenly increased to 1000 MW.

Run the example and observe the electromechanical transient on the Scope block displaying the power angle δ in degrees, the machine speed in rpm, and the electrical power in MW.

For an initial electrical power Pe =  $500$  MW (0.5 pu), the load angle  $\delta$  is 5.65 degrees, which corresponds to the expected value:

$$
Pe = \frac{V_t E \sin \delta}{X} = \frac{1.0 \cdot 1.0149 \cdot \sin(5.65^\circ)}{0.2} = 0.5 \text{ p.u.}
$$

As the mechanical power is stepped from 0.5 pu to 1.0 pu, the load angle increases and goes through a series of under damped oscillations (damping ratio  $\zeta = 0.3$ ) before stabilizing to its new value of 11.3 degrees. The frequency of the oscillations is given by:

$$
f_n = \frac{1}{2\pi} \sqrt{\frac{\omega_s P_{\text{max}}}{2H}} = 2.84 \text{ Hz}.
$$

# **See Also**

[Excitation System](#page-191-0), [Hydraulic Turbine and Governor](#page-283-0), [powergui,](#page-417-0) [Steam Turbine and Governor,](#page-584-0) [Synchronous Machine SI Fundamental](#page-655-0), [Synchronous Machine pu Fundamental](#page-624-0), [Synchronous](#page-640-0) [Machine pu Standard](#page-640-0)

# **Version History**

**Introduced before R2006a**

# **Single Phase Asynchronous Machine**

Model dynamics of single phase asynchronous machine with squirrel-cage rotor

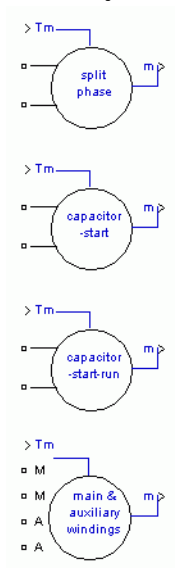

# **Library**

Simscape / Electrical / Specialized Power Systems / Electrical Machines

# **Description**

This machine has two windings: main and auxiliary. With the model, you can simulate the split-phase, the capacitor-start, the capacitor-start-capacitor-run, and main & auxiliary windings operation modes.

For the split-phase mode, the main and auxiliary windings are internally connected as follows:

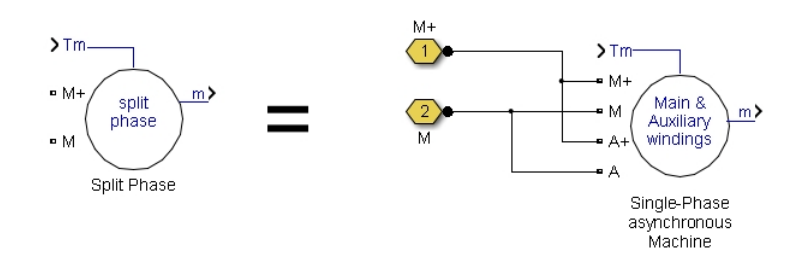

For the capacitor-start mode, the main and auxiliary windings are internally connected as follows:

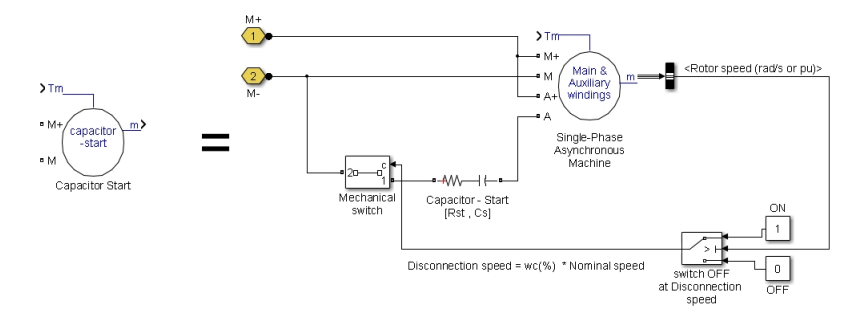

For the capacitor-start-capacitor-run mode, the main and auxiliary windings are internally connected as follows:

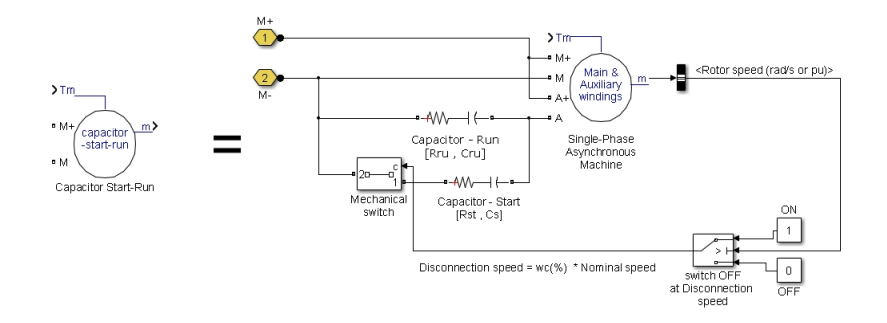

The electrical part of the machine is represented by a fourth-order state-space model and the mechanical part by a second-order system. All electrical variables and parameters are referred to the stator, indicated by the following prime signs in the machine equations. All stator and rotor quantities are in the stator reference frame (dq frame). The subscripts are defined in the following table.

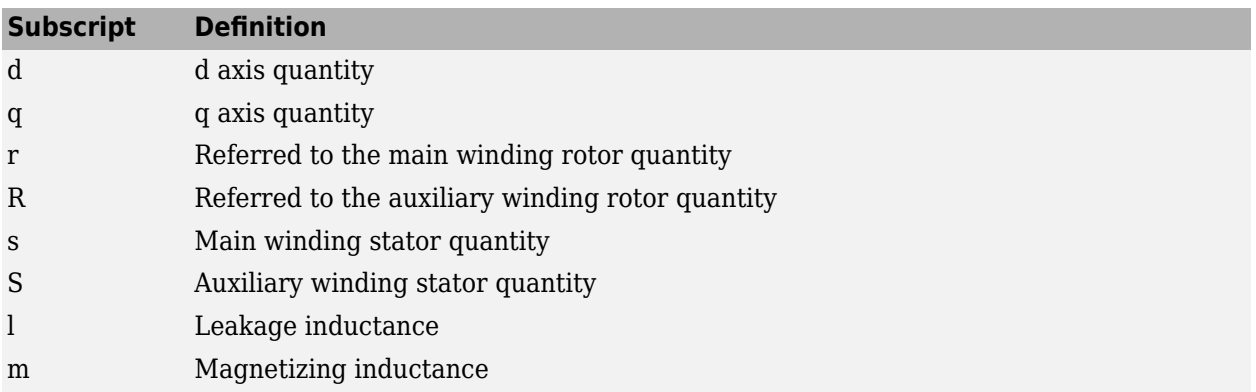

# **Electrical System**

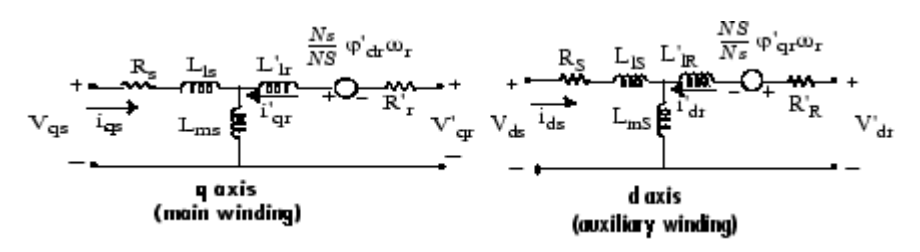

 $V_{\text{qs}} = R_{\text{s}}i_{\text{qs}} + d\varphi_{\text{qs}}/dt$  $V_{ds} = R_S i_{ds} + d\varphi_{ds}/dt$   $\varphi_{ds} = L_S i_{ds} + L_m s^i_{dr}$  $V'_{\text{qr}} = R'_{\text{r}} i'_{\text{qr}} + d\varphi'_{\text{qr}} / dt - (N_s / N_s) \omega_{\text{r}} \varphi'_{\text{dr}}$   $\varphi'_{\text{qr}} = L'_{\text{r}}$  $V'_{\text{dr}} = R'_{\text{R}} i'_{\text{dr}} + d\varphi'_{\text{dr}}/dt + (N_{\text{S}}/N_{\text{s}})\omega_{\text{r}}\varphi'_{\text{qr}}$  $T_{\rm e} = p[(N_{\rm S}/N_{\rm s})\varphi^{\rm t}{}_{\rm qr}i^{\rm t}{}_{\rm dr}$  –  $(N_{\rm s})$ 

 $\varphi'_{\text{qr}} = L'_{\text{r}} i'_{\text{qr}} + L_{\text{ms}} i_{\text{qs}}$ where  $\varphi_{\text{dr}}^{\prime} = L_{\text{RR}}^{\prime} i_{\text{dr}}^{\prime} + L_{\text{ms}} i_{\text{ds}}^{\prime}$  $L_{\rm ss} = L_{\rm ls} + L_{\rm ms}$ 

$$
L_{SS} = L_{IS} + L_{ms}
$$
  

$$
L'_{rr} = L'_{lr} + L_{ms}
$$
  

$$
L'_{RR} = L'_{IR} + L_{ms}
$$

 $\varphi_{\text{qs}} = L_{\text{ss}}i_{\text{qs}} + L_{\text{ms}}i_{\text{qr}}$ 

# **Mechanical System**

$$
\frac{d}{dt}\omega_m = \frac{T_e - F\omega_m - T_m}{2H}
$$

$$
\frac{d}{dt}\theta_m = \omega_m.
$$

Reference frame

The reference frame fixed in the stator converts voltages and currents to the dq frame.

The following relationships describe the ab-to-dq frame transformations applied to the single phase asynchronous machine.

$$
\begin{bmatrix} f_{qs} \\ f_{ds} \end{bmatrix} = \begin{bmatrix} 1 & 0 \\ 0 & -1 \end{bmatrix} \begin{bmatrix} f_{as} \\ f_{bs} \end{bmatrix}
$$

$$
\begin{bmatrix} f_{qr} \\ f_{dr} \end{bmatrix} = \begin{bmatrix} \cos(\theta r) & -\sin(\theta r)) \\ -\sin(\theta r) & -\cos(\theta r) \end{bmatrix} \begin{bmatrix} f_{ar} \\ f_{br} \end{bmatrix}.
$$

The variable f can represent either voltage, currents, or flux linkage.

The single phase asynchronous machine block parameters are defined as follows (all quantities are referred to the stator).

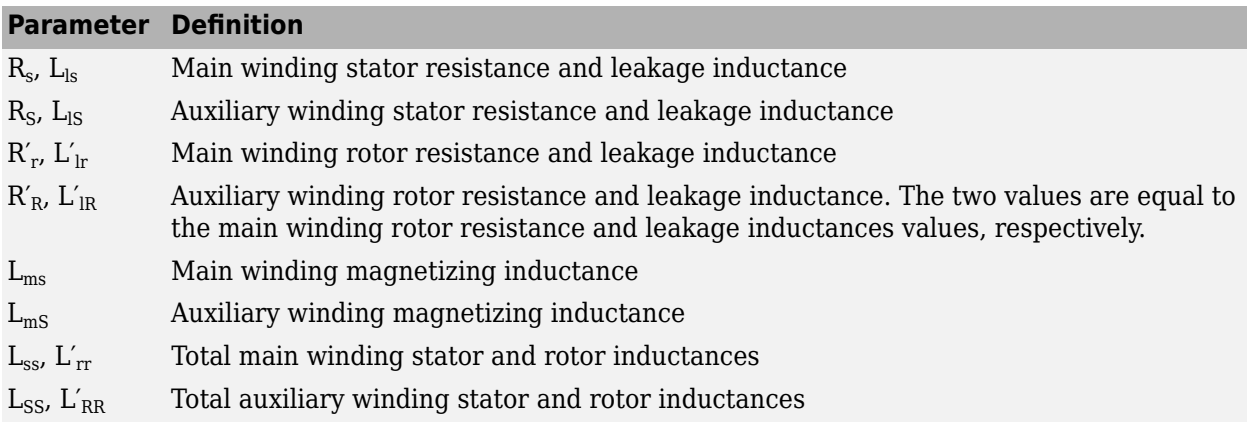

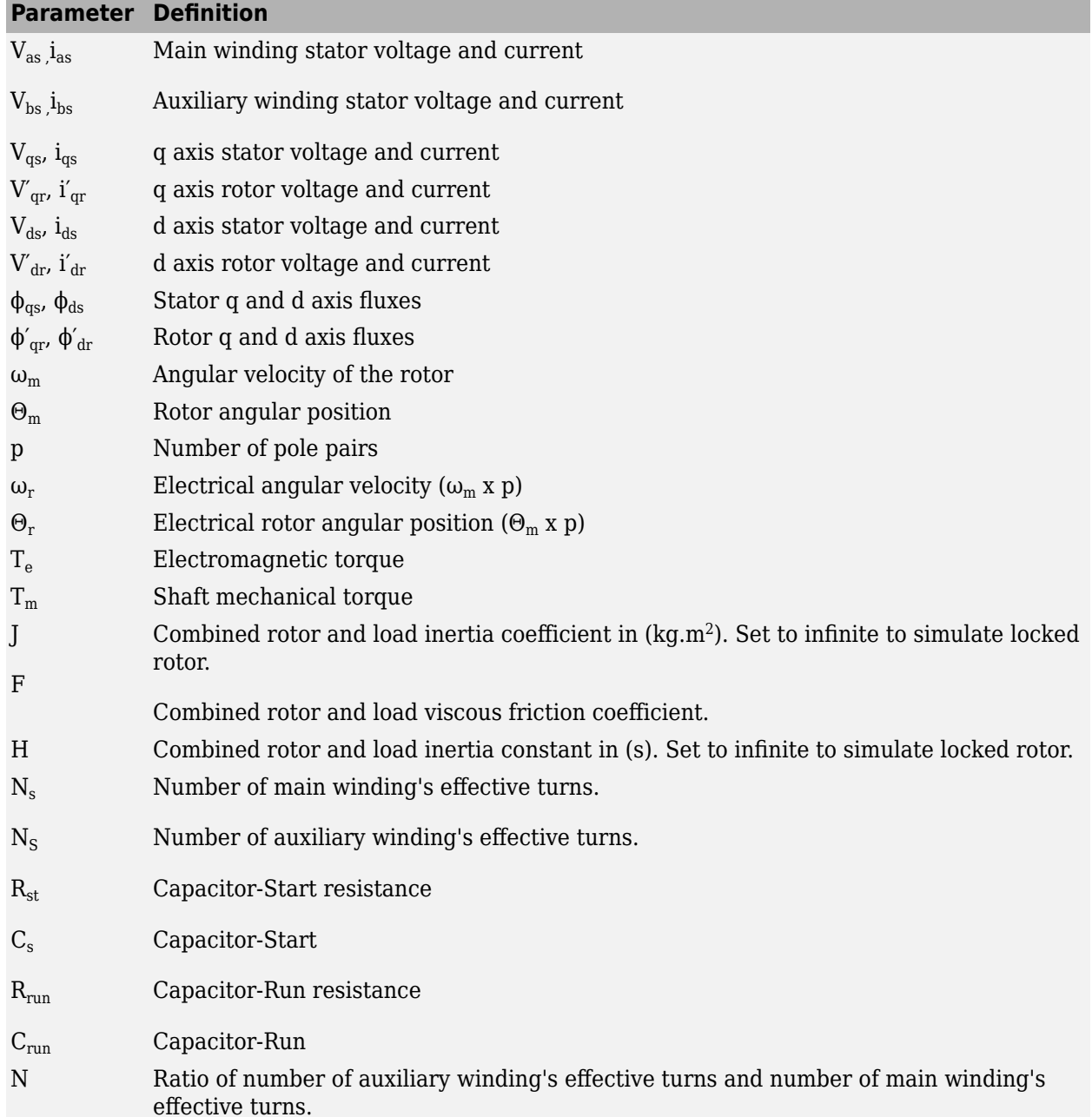

# **Parameters**

You can choose between two types of units to specify the electrical and mechanical parameters of the model, the per unit dialog box, and the SI dialog box. Both blocks are modeling the same machine. Depending on the dialog box that you use, Simscape Electrical Specialized Power Systems automatically converts the parameters that you specify into per unit parameters. The Simulink model of the Single Phase Asynchronous Machine block uses per unit parameters.

# **Configuration Tab**

### **Mechanical input**

Select the torque applied to the shaft as a Simulink input of the block, or to represent the machine shaft by a Simscape rotational mechanical port.

Select Torque Tm (default) to specify a torque input, in N.m or in pu, and change labeling of the block input to Tm. The machine speed is determined by the machine Inertia J (or inertia constant H for the pu machine) and by the difference between the applied mechanical torque Tm and the internal electromagnetic torque Te. The sign convention for the mechanical torque is when the speed is positive, a positive torque signal indicates motor mode and a negative signal indicates generator mode.

Select Mechanical rotational port to add to the block a Simscape mechanical rotational port that allows connection of the machine shaft with other Simscape blocks that have mechanical rotational ports. The Simulink input representing the mechanical torque Tm of the machine is then removed from the block.

The next figure indicates how to connect an Ideal Torque Source block from the Simscape library to the machine shaft to represent the machine in motor mode, or in generator mode, when the rotor speed is positive.

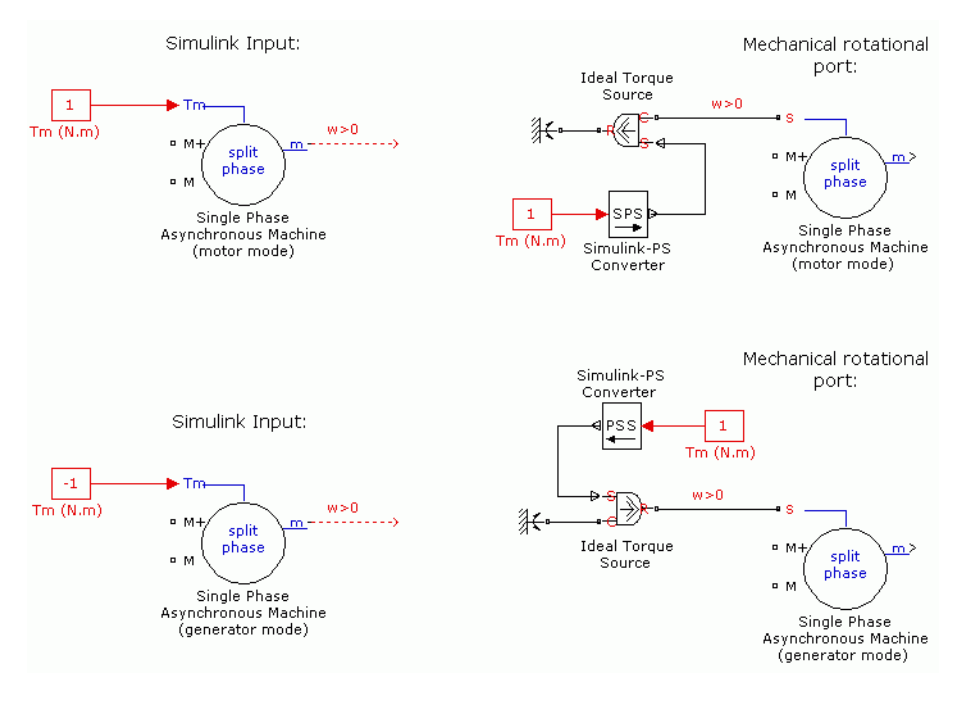

## **Units**

Specify the per unit dialog box or the SI dialog box. Default is SI.

## **Type of machine**

Specify one of the four types of single phase asynchronous machines: Split Phase (default), Capacitor-Start, Capacitor-Start-Run, or Main & auxiliary windings.

#### **Use signal names to identify bus labels**

When this check box is selected, the measurement output uses the signal names to identify the bus labels. Select this option for applications that require bus signal labels to have only alphanumeric characters.

When this check box is cleared (default), the measurement output uses the signal definition to identify the bus labels. The labels contain nonalphanumeric characters that are incompatible with some Simulink applications.

### **Parameters Tab**

#### **Nominal power, voltage, and frequency**

The nominal apparent power Pn (VA), RMS Vn (V), and frequency fn (Hz). Default is [ .25\*746 110 60].

#### **Main winding stator**

The stator resistance  $\rm R_s$  ( $\rm \Omega$  or pu) and leakage inductance  $\rm L_{ls}$  (H or pu). Default is [2.02 7.4e-3] (SI) and [0.031135 0.042999] (pu).

#### **Main winding rotor**

The rotor resistance  $\rm R_r^+( \Omega$  or pu) and leakage inductance  $\rm L_{lr}^+$  (H or pu), both referred to the stator. Default is [4.12 5.6e-3] (SI) and [0.063502 0.03254] (pu).

#### **Main winding mutual inductance**

The magnetizing inductance  $L_{ms}$  (H or pu). Default is 0.1772 (SI) and 1.0296 (pu).

#### **Auxiliary winding stator**

The stator resistance  $R_S$  ( $\Omega$  or pu) and leakage inductance  $L_{IS}$  (H or pu). Note that the Auxiliary winding rotor parameters are assumed to be equal to the main winding rotor resistance and leakage inductances values. Therefore it is not required to specify them in the dialog box. Default is [7.14 8.5e-3] (SI) and [0.11005 0.049391] (pu).

#### **Inertia, friction factor, pole pairs, turn ratio (aux/main)**

For the **SI units** dialog box: the combined machine and load inertia coefficient J ( $kg.m^2$ ), the combined viscous friction coefficient F (N.m.s), the number of pole pairs p and ratio of number of auxiliary winding's effective turns, and the number of main winding's effective turns. **pu units** dialog box: the inertia constant  $H(s)$ , the combined viscous friction coefficient  $F(pu)$ , and the number of pole pairs p. Default is [0.0146 0 2 1.18] (SI) and [1.3907 0 2 1.18] (pu).

#### **Capacitor-Start**

The start capacitance  ${\rm C}_{\rm s}$  (farad or pu) and capacitor series resistance  ${\rm R}_{\rm st}(\Omega$  or pu). Default is <code>[2</code> 254.7e-6] (SI) and [0.030826 6.2297] (pu).

#### **Capacitor-Run**

The run capacitance Crun (farad or pu) and series resistance Rrun (farad or pu). Default is [18 21.1e-6] (SI) and [0.27744 0.51608] (pu).

#### **Disconnection speed**

Specifies the speed (%) when the auxiliary winding may be disconnected. Default is 75.

#### **Initial speed**

Specifies the initial speed (%). Default is 0.

# **Advanced Tab**

## **Sample time (−1 for inherited)**

Specifies the sample time used by the block. To inherit the sample time specified in the Powergui block, set this parameter to −1 (default).

# **Inputs and Outputs**

# Tm

The Simulink input of the block is the mechanical torque at the machine shaft. When you use the SI parameters mask, the input is a signal in N.m; otherwise it is in pu.

#### m

The Simulink output of the block is a vector containing measurement signals. You can demultiplex these signals by using the Bus Selector block provided in the Simulink library. Depending on the type of mask you use, the units are in SI, or in pu.

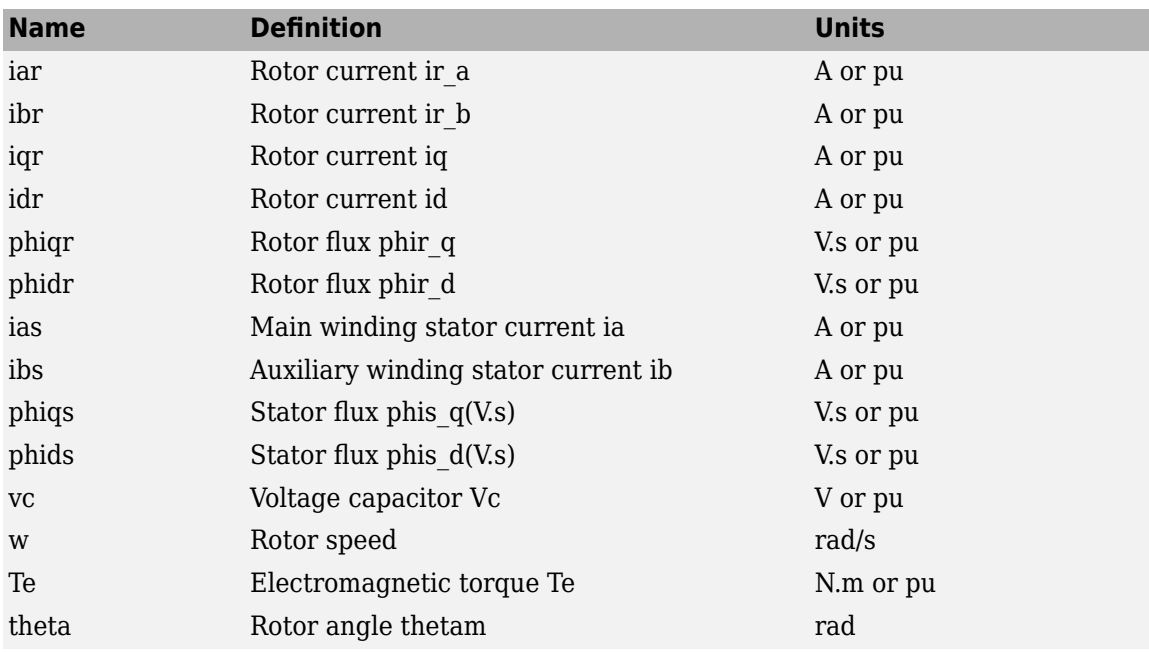

# **Limitations**

The Single Phase Asynchronous Machine block does not include a representation of iron losses and saturation.

# **Examples**

The power singlephaseASM example shows the use of the Single Phase Asynchronous Machine block in two modes of operation.

# **References**

[1] Krause, P.C., O. Wasynczuk, and S.D. Sudhoff, *Analysis of Electric Machinery*, IEEE Press, 1995.

# **Single-Phase Induction Motor Drive**

Implement single-phase induction motor drive

# **Description**

The Single-Phase Induction Motor Drive block models a vector-controlled single-phase machine drive. The drive configuration consists of a half-bridge rectifier, a divided DC bus with two filter capacitors, and a two-leg inverter that supplies the motor windings.

The single-phase induction machine (SPIM), without its startup and running capacitors, is treated as an asymmetric two-phase machine. The auxiliary and main windings are accessible and are in quadrature. This configuration provides good performances and operation in regenerating mode.

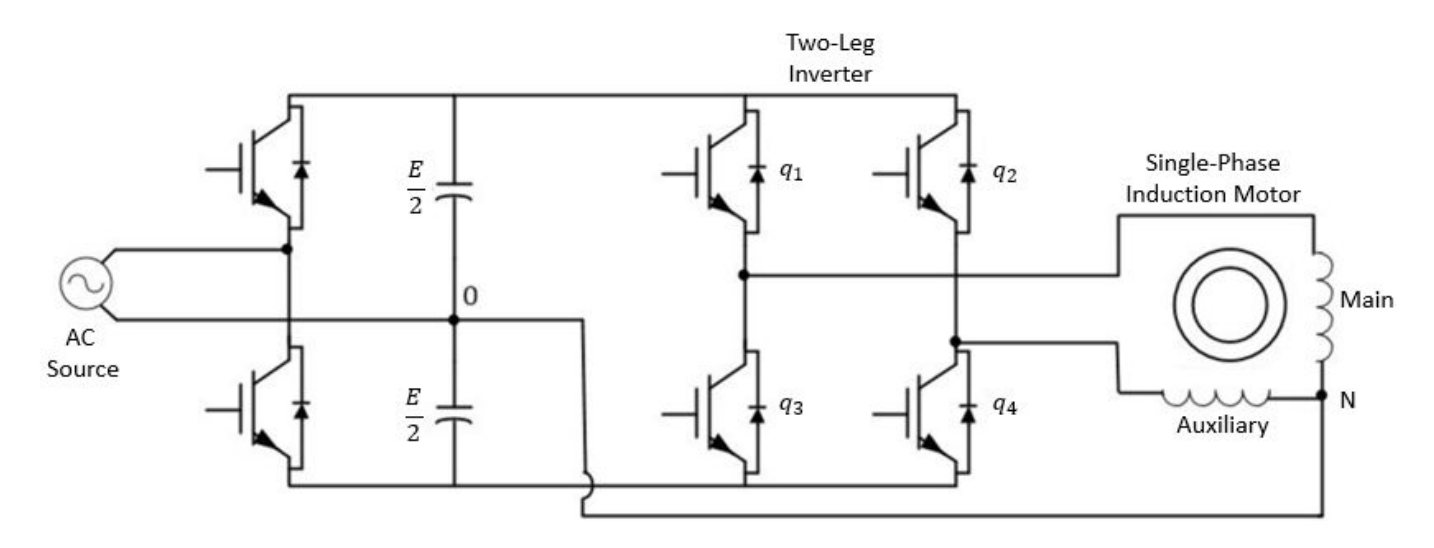

## **Equations**

The single-phase induction motor is asymmetrical due to the unequal resistances and inductances of the main and auxiliary windings. To obtain the mathematical model of the motor with constant parameters (voltage, current, and flux), it is necessary to transform all the variables to the stationary reference frame (*d*-*q*) fixed to the stator.

## **Mathematical Model**

This diagram shows the mathematical model of the machine.

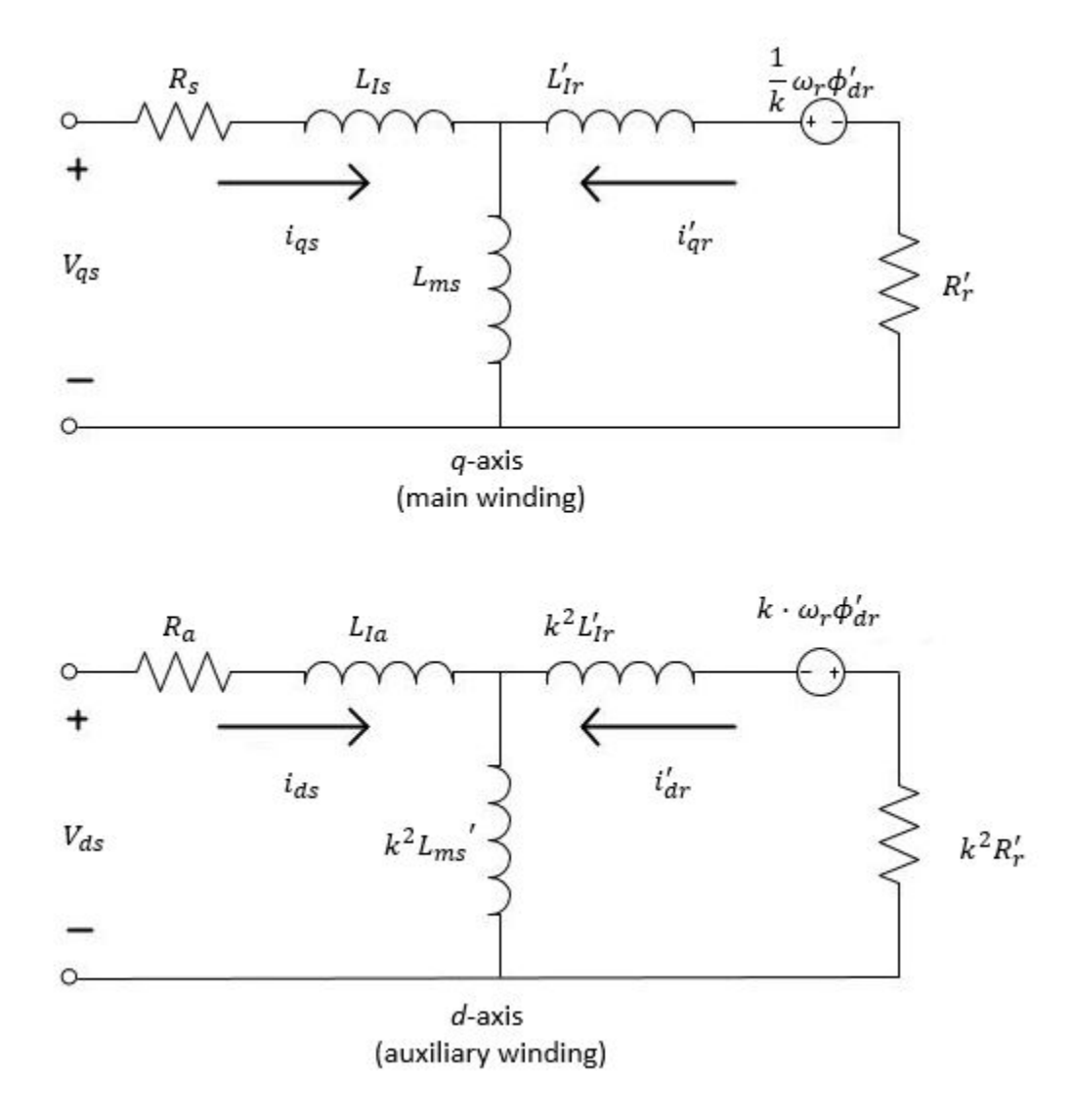

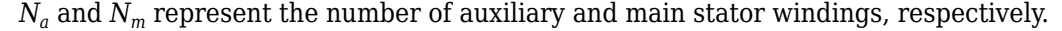

#### **Voltage**

The equations that define the voltage for the model (in the stationary reference frame *d*-*q*) are:

$$
V_{qs} = R_s i_{qs} + \frac{d\phi_{qs}}{dt},
$$
  
\n
$$
V_{ds} = R_d i_{ds} + \frac{d\phi_{ds}}{dt},
$$
  
\n
$$
0 = R'r i'_{qr} + \frac{d\phi_{qr}}{dt} - \frac{1}{k} \cdot \omega_r \phi_{qr},
$$
  
\n
$$
0 = k^2 R'r i'_{dr} + \frac{d\phi_{dr}}{dt} + k \cdot \omega_r \phi_{dr}.
$$

and

$$
k = \frac{N_a}{N_m}
$$

,

where:

- *Vqs* is the *q*-axis stator voltage.
- *R<sup>s</sup>* is the main stator resistance.
- *iqs* is the *q*-axis stator current.
- *ϕqs* is the *q*-axis stator flux linkage.
- *Vds* is the *d*-axis stator voltage.
- *R<sup>a</sup>* is the auxiliary stator resistance.
- *ids* is the *d*-axis stator current.
- $\phi_{ds}$  is the *d*-axis stator flux linkage.
- $\bullet$   $R'_r$  is the rotor winding resistance referred to the main stator winding.
- *i'qr* is the *q*-axis rotor current referred to the main stator winding.
- $\phi'_{qr}$  is the *q*-axis rotor flux linkage referred to the main stator winding.
- $k$  is the turn ratio of  $N_a$  to  $N_m$ .
- $\cdot$   $\omega_r$  is the rotor electrical angular velocity.
- *i'dr* is the *d*-axis rotor current referred to the main stator winding.
- $\cdot$   $\phi'_{dr}$  is the *d*-axis rotor flux linkage referred to the main stator winding.
- *N<sup>a</sup>* is the number of auxiliary stator windings.
- $N_m$  is the number of main stator windings.

#### **Flux**

The equations that define the flux for the model (in the stationary reference frame *d*-*q*) are:

$$
\phi_{qs} = L_{ls}i_{qs} + L_{ms}(i_{qs} + i'_{qr})
$$

$$
\phi_{ds} = L_{la}i_{ds} + k^2 L_{ms}(i_{ds} + i'_{dr})
$$

$$
\phi'_{qr} = L'_{lr}i'_{qr} + L_{ms}(i_{qs} + i'_{qr})
$$

$$
\phi'_{dr} = k^2 L'_{lr}i'_{dr} + k^2 L_{ms}(i_{ds} + i'_{dr})
$$

where:

- *Lls* is the leakage inductance of the main stator winding.
- *Lla* is the leakage inductance of the auxiliary stator winding.
- *Lms* is the magnetizing inductance of the main stator winding.
- *L'lr* is the leakage inductance of the rotor winding referred to the main stator winding.

The electromagnetic torque expressed as a function of the rotor flux linkages and currents is

$$
T_e = P(k \cdot \phi'_{qr} i'_{dr} - \frac{1}{k} \cdot \phi'_{dr} i'_{qr})
$$

where:

- *T<sup>e</sup>* is the electromagnetic torque.
- *P* is the number of pole pairs.

### **Field-Oriented Control**

Using the stator currents and rotor flux linkages as state-space variables for the SPIM model, the electromagnetic torque equation is

$$
T_e = P \cdot \frac{L_{ms}}{L'_r} \left(\frac{1}{k} \cdot i_{qs} \phi'_{dr} - k \cdot i_{ds} \phi'_{qr}\right).
$$

Using the next change of variable,

$$
i_{qs} = k^2 \cdot i_{qs1}
$$

and

 $i_{ds} = i_{ds1}$ .

Therefore, the electromagnetic torque equation can be rewritten as

$$
T_e=P\cdot \frac{L_{ms}}{L'_r}k(\phi'_{dr}i_{qs1}-\phi'_{qr}i_{ds1})\,.
$$

In the indirect rotor flux-oriented control, the *d*-axis of the reference frame is oriented along the rotor flux linkage vector *ϕ'<sup>r</sup>* , then

$$
\phi_{dr}' = \phi_r'
$$

and

$$
\phi'_{qr}=0.
$$

The electromagnetic torque results in

$$
T_e=P\cdot\frac{L_{ms}}{L'_r}k\cdot\phi'_rl^e_{qs1}\,.
$$

From here, the *q*-axis current component is

$$
i^e_{qs1}=\cdot\,\frac{T_e\cdot L'_r}{k\cdot L_{ms}\cdot P\cdot \phi'_r}\,.
$$

The resulting slip speed,  $\omega_s$ , is

$$
\omega_s = \frac{k^3 \cdot L_{ms} \cdot i_{qs1}^e}{\left(\frac{L_r}{R_r}\right) \cdot \phi_r}.
$$

From here, the *d*-axis current component is

$$
i^e_{ds1} = \frac{\phi'_r}{k^2 \cdot L_{ms}}\,.
$$

where the *e* superscript indicates that the variable is referred to the synchronous reference frame.

This block diagram shows field-oriented control.

Field-Oriented Controller

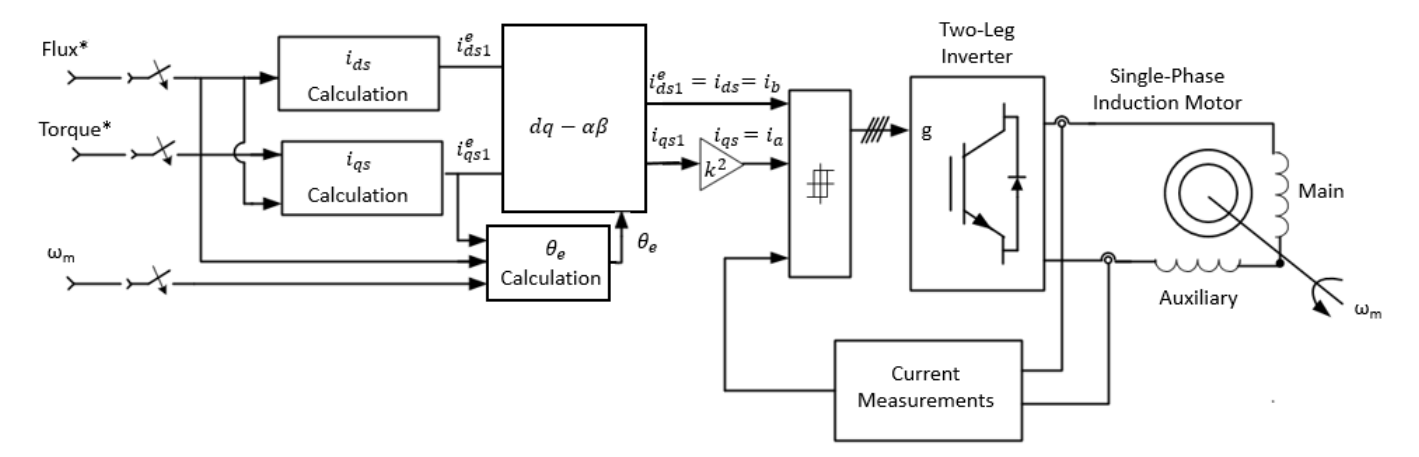

#### **Direct-Torque Control**

This type of control selects the voltage vector from a switching table to control the power switches in the inverter to obtain the required stator flux and corresponding motor torque. From the motor equations in the stationary reference frame *d*-*q*, estimate the stator flux and the torque:

$$
\phi_{qs} = \int (V_{qs} - R_s i_{qs}) dt
$$

and

$$
\phi_{ds} = \int (V_{ds} - R_a i_{ds}) dt.
$$

Assuming the approximation

$$
L_{la} = k^2 \cdot L_{ls},
$$

and using the stator variables (flux linkages and currents) as state-space variables of the SPIM model, the electromagnetic torque is given by

$$
T_e = P(\frac{1}{k} \cdot i_{qs} \phi_{ds} - k \cdot i_{ds} \phi_{qs}).
$$

Using the cross-product, the torque is

$$
T_e = P(\phi_s \times i_s),
$$

that is

 $T_e = P[\phi_s] \cdot |\phi_s| \sin \delta$ ,

where:

- $|\phi_s|$  and  $|\phi_r|$  are the magnitudes of the stator and rotor flux linkage space vectors, respectively.
- *δ* is the angle between the space vectors.

A change in the relative movement of  $\phi_s$  and  $\phi_r$  (defined by the angle,  $\delta$ ) affects the motor instantaneous torque. If the voltage drop on the stator resistance is omitted, the stator flux linkage directly depends on the inverter output voltage.

The next diagram shows the available voltage vectors, which correspond to possible inverter states, and the four distinct sectors in the *d*-*q* plane for a two-leg inverter.

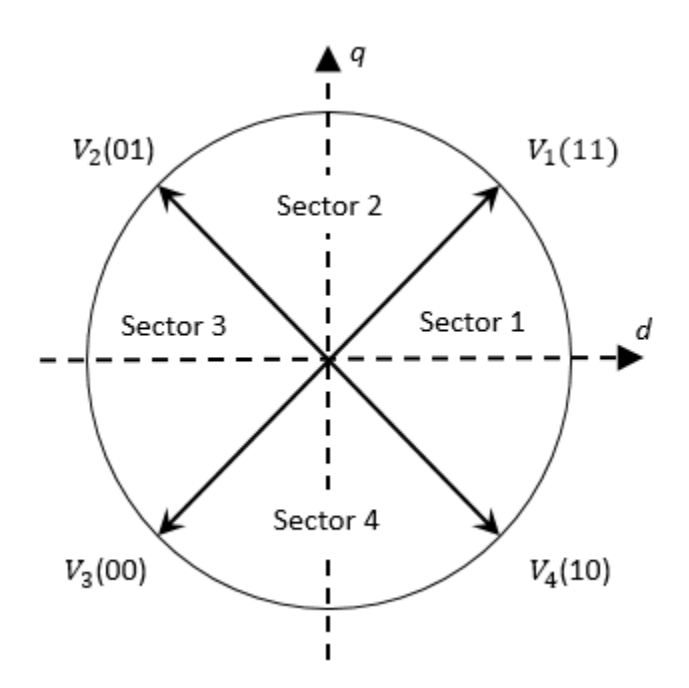

Selecting the appropriate inverter voltage vectors can directly change the magnitude of  $\phi_\text{\tiny S}$  (flux control) and the rotating speed of  $\phi_s$  (torque control) as shown in this diagram of sector 1.

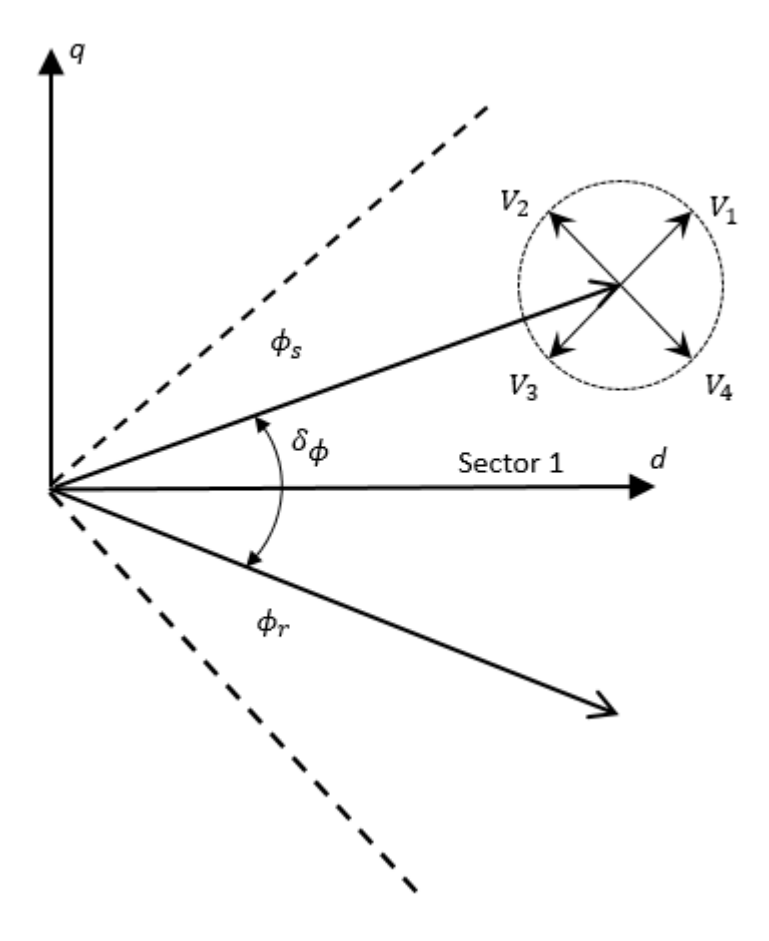

This block diagram shows direct-torque control.

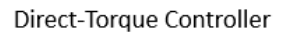

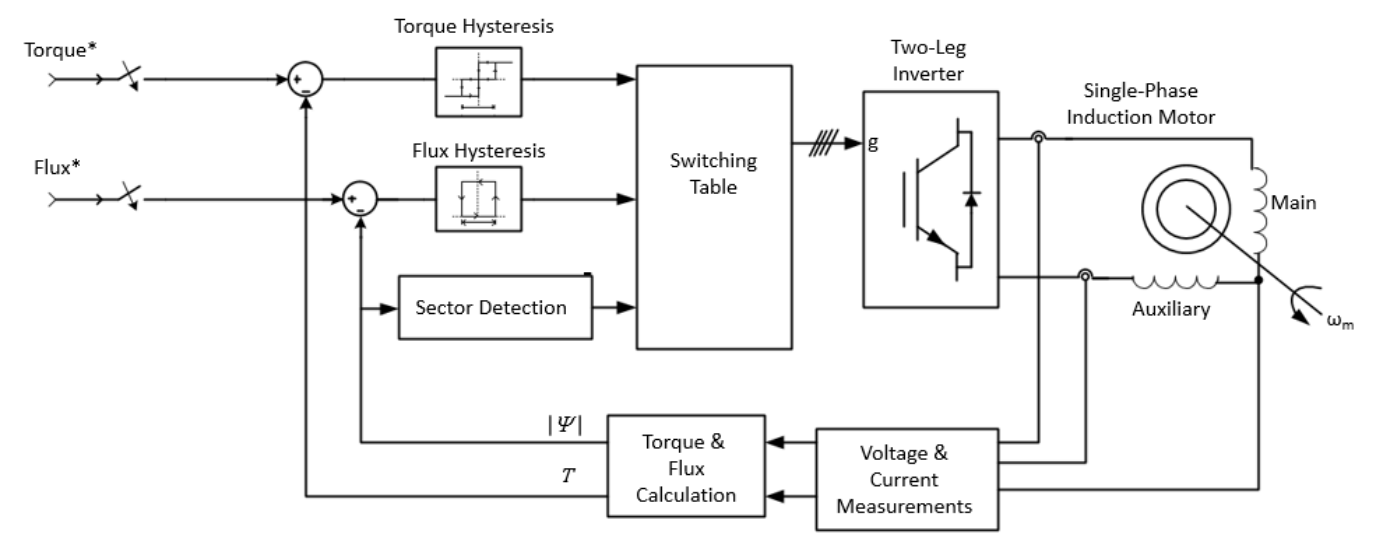

The estimated flux and torque are compared with the references using hysteresis control. The digitalized output variables and the stator flux position sector are used to select the appropriated voltage vector from the switching table. This table shows the appropriate voltage vector for the inverter where  $H_{\phi}$  and  $H_{T_P}$  are the output of the flux and torque hysteresis blocks

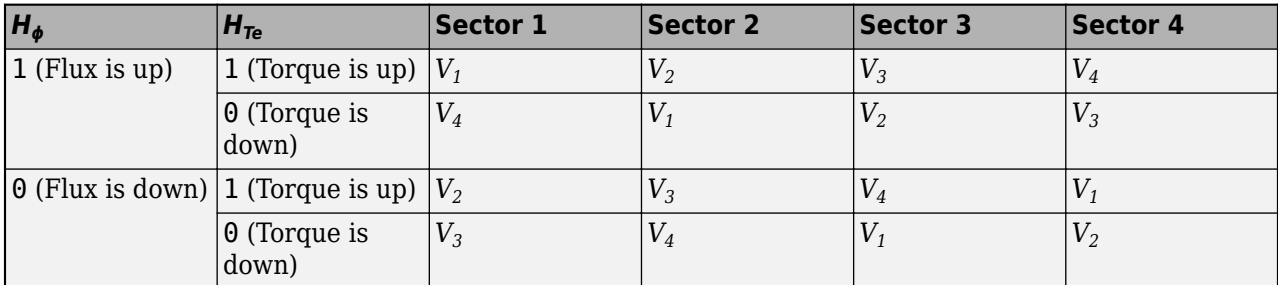

# **Ports**

## **Input**

## **SP** — Speed set point

Simulink signal

Speed set point, in rpm. The speed set point can be a step function, but the speed change rate follows the acceleration and deceleration ramps.

Data Types: single | double

## **Tm** — Load torque

Simulink signal

Motor mechanical torque.

## **Dependencies**

To enable this port, set the **Mechanical input** parameter to Torque Tm.

Data Types: single | double

## **Output**

**Motor** — Motor measurements Simulink signal

The motor measurement bus. This bus allows you to use the Bus Selector block to observe variables for the motor. When the **Output bus mode** parameter is set to Single output busses, this bus contains the three-phase converters measurement and the controller measurement signals.

Data Types: bus

**Conv.** — Converters measurements Simulink signal

Measurement signals of the DC bus voltage, the rectifier output current, and the inverter input current.

#### **Dependencies**

To enable this port, set the **Output bus mode** to Multiple output busses.

Data Types: bus

**Ctrl** — Controller measurements Simulink signal

This output allows you to observe the torque and the flux reference using the Bus Selector block.

#### **Dependencies**

To enable this port, set the **Output bus mode** to Multiple output busses.

Data Types: bus

**Wm** — Motor speed, rad/s Simulink signal

Mechanical motor speed.

#### **Dependencies**

To enable this port, set the **Mechanical input** parameter to Torque (Tm).

Data Types: single | double

**S** — Motor shaft Simulink signal

The mechanical rotational port of the motor.

#### **Dependencies**

To enable this port, set the **Mechanical input** parameter to Mechanical rotational port.

Data Types: single | double

#### **Conserving**

**A** — Terminal A specialized electrical

Phase A terminal of the motor drive.

**B** — Terminal B specialized electrical

Phase B terminal of the motor drive.

# **Parameters**

**Base sample time** — Sample time 2e-06 (default)

Motor sample time.

# **Output bus mode** — Block variant

Multiple outport buses (default) | Single outport buses

Configure the bus ports.

### **Dependencies**

Selecting Multiple outport buses enables the **Conv** and **Ctrl** outports.

**Use bus labels** — Output signal labels

off (default) | on

Option to label bus signals.

## **Mechanical input** — Block variant

Torque TM (default) | Mechanical rotational port

Configure the mechanical input and output ports. If you select Torque TM, the output is the motor speed according to this differential equation, which describes the mechanical system dynamics:

$$
T_e = J \frac{d}{dt} \omega_r + F \omega_r + T_m \, .
$$

where:

- *T<sup>e</sup>* is the electromagnetic torque.
- *J* is the inertia.
- $\omega_r$  is the angular velocity of the rotor.
- *F* is the applied force.
- $T_m$  is the mechanical torque.

If you select Mechanical rotational port, the connection port **S** acts as both the mechanical input and output port. It allows a direct connection to the Simscape environment. The mechanical system of the motor is also included in the drive and is based on the same differential equation.

## **Dependencies**

Selecting Torque TM enables the **Tm** and **Wm** ports. Selecting Mechanical rotational port enables the **S** port.

## **Motor**

## **Electrical parameters** > **Nominal values**

**Power (VA)** — Motor power 0.25\*746 (default)

Motor nominal electrical power.

**Voltage (Vrms)** — Motor voltage 110 (default)

Motor nominal electrical voltage.

**Frequency (Hz)** — Frequency 60

Motor nominal electrical frequency.

#### **Electrical parameters** > **Equivalent circuit values**

To see the equivalent circuit for the unsymmetrical SPIM, click **Equivalent circuit**.

#### **Electrical parameters** > **Equivalent circuit values** > **Main winding stator**

**Resistance (ohm)** — Resistance 2.02 (default)

Resistance of the stator main winding.

#### **Leakage inductance (H)** — Leakage inductance 7.4e-3 (default)

Motor main winding stator equivalent circuit leakage inductance.

**Mutual inductance (H)** — Mutual inductance 0.1772 (default)

Mutual inductance of the stator main winding.

#### **Electrical parameters** > **Equivalent circuit values** > **Auxiliary winding stator**

**Resistance (ohm)** — Resistance 7.14 (default)

Resistance of the stator auxiliary winding.

# **Leakage inductance (H)** — Leakage inductance

8.5e-3 (default)

Leakage inductance of the stator auxiliary winding.

### **Mutual inductance (H)** — Mutual inductance

1.18 (default)

Mutual inductance of the stator auxiliary winding.

#### **Electrical parameters** > **Equivalent circuit values** > **Auxiliary winding rotor**

**Resistance (ohm)** — Resistance 4.12 (default)

Resistance of the rotor main winding.

**Leakage inductance (H)** — Inductance 5.6e-3 (default)

Leakage inductance of the rotor main winding.

#### **Mechanical parameters**

**Inertia (kg.m^2)** — Inertia 0.0146 (default)

Motor inertia.

**Friction factor (N.m.s)** — Friction 0 (default)

Motor friction factor.

**Pole pairs** — Number of pole pairs 2 (default)

Number of motor pole pairs.

**Initial speed w0 (%synchronous speed)** — Initial speed 0 (default)

Motor Initial speed.

**Converters and DC Bus**

 $Rectifier > Subbers$ 

**Resistance (ohm)** — Resistance 10e3 (default)

Resistance of the rectifier snubbers. To eliminate the snubbers from the model, specify inf.

**Capacitance (F)** — Capacitance 20e-9 (default)

Capacitance of the rectifier snubbers. To eliminate the snubbers from the model, specify 0. For resistive snubbers, specify inf.

### $Rectifier > Diodes$

**On-state resistance (ohm)** — Resistance 1e-3 (default)

Internal resistance of the rectifier diodes when they are conducting.

# **Forward voltage (V)** — Voltage

0.8 (default)

Voltage across the rectifier diodes when they are conducting.

## **DC Bus**

**Capacitance (F)** — Capacitance 39e-4 (default)

Capacitance of the two capacitors in the DC bus

#### **Braking Chopper**

**Resistance (ohm)** — Resistance 8 (default)
The braking chopper resistance is used to avoid bus overvoltage during motor deceleration or when the load torque accelerates the motor.

**Chopper Frequency (Hz)** — Frequency

4000 (default)

Braking chopper frequency.

**Activation voltage (V)** — Voltage 310 (default)

The dynamic braking is activated when the bus voltage reaches the activation voltage value.

**Shutdown voltage (V)** — Voltage 300 (default)

The dynamic braking is shut down when the bus voltage reaches the shutdown value.

**Inverter** > **Switches**

**On-state resistance (ohm)** — Resistance 1e-3 (default)

Internal resistance of the inverter IGBTs when they are conducting.

### **Inverter** > **Switches** > **Forward voltages (V)**

**Main Device** — Voltage 0 (default)

Forward voltage of the inverter IGBTs

**Diode** — Voltage 0 (default)

Forward voltage of the inverter diodes.

**Inverter** > **Snubbers**

**Resistance (ohm)** — Resistance 10e3 (default)

Resistance of the inverter snubbers. To eliminate the snubbers from the inverter, specify inf.

**Capacitance(F)** — Capacitance 20e-9 (default)

Capacitance of the inverter snubbers. To eliminate the snubbers from the model, specify 0. For resistive snubbers, specify inf.

## **Controller**

**Regulation type** — Type of regulation Speed regulation (default) | Torque regulation

Type of regulation the controller is performing.

Selecting Speed regulation enables the **Speed cutoff frequency (Hz)**, **Speed ramps**, and **PI regulator** parameters.

### **Speed controller**

**Speed controller sampling time (s)** — Sample time 7\*20e-6 (default)

The sampling time must be a multiple of the simulation time step.

**Speed cutoff frequency (Hz)** — Frequency 1000 (default)

Cut-off frequency of the first-order low-pass filter of the speed controller.

#### **Dependencies**

Selecting Speed regulation for the **Regulation type** parameter enables this parameter.

### **Speed controller** > **Speed ramps (rpm/s)**

**Acceleration** — Speed 1800 (default)

Maximum change of speed allowed during motor acceleration in rpm/s. An excessively large positive value can cause DC bus undervoltage.

#### **Dependencies**

Selecting Speed regulation for the **Regulation type** parameter enables this parameter.

**Deceleration** — Speed -1800 (default)

Maximum change of speed allowed during motor deceleration in rpm/s. An excessively large negative value can cause DC bus overvoltage.

#### **Dependencies**

Selecting Speed regulation for the **Regulation type** parameter enables this parameter.

#### **Speed controller** > **PI regulator**

**Proportional gain** — Gain 1 (default)

Speed controller proportional gain.

#### **Dependencies**

Selecting Speed regulation for the **Regulation type** parameter enables this parameter.

**Integral gain** — Gain 0.001 (default)

Speed controller integral gain.

Selecting Speed regulation for the **Regulation type** parameter enables this parameter.

## **Speed controller** > **Torque output limits (N.m)**

**Negative** — Gain -4 (default)

Maximum negative demanded torque applied to the motor by the current controller in N.m.

### **Dependencies**

Selecting Speed regulation for the **Regulation type** parameter enables this parameter.

**Positive** — Gain 4 (default)

Maximum positive demanded torque applied to the motor by the current controller in N.m.

### **Dependencies**

Selecting Speed regulation for the **Regulation type** parameter enables this parameter.

### **Machine flux**

**Initial** — Flux 0.3 (default)

Initial motor flux.

**Nominal** — Flux 0.3 (default)

Nominal motor flux.

#### **Vector controller**

To see schematics for field-oriented control and direct-torque control, click **Schematic**.

**Controller type** — Control model FOC (default) | DTC (two-level hysteresis) | DTC (three-level hysteresis)

Type of control.

#### **Dependencies**

Selecting FOC enables the **Current controller hysteresis bandwidth (A)** parameter. Selecting DTC (two-level hysteresis) or DTC (three-level hysteresis) enables the **Torque controller hysteresis bandwidth (N-m)** and **Flux controller hysteresis bandwidth (Wb)** parameters.

**Current controller hysteresis bandwidth (A)** — Hysteresis bandwidth 0.5 (default)

Total bandwidth in Current control mode, distributed symmetrically around the current set point. This figure illustrates a case where the current set point is *Is\** and the current hysteresis bandwidth is set to *dx*.

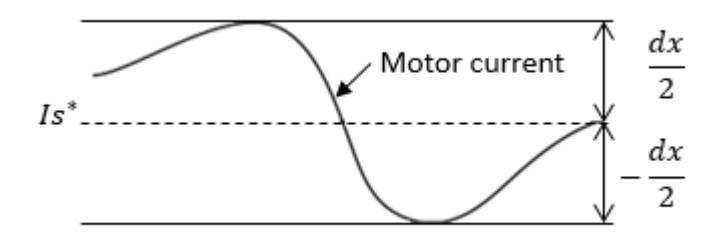

Selecting FOC for the **Controller type** parameter enables this parameter.

**Torque controller hysteresis bandwidth (N-m)** — Hysteresis bandwidth 0.1 (default)

Total bandwidth distributed symmetrically around the torque set point. This figure shows a case where the torque set point is *Te\** and the torque hysteresis bandwidth is set to *dTe*.

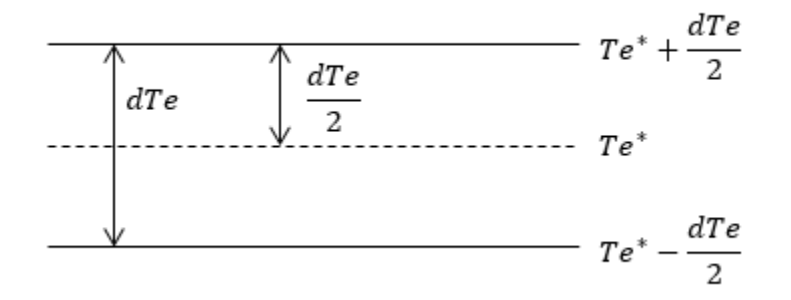

#### **Dependencies**

Selecting DTC (two-level hysteresis) or DTC (three-level hysteresis) for the **Controller type** parameter enables this parameter.

**Torque controller hysteresis bandwidth (N-m)** — Hysteresis bandwidth 0.1 (default)

Total bandwidth distributed symmetrically around the flux set point. This figure shows a case where the flux set point is *Ψ\** and the torque hysteresis bandwidth is set to *dΨ*.

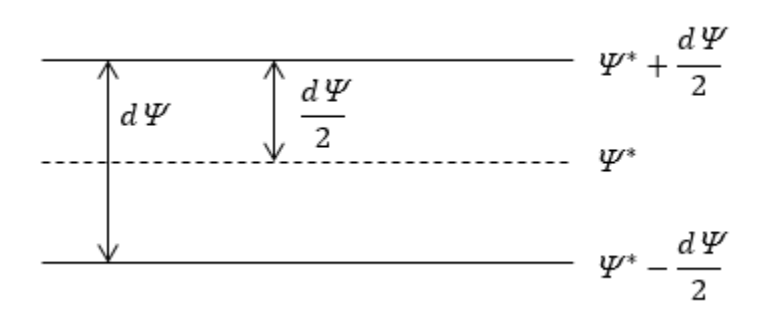

Selecting DTC (two-level hysteresis) or DTC (three-level hysteresis) for the **Controller type** parameter enables this parameter.

**Flux controller hysteresis bandwidth (N-m)** — Hysteresis bandwidth 0.002 (default)

Total bandwidth distributed symmetrically around the torque set point. This figure shows a case where the torque set point is *Te\** and the torque hysteresis bandwidth is set to *dΨ*.

#### **Dependencies**

Selecting DTC (two-level hysteresis) or DTC (three-level hysteresis) for the **Controller type** parameter enables this parameter.

**Maximum switching frequency (Hz)** — Frequency 20000 (default)

Maximum inverter switching frequency.

**Controller sampling time (s)** — Sample time 20e-6 (default)

The sampling time must be a multiple of the simulation time step.

# **Version History**

**Introduced in R2017b**

# **Six-Step VSI Induction Motor Drive**

Implement six-step inverter fed Induction Motor Drive

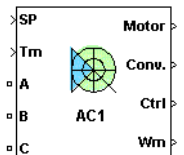

# **Description**

The Six-Step VSI Induction Motor Drive block represents a classical open-loop Volts/Hertz control, six-step or quasi-square wave drive for induction motors. The block obtains the stator supply frequency from the speed reference (neglecting the slip frequency). This frequency is used to compute the stator flux position necessary to generate the six-step pulses for the three-phase inverter. The block obtains the reference DC bus voltage, or stator input voltage, based on the Volts/Hz control, or constant stator flux strategy.

The main advantage of this drive compared to other scalar-controlled and vector-controlled drives is its implementation simplicity. However, as with most scalar-controlled drives, the dynamic response of this drive is slow due to the inherent coupling effect between the torque and flux that is present in the machine. In addition, this drive tends to be more unstable to change in motor speed compared to closed-loop speed-controlled drives.

**Note** In Simscape Electrical Specialized Power Systems software, the Six-Step VSI Induction Motor Drive block is commonly called the AC1 motor drive.

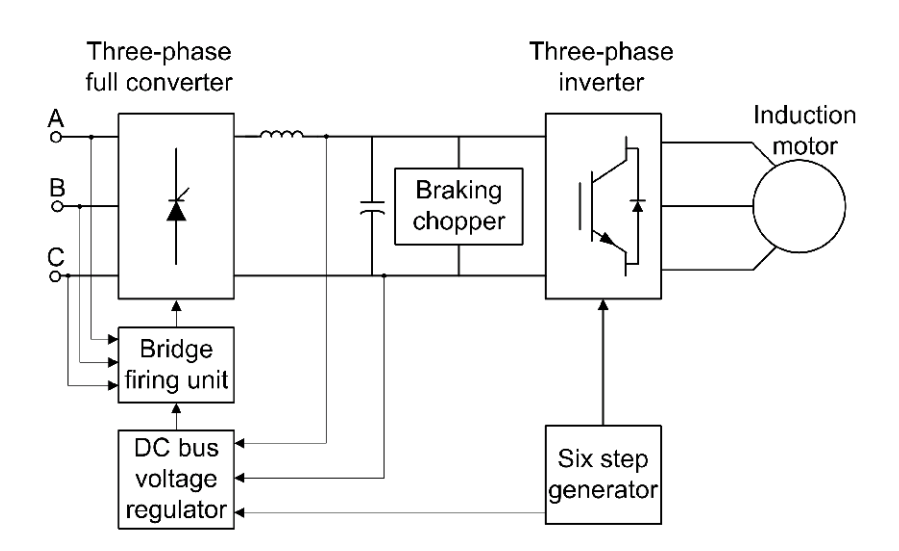

The Six-Step VSI Induction Motor Drive block uses these blocks from the Electric Drives / Fundamental Drive Blocks library:

- Six-Step Generator
- Voltage Controller (DC Bus)
- Bridge Firing Unit (AC)
- Inverter (Three-Phase)
- DC Bus

# **Remarks**

In the AC1 motor drive, the motor speed is not regulated in closed loop. Instead, the speed set point is used only to determine the motor voltage and frequency applied by the six-step inverter in order to maintain the (V/F) ratio (or the motor flux) constant from 0 to the nominal speed. Above nominal speed, the motor operates in the flux weakening mode; that is, the voltage is maintained constant at its nominal value while the frequency is increased proportionally to the speed set point.

When reversing speed, a short delay is required at the zero speed crossing so that air gap flux decays to zero.

# **Parameters**

#### **General**

#### **Output bus mode**

Select how the output variables are organized. If you select Multiple output buses (default), the block has three separate output buses for motor, converter, and controller variables. If you select Single output bus, all variables output on a single bus.

#### **Mechanical input**

Select between the load torque, the motor speed and the mechanical rotational port as mechanical input. Default is Torque Tm.

If you select and apply a load torque, the output is the motor speed according to the following differential equation that describes the mechanical system dynamics:

$$
T_e = J\frac{d}{dt}\omega_r + F\omega_r + T_m
$$

This mechanical system is included in the motor model.

If you select the motor speed as mechanical input, then you get the electromagnetic torque as output, allowing you to represent externally the mechanical system dynamics. The internal mechanical system is not used with this mechanical input selection and the inertia and viscous friction parameters are not displayed.

For the mechanical rotational port, the connection port S counts for the mechanical input and output. It allows a direct connection to the Simscape environment. The mechanical system of the motor is also included in the drive and is based on the same differential equation.

#### **Use signal names as labels**

When you select this check box, the Motor, Conv, and Ctrl measurement outputs use the signal names to identify the bus labels. Select this option for applications that require bus signal labels to have only alphanumeric characters.

When this check box is cleared (default), the measurement output uses the signal definition to identify the bus labels. The labels contain nonalphanumeric characters that are incompatible with some Simulink applications.

## **Asynchronous Machine Tab**

The **Asynchronous Machine** tab displays the parameters of the Asynchronous Machine block of the Fundamental Blocks (powerlib) library.

### **Converters and DC Bus Tab**

The **Converters and DC bus** tab displays the parameters of the Thyristor Converter, DC Bus, and Inverter (Three-Phase) blocks of the Electric Drives / Fundamental Drive Blocks library.

## **Controller Tab**

### **Schematic**

When you click this button, a diagram illustrating the speed and current controllers schematics appears.

The **Controller** tab displays the parameters of the Voltage Controller (DC Bus) and Six-Step Generator blocks of the Electric Drives / Fundamental Drive Blocks library.

# **Block Inputs and Outputs**

### SP

The speed or torque set point. The speed set point can be a step function, but the speed change rate will follow the acceleration / deceleration ramps. If the load torque and the speed have opposite signs, the accelerating torque will be the sum of the electromagnetic and load torques.

#### Tm or Wm

The mechanical input: load torque (Tm) or motor speed (Wm). For the mechanical rotational port (S), this input is deleted.

## A, B, C

The three phase terminals of the motor drive.

#### Wm, Te or S

The mechanical output: motor speed (Wm), electromagnetic torque (Te) or mechanical rotational port (S).

When the **Output bus mode** parameter is set to **Multiple output buses**, the block has the following three output buses:

#### Motor

The motor measurement vector. This vector allows you to observe the motor's variables using the Bus Selector block.

Conv

The three-phase converters measurement vector. This vector contains:

- The rectifier output voltage
- The inverter output voltage
- The rectifier input current
- The inverter output current

Note that all current and voltage values of the bridges can be visualized with the [Multimeter](#page-334-0) block.

**Ctrl** 

The controller measurement vector. This vector contains:

- The firing angle computed by the current controller
- The speed error (difference between the speed reference ramp and actual speed)
- The speed reference ramp

When the **Output bus mode** parameter is set to **Single output bus**, the block groups the Motor, Conv, and Ctrl outputs into a single bus output.

# **Model Specifications**

The library contains a 3 hp and a 500 hp drive parameter set. The specifications of these two drives are shown in the following table.

## **3 HP and 500 HP Drive Specifications**

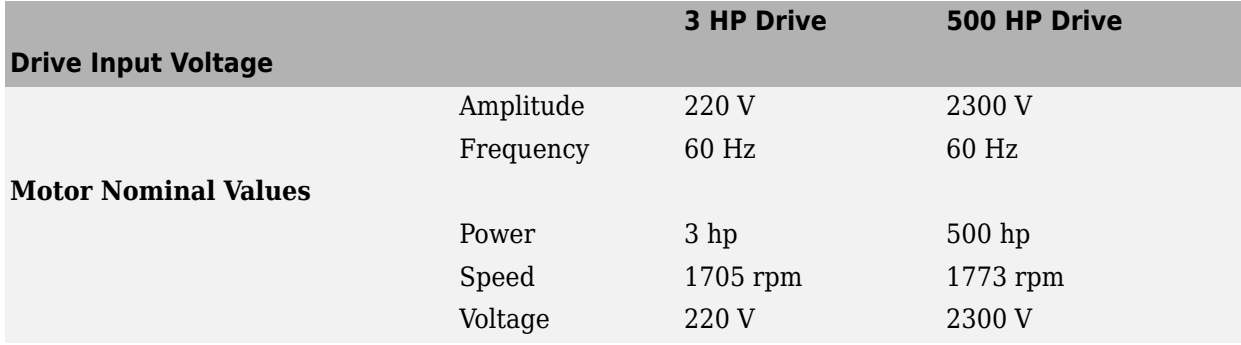

# **Examples**

The ac1 example example illustrates a typical operation of the AC1 motor drive.

# **References**

[1] Bose, B. K. *Modern Power Electronics and AC Drives*. Upper Saddle River, NJ: Prentice-Hall, 2002.

[2] Harunur, M. R. *Power Electronics*. Upper Saddle River, NJ: Prentice-Hall, 1988.

# **Version History Introduced in R2006a**

# **Space Vector PWM VSI Induction Motor Drive**

Implement space vector PWM VSI induction motor drive

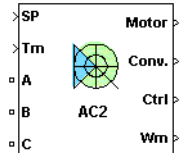

# **Description**

The Space Vector PWM VSI Induction Motor Drive block represents a classical closed-loop Volts/Hz control drive for induction motors. The block contains a closed-loop speed control with slip regulation. The speed-control loop outputs the reference motor slip, which is added to the measured rotor speed to obtain the reference frequency of the stator flux. The reference stator voltage is derived from the Volts/Hz control and from the constant flux strategy. The stator frequency and voltage references are then used to obtain the required PWM signals for the inverter following the space vector modulation strategy.

The main advantage of this drive compared to vector-controlled drives is its implementation simplicity. However, as with most scalar-controlled drives, the dynamic response of this drive is slow due to the inherent coupling effect between the torque and flux present in the machine.

**Note** In Simscape Electrical Specialized Power Systems software, the Space Vector PWM VSI Induction Motor Drive block is commonly called the AC2 motor drive.

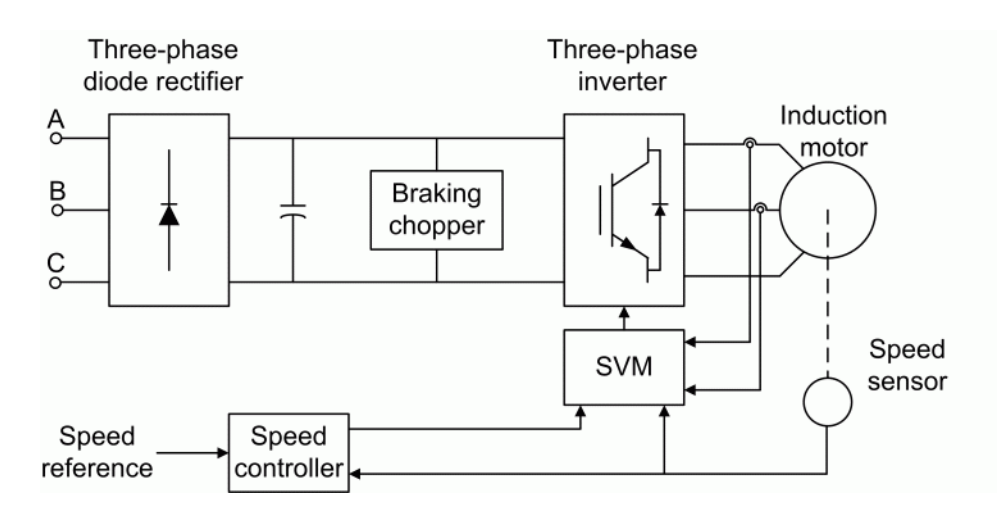

The Space Vector PWM VSI Induction Motor Drive block uses the following blocks from the Electric Drives / Fundamental Drive Blocks library:

- Speed Controller (Scalar Control)
- Space Vector Modulator
- DC Bus
- Inverter (Three-Phase)

# **Remarks**

The model is discrete. Good simulation results have been obtained with a 2 *µ*s time step. The control system has two different sampling times:

- The speed controller sampling time
- The space vector modulator controller sampling time

The speed controller sampling time has to be a multiple of the space vector modulator sampling time. The latter sampling time has to be a multiple of the simulation time step.

The simulation step size must be chosen in accordance with the inverter's switching frequency. A rule of thumb is to choose a simulation step size 100 times smaller than the switching period. If the simulation step size is set too high, the simulation results can be erroneous. The average-value inverter allows the use of bigger simulation time steps since it does not generate small time constants (due to the RC snubbers) inherent to the detailed converter. For a controller sampling time of 20 µs, good simulation results have been obtained for a simulation time step of 20 µs. This time step can, of course, not be higher than the controller time step.

# **Parameters**

#### **General**

#### **Output bus mode**

Select how the output variables are organized. If you select Multiple output buses (default), the block has three separate output buses for motor, converter, and controller variables. If you select Single output bus, all variables output on a single bus.

#### **Model detail level**

Select between the detailed and the average-value inverter. Default is Detailed.

#### **Mechanical input**

Select between the load torque, the motor speed and the mechanical rotational port as mechanical input. Default is Torque Tm.

If you select and apply a load torque, the output is the motor speed according to the following differential equation that describes the mechanical system dynamics:

$$
T_e = J\frac{d}{dt}\omega_r + F\omega_r + T_m
$$

This mechanical system is included in the motor model.

For the mechanical rotational port, the connection port S counts for the mechanical input and output. It allows a direct connection to the Simscape environment. The mechanical system of the motor is also included in the drive and is based on the same differential equation.

If you select the motor speed as mechanical input, then you get the electromagnetic torque as output, allowing you to represent externally the mechanical system dynamics. The internal

mechanical system is not used with this mechanical input selection and the inertia and viscous friction parameters are not displayed.

#### **Use signal names as labels**

When you select this check box, the Motor, Conv, and Ctrl measurement outputs use the signal names to identify the bus labels. Select this option for applications that require bus signal labels to have only alphanumeric characters.

When this check box is cleared (default), the measurement output uses the signal definition to identify the bus labels. The labels contain nonalphanumeric characters that are incompatible with some Simulink applications.

### **Asynchronous Machine Tab**

The **Asynchronous Machine** tab displays the parameters of the Asynchronous Machine block of the Fundamental Blocks (powerlib) library.

#### **Converters and DC Bus Tab**

The **Converters and DC bus** tab displays the parameters of the Universal Bridge block (diode bridge configuration) of the Fundamental Blocks / Power Electronics library as well as the DC Bus and Inverter (Three-Phase) blocks of the Electric Drives / Fundamental Drive Blocks library.

### **Controller Tab**

#### **Schematic**

When you click this button, a diagram illustrating the speed and current controllers schematics appears.

The **Controller** tab displays the parameters of the Speed Controller (Scalar Control) and Space Vector Modulator blocks of the Electric Drives / Fundamental Drive Blocks library.

# **Block Inputs and Outputs**

SP

The speed or torque set point. The speed set point can be a step function, but the speed change rate will follow the acceleration / deceleration ramps. If the load torque and the speed have opposite signs, the accelerating torque will be the sum of the electromagnetic and load torques.

Tm or Wm

The mechanical input: load torque (Tm) or motor speed (Wm). For the mechanical rotational port (S), this input is deleted.

## A, B, C

The three phase terminals of the motor drive.

Wm, Te or S

The mechanical output: motor speed (Wm), electromagnetic torque (Te) or mechanical rotational port (S).

When the **Output bus mode** parameter is set to **Multiple output buses**, the block has the following three output buses:

## Motor

The motor measurement vector. This vector allows you to observe the motor's variables using the Bus Selector block.

Conv

The three-phase converters measurement vector. This vector contains:

- The DC bus voltage
- The rectifier output current
- The inverter input current

Note that all current and voltage values of the bridges can be visualized with the [Multimeter](#page-334-0) block.

Ctrl

The controller measurement vector. This vector contains:

- The slip compensation
- The speed error (difference between the speed reference ramp and actual speed)
- The speed reference ramp

When the **Output bus mode** parameter is set to **Single output bus**, the block groups the Motor, Conv, and Ctrl outputs into a single bus output.

# **Model Specifications**

The library contains a 3 hp and a 200 hp drive parameter set. The specifications of these two drives are shown in the following table.

#### **3 HP and 200 HP Drive Specifications**

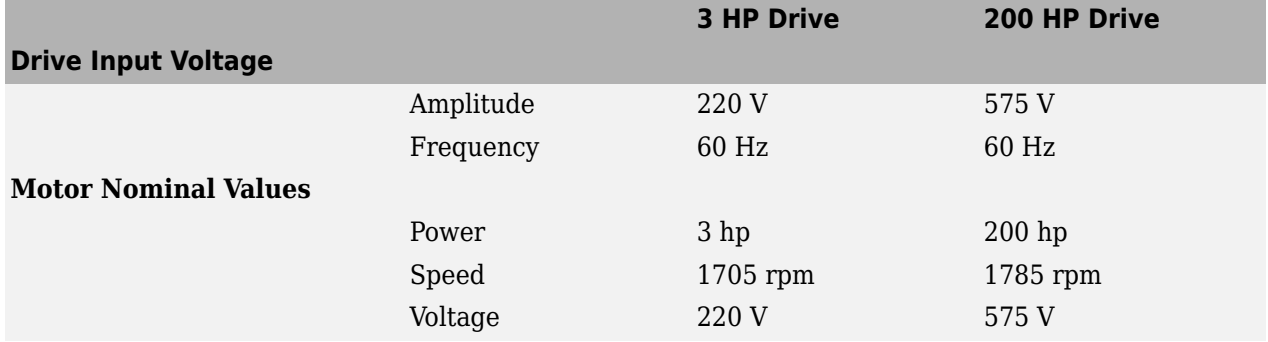

# **Examples**

The ac2 example example illustrates an AC2 induction motor drive simulation with standard load conditions.

# **References**

[1] Bose, B. K. *Modern Power Electronics and AC Drives*. Upper Saddle River, NJ: Prentice-Hall, 2002.

[2] Grelet, G., and G. Clerc. *Actionneurs électriques, Éditions*. Paris: Eyrolles, 1997.

[3] Krause, P. C. *Analysis of Electric Machinery*. New York: McGraw-Hill, 1986.

# **Version History Introduced in R2006a**

# **Speed Reducer**

Implement speed reducer

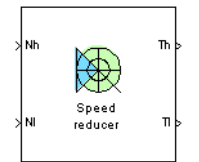

# **Description**

The high-level schematic shown below is built from three main blocks: a high-speed shaft, a reduction device, and a low-speed shaft. More details on the shaft model are included in the Mechanical Shaft reference pages.

# **High-Level Schematic**

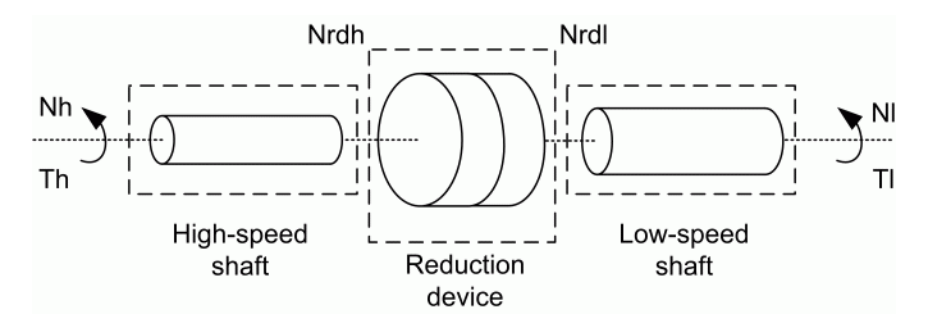

# **Simulink Schematic**

The next figure shows the Simulink schematic of the speed reducer model.

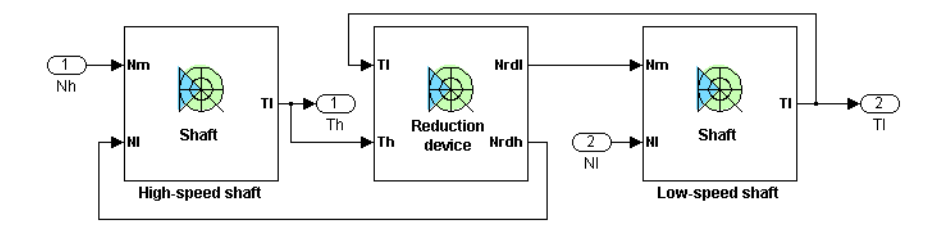

# **Reduction Device**

The reduction device dynamics are governed by the following equation:

$$
J_{\rm rdh}\ddot{\theta}_{\rm rdh}=T_h-\frac{T_l}{\eta i},
$$

where  $J_{\rm rdh}$  is the inertia of the reduction device with respect to the high-speed side,  ${\ddot \theta}_{\rm rdh}$  is the acceleration of the high-speed side of the reduction device,  $T_h$  is the torque transmitted by the highspeed shaft to the input of the reduction device,  $T_l$  is the torque transmitted by the low-speed shaft from the output of the reduction device, *η* is the efficiency of the reduction device, and *i* is the reduction ratio  $(i \geq 1)$ .

For reduction devices composed of gears, the efficiency varies according to the type of gears, the number of stages (thus the reduction ratio), the lubricant, etc. For small reduction ratios, the efficiency can climb up to 95%. For higher reduction ratios, the efficiency can be as low as 75%. However, most commercial speed reducers now have high efficiencies of 90% to 95%.

The output speed  $N_{\text{rd}}$  (the speed of the driving side of the low-speed shaft) of the reduction device is given by the following equation:

 $N_{\text{rdl}} = N_{\text{rdh}} / i$ ,

where  $N_{rdh}$  is the input speed of the reduction device (the speed of the loaded side of the high-speed shaft).

The following figure shows the reduction device schematic.

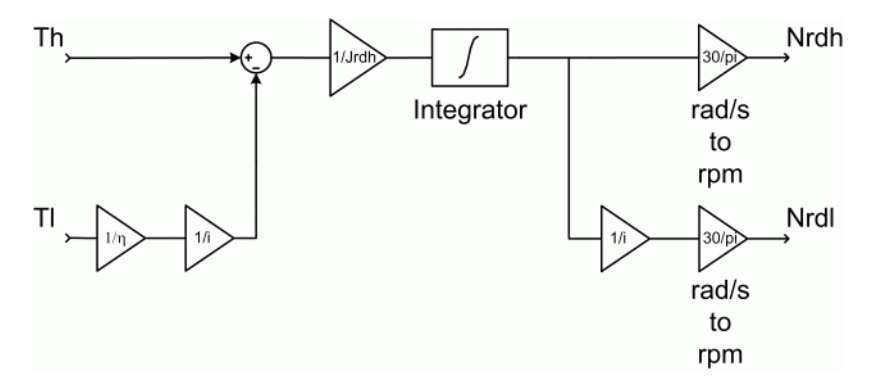

# **Remarks**

The stiffness of the shafts must be high enough to avoid large angular deflections that could cause misalignment inside the bearings and damage.

Keep in mind that the low-speed shaft will have a higher stiffness and a higher damping factor than the high-speed shaft, the torque on the low-speed shaft being a lot bigger. For proper simulation results, the damping factor of both shafts must be high enough to avoid undesired transient speed and torque oscillations.

Too high stiffness and damping factor values or too low gearbox inertias can cause simulation errors.

The model is discrete. Good simulation results have been obtained with a 1 us time step.

# **Parameters**

## **Preset model**

This pop-up menu allows you to choose preset model parameters. When you select a preset model, the other block parameters become inaccessible. Default is  $01: 5$  HP  $- i = 10$  –  $Tlmax = 300 N.m.$ 

### **Reduction ratio**

The reduction ratio of the speed reducer (*i*≥ 1). Default is 10.

### **Reduction device inertia**

The inertia of the reduction device with respect to the high-speed side (kg.m2). Default is 0.0005.

### **Efficiency**

The efficiency of the reduction device. Default is  $0.95$ .

### **High-speed shaft stiffness**

The stiffness of the high-speed shaft (N.m). Default is 17190.

## **High-speed shaft damping**

The internal damping of the high-speed shaft (N.m.s). Default is 600.

### **Low-speed shaft stiffness**

The stiffness of the low-speed shaft (N.m). Default is 171900.

## **Low-speed shaft damping**

The internal damping of the low-speed shaft (N.m.s). Default is 6000.

# **Block Inputs and Outputs**

### **Inputs**

The block has two inputs: Nh and Nl.

The first input, Nh, is the speed (rpm) of the driving end of the high-speed shaft.

The second input, Nl, is the speed (rpm) of the loaded end of the low-speed shaft.

## **Outputs**

The block has two outputs: Th and Tl.

The Th output is the torque transmitted by the high-speed shaft to the reduction device.

The Tl output is the torque transmitted by the low-speed shaft to the load.

# **Model Specifications**

The library contains four preset models. The specifications of these speed reducer models are shown in the following table.

# **Preset Speed Reducer Models**

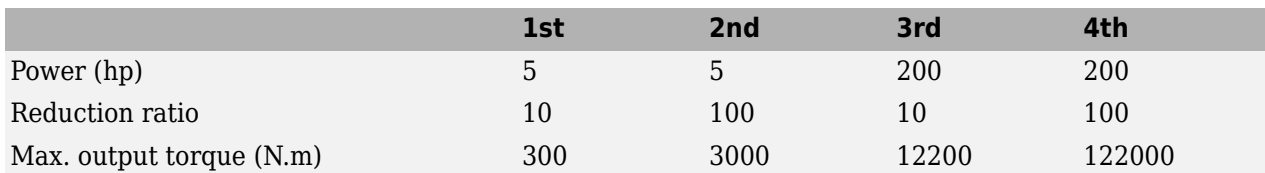

The high-speed and low-speed shafts of the preset models have been designed in order to present 0.1 degrees of angular deflection at maximum torque.

# **Examples**

The reducer\_example example illustrates the speed reducer model.

# **References**

[1] Norton, Robert L., *Machine Design*, Prentice Hall, 1998.

[2] Nise, Norman S., *Control Systems Engineering*, Addison-Wesley Publishing Company, 1995.

# **Version History**

**Introduced in R2006a**

# **ST1A Excitation System**

Implements IEEE type ST1A excitation system model

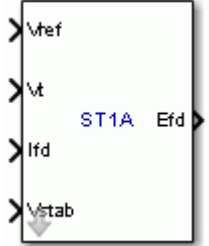

# **Library**

Simscape / Electrical / Specialized Power Systems / Electrical Machines / Synchronous Machine Control

# **Description**

This block models an excitation system where the supply of power to the controlled bridge rectifier is provided by the generator terminals through a transformer to lower the voltage to an appropriate level. The voltage regulator gain and excitation system time constants are represented by Ka and Ta, respectively.

This block is an adaptation of the ST1A excitation system of the IEEE 421 standard, copyright IEEE 2005, all rights reserved.

# **Parameters**

# **Controllers Tab**

## **Low-pass filter time constant**

The time constant Tr of the first-order system representing the stator terminal voltage transducer. Default is 20e-3.

## **Voltage regulator gain and time constant**

The gain Ka and time constant Ta of the first-order system representing the main regulator. Default is [210 0.001].

## **Voltage regulator input limits**

The voltage regulator input limits VImin and VImax, in p.u. Default is [-999 +999].

## **Voltage regulator internal limits**

The voltage regulator internal limits VAmin and VAmax, in p.u. Default is [-999 999].

## **Voltage regulator output limits**

The voltage regulator output limits VRmin and VRmax, in p.u. Default is [-6.0 6.43].

### **Damping filter gain and time constant**

The gain Kf and time constant Tf of the first-order system representing the derivative feedback. Default is [0.001 1].

### **Transient gain reduction lead and lag time constants**

The time constants Tb, Tc, Tb1, and Tc1 of the second-order system representing the lead-lag compensator. Default is [0 0 0 0].

### **Exciter and Rectifier Tab**

#### **Exciter output current limiter gain KLR**

The exciter output current limiter gain. Default is 1.

### **Exciter output current limit reference ILR**

The exciter output current limit reference. Default is 2.

#### **Rectifier loading factor Kc**

The rectifier loading factor proportional to commutating reactance. Default is 0.038.

#### **Initial Values Tab**

### **Initial values of terminal voltage and field voltage**

The initial values of terminal voltage Vt0 and field voltage Efd0, both in p.u. Initial terminal voltage is normally set to 1 pu. The Vt0 and Efd0 values can be determined using the Powergui Load Flow tool. Default is  $[1\ 1]$ .

#### **Sample time**

Specify a value greater than zero to discretize the block at the given sample time. Set to -1 to inherit the simulation type and sample time parameters of the Powergui block. Default is 0.

# **Ports**

Vref

The reference value of the stator terminal voltage, in p.u.

Vt

The measured value in p.u. of the stator terminal voltage of the controlled Synchronous Machine block.

Ifd

The measured value in p.u. of the stator field current of the controlled Synchronous Machine block.

## Vstab

Connect this input to a power system stabilizer to provide additional stabilization of power system oscillations. When you do not use this option, connect to a Simulink ground block. The input is in p.u.

Efd

The field voltage to apply to the Vf input of the controlled Synchronous Machine block. The output is in p.u.

# **References**

[1] "IEEE Recommended Practice for Excitation System Models for Power System Stability Studies." *IEEE Standard*, Vol. 421, No. 5, 2005 (Revision of IEEE 521.5-1992).

**Version History Introduced in R2012b**

# **ST2A Excitation System**

Implements IEEE type ST2A excitation system model

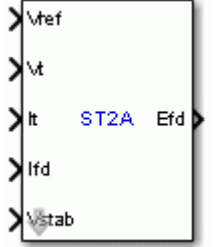

# **Library**

Simscape / Electrical / Specialized Power Systems / Electrical Machines / Synchronous Machine Control

# **Description**

This block models a compound source rectifier excitation system. It utilizes both terminal voltage, Vt, and terminal current, It, to form a model of the exciter power source.

This block is an adaptation of the ST2A excitation system of the IEEE 421 standard, copyright IEEE 2005, all rights reserved.

# **Parameters**

## **Controllers Tab**

## **Low-pass filter time constant**

The time constant Tr of the first-order system representing the stator terminal voltage transducer. Default is 20e-3.

## **Voltage regulator gain and time constant**

The gain Ka and time constant Ta of the first-order system representing the main regulator. Default is [120 0.15].

## **Voltage regulator output limits**

The voltage regulator output limits VRmin and VRmax, in p.u. Default is [0 1.0].

## **Damping filter gain and time constant**

The gain Kf and time constant Tf of the first-order system representing the derivative feedback. Default is [0.05 1.0].

## **Exciter and Rectifier Tab**

## **Exciter gain and time constant**

The gain Ke and time constant Te of the first-order system representing the exciter. Default is [1.0 0.5].

## **Current circuit gain coefficient KI**

The current circuit gain coefficient. Default is 8.0.

### Potential circuit gain coefficient Kp

The potential circuit gain coefficient. Default is 4.88.

#### **Direct axis synchronous machine reactance**

Enter the value of the Xd reactance of the controlled Synchronous Machine block. Default is 1.56.

### **Rectifier loading factor Kc**

The rectifier loading factor, proportional to commutating reactance. Default is 1.82.

### **Initial Values Tab**

### **Initial values of terminal voltage and field voltage**

The initial values of terminal voltage Vt0 and field voltage Efd0, both in p.u. Initial terminal voltage is normally set to 1 pu. The Vt0 and Efd0 values can be determined using the Powergui Load Flow tool. Default is  $[1 1]$ .

# **Initial value of terminal current**

The initial value of terminal current It0, in p.u. This value can be determined using the Powergui Load Flow tool. Default is 1.

### **Sample time**

Specify a value greater than zero to discretize the block at the given sample time. Set to -1 to inherit the simulation type and sample time parameters of the Powergui block. Default is 0.

# **Ports**

Vref

The reference value of the stator terminal voltage, in p.u.

Vt

The measured value in p.u. of the stator terminal voltage of the controlled Synchronous Machine block.

It

It The measured value in p.u. of the stator terminal current of the controlled Synchronous Machine block.

#### Ifd

The measured value in p.u. of the stator field current of the controlled Synchronous Machine block.

## Vstab

Connect this input to a power system stabilizer to provide additional stabilization of power system oscillations. When you do not use this option, connect to a Simulink ground block. The input is in p.u.

#### Efd

The field voltage to apply to the Vf input of the controlled Synchronous Machine block. The output is in p.u.

# **References**

[1] "IEEE Recommended Practice for Excitation System Models for Power System Stability Studies." *IEEE Standard*, Vol. 421, No. 5, 2005 (Revision of IEEE 521.5-1992).

**Version History Introduced in R2012b**

# **Stair Generator**

Generate signal changing at specified transition times

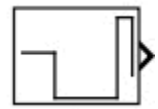

# **Library**

Simscape / Electrical / Specialized Power Systems / Sources / Signal Generator Sources

# **Description**

The Stair Generator block generates a signal changing at specified transition times. Use the Stair Generator block to generate a logical signal to control the opening and closing of the Breaker block and the Ideal Switch block. You can also use the Stair Generator block to generate a signal whose amplitude changes by steps at specified transition times.

# **Parameters**

## **Time (s)**

Specify the transition times, in seconds, when the output changes to the values specified in the **Amplitude** parameter. The output is kept to zero until the simulation reaches the first transition time. Default is [0, 1, 3, 3.5].

## **Amplitude**

Specify the amplitude sequence of the output signal. The amplitude is kept constant between the transition times specified in the **Time (s)** parameter. The amplitude of the output is kept to 0 until the simulation reaches the first transition time. Default is  $[1, -1, 2.5, 0]$ .

## **Sample time**

Specify the sample time of the block, in seconds. Set to 0 to implement a continuous block. Default is 0.

# **Characteristics**

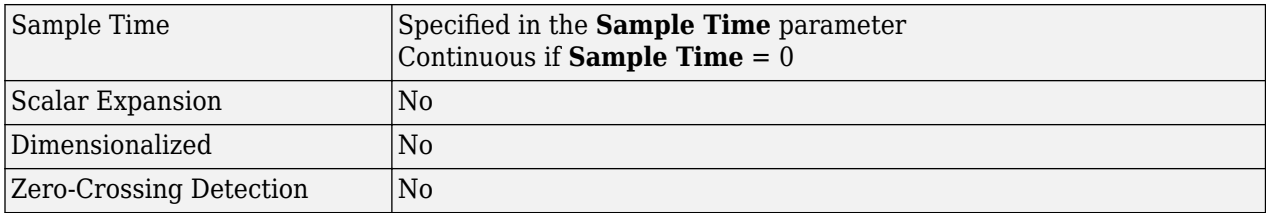

# **Examples**

The [power\\_SignalGenerators](matlab:power_SignalGenerators) example shows the use of the Stair Generator block.

# **Version History**

**Introduced in R2013a**

# **Static Synchronous Compensator (Phasor Type)**

Implement phasor model of three-phase static synchronous compensator

# **Description**

The Static Synchronous Compensator (Phasor Type) block models a static synchronous compensator (STATCOM) shunt device of the Flexible AC Transmission Systems (FACTS) family using power electronics to control power flow and improve transient stability on power grids [1]. The STATCOM regulates voltage at its terminal by controlling the amount of reactive power injected into or absorbed from the power system. When system voltage is low, the STATCOM generates reactive power (STATCOM capacitive). When system voltage is high, it absorbs reactive power (STATCOM inductive).

The variation of reactive power is performed by means of a Voltage-Sourced Converter (VSC) connected on the secondary side of a coupling transformer. The VSC uses forced-commutated power electronic devices (GTOs, IGBTs, or IGCTs) to synthesize a voltage, V2, from a DC voltage source. The principle of operation of the STATCOM is explained on the figure below, which shows the active and reactive power transfer between sources V1 and V2. In this figure, V1 represents the system voltage to be controlled and V2 is the voltage generated by the VSC.

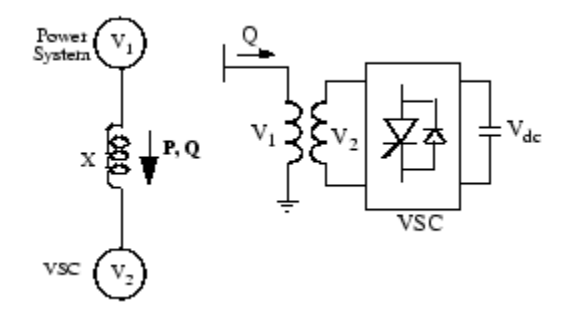

# **Operating Principle of the STATCOM**

This model is represented by the equation:

 $P = (V_1 V_2) \sin \delta / X$ ,  $Q = V_1 (V_1 - V_2 \cos \delta) / X$ 

where:

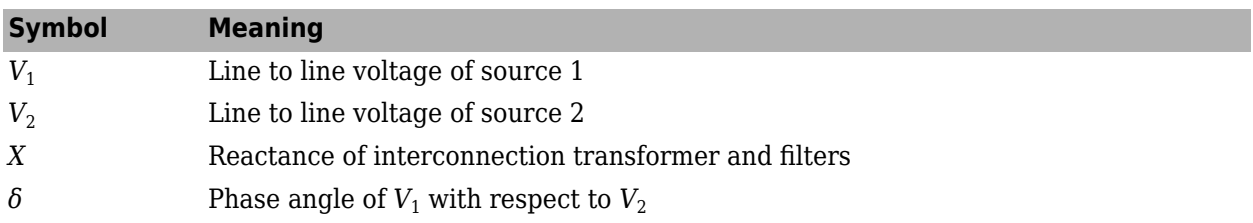

In steady state operation, the voltage, V2, which is generated by the VSC, is in phase with V1 ( $\delta$ =0), so that only reactive power is flowing  $(P=0)$ . If V2 is lower than V1, Q is flowing from V1 to V2 (STATCOM is absorbing reactive power). On the reverse, if V2 is higher than V1, Q is flowing from V2 to V1 (STATCOM is generating reactive power). The amount of reactive power is given by:

 $Q = ( V_1 ( V_1 - V_2 ) ) / X$ .

A capacitor connected on the DC side of the VSC acts as a DC voltage source. In steady state, the voltage V2 has to be phase shifted slightly behind V1 in order to compensate for transformer and VSC losses and to keep the capacitor charged. Two VSC technologies can be used for the VSC:

- VSC using GTO-based square-wave inverters and special interconnection transformers. Typically four three-level inverters are used to build a 48-step voltage waveform. Special interconnection transformers are used to neutralize harmonics contained in the square waves generated by individual inverters. In this type of VSC, the fundamental component of voltage V2 is proportional to the voltage Vdc. Therefore, Vdc has to be varied to control the reactive power.
- VSC using IGBT-based PWM inverters. This type of inverter uses a Pulse-Width Modulation (PWM) technique to synthesize a sinusoidal waveform from a DC voltage source with a typical chopping frequency of a few kilohertz. Harmonic voltages are cancelled by connecting filters at the AC side of the VSC. This type of VSC uses a fixed DC voltage Vdc. The voltage V2 is varied by changing the modulation index of the PWM modulator.

The Static Synchronous Compensator (Phasor Type) block models an IGBT-based STATCOM (fixed DC voltage). However, as details of the inverter and harmonics are not represented, it can be also used to model a GTO-based STATCOM in transient stability studies. A detailed model of a GTO-based STATCOM is found in the power\_statcom\_gto48p example.

The figure below shows a single-line diagram of the STATCOM and a simplified block diagram of its control system.

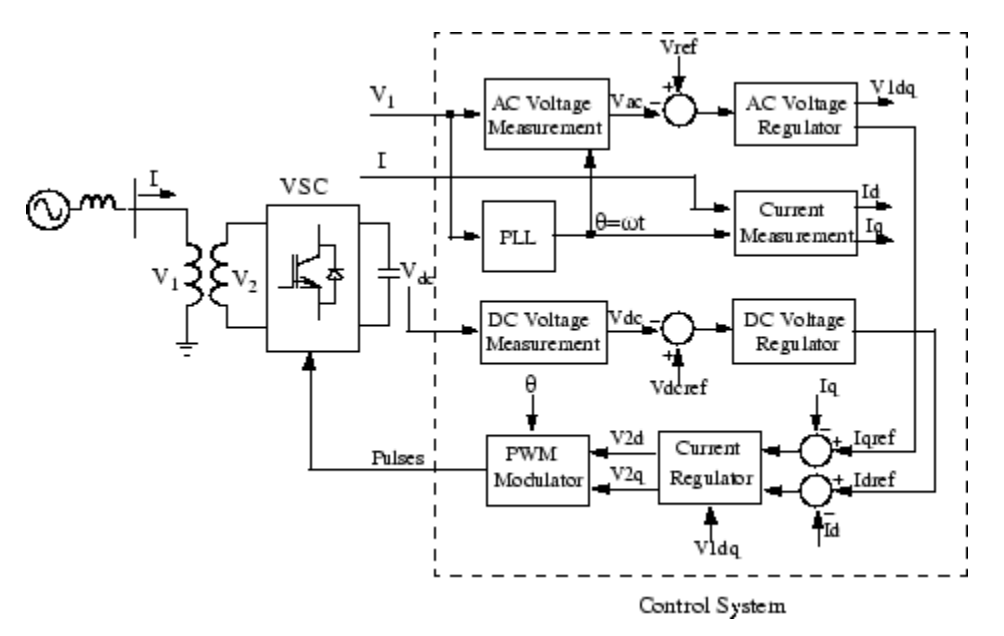

## **Single-line Diagram of a STATCOM and Its Control System Block Diagram**

The control system consists of:

• A phase-locked loop (PLL) that synchronizes on the positive-sequence component of the threephase primary voltage, V1. The output of the PLL (angle  $\Theta = \omega t$ ) is used to compute the direct-axis and quadrature-axis components of the AC three-phase voltage and currents (labeled as Vd, Vq or Id, and Iq on the diagram).

- Measurement systems measuring the d and q components of the AC positive-sequence voltage, currents to be controlled, and the DC voltage Vdc.
- An outer regulation loop consisting of an AC voltage regulator and a DC voltage regulator. The output of the AC voltage regulator is the reference current Iqref for the current regulator, where Iq is the current in quadrature with voltage that controls reactive power flow. The output of the DC voltage regulator is the reference current Idref for the current regulator, where Id is the current in phase with voltage that controls active power flow.
- An inner current regulation loop consisting of a current regulator. The current regulator controls the magnitude and phase of the voltage generated by the PWM converter (V2d and V2q) from the Idref and Iqref reference currents produced respectively by the DC voltage regulator and the AC voltage regulator (in voltage control mode). The current regulator is assisted by a feed-forwardtype regulator that predicts the V2 voltage output (V2d and V2q) from the V1 measurement (V1d and V1q) and the transformer leakage reactance.

The STACOM block is a phasor model that does not include detailed representations of the power electronics. You must use it with the phasor simulation method, activated by setting the **Simulation type** parameter of a Powergui block to Phasor. It can be used in three-phase power systems together with synchronous generators, motors, dynamic loads, and other FACTS and Renewable Energy systems to perform transient stability studies and observe impact of the STATCOM on electromechanical oscillations and transmission capacity at fundamental frequency.

# **STATCOM V-I Characteristic**

The STATCOM can be operated in two different modes:

- In voltage regulation mode (the voltage is regulated within limits as explained below)
- In var control mode (the STATCOM reactive power output is kept constant)

When the STATCOM is operated in voltage regulation mode, it implements the following V-I characteristic:

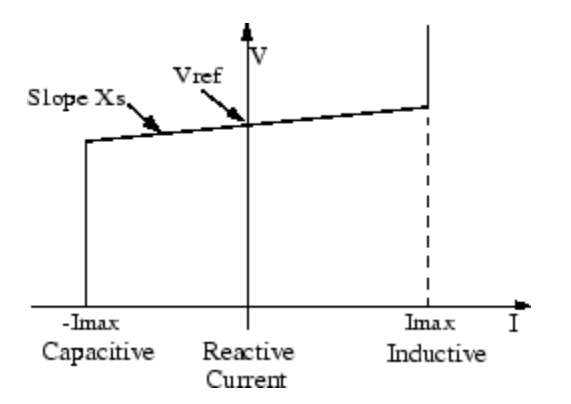

## **STATCOM V-I characteristic**

As long as the reactive current stays within the minimum and minimum current values (-Imax and Imax) imposed by the converter rating, the voltage is regulated at the reference voltage Vref. However, a voltage droop is normally used (usually between 1% and 4% at maximum reactive power output), and the V-I characteristic has the slope indicated in the figure. In the voltage regulation mode, the V-I characteristic is described by the following equation:

$$
V = V_{\rm ref} + Xs\,I
$$

where,

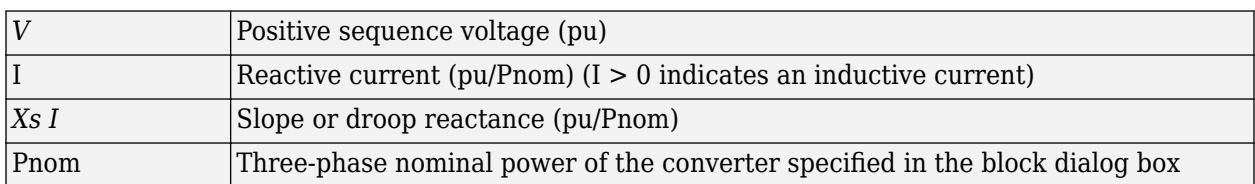

# **Differences Between STATCOM and SVC**

The STATCOM performs the same function as the SVC. However, at voltages lower than the normal voltage regulation range, the STATCOM can generate more reactive power than the SVC. This is due to the fact that the maximum capacitive power generated by an SVC is proportional to the square of the system voltage (constant susceptance) while the maximum capacitive power generated by a STATCOM decreases linearly with voltage (constant current). This ability to provide more capacitive reactive power during a fault is one important advantage of the STATCOM over the SVC. In addition, the STATCOM normally exhibits a faster response than the SVC because with the VSC, the STATCOM has no delay associated with the thyristor firing (in the order of 4 ms for a SVC).

# **Ports**

# **Input**

**Trip** — Trip signal to disable STATCOM logical

Trip signal to disable the STATCOM, specified as a logical. When this input is high, the STATCOM is disconnected and its control system is disabled. Use this input to implement a simplified version of the protection system.

**Vref** — External reference voltage signal nonnegative scalar

Simulink input of the external reference voltage signal.

## **Dependencies**

To enable this port, on the **Controller** tab, select **External**.

## **Output**

**m** — Measurement

16-element vector

Measurements, returned as a 16-element vector of STATCOM internal signals. These signals are either voltage and current phasors (complex signals) or control signals. They can be individually accessed by using the Bus Selector block. They are, in order:

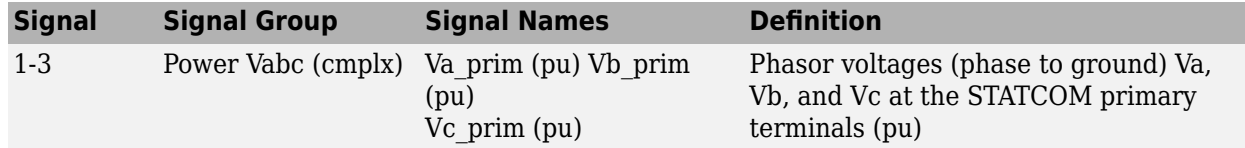

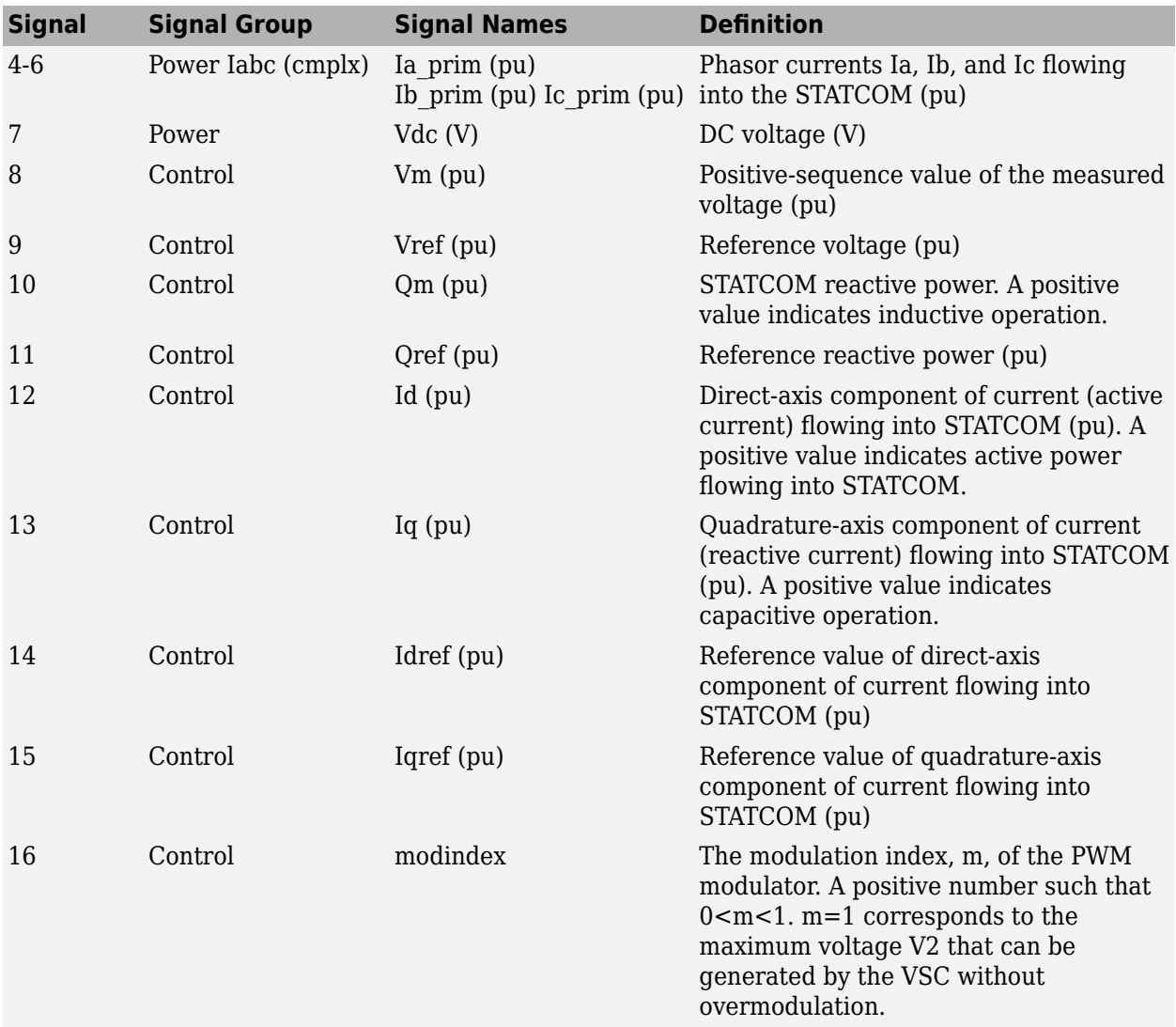

## **Conserving**

**A** — Electric terminal of phase A specialized electrical

Specialized electrical conserving port associated with the electrical terminal of phase A.

**B** — Electric terminal of phase B

specialized electrical

Specialized electrical conserving port associated with the electrical terminal of phase B.

**C** — Electric terminal of phase C specialized electrical

Specialized electrical conserving port associated with the electrical terminal of phase C.

# **Parameters**

## **Power**

**Nominal voltage and frequency [Vrms L-L, fn(Hz)]** — Nominal line-to-line voltage and the nominal system frequency

[ 500e3, 60 ] (default) | 2-element vector

The nominal line-to-line voltage in Vrms and the nominal system frequency in hertz.

**Converter rating (VA)** — Nominal power of converter 100e6 (default) | positive scalar

The nominal power of the converter in VA.

**Converter impedance [R(pu), L(pu)]** — Positive-sequence resistance and inductance [ 0.22/30, 0.22 ] (default) | 2-element vector

The positive-sequence resistance and inductance of the converter, in pu, based on the nominal power and voltage ratings. R and L represent the resistance and leakage inductance of the coupling transformer and the resistance and inductance of the series filtering inductors connected at the VSC output.

**Converter initial current [Mag(pu), Pha(deg.)]** — Initial value of positive-sequence current phasor [0, 0 ] (default) | 2-element vector

The initial value of the positive-sequence current phasor (with the magnitude in pu and phase in degrees). If you know the initial value of the current corresponding to the STATCOM operating point, you can specify it to start simulation in steady state. If you don't know this value, you can leave [0 0]. The system will reach steady-state after a short transient.

**DC link nominal voltage (V)** — Nominal voltage of DC link

40000 (default) | positive scalar

The nominal voltage of the DC link in volts.

**DC link total equivalent capacitance (F)** — Total capacitance of DC link 750e-6/2 (default) | positive scalar

The total capacitance of the DC link in farads. This capacitance value is related to the STATCOM rating and to the DC link nominal voltage. The energy stored in the capacitance (in joules) divided by the STATCOM rating (in VA) is a time duration that is usually a fraction of a cycle at nominal frequency. For example, for the default parameters, (where *C*=375 µF, *Vdc*=40 000 V, and *Snom*=100 MVA) this ratio,  $\bigl(C \cdot V_{{\rm dc}}^2/2\bigr)/S_{\rm nom}$ , is 3.0 ms, which represents 0.18 cycle for a 60 Hz frequency. If you change the default values of the nominal power rating and DC voltage, you should change the capacitance value accordingly.

# **Controller**

**Mode** — STATCOM mode of operation Voltage regulation (default) | Var Control

Specifies the STATCOM mode of operation.

# **Reference voltage Vref (pu)** — Reference voltage of STATCOM

1.00 (default) | positive scalar

Reference voltage, in pu, used by the voltage regulator.

## **Dependencies**

To enable this parameter, set **Mode** to Voltage regulation and clear the **External** check box.

**External** — Control reference voltage from external signal off (default) | on

When **External** is selected, a Simulink input port named Vref appears on the block, allowing you to control the reference voltage from an external signal (in pu). The **Reference voltage Vref** parameter is therefore disabled.

**Maximum rate of change of reference voltage (pu/s)** — Maximum rate of change when external reference voltage is used 10 (default) | positive scalar

Maximum rate of change of the reference voltage, in pu/s, when an external reference voltage is used.

### **Dependencies**

To enable this parameter, set **Mode** to Voltage regulation.

# **Droop (pu)** — Droop reactance

0.03 (default) | positive scalar

Droop reactance, in pu, which defines the slope of the V-I characteristic.

#### **Dependencies**

To enable this parameter, set **Mode** to Voltage regulation.

## **Vac Regulator gains [Kp, Ki]** — Gains of AC voltage PI regulator

[5, 1000] (default) | 2-element vector

Gains of the AC voltage PI regulator. Specify the proportional gain Kp, which is calculated by (pu of I)/(pu of V). Specify the integral gain, Ki, which is calculated as (pu of I)/(pu of V)/s, where V is the AC voltage error and I is the output of the voltage regulator.

#### **Dependencies**

To enable this parameter, set **Mode** to Voltage regulation.

**Reactive power setpoint Qref (pu)** — Reference reactive power

0 (default) | positive scalar

Reference reactive power, in pu, when the STATCOM is in Var Control mode.

## **Dependencies**

To enable this parameter, set **Mode** to Var Control.

**Maximum rate of change of reactive power setpoint (pu/s)** — Maximum rate of change of reference reactive power

2 (default) | positive scalar

Maximum rate of change of the reference reactive power, in pu/s.

## **Dependencies**

To enable this parameter, set **Mode** to Var Control.

**Vdc Regulator gains [Kp, Ki]** — Gains of DC voltage PI regulator [0.1e-3, 20e-3] (default) | 2-element vector

Gains of the DC voltage PI regulator, which controls the voltage across the DC bus capacitor. Specify the proportional gain, Kp, which is calculated by (pu of I)/Vdc. The integral gain, Ki, is calculated as (pu of I)/Vdc/s, where Vdc is the DC voltage error and I is the output of the voltage regulator.

**Current Regulator gains [Kp, Ki, Kf];** — Gains of inner current regulation loop [0.3, 10, 0.22] (default) | 3-element vector

Gains of the inner current regulation loop. Specify the proportional gain, Kp, which is calculated as (pu of V)/(pu of I). The integral gain, Ki, is calculated as (pu of V)/(pu of I)/s. The feed forward gain, Kf, is calculated as (pu of V)/(pu of I), where V is the output V2d or V2q of the current regulator and I is the Id or Iq current error.

For optimal performance, the feed forward gain should be set to the converter reactance (in pu) given by parameter L in the **Converter impedance [R(pu),L(pu)]** parameter.

# **Version History**

**Introduced in R2006a**

# **References**

[1] N. G. Hingorani, L. Gyugyi, "Understanding FACTS; Concepts and Technology of Flexible AC Transmission Systems," *IEEE Press book* , 2000.

# **See Also**

[Static Var Compensator \(Phasor Type\)](#page-579-0) | [Unified Power Flow Controller \(Phasor Type\)](#page-849-0)

# **Static Synchronous Series Compensator (Phasor Type)**

Implement phasor model of three-phase static synchronous series compensator

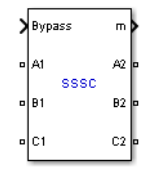

# **Description**

The Static Synchronous Series Compensator (SSSC) is a series device of the Flexible AC Transmission Systems (FACTS) family using power electronics to control power flow and improve power oscillation damping on power grids [1]. The SSSC injects a voltage Vs in series with the transmission line where it is connected.

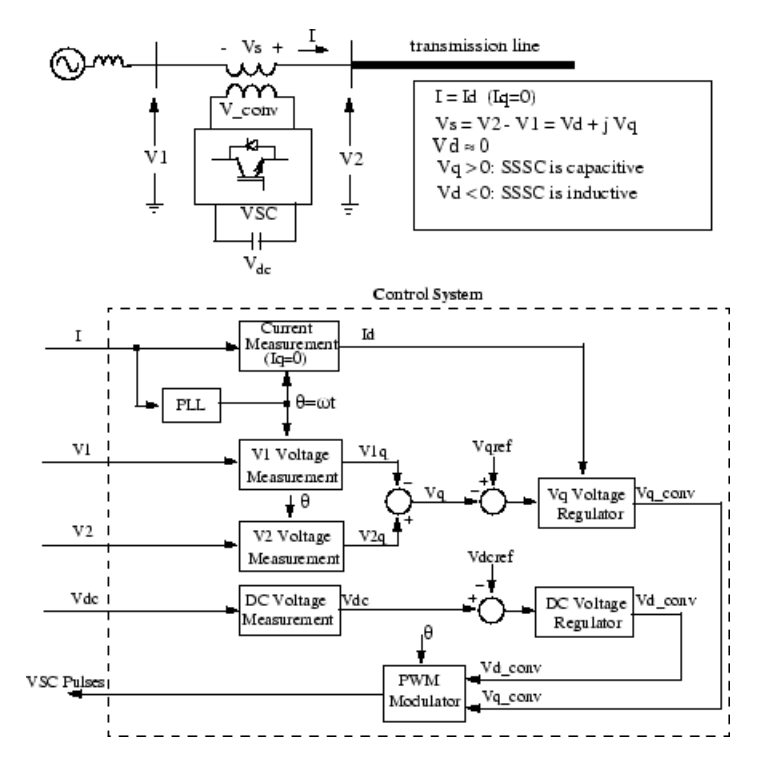

# **Single-line Diagram of a SSSC and Its Control System Block Diagram**

As the SSSC does not use any active power source, the injected voltage must stay in quadrature with line current. By varying the magnitude Vq of the injected voltage in quadrature with current, the SSSC performs the function of a variable reactance compensator, either capacitive or inductive.

The variation of injected voltage is performed by means of a Voltage-Sourced Converter (VSC) connected on the secondary side of a coupling transformer. The VSC uses forced-commutated power electronic devices (GTOs, IGBTs or IGCTs) to synthesize a voltage V\_conv from a DC voltage source.

A capacitor connected on the DC side of the VSC acts as a DC voltage source. A small active power is drawn from the line to keep the capacitor charged and to provide transformer and VSC losses, so that the injected voltage Vs is practically 90 degrees out of phase with current I. In the control system block diagram Vd\_conv and Vq\_conv designate the components of converter voltage V\_conv which are respectively in phase and in quadrature with current. Two VSC technologies can be used for the VSC:

- VSC using GTO-based square-wave inverters and special interconnection transformers. Typically four three-level inverters are used to build a 48-step voltage waveform. Special interconnection transformers are used to neutralize harmonics contained in the square waves generated by individual inverters. In this type of VSC, the fundamental component of voltage V\_conv is proportional to the voltage Vdc. Therefore Vdc has to vary for controlling the injected voltage.
- VSC using IGBT-based PWM inverters. This type of inverter uses Pulse-Width Modulation (PWM) technique to synthesize a sinusoidal waveform from a DC voltage with a typical chopping frequency of a few kilohertz. Harmonics are cancelled by connecting filters at the AC side of the VSC. This type of VSC uses a fixed DC voltage Vdc. Voltage V\_conv is varied by changing the modulation index of the PWM modulator.

The SSSC (Phasor Type) block models an IGBT-based SSSC (fixed DC voltage). However, as details of the inverter and harmonics are not represented, it can be also used to model a GTO-based SSSC in transient stability studies.

The control system consists of:

- A phase-locked loop (PLL) which synchronizes on the positive-sequence component of the current I. The output of the PLL (angle  $\Theta = \omega t$ ) is used to compute the direct-axis and quadrature-axis components of the AC three-phase voltages and currents (labeled as Vd, Vq or Id, Iq on the diagram).
- Measurement systems measuring the q components of AC positive-sequence of voltages V1 and V2 (V1q and V2q) as well as the DC voltage Vdc.
- AC and DC voltage regulators which compute the two components of the converter voltage (Vd\_conv and Vq\_conv) required to obtain the desired DC voltage (Vdcref) and the injected voltage (Vqref). The Vq voltage regulator is assisted by a feed forward type regulator which predicts the V conv voltage from the Id current measurement.

The SSSC block is a phasor model which does not include detailed representations of the power electronics. You must use it with the phasor simulation method, activated with the Powergui block. It can be used in three-phase power systems together with synchronous generators, motors, dynamic loads, and other FACTS and Renewable Energy systems to perform transient stability studies and observe impact of the SSSC on electromechanical oscillations and transmission capacity at fundamental frequency.

# **Parameters**

The SSSC parameters are grouped in two categories: Power data and Control parameters. Use the **Display** listbox to select which group of parameters you want to visualize.

## **Power Tab**
### **Nominal voltage and frequency**

The nominal line-to-line voltage in Vrms and the nominal system frequency in hertz. Default is [ 500e3, 60 ].

### **Series Converter rating**

The nominal rating of the series converter in VA and the maximum value of the injected voltage V conv on the VSC side of the transformer (see single line diagram), in pu of nominal phase-toground voltage. Default is [ 100e6, 0.1].

### **Series Converter impedance**

The positive-sequence resistance and inductance of the converter, in pu based on the nominal converter rating and nominal voltage. R and L represent the resistance and leakage inductance of the coupling transformer plus the resistance and inductance of the series filtering inductors connected at the VSC output. Default is  $[0.16/30, 0.16]$ .

### **Series Converter initial current**

The initial value of the positive-sequence current phasor (Magnitude in pu and Phase in degrees). If you know the initial value of the current corresponding to the SSSC operating point you may specify it in order to start simulation in steady state. If you don't know this value, you can leave [0 0]. The system will reach steady-state after a short transient. Default is [0, 0].

### **DC link nominal voltage**

The nominal voltage of the DC link in volts. Default is 40000.

### **DC link total equivalent capacitance**

The total capacitance of the DC link in farads. This capacitance value is related to the SSSC converter rating and to the DC link nominal voltage. The energy stored in the capacitance (in joules) divided by the converter rating (in VA) is a time duration which is usually a fraction of a cycle at nominal frequency. For example, for the default parameters,  $(C=375 \mu F, Vdc=40 000 V,$ Snom=100 MVA) this ratio is 3.0 ms, which represents 0.18 cycle for a 60 Hz frequency. If you change the default values of the nominal power rating and DC voltage, you should change the capacitance value accordingly. Default is 375e-6 .

### **Controller Tab**

### **Bypass Breaker**

Specifies the status of the bypass breaker connected inside the block across terminals A1, B1, C1 and A2, B2, C2. Select either External Control (default), Open or Closed. If the bypass breaker is in external control, a Simulink input named Bypass appears on the block, allowing to control the status of the bypass breaker from an external signal (0 or 1).

#### **Injected voltage reference Vqref**

Specify the quadrature-axis component of the voltage injected on the VSC side of the series transformer, in pu. Default is 0.05.

### **External**

When **External** is selected, a Simulink input named Vqef appears on the block, allowing you to control the reference voltage from an external signal (in pu). The **Injected voltage reference Vqref** parameter is therefore unavailable. Default is cleared.

#### **Maximum rate of change for Vqref**

Maximum rate of change of the Vqref voltage, in pu/s. Default is 3.

### **Injected voltage regulator gains: [Kp Ki]**

Gains of the PI regulator which controls the injected voltage. Specify proportional gain Kp in (pu of Vq\_conv)/(pu of V), and integral gain Ki, in (pu of Vq\_conv)/(pu of V)/s, where V is the Vq

voltage error and Vq\_conv is the quadrature-axis component of the voltage generated by the VSC. Default is [0.03, 1.5]/8.

The feed forward gain is computed from the **Series Converter impedance** parameters.

### **Vdc regulator gains: [Kp Ki]**

Gains of the DC voltage PI regulator which controls the voltage across the DC bus capacitor. Specify proportional gain Kp in (pu of Vd\_conv)/Vdc, and integral gain Ki, in (pu of Vd conv)/Vdc/s, where Vdc is the DC voltage error and Vd conv is the direct-axis component of the voltage generated by the converter. Default is [0.1e-3, 20e-3].

### **Inputs and Outputs**

### A1 B1 C1

The three input terminals of the SSSC.

### A2 B2 C2

The three output terminals of the SSSC.

Bypass

This input is visible only when the **Bypass Breaker** parameter is set to External Control.

Apply a Simulink logical signal (0 or 1) to this input. When this input is high the bypass breaker is closed.

Vqref

This input is visible only when the **External control of injected voltage Vqref** parameter is checked.

Apply a Simulink signal specifying the reference voltage, in pu.

### m

Simulink output vector containing 17 SSSC internal signals. These signals are either voltage and current phasors (complex signals) or control signals. They can be individually accessed by using the Bus Selector block. They are, in order:

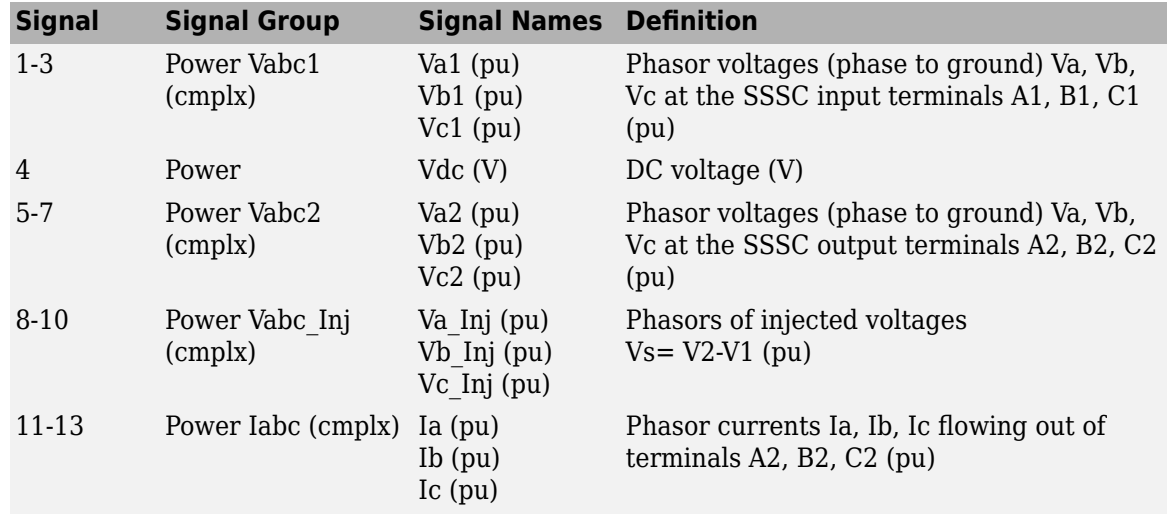

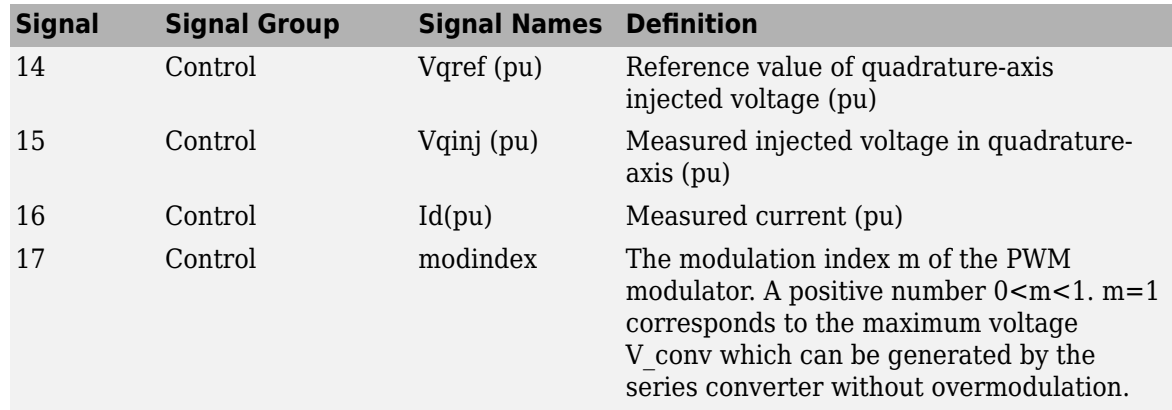

## **Examples**

See the [power\\_sssc](matlab:power_sssc) example which illustrates the use of a SSSC for damping power oscillations on a 500 kV, 60 Hz, system.

## **References**

[1] N. G. Hingorani, L. Gyugyi, "Understanding FACTS; Concepts and Technology of Flexible AC Transmission Systems," *IEEE Press book*, 2000

## **See Also**

[Unified Power Flow Controller \(Phasor Type\)](#page-849-0)

# **Version History**

**Introduced in R2006a**

# **Static Var Compensator (Phasor Type)**

Implement phasor model of three-phase static var compensator

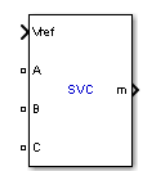

# **Description**

The Static Var Compensator (SVC) is a shunt device of the Flexible AC Transmission Systems (FACTS) family using power electronics to control power flow and improve transient stability on power grids [1]. The SVC regulates voltage at its terminals by controlling the amount of reactive power injected into or absorbed from the power system. When system voltage is low, the SVC generates reactive power (SVC capacitive). When system voltage is high, it absorbs reactive power (SVC inductive). The variation of reactive power is performed by switching three-phase capacitor banks and inductor banks connected on the secondary side of a coupling transformer. Each capacitor bank is switched on and off by three thyristor switches (Thyristor Switched Capacitor or TSC). Reactors are either switched on-off (Thyristor Switched Reactor or TSR) or phase-controlled (Thyristor Controlled Reactor or TCR).

The figure below shows a single-line diagram of a static var compensator and a simplified block diagram of its control system.

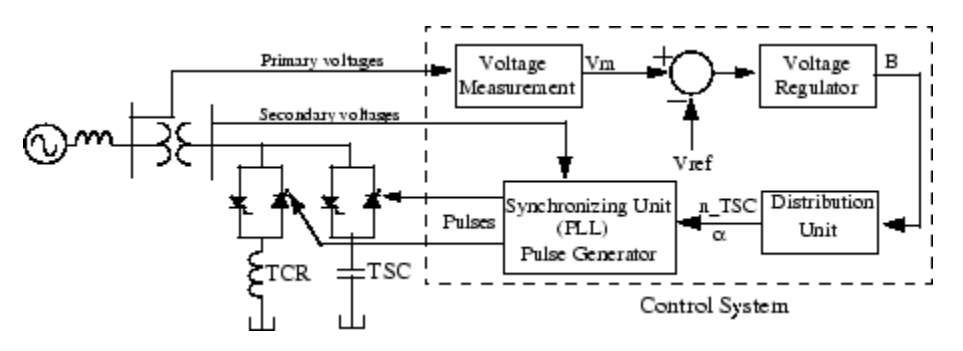

### **Single-line Diagram of an SVC and Its Control System Block Diagram**

The control system consists of

- A measurement system measuring the positive-sequence voltage to be controlled. A Fourier-based measurement system using a one-cycle running average is used.
- A voltage regulator that uses the voltage error (difference between the measured voltage Vm and the reference voltage Vref) to determine the SVC susceptance B needed to keep the system voltage constant
- A distribution unit that determines the TSCs (and eventually TSRs) that must be switched in and out, and computes the firing angle  $α$  of TCRs
- A synchronizing system using a phase-locked loop (PLL) synchronized on the secondary voltages and a pulse generator that send appropriate pulses to the thyristors

The SVC (Phasor Type) block is a phasor model, and you must use it with the phasor simulation method, activated with the Powergui block. It can be used in three-phase power systems together with synchronous generators, motors, and dynamic loads to perform transient stability studies and observe impact of the SVC on electromechanical oscillations and transmission capacity. This model does not include detailed representations of the power electronics, the measurement system, or the synchronization system. These systems are approximated rather by simple transfer functions that yield a correct representation at the system's fundamental frequency.

A detailed model of a SVC using three TSCs and one TCR is provided in the power\_svc\_1tcr3tsc example.

### **SVC V-I Characteristic**

The SVC can be operated in two different modes:

- In voltage regulation mode (the voltage is regulated within limits as explained below)
- In var control mode (the SVC susceptance is kept constant)

When the SVC is operated in voltage regulation mode, it implements the following V-I characteristic.

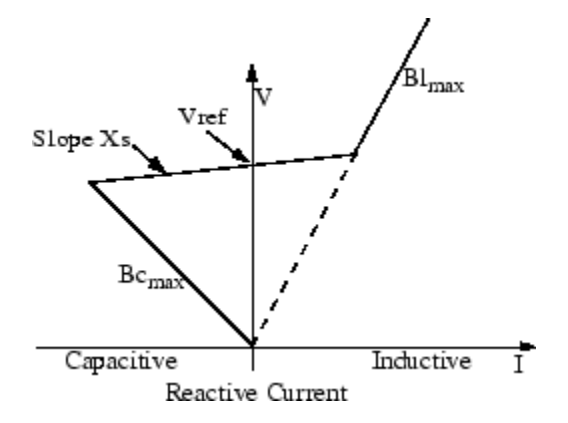

### **SVC V-I characteristic**

As long as the SVC susceptance B stays within the maximum and minimum susceptance values imposed by the total reactive power of capacitor banks ( $B_{max}$ ) and reactor banks ( $B_{max}$ ), the voltage is regulated at the reference voltage Vref. However, a voltage droop is normally used (usually between 1% and 4% at maximum reactive power output), and the V-I characteristic has the slope indicated in the figure. The V-I characteristic is described by the following three equations:

$$
V = \begin{cases} V_{\text{ref}} + Xs \cdot I & \text{if } \text{SVC is in regulation range } (-Bc_{\text{max}} < B < Bl_{\text{max}}) \\ \frac{I}{Bc_{\text{max}}} & \text{if } \text{SVC is fully capacitive } (B = Bc_{\text{max}}) \\ \frac{I}{Bl_{\text{max}}} & \text{if } \text{SVC is fully inductive } (B = Bl_{\text{max}}), \end{cases}
$$

where

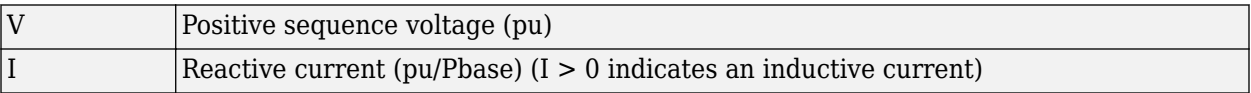

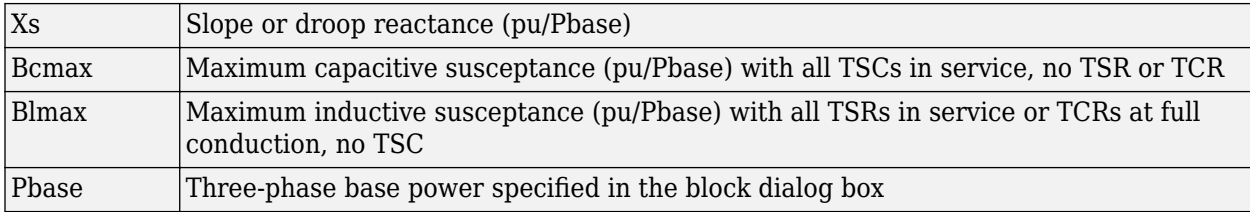

### **SVC Dynamic Response**

When the SVC is operating in voltage regulation mode, its response speed to a change of system voltage depends on the voltage regulator gains (proportional gain Kp and integral gain Ki), the droop reactance Xs, and the system strength (short-circuit level).

For an integral-type voltage regulator  $(Kp = 0)$ , if the voltage measurement time constant Tm and the average time delay Td due to valve firing are neglected, the closed-loop system consisting of the SVC and the power system can be approximated by a first-order system having the following closed-loop time constant:

*Tc* = 1 / (*Ki*(*Xs* + *Xn*))

where

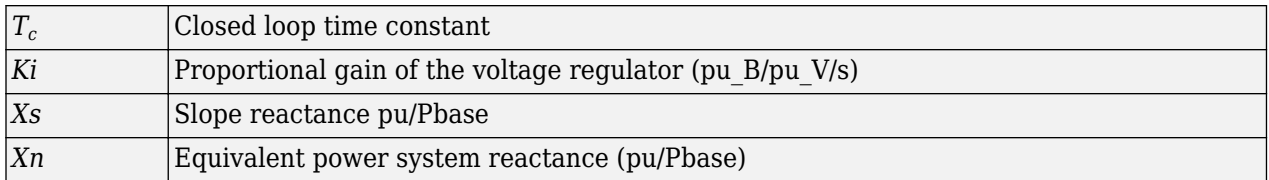

This equation demonstrates that you obtain a faster response speed when the regulator gain is increased or when the system short-circuit level decreases (higher Xn values). If you take into account the time delays due to voltage measurement system and valve firing, you obtain an oscillatory response and, eventually, an instability with too weak a system or too large a regulator gain.

### **Parameters**

The SVC parameters are grouped in two categories: Power Data and Control Parameters. Use the **Display** listbox to select which group of parameters you want to visualize.

### **Power Tab**

### **Ignore negative-sequence current**

The SVC is modeled by a three-wire system using two current sources. The SVC does not generate any zero-sequence current, but it can generate negative-sequence currents during unbalanced system operation. The negative-sequence susceptance of the SVC is assumed to be identical to its positive-sequence value, as determined by the B value computed by the voltage regulator.

Select this box to ignore negative-sequence current. Default is selected.

### **Nominal voltage and frequency**

The nominal line-to-line voltage in Vrms and the nominal system frequency in hertz. Default is [500e3, 60].

### **Three-phase base power**

Three-phase base power, in VA, used to specify the following parameters in pu: droop reactance Xs, gains Kp and Ki of the voltage PI regulator, and reference susceptance Bref. This base power is also used to normalize the output B susceptance signal. Default is 200e6.

### **Reactive power limits**

The maximum SVC reactive powers at 1 pu voltage, in vars. Enter a positive value for the capacitive reactive power Qc (vars generated by the SVC) and a negative value for the inductive reactive power Ql (vars absorbed by the SVC). Default is [200e6, -200e6].

### Average time delay due to thyristor valves firing

Average time delay simulating the non instantaneous variation of thyristor fundamental current when the distribution unit sends a switching order to the pulse generator. Because pulses have to be synchronized with thyristor commutation voltages, this delay normally varies between 0 and 1/2 cycle. The suggested average value is 4 ms. Default is 4e-3.

### **Controller Tab**

### **Mode**

Specifies the SVC mode of operation. Select either Voltage regulation (default) or Var control (Fixed susceptance Bref).

### **Reference voltage Vref**

This parameter is not available when the **Mode** parameter is set to Var control (Fixed susceptance Bref) or when **External** is selected.

Reference voltage, in pu, used by the voltage regulator. Default is 1.0.

### **External**

When **External** is selected, a Simulink input named Vref appears on the block, allowing you to control the reference voltage from an external signal (in pu). The **Reference voltage** parameter is therefore unavailable. Default is selected.

#### **Droop Xs**

This parameter is not available when the **Mode** parameter is set to Var control (Fixed susceptance Bref).

Droop reactance, in pu/Pbase, defining the slope of the V-I characteristic. Default is 0.03.

### **Voltage regulator gains**

This parameter is not available when the **Mode** parameter is set to Var control (Fixed susceptance Bref).

Proportional gain, in (pu of B)/(pu of V), and integral gain, in pu B/pu V/s, of the voltage regulator. Default is [0 300].

### **Susceptance Bref**

This parameter is not available when the **Mode** parameter is set to Voltage regulation.

Reference susceptance, in pu/Pbase, when the SVC is operating in var control mode. Default is 0.0.

## **Inputs and Outputs**

### A B C

The three terminals of the SVC.

### Vref

Simulink input of the reference voltage signal.

This input is visible only when the **External control of reference voltage Vref** parameter is checked.

m

Simulink output vector containing six SVC internal signals. These signals are either voltage and current phasors (complex signals) or control signals. They can be individually accessed by using the Bus Selector block. They are, in order:

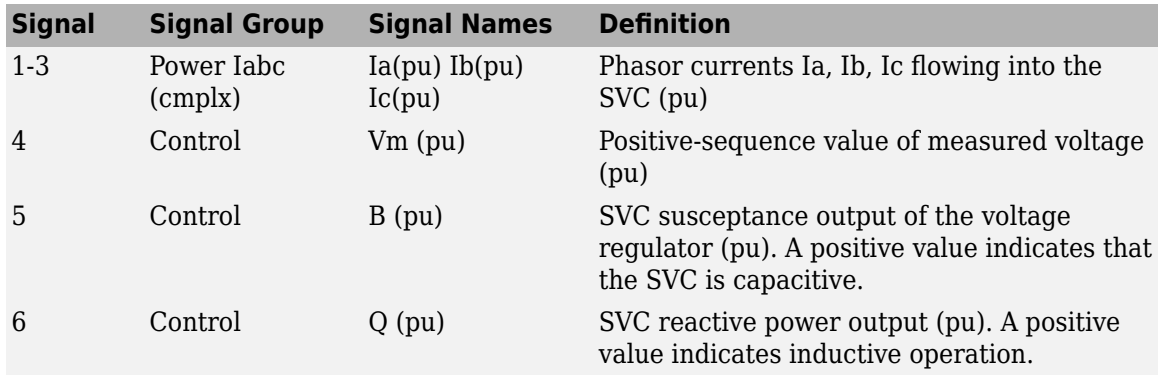

## **Examples**

The power svc example illustrate a static var compensator (SVC) used to regulate voltage on a 500 kV, 3000 MVA system. When the system voltage is low, the SVC generates reactive power (SVC capacitive) and when the system voltage is high it absorbs reactive power (SVC inductive).

## **References**

[1] N. G. Hingorani, L. Gyugyi, "Understanding FACTS; Concepts and Technology of Flexible AC Transmission Systems," *IEEE Press book*, 2000

## **See Also**

[Static Synchronous Compensator \(Phasor Type\)](#page-566-0)

# **Version History**

**Introduced in R2006a**

# **Steam Turbine and Governor**

Model the dynamics of speed governing system, steam turbine, and multimass shaft

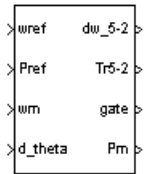

# **Library**

Simscape / Electrical / Specialized Power Systems / Electrical Machines / Synchronous Machine Control

## **Description**

The Steam Turbine and Governor block implements a complete tandem-compound steam prime mover, including a speed governing system, a four-stage steam turbine, and a shaft with up to four masses.

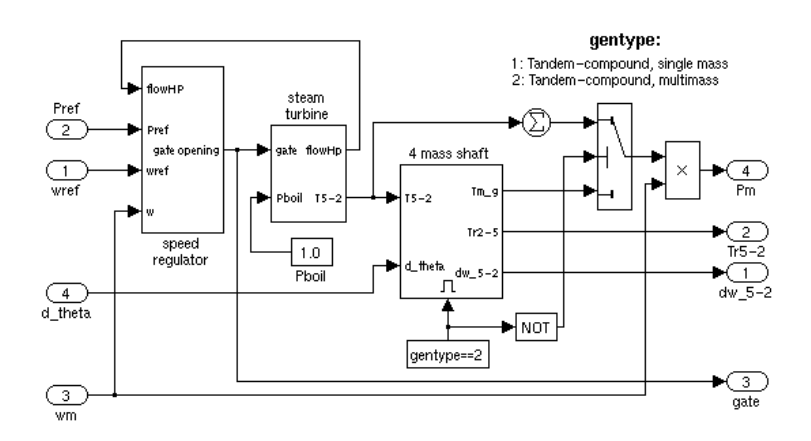

The speed governing system consists of a proportional regulator, a speed relay, and a servomotor controlling the gate opening. It is similar to one of the models proposed in [1].

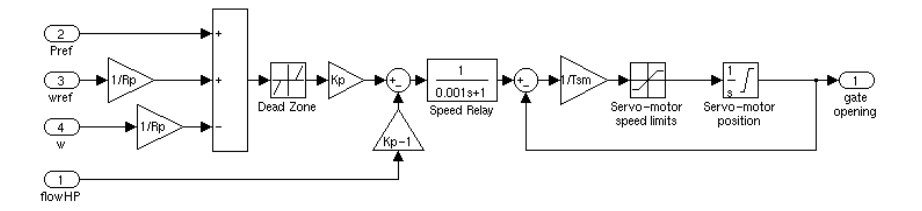

The steam turbine has four stages, each modeled by a first-order transfer function. The first stage represents the steam chest while the three other stages represent either reheaters or crossover piping. The boiler is not modeled and boiler pressure is constant at 1.0 pu. Fractions F2 to F5 are used to distribute the turbine power to the various shaft stages:

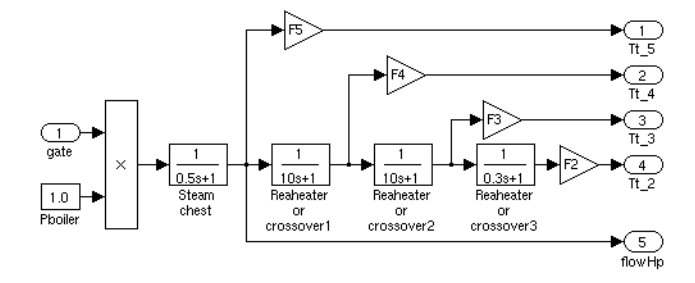

The shaft models a four-mass system, which is coupled to the mass in the Synchronous Machine model for a total of five masses. The machine's mass is labeled mass #1. The mass in the Steam Turbine and Governor block, which is closest to the machine's mass, is mass #2, while the mass farthest from the machine is mass #5. The shaft is characterized by mass inertias H, damping factors D, and rigidity coefficients K. If you choose to simulate a single-mass shaft, the entire four-mass shaft subsystem in the Steam Turbine and Governor block is disabled and all the torque from the turbine is added together and applied to the machine's mass:

### **Parameters**

### **Generator type**

Specifies rotor type: single mass or multimass tandem-compound. If you choose a single-mass system, the multimass shaft subsystem in the Steam Turbine and Governor block is disabled and the turbine's output torques are summed together and applied to the single mass in the Synchronous Machine block. Choices are Tandem-compound (multi-mass) (default) or Tandem-compound (single-mass).

### **Regulator gain, permanent droop, dead zone**

The gain Kp, permanent droop Rp (pu), and dead-zone width Dz (pu). Set gain to 3 if you want to use the steam flow feedback loop. Otherwise, set gain to 1. Default is [ 1 0.05 0 ].

### **Speed relay and servo-motor time constants**

The speed relay and gate servomotor time constants Tsr  $(s)$  and Tsm  $(s)$ . Default is  $[0.001]$ 0.15 ].

### **Gate opening limits**

The minimum and maximum gate opening speed vgmin and vgmax (both in pu/s), and minimum and maximum gate opening gmin and gmax (both in pu). Default is  $[-0.1 \ 0.1 \ 0.4.496]$ .

### **Nominal speed of synchronous machine**

The synchronous speed of the generator driven by the steam turbine (rpm). Default is 3600.

### **Steam turbine time constants**

The turbine time constants T2 to T5 (s). Numbered consistently with turbine torque fractions and mass numbers; i.e., T5 is the time constant of the first turbine stage, which models the steam chest. Default is [ 0 10 3.3 0.5 ].

### **Turbine torque fractions**

The turbine torque fractions F2 to F5. Must total 1, otherwise an error message appears. Fraction numbers correspond to mass numbers; i.e., F2 is the fraction of torque to be applied to mass  $\#2$ of the multimass shaft. Default is [ 0.5 0.5 0 0 ].

### **Coefficient of inertia; Stiffness coefficient; Damping factors**

These parameters are visible only if **Generator type** is Tandem-compound (multi-mass). Coefficients of inertia H2 to H5 (s), stiffness coefficients K12 to K45 (pu/rad), and damping

factors D2 to D5 (pu torque / puspeed deviation) are associated with the masses of the multimass shaft. K12 corresponds to the rigidity coefficient between masses #1 and #2, and so on. Defaults are  $[ 1.5498 \t 0.24894 \t 0 \t 0 \t 1]$ , [ 83.47 42.702 0 0 ], and [ 0.3104 0.05 0 0 ]\*8.

**Note** If you do not want to simulate all four masses in the multimass shaft, simply set the inertia of unwanted masses to 0. The rigidity coefficient and damping factor corresponding to omitted masses are not considered. When masses are not simulated, the remaining system is "compressed" toward the generator; i.e., if only two masses are used (excluding the generator), they are masses #2 and #3. The input data for the masses considered are shifted accordingly. In any case, inertias must be consistent with torque fractions. You cannot set an inertia to 0 and set the corresponding torque fraction to a nonzero value. However, you can set a torque fraction to 0 and set the corresponding mass inertia to a nonzero value.

### **Initial power and generator rotor angle**

If the shaft is multimass, enter the initial mechanical power Pm0 (pu) and initial generator angle Θe0 (degrees). If the shaft is single mass, enter only initial mechanical power. Default is [2.7247e-008,-120.13] when **Generator type** is Tandem-compound (multi-mass). Default is 250.35/555 when **Generator type** is Tandem-compound (single-mass)

Initial mechanical power is automatically updated by the load flow utility of the Powergui block. Initial angle is also computed by the load flow utility and is written in the associated Synchronous Machine block dialog box.

### **Inputs and Outputs**

wref

The speed reference, in pu. It is normally connected to a Constant block with the value set to 1.0 pu.

Pref

The electrical power reference, in pu. It is set to a constant value corresponding to the initial active power drawn from the Synchronous Machine block connected to the Steam Turbine and Governor block.

wm

The generator's speed, in pu. This is one of the signals in the last output of the Synchronous Machine model (internal variables).

d\_theta

The generator's power angle deviation. It is also one of the signals in the last output of the Synchronous Machine model (internal variables).

```
dw_5-2
```
Output a vector containing the speed deviations, in pu, of masses 5, 4, 3, and 2.

Tr5-2

Output a vector containing the torques, in pu, transmitted by masses 5, 4, 3, and 2.

gate

Gate opening in pu.

Pm

The mechanical power, in pu, that you connect to the first input of a Synchronous Machine block.

# **Examples**

The power thermal example illustrates the use of the Steam Turbine and Governor block.

## **References**

- [1] IEEE committee report, "Dynamic models for steam and hydro turbines in power system studies," *IEEE Transactions on Power Apparatus and Systems*, Vol. PAS-92, No. 6, 1973, pp. 1904-1915.
- [2] IEEE Subsynchronous resonance working group, "Second benchmark model for computer simulation of subsynchronous resonance," *IEEE Transactions on Power Apparatus and Systems*, Vol. PAS-104, No. 5, 1985, pp. 1057-1066.

## **See Also**

[Excitation System](#page-191-0), [Hydraulic Turbine and Governor](#page-283-0), [powergui,](#page-417-0) [Synchronous Machine SI](#page-655-0) [Fundamental](#page-655-0), [Synchronous Machine pu Fundamental](#page-624-0), [Synchronous Machine pu Standard](#page-640-0)

# **Version History**

**Introduced before R2006a**

# **Stepper Motor**

Implement stepper motor model

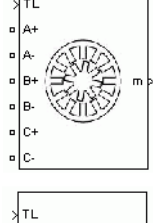

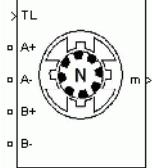

# **Library**

Simscape / Electrical / Specialized Power Systems / Electrical Machines

## **Description**

The Stepper Motor (STM) block implements a generic model that represents two most popular families of stepper motors:

- Variable-reluctance stepper motors
- Permanent-magnet or hybrid stepper motors

The Stepper Motor model consists of electrical and mechanical sections. The electrical section is represented by an equivalent circuit, configuration of which depends on the motor type. The equivalent circuits assume that the magnetic circuit is linear (no saturation) and the mutual inductance between phases is negligible. The mechanical section is represented by a state-space model based on inertia moment and viscous friction coefficient.

This figure shows the equivalent circuit for one phase in a variable-reluctance stepper motor.

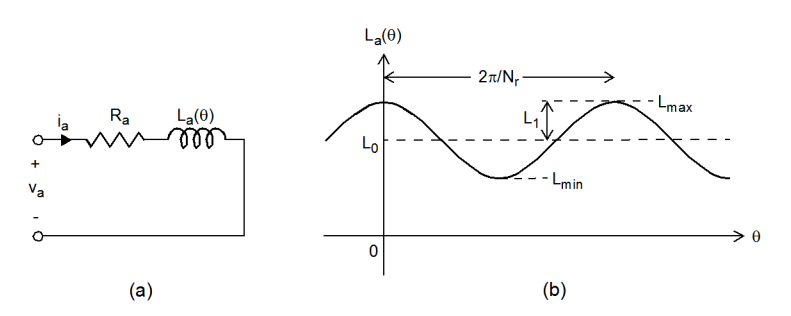

In this model,  $R_a$  and  $L_a(\theta)$ , respectively, represent the resistance and the inductance of phase A winding. The winding inductance varies as a function of the rotor position:

$$
L_a(\theta) = L_0 + L_1 \cos(N_r \theta),
$$

where,

- $\bullet$   $L_0$  is the average inductance.
- $\bullet$   $L_1$  is the maximum inductance variation.
- $N_r$  is the rotor teeth number.

At the reference position  $(\theta = 0)$ , the rotor tooth is fully aligned with the A-axis pole to achieve the maximum A-phase winding inductance.

The total electromagnetic torque produced by the motor is the sum of the torques produced by the motor phases:

$$
T_e = \sum_{x=1}^{m} 0.5 i_x^2 \frac{dL_x}{d\theta},
$$

where,

- *m* is the number of phases.
- $i_x$  is the winding current in phase *x*.
- *L<sup>x</sup>* is the inductance function of phase *x* winding.

This figure shows the equivalent circuit for one phase in a permanent-magnet (PM) or hybrid stepper motor.

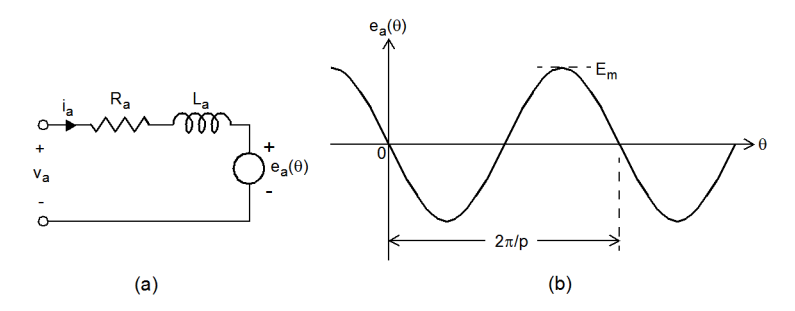

In this model,  $R_a$  and  $L_a$ , respectively, represent the resistance and inductance of A-phase winding. Due to the large value of the air gap introduced by the magnets, the winding inductance of the PM or hybrid stepper motor can be considered to be independent of the rotor position. The voltage source  $e_a(\theta)$  represents the motor back electromotive force (EMF), which is a sinusoidal function of the rotor position:

$$
e_a(\theta) = -p\psi_m \sin(p\theta) \frac{d\theta}{dt},
$$

where,

- *p* is the number of pole pairs. The number of pole pairs *p* is given by  $p = Nr/2$ .
- $\psi_m$  is the motor maximum magnetic flux.

Note that at the reference position  $(\theta = 0)$ , the north pole on the rotor is fully aligned with the A-axis pole to achieve zero value of the A-phase back EMF.

The electromagnetic torque produced by a two-phase PM or hybrid stepper motor is equal to the sum of the torque resulting from the interaction of the phase currents and magnetic fluxes created by the magnets and the detent torque, which results from the saliency of the rotor:

 $T_e = -p\psi_m i_a \sin(p\theta) - p\psi_m i_b \sin(p\theta - \pi/2) - T_{dm} \sin(mNr\theta).$ 

where,

- *m* is the number of phase (*m*=2) of the motor.
- *Nr* the number of teeth on the rotor  $(Nr = 2*p)$ .

### **Parameters**

### **Permanent-Magnet / Hybrid**

#### **Motor type**

Select Permanent-magnet/Hybrid (default) to implement a PM or hybrid stepper motor.

### **Number of phases**

Select 2 (default) or 4 phases.

### **Winding inductance**

Inductance, *L<sup>a</sup>* , in H, of each phase winding. Default is 10e-3.

#### **Winding resistance**

Resistance, *R<sup>a</sup>* , in ohms, of each phase winding. Default is 1.2.

#### **Step angle**

Step angle, in degrees, of the rotor movement. Default is 30.

### **Maximum flux linkage**

Maximum flux linkage, *ψm*, in V.s, produced by the magnets. Default is 0.04.

### **Maximum detent torque**

Maximum detent torque,  $T_{dm}$ , in N.m, resulting from the saliency of the rotor. Default is 0.02.

#### **Total inertia**

Total inertia momentum, *J*, in kg.m<sup>2</sup>, of the motor and the load. Default is  $1e-4/5$ .

#### **Total viscous friction coefficient**

Total viscous friction coefficient, *B*, in N.m.s, of the motor and the load. Default is 1e-3.

#### **Initial speed**

Initial rotation speed,  $\omega_0$ , in rad/s. Default is 0.

### **Initial position**

Initial rotor position, *Θ<sup>0</sup>* , in degrees. Default is 0.

### **Sample time (-1 for inherited)**

Specify the stepper motor sample time, in s. Specify  $-1$  to inherit the sample time of the powergui block in your model. Default is –1.

### **Variable Reluctance**

#### **Motor type**

Select Variable reluctance to implement a variable-reluctance stepper motor.

### **Number of phases**

Select 3, 4, or 5 phases.

### **Maximum winding inductance**

Maximum inductance, *Lmax*, in H, of each phase winding. Default is 10e-3.

#### **Minimum winding inductance**

Minimum inductance, *Lmin*, in H, of each phase winding. Default is 2e-3.

### **Winding resistance**

Resistance, *R<sup>a</sup>* , in ohms, of each phase winding. Default is 1.2.

### **Step angle**

Step angle, in degrees, of the rotor movement. Default is 30.

### **Total inertia**

Total inertia momentum,  $J$ , in kg.m<sup>2</sup>, of the motor and the load. Default is  $1e-4/5$ .

### **Total friction**

Total viscous friction coefficient, *B*, in N.m.s, of the motor and the load. Default is 1e-3.

### **Initial speed**

Initial rotation speed,  $\omega_0$ , in rad/s. Default is 0.

### **Initial position**

Initial rotor position, *Θ<sup>0</sup>* , in degrees. Default is 0.

### **Sample time (-1 for inherited)**

Specify the stepper motor sample time, in s. Specify  $-1$  to inherit the sample time of the powergui block in your model. Default is –1.

### **Inputs and Outputs**

### TL

Mechanical load torque, in N.m. TL is positive in motor operation and negative in generator operation.

#### m

The Simulink output of the block is a vector containing five signals. You can demultiplex these signals by using the Bus Selector block provided in the Simulink library.

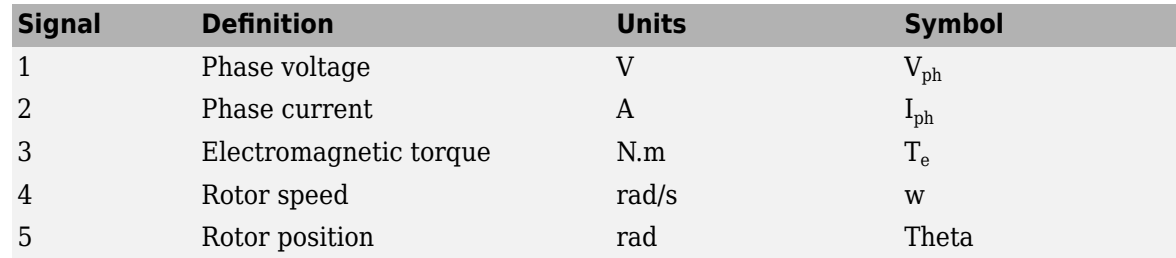

### **How to Get Stepper Motor Parameters**

The parameters used in the stepper model are usually obtained from the manufacturer data sheets. In case the parameters are not available, you can determine them from experimental measurements.

### **Variable-Reluctance Stepper Motor Parameters**

The parameters provided by manufacturer data sheets are usually: number of phases, holding torque, step angle, voltage per phase, current per phase, winding resistance, *R<sup>a</sup>* , maximum inductance, *Lmax*, average inductance, *L<sup>0</sup>* , and rotor inertia, *J*.

### **Permanent-Magnet/Hybrid Stepper Motor Parameters**

The parameters provided by manufacturer data sheets are usually:

- number of phases
- holding torque
- step angle
- voltage per phase
- current per phase
- winding resistance, *R<sup>a</sup>*
- winding inductance, *L<sup>a</sup>*
- rotor inertia, *J*

The maximum detent torque, *Tdm*, is not always specified. This parameter can be assumed to be equal to 1-10% of the maximum holding torque.

The maximum flux linkage, *ψm*, is not always specified. This parameter can be obtained experimentally by driving the motor to a constant speed, *N*, in rpm, and by measuring the maximum open-circuit winding voltage, *Em*, in V.

The parameter  $\psi_m$  is then computed by the following relation:

 $ψ<sub>m</sub> = (30/pπ)(E<sub>m</sub>/N),$ 

where *p* is the number of pole pairs given by  $p = 360 / (2m \cdot step)$ . Here  $m =$  phase number, *step* = step angle in degrees.

## **Examples**

The power steppermotor example illustrates the operation of a stepper motor drive using a twophase hybrid stepper motor model.

### **References**

[1] T. Kenjo, A. Sugawara, *Stepping Motors and Their Microprocessor Controls*, 2nd Edition, Oxford University Press, Oxford, 2003.

[2] P. Acarnley, *Stepping Motors - A guide to theory and practice*, 4th Edition, The Institution of Electrical Engineers, London, 2002.

# **Version History**

**Introduced in R2008a**

# **Supercapacitor**

Implement generic supercapacitor model

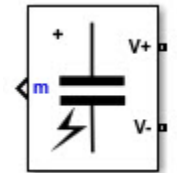

# **Library**

Simscape / Electrical / Specialized Power Systems / Sources

## **Description**

The Supercapacitor block implements a generic model parameterized to represent most popular types of supercapacitors. The figure shows the equivalent circuit of the supercapacitor:

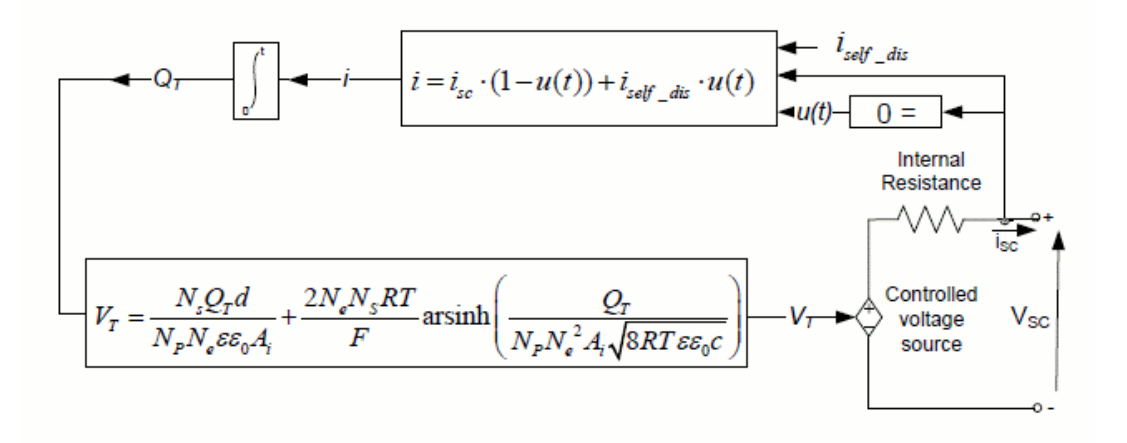

The supercapacitor output voltage is expressed using a Stern equation as:

$$
V_{SC} = \frac{N_S Q_T d}{N_p N_e \varepsilon \varepsilon_0 A_i} + \frac{2 N_e N_S R T}{F} \text{sinh}^{-1} \Big(\frac{Q_T}{N_p N_e^2 A_i \sqrt{8 R T \varepsilon \varepsilon_0 c}} \Big) - R_{SC} \cdot i_{SC}
$$

with

$$
Q_T = \int i_{SC} dt
$$

To represent the self-discharge phenomenon, the supercapacitor electric charge is modified as follows (when  $i_{SC} = 0$ ):

$$
Q_T = \int i_{self\_dis} dt
$$

where

$$
i_{self\_dis} = \begin{cases} \frac{C_T \alpha_1}{1 + sR_{SC}C_T} & \text{if } t - t_{oc} \le t_3\\ \frac{C_T \alpha_2}{1 + sR_{SC}C_T} & \text{if } t_3 \prec t - t_{oc} \le t_4\\ \frac{C_T \alpha_3}{1 + sR_{SC}C_T} & \text{if } t - t_{oc} > t_4 \end{cases}
$$

The constants *α1*, *α2*, and *α3* are the rates of change of the supercapacitor voltage during time intervals (*toc*, *t3*), (*t3*, *t4*), and (*t4*, *t5*) respectively, as shown in the figure

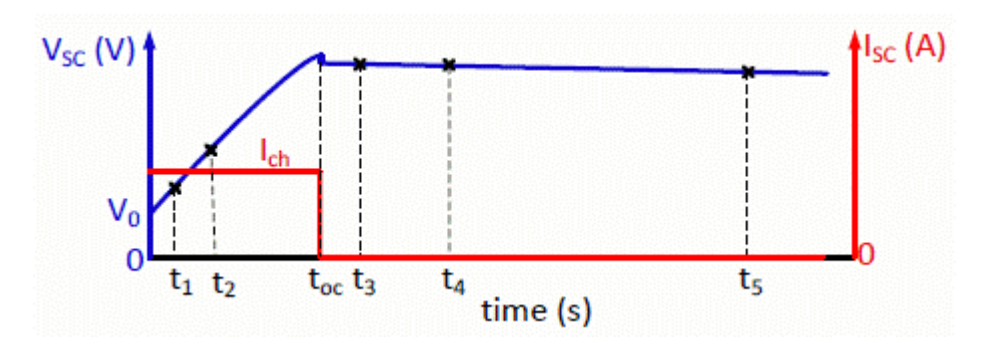

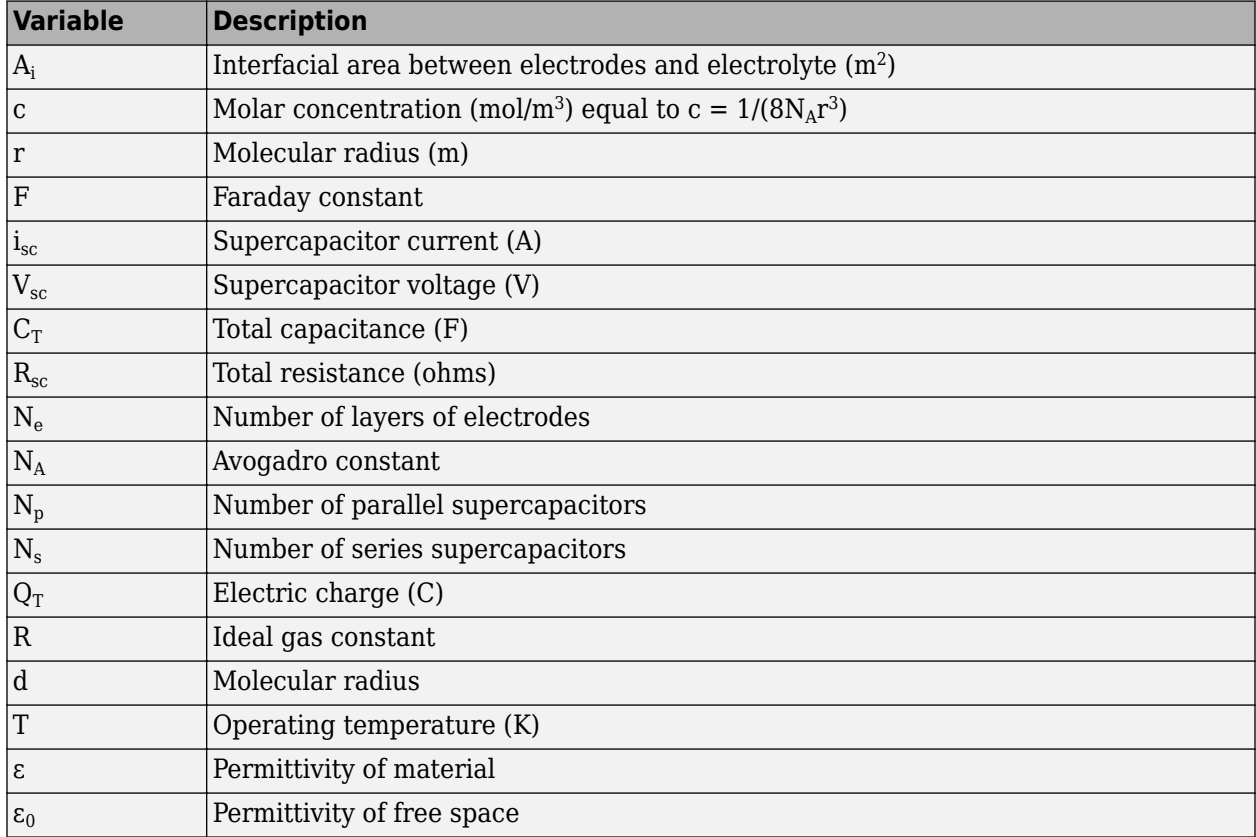

### **Parameters**

### **Parameters Tab**

### **Rated capacitance (F)**

Specify the nominal capacitance of the supercapacitor, in farad. Default is 99.5.

### **Equivalent DC series resistance (Ohms)**

Specify the internal resistance of the supercapacitor, in ohms. Default is 8.9e-3.

### **Rated voltage (V)**

Specify the rated voltage of the supercapacitor, in volts. Typical rated voltage is equal to 2.7 V. Default is 48.

### **Number of series capacitors**

Specify the number of series capacitors to be represented. Default is 18.

### **Number of parallel capacitors**

Specify the number of parallel capacitors to be represented. Default is 1.

### **Initial voltage (V)**

Specify the initial voltage of the supercapacitor, in volts. Default is 0.

### **Operating temperature (celsius)**

Specify the operating temperature of the supercapacitor. The nominal temperature is 25° C. Default is 25.

### **Stern Tab**

### **Use predetermined parameters**

When this check box is selected, loads predetermined parameters of the Stern model into the mask of the block. These parameter values have been determined from experimental tests, and they can be used as default values to represent a common supercapacitor. Experimental validation of the model has shown a maximum error of 2% for charge and discharge when using the predetermined parameters. Default is cleared

When this check box is selected, the **Number of layers**, **Molecular radius (m)**, **Permittivity of electrolyte material (F/m)**, and **Estimate using test data** parameters appear dimmed.

### **Estimate using test data**

When this check box is selected, you provide test data required for the estimation of the Stern model parameters. Default is cleared. This parameter is available only if the Optimization Toolbox<sup>™</sup> is installed.

When this check box is selected, the **Charge current (A)** and **Voltage @ 0 s, 20 s, and 60 s [V\_0, V\_2, V\_3] (V)** parameters are enabled. The **Use predetermined parameters**, **Number of layers**, **Molecular radius (m)**, and **Permittivity of electrolyte material (F/m)** parameters appear dimmed.

### **Number of layers**

Specify the number of layers related to the Stern model. Default is 1.

### **Molecular of radius (m)**

Specify the molecular radius related to the Stern model, in meters. Default is 1e-9.

### **Permittivity of electrolyte material (F/m)**

Specify the permittivity of the electrolyte material, in farad/meter. Default is 6.0208e-10.

### **Charge current (A)**

Specify the charge current during a constant current charge test, in amperes. Default is 10.

### **Voltage @ 0 s, 20 s, and 60 s [V\_0, V\_2, V\_3] (V)**

Specify the supercapacitor voltage, in volts, at 0 s, 20 s, and 60 s, when the supercapacitor is charged with a constant current equal to the value provided in the **Charge current (A)** parameter. Default is [0.161 2.7 7.8].

### **Self-discharge Tab**

### **Simulate self-discharge**

When this check box is selected, you provide test data required for modeling the self-discharge phenomenon. Default is selected.

### **Current prior open-circuit (A)**

Specify the current prior to an open-circuit event, in amperes. Default is 10.

### **Voltage @ 0 s, 10 s, 100 s, and 1000 s [V\_oc, V\_3, V\_4, V\_5] (V)**

Specify the supercapacitor voltage, in volts, at 0 s, 10 s, 100 s, and at 1000 s, when the supercapacitor is open-circuit. The corresponding current prior to open-circuit is given in the **Current prior open-circuit (A)** parameter. Default is [48 47.8 47.06 44.65].

### **Plot charge characteristics**

When this check box is selected, the block plots a figure containing the charge curves at the specified charge currents and time units. Default is cleared.

### **Charge current [i\_1, i\_2, i\_3, ...] (A)**

Specify the charge currents, in amperes, used to plot the charge characteristics. Default is [10 20 100 500].

### **Time units**

Specify the time units (seconds, minutes, hours) used to plot the charge characteristics. Default is sec.

### **Inputs and Outputs**

m

Outputs a vector containing measurement signals. You can demultiplex these signals using the Bus Selector block.

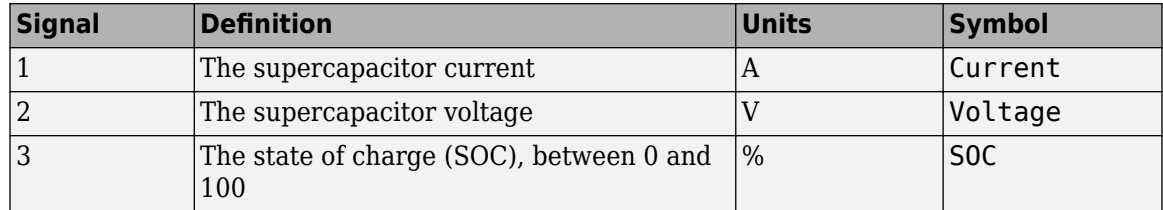

The SOC for a fully charged supercapacitor is 100% and for an empty supercapacitor is 0%. The SOC is calculated as:

$$
SOC = \frac{Qinit - \int_{0}^{t} i(\tau)d\tau}{Q_{T}} \times 100
$$

## **Model Assumptions**

- Internal resistance is assumed constant during the charge and the discharge cycles.
- The model does not take into account temperature effect on the electrolyte material.
- No aging effect is taken into account.
- Charge redistribution is the same for all values of voltage.
- The block does not model cell balancing.
- Current through the supercapacitor is assumed to be continuous.

## **Examples**

The parallel battery SC boost converter example shows a simple hybridization of a supercapacitor with a battery. The supercapacitor is connected to a buck/boost converter and the battery is connected to a boost converter. The DC bus voltage is equal to 42V. The converters are doing power management. The battery power is limited by a rate limiter block, therefore the transient power is supplied to the DC bus by the supercapacitor.

## **References**

- [1] Oldham, K. B. "A Gouy-Chapman-Stern model of the double layer at a (metal)/(ionic liquid) interface." *J. Electroanalytical Chem*. Vol. 613, No. 2, 2008, pp. 131–38.
- [2] Xu, N., and J. Riley. "Nonlinear analysis of a classical system: The double-layer capacitor." *Electrochemistry Communications*. Vol. 13, No. 10, 2011, pp. 1077–81.

# **Version History**

**Introduced in R2013a**

# <span id="page-598-0"></span>**SVPWM Generator (2-Level)**

Generate pulses for SVPWM-controlled two-level converter

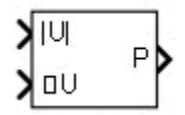

# **Library**

Simscape / Electrical / Specialized Power Systems / Power Electronics / Power Electronics Control

## **Description**

The SVPWM Generator (2-Level) block generates pulses for three-phase two-level DC/AC converters using the space-vector pulse width modulation (SVPWM) technique.

The converter switches are represented by the following equivalent circuit:

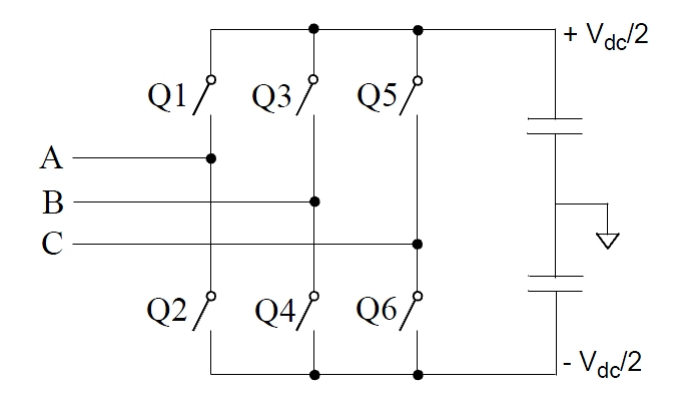

As shown in the following figure, the objective of the SVPWM technique is to approximate the reference voltage vector  $(U_{ref})$  instantaneously by combining the switching states corresponding to the basic space vectors.

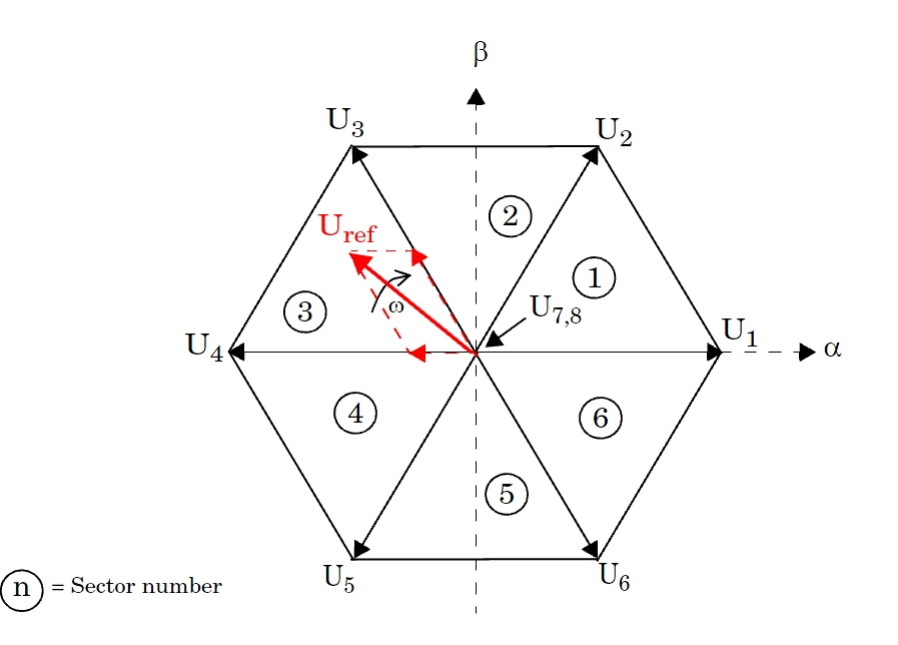

More precisely, for every PWM period, the reference vector  $U_{ref}$  is averaged by using its two adjacent space vectors (U $_3$  and U $_4$  in the figure) for a certain duration of time and a null vector (U $_7$  or U $_8$ ) for the rest of the period.

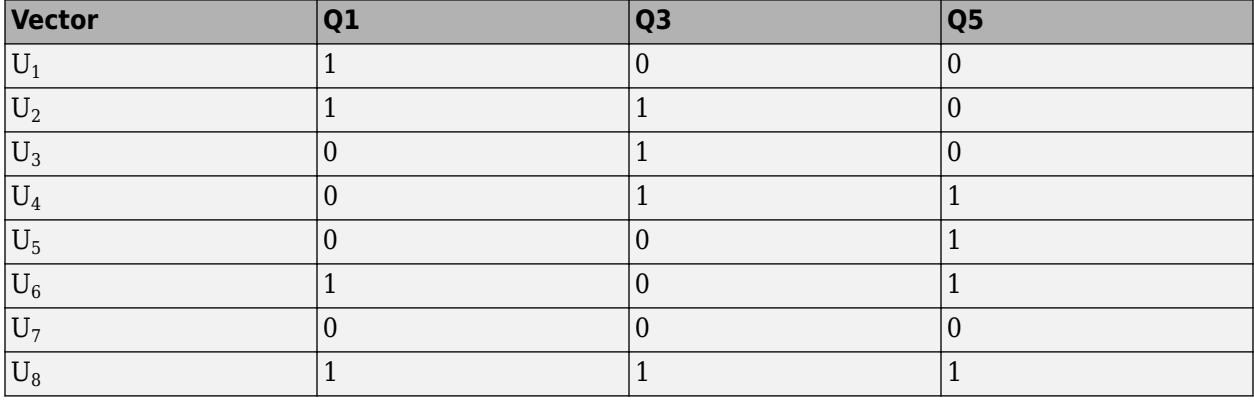

The block implements two symmetrical switching pattern[s\[1\] on page 1-593](#page-598-0):

Pattern #1: With this pattern, known as Software-Determined, each PWM channel switches twice per every PWM period.

Pattern #2: With this pattern, known as Hardware-Determined, one PWM channel remains constant for the entire PWM period. Consequently, the number of switching times for this pattern is less than pattern #1. As a result, switching losses are reduced with Pattern #2.

## **Parameters**

### **Data type of input reference vector (Uref)**

Specify the type of reference vector.

When set to Magnitude-Angle (rad) (default), the  $U_{ref}$  vector is specified by the following inputs:

|*U*| Magnitude of Uref (value between 0 and 1)

When set to alpha-beta components, the  $U_{ref}$  vector is specified by the U $\alpha$  and U $\beta$  inputs.

When set to Internally generated, the  $U_{ref}$  is no longer an input to the block. It is internally generated in order to control the converter output voltage as specified in the output voltage parameter.

### **Switching pattern**

When set to Pattern #1 (default), every device of the converter switches twice per every PWM period.

When set to Pattern #2, the status of one of the three arms stays constant (no switching) for the entire PWM period.

### **PWM frequency (Hz)**

Specify the PWM frequency that determines the PWM period.

*PWMperiod* = 1/*PWMFrequency*

Default is 2000.

### **Output voltage: [ Mag (0<m<1), Phase (degrees), Freq (Hz)]**

Specify the magnitude, phase, and frequency of the output voltage of the two level converter controlled by the block. Default is [0.8 -30 50]. The magnitude of the fundamental component of the converter line-to-line output voltage is defined as

$$
V_{LLrms}=m\times\frac{V_{dc}}{\sqrt{2}}
$$

This parameter is visible only when the **Data type of input reference vector Uref** parameter is set to Internally generated.

#### **Sample time**

Specify the sample time of the block, in seconds. Set to 0 to implement a continuous block. Default is 0.

### **Inputs and Outputs**

Uref

When the **Data type of input reference vector Uref** parameter is set to Magnitude-Angle (rad), the two block inputs are the magnitude and the phase, in radians, of the rotating reference vector  $U_{ref}$ .

When the **Data type of input reference vector Uref** parameter is set to alpha-beta components, the two block inputs are the alpha-beta components of  $U_{ref}$ .

The output contains the six pulse signals to fire the self-commutated devices (Q1 to Q6) of a converter device.

## **Characteristics**

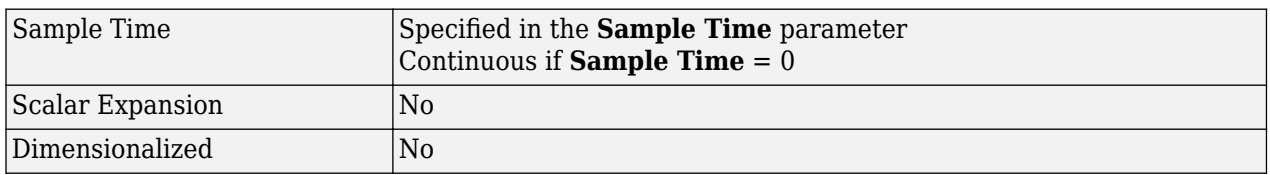

## **Examples**

The power SVPWMGenerator2Level model uses two simple circuits to show how the SVPWM Generator (2-Level) works and to compare the two switching pattern options. Run the simulation and open the FFT Analysis tool of the Powergui block to see the harmonics and the THD value of the voltages produced by the two converters.

The model sample time is parameterized by the Ts variable set to a default value of 2e-6 s. Set Ts to 0 in the command window and change the **Simulation type** parameter of the Powergui block to Continuous to simulate the model in continuous mode.

## **References**

[1] Yu, Z., *Application Report SPRA524, Space-Vector PWM with TMS320C24x Using H/W & S/W Determined Switching Patterns*, Texas Instruments, 1999.

**Version History Introduced in R2013a**

# **SVPWM Generator (3-Level)**

Generate pulses for SVPWM-controlled three-level converter

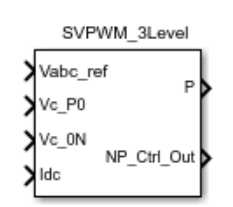

### **Libraries:**

Simscape / Electrical / Specialized Power Systems / Power Electronics / Power Electronics Control

## **Description**

The SVPWM Generator (3-Level) generates pulses for three-phase three-level Neutral-Point-Clamped (NPC) converters. The block generates twelve pulses using the space vector pulse width modulation (SVPWM) technique.

The neutral-point voltage deviation is controlled by a proportional regulator using two DC voltages, as well as the DC current flowing in or out of the DC link. The defining equation is

$$
V_{out} = m \cdot \frac{V_{dc}}{\sqrt{2}},
$$

where:

- *Vout* is the line-to-line rms voltage generated by the NPC.
- *m* is the modulation index and 0 < *m* < 1.
- *Vdc* is the DC current flowing in or out of the DC link.

## **Ports**

### **Input**

**Vabc\_ref** — Three-phase sinusoidal reference signal vector

Reference voltage in terms of sinusoidal voltages. Specify three voltages, one per phase, that you want the attached converter to output.

### **Dependencies**

Setting the **Voltage reference (Vref)** parameter to Three-phase signals exposes this parameter.

Data Types: single | double

**|Vref|∠Vref** — Reference voltage magnitude and angle vector

Reference voltage in terms of magnitude and angle, in rad. Specify the magnitude and angle of the voltage that you want the attached converter to output.

### **Dependencies**

Setting the **Voltage reference (Vref)** parameter to Magnitude-Angle (rad) exposes this parameter.

Data Types: single | double

**Vα Vβ ref** — Reference voltage alpha and beta components

vector

Reference voltage in terms of alpha and beta components. Specify the alpha and beta components of the voltage that you want the attached converter to output.

### **Dependencies**

Setting the **Voltage reference (Vref)** parameter to alpha-beta components exposes this parameter.

Data Types: single | double

**X (internal)** — No input null

When the block generates the reference voltage internally, no reference signal is input.

### **Dependencies**

Setting the **Voltage reference (Vref)** parameter to Internally generated exposes this parameter.

**Vc\_P0** — Three-level NPC converter positive-to-neutral voltage scalar

Voltage between the **+** and **N** terminals of the three-level NPC converter block that is controlled by the SVPWM Generator (3-Level) block.

Data Types: single | double

**Vc\_0N** — Three-level NPC converter neutral-to-negative voltage scalar

Voltage between the **N** and **-** terminals of the three-level NPC converter block that is controlled by the SVPWM Generator (3-Level) block.

Data Types: single | double

**Idc** — DC link current scalar

Current of the DC link flowing out the three-level NPC converter block that is controlled by the SVPWM Generator (3-Level) block

Data Types: single | double

### **Output**

**P** — Gate control scalar

12-pulse waveforms that determine switching behavior in the attached power converter.

Data Types: single | double

**NP\_Ctrl\_Out** — Internal control voltage scalar

Neutral-point deviation voltage of the generator control system.

Data Types: single | double

### **Parameters**

### **Voltage reference (Vref)** — Parameterization method

```
Three-phase signals (default) | Magnitude-Angle (rad) | alpha-beta components |
Internally generated
```
### Reference-voltage parameterization method.

### **Dependencies**

Setting this parameter to:

- Three-phase signals exposes the **Vabc\_ref** port, hides the **Reference vector [ Mag (0<m<1), Phase (degrees), Freq (Hz) ]** parameter, and hides the **|Vref|∠Vref**, **Vα Vβ ref**, and **X (internal)** ports.
- Magnitude-Angle (rad) exposes the **|Vref|∠Vref** port, hides the **Reference vector [ Mag (0<m<1), Phase (degrees), Freq (Hz) ]** parameter, and hides the **Vabc\_ref**, **Vα Vβ ref**, and **X (internal)** ports.
- alpha-beta components exposes the **Vα Vβ ref** port, hides the **Reference vector [ Mag (0<m<1), Phase (degrees), Freq (Hz) ]** parameter, and hides the **Vabc\_ref**, **|Vref|∠Vref**, and **X (internal)** ports.
- Internally generated exposes the **Reference vector [ Mag (0<m<1), Phase (degrees), Freq (Hz) ]** parameter and the **X (internal)** port and hides the **Vabc\_ref**, **|Vref|∠Vref**, and **Vα Vβ ref** ports.

**Proportional gain** — Proportional gain 0.04 (default) | scalar

Constant for proportional gain.

**Idc filter cut-off frequency (Hz)** — Cut-off frequency

30 (default) | positive scalar

*Idc* filter cut-off frequency, in Hz.

### **PWM switching frequency (Hz)** — Switching frequency

1620 (default) | positive scalar

PWM switching frequency, in Hz.

**Reference vector [ Mag (0<m<1), Phase (degrees), Freq (Hz) ] — Reference vector** [0.8 -30 60] (default) | vector

Three-element reference vector of magnitude, in m, phase, in degrees, and frequency, in Hz.

### **Dependencies**

Setting the **Voltage reference (Vref)** parameter to Internally generated exposes this parameter.

**Sample time** — Block sample time 0 (default) | scalar

Time between consecutive block executions. During execution, the block produces outputs and, if appropriate, updates its internal state.

**Version History Introduced in R2018b**

## **Extended Capabilities**

**C/C++ Code Generation** Generate C and C++ code using Simulink® Coder™.

**See Also** [SVPWM Generator \(2-Level\)](#page-598-0)

# **Surge Arrester**

Implement metal-oxide surge arrester ╍─╢╟─╍

# **Library**

Simscape / Electrical / Specialized Power Systems / Passives

## **Description**

The Surge Arrester block implements a highly nonlinear resistor used to protect power equipment against overvoltages. For applications requiring high power dissipation, several columns of metaloxide discs are connected in parallel inside the same porcelain housing. The nonlinear V-I characteristic of each column of the surge arrester is modeled by a combination of three exponential functions of the form

$$
\frac{V}{V_{\text{ref}}} = k_i \left(\frac{I}{I_{\text{ref}}}\right)^{1/\alpha_i}, \quad i = 1, 2, 3.
$$

The protection voltage obtained with a single column is specified at a reference current (usually 500 A or 1 kA). Default parameters *k* and *α* given in the dialog box fit the average V-I characteristic provided by the main metal-oxide arrester manufacturers and they do not change with the protection voltage. The required protection voltage is obtained by adding discs of zinc oxide in series in each column.

This figure represents such a V-I characteristic.

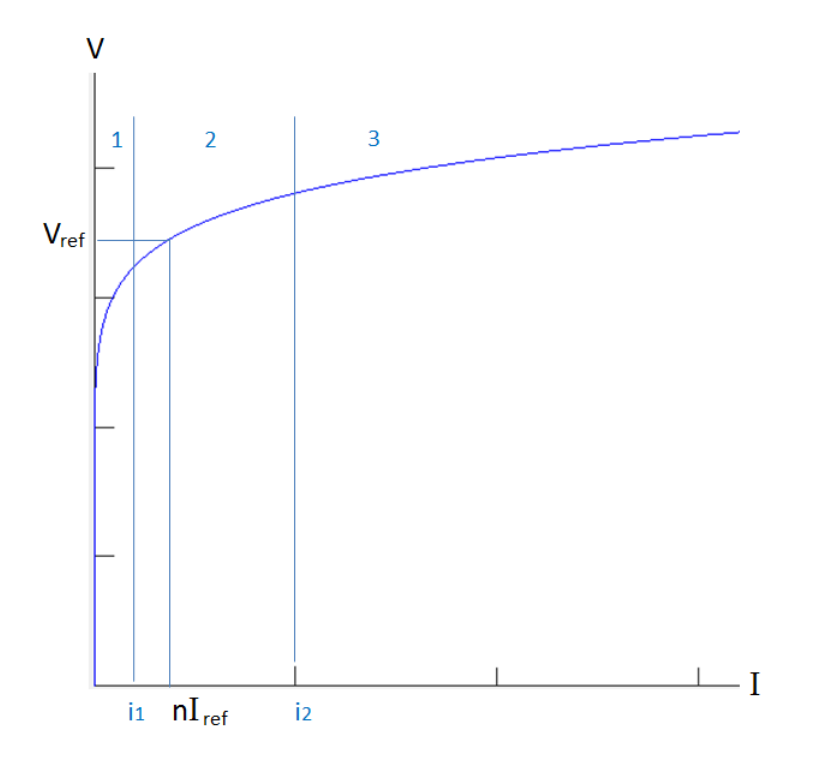

Numbers 1, 2, and 3 identify the three segments (or the exponential functions defining the model). The letter *n* is the number of metal-oxide disc columns.

The transition currents from segment 1 to segment 2 and from segment 2 to segment 3 are equal to:

$$
i_1 = P_1 \left(\frac{P_1}{P_2}\right) \overline{\frac{\alpha_1}{(\alpha_2 - \alpha_1)}}
$$

$$
i_2 = P_2 \left(\frac{P_2}{P_3}\right) \overline{\frac{\alpha_2}{(\alpha_3 - \alpha_2)}}
$$

Where:

$$
P_i = \frac{nI_{ref}}{K_i \alpha_i}, \quad i = 1, 2, 3.
$$

You may need to tune the parameters of the three segments to fit the V-I characteristic usually provided in the surge arrester datasheets.

### **Parameters**

### **Protection voltage Vref**

The protection voltage of the Surge Arrester block, in peak voltage (V). Default is 500e+03.

### **Number of columns**

The number of metal-oxide disc columns. The minimum is one. Default is 2.

### **Reference current per column Iref**

The reference current of one column used to specify the protection voltage, in peak amperes (A). Default is 500.

### **Segment 1 characteristics**

The k and  $\alpha$  parameters of segment 1. Default is  $[.955 \ 50]$ .

### **Segment 2 characteristics**

The k and  $\alpha$  parameters of segment 2. Default is  $[1.0 25]$ .

### **Segment 3 characteristics**

The k and  $\alpha$  characteristics of segment 3. Default is  $[.9915 \ 16.5]$ .

### **Measurements**

Select Branch voltage to measure the voltage across the Surge Arrester block terminals.

Select Branch current to measure the current flowing through the Surge Arrester block.

Select Branch voltage and current to measure the surge arrester voltage and current.

Default is None.

Place a Multimeter block in your model to display the selected measurements during the simulation. In the **Available Measurements** list box of the Multimeter block, the measurement is identified by a label followed by the block name.

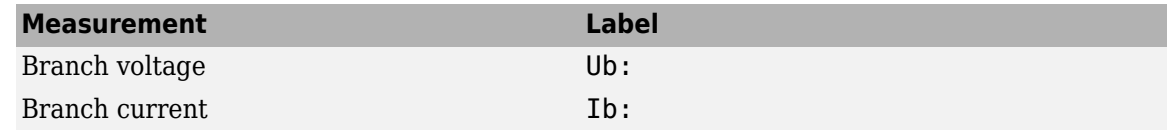

### **Advanced Tab**

The **Advanced** tab of the block is not visible when you set the **Simulation type** parameter of the powergui block to Continuous, or when you select the **Automatically handle discrete solver** parameter of the powergui block. The tab is visible when you set the **Simulation type** parameter of the powergui block to Discrete, and when the **Automatically handle discrete solver** parameter of the powergui block is cleared.

### **Break algebraic loop in discrete model**

When selected, a delay is inserted at the output of the model. This delay eliminates the algebraic loop resulting from trapezoidal discretization methods and speeds up the simulation of the model. However, this delay introduces a one simulation step time delay in the model and can cause numerical oscillations if the sample time is too large. The algebraic loop is required in most cases to get an accurate solution.

When cleared (default), the discretization method of the model is specified by the **Use robust solver in discrete model** parameter.

### **Use robust solver in discrete model**

When cleared, Simulink iterates to resolve the algebraic loop. Although this method produces correct results, it is not recommended because Simulink tends to slow down and may fail to converge (simulation stops) especially when the number of surge arresters is increased. Also, because of the Simulink algebraic loop constraint, this method cannot be used in real time. In

R2018b and earlier releases, this method was used when the **Break Algebraic loop in discrete saturation model** parameter was cleared.

When selected, the robust solver iterates to resolve the algebraic loop. The maximum number of iterations is specified in the **Preferences** tab of the powergui block, in the Solver details for nonlinear elements section. For real time applications, you may need to limit the number of iterations. Usually, limiting the number of iterations to 2 produces acceptable results. The robust solver is the recommended method for discretizing the surge arrester model.

For more information on what method to use in your application, see "Simulating Discretized Electrical Systems".

## **Limitations**

The Surge Arrester block is modeled as a current source driven by the voltage appearing across its terminals. Therefore, it cannot be connected in series with an inductor or another current source. As the Surge Arrester block is highly nonlinear, a stiff integrator algorithm must be used to simulate the circuit. de23t with default parameters usually gives the best simulation speed. For continuous simulation, in order to avoid an algebraic loop, the voltage applied to the nonlinear resistance is filtered by a first-order filter with a time constant of 0.01 microseconds. This very fast time constant does not significantly affect the result accuracy.

When you use the Surge Arrester block in a discrete system, see the **Advanced** tab.

# **Version History**

**Introduced before R2006a**

**See Also** [Multimeter](#page-334-0)

# **Switched Reluctance Motor**

Model the dynamics of switched reluctance motor

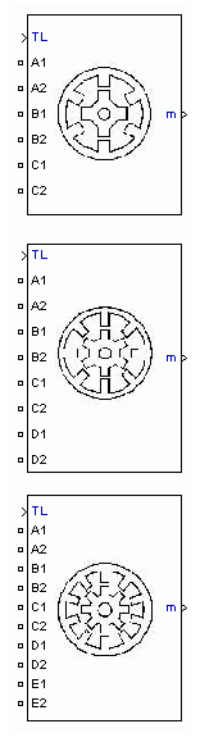

# **Library**

Simscape / Electrical / Specialized Power Systems / Electrical Machines

# **Description**

The Switched Reluctance Motor (SRM) block represents three most common switched reluctance motors: three-phase 6/4 SRM, four-phase 8/6 SRM, five-phase 10/8 SRM, as shown in the following figure.

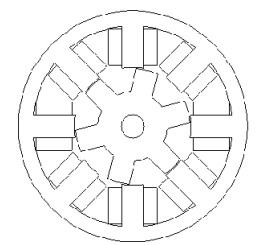

The electric part of the motor is represented by a nonlinear model based on the magnetization characteristic composed of several magnetizing curves and on the torque characteristic computed from the magnetization curves. The mechanic part is represented by a state-space model based on inertia moment and viscous friction coefficient.

To be versatile, two models are implemented for the SRM block: specific and generic models. In the specific SRM model, the magnetization characteristic of the motor is provided in a lookup table. The values are obtained by experimental measurement or calculated by finite-element analysis. In the generic model, the magnetization characteristic is calculated using nonlinear functions and readily available parameters.

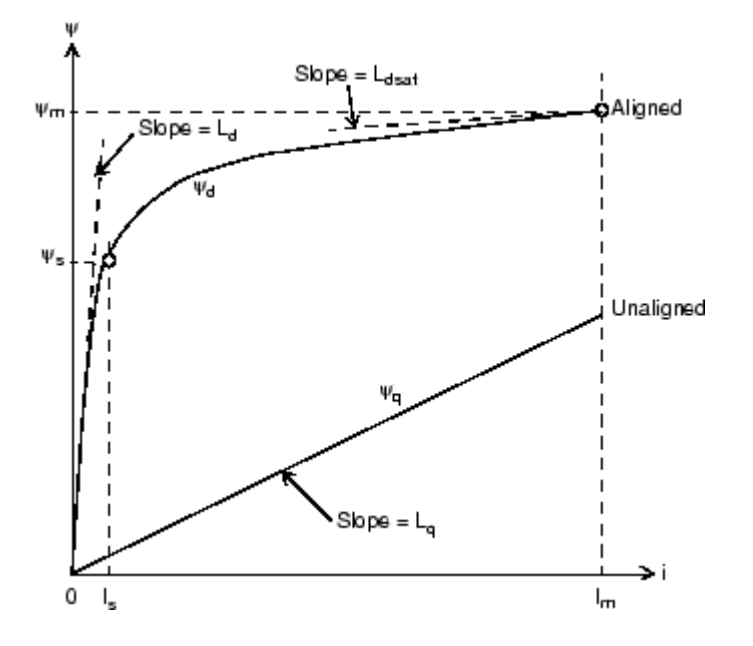

### **Parameters**

### **Parameters Tab**

### **Type**

Set to 6/4 (default) to specify a three-phase 6/4 motor.

Set to 8/6 to specify a four-phase 8/6 motor.

Set to 10/8 to specify a five-phase 10/8 motor.

Set to 6/4 (60 kw preset model), 8/6 (75 kw preset model), or 10/8 (10 kw preset model) to use a predetermined specific model of a switched reluctance motor. When you use these presets, you do not need to specify the parameters in the **Model** tab.

### **Stator resistance**

The resistance Rs  $(\Omega)$  of each stator phase winding. Default is 0.01.

### **Inertia**

The inertia momentum J ( $kg.m<sup>2</sup>$ ). Default is 0.0082.

### **Friction**

The friction coefficient B (N.m.s). Default is 0.01.

### **Initial speed and position**

The initial rotation speed w0 (rad/s) and initial rotor position Theta0 (rad). Default is  $[0 \ 0]$ .
#### **Sample time (−1 for inherited)**

Specifies the sample time used by the block. To inherit the sample time specified in the Powergui block, set this parameter to −1. Default is −1.

#### **Model Tab: Generic Model**

#### **Machine model**

Select Generic model (default) or Specific model. The **Model** tab is modified accordingly.

#### **Unaligned inductance**

The stator inductance when the rotor is in unaligned position  $\mathtt{L}_\mathtt{q}$  (H). Default is <code>0.67e-3.</code>

#### **Aligned inductance**

The unsaturated stator inductance when the rotor is in aligned position  $\mathtt{L}_\mathtt{d}$  (H). Default is 23.6e-3.

#### **Saturated aligned inductance**

The saturated stator inductance when the rotor is in aligned position  $L_{dsat}$  (H). Default is 0.15e-3.

#### **Maximum current**

The stator maximum current  $I_m(A)$ . Default is 450.

#### **Maximum flux linkage**

The maximum flux linkage  $\psi_m$  (Wb or V.s) corresponding to I<sub>m</sub>. Default is 0.486.

#### **Plot magnetization curves**

If selected, the mask plots the magnetization curves corresponding to the lookup table provided. The magnetization curves represent the machine flux linkage versus the stator current with the rotor position as a parameter. Default is cleared.

#### **Model Tab: Specific Model**

#### **Machine model**

Select Generic model (default) or Specific model. The **Model** tab is modified accordingly.

#### **Source**

Select Dialog to specify the magnetization characteristic directly in the mask of the block. Select Mat file (default) to specify the magnetization characteristic from data in a MAT file. Default is 'srm64\_60kw.mat'.

#### **Magnetization characteristic table**

When the **Source** parameter is set to Dialog, enter the 2-D lookup table containing the flux linkage as a function of stator current and rotor position. Default is 'srm64 60kw.mat'.

When the **Source** parameter is set to MAT-file, enter the name of the MAT-file that contains the 2-D lookup table flux linkage table, the rotor angle vector, and the stator current vector. The MATfile must contain these three variable names: FTBL, RotorAngles, and StatorCurrents. Default is 'srm64\_60kw.mat'.

#### **Rotor angle vector**

The rotor position Θ (deg) for which the flux linkage is specified. The **Rotor angle vector** parameter is visible only when the **Source** parameter is set to Dialog. Default is [0 10 20 30 40 45].

#### **Stator current vector**

The stator current I<sub>s</sub> (A) for which the flux linkage is specified. The **stator current vector** parameter is visible only when the **Source** parameter is set to Dialog. Default is [0:25:450].

#### **Plot magnetization curves**

If selected, the mask plots the magnetization curves corresponding to the lookup table provided. The magnetization curves represent the machine flux linkage versus the stator current with the rotor position as a parameter. Default is cleared.

## **Inputs and Outputs**

#### TL

The block input is the mechanical load torque (in N.m). TL is positive in motor operation and negative in generator operation.

#### m

The block output m is a vector containing several signals. You can demultiplex these signals by using the Bus Selector block from Simulink library.

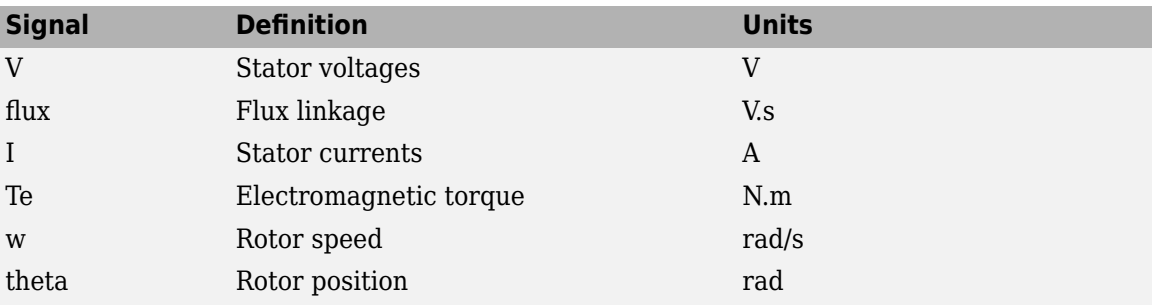

## **Examples**

The power SwitchedReluctanceMotor example illustrates the simulation of the Switched Reluctance Motor.

To develop positive torque, the currents in the phases of a SRM must be to the rotor position. The following figure shows the ideal waveforms (Phase A inductance and current) in a 6/4 SRM. Turn-on and turn-off angles refer to the rotor position where the converter's power switch is turned on and turned off, respectively.

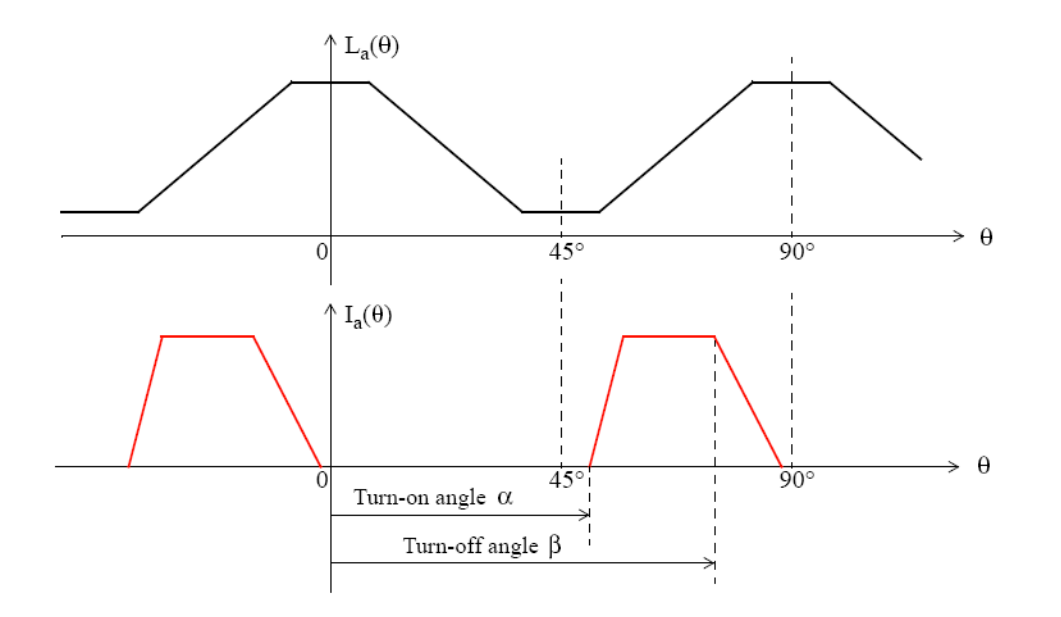

## **References**

- [1] T.J.E. Miller, *Switched Reluctance Motors and Their Control*, Clarendon Press, Oxford, 1993.
- [2] R. Krishnan, *Switched Reluctance Motor Drives*, CRC Press, 2001.
- [3] D.A. Torrey, X.M. Niu, E.J. Unkauf, "Analytical modelling of variable-reluctance machine magnetisation characteristics," IEE Proceedings - Electric Power Applications, Vol. 142, No. 1, January 1995, pp. 14-22.
- [4] H. Le-Huy, P. Brunelle, "Design and Implementation of a Switched Reluctance Motor Generic Model for Simulink SimPowerSystems," Electrimacs 2005 Conference.

## **Version History Introduced before R2006a**

# <span id="page-615-0"></span>**Synchronized 6-Pulse Generator**

Implement synchronized pulse generator to fire thyristors of six-pulse converter

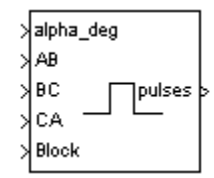

# **Library**

powerlib\_extras/Control Blocks, powerlib\_extras/Discrete Control Blocks

**Note** The Pulse & Signal Generators section of the Control and Measurements library contains the Pulse Generator (Thyristor, 6-Pulse) block. This is an improved version of the Synchronized 6-Pulse Generator block. The new block features a mechanism that eliminates duplicate continuous and discrete versions of the same block by basing the block configuration on the simulation mode. If your legacy models contain the Synchronized 6-Pulse Generator block, they will continue to work. However, for best performance, use the Pulse Generator (Thyristor, 6-Pulse) block in your new models.

## **Description**

The Synchronized 6-Pulse Generator block can be used to fire the six thyristors of a six-pulse converter. The output of the block is a vector of six pulses individually synchronized on the six thyristor voltages. The pulses are generated alpha degrees after the increasing zero crossings of the thyristor commutation voltages.

The figures below display the synchronization of the six pulses for an alpha angle of 0 degrees. The pulses are generated exactly at the zero crossings of the three line-to-line synchronization voltages.

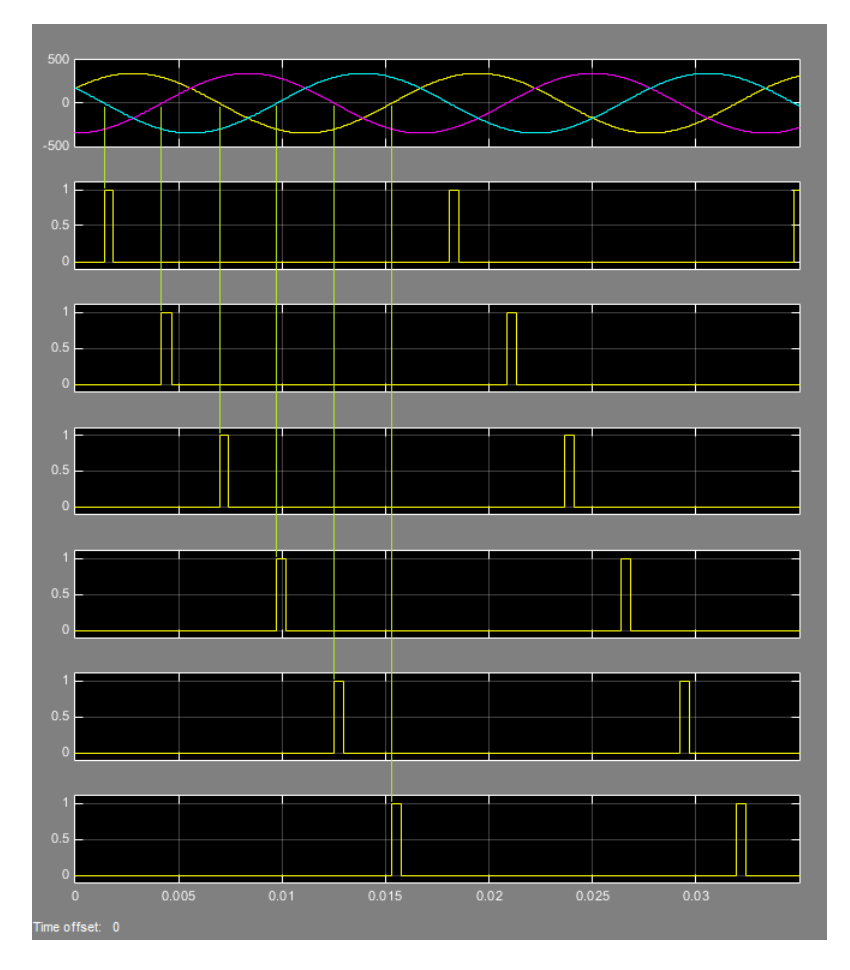

The Synchronized 6-Pulse Generator block can be configured to work in double-pulsing mode. In this mode two pulses are sent to each thyristor: a first pulse when the alpha angle is reached, then a second pulse 60 degrees later, when the next thyristor is fired.

The figures below display the synchronization of the six pulses for an alpha angle of 30 degrees and with double-pulsing mode. Notice that the pulses are generated 30 degrees after the zero crossings of the line-to-line.

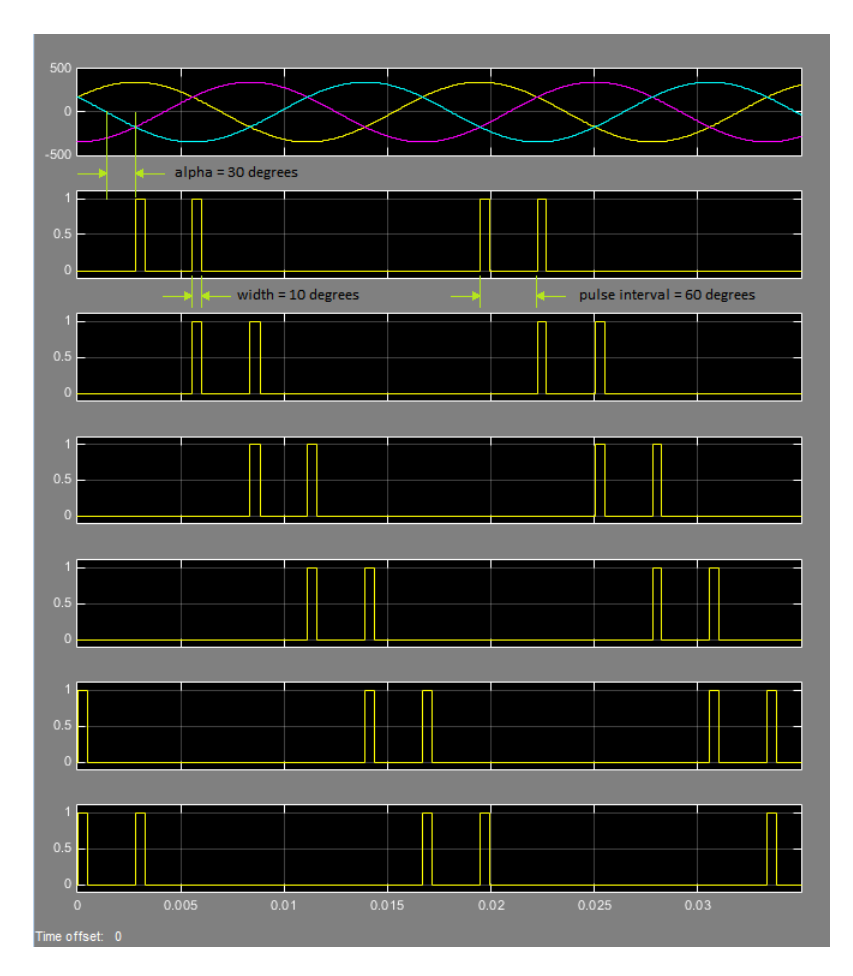

The pulse ordering at the output of the block corresponds to the natural order of commutation of a three-phase thyristor bridge. When you connect the Synchronized 6-Pulse Generator block to the pulses input of the Universal Bridge block (with the thyristors as the power electronic device), the pulses are sent to the thyristors in the following order:

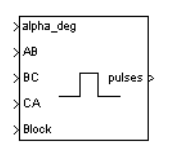

When you build your own three-phase thyristor bridge with single thyristor blocks, you need to connect the pulse signals of the Synchronized 6-Pulse Generator block to the gate inputs of the corresponding thyristors.

## **Parameters**

#### **Frequency of synchronization voltages**

The frequency, in hertz, of the synchronization voltages. It usually corresponds to the frequency of the network.

#### **Pulse width**

The width of the pulses, in degrees.

#### **Double pulsing**

If selected, the generator sends to each thyristor a first pulse when the alpha angle is reached, and then a second pulse 60 degrees later when the next thyristor in the sequence is fired.

## **Inputs and Outputs**

#### alpha\_deg

Input 1 is the alpha firing signal, in degrees. This input can be connected to a Constant block, or it can be connected to a controller system to control the pulses of the generator.

AB, BC, CA

Inputs 2, 3, and 4 are the phase-to-phase synchronization voltages Vab, Vbc, and Vca. The synchronization voltages should be in phase with the three phase-phase voltages at the converter AC terminals. Synchronization voltages are normally derived at the primary windings of the converter transformer. If the converter is connected to the delta winding of a Wye/Delta transformer, the synchronization voltages should be the phase-to-ground voltages of the primary windings.

#### Freq

Available only with the discrete version of the Synchronized 6-Pulse Generator. This input should be connected to a Constant block containing the fundamental frequency, in hertz, or to a PLL tracking the frequency of the system.

#### block

Input 5 allows you to block the operation of the generator. The pulses are disabled when the applied signal is greater than zero.

#### pulses

The output contains the six pulse signals.

## **Examples**

The power sixpulses example uses a Pulse Generator (Thyristor, 6-Pulse) block (the improved version of the Synchronized 6-Pulse Generator block) to fire the thyristors of a six-pulse thyristor bridge. The bridge is fed by a three-phase voltage source (200 V peak line-to-ground or 245 V RMS line-to-line) and it is connected to a resistive load.

A first simulation is performed with an alpha angle of 0 degrees. Open the Constant block connected at input 1 of the Pulse Generator (Thyristor) block and set its value to 0. Start the simulation. The average voltage is

$$
V_{\text{dc}} = \frac{3\sqrt{2}}{\pi}E = \frac{3\sqrt{2}}{\pi}245 = 331 \text{ volts.}
$$

Now change the value of the alpha angle to 30 degrees and start the simulation. Notice that the waveforms of the thyristor voltages look different from the previous case. The thyristors start conducting 30 degrees after their commutation voltage becomes positive and the resulting DC voltage at the output of the rectifier is lower. Its average value is now

$$
V_{\text{dc}} = \frac{3\sqrt{2}}{\pi}E\cos\alpha = \frac{3\sqrt{2}}{\pi}245\cos(30^\circ) = 286 \text{ volts.}
$$

# **Version History**

**Introduced before R2006a**

## **See Also**

[Pulse Generator \(Thyristor\)](#page-435-0) | [Synchronized 12-Pulse Generator](#page-620-0)

**Topics** [power\\_hvdc](matlab:power_hvdc)

# <span id="page-620-0"></span>**Synchronized 12-Pulse Generator**

Implement synchronized pulse generator to fire thyristors of twelve-pulse converter

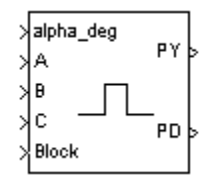

# **Library**

powerlib\_extras/Control Blocks, powerlib\_extras/Discrete Control Blocks

**Note** The Pulse & Signal Generators section of the Control and Measurements library contains the Pulse Generator (Thyristor, 12-Pulse) block. This is an improved version of the Synchronized 12-Pulse Generator block. The new block features a mechanism that eliminates duplicate continuous and discrete versions of the same block by basing the block configuration on the simulation mode. If your legacy models contain the Synchronized 12-Pulse Generator block, they will continue to work. However, for best performance, use the Pulse Generator (Thyristor, 12-Pulse) block in your new models.

## **Description**

The Synchronized 12-Pulse Generator block generates two vectors of six pulses synchronized on the twelve thyristor commutation voltages. The first set of pulses, denoted PY, is sent to the six-pulse bridge connected to the wye (Y) secondary winding of the Y/Y/Delta converter transformer. The second set of pulses, denoted PD, is sent to the six-pulse bridge connected to the delta secondary winding of the converter transformer.

The synchronization voltages provided to the generator are the three phase-to-ground voltages Va, Vb, Vc measured on the primary side (Y) of the Y/Y/Delta converter transformer. The PY pulses are generated alpha degrees after the zero crossing of the phase-to-phase voltages generated from the synchronization voltages. The PD pulses can be set to lead or lag the PY pulses by 30 degrees.

The following figure shows the synchronization and internal phase-to-phase voltages plus the first three pulses of the PY and PD output vectors. In this example the PY pulses are generated 20 degrees (alpha angle) after the zero crossing of the phase-to-phase voltages and the PD pulses lag the PY pulses by 30 degrees.

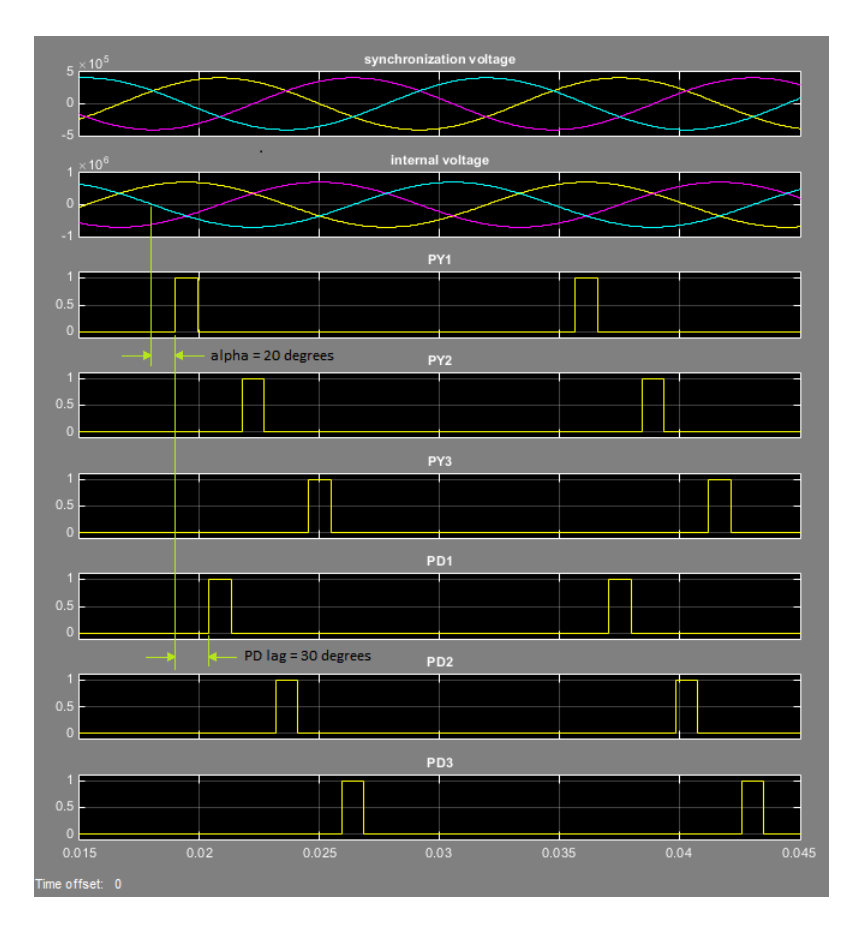

The ordering of the pulses in the two outputs of the block corresponds to the natural order of commutation of a three-phase thyristor bridge. When you connect the Synchronized 12-Pulse Generator block outputs to the pulse inputs of the Universal Bridge blocks (with the thyristor device), the pulses are sent to the thyristors in the following way:

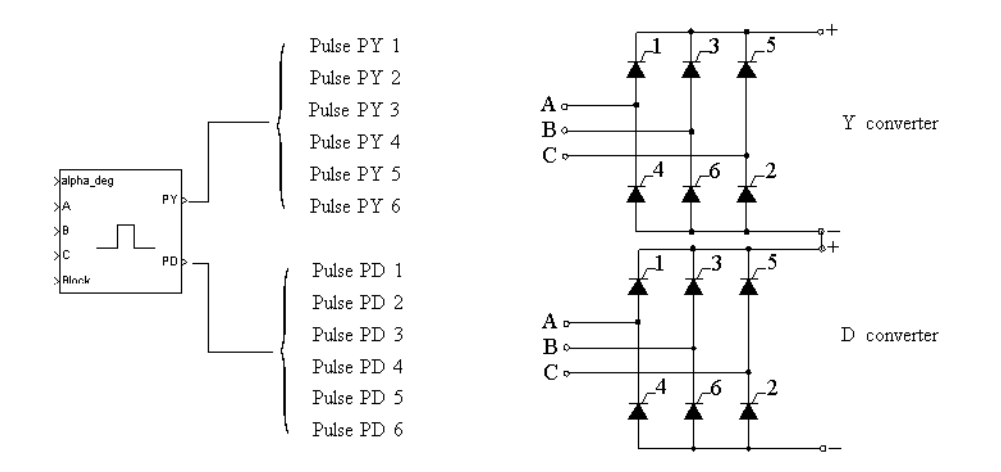

## **Parameters**

#### **Delta winding connection**

If set to D1 (lagging), the PD pulses lag the PY pulses by 30 degrees. If set to D11 (leading), the PD pulses lead the PY pulses by 30 degrees.

#### **Frequency of synchronization voltages**

The frequency, in hertz, of the synchronization voltages. It usually corresponds to the frequency of the network.

#### **Pulse width**

The width of the pulses, in degrees.

#### **Double pulsing**

If selected, the generator sends to each thyristor a first pulse when the alpha angle is reached, and then a second pulse 60 degrees later when the next thyristor in the sequence is fired. The double pulsing is applied separately on the two vectors of pulses.

## **Inputs and Outputs**

#### alpha\_deg

Input 1 is the alpha firing signal, in degrees. This input can be connected to a Constant block, or it can be connected to a controller system to control the pulses of the generator.

#### A, B, C

Inputs 2, 3, and 4 are the phase-to-ground synchronization voltages Va, Vb, and Vc. The synchronization voltages should be measured at the primary side of the converter transformer.

Freq

Available only with the discrete version of the Synchronized 6-Pulse Generatorblock. This input should be connected to a Constant block containing the fundamental frequency, in hertz, or to a PLL tracking the frequency of the system.

#### block

Input 5 allows you to block the operation of the generator. The pulses are disabled when the applied signal is greater than zero.

PY

Output 1 contains the six-pulse signals to be sent to the six-pulse thyristor converter connected to the Y secondary winding of the converter transformer.

PD

Output 2 contains the six-pulse signals to be sent to the six-pulse thyristor converter connected to the Delta (D) secondary winding of the converter transformer.

## **Examples**

In the [power\\_twelvepulses](matlab:power_twelvepulses) example a Pulse Generator (Thyristor) block (the improved version of the Synchronized 12-Pulse Generator block) is used to fire the thyristors of a twelve-pulse thyristor bridge built with two six-pulse bridges. The bridge is fed by a three-winding three-phase transformer (500 kV / 200 kV / 200 kV). The Y-connected secondary feeds the first six-pulse bridge. The Delta secondary feeds the second bridge. The transformer is assumed to be ideal (no leakage reactances, no resistance). The expected DC voltage obtained for alpha  $= 0$  is

$$
V_{\rm dc} = 2\frac{3\sqrt{2}}{\pi} 200 \text{ kV} = 540 \text{ kV}.
$$

The two bridge rectifiers are connected in series and a 300 km DC line is connected to the rectifier.

A first simulation is performed with an alpha angle of 0 degrees. Open the Constant block connected at input 1 of the Pulse Generator (Thyristor, 12-Pulse) block and set its value to 0. Start the simulation. The voltages of the thyristors of the D Thyristor Converter block are displayed in the next figure.

Compare the DC voltage generated by the Generator (Thyristor, 12–Pulse) block with the DC voltage you obtained with the Generator (Thyristor, 6–Pulse) block. Notice that the ripple in the DC voltage waveform is lower. The rectifier voltage contains the harmonics  $12*k$  ( $k = 1, 2, ...$ ).

## **Version History**

**Introduced before R2006a**

## **See Also**

[Pulse Generator \(Thyristor\)](#page-435-0) | [Synchronized 6-Pulse Generator](#page-615-0)

**Topics** [power\\_hvdc12pulse](matlab:power_hvdc12pulse)

# **Synchronous Machine pu Fundamental**

Model dynamics of three-phase round-rotor or salient-pole synchronous machine using fundamental parameters in pu units

#### **Libraries:**

Simscape / Electrical / Specialized Power Systems / Electrical Machines

## **Description**

The Synchronous Machine pu Fundamental block models a synchronous machine in generator or motor mode using fundamental parameters in pu units. The operating mode is dictated by the sign of the mechanical power (positive for generator mode or negative for motor mode). The electrical part of the machine is represented by a sixth-order state-space model and the mechanical part is the same as in the Simplified Synchronous Machine block.

For more information on the pu units system, see ["Per-Unit System of Units" on page A-2.](#page-1041-0)

The model takes into account the dynamics of the stator, field, and damper windings. The equivalent circuit of the model is represented in the rotor reference frame (the *qd* frame). Stator windings are connected in wye to an internal neutral point. All rotor parameters and electrical quantities are viewed from the stator and identified by primed variables. The subscripts are:

- $d, q d$  and *q*-axis quantity
- *R,s* Rotor and stator quantity
- *l,m* Leakage and magnetizing inductance
- $f_k -$  Field and damper winding quantity

The electrical model of the machine is shown in these diagrams.

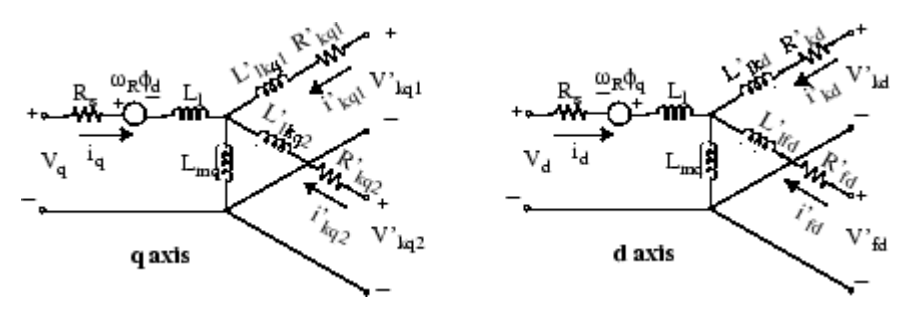

#### **Dynamic Model with Unequal Mutual Inductance**

The conventional theory of synchronous machine modeling for stability analysis assumes that the mutual inductances between the armature, damper, and field on direct-axis windings are identical. Generally, damper windings are near the air gap, and as a result the flux linking damper circuits are almost equal to the flux linking armature. This hypothesis produces acceptable outcomes for a wide

range of stability studies, especially those on the side of the network. However, when it comes to field current studies, there is considerable error. The equivalent circuit dynamic model of a synchronous machine may include an additional inductance representing the difference between field-damper and field-armature mutual inductances on the *D*-axis [\[1\].](#page-639-0) This inductance is typically called Canay inductance. Canay inductance corresponds to the leakage flux, *ΦC*, in the following figure and is interpreted as a corrective element in an equivalent model that may have a negative value [\[2\]](#page-639-0).

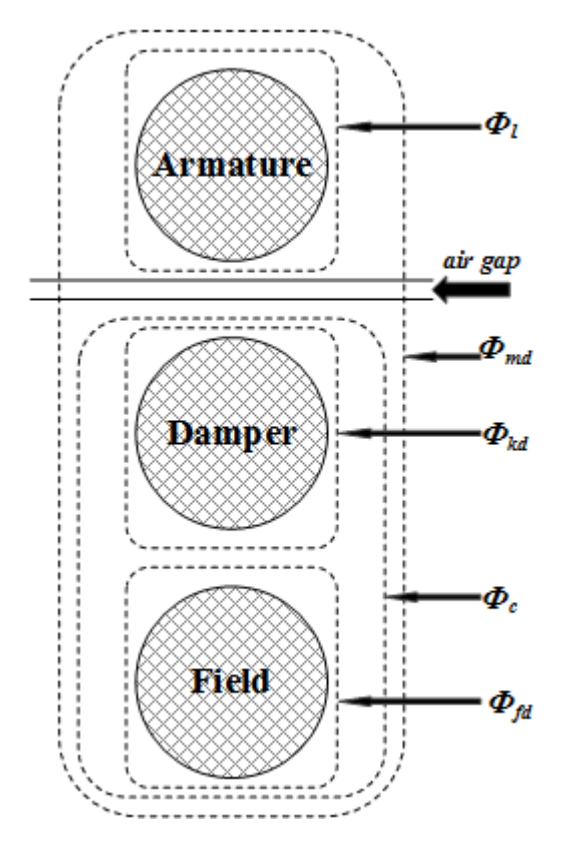

The IEEE standard 1110-2002 [\[3\]](#page-639-0) presents the direct and quadratic axes of the synchronous machine dynamic model as shown in the diagrams.

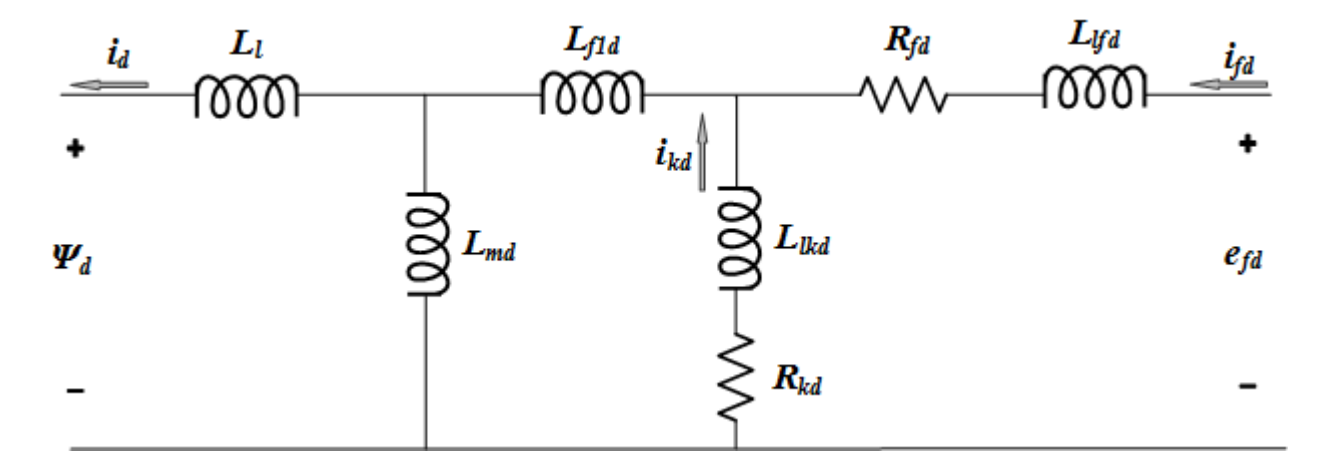

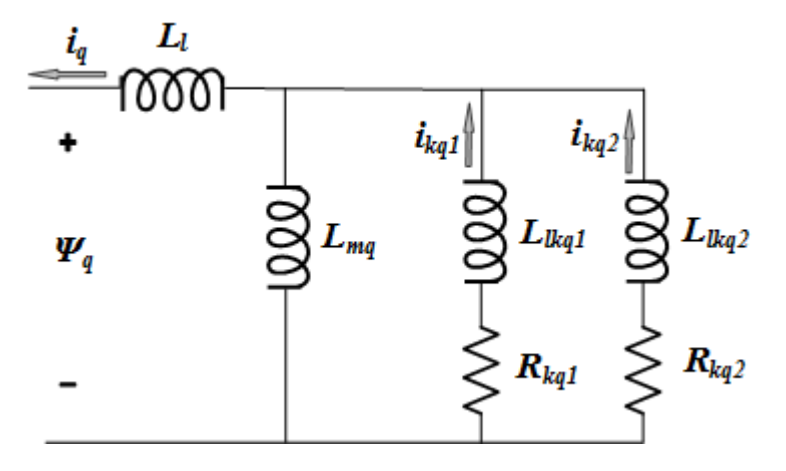

The relevant equations are:

$$
V_{d} = -i_{d}R_{s} - \omega\psi_{q} + \frac{d\psi_{d}}{dt}
$$
\n
$$
V_{q} = -i_{q}R_{s} + \omega\psi_{d} + \frac{d\psi_{q}}{dt}
$$
\n
$$
V_{0} = -i_{0}R_{0} + \frac{d\psi_{0}}{dt}
$$
\n
$$
V_{fd} = \frac{d\psi_{fd}}{dt} + R_{fd}i_{fd}
$$
\n
$$
0 = \frac{d\psi_{kd}}{dt} + R_{kd}i_{kd}
$$
\n
$$
0 = \frac{d\psi_{kq}}{dt} + R_{kq}i_{kq}
$$
\n
$$
0 = \frac{d\psi_{kq}}{dt} + R_{kq}i_{kq}
$$
\n
$$
\begin{bmatrix} \psi_{d} \\ \psi_{kd} \\ \psi_{kd} \end{bmatrix} = \begin{bmatrix} L_{md} + L_{l} & L_{md} & L_{md} \\ L_{md} & L_{lkd} + L_{f1d} + L_{md} & L_{f1d} + L_{md} \\ L_{fd} + L_{fd} + L_{fd} + L_{fd} + L_{md} & L_{fd} + L_{fd} + L_{md} \end{bmatrix} \begin{bmatrix} -i_{d} \\ i_{kd} \\ i_{fd} \end{bmatrix}
$$
\n
$$
\begin{bmatrix} \psi_{q} \\ \psi_{kq} \\ \psi_{kq} \end{bmatrix} = \begin{bmatrix} L_{mq} + L_{l} & L_{mq} & L_{mq} \\ L_{mq} & L_{mq} + L_{kq} & L_{mq} \\ L_{mq} & L_{mq} & L_{mq} + L_{kq} \end{bmatrix} \begin{bmatrix} -i_{q} \\ i_{kq} \\ i_{kq} \end{bmatrix}
$$

#### **Base Values and Transformation Ratio**

The Synchronous Machine pu Fundamental block allows you to specify the fundamental parameters of a synchronous machine. You enter field and damper winding parameters (resistances, leakage inductances, and mutual inductances) in pu.

#### **Stator Base Values**

This table displays the stator base values.

 $V_{\text{sbase}} = \frac{V_n \sqrt{2}}{2}$ 3 Base stator voltage = peak nominal line-to-neutral voltage (V)  $I_{\text{sbase}} = \frac{P_n \sqrt{2}}{V_{\text{s}}/2}$  $V_n\sqrt{3}$ Base stator current (A)  $Z_{phase} = \frac{V_{phase}}{I}$  $\frac{V_{\text{sbase}}}{I_{\text{sbase}}} = \frac{V_n^2}{P_n}$ *Pn* Base stator impedance  $(\Omega)$  $ω_{base} = 2π f_n$  Base angular frequency (rad/s)  $L_{\text{sbase}} = \frac{Z_{\text{sbase}}}{\omega}$ *ωbase* Base stator inductance (H)

where:

- $P_n$  is the three-phase nominal power (VA).
- $V_n$  is the nominal line-to-line voltage (Vrms).
- $f_n$  is the nominal frequency (Hz).
- $i_{fn}$  is the nominal field current producing nominal stator voltage at no load (A).

The stator parameters to specify in the block are:

$$
R_{s\_pu} = \frac{R_s}{Z_{sbase}}
$$
   
 State  
 State  
 1<sub>l\_pu</sub> = 
$$
\frac{L_l}{L_{sbase}}
$$
   
 State  
 2<sub>l\_omega</sub> = 
$$
\frac{L_{md}}{L_{sbase}}
$$
   
 Direct-axis magnetizing inductance (pu)  
 
$$
L_{md\_pu} = \frac{L_{md}}{L_{sbase}}
$$
   
 Quadrature-axis magnetizing inductance (pu)  

#### **Stator/Field Transformation Ratio**

This figure shows one phase of the stator winding coupled with the field winding.

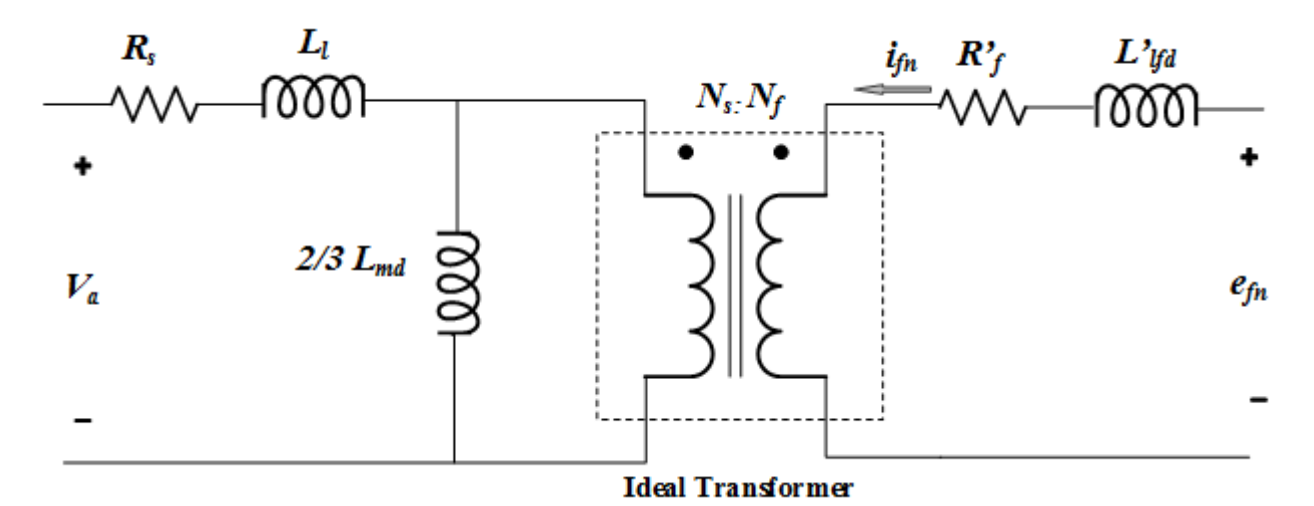

In the diagram:

- $N_s$  and  $N_f$  are the equivalent number of sinusoidally distributed turns of the stator winding and of the field winding, respectively.
- $R_s$  and  $L_l$  are stator resistance and leakage inductance.
- $R_f^{\prime}$  and  $L_{lfd}^{\prime}$  are field resistance and leakage inductance.

When the three stator windings are energized with a three-phase positive-sequence voltage and the field winding is open, the stator magnetizing inductance is  $L_{md}$ . However, when only one phase is energized and the field winding is open, the magnetizing inductance is 2/3 *Lmd*, as shown in the figure.

At no load, when the field winding is rotating at nominal speed and bears the nominal field DC current *ifn*, the amplitude of AC voltage (peak value) induced on one phase of the stator is *Vsbase*.

The maximum mutual inductance between one stator winding and the field winding is obtained when the two windings are aligned and is given by:

$$
L_{sfd} = \frac{2}{3} L_{md} \frac{N_f}{N_s} = \frac{V_{sbase}}{i_{fn} \omega_{base}}
$$

from which we deduce the transformation ratio:

$$
\frac{N_s}{N_f} = \frac{2}{3} L_{md} \frac{i_{fn} \omega_{base}}{V_{phase}}.
$$

The transformation ratio can be also expressed as:

$$
\frac{N_s}{N_f} = \frac{2}{3} \frac{I_{fbase}}{I_{sbase}},
$$

where  $I_{\text{phase}}$  is the base field current. The table shows how to compute field base values.

$$
I_{fbase} = i_{fn} L_{md\_pu}
$$
 Base field current (A)  

$$
V_{fbase} = \frac{P_n}{I_{fbase}}
$$
Base field voltage (V)  

$$
Z_{fbase} = \frac{V_{fbase}}{I_{fbase}}
$$
Base field impedance (Ω)  

$$
L_{fbase} = \frac{Z_{fbase}}{\omega_{base}}
$$
Base field inductance (H)

The actual field parameters are:

- $R_f$ <sup> $\cdot$ </sup> is field resistance ( $\Omega$ )
- *Llfd*′ is field leakage inductance (H)

The field parameters to enter in the block menu are:

$$
R_{f\_pu} = \frac{R_f'}{Z_{fbase}}
$$
 Field resistance (pu)

 $L_{lfd}$ <sub>*pu*</sub> =  $\frac{L_{lfd}}{L_{cl}}$ *Lfbase* Field leakage inductance (pu)

#### **Field Voltage and Current**

The voltage at the **Vf** input of the block is normalized with respect to nominal field voltage so that a 1 pu input produces a 1 pu stator voltage at no load. The If current returned by the measurement output of the block is also normalized with respect to the nominal field current so that a 1 pu input produces  $If = 1$  pu.

## **Assumptions and Limitations**

In discrete systems, when you set the **Discrete solver model** parameter of a Synchronous Machine block to Trapezoidal non iterative, you might have to connect a small parasitic resistive load at the machine terminals to avoid numerical oscillations. Large sample times require larger loads. The minimum resistive load is proportional to the sample time. As a rule of thumb, remember that with a 25 μs time step on a 60 Hz system, the minimum load is approximately 2.5% of the machine nominal power. For example, a 200 MVA synchronous machine in a power system discretized with a 50 μs sample time requires approximately 5% of resistive load or 10 MW. If the sample time is reduced to 20 μs, a resistive load of 4 MW should be sufficient.

However, if you set the **Discrete solver model** parameter of a Synchronous Machine block to Trapezoidal iterative (alg. loop), you can use a negligible parasitic load (below 0.1% of nominal power) while preserving numerical stability. This iterative model produces an algebraic loop and results in slower simulation speed.

## **Ports**

#### **Input**

**Pm** — Mechanical power scalar

Mechanical power at the machine's shaft, in pu. In generator mode, this input can be a positive constant or function or the output of a prime mover block (see the [Hydraulic Turbine and Governor](#page-283-0) or [Steam Turbine and Governor](#page-584-0) blocks). In motor mode, this input is usually a negative constant or function.

#### **Dependencies**

To enable this port, set the **Mechanical input** parameter (**Configuration** tab) to Mechanical power Pm.

**w** — Machine speed scalar

Machine speed, in rad/s.

#### **Dependencies**

To enable this port, set the **Mechanical input** parameter (**Configuration** tab) to Speed w.

**Vf** — Field voltage scalar

Field voltage, in pu. This voltage can be supplied by a voltage regulator in generator mode (see the [Excitation System](#page-191-0) block). In motor mode, this value of this input is usually a constant.

#### **Output**

**m** — Measurement signal 24-element vector

Measurement signals, returned as a 24-element vector. You can demultiplex these signals by using the Bus Selector block.

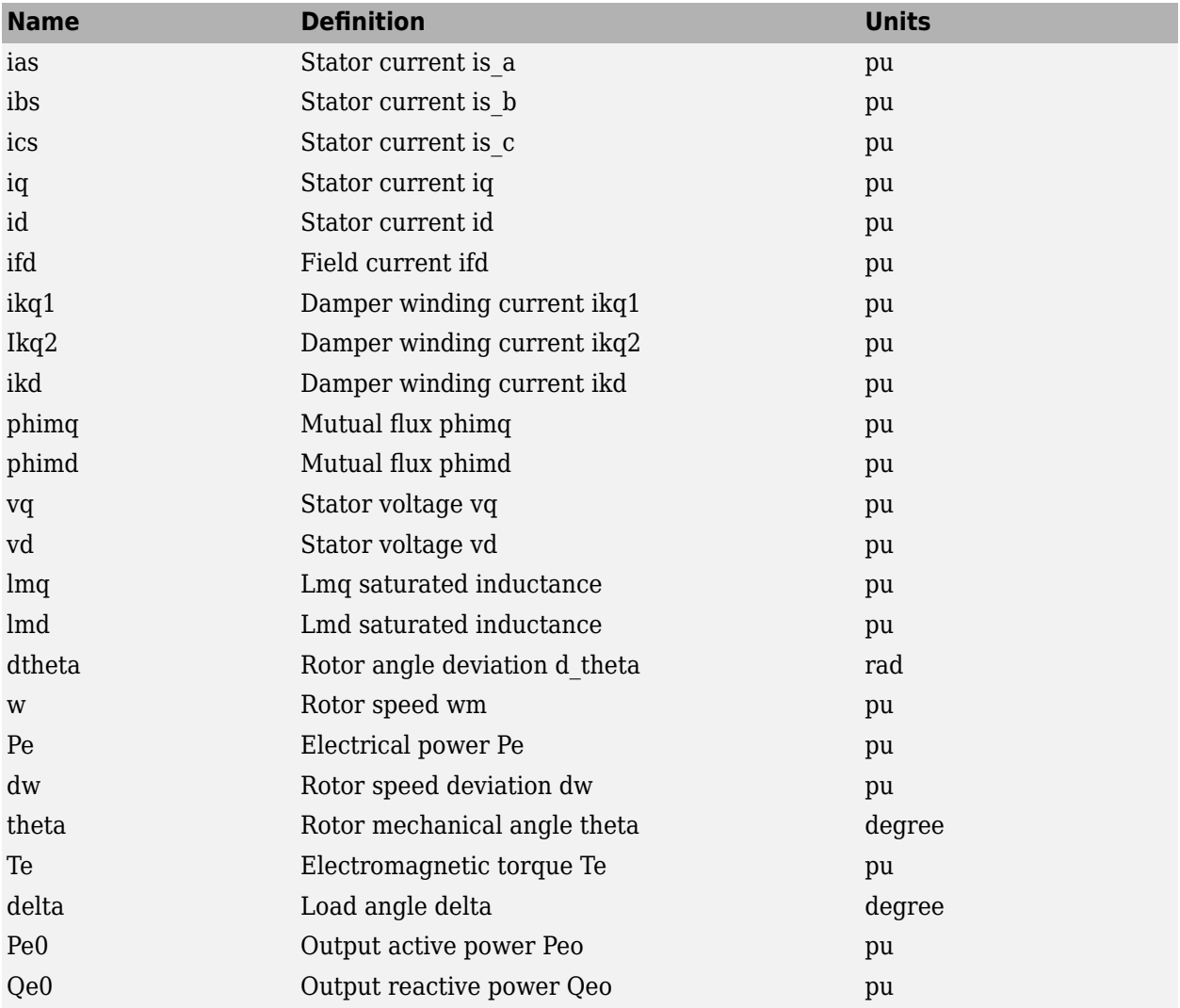

The angular deviation of the rotor angle theta represents the electrical angle giving the instantaneous position of the rotor with respect to a common reference rotating at synchronous speed. This angle is useful in stability studies to measure the relative positions of the rotors of different machines in a network. The positions of the rotors are then measured with respect to the theta position of a given machine chosen as a reference.

#### **Conserving**

**A** — Phase A electric terminal specialized electrical

Specialized electrical conserving port associated with the phase A electrical terminal.

**B** — Phase B electric terminal specialized electrical

Specialized electrical conserving port associated with the phase B electrical terminal.

**C** — Phase C electric terminal specialized electrical

Specialized electrical conserving port associated with the phase C electrical terminal.

**S** — Machine rotor shaft mechanical

Mechanical rotational conserving port associated with the machine rotor shaft.

#### **Dependencies**

To enable this port, set the **Mechanical input** parameter (**Configuration** tab) to Mechanical rotational port.

## **Parameters**

#### **Configuration**

**Preset model** — Electrical and mechanical parameters No (default) | 01: 50Hz 400V 8.1kVA 1500RPM | 02: 50Hz 400V 16kVA 1500RPM | ...

Set of predetermined electrical and mechanical parameters for various synchronous machine ratings of power (kVA), phase-to-phase voltage (V), frequency (Hz), and rated speed (rpm).

Select one of the preset models to load the corresponding electrical and mechanical parameters. Choices are:

- 01: 50Hz 400V 8.1kVA 1500RPM
- 02: 50Hz 400V 16kVA 1500RPM
- 03: 50Hz 400V 31.3kVA 1500RPM
- 04: 50Hz 400V 42.5kVA 1500RPM
- 05: 50Hz 400V 60kVA 1500RPM
- 06: 50Hz 400V 85kVA 1500RPM
- 07: 50Hz 400V 250kVA 1500RPM
- 08: 50Hz 400V 325kVA 1500RPM
- 09: 50Hz 400V 670kVA 1500RPM
- 10: 50Hz 400V 910kVA 1500RPM
- 11: 50Hz 400V 1320kVA 1500RPM
- 12: 50Hz 400V 2000kVA 1500RPM
- 13: 60Hz 460V 10.2kVA 1800RPM
- 14: 60Hz 460V 20kVA 1800RPM
- 15: 60Hz 460V 37.5kVA 1800RPM
- 16: 60Hz 460V 52.5kVA 1800RPM
- 17: 60Hz 460V 72.5kVA 1800RPM
- 18: 60Hz 460V 100kVA 1800RPM
- 19: 60Hz 460V 300kVA 1800RPM
- 20: 60Hz 460V 406kVA 1800RPM
- 21: 60Hz 460V 800kVA 1800RPM
- 22: 60Hz 460V 1075kVA 1800RPM
- 23: 60Hz 460V 1588kVA 1800RPM
- 24: 60Hz 460V 2500kVA 1800RPM

Select No (default) if you do not want to use a preset model or if you want to modify some of the parameters of a preset model, as described below.

When you select a preset model, the electrical and mechanical parameters in the **Parameters** tab are dimmed. To start from a preset model and then modify the machine parameters:

- **1** Select the preset model for which you want to initialize the parameters.
- **2** Change the **Preset model** parameter to No. This action does not change the machine parameters, but breaks the connection with the preset model.
- **3** Modify the machine parameters as you want.

#### **Mechanical input** — Mechanical input

Mechanical power Pm (default) | Speed w | Mechanical rotational port

Whether to represent the mechanical power applied to the shaft or the rotor speed as a Simulink input of the block, or to represent the machine shaft with a Simscape rotational mechanical port.

Select Mechanical power Pm to specify a mechanical power input, in pu, and expose the **Pm** port. The machine speed is determined by the inertia constant *H* and by the difference between the mechanical torque *Tm*, which results from the applied mechanical power *Pm*, and the internal electromagnetic torque *Te*. When the speed is positive, a positive mechanical power signal indicates generator mode and a negative signal indicates motor mode.

Select Speed w to specify a speed input in pu and expose the **w** port. The machine speed is imposed and the mechanical part of the model (the inertia constant *H*) is ignored. Using the speed as the mechanical input allows you to model a mechanical coupling between two machines.

The next figure indicates how to model a stiff shaft interconnection in a motor-generator set where both machines are synchronous machines.

The speed output of machine 1 (the motor) is connected to the speed input of machine 2 (the generator). In this figure, friction torque is ignored in machine 2. Therefore, its electromagnetic torque output **Te** corresponds to the mechanical torque *Tm* applied to the shaft of machine 1. The corresponding mechanical input power of machine 1 is computed as *Pm* = *Tm*\*w.The Kw factor takes into account the speed units of both machines (pu) and the gear box ratio  $w2/w1$ . The KT factor takes

into account the torque units of both machines (pu) and the machine ratings. Also, because inertia *J2* is ignored in machine 2, *J2* refers to the speed of machine 1, and speed must be added to machine 1 inertia, *J1*.

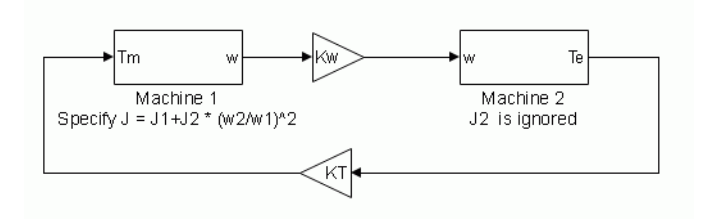

Select Mechanical rotational port to expose a Simscape mechanical rotational port , **S**, that allows you to connect the machine shaft to another machine shaft or to other Simscape blocks that have mechanical rotational ports.

The figure indicates how to connect an Ideal Torque Source block from the Simscape library to the machine shaft port to represent the machine in motor mode or generator mode when the rotor speed is positive.

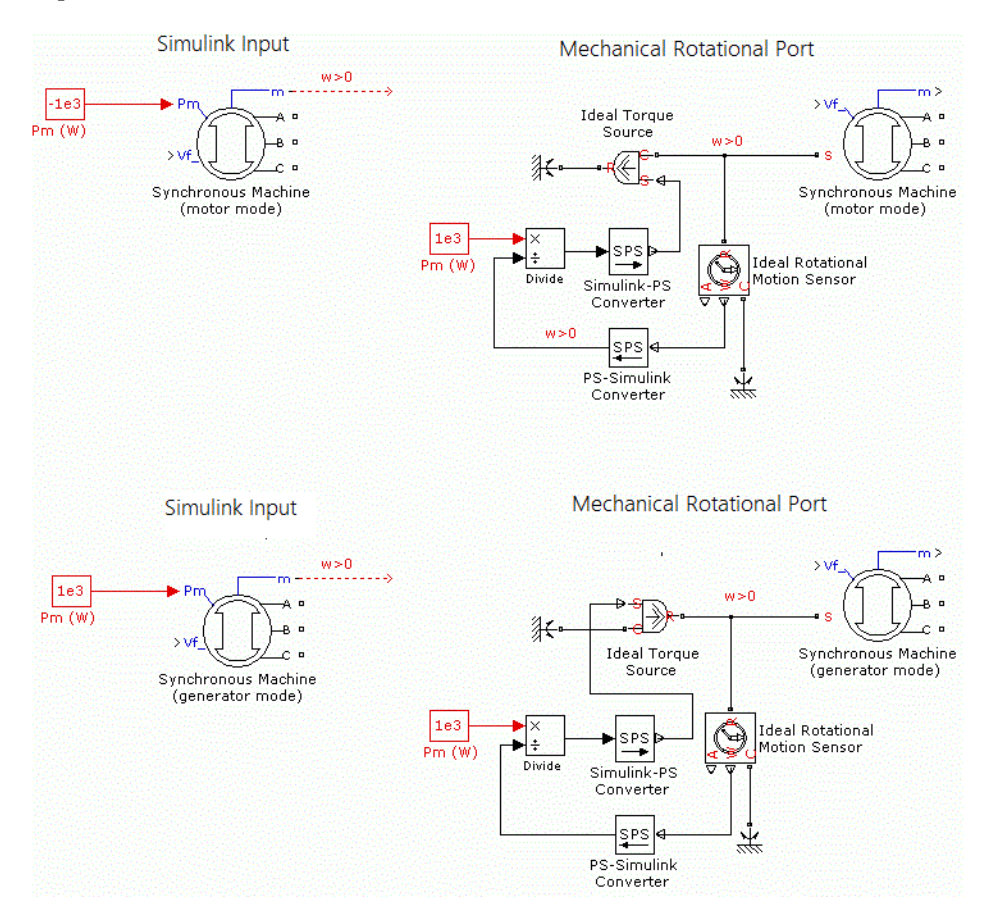

**Rotor type** — Rotor type Salient-pole (default) | Round

Specify the rotor type as either Salient-pole or Round (cylindrical). The setting affects the number of rotor circuits in the *q*-axis (damper windings).

#### **Use signal names to identify bus labels** — How to identify bus labels

off (default) | on

When this check box is selected, the measurement output uses the signal names to identify the bus labels. Select this option for applications that require bus signal labels to have only alphanumeric characters.

When this check box is cleared, the measurement output uses the signal definition to identify the bus labels. The labels contain nonalphanumeric characters that are incompatible with some Simulink applications.

#### **Parameters**

**Nominal power, line-to-line voltage and frequency [ Pn(VA) Vn(Vrms) fn(Hz) ]** — Nominal power, line-to-line voltage, and frequency [ 187E6 13800 60] (default) | three-element vector

Total three-phase apparent power *Pn* (VA), RMS line-to-line voltage *Vn* (V), and frequency *fn* (Hz).

**Stator [ Rs Ll Lmd Lmq (Lc) ] (pu)** — Stator resistance and inductances [ 2.85E-03 0.114 1.19 0.36 ] (default) | four-element vector

Resistance *Rs* (pu), leakage inductance *Lls* (pu), *d*-axis and *q*-axis magnetizing inductances *Lmd* (pu) and *Lmq* (pu), and Canay inductance. If the value of the Canay inductance in not known, you must enter 0 or leave it blank.

**Field [ Rf Llfd ] (pu)** — Field resistance and leakage inductance [ 5.79E-04 0.114] (default) | two-element vector

Field resistance *Rf* (pu) and leakage inductance *Llfd* (pu), both referred to the stator.

**Dampers [ Rkd Llkd Rkq1 Llkq1 ] (pu)** — Resistance and leakage inductance [ 1.17E-02 0.182 1.97E-02 0.384 ] (default) | four-element vector

*d*-axis resistance *Rkd* (pu) and leakage inductance *Llkd* (pu), and *q*-axis resistance *Rkq1* (pu) and leakage inductance *Llkq1* (pu). All of these values are referred to the stator.

#### **Dependencies**

To enable this parameter, set **Rotor type** to Salient-pole.

**Dampers [ Rkd Llkd Rkq1 Llkq1 Rkq2 Llkq2 ] (pu)** — Resistance and leakage inductance [0.0652, 0.5134, 0.0287, 0.2553, 7.765e-3, 0.9167 ] (default) | six-element vector

*d*-axis resistance *Rkd* (pu) and leakage inductance *Llkd* (pu), *q*-axis resistance *Rkq1* (pu) and leakage inductance *Llkq1* (pu), and *q*-axis resistance *Rkq2* (pu) and leakage inductance *Llkq2* (pu). All of these values are referred to the stator.

#### **Dependencies**

To enable this parameter, set **Rotor type** to Round.

**Inertia coefficient, friction factor, pole pairs**  $[ H(s) F(pu) p() ]$  **– Inertia coefficient, friction** factor, and pole pairs

[ 3.7 0 20] (default) | three-element vector

Inertia constant *H* (s), which is the ratio of energy stored in the rotor at nominal speed over the nominal power of the machine, friction factor *F* (pu torque/pu speed), and the number of pole pairs *p*. Friction torque *Tf* is proportional to rotor speed  $\omega$  (Tf = F. $\omega$ , where all quantities are expressed in pu).

#### **Dependencies**

To enable this parameter, set **Mechanical input** to Mechanical power Pm or Mechanical rotational port.

**Pole pairs p ()** — Number of pole pairs 20 (default) | positive integer

Number of pole pairs of the synchronous machine.

#### **Dependencies**

To enable this parameter, set **Mechanical input** to Speed w.

**Initial conditions [ dw(%) th(deg) ia,ib,ic(pu) pha,phb,phc(deg) Vf(pu) ]** — Initial conditions [ 0 0 0 0 0 0 0 0 1 ] (default) | nine-element vector

Initial speed deviation *Δω* (percent of nominal speed), electrical angle of the rotor *Θe* (degrees), line current magnitudes *ia*, *ib*, *ic* (pu) and phase angles *pha*, *phb*, *phc* (degrees), and the initial field voltage *Vf* (pu). You can compute these values automatically by using the Load Flow tool of the [powergui](#page-417-0) block.

#### **Simulate saturation** — Simulate magnetic saturation

off (default) | on

Whether the magnetic saturation of the rotor and stator iron is simulated.

Select this check box to provide the matrix of parameters for simulating the saturation.

Clear this check box to not model saturation in your simulation. In this case, the relationship between the *ifd* and *Vt* is linear (no saturation).

#### **[ ifd; vt] (pu)** — No-load saturation curve parameters

[0.6404,0.7127,0.8441,0.9214,0.9956,1.082,1.19,1.316,1.457;0.7,0.7698,0.8872, 0.9466, 0.9969, 1.046, 1.1, 1.151, 1.201] (default) | vector

No-load saturation curve parameters. The magnetic saturation of the stator and rotor iron is modeled by a piecewise linear relationship specifying points on the no-load saturation curve. The first row of this matrix contains the values of field currents (in pu). The second row contains values of corresponding terminal voltages (in pu). The first point (first column of the matrix) must be different from  $[0,0]$ . This point corresponds to the point where the effect of saturation begins. For saturation, the nominal field current and nominal RMS line-to-line voltage are the base values for the field current and terminal voltage, respectively.

Click **Plot** to view the no-load saturation curve.

#### **Dependencies**

To enable this parameter, select **Simulate saturation**.

#### **Advanced**

To enable the **Advanced** tab, in the [powergui](#page-417-0) block, set **Simulation type** to Discrete and clear **Automatically handle discrete solver**.

**Sample time (-1 for inherited)** — Sample time for block

-1 (default) | scalar

Sample time used by the block. To inherit the sample time specified in the [powergui](#page-417-0) block, set this parameter to  $-1$ .

**Discrete solver model** — Integration method

Trapezoidal non iterative (default) | Trapezoidal iterative (alg. loop) | Trapezoidal robust | Backward Euler robust

Integration method used by the block when the **Solver type** parameter of the [powergui](#page-417-0) block is set to Discrete.

The **Discrete solver model** is automatically set to Trapezoidal robust when you select the **Automatically handle Discrete solver and Advanced tab solver settings of blocks** parameter of the [powergui](#page-417-0) block.

The Trapezoidal non iterative and Trapezoidal iterative (alg. loop) methods are no longer recommended for discretizing the Synchronous Machine pu Fundamental block. Trapezoidal non iterative requires you to add non-negligible shunt loads at the machine terminals to guarantee simulation stability, and Trapezoidal iterative (alg. loop) may fail to converge and cause the simulation to stop when the number of machines increases in the model.

The Trapezoidal robust and Backward Euler robust methods allow you to eliminate the need to use parasitic loads and simulate a machine without loads. To eliminate topological errors of machines connected to an inductive circuit (for example, a circuit breaker connected in series with the machine); the machine models a negligible internal load of 0.01% of nominal power.

The Trapezoidal robust method is slightly more accurate than the Backward Euler robust method, especially when the model is simulated at larger sample times. The Trapezoidal robust method may produce slight damped numerical oscillations on machine voltage at no-load conditions, while the Backward Euler robust method prevents oscillations and maintains good accuracy.

For more information on what method to use in your application, see Simulating Discretized Electrical Systems.

#### **Load Flow**

The load flow parameters are used to define block parameters for use with the Load Flow tool of the [powergui](#page-417-0) block. These load flow parameters are used for model initialization only. They have no impact on the block model or on the simulation performance.

**Generator type** — Machine generator type PV (default) | swing | PQ

Generator type of the machine. Choice are:

• swing — Implements a generator controlling magnitude and phase angle of its terminal voltage. The reference voltage magnitude and angle are specified by the **Swing bus or PV bus voltage**

and **Swing bus voltage angle** parameters of the Load Flow Bus block connected to the machine terminals.

- PV Implements a generator controlling its output active power *P* and voltage magnitude *V*. *P* is specified by the **Active power generation P (W)** parameter of the block. *V* is specified by the **Swing bus or PV bus voltage** parameter of the Load Flow Bus block connected to the machine terminals. You can control the minimum and maximum reactive power generated by the block by using the **Minimum reactive power Qmin (var)** and **Maximum reactive power Qmax (var)** parameters.
- PQ Implements a generator controlling its output active power *P* and reactive power *Q*. *P* and *Q* are specified by the **Active power generation P (W)** and **Reactive power generation Q (var)** parameters of the block, respectively.

**Active power generation P (W)** — Active power generated by machine

0 (default) | scalar

Active power that you want generated by the machine, in watts. When the machine operates in motor mode, you specify a negative value.

#### **Dependencies**

To enable this parameter, set **Generator type** to PV or PQ.

**Reactive power generation Q (var)** — Reactive power generated by machine

0 (default) | scalar

Reactive power that you want generated by the machine, in vars. A negative value indicates that the reactive power is absorbed by the machine.

#### **Dependencies**

To enable this parameter, set **Generator type** to PQ.

**Minimum reactive power Qmin (var)** — Minimum reactive power generated by machine -inf (default) | scalar

Minimum reactive power that can be generated by the machine while keeping the terminal voltage at its reference value. This reference voltage is specified by the **Swing bus or PV bus voltage** parameter of the Load Flow Bus block connected to the machine terminals. The default value is -inf, which means that there is no lower limit on the reactive power output.

#### **Dependencies**

To enable this parameter, set **Generator type** to PV.

**Maximum reactive power Qmax (var)** — Maximum reactive power generated by machine inf (default) | scalar

Maximum reactive power that can be generated by the machine while keeping the terminal voltage at its reference value. This reference voltage is specified by the **Swing bus or PV bus voltage** parameter of the Load Flow Bus block connected to the machine terminals. The default value is inf, which means that there is no upper limit on the reactive power output.

#### **Dependencies**

To enable this parameter, set **Generator type** to PV.

## **Examples**

### **Example 1**

The power SM\_Fundamental example uses the Synchronous Machine SI Fundamental block and Synchronous Machine pu Fundamental block to model a 555 MVA, 24 kV, 60 Hz, 3600 rpm synchronous generator. It shows how to specify SI and pu parameters and explains how to compute field and damper rotor winding parameters that are referred to the stator. In addition to the field winding, the round rotor of this machine has three damper windings: one damper in the direct axis and two dampers in the quadrature axis.

Three circuits simulate the same synchronous machine:

- Circuit 1: Fundamental parameters are specified in SI. The nominal field current is specified (ifn  $=$ 1300 A).
- Circuit 2: Fundamental parameters are specified in SI. The nominal field current is not specified  $(ifn = 0).$
- Circuit 3: Fundamental parameters are specified in pu.

Machine parameters are taken from an example in Kundur [\[5\]](#page-639-0).

Look at the **Model Properties/PreLoad Fcn** callback section of the model to see machine specifications and the computation of stator and field bases, RL rotor parameters referred to the stator, transformation ratio, and nominal field voltage and current.

The machines initially operate in steady state at virtually no load (load  $= 0.1\%$  of nominal power) with constant field voltage and mechanical power. A phase-to-phase six-cycle fault is applied at  $t = 0.1$  sec. The Scope block shows the comparison between line-to-line AB voltage, phase A stator current, and field current of the three machines.

To simulate the discrete model, in the [powergui](#page-417-0) block, set **Simulation type** to Discrete. The model is discretized with a sample time  $Ts = 50 \,\mu s$ . To obtain a stable model with such a small load (0.1% of nominal power), in the **Advanced** tab of each Synchronous Machine block, set **Discrete solver model** to Trapezoidal iterative (alg. loop).

#### **Example 2**

The power syncmachine example uses the Synchronous Machine block in motor mode. The simulated system consists of a 150 HP (112 kVA), 762 V industrial-grade synchronous motor connected to a network with a 10 MVA short-circuit level. The machine is initialized for an output electrical power of −50 kW (negative value for motor mode), corresponding to a mechanical power of −48.9 kW. The corresponding values of mechanical power and field voltage are specified by the Pm Step block and the Vf Constant block. The Pm Step block applies a sudden increase of mechanical power from  $-48.9$  kW to  $-60$  kW at time t = 0.1 s.

Run the simulation.

After the load has increased from  $48.9 \text{ kW}$  to  $60 \text{ kW}$  at  $t = 0.1 \text{ s}$ , the machine speed oscillates before stabilizing to 1800 rpm. The load angle (angle between terminal voltage and internal voltage) increases from −21 degrees to −53 degrees.

# <span id="page-639-0"></span>**Version History**

**Introduced before R2006a**

## **References**

- [1] Canay, I.M. "Causes of Discrepancies on Calculation of Rotor Quantities and Exact Equivalent Diagrams of the Synchronous Machine." *IEEE Transactions on Power Apparatus and Systems*. PAS-88, no. 7 (1969): 1114–1120.
- [2] Moeini, A., et al. "Synchronous Machine Stability model, an Update to IEEE Std 1110-2002 Data Translation Technique." *IEEE standards panel sessions*. 2018.
- [3] *IEEE Guide for Synchronous Generator Modeling Practices and Applications in Power System Stability Analyses.* IEEE Std 1110-2002 (Revision of IEEE Std 1110-1991 [2003]): 1–72.
- [4] Krause, P.C. *Analysis of Electric Machinery*. Section 12.5. New York: McGraw-Hill, 1986.
- [5] Kundur, P. *Power System Stability and Control*. New York, McGraw-Hill, 1994.

## **Extended Capabilities**

#### **C/C++ Code Generation**

Generate C and  $C++$  code using Simulink® Coder<sup>™</sup>.

## **See Also**

[Excitation System](#page-191-0) | [Hydraulic Turbine and Governor](#page-283-0) | [powergui](#page-417-0) | [Simplified Synchronous Machine](#page-512-0) | [Steam Turbine and Governor](#page-584-0) | [Synchronous Machine SI Fundamental](#page-655-0) | [Synchronous Machine pu](#page-640-0) **[Standard](#page-640-0)** 

#### **Topics**

["Per-Unit System of Units" on page A-2](#page-1041-0)

# <span id="page-640-0"></span>**Synchronous Machine pu Standard**

Model dynamics of three-phase round-rotor or salient-pole synchronous machine using standard parameters in pu units

#### **Libraries:**

Simscape / Electrical / Specialized Power Systems / Electrical Machines

## **Description**

The Synchronous Machine pu Standard block models a synchronous machine in generator or motor mode using standard parameters in pu units. The operating mode is dictated by the sign of the mechanical power (positive for generator mode or negative for motor mode). The electrical part of the machine is represented by a sixth-order state-space model and the mechanical part is the same as in the Simplified Synchronous Machine block.

For more information on the pu units system, see ["Per-Unit System of Units" on page A-2.](#page-1041-0)

The model takes into account the dynamics of the stator, field, and damper windings. The equivalent circuit of the model is represented in the rotor reference frame (*qd* frame). Stator windings are connected in wye to an internal neutral point. All rotor parameters and electrical quantities are viewed from the stator and identified by primed variables. The subscripts are:

- $d, q d$  and *q*-axis quantity
- *R,s* Rotor and stator quantity
- *l,m* Leakage and magnetizing inductance
- $f_k -$  Field and damper winding quantity

The electrical model of the machine is shown in these diagrams.

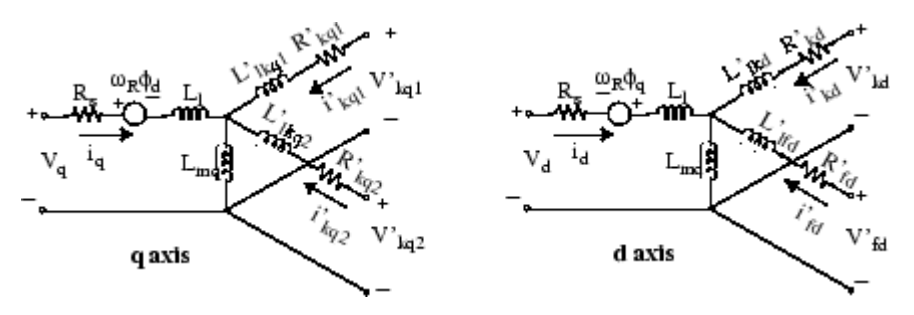

#### **Dynamic Model with Unequal Mutual Inductance**

The conventional theory of synchronous machine modeling for stability analysis assumes that the mutual inductances between the armature, damper, and field on direct-axis windings are identical. Generally, damper windings are near the air gap, and as a result the flux linking damper circuits are almost equal to the flux linking armature. This hypothesis produces acceptable outcomes for a wide

range of stability studies, especially those on the side of the network. However, when it comes to field current studies, there is considerable error. The equivalent circuit dynamic model of a synchronous machine may include an additional inductance representing the difference between field-damper and field-armature mutual inductances on the *D*-axis [\[1\].](#page-654-0) This inductance is typically called Canay inductance. Canay inductance corresponds to the leakage flux, *ΦC*, in the following figure and is interpreted as a corrective element in an equivalent model that may have a negative value [\[2\]](#page-654-0).

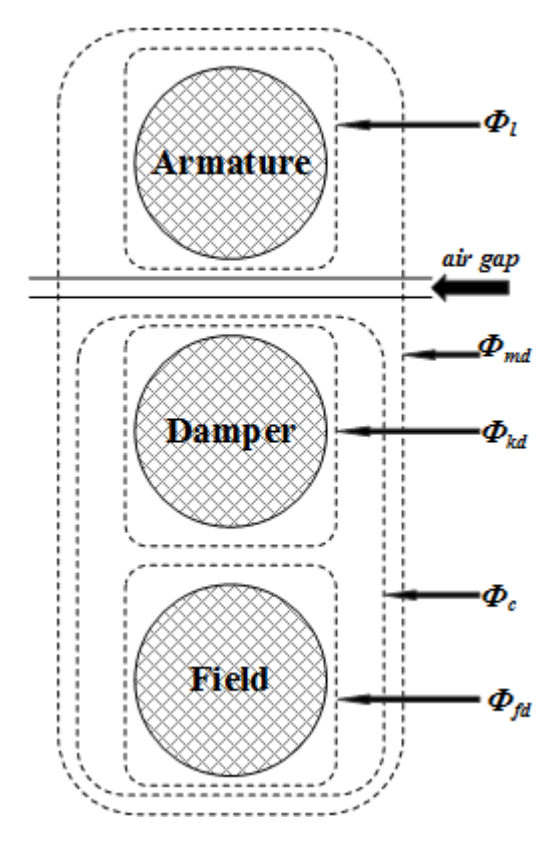

The IEEE standard 1110-2002 [\[3\]](#page-654-0) presents the direct and quadratic axes of the synchronous machine dynamic model as shown in the diagrams.

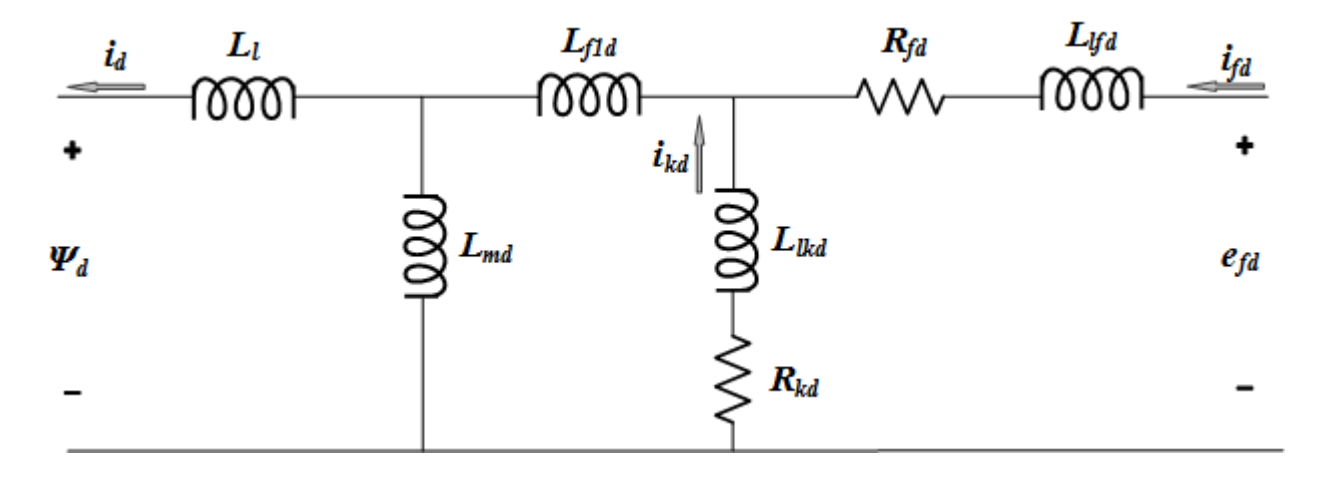

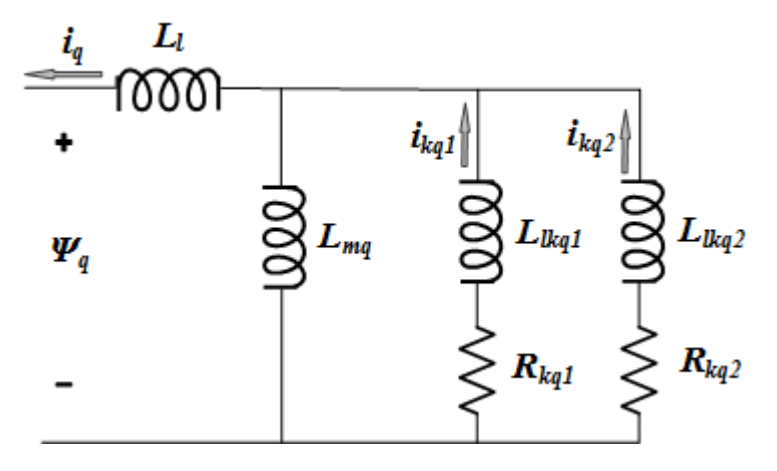

The relevant equations are:

$$
V_{d} = -i_{d}R_{s} - \omega\psi_{q} + \frac{d\psi_{d}}{dt}
$$
\n
$$
V_{q} = -i_{q}R_{s} + \omega\psi_{d} + \frac{d\psi_{q}}{dt}
$$
\n
$$
V_{0} = -i_{0}R_{0} + \frac{d\psi_{0}}{dt}
$$
\n
$$
V_{fd} = \frac{d\psi_{fd}}{dt} + R_{fd}i_{fd}
$$
\n
$$
0 = \frac{d\psi_{kd}}{dt} + R_{kd}i_{kd}
$$
\n
$$
0 = \frac{d\psi_{kq1}}{dt} + R_{kq1}i_{kq1}
$$
\n
$$
0 = \frac{d\psi_{kq2}}{dt} + R_{kq2}i_{kq2}
$$
\n
$$
\begin{bmatrix} \psi_{d} \\ \psi_{kd} \\ \psi_{fd} \end{bmatrix} = \begin{bmatrix} L_{md} + L_{l} & L_{md} & L_{md} \\ L_{md} & L_{lkd} + L_{f1d} + L_{md} & L_{f1d} + L_{md} \\ L_{fd} + L_{fd} + L_{fd} + L_{fd} + L_{md} \end{bmatrix} \begin{bmatrix} -i_{d} \\ i_{kd} \\ i_{fd} \end{bmatrix}
$$
\n
$$
\begin{bmatrix} \psi_{q} \\ \psi_{kq1} \\ \psi_{kq2} \end{bmatrix} = \begin{bmatrix} L_{mq} + L_{l} & L_{mq} & L_{mq} & L_{mq} \\ L_{mq} & L_{mq} + L_{kq1} & L_{mq} & L_{nq} \\ L_{mq} & L_{mq} & L_{mq} + L_{kq2} \end{bmatrix} \begin{bmatrix} i_{kd} \\ i_{kd} \\ i_{kd} \end{bmatrix}
$$

## **Assumptions and Limitations**

In discrete systems, when you set the **Discrete solver model** parameter of a Synchronous Machine block to Trapezoidal non iterative, you might have to connect a small parasitic resistive load at the machine terminals to avoid numerical oscillations. Large sample times require larger loads. The minimum resistive load is proportional to the sample time. As a rule of thumb, remember that with a 25 μs time step on a 60 Hz system, the minimum load is approximately 2.5% of the machine nominal power. For example, a 200 MVA synchronous machine in a power system discretized with a 50 μs sample time requires approximately 5% of resistive load or 10 MW. If the sample time is reduced to 20 μs, a resistive load of 4 MW should be sufficient.

However, if you set the **Discrete solver model** parameter of a Synchronous Machine block to Trapezoidal iterative (alg. loop), you can use a negligible parasitic load (below 0.1% of nominal power) while preserving numerical stability. This iterative model produces an algebraic loop and results in slower simulation speed.

## **Ports**

#### **Input**

**Pm** — Mechanical power

scalar

Mechanical power at the machine's shaft, in pu. In generator mode, this input can be a positive constant or function or the output of a prime mover block (see the [Hydraulic Turbine and Governor](#page-283-0) or [Steam Turbine and Governor](#page-584-0) blocks). In motor mode, this input is usually a negative constant or function.

#### **Dependencies**

To enable this port, set the **Mechanical input** parameter (**Configuration** tab) to Mechanical power Pm.

**w** — Machine speed

scalar

Machine speed, in rad/s.

#### **Dependencies**

To enable this port, set the **Mechanical input** parameter (**Configuration** tab) to Speed w.

**Vf** — Field voltage scalar

Field voltage, in pu. This voltage can be supplied by a voltage regulator in generator mode (see the [Excitation System](#page-191-0) block). In motor mode, this value of this input is usually a constant.

#### **Output**

#### **m** — Measurement signal

24-element vector

Measurement signals, returned as a 24-element vector. You can demultiplex these signals by using the Bus Selector block.

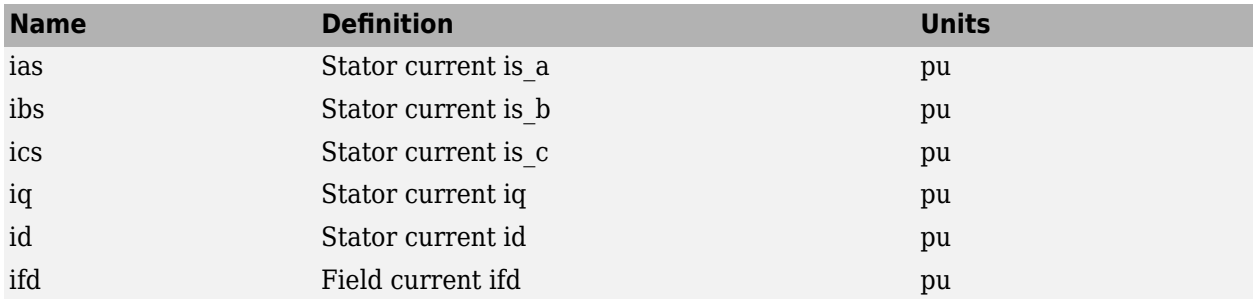

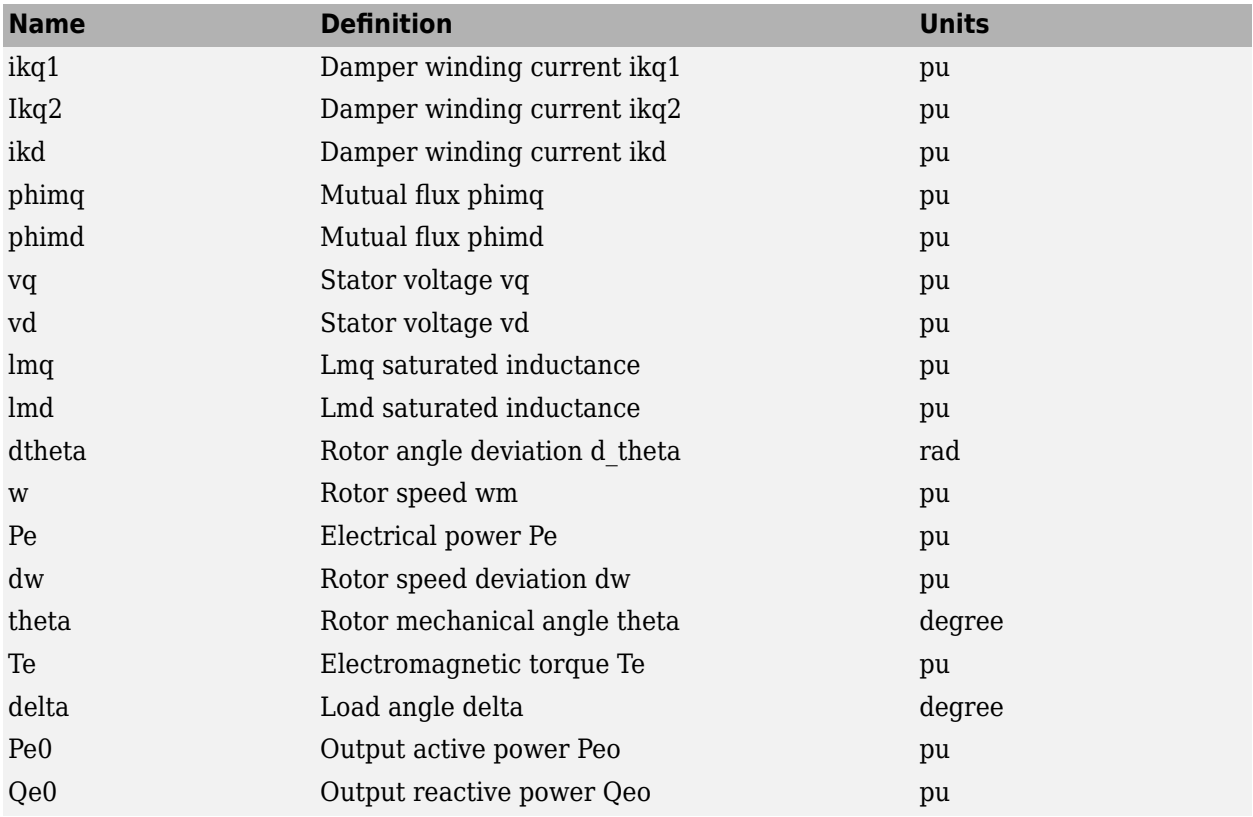

The angular deviation of the rotor angle theta represents the electrical angle giving the instantaneous position of the rotor with respect to a common reference rotating at synchronous speed. This angle is useful in stability studies to measure the relative positions of the rotors of different machines in a network. The positions of the rotors are then measured with respect to the theta position of a given machine chosen as a reference.

#### **Conserving**

**A** — Phase A electric terminal specialized electrical

Specialized electrical conserving port associated with the phase A electrical terminal.

**B** — Phase B electric terminal specialized electrical

Specialized electrical conserving port associated with the phase B electrical terminal.

**C** — Phase C electric terminal specialized electrical

Specialized electrical conserving port associated with the phase C electrical terminal.

**S** — Machine rotor shaft

mechanical

Mechanical rotational conserving port associated with the machine rotor shaft.

#### **Dependencies**

To enable this port, set the **Mechanical input** parameter (**Configuration** tab) to Mechanical rotational port.

## **Parameters**

Specify standard parameters, also known as operational parameters, of the synchronous machine (such as steady-state, transient, and/or subtransient reactances and time constants) as inputs to the block. Typically, machine manufacturers provide operational parameters.

In power system analysis software, the synchronous machine equations are commonly solved using the direct-quadrature-zero transformation technique. A data translation technique calculates fundamental parameters from standard parameters [\[2\], \[3\]](#page-654-0).

#### **Configuration**

**Preset model** — Electrical and mechanical parameters No (default) | 01: 50Hz 400V 8.1kVA 1500RPM | 02: 50Hz 400V 16kVA 1500RPM | ...

Set of predetermined electrical and mechanical parameters for various synchronous machine ratings of power (kVA), phase-to-phase voltage (V), frequency (Hz), and rated speed (rpm).

Select one of the preset models to load the corresponding electrical and mechanical parameters. Choices are:

- 01: 50Hz 400V 8.1kVA 1500RPM
- 02: 50Hz 400V 16kVA 1500RPM
- 03: 50Hz 400V 31.3kVA 1500RPM
- 04: 50Hz 400V 42.5kVA 1500RPM
- 05: 50Hz 400V 60kVA 1500RPM
- 06: 50Hz 400V 85kVA 1500RPM
- 07: 50Hz 400V 250kVA 1500RPM
- 08: 50Hz 400V 325kVA 1500RPM
- 09: 50Hz 400V 670kVA 1500RPM
- 10: 50Hz 400V 910kVA 1500RPM
- 11: 50Hz 400V 1320kVA 1500RPM
- 12: 50Hz 400V 2000kVA 1500RPM
- 13: 60Hz 460V 10.2kVA 1800RPM
- 14: 60Hz 460V 20kVA 1800RPM
- 15: 60Hz 460V 37.5kVA 1800RPM
- 16: 60Hz 460V 52.5kVA 1800RPM
- 17: 60Hz 460V 72.5kVA 1800RPM
- 18: 60Hz 460V 100kVA 1800RPM
- 19: 60Hz 460V 300kVA 1800RPM
- 20: 60Hz 460V 406kVA 1800RPM
- 21: 60Hz 460V 800kVA 1800RPM
- 22: 60Hz 460V 1075kVA 1800RPM
- 23: 60Hz 460V 1588kVA 1800RPM
- 24: 60Hz 460V 2500kVA 1800RPM

Select No (default) if you do not want to use a preset model or if you want to modify some of the parameters of a preset model, as described below.

When you select a preset model, the electrical and mechanical parameters in the **Parameters** tab are dimmed. To start from a preset model and then modify the machine parameters:

- **1** Select the preset model you want to initialize the parameters.
- **2** Change the **Preset model** parameter to No. This action does not change the machine parameters, but breaks the connection with the preset model.
- **3** Modify the machine parameters as you want.

#### **Mechanical input** — Mechanical input

Mechanical power Pm (default) | Speed w | Mechanical rotational port

Whether to represent the mechanical power applied to the shaft or the rotor speed as a Simulink input of the block, or to represent the machine shaft with a Simscape rotational mechanical port.

Select Mechanical power Pm to specify a mechanical power input, in pu, and expose the **Pm** port. The machine speed is determined by the inertia constant *H* and by the difference between the mechanical torque *Tm*, which results from the applied mechanical power *Pm*, and the internal electromagnetic torque *Te*. When the speed is positive, a positive mechanical power signal indicates generator mode and a negative signal indicates motor mode.

Select Speed w to specify a speed input in pu and expose the **w** port. The machine speed is imposed and the mechanical part of the model (the inertia constant *H*) is ignored. Using the speed as the mechanical input allows you to model a mechanical coupling between two machines.

The next figure indicates how to model a stiff shaft interconnection in a motor-generator set where both machines are synchronous machines.

The speed output of machine 1 (the motor) is connected to the speed input of machine 2 (the generator). In this figure, friction torque is ignored in machine 2. Therefore, its electromagnetic torque output **Te** corresponds to the mechanical torque *Tm* applied to the shaft of machine 1. The corresponding mechanical input power of machine 1 is computed as *Pm* = *Tm*\*w. The Kw factor takes into account the speed units of both machines (pu) and the gear box ratio w2/w1. The KT factor takes into account the torque units of both machines (pu) and the machine ratings. Also, because inertia *J2* is ignored in machine 2, *J2* refers to the speed of machine 1 and must be added to machine 1 inertia, *J1*.

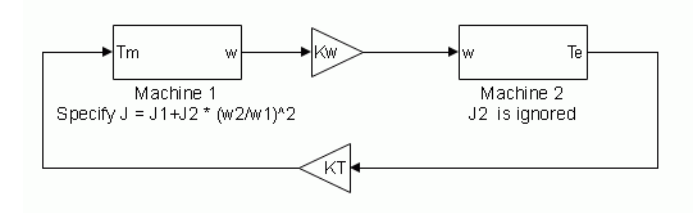

Select Mechanical rotational port to expose a Simscape mechanical rotational port, **S**, that allows you to connect of the machine shaft to another machine shaft or to other Simscape blocks that have mechanical rotational ports.

The figure indicates how to connect an Ideal Torque Source block from the Simscape library to the machine shaft port to represent the machine in motor mode or generator mode when the rotor speed is positive.

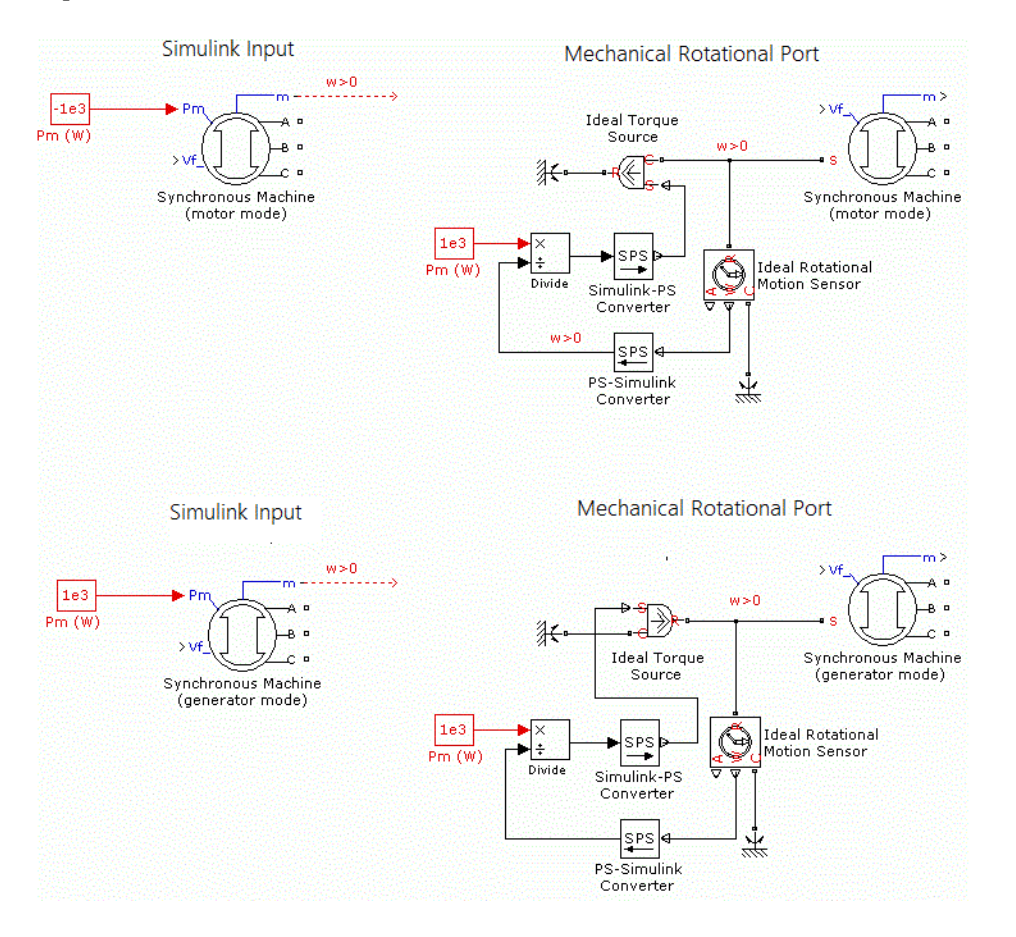

#### **Rotor type** — Rotor type Salient-pole (default) | Round

Specify the rotor type as either Salient-pole or Round (cylindrical). The setting affects the number of rotor circuits in the *q*-axis (damper windings).

#### **Use signal names to identify bus labels** — How to identify bus labels

off (default) | on

When this check box is selected, the measurement output uses the signal names to identify the bus labels. Select this option for applications that require bus signal labels to have only alphanumeric characters.

When this check box is cleared, the measurement output uses the signal definition to identify the bus labels. The labels contain nonalphanumeric characters that are incompatible with some Simulink applications.
## **Parameters**

**Nominal power, line-to-line voltage, frequency [ Pn(VA) Vn(Vrms) fn(Hz) ]** — Nominal power, line-to-line voltage, and frequency

[6e+04 400 50] (default) | three-element vector

Total three-phase apparent power (VA), RMS line-to-line voltage (pu), frequency (Hz), and field current (pu).

This parameter is identical to the **Nominal power, voltage, frequency, field current** [ Pn(VA) **Vn(Vrms) fn(Hz) ifn(A)** ] parameter of the Synchronous Machine SI Fundamental block, except that you do not specify a nominal field current. This value is not required because the Synchronous Machine pu Standard block does not need the transformation ratio. Because rotor quantities are viewed from the stator, they are converted to pu using the stator base quantities derived from the preceding three nominal parameters.

### **Reactances [ Xd Xd' Xd'' Xq Xq'' Xl ] (pu)** — Reactances

[2.24 0.17 0.12 1.02 0.13 0.08] (default) | six-element vector

*d*-axis synchronous reactance *Xd*, transient reactance *Xd*', and subtransient reactance *Xd*''; the *q*-axis synchronous reactance  $Xq$  and subtransient reactance  $Xq'$ ; and the leakage reactance  $Xl$  (all in pu).

#### **Dependencies**

To enable this parameter, set **Rotor type** to Salient-pole.

## **Reactances [ Xd Xd' Xd'' Xq Xq' Xq'' Xl ] (pu)** — Reactances

[ 1.81, 0.3, 0.23, 1.76, 0.65, 0.25, 0.15 ] (default)

*d*-axis synchronous reactance *Xd*, transient reactance *Xd*', and subtransient reactance *Xd*''; the *q*-axis synchronous reactance  $Xq$ , transient reactance  $Xq'$ , and subtransient reactance  $Xq''$ ; and the leakage reactance *Xl* (all in pu).

#### **Dependencies**

To enable this parameter, set **Rotor type** to Round.

**d axis** — *d*-axis time constant Short-circuit (default) | Open-circuit

Time constant for the *d* axis.

**q axis** — *q*-axis time constant Short-circuit (default) | Open-circuit

Time constant for the *q* axis.

**[ Tdo' Tdo'' Tqo'' ] (s)** — Time constants in s [ 4.4849 0.0681 0.1 ] (default) | three-element vector

Time constants, all in s, for the following:

- *d*-axis transient open-circuit (Tdo')
- *d*-axis subtransient open-circuit (Tdo'')
- *q*-axis subtransient open-circuit (Tqo'')

# **Dependencies**

To enable this parameter, set **Rotor type** to Salient-pole, **d axis** to Open-circuit, and **q axis** to Open-circuit.

## **[ Tdo' Tdo'' Tqo' Tqo'' ] (s)** — Time constants in s

[ 8.0, 0.03, 1.0, 0.07 ] (default) | four-element vector

Time constants, all in s, for the following:

- *d*-axis transient open-circuit (Tdo')
- *d*-axis subtransient open-circuit (Tdo'')
- *q*-axis transient open-circuit (Tqo')
- *q*-axis subtransient open-circuit (Tqo'')

#### **Dependencies**

To enable this parameter, set **Rotor type** to Round, **d axis** to Open-circuit, and **q axis** to Opencircuit.

### **[ Tdo' Tdo'' Tq'' ] (s)**  $-$  Time constants in s

[ 4.49 0.0681 0.0513 ] (default) | three-element vector

Time constants, all in s, for the following:

- *d*-axis transient open-circuit (Tdo')
- *d*-axis subtransient open-circuit (Tdo'')
- *q*-axis subtransient short-circuit (Tq'')

#### **Dependencies**

To enable this parameter, set **Rotor type** to Salient-pole, **d axis** to Open-circuit, and **q axis** to Short-circuit.

**[ Tdo' Tdo'' Tq' Tq'' ] (s)** — Time constants in s [ 8.0, 0.03, 0.3371, 0.0295 ] (default) | four-element vector

Time constants, all in s, for the following:

- *d*-axis transient open-circuit (Tdo')
- *d*-axis subtransient open-circuit (Tdo'')
- *q*-axis transient short-circuit (Tq')
- *q*-axis subtransient short-circuit (Tq'')

#### **Dependencies**

To enable this parameter, set **Rotor type** to Round, **d axis** to Open-circuit, and **q axis** to Shortcircuit.

**[ Td' Td'' Tqo'' ] (s)** — Time constants in s [ 1.01, 0.053, 0.1 ] (default) | three-element vector

Time constants, all in s, for the following:

- *d*-axis transient short-circuit (Td')
- *d*-axis subtransient short-circuit (Td'')
- *q*-axis subtransient open-circuit (Tqo'')

## **Dependencies**

To enable this parameter, set **Rotor type** to Salient-pole, **d axis** to Short-circuit, and **q axis** to Open-circuit.

# **[ Td' Td'' Tqo' Tqo'' ] (s)** — Time constants in s

[ 1.3201, 0.023, 1.0, 0.07 ] (default) | four-element vector

Time constants, all in s, for the following:

- *d*-axis transient short-circuit (Td')
- *d*-axis subtransient short-circuit (Td'')
- *q*-axis transient open-circuit (Tqo')
- *q*-axis subtransient open-circuit (Tqo'')

### **Dependencies**

To enable this parameter, set **Rotor type** to Round, **d axis** to Short-circuit, and **q axis** to Opencircuit.

# **[ Td' Td'' Tq'' ] (s)** — Time constants in s

[0.012 0.003 0.003] (default) | three-element vector

Time constants, all in s, for the following:

- *d*-axis transient short-circuit (Td')
- *d*-axis subtransient short-circuit (Td'')
- *q*-axis subtransient short-circuit (Tq'')

# **Dependencies**

To enable this parameter, set **Rotor type** to Salient-pole, **d axis** to Short-circuit, and **q axis** to Short-circuit.

**[ Td' Td'' Tq' Tq'' ] (s)** — Time constants in s [ 1.3201, 0.0231, 0.3371, 0.0295 ] (default) | four-element vector

Time constants, all in s, for the following:

- *d*-axis transient short-circuit (Td')
- *d*-axis subtransient short-circuit (Td'')
- *q*-axis transient short-circuit (Tq')
- *q*-axis subtransient short-circuit (Tq'')

# **Dependencies**

To enable this parameter, set **Rotor type** to Round, **d axis** to Short-circuit, and **q axis** to Shortcircuit.

## **Stator resistance Rs (pu)** — Stator resistance

0.037875 (default) | positive scalar

Stator resistance *Rs*, in pu.

#### **Inertia coefficient, friction factor, pole pairs [H(s) F(pu) p()]** — Inertia coefficient, friction factor, and pole pairs

[0.1028 0.02056 2] (default) | three-element vector

Inertia constant *H* (s), which is the ratio of energy stored in the rotor at nominal speed over the nominal power of the machine, friction factor *F* (pu torque/pu speed), and the number of pole pairs *p*. Friction torque *Tf* is proportional to rotor speed  $\omega$  (Tf = F. $\omega$ , where all quantities are expressed in pu).

#### **Dependencies**

To enable this parameter, set **Mechanical input** to Mechanical power Pm or Mechanical rotational port.

**Pole pairs p ()** — Pole pairs 20 (default) | positive integer

Number of pole pairs of the synchronous machine.

#### **Dependencies**

To enable this parameter, set **Mechanical input** to Speed w.

**Initial conditions [ dw(%) th(deg) ia,ib,ic(pu) pha,phb,phc(deg) Vf(pu) ]** — Initial conditions [ 0 0 0 0 0 0 0 0 1 ] (default) | nine-element vector

Initial speed deviation *Δω* (percent of nominal speed), electrical angle of the rotor *Θe* (degrees), line current magnitudes *ia*, *ib*, *ic* (pu) and phase angles *pha*, *phb*, *phc* (degrees), and the initial field voltage *Vf* (pu). You can compute these values automatically by using the Load Flow tool or the Machine Initialization tool of the [powergui](#page-417-0) block.

# **Simulate saturation** — Simulate magnetic saturation

on (default) | off

Whether the magnetic saturation of the rotor and stator iron is simulated.

Select this check box to provide the matrix of parameters for simulating the saturation.

Clear this check box to not model saturation in your simulation. In this case, the relationship between the *ifd* and *Vt* is linear (no saturation).

# **[ ifd; vt] (pu)** — No-load saturation curve parameters

[0.6404,0.7127,0.8441,0.9214,0.9956,1.082,1.19,1.316,1.457;0.7,0.7698,0.8872, 0.9466, 0.9969, 1.046, 1.1, 1.151, 1.201] (default) | vector

No-load saturation curve parameters. The magnetic saturation of the stator and rotor iron is modeled by a piecewise linear relationship specifying points on the no-load saturation curve. The first row of this matrix contains the values of field currents (in pu). The second row contains values of corresponding terminal voltages (in pu). The first point (first column of the matrix) must be different from  $[0,0]$ . This point corresponds to the point where the effect of saturation begins. For saturation, the nominal field current and nominal RMS line-to-line voltage are the base values for the field current and terminal voltage, respectively.

Click **Plot** to view the no-load saturation curve.

#### **Dependencies**

To enable this parameter, select **Simulate saturation**.

#### **Advanced**

To enable the **Advanced** tab, in the [powergui](#page-417-0) block, set **Simulation type** to Discrete and clear **Automatically handle discrete solver**.

**Sample time (-1 for inherited)** — Sample time for block

-1 (default) | scalar

Sample time used by the block. To inherit the sample time specified in the [powergui](#page-417-0) block, set this parameter to  $-1$ .

# **Discrete solver model** — Integration method

Trapezoidal non iterative (default) | Trapezoidal iterative (alg. loop) | Trapezoidal robust | Backward Euler robust

Integration method used by the block when the **Solver type** parameter of the [powergui](#page-417-0) block is set to Discrete.

The **Discrete solver model** is automatically set to Trapezoidal robust when you select the **Automatically handle Discrete solver and Advanced tab solver settings of blocks** parameter of the [powergui](#page-417-0) block.

The Trapezoidal non iterative and Trapezoidal iterative (alg. loop) methods are no longer recommended for discretizing the Synchronous Machine pu Standard block. Trapezoidal non iterative requires you to add non-negligible shunt loads at the machine terminals to guarantee simulation stability, and Trapezoidal iterative (alg. loop) may fail to converge and cause the simulation to stop when the number of machines increases in the model.

The Trapezoidal robust and Backward Euler robust methods allow you to eliminate the need to use parasitic loads and simulate a machine without loads. To eliminate topological errors of machines connected to an inductive circuit (for example, a circuit breaker connected in series with the machine); the machine models a negligible internal load of 0.01% of nominal power.

The Trapezoidal robust method is slightly more accurate than the Backward Euler robust method, especially when the model is simulated at larger sample times. The Trapezoidal robust method may produce slight damped numerical oscillations on machine voltage at no-load conditions, while the Backward Euler robust method prevents oscillations and maintains good accuracy.

For more information on what method to use in your application, see Simulating Discretized Electrical Systems.

#### **Load Flow**

The load flow parameters are used to define block parameters for use with the Load Flow tool of the [powergui](#page-417-0) block. These load flow parameters are used for model initialization only. They have no impact on the block model or on the simulation performance.

**Generator type** — Machine generator type PV (default) | swing | PQ

Generator type of the machine. Choice are:

- swing Implements a generator controlling magnitude and phase angle of its terminal voltage. The reference voltage magnitude and angle are specified by the **Swing bus or PV bus voltage** and **Swing bus voltage angle** parameters of the Load Flow Bus block connected to the machine terminals.
- PV Implements a generator controlling its output active power *P* and voltage magnitude *V*. *P* is specified by the **Active power generation P (W)** parameter of the block. *V* is specified by the **Swing bus or PV bus voltage** parameter of the Load Flow Bus block connected to the machine terminals. You can control the minimum and maximum reactive power generated by the block by using the **Minimum reactive power Qmin (var)** and **Maximum reactive power Qmax (var)** parameters.
- PQ Implements a generator controlling its output active power *P* and reactive power *Q*. *P* and *Q* are specified by the **Active power generation P (W)** and **Reactive power generation Q (var)** parameters of the block, respectively.

**Active power generation P (W)** — Active power generated by machine

0 (default) | scalar

Active power that you want generated by the machine, in watts. When the machine operates in motor mode, you specify a negative value.

### **Dependencies**

To enable this parameter, set **Generator type** to PV or PQ.

**Reactive power generation Q (var)** — Reactive power generated by machine

0 (default) | scalar

Reactive power that you want generated by the machine, in vars. A negative value indicates that the reactive power is absorbed by the machine.

#### **Dependencies**

To enable this parameter, set **Generator type** to PQ.

**Minimum reactive power Qmin (var)** — Minimum reactive power generated by machine -inf (default) | scalar

Minimum reactive power that can be generated by the machine while keeping the terminal voltage at its reference value. This reference voltage is specified by the **Swing bus or PV bus voltage** parameter of the Load Flow Bus block connected to the machine terminals. The default value is -inf, which means that there is no lower limit on the reactive power output.

#### **Dependencies**

To enable this parameter, set **Generator type** to PV.

**Maximum reactive power Qmax (var)** — Maximum reactive power generated by machine inf (default) | scalar

Maximum reactive power that can be generated by the machine while keeping the terminal voltage at its reference value. This reference voltage is specified by the **Swing bus or PV bus voltage**

parameter of the Load Flow Bus block connected to the machine terminals. The default value is inf, which means that there is no upper limit on the reactive power output.

### **Dependencies**

To enable this parameter, set **Generator type** to PV.

# **Examples**

The power thermal example uses the Synchronous Machine pu Standard block to model subsynchronous resonance (SSR) in a steam turbine and governor on a series-compensated network.

# **Version History**

**Introduced before R2006a**

# **References**

- [1] Canay, I.M. "Causes of Discrepancies on Calculation of Rotor Quantities and Exact Equivalent Diagrams of the Synchronous Machine." *IEEE Transactions on Power Apparatus and Systems*. PAS-88, no. 7 (1969): 1114–1120.
- [2] Moeini, A., et al. "Synchronous Machine Stability model, an Update to IEEE Std 1110-2002 Data Translation Technique." *IEEE standards panel sessions*. 2018.
- [3] *IEEE Guide for Synchronous Generator Modeling Practices and Applications in Power System Stability Analyses.* IEEE Std 1110-2002 (Revision of IEEE Std 1110-1991 [2003]): 1–72.
- [4] Krause, P.C. *Analysis of Electric Machinery*. Section 12.5. New York: McGraw-Hill, 1986.
- [5] Kundur, P. *Power System Stability and Control*. New York, McGraw-Hill, 1994.

# **Extended Capabilities**

# **C/C++ Code Generation**

Generate C and  $C++$  code using Simulink® Coder<sup>™</sup>.

# **See Also**

[Excitation System](#page-191-0) | [Hydraulic Turbine and Governor](#page-283-0) | [powergui](#page-417-0) | [Simplified Synchronous Machine](#page-512-0) | [Steam Turbine and Governor](#page-584-0) | [Synchronous Machine SI Fundamental](#page-655-0) | [Synchronous Machine pu](#page-624-0) [Fundamental](#page-624-0)

# **Topics**

["Per-Unit System of Units" on page A-2](#page-1041-0)

# <span id="page-655-0"></span>**Synchronous Machine SI Fundamental**

Model dynamics of three-phase round-rotor or salient-pole synchronous machine using fundamental parameters in SI units

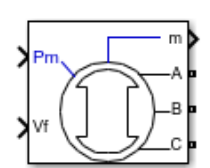

# **Libraries:**

Simscape / Electrical / Specialized Power Systems / Electrical Machines

# **Description**

The Synchronous Machine SI Fundamental block models a synchronous machine in generator or motor mode using fundamental parameters in SI units. The operating mode is dictated by the sign of the mechanical power (positive for generator mode or negative for motor mode). The electrical part of the machine is represented by a sixth-order state-space model and the mechanical part is the same as in the Simplified Synchronous Machine block.

The model takes into account the dynamics of the stator, field, and damper windings. The equivalent circuit of the model is represented in the rotor reference frame (*qd* frame). Stator windings are connected in wye to an internal neutral point. All rotor parameters and electrical quantities are viewed from the stator and identified by primed variables. The subscripts are:

- $d, q d$  and *q*-axis quantity
- *R,s* Rotor and stator quantity
- *l,m* Leakage and magnetizing inductance
- $f, k$  Field and damper winding quantity

The electrical model of the machine is shown in these diagrams.

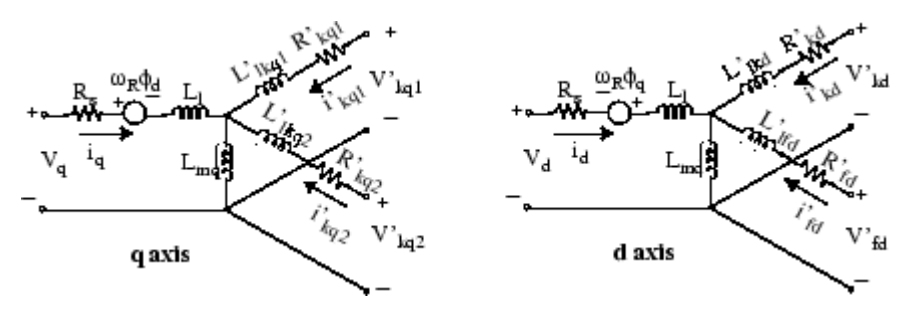

# **Dynamic Model with Unequal Mutual Inductance**

The conventional theory of synchronous machine modeling for stability analysis assumes that the mutual inductances between the armature, damper, and field on direct-axis windings are identical. Generally, damper windings are near the air gap, and as a result the flux linking damper circuits are almost equal to the flux linking armature. This hypothesis produces acceptable outcomes for a wide range of stability studies, especially those on the side of the network. However, when it comes to field current studies, there is considerable error. The equivalent circuit dynamic model of a synchronous

machine may include an additional inductance representing the difference between field-damper and field-armature mutual inductances on the *D*-axis [\[1\].](#page-672-0) This inductance is typically called Canay inductance. Canay inductance corresponds to the leakage flux,  $\Phi_c$ , in the following figure and is interpreted as a corrective element in an equivalent model that may have a negative value [\[2\]](#page-672-0).

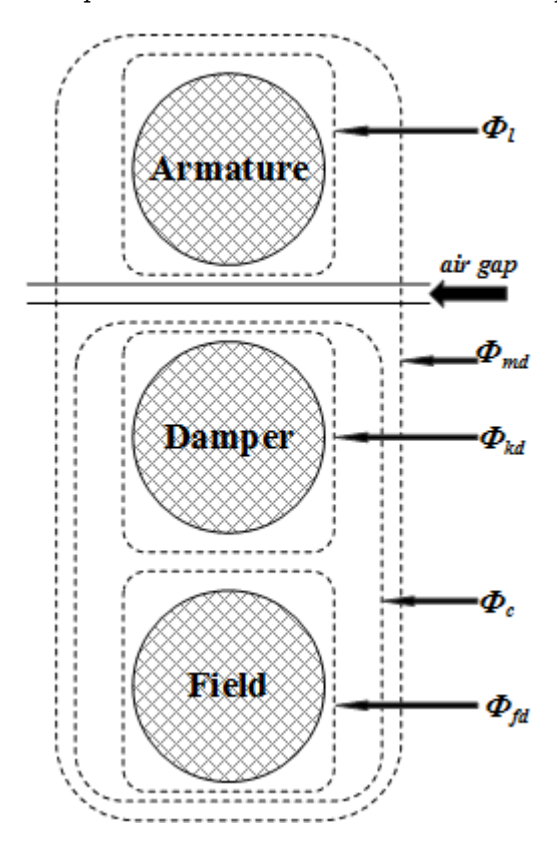

The IEEE standard 1110-2002 [\[3\]](#page-672-0) presents the direct and quadratic axes of the synchronous machine dynamic model as shown in the diagrams.

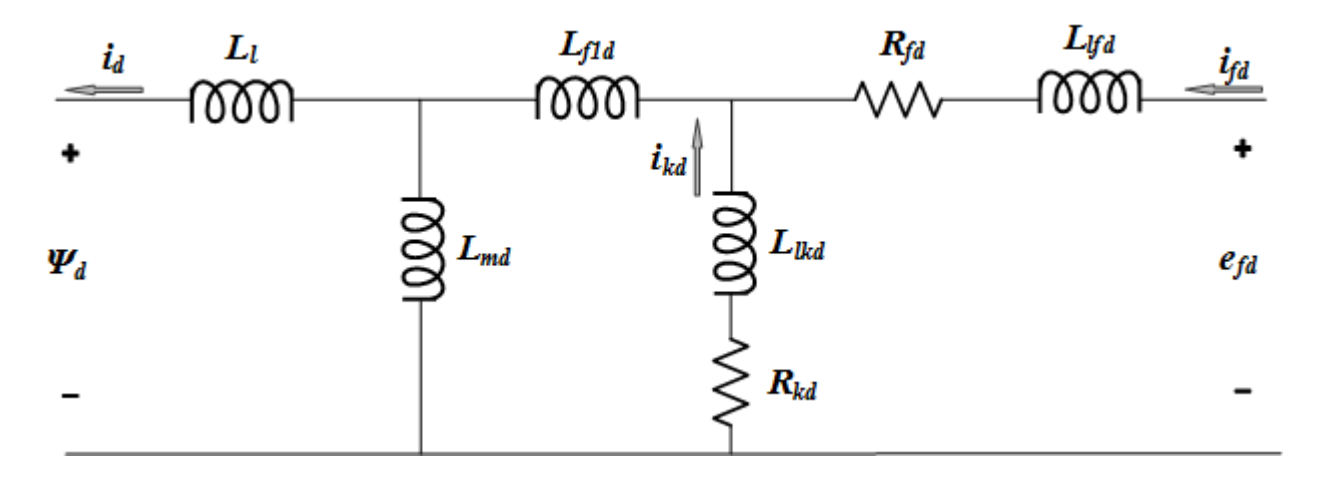

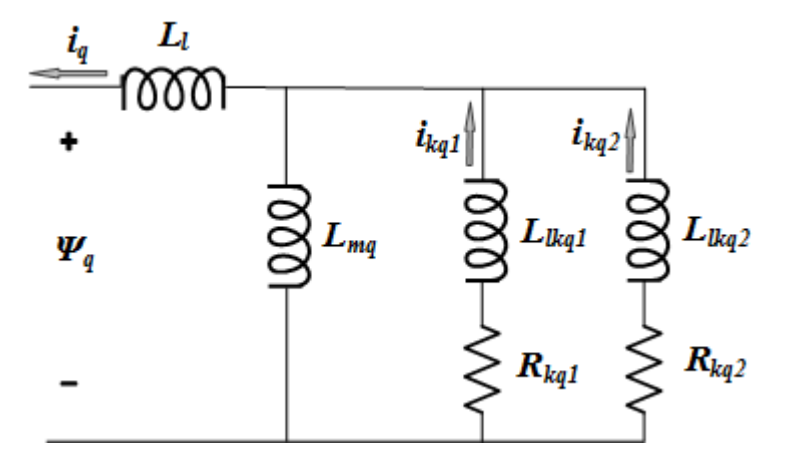

The relevant equations are:

$$
V_{d} = -i_{d}R_{s} - \omega\psi_{q} + \frac{d\psi_{d}}{dt}
$$
\n
$$
V_{q} = -i_{q}R_{s} + \omega\psi_{d} + \frac{d\psi_{q}}{dt}
$$
\n
$$
V_{0} = -i_{0}R_{0} + \frac{d\psi_{0}}{dt}
$$
\n
$$
V_{fd} = \frac{d\psi_{fd}}{dt} + R_{fd}i_{fd}
$$
\n
$$
0 = \frac{d\psi_{kd}}{dt} + R_{kd}i_{kd}
$$
\n
$$
0 = \frac{d\psi_{kq1}}{dt} + R_{kq1}i_{kq1}
$$
\n
$$
0 = \frac{d\psi_{kq2}}{dt} + R_{kq2}i_{kq2}
$$
\n
$$
\begin{bmatrix} \psi_{d} \\ \psi_{kd} \\ \psi_{fd} \end{bmatrix} = \begin{bmatrix} L_{md} + L_{l} & L_{md} & L_{md} \\ L_{md} & L_{lkd} + L_{f1d} + L_{md} & L_{f1d} + L_{md} \\ L_{fd} + L_{fd} + L_{md} & L_{lfd} + L_{md} \end{bmatrix} \begin{bmatrix} -i_{d} \\ i_{kd} \\ i_{fd} \end{bmatrix}
$$
\n
$$
\begin{bmatrix} \psi_{q} \\ \psi_{kq1} \\ \psi_{kq2} \end{bmatrix} = \begin{bmatrix} L_{mq} + L_{l} & L_{mq} & L_{mq} & L_{mq} \\ L_{mq} & L_{mq} + L_{kq1} & L_{mq} & L_{nq} \\ L_{mq} & L_{mq} & L_{mq} + L_{kq2} \end{bmatrix} \begin{bmatrix} i_{kq1} \\ i_{kq2} \end{bmatrix}
$$

# **Base Values, Transformation Ratio, and Rotor Parameters Referred to the Stator**

The Synchronous Machine SI Fundamental block allows you to specify the fundamental parameters of a synchronous machine. You enter field and damper winding parameters (resistances, leakage inductances, and mutual inductances) in SI  $(\Omega, H)$ . The RL parameters of the field and damper windings are not the actual field RL values of the machine but the RL values referred to the stator.

#### **Stator Base Values**

This table displays the stator base values.

 $V_{\text{sbase}} = \frac{V_n \sqrt{2}}{2}$ 3 Base stator voltage = peak nominal line-to-neutral voltage (V)  $I_{\text{sbase}} = \frac{P_n \sqrt{2}}{V_{\text{s}}/2}$  $V_n\sqrt{3}$ Base stator current (A)  $Z_{phase} = \frac{V_{phase}}{I}$  $\frac{V_{\text{sbase}}}{I_{\text{sbase}}} = \frac{V_n^2}{P_n}$ *Pn* Base stator impedance  $(\Omega)$  $ω_{base} = 2π f_n$  Base angular frequency (rad/s)  $L_{\text{sbase}} = \frac{Z_{\text{sbase}}}{\omega}$ *ωbase* Base stator inductance (H)

where:

- $P_n$  is the three-phase nominal power (VA).
- $V_n$  is the nominal line-to-line voltage (Vrms).
- $f_n$  is the nominal frequency (Hz).
- $\bullet$  *i<sub>fn</sub>* is the nominal field current producing nominal stator voltage at no load (A).

The stator parameters to specify in the block are:

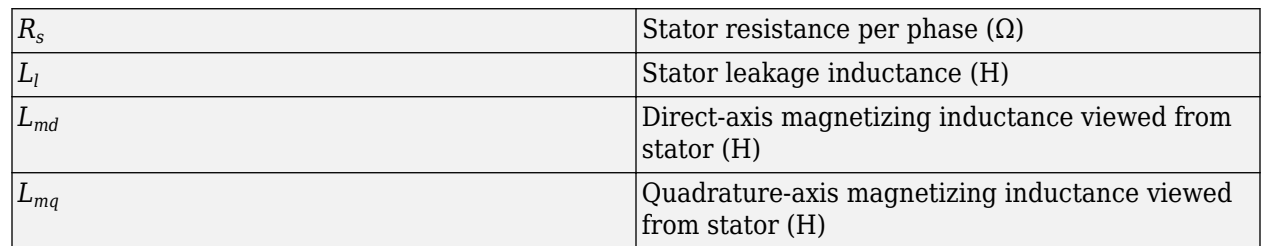

# **Stator/Field Transformation Ratio**

This figure shows one phase of the stator winding coupled with the field winding.

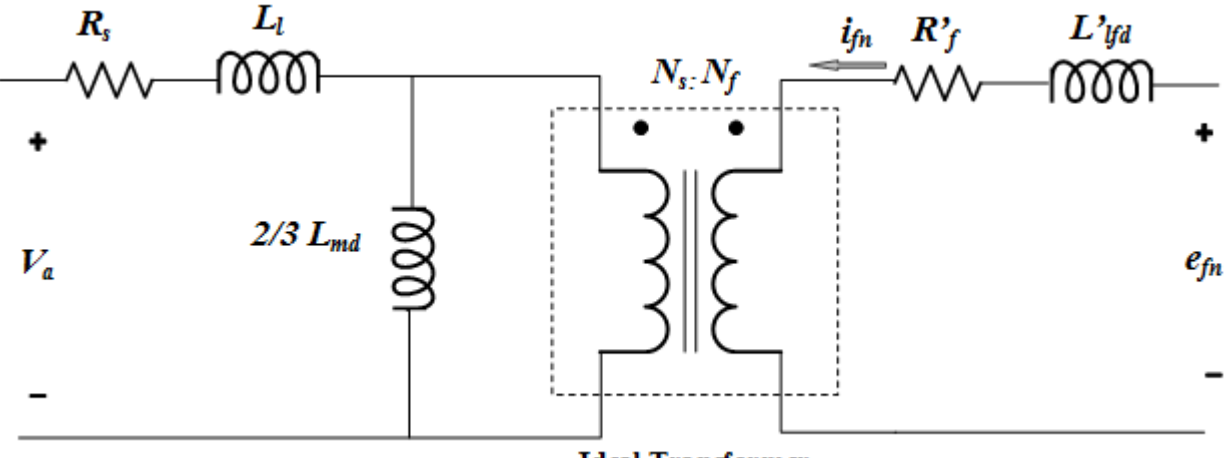

**Ideal Transformer** 

In the diagram:

- $N_s$  and  $N_f$  are the equivalent number of sinusoidally distributed turns of the stator winding and of the field winding, respectively.
- $R_s$  and  $L_l$  are stator resistance and leakage inductance.
- $R_f^{\prime}$  and  $L_{lfd}^{\prime}$  are field resistance and leakage inductance.

When the three stator windings are energized with a three-phase positive-sequence voltage and the field winding is open, the stator magnetizing inductance is  $L_{md}$ . However, when only one phase is energized and the field winding is open, the magnetizing inductance is  $2/3$   $L_{md}$ , as shown in the figure.

At no load, when the field winding is rotating at nominal speed and bears the nominal field DC current *ifn*, the amplitude of AC voltage (peak value) induced on one phase of the stator is *Vsbase*.

The maximum mutual inductance between one stator winding and the field winding is obtained when the two windings are aligned and is given by:

$$
L_{sfd} = \frac{2}{3} L_{md} \frac{N_f}{N_s} = \frac{V_{sbase}}{i_{fn} \omega_{base}}
$$

from which we deduce the transformation ratio:

$$
\frac{N_s}{N_f} = \frac{2}{3} L_{md} \frac{i_{fn} \omega_{base}}{V_{phase}}
$$

The transformation ratio can be also expressed as:

.

$$
\frac{N_S}{N_f} = \frac{2}{3}\frac{I_{fbase}}{I_{shase}},
$$

where  $I_{\text{fbase}}$  is the base field current. The table shows how to compute field base values.

$$
I_{fbase} = i_{fn} L_{md\_pu}
$$
 Base field current (A)  
\n
$$
V_{fbase} = \frac{P_n}{I_{fbase}}
$$
Base field voltage (V)  
\n
$$
Z_{fbase} = \frac{V_{fbase}}{I_{fbase}}
$$
Base field impedance (Ω)  
\n
$$
L_{fbase} = \frac{Z_{fbase}}{\omega_{base}}
$$
Base field inductance (H)

The actual field parameters are:

- $R_f$ <sup>*i*</sup> is field resistance ( $\Omega$ )
- *Llfd*′ is field leakage inductance (H)

#### **Field Voltage, Current, and RL Values Referred to the Stator**

You can specify field parameters for the field resistance and leakage inductance referred to the stator  $(R_f, L_{lfd}).$ 

If the nominal field current  $i_{\bar{f}n}$  is known, the transformation ratio  $N_s$  /  $N_f$  is calculated using the same equation as for the stator/field transformation ratio.

According to Krause [\[4\],](#page-672-0) the field voltage and current referred to the stator ( $V_f$ ,  $I_f$ ) are deduced from actual  $V_f'$  ,  $I_f'$  values as follows:

$$
V_f = \frac{N_s}{N_f} V_f'
$$
  

$$
I_f = \frac{2}{3} \frac{N_f}{N_s} I_f'
$$

When the actual field resistance  $R_f^\prime$  and leakage inductances  $L_{lfd}^\prime$  (seen from the rotor) are known, the values referred to the stator are:

$$
R_f = \frac{3}{2} R_f \left(\frac{N_s}{N_f}\right)^2
$$
  

$$
L_{lfd} = \frac{3}{2} L_{lfd} \left(\frac{N_s}{N_f}\right)^2
$$

When the nominal field current is not known, and if the pu values of field resistance and leakage inductances are known  $(R_f_{p\nu}$ ,  $L_{lfd-p\nu}$ , the corresponding SI values referred to the stator are computed as follows:

$$
R_f = R_{f\_pu} \times Z_{phase}
$$

$$
L_{lfd} = L_{lfd\_pu} \times L_{phase}
$$

The same conversions are used for RL parameters of damper windings.

#### **Field Voltage and Current**

When you specify the nominal field current, the signal at the **Vf** input port corresponds to the actual field voltage, as in real life. The field current returned by the measurement output also corresponds to the actual field current *If*.

The nominal field voltage producing nominal stator voltage at no load is given by:

$$
e_{fn} = R_f' \times i_{fn}
$$

When you do not specify the nominal field current, the signal at the **Vf** input port corresponds to the actual field voltage referred to the stator. In this case, the nominal field voltage referred to the stator producing nominal stator voltage at no load is:

$$
e_{fn}(stator\ side) = \frac{R_{f\_pu}}{L_{md\_pu}} V_{\text{phase}} = \frac{R_f}{L_{md}\omega_{base}} V_{\text{phase}}.
$$

The field current returned by the measurement output is the field current referred to the stator. The nominal field current referred to the stator is:

$$
i_{fn}(stator\ side) = \frac{I_{phase}}{L_{md\_pu}} = \frac{I_{phase}}{I_{fbase}} i_{fn}.
$$

# **Assumptions and Limitations**

In discrete systems, when you set the **Discrete solver model** parameter of a Synchronous Machine block to Trapezoidal non iterative, you might have to connect a small parasitic resistive load

at the machine terminals to avoid numerical oscillations. Large sample times require larger loads. The minimum resistive load is proportional to the sample time. As a rule of thumb, remember that with a 25 us time step on a 60 Hz system, the minimum load is approximately 2.5% of the machine nominal power. For example, a 200 MVA synchronous machine in a power system discretized with a 50 μs sample time requires approximately 5% of resistive load or 10 MW. If the sample time is reduced to 20 μs, a resistive load of 4 MW should be sufficient.

However, if you set the **Discrete solver model** parameter of a Synchronous Machine block to Trapezoidal iterative (alg. loop), you can use a negligible parasitic load (below 0.1% of nominal power) while preserving numerical stability. This iterative model produces an algebraic loop and results in slower simulation speed.

# **Ports**

### **Input**

**Pm** — Mechanical power scalar

Mechanical power at the machine's shaft, in W. In generator mode, this input can be a positive constant or function or the output of a prime mover block (see the [Hydraulic Turbine and Governor](#page-283-0) or [Steam Turbine and Governor](#page-584-0) blocks). In motor mode, this input is usually a negative constant or function.

### **Dependencies**

To enable this port, set the **Mechanical input** parameter (**Configuration** tab) to Mechanical power Pm.

**w** — Machine speed scalar

Machine speed, in rad/s.

#### **Dependencies**

To enable this port, set the **Mechanical input** parameter (**Configuration** tab) to Speed w.

**Vf** — Field voltage scalar

Field voltage. This voltage can be supplied by a voltage regulator in generator mode (see the [Excitation System](#page-191-0) block). In motor mode, this value of this input is usually a constant.

The field voltage at this port must be entered in volts DC if the nominal field current *Ifn* is specified in the **Nominal power, voltage, frequency, field current [ Pn(VA) Vn(Vrms) fn(Hz) ifn(A) ]** parameter, or in volts referred to stator if *Ifn* is not specified. To obtain the value of the field voltage producing a 1 pu stator voltage, select the **Display nominal field current and voltage producing 1 pu stator voltage** check box in the **Advanced** tab.

# **Output**

**m** — Measurement signal 24-element vector

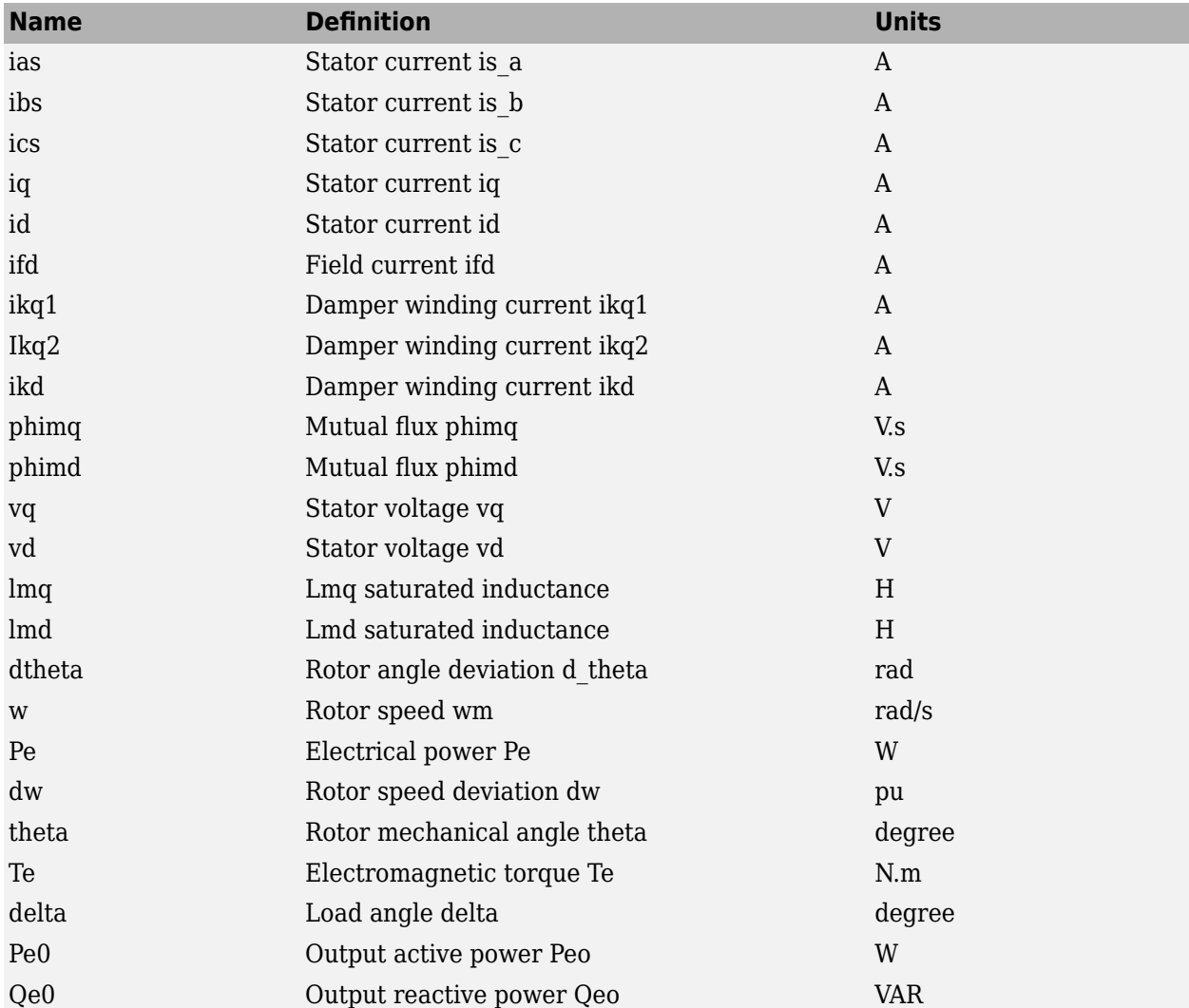

Measurement signals, returned as a 24-element vector. You can demultiplex these signals by using the Bus Selector block.

The angular deviation of the rotor angle theta represents the electrical angle giving the instantaneous position of the rotor with respect to a common reference rotating at synchronous speed. This angle is useful in stability studies to measure the relative positions of the rotors of different machines in a network. The positions of the rotors are then measured with respect to the theta position of a given machine chosen as a reference.

# **Conserving**

**A** — Phase A electric terminal specialized electrical

Specialized electrical conserving port associated with the phase A electrical terminal.

**B** — Phase B electric terminal specialized electrical

Specialized electrical conserving port associated with the phase B electrical terminal.

# **C** — Phase C electric terminal

specialized electrical

Specialized electrical conserving port associated with the phase C electrical terminal.

**S** — Machine rotor shaft mechanical

Mechanical rotational conserving port associated with the machine rotor shaft.

### **Dependencies**

To enable this port, set the **Mechanical input** parameter (**Configuration** tab) to Mechanical rotational port.

# **Parameters**

In power system analysis software, the synchronous machine equations are commonly solved using the direct-quadrature-zero transformation technique. The RL parameters of field and damper windings are not the actual field RL values of the machine but the RL values referred to the stator. The rotor side parameters are transferred to stator side and normalized before entering the final processing.

# **Configuration**

**Preset model** — Electrical and mechanical parameters No (default) | 01: 50Hz 400V 8.1kVA 1500RPM | 02: 50Hz 400V 16kVA 1500RPM | ...

Set of predetermined electrical and mechanical parameters for various synchronous machine ratings of power (kVA), phase-to-phase voltage (V), frequency (Hz), and rated speed (rpm).

Select one of the preset models to load the corresponding electrical and mechanical parameters. Choices are:

- 01: 50Hz 400V 8.1kVA 1500RPM
- 02: 50Hz 400V 16kVA 1500RPM
- 03: 50Hz 400V 31.3kVA 1500RPM
- 04: 50Hz 400V 42.5kVA 1500RPM
- 05: 50Hz 400V 60kVA 1500RPM
- 06: 50Hz 400V 85kVA 1500RPM
- 07: 50Hz 400V 250kVA 1500RPM
- 08: 50Hz 400V 325kVA 1500RPM
- 09: 50Hz 400V 670kVA 1500RPM
- 10: 50Hz 400V 910kVA 1500RPM
- 11: 50Hz 400V 1320kVA 1500RPM
- 12: 50Hz 400V 2000kVA 1500RPM
- 13: 60Hz 460V 10.2kVA 1800RPM
- 14: 60Hz 460V 20kVA 1800RPM
- 15: 60Hz 460V 37.5kVA 1800RPM
- 16: 60Hz 460V 52.5kVA 1800RPM
- 17: 60Hz 460V 72.5kVA 1800RPM
- 18: 60Hz 460V 100kVA 1800RPM
- 19: 60Hz 460V 300kVA 1800RPM
- 20: 60Hz 460V 406kVA 1800RPM
- 21: 60Hz 460V 800kVA 1800RPM
- 22: 60Hz 460V 1075kVA 1800RPM
- 23: 60Hz 460V 1588kVA 1800RPM
- 24: 60Hz 460V 2500kVA 1800RPM

Select No (default) if you do not want to use a preset model or if you want to modify some of the parameters of a preset model, as described below.

When you select a preset model, the electrical and mechanical parameters in the **Parameters** tab are dimmed). To start from a preset model and then modify the machine parameters:

- **1** Select the preset model for which you want to initialize the parameters.
- **2** Change the **Preset model** parameter to No. This action does not change the machine parameters, but breaks the connection with the preset model.
- **3** Modify the machine parameters as you want.

#### **Mechanical input** — Mechanical input

Mechanical power Pm (default) | Speed w | Mechanical rotational port

Whether to represent the mechanical power applied to the shaft or the rotor speed as a Simulink input of the block, or to represent the machine shaft with a Simscape rotational mechanical port.

Select Mechanical power Pm to specify a mechanical power input, in W, and expose the **Pm** port. The machine speed is determined by the machine inertia *J* and by the difference between the mechanical torque *Tm*, which results from the applied mechanical power *Pm*, and the internal electromagnetic torque *Te*. When the speed is positive, a positive mechanical power signal indicates generator mode and a negative signal indicates motor mode.

Select Speed w to specify a speed input in rad/s and expose the **w** port. The machine speed is imposed and the mechanical part of the model (the machine inertia *J*) is ignored. Using the speed as the mechanical input allows you to model a mechanical coupling between two machines.

The next figure indicates how to model a stiff shaft interconnection in a motor-generator set where both machines are synchronous machines.

The speed output of machine 1 (the motor) is connected to the speed input of machine 2 (the generator). In this figure, friction torque is ignored in machine 2. Therefore, its electromagnetic torque output **Te** corresponds to the mechanical torque *Tm* applied to the shaft of machine 1. The corresponding mechanical input power of machine 1 is computed as *Pm* = *Tm*\*w.The Kw factor takes into account the speed units of both machines (rad/s) and the gear box ratio w2/w1. The KT factor takes into account the torque units of both machines (N.m) and the machine ratings. Also, because inertia *J2* is ignored in machine 2, *J2* refers to the speed of machine 1 and must be added to machine 1 inertia *J1*.

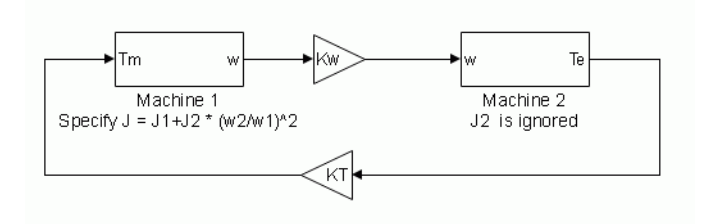

Select Mechanical rotational port to expose a Simscape mechanical rotational port, **S**, that allows you to connect of the machine shaft to another machine shaft or to other Simscape blocks that have mechanical rotational ports.

The figure indicates how to connect an Ideal Torque Source block from the Simscape library to the machine shaft port to represent the machine in motor mode or generator mode when the rotor speed is positive.

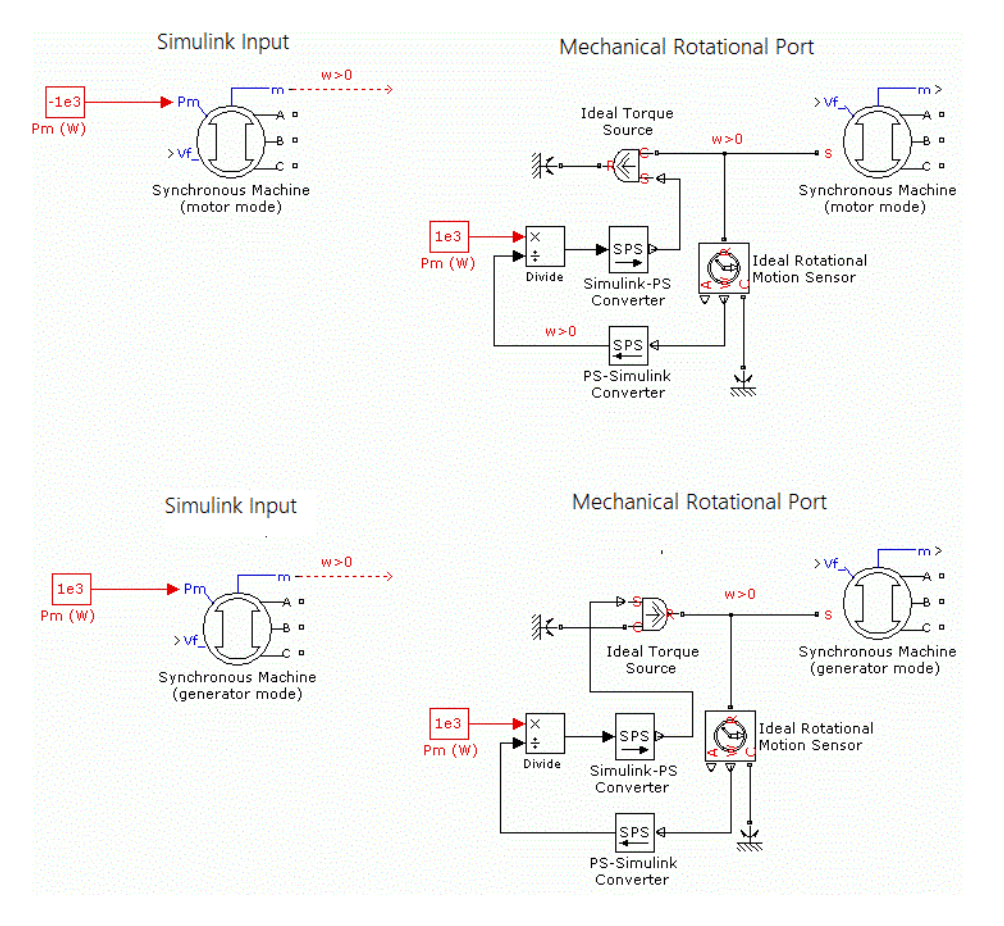

# **Rotor type** — Rotor type Salient-pole (default) | Round

Specify the rotor type as either Salient-pole or Round (cylindrical). The setting affects the number of rotor circuits in the *q*-axis (damper windings).

**Use signal names to identify bus labels** — How to identify bus labels off (default) | on

When this check box is selected, the measurement output uses the signal names to identify the bus labels. Select this option for applications that require bus signal labels to have only alphanumeric characters.

When this check box is cleared, the measurement output uses the signal definition to identify the bus labels. The labels contain nonalphanumeric characters that are incompatible with some Simulink applications.

# **Parameters**

**Nominal power, voltage, frequency, field current [ Pn(VA) Vn(Vrms) fn(Hz) ifn(A) ]** — Nominal power, voltage, frequency, and field current

[ 187E6 13800 60 1087 ] (default) | four-element vector

Total three-phase apparent power *Pn* (VA), RMS line-to-line voltage *Vn* (V), frequency *fn* (Hz), and field current *ifn* (A).

The nominal field current is the current that produces the nominal terminal voltage under no-load conditions. This model was developed with all quantities viewed from the stator, as explained in Krause [\[4\].](#page-672-0) The nominal field current makes it possible to compute the transformation ratio of the machine, which allows you to apply the field voltage viewed from the rotor, as in real life. It also allows the field current, which is a variable in the output vector of the model, to be viewed from the rotor.

If the value of the nominal field current is not known, you must enter 0 or leave it blank. Because the transformation ratio cannot be determined in this case, you have to apply the field voltage as viewed from the stator. The field current in the output vector is also viewed from the stator.

**Stator [ Rs(ohm) Ll,Lmd,Lmq(H) (Lc(H)) ]** — Stator resistance and inductances [ 2.9069E-03 3.0892E-04 3.2164E-03 9.7153E-04 ] (default) | four-element vector

Resistance *Rs* (Ω), leakage inductance *Lls* (H), *d*-axis and *q*-axis magnetizing inductances *Lmd* (H) and *Lmq* (H), and Canay inductance. If the value of the Canay inductance in not known, you must enter 0 or leave it blank.

**Field [ Rf'(ohm) Llfd'(H) ]** — Field resistance and leakage inductance [ 5.9013E-04 3.0712E-04 ] (default) | two-element vector

Field resistance *Rf* (Ω) and leakage inductance *Llfd* (H), both referred to the stator.

**Dampers [ Rkd',Llkd' Rkq1',Llkq1' ] (R=ohm,L=H)** — Resistance and leakage inductance [ 1.1900E-02 4.9076E-04 2.0081E-02 1.0365E-03 ] (default) | four-element vector

*d*-axis resistance *Rkd* (Ω) and leakage inductance *Llkd* (H), and *q*-axis resistance *Rkq1* (Ω) and leakage inductance *Llkq1* (H). All of these values are referred to the stator.

#### **Dependencies**

To enable this parameter, set **Rotor type** to Salient-pole.

**Dampers [ Rkd',Llkd' Rkq1',Llkq1' Rkq2',Llkq2' ] (R=ohm,L=H)** — Resistance and leakage inductance

[ 0.0664, 1.387e-3, 0.0292, 6.896e-4, 7.907e-3, 2.477e-3] (default) | six-element vector

*d*-axis resistance *Rkd* (Ω) and leakage inductance *Llkd* (H), *q*-axis resistance *Rkq1* (Ω) and leakage inductance *Llkq1* (H), and *q*-axis resistance *Rkq2* (Ω) and leakage inductance *Llkq2* (H). All of these values are referred to the stator.

### **Dependencies**

To enable this parameter, set **Rotor type** to Round.

**Inertia, friction factor, pole pairs [ J(kg.m^2) F(N.m.s) p() ]** — Inertia, friction factor, and pole pairs

[ 3.895e6 0 20 ] (default) | three-element vector

Inertia coefficient *J* (kg.m<sup>2</sup>), friction factor  $F$  (N.m.s), and the number of pole pairs  $p$ . The friction torque *Tf* is proportional to the rotor speed  $\omega$  (Tf = F. $\omega$ .) *Tf* is expressed in N.m, *F* in N.m.s, and  $\omega$  in rad/s.

#### **Dependencies**

To enable this parameter, set **Mechanical input** to Mechanical power Pm or Mechanical rotational port.

**Pole pairs** — Number of pole pairs

20 (default) | positive integer

Number of pole pairs of the synchronous machine.

#### **Dependencies**

To enable this parameter, set **Mechanical input** to Speed w.

**Initial conditions [ dw(%) th(deg) ia,ib,ic(A) pha,phb,phc(deg) Vf(V) ] — Initial conditions** [ 0 0 0 0 0 0 0 0 70.3192 ] (default) | nine-element vector

Initial speed deviation *Δω* (percent of nominal speed), electrical angle of the rotor *Θe* (degrees), line current magnitudes *ia*, *ib*, *ic* (A) and phase angles *pha*, *phb*, *phc* (degrees), and the initial field voltage *Vf* (V). You can compute these values automatically by using the Load Flow tool or the Machine Initialization tool of the powergui block.

You can specify the initial field voltage in one of two ways. If you know the nominal field current (first line, last parameter), enter the initial field voltage in volts DC referred to the rotor. Otherwise, enter a zero as the nominal field current and specify the initial field voltage in volts DC referred to the stator. You can determine the nominal field voltage viewed from the stator by selecting the **Display nominal field current and voltage producing 1 pu stator voltage** check box on the **Advanced** tab.

**Simulate saturation** — Simulate magnetic saturation off (default) | on

Whether magnetic saturation of the rotor and stator iron is simulated.

Select this check box to provide the matrix of parameters for simulating the saturation.

Clear this check box to not model saturation in your simulation. In this case, the relationship between the *ifd* and *Vt* is linear (no saturation).

### **[ ifd(A) ; Vt(VLL rms)]** — No-load saturation curve parameters

[695.64,774.7,917.5,1001.6,1082.2,1175.9,1293.6,1430.2,1583.7;9660,10623,1224 3,13063,13757,14437,15180,15890,16567] (default) | vector

No-load saturation curve parameters. The magnetic saturation of the stator and rotor iron is modeled by a piecewise linear relationship specifying points on the no-load saturation curve. The first row of this matrix contains the values of field currents. The second row contains values of corresponding terminal voltages. The first point (first column of the matrix) must be different from [0,0]. This point corresponds to the point where the effect of saturation begins. For saturation, the nominal field current and nominal RMS line-to-line voltage are the base values for the field current and terminal voltage, respectively.

Click **Plot** to view the no-load saturation curve.

#### **Dependencies**

To enable this parameter, select **Simulate saturation**.

#### **Advanced**

To enable the **Advanced** tab, in the powergui block, set **Simulation type** to Discrete and clear **Automatically handle discrete solver**.

**Display nominal field current and voltage producing 1 pu stator voltage** — Determine nominal field current and voltage

off (default) | on

Select to determine the nominal field current and voltage viewed from the stator.

For example, without saturation, the figure shows a typical curve. *ifn* is 1087 A and *Vn* is 13800 V RMS line-to-line, which is also 11268 V peak line-to-neutral.

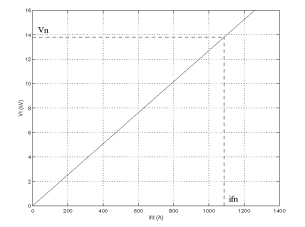

The saturation is modeled as a piecewise linear saturation curve by using two lookup tables implementing variations of *Lmd* and *Lmq* magnetizing inductances.

The next figure illustrates the good fit graphically (the diamonds are the actual points entered in the dialog box).

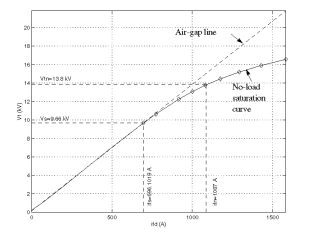

In this case, the following values are used:

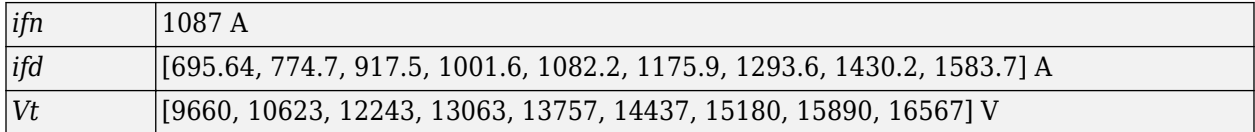

# **Sample time (-1 for inherited)** — Sample time for block

-1 (default) | scalar

Sample time used by the block. To inherit the sample time specified in the powergui block, set this parameter to  $-1$ .

# **Discrete solver model** — Integration method

Trapezoidal non iterative (default) | Trapezoidal iterative (alg. loop) | Trapezoidal robust | Backward Euler robust

Integration method used by the block when the **Solver type** parameter of the powergui block is set to Discrete.

The **Discrete solver model** is automatically set to Trapezoidal robust when you select the **Automatically handle Discrete solver and Advanced tab solver settings of blocks** parameter of the powergui block.

The Trapezoidal non iterative and Trapezoidal iterative (alg. loop) methods are no longer recommended for discretizing the Synchronous Machine SI Fundamental block. Trapezoidal non iterative requires you to add non-negligible shunt loads at the machine terminals to guarantee simulation stability, and Trapezoidal iterative (alg. loop) may fail to converge and cause the simulation to stop when the number of machines increases in the model.

The Trapezoidal robust and Backward Euler robust methods allow you to eliminate the need to use parasitic loads and simulate a machine without loads. To eliminate topological errors of machines connected to an inductive circuit (for example, a circuit breaker connected in series with the machine); the machine models a negligible internal load of 0.01% of nominal power.

The Trapezoidal robust method is slightly more accurate than the Backward Euler robust method, especially when the model is simulated at larger sample times. The Trapezoidal robust method may produce slight damped numerical oscillations on machine voltage at no-load conditions, while the Backward Euler robust method prevents oscillations and maintains good accuracy.

For more information on what method to use in your application, see Simulating Discretized Electrical Systems.

# **Load Flow**

The load flow parameters are used to define block parameters for use with the Load Flow tool of the powergui block. These load flow parameters are used for model initialization only. They have no impact on the block model or on the simulation performance.

**Generator type** — Machine generator type PV (default) | swing | PQ

Generator type of the machine. Choice are:

• swing — Implements a generator controlling magnitude and phase angle of its terminal voltage. The reference voltage magnitude and angle are specified by the **Swing bus or PV bus voltage**

and **Swing bus voltage angle** parameters of the Load Flow Bus block connected to the machine terminals.

- PV Implements a generator controlling its output active power *P* and voltage magnitude *V*. *P* is specified by the **Active power generation P (W)** parameter of the block. *V* is specified by the **Swing bus or PV bus voltage** parameter of the Load Flow Bus block connected to the machine terminals. You can control the minimum and maximum reactive power generated by the block by using the **Minimum reactive power Qmin (var)** and **Maximum reactive power Qmax (var)** parameters.
- PQ Implements a generator controlling its output active power *P* and reactive power *Q*. *P* and *Q* are specified by the **Active power generation P (W)** and **Reactive power generation Q (var)** parameters of the block, respectively.

**Active power generation P (W)** - Active power generated by machine

0 (default) | scalar

Active power that you want generated by the machine, in watts. When the machine operates in motor mode, you specify a negative value.

#### **Dependencies**

To enable this parameter, set **Generator type** to PV or PQ.

**Reactive power generation Q (var)** — Reactive power generated by machine

0 (default) | scalar

Reactive power that you want generated by the machine, in vars. A negative value indicates that the reactive power is absorbed by the machine.

#### **Dependencies**

To enable this parameter, set **Generator type** to PQ.

**Minimum reactive power Qmin (var)** — Minimum reactive power generated by machine -inf (default) | scalar

Minimum reactive power that can be generated by the machine while keeping the terminal voltage at its reference value. This reference voltage is specified by the **Swing bus or PV bus voltage** parameter of the Load Flow Bus block connected to the machine terminals. The default value is -inf, which means that there is no lower limit on the reactive power output.

#### **Dependencies**

To enable this parameter, set **Generator type** to PV.

**Maximum reactive power Qmax (var)** — Maximum reactive power generated by machine inf (default) | scalar

Maximum reactive power that can be generated by the machine while keeping the terminal voltage at its reference value. This reference voltage is specified by the **Swing bus or PV bus voltage** parameter of the Load Flow Bus block connected to the machine terminals. The default value is inf, which means that there is no upper limit on the reactive power output.

#### **Dependencies**

To enable this parameter, set **Generator type** to PV.

# **Examples**

# **Example 1**

The power SM\_Fundamental example uses the Synchronous Machine SI Fundamental block and Synchronous Machine pu Fundamental block to model a 555 MVA, 24 kV, 60 Hz, 3600 rpm synchronous generator. It shows how to specify SI and pu parameters and explains how to compute field and damper rotor winding parameters that are referred to the stator. In addition to the field winding, the round rotor of this machine has three damper windings: one damper in the direct axis and two dampers in the quadrature axis.

Three circuits simulate the same synchronous machine:

- Circuit 1: Fundamental parameters are specified in SI. The nominal field current is specified (ifn  $=$ 1300 A).
- Circuit 2: Fundamental parameters are specified in SI. The nominal field current is not specified  $(ifn = 0)$ .
- Circuit 3: Fundamental parameters are specified in pu.

Machine parameters are taken from an example in Kundur [\[5\]](#page-672-0).

Look at the **Model Properties/PreLoad Fcn** callback section of the model to see machine specifications and the computation of stator and field bases, RL rotor parameters referred to the stator, transformation ratio, and nominal field voltage and current.

The machines initially operate in steady state at virtually no load (load  $= 0.1\%$  of nominal power) with constant field voltage and mechanical power. A phase-to-phase six-cycle fault is applied at  $t = 0.1$  sec. The Scope block shows the comparison between line-to-line AB voltage, phase A stator current, and field current of the three machines.

To simulate the discrete model, in the powergui block, set **Simulation type** to Discrete. The model is discretized with a sample time  $Ts = 50 \mu s$ . To obtain a stable model with such a small load (0.1% of nominal power), in the **Advanced** tab of each Synchronous Machine block, set **Discrete solver model** to Trapezoidal iterative (alg. loop).

# **Example 2**

The power syncmachine example uses the Synchronous Machine block in motor mode. The simulated system consists of a 150 HP (112 kVA), 762 V industrial-grade synchronous motor connected to a network with a 10 MVA short-circuit level. The machine is initialized for an output electrical power of −50 kW (negative value for motor mode), corresponding to a mechanical power of −48.9 kW. The corresponding values of mechanical power and field voltage are specified by the Pm Step block and the Vf Constant block. The Pm Step block applies a sudden increase of mechanical power from  $-48.9$  kW to  $-60$  kW at time t = 0.1 s.

Run the simulation.

After the load has increased from 48.9 kW to 60 kW at  $t = 0.1$  s, the machine speed oscillates before stabilizing to 1800 rpm. The load angle (angle between terminal voltage and internal voltage) increases from −21 degrees to −53 degrees.

# <span id="page-672-0"></span>**Version History**

**Introduced before R2006a**

# **References**

- [1] Canay, I.M. "Causes of Discrepancies on Calculation of Rotor Quantities and Exact Equivalent Diagrams of the Synchronous Machine." *IEEE Transactions on Power Apparatus and Systems*. PAS-88, no. 7 (1969): 1114–1120.
- [2] Moeini, A., et al. "Synchronous Machine Stability model, an Update to IEEE Std 1110-2002 Data Translation Technique." *IEEE standards panel sessions*. 2018.
- [3] *IEEE Guide for Synchronous Generator Modeling Practices and Applications in Power System Stability Analyses.* IEEE Std 1110-2002 (Revision of IEEE Std 1110-1991 [2003]): 1–72.
- [4] Krause, P.C. *Analysis of Electric Machinery*. Section 12.5. New York: McGraw-Hill, 1986.
- [5] Kundur, P. *Power System Stability and Control*. New York, McGraw-Hill, 1994.

# **Extended Capabilities**

# **C/C++ Code Generation**

Generate C and  $C++$  code using Simulink® Coder<sup>™</sup>.

# **See Also**

[Excitation System](#page-191-0) | [Hydraulic Turbine and Governor](#page-283-0) | [powergui](#page-417-0) | [Simplified Synchronous Machine](#page-512-0) | [Steam Turbine and Governor](#page-584-0) | [Synchronous Machine pu Fundamental](#page-624-0) | [Synchronous Machine pu](#page-640-0) [Standard](#page-640-0)

# **THD**

Compute total harmonic distortion (THD) of signal

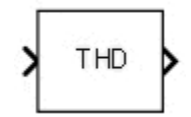

# **Library**

Simscape / Electrical / Specialized Power Systems / Sensors and Measurements

# **Description**

The THD block computes the total harmonic distortion (THD) of a periodic distorted signal. The signal can be a measured voltage or current.

The THD is defined as the root mean square (RMS) value of the total harmonics of the signal, divided by the RMS value of its fundamental signal. For example, for currents, the THD is defined as

total harmonic distortion (THD) =  $\frac{I_H}{I_F}$  $I_H = \sqrt{I_2^2 + I_3^2 + ... + I_n^2}$  *I*<sub>n</sub>:RMS value of the harmonic n

*IF*:RMS value of the fundamental current

The THD has a null value for a pure sinusoidal voltage or current.

# **Parameters**

# **Fundamental frequency of input signal (Hz)**

Specify the frequency, in hertz, of the fundamental signal. Default is 60.

# **Sample time**

Specify the sample time of the block, in seconds. Set to 0 to implement a continuous block. Default is 0.

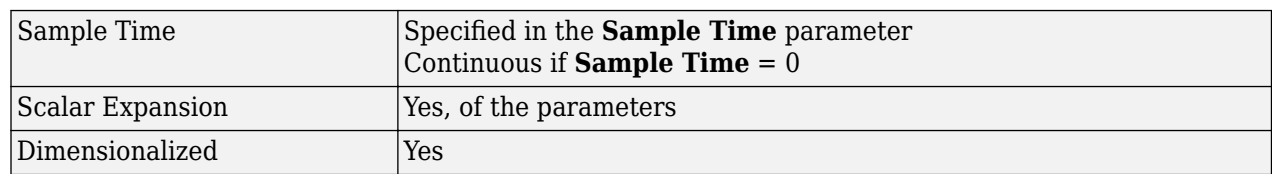

# **Characteristics**

# **Examples**

The [power\\_RMS\\_THD](matlab:power_RMS_THD) model uses a THD block to compute the THD of a 60 Hz signal with second harmonic and a  $\overline{D}C$  bias.

The model sample time is parameterized by the Ts variable set to a default value of 50e-6 s. Set Ts to 0 in the command window to simulate the model in continuous mode.

# **Version History**

**Introduced in R2013a**

# **Three-Level Bridge**

Implement three-level neutral point clamped (NPC) power converter with selectable topologies and power switching devices

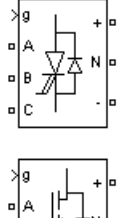

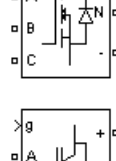

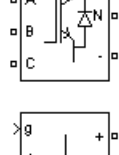

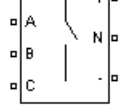

# **Library**

Simscape / Electrical / Specialized Power Systems / Power Electronics

# **Description**

The Three-Level Bridge block implements a three-level power converter that consists of one, two, or three arms of power switching devices. Each arm consists of four switching devices along with their antiparallel diodes and two neutral clamping diodes as shown in the figure below.

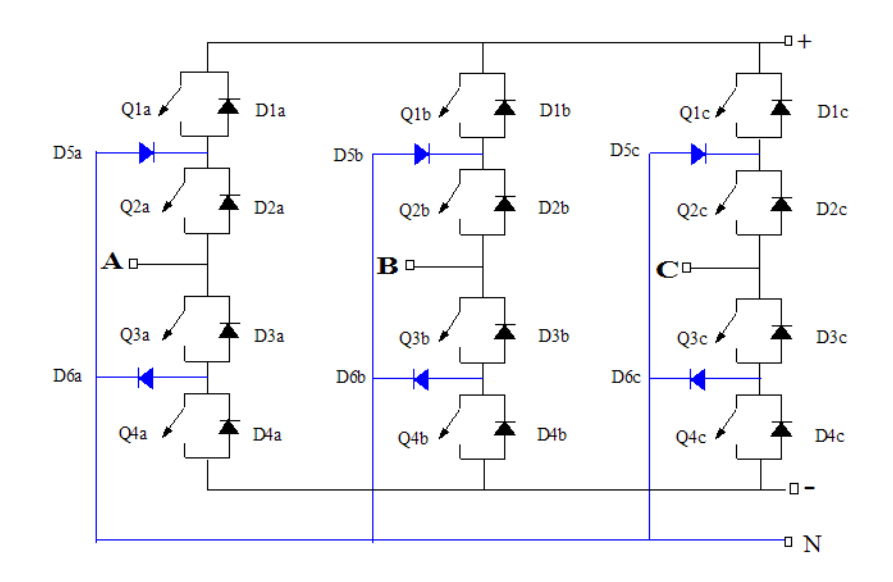

The type of power switching device (IGBT, GTO, MOSFET, or ideal switch) and the number of arms (one, two, or three) are selectable from the dialog box. When the ideal switch is used as the switching device, the Three-Level Bridge block implements an ideal switch bridge having a three-level topology as shown in the following figure.

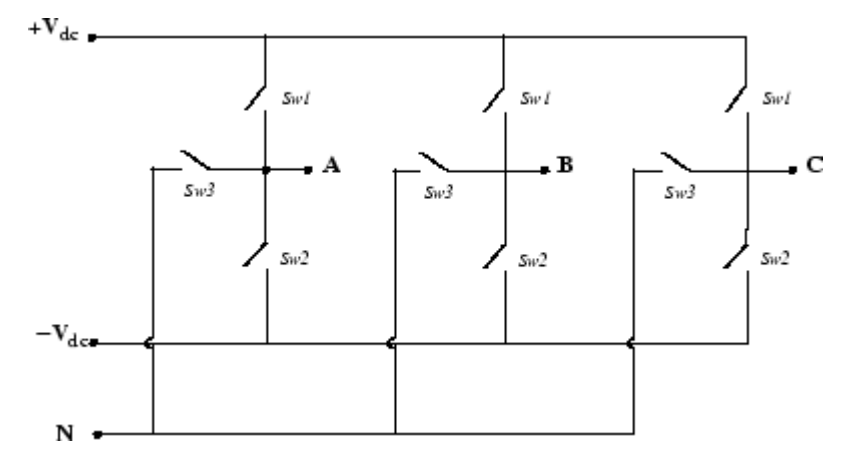

# **Parameters**

#### **Number of bridge arms**

Determine the bridge topology: one, two, or three arms. Default is 3.

### **Snubber resistance Rs**

The snubber resistance, in ohms (Ω). Default is 1e5. Set the **Snubber resistance Rs** parameter to inf to eliminate the snubbers from the model.

#### **Snubber capacitance Cs**

The snubber capacitance, in farads (F). Default is inf. Set the **Snubber capacitance Cs** parameter to 0 to eliminate the snubbers, or to inf to get a resistive snubber.

To eliminate snubbers in all power electronic devices when using a continuous solver, select the **Disable snubbers in switching devices** option in the Powergui **Preferences** tab.

When your system is discretized, you can simulate power electronic devices with virtually no snubbers by specifying purely resistive snubbers with a very large resistance, thus producing negligible leakage currents. The bridge operates satisfactorily with purely resistive snubbers.

#### **Power electronic device**

Select the type of power electronic device to use in the bridge. Default is GTO/Diodes.

#### **Internal resistance Ron**

Internal resistance of the selected devices and diodes, in ohms  $(Ω)$ . Default is 1e-3.

### **Forward voltages [Device Vf, Diode Vfd]**

The forward voltage of the selected devices (for GTO or IGBT only) and of the antiparallel and clamping diodes, in volts. Default is  $[0 0 ]$ .

#### **Measurements**

Default is None.

Select All device currents to measure the current flowing through all the components (switching devices and diodes). If the snubber devices are defined, the measured currents are those flowing through the power electronic devices only.

Select Phase-to-Neutral and DC voltages to measure the terminal voltages (AC and DC) of the Three-Level Bridge block.

Select All voltages and currents to measure all voltages and currents defined for the Three-Level Bridge block.

Place a Multimeter block in your model to display the selected measurements during the simulation. In the **Available Measurement** list box of the Multimeter block, the measurement is identified by a label followed by the block name.

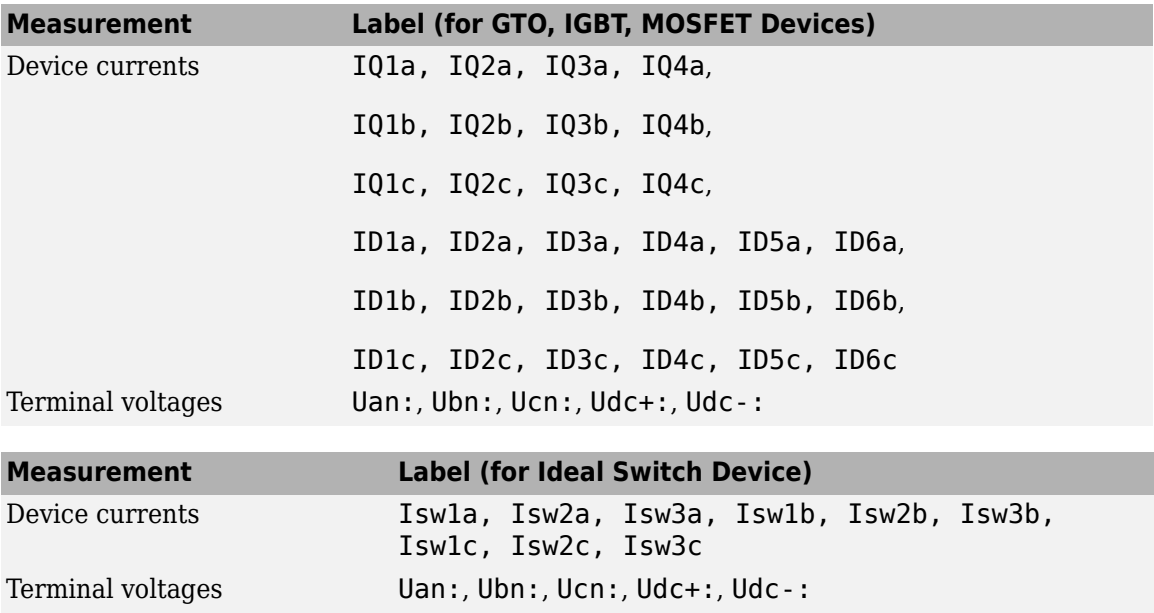

# **Inputs and Outputs**

The input g is a vectorized gating signal containing pulses to control the power electronic devices of the bridge. The length of the input vector depends on the number of arm you specified for the bridge topology.

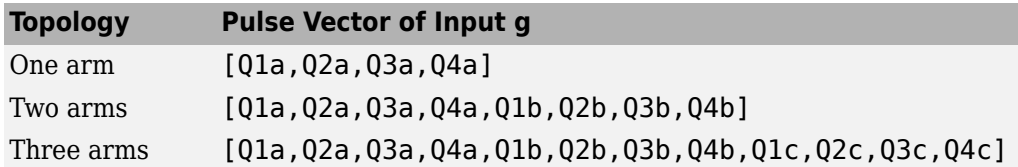

**Note** In the case of the ideal switch converter, the Q1 pulse is sent to Sw1, the Q4 pulse to Sw2, and a logical AND operation is performed on the Q2 and Q3 pulses and the result sent to Sw3.

# **Assumptions and Limitations**

Turn-on and turn-off times (Fall time, Tail time) of power switching devices are not modeled in the Three-Level Bridge block.

# **Examples**

The [power\\_3levelVSC](matlab:power_3levelVSC) example illustrates the use of the Three-Level Bridge block.

# **Version History**

**Introduced before R2006a**

# **Three-Level NPC Converter**

Implement three-phase, three-level Neutral-Point Clamped (NPC) power converter

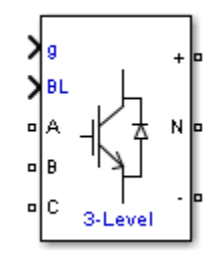

# **Library**

Simscape / Electrical / Specialized Power Systems / Power Electronics

# **Description**

The Three-Level NPC Converter block implements a three-phase, three-level neutral-point clamped power converter. You can choose from four model types:

- Switching devices The converter is modeled with IGBT/diode pairs controlled by firing pulses produced by a PWM generator. This model provides the most accurate simulation results.
- Switching function The converter is modeled by a switching-function model. The switches are replaced with two voltage sources and two diodes on the AC side and with two current sources on the DC side.

The converter is controlled by firing pulses produced by a PWM generator (0/1 signals) or by firing pulses averaged over a specified period (PWM averaging: signals between 0 and 1). Both modes of operation produce harmonics normally generated by a PWM-controlled converter and also correctly simulate rectifying operation as well as blanking time. This model type is well-suited for real-time simulation.

- Average model (Uref-controlled) The converter is modeled using a switching-function model directly controlled by the reference voltage signals (Uref). A PWM generator is not required. It does not model neutral point voltage balancing.
- Average model (Uref-controlled, no rectifier mode) The block uses the voltage source directly controlled by the reference voltage to model the converter. The model does not require a PWM generator and does not simulate the rectifier mode. This setting provides the fastest simulations.

When doing real-time simulation, use the Switching function setting with the firing pulses averaged, or the Average model (Uref-controlled) or Average model (Urefcontrolled, no rectifier mode) settings.

# **Parameters**

## **Model type**

Specify the model type to use:

- Switching devices (default)
- Switching function
- Average model (Uref-controlled)
- Average model (Uref-controlled, no rectifier mode)

### **Device on-state resistance (Ohms)**

Internal resistance of the switching devices, in ohms. This parameter is available only when you set the **Model type** parameter to Switching devices. The default value is 1e-3.

#### **Snubber resistance Rs (Ohms)**

The snubber resistance, in ohms. Set the snubber resistance to inf to eliminate the snubbers. This parameter is available only when you set the **Model type** parameter to Switching devices. The default value is 1e6.

# **Snubber capacitance (F)**

The snubber capacitance, in farads. Set the snubber capacitance to 0 to eliminate the snubbers. This parameter is available only when you set the **Model type** parameter to Switching devices. The default value is inf.

# **Diode on-state resistance (Ohms)**

Internal resistance of the diodes, in ohms. This parameter is available only when you set the **Model type** parameter to Switching function or Average model (Uref-controlled). The default value is 1e-3.

#### **Diode snubber resistance (Ohms)**

The snubber resistance, in ohms. Set the snubber resistance to inf to eliminate the snubbers. This parameter is available only when you set the **Model type** parameter to Switching function or Average model (Uref-controlled). The default value is 1e6.

#### **Diode snubber capacitance (F)**

The snubber capacitance in farads. Set the snubber capacitance to 0 to eliminate the snubbers. This parameter is available only when you set the **Model type** parameter to Switching function or Average model (Uref-controlled). The default value is inf.

# **Diode forward voltage (V)**

Forward voltage, in volts, across the diode when it is conducting. This parameter is available only when you set the **Model type** parameter to Switching function or Average model (Urefcontrolled). The default value is 1e-3.

#### **Current source snubber resistance (Ohms)**

The snubber resistance across the two current sources, in ohms. Set the snubber resistance to inf to eliminate the snubbers. This parameter is available only when you set the **Model type** parameter to Switching function or Average model (Uref-controlled). The default value is inf.

# **Inputs and Outputs**

# g

A vectorized gating signal to control the converter. The gating signal contains 12 firing pulses. The first four pulses control the Q1a to Q4a switching devices (phase A of the converter), pulses five to eight control the Q1b to Q4b switching devices (phase B of the converter), and the last four pulses control the Q1c to Q4c switching devices (phase C of the converter). This port is visible only when you set the **Model type** parameter to Switching devices or Switching function.

# Uref

A vectorized signal to control the converter. The signal contains three reference voltages (one for each phase). This port is visible only when you set the **Model type** parameter to Average model (Uref-controlled).

BL

You can block all firing pulses to the converter by applying a signal value of 1 at the BL input.

# **Examples**

See the [Power Converters Modeling Techniques](matlab:power_converters) example for a comparison of the three converter modeling techniques.

# **Version History**

**Introduced in R2015b**

# **Three-Phase Autotransformer with Tertiary Winding**

Three-phase autotransformer with tertiary winding

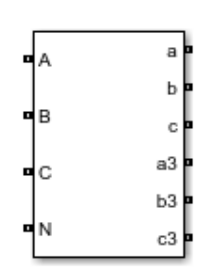

**Libraries:**

Simscape / Electrical / Specialized Power Systems / Power Grid Elements

# **Description**

The Three-Phase Autotransformer with Tertiary Winding block represents a three-phase autotransformer. The high-voltage side is identified by the **A**, **B**, and **C** ports, the low-voltage side by the **a**, **b**, and **c** ports, and the tertiary-winding by the **a3**, **b3**, and **c3** ports.

# **Equivalent Circuit**

The equivalent circuit of one phase is shown in the diagram. Each phase consists of three coupled windings: a series winding between the high-voltage terminals and low-voltage terminals, a common winding between the low-voltage terminals and the neutral terminal, and a tertiary winding connected in Delta D1.

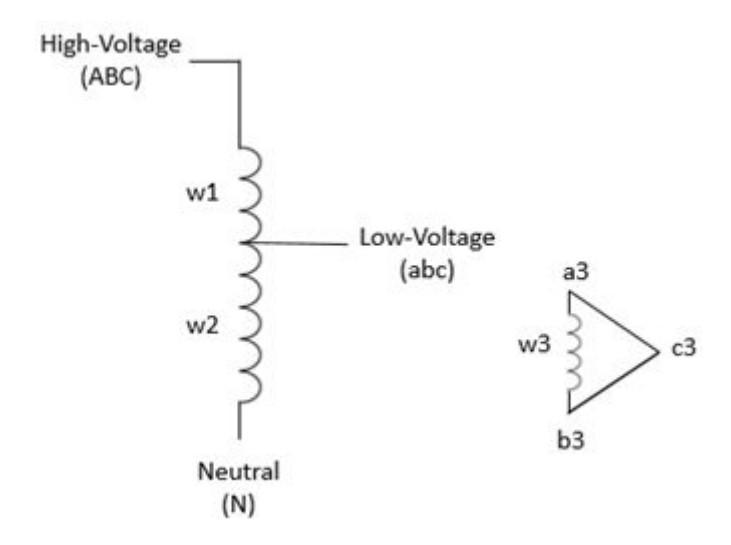

# **Standard Model for Winding Resistances and Inductances**

The resistances and leakage inductances of the three windings are determined from short-circuit test parameters using the following standard equations:

 $R1 = (R12*(1+k)/(1-k) + R13 - R23 \text{ pu})/(1-k)/2$   $R2 = (R12 - R13 + R23 \text{ pu})/(1-k)/2$   $R3 = (-R12 + R13 \text{ pu})/(1-k)/2$ + *R23*\*(1-2\**k*))/(1-*k*)/2

*L1* = (*L12*\*(1+*k*)/(1-*k*) + *L13* - *L23*)/(1*-k*)/2 *L2* = (*L12* - *L13* + *L23*)/(1-*k*)/2 *L3* = (-*L12* + *L13* + *L23*\*(1-2\**k*))/(1-*k*)/2

where:

- *R12*, *R13*, and *R23* are the RHL, RHT, and RLT short-circuit test resistances.
- *L12*, *L13*, and *L23* are the LHL, LHT, and LLT short-circuit test inductances.
- *k* is the voltage ratio between the high-voltage side and low-voltage side nominal voltages.

All parameters are in pu based on the nominal power and nominal voltage of the windings.

The standard equations listed above may produce negative winding resistances and inductances. Although negative values are permitted in phasor models (at 50 Hz or 60 Hz) using algebraic equations, these negative parameters may result in numerical instability in EMT models that use differential equations. In this case, a warning message suggests you modify the *R23* or the *L23* parameter and proposes a range of values that produce positive resistance and inductance values.

#### **Alternate Model for Winding Resistances**

To avoid the limitations of the standard model that may result in negative resistances or very uneven sharing of losses between winding 1 and winding 2, you may choose an alternate model for computing winding resistances. This alternate model assumes that the Joules losses corresponding to *R12* are equally shared between winding w1 and winding w2  $(R2 = R1)$ , which is close to real life. *R1* and *R2* are in pu and are computed as follows:

*R1* = *R12*/2/(1-*k*)^2 *R2* = *R1*

*R3* is adjusted to obtain the specified *R13* value, as given by the following equation:

 $R3 = R13 - R1*(1-k)^2 - R2*k^2$ .

Although this model returns an error on *R23*, this has a limited impact because it affects only the tertiary winding, which is frequently unloaded or feeds a maximum of 10% of autotransformer nominal power. This model more accurately represents the sharing of currents between winding 1 and winding 2 for DC or very low-frequency phenomena. For example, during a geomagnetic disturbance that produces very low-frequency earth electrical fields, the resulting geomagnetically induced currents (GICs) throughout the network are dependent on the DC autotransformer model.

# **Ports**

#### **Conserving**

**A – High-voltage phase A terminal** — Electrical conserving port

specialized electrical

Electrical conserving port associated with the phase A terminal on the high-voltage side of the transformer.

**B – High-voltage phase B terminal** — Electrical conserving port

specialized electrical
Electrical conserving port associated with the phase B terminal on the high-voltage side of the transformer.

#### **C – High-voltage phase C terminal** — Electrical conserving port

specialized electrical

Electrical conserving port associated with the phase C terminal on the high-voltage side of the transformer.

**N – Neutral terminal** — Electrical conserving port

specialized electrical

Electrical conserving port associated with the neutral terminal of the transformer.

**a – Low-voltage phase A terminal** — Electrical conserving port specialized electrical

Electrical conserving port associated with the phase A terminal on the low-voltage side of the transformer.

**b – Low-voltage phase B terminal** — Electrical conserving port specialized electrical

Electrical conserving port associated with the phase B terminal on the low-voltage side of the transformer.

## **c – Low-voltage phase C terminal** — Electrical conserving port

specialized electrical

Electrical conserving port associated with the phase C terminal on the low-voltage side of the transformer.

**a3 – Tertiary winding phase A terminal** — Electrical conserving port

specialized electrical

Electrical conserving port associated with the phase A terminal of the tertiary winding.

**b3 - Tertiary winding phase B terminal** — Electrical conserving port specialized electrical

Electrical conserving port associated with the phase B terminal of the tertiary winding.

**c3 – Tertiary winding phase C terminal** — Electrical conserving port specialized electrical

Electrical conserving port associated with the phase C terminal of the tertiary winding.

# **Parameters**

**Pnom (VA) - Transformer nominal power** — Nominal power rating 300e6 (default) | positive number

Nominal power rating of the transformer, in volt-amperes (VA).

## **Fnom (Hz) – Transformer nominal frequency** — Nominal frequency

60 (default) | positive number

Nominal frequency of the transformer, in hertz.

# **Vnom high-voltage side (VLL rms) – High-voltage side nominal voltage** — Line-to-line nominal voltage

315e3 (default) | positive number

Line-to-line nominal voltage, in volts RMS, on the high-voltage side of the transformer.

**Vnom low-voltage side (VLL rms) – Low-voltage side nominal voltage** — Line-to-line nominal voltage

230e3 (default) | positive number

Line-to-line nominal voltage, in volts RMS, on the low-voltage side of the transformer.

**Vnom tertiary-winding (VLL rms) – Tertiary winding nominal voltage** — Line-to-line nominal voltage

12e3 (default) | positive number

Line-to-line nominal voltage, in volts RMS, of the tertiary winding.

**RHL (pu/Pnom) – Short-circuit test resistance** — Short-circuit resistance

0.0016 (default) | positive number

Short-circuit resistance, in pu, from the high-voltage terminals when the low-voltage terminals are short-circuited.

**RHT (pu/Pnom) – Short-circuit test resistance** — Short-circuit resistance

0.0088 (default) | postive number

Short-circuit resistance, in pu, from the high-voltage terminals when the tertiary terminals are shortcircuited.

## **RLT (pu/Pnom) – Short-circuit test resistance** — Short-circuit resistance

0.0088 (default) | positive number

Short-circuit resistance, in pu, from the low-voltage terminals when the tertiary terminals are shortcircuited.

### **Calculation method for resistances – Winding resistances calculation method** — Determine winding resistances

evaluated from RHL, RHT, RLT (default) | Evaluated from RHL, RHT ; same losses in R1 & R2

Select evaluated from RHL, RHT, RLT to use the standard model to determine the winding resistances.

Select Evaluated from RHL, RHT ; same losses in R1 & R2 to use the alternate model to determine the winding resistances.

**LHL (pu/Pnom) – Short-circuit test inductance** — Short-circuit inductance

0.11 (default) | positive number

Short-circuit inductance, in pu, from the high-voltage terminals when the low-voltage terminals are short-circuited.

### **LHT (pu/Pnom) – Short-circuit test inductance** — Short-circuit inductance

0.22 (default) | positive number

Short-circuit inductance, in pu, from the high-voltage terminals when the tertiary terminals are shortcircuited.

### **LLT (pu/Pnom) – Short-circuit test inductance** — Short-circuit inductance

0.12 (default) | positive number

Short-circuit inductance, in pu, from the low-voltage terminals when the tertiary terminals are shortcircuited.

**Core type – Transformer core type** — Core type Three single-phase transformers (default) | Three-limb core (core-type)

Select Three single-phase transformers to implement a three-phase transformer using three single-phase transformer models. This core type is used in very large power transformers (hundreds of MW) found in utility grids.

Select Three-limb core (core-type) to implement a three-limb core three-phase transformer. In most applications, three-phase transformers use a three-limb core (core-type transformer). This option produces accurate simulation results during an asymmetrical fault for both linear and nonlinear models, including saturation. During asymmetrical voltage conditions, the zero-sequence flux of a core-type transformer returns outside the core, through an air gap, structural steel, and a tank. Thus, the natural zero-sequence inductance L0 (without delta winding) of such a core-type transformer is usually very low (typically  $0.3$  pu  $\lt L0 \lt 2$  pu) compared with a three-phase transformer using three single-phase units  $(10 > 100 \text{ pu})$ . This low L0 value affects voltages, currents, and flux unbalances during linear and saturated operation.

#### **Inductance L0 of zero-sequence flux path return (pu) – Three-limb core transformer inductance** — Inductance L0

0.5 (default) | scalar number

Inductance L0, in pu, of the three-limb core transformer.

#### **Dependencies**

To enable this parameter, set **Core Type** to Three single-phase transformers.

# **Magnetization resistance Rm (pu/Pnom) – Magnetization resistance** — Magnetization

resistance 500 (default) | scalar number

Magnetization resistance Rm, in pu.

## **Magnetization inductance Lm (pu/Pnom) – Magnetization inductance** — Magnetization inductance

500 (default) | scalar number

Magnetization inductance Lm, in pu, for a nonsaturable core.

#### **Dependencies**

To enable this parameter, clear **Simulate saturation**.

**Simulate saturation – Activate transformer saturation** — Implement saturable core off (default) | on

Select to implement a saturable core.

**Saturation characteristic [i1 phi1; i2 phi2; ...] – Saturation characteristic** — Saturation characteristic

[ 0,0 ; 0.0024,1.2 ; 1.0,1.52 ] (default) | matrix

Saturation characteristic for the saturable core. Specify a series of current and flux pairs, in pu, starting with the pair (0, 0).

#### **Dependencies**

To enable this parameter, select **Simulate saturation**.

**Specify initial fluxes - Activate initial flux specification — Define initial fluxes** off (default) | on

Select to define the initial fluxes with the **Initial fluxes [phi0A, phi0B, phi0C]** parameter.

When the **Specify initial fluxes** parameter is not selected upon simulation, the Simscape Electrical Specialized Power Systems software automatically computes the initial fluxes to start the simulation in steady state. The computed values are saved in the **Initial Fluxes** parameter and overwrite any previous values.

#### **Dependencies**

To enable this parameter, select **Simulate saturation**.

**Initial fluxes [phi0A , phi0B , phi0C] – Initial fluxes** — Specifies initial fluxes

 $[0, 0, 0]$  (default) | vector of 3 values

Specifies initial fluxes for each phase of the transformer.

When the **Specify initial fluxes** parameter is not selected upon simulation, the Simscape Electrical Specialized Power Systems software automatically computes the initial fluxes to start the simulation in steady state. The computed values are saved in the **Initial Fluxes** parameter and overwrite any previous values.

#### **Dependencies**

To enable this parameter, select **Simulate saturation** and **Specify initial fluxes**.

#### **Measurements – Measurements** — Measurements

```
None (default) | Winding voltages | Fluxes and excitation currents ( Imag + IRm ) |
Fluxes and magnetization currents ( Imag ) | All measurements (V I Flux)
```
Select Winding voltages to measure the voltage across the winding terminals.

Select Fluxes and excitation currents ( Imag + IRm ) to measure the flux linkage, in volt seconds (V.s), and the total excitation current including iron losses modeled by Rm.

Select Fluxes and magnetization currents ( Imag ) to measure the flux linkage, in volt seconds (V.s), and the magnetization current, in amperes (A), not including iron losses modeled by Rm.

Select All measurements (V I Flux) to measure the winding voltages, magnetization currents, and the flux linkages.

Place a [Multimeter](#page-334-0) block in your model to display the selected measurements during the simulation. In the **Available Measurements** parameter of the [Multimeter](#page-334-0) block, the measurements are identified by a label followed by the block name.

### **Advanced**

To enable these settings, in the [powergui](#page-417-0) block, set **Simulation type** to Discrete.

# **Break Algebraic loop in discrete saturation model – Activate Break algebraic loop in discrete saturation model** — Insert delay

off (default) | on

Select to insert a delay at the output of the saturation model that computes the magnetization current as a function of flux linkage (the integral of input voltage computed by a trapezoidal method). This delay eliminates the algebraic loop that results from trapezoidal discretization methods and speeds up the simulation of the model. However, the delay introduces one time step time delay in the model and can cause numerical oscillations if the sample time is too large. The algebraic loop is required in most cases to get an accurate solution.

When this parameter is cleared, the discretization method of the saturation model is specified by the **Discrete solver model** parameter.

#### **Discrete solver model – Discrete solver model** — Resolve algebraic loop

Trapezoidal robust (default) | Trapezoidal iterative | Backward Euler robust

Select one of these methods to resolve the algebraic loop.

- Trapezoidal iterative Although this method produces correct results, it is not recommended because Simulink tends to slow down and may fail to converge and stop simulation, especially if the model has a large number of transformers Also, because of the Simulink algebraic loop constraint, this method cannot be used in real time. In R2018b and previous releases, this is setting is used when **Break Algebraic loop in discrete saturation model** parameter is cleared.
- Trapezoidal robust This method is slightly more accurate than the Backward Euler robust method. However, it may produce slightly damped numerical oscillations on transformer voltages when the transformer is at no load.
- Backward Euler robust This method provides good accuracy and prevents oscillations when the transformer is at no load.

The maximum number of iterations for the robust methods is specified in the **Preferences** tab of the [powergui](#page-417-0) block, in the **Solver details for nonlinear elements** section. For real-time applications, you may need to limit the number of iterations. The two robust solvers are the recommended methods for discretizing the saturation model of the transformer.

For more information on which method to use in your application, see Simulating Discretized Electrical Systems.

# **Dependencies**

To enable this parameter, clear **Break Algebraic loop in discrete saturation model**.

# **Version History**

**Introduced in R2021b**

# **Extended Capabilities**

**C/C++ Code Generation** Generate C and C++ code using Simulink® Coder™.

# <span id="page-690-0"></span>**Three-Phase Breaker**

Implement three-phase circuit breaker opening at current zero crossing

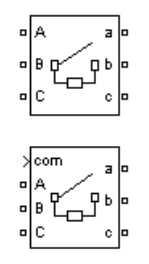

# **Library**

Simscape / Electrical / Specialized Power Systems / Power Grid Elements

# **Description**

The Three-Phase Breaker block implements a three-phase circuit breaker where the opening and closing times can be controlled either from an external Simulink signal (external control mode), or from an internal control timer (internal control mode).

The Three-Phase Breaker block uses three Breaker blocks connected between the inputs and the outputs of the block. You can use this block in series with the three-phase element you want to switch. The arc extinction process of the Three-Phase Fault block is the same as for the Breaker block. See the Breaker block reference pages for details on the modeling of the single-phase breakers.

If the Three-Phase Breaker block is set in external control mode, a control input appears in the block icon. The control signal connected to the Simulink input must be either 0, which opens the breakers, or any positive value, which closes the breakers. For clarity, a 1 signal is commonly used to close the breakers. If the Three-Phase Breaker block is set in internal control mode, the switching times are specified in the dialog box of the block. The three individual breakers are controlled with the same signal.

Series Rs-Cs snubber circuit are included in the model. They can be optionally connected to the three individual breakers. If the Three-Phase Breaker block happens to be in series with an inductive circuit, an open circuit or a current source, you must use the snubbers.

# **Parameters**

## **Initial status**

The initial status of the breakers. The initial status is the same for the three breakers. Depending on the initial status, the icon shows a closed contact or an open contact. Choices are open (default) or closed.

## **Switching of: Phase A**

If selected, the switching of phase A is activated. If not selected, the breaker of phase A stays in its initial status specified in the **Initial status** parameter. Default is selected.

### **Switching of: Phase B**

If selected, the switching of phase B is activated. If not selected, the breaker of phase B stays in its initial status specified in the **Initial status** parameter. Default is selected.

#### **Switching of: Phase C**

If selected, the switching of phase C is activated. If not selected, the breaker of phase C stays in its initial status specified in the **Initial status** parameter. Default is selected.

#### **Switching times (s)**

This parameter is available only if the **External** check box is cleared.

Specify the vector of switching times when using the Three-Phase Breaker block in internal control mode. At each transition time the selected breakers opens or closes depending to their initial state. Default is [1/60 5/60].

### **External**

If selected, adds a fourth input port to the Three-Phase Breaker block for an external control of the switching times of the breakers. The switching times are defined by a Simulink signal  $(0-1)$ sequence). Default is cleared.

#### **Breakers resistance Ron**

The internal breaker resistances, in ohms (Ω). The **Breaker resistance Ron** parameter cannot be set to 0. Default is 0.01.

#### **Snubbers resistance Rs**

The snubber resistances, in ohms  $(\Omega)$ . Set this parameter to inf to eliminate the snubbers from the model. Default is 1e6.

### **Snubbers capacitance Cs**

The snubber capacitances, in farads  $(F)$ . Set this parameter to  $\theta$  to eliminate the snubbers, or to inf to get resistive snubbers. Default is inf.

#### **Measurements**

Select Breaker voltages to measure the voltage across the three internal breaker terminals.

Select Breaker currents to measure the current flowing through the three internal breakers. If the snubber devices are connected, the measured currents are the ones flowing through the breakers contacts only.

Select Breaker voltages and currents to measure the breaker voltages and the breaker currents.

Default is None.

Place a Multimeter block in your model to display the selected measurements during the simulation. In the **Available Measurements** list box of the Multimeter block, the measurements is identified by a label followed by the block name and the phase:

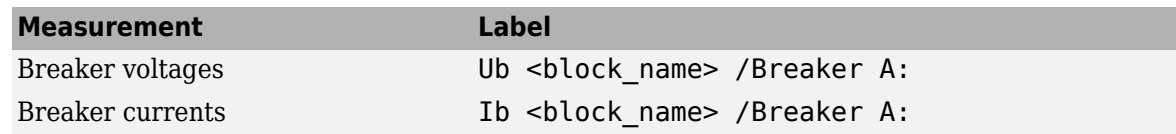

# **Inputs and Outputs**

If the Three-Phase Breaker block is set in external control mode, a Simulink input is added to the block to control the opening and closing of the three internal breakers.

# **Examples**

See the [power\\_3phlinereclose](matlab:power_3phlinereclose) and [power\\_3phseriescomp](matlab:power_3phseriescomp) examples for circuits using the Three-Phase Breaker block.

# **See Also**

[Breaker,](#page-87-0) [Three-Phase Fault](#page-696-0)

# **Version History**

**Introduced before R2006a**

# **Three-Phase Dynamic Load**

Implement three-phase dynamic load with active power and reactive power as function of voltage or controlled from external input

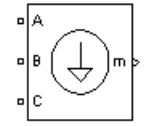

# **Library**

Simscape / Electrical / Specialized Power Systems / Passives

# **Description**

The Three-Phase Dynamic Load block implements a three-phase, three-wire dynamic load whose active power P and reactive power Q vary as function of positive-sequence voltage. Negative- and zero-sequence currents are not simulated. The three load currents are therefore balanced, even under unbalanced load voltage conditions.

The load impedance is kept constant if the terminal voltage V of the load is lower than a specified value Vmin. When the terminal voltage is greater than the Vmin value, the active power P and reactive power Q of the load vary as follows:

$$
P(s) = P_0 \left(\frac{V}{V_0}\right)^{n_p} \frac{1 + T_{p1}s}{1 + T_{p2}s}
$$

$$
Q(s) = Q_0 \left(\frac{V}{V_0}\right)^{n_q} \frac{1 + T_{q1}s}{1 + T_{q2}s},
$$

where

- $\bullet$   $V_0$  is the initial positive sequence voltage.
- $P_0$  and  $Q_0$  are the initial active and reactive powers at the initial voltage  $V_0$ .
- *V* is the positive-sequence voltage.
- $n_p$  and  $n_q$  are exponents (usually between 1 and 3) controlling the nature of the load.
- $T_{p1}$  and  $T_{p2}$  are time constants controlling the dynamics of the active power *P*.
- $T_{q1}$  and  $T_{q2}$  are time constants controlling the dynamics of the reactive power *Q*.

For a constant current load, for example, you set  $n_p$  to  $1$  and  $n_q$  to  $1$ , and for constant impedance load you set  $n_p$  to 2 and  $n_q$  to 2.

# **Parameters**

## **Nominal L-L voltage and frequency**

Specifies the nominal phase-to-phase voltage, in volts RMS, and nominal frequency, in hertz, of the load. Default is [ 500e3 60 ].

#### **Active and reactive power at initial voltage**

Specifies the initial active power, Po, in watts, and initial reactive power, Qo, in vars, at the initial voltage, Vo. Default is [50e6 25e6].

When you use the Machine Initialization tool of the powergui block to initialize the dynamic load and start simulation in steady state, these parameters are automatically updated according to the P and Q points specified for the load.

When you use the Load Flow tool of the powergui block to initialize the dynamic load, these parameters represent the P and Q reference powers used by the load flow.

#### **Initial positive-sequence voltage Vo**

Specifies the magnitude and phase of the initial positive-sequence voltage of the load. Default is [0.994 -11.8].

When you use the Load Flow tool or the Machine Initialization tool of the powergui block to initialize the dynamic load and start simulation in steady state, this parameter is automatically updated using the values computed by the load flow.

#### **External control of PQ**

If selected, the active power and reactive power of the load are defined by an external Simulink vector of two signals. By default, the check box is cleared.

#### **[np nq]**

Specifies the **np** and **nq** parameters that define the nature of the load. Default is [1.3 2].

#### **Time constants [Tp1 Tp2 Tq1 Tq2]**

Specifies the time constants controlling the dynamics of the active power and the reactive power. Default is [0 0 0 0].

### **Minimum voltage Vmin**

Specifies the minimum voltage at which the load dynamics commences. The load impedance is constant below this value. Default is 0.7.

#### **Filtering time constant**

Specifies the time constant, in seconds, of the current filter of the Three-Phase Dynamic Load block. Default is 1e-4.

# **Inputs and Outputs**

If **External control of PQ** is selected, a Simulink input, labeled PQ, appears. This input is used to control the active and reactive powers of the load from a vector of two signals [P, Q].

The m output is a vector containing the following three signals:

- positive-sequence voltage (pu)
- active power P (W)
- reactive power Q (vars)

# **Examples**

The power dynamicload model uses a Three-Phase Dynamic Load block connected on a 500 kV, 60 Hz power network.

# **Version History**

**Introduced before R2006a**

# <span id="page-696-0"></span>**Three-Phase Fault**

Implement programmable phase-to-phase and phase-to-ground fault breaker system

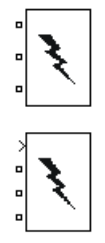

# **Library**

Simscape / Electrical / Specialized Power Systems / Power Grid Elements

# **Description**

The Three-Phase Fault block implements a three-phase circuit breaker where the opening and closing times can be controlled either from an external Simulink signal (external control mode), or from an internal control timer (internal control mode).

The Three-Phase Fault block uses three Breaker blocks that can be individually switched on and off to program phase-to-phase faults, phase-to-ground faults, or a combination of phase-to-phase and ground faults. The arc extinction process of the Three-Phase Fault block is the same as for the Breaker block. See the [Breaker](#page-87-0) block for details on the modeling of the single-phase breakers.

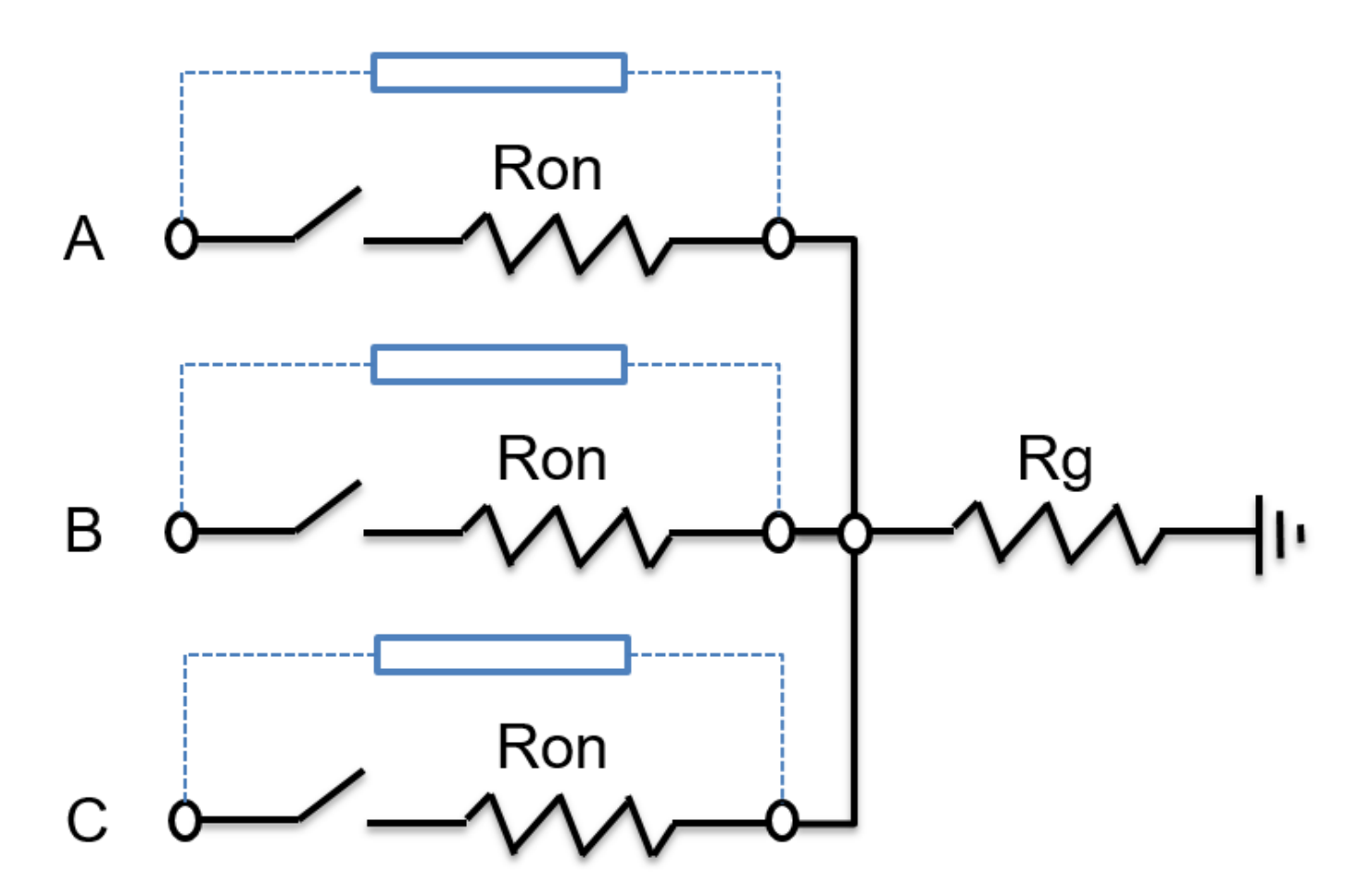

The ground resistance Rg is automatically set to  $10^6$  ohms when the ground fault option is not programmed. For example, to program a fault between the phases A and B you need to select the **Phase A** and **Phase B** block parameters only. To program a fault between the phase A and the ground, you need to select the **Phase A** and **Ground** parameters and specify a small value for the ground resistance.

If the Three-Phase Fault block is set in external control mode, a control input appears in the block icon. The control signal connected to the fourth Simulink input must be either 0, which opens the breakers, or any positive value, which closes the breakers. For clarity, a 1 signal is commonly used to close the breakers. If the Three-Phase Fault block is set in internal control mode, the switching times and status are specified in the dialog box of the block.

Series Rs-Cs snubber circuits are included in the model. They can be optionally connected to the fault breakers. If the Three-Phase Fault block is in series with an inductive circuit, an open circuit or a current source, you must use the snubbers.

# **Parameters**

## **Initial status**

The initial status of the fault breaker is usually the default value, 0 (open). However, you can start the simulation in steady state with the fault initially applied on the system.

## **Phase A**

If selected, the fault switching of phase A is activated. If not selected, the breaker of phase A stays in the status specified in the **Initial status** parameter. Default is selected.

# **Phase B**

If selected, the fault switching of phase B is activated. If not selected, the breaker of phase B stays in the status specified in the **Initial status** parameter. Default is selected.

#### **Phase C**

If selected, the fault switching of phase C is activated. If not selected, the breaker of phase C stays in the status specified in the **Initial status** parameter. Default is selected.

#### **Ground**

If selected, the fault switching to the ground is activated. A fault to the ground can be programed for the activated phases. For example, if the **Phase C** and **Ground** parameters are selected, a fault to the ground is applied to the phase C. The ground resistance is set internally to 1e6 ohms when the **Ground** parameter is not selected. Default is selected.

#### **Switching times (s)**

Specify the vector of switching times when using the Three-Phase Breaker block in internal control mode. At each transition time the selected fault breakers opens or closes depending to the initial status. This parameter is not available if the **External** parameter is selected. Default is [1/60 5/60].

### **External**

If selected, adds a fourth input port to the Three-Phase Fault block for an external control of the switching times of the fault breakers. The switching times are defined by a Simulink signal (0 or 1) connected to the fourth input port of the block. Default is cleared.

#### **Fault resistances Ron**

The internal resistance, in ohms  $(\Omega)$ , of the phase fault breakers. This parameter cannot be set to 0. Default is 0.001.

#### **Ground resistance Rg**

This parameter is available only if the **Ground** parameter is selected. The ground resistance, in ohms  $(Ω)$ . This parameter cannot be set to 0. Default is 0.01.

#### **Snubbers resistance Rs**

The snubber resistances, in ohms  $(\Omega)$ . Set this parameter to inf to eliminate the snubbers from the model. Default is 1e6.

#### **Snubbers capacitance Cs**

The snubber capacitances, in farads  $(F)$ . Set this parameter to 0 to eliminate the snubbers, or to inf to get resistive snubbers. Default is inf.

#### **Measurements**

Select Fault voltages to measure the voltage across the three internal fault breaker terminals.

Select Fault currents to measure the current flowing through the three internal breakers. If the snubber devices are connected, the measured currents are the ones flowing through the breakers contacts only.

Select Fault voltages and currents to measure the breaker voltages and the breaker currents.

Default is None.

Place a Multimeter block in your model to display the selected measurements during the simulation. In the **Available Measurements** list box of the Multimeter block, the measurements are identified by a label followed by the block name and the phase:

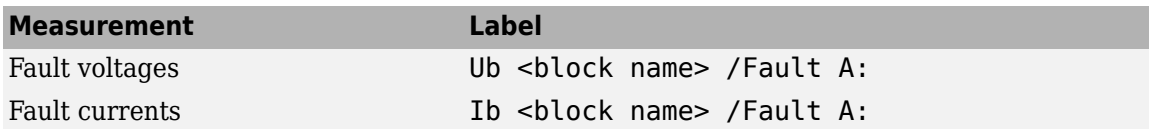

# **Inputs and Outputs**

The three fault breakers are connected in wye between terminals A, B, and C and the internal ground resistor. If the Three-Phase Fault block is set to external control mode, a Simulink input is added to the block to control the opening and closing of the three internal breakers.

# **Examples**

See the [power\\_3phseriescomp](matlab:power_3phseriescomp) example for a circuit using the Three-Phase Fault block.

# **See Also**

[Breaker,](#page-87-0) [Multimeter,](#page-334-0) and [Three-Phase Breaker](#page-690-0)

# **Version History**

**Introduced before R2006a**

# <span id="page-700-0"></span>**Three-Phase Harmonic Filter**

Implement four types of three-phase harmonic filters using RLC components

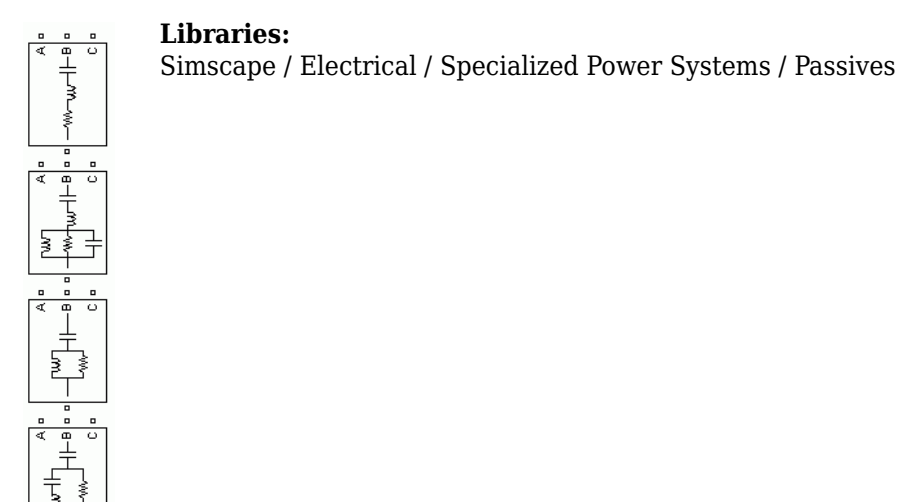

# **Description**

The Three-Phase Harmonic Filter block models three-phase harmonic filters, which are shunt elements that are used in power systems for decreasing voltage distortion and for power factor correction. Nonlinear elements, such as power electronic converters, generate harmonic currents or harmonic voltages, which are injected into the power system. The resulting distorted currents flowing through the system impedance produce harmonic voltage distortion. Harmonic filters reduce distortion by diverting harmonic currents in low-impedance paths. Harmonic filters are capacitive at the fundamental frequency, so they are also used to produce the reactive power required by converters and for power factor correction.

To achieve an acceptable distortion, several banks of filters of different types are connected in parallel. The most commonly used filter types are:

- Band-pass filters, which are used to filter the lowest order harmonics, such as 5th, 7th, 11th, and 13th order harmonics. Band-pass filters can be tuned at a single frequency (single-tuned filter) or at two frequencies (double-tuned filter).
- High-pass filters, which are used to filter high-order harmonics and cover a wide range of frequencies. A special type of high-pass filter, the C-type high-pass filter, is used to provide reactive power and avoid parallel resonances. It also allows filtering of the low-order harmonics (such as 3rd), while keeping zero losses at the fundamental frequency.

The Three-Phase Harmonic Filter block is built of RLC elements. The resistance, inductance, and capacitance values are determined from the filter type and the:

- Reactive power at nominal voltage
- Tuning frequencies

• Quality factor. The quality factor is a measure of the sharpness of the tuning frequency. It is determined by the resistance value.

The four types of filters that can be modeled with the Three-Phase Harmonic Filter block are shown below:

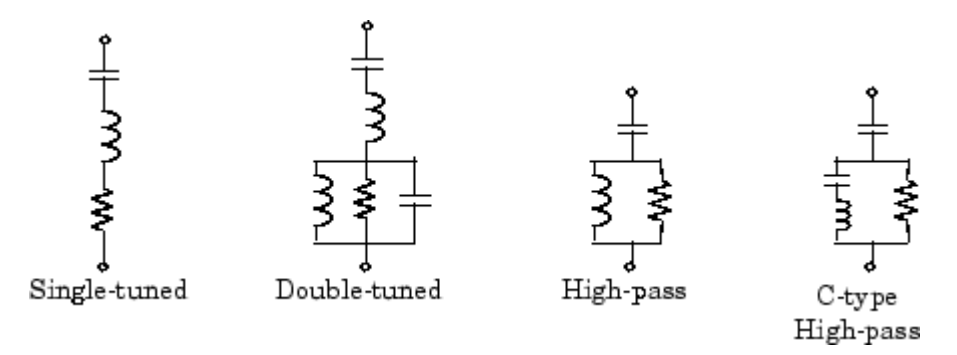

The simplest filter type is the single-tuned filter. The following figure gives the definition of the quality factor  $Q$  and formulae for computing the reactive power  $Q_C$  and losses (active power  $P$ ). The quality factor *Q* of the filter is the quality factor of the reactance at the tuning frequency  $Q = (nX_{\rm L})/R$ . The quality factor determines the bandwidth *B*, which is a measure of the sharpness of the tuning frequency.

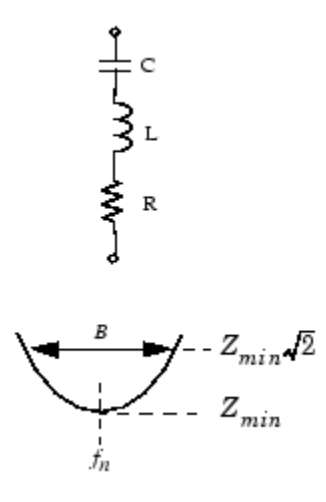

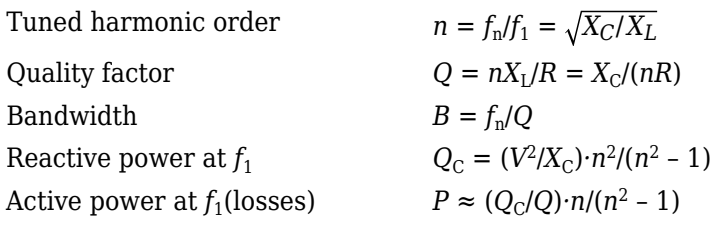

where:

- $f_1$  = fundamental frequency
- $\omega = 2\pi f_1 = \text{angular frequency}$
- $f_n$  = tuning frequency
- $n =$  harmonic order =  $(f_n/f_1)$
- $\bullet$   $V =$  nominal line-line voltage
- $X_L$  = inductor reactance at fundamental frequency =  $L\omega$
- $X_{\rm C}$  = capacitor reactance at fundamental frequency =  $1/(C\omega)$

The double-tuned filter performs the same function as two single-tuned filters, although it has certain advantages: its losses are much lower and the impedance magnitude at the frequency of the parallel resonance that arises between the two tuning frequencies is lower.

The double-tuned filter consists of a series LC circuit and a parallel RLC circuit. If  $f_1$  and  $f_2$  are the two tuning frequencies, both the series circuit and the parallel circuit are tuned to approximately the mean geometric frequency,  $f_m = \sqrt{f_1 f_2}$ .

The quality factor Q of the double-tuned filter is defined as the quality factor of the parallel L and R elements at the mean frequency  $f_m$ :  $Q = R / (L \cdot 2 \pi f_m)$ .

The high-pass filter is a single-tuned filter where the L and R elements are connected in parallel instead of series. This connection results in a wide-band filter that has an impedance at high frequencies limited by the resistance R.

The quality factor of the high-pass filter is the quality factor of the parallel RL circuit at the tuning frequency:  $Q = R / (L \cdot 2 \pi f_n)$ .

The C-type high-pass filter is a variation of the high-pass filter, where the inductance L is replaced with a series LC circuit tuned at the fundamental frequency. At fundamental frequency, the resistance is bypassed by the resonant LC circuit and losses are null.

The quality factor of the C-type filter is still given by the ratio:  $Q = R / (L \cdot 2 \pi f_n)$ .

The following figures give values of R, L, and C, and the typical impedance-versus-frequency curves obtained for the four types of filters applied on a 60 Hz network. Each filter is rated 315 kV and 49 MVAr.

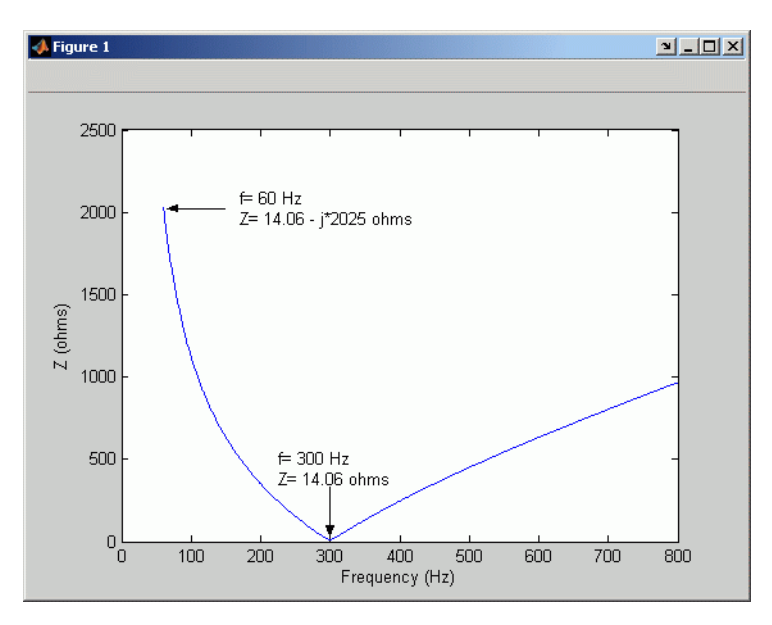

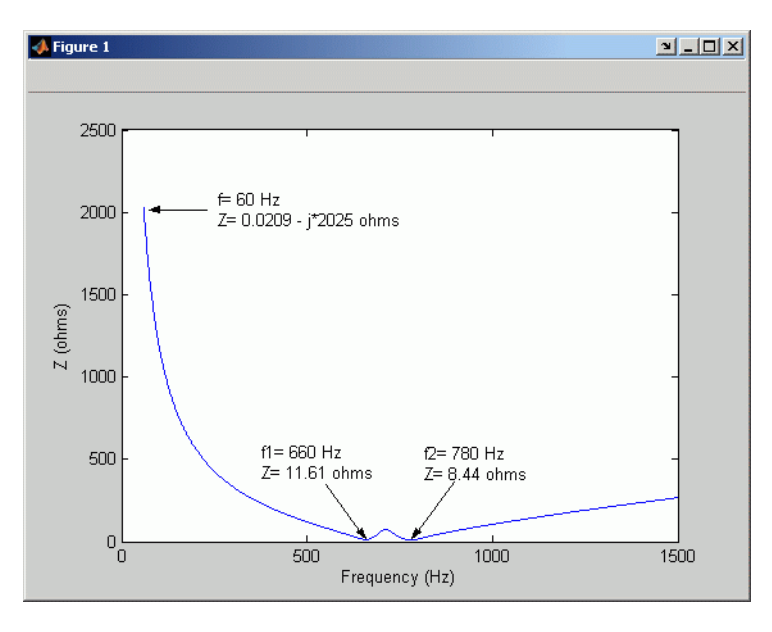

This figure illustrates a single-tuned filter at 315 kV and 49 MVAr with a 5th order harmonic filter when *Q* is 30.

This figure illustrates a double-tuned filter at 315 kV and 49 MVAr with 11th and 13th order harmonic filters when *Q* is 16.

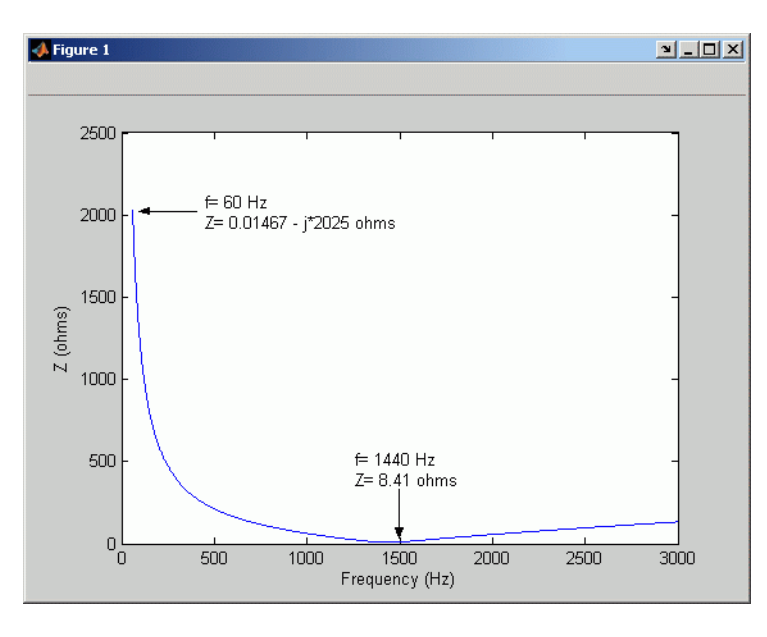

This figure illustrates a high-pass filter at 315 kV and 49 MVAr with a 24th order harmonic filter when *Q* is 10.

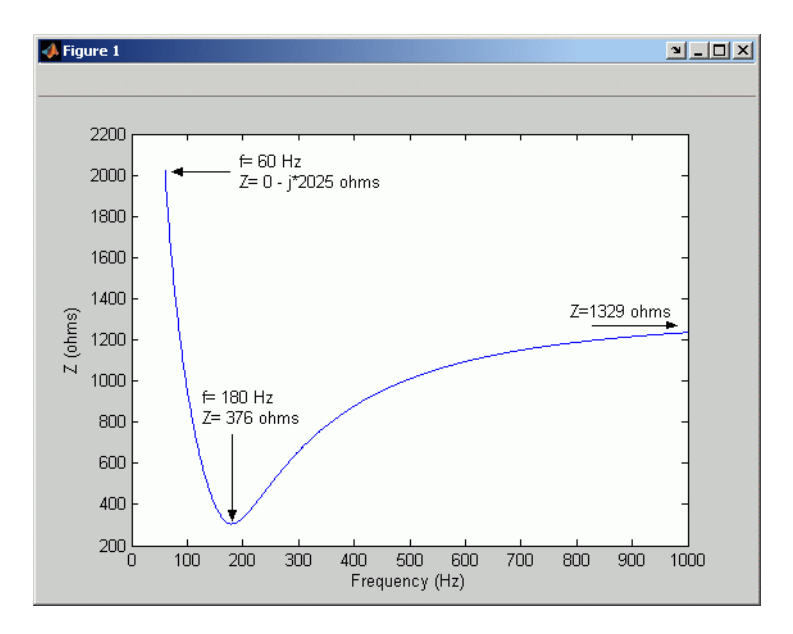

This figure illustrates a C-Type high-pass filter at 315 kV and 49 MVAr with a 3rd order harmonic filter when *Q* is 1.75.

# **Ports**

## **Conserving**

**A** — Phase A electric terminal specialized electrical

Specialized electrical conserving port associated with the phase A electrical terminal.

**B** — Phase B electric terminal specialized electrical

Specialized electrical conserving port associated with the phase B electrical terminal.

**C** — Phase C electric terminal specialized electrical

Specialized electrical conserving port associated with the phase C electrical terminal.

**Port\_4** — Neutral electric terminal specialized electrical

Specialized electrical conserving port associated with the neutral electrical terminal.

# **Parameters**

```
Type of filter — Filter type
Double-tuned (default) | Single-tuned | High-pass | C-type High-pass
```
Select one of the four filter types.

# **Filter connection** — Connection of three filter branches

Y (neutral) (default) | Y (grounded) | Y (floating) | Delta

### Select the connection of the three filter branches.

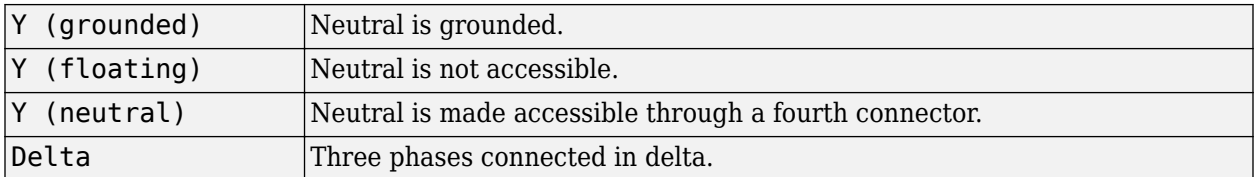

## **Nominal L-L voltage and frequency [Vn(Vrms) fn(Hz)]:** — Nominal phase-to-phase voltage and nominal frequency

[315e3 60] (default) | two-element vector of positive scalars

Nominal phase-to-phase voltage of the filter, in volts RMS (Vrms), and the nominal frequency, in hertz  $(Hz)$ .

## **Nominal reactive power (var):** — Three-phase capacitive reactive power

49e6 (default) | positive scalar

Three-phase capacitive reactive power  $Q_C$ , in vars.

# **Tuning frequencies [ Fr1 (Hz) Fr2 (Hz) ]** — Turning frequency of filter

[11\*60 13\*60] (default) | two-element vector of positive scalars

Two tuning frequencies of the double-tuned filter, in hertz (Hz).

#### **Dependencies**

To enable this parameter, set **Type of filter** to Double-tuned.

## **Tuning frequency (Hz)** — Turning frequency of filter

[5\*60] (default) | positive scalar

Tuning frequency of the single frequency filter (single-tuned, high-pass or C-type high-pass), in hertz  $(Hz)$ .

## **Dependencies**

To enable this parameter, set Type of filter to Single-tuned, High-pass, or C-type High-pass.

**Quality factor (Q)** — Quality factor of filter 16 (default) | positive scalar

Quality factor Q of the filter, as defined in the ["Description" on page 1-695](#page-700-0) section.

**Measurements** — Internal variables to measure None (default) | Branch voltages | Branch currents | Branch voltages and currents

Specify which internal variables to measure in the model using the Multimeter block.

- None
- Branch voltages –– Select to measure the three voltages across each phase of the Three-Phase Harmonic Filter block terminals. For a Y connection, these voltages are the phase-to-ground or phase-to-neutral voltages. For a delta connection, these voltages are the phase-to-phase voltages.
- Branch currents –– Select to measure the three currents flowing through each phase of the filter. For a delta connection, these currents are the currents flowing in each branch of the delta.
- Branch voltages and currents –– Select to measure the three voltages and the three currents of the Three-Phase Harmonic Filter block.

Place a Multimeter block in your model to display the selected measurements during the simulation. In the **Available Measurements** list of the Multimeter block, the measurements are identified by a label followed by the block name.

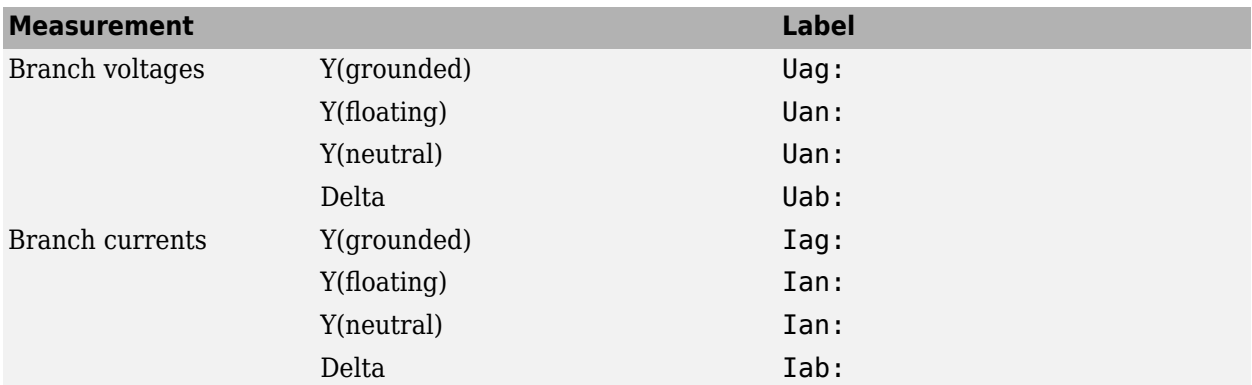

# **Examples**

The power harmonicfilter example illustrates the use of the Three-Phase Harmonic Filter block.

# **Version History**

**Introduced before R2006a**

# **Extended Capabilities**

# **C/C++ Code Generation**

Generate C and C++ code using Simulink® Coder™.

# **Three-Phase Mutual Inductance Z1-Z0**

Implement three-phase impedance with mutual coupling among phases

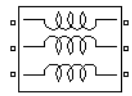

# **Library**

Simscape / Electrical / Specialized Power Systems / Power Grid Elements

# **Description**

The Three-Phase Mutual Inductance Z1-Z0 block implements a three-phase balanced inductive and resistive impedance with mutual coupling between phases. This block performs the same function as the three-winding Mutual Inductance block. For three-phase balanced power systems, it provides a more convenient way of entering system parameters in terms of positive- and zero-sequence resistances and inductances than the self- and mutual resistances and inductances.

# **Parameters**

## **Positive-sequence parameters**

The positive-sequence resistance R1, in ohms  $(\Omega)$ , and the positive-sequence inductance L1, in henries (H). Default is [ 2 50e - 3].

## **Zero-sequence parameters**

The zero-sequence resistance R0, in ohms  $(\Omega)$ , and the zero-sequence inductance L0, in henries (H). Default is [4 100e-3].

# **Examples**

The [power\\_3phmutseq10](matlab:power_3phmutseq10) example illustrates the use of the Three-Phase Mutual Inductance Z1-Z0 block to build a three-phase inductive source with different values for the positive-sequence impedance Z1 and the zero-sequence impedance Z0. The programmed impedance values are Z1 =  $1+j1$  Ω and Z0 = 2+j2 Ω. The Three-Phase Programmable Voltage Source block is used to generate a 1-volt, 0-degree, positive-sequence internal voltage. At  $t = 0.1$  s, a 1- volt, 0-degree, zero-sequence voltage is added to the positive-sequence voltage. The three source terminals are short-circuited to ground and the resulting positive-, negative-, and zero-sequence currents are measured using the Discrete 3-Phase Sequence Analyzer block.

The polar impedance values are  $Z_1 = \sqrt{2} \angle 45^\circ \Omega$  and  $Z_0 = 2\sqrt{2} \angle 45^\circ \Omega$ .

Therefore, the positive- and zero-sequence currents displayed on the scope are

$$
I_1 = \frac{V_1}{Z_1} = \frac{1}{\sqrt{2} \times 45^{\circ}} = 0.7071A \times -45^{\circ}
$$

$$
I_0 = \frac{V_0}{Z_0} = \frac{1}{2\sqrt{2} \times 45^{\circ}} = 0.3536A \times -45^{\circ}
$$

The transients observed on the magnitude and the phase angle of the zero-sequence current when the zero-sequence voltage is added (at  $t = 0.1$  s) are due to the Fourier measurement technique used by the Discrete 3-Phase Sequence Analyzer block. As the Fourier analysis uses a running average window of one cycle, it takes one cycle for the magnitude and phase to stabilize.

# **See Also**

[Mutual Inductance](#page-343-0)

# **Version History**

**Introduced before R2006a**

# <span id="page-709-0"></span>**Three-Phase OLTC Phase Shifting Transformer Delta-Hexagonal (Phasor Type)**

Implement phasor model of three-phase OLTC phase-shifting transformer using delta hexagonal connection

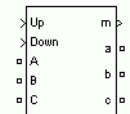

# **Library**

Simscape / Electrical / Specialized Power Systems / Power Grid Elements

# **Description**

This block is used to model a phase-shifting transformer using on-load tap changers (OLTC) for introducing a phase shift between three-phase voltages at two buses in a transmission system. Controlling phase-shift on a transmission system affects primarily flow of active power. Although the phase-shifting transformer does not provide as much flexibility and speed as power-electronics based FACTS, it can be considered as a basic power flow controller. This is why it has been included in the facts library. The dynamic performance of the phase-shifting transformer can be enhanced by using a thyristor-based tap changer instead of a mechanical tap changer. As this model is a phasor model which does not implement the details of current transfer from one tap to the next tap, you can use it to model a thyristor-based phase-shifter. You can also use this block together with the Three-phase OLTC Regulating Transformer (Phasor Type) block for building phasor models of more complex transformer-based FACTS topologies.

The delta hexagonal connection consists of three pairs of windings interconnected in a hexagonal configuration as shown on the figure below.

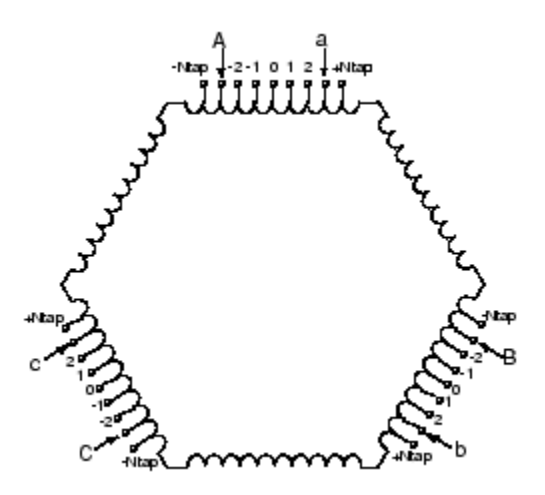

**Delta-Hexagonal Phase-Shifting Transformer Connections**

 $\psi = 2 \times \arctan(-k/\sqrt{3})$ 

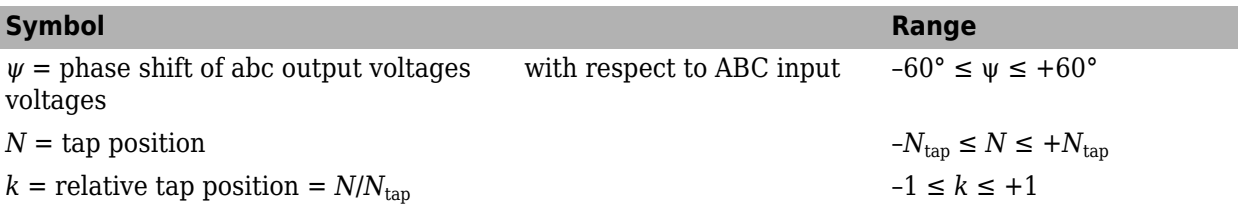

Each phase consists of two coupled windings drawn in parallel on the figure: one tapped winding with two OLTCs and one winding without taps. All windings have the same number of turns. The two OLTCs vary phase shift by moving transformer input terminals (A, B, C) and outputs terminals (a, b, c) symmetrically with respect to center tap 0. This delta hexagonal connection has the advantage of keeping a 1:1voltage ratio while the phase shift is varied.

When the two OLTCs move taps from the center position (0) to the winding end (position Ntap), the phase shift between inputs (ABC) and outputs (abc) varies from 0 degrees to 60 degrees. When ABC are at position −Ntap and abc are at position +Ntap, the output voltages abc are lagging input voltages ABC by 60 degrees. On the other end, when ABC are at position +Ntap and abc are at position −Ntap, the output voltages abc are leading input voltages ABC by 60 degrees. For intermediate positions, the phase shift ψ is given by the equation on the figure. This equation assumes that all tap are evenly spaced.

For example, if each half tapped winding consists of 10 taps (total of 21 taps/ winding including center tap 0) and if ABC and abc terminals are respectively at tap  $-7$  and tap  $+7$ , then, k=7/10 = 0.7.

Therefore, abc voltages are lagging ABC voltages by 44 degrees.

The phase angle varies almost linearly as function of tap position as shown on the figure below.

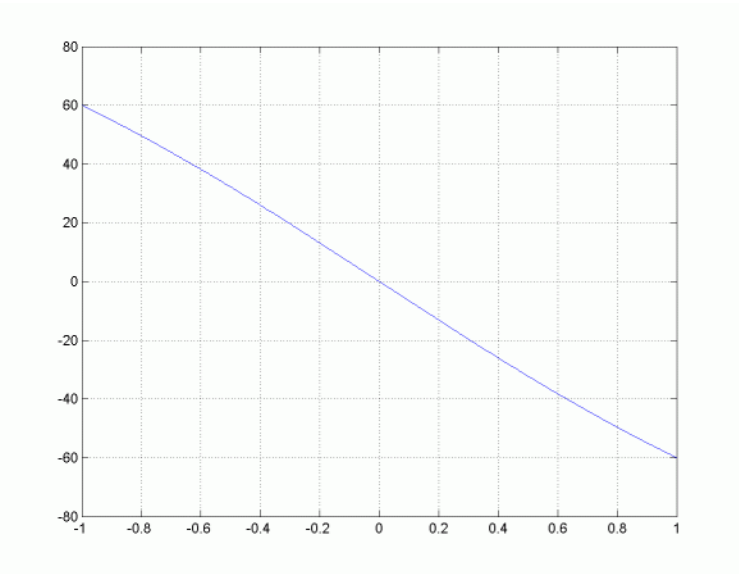

# **Variation of Phase Shift as Function of Tap Position**

You control tap positions, and therefore phase shift, by sending pulses to one of the two block inputs labeled Up and Down. Applying a pulse to the Up (or Down) input moves the tap position upward (or downward) when the signal is changing from 0 to 1.

Mechanical tap changers are relatively slow devices. The time required to move from one tap position to the next one is comprised between 3 and 10 seconds. You specify this mechanical time delay in the block menu.

**Note** OLTCs use additional switches and resistors (or inductors) to transfer current from the outgoing tap to the ongoing tap without interrupting load current. During the transfer, taps are temporarily short circuited through resistors or inductors. The transfer time (typically from 40 ms to 60 ms) is fast as compared to the tap selection process (3 s to 10 s). As this block implements a phasor model for study of transient stability of power systems in the range of seconds to minutes, the tap transfer process is not modelled and an instantaneous tap transfer is assumed. A detailed deltahexagonal phase-shifting transformer model is provided in the power\_PSTdeltahex example.

# **Parameters**

## **Nominal parameters [Vnom Pnom Fnom]**

The nominal line to line voltage, in volts rms, the three-phase nominal power, in VA and the nominal frequency, in hertz. Default is [120e3 300e6 60].

## **Resistance and leakage reactance at max. tap [R X]**

The transformer short circuit impedance due to winding resistances and leakage reactances, at maximum phase shift (input and output taps at −Ntap and +Ntap positions). Specify resistance and reactance, in pu. Default is  $[0.15/30 0.15]$ .

The transformer positive-sequence impedance  $Z_1$ , in pu, and zero-sequence  $Z_0$ , in pu, vary with relative tap position *k* as follows:

$$
Z_{1} = (R + jX) \frac{|k|(-3k^{2} + 2|k| + 9)}{2(k^{2} + 3)}
$$

$$
Z_{0} = k^{2} \frac{R_{m}jX_{m}}{R_{m} + jX_{m}},
$$

where: *R*, *X* are the transformer resistance and reactance defined in the parameter **Resistance and leakage reactance at max. tap**  $(k=1 \text{ or } k=-1)$  and Rm, Xm are the transformer **magnetizing** resistance and reactance defined in the **Magnetizing branch** parameter described below.

Note that these impedances keep the same value for positive and negative values of *k*. For *k*=0, impedances are zero because the transformer input terminals are short-circuited with output terminals.

# **Magnetizing branch [Rm Xm]**

The resistance, in pu, and the reactance, in pu of the parallel  $R_m$ ,  $X_m$  branch modelling respectively iron losses and reactive magnetizing currents. Saturation is not modelled. Default is [500 500].

## **Number of taps per half winding (Ntap)**

The number of taps per half winding. The total number of taps per winding, including center tap 0, is therefore 2\*Ntap+1. Default is 10.

## **Initial tap**

Specify an integer (Tapinit) corresponding the initial tap position of output terminals abc. The initial tap position of input terminals ABC is therefore –Tapinit. Default is 0.

## **Tap selection time**

The mechanical time delay, in seconds, required for the OLTCs to move the taps by one position. Typical values are in the 3s-10s range. Default is 2.9.

### **Initial pos. seq. output currents [Mag Phase]**

The initial value of the positive-sequence current phasor (Magnitude in pu and Phase in degrees) flowing out of terminals abc. If you know the initial value of currents you may specify it in order to start simulation in steady state. If you don't know these values, you can leave [0 0] (default). The system will reach steady-state after a short transient.

# **Inputs and Outputs**

### A B C

The three transformer input terminals

a b c

The three transformer output terminals

```
Up
```
Simulink input for controlling tap position. Applying a pulse to this input will initiate upward tap changing when the pulse is changing from 0 to 1.

#### Down

Simulink input for controlling tap position. Applying a pulse to this input will initiate downward tap changing when the pulse is changing from 0 to 1.

#### m

Simulink output vector containing 17 internal signals. These signals are either complex signals (voltage phasors, current phasors or impedances) or control signals. They can be individually accessed by using the Bus Selector block. They are, in order:

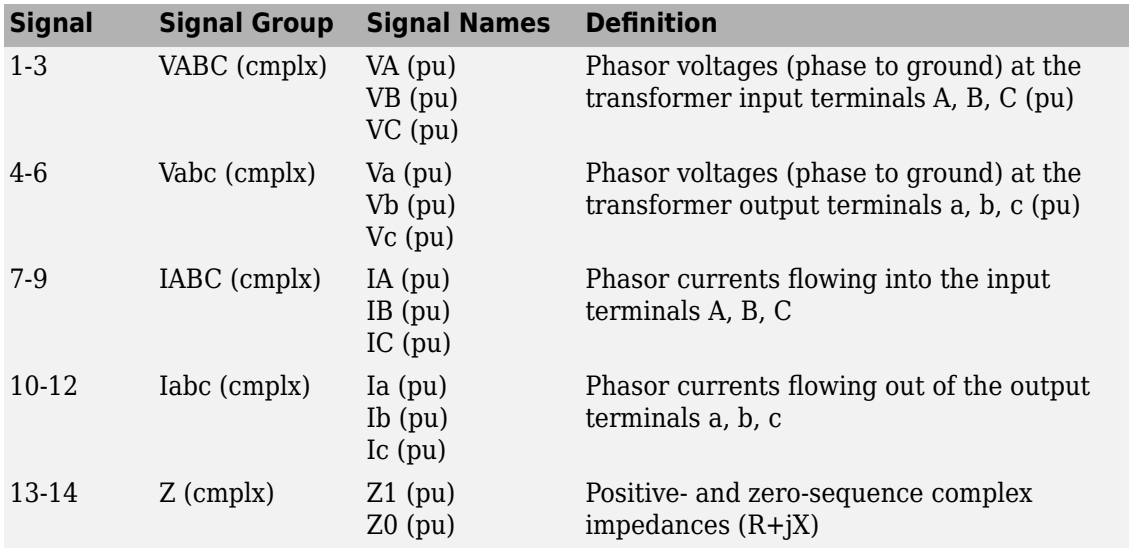

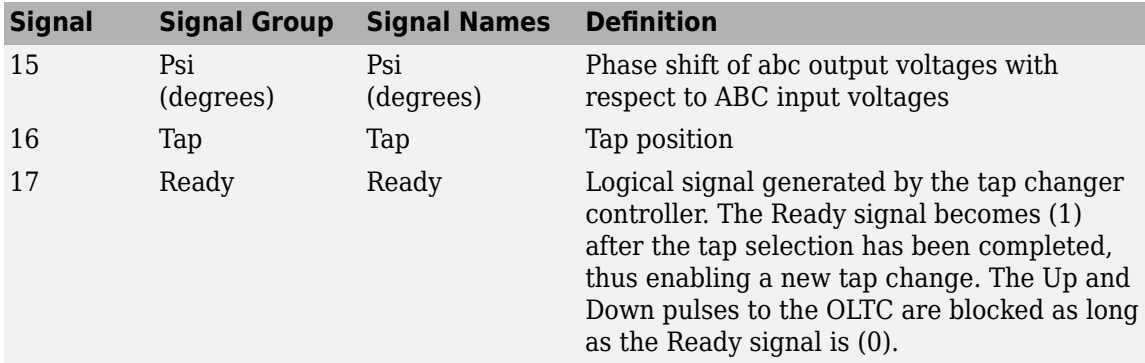

# **Examples**

See the power\_PSTdeltahex example, which illustrates the use of the Three-Phase OLTC Phase Shifting Transformer Delta-Hexagonal (Phasor Type) block to control power transfer between two equivalent sources in a 120-kV transmission. The phasor model is compared with a detailed model of phase shifting transformer. Look under the masked blocks to see how both models are implemented. The detailed model uses switches and three Multi-Winding Transformer blocks, whereas the phasor model uses current sources.

# **See Also**

[Three-Phase OLTC Regulating Transformer \(Phasor Type\)](#page-714-0)

# **Version History**

**Introduced in R2006a**

# <span id="page-714-0"></span>**Three-Phase OLTC Regulating Transformer (Phasor Type)**

Implement phasor model of three-phase OLTC regulating transformer

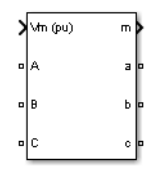

# **Library**

Simscape / Electrical / Specialized Power Systems / Power Grid Elements

# **Description**

This block is used to model a three-phase two-winding transformer or autotransformer using an onload tap changer (OLTC) for regulating voltage on a transmission or distribution system. Controlling voltage on a transmission system affects primarily flow of reactive power, which, in turn, affects the power transfer limits. Although the regulating transformer does not provide as much flexibility and speed as power-electronics based FACTS, it can be considered as a basic power flow controller. This is why it has been included in the facts library. The dynamic performance of the regulating transformer can be enhanced by using a thyristor-based tap changer instead of a mechanical tap changer. As this model is a phasor model which does not implement the details of current commutation from one tap to the next tap, you can use it to model a thyristor-based tap changer and implement your own control system by selecting **External control of OLTC** in the block menu. You can also use this block together with the Three-phase OLTC Phase-Shifting Transformer Delta-Hexagonal (Phasor Type) block for building phasor models of more complex transformer-based FACTS topologies.

The figure below shows one phase of the three-phase regulating transformer. Each phase consists of main windings 1 and 2 and of a tapped regulation winding.

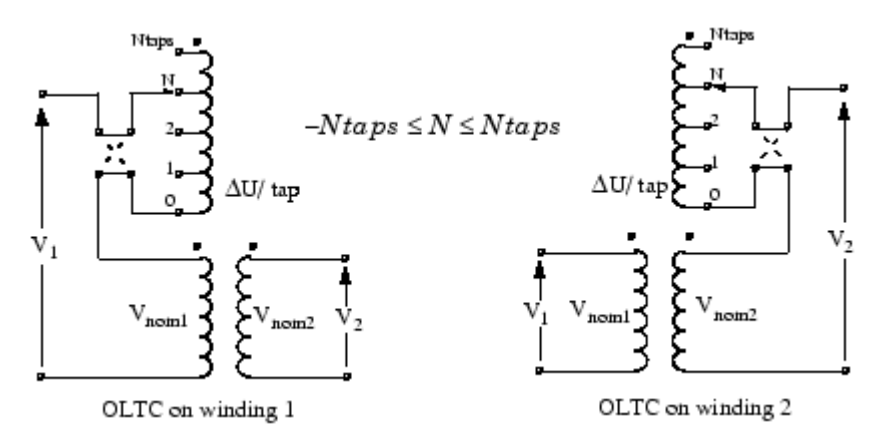

**One Phase of the Regulating Transformer**

 $-N_{\text{tans}} \leq N \leq +N_{\text{tans}}$ . The voltage ratios on the two windings are:

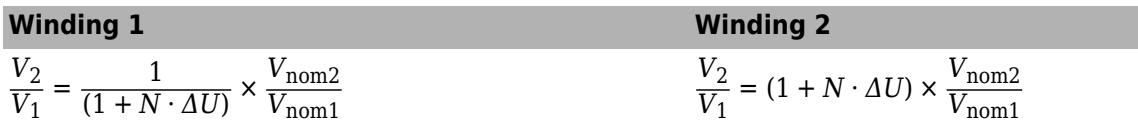

Voltage regulation is performed by varying the transformer ratio V2/V1 by means of the OLTC. The OLTC can be connected either on winding 1 (left diagram) or on winding 2 (right diagram). The OLTC can select any tap from position 0 (no voltage correction) to maximum tap (position Ntap) yielding maximum voltage correction. The OLTC is also equipped with a reversing switch which allows connecting the regulation winding either in additive or subtractive polarity. The factor multiplying Vnom2/Vnom1 is the voltage correction factor. It is given by:

 $1/(1 + N \Delta U)$  for OLTC on winding 1 1 + *N* Δ*U* for OLTC on winding 2

where

 $N = \text{tap position}$  $\Delta U$  = voltage per tap in pu of nominal voltage of winding 1 or winding 2.

Negative values of *N* correspond to the reversing switch position shown in dashed lines (regulation winding in subtractive polarity). The transformer resistance and leakage reactance also vary with the tap position.

Mechanical tap changers are relatively slow devices. The time required to move from one tap position to the next one is comprised between 3 and 10 seconds. You specify this mechanical time delay in the block menu.

**Note** OLTCs use additional switches and resistors (or inductors) to transfer current from the outgoing tap to the ongoing tap without interrupting load current. During the transfer, taps are temporarily short circuited through resistors or inductors. The transfer time (typically from 40 ms to 60 ms) is fast as compared to the tap selection process (3 s to 10 s). As this block implements a phasor model for study of transient stability of power systems in the range of seconds to minutes, the tap transfer process is not modelled and an instantaneous tap transfer is assumed. A detailed regulating transformer model is provided in the power\_OLTCregtransformer example.

# **Automatic Voltage Control**

The regulating transformer is associated with a control system which regulates voltage at the transformer terminals (side 1 or side 2) or at a remote bus. Such a control system is provided in the Three-Phase OLTC Regulating Transformer (Phasor Type) block. You then connect at the Vm input of the block a Simulink signal, which is usually the magnitude of the positive-sequence voltage (in pu) to be controlled, but it can be any signal.The control system adjusts automatically the tap position until the measured voltage Vm is equal to the reference voltage Vref specified in the block menu.

The voltage regulator is a hysteresis type regulator. Each time a tap change is required, the regulator sends a pulse either to the Up or Down input of the Tap Changer Controller. Look under the block mask to see how these control blocks are built. The regulator asks for a tap change if

 $|V_m - V_{\text{ref}}|$  > DeadBand/2

during a time *t* >Delay, where *V*ref, DeadBand, and Delay are parameters of the voltage regulator.

### **External Control of OLTC**

If you want to implement your own control system or manually control the tap position, you select **External control of OLTC**. The Vm input is then replaced by two inputs labeled Up and Down. Applying a pulse to the Up or Down input moves the tap position upward or downward when the signal is changing from 0 to 1.

# **Parameters**

The transformer and OLTC parameters are grouped in two categories: Transformer parameters and OLTC and Voltage Regulator parameters. Use the **Show** listbox to select which group of parameters you want to visualize.

### **Transformer Tab**

### **Winding 1 connection (ABC terminals)**

The connection of the three windings 1. Select Y (ungrounded wye), Yg (wye grounded), Delta(D1) (Delta connection introducing a −30 degrees phase-shift) or Delta(D11) (Delta connection introducing a +30 degrees phase-shift). Default is Y. For an explanation of the phase shifts introduced by D1and D11 connections, see the Three-Phase Transformer (Two-Windings) block documentation . The zero-sequence impedance will vary according to the connection. Zerosequence impedance is computed assuming that the three-phase transformer bank is built with three single-phase, two-winding units.

### **Winding 2 connection (abc terminals)**

The connection of the three windings 2. Select Y (ungrounded wye), Yg (wye grounded), Delta(D1) (Delta connection introducing a −30 degrees phase-shift) or Delta(D11) (Delta connection introducing a +30 degrees phase-shift). Default is Delta(D1). The zero-sequence impedance will vary according to the connection.

#### **Nominal Power and frequency**

The three-phase nominal power, in VA and the nominal frequency, in hertz. Default is [47e6, 60].

## **Winding 1 parameters**

The nominal line to line voltage of winding 1, in volts rms, winding resistance, in pu, and leakage reactance, in pu. Default is [120e3, 0.003, 0.09 ].

#### **Winding 2 parameters**

The nominal line to line voltage of winding 2, in volts rms, winding resistance in pu, and leakage reactance, in pu. Default is [25e3, 0.003, 0.09 ].

#### **Initial pos. seq. output currents of winding 2**

The initial value of the positive-sequence current phasor (Magnitude in pu and Phase in degrees) flowing out of winding 2. The currents flowing into winding 1 will be computed accordingly. If you know the initial value of currents you may specify it in order to start simulation in steady state. If you don't know these values, you can leave [0 0]. The system will reach steady-state after a short transient. Default is [0.7568, -45].

#### **Magnetizing branch**

The resistance, in pu and the reactance, in pu, of the parallel Rm, Xm branch modelling respectively iron losses and reactive magnetizing currents. Saturation is not modelled. Default is [300, 300].

## **OLTC and Voltage Regulator Tab**

#### **OLTC on**

Select either Winding 1 (default) or Winding 2.

### **Tapped regulation winding**

The resistance and the leakage reactance of the tapped winding depend on the tap position. Enter the resistance, in pu, and the leakage reactance, in pu, corresponding to the maximum tap position. Default is [ 0.003, 0.09].

### **Voltage step per tap**

The voltage step per tap, in pu of the nominal voltage of winding 1 or winding 2. Default is 0.01875.

### **Minimum and maximum tap positions**

You normally specify a negative integer corresponding to maximum tap position with the regulation winding connected in subtractive polarity, followed by a positive integer corresponding to maximum tap position with the regulation winding connected in additive polarity. These two integers specify the number of taps and their absolute values are usually the same. However, if you want to limit tap excursion, you may specify two different values. Default is [ -8, +8].

### **Initial tap position**

Specify an integer N corresponding to initial tap position with MinTap≤ *N* ≤MaxTap. Default is -4.

## **Tap selection time**

The mechanical time delay, in seconds, required for the OLTC to move the taps by one position. Typical values are in the 3s-10s range. Default is 4.

## **External control of OLTC**

The OLTC is usually controlled by the voltage regulator. Select this parameter if you want to implement your own control system or manually control the tap position. The Vm input will then be replaced by two inputs labeled Up and Down. Applying a pulse to the Up or Down input will move the tap position upward or downward when the signal is changing from 0 to 1. Default is cleared.

#### **Voltage regulator**

This parameter is not visible when the **External control of OLTC** parameter is selected.

Select on (default) for enabling the voltage regulator. If you select off the OLTC is frozen at the position specified by the **Initial tap position** parameter.

#### **Regulator parameters**

This parameter is not visible when the **External control of OLTC** parameter is checked.

Specify the reference voltage Vref, in pu, the dead band of the hysteresis regulator, in pu, and the time delay, in seconds, during which the voltage error must exceed half the dead band for the OLTC to move tap position upward or downward. The dead band is normally adjusted at two times the voltage step specified in the **Voltage step per tap** parameter. Default is [1.04, 0.0375, 1].

# **Inputs and Outputs**

## A B C

The three input terminals connected windings 1.

## a b c

The three output terminals connected to windings 2.

Vm

This input is visible only when the **External control of OLTC** parameter is not checked.

Connect to this input the measured voltage to be controlled by the voltage regulator. This signal is usually the magnitude, in pu, of the positive-sequence voltage measured at the transformer terminals (side 1 or side 2) or at a remote bus.

### Up

This input is visible only when the **External control of OLTC** parameter is checked.

Simulink input for controlling tap position. Applying a pulse to this input will initiate upward tap changing when the pulse is changing from 0 to 1.

### Down

This input is visible only when the **External control of OLTC** parameter is checked.

Simulink input for controlling tap position. Applying a pulse to this input will initiate downward tap changing when the pulse is changing from 0 to 1.

m

Simulink output vector containing 16 internal signals. These signals are either complex signals (voltage phasors, current phasors or impedances) or control signals. They can be individually accessed by using the Bus Selector block. They are, in order:

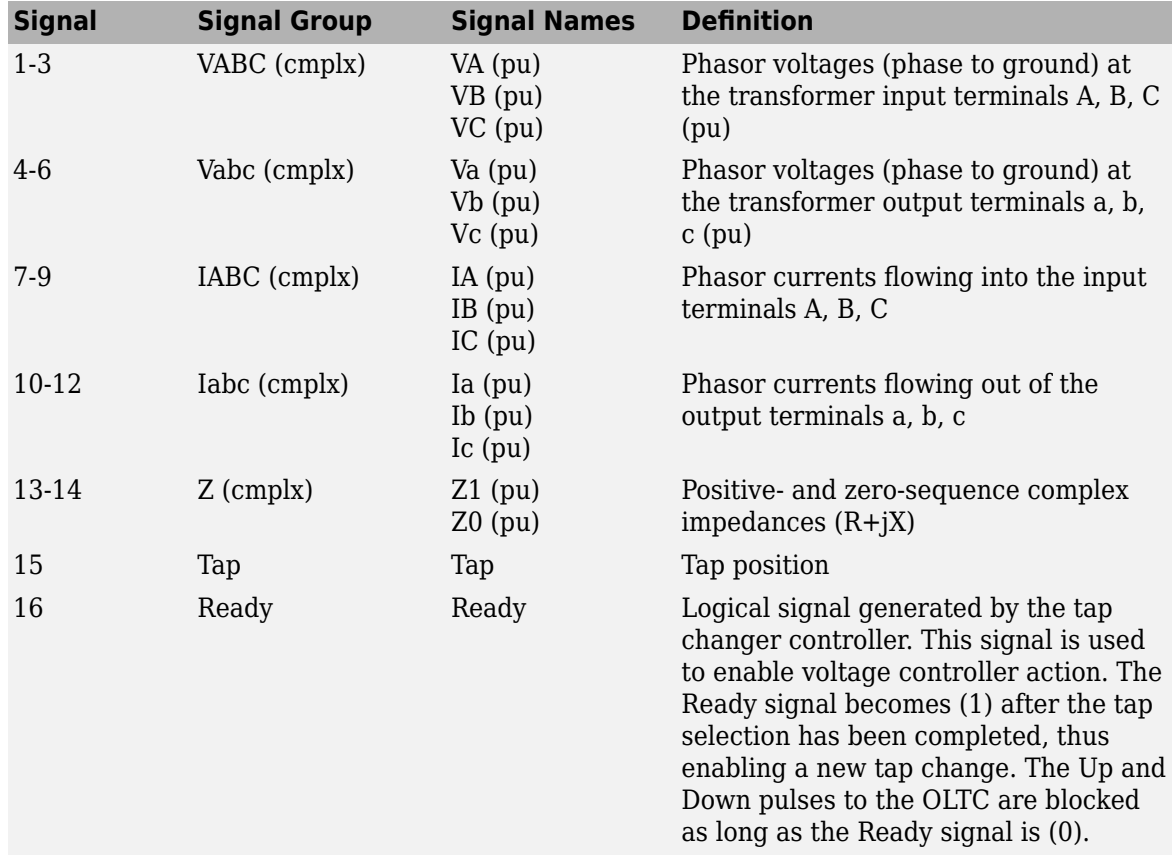

# **Examples**

See the power\_OLTCregtransformer example, which illustrates the use of the Three-Phase OLTC Regulator Transformer (Phasor Type) block to regulate voltage on a 25-kV distribution feeder. The phasor model is compared with a detailed model of regulating transformer. Look under the masked blocks to see how both models are implemented. The detailed model uses switches and three Multi-Winding Transformer blocks, whereas the phasor model uses current sources.

# **See Also**

[Three-Phase OLTC Phase Shifting Transformer Delta-Hexagonal \(Phasor Type\)](#page-709-0)

# **Version History**

**Introduced in R2006a**
# <span id="page-720-0"></span>**Three-Phase Parallel RLC Branch**

Implement three-phase parallel RLC branch

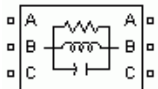

# **Library**

Simscape / Electrical / Specialized Power Systems / Passives

# **Description**

The Three-Phase Parallel RLC Branch block implements three balanced branches consisting each of a resistor, an inductor, a capacitor, or a parallel combination of these. Use the **Branch type** parameter to select elements you want to include in each branch.

Negative values are allowed for resistance, inductance, and capacitance.

# **Parameters**

# **Branch type**

Select the elements you want to include in the branch. The **R** letter defines the resistor, the **L** letter defines the inductor, and the **C** letter defines the capacitor. Select **Open circuit** to define an open circuit  $(R=inf, L=inf, C=0)$ . Only existing elements are displayed in the block icon. Default is RLC.

# **Resistance R**

The branch resistances, in ohms  $(Ω)$ . Default is 1.

# **Inductance L**

The branch inductances, in henries (H). Default is 1e-3.

# **Capacitance C**

The branch capacitances, in farads (F). Default is 1e-6.

# **Measurements**

Select Branch voltages to measure the three voltages across the Three-Phase Parallel RLC Branch block terminals.

Select Branch currents to measure the three total currents (sum of R, L, C currents) flowing through the Three-Phase Parallel RLC Branch block.

Select Branch voltages and currents to measure the three voltages and the three currents of the Three-Phase Parallel RLC Branch block.

Default is None.

Place a Multimeter block in your model to display the selected measurements during the simulation. In the **Available Measurements** list box of the Multimeter block, the measurements are identified by a label followed by the block name.

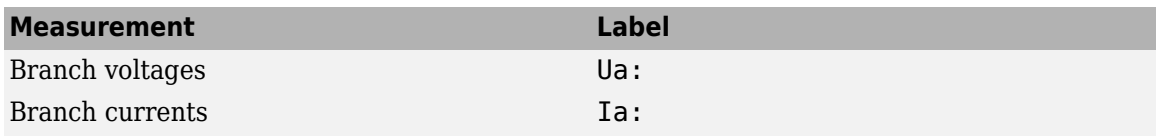

# **See Also**

[Multimeter](#page-334-0), [Three-Phase Parallel RLC Load](#page-722-0), [Three-Phase Series RLC Branch,](#page-739-0) [Three-Phase Series](#page-741-0) [RLC Load](#page-741-0)

# **Version History**

**Introduced before R2006a**

# <span id="page-722-0"></span>**Three-Phase Parallel RLC Load**

Implement three-phase parallel RLC load with selectable connection

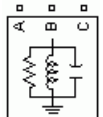

# **Library**

Simscape / Electrical / Specialized Power Systems / Passives

# **Description**

The Three-Phase Parallel RLC Load block implements a three-phase balanced load as a parallel combination of RLC elements. At the specified frequency, the load exhibits a constant impedance. The active and reactive powers absorbed by the load are proportional to the square of the applied voltage.

Only elements associated with nonzero powers are displayed in the block icon.

# **Parameters**

# **Parameters Tab**

# **Configuration**

The connection of the three phases. Select one of the following four connections:

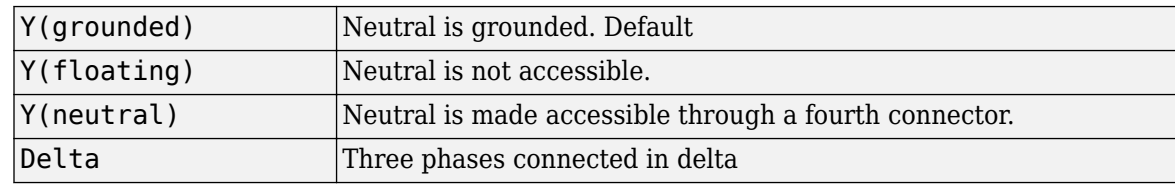

The block icon is updated according to the load connection.

# **Nominal phase-to-phase voltage Vn**

The nominal phase-to-phase voltage of the load, in volts RMS (Vrms). Default is 1000.

# **Nominal frequency fn**

The nominal frequency, in hertz (Hz). Default is 60.

### **Specify PQ powers for each phase**

Select to specify active powers, inductive reactive powers, and capacitive reactive powers for each phase of the load. Default is cleared.

# **Active power P (W)**

The three-phase active power of the load, in watts. This parameter is visible only when **Specify PQ powers for each phase** is cleared. Default is 10e3.

## **Inductive reactive power QL (positive var)**

The three-phase inductive reactive power QL, in vars. Specify a positive value or 0. This parameter is visible only when **Specify PQ powers for each phase** is cleared. Default is 100.

### **Capacitive reactive power QC (negative var)**

The three-phase capacitive reactive power QC, in vars. Specify a positive value or 0. This parameter is visible only when **Specify PQ powers for each phase** is cleared. Default is 100.

### **Active powers [Pa Pb Pc] (W):**

The three-phase active power of the load, in watts. Specify three positive values. You can specify different powers for each phase, including 0. This parameter is visible only when you select **Specify PQ powers for each phase**. Default is [10e3 9e3 11e3].

## **Inductive reactive powers [QLa QLb QLc] (positive var):**

The three-phase inductive reactive power QL, in vars. Specify three positive values. You can specify different powers for each phase, including 0. This parameter is visible only when you select **Specify PQ powers for each phase**. Default is [100 90 110].

## **Capacitive reactive powers [QCa QCb QCc] (negative var):**

The three-phase capacitive reactive power QC, in vars. Specify three positive values. You can specify different powers for each phase, including 0. This parameter is visible only when you select **Specify PQ powers for each phase**. Default is [100 90 110].

### **Measurements**

Select Branch voltages to measure the three voltages across each phase of the Three-Phase Parallel RLC Load block terminals. For a Y connection, these voltages are the phase-to-ground or phase-to-neutral voltages. For a delta connection, these voltages are the phase-to-phase voltages.

Select Branch currents to measure the three total currents (sum of R, L, C currents) flowing through each phase of the Three-Phase Parallel RLC Load block. For a delta connection, these currents are the currents flowing in each branch of the delta.

Select Branch voltages and currents to measure the three voltages and the three currents of the Three-Phase Parallel RLC Load block.

Default is None.

Place a Multimeter block in your model to display the selected measurements during the simulation. In the **Available Measurements** list box of the Multimeter block, the measurements are identified by a label followed by the block name.

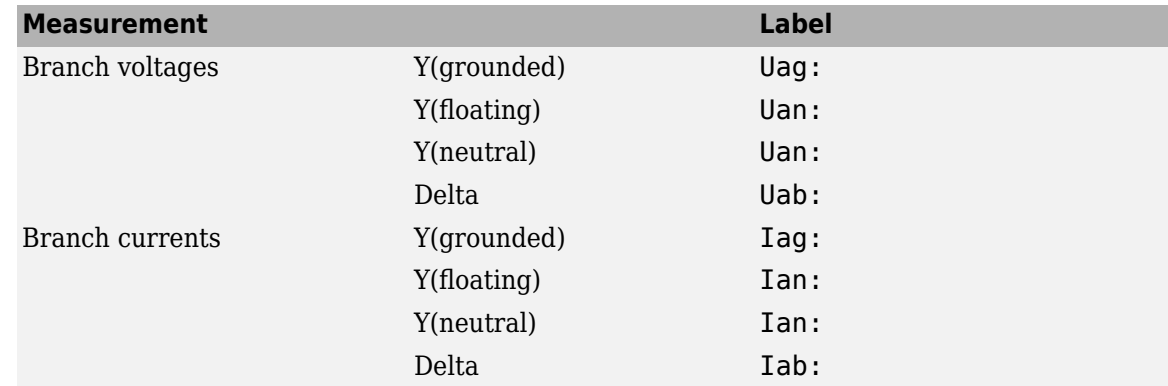

## **Load Flow Tab**

The parameters on this tab are used by the Load Flow tool of the Powergui block. These load flow parameters are used for model initialization only, they have no impact on the block model and on the simulation performance.

### **Load type**

Specify the load type.

If you select constant Z (default), the load impedance is determined from the nominal phase-tophase voltage Vn, active power P, and reactive power (QL-QC) specified on the **Parameters** tab of the block dialog box. During the load flow solution, the impedance is kept constant. The effective P and Q are therefore varying proportionally to the square of the bus voltage computed by the Load Flow tool.

If you select constant PQ, the active power P and reactive power Q are kept constant and equal to the values specified on the **Parameters** tab of the block dialog box. When you apply the load flow solution to the model (by clicking the **Apply** button of the Load Flow tool), the **Nominal phase-to-phase voltage Vn** parameter on the **Parameters** tab is automatically adjusted to the phase-to-phase bus voltage computed by the Load Flow tool.

If you select constant I, the load current is kept constant at its nominal value determined from base voltage specified in the dialog box of the associated Load Flow Bus block and from active power P and reactive power QL and QC specified on the **Parameters** tab of the block dialog box. The effective P and Q are therefore varying proportionally to the bus voltage computed by the Load Flow tool. When you apply the load flow solution to the model (by clicking the **Apply** button of the Load Flow tool), the p.u. value of the nominal voltage Vn on the **Parameters** tab is automatically adjusted to the square root of the load voltage (in pu) computed by the Load Flow tool.

# **See Also**

[Multimeter](#page-334-0), [Three-Phase Dynamic Load](#page-693-0), [Three-Phase Parallel RLC Branch,](#page-720-0) [Three-Phase Series RLC](#page-739-0) [Branch,](#page-739-0) [Three-Phase Series RLC Load](#page-741-0)

# **Version History Introduced before R2006a**

# **Three-Phase PI Section Line**

Implement three-phase transmission line section with lumped parameters

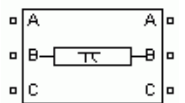

# **Library**

Simscape / Electrical / Specialized Power Systems / Power Grid Elements

# **Description**

The Three-Phase PI Section Line block implements a balanced three-phase transmission line model with parameters lumped in a PI section.

Contrary to the Distributed Parameters Line model where the resistance, inductance, and capacitance are uniformly distributed along the line, the Three-Phase PI Section Line block lumps the line parameters in a single PI section as shown in the figure below.

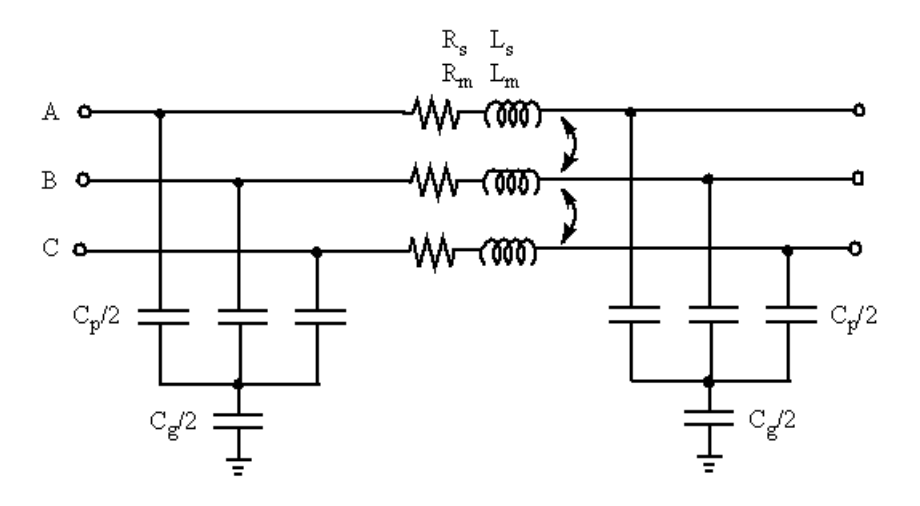

The line parameters R, L, and C are specified as positive- and zero-sequence parameters that take into account the inductive and capacitive couplings between the three phase conductors, as well as the ground parameters. This method of specifying line parameters assumes that the three phases are balanced.

The self and mutual resistances (*Rs*, *Rm*), self and mutual inductances (*Ls*, *Lm*) of the three coupled inductors, as well as phase capacitances *Cp* and ground capacitances *Cg*, are deduced from the positive- and zero-sequence RLC parameters as follows.

Let us assume the following line parameters:

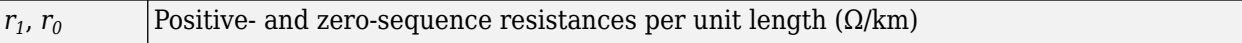

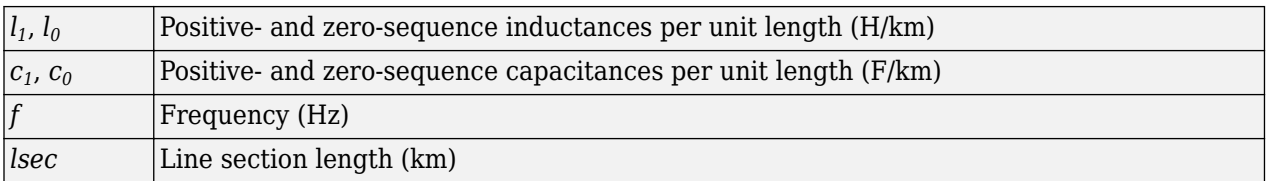

The total positive- and zero-sequence RLC parameters including hyperbolic corrections are first evaluated:

 $R_1 = r_1 \cdot \text{lse} \cdot k_{r1}$  $L_1 = l_1 \cdot \text{lsec} \cdot k_{l1}$  $C_1 = c_1 \cdot \text{lse} \cdot k_{c1}$  $R_0 = r_0 \cdot l \sec \cdot k_{r0}$  $L_0 = l_0 \cdot \text{lsec} \cdot k_{l0}$  $C_0 = c_0 \cdot l \sec \cdot k_{c0}$ 

where

 $k_{r1}$ ,  $k_{l1}$ ,  $k_{c1}$ ,  $k_{r0}$ ,  $k_{l0}$ ,  $k_{c0}$  — positive-sequence and zero-sequence hyperbolic correction factors

**Note** See the [PI Section Line](#page-385-0) block reference page for an explanation on how to compute RLC parameters taking into account hyperbolic corrections.

The Powergui block provides a graphical tool for the calculation of resistance, inductance, and capacitance per unit length based on the line geometry and the conductor characteristics. See the power lineparam reference page to learn how to use this tool.

For a short line section (approximately *lsec* < 50 km), these correction factors are negligible (close to unity). However, for long lines, these hyperbolic corrections must be taken into account in order to get an exact line model at the specified frequency.

The RLC line section parameters are then computed as follows:

$$
Rs = (2R1 + R0)/3
$$
  
\n
$$
Ls = (2L1 + L0)/3
$$
  
\n
$$
Rm = (R0 - R1)/3
$$
  
\n
$$
Lm = (L0 - L1)/3
$$
  
\n
$$
Cp = C1
$$
  
\n
$$
Cg = 3C1C0/(C1 - C0)
$$

# **Parameters**

### **Frequency used for rlc specification**

The frequency used for specification of per unit length rlc line parameters, in hertz (Hz). This is usually the nominal system frequency (50 Hz or 60 Hz). Default is 60.

## **Positive- and zero-sequence resistances**

The positive- and zero-sequence resistances in ohms/kilometer ( $\Omega$ /km). Default is [ 0.01273 0.3864].

## **Positive- and zero-sequence inductances**

The positive- and zero-sequence inductances in henries/kilometer (H/km). The zero-sequence inductance cannot be zero, because it would result in an invalid propagation speed computation. Default is [ 0.9337e-3 4.1264e-3].

## **Positive- and zero-sequence capacitances**

The positive- and zero-sequence capacitances in farads/kilometer (F/km). The zero-sequence capacitance cannot be zero, because it would result in an invalid propagation speed computation. Default is [12.74e-9 7.751e-9].

## **Line section length**

The line section length in kilometers (km). Default is 100.

# **Examples**

The power triphaseline example illustrates voltage transients at the receiving end of a 200-km line when only phase A is energized. Voltages obtained with two line models are compared: 1) the Distributed Parameters Line block and 2) a PI line model using two Three-Phase PI Section Line blocks.

# **See Also**

[Distributed Parameters Line,](#page-171-0) [PI Section Line](#page-385-0)

# **Version History**

**Introduced before R2006a**

# <span id="page-728-0"></span>**Three-Phase Programmable Generator**

Generate three-phase signal with programmable time variation of amplitude, phase, frequency, and harmonics

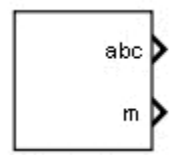

# **Library**

Simscape / Electrical / Specialized Power Systems / Sources / Signal Generator Sources

# **Description**

Use the Three-Phase Programmable Generator block to generate a three-phase sinusoidal signal with time-varying parameters. This vectorized signal usually represents a set of three-phase voltages or currents. You can program the time variation for the amplitude, phase, or frequency of the fundamental component of the signal. In addition, you can program two harmonics and superimpose them on the fundamental signal.

# **Parameters**

# **Positive-sequence [ Amplitude, Phase (degrees), Freq (Hz) ]**

Specify the amplitude (in volts, amperes, or pu), the phase (in degrees), and the frequency (in hertz) of the positive-sequence component of the three-phase signal. Default is [100, 0, 60].

# **Time variation of**

Specify whether you want to program the time variation of the amplitude, phase, or frequency. If you do not want to program a generator time variation, select None (default).

The time variation applies to the three phases of the source except when the **Type of variation** parameter is set to Table of amplitude-pairs. In that case, you can apply a variation to phase A only.

# **Type of variation**

Specify the type of variation to apply to the amplitude, phase, or frequency specified by the **Time variation of** parameter. Options include Step, Ramp (default), Modulation (for sinusoidal modulation), and Table of amplitude-pairs (a series of step changes of amplitude or phase at specific times).

# **Step magnitude**

This parameter is visible only when the **Type of Variation** parameter is set to Step.

Specify the amplitude of the step change of the magnitude of a positive-sequence amplitude (in volts, amperes, or pu), phase (in degrees), or frequency (in hertz). Default is -0.5 .

# **Rate of change (value/s)**

This parameter is visible only when the **Type of Variation** parameter is set to Ramp.

Specify the rate of change of amplitude (in volts/second, amperes/second, or pu/second), phase (in degrees/second), or frequency (in hertz/second). Default is 10.

### **Amplitude of the modulation**

This parameter is visible only when the **Type of Variation** parameter is set to Modulation.

Specify the amplitude of the modulation for the amplitude, frequency, or phase, as specified in the **Time variation of** parameter. Default is 0.3.

### **Frequency of the modulation (Hz)**

This parameter is visible only when the **Type of Variation** parameter is set to Modulation.

Specify the frequency of the modulation for the amplitude, phase, or frequency, as specified in the **Time variation of** parameter. Default is 2.

## **Variation timing (s) [Start, End]**

This parameter is visible only when the **Type of Variation** parameter is set to Step, Ramp, or Modulation.

Specify the time, in seconds, when the programmed time variation takes effect and stops. Default is [0.2 1.2].

## **Variation on phase A only**

This parameter is visible only when the **Type of Variation** parameter is set to Table of timeamplitude pairs.

When this parameter is selected, the time variation specified by the **Amplitude** or **phase values** and **Time values** parameters is applied on phase A only. Default is selected.

### **Amplitude or phase values (degrees)**

This parameter is visible only when the **Type of Variation** parameter is set to Table of timeamplitude pairs.

Use this parameter to specify the amplitude or phase values of phase A when **Variation on phase A only** is selected. Otherwise, use it to specify the positive sequence amplitudes or phase values (in degrees) corresponding to times specified in the **Time values** parameter. Default is [1 0.2 1.2 1.0].

### **Time values**

This parameter is visible only when the **Type of Variation** parameter is set to Table of timeamplitude pairs.

Specify the times, in seconds, when the amplitude or phase will change, according to the values specified in the **Amplitude or phase values** parameter. Default is [0 0.1 0.15 0.2].

### **Harmonic generation**

Select this check box to enable programming of two harmonics that can be superimposed on the fundamental voltage of the source. Default is cleared.

### **A: [Order (n), Amplitude, Phase (degrees), Seq(0, 1 or 2)]**

This parameter is visible only when the **Harmonic generation** check box is selected.

Specify the order, amplitude, phase, and the type of sequence  $(1 =$  positive-sequence;  $2 =$ negative-sequence; 0 = zero-sequence) of the first harmonic to superimpose on the fundamental signal. Default is [3 5 -25 0].

Specify 1 for the harmonic order and 1 for the sequence to produce a positive-sequence amplitude change without imbalance and without harmonics.

Specify 1 for the harmonic order and 0 or 2 for the sequence to produce a signal imbalance without harmonics.

### **B: [Order (n), Amplitude, Phase (degrees), Seq(0, 1 or 2)]**

This parameter is visible only when the Harmonic generation check box is selected. Specify the order, amplitude, phase, and the type of sequence  $(1 = positive\text{-}sequence; 2 = negative\text{-}sequence;$  $0 =$  zero-sequence) of the second harmonic to superimpose on the fundamental signal. Default is [5 10 35 2].

### **Harmonic timing (s) [Start, End]**

This parameter is visible only when the **Harmonic generation** check box is selected.

Specify the time, in seconds, when the harmonic generation is superimposed on the fundamental signal and the time when it stops. Default is  $[0.05 99]$ .

### **Sample time**

Specify the sample time of the block, in seconds. Set to 0 to implement a continuous block. Default is 0.

# **Inputs and Outputs**

#### abc

Returns the vectorized signal of phases a, b, and c.

m

Simulink output vector containing eight internal signals.

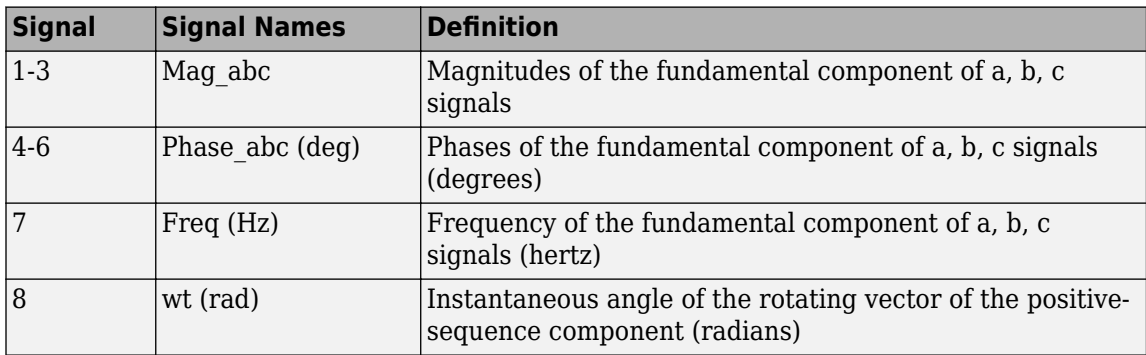

# **Characteristics**

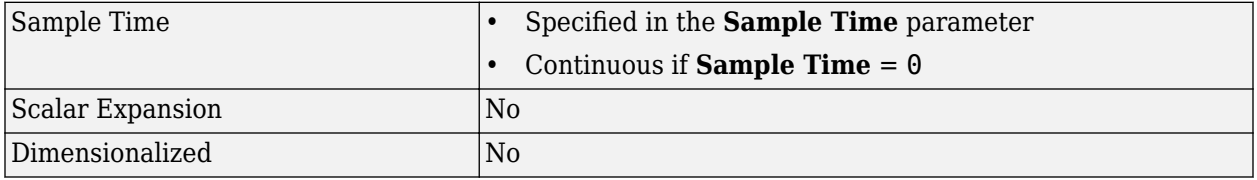

# **Examples**

The power ThreePhaseProgrammableGenerator model shows two applications of the Three-Phase Programmable Generator block.

In the top model, a sinusoidal modulation of amplitude is programmed from 0.1 s to 0.6 s. Then a positive-sequence signal sag is produced from 0.7 s to 0.9 s by adding a positive-sequence harmonic of order 1 with a 180-degree phase-shift.

In the bottom model, a frequency ramp is programmed from 0.1 s to 0.6 s, and then two harmonics (2nd and 5th) are added from 0.7 s to 0.9 s. The magnitude, phase, and frequency of positivesequence component are measured using a PLL and a Positive-Sequence (PLL-Driven) block. Variations of measured quantities are compared with specified values available at the measurement output (m).

The model sample time is parameterized with variable Ts (default value Ts=50e-6). To simulate the continuous Three-Phase Programmable Generator block, specify  $Ts = 0$  in the MATLAB Command Window before starting the simulation.

# **See Also**

[Three-Phase Programmable Voltage Source](#page-732-0), [Three-Phase Sine Generator](#page-744-0)

# **Version History**

**Introduced in R2013a**

# <span id="page-732-0"></span>**Three-Phase Programmable Voltage Source**

Implement three-phase voltage source with programmable time variation of amplitude, phase, frequency, and harmonics

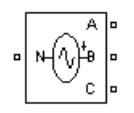

# **Library**

Simscape / Electrical / Specialized Power Systems / Sources

# **Description**

Use this block to generate a three-phase sinusoidal voltage with time-varying parameters. You can program the time variation for the amplitude, phase, or frequency of the fundamental component of the source. In addition, two harmonics can be programmed and superimposed on the fundamental signal.

# **Parameters**

# **Parameters Tab**

# **Positive-sequence**

The amplitude in volts RMS phase-to-phase, the phase in degrees, and the frequency in hertz of the positive-sequence component of the three voltages. Default is [100 0 60].

Phase B and phase C internal voltages lag phase A by 120 degrees and 240 degrees, respectively  $([0 - 120 + 120])$ .

# **Time variation of**

Specify the parameter for which you want to program the time variation. Select None (default) if you do not want to program the time variation of the source parameters. Select Amplitude if you want to program the time variation of the amplitude. Select Phase if you want to program the time variation of the phase. Select Frequency if you want to program the time variation of the frequency.

The time variation applies to the three phases of the source except when the **Type of variation** parameter is set to Table of amplitude-pairs. In that case you can apply a variation to phase A only.

# **Type of variation**

Specify the type of variation that is applied to the parameter specified by the **Time variation of** parameter. Select Step to program a step variation. Select Ramp to program a ramp variation. Select Modulation to program a modulated variation. Select Table of amplitude-pairs to program a series of step changes of amplitudes at specific times.

The Table of amplitude-pairs option is available only when the **Time variation of** parameter is set to Amplitude.

Table of amplitude-pairs is the default when **Time variation of** is set to Amplitude. Step is the default when **Time variation of** is set to Phase or Frequency.

### **Variation on phase A only**

If selected, the programmed time variation of the amplitude is applied only to phase A of the Three-Phase Programmable Voltage Source block. Default is cleared.

This parameter is enabled only when the **Time variation of** parameter is set to Amplitude and the **Type of variation** parameter is set to Table of amplitude-pairs pairs.

## **Amplitude values (pu)**

Specifies the amplitude variation points taken by the voltage source during the simulation. The specified values are in pu, based on the positive-sequence amplitude of the voltage source. The corresponding times where the variation will take place are defined by the **Time values** parameter. Default is [1 0.8 1.2 1.0].

This parameter is enabled only when the **Time variation of** parameter is set to Amplitude and the **Type of variation** parameter is set to Table of amplitude-pairs.

## **Time values**

Specifies the transition times, in seconds, of the amplitude variation defined in the **Amplitude values (pu)** parameter. Default is [0 0.1 0.15 0.2].

This parameter is enabled only when the **Time variation of** parameter is set to Amplitude and the **Type of variation** parameter is set to Table of amplitude-pairs.

### **Step magnitude**

This parameter is enabled only if the **Type of variation** parameter is set to Step.

Specify the amplitude of the step change. The variation of amplitude is specified in pu of the positive-sequence amplitude. Default is 0.5.

### **Rate of change**

This parameter is enabled only if the **Type of variation** parameter is set to Ramp.

Specify the rate of change, in volt/seconds. The rate of change of voltage is specified in (pu of the positive-sequence voltage)/second. Default is 10.

### **Amplitude of the modulation**

This parameter is only enabled if the **Type of variation** parameter is set to Modulation.

Specify the amplitude of the modulation for the source parameter that is specified in the **Time variation of** parameter. When the varying quantity is the voltage amplitude, the amplitude of the modulation is specified in pu of the positive-sequence amplitude. Default is 0.3.

### **Frequency of the modulation**

This parameter is only enabled if the **Type of variation** parameter is set to Modulation.

Specify the frequency of the modulation for the source parameter specified in the **Time variation of** parameter. Default is 2.

# **Variation timing (s)**

Specify the time, in seconds, when the programmed time variation takes effect and the time when it stops. Default is [1 2].

## **Fundamental and/or Harmonic generation**

If selected, two harmonics can be programmed to be superimposed on the fundamental voltage of the source. Default is cleared.

### **A: [Order Amplitude Phase Seq]**

This parameter is only enabled if the **Fundamental and/or Harmonic generation** check box is selected.

Specify the order, amplitude, phase, and the type of sequence  $(1 =$  positive-sequence;  $2 =$ negative-sequence; 0 = zero-sequence) of the first harmonic to be superimposed on the fundamental signal. The voltage of the harmonic is specified in pu of the positive-sequence voltage. Default is [3 0.2 -25 0].

Specify 1 for the harmonic order and 0 or 2 for the sequence to produce a voltage imbalance without harmonics.

## **B: [Order Amplitude Phase Seq]**

This parameter is only enabled if the **Fundamental and/or Harmonic generation** check box is selected.

Specify the order, amplitude, phase, and the type of sequence  $(0 = \text{zero} sequence, 1 = \text{positive})$ sequence, 2 = negative sequence) of the second harmonic to be superimposed on the fundamental signal. The voltage of the harmonic is specified in pu of the positive-sequence voltage. Default is [2 0.15 35 2].

Specify 1 for the harmonic order and 0 or 2 for the sequence to produce a voltage unbalance without harmonics.

### **Timing (s)**

This parameter is enabled only if the **Fundamental and/or Harmonic generation** check box is selected.

Specify the time, in seconds, when the harmonic generation is superimposed on the fundamental signal and the time when it stops. Default is [0.05 3].

### **Load Flow Tab**

The load flow parameters are used to define block parameters for use with the Load Flow tool of the Powergui block. These load flow parameters are used for model initialization only. They have no impact on the block model and on the simulation's performance.

The configuration of the **Load Flow** tab depends on the option selected for the **Generator type** parameter.

### **Generator type**

Specify the generator type of the voltage source.

Select swing (default) to implement a generator controlling magnitude and phase angle of its terminal voltage. The reference voltage magnitude and angle are specified by the **Swing bus or PV bus voltage** and **Swing bus voltage angle** parameters of the Load Flow Bus block connected to the voltage source terminals.

Select PV to implement a generator controlling its output active power P and voltage magnitude V. P is specified by the **Active power generation P** parameter of the block. V is specified by the

**Swing bus or PV bus voltage** parameter of the Load Flow Bus block connected to the voltage source terminals. You can control the minimum and maximum reactive power generated by the block by using the **Minimum reactive power Qmin** and **Maximum reactive power Qmax** parameters.

Select PQ to implement a generator controlling its output active power P and reactive power Q. P and Q are specified by the **Active power generation P** and **Reactive power generation Q** parameters of the block, respectively.

## **Active power generation P**

Specify the active power that you want generated by the source, in watts. Default is 0. This parameter is available if you specify **Generator type** as PV or PQ.

## **Reactive power generation Q**

Specify the reactive power that you want generated by the source, in vars. Default is 0. This parameter is available only if you specify **Generator type** as PQ.

## **Minimum reactive power Qmin**

This parameter is enabled only if you specify **Generator type** as PV. Indicates the minimum reactive power that can be generated by the source while keeping the terminal voltage at its reference value. This reference voltage is specified in the **Swing bus or PV bus voltage** parameter of the Load Flow Bus block connected to the source terminals. The default value is inf, which means that there is no lower limit on the reactive power output.

## **Maximum reactive power Qmax**

This parameter is enabled only if you specify **Generator type** as PV. Indicates the maximum reactive power that can be generated by the source while keeping the terminal voltage at its reference value. This reference voltage is specified in the **Swing bus or PV bus voltage** parameter of the Load Flow Bus block connected to the source terminals. The default value is inf, which means that there is no upper limit on the reactive power output.

# **Example**

The power 3phsignalseg circuit illustrates the use of the Three-Phase Programmable Voltage Source block to produce a step variation of the positive-sequence voltage and to inject harmonics into the circuit.

A 25 kV, 100 MVA short-circuit level, equivalent network feeds a 5 MW, 2 Mvar capacitive load. The internal voltage of the source is controlled by the Discrete 3-phase Programmable Voltage Source block.

A positive sequence of 1.0 pu, 0 degrees is specified for the fundamental signal. At  $t = 0.05$  s a step of 0.5 pu is applied to the positive-sequence voltage magnitude, then at  $t = 0.1$  s, 0.08 pu of fifth harmonic in negative sequence is added to the 1.5 pu voltage.

The three-phase voltage and current are measured at the output of the source impedance. Two Discrete Sequence Analyzer blocks are used to measure the positive-sequence fundamental component and the negative-sequence fifth harmonic of the three-phase voltage.

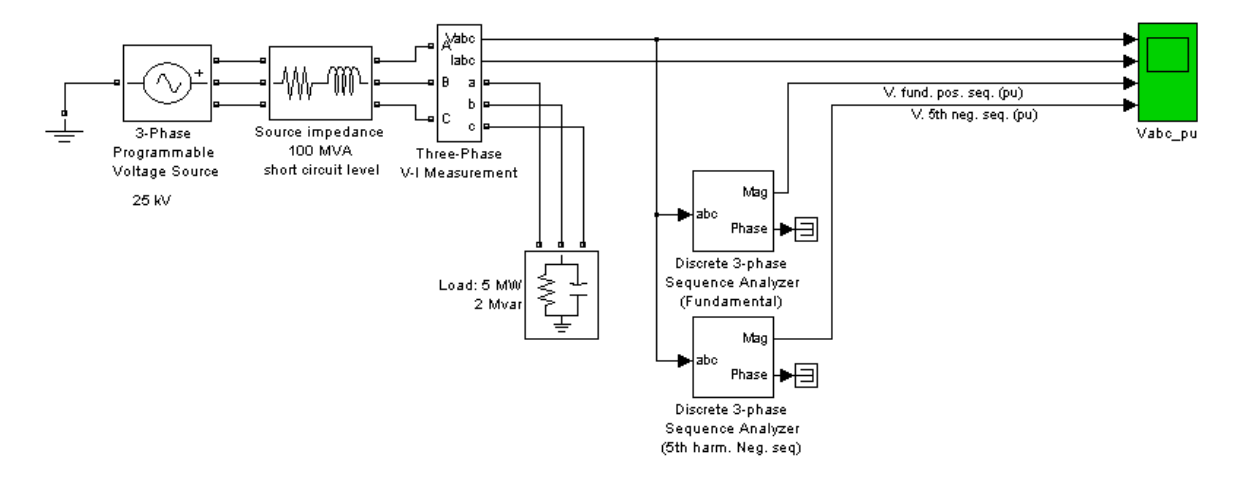

# **See Also**

[Three-Phase Source](#page-746-0)

# **Version History**

**Introduced before R2006a**

# **Three-Phase Sequence Analyzer**

Measure positive-, negative-, and zero-sequence components of three-phase signal

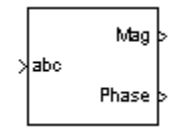

# **Library**

powerlib\_extras/Measurements, powerlib\_extras/Discrete Measurements

**Note** The Measurements section of the Control and Measurements library contains the Sequence Analyzer block. This is an improved version of the Three-Phase Sequence Analyzer block. The new block features a mechanism that eliminates duplicate continuous and discrete versions of the same block by basing the block configuration on the simulation mode. If your legacy models contain the Three-Phase Sequence Analyzer block, they continue to work. However, for best performance, use the Sequence Analyzer block in your new models.

# **Description**

The Three-Phase Sequence Analyzer block outputs the magnitude and phase of the positive- (denoted by the index 1), negative- (index 2), and zero-sequence (index 0) components of a set of three balanced or unbalanced signals. The signals can contain harmonics or not. The three sequence components of a three-phase signal (voltages V1 V2 V0 or currents I1 I2 I0) are computed as follows:

 $V_1 = (V_a + aV_b + a^2V_c)/3V_2 = (V_a + a^2V_b + aV_c)/3V_0 = (V_a + V_b + V_c)/3$ 

where

 $V_a$ ,  $V_b$ ,  $V_c$  = three voltage phasors at specified frequency  $a = e^{j2\pi/3} = 1\angle 120^{\circ}$  complex operator.

A Fourier analysis over a sliding window of one cycle of the specified frequency is first applied to the three input signals. It evaluates the phasor values  $V_a$ ,  $V_b$ , and  $V_c$  at the specified fundamental or harmonic frequency. Then the transformation is applied to obtain the positive sequence, negative sequence, and zero sequence.

The Three-Phase Sequence Analyzer block is not sensitive to harmonics or imbalances. However, as this block uses a running average window to perform the Fourier analysis, one cycle of simulation has to be completed before the outputs give the correct magnitude and angle. For example, its response to a step change of  $V_1$  is a one-cycle ramp.

The discrete version of this block allows you to specify the initial magnitude and phase of the output signal. For the first cycle of simulation, the outputs are held to the values specified by the initial input parameter.

You can modify any parameter during the simulation in order to obtain the different sequence and harmonic components of the input signals.

# **Parameters**

# **Fundamental frequency f1**

The fundamental frequency, in hertz, of the three-phase input signal.

# **Harmonic n**

Specify the harmonic component from which you want to evaluate the sequences. For DC, enter 0. For fundamental, enter 1.

# **Sequence**

Specify which sequence component the block outputs. Select Positive to calculate the positive sequence, select Negative to calculate the negative sequence, select 0 to compute the zero sequence of the fundamental or specified harmonic of the three-phase input signal. Select Positive Negative Zero to get all the sequences.

# **Inputs and Outputs**

abc

Connect to the input the vectorized signal of the three [a b c] sinusoidal signals.

Mag

The first output gives the magnitude (peak value) of the specified sequence component, in the same units as the abc input signals.

Phase

The second output gives the phase in degrees of the specified component(s).

# **Examples**

The power 3phsignalseq example illustrates the use of the Sequence Analyzer block (the improved version of the Three-Phase Sequence Analyzer block).

# **Version History**

**Introduced before R2006a**

**See Also** [Sequence Analyzer](#page-501-0)

# <span id="page-739-0"></span>**Three-Phase Series RLC Branch**

Implement three-phase series RLC branch

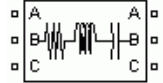

# **Library**

Simscape / Electrical / Specialized Power Systems / Passives

# **Description**

The Three-Phase Series RLC Branch block implements three balanced branches consisting each of a resistor, an inductor, or a capacitor or a series combination of these. Use the **Branch type** parameter to select elements you want to include in each branch.

Negative values are allowed for resistance, inductance, and capacitance.

# **Parameters**

# **Branch Type**

Select the elements you want to include in the branch. The **R** letter defines the resistor, the **L** letter defines the inductor, and the **C** letter defines the capacitor. Select **Open circuit** to define an open circuit  $(R=0, L=0, C=inf)$ . Only existing elements are displayed in the block icon. Default is RLC.

# **Resistance R**

The branch resistances, in ohms  $(Ω)$ . Default is 1.

# **Inductance L**

The branch inductances, in henries (H). Default is 1e-3.

# **Capacitance C**

The branch capacitances, in farads (F). Default is 1e-6.

# **Measurements**

Select Branch voltages to measure the three voltages across the Three-Phase Series RLC Branch block terminals.

Select Branch currents to measure the three currents flowing through the Three-Phase Series RLC Branch block.

Select Branch voltages and currents to measure the three voltages and the three currents of the Three-Phase Series RLC Branch block.

Default is None.

Place a Multimeter block in your model to display the selected measurements during the simulation. In the **Available Measurements** list box of the Multimeter block, the measurements are identified by a label followed by the block name.

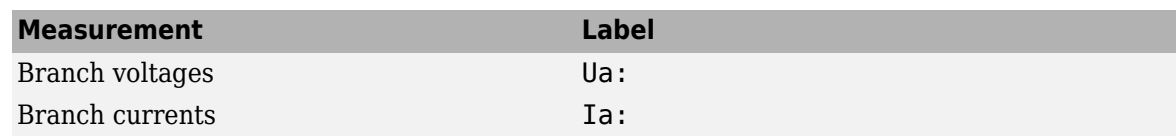

# **See Also**

[Multimeter](#page-334-0), [Three-Phase Parallel RLC Branch,](#page-720-0)[Three-Phase Parallel RLC Load,](#page-722-0) [Three-Phase Series](#page-741-0) [RLC Load](#page-741-0)

# **Version History**

**Introduced before R2006a**

# <span id="page-741-0"></span>**Three-Phase Series RLC Load**

Implement three-phase series RLC load with selectable connection

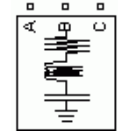

# **Library**

Simscape / Electrical / Specialized Power Systems / Passives

# **Description**

The Three-Phase Series RLC Load block implements a three-phase balanced load as a series combination of RLC elements. At the specified frequency, the load exhibits a constant impedance. The active and reactive powers absorbed by the load are proportional to the square of the applied voltage.

Only elements associated with nonzero powers are displayed in the block icon.

# **Parameters**

# **Parameters Tab**

# **Configuration**

The connection of the three phases. Select one of the following four connections:

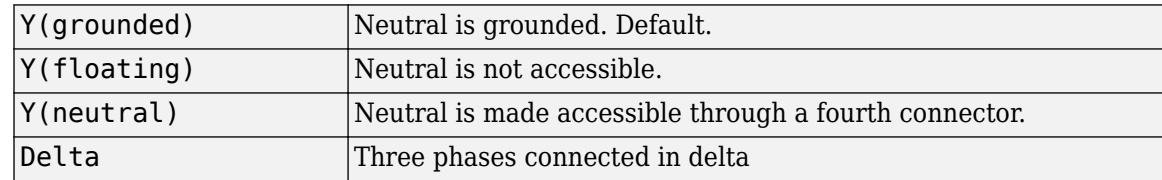

The block icon is updated according to the load connection.

# **Nominal phase-to-phase voltage Vn**

The nominal phase-to-phase voltage of the load, in volts RMS (Vrms). Default is 1000.

# **Nominal frequency fn**

The nominal frequency, in hertz (Hz). Default is 60.

# **Specify PQ powers for each phase**

Select to specify active powers, inductive reactive powers, and capacitive reactive powers for each phase of the load. Default is cleared.

# **Active power P (W)**

The three-phase active power of the load, in watts. This parameter is visible only when **Specify PQ powers for each phase** is cleared. Default is 10e3.

## **Inductive reactive power QL (positive var)**

The three-phase inductive reactive power QL, in vars. Specify a positive value or 0. This parameter is visible only when **Specify PQ powers for each phase** is cleared. Default is 100.

### **Capacitive reactive power QC (negative var)**

The three-phase capacitive reactive power QC, in vars. Specify a positive value or 0. This parameter is visible only when **Specify PQ powers for each phase** is cleared. Default is 100.

### **Active powers [Pa Pb Pc] (W):**

The three-phase active power of the load, in watts. Specify three positive values. You can specify different powers for each phase, including 0. This parameter is visible only when you select **Specify PQ powers for each phase**. Default is [10e3 9e3 11e3].

## **Inductive reactive powers [QLa QLb QLc] (positive var):**

The three-phase inductive reactive power QL, in vars. Specify three positive values. You can specify different powers for each phase, including 0. This parameter is visible only when you select **Specify PQ powers for each phase**. Default is [100 90 110].

## **Capacitive reactive powers [QCa QCb QCc] (negative var):**

The three-phase capacitive reactive power QC, in vars. Specify three positive values. You can specify different powers for each phase, including 0. This parameter is visible only when you select **Specify PQ powers for each phase**. Default is [100 90 110].

## **Measurements**

Select Branch voltages to measure the three voltages across each phase of the Three-Phase Series RLC Load block terminals. For a Y connection, these voltages are the phase-to-ground or phase-to-neutral voltages. For a delta connection, these voltages are the phase-to-phase voltages.

Select Branch currents to measure the three total currents (sum of R, L, C currents) flowing through each phase of the Three-Phase Series RLC Load block. For a delta connection, these currents are the currents flowing in each branch of the delta.

Select Branch voltages and currents to measure the three voltages and the three currents of the Three-Phase Series RLC Load block.

Default is None.

Place a Multimeter block in your model to display the selected measurements during the simulation. In the **Available Measurements** list box of the Multimeter block, the measurements are identified by a label followed by the block name.

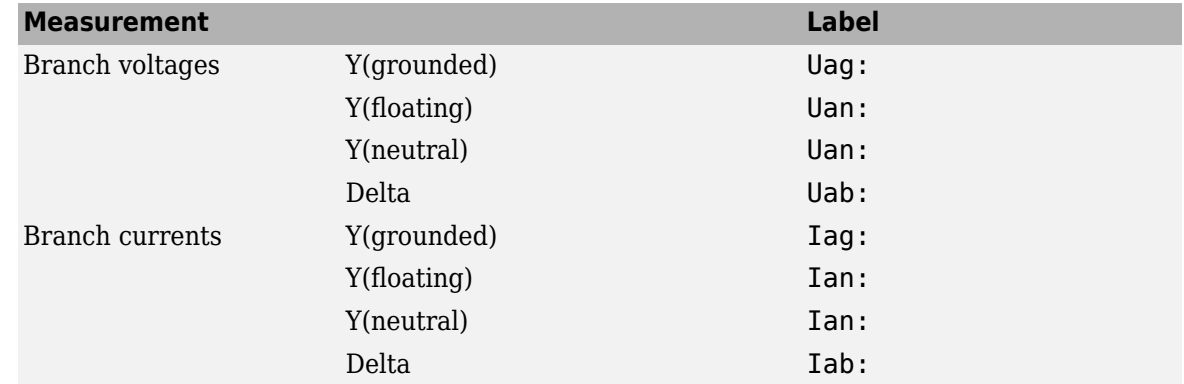

# **Load Flow Tab**

The parameters on this tab are used by the Load Flow tool of the Powergui block. These load flow parameters are used for model initialization only, they have no impact on the block model and on the simulation performance.

# **Load type**

Specify the load type.

If you select constant Z (default), the load impedance is determined from the nominal phase-tophase voltage Vn, active power P, and reactive power (QL-QC) specified on the **Parameters** tab of the block dialog box. During the load flow solution, the impedance is kept constant. The effective P and Q are therefore varying proportionally to the square of the bus voltage computed by the Load Flow tool.

If you select constant PQ, the active power P and reactive power Q are kept constant and equal to the values specified on the **Parameters** tab of the block dialog box. When you apply the load flow solution to the model (by clicking the **Apply** button of the Load Flow tool), the **Nominal phase-to-phase voltage Vn** parameter on the **Parameters** tab is automatically adjusted to the phase-to-phase bus voltage computed by the Load Flow tool.

If you select constant I, the load current is kept constant at its nominal value determined from base voltage specified in the dialog box of the associated Load Flow Bus block and from active power P and reactive power QL and QC specified on the **Parameters** tab of the block dialog box. The effective P and Q are therefore varying proportionally to the bus voltage computed by the Load Flow tool. When you apply the load flow solution to the model (by clicking the **Apply** button of the Load Flow tool), the p.u. value of the nominal voltage Vn on the **Parameters** tab is automatically adjusted to the square root of the load voltage (in pu) computed by the Load Flow tool.

# **See Also**

[Multimeter](#page-334-0), [Three-Phase Dynamic Load](#page-693-0), [Three-Phase Parallel RLC Branch,](#page-720-0) [Three-Phase Parallel RLC](#page-722-0) [Load,](#page-722-0) [Three-Phase Series RLC Branch](#page-739-0)

# **Version History**

**Introduced before R2006a**

# <span id="page-744-0"></span>**Three-Phase Sine Generator**

Generate three-phase balanced signal, amplitude, phase, and frequency controlled by block inputs

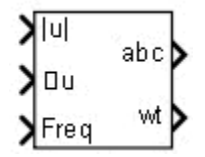

# **Library**

Simscape / Electrical / Specialized Power Systems / Sources / Signal Generator Sources

# **Description**

Use the Three-Phase Sine Generator block to generate a three-phase balanced sinusoidal signal (positive-sequence). This vectorized signal usually represents a set of three-phase voltages or currents. Three inputs let you control the amplitude, phase, and frequency of the three-phase output signal.

# **Parameters**

# **Sample time**

Specify the sample time of the block, in seconds. Set to 0 to implement a continuous block. Default is 0.

# **Inputs and Outputs**

mag u

Specify the amplitude of the three-phase output signal.

angle u

Specify the angle, in degrees, of the three-phase output signal.

Freq

Specify the frequency, in hertz, of the three-phase output signal.

abc

Returns the three-phase signal.

wt

Angle (rad) varying between  $0$  and  $2*pi$ , synchronized on zero crossings of the fundamental (positive-sequence) of phase A.

# **Characteristics**

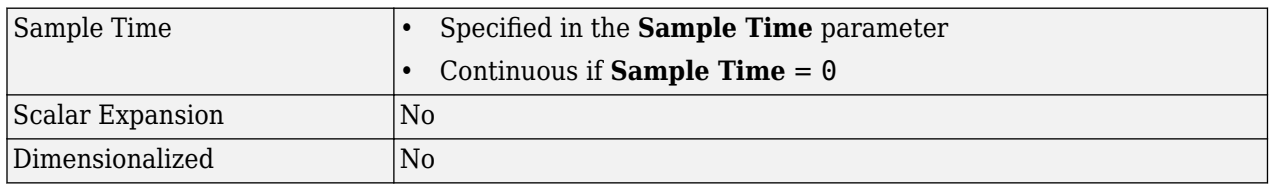

# **Examples**

The power ThreePhaseSineGenerator model shows the use of the Three-Phase Sine Generator block.

The initial three-phase signal is set to 1 pu, 60 Hz, 90 deg. The following variations are applied on amplitude and frequency while phase stays constant:

- From 0.1 s to 0.4 s, frequency is ramped from 60 Hz to 63 Hz.
- From 0.2 s to 0.4 s, amplitude is sinusoidally modulated with an amplitude of 0.4 pu and a frequency of 5 Hz.

Measured amplitude and frequency are compared with specified values.

The model sample time is parameterized with variable Ts (default value Ts = 50e-6). To simulate the continuous Three-Phase Programmable Generator block, specify Ts = 0 in the command window.

# **See Also**

[Three-Phase Programmable Voltage Source](#page-732-0), [Three-Phase Programmable Generator](#page-728-0)

# **Version History**

**Introduced in R2013a**

# <span id="page-746-0"></span>**Three-Phase Source**

Implement three-phase source with internal R-L impedance

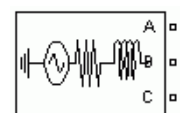

**Libraries:** Simscape / Electrical / Specialized Power Systems / Sources

# **Description**

The Three-Phase Source block implements a balanced three-phase voltage source with an internal R-L impedance. The block connects the three voltage sources in Y with a neutral connection that you can internally ground or make it accessible. You can specify the source internal resistance and inductance either directly by entering R and L values or indirectly by specifying the source inductive short-circuit level and X/R ratio.

# **Examples**

For more information on how to use this block, see the power 3phseriescomp example, which uses a Three-Phase Source block to model a portion of a 735 kV system with a simplified R-L source. The source impedance is specified by using the three-phase short-circuit level (30,000 MVA) and X/R ratio  $(X/R = 10)$ .

# **Ports**

# **Conserving**

**A** — A-phase specialized electrical

Specialized electrical conserving port associated with the A-phase of the block.

# **B** — B-phase

specialized electrical

Specialized electrical conserving port associated with the B-phase of the block.

**C** — C-phase specialized electrical

Specialized electrical conserving port associated with the C-phase of the block.

**N** — Neutral connection specialized electrical

Specialized electrical conserving port associated with the neutral connection of the block.

# **Dependencies**

To enable this port, set **Configuration** to Yn.

# **Parameters**

# **Parameters**

**Configuration** — Internal connection of three voltage sources Yg (default) | Yn | Y

The internal connection of the three internal voltage sources. The block icon changes according to the source connection:

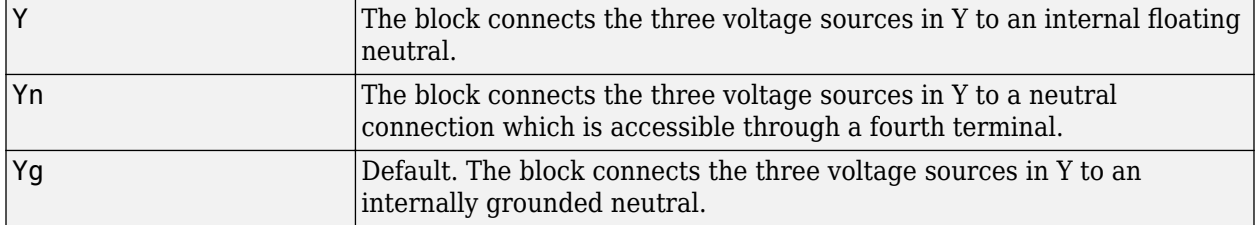

# **Source**

**Specify internal voltages for each phase** — Option for internal voltages for each phase off (default) | on

Option to specify the internal voltage for each phase.

**Phase-to-phase voltage (Vrms)** — Internal phase-to-phase voltage 25e3 (default)

Internal phase-to-phase voltage, in volts RMS.

# **Dependencies**

To enable this parameter, clear the **Specify internal voltages for each phase** parameter.

# **Phase angle of phase A (degrees)** — Phase angle of phase A

0 (default)

Phase angle of the internal voltage that phase A generates, in degrees. The three voltages are generated in a positive sequence. For this reason, phase B and phase C internal voltages lag phase A by 120 degrees and 240 degrees, respectively.

### **Dependencies**

To enable this parameter, clear the **Specify internal voltages for each phase** parameter.

**Line-to-neutral voltages [Va Vb Vc] (Vrms)** — Internal line-to-neutral voltages [25e3 25e3 25e3]/sqrt(3) (default)

Internal line-to-neutral voltage of phase A, B, and C, in volts RMS.

### **Dependencies**

To enable this parameter, select the **Specify internal voltages for each phase** parameter.

**Phase angle of line-to-neutral voltages [phia phib phic] (deg)** — Phase angle of line-to-neutral voltages

[0 -120 +120] (default)

Phase angles of the internal voltages generated by phase A, B, and C, in degrees.

#### **Dependencies**

To enable this parameter, select the **Specify internal voltages for each phase** parameter.

**Frequency (Hz)** — Source frequency 60 (default)

Source frequency, in hertz (Hz).

#### **Impedance**

**Internal** — Option to model internal RL inductance on (default) | off

Whether to model an internal RL inductance.

**Specify short-circuit level parameters** — Option to specify internal impedance off (default) | on

Whether to specify internal impedance using the inductive short-circuit level and X/R ratio.

#### **Dependencies**

To enable this parameter, select the **Internal** parameter.

**Source resistance (Ohms)** — Source internal resistance 0.8929 (default)

Source internal resistance, in ohms  $(Ω)$ .

#### **Dependencies**

To enable this parameter, clear the **Internal** and **Specify short-circuit level parameters** parameters.

**Source inductance (H)** — Source internal inductance 16.58e-3 (default)

Source internal inductance, in henries (H).

#### **Dependencies**

To enable this parameter, clear the **Internal** and **Specify short-circuit level parameters** parameters.

**3-phase short-circuit level at base voltage(VA)** — Three-phase inductive short-circuit power 100e6 (default)

Three-phase inductive short-circuit power, in volts-amperes (VA), at specified base voltage. The block uses this value to compute the internal inductance L.

This equation computers the internal inductance L (in H) from the inductive three-phase short-circuit power Psc (in VA), base voltage Vbase (in Vrms phase-to-phase), and source frequency f (in Hz):

$$
L = \frac{V_{base}^2}{Psc} \cdot \frac{1}{2\pi f} \, .
$$

# **Dependencies**

To enable this parameter, select the **Internal** and **Specify short-circuit level parameters** parameters.

**Base voltage (Vrms ph-ph)** — Phase-to-phase base voltage

25e3 (default)

Phase-to-phase base voltage, in volts RMS. Use this parameter to specify the three-phase short-circuit level. Default is 25e3. The base voltage is usually the nominal source voltage.

## **Dependencies**

To enable this parameter, select the **Internal** and **Specify short-circuit level parameters** parameters.

**X/R ratio** — X/R ratio at nominal source frequency

7 (default)

X/R ratio at nominal source frequency or quality factor of the internal source impedance.

This equation computes the internal resistance R (in ohms) from the source reactance X (in ohms) at specified frequency, and X/R ratio:

$$
R = \frac{X}{(X/R)} = \frac{2\pi fL}{X/R}.
$$

### **Dependencies**

To enable this parameter, select the **Internal** and **Specify short-circuit level parameters** parameters.

### **Load Flow**

The Load Flow tool of the powergui block uses the parameters in this section. These load flow parameters are used for model initialization only, they have no impact on the block model and on the simulation performance.

The configuration of the **Load Flow** tab depends on the option you select for the **Generator type** parameter.

**Generator type** — Generator type of the voltage source swing (default) | PV | PQ

Specify the generator type of the voltage source:

- swing Implement a generator controlling magnitude and phase angle of its terminal voltage. The **Swing bus or PV bus voltage** and **Swing bus voltage angle** parameters of the Load Flow Bus block connected to the voltage source terminals specify the reference voltage magnitude and angle.
- PV Implement a generator controlling its output active power P and voltage magnitude V. The **Active power generation P** parameter of the block specifies the value of the output active power P. The **Swing bus or PV bus voltage** parameter of the Load Flow Bus block connected to the voltage source terminals specifies the value of the voltage magnitude V. You can control the minimum and maximum reactive power of this block by using the **Minimum reactive power Qmin** and **Maximum reactive power Qmax** parameters.

• PQ — Implement a generator controlling its output active power P and reactive power Q. The **Active power generation P** and **Reactive power generation Q** parameters of the block specify the values of the output active power P and reactive power Q, respectively.

**Active power generation P (W)** — Desired active power

10e3 (default)

Desired active power that the source generates, in watts.

#### **Dependencies**

To enable this parameter, set **Generator type** to PV or PQ and clear the**Specify internal voltages for each phase** parameter.

**Reactive power generation Q (var)** — Desired reactive power

0 (default)

Desired reactive power that the source generates, in vars.

#### **Dependencies**

To enable this parameter, set **Generator type** to PQ and clear the**Specify internal voltages for each phase** parameter.

**Active power generation [Pa Pb Pc] (W)** — Desired active power that each phase of source generates [10e3, 10e3, 10e3] (default)

Desired active power that each phase of the source generates, in watts.

### **Dependencies**

To enable this parameter, set **Generator type** to PV or PQ and select the**Specify internal voltages for each phase** parameter.

**Reactive power generation [Qa Qb Qc] (var)** — Desired reactive power that each phase of source generates

[0, 0, 0] (default)

Desired reactive power that each phase of the source generates, in vars.

#### **Dependencies**

To enable this parameter, set **Generator type** to PQ and select the**Specify internal voltages for each phase** parameter.

**Minimum reactive power Qmin or [Qamin,Qbmin Qcmin] (var)** — Minimum reactive power that source can generate

-inf (default)

Minimum reactive power that the source can generate while keeping the terminal voltage at its reference value. The **Swing bus or PV bus voltage** parameter of the Load Flow Bus block connected to the source terminals specifies this reference voltage. The default value is -inf, which means that there is no lower limit on the reactive power output.

### **Dependencies**

To enable this parameter, set **Generator type** to PV.

**Maximum reactive power Qmax or [Qamax,Qbmax Qcmax] (var)** — Maximum reactive power that source can generate inf (default)

Maximum reactive power that the source can generate while keeping the terminal voltage at its reference value. The **Swing bus or PV bus voltage** parameter of the Load Flow Bus block connected to the source terminals specifies this reference voltage. The default value is inf, which means that there is no upper limit on the reactive power output.

# **Dependencies**

To enable this parameter, set **Generator type** to PV.

# **Version History**

**Introduced before R2006a**

# **Extended Capabilities**

**C/C++ Code Generation** Generate C and C++ code using Simulink® Coder<sup>™</sup>.

# **See Also**

[Three-Phase Programmable Voltage Source](#page-732-0)

# **Topics**

"Series-Compensated Transmission System"

# **Three-Phase Tap-Changing Transformer (Two-Windings)**

Three-phase tap-changing transformer

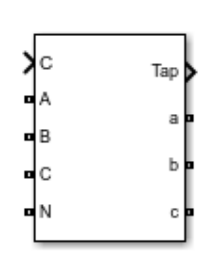

**Libraries:**

Simscape / Electrical / Specialized Power Systems / Power Grid Elements

# **Description**

The Three-Phase Tap-Changing Transformer (Two Windings) block models a three-phase, tapchanging transformer with two windings. The tap changer is on winding 1. Winding 1 is connected in wye. Winding 2 can be connected in wye or delta.

The transformer voltage ratio is determined by the position of the tap and by the method used to control it. When **Mode** is set to Tap control, the position of the tap is controlled by the input signal. When **Mode** is set to Voltage regulation, the position of the tap is controlled by an internal voltage regulator that compares the input signal to the reference voltage.

When you use a Three-Phase Tap-Changing Transformer block, set the [powergui](#page-417-0) block **Simulation type** to Discrete and select **Automatically handle Discrete solver**. The robust discrete solver is used to discretize the electrical model. Simulink returns an error if the robust discrete solver is not used.

# **Ports**

# **Conserving**

**A – Winding 1 phase A terminal** — Electrical conserving port specialized electrical

Electrical conserving port associated with the phase A terminal of winding 1.

# **B – Winding 1 phase B terminal** — Electrical conserving port

specialized electrical

Electrical conserving port associated with the phase B terminal of winding 1.

**C – Winding 1 phase C terminal** — Electrical conserving port specialized electrical

Electrical conserving port associated with the phase C terminal of winding 1.

**N – Winding 1 neutral terminal** — Electrical conserving port

specialized electrical

Electrical conserving port associated with the neutral terminal of winding 1.

**a – Winding 2 phase A terminal** — Electrical conserving port specialized electrical

Electrical conserving port associated with the phase A terminal of winding 2.

**b – Winding 2 phase B terminal** — Electrical conserving port specialized electrical

Electrical conserving port associated with the phase B terminal of winding 2.

**c – Winding 2 phase C terminal** — Electrical conserving port specialized electrical

Electrical conserving port associated with the phase C terminal of winding 2.

# **Simulink**

**ctrl – Control input** — Signal used to control tap position scalar

Signal used to control the tap position of the transformer. The tap position of the transformer increases when the **ctrl** input signal becomes greater than the specified **Threshold** parameter value. The tap position decreases when the **ctrl** input signal becomes less than the negative of the **Threshold** parameter value.

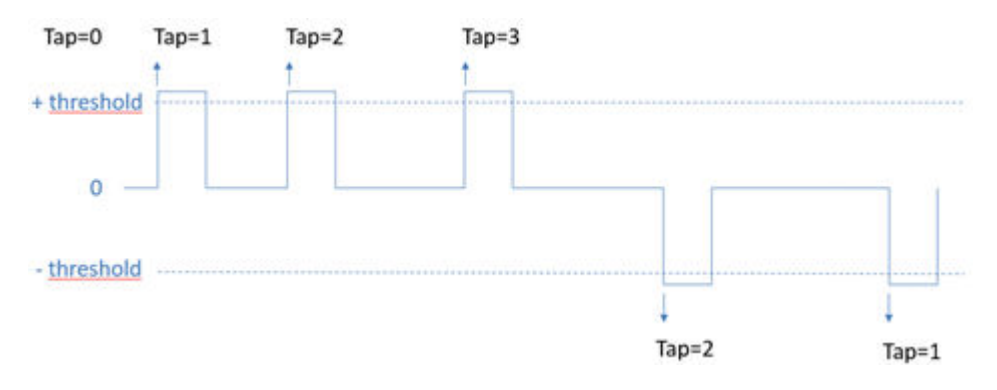

The new tap position becomes effective after the time specified by the **Tap selection time** parameter.

# **Dependencies**

To enable this port, set **Mode** to Tap Control.

**Vm (pu) - Measured voltage signal** — Signal used to control tap position scalar

Signal used to control the tap position of the transformer with an internal voltage regulator. Use the magnitude of voltage, in pu, measured at the secondary winding or at a remote bus.

The tap position of the transformer increases when the difference between the **Vm (pu)** input signal and the **Reference voltage Vref** parameter value becomes greater than the value of the **Dead band** parameter divided by 2, for a time duration greater than the **Delay** parameter value.

The tap position decreases when the difference between the **Vm (pu)** input signal and the **Reference voltage Vref (pu)** parameter value becomes lower than the value of the negative of the **Dead band** parameter divided by 2, for a time duration greater than the **Delay** parameter value.

## **Dependencies**

To enable this port, set **Mode** to Voltage regulation.

**Tap – Tap position value** — Output signal integer

Output signal that gives the current tap position.

# **Parameters**

# **Transformer**

**[Pnom(VA), Fnom(Hz)] – Transformer nominal parameters** — Nominal power rating [ 47e6, 60] (default) | two-element vector

Nominal power rating, in volt-amperes (VA), and nominal frequency, in hertz (Hz), of the transformer.

# **Winding 1 connection (ABC)** — Winding connection

Yn (default)

Winding connection for winding 1.

**Winding 1 [V1 Ph-Ph(Vrms), R1(pu), L1(pu)] – Winding 1 parameters** — Phase-to-phase nominal voltage [120e3, 0.003, 0.09] (default) | three-element vector

Phase-to-phase nominal voltage, in volts RMS, and resistance and leakage inductance, in pu, for winding 1.

**Winding 2 connection (abc) – Winding 2 connection** — Winding connection Delta (D1) (default) | Y | Yg | Delta (D11)

Winding connection for winding 2.

# **Winding 2 parameters [ V2 Ph-Ph(Vrms), R2(pu), L2(pu)] – Winding 2 parameters** — Phaseto-phase nominal voltage

[ 25e3, 0.003, 0.09 ] (default) | three-element vector

Phase-to-phase nominal voltage, in volts RMS, and resistance and leakage inductance, in pu, for winding 2.

**Core type – Transformer core type** — Core type Three single-phase transformers (default) | Three-limb core (core-type) Select Three single-phase transformers to implement a three-phase transformer using three single-phase transformer models. This core type is used in very large power transformers found in utility grids.

Select Three-limb core (core type) to implement a three-limb core three-phase transformer. In most applications, three-phase transformers use a three-limb core (core-type transformer). Selecting this core type will produce accurate results during an asymmetrical fault for both linear and nonlinear models (including saturation). During asymmetrical voltage conditions, the zero-sequence flux of a core-type transformer returns outside the core, through an air gap, structural steel, and tank. Consequently, the natural zero-sequence inductance L0 (without delta winding) of a core-type transformer is usually very low (typically  $0.3$  pu  $\lt L0 \lt 2$  pu) compared with a three-phase transformer that uses three single-phase units  $(L0 > 100 \text{ pu})$ . This low L0 value affects voltages, currents, and flux unbalances during linear and saturated operation.

# **Inductance L0 of zero-sequence flux path return (pu) – Three-limb core inductance** —

Inductance L0 0.5 (default) | scalar number

Inductance L0, in pu, of the three-limb core transformer.

## **Dependencies**

To enable this parameter, set **Core Type** to Three-limb core (core type).

**Rm (pu) – Magnetisation resistance** — Magnetization resistance 500 (default) | scalar number

Magnetization resistance Rm, in pu.

**Lm (pu) – Magnetization inductance** — Magnetization inductance

500 (default) | scalar number

Magnetization inductance Lm, in pu, for a nonsaturable core.

### **Dependencies**

To enable this parameter, clear **Simulate saturation**.

**Simulate saturation – Activate transformer saturation** — Implement saturable three-phase transformer

off (default) | on

Select this parameter to implement a saturable three-phase transformer.

**[i1 , phi1 ; i2 , phi2 ; ... ] (pu) – Saturation characteristic** — Saturation characteristic  $[0,0;0.0024,1.2;1.0,1.52]$  (default) | matrix

Saturation characteristic for the saturable core. Specify a series of current and flux pairs, in pu, starting with the pair (0, 0).

# **Dependencies**

To enable this parameter, select **Simulate saturation**.

**Specify initial fluxes - Activate initial flux specification — Specify initial fluxes** off (default) | on
If selected, the initial fluxes are defined by the **[phi0A, phi0B, phi0C] (pu)** parameter.

When the **Specify initial fluxes** parameter is cleared, the Simscape Electrical Specialized Power Systems software automatically computes the initial fluxes to start the simulation in steady state. The computed values are saved in the **Initial Fluxes** parameter and overwrite any previous values.

#### **Dependencies**

To enable this parameter, select **Simulate saturation**.

#### **[phi0A , phi0B , phi0C] (pu) – Initial fluxes** — Initial fluxes

 $[-1.0 \ 0.5 \ 0.5]$  (default) | vector of 3 values

Initial fluxes for each phase of the transformer.

When the **Specify initial fluxes** parameter is not selected upon simulation, the Simscape Electrical Specialized Power Systems software automatically computes the initial fluxes to start the simulation in steady state. The computed values are saved in the **Initial Fluxes** parameter and overwrite any previous values.

#### **Dependencies**

To enable this parameter, select **Simulate saturation** and **Specify initial fluxes**.

#### **Measurements – Measurements** — Measurements

None (default) | Winding voltages | Winding currents | Fluxes and excitation currents ( Imag + IRm ) | Fluxes and magnetization currents ( Imag ) | All measurements (V I Fluxes)

Select Winding voltages to measure the voltage across the winding terminals.

Select Winding currents to measure the current flowing through the windings.

Select Fluxes and excitation currents ( Imag + IRm ) to measure the flux linkage, in volt seconds (V.s), and the total excitation current including iron losses modeled by Rm.

Select Fluxes and magnetization currents ( Imag ) to measure the flux linkage, in volt seconds (V.s), and the magnetization current, in amperes (A), not including iron losses modeled by Rm.

Select All measurements (V I Fluxes) to measure the winding voltages, currents, magnetization currents, and the flux linkages.

Place a [Multimeter](#page-334-0) block in your model to display the selected measurements during simulation. In the **Available Measurements** parameter of the [Multimeter](#page-334-0) block, the measurements are identified by a label followed by the block name.

#### **Tap-Changer**

**Minimum tap position – Minimum tap position of transformer** — Minimum tap position -20 (default) | integer

Minimum tap position of the transformer. This value is typically between -20 and +20. At the minimum tap position, the transformer voltage ratio is:

U2/U1 = 1 /( 1+ **Minimum tap position** \* **Voltage step per tap (pu)**).

For example, for a minimum tap position of -20 and a voltage step of 0.015, the voltage ratio is:

 $U2/U1 = 1/(1 + -20*0.015) = 1.428$  pu.

**Maximum tap position – Maximum tap position of transformer** — Maximum tap position 20 (default) | integer

Maximum tap position of the transformer. This value is typically between -20 and +20. At the maximum tap position, the transformer voltage ratio is:

#### U2/U1 = 1 /(1+ **Maximum tap position** \* **Voltage step per tap (pu)**).

For example, for a maximum tap position of  $+20$  and a voltage step of 0.015, the voltage ratio is:

 $U2/U1 = 1/(1 + 20*0.015) = 0.769$  pu.

**Initial tap position – Initial tap position of transformer** — Initial tap position

0 (default) | integer

Initial position of the tap when the simulation starts. The initial position must be a value between the minimum tap position and the maximum tap position. When the tap position is 0, the transformer voltage ratio is equal to 1 pu (nominal value).

#### **Voltage step per tap (pu) – Voltage step between two taps** — Voltage step

0.015 (default) | positive scalar

Voltage step between two taps of the transformer, in pu. This value is typically in the order of 0.01 to 0.05 pu.

The transformer voltage ratio is given by:

#### U2/U1 = 1 /(1+ **Tap position** \* **Voltage step per tap (pu)**).

For example, a voltage step per tap value of 0.015, and a tap position of -20, would produce a voltage ratio of:

 $U2/U1 = 1/(1 + -20*0.015) = 1.428 \text{ pu.}$ 

The value of the **Voltage step per tap (pu)** parameter must be chosen in accordance with the value specified for the **Minimum tap position** parameter. Follow this constraint according to the above equation:

#### **Minimum tap position** \* **Voltage step per tap** > -1

For example, for a **Voltage step per tap (pu)** parameter of 0.05 pu, the minimum value you can specify for the **Minimum tap position** parameter is: -19. A value of –20 gives an infinite voltage ratio and a value lower than -20 yields to a negative voltage ratio, which is not relevant.

#### **Tap selection time (s) – Time delay** — Time for tap to move

0.5 (default)

Time for the tap to move from one position to the next. This value is typically between 3 and 10 seconds.

**Mode - Tap changer control mode** – Control tap position Tap control (default) | Voltage regulation

Select Tap control to control the tap position of the transformer with the **ctrl** input signal. Select Voltage regulation to control the tap position of the transformer using an internal voltage regulator monitoring the **Vm (pu)** input signal.

**Threshold – Control value threshold** — Control value at which tap changes position 0.5 (default)

Control value at which the tap changes position. To increase the tap position, apply a control signal **ctrl** greater than this value. To lower the tap position, apply a control signal **ctrl** smaller than the negative of this value.

#### **Dependencies**

To enable this parameter, set **Mode** to Tap control.

**Reference voltage Vref (pu) – Voltage regulator reference voltage** — Reference voltage 1.0 (default) | positive scalar

Reference voltage of the voltage regulator, in pu.

#### **Dependencies**

To enable this parameter, set **Mode** to Voltage regulation.

**Dead band (pu) – Voltage regulator dead band** — Dead band of voltage regulator 0.03 (default)

Dead band of the voltage regulator, in pu.

Reference voltage of the voltage regulator, in pu.

#### **Dependencies**

To enable this parameter, set **Mode** to Voltage regulation.

### **Delay (sec) - Voltage regulator delay** - Delay of voltage regulator

0.4 (default)

Delay of the voltage regulator, in sec.

#### **Dependencies**

To enable this parameter, set **Mode** to Voltage regulation.

# **Version History**

**Introduced in R2021b**

### **Extended Capabilities**

**C/C++ Code Generation** Generate C and  $C++$  code using Simulink® Coder<sup>™</sup>.

### **See Also**

[Three-Phase OLTC Regulating Transformer \(Phasor Type\)](#page-714-0) | [Three-Phase OLTC Phase Shifting](#page-709-0) [Transformer Delta-Hexagonal \(Phasor Type\)](#page-709-0)

# **Three-Phase Tap-Changing Transformer (Three-Windings)**

Three-phase tap-changing transformer

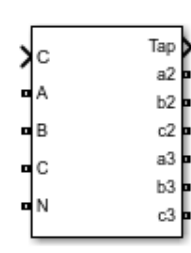

**Libraries:**

Simscape / Electrical / Specialized Power Systems / Power Grid Elements

## **Description**

The Three-Phase Tap-Changing Transformer (Three Windings) block models a three-phase, tapchanging transformer with three windings. The tap changer is on winding 1. Winding 1 is connected in wye. Windings 2 and 3 can be connected in wye or delta.

The transformer voltage ratio is determined by the position of the tap and by the method used to control it. When **Mode** is set to Tap control, the position of the tap is controlled by the input signal. When **Mode** is set to Voltage regulation, the position of the tap is controlled by an internal voltage regulator that compares the input signal to the reference voltage.

When you use a Three-Phase Tap-Changing Transformer block, set the [powergui](#page-417-0) block **Simulation type** to Discrete and select **Automatically handle Discrete solver**. The robust discrete solver is used to discretize the electrical model. Simulink returns an error if the robust discrete solver is not used.

## **Ports**

### **Conserving**

**A – Winding 1 phase A terminal** — Electrical conserving port specialized electrical

Electrical conserving port associated with the phase A terminal of winding 1.

**B – Winding 1 phase B terminal** — Electrical conserving port

specialized electrical

Electrical conserving port associated with the phase B terminal of winding 1.

**C – Winding 1 phase C terminal** — Electrical conserving port

specialized electrical

Electrical conserving port associated with the phase C terminal of winding 1.

**N – Winding 1 neutral terminal** — Electrical conserving port specialized electrical

Electrical conserving port associated with the neutral terminal of winding 1.

**a2 – Winding 2 phase A terminal** — Electrical conserving port specialized electrical

Electrical conserving port associated with the phase A terminal of winding 2.

**b2 – Winding 2 phase B terminal** — Electrical conserving port specialized electrical

Electrical conserving port associated with the phase B terminal of winding 2.

**c2 – Winding 2 phase C terminal** — Electrical conserving port specialized electrical

Electrical conserving port associated with the phase C terminal of winding 2.

**a3 – Winding 3 phase A terminal** — Electrical conserving port specialized electrical

Electrical conserving port associated with the phase A terminal of winding 3.

**b3 – Winding 3 phase B terminal** — Electrical conserving port specialized electrical

Electrical conserving port associated with the phase B terminal of winding 3.

**c3 – Winding 3 phase C terminal** — Electrical conserving port specialized electrical

Electrical conserving port associated with the phase C terminal of winding 3.

#### **Simulink**

**ctrl – Control input** — Signal used to control tap position scalar

Signal used to control the tap position of the transformer. The tap position of the transformer increases when the **ctrl** input signal becomes greater than the specified **Threshold** parameter value. The tap position decreases when the **ctrl** input signal becomes less than the negative of the **Threshold** parameter value.

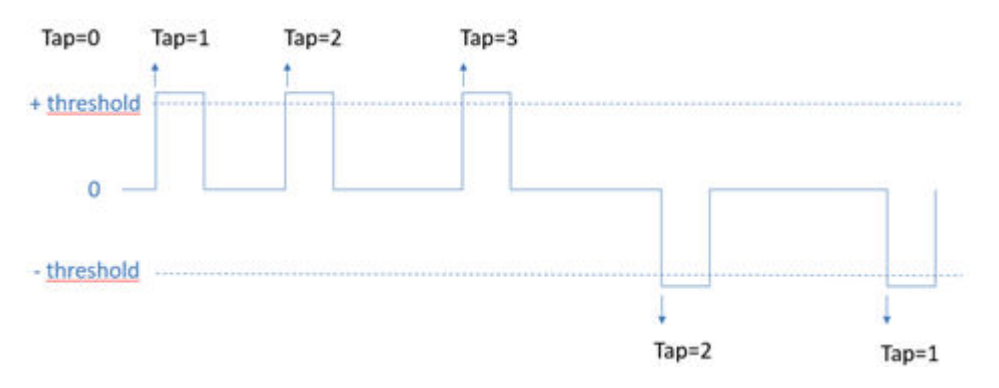

The new tap position becomes effective after the time specified by the **Tap selection time** parameter.

#### **Dependencies**

To enable this port, set **Mode** to Tap Control.

**Vm (pu) – Measured voltage signal** — Signal used to control tap position scalar

Signal used to control the tap position of the transformer with an internal voltage regulator. Use the magnitude of voltage, in pu, measured at one of the two secondary windings (winding 2 or winding 3) or at a remote bus.

The tap position of the transformer increases when the difference between the **Vm (pu)** input signal and the **Reference voltage Vref** parameter value becomes greater than the value of the **Dead band** parameter divided by 2, for a time duration greater than the **Delay** parameter value.

The tap position decreases when the difference between the **Vm (pu)** input signal and the **Reference voltage Vref (pu)** parameter value becomes lower than the value of the negative of the **Dead band** parameter divided by 2, for a time duration greater than the **Delay** parameter value.

#### **Dependencies**

To enable this port, set **Mode** to Voltage regulation.

**Tap – Tap position value** — Output signal

integer

Output signal that gives the current tap position.

### **Parameters**

#### **Transformer**

**[Pnom(VA), Fnom(Hz)] – Transformer nominal parameters** — Nominal power rating [47e6, 60] (default) | two-element vector

Nominal power rating, in volt-amperes (VA), and nominal frequency, in hertz (Hz), of the transformer.

**Winding 1 connection (ABC)** — Winding connection Yn (default)

Winding connection for winding 1.

**Winding 1 [V1 Ph-Ph(Vrms), R1(pu), L1(pu)] – Winding 1 parameters** — Phase-to-phase nominal voltage [120e3, 0.003, 0.09] (default) | three-element vector

Phase-to-phase nominal voltage, in volts RMS, and resistance and leakage inductance, in pu, for winding 1.

**Winding 2 connection (abc2) – Winding 2 connection** — Winding connection Delta (D1) (default) | Y | Yg | Delta (D11)

Winding connection for winding 2.

**Winding 2 parameters [ V2 Ph-Ph(Vrms), R2(pu), L2(pu)] – Winding 2 parameters** — Phaseto-phase nominal voltage

[ 25e3, 0.003, 0.09 ] (default) | three-element vector

Phase-to-phase nominal voltage, in volts RMS, and resistance and leakage inductance, in pu, for winding 2.

**Winding 3 connection (abc3) – Winding 3 connection** — Winding connection

Delta (D1) (default) | Y | Yg | Delta (D11)

Winding connection for winding 3.

**Winding 3 [V2 Ph-Ph(Vrms) , R3(pu) , L3(pu)] – Winding 3 parameters** — Phase-to-phase nominal voltage

[ 25e3, 0.003, 0.09 ] (default) | three-element vector

Phase-to-phase nominal voltage, in volts RMS, and resistance and leakage inductance, in pu, for winding 3.

#### **Core type – Transformer core type** — Core type

Three single-phase transformers (default) | Three-limb core (core-type)

Select Three single-phase transformers to implement a three-phase transformer using three single-phase transformer models. This core type is used in very large power transformers found in utility grids.

Select Three-limb core (core type) to implement a three-limb core three-phase transformer. In most applications, three-phase transformers use a three-limb core (core-type transformer). Selecting this core type will produce accurate results during an asymmetrical fault for both linear and nonlinear models (including saturation). During asymmetrical voltage conditions, the zero-sequence flux of a core-type transformer returns outside the core, through an air gap, structural steel, and tank. Consequently, the natural zero-sequence inductance L0 (without delta winding) of a core-type transformer is usually very low (typically  $0.3$  pu  $\lt L0 \lt 2$  pu) compared with a three-phase transformer that uses three single-phase units  $(L0 > 100 \text{ pu})$ . This low L0 value affects voltages, currents, and flux unbalances during linear and saturated operation.

**Inductance L0 of zero-sequence flux path return (pu) – Three-limb core inductance** — Inductance L0

0.5 (default) | scalar number

Inductance L0, in pu, of the three-limb core transformer.

#### **Dependencies**

To enable this parameter, set **Core Type** to Three-limb core (core type).

**Rm (pu) – Magnetisation resistance** — Magnetization resistance 500 (default) | scalar number

Magnetization resistance Rm, in pu.

**Lm (pu) – Magnetization inductance** — Magnetization inductance 500 (default) | scalar number

Magnetization inductance Lm, in pu, for a nonsaturable core.

#### **Dependencies**

To enable this parameter, clear **Simulate saturation**.

**Simulate saturation – Activate transformer saturation** — Implement saturable three-phase transformer

off (default) | on

Select this parameter to implement a saturable three-phase transformer.

**[i1 , phi1 ; i2 , phi2 ; ... ] (pu) – Saturation characteristic** — Saturation characteristic [ 0,0 ; 0.0024,1.2 ; 1.0,1.52 ] (default) | matrix

Saturation characteristic for the saturable core. Specify a series of current and flux pairs, in pu, starting with the pair (0, 0).

#### **Dependencies**

To enable this parameter, select **Simulate saturation**.

**Specify initial fluxes - Activate initial flux specification — Specify initial fluxes** off (default) | on

If selected, the initial fluxes are defined by the **[phi0A, phi0B, phi0C] (pu)** parameter.

When the **Specify initial fluxes** parameter is cleared, the Simscape Electrical Specialized Power Systems software automatically computes the initial fluxes to start the simulation in steady state. The computed values are saved in the **Initial Fluxes** parameter and overwrite any previous values.

#### **Dependencies**

To enable this parameter, select **Simulate saturation**.

#### **[phi0A , phi0B , phi0C] (pu) – Initial fluxes** — Initial fluxes

[ $-1.0$  0.5 0.5] (default) | vector of 3 values

Initial fluxes for each phase of the transformer.

When the **Specify initial fluxes** parameter is not selected upon simulation, the Simscape Electrical Specialized Power Systems software automatically computes the initial fluxes to start the simulation in steady state. The computed values are saved in the **Initial Fluxes** parameter and overwrite any previous values.

#### **Dependencies**

To enable this parameter, select **Simulate saturation** and **Specify initial fluxes**.

#### **Measurements – Measurements** — Measurements

```
None (default) | Winding voltages | Winding currents | Fluxes and excitation currents
( Imag + IRm ) | Fluxes and magnetization currents ( Imag ) | All measurements
(V I Fluxes)
```
Select Winding voltages to measure the voltage across the winding terminals.

Select Winding currents to measure the current flowing through the windings.

Select Fluxes and excitation currents ( Imag + IRm ) to measure the flux linkage, in volt seconds (V.s), and the total excitation current including iron losses modeled by Rm.

Select Fluxes and magnetization currents ( Imag ) to measure the flux linkage, in volt seconds (V.s), and the magnetization current, in amperes (A), not including iron losses modeled by Rm.

Select All measurements (V I Fluxes) to measure the winding voltages, currents, magnetization currents, and the flux linkages.

Place a [Multimeter](#page-334-0) block in your model to display the selected measurements during simulation. In the **Available Measurements** parameter of the [Multimeter](#page-334-0) block, the measurements are identified by a label followed by the block name.

#### **Tap-Changer**

**Minimum tap position – Minimum tap position of transformer** — Minimum tap position -20 (default) | integer

Minimum tap position of the transformer. This value is typically between -20 and +20. At the minimum tap position, the transformer voltage ratio is:

#### U2/U1 = 1 /( 1+ **Minimum tap position** \* **Voltage step per tap (pu)**).

For example, for a minimum tap position of -20 and a voltage step of 0.015, the voltage ratio is:

 $U2/U1 = 1/(1 + -20*0.015) = 1.428 \text{ pu.}$ 

**Maximum tap position – Maximum tap position of transformer** — Maximum tap position 20 (default) | integer

Maximum tap position of the transformer. This value is typically between -20 and +20. At the maximum tap position, the transformer voltage ratio is:

#### U2/U1 = 1 /(1+ **Maximum tap position** \* **Voltage step per tap (pu)**).

For example, for a maximum tap position of  $+20$  and a voltage step of 0.015, the voltage ratio is:

 $U2/U1 = 1/(1 + 20*0.015) = 0.769$  pu.

**Initial tap position – Initial tap position of transformer** — Initial tap position

0 (default) | integer

Initial position of the tap when the simulation starts. The initial position must be a value between the minimum tap position and the maximum tap position. When the tap position is 0, the transformer voltage ratio is equal to 1 pu (nominal value).

**Voltage step per tap (pu) – Voltage step between two taps** — Voltage step 0.015 (default) | positive scalar

Voltage step between two taps of the transformer, in pu. This value is typically in the order of 0.01 to 0.05 pu.

The transformer voltage ratio is given by:

U2/U1 = 1 /(1+ **Tap position** \* **Voltage step per tap (pu)**).

For example, a voltage step per tap value of 0.015, and a tap position of -20, would produce a voltage ratio of:

 $U2/U1 = 1/(1 + -20*0.015) = 1.428$  pu.

The value of the **Voltage step per tap (pu)** parameter must be chosen in accordance with the value specified for the **Minimum tap position** parameter. Follow this constraint according to the above equation:

#### **Minimum tap position** \* **Voltage step per tap** > -1

For example, for a **Voltage step per tap (pu)** parameter of 0.05 pu, the minimum value you can specify for the **Minimum tap position** parameter is: -19. A value of –20 gives an infinite voltage ratio and a value lower than -20 yields to a negative voltage ratio, which is not relevant.

**Tap selection time (s) – Time delay** — Time for tap to move

0.5 (default)

Time for the tap to move from one position to the next. This value is typically between 3 and 10 seconds.

### **Mode - Tap changer control mode** - Control tap position

Tap control (default) | Voltage regulation

Select Tap control to control the tap position of the transformer with the **ctrl** input signal. Select Voltage regulation to control the tap position of the transformer using an internal voltage regulator monitoring the **Vm (pu)** input signal.

**Threshold – Control value threshold** — Control value at which tap changes position 0.5 (default)

Control value at which the tap changes position. To increase the tap position, apply a control signal **ctrl** greater than this value. To lower the tap position, apply a control signal **ctrl** smaller than the negative of this value.

#### **Dependencies**

To enable this parameter, set **Mode** to Tap control.

**Reference voltage Vref (pu) – Voltage regulator reference voltage** — Reference voltage 1.0 (default) | positive scalar

Reference voltage of the voltage regulator, in pu.

#### **Dependencies**

To enable this parameter, set **Mode** to Voltage regulation.

**Dead band (pu) – Voltage regulator dead band** — Dead band of voltage regulator 0.03 (default)

Dead band of the voltage regulator, in pu.

Reference voltage of the voltage regulator, in pu.

### **Dependencies**

To enable this parameter, set **Mode** to Voltage regulation.

**Delay (sec) - Voltage regulator delay** - Delay of voltage regulator 0.4 (default)

Delay of the voltage regulator, in sec.

### **Dependencies**

To enable this parameter, set **Mode** to Voltage regulation.

# **Version History**

**Introduced in R2021b**

## **Extended Capabilities**

**C/C++ Code Generation** Generate C and C++ code using Simulink® Coder<sup>™</sup>.

### **See Also**

[Three-Phase OLTC Regulating Transformer \(Phasor Type\)](#page-714-0) | [Three-Phase OLTC Phase Shifting](#page-709-0) [Transformer Delta-Hexagonal \(Phasor Type\)](#page-709-0)

# **Three-Phase Transformer 12 Terminals**

Implement three single-phase, two-winding transformers where all terminals are accessible

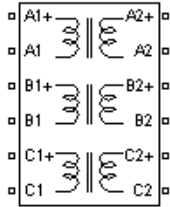

# **Library**

Simscape / Electrical / Specialized Power Systems / Power Grid Elements

## **Description**

The Three-Phase Transformer 12 Terminals block implements three single-phase, two-winding linear transformers where all the 12 winding connectors are accessible. The block can be used in place of the Three-Phase Transformer (Two Windings) block to implement a three-phase transformer when primary and secondary are not necessarily connected in Y or Delta.

### **Parameters**

#### **[Three-phase rated power Frequency]**

The total nominal power of the three phases, in volt-amperes (VA), and the nominal frequency, in hertz (Hz). Default is  $[$  10e6 60  $]$ .

#### **Winding 1: [phase voltage R X]**

The nominal voltage of the three primary windings (labeled 1) in volts RMS (Vrms), the winding resistances, in pu, and the winding leakage reactances, in pu. Default is [ 10e3 0.002 0.05 ].

#### **Winding 2: [phase voltage R X]**

The nominal voltage of the three secondary windings (labeled 2) in volts RMS (Vrms), the winding resistances, in pu, and the winding leakage reactances, in pu. Default is [ 25e3 0.002 0.05].

#### **Magnetizing branch: [Rm Xm]**

The resistance and reactance simulating the core active and reactive losses, both in pu. For example, to specify 0.2% of active and reactive core losses, at nominal voltage, use Rm = 500 pu and Lm = 500 pu. Lm can be set to inf (no reactive core losses), but Rm must have a finite value. Default is [ 200 200 ].

**Note** Refer to the [Linear Transformer](#page-299-0) for explanations on the per unit system.

## **See Also**

[Linear Transformer,](#page-299-0) [Three-Phase Transformer \(Two Windings\)](#page-770-0)

# **Version History**

**Introduced before R2006a**

# <span id="page-770-0"></span>**Three-Phase Transformer (Two Windings)**

Implement three-phase transformer with configurable winding connections

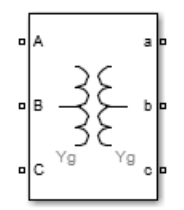

# **Library**

Simscape / Electrical / Specialized Power Systems / Power Grid Elements

## **Description**

This block implements a three-phase transformer using three single-phase transformers. For a detailed description of the electrical model of a single-phase transformer, see the [Linear Transformer](#page-299-0) block.

When activated, the saturation characteristic is the same as the one described for the Saturable Transformer block. If the fluxes are not specified, the initial values are automatically adjusted so that the simulation starts in steady state.

The leakage inductance and resistance of each winding are given in pu based on the transformer nominal power Pn and on the nominal voltage of the winding (V1 or V2). For a description of per units, refer to the [Linear Transformer](#page-299-0) and to the [Saturable Transformer.](#page-477-0)

The two windings of the transformer can be connected as follows:

- Y
- Y with accessible neutral
- Grounded Y
- Delta (D1), delta lagging Y by 30 degrees
- Delta (D11), delta leading Y by 30 degrees

If you select the Y connection with accessible neutral for winding 1, an input port labeled N is added to the block. If you ask for an accessible neutral on winding 2, an extra output port labeled n is generated.

The D1 and D11 notations refer to the clock convention that assumes that the reference Y voltage phasor is at noon (12) on a clock display. D1 and D11 refer respectively to 1:00 p.m. (delta voltages lagging Y voltages by 30 degrees) and 11:00 a.m. (delta voltages leading Y voltages by 30 degrees).

### **Standard Notation for Winding Connections**

The conventional notation for a two-winding three-phase transformer uses two letters followed by a number. The first letter (Y or D) indicates a high-voltage wye or delta winding connection. The second letter (y or d) indicates a low-voltage wye or delta winding connection. The number, an integer between 0 and 12, indicates the position of the low-voltage positive-sequence voltage phasor on a clock display when the high-voltage positive-sequence voltage phasor is at 12:00.

The following three figures are examples of standard winding connections. The dots indicate polarity marks, and arrows indicate the position of phase A-to-neutral voltage phasors on high-voltage and low-voltage windings. The phasors are assumed to rotate in a counterclockwise direction so that rising numbers indicate increasing phase lag.

• Yd1: The low-voltage winding (d) is lagging high-voltage winding (Y) by 30 degrees. The **Winding 2 connection** parameter is set to **D1**.

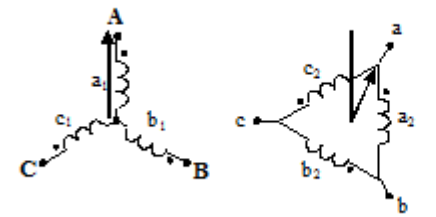

• Dy11: The low-voltage winding (y) is leading high-voltage winding (D) by 30 degrees. The **Winding 1 connection** parameter is set to **D1**.

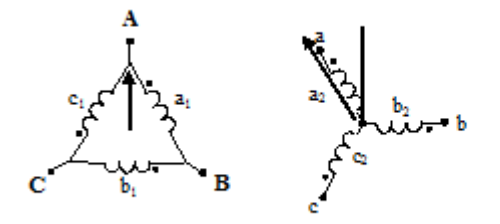

• Dy1: The low-voltage winding (y) is lagging high-voltage winding (D) by 30 degrees. The **Winding 1 connection** parameter is set to **D11**.

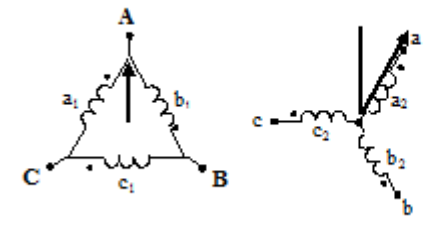

You can represent many other connections with phase shifts between 0 and 360 degrees (by steps of 30 degrees) by combining the +30- or –30-degree phase shift provided by the D1 and D11 block parameter settings and, in some cases, an additional +/–120-degree phase shift obtained by connecting the output terminals of delta winding to the appropriate phases of the network.

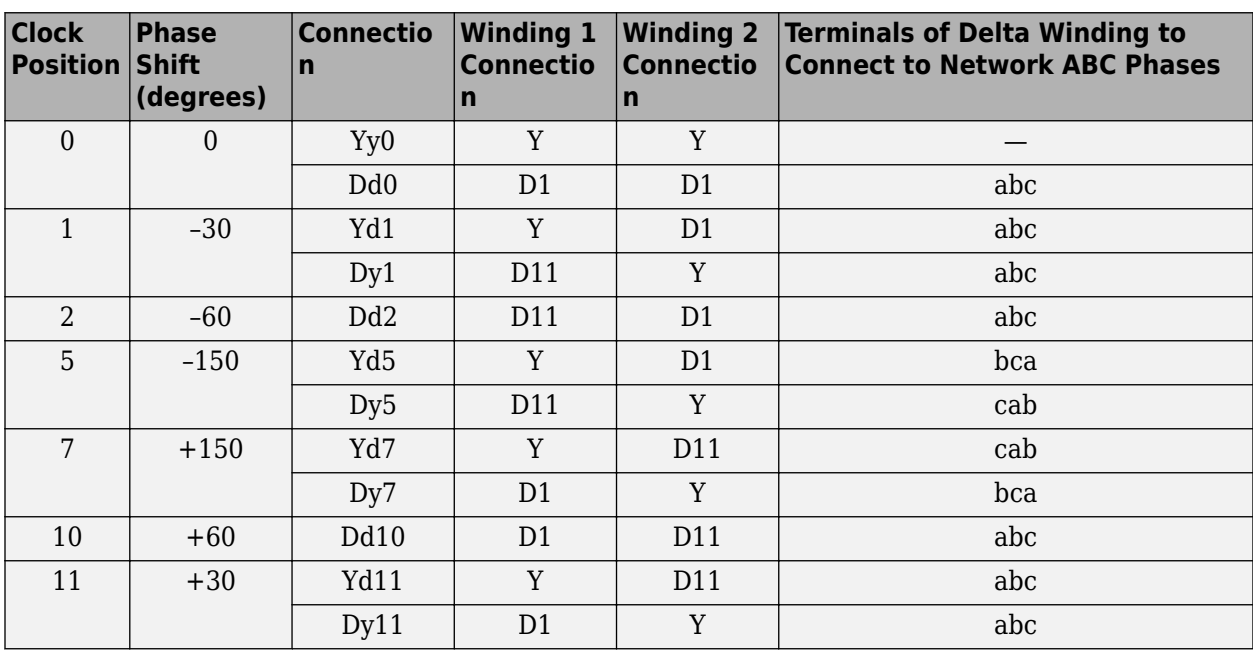

The table explains how to set up the Three-Phase Transformer block to obtain common connections.

For example, to obtain the Yd5 connection, set the **Winding 1 connection** parameter to **Y** and the **Winding 2 connection** parameter to **D1**, and connect the network phases to the winding 2 as follows:

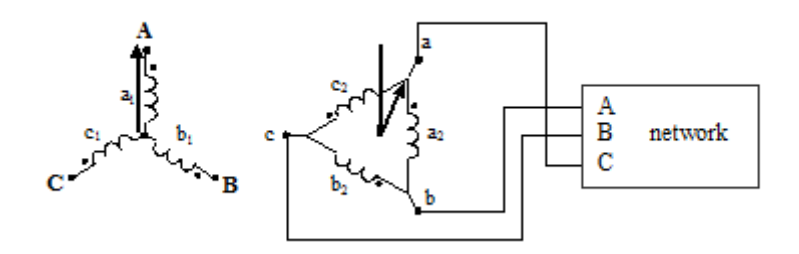

For more details on conventional transformer winding notations, see International Standard IEC 60076-1 [1].

### **Parameters**

#### **Configuration Tab**

#### **Winding 1 connection (ABC terminals)**

The winding connections for winding 1. Choices are Y, Yn, Yg (default), Delta (D1), and Delta (D3).

#### **Winding 2 connection (abc terminals)**

The winding connections for winding 2. Choices are Y, Yn, Yg (default), Delta (D1), and Delta (D3).

### **Type**

Select Three single-phase transformers (default) to implement a three-phase transformer using three single-phase transformer models. You can use this core type to represent very large power transformers found in utility grids (hundreds of MW).

Select Three-limb core (core-type) to implement a three-limb core three-phase transformer. In most applications, three-phase transformers use a three-limb core (core-type transformer). This type of core produces accurate results during an asymmetrical fault for both linear and nonlinear models (including saturation). During asymmetrical voltage conditions, the zero-sequence flux of a core-type transformer returns outside the core, through an air gap, structural steel, and a tank. Thus, the natural zero-sequence inductance L0 (without delta winding) of such a core-type transformer is usually very low (typically  $0.5$  pu  $\lt L0 \lt 2$  pu) compared with a three-phase transformer using three single-phase units  $(L0 > 100$  pu). This low L0 value affects voltages, currents, and flux unbalances during linear and saturated operation.

Select Five-limb core (shell-type) to implement a five-limb core three-phase transformer. On rare occasions, very large transformers are built with a five-leg core (three phase legs and two external legs). This core configuration, also known as shell type, is chosen mainly to reduce the height of the transformer and make transportation easier. During unbalanced voltage conditions, as opposed to the three-limb transformer, the zero-sequence flux of the five-limb transformer stays inside the steel core and returns through the two external limbs. The natural zero-sequence inductance (without delta) is therefore very high  $(L0 > 100 \text{ pu})$ . Except for small current unbalances due to core asymmetry, the behavior of the five-limb shell-type transformer is similar to that of a three-phase transformer built with three single-phase units.

#### **Simulate saturation**

If selected, implements a saturable three-phase transformer. Default is cleared.

If you want to simulate the transformer in the phasor mode of the Powergui block, you must clear this parameter.

#### **Simulate hysteresis**

Select to model a saturation characteristic including hysteresis instead of a single-valued saturation curve. This parameter is visible only if the **Simulate saturation** parameter is selected. Default is cleared.

If you want to simulate the transformer in the phasor mode of the Powergui block, you must clear this parameter.

#### **Hysteresis Mat file**

This parameter is visible only if the **Simulate hysteresis** parameter is selected.

Specify a .mat file containing the data for use in the hysteresis model. When you open the **Hysteresis Design Tool** of the Powergui block, the default hysteresis loop and parameters saved in the hysteresis.mat file are displayed. Use the **Load** button of the Hysteresis Design tool to load another .mat file. Use the **Save** button of the Hysteresis Design tool to save your model in a new .mat file.

#### **Specify initial fluxes**

If selected, the initial fluxes are defined by the **Initial fluxes** parameter on the **Parameters** tab. The **Specify initial fluxes** parameter is visible only if the **Simulate saturation** parameter is selected. Default is cleared.

When the **Specify initial fluxes** parameter is not selected upon simulation, Simscape Electrical Specialized Power Systems software automatically computes the initial fluxes to start the

simulation in steady state. The computed values are saved in the **Initial Fluxes** parameter and will overwrite any previous values.

#### **Measurements**

Select Winding voltages to measure the voltage across the winding terminals.

Select Winding currents to measure the current flowing through the windings.

Select Fluxes and excitation currents (Im + IRm) to measure the flux linkage, in volt seconds (V.s), and the total excitation current including iron losses modeled by Rm.

Select Fluxes and magnetization currents (Im) to measure the flux linkage, in volt seconds (V.s), and the magnetization current, in amperes (A), not including iron losses modeled by Rm.

Select All measurements  $(V, I, Flux)$  to measure the winding voltages, currents, magnetization currents, and the flux linkages.

Default is None.

Place a Multimeter block in your model to display the selected measurements during the simulation. In the **Available Measurements** list box of the Multimeter block, the measurements are identified by a label followed by the block name.

If the **Winding 1 connection (ABC terminals)** parameter is set to Y, Yn, or Yg, the labels are as follows.

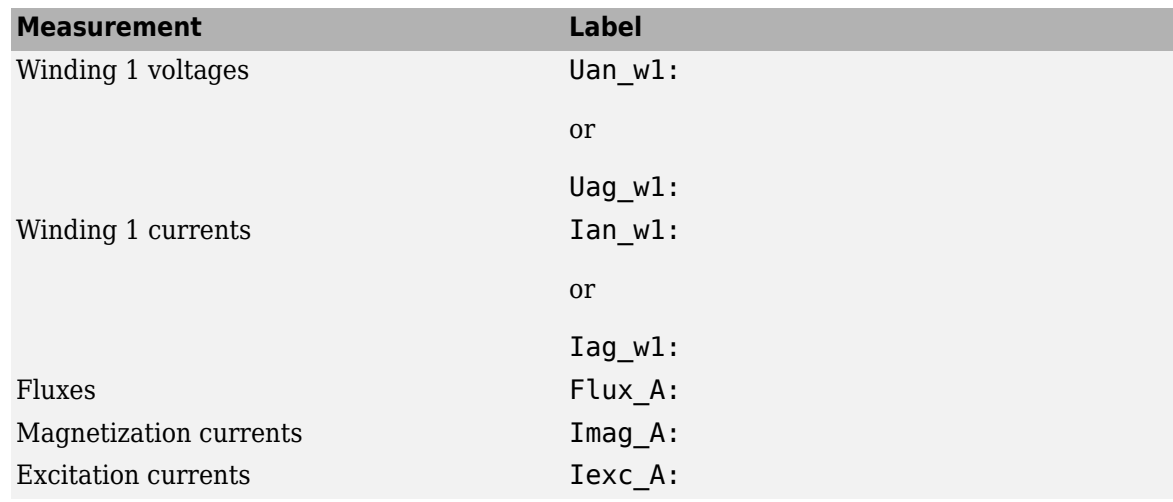

The same labels apply for winding 2, except that 1 is replaced by 2 in the labels.

If the **Winding 1 connection (ABC terminals)** parameter is set to Delta (D1) or Delta (D3), the labels are as follows.

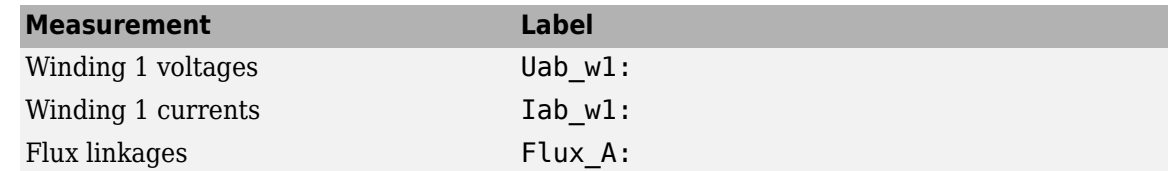

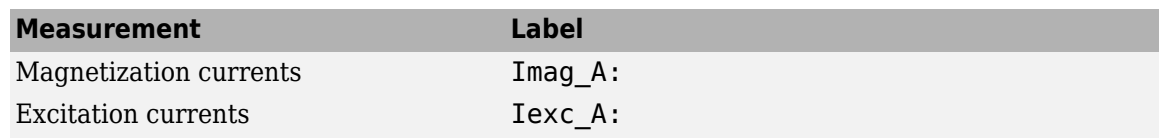

### **Parameters Tab**

#### **Units**

Specify the units used to enter the parameters of this block. Select pu to use per unit. Select SI to use SI units. Changing the **Units** parameter from pu to SI, or from SI to pu, automatically converts the parameters displayed in the mask of the block. The per unit conversion is based on the transformer rated power Pn in VA, nominal frequency fn in Hz, and nominal voltage Vn, in Vrms, of the windings. Default is pu.

#### **Nominal power and frequency**

The nominal power rating, in volt-amperes (VA), and nominal frequency, in hertz (Hz), of the transformer. The nominal parameters have no impact on the transformer model when the **Units** parameter is set to SI. Default is [ 250e6, 60].

#### **Winding 1 parameters**

The phase-to-phase nominal voltage in volts RMS, resistance, and leakage inductance in pu for winding 1. Default is [ 735e3 , 0.002 , 0.08 ] when the **Units** parameter is pu and [7.35e+05 4.3218 0.45856] when the **Units** parameter is SI.

#### **Winding 2 parameters**

The phase-to-phase nominal voltage in volts RMS, resistance, and leakage inductance in pu for winding 2. Default is [ 315e3 , 0.002 , 0.08 ] when the **Units** parameter is pu and [3.15e+05 0.7938 0.084225] when the **Units** parameter is SI.

#### **Magnetization resistance Rm**

The magnetization resistance Rm, in pu. Default is 500 when the **Units** parameter is pu and 1.0805e+06 when the **Units** parameter is SI.

#### **Magnetization inductance Lm**

The magnetization inductance Lm, in pu, for a nonsaturable core. The **Magnetization inductance Lm** parameter is not accessible if the **Saturable core** parameter on the **Configuration** tab is selected. Default is 500 when the **Units** parameter is pu and 2866 when the **Units** parameter is SI.

#### **Inductance L0 of zero-sequence flux path return**

The Inductance L0 of zero-sequence flux path return, in pu, for the three-limb core transformer type.

This parameter is visible only if the **Type** parameter is set to Three-limb core (core type). Default is 0.5 when the **Units** parameter is pu and 2.866 when the **Units** parameter is SI.

#### **Saturation characteristic**

This parameter is available only if the **Simulate saturation** parameter on the **Configuration** tab is selected. Default is [ 0,0 ; 0.0024,1.2 ; 1.0,1.52 ] when the **Units** parameter is pu and [0 0;0.66653 1910.3;277.72 2419.7] when the **Units** parameter is SI.

The saturation characteristic for the saturable core. Specify a series of current/ flux pairs (in pu) starting with the pair (0,0).

#### **Initial fluxes**

Specify initial fluxes for each phase of the transformer. This parameter is available only if the **Specify initial fluxes** and **Simulate saturation** parameters on the **Configuration** tab are

selected. Default is [ 0.8 , -0.8 , 0.7 ] when the **Units** parameter is pu and [1273.5 -1273.5 1114.3] when the **Units** parameter is SI.

When the **Specify initial fluxes** parameter is not selected upon simulation, Simscape Electrical Specialized Power Systems software automatically computes the initial fluxes to start the simulation in steady state. The computed values are saved in the **Initial Fluxes** parameter and overwrite any previous values.

#### **Advanced Tab**

The **Advanced** tab of the block is not visible when you set the **Simulation type** parameter of the powergui block to Continuous, or when you select the **Automatically handle discrete solver** parameter of the powergui block. The tab is visible when you set the **Simulation type** parameter of the powergui block to Discrete, and when the **Automatically handle discrete solver** parameter of the powergui block is cleared.

#### **Break Algebraic loop in discrete saturation model**

When selected, a delay is inserted at the output of the saturation model computing magnetization current as a function of flux linkage (the integral of input voltage computed by a Trapezoidal method). This delay eliminates the algebraic loop resulting from trapezoidal discretization methods and speeds up the simulation of the model. However, this delay introduces a one simulation step time delay in the model and can cause numerical oscillations if the sample time is too large. The algebraic loop is required in most cases to get an accurate solution.

When cleared (default), the **Discrete solver model** parameter specifies the discretization method of the saturation model.

#### **Discrete solver model**

Select one of these methods to resolve the algebraic loop.

- Trapezoidal iterative—Although this method produces correct results, it is not recommended because Simulink tends to slow down and may fail to converge (simulation stops), especially when the number of saturable transformers is increased. Also, because of the Simulink algebraic loop constraint, this method cannot be used in real time. In R2018b and previous releases, you used this method when the **Break Algebraic loop in discrete saturation model** parameter was cleared.
- Trapezoidal robust—This method is slightly more accurate than the Backward Euler robust method. However, it may produce slightly damped numerical oscillations on transformer voltages when the transformer is at no load.
- Backward Euler robust—This method provides good accuracy and prevents oscillations when the transformer is at no load.

The maximum number of iterations for the robust methods is specified in the **Preferences** tab of the powergui block, in the **Solver details for nonlinear elements** section. For real time applications, you may need to limit the number of iterations. Usually, limiting the number of iterations to 2 produces acceptable results. The two robust solvers are the recommended methods for discretizing the saturation model of the transformer.

For more information on what method to use in your application, see "Simulating Discretized Electrical Systems".

## **Examples**

The power transfo3ph circuit uses the Three-Phase Transformer block where the saturable core is simulated. Both windings are connected in a Y grounded configuration. The neutral points of the two windings are internally connected to the ground.

The 500 kV/ 230-kV saturable transformer is energized on the 500-kV system. Remanent fluxes of 0.8 pu, −0.4 pu, and 0.4 pu have been specified respectively for phases A, B, and C. Run the simulation and observe inrush currents due to core saturation. See also the power xfonotation model that shows four types of three-phase Yd and Dy transformer connections.

## **References**

[1] IEC. *International Standard IEC 60076-1, Power Transformer - Part 1: General*, Edition 2.1, 2000– 04. "Annex D: Three-phase transformer connections." 2000.

## **See Also**

[Linear Transformer,](#page-299-0) [Multimeter,](#page-334-0) [Saturable Transformer](#page-477-0), [Three-Phase Transformer \(Three Windings\)](#page-778-0), [Three-Phase Transformer Inductance Matrix Type \(Two Windings\)](#page-786-0)

# **Version History**

**Introduced before R2006a**

# <span id="page-778-0"></span>**Three-Phase Transformer (Three Windings)**

Implement three-phase transformer with configurable winding connections

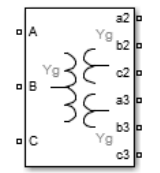

# **Library**

Simscape / Electrical / Specialized Power Systems / Power Grid Elements

## **Description**

This block implements a three-phase transformer by using three single-phase transformers with three windings. For a detailed description of the electrical model of a single-phase transformer, see the [Linear Transformer](#page-299-0) block.

When activated, the saturation characteristic is the same as the one described for the Saturable Transformer block. If the fluxes are not specified, the initial values are automatically adjusted so that the simulation starts in steady state.

The leakage inductances and resistance of each winding are given in pu based on the transformer nominal power Pn and on the nominal voltage of the winding (V1, V2, or V3). For an explanation of per units, refer to the [Linear Transformer](#page-299-0) and to the [Saturable Transformer](#page-477-0).

The three windings of the transformer can be connected in the following manner:

- Y
- Y with accessible neutral (for windings 1 and 3 only)
- Grounded Y
- Delta (D1), delta lagging Y by 30 degrees
- Delta (D11), delta leading Y by 30 degrees

An input port labeled N is added to the block if you select the Y connection with accessible neutral for winding 1. If you ask for an accessible neutral on winding 3, an extra outport port labeled n3 is generated.

The D1 and D11 notations refer to the following clock convention. It assumes that the reference Y voltage phasor is at noon (12) on a clock display. D1 and D11 refer respectively to 1 PM (delta voltages lagging Y voltages by 30 degrees) and 11 AM (delta voltages leading Y voltages by 30 degrees).

### **Standard Notation for Winding Connections**

The conventional notation for a two-winding three-phase transformer uses two letters followed by a number. The first letter (Y or D) indicates a high-voltage wye or delta winding connection. The second letter (y or d) indicates a low-voltage wye or delta winding connection. The number, an integer between 0 and 12, indicates the position of the low-voltage positive-sequence voltage phasor on a clock display when the high-voltage positive-sequence voltage phasor is at 12:00.

The following three figures are examples of standard winding connections. The dots indicate polarity marks, and arrows indicate the position of phase A-to-neutral voltage phasors on high-voltage and low-voltage windings. The phasors are assumed to rotate in a counterclockwise direction so that rising numbers indicate increasing phase lag.

• Yd1: The low-voltage winding (d) is lagging high-voltage winding (Y) by 30 degrees. The **Winding 2 connection** parameter is set to **D1**.

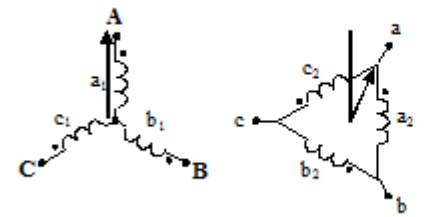

• Dy11: The low-voltage winding (y) is leading high-voltage winding (D) by 30 degrees. The **Winding 1 connection** parameter is set to **D1**.

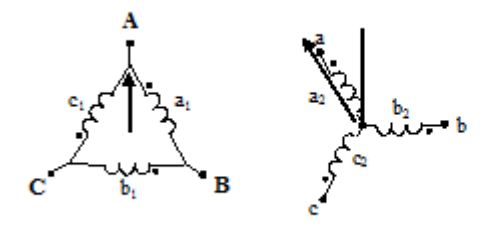

• Dy1: The low-voltage winding (y) is lagging high-voltage winding (D) by 30 degrees. The **Winding 1 connection** parameter is set to **D11**.

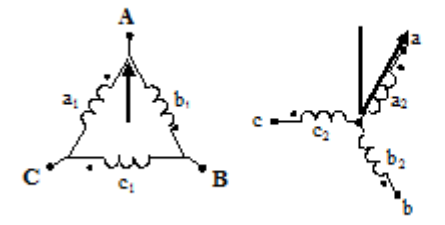

You can represent many other connections with phase shifts between 0 and 360 degrees (by steps of 30 degrees) by combining the +30- or –30-degree phase shift provided by the D1 and D11 block parameter settings and, in some cases, an additional +/–120-degree phase shift obtained by connecting the output terminals of delta winding to the appropriate phases of the network.

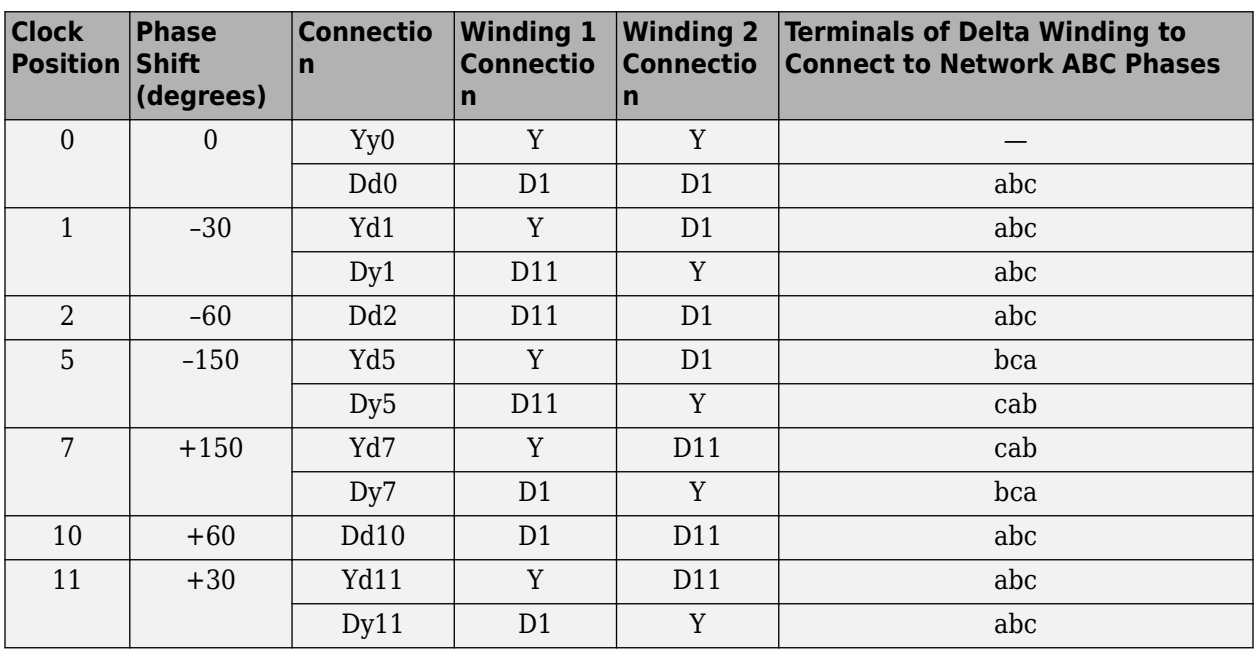

The table explains how to set up the Three-Phase Transformer block to obtain common connections.

For example, to obtain the Yd5 connection, set the **Winding 1 connection** parameter to **Y** and the **Winding 2 connection** parameter to **D1**, and connect the network phases to the winding 2 as follows:

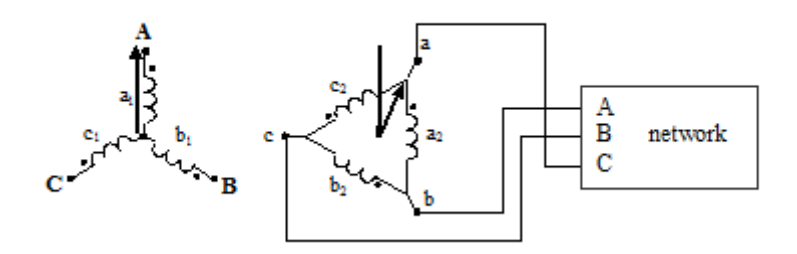

For more details on conventional transformer winding notations, see International Standard IEC 60076-1 [1].

### **Parameters**

#### **Configuration Tab**

#### **Winding 1 connection (ABC terminals)**

The winding connection for winding 1. Choices are Y, Yn, Yg (default), Delta (D1), and Delta (D11).

### **Winding 2 connection (abc-2 terminals)**

The winding connection for winding 2. Choices are Y, Yn, Yg (default), Delta (D1), and Delta (D11).

#### **Winding 3 connection (abc-3 terminals)**

The winding connection for winding 3. Choices are Y, Yn, Yg (default), Delta (D1), and Delta (D11).

#### **Type**

Select Three single-phase transformers (default) to implement a three-phase transformer using three single-phase transformer models. You can use this core type to represent very large power transformers found in utility grids (hundreds of MW).

Select Three-limb core (core type) to implement a three-limb core three-phase transformer. In most applications, three-phase transformers use a three-limb core (core-type transformer). This type of core produces accurate results during an asymmetrical fault for both linear and nonlinear models (including saturation). During asymmetrical voltage conditions, the zero-sequence flux of a core-type transformer returns outside the core, through an air gap, structural steel, and a tank. Thus, the natural zero-sequence inductance L0 (without delta winding) of such a core-type transformer is usually very low (typically  $0.5$  pu  $\lt L0 \lt 2$  pu) compared with a three-phase transformer using three single-phase units  $(L0 > 100$  pu). This low L0 value affects voltages, currents, and flux unbalances during linear and saturated operation.

Select Five-limb core (shell type) to implement a five-limb core three-phase transformer. On rare occasions, very large transformers are built with a five-leg core (three phase legs and two external legs). This core configuration, also known as shell type, is chosen mainly to reduce the height of the transformer and make transportation easier. During unbalanced voltage conditions, as opposed to the three-limb transformer, the zero-sequence flux of the five-limb transformer stays inside the steel core and returns through the two external limbs. The natural zero-sequence inductance (without delta) is therefore very high  $(L0 > 100 \text{ pu})$ . Except for small current unbalances due to core asymmetry, the behavior of the five-limb shell-type transformer is similar to that of a three-phase transformer built with three single-phase units.

#### **Simulate saturation**

If selected, implements a saturable three-phase transformer. See also the **Saturation characteristic** parameter on the Parameters tab. Default is cleared.

#### **Simulate hysteresis**

Select to model a saturation characteristic including hysteresis instead of a single-valued saturation curve. This parameter is visible only if the **Simulate saturation** parameter is selected. Default is cleared.

#### **Hysteresis Mat file**

This parameter is visible only if the **Simulate hysteresis** parameter is selected.

Specify a .mat file containing the data to be used for the hysteresis model. When you open the **Hysteresis Design Tool** of the Powergui, the default hysteresis loop and parameters saved in the hysteresis.mat file are displayed. Use the **Load** button of the Hysteresis Design tool to load another .mat file. Use the **Save** button of the Hysteresis Design tool to save your model in a new .mat file.

#### **Specify initial fluxes**

If selected, the initial fluxes are defined by the **Initial fluxes** parameter on the Parameters tab. This parameter is visible only if the **Simulate saturation** parameter is selected. Default is cleared.

When the **Specify initial fluxes** parameter is not selected upon simulation, Simscape Electrical Specialized Power Systems software automatically computes the initial fluxes to start the

simulation in steady state. The computed values are saved in the **Initial Fluxes** parameter and will overwrite any previous values.

#### **Measurements**

Select Winding voltages to measure the voltage across the winding terminals of the Three-Phase Transformer block.

Select Winding currents to measure the current flowing through the windings of the Three-Phase Transformer block.

Select Fluxes and excitation currents (Imag + IRm) to measure the flux linkage, in volt seconds (V.s), and the total excitation current including iron losses modeled by Rm.

Select Fluxes and magnetization currents (Imag) to measure the flux linkage, in volt seconds (V.s), and the magnetization current, in amperes (A), not including iron losses modeled by Rm.

Select All measurements (V, I, Flux) to measure the winding voltages, currents, magnetization currents, and the flux linkages.

Default is None.

Place a Multimeter block in your model to display the selected measurements during the simulation. In the **Available Measurements** list box of the Multimeter block, the measurements are identified by a label followed by the block name.

If the **Winding 1 connection (ABC terminals)** parameter is set to Y, Yn, or Yg, the labels are as follows.

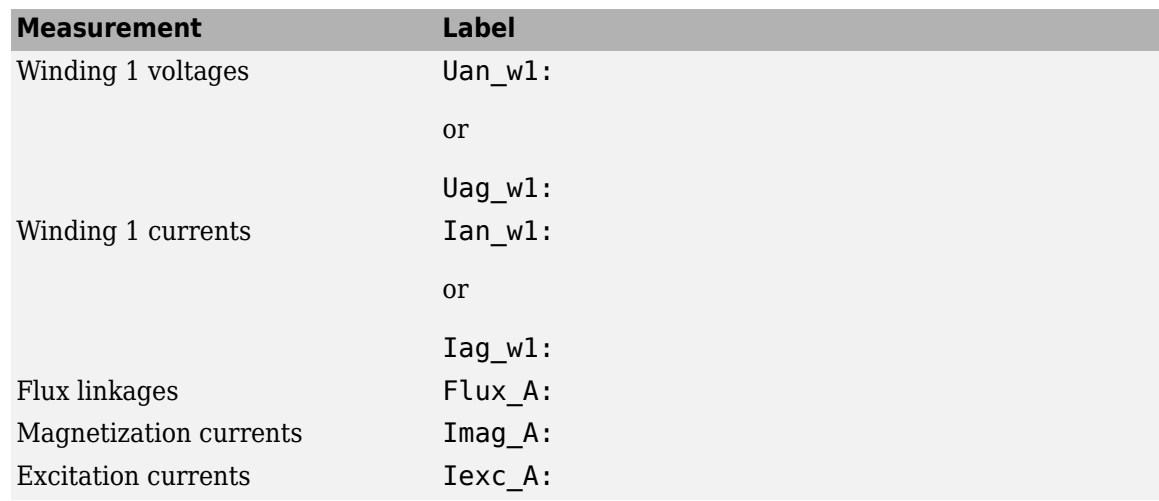

The same labels apply for winding 2 and winding 3, except that the 1 is replaced by 2 or by 3 in the labels.

If the **Winding 1 connection (ABC terminals)** parameter is set to Delta (D11) or Delta (D1), the labels are as follows.

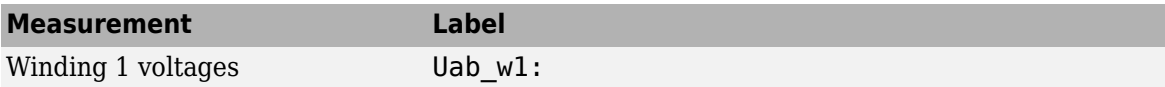

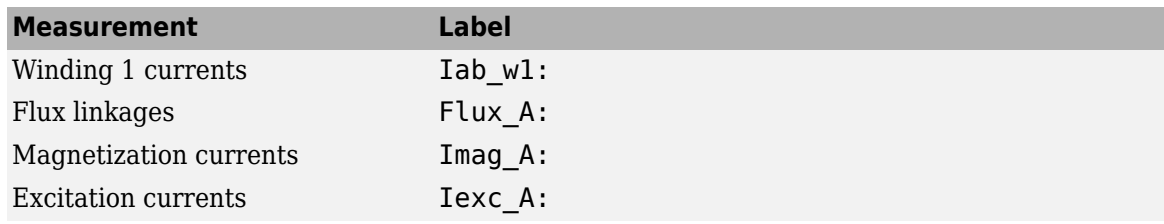

#### **Parameters Tab**

#### **Units**

Specify the units used to enter the parameters of the Three Phase Transformer block. Select pu to use per unit. Select SI to use SI units. Changing the **Units** parameter from pu to SI, or from SI to pu, will automatically convert the parameters displayed in the mask of the block. The per unit conversion is based on the transformer rated power Pn in VA, nominal frequency fn in Hz, and nominal voltage Vn, in Vrms, of the windings. Default is pu.

#### **Nominal power and frequency**

The nominal power rating, in volt-amperes (VA), and nominal frequency, in hertz (Hz), of the transformer. Note that the nominal parameters have no impact on the transformer model when the **Units** parameter is set to SI. Default is [ 250e6 , 60 ].

#### **Winding 1 parameters**

The phase-to-phase nominal voltage in volts RMS, resistance, and leakage inductance in pu for winding 1. Default is [ 735e3 , 0.002 , 0.08 ] when the **Units** parameter is pu and [7.35e+05 4.3218 0.45856] when the **Units** parameter is SI.

#### **Winding 2 parameters**

The phase-to-phase nominal voltage in volts RMS, resistance, and leakage inductance in pu for winding 2. Default is [ 315e3 , 0.002 , 0.08 ] when the **Units** parameter is pu and [3.15e+05 0.7938 0.084225] when the **Units** parameter is SI.

#### **Winding 3 parameters**

The phase-to-phase nominal voltage in volts RMS, resistance, and leakage inductance in pu for winding 3. Default is [ 315e3 , 0.002 , 0.08 ] when the **Units** parameter is pu and [3.15e+05 0.7938 0.084225] when the **Units** parameter is SI.

#### **Magnetization resistance Rm**

The magnetization resistance Rm, in pu. Default is 500 when the **Units** parameter is pu and 1.0805e+06 when the **Units** parameter is SI.

#### **Magnetization inductance Lm**

The magnetization inductance Lm, in pu, for a nonsaturable core. The **Magnetization inductance Lm** parameter is not accessible if the **Saturable core** parameter is selected. Default is 500 when the **Units** parameter is pu and 2866 when the **Units** parameter is SI.

#### **Inductance L0 of zero-sequence flux path return**

The Inductance L0 of zero-sequence flux path return, in pu, for the three-limb core transformer type.

This parameter is visible only if the **Type** parameter is set to Three-limb core (core type). Default is 0.5 when the **Units** parameter is pu and 2.866 when the **Units** parameter is SI.

#### **Saturation characteristic**

This parameter is accessible only if the **Simulate saturation** parameter on the **Configuration** tab is selected. Default is  $[0, 0, 0, 0.0024, 1.2, 1.0, 1.52]$  when the **Units** parameter is pu and [0 0;0.66653 1910.3;277.72 2419.7] when the **Units** parameter is SI.

The saturation characteristic for the saturable core. Specify a series of current/ flux pairs (in pu) starting with the pair (0,0).

#### **Initial fluxes**

Specifies initial fluxes for each phase of the transformer. This parameter is visible only if the **Specify initial fluxes** and **Simulate saturation** parameters are selected on the **Configuration** tab. Default is [ 0.8 , -0.8 , 0.7 ] when the **Units** parameter is pu and [1273.5 -1273.5 1114.3] when the **Units** parameter is SI.

When the **Specify initial fluxes** parameter is not selected upon simulation, Simscape Electrical Specialized Power Systems software automatically computes the initial fluxes to start the simulation in steady state. The computed values are saved in the **Initial Fluxes** parameter and will overwrite any previous values.

#### **Advanced Tab**

The **Advanced** tab of the block is not visible when you set the **Simulation type** parameter of the powergui block to Continuous, or when you select the **Automatically handle discrete solver** parameter of the powergui block. The tab is visible when you set the **Simulation type** parameter of the powergui block to Discrete, and when the **Automatically handle discrete solver** parameter of the powergui block is cleared.

#### **Break Algebraic loop in discrete saturation model**

When selected, a delay is inserted at the output of the saturation model computing magnetization current as a function of flux linkage (the integral of input voltage computed by a Trapezoidal method). This delay eliminates the algebraic loop resulting from trapezoidal discretization methods and speeds up the simulation of the model. However, this delay introduces a one simulation step time delay in the model and can cause numerical oscillations if the sample time is too large. The algebraic loop is required in most cases to get an accurate solution.

When cleared (default), the **Discrete solver model** parameter specifies the discretization method of the saturation model.

#### **Discrete solver model**

Select one of these methods to resolve the algebraic loop.

- Trapezoidal iterative—Although this method produces correct results, it is not recommended because Simulink tends to slow down and may fail to converge (simulation stops), especially when the number of saturable transformers is increased. Also, because of the Simulink algebraic loop constraint, this method cannot be used in real time. In R2018b and previous releases, you used this method when the **Break Algebraic loop in discrete saturation model** parameter was cleared.
- Trapezoidal robust—This method is slightly more accurate than the Backward Euler robust method. However, it may produce slightly damped numerical oscillations on transformer voltages when the transformer is at no load.
- Backward Euler robust—This method provides good accuracy and prevents oscillations when the transformer is at no load.

The maximum number of iterations for the robust methods is specified in the **Preferences** tab of the powergui block, in the **Solver details for nonlinear elements** section. For real time applications, you may need to limit the number of iterations. Usually, limiting the number of iterations to 2 produces acceptable results. The two robust solvers are the recommended methods for discretizing the saturation model of the transformer.

For more information on what method to use in your application, see "Simulating Discretized Electrical Systems".

## **Examples**

The [power\\_transfo3wdn](matlab:power_transfo3wdn) circuit uses two Three-Phase Transformer blocks. Two Multimeter blocks are used to measure the phase A voltage (or AB for delta connections) of each winding

## **See Also**

[Linear Transformer,](#page-299-0) [Multimeter,](#page-334-0) [Saturable Transformer](#page-477-0), [Three-Phase Transformer \(Two Windings\)](#page-770-0), [Three-Phase Transformer Inductance Matrix Type \(Three Windings\)](#page-795-0)

# **Version History**

**Introduced before R2006a**

# <span id="page-786-0"></span>**Three-Phase Transformer Inductance Matrix Type (Two Windings)**

Implement three-phase two-winding transformer with configurable winding connections and core geometry

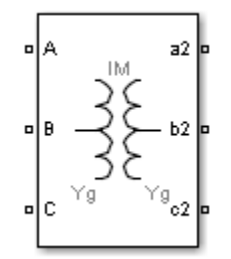

# **Library**

Simscape / Electrical / Specialized Power Systems / Power Grid Elements

## **Description**

The Three-Phase Transformer Inductance Matrix Type (Two Windings) block is a three-phase transformer with a three-limb core and two windings per phase. Unlike the [Three-Phase Transformer](#page-770-0) [\(Two Windings\)](#page-770-0) block, which is modeled by three separate single-phase transformers, this block takes into account the couplings between windings of different phases. The transformer core and windings are shown in the following illustration.

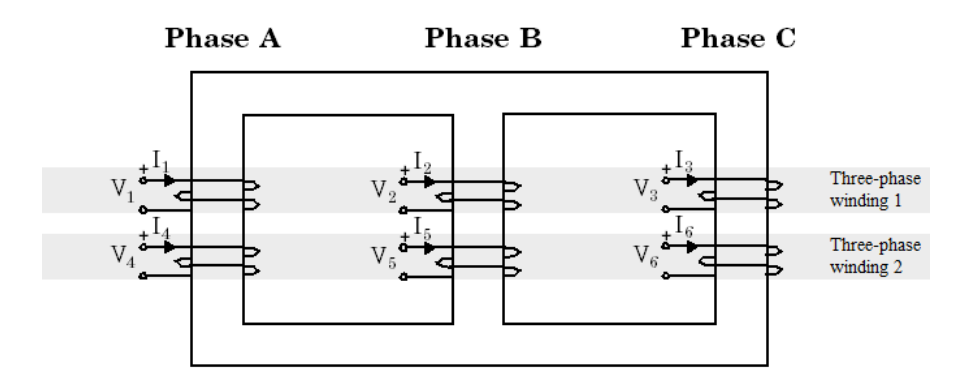

The phase windings of the transformer are numbered as follows:

- 1 and 4 on phase A
- 2 and 5 on phase B
- 3 and 6 on phase C

This core geometry implies that phase winding 1 is coupled to all other phase windings (2 to 6), whereas in Three-Phase Transformer (Two Windings) block (a three-phase transformer using three independent cores) winding 1 is coupled only with winding 4.

**Note** The phase winding numbers 1 and 2 should not be confused with the numbers used to identify the three-phase windings of the transformer. Three-phase winding 1 consists of phase windings 1,2,3, and three-phase winding 2 consists of phase windings 4,5,6.

#### **Transformer Model**

The Three-Phase Transformer Inductance Matrix Type (Two Windings) block implements the following matrix relationship:

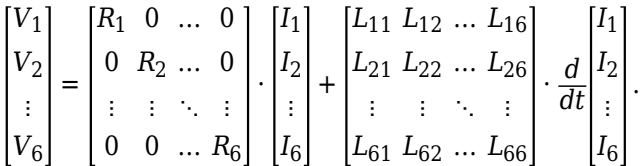

 $R_1$  to  $R_6$  represent the winding resistances. The self-inductance terms  $L_{ii}$  and the mutual inductance terms *Lij* are computed from the voltage ratios, the inductive component of the no load excitation currents and the short-circuit reactances at nominal frequency. Two sets of values in positivesequence and in zero-sequence allow calculation of the 6 diagonal terms and 15 off-diagonal terms of the symmetrical inductance matrix.

When the parameter **Core type** is set to Three single-phase cores, the model uses two independent circuits with (3x3) R and L matrices. In this condition, the positive-sequence and zerosequence parameters are identical and you only specify positive-sequence values.

The self and mutual terms of the (6x6) L matrix are obtained from excitation currents (one threephase winding is excited and the other three-phase winding is left open) and from positive- and zerosequence short-circuit reactances  $X1_{12}$  and  $X0_{12}$  measured with three-phase winding 1 excited and three-phase winding 2 short-circuited.

Assuming the following positive-sequence parameters:

 $Q_1$ = Three-phase reactive power absorbed by winding 1 at no load when winding 1 is excited by a positive-sequence voltage *Vnom*<sup>1</sup> with winding 2 open

 $Q1<sub>2</sub>$ = Three-phase reactive power absorbed by winding 2 at no load when winding 2 is excited by a positive-sequence voltage *Vnom*<sup>2</sup> with winding 1 open

 $X1_{12}$ = Positive-sequence short-circuit reactance seen from winding 1 when winding 2 is short-circuited

*Vnom*<sup>1</sup> , *Vnom*2= Nominal line-line voltages of windings 1 and 2

The positive-sequence self and mutual reactances are given by:

$$
X_1(1, 1) = \frac{V_{\text{nom}_1}^2}{Q1_1}
$$

$$
X_1(2, 2) = \frac{V_{\text{nom}_2}^2}{Q1_2}
$$

$$
X_1(1, 2) = X_1(2, 1) = \sqrt{X_1(2, 2) \cdot (X_1(1, 1) - X1_{12})}.
$$

The zero-sequence self-reactances  $X_0(1,1)$ ,  $X_0(2,2)$ , and mutual reactance  $X_0(1,2) = X_0(2,1)$  are also computed using similar equations.

Extension from the following two (2x2) reactance matrices in positive-sequence and in zero-sequence

$$
\begin{bmatrix} X_1(1,1) & X_1(1,2) \\ X_1(2,1) & X_1(2,2) \end{bmatrix} \begin{bmatrix} X_0(1,1) & X_0(1,2) \\ X_0(2,1) & X_0(2,2) \end{bmatrix}
$$

to a (6x6) matrix, is performed by replacing each of the four [ $X_1 \, X_0$ ] pairs by a (3x3) submatrix of the form:

$$
\begin{bmatrix} X_s & X_m & X_m \\ X_m & X_s & X_m \\ X_m & X_m & X_s \end{bmatrix}
$$

where the self and mutual terms are given by:

$$
X_s = (X_0 + 2X_1)/3
$$
  

$$
X_m = (X_0 - X_1)/3
$$

In order to model the core losses (active power P1 and P0 in positive- and zero-sequences), additional shunt resistances are also connected to terminals of one of the three-phase windings. If winding 1 is selected, the resistances are computed as:

$$
R1_1 = \frac{V_{\text{nom}_1}^2}{P1_1} \quad R0_1 = \frac{V_{\text{nom}_1}^2}{P0_1}.
$$

The block takes into account the connection type you select, and the icon of the block is automatically updated. An input port labeled N is added to the block if you select the Y connection with accessible neutral for winding 1. If you ask for an accessible neutral on winding 2, an extra outport port labeled n2 is generated.

#### **Excitation Current in Zero Sequence**

Often, the zero-sequence excitation current of a transformer with a 3-limb core is not provided by the manufacturer. In such a case, a reasonable value can be guessed as explained below.

The following figure shows a three-limb core with a single three-phase winding. Only phase B is excited and voltage is measured on phase A and phase C. The flux  $\Phi$  produced by phase B shares equally between phase A and phase C so that  $\Phi/2$  is flowing in limb A and in limb C. Therefore, in this particular case, if leakage inductance of winding B would be zero, voltage induced on phases A an C would be  $-k.V_{B}$  $-V_{B}/2$ . In fact, because of the leakage inductance of the three windings, the average value of induced voltage ratio *k* when windings A, B, and C are successively excited must be slightly lower than 0.5.

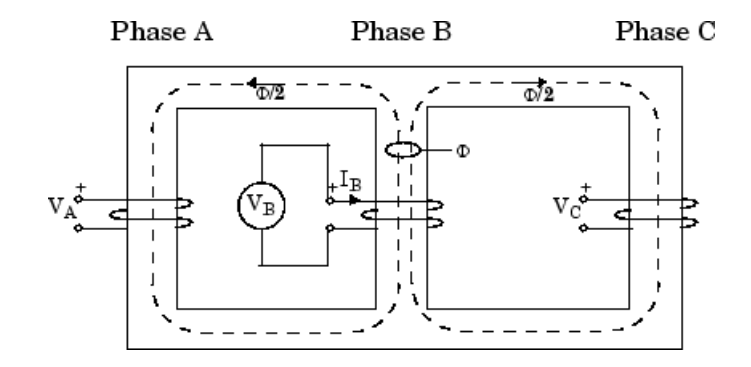

Assume:

 $Z_{\rm s}$  = average value of the three self-impedances  $Z_{\rm m}$  =average value of mutual impedance between phases  $Z_1$  = positive-sequence impedance of three-phase winding  $Z_0$  = zero-sequence impedance of three-phase winding  $I_1$  = positive-sequence excitation current  $I_0$  = zero-sequence excitation current

$$
V_B = Z_s I_B
$$
  
\n
$$
V_A = Z_m I_B = -V_B/2
$$
  
\n
$$
V_C = Z_m I_B = -V_B/2
$$
  
\n
$$
Z_s = \frac{2Z_1 + Z_0}{3}
$$
  
\n
$$
Z_m = \frac{Z_0 - Z_1}{3}
$$
  
\n
$$
V_A = V_C = \frac{Z_m}{Z_s} V_B = -\frac{\frac{Z_1}{Z_0} - 1}{2\frac{Z_1}{Z_0} + 1} V_B = -\frac{I_0}{2\frac{I_0}{I_1} + 1} V_B = -kV_B,
$$

where *k*= ratio of induced voltage (with *k* slightly lower than 0.5)

Therefore, the  $I_0/I_1$  ratio can be deduced from  $k$ :

$$
\frac{I_0}{I_1} = \frac{1+k}{1-2k} \, .
$$

Obviously *k* cannot be exactly 0.5 because this would lead to an infinite zero-sequence current. Also, when the three windings are excited with a zero-sequence voltage, the flux path should return through the air and tank surrounding the iron core. The high reluctance of the zero-sequence flux path results in a high zero-sequence current.

Let us assume  $I_1$ = 0.5%. A reasonable value for  $I_0$  could be 100%. Therefore  $I_0/I_1$ =200. According to the equation for *I*<sup>0</sup> /*I*1 given above, one can deduce the value of *k*. *k=(200-1)/(2\*200+1)= 199/401= 0.496*.

Zero-sequence losses should be also higher than the positive-sequence losses because of the additional eddy current losses in the tank.

Finally, the value of the zero-sequence excitation current and the value of the zero-sequence losses are not critical if the transformer has a winding connected in Delta because this winding acts as a short circuit for zero-sequence.

#### **Winding Connections**

The three-phase windings of the transformer can be connected in the following manner:

- Y
- Y with accessible neutral
- Grounded Y
- Delta (D1), delta lagging Y by 30 degrees
- Delta (D11), delta leading Y by 30 degrees

**Note** The D1 and D11 notations refer to the following clock convention. It assumes that the reference Y voltage phasor is at noon (12) on a clock display. D1 and D11 refer respectively to 1 PM (delta voltages lagging Y voltages by 30 degrees) and 11 AM (delta voltages leading Y voltages by 30 degrees).

### **Parameters**

#### **Configuration Tab**

#### **Core type**

Select the core geometry: Three single-phase cores or Three-limb or five-limb core (default). If you select the first option, only the positive-sequence parameters are used to compute the inductance matrix. If you select the second option, both the positive- and zero-sequence parameters are used.

#### **Winding 1 connection**

The winding connection for three-phase winding 1. Choices are Y, Yn, Yg (default), Delta (D1), and Delta (D11).

#### **Winding 2 connection**

The winding connection for three-phase winding 2. Choices are Y, Yn, Yg (default), Delta (D1), and Delta (D11).

#### **Connect windings 1 and 2 in autotransformer**

Select to connect the three-phase windings 1 and 2 in autotransformer (three-phase windings 1 and 2 in series with additive voltage). Default is cleared.

If the first voltage specified in the **Nominal line-line voltages** parameter is higher than the second voltage, the low voltage tap is connected on the right side (a2,b2,c2 terminals). Otherwise, the low voltage tap is connected on the left side (A,B,C terminals).

In autotransformer mode you must specify the same winding connections for the three-phase windings 1 and 2. If you select Yn connection for both winding 1 and winding 2, the common neutral N connector is displayed on the left side.

The following figure illustrates winding connections for one phase of an autotransformer when the three-phase windings are both connected in Yg.

If  $V1 > V2$ :

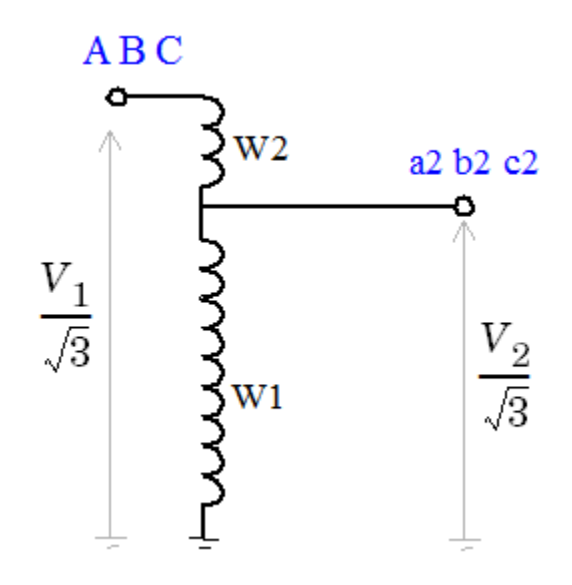

If 
$$
V2 > V1
$$
:

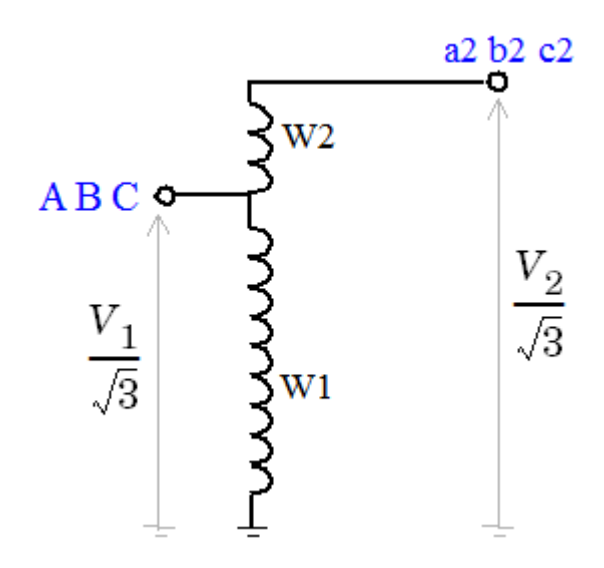

Windings W1,W2,W3 correspond to the following phase winding numbers:

- Phase A:  $W1=1$ ,  $W2=4$
- Phase B: W1=2, W2=5
- Phase C:  $W1=3$ ,  $W2=6$

#### **Measurements**

Select Winding voltages to measure the voltage across the winding terminals of the Three-Phase Transformer block.
Select Winding currents to measure the current flowing through the windings of the Three-Phase Transformer block.

Select All measurements to measure the winding voltages and currents.

Default is None.

Place a Multimeter block in your model to display the selected measurements during the simulation. In the **Available Measurements** list box of the Multimeter block, the measurements are identified by a label followed by the block name.

If the **Winding 1 connection** parameter is set to Y, Yn, or Yg, the labels are as follows.

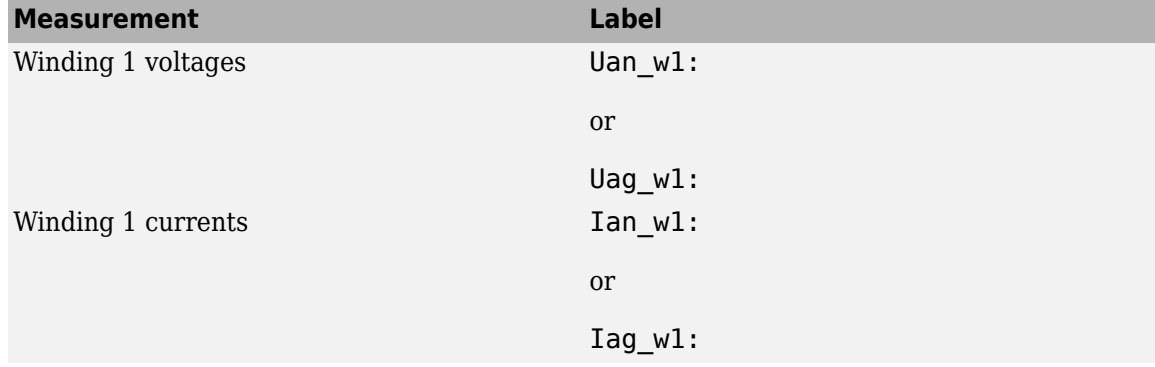

If the **Winding 1 connection** parameter is set to Delta (D11) or Delta (D1), the labels are as follows.

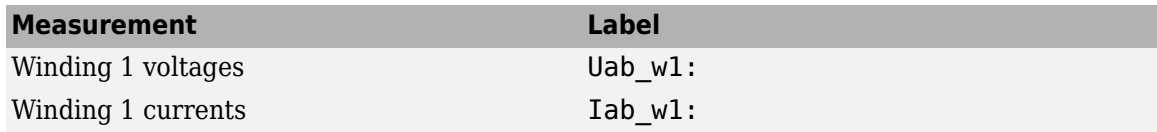

The same labels apply for three-phase winding 2, except that 1 is replaced by 2 in the labels.

### **Parameters Tab**

#### **Nominal power and frequency**

The nominal power rating, in volt-amperes (VA), and nominal frequency, in hertz (Hz), of the transformer. Default is [100e3, 60].

### **Nominal line-line voltages [V1 V2]**

The phase-to-phase nominal voltages of windings 1 and 2 in volts RMS. Default is [2400, 600].

#### **Winding resistances [R1 R2]**

The resistances in pu for windings 1 and 2. Default is  $[0.01, 0.01]$ .

#### **Positive-sequence no-load excitation current**

The no-load excitation current in percent of the nominal current when positive-sequence nominal voltage is applied at any three-phase winding terminals (ABC or abc2). Default is 2.

### **Positive-sequence no-load losses**

The core losses plus winding losses at no-load, in watts (W), when positive-sequence nominal voltage is applied at any three-phase winding terminals (ABC or abc2). Default is 1000.

### **Positive-sequence short-circuit reactance**

The positive-sequence short-circuit reactances X12 in pu. X12 is the reactance measured from winding 1 when winding 2 is short-circuited. Default is  $0.06$ .

When the **Connect windings 1 and 2 in autotransformer** parameter is selected, the shortcircuit reactances is labeled XHL. H and L indicate respectively the high voltage winding (either winding 1 or winding 2) and the low voltage winding (either winding 1 or winding 2).

### **Zero-sequence no-load excitation current with Delta windings opened**

The no-load excitation current in percent of the nominal current when zero-sequence nominal voltage is applied at any three-phase winding terminals (ABC or abc2) connected in Yg or Yn. Default is 100.

**Note** If your transformer contains delta-connected windings (D1 or D11), the zero-sequence current flowing into the Yg or Yn winding connected to the zero-sequence voltage source does not represent the net excitation current because zero-sequence currents are also flowing in the delta winding. Therefore, you must specify the no-load zero-sequence circulation current obtained with the delta windings open.

If you want to measure this excitation current, you must temporarily change the delta windings connections from D1 or D11 to Y, Yg, or Yn, and connect the excited winding in Yg or Yn to provide a return path for the source zero-sequence currents.

### **Zero-sequence no-load losses with Delta windings opened**

The core losses plus winding losses at no-load, in watts (W), when zero-sequence nominal voltage is applied at any group of winding terminals (ABC or abc2) connected in Yg or Yn. The Delta winding must be temporarily open to measure these losses. Default is 1500.

**Note** If your transformer contains delta-connected windings (D1 or D11), the zero-sequence current flowing into the Yg or Yn winding connected to the zero-sequence voltage source does not represent the net excitation current because zero-sequence currents are also flowing in the delta winding. Therefore, you must specify the no-load zero-sequence circulation current obtained with the delta windings open.

### **Zero-sequence short-circuit reactance**

The zero-sequence short-circuit reactance X12 in pu. X12 is the reactance measured from winding 1 when winding 2 is short-circuited. Default is 0.03.

When the **Connect windings 1 and 2 in autotransformer** parameter is selected, the shortcircuit reactances is labeled XHL. H and L indicate respectively the high voltage winding (either winding 1 or winding 2) and the low voltage winding (either winding 1 or winding 2).

## **Limitations**

This transformer model does not include saturation. If you need modeling saturation, connect the primary winding of a saturable Three-Phase Transformer (Two Windings) in parallel with the primary winding of your model. Use the same connection (Yg, D1 or D11) and same winding resistance for the two windings connected in parallel. Specify the Y or Yg connection for the secondary winding and leave it open. Specify appropriate voltage, power ratings, and saturation characteristics that you

want. The saturation characteristic is obtained when the transformer is excited by a positivesequence voltage.

If you are modeling a transformer with three single-phase cores or a five-limb core, this model produces acceptable saturation currents because flux stays trapped inside the iron core.

For a three-limb core, this saturation model still produces acceptable results, even if zero-sequence flux circulates outside of the core and returns through the air and the transformer tank surrounding the iron core. As the zero-sequence flux circulates in the air, the magnetic circuit is mainly linear and its reluctance is high (high magnetizing currents). These high zero-sequence currents (100% and more of nominal current) required to magnetize the air path are already taken into account in the linear model. Connecting a saturable transformer outside the three-limb linear model with a fluxcurrent characteristic obtained in positive sequence produces currents required for magnetization of the iron core. This model gives acceptable results whether the three-limb transformer has a delta or not.

# **See Also**

[Linear Transformer,](#page-299-0) [Multimeter,](#page-334-0) [Three-Phase Transformer \(Two Windings\),](#page-770-0) [Three-Phase Transformer](#page-778-0) [\(Three Windings\)](#page-778-0), [Three-Phase Transformer Inductance Matrix Type \(Three Windings\)](#page-795-0)

# **Version History**

**Introduced in R2008a**

# <span id="page-795-0"></span>**Three-Phase Transformer Inductance Matrix Type (Three Windings)**

Implement three-phase three-winding transformer with configurable winding connections and core geometry

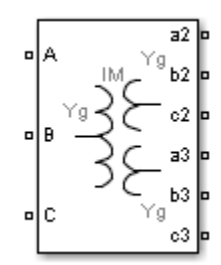

# **Library**

Simscape / Electrical / Specialized Power Systems / Power Grid Elements

# **Description**

The Three-Phase Transformer Inductance Matrix Type (Three Windings) block is a three-phase transformer with a three-limb core and three windings per phase. Unlike the [Three-Phase](#page-778-0) [Transformer \(Three Windings\)](#page-778-0) block, which is modeled by three separate single-phase transformers, this block takes into account the couplings between windings of different phases. The transformer core and windings are shown in the following illustration.

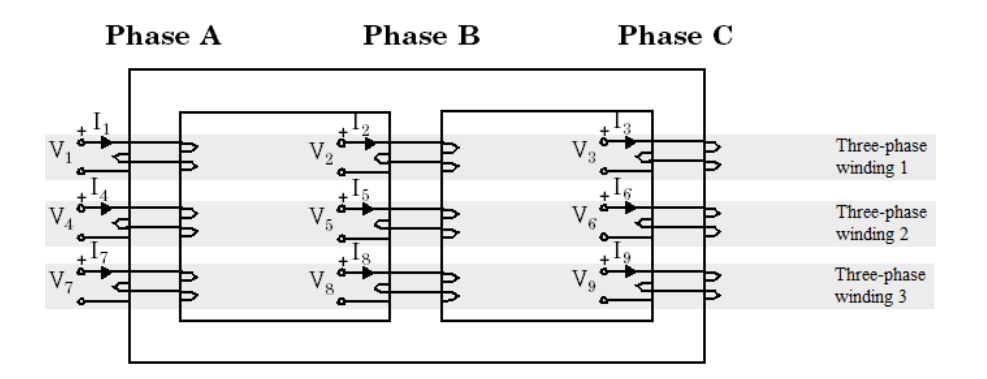

The phase windings of the transformer are numbered as follows:

- $\bullet$  1, 4, 7 on phase A
- 2, 5, 8 on phase B
- $\cdot$  3, 6, 9 on phase C

This core geometry implies that phase winding 1 is coupled to all other phase windings (2 to 9), whereas in Three-Phase Transformer (Three Windings) block (a three-phase transformer using three independent cores) winding 1 is coupled only with windings 4 and 7.

**Note** Do not confuse the phase winding numbers  $(1, 2, \text{ and } 3)$  with the numbers used to identify the three-phase windings of the transformer. Three-phase winding 1 consists of phase windings 1, 2, 3, three-phase winding 2 consists of phase windings 4, 5, 6, and three-phase winding 3 consists of phase windings 7, 8, 9.

### **Transformer Model**

The Three-Phase Transformer Inductance Matrix Type (Three-Windings) block implements the following matrix relationship:

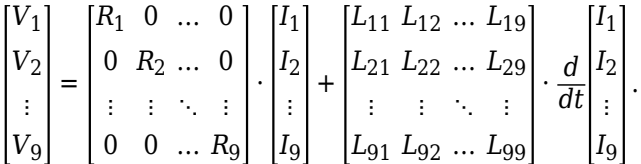

 $R_1$  to  $R_9$  represent the winding resistances. The self-inductance terms  $L_{ii}$  and the mutual inductance terms *Lij* are computed from the voltage ratios, the inductive component of the no load excitation currents and the short-circuit reactances at nominal frequency. Two sets of values in positivesequence and in zero-sequence allow calculation of the 9 diagonal terms and 36 off-diagonal terms of the symmetrical inductance matrix.

When the parameter **Core type** is set to Three single-phase cores, the model uses three independent circuits with (3x3) R and L matrices. In this condition, the positive-sequence and zerosequence parameters are identical and you need only specifying positive-sequence values.

The self and mutual terms of the (9x9) L matrix are obtained from excitation currents (one threephase winding is excited and the other two three-phase windings are left open) and from short-circuit reactances.

The following short-circuit reactances are specified in the mask parameters:

 $X_{1_{12'}} X_{0_{12}}$  — positive- and zero-sequence reactances measured with three-phase winding 1 excited and three-phase winding 2 short-circuited

 $X_{1_{13'}} X_{0_{13}}$  — positive- and zero-sequence reactances measured with three-phase winding 1 excited and three-phase winding 3 short-circuited

 $X_{1_{23'}} X_{0_{23}}$  — positive- and zero-sequence reactances measured with three-phase winding 2 excited and three-phase winding 3 short-circuited

Assuming the following positive-sequence parameters for three-phase windings i and j (where  $i=1, 2$ , or 3 and  $j=1, 2,$  or 3):

 $Q_{1i}=$  Three-phase reactive power absorbed by winding i at no load when winding i is excited by a positive-sequence voltage *Vnom*<sup>i</sup> with winding j open

 $Q_{1j}$ = Three-phase reactive power absorbed by winding j at no load when winding j is excited by a positive-sequence voltage *Vnom*<sup>j</sup> with winding i open

 $X_{1ii}$  = positive-sequence short-circuit reactance seen from winding i when winding *j* is short-circuited

 $Vnom_i$ ,  $Vnom_j$  = nominal line-line voltages of windings i and j

The positive-sequence self and mutual reactances are given by:

$$
X_1(i, i) = \frac{V_{\text{nom}_i}^2}{Q1_i}
$$

$$
X_1(j, j) = \frac{V_{\text{nom}_j}^2}{Q1_j}
$$

$$
X_1(i, j) = X_1(j, i) = \sqrt{X_1(j, j) \cdot (X_1(i, i) - X1_{ij})}.
$$

The zero-sequence self-reactances  $X_0(i,i)$ ,  $X_0(j,j)$ , and mutual reactance  $X_0(i,j)=X_0(j,i)$  are also computed using similar equations.

Extension from the following two (3x3) reactance matrices in positive-sequence and in zero-sequence

 $[X_1(1, 1) \ X_1(1, 2) \ X_1(1, 3)]$  $X_1(2, 1) X_1(2, 2) X_1(2, 3)$  $X_1(3, 1) X_1(3, 2) X_1(3, 3)$  $[X_0(1, 1) X_0(1, 2) X_0(1, 3)]$  $X_0(2, 1) X_0(2, 2) X_0(2, 3)$  $\left| X_0(3,1) \right| X_0(3,2) \left| X_0(3,3) \right|$ 

to a (9x9) matrix, is performed by replacing each of the nine [X $_{1}$  X $_{0}$ ] pairs by a (3x3) submatrix of the form:

$$
\begin{bmatrix} X_s & X_m & X_m \\ X_m & X_s & X_m \\ X_m & X_m & X_s \end{bmatrix}
$$

where the self and mutual terms are given by:

$$
X_s = (X_0 + 2X_1)/3
$$
  

$$
X_m = (X_0 - X_1)/3
$$

In order to model the core losses (active power P1 and P0 in positive- and zero-sequences), additional shunt resistances are also connected to terminals of one of the three-phase windings. If winding i is selected, the resistances are computed as:

$$
R1_i = \frac{V_{\text{nom}_i}^2}{P1_i} \quad R0_i = \frac{V_{\text{nom}_i}^2}{P0_i} \, .
$$

The block takes into account the connection type you select, and the icon of the block is automatically updated. An input port labeled N is added to the block if you select the Y connection with accessible neutral for winding 1. If you ask for an accessible neutral on three-phase winding 2 or 3, an extra outport port labeled n2 or n3 is generated.

### **Excitation Current in Zero Sequence**

Often, the zero-sequence excitation current of a transformer with a 3-limb core is not provided by the manufacturer. In such a case, a reasonable value can be guessed as explained below.

The following figure shows a three-limb core with a single three-phase winding. Only phase B is excited and voltage is measured on phase A and phase C. The flux  $\Phi$  produced by phase B shares equally between phase A and phase C so that  $\Phi/2$  is flowing in limb A and in limb C. Therefore, in this particular case, if leakage inductance of winding B would be zero, voltage induced on phases A an C would be  $-k.V_{B}$  $-V_{B}/2$ . In fact, because of the leakage inductance of the three windings, the average value of induced voltage ratio *k* when windings A, B, and C are successively excited must be slightly lower than 0.5

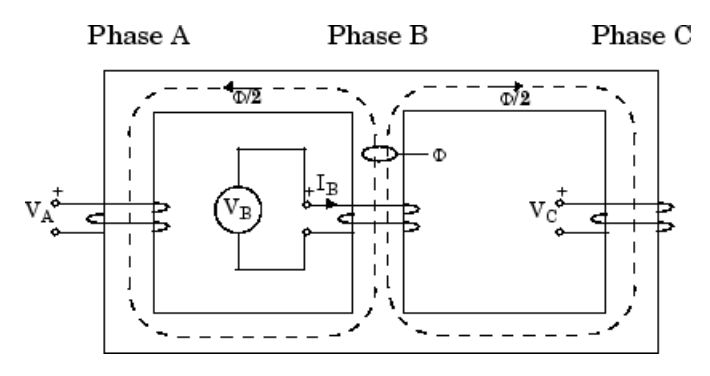

Assume:

 $Z_{\mathrm{s}}$  = average value of the three self-impedances

 $Z_{\rm m}$  =average value of mutual impedance between phases

- $Z_1$  = positive-sequence impedance of three-phase winding
- $Z_0$  = zero-sequence impedance of three-phase winding
- $I_1$  = positive-sequence excitation current
- $I_0$  = zero-sequence excitation current

$$
V_B = Z_s I_B
$$
  
\n
$$
V_A = Z_m I_B = -V_B/2
$$
  
\n
$$
V_C = Z_m I_B = -V_B/2
$$
  
\n
$$
Z_s = \frac{2Z_1 + Z_0}{3}
$$
  
\n
$$
Z_m = \frac{Z_0 - Z_1}{3}
$$
  
\n
$$
V_A = V_C = \frac{Z_m}{Z_s} V_B = -\frac{\frac{Z_1}{Z_0} - 1}{2\frac{Z_1}{Z_0} + 1} V_B = -\frac{I_0}{2\frac{I_0}{I_1} + 1} V_B = -kV_B,
$$

where *k*= ratio of induced voltage (with *k* slightly lower than 0.5)

Therefore, the  $I_0/I_1$  ratio can be deduced from  $k$ :

$$
\frac{I_0}{I_1} = \frac{1+k}{1-2k}\,.
$$

Obviously *k* cannot be exactly 0.5 because this would lead to an infinite zero-sequence current. Also, when the three windings are excited with a zero-sequence voltage the flux path returns through the air and tank surrounding the iron core. The high reluctance of the zero-sequence flux path results in a high zero-sequence current.

Let us assume  $I_1$ = 0.5%. A reasonable value for  $I_0$  could be 100%. Therefore  $I_0/I_1$ =200. According to the equation for *I*<sup>0</sup> /*I*1 given above, one can deduce the value of *k*. *k=(200−1)/(2\*200+1)= 199/401= 0.496*.

Zero-sequence losses are also higher than the positive-sequence losses because of the additional eddy current losses in the tank.

Finally, the value of the zero-sequence excitation current and the value of the zero-sequence losses are not critical if the transformer has a winding connected in Delta because this winding acts as a short circuit for zero-sequence.

### **Winding Connections**

The three-phase windings can be configured in the following manner:

- Y
- Y with accessible neutral
- Grounded Y
- Delta (D1), delta lagging Y by 30 degrees
- Delta (D11), delta leading Y by 30 degrees

**Note** The D1 and D11 notations refer to the following clock convention. It assumes that the reference Y voltage phasor is at noon (12) on a clock display. D1 and D11 refer respectively to 1 PM (delta voltages lagging Y voltages by 30 degrees) and 11 AM (delta voltages leading Y voltages by 30 degrees).

### **Parameters**

### **Configuration Tab**

### **Core type**

Select the core geometry: Three single-phase cores or Three-limb or five-limb core (default). If you select the first option only the positive-sequence parameters are used to compute the inductance matrix. If you select the second option, both the positive- and zero-sequence parameters are used.

### **Winding 1 connection**

The winding connection for three-phase winding 1. Choices are Y, Yn, Yg (default), Delta (D1), and Delta (D11).

### **Winding 2 connection**

The winding connection for three-phase winding 2. Choices are Y, Yn, Yg (default), Delta (D1), and Delta (D11).

### **Winding 3 connection**

The winding connection for three-phase winding 3. Choices are Y, Yn, Yg (default), Delta (D1), and Delta (D11).

### **Connect windings 1 and 2 in autotransformer**

Select to connect the three-phase windings 1 and 2 in autotransformer (three-phase windings 1 and 2 in series with additive voltage). Default is cleared.

If the first voltage specified in the **Nominal line-line voltages** parameter is higher than the second voltage, the low voltage tap is connected on the right side (a2,b2,c2 terminals). Otherwise, the low voltage tap is connected on the left side (A,B,C terminals).

In autotransformer mode you must specify the same winding connections for the three-phase windings 1 and 2. If you select Yn connection for both winding 1 and winding 2, the common neutral N connector is displayed on the left side.

The following figure illustrates winding connections for one phase of an autotransformer when the three-phase windings are connected respectively in Yg,Yg, and Delta.

If  $V1 > V2$ :

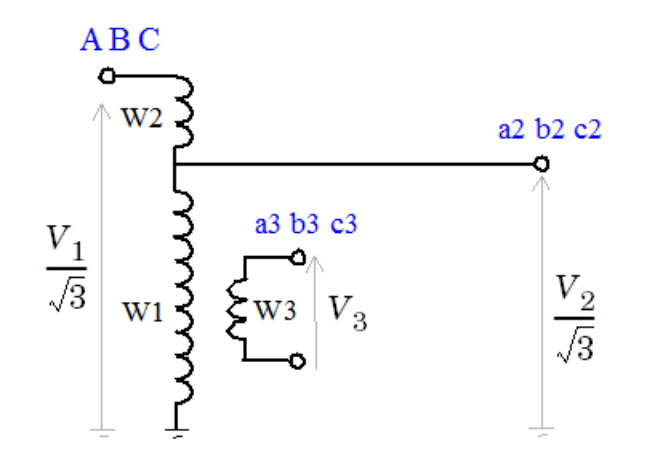

If  $V2 > V1$ :

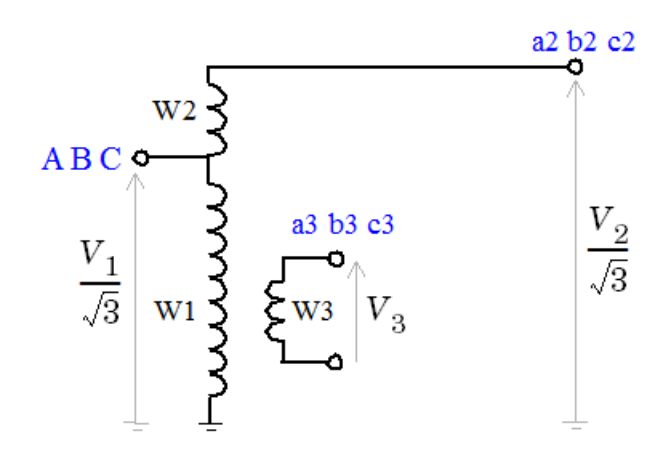

Windings W1,W2,W3 correspond to the following phase winding numbers:

• Phase A:  $W1=1$ ,  $W2=4$ ,  $W3=7$ 

- Phase B: W1=2, W2=5, W3=8
- Phase C:  $W1=3$ ,  $W2=6$ ,  $W3=9$

### **Measurements**

Select Winding voltages to measure the voltage across the winding terminals of the Three-Phase Transformer block.

Select Winding currents to measure the current flowing through the windings of the Three-Phase Transformer block.

Select All measurements to measure the winding voltages and currents.

Default is None.

Place a Multimeter block in your model to display the selected measurements during the simulation. In the **Available Measurements** list box of the Multimeter block, the measurements are identified by a label followed by the block name.

If the **Winding 1 connection** parameter is set to Y, Yn, or Yg, the labels are as follows.

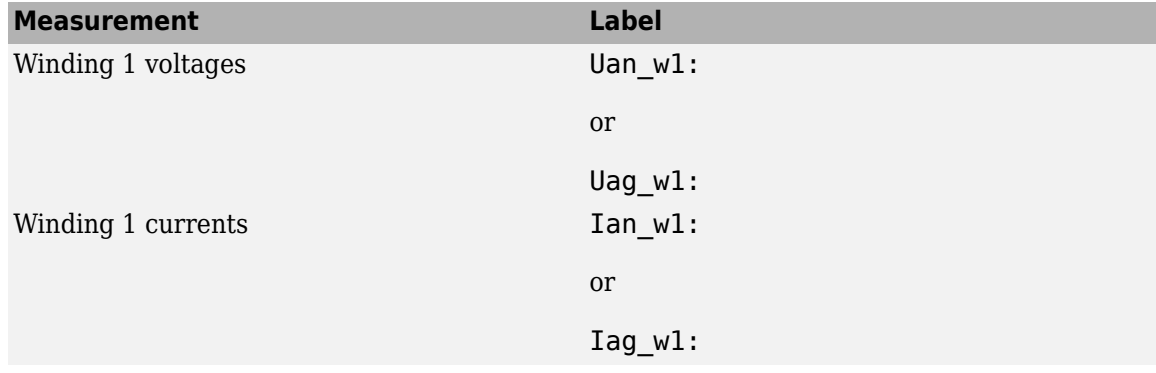

If the **Winding 1 connection** parameter is set to Delta (D11) or Delta (D1), the labels are as follows.

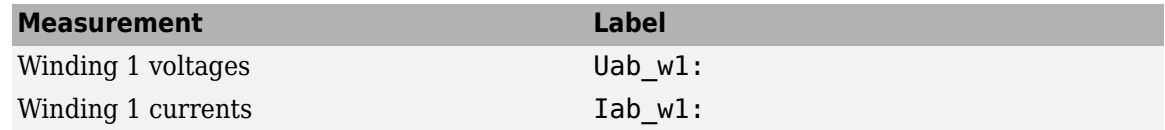

The same labels apply for three-phase windings 2 and 3, except that 1 is replaced by 2 or 3 in the labels.

### **Parameters Tab**

### **Nominal power and frequency**

The nominal power rating, in volt-amperes (VA), and nominal frequency, in hertz (Hz), of the transformer. Default is [260e6, 60].

### **Nominal line-line voltages [V1 V2 V3]**

The phase-to-phase nominal voltages of windings 1, 2, 3 in volts RMS. Default is [315e3, 120e3, 43e3].

### **Winding resistances [R1 R2 R3]**

The resistances in pu for windings 1, 2, and 3. Default is [0.005, 0.005, 0.005] .

### **Positive-sequence no-load excitation current**

The no-load excitation current in percent of the nominal current when positive-sequence nominal voltage is applied at any three-phase winding terminals (ABC, abc2, or abc3). Default is 0.06.

### **Positive-sequence no-load losses**

The core losses plus winding losses at no-load, in watts (W), when positive-sequence nominal voltage is applied at any three-phase winding terminals (ABC, abc2, or abc3). Default is 260e6\*0.04/100.

### **Positive-sequence short-circuit reactances**

The positive-sequence short-circuit reactances X12, X23, and X13 in pu. Xij is the reactance measured from winding i when winding j is short-circuited. Default is [0.087, 0.166, 0.067].

When the **Connect windings 1 and 2 in autotransformer** parameter is selected, the shortcircuit reactances are labeled XHL, XHT, and XLT. H, L, and T indicate the following terminals: H=high voltage winding (either winding 1 or winding 2), L=low voltage winding (either winding 1 or winding 2), and T=tertiary (winding 3).

### **Zero-sequence no-load excitation current with Delta windings opened**

The no-load excitation current in percent of the nominal current when zero-sequence nominal voltage is applied at any three-phase winding terminals (ABC, abc2, or abc3) connected in Yg or Yn. Default is 100.

**Note** If your transformer contains delta-connected windings (D1 or D11), the zero-sequence current flowing into the Yg or Yn winding connected to the zero-sequence voltage source does not represent the net excitation current because zero-sequence currents are also flowing in the delta winding. Therefore, you must specify the no-load zero-sequence circulation current obtained with the delta windings open.

If you want to measure this excitation current, you must temporarily change the delta windings connections from D1 or D11 to Y, Yg, or Yn, and connect the excited winding in Yg or Yn to provide a return path for the source zero-sequence currents.

### **Zero-sequence no-load losses with Delta windings opened**

The core losses plus winding losses at no-load, in watts (W), when zero-sequence nominal voltage is applied at any three-phase winding terminals (ABC, abc2, or abc3) connected in Yg or Yn. The Delta windings must be temporarily open to measure these losses. Default is 260e6\*1/100.

**Note** Note: If your transformer contains delta-connected windings (D1 or D11), the zerosequence current flowing into the Yg or Yn winding connected to the zero-sequence voltage source does not represent the net excitation current because zero-sequence currents are also flowing in the delta winding. Therefore, you must specify the no-load zero-sequence circulation current obtained with the delta windings open.

### **Zero-sequence short-circuit reactances**

The zero-sequence short-circuit reactances X12, X23, and X13 in pu. Xij is the reactance measured from winding i when winding j is short-circuited. If the **Zero-sequence X12 measured** **with winding 3 Delta connected** check box is not selected, X12 represents the short-circuit reactance when winding 3 is not connected in Delta. Default is  $[0.1, 0.2, 0.3]$ .

When the **Connect windings 1 and 2 in autotransformer** check box is selected, the shortcircuit reactances are labeled XHL, XHT, and XLT. H, L, and T indicate the following terminals: H=high voltage winding (either winding 1 or winding 2), L=low voltage winding (either winding 1 or winding 2), and T=tertiary (winding 3).

### **Zero-sequence X12 measured with winding 3 Delta connected**

Select this check box if the available zero-sequence short circuit tests are obtained with tertiary winding (winding 3) connected in Delta. Default is cleared.

## **Limitations**

This transformer model does not include saturation. If you need modeling saturation, connect the primary winding of a saturable Three-Phase Transformer (Two Windings) in parallel with the primary winding of your model. Use the same connection (Yg, D1 or D11) and same winding resistance for the two windings connected in parallel. Specify the Y or Yg connection for the secondary winding and leave it open. Specify appropriate voltage, power ratings, and the saturation characteristics that you want. The saturation characteristic is obtained when the transformer is excited by a positivesequence voltage.

If you are modeling a transformer with three single-phase cores or a five-limb core, this model produces acceptable saturation currents because flux stays trapped inside the iron core.

For a three-limb core, the saturation model also gives acceptable results even if zero-sequence flux circulates outside of the core and returns through the air and the transformer tank surrounding the iron core. As the zero-sequence flux circulates in the air, the magnetic circuit is mainly linear and its reluctance is high (high magnetizing currents). These high zero-sequence currents (100% and more of nominal current) required to magnetize the air path are already taken into account in the linear model. Connecting a saturable transformer outside the three-limb linear model with a flux-current characteristic obtained in positive sequence produces currents required for magnetization of the iron core. This model gives acceptable results whether the three-limb transformer has a delta or not.

## **See Also**

[Linear Transformer,](#page-299-0) [Multimeter,](#page-334-0) [Three-Phase Transformer \(Two Windings\),](#page-770-0) [Three-Phase Transformer](#page-778-0) [\(Three Windings\)](#page-778-0), [Three-Phase Transformer Inductance Matrix Type \(Two Windings\)](#page-786-0)

### **Version History Introduced in R2008a**

# **Three-Phase V-I Measurement**

Measure three-phase currents and voltages in circuit

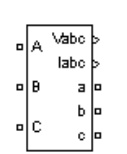

**Libraries:** Simscape / Electrical / Specialized Power Systems / Sensors and Measurements

# **Description**

The Three-Phase V-I Measurement block is used to measure instantaneous three-phase voltages and currents in a circuit. When connected in series with three-phase elements, it returns the three phaseto-ground or phase-to-phase peak voltages and currents.

The block can output the voltages and currents in per unit (pu) values or in volts and amperes.

If you choose to measure phase-to-ground voltages in per unit, the block converts the measured voltages based on peak value of nominal phase-to-ground voltage:

$$
V_{abc}(pu) = \frac{V_{phase\ to\ ground}(V)}{V_{base}(V)}
$$

where

$$
V_{\text{base}} = \frac{V_{\text{nom}}(Vrms)}{\sqrt{3}} \cdot \sqrt{2}
$$

If you choose to measure phase-to-phase voltages in per unit, the block converts the measured voltages based on peak value of nominal phase-to-phase voltage:

$$
V_{abc}(pu) = \frac{V_{phase\ to\ phase}(V)}{V_{base}(V)}
$$

where

$$
V_{\text{base}} = V_{\text{nom}}(Vrms) \cdot \sqrt{2}
$$

If you choose to measure currents in per unit, the block converts the measured currents based on the peak value of the nominal current:

$$
I_{\rm abc}(pu) = \frac{I_{\rm abc}(A)}{I_{\rm base}(A)}
$$

where

$$
I \text{base} = \frac{P_{\text{base}}}{V_{\text{nom}}} * \frac{\text{sqrt}(2)}{\text{sqrt}(3)}
$$

 $V_{nom}$  and  $P_{base}$  are specified in the Three-Phase V-I Measurement block dialog box.

The steady-state voltage and current phasors measured by the Three-Phase V-I Measurement block can be obtained from the Powergui block by selecting **Steady-State Voltages and Current**s. The phasor magnitudes displayed in the Powergui stay in peak or RMS values even if the output signals are converted to pu.

## **Ports**

### **Output**

**Vabc** — Measured phase-to-ground or phase-to-phase voltages Simulink signal

The three measured phase-to-ground or phase-to-phase voltages. The Vabc output disappears when the **Use a label** parameter is selected or when the **Voltage measurement** menu is set to no.

**Iabc** — Measured line currents Simulink signal

The three measured line currents. The Iabc output disappears when the **Use a label** parameter is selected or when the **Current measurement** menu is set to no.

### **Conserving**

**A** — Phase A specialized electrical

Specialized electrical conserving port associated with the phase A voltage and current

**B** — Phase B specialized electrical

Specialized electrical conserving port associated with the phase B voltage and current

**C** — Phase C specialized electrical

Specialized electrical conserving port associated with the phase C voltage and current

**a** — Phase a specialized electrical

Specialized electrical conserving port associated with the phase a voltage and current

**b** — Phase b specialized electrical

Specialized electrical conserving port associated with the phase b voltage and current

**c** — Phase c specialized electrical

Specialized electrical conserving port associated with the phase c voltage and current

### **Parameters**

**Voltage measurement** — Voltage measurement option no (default) | phase-to-ground | phase-to-phase

Select no if you do not want to measure three-phase voltage. Select phase-to-ground (default) if you want to measure the phase-to-ground voltages. Select phase-to-phase if you want to measure the phase-to-phase voltages.

**Use a label** — Label usage off (default) | on

If selected, the voltage measurements are sent to a labeled signal. Use a From block to read the voltages. The Goto tag of the From block must correspond to the label specified by the **Signal label** parameter. If cleared, the voltage measurements are available via the Vabc output of the block. Default is cleared.

**Signal label (use a From block to collect this signal)** — Label tag Vabc (default)

Specifies a label tag for the voltage measurements. default is Vabc.

### **Voltages in pu, based on peak value of nominal phase-to-ground voltage** — Phase-to-ground voltages in pu

off (default) | on

If selected, the measured phase-to-ground voltages are converted in pu. Default is cleared.

**Note** For new models, this parameter is not available if the **Voltage measurement** parameter is set to phase-to-phase or no. However, this parameter is available and selected for a model saved from a previous release with the **Voltage measurement** parameter set to phase-to-phase and the **Voltages in pu** option selected. In such a case, you can choose to keep this parameter as is for compatibility purposes. You can also choose to clear this parameter and select the **Voltages in pu, based on peak value of nominal phase-to-phase voltage** parameter. You then need to take into account the impact of this new per unit conversion in your model

**Voltages in pu, based on peak value of nominal phase-to-phase voltage** — Phase-to-phase voltages in pu

off (default) | on

If selected, the measured phase-to-phase voltages are converted in pu. This parameter is not available if **Voltage measurement** parameter is set to phase-to-ground or no. Default is .

**Current measurement** — Current measurement option no (default) | yes

Select yes (default) if you want to measure the three-phase currents that flow through the block.

**Use a label** — Label usage off (default) | on

If selected, the current measurements are sent to a labeled signal. Use a From block to read the currents. The Goto tag of the From block must correspond to the label specified by the **Signal label** parameter. If cleared, the current measurements are available via the Iabc output of the block. Default is cleared.

### **Signal label (use a From block to collect this signal)** — Label tag

Iabc (default)

Specifies a label tag for the current measurements. Default is Iabc.

**Currents in pu** — Currents in pu off (default) | on

If selected, the three-phase currents are measured in pu. Otherwise they are measured in amperes. Default is cleared.

**Base power ( VA 3 phase)** — Three-phase base power 100e6 (default)

The three-phase base power, in volt-ampere (VA), used to convert the measured currents in pu. The **Base power (VA 3 phase)** parameter is not available if **Currents in pu** is cleared.

**Nominal voltage used for pu measurement (Vrms phase-phase)** — Nominal voltage in RMS 500e3 (default)

The nominal voltage, in volts RMS, used to convert the measured voltages in pu. This parameter is not available if the **Voltage measurement** parameter is set to no. Default is 500e3.

**Output signals in** — Format of measured signals Complex (default) | Real-Imag | Magnitude-Angle | Magnitude

Specifies the format of the measured signals when the block is used in a phasor simulation. The **Output signals in** parameter is enabled when the **Simulation type** parameter of the powergui block is set to Phasor or Discrete phasor.

Set to Complex (default) to output the measured voltages and currents as complex values. The outputs are complex signals.

Set to Real-Imag to output the real and imaginary parts of the measured voltages and currents.

Set to Magnitude-Angle to output the magnitudes and angles of the measured voltages and currents.

Set to Magnitude to output the magnitudes of the measured voltages and currents. The output is a scalar value.

# **Version History**

**Introduced before R2006a**

## **Extended Capabilities**

### **C/C++ Code Generation**

Generate C and  $C++$  code using Simulink® Coder<sup>™</sup>.

# **Thyristor**

Implement thyristor model

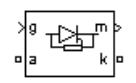

# **Library**

Fundamental Blocks/Power Electronics

Simscape / Electrical / Specialized Power Systems / Power Electronics

# **Description**

The thyristor is a semiconductor device that can be turned on via a gate signal. The thyristor model is simulated as a resistor Ron, an inductor Lon, and a DC voltage source representing the forward voltage Vf, connected in series with a switch. The switch is controlled by a logical signal depending on the voltage Vak, the current Iak, and the gate signal g.

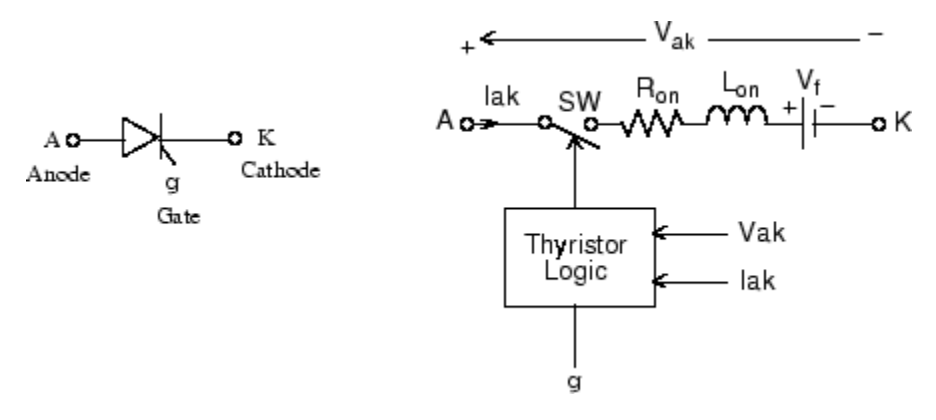

The Thyristor block also contains a series Rs-Cs snubber circuit that can be connected in parallel with the thyristor device.

The static VI characteristic of this model is shown below.

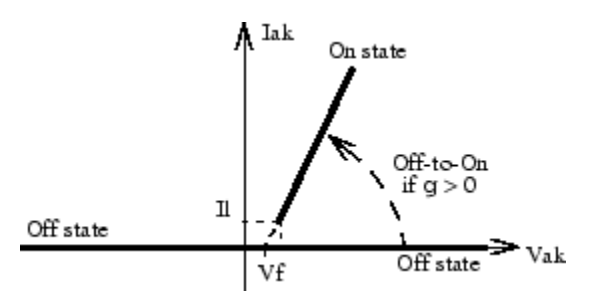

The thyristor device turns on when the anode-cathode *Vak* voltage is greater than *Vf* and a positive pulse signal is applied at the gate input  $(g > 0)$ . The pulse height must be greater than 0 and last long enough to allow the thyristor anode current to become larger than the latching current *Il*.

The thyristor device turns off when the current flowing in the device becomes  $0$  (Iak = 0) and a negative voltage appears across the anode and cathode for at least a period of time equal to the turnoff time Tq. If the voltage across the device becomes positive within a period of time less than Tq, the device turns on automatically even if the gate signal is low  $(q = 0)$  and the anode current is less than the latching current. Furthermore, if during turn-on, the device current amplitude stays below the latching current level specified in the dialog box, the device turns off after the gate signal level becomes low  $(q = 0)$ .

The turnoff time Tq represents the carrier recovery time: it is the time interval between the instant the anode current has decreased to 0 and the instant when the thyristor is capable of withstanding positive voltage Vak without turning on again.

### **Parameters**

### **Thyristor Model and Detailed Thyristor Model**

To optimize simulation speed, two models of thyristors are available: the thyristor model and the detailed thyristor model. For the thyristor model, the latching current *Il* and recovery time *Tq* are assumed to be 0.

### **Resistance Ron**

The thyristor internal resistance Ron, in ohms (Ω). Default is 0.001. The **Resistance Ron** parameter cannot be set to 0 when the **Inductance Lon** parameter is set to 0.

### **Inductance Lon**

The thyristor internal inductance Lon, in henries (H). Default is 0 for Thyristor blocks and 1e–3 for Detailed Thyristor blocks. The **Inductance Lon** parameter is normally set to 0 except when the **Resistance Ron** parameter is set to 0.

### **Forward voltage Vf**

The forward voltage of the thyristor, in volts  $(V)$ . Default is  $0.8$ .

### **Initial current Ic**

When the **Inductance Lon** parameter is greater than 0, you can specify an initial current flowing in the thyristor. It is usually set to 0 to start the simulation with the thyristor blocked. Default is  $\Theta$ .

You can specify an **Initial current Ic** value corresponding to a particular state of the circuit. In such a case all states of the linear circuit must be set accordingly. Initializing all states of a power electronic converter is a complex task. Therefore, this option is useful only with simple circuits.

### **Snubber resistance Rs**

The snubber resistance, in ohms (Ω). Default is 500. Set the **Snubber resistance Rs** parameter to inf to eliminate the snubber from the model.

### **Snubber capacitance Cs**

The snubber capacitance in farads (F). Default is 250e-9. Set the **Snubber capacitance Cs** parameter to 0 to eliminate the snubber, or to inf to get a resistive snubber.

### **Show measurement port**

If selected, add a Simulink output to the block returning the thyristor current and voltage. Default is selected.

### **Latching current Il**

The latching current of the detailed thyristor model, in amperes (A). Default is 0.1. This parameter is specific to Detailed Thyristor blocks.

### **Turn-off time Tq**

The turnoff time Tq of the detailed thyristor model, in seconds (s). Default is 100e–6. This parameter is specific to Detailed Thyristor blocks.

## **Inputs and Outputs**

### g

Simulink signal to control the gate of the Thyristor.

m

The Simulink output of the block is a vector containing two signals. You can demultiplex these signals by using the Bus Selector block provided in the Simulink library.

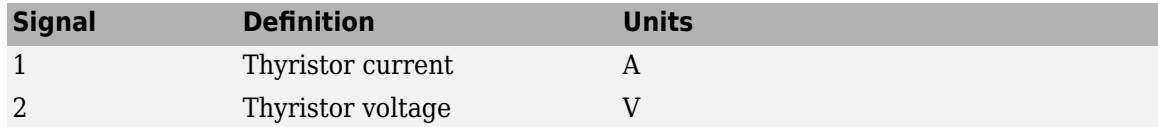

## **Assumptions and Limitations**

The Thyristor block implements a macro model of the real thyristor. It does not take into account either the geometry of the device or complex physical processes that model the behavior of the device [1, 2]. The forward breakover voltage and the critical value of the derivative of the reapplied anodecathode voltage are not considered by the model.

Depending on the value of the inductance Lon, the Thyristor block is modeled either as a current source (Lon  $> 0$ ) or as a variable topology circuit (Lon = 0). The Thyristor block cannot be connected in series with an inductor, a current source, or an open circuit, unless its snubber circuit is in use.

The inductance Lon is forced to 0 if you choose to discretize your circuit.

# **Examples**

In the power thyristor example, a single-pulse thyristor rectifier is used to feed an RL load. The gate pulses are obtained from a pulse generator synchronized on the source voltage. The following parameters are used:

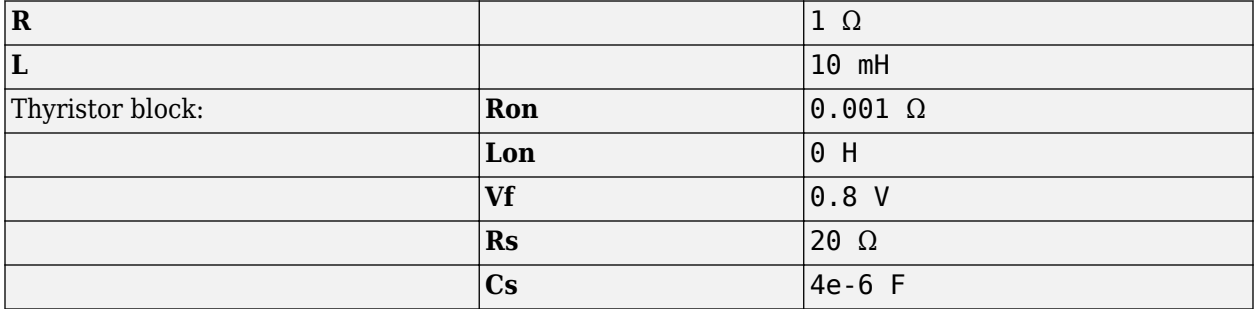

The firing angle is varied by a pulse generator synchronized on the voltage source. Run the simulation and observe the load current and load voltage, as well as the thyristor current and voltage.

## **References**

- [1] Rajagopalan, V., *Computer-Aided Analysis of Power Electronic Systems*, Marcel Dekker, Inc., New York, 1987.
- [2] Mohan, N., T.M. Undeland, and W.P. Robbins, *Power Electronics: Converters, Applications, and Design*, John Wiley & Sons, Inc., New York, 1995.

## **See Also**

[Diode,](#page-160-0) [Universal Bridge](#page-844-0)

# **Version History**

**Introduced before R2006a**

# **Timer**

Generate signal changing at specified transition times

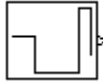

# **Library**

powerlib\_extras/Control Blocks, powerlib\_extras/Discrete Control Blocks

**Note** The Pulse & Signal Generators section of the Control and Measurements library contains the Stair Generator block. This is an improved version of the Timer block. The new block features a mechanism that eliminates duplicate continuous and discrete versions of the same block by basing the block configuration on the simulation mode. If your legacy models contain the Timer block, they continue to work. However, for best performance, use the Stair Generator block in your new models.

## **Description**

The Timer block generates a signal changing at specified transition times. Use this block to generate a logical signal (0 or 1 amplitude) and control the opening and closing times of power switches like the Breaker block and the Ideal Switch block. You can also use this block to generate a signal whose amplitude changes by steps at specified transition times.

## **Parameters**

### **Time(s)**

The transition times, in seconds, when the output of the block changes its value as defined by the **Amplitude** parameter. The **Time(s)** parameter must be a vector of the same length as the vector defined in the **Amplitude** parameter. The definition of the time 0 is optional. If a signal is not specified at time 0, the output is kept at zero until the first transition time specified in the **Amplitude** vector.

### **Amplitude**

The vector of amplitudes of signal to be generated by the Timer block. The amplitude is kept constant between transition times defined in the **Time(s)** vector.

## **Inputs and Outputs**

The output is a signal changing by steps at specified transition times.

# **Version History**

**Introduced before R2006a**

## **See Also**

[Stair Generator](#page-564-0)

# **Total Harmonic Distortion**

Measure total harmonic distortion (THD) of signal

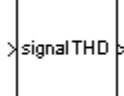

# **Library**

powerlib\_extras/Measurements

A discrete version of this block is available in the powerlib\_extras/Discrete Measurements library.

**Note** The Measurements section of the Control and Measurements library contains the THD block. This is an improved version of the Total Harmonic Distortion block. The new block features a mechanism that eliminates duplicate continuous and discrete versions of the same block by basing the block configuration on the simulation mode. If your legacy models contain the Total Harmonic Distortion block, they continue to work. However, for best performance, use the THD block in your new models.

## **Description**

The Total Harmonic Distortion block measures the total harmonic distortion (THD) of a periodic distorted signal. The signal can be a measured voltage or current.

The THD is defined as the root mean square (RMS) value of the total harmonics of the signal, divided by the RMS value of its fundamental signal. For example, for currents, the THD is defined as

total harmonic distortion (THD) =  $I_H/I_F$ ,

where

$$
I_H = \sqrt{I_2^2 + I_3^2 + \dots + I_n^2},
$$

where

*In* =RMS value of the harmonic *n*  $I_F$ = RMS value of the fundamental current.

The THD has a null value for a pure sinusoidal voltage or current.

### **Parameters**

### **Fundamental frequency**

The frequency, in hertz, of the fundamental signal.

# **Inputs and Outputs**

signal

Connect this input to the voltage or current you want to measure the total harmonic distortion.

THD

The output returns the THD of the input signal.

# **Version History**

**Introduced before R2006a**

**See Also**

[THD](#page-673-0)

# **Triangle Generator**

Generate symmetrical triangle waveform at regular intervals

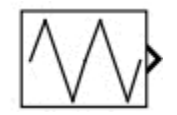

# **Library**

Simscape / Electrical / Specialized Power Systems / Sources / Signal Generator Sources

# **Description**

The Triangle Generator block generates a symmetrical triangle waveform, with peak amplitude of +/ −1. The figure shows how the **Frequency** and **Phase** block parameters affect the output waveform.

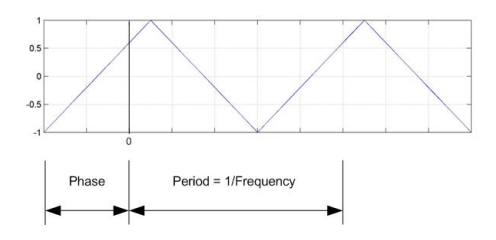

## **Parameters**

### **Frequency (Hz)**

Specify the frequency of the triangle waveform, in hertz. Default is 1e3.

### **Phase (degrees)**

Specify the delay of the triangle waveform, in degrees. When the phase is set to 0, the waveform starts with an amplitude of -1 and a positive slope. Default is 90.

### **Sample time**

Specify the sample time of the block, in seconds. Set to 0 to implement a continuous block. Default is 0.

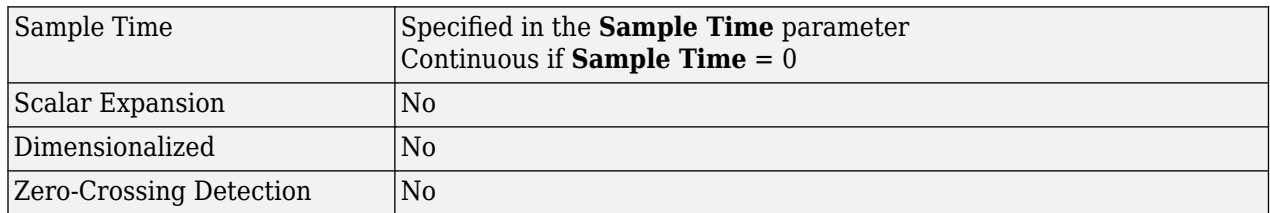

# **Characteristics**

# **Examples**

The [power\\_SignalGenerators](matlab:power_SignalGenerators) example shows various uses of the Triangle Generator block.

# **Version History**

**Introduced in R2013a**

# **Two-Level Converter**

Implement three-phase two-level power converter

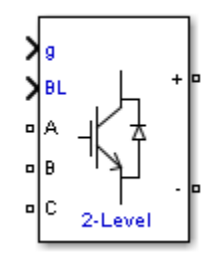

# **Library**

Simscape / Electrical / Specialized Power Systems / Power Electronics

## **Description**

The Two-Level Converter block implements a three-phase, two-level power converter. You can choose from four model types:

- Switching devices The converter is modeled with IGBT/diode pairs controlled by firing pulses produced by a PWM generator. This model provides the most accurate simulation results.
- Switching function The converter is modeled by a switching-function model. The switches are replaced with two voltage sources and two diodes on the AC side and with two current sources on the DC side.

The converter is controlled by firing pulses produced by a PWM generator (0/1 signals) or by firing pulses averaged over a specified period (PWM averaging: signals between 0 and 1). Both modes of operation produce harmonics normally generated by a PWM-controlled converter and also correctly simulate rectifying operation as well as blanking time. This model type is well-suited for real-time simulation.

- Average model (Uref-controlled) The converter is modeled using a switching-function model directly controlled by the reference voltage signals (Uref). A PWM generator is not required.
- Average model (Uref-controlled, no rectifier mode) The block uses the voltage source directly controlled by the reference voltage to model the converter. The model does not require a PWM generator and does not simulate the rectifier mode.

When doing real-time simulation, use the Switching function setting with the firing pulses averaged, or the Average model (Uref-controlled) or Average model (Urefcontrolled, no rectifier mode) settings.

### **Parameters**

### **Model type**

Select one of these values:

- Switching devices (default)
- Switching function
- Average model (Uref-controlled)
- Average model (Uref-controlled, no rectifier mode)

#### **Device on-state resistance (Ohms)**

Internal resistance of the switching devices, in ohms. This parameter is available only when you set the **Model type** parameter to Switching devices. The default value is 1e-3.

### **Snubber resistance (Ohms)**

The snubber resistance, in ohms. Set the snubber resistance to inf to eliminate the snubbers. This parameter is available only when you set the **Model type** parameter to Switching devices. The default value is 1e6.

### **Snubber capacitance (F)**

The snubber capacitance, in farads. Set the snubber capacitance to 0 to eliminate the snubbers. This parameter is available only when you set the **Model type** parameter to Switching devices. The default value is inf.

### **Diode on-state resistance (Ohms)**

Internal resistance of the diodes, in ohms. This parameter is available only when you set the **Model type** parameter to Switching function or Average model (Uref-controlled). The default value is 1e-3.

### **Diode snubber resistance (Ohms)**

The snubber resistance, in ohms. Set the snubber resistance to inf to eliminate the snubbers. This parameter is available only when you set the **Model type** parameter to Switching function or Average model (Uref-controlled). The default value is 1e6.

### **Diode snubber capacitance (F)**

The snubber capacitance in farads. Set the snubber capacitance to 0 to eliminate the snubbers. This parameter is available only when you set the **Model type** parameter to Switching function or Average model (Uref-controlled). The default value is inf.

### **Diode forward voltage (V)**

Forward voltage, in volts, across the diode when it is conducting. This parameter is available only when you set the **Model type** parameter to Switching function or Average model (Urefcontrolled). The default value is 1e-3.

### **Current source snubber resistance (Ohms)**

The snubber resistance across the two current sources, in ohms. Set the snubber resistance to inf to eliminate the snubbers. This parameter is available only when you set the **Model type** parameter to Switching function or Average model (Uref-controlled). The default value is inf.

### **Inputs and Outputs**

### g

A vectorized gating signal to control the converter. The gating signal contains six firing pulses. The first two pulses control the Q1 and Q2 switching devices (phase A of the converter), pulses three and four control the Q3 and Q4 switching devices (phase B of the converter), and the last two pulses control the Q5 and Q6 switching devices (phase C of the converter). This port is visible only when you set the **Model type** parameter to Switching devices or Switching function.

Uref

A vectorized signal to control the converter. The signal contains three reference voltages (one for each phase). This port is visible only when you set the **Model type** parameter to Average model (Uref-controlled).

BL

You can block all firing pulses to the converter by applying a signal value of 1 at the BL input.

## **Examples**

See the [Power Converters Modeling Techniques](matlab:power_converters) example for a comparison of the three converter modeling techniques.

# **Version History**

**Introduced in R2015b**

# **Two-Quadrant Chopper DC Drive**

Implement two-quadrant chopper (buck-boost converter topology) DC drive

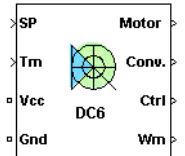

# **Description**

The Two-Quadrant Chopper DC Drive (DC6) block represents a two-quadrant, DC-supplied, chopper (or DC-DC PWM converter) drive for DC motors. This drive features closed-loop speed control with two-quadrant operation. The speed control loop outputs the reference armature current of the machine. Using a PI current controller, the chopper duty cycle corresponding to the commanded armature current is derived. This duty cycle is then compared with a sawtooth carrier signal to obtain the required PWM signals for the chopper.

The main advantages of this drive, compared with other DC drives, are its implementation simplicity and that it can operate in two quadrants (forward motoring and reverse regeneration). In addition, due to the use of high switching frequency DC-DC converters, a lower armature current ripple (compared with thyristor-based DC drives) is obtained. However, for all two-quadrant DC drives, reversible and regenerative operations (reverse motoring and forward regeneration), which are required in most DC drives, cannot be obtained.

**Note** In Simscape Electrical Specialized Power Systems software, the Two-Quadrant Chopper DC Drive block is commonly called the DC6 motor drive.

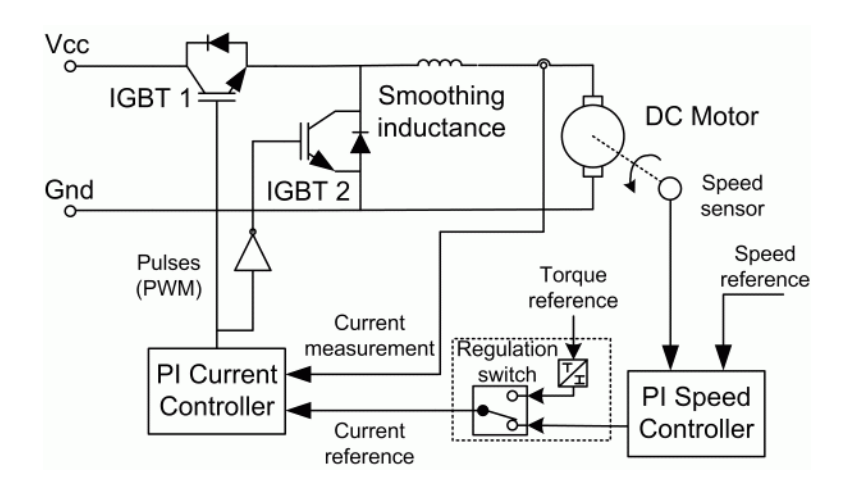

The Two-Quadrant Chopper DC Drive block uses these blocks from the Electric Drives/Fundamental Drive Blocks library:

- Speed Controller (DC)
- Regulation Switch
- Chopper

## **Remarks**

The machine is separately excited with a constant DC field voltage source. There is thus no field voltage control. By default, the field current is set to its steady-state value when a simulation is started.

The armature voltage is provided by an IGBT buck-boost converter controlled by two PI regulators. The converter is fed by a constant DC voltage source. Armature current oscillations are reduced by a smoothing inductance connected in series with the armature circuit.

The model is discrete. Good simulation results have been obtained with a 1-µs time step. In order to simulate a digital controller device, the control system has two different sampling times:

- The speed controller sampling time
- The current controller sampling time

The speed controller sampling time has to be a multiple of the current sampling time. The latter sampling time has to be a multiple of the simulation time step.

## **Parameters**

- "General" on page 1-817
- • ["DC Machine Tab" on page 1-818](#page-823-0)
- • ["Converter Tab" on page 1-818](#page-823-0)
- • ["Controller Tab" on page 1-818](#page-823-0)

### **General**

### **Output bus mode**

Select how the output variables are organized. If you select Multiple output buses, the block has three separate output buses for motor, converter, and controller variables. If you select Single output bus, all variables output on a single bus.

### **Model detail level**

Select between the detailed and the average-value inverter. Default is Detailed.

### **Mechanical input**

Select between the load torque, the motor speed and the mechanical rotational port as mechanical input. Default is Torque Tm.

If you select and apply a load torque, the output is the motor speed according to the following differential equation that describes the mechanical system dynamics:

$$
T_e = J\frac{d}{dt}\omega_r + F\omega_r + T_m
$$

This mechanical system is included in the motor model.

<span id="page-823-0"></span>If you select the motor speed as mechanical input, then you get the electromagnetic torque as output, allowing you to represent externally the mechanical system dynamics. The internal mechanical system is not used with this mechanical input selection and the inertia and viscous friction parameters are not displayed.

For the mechanical rotational port, the connection port S counts for the mechanical input and output. It allows a direct connection to the Simscape environment. The mechanical system of the motor is also included in the drive and is based on the same differential equation.

See "Mechanical Coupling of Two Motor Drives".

### **Use signal names as labels**

When you select this check box, the Motor, Conv, and Ctrl measurement outputs use the signal names to identify the bus labels. Select this option for applications that require bus signal labels to have only alphanumeric characters.

When this check box is cleared (default), the measurement output uses the signal definition to identify the bus labels. The labels contain nonalphanumeric characters that are incompatible with some Simulink applications.

### **DC Machine Tab**

The **DC Machine** tab displays the parameters of the DC Machine block of the Fundamental Blocks (powerlib) library.

### **Converter Tab**

### **Smoothing Inductance and Excitation Circuit Section**

### **Smoothing inductance**

The smoothing inductance value (H). Default is 10e-3.

### **Field DC source**

The DC motor field voltage value (V). Default is 150.

### **IGBT/Diode Device Section**

The **IGBT/Diode device** section of the **Converter** tab displays the parameters of the Universal Bridge block of the Fundamental Blocks (powerlib) library. For more information on the Universal Bridge block parameters, refer to the [Universal Bridge](#page-844-0) reference page.

### **Controller Tab**

### **Regulation type**

This pop-up menu allows you to choose between speed and torque regulation. Default is Speed regulation.

### **Schematic**

When you click this button, a diagram illustrating the speed and current controllers schematics appears.

### **Controller — Speed Controller Subtab**

### **Nominal speed**

The nominal speed value of the DC motor (rpm). This value is used to convert motor speed from rpm to pu (per unit). Default is 1750.

### **Initial speed reference**

The initial speed reference value (rpm). This value allows the user to start a simulation with a speed reference other than 0 rpm. Default is 0.

### **Low-pass filter cutoff frequency**

Cutoff frequency of the low-pass filter used to filter the motor speed measurement (Hz). Default is 40.

### **Sampling time**

The speed controller sampling time (s). This sampling time has to be a multiple of the current controller sampling time and of the simulation time step. Default is 100e-6.

### **Proportional gain**

The proportional gain of the PI speed controller. Default is 10.

### **Integral gain**

The integral gain of the PI speed controller. Default is 50.

### **Acceleration**

The maximum change of speed allowed during motor acceleration (rpm/s). Too great a value can cause armature over-current. Default is 1000.

### **Deceleration**

The maximum change of speed allowed during motor deceleration (rpm/s). Too great a value can cause armature over-current. Default is -1000.

### **Controller — Current Controller Subtab**

### **Low-pass filter cutoff frequency**

Cutoff frequency of the low-pass filter used to filter the armature current measurement (Hz). Default is 500.

### **Reference limit**

Symmetrical current reference (pu) limit around 0 pu. 1.5 pu is a common value. Keep in mind that the lower limit is automatically reduced for low speeds (see speed controller description). Default is 1.5.

### **PWM switching frequency**

The switching frequency of the two IGBT devices (Hz). Default is 5e3.

#### **Sampling time**

The current controller sampling time (s). This sampling time has to be a submultiple of the speed controller sampling time and a multiple of the simulation time step. Default is 20e-6.

#### **Power and Voltage nominal values**

The DC motor nominal power (W) and voltage (V) values. These values are used to convert armature current from amperes to pu (per unit). Default for **Power** is 200\*746. Default for **Voltage** is 440.

### **Proportional gain**

The proportional gain of the PI current controller. Default is 2.

### **Integral gain**

The integral gain of the PI current controller. Default is 200.

## **Block Inputs and Outputs**

### SP

The speed or torque set point. The speed set point can be a step function, but the speed change rate will follow the acceleration / deceleration ramps. If the load torque and the speed have opposite signs, the accelerating torque will be the sum of the electromagnetic and load torques.

### Tm or Wm

The mechanical input: load torque (Tm) or motor speed (Wm). For the mechanical rotational port (S), this input is deleted.

Vcc, Gnd

The DC voltage source electric connections. The voltage must be adequate for the motor size.

Wm, Te or S

The mechanical output: motor speed (Wm), electromagnetic torque (Te) or mechanical rotational port (S).

When the **Output bus mode** parameter is set to **Multiple output buses**, the block has the following three output buses:

### Motor

The motor measurement vector. This vector is composed of two elements:

- The armature voltage
- The DC motor measurement vector (containing the speed, armature current, field current, and electromagnetic torque values). Note that the speed signal is converted from rad/s to rpm before output.

### Conv

The IGBT/Diode device measurement vector. This vector includes the converter output voltage. The output current is not included since it is equal to the DC motor armature current. Note that all current and voltage values of the converter can be visualized with the multimeter block.

Ctrl

The controller measurement vector. This vector contains:

- The armature current reference
- The duty cycle of the PWM pulses
- The speed or torque error (difference between the speed reference ramp and actual speed or between the torque reference and actual torque)
- The speed reference ramp or torque reference

When the **Output bus mode** parameter is set to **Single output bus**, the block groups the Motor, Conv, and Ctrl outputs into a single bus output.

## **Model Specifications**

The library contains a 5 hp and a 200-hp drive parameter set. The specifications of these two drives are shown in the following table.

### **5 HP and 200 HP Drive Specifications**

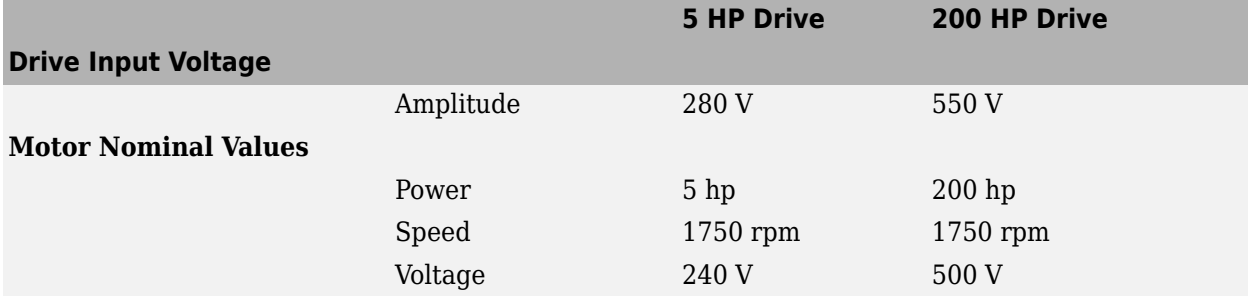

### **Examples**

The dc6\_example illustrates the two-quadrant chopper drive used with the 200-hp drive parameter set during speed regulation.

### **References**

[1] Boldea, Ion, and S.A. Nasar, *Electric Drives*, CRC Press LLC, 1999.

[2] Séguier, Guy, *Electronique de puissance*, Dunod, 1999.

# **Version History**

**Introduced in R2006a**

# **Two-Quadrant DC/DC Converter**

Implement two-quadrant DC/DC power converter

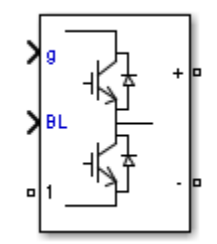

# **Library**

Simscape / Electrical / Specialized Power Systems / Power Electronics

# **Description**

The Two-Quadrant DC/DC Converter block implements a two-quadrant DC/DC power converter. You can choose from four model types :

- Switching devices The converter is modeled with IGBT/diode pairs controlled by firing pulses produced by a PWM generator. This model provides the most accurate simulation results.
- Switching function The converter is modeled by a switching-function model. The switches are replaced with two voltage sources and two diodes on the AC side and with two current sources on the DC side.

The converter is controlled by firing pulses produced by a PWM generator (0/1 signals) or by firing pulses averaged over a specified period (PWM averaging: signals between 0 and 1). Both modes of operation produce harmonics normally generated by a PWM-controlled converter and also correctly simulate rectifying operation as well as blanking time. This model type is well-suited for real-time simulation.

- Average model (D-controlled) The converter is modeled using a switching-function model directly controlled by the duty cycle signal  $(0 < D < 1)$ . A PWM generator is not required.
- Average model (D-controlled, no rectifier mode) The block uses the voltage source directly controlled by the reference voltage to model the converter. The model does not require a PWM generator and does not simulate the rectifier mode. This setting provides the fastest simulations.

When doing real-time simulation, use the Switching function setting with the firing pulses averaged, or the Average model (D-controlled) or Average model (D-controlled, no rectifier mode) settings.

## **Parameters**

### **Model type**

Specify the model type to use:
- Switching devices (default)
- Switching function
- Average model (D-controlled)
- Average model (D-controlled, no rectifier mode)

### **Device on-state resistance (Ohms)**

Internal resistance of the switching devices, in ohms. This parameter is available only when you set the **Model type** parameter to Switching devices. The default value is 1e-3.

### **Snubber resistance (Ohms)**

The snubber resistance, in ohms. Set the snubber resistance to inf to eliminate the snubbers. This parameter is available only when you set the **Model type** parameter to Switching devices. The default value is 1e6.

### **Snubber capacitance (F)**

The snubber capacitance, in farads. Set the snubber capacitance to 0 to eliminate the snubbers. This parameter is available only when you set the **Model type** parameter to Switching devices. The default value is inf.

### **Diode on-state resistance (Ohms)**

Internal resistance of the diodes, in ohms. This parameter is available only when you set the **Model type** parameter to Switching function or Average model (D-controlled). The default value is 1e-3.

### **Diode snubber resistance (Ohms)**

The snubber resistance, in ohms. Set the snubber resistance to inf to eliminate the snubbers. This parameter is available only when you set the **Model type** parameter to Switching function or Average model (D-controlled). The default value is 1e6.

### **Diode snubber capacitance (F)**

The snubber capacitance in farads. Set the snubber capacitance to 0 to eliminate the snubbers. This parameter is available only when you set the **Model type** parameter to Switching function or Average model (D-controlled). The default value is inf.

#### **Diode forward voltage (V)**

Forward voltage, in volts, across the diode when it is conducting. This parameter is available only when you set the **Model type** parameter to Switching function or Average model (Dcontrolled). The default value is 1e-3.

#### **Current source snubber resistance (Ohms)**

The snubber resistance in ohms across the two current sources. Set the snubber resistance to inf to eliminate the snubbers. This parameter is available only when you set the **Model type** parameter to Switching function or Average model (D-controlled). The default value is inf.

### **Inputs and Outputs**

g

A vectorized gating signal to control the converter. The gating signal contains two firing pulses. The first pulse controls Q1 and the second pulse controls Q2. This port is visible only when you set the **Model type** parameter to Switching devices or Switching function.

### D

The duty cycle signal is a value between 0 and 1 used to control the converter. This port is visible only when you set the **Model type** parameter to Average model (D-controlled).

BL

You can block all firing pulses to the converter by applying a signal value of 1 at the BL input.

## **Examples**

See the [Power Converters Modeling Techniques](matlab:power_converters) example for a comparison of the three converter modeling techniques.

# **Version History**

**Introduced in R2015b**

# **Two-Quadrant Single-Phase Rectifier DC Drive**

Implement two-quadrant single-phase rectifier DC drive

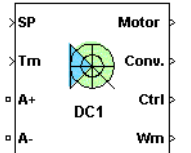

# **Description**

The Two-Quadrant Single-Phase Rectifier DC Drive (DC1) block represents a two-quadrant, singlephase, thyristor-based (or phase-controlled) drive for DC motors. This drive features closed-loop speed control with two-quadrant operation. The speed control loop outputs the reference armature current of the machine. Using a PI current controller, the thyristor firing angle corresponding to the commanded armature current is derived. This firing angle is then used to obtain the required gate signals for the rectifier through a thyristor bridge firing unit.

The main advantage of this drive compared with other DC drives is its implementation simplicity. However, for all two-quadrant DC drives, reversible and regenerative operations (reverse motoring and forward regeneration), which are required in most DC drives, cannot be obtained.

**Note** In Simscape Electrical Specialized Power Systems software, the Two-Quadrant Single-Phase Rectifier DC Drive block is commonly called the DC1 motor drive.

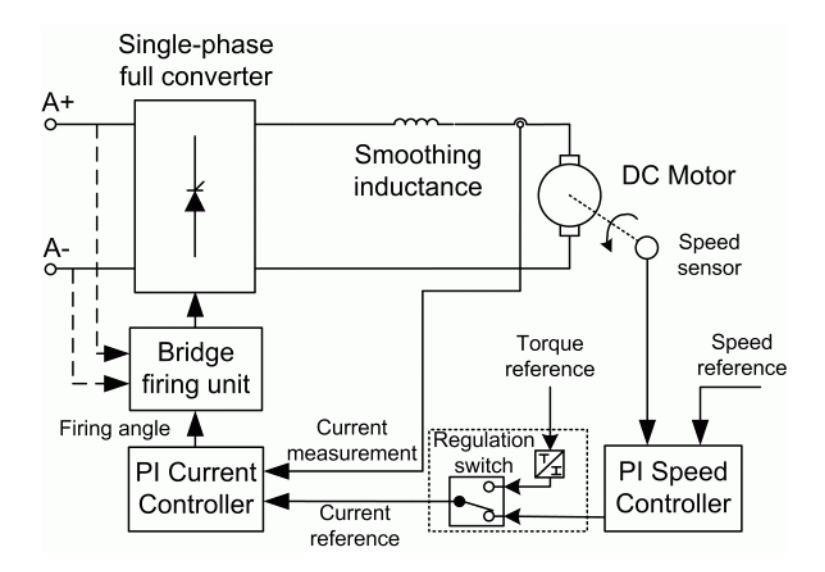

The Two-Quadrant Single Phase Rectifier DC Drive block uses these blocks from the Electric Drives/ Fundamental Drive Blocks library:

- Speed Controller (DC)
- Regulation Switch
- Current Controller (DC)
- Bridge Firing Unit (DC)

### **Remarks**

The machine is separately excited with a constant DC field voltage source. There is thus no field voltage control. By default, the field current is set to its steady-state value when a simulation is started.

The armature voltage is provided by a single-phase rectifier controlled by two PI regulators. Armature current oscillations are reduced by a smoothing inductance connected in series with the armature circuit.

The average-value converter represents the average behavior of a single-phase rectifier for continuous armature current. This model is thus not suitable for simulating DC drives under discontinuous armature current conditions.The converter outputs a continuous voltage value equal to the average-value of the real-life rectified voltage. The armature voltage, armature current, and electromagnetic torque ripples are thus not represented. The input currents have the frequency and amplitude of the fundamental current component of the real-life input currents.

The model is discrete. Good simulation results have been obtained with a 25-µs time step. The control system (speed and current controllers) samples data following a user-defined sample time in order to simulate a digital controller device. Keep in mind that this sampling time has to be a multiple of the simulation time step.

The average-value converter allows the use of bigger simulation time steps since it does not generate small time constants (due to the RC snubbers) inherent to the detailed converter. For a controller sampling time of 100 µs, good simulation results have been obtained for a simulation time step of 100 µs. This time step cannot be higher than the controller time step.

### **Parameters**

- "General" on page 1-826
- • ["DC Machine Tab" on page 1-827](#page-832-0)
- • ["Converter Tab" on page 1-827](#page-832-0)
- • ["Controller Tab" on page 1-828](#page-833-0)

### **General**

### **Output bus mode**

Select how the output variables are organized. If you select Multiple output buses (default), the block has three separate output buses for motor, converter, and controller variables. If you select Single output bus, all variables output on a single bus.

### **Model detail level**

Select between the detailed and the average-value inverter. Default is Detailed.

### <span id="page-832-0"></span>**Mechanical input**

Select between the load torque, the motor speed, and the mechanical rotational port as mechanical input. Default is Torque Tm.

If you select and apply a load torque, the output is the motor speed according to the following differential equation that describes the mechanical system dynamics:

$$
T_e = J\frac{d}{dt}\omega_r + F\omega_r + T_m
$$

This mechanical system is included in the motor model.

If you select the motor speed as mechanical input, then you get the electromagnetic torque as output, allowing you to represent externally the mechanical system dynamics. The internal mechanical system is not used with this mechanical input selection and the inertia and viscous friction parameters are not displayed.

For the mechanical rotational port, the connection port S counts for the mechanical input and output. It allows a direct connection to the Simscape environment. The mechanical system of the motor is also included in the drive and is based on the same differential equation.

See "Mechanical Coupling of Two Motor Drives".

### **Use signal names as labels**

When you select this check box, the Motor, Conv, and Ctrl measurement outputs use the signal names to identify the bus labels. Select this option for applications that require bus signal labels to have only alphanumeric characters.

When this check box is cleared (default), the measurement output uses the signal definition to identify the bus labels. The labels contain nonalphanumeric characters that are incompatible with some Simulink applications.

### **DC Machine Tab**

The **DC Machine** tab displays the parameters of the DC Machine block of the Fundamental Blocks (powerlib) library.

### **Converter Tab**

### **Rectifier Section**

The **Rectifier** section of the **Converter** tab displays the parameters of the Universal Bridge block of the Fundamental Blocks (powerlib) library. For more information on the Universal Bridge block parameters, refer to the [Universal Bridge](#page-844-0) reference page.

### **DC Bus and Excitation Circuit Section**

### **Smoothing inductance**

The smoothing inductance value (H). Default is 150e-3.

### **Field DC source**

The DC motor field voltage value (V). Default is 150.

### <span id="page-833-0"></span>**External Voltage Source Section**

#### **RMS voltage**

RMS voltage of the single-phase voltage source connected to the A+,A- terminals of the drive (V). This parameter is not used when using the detailed rectifier. Default is 220.

### **Frequency**

Frequency of the single-phase voltage source connected to the A+,A- terminals of the drive (Hz). This parameter is not used when using the detailed rectifier. Default is 50.

### **Source inductance**

Source inductance of the single-phase voltage source connected to the A+,A- terminals of the drive (H). This parameter is not used when using the detailed rectifier. Default is 1e-6.

#### **Phase angle**

Phase angle of the single-phase voltage source connected to the A+,A- terminals of the drive (deg.). This parameter is not used when using the detailed rectifier. Default is 0.

#### **Controller Tab**

#### **Regulation type**

This pop-up menu allows you to choose between speed and torque regulation. Default is Speed regulation.

### **Sampling time (s)**

The controller (speed and current) sampling time (s). The sampling time has to be a multiple of the simulation time step. Default is 100e-6.

#### **Schematic**

When you click this button, a diagram illustrating the speed and current controllers schematics appears.

#### **Controller — Speed Controller Subtab**

### **Nominal speed**

The nominal speed value of the DC motor (rpm). This value is used to convert motor speed from rpm to pu (per unit). Default is 1750.

#### **Initial speed reference**

The initial speed reference value (rpm). This value allows the user to start a simulation with a speed reference other than 0 rpm. Default is 0.

### **Low-pass filter cutoff frequency**

Cutoff frequency of the low-pass filter used to filter the motor speed measurement (Hz). Default is 40.

#### **Proportional gain**

The proportional gain of the PI speed controller. Default is 80.

### **Integral gain**

The integral gain of the PI speed controller. Default is 200.

### **Acceleration**

The maximum change of speed allowed during motor acceleration (rpm/s). Too great a value can cause armature over-current. Default is 250.

### **Deceleration**

The maximum change of speed allowed during motor deceleration (rpm/s). Too great a value can cause armature over-current. Default is -250.

#### **Controller — Current Controller Subtab**

### **Low-pass filter cutoff frequency**

Cutoff frequency of the low-pass filter used to filter the armature current measurement (Hz). Default is 50.

#### **Reference limit**

Maximum current reference value (pu). 1.5 pu is a common value. Default is 1.5.

#### **Power and Voltage nominal values**

The DC motor nominal power (W) and voltage (V) values. These values are used to convert armature current values from amperes to pu (per unit). Default for **Power** is 5\*746. Default for **Voltage** is 240.

### **Proportional gain**

The proportional gain of the PI current controller. Default is 1.

### **Integral gain**

The integral gain of the PI current controller. Default is 80.

#### **Controller — Bridge Firing Unit Subtab**

#### **Alpha min**

Minimum firing angle value (deg.). 20 degrees is a common value. Default is 20.

### **Alpha max**

Maximum firing angle value (deg.). 160 degrees is a common value. Default is 160.

### **Frequency of synchronization voltages**

Frequency of the synchronization voltages used by the discrete synchronized pulse generator block (Hz). This frequency is equal to the line frequency of the single-phase power line. This parameter is not used when using the average-value converter. Default is 50.

### **Pulse width**

The width of the pulses applied to the four thyristor gates (deg.). This parameter is not used when using the average-value converter. Default is 10.

### **Block Inputs and Outputs**

### SP

The speed or torque set point. The speed set point can be a step function, but the speed change rate will follow the acceleration / deceleration ramps. If the load torque and the speed have opposite signs, the accelerating torque will be the sum of the electromagnetic and load torques.

Tm or Wm

The mechanical input: load torque (Tm) or motor speed (Wm). For the mechanical rotational port (S), this input is deleted.

### A+, A-

The single-phase electric connections. The applied voltage must be adequate for the motor size.

### Wm, Te or S

The mechanical output: motor speed (Wm), electromagnetic torque (Te) or mechanical rotational port (S).

When the **Output bus mode** parameter is set to **Multiple output buses**, the block has the following three output buses:

### Motor

The motor measurement vector. This vector is composed of two elements:

- The armature voltage
- The DC motor measurement vector (containing the speed, armature current, field current, and electromagnetic torque values). Note that the speed signal is converted from rad/s to rpm before output.

### Conv

The single-phase converter measurement vector. It includes the converter output voltage. The output current is not included since it is equal to the DC motor armature current.

Note that all current and voltage values of the bridges can be visualized with the [Multimeter](#page-334-0) block.

Ctrl

The controller measurement vector. This vector contains:

- The armature current reference
- The firing angle computed by the current controller
- The speed or torque error (difference between the speed reference ramp and actual speed or between the torque reference and actual torque)
- The speed reference ramp or torque reference

When the **Output bus mode** parameter is set to **Single output bus**, the block groups the Motor, Conv, and Ctrl outputs into a single bus output.

## **Model Specifications**

The library contains a 5-hp drive parameter set. The specifications of the 5-hp drive are shown in the following table.

### **5 HP Drive Specifications**

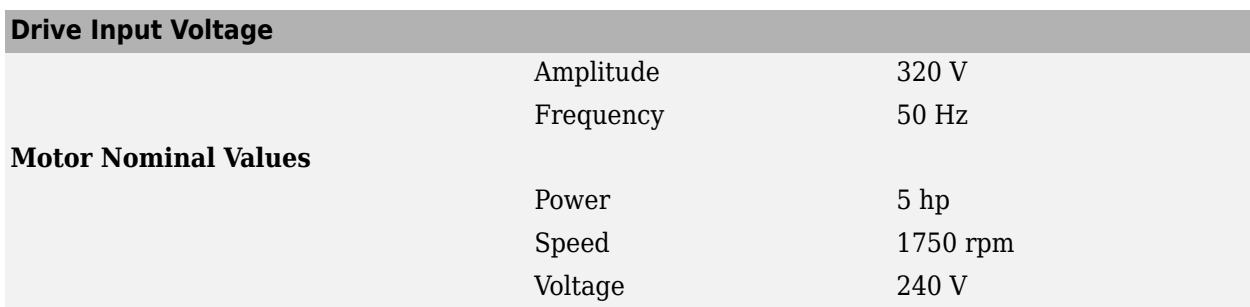

## **Examples**

The dc1\_example illustrates the single-phase rectifier drive used with the 5-hp drive parameter set during speed regulation.

## **References**

- [1] Sen, P.C., *Thyristor DC Drives*, J.Wiley and Sons, 1981.
- [2] Nondahl, Thomas A., *Microprocessor Control of Motor Drives and Power Converters*, *tutorial course*, IEEE Industry Application Society, October 1993, pp. 7.1-7.26.

# **Version History**

**Introduced in R2006a**

# **Two-Quadrant Three-Phase Rectifier DC Drive**

Implement two-quadrant three-phase rectifier DC drive

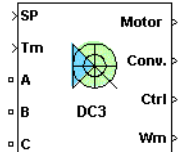

# **Description**

The Two-Quadrant Three-Phase Rectifier DC Drive (DC3) block represents a two-quadrant, threephase, thyristor-based (or phase controlled) drive for DC motors. This drive features closed-loop speed control with two-quadrant operation. The speed control loop outputs the reference armature current of the machine. Using a PI current controller, the thyristor firing angle corresponding to the commanded armature current is derived. This firing angle is then used to obtain the required gate signals for the rectifier through a thyristor bridge firing unit.

The main advantage of this drive, compared with other DC drives, is its implementation simplicity. However, for all two-quadrant DC drives, reversible and regenerative operations (reverse motoring and forward regeneration), which are required in most DC drives, cannot be obtained.

**Note** In Simscape Electrical Specialized Power Systems software, the Two-Quadrant Three-Phase Rectifier DC Drive block is commonly called the DC3 motor drive.

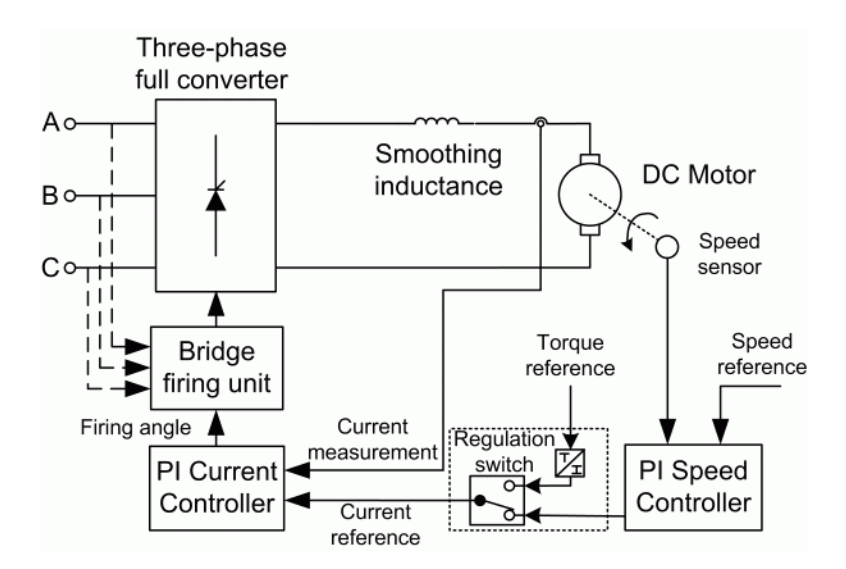

The Two-Quadrant Three Phase Rectifier DC Drive block uses these blocks from the Electric Drives/ Fundamental Drive Blocks library:

• Speed Controller (DC)

- Regulation Switch
- Current Controller (DC)
- Bridge Firing Unit (DC)

### **Remarks**

The machine is separately excited with a constant DC field voltage source. There is thus no field voltage control. By default, the field current is set to its steady-state value when a simulation is started.

The armature voltage is provided by a three-phase rectifier controlled by two PI regulators. Armature current oscillations are reduced by a smoothing inductance connected in series with the armature circuit.

The average-value converter represents the average behavior of a three-phase rectifier for continuous armature current. This model is thus not suitable for simulating DC drives under discontinuous armature current conditions. The converter outputs a continuous voltage value equal to the average-value of the real-life rectified voltage. The armature voltage, armature current, and electromagnetic torque ripples are thus not represented. The input currents have the frequency and amplitude of the fundamental current component of the real-life input currents.

The model is discrete. Good simulation results have been obtained with a 20-us time step. The control system (speed and current controllers) samples data following a user-defined sample time in order to simulate a digital controller device. Keep in mind that this sampling time has to be a multiple of the simulation time step.

The average-value converter allows the use of bigger simulation time steps since it does not generate small time constants (due to the RC snubbers) inherent to the detailed converter. For a controller sampling time of 100-µs good simulation results have been obtained for a simulation time step of 100 µs. This time step cannot be higher than the controller time step.

## **Parameters**

- "General" on page 1-833
- • ["DC Machine Tab" on page 1-834](#page-839-0)
- • ["Converter Tab" on page 1-834](#page-839-0)
- • ["Controller Tab" on page 1-835](#page-840-0)

### **General**

### **Output bus mode**

Select how the output variables are organized. If you select Multiple output buses, the block has three separate output buses for motor, converter, and controller variables. If you select Single output bus, all variables output on a single bus.

### **Model detail level**

Select between the detailed and the average-value inverter. Default is Detailed.

### **Mechanical input**

Select between the load torque, the motor speed and the mechanical rotational port as mechanical input. Default is Torque Tm.

<span id="page-839-0"></span>If you select and apply a load torque, the output is the motor speed according to the following differential equation that describes the mechanical system dynamics:

$$
T_e = J\frac{d}{dt}\omega_r + F\omega_r + T_m
$$

This mechanical system is included in the motor model.

If you select the motor speed as mechanical input, then you get the electromagnetic torque as output, allowing you to represent externally the mechanical system dynamics. The internal mechanical system is not used with this mechanical input selection and the inertia and viscous friction parameters are not displayed.

For the mechanical rotational port, the connection port S counts for the mechanical input and output. It allows a direct connection to the Simscape environment. The mechanical system of the motor is also included in the drive and is based on the same differential equation.

See "Mechanical Coupling of Two Motor Drives".

#### **Use signal names as labels**

When you select this check box, the Motor, Conv, and Ctrl measurement outputs use the signal names to identify the bus labels. Select this option for applications that require bus signal labels to have only alphanumeric characters.

When this check box is cleared (default), the measurement output uses the signal definition to identify the bus labels. The labels contain nonalphanumeric characters that are incompatible with some Simulink applications.

### **DC Machine Tab**

The **DC Machine** tab displays the parameters of the DC Machine block of the Fundamental Blocks (powerlib) library.

#### **Converter Tab**

#### **Rectifier Section**

The **Rectifier** section of the **Converter** tab displays the parameters of the Universal Bridge block of the Fundamental Blocks (powerlib) library. For more information on the thyristor converter parameters, refer to the [Universal Bridge](#page-844-0) reference page.

#### **DC Bus and Excitation Circuit Section**

#### **Smoothing inductance**

The smoothing inductance value (H). Default is 50e-3.

#### **Field DC source**

The DC motor field voltage value (V). Default is 150.

### **External Voltage Source Section**

#### **Phase-to-phase rms voltage**

Phase-to-phase rms voltage of the three-phase voltage source connected to the A,B,C terminals of the drive (V). This parameter is not used when using the detailed rectifier. Default is 220.

### <span id="page-840-0"></span>**Frequency**

Frequency of the three-phase voltage source connected to the A,B,C terminals of the drive (Hz). This parameter is not used when using the detailed rectifier. Default is 50.

### **Source inductance**

Source inductance of the three-phase voltage source connected to the A,B,C terminals of the drive (H). This parameter is not used when using the detailed rectifier. Default is 1e-6.

### **Phase angle of phase A**

Phase angle of phase A of the three-phase voltage source connected to the A,B,C terminals of the drive (deg). This parameter is not used when using the detailed rectifier. Default is 0.

### **Controller Tab**

### **Regulation type**

This pop-up menu allows you to choose between speed and torque regulation. Default is Speed regulation.

### **Sampling time (s)**

The controller (speed and current) sampling time (s). The sampling time has to be a multiple of the simulation time step. Default is 100e-6.

### **Schematic**

When you click this button, a diagram illustrating the speed and current controllers schematics appears.

### **Controller — Speed Controller Subtab**

### **Nominal speed**

The nominal speed value of the DC motor (rpm). This value is used to convert motor speed from rpm to pu (per unit). Default is 1750.

### **Initial speed reference**

The initial speed reference value (rpm). This value allows the user to start a simulation with a speed reference other than  $\theta$  rpm. Default is  $\theta$ .

### **Low-pass filter cutoff frequency**

Cutoff frequency of the low-pass filter used to filter the motor speed measurement (Hz). Default is 40.

### **Proportional gain**

The proportional gain of the PI speed controller. Default is 80.

### **Integral gain**

The integral gain of the PI speed controller. Default is 200.

### **Acceleration**

The maximum change of speed allowed during motor acceleration (rpm/s). Too great a value can cause armature over-current. Default is 250.

### **Deceleration**

The maximum change of speed allowed during motor deceleration (rpm/s). Too great a value can cause armature over-current. Default is -250.

#### **Controller — Current Controller Subtab**

#### **Low-pass filter cutoff frequency**

Cutoff frequency of the low-pass filter used to filter the armature current measurement (Hz). Default is 50.

#### **Reference limit**

Maximum current reference value (pu). 1.5 pu is a common value. Default is 1.5.

#### **Power and Voltage nominal values**

The DC motor nominal power (W) and voltage (V) values. These values are used to convert armature current from amperes to pu (per unit). Default for **Power** is 5\*746. Default for **Voltage** is 240.

### **Proportional gain**

The proportional gain of the PI current controller. Default is 1.

#### **Integral gain**

The integral gain of the PI current controller. Default is 80.

#### **Controller — Bridge Firing Unit Subtab**

#### **Alpha min**

Minimum firing angle value (deg.). 20 degrees is a common value. Default is 20.

#### **Alpha max**

Maximum firing angle value (deg.). 160 degrees is a common value. Default is 160.

### **Frequency of synchronization voltages**

Frequency of the synchronization voltages used by the discrete synchronized 6-pulse generator block (Hz). This frequency is equal to the line frequency of the three-phase power line. This parameter is not used when using the average-value converter. Default is 50.

### **Pulse width**

The width of the pulses applied to the six thyristor gates (deg.). This parameter is not used when using the average-value converter. Default is 10.

### **Block Inputs and Outputs**

#### SP

The speed or torque set point. The speed set point can be a step function, but the speed change rate will follow the acceleration / deceleration ramps. If the load torque and the speed have opposite signs, the accelerating torque will be the sum of the electromagnetic and load torques.

Tm or Wm

The mechanical input: load torque (Tm) or motor speed (Wm). For the mechanical rotational port (S), this input is deleted.

A, B, C

The three-phase electric connections. The voltage must be adequate for the motor size.

Wm, Te or S

The mechanical output: motor speed (Wm), electromagnetic torque (Te) or mechanical rotational port (S).

When the **Output bus mode** parameter is set to **Multiple output buses**, the block has the following three output buses:

### Motor

The motor measurement vector. This vector is composed of two elements:

- The armature voltage
- The DC motor measurement vector (containing the speed, armature current, field current, and electromagnetic torque values). Note that the speed signal is converted from rad/s to rpm before output.

### Conv

The three-phase converter measurement vector. It includes the converter output voltage. The output current is not included since it is equal to the DC motor armature current. Note that all current and voltage values of the detailed rectifier bridge can be visualized with the multimeter block.

### Ctrl

The controller measurement vector. This vector contains:

- The armature current reference
- The firing angle computed by the current controller
- The speed or torque error (difference between the speed reference ramp and actual speed or between the torque reference and actual torque)
- The speed reference ramp or torque reference

When the **Output bus mode** parameter is set to **Single output bus**, the block groups the Motor, Conv, and Ctrl outputs into a single bus output.

## **Model Specifications**

The library contains a 5 hp and a 200-hp drive parameter set. The specifications of these two drives are shown in the following table.

### **5 HP and 200 HP Drive Specifications**

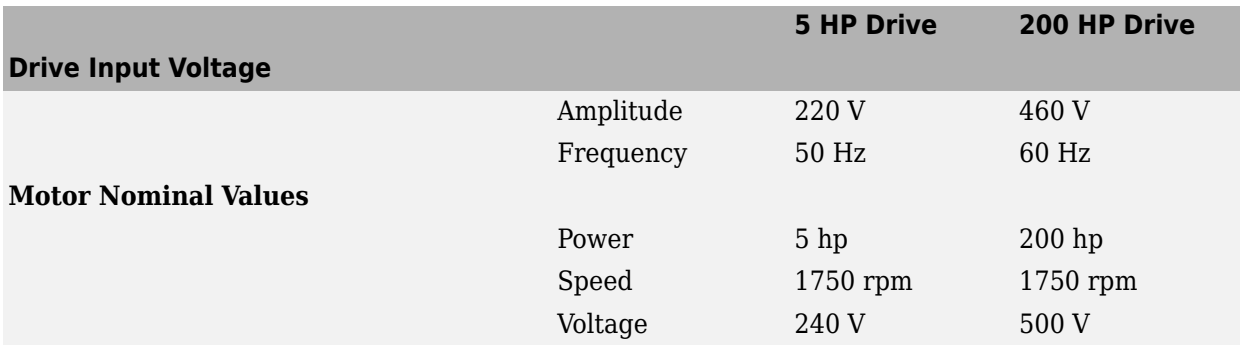

### **Examples**

The dc3 example illustrates the three-phase rectifier drive used with the 200-hp drive parameter set during torque regulation.

# **References**

- [1] Sen, P.C., *Thyristor DC Drives*, J.Wiley and Sons, 1981.
- [2] Nondahl, Thomas A., *Microprocessor Control of Motor Drives and Power Converters*, *tutorial course*, IEEE Industry Application Society, October 1993, pp. 7.1-7.26.

# **Version History**

**Introduced in R2006a**

# <span id="page-844-0"></span>**Universal Bridge**

Implement universal power converter with selectable topologies and power electronic devices

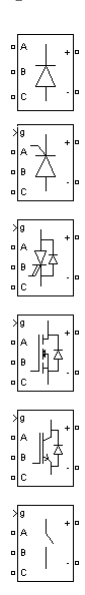

**Libraries:**

Simscape / Electrical / Specialized Power Systems / Power Electronics

# **Description**

The Universal Bridge block implements a universal three-phase power converter that consists of up to six power switches connected in a bridge configuration. The type of power switch and converter configuration are selectable from the dialog box.

The Universal Bridge block allows simulation of converters using both naturally commutated (or linecommutated) power electronic devices (diodes or thyristors) and forced-commutated devices (GTO, IGBT, MOSFET).

The Universal Bridge block is the basic block for building two-level voltage-sourced converters (VSC).

The device numbering is different if the power electronic devices are naturally commutated or forcedcommutated. For a naturally commutated three-phase converter (diode and thyristor), numbering follows the natural order of commutation:

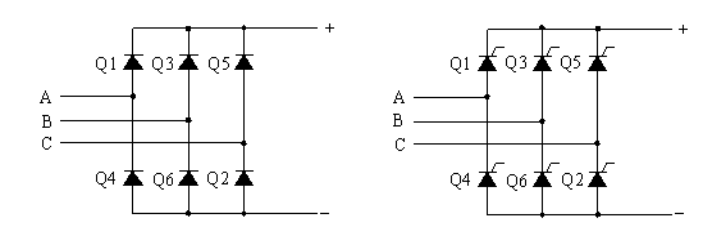

For the case of a two-phase diode or thyristor bridge, and for any other bridge configuration, the order of commutation is the following:

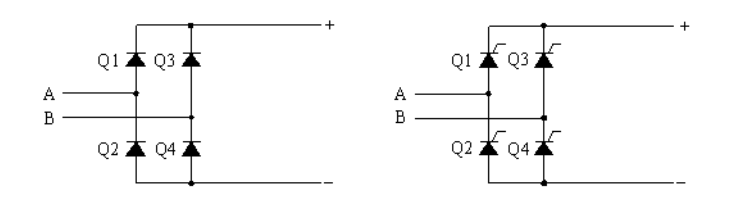

GTO-Diode bridge:

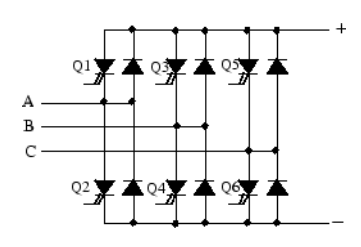

IGBT-Diode bridge:

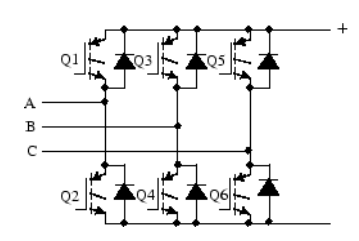

MOSFET-Diode and Ideal Switch bridges:

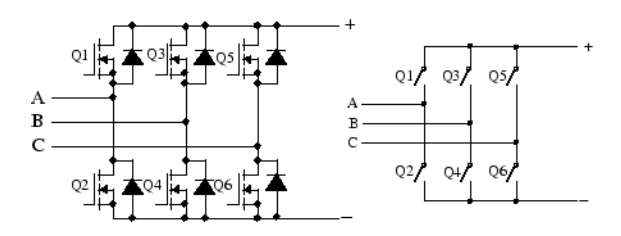

# **Ports**

### **Input**

**g** — Gate input Simulink signal

The gate input for the controlled switch devices. The pulse ordering in the vector of the gate signals corresponds to the switch number indicated in the six circuits shown in the Description section. For the diode and thyristor bridges, the pulse ordering corresponds to the natural order of commutation. For all other forced-commutated switches, pulses are sent to upper and lower switches of phases A, B, and C.

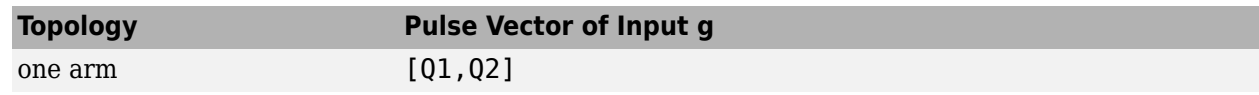

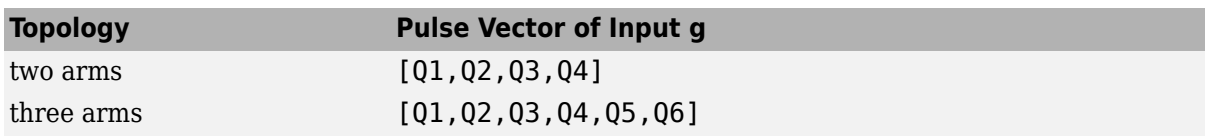

### **Conserving**

**A** — Phase A specialized electrical

Specialized electrical conserving port associated with phase A.

**B** — Phase B specialized electrical

Specialized electrical conserving port associated with phase B.

**C** — Phase C specialized electrical

Specialized electrical conserving port associated with phase C.

**+** — Positive terminal specialized electrical

Specialized electrical conserving port associated with the positive terminal.

**-** — Negative terminal specialized electrical

Specialized electrical conserving port associated with the negative terminal.

### **Parameters**

**Number of bridge arms** — Number of bridge arms 1 (default) | 2 | 3

Set to 1 or 2 to get a single-phase converter (two or four switching devices). Set to 3 to get a threephase converter connected in Graetz bridge configuration (six switching devices). Default is 3.

### **Snubber resistance Rs (Ohms)** — Snubber resistance

1e5 (default)

The snubber resistance, in ohms (Ω). Default is 1e5. Set the **Snubber resistance Rs** parameter to inf to eliminate the snubbers from the model.

### **Snubber capacitance Cs (F)** — Snubber capacitance

inf (default)

The snubber capacitance, in farads (F). Default is inf. Set the **Snubber capacitance Cs** parameter to 0 to eliminate the snubbers, or to inf to get a resistive snubber.

When you are using the continuous solver you can eliminate snubbers in all power electronic devices if you select the **Disable snubbers in switching devices** option in the Preference tab of the Powergui block

When your system is discretized, you can simulate power electronic devices with virtually no snubbers by specifying purely resistive snubbers with a very large resistance, thus producing negligible leakage currents. The bridge operates satisfactorily with purely resistive snubbers.

### **Power Electronic device** — Type of power electronic device

Diodes (default) | Thyristors | GTO / Diodes | MOSFET / Diodes | IGBT / Diodes | Ideal Switches | Switching-function based VSC | Average-model based VSC

Select the type of power electronic device to use in the bridge. Default is Thyristors.

When you select Switching-function based VSC, a switching-function voltage source converter type equivalent model is used, where switches are replaced by two voltage sources on the AC side and a current source on the DC side. This model uses the same firing pulses as for other power electronic devices and it correctly represents harmonics normally generated by the bridge.

When you select Average-model based VSC, an average-model type of voltage source converter is used to represent the power-electronic switches. Unlike the other power electronic devices, this model uses the reference signals (uref) representing the average voltages generated at the ABC terminals of the bridge. This model does not represent harmonics. It can be used with larger sample times while preserving the average voltage dynamics.

See power sfavg for an example comparing these two models to an Universal Bridge block using IGBT/Diode device.

**Ron (Ohms)** — Internal resistance 1e-3 (default)

Internal resistance of the selected device, in ohms  $(Ω)$ . Default is 1e-3.

**Lon (H)** — Internal inductance 0 (default)

Internal inductance, in henries (H), for the diode or the thyristor device. Default is 0. When the bridge is discretized, the Lon parameter must be set to zero.

**Forward voltages [ Device Vf(V) , Diode Vfd(V)]** — Forward voltages

 $\lceil 0 \rceil$  (default)

This parameter is available when the selected **Power electronic device** is GTO/Diodes or IGBT/ Diodes.

Forward voltages, in volts (V), of the forced-commutated devices (GTO, MOSFET, or IGBT) and of the antiparallel diodes. Default is  $[0 0 0]$ .

**Forward voltage Vf (V)** - Forward voltage across the device 0 (default)

This parameter is available only when the selected **Power electronic device** is Diodes or Thyristors.

Forward voltage, in volts (V), across the device when it is conducting. Default is 0.

### **Measurements** — Measurement type

None (default) | Device voltages | Device currents | UAB UBC UCA UDC voltages | All voltages and currents

Default is None.

Select Device voltages to measure the voltages across the six power electronic device terminals.

Select Device currents to measure the currents flowing through the six power electronic devices. If antiparallel diodes are used, the measured current is the total current in the forced-commutated device (GTO, MOSFET, or IGBT) and in the antiparallel diode. A positive current therefore indicates a current flowing in the forced-commutated device and a negative current indicates a current flowing in the diode. If snubber devices are defined, the measured currents are the ones flowing through the power electronic devices only.

Select UAB UBC UCA UDC voltages to measure the terminal voltages (AC and DC) of the Universal Bridge block.

Select All voltages and currents to measure all voltages and currents defined for the Universal Bridge block.

Place a Multimeter block in your model to display the selected measurements during the simulation. In the **Available Measurements** menu of the Multimeter block, the measurement is identified by a label followed by the block name.

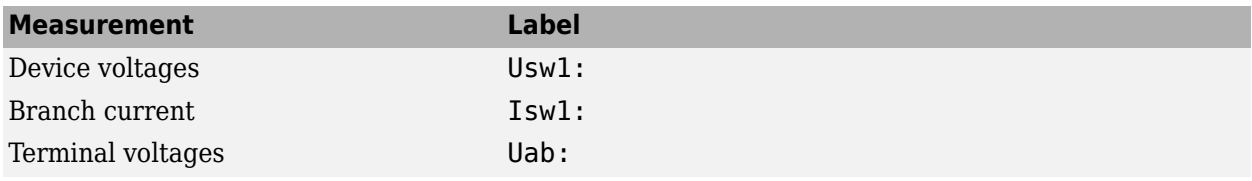

# **Version History**

**Introduced before R2006a**

## **Extended Capabilities**

### **C/C++ Code Generation**

Generate C and C++ code using Simulink® Coder<sup>™</sup>.

### **See Also**

[Diode](#page-160-0) | [GTO](#page-273-0) | [Ideal Switch](#page-286-0) | [IGBT](#page-289-0) | [Mosfet](#page-325-0) | [Multimeter](#page-334-0) | [Three-Level Bridge](#page-675-0) | [Thyristor](#page-808-0)

# **Unified Power Flow Controller (Phasor Type)**

Implement phasor model of three-phase unified power flow controller

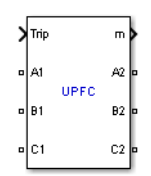

# **Description**

The Unified Power Flow Controller (UPFC) is the most versatile member of the Flexible AC Transmission Systems (FACTS) family using power electronics to control power flow on power grids [1]. The UPFC uses a combination of a shunt controller (STATCOM) and a series controller (SSSC) interconnected through a common DC bus as shown on the figure below.

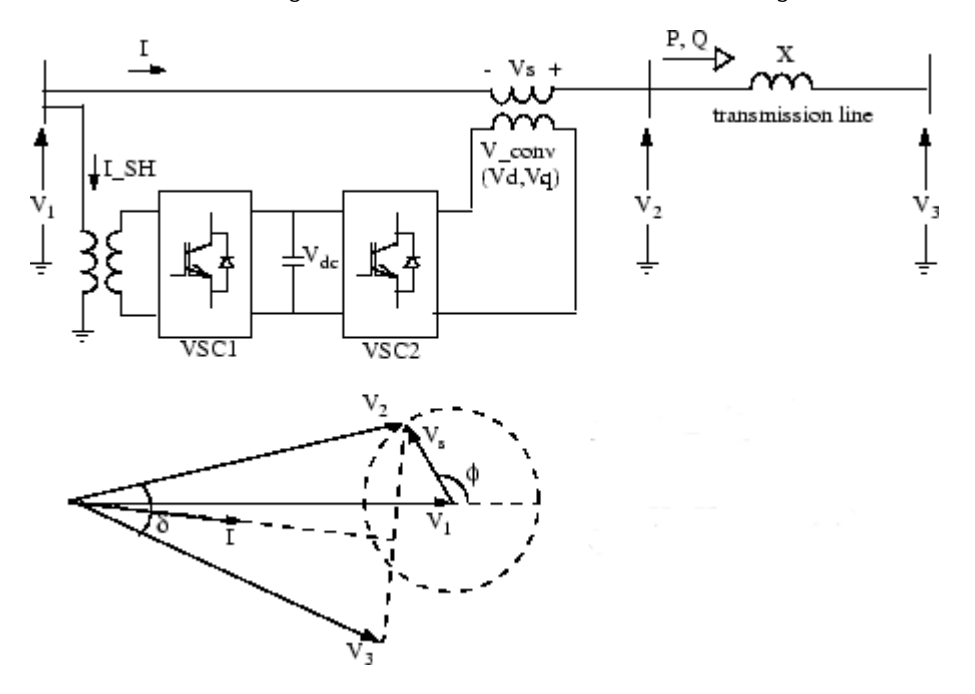

### **Single-line Diagram of a UPFC and Phasor Diagram of Voltages and Currents**

$$
P = \frac{V_2 V_3 \sin \delta}{X}, Q = \frac{V_2 (V_2 - V_3 \cos \delta)}{X}
$$

This FACTS topology provides much more flexibility than the SSSC for controlling the line active and reactive power because active power can now be transferred from the shunt converter to the series converter, through the DC bus. Contrary to the SSSC where the injected voltage Vs is constrained to stay in quadrature with line current I, the injected voltage Vs can now have any angle with respect to line current. If the magnitude of injected voltage Vs is kept constant and if its phase angle ϕ with respect to V1 is varied from 0 degrees to 360 degrees, the locus described by the end of vector V2 (V2=V1+Vs) is a circle as shown on the phasor diagram. As  $\phi$  is varying, the phase shift  $\delta$  between

voltages V2 and V3 at the two line ends also varies. It follows that both the active power P and the reactive power Q transmitted at one line end can be controlled. The UPFC controllable region in the P-Q plane is the area enclosed by an ellipse, as shown on the figure below.

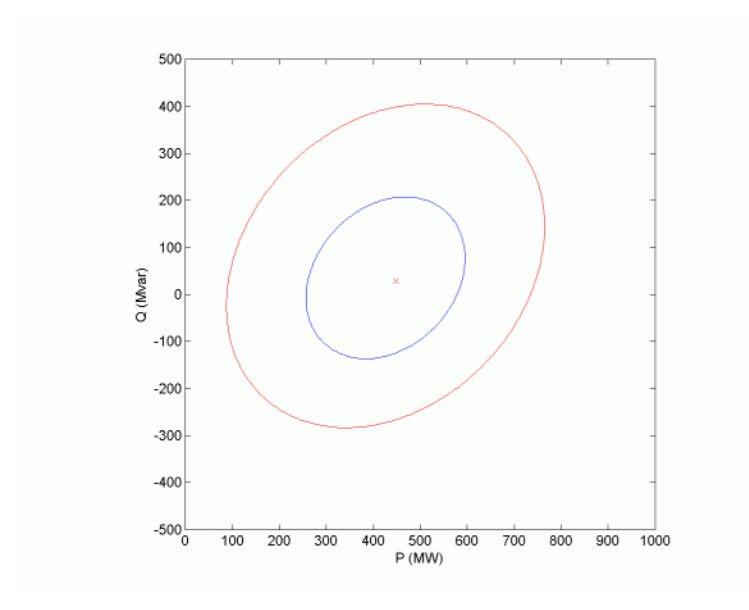

### **Controllable Region for a 100 MVA UPFC Connected on 500 kV, 200-km line**

This figure was obtained with a 100 MVA UPFC controlling active and reactive power at one end of a 500 kV, 200-km transmission line. The following parameters have been used:

- Line: length = 200 km; reactance =  $0.35 \Omega$ /km
- System voltage: 500-kV infinite sources V1 and V3; V1=1.0 pu, 0 degrees; V3= 1.0 pu,−7.22 degrees
- Series and shunt converter rating: 100 MVA
- Series converter: nominal injected voltage = 10% of nominal line-to-ground voltage (28.9 kV); impedance (transformer leakage reactance and filters) = 0.15 pu

With V3 lagging V1 by 7.22 degrees, the natural power flow without compensation is 450 MW or 50% of the line surge impedance loading (SIL=900 MW). With an injected voltage  $Vs = 0.1$  pu any operating point inside the larger ellipse can be obtained and active power can be varied by approximately +/- 300 MW.

In addition to allow control of the line active and reactive power, the UPFC provides an additional degree of freedom. Its shunt converter operating as a STATCOM controls voltage V1 by absorbing or generating reactive power.

Both the series and shunt converters use a Voltage-Sourced Converter (VSC) connected on the secondary side of a coupling transformer. The VSCs use forced-commutated power electronic devices (GTOs, IGBTs, or IGCTs) to synthesize a voltage from a DC voltage source. The common capacitor connected on the DC side of the VSCs acts as a DC voltage source. Two VSC technologies can be used for the VSCs:

• VSC using GTO-based square-wave inverters and special interconnection transformers. Typically four three-level inverters are used to build a 48-step voltage waveform. Special interconnection

transformers are used to neutralize harmonics contained in the square waves generated by individual inverters. In this type of VSC, the fundamental component of voltage is proportional to the voltage Vdc. Therefore Vdc has to vary for controlling the injected voltage.

• VSC using IGBT-based PWM inverters. This type of inverter uses the Pulse-Width Modulation (PWM) technique to synthesize a sinusoidal waveform from a DC voltage with a typical chopping frequency of a few kilohertz. Harmonics are cancelled by connecting filters at the AC side of the VSC. This type of VSC uses a fixed DC voltage Vdc. Voltage is varied by changing the modulation index of the PWM modulator.

The UPFC (Phasor Type) block models an IGBT-based UPFC. However, as details of the inverter and harmonics are not represented, it can be also used to model a GTO-based UPFC in transient stability studies.

### **Control System**

The shunt converter operates as a STATCOM. For a description of its control system, refer to the [Static Synchronous Compensator \(Phasor Type\)](#page-566-0). In summary, the shunt converter controls the AC voltage at its terminals and the voltage of the DC bus. It uses a dual voltage regulation loop: an inner current control loop and an outer loop regulating AC and DC voltages.

Control of the series branch is different from the SSSC. In an SSSC the two degrees of freedom of the series converter are used to control the DC voltage and the reactive power. In case of a UPFC the two degrees of freedom are used to control the active power and the reactive power. A simplified block diagram of the series converter is shown below.

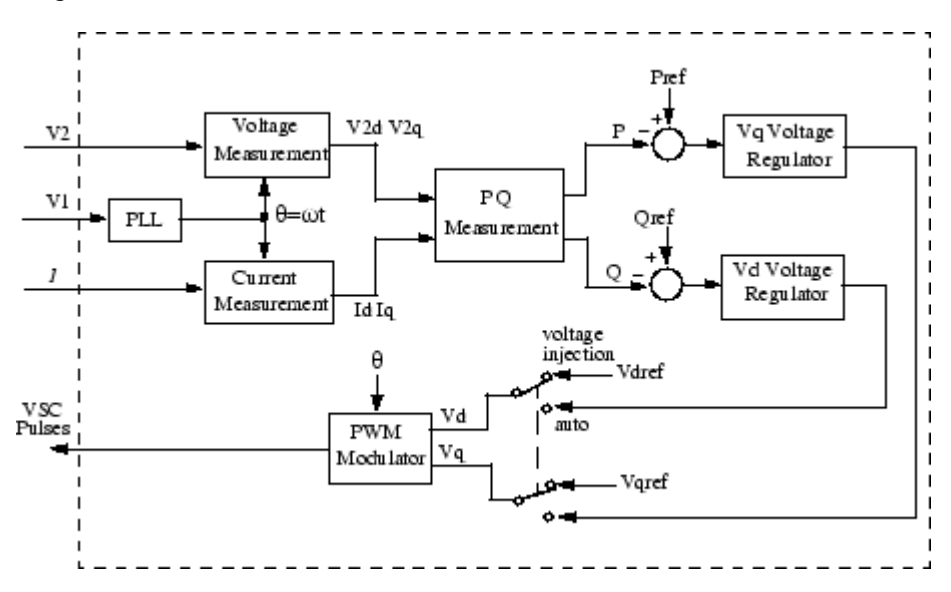

### **Simplified Block Diagram of the Series Converter Control System**

The series converter can operate either in power flow control (automatic mode) or in manual voltage injection mode. In power control mode, the measured active power and reactive power are compared with reference values to produce P and Q errors. The P error and the Q error are used by two PI regulators to compute respectively the Vq and Vd components of voltage to be synthesized by the VSC. (Vq in quadrature with V1 controls active power and Vd in phase with V1 controls reactive power). In manual voltage injection mode, regulators are not used. The reference values of injected voltage Vdref and Vqref are used to synthesize the converter voltage.

The UPFC block is a phasor model which does not include detailed representation of the power electronics. You must use it with the phasor simulation method, activated with the Powergui block. It can be used in three-phase power systems together with synchronous generators, motors, dynamic loads, and other FACTS and Renewable Energy systems to perform transient stability studies and observe impact of the UPFC on electromechanical oscillations and transmission capacity at fundamental frequency.

### **Parameters**

The UPFC parameters are grouped in three categories: Power data, Control parameters (shunt converter), and Control parameters (series converter). Use the **Display** listbox to select which group of parameters you want to visualize.

### **Power Tab**

### **Nominal voltage and frequency**

The nominal line-to-line voltage in Vrms and the nominal system frequency in hertz. Default is [ 500e3, 60 ].

### **Shunt Converter rating**

The nominal rating of the shunt converter in VA. Default is 100e6.

### **Shunt Converter impedance**

The positive-sequence resistance R and inductance L of the shunt converter, in pu based on the nominal converter rating and nominal voltage. R and L represent the resistance and leakage inductance of the shunt transformer plus the resistance and inductance of the series filtering inductors connected at the VSC output. Default is [ 0.22/30, 0.22 ].

### **Shunt Converter initial current**

The initial value of the positive-sequence current phasor (Magnitude in pu and Phase in degrees). If you know the initial value of the shunt current corresponding to the UPFC operating point you may specify it in order to start simulation in steady state. If you don't know this value, you can leave [0 0]. The system will reach steady-state after a short transient. Default is  $[0, 0]$ .

### **Series Converter rating**

The ratings of the series converter in VA and the maximum value of the injected voltage V conv on the VSC side of the transformer (see single line diagram), in pu of nominal phase-to-ground voltage. Default is [ 100e6, 0.1].

### **Series Converter impedance**

The positive-sequence resistance and inductance of the converter, in pu, based on the converter rated power and voltage. R and L represent the resistance and leakage inductance of the series transformer plus the resistance and inductance of the series filtering inductors connected at the VSC output. Default is [ 0.16/30, 0.16 ].

### **Series Converter initial current**

The initial value of the positive-sequence current phasor (Magnitude in pu and Phase in degrees). If you know the initial value of the series current corresponding to the UPFC operating point you may specify it in order to start simulation in steady state. If you don't know this value, you can leave [0 0]. The system will reach steady-state after a short transient. Default is [ 0 0].

### **DC link nominal voltage**

The nominal voltage of the DC link in volts. Default is 40000.

### **DC link total equivalent capacitance**

The total capacitance of the DC link in farads. This capacitance value is related to the UPFC converter ratings and to the DC link nominal voltage. The energy stored in the capacitance (in joules) divided by the converter rated power (in VA) is a time duration which is usually a fraction of a cycle at nominal frequency. For example, for the default parameters, (C=750 µF, Vdc=40 000 V, Snom=100 MVA) this ratio 1/2  $\cdot$   $C$   $\cdot$   $V_{\rm dc}^2/S_{\rm nom}$  is 6.0 ms, which represents 0.36 cycle for a 60 Hz frequency. If you change the default values of the nominal power rating and DC voltage, you should change the capacitance value accordingly. Default is 750e-6.

### **Shunt Converter Tab**

### **Mode**

Specifies the shunt converter mode of operation. Select either Voltage regulation (default) or Var Control.

### **Reference voltage Vref**

This parameter is not enabled when the **Mode** parameter is set to Var Control.

Reference voltage, in pu, used by the voltage regulator. Default is 1.00.

### **External**

When **External** is selected, a Simulink input named Vref appears on the block, allowing you to control the reference voltage from an external signal (in pu). The **Reference voltage Vref** parameter is therefore unavailable. Default is cleared.

### **Maximum rate of change of reference voltage**

This parameter is not enabled when the **Mode** parameter is set to Var Control.

Maximum rate of change of the reference voltage, in pu/s, when an external reference voltage is used. Default is 0.1.

### **Droop**

This parameter is not enabled when the **Mode** parameter is set to Var Control.

Droop reactance, in pu/shunt converter rating Snom, defining the slope of the V-I characteristic. Default is 0.03.

### **Vac Regulator gains: [Kp Ki]**

This parameter is not enabled when the **Mode** parameter is set to Var Control.

Gains of the AC voltage PI regulator. Specify proportional gain Kp in (pu of I)/(pu of V), and integral gain Ki, in (pu of I)/(pu of V)/s, where V is the AC voltage error and I is the output of the voltage regulator. Default is [5, 1000].

### **Reactive power setpoint Qref**

This parameter is not enabled when the **Mode** parameter is set to Voltage regulation.

Reference reactive power, in pu, when the shunt converter is in Var Control mode. Default is 0.

### **Maximum rate of change of reactive power setpoint**

This parameter is not enabled when the **Mode** parameter is set to Voltage regulation.

Maximum rate of change of the reference reactive power, in pu/s. Default is 2.

### **Vdc Regulator gains: [Kp Ki]**

Gains of the DC voltage PI regulator which controls the voltage across the DC bus capacitor. Specify proportional gain Kp in (pu of I)/Vdc, and integral gain Ki, in (pu of I)/Vdc/s, where Vdc is the DC voltage error and I is the output of the voltage regulator. Default is [0.1e-3, 20e-3].

### **Current Regulators gains: [Kp Ki]**

Gains of the inner current regulation loop. Default is [0.5, 25]/3.

Specify proportional gain Kp in (pu of V)/(pu of I), integral gain Ki, in (pu of V)/(pu of I)/s, where V is the output of the d or q current regulator and I is the Id or Iq current error.

The current regulator is assisted by a feed forward regulator. The feed forward gain in (pu of V)/(pu of I) is the shunt converter reactance (in pu) given by parameter L in the **Shunt converter impedance [R L]** parameters.

### **Series Converter Tab**

### **Bypass Breaker**

Specifies the status of the bypass breaker connected inside the block across terminals A1, B1, C1 and A2, B2, C2. Select either External Control, Open (default) or Closed. If the bypass breaker is in external control, a Simulink input named Bypass appears on the block, allowing to control the status of the bypass breaker from an external signal (0 or 1).

### **Mode**

Specifies the series converter mode of operation. Select either Power flow control (default) or Manual voltage injection.

### **Reference powers**

This parameter is not enabled when the **Mode** parameter is set to Manual voltage injection.

Specify references values, in pu. Default is  $[5.87 -0.27]$ .

### **External**

When **External** is selected, a Simulink input named PQref appears on the block, allowing you to control the active and reactive powers from an external signal (in pu). The **Reference powers** parameter is therefore unavailable. Default is cleared. When **External** is selected, a Simulink input named Vdqref appears on the block, allowing you to control the injected voltage from an external signal (in pu). The **Reference voltages** parameter is therefore unavailable.

### **Maximum rate of change of reference powers**

This parameter is not enabled when the **Mode** parameter is set to Manual voltage injection.

Specify maximum rate of change of Pref and Qref, in pu/s. Default is 1.

### **Power Regulator gains: [Kp Ki]**

This parameter is not enabled when the **Mode** parameter is set to Manual voltage injection.

Gains of the PI regulators which control the line active power and reactive power. Specify proportional gain Kp in (pu of Vdq)/(pu of PQ), and integral gain Ki, in (pu of Vdq)/(pu of PQ)/s, where Vdq is the Vd or Vq injected voltage and PQ is the P or Q voltage error. Default is  $[0.025, 0.025]$ 1.5].

### **Reference voltages**

This parameter is not enabled when the **Mode** parameter is set to Power flow control.

Specify the direct-axis and quadrature-axis components of the voltage injected on the VSC side of the series transformer, in pu. Default is [0.05, 0.05].

### **Maximum rate of change for references voltages**

This parameter is not enabled when the **Mode** parameter is set to Power flow control.

Specify maximum rate of change of the Vdref and Vqref voltages, in pu/s. Default is 0.2.

## **Inputs and Outputs**

### A1 B1 C1

The three input terminals of the UPFC.

### A2 B2 C2

The three output terminals of the UPFC.

Trip

Apply a Simulink logical signal (0 or 1) to this input. When this input is high the shunt converter is disconnected and the series converter is bypassed. In addition, when the trip signal is high the shunt and series control systems are disabled. Use this input to implement a simplified version of the protection system.

### Bypass

This input is visible only when the **Bypass Breaker** parameter is set to External Control.

Apply a Simulink logical signal (0 or 1) to this input. When this input is high the bypass breaker is closed.

### Vdqref

This input is visible only when the **External control of injected voltage Vdref \_Vqref** parameter is checked.

Apply a Simulink vectorized signal specifying the reference voltages Vdref and Vqref, in pu.

PQref

This input is visible only when the **External control of power references Pref** Qref parameter is checked.

Apply a Simulink vectorized signal specifying the reference powers Pref and Qref, in pu.

m

Simulink output vector containing 34 UPFC internal signals. These signals are either voltage and current phasors (complex signals) or control signals. They can be individually accessed by using the Bus Selector block. They are, in order:

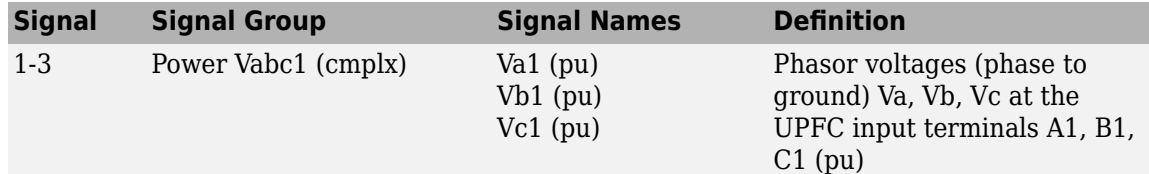

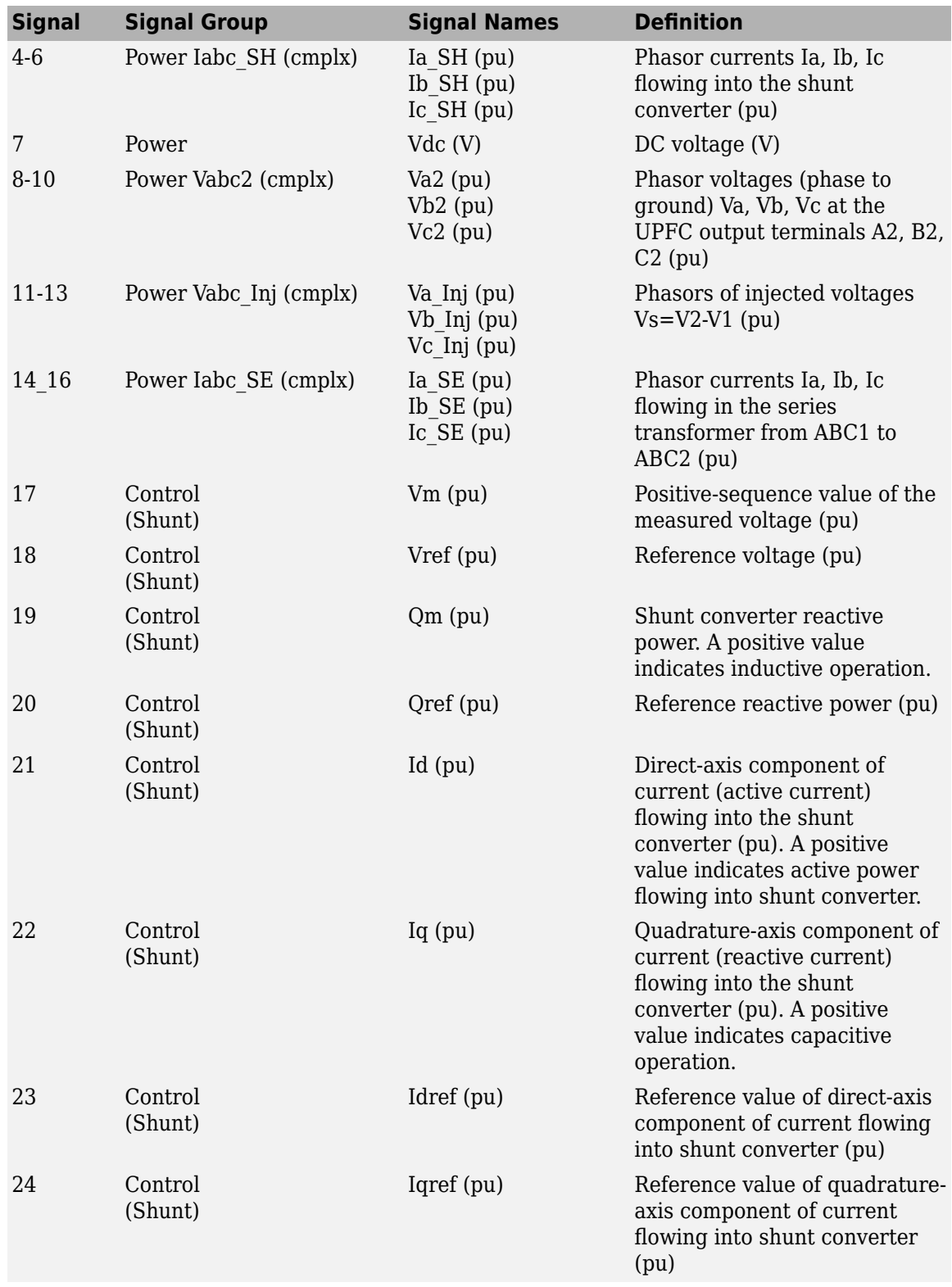

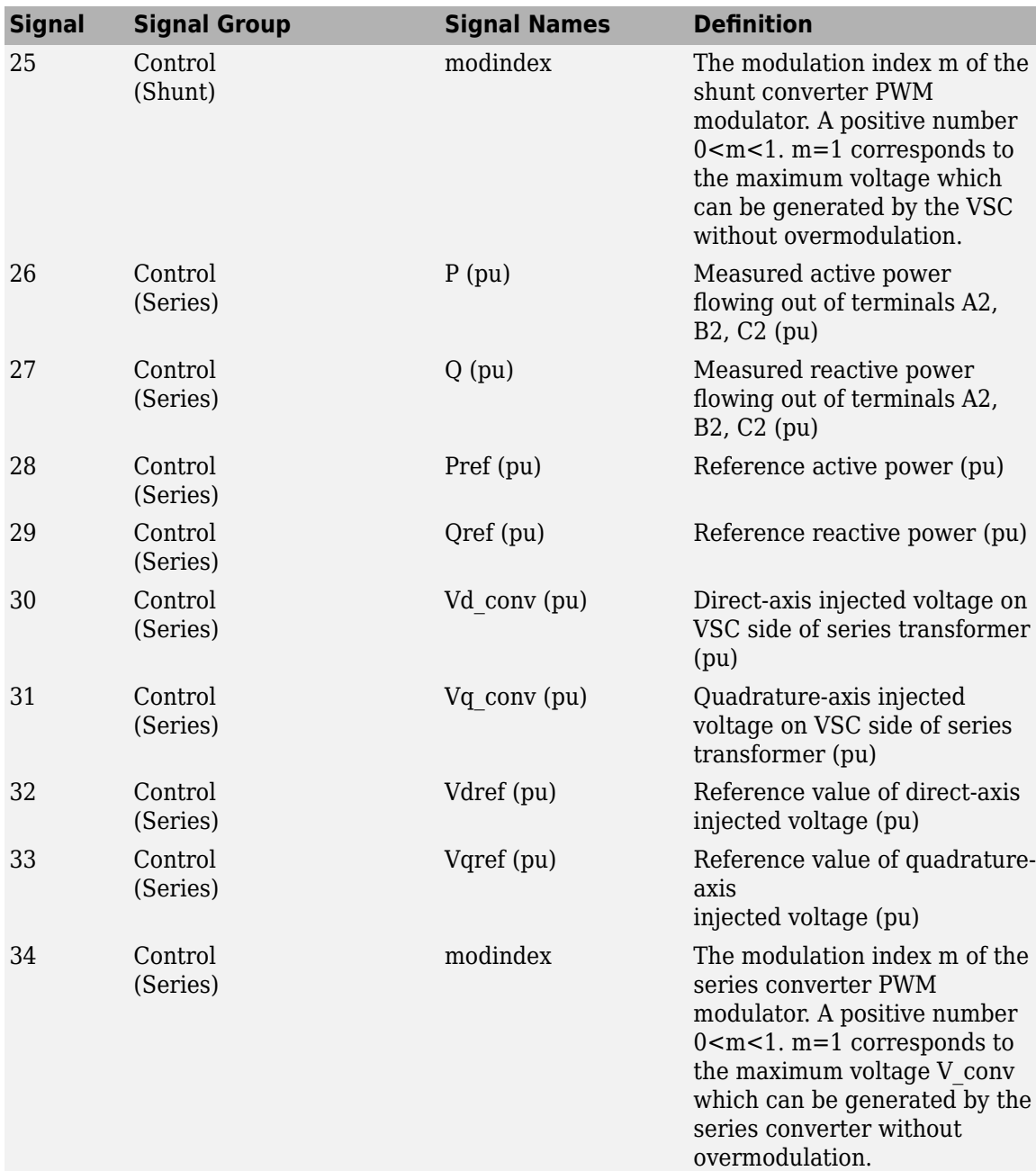

# **Examples**

See the power\_upfc example, which illustrates the use of a UPFC controlling power on a 500 kV, 60 Hz, system.

# **References**

[1] N. G. Hingorani, L. Gyugyi, "Understanding FACTS; Concepts and Technology of Flexible AC Transmission Systems," IEEE Press book, 2000

# **See Also**

[Static Synchronous Compensator \(Phasor Type\)](#page-566-0), [Static Synchronous Series Compensator \(Phasor](#page-574-0) [Type\)](#page-574-0)

# **Version History**

**Introduced in R2006a**

# <span id="page-859-0"></span>**Variable Capacitor**

Discrete variable capacitor

УC  $\overline{\phantom{a}}$ 

**Libraries:** Simscape / Electrical / Specialized Power Systems / Passives

# **Description**

The Variable Capacitor block represents a linear time-varying capacitor. It implements a discrete variable capacitor as a current source. The capacitance is specified by the Simulink input signal. The capacitance value can be negative.

When you use a Variable Capacitor block in your model, set the powergui block **Simulation type** to Discrete and select the **Automatically handle Discrete solver and Advanced tab solver settings of blocks** parameter in the **Preferences** tab. The robust discrete solver is used to discretize the electrical model. Simulink signals an error if the robust discrete solver is not used.

### **Equations**

The block uses the following equations for the relationship between the voltage, *v*, across the device and the current through the capacitor, *i*, when the capacitance at port **C** is *C*:

$$
i=C\frac{dv}{dt}\,.
$$

# **Ports**

**Input**

**C** — Capacitance Simulink signal

Input port associated with the capacitance. The capacitance can be negative and must be finite.

### **Conserving**

**+** — Positive terminal specialized electrical

Specialized electrical conserving port associated with the capacitor positive voltage.

**-** — Negative terminal specialized electrical

Specialized electrical conserving port associated with the capacitor negative voltage.

## **Parameters**

**Discrete Solver** — Solver type Backward Euler (default) | Trapezoidal

Robust integration method used by the block. The discrete solver method is automatically set to Trapezoidal when, in the powergui block, in the **Preferences** settings, you select **Automatically handle discrete solver and Advanced tab solver settings of blocks**.

The Trapezoidal robust solver is slightly more accurate than the Backward Euler robust solver, especially when the model is simulated at larger sample times. The Trapezoidal robust solver may produce slight damped numerical oscillations on machine voltage in no-load conditions, while the Backward Euler robust solver prevents oscillations and maintains good accuracy.

### **Minimal capacitance absolute value (F)** — Minimal capacitance

1e-6 (default) | nonnegative scalar

Lower limit on the absolute value of the signal at port **C**. This limit prevents the signal from reaching a value that has no physical meaning. The value of this parameter must be greater than 0.

# **Version History**

**Introduced in R2019b**

## **Extended Capabilities**

### **C/C++ Code Generation**

Generate C and  $C++$  code using Simulink® Coder<sup>™</sup>.

## **See Also**

[Nonlinear Inductor](#page-348-0) | [Nonlinear Resistor](#page-350-0) | [Variable Inductor](#page-861-0) | [Variable Resistor](#page-865-0) | [Variable-Ratio](#page-863-0) [Transformer](#page-863-0)

# <span id="page-861-0"></span>**Variable Inductor**

Discrete variable inductor

$$
\overset{\mathfrak{h}}{\longrightarrow} \text{C}\text{C}\text{C}
$$

**Libraries:** Simscape / Electrical / Specialized Power Systems / Passives

# **Description**

The Variable Inductor block represents a linear time-varying inductor. It implements a discrete variable inductor as a current source. The impedance is specified by the Simulink input signal. The inductance value can be negative.

When you use a Variable Inductor block in your model, set the powergui block **Simulation type** to Discrete and select the **Automatically handle Discrete solver and Advanced tab solver settings of blocks** parameter in the **Preferences** tab. The robust discrete solver is used to discretize the electrical model. Simulink signals an error if the robust discrete solver is not used.

### **Equations**

The block uses the following equations for the relationship between the voltage, *v*, across the device and the current through the inductor, *i*. The block input specifies the value of the inductance. The flux linkage of the inductor is equal to the specified inductance multiplied by the inductor current:

$$
v = \frac{d(phi)}{dt},
$$
  

$$
phi = L * i.
$$

# **Ports**

### **Input**

**L** — Inductance Simulink signal

Input port associated with the inductance. The inductance can be negative and must be finite.

### **Conserving**

```
+ — Positive terminal
specialized electrical
```
Specialized electrical conserving port associated with the inductor positive voltage.

**-** — Negative terminal specialized electrical

Specialized electrical conserving port associated with the inductor negative voltage.

## **Parameters**

**Discrete Solver** — Solver type Backward Euler (default) | Trapezoidal

Robust integration method used by the block. The discrete solver method is automatically set to Trapezoidal when, in the powergui block, in the **Preferences** settings, you select **Automatically handle discrete solver and Advanced tab solver settings of blocks**.

The Trapezoidal robust solver is slightly more accurate than the Backward Euler robust solver, especially when the model is simulated at larger sample times. The Trapezoidal robust solver may produce slight damped numerical oscillations on machine voltage in no-load conditions, while the Backward Euler robust solver prevents oscillations and maintains good accuracy.

### **Minimal inductance absolute value (H)** — Minimal inductance

1e-6 (default) | nonnegative scalar

Lower limit on the absolute value of the signal at port **L**. This limit prevents the signal from reaching a value that has no physical meaning. The value of this parameter must be greater than 0.

# **Version History**

**Introduced in R2019b**

# **Extended Capabilities**

### **C/C++ Code Generation**

Generate C and C++ code using Simulink® Coder<sup>™</sup>.

## **See Also**

[Nonlinear Inductor](#page-348-0) | [Nonlinear Resistor](#page-350-0) | [Variable Capacitor](#page-859-0) | [Variable Resistor](#page-865-0) | [Variable-Ratio](#page-863-0) [Transformer](#page-863-0)

# <span id="page-863-0"></span>**Variable-Ratio Transformer**

Discrete variable-ratio two-winding ideal transformer

**Libraries:** Simscape / Electrical / Specialized Power Systems / Passives

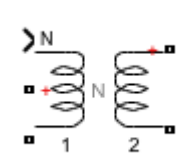

# **Description**

The Variable-Ratio Transformer block implements a discrete, variable-ratio, two-winding ideal transformer.

When you use a Variable-Ratio Transformer block, set the powergui block **Simulation type** to Discrete and select the **Automatically handle Discrete solver and Advanced tab solver settings of blocks** parameter in the **Preferences** tab. The robust discrete solver is used to discretize the electrical model. Simulink signals an error if the robust discrete solver is not used.

### **Equations**

The voltage ratio between windings 1 and 2 is determined by the input signal, N, such that:

$$
N=\frac{N_2}{N_1},
$$

where:

- $N_1$  is the voltage at winding 1.
- *N<sup>2</sup>* is the voltage at winding 2.

# **Assumptions and Limitations**

• Windings cannot be unconnected.

## **Ports**

### **Input**

```
N — Voltage ratio
Simulink signal
```
Signal representing the voltage ratio.

### **Conserving**

**+1** — Positive terminal of winding 1 specialized electrical
Specialized electrical conserving port associated with the positive voltage at winding 1.

**-1** — Negative terminal of winding 1 specialized electrical

Specialized electrical conserving port associated with the negative voltage at winding 1.

**+2** — Positive terminal of winding 2 specialized electrical

Specialized electrical conserving port associated with the positive voltage at winding 2.

**-2** — Negative terminal of winding 2 specialized electrical

Specialized electrical conserving port associated with the negative voltage at winding 2.

# **Version History**

**Introduced in R2019b**

# **Extended Capabilities**

## **C/C++ Code Generation**

Generate C and C++ code using Simulink® Coder™.

# **See Also**

[Nonlinear Inductor](#page-348-0) | [Nonlinear Resistor](#page-350-0) | [Variable Capacitor](#page-859-0) | [Variable Inductor](#page-861-0) | [Variable Resistor](#page-865-0)

# <span id="page-865-0"></span>**Variable Resistor**

Discrete variable resistor

УR

**Libraries:** Simscape / Electrical / Specialized Power Systems / Passives

# **Description**

The Variable Resistor block represents a linear time-varying resistor. It implements a discrete variable resistor as a current source. The resistance is specified by the Simulink input signal. The resistance value can be negative.

## **Equations**

The block uses the following equations for the relationship between the voltage, *v*, across the device and the current through the inductor, *i*, when the resistance at port **R** is *R*:

 $v = R * i$ .

When you use a Variable Resistor block in your model, set the powergui block **Simulation type** to Discrete and select the **Automatically handle Discrete solver and Advanced tab solver settings of blocks** parameter in the **Preferences** tab. The robust discrete solver is used to discretize the electrical model. Simulink signals an error if the robust discrete solver is not used.

# **Ports**

## **Input**

**R** — Resistance Simulink signal

Input port associated with the resistor. The resistance can be negative.

## **Conserving**

**+** — Positive terminal specialized electrical

Specialized electrical conserving port associated with the resistor positive voltage.

**-** — Negative terminal specialized electrical

Specialized electrical conserving port associated with the resistor negative voltage.

# **Parameters**

**Minimal resistance absolute value (Ohms)** — Minimal resistance

1e-4 (default) | nonnegative scalar

Lower limit on the absolute value of the signal at port **R**. This limit prevents the signal from reaching a value that has no physical meaning. The value of this parameter must be greater than 0.

# **Version History**

**Introduced in R2019b**

# **Extended Capabilities**

## **C/C++ Code Generation**

Generate C and C++ code using Simulink® Coder<sup>™</sup>.

# **See Also**

[Nonlinear Inductor](#page-348-0) | [Nonlinear Resistor](#page-350-0) | [Variable Capacitor](#page-859-0) | [Variable Inductor](#page-861-0) | [Variable-Ratio](#page-863-0) [Transformer](#page-863-0)

# <span id="page-867-0"></span>**Voltage-Current Simscape Interface**

Ideal coupling between Simscape Electrical Specialized Power Systems and Simscape electrical circuits

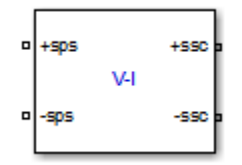

# **Library**

Simscape / Electrical / Specialized Power Systems / Utilities

# **Description**

The Voltage-Current Simscape Interface block connects Simscape Electrical Specialized Power Systems circuits with electrical elements from the Simscape Foundation library. This block preserves current through the block and voltage across the block, conserving electrical power.

- On the Simscape Electrical Specialized Power Systems side, the electrical connector ports +sps and -sps act like a controlled voltage source, feeding voltage from the Simscape side to the connected Simscape Electrical Specialized Power Systems elements, while maintaining the current through the block.
- On the Simscape side, the electrical connector ports +ssc and -ssc act like a controlled current source, feeding current from the Simscape Electrical Specialized Power Systems side to the connected Simscape elements, while maintaining the voltage across the block.

The following figure gives an overview of the interface.

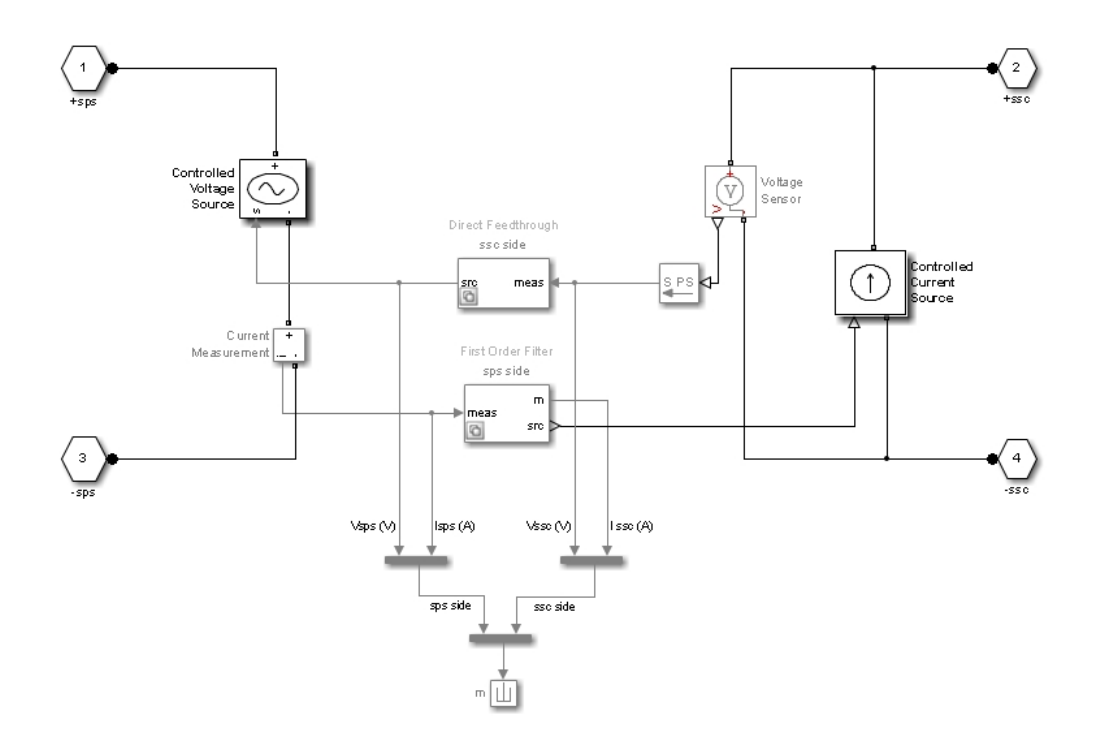

The block measures the voltage between the +ssc and -ssc ports and propagates it to the +sps and -sps ports, preserving the polarity. The block also measures the current flowing from the +sps to the -sps port and propagates it from the -ssc to the +ssc port.

You can specify a filter to break the algebraic loop between Simscape Electrical Specialized Power Systems and Simscape ports. You can specify the filter as a first order continuous transfer function or as a discrete unit delay block. You can apply it on the Simscape Electrical Specialized Power Systems side, to the measured voltage, or on the Simscape side, to the measured current. Depending on the measured signal where the filter is applied, the other signal is always a direct feedthrough.

If you do not specify a filter, direct feedthrough is applied on both measured signals. However, this configuration results in an algebraic loop containing the Voltage Sensor, Controlled Voltage Source, Current Measurement, and Controlled Current Source blocks, which might cause numerical issues.

# **Parameters**

## **Direct feedthrough (no filter)**

If selected, direct feedthrough is applied between Simscape Electrical Specialized Power Systems and Simscape ports on both sides. Default is cleared.

#### **Filter type**

Set this parameter to Low pass filter (continuous) (default) to implement a first order continuous transfer function filter between Simscape Electrical Specialized Power Systems and Simscape ports.

Set this parameter to Unit delay (discrete) to implement a discrete unit delay filter between Simscape Electrical Specialized Power Systems and Simscape ports.

Set this parameter to First-order input filtering to implement a first order continuous transfer function filter with first-order filtering of the Simulink-PS Converter block that provides one derivative. You can apply this filter only on the Simscape Electrical Specialized Power Systems side.

Set this parameter to Second-order input filtering to implement a first order continuous transfer function filter with second-order filtering of the Simulink-PS Converter block that provides derivatives one and two. You can apply this filter only on the Simscape Electrical Specialized Power Systems side.

The **Filter type** parameter is not available when the **Direct feedthrough (no filter)** check box is selected.

#### Low pass filter time constant (s)

Specify the low pass filter time constant of the filter, in seconds. Default is 1e-6. This parameter is available only when the **Filter type** parameter is set to Low pass filter (continuous), to First-order input filtering, or to Second-order input filtering.

#### **Sample time (s)**

Specify the sample time of the unit delay filter, in seconds. Default is 50e-6. This parameter is available only when the **Filter type** parameter is set to Unit delay (discrete).

### **Initial voltage (V)**

Specify the initial voltage value of the measured Simscape Electrical Specialized Power Systems voltage. Default is 0.

This parameter is available only when you apply the filter on the Simscape Electrical Specialized Power Systems side.

#### **Initial current (A)**

Specify the initial current value of the measured Simscape current. Default is 0.

This parameter is available only when you apply the filter on the Simscape side.

## **Apply filter on**

Set this parameter to Specialized Power Systems side (default) to apply the filter on the measured Simscape Electrical Specialized Power Systems voltage.

Set this parameter to Simscape side to apply the filter on the measured Simscape current.

The **Apply filter on** parameter is not available when the **Direct feedthrough (no filter)** check box is selected, to First-order input filtering, or to Second-order input filtering.

#### **Show measurement port**

If selected, adds a Simulink output to the block that returns the Simscape Electrical Specialized Power Systems current and voltage and to the Simscape current and voltages in a bus signal. Default is cleared.

# **Limitations**

When simulating Simscape Electrical Specialized Power Systems models along with Simscape blocks, select the Simulink solver carefully.

Use the ode23tb solver for solving Simscape Electrical Specialized Power Systems circuits containing switches or nonlinear element. If you use other stiff solvers, Simscape Electrical Specialized Power Systems software gives you the following warning:

Warning: You have required continuous-time simulation of a system containing switches or nonlinear elements. The ode23tb variable-step stiff solver with relative tolerance set to 1e-4 is recommended in order to get best accuracy and simulationperformance. For some highly nonlinear models it may be necessary to set the "Solver reset method" parameter to "Robust". See "Improving Simulation Performance" chapter in Simscape Electrical Specialized Power Systems documentation for additional information on how to select an appropriate integration method. 'To ignore Simscape Electrical Specialized Power Systems warnings, select "Disable Simscape Electrical SPS warnings" in the Powergui Preferences tab.';

The Simscape Electrical Specialized Power Systems warning can be disabled, as described in the warning message. However, if you use the ode23tb solver for solving models containing Simscape blocks, Simscape software gives you the following warning:

Warning: The solver chosen is not recommended if the model is stiff, which is typical for models containing Simscape components. These solvers are typically preferred for Simscape models:ode23t, ode15s or ode14x (fixed-step). To disable this diagnostic,change the explicit solver diagnostic setting on the Simscape panel of the model Configuration Parameters.

The Simscape warning can also be disabled, as described in the warning message.

# **Examples**

See the power SSCmodeling example for an example of interfacing Simscape Electrical Specialized Power Systems and Simscape models using the Current-Voltage Simscape Interface block.

# **See Also**

[Current-Voltage Simscape Interface](#page-123-0), [Current-Voltage Simscape Interface \(gnd\)](#page-127-0), [Voltage-Current](#page-871-0) [Simscape Interface \(gnd\)](#page-871-0)

# **Version History**

**Introduced in R2011b**

# <span id="page-871-0"></span>**Voltage-Current Simscape Interface (gnd)**

Ideal coupling between Simscape Electrical Specialized Power Systems and Simscape electrical circuits

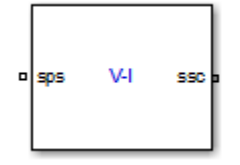

# **Library**

Simscape / Electrical / Specialized Power Systems / Utilities

# **Description**

The Voltage-Current Simscape Interface (gnd) block connects Simscape Electrical Specialized Power Systems circuits with electrical elements from the Simscape Foundation library. This block preserves current through the block and voltage across the block, conserving electrical power.

- On the Simscape Electrical Specialized Power Systems side, the electrical connector port sps acts like a controlled voltage source referred to the ground, feeding voltage Simscape Electrical Specialized Power Systems side to the connected Simscape Electrical Specialized Power Systems elements.
- On the Simscape side, the electrical connector port ssc acts like a controlled current source referred to the ground, feeding current from the Simscape Electrical Specialized Power Systems side to the connected Simscape elements.

The following figure gives an overview of the interface.

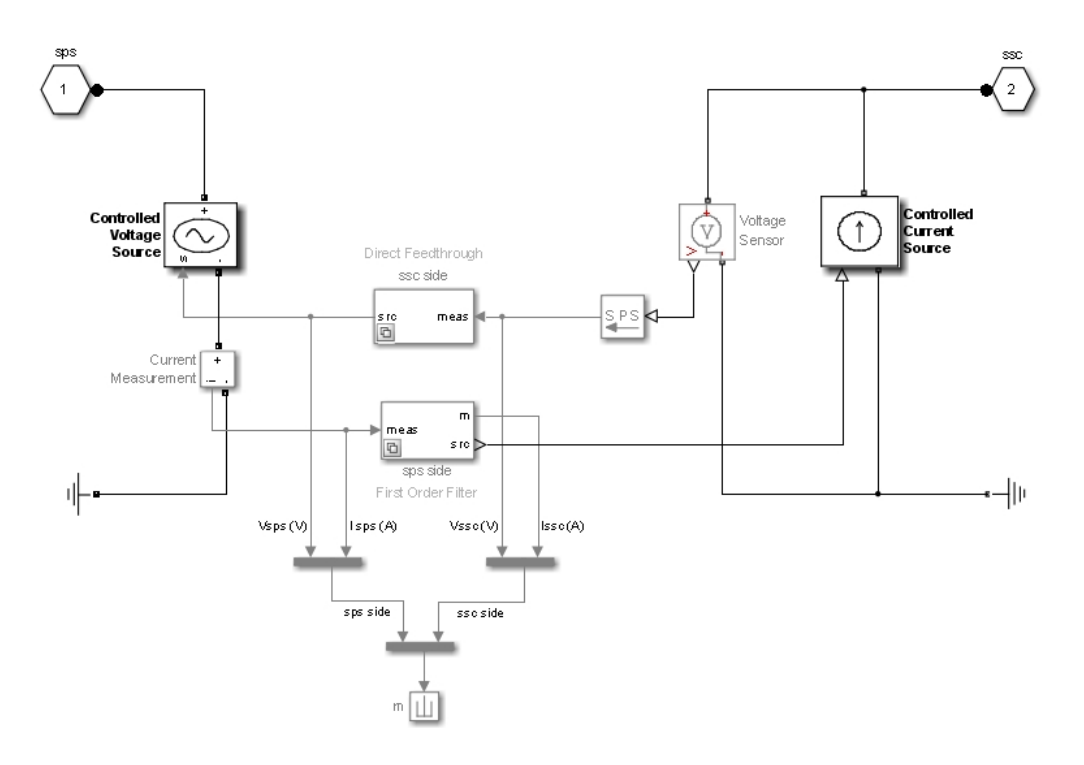

The block measures the voltage between the ssc port and the Simscape electrical reference and propagates it to the sps port, preserving the polarity with respect to the Simscape Electrical Specialized Power Systems electrical reference. The block also measures the current entering the sps port and propagates it to the ssc port.

You can specify a filter to break the algebraic loop between Simscape Electrical Specialized Power Systems and Simscape ports. You can specify the filter as a first order continuous transfer function or as a discrete unit delay block. You can apply it on the Simscape Electrical Specialized Power Systems side, to the measured voltage, or on the Simscape side, to the measured current. Depending on the measured signal where the filter is applied, the other signal is always a direct feedthrough.

If you do not specify a filter, direct feedthrough is applied on both measured signals. However, this configuration results in an algebraic loop containing the Voltage Measurement, Controlled Voltage Source, Current Sensor, and Controlled Current Source blocks, which might cause numerical issues.

# **Parameters**

## **Direct feedthrough (no filter)**

If selected, direct feedthrough is applied between Simscape Electrical Specialized Power Systems and Simscape ports on both sides. Default is cleared.

## **Filter type**

Set this parameter to Low pass filter (continuous) (default) to implement a first order continuous transfer function filter between Simscape Electrical Specialized Power Systems and Simscape ports.

Set this parameter to Unit delay (discrete) to implement a discrete unit delay filter between Simscape Electrical Specialized Power Systems and Simscape ports.

Set this parameter to First-order input filtering to implement a first order continuous transfer function filter with first-order filtering of the Simulink-PS Converter block that provides one derivative. You can apply this filter only on the Simscape Electrical Specialized Power Systems side.

Set this parameter to Second-order input filtering to implement a first order continuous transfer function filter with second-order filtering of the Simulink-PS Converter block that provides derivatives one and two. You can apply this filter only on the Simscape Electrical Specialized Power Systems side.

The **Filter type** parameter is not visible when the **Direct feedthrough (no filter)** check box is selected.

#### **Low pass filter constant (s)**

Specify the low pass filter time constant of the filter, in seconds. This parameter is available only when the **Filter type** parameter is set to Low pass filter (continuous), First-order input filtering, or Second-order input filtering. Default is 1e-6.

#### **Sample time of unit delay (s)**

Specify the sample time of the unit delay filter, in seconds. This parameter is available only when the **Filter type** parameter is set to Unit delay (discrete). Default is 50e-6.

#### **Initial voltage (V)**

Specify the initial voltage value of the measured Simscape Electrical Specialized Power Systems voltage. Default is 0.

This parameter is available only when you apply the filter on the Simscape Electrical Specialized Power Systems side.

#### **Initial current (A)**

Specify the initial current value of the measured Simscape current. Default is 0.

This parameter is available only when you apply the filter on the Simscape side.

#### Apply filter on

Set this parameter to Specialized Power Systems side (default) to apply the filter on the measured Simscape Electrical Specialized Power Systems voltage.

Set this parameter to Simscape side to apply the filter on the measured Simscape current.

The **Apply filter on** parameter is not visible when the **Direct feedthrough (no filter)** check box is selected, when the **Filter type** is set to First-order input filtering, or when the **Filter type** is set to Second-order input filtering.

#### **Show measurement port**

If selected, adds a Simulink output to the block that returns the Simscape Electrical Specialized Power Systems current and voltage and to the Simscape current and voltages in a bus signal. Default is cleared.

## **Limitations**

When simulating Simscape Electrical Specialized Power Systems models along with Simscape blocks, select the Simulink solver carefully.

Use the ode23tb solver for solving Simscape Electrical Specialized Power Systems circuits containing switches or nonlinear element. If you use other stiff solvers, Simscape Electrical Specialized Power Systems software gives you the following warning:

Warning: You have required continuous-time simulation of a system containing switches or nonlinear elements. The ode23tb variable-step stiff solver with relative tolerance set to 1e-4 is recommended in order to get best accuracy and simulationperformance. For some highly nonlinear models it may be necessary to set the "Solver reset method" parameter to "Robust". See "Improving Simulation Performance" chapter in Simscape Electrical Specialized Power Systems documentation for additional information on how to select an appropriate integration method. 'To ignore Simscape Electrical Specialized Power Systems warnings, select "Disable Simscape Electrical SPS warnings" in the Powergui Preferences tab.';

The Simscape Electrical Specialized Power Systems warning can be disabled, as described in the warning message. However, if you use the ode23tb solver for solving models containing Simscape blocks, Simscape software gives you the following warning:

Warning: The solver chosen is not recommended if the model is stiff, which is typical for models containing Simscape components. These solvers are typically preferred for Simscape models:ode23t, ode15s or ode14x (fixed-step). To disable this diagnostic,change the explicit solver diagnostic setting on the Simscape panel of the model Configuration Parameters.

The Simscape warning can also be disabled, as described in the warning message.

# **Examples**

See the power SSCmodeling example for an example of interfacing Simscape Electrical Specialized Power Systems and Simscape models using the Current-Voltage Simscape Interface block.

# **See Also**

[Current-Voltage Simscape Interface](#page-123-0), [Current-Voltage Simscape Interface \(gnd\)](#page-127-0), [Voltage-Current](#page-867-0) [Simscape Interface](#page-867-0)

# **Version History**

**Introduced in R2011b**

# **Voltage Measurement**

Measure voltage in circuit

**Libraries:**

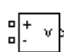

Simscape / Electrical / Specialized Power Systems / Sensors and Measurements

# **Description**

The Voltage Measurement block measures the instantaneous voltage between two electric nodes. The Simulink signal output provides a signal that other Simulink blocks can use.

# **Ports**

## **Output**

**v** — Instantaneous voltage measured between + and - conserving ports scalar

Outputs the instantaneous voltage measured between the + and - conserving ports, specified as a scalar.

## **Conserving**

**+** — Positive terminal specialized electrical

Specialized electrical conserving port associated with the positive terminal of the Voltage Measurement block.

**-** — Negative terminal specialized electrical

Specialized electrical conserving port associated with the negative terminal of the Voltage Measurement block.

# **Parameters**

**Output signal** — Output signal format Complex (default) | Real-Imag | Magnitude-Angle | Magnitude

Format of the output signal to use when you use the block in a phasor simulation.

Set this parameter to Complex to output the measured current as a complex value. The output is a complex signal.

Set this parameter to Real-Imag to output the real and imaginary parts of the measured current. The output is a vector of two elements.

Set this parameter to Magnitude-Angle to output the magnitude and angle of the measured current. The output is a vector of two elements.

Set this parameter to Magnitude to output the magnitude of the measured current. The output is a scalar value.

### **Dependencies**

To enable this parameter, set the **Simulation type** parameter of the powergui block to Phasor or Discrete phasor.

# **Version History**

**Introduced before R2006a**

# **Extended Capabilities**

## **C/C++ Code Generation**

Generate C and C++ code using Simulink® Coder™.

# **See Also**

[Current Measurement](#page-121-0) | [powergui](#page-417-0) | [Three-Phase V-I Measurement](#page-804-0)

# <span id="page-877-0"></span>**Wind Turbine**

Implement model of variable pitch wind turbine

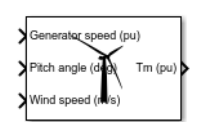

## **Libraries:**

Simscape / Electrical / Specialized Power Systems / Electrical Machines

# **Description**

The Wind Turbine block models the steady-state power characteristics of a wind turbine. The stiffness of the drive train is infinite and the friction factor and the inertia of the turbine must be combined with those of the generator coupled to the turbine. The output power of the turbine is given by the following equation.

$$
P_m = c_p(\lambda, \beta) \frac{\rho A}{2} v_{\text{wind}}^3 \tag{1-6}
$$

where:

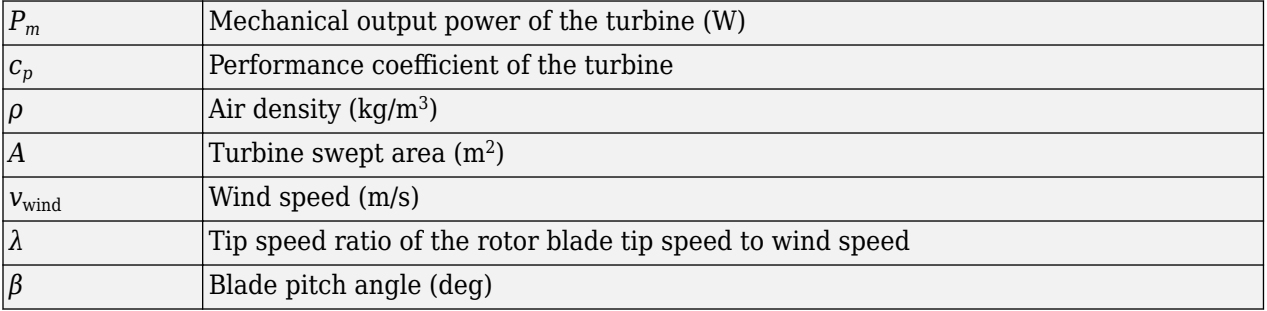

"Equation 1-6" can be normalized. In the per unit (pu) system we have:

$$
P_{m\_pu} = k_p c_{p\_pu} v_{wind\_pu}^3
$$

where:

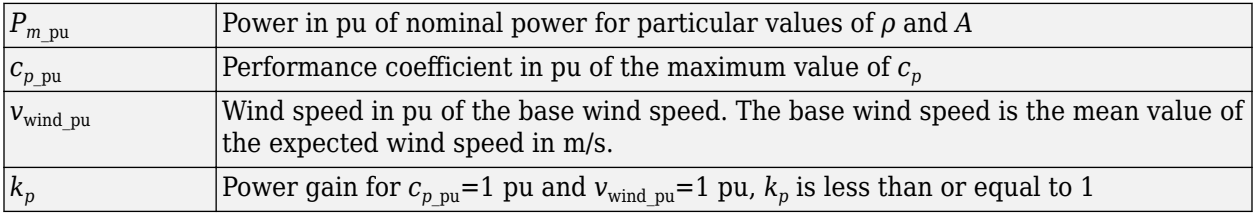

A generic equation is used to model *c<sup>p</sup>* (λ,β). This equation, based on the modeling turbine characteristics of [1], is:

$$
c_p(\lambda, \beta) = c_1(c_2/\lambda_i - c_3 \beta - c_4) e^{-c_5/\lambda_i} + c_6 \lambda,
$$

with:

$$
\frac{1}{\lambda_i} = \frac{1}{\lambda + 0.08\beta} - \frac{0.035}{\beta^3 + 1}.
$$

The coefficients  $c_1$  to  $c_6$  are:  $c_1$  = 0.5176,  $c_2$  = 116,  $c_3$  = 0.4,  $c_4$  = 5,  $c_5$  = 21 and  $c_6$  = 0.0068. The  $c_p$ - $\lambda$ characteristics, for different values of the pitch angle β, are illustrated below. The maximum value of  $c_p(c_{pmax}=0.48)$  is achieved for β = 0 degrees and for λ = 8.1. This particular value of λ is defined as the nominal value ( $\lambda$ <sub>nom</sub>).

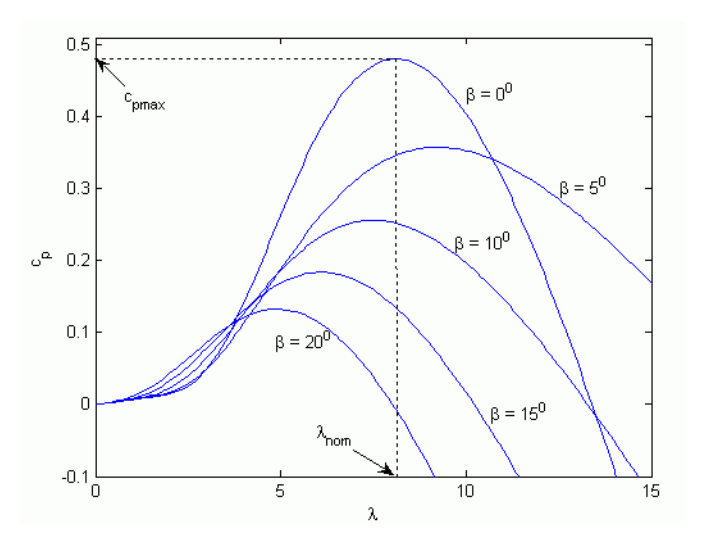

The Simulink model of the turbine is illustrated in the following figure. The three inputs are the generator speed (ωr\_pu) in pu of the nominal speed of the generator, the pitch angle in degrees, and the wind speed in m/s. The tip speed ratio  $\lambda$  in pu of  $\lambda_{\text{nom}}$  is obtained by the division of the rational speed in pu of the base rotational speed (defined below) and the wind speed in pu of the base wind speed. The output is the torque applied to the generator shaft.

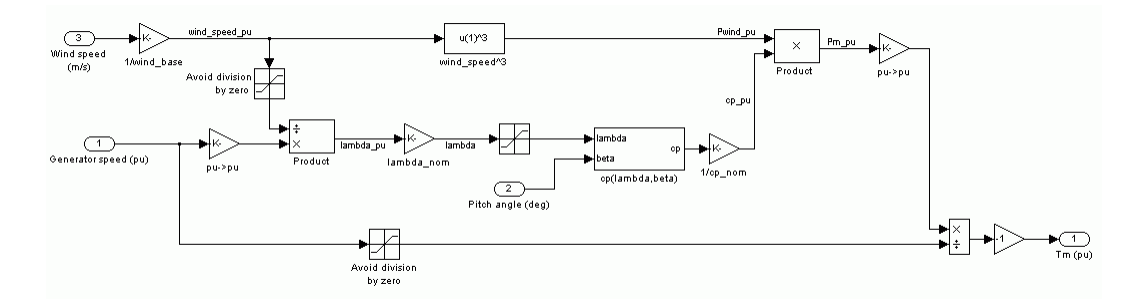

# **Ports**

**Input**

**Generator speed (pu)** — Generator speed, pu scalar

Generator speed based on the nominal speed of the generator, specified as a scalar, in pu.

**Pitch angle (deg)** — Pitch angle, deg scalar

Pitch angle, specified as a scalar

**Wind speed (m/s)** — Wind speed, m/s nonnegative scalar

Wind speed, specified as a nonnegative scalar, in m/s.

#### **Output**

**Tm (pu)** — Mechanical torque of wind turbine, pu scalar

Mechanical torque of the wind turbine, returned as a scalar, in pu of the nominal generator torque. The nominal torque of the generator is based on the nominal generator power and speed.

# **Parameters**

**Nominal mechanical output power** — Nominal output power 1.5e6 (default) | nonnegative scalar

The nominal output power in watts (W).

**Base power of the electrical generator** — Nominal power of electrical generator coupled to wind turbine

1.5e6/0.9 (default) | positive scalar

The nominal power of the electrical generator coupled to the wind turbine, in VA. This parameter is used to compute the output torque in pu of the nominal torque of the generator.

#### **Base wind speed (m/s)** — Base value of wind speed

12 (default) | positive scalar

The base value of the wind speed, in m/s, used in the per-unit system. The base wind speed is the mean value of the expected wind speed. This base wind speed produces a mechanical power that is usually lower than the turbine nominal power.

**Maximum power at base wind speed** — Maximum power

0.73 (default) | positive scalar

Power gain  $k_p$  at base wind speed in pu of the nominal mechanical power.  $k_p$  is less than or equal to  $1.$ 

**Base rotational speed** — Rotational speed at maximum power for base wind speed 1.2 (default) | positive scalar

The rotational speed at maximum power for the base wind speed. The base rotational speed is in pu of the base generator speed. For a synchronous or asynchronous generator, the base speed is the synchronous speed. For a permanent-magnet generator, the base speed is defined as the speed producing nominal voltage at no load.

**Pitch angle beta to display wind turbine power characteristics** — Pitch angle beta

0 (default) | nonnegative scalar

The pitch angle beta, in degrees, used to display the power characteristics. Beta must be greater than or equal to zero.

**Display wind turbine power characteristics** — Plot wind turbine power characteristics button

Click to plot the turbine power characteristics for different wind speeds and for the specified pitch angle beta.

# **Examples**

The illustration below shows the mechanical power  $P_m$  as a function of generator speed, for different wind speeds and for blade pitch angle  $\beta = 0$  degrees. This figure is obtained with the default parameters (base wind speed = 12 m/s, maximum power at base wind speed =  $0.73$  pu ( $k_p = 0.73$ ), and base rotational speed  $= 1.2$  pu).

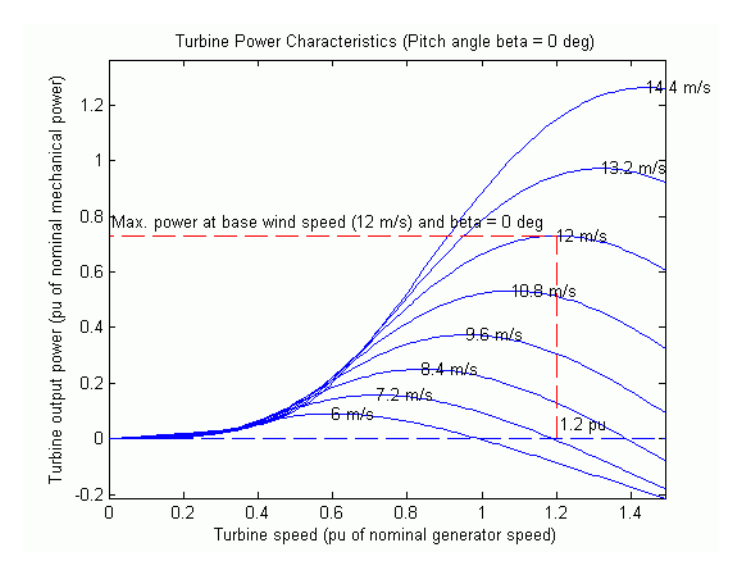

# **Version History**

**Introduced in R2006a**

# **References**

[1] Siegfried Heier, "Grid Integration of Wind Energy Conversion Systems," John Wiley & Sons Ltd, 1998, ISBN 0-471-97143-X

# **Extended Capabilities**

## **C/C++ Code Generation**

Generate C and C++ code using Simulink® Coder<sup>™</sup>.

# **See Also**

[Wind Turbine Induction Generator \(Phasor Type\)](#page-895-0) | [Wind Turbine Doubly-Fed Induction Generator](#page-881-0) [\(Phasor Type\)](#page-881-0)

# <span id="page-881-0"></span>**Wind Turbine Doubly-Fed Induction Generator (Phasor Type)**

Implement phasor model of variable speed doubly-fed induction generator driven by wind turbine

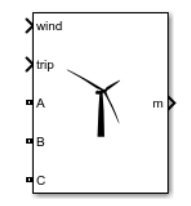

# **Library**

Simscape / Electrical / Specialized Power Systems / Electrical Machines

# **Description**

The wind turbine and the doubly-fed induction generator (WTDFIG) are shown in the figure.

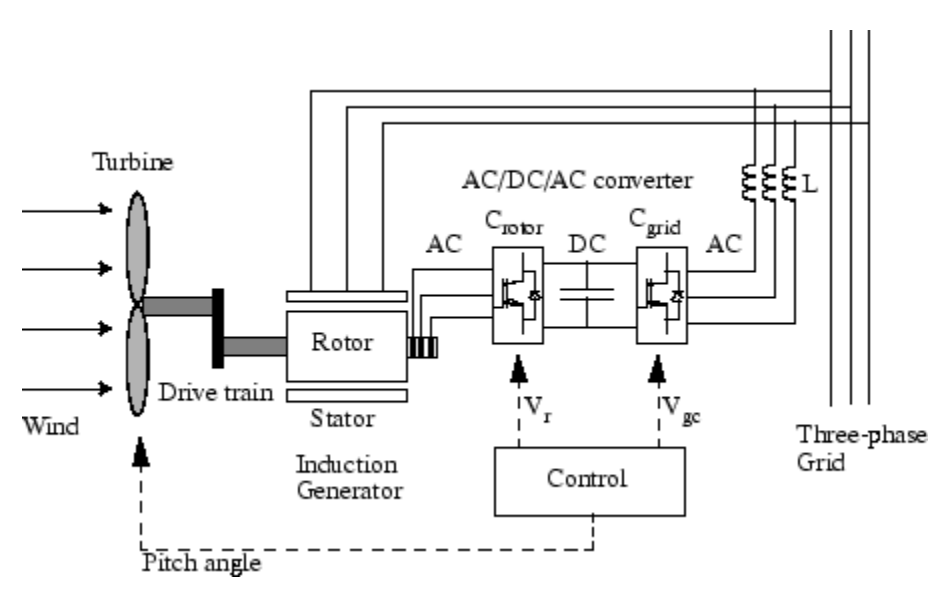

## **The Wind Turbine and the Doubly-Fed Induction Generator System**

The AC/DC/AC converter is divided into two components: the rotor-side converter  $(C_{\text{rotor}})$  and the gridside converter ( $C_{\text{grid}}$ ).  $C_{\text{rotor}}$  and  $C_{\text{grid}}$  are Voltage-Sourced Converters that use forced-commutated power electronic devices (IGBTs) to synthesize an AC voltage from a DC voltage source. A capacitor connected on the DC side acts as the DC voltage source. A coupling inductor L is used to connect  $C_{\text{grid}}$ to the grid. The three-phase rotor winding is connected to  $C_{\text{rotor}}$  by slip rings and brushes and the three-phase stator winding is directly connected to the grid. The power captured by the wind turbine is converted into electrical power by the induction generator and it is transmitted to the grid by the stator and the rotor windings. The control system generates the pitch angle command and the voltage command signals  $\rm V_r$  and  $\rm V_{gc}$  for  $\rm C_{rotor}$  and  $\rm C_{grid}$  respectively in order to control the power of the wind turbine, the DC bus voltage, and the reactive power or the voltage at the grid terminals.

## **Operating Principle**

Power flow, as illustrated in the figure, describes the operating principle of the Wind Turbine Doubly-Fed Induction Generator.

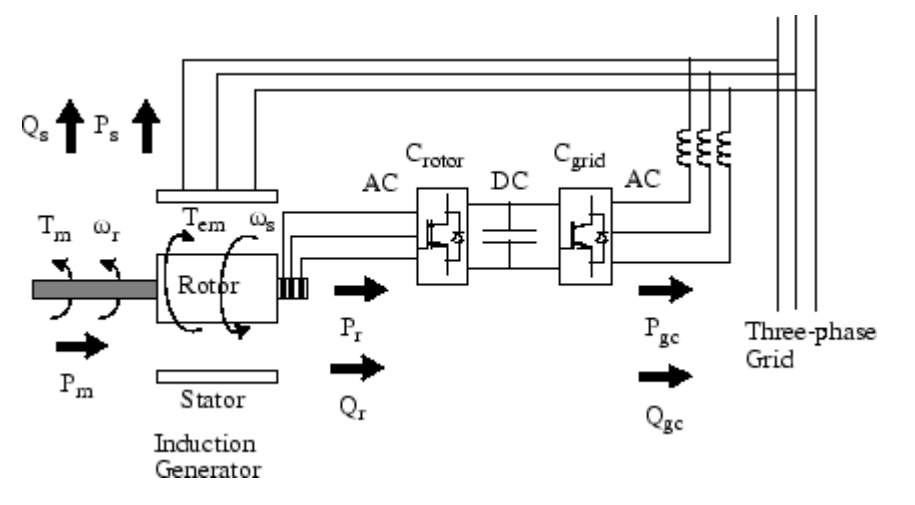

## **The Power Flow**

The parameters for the power flow figure are:

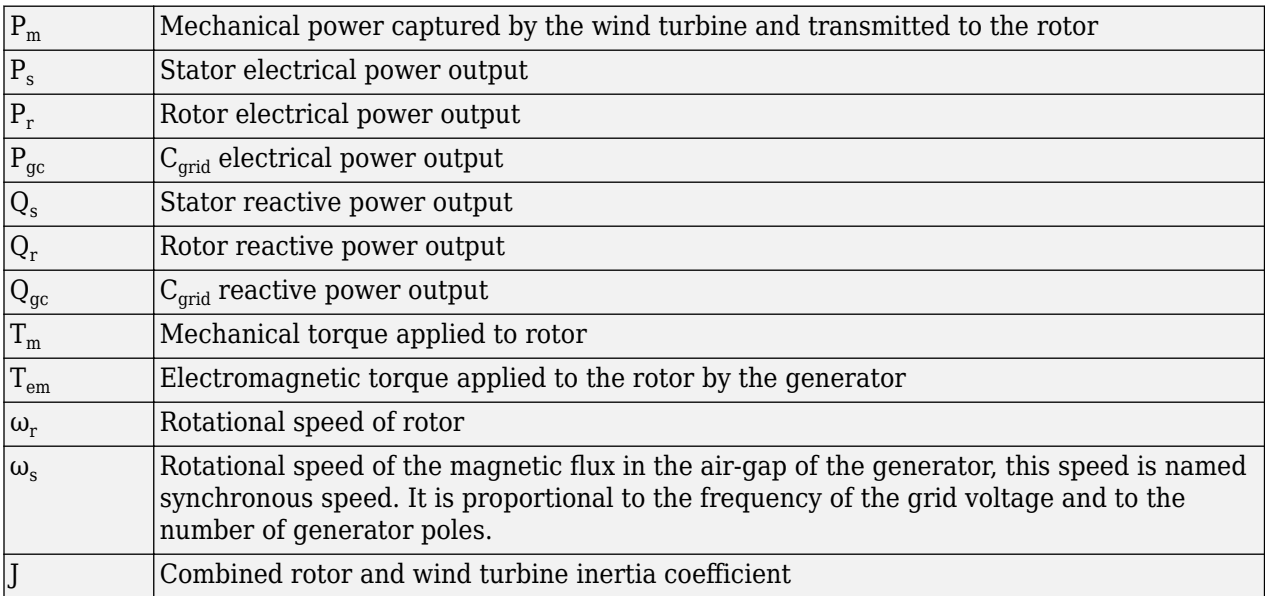

The mechanical power and the stator electric power output are computed as follows:

$$
P_m = T_m \omega_r P_s = T_{em} \omega_s.
$$

For a lossless generator the mechanical equation is:

$$
J\frac{d\omega_r}{dt}=T_m-T_{em}\,.
$$

In steady-state at fixed speed for a lossless generator  $T_m$ =  $T_{em}$  and  $P_m$ =  $P_s$ +  $P_r$ .

It follows that:

$$
P_r = P_m - P_s = T_m \omega_r - T_{em} \omega_s = -T_m \frac{\omega_s - \omega_r}{\omega_s} \omega_s = -sT_m \omega_s = -sP_s,
$$

where *s* is defined as the slip of the generator: s=  $(\omega_s - \omega_r)/\omega_s$ .

Generally the absolute value of slip is much lower than 1 and, consequently,  $P_r$  is only a fraction of  $P_s$ . Since  $T_{\mathrm{m}}$  is positive for power generation and since  $\omega_{\mathrm{s}}$  is positive and constant for a constant frequency grid voltage, the sign of  $P_{\rm r}$  is a function of the slip sign.  $P_{\rm r}$  is positive for negative slip (speed greater than synchronous speed) and it is negative for positive slip (speed lower than synchronous speed). For super-synchronous speed operation,  $P_r$  is transmitted to DC bus capacitor and tends to rise the DC voltage. For subsynchronous speed operation, *P*<sup>r</sup> is taken out of DC bus capacitor and tends to decrease the DC voltage.  $C_{grid}$  is used to generate or absorb the power  $P_{qc}$  in order to keep the DC voltage constant. In steady-state for a lossless AC/DC/AC converter  $P_{gc}$  is equal to  $P_{\rm r}$  and the speed of the wind turbine is determined by the power  $P_{\rm r}$  absorbed or generated by  $\rm C_{rotor}$ . The power control is explained below.

The phase-sequence of the AC voltage generated by  $C<sub>rotor</sub>$  is positive for subsynchronous speed and negative for super-synchronous speed. The frequency of this voltage is equal to the product of the grid frequency and the absolute value of the slip.

 $C_{\text{rotor}}$  and  $C_{\text{grid}}$  have the capability of generating or absorbing reactive power and could be used to control the reactive power or the voltage at the grid terminals.

## **C\_rotor Control System**

The rotor-side converter is used to control the wind turbine output power and the voltage (or reactive power) measured at the grid terminals.

## Power Control

The power is controlled in order to follow a pre-defined power-speed characteristic, named tracking characteristic. An example of such a characteristic is illustrated by the ABCD curve superimposed to the mechanical power characteristics of the turbine obtained at different wind speeds.

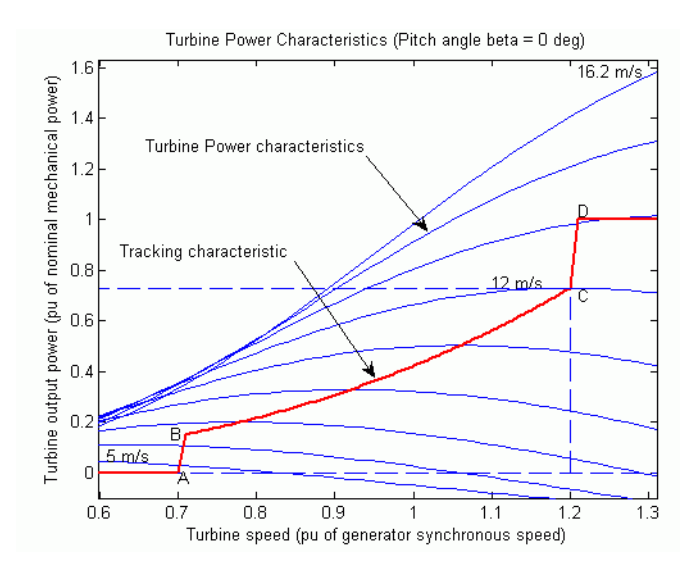

## **Turbine Characteristics and Tracking Characteristic**

The actual speed of the turbine  $\omega_\text{r}$  is measured and the corresponding mechanical power of the tracking characteristic is used as the reference power for the power control loop. The tracking characteristic is defined by four points: A, B, C, and D. From zero speed to speed of point A, the reference power is zero. Between point A and point B the tracking characteristic is a straight line, the speed of point B must be greater than the speed of point A. Between point B and point C the tracking characteristic is the locus of the maximum power of the turbine (maxima of the turbine power versus turbine speed curves). The tracking characteristic is a straight line from point C and point D. The power at point D is one per unit (1 pu) and the speed of the point D must be greater than the speed of point C. Beyond point D the reference power is a constant equal to one per unit (1 pu).

The generic power control loop is illustrated in the figure.

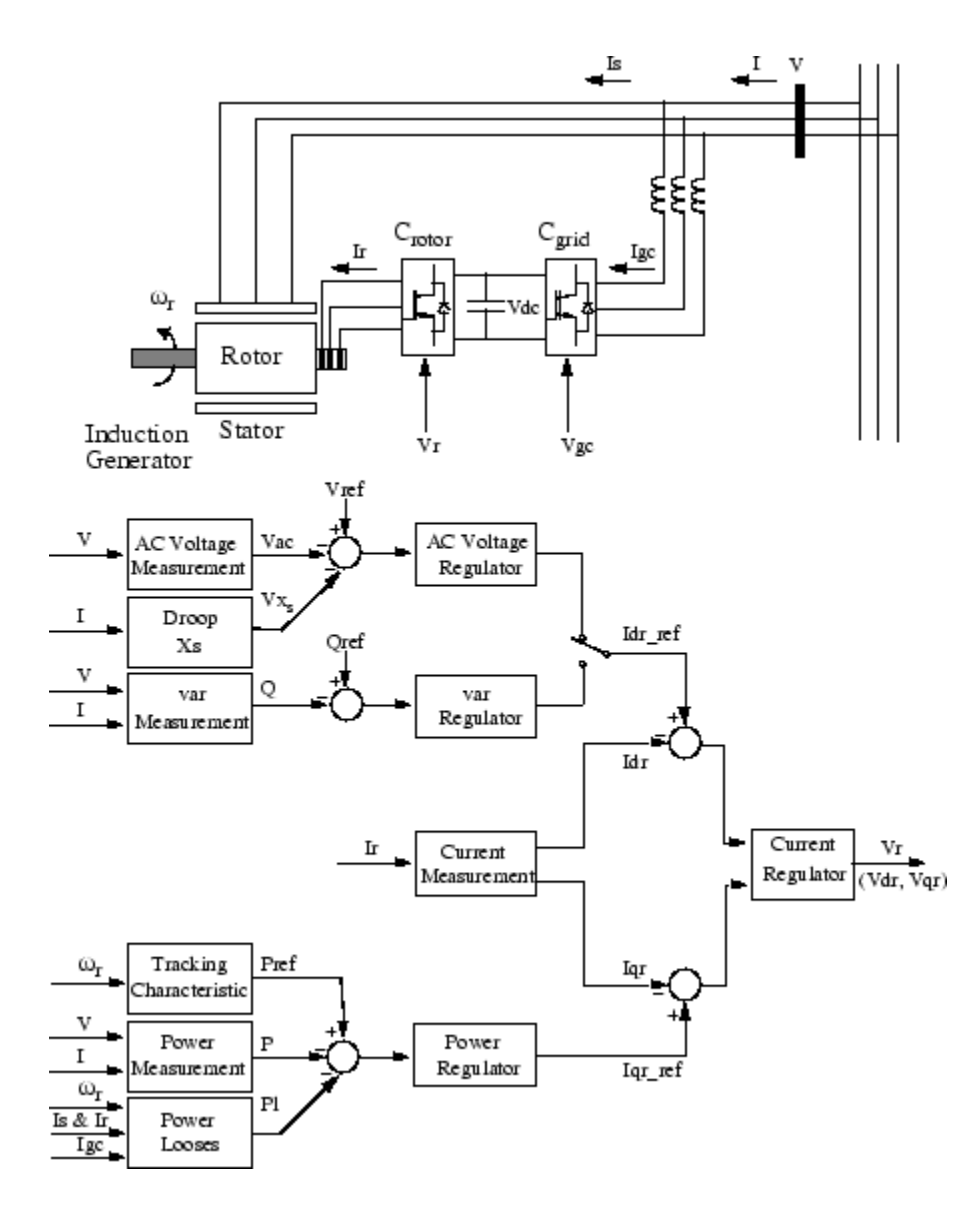

## **Rotor-Side Converter Control System**

The actual electrical output power, measured at the grid terminals of the wind turbine, is added to the total power losses (mechanical and electrical) and is compared with the reference power obtained from the tracking characteristic. A Proportional-Integral (PI) regulator is used to reduce the power error to zero. The output of this regulator is the reference rotor current Iqr\_ref that must be injected in the rotor by converter  $C_{\text{rotor}}$ . This is the current component that produces the electromagnetic torque  $T_{em}$ . The actual Iqr component of positive-sequence current is compared to Iqr ref and the error is reduced to zero by a current regulator (PI). The output of this current controller is the voltage Vqr generated by  $C_{\text{rotor}}$ . The current regulator is assisted by feed forward terms which predict Vqr.

Voltage Control and Reactive Power Control

The voltage or the reactive power at grid terminals is controlled by the reactive current flowing in the converter  $C_{\text{rotor}}$ . The generic control loop is illustrated in the figure.

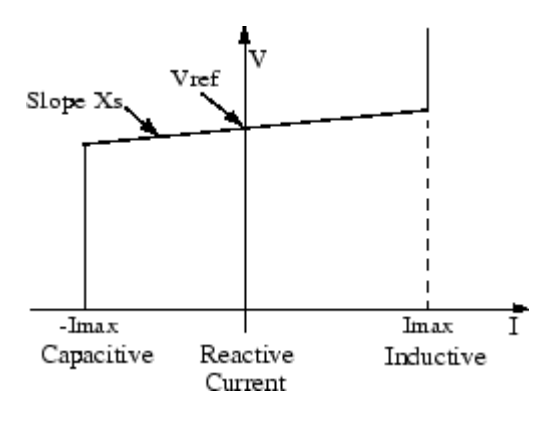

## **Wind Turbine V-I Characteristic**

When the wind turbine is operated in voltage regulation mode, it implements the following V-I characteristic.

As long as the reactive current stays within the maximum current values (-Imax, Imax) imposed by the converter rating, the voltage is regulated at the reference voltage Vref. However, a voltage droop is normally used (usually between 1% and 4% at maximum reactive power output), and the V-I characteristic has the indicated slope. In the voltage regulation mode, the V-I characteristic is described by the following equation:

 $V = V_{\text{ref}} + X_s I$ 

where:

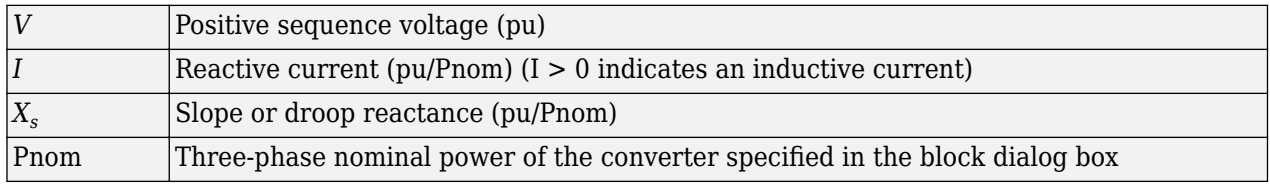

When the wind turbine is operated in var regulation mode, the reactive power at grid terminals is kept constant by a var regulator.

The output of the voltage regulator or the var regulator is the reference d-axis current Idr ref that must be injected in the rotor by converter  $C_{\text{rotor}}$ . The same current regulator as for the power control is used to regulate the actual Idr component of positive-sequence current to its reference value. The output of this regulator is the d-axis voltage Vdr generated by  $C<sub>rotor</sub>$ . The current regulator is assisted by feed forward terms which predict Vdr.

Vdr and Vqr are respectively the d-axis and q-axis of the voltage Vr.

Note:

- for  $C_{\text{rotor}}$  control system and measurements the d-axis of the d-q rotating reference frame is locked on the generator mutual flux by a PLL which is assumed to be ideal in this phasor model.
- the magnitude of the reference rotor current Ir\_ref is equal to  $\sqrt{I_{dr}^2}_{\rm ref}$  +  $I_{qr}^2$  <sub>ref</sub>. The maximum value of this current is limited to 1 pu. When Idr ref and Iqr ref are such that the magnitude is higher than 1 pu, the Iqr ref component is reduced in order to bring back the magnitude to 1 pu.

## **C\_grid Control System**

The converter  $C_{\text{grid}}$  is used to regulate the voltage of the DC bus capacitor. In addition, this model allows using  $C_{\text{grid}}$  converter to generate or absorb reactive power.

The control system is illustrated in the figure.

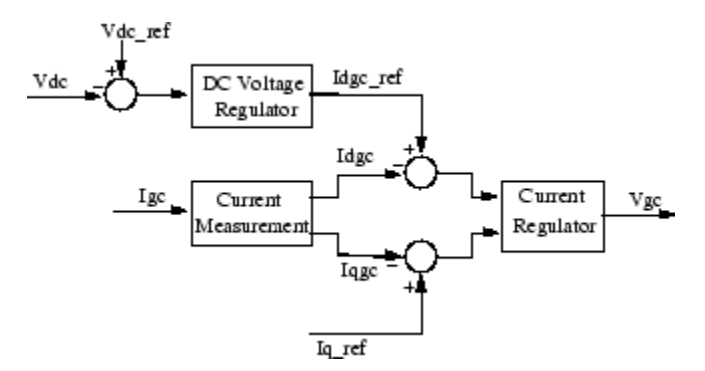

## **Grid-Side Converter Control System**

The control system consists of:

- Measurement systems measuring the d and q components of AC positive-sequence currents to be controlled as well as the DC voltage Vdc.
- An outer regulation loop consisting of a DC voltage regulator. The output of the DC voltage regulator is the reference current Idgc ref for the current regulator (Idgc = current in phase with grid voltage which controls active power flow).
- An inner current regulation loop consisting of a current regulator. The current regulator controls the magnitude and phase of the voltage generated by converter  $C_{grid}$  (Vgc) from the Idgc\_ref produced by the DC voltage regulator and specified Iq\_ref reference. The current regulator is assisted by feed forward terms which predict the  $C_{\text{grid}}$  output voltage.

The magnitude of the reference grid converter current Igc\_ref is equal to

$$
\sqrt{I_{dgc\_ref}^2 + I_{qr\_ref}^2}
$$

. The maximum value of this current is limited to a value defined by the converter maximum power at nominal voltage. When Idgc ref and Iq ref are such that the magnitude is higher than this maximum value, the Iq ref component is reduced in order to bring back the magnitude to its maximum value.

## **Pitch Angle Control System**

The pitch angle is kept constant at zero degrees until the speed reaches point D speed of the tracking characteristic. Beyond point D the pitch angle is proportional to the speed deviation from point D speed. The control system is illustrated in the following figure.

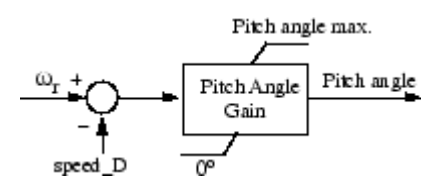

**Pitch Control System**

## Turbine Model

The turbine model uses the Wind Turbine bloc of the Renewables/Wind Generation library. See documentation of this model for more details.

## Induction Generator

The doubly-fed induction generator phasor model is the same as the wound rotor asynchronous machine (see the Machines library) with the following two points of difference

- **1** Only the positive-sequence is taken into account, the negative-sequence has been eliminated.
- **2** A trip input has been added. When this input is high, the induction generator is disconnected from the grid and from  $C<sub>rotor</sub>$ .

# **Parameters**

The WTDFIG parameters are grouped in four categories: Generator data, Converters data, Turbine data, and Control parameters. Use the Display listbox to select which group of parameters you want to visualize.

## **Generator Tab**

## **External turbine (Tm mechanical torque input)**

When you select this parameter, the **Turbine** tab is not visible, and a Simulink input named Tm appears on the block, allowing to use an external signal for the generator input mechanical torque. This external torque must be in pu based on the nominal electric power and synchronous speed. For example, the external torque may come from a user defined turbine model. Following the convention used in the induction machine, the torque must be negative for power generation. Default is cleared.

## **Nominal power, line-to-line voltage and frequency**

The nominal power in VA, the nominal line-to-line voltage in Vrms and the nominal system frequency in hertz. Default is [1.5e6/0.9 575 60].

## **Stator**

The stator resistance Rs and leakage inductance Lls in pu based on the generator rating. Default is [ 0.00706 0.171].

#### **Rotor**

The rotor resistance Rr' and leakage inductance Llr', both referred to the stator, in pu based on the generator rating. Default is  $[0.005 0.156]$ .

#### **Magnetizing inductance**

The magnetizing inductance Lm in pu based on the generator rating. Default is 2.90.

## **Inertia constant, friction factor and pairs of poles**

Combined generator and turbine inertia constant H in seconds, combined viscous friction factor F in pu based on the generator rating and number of pole pairs p. Default is [5.04 0.01 3].

You may need to use your own turbine model, in order for example, to implement different power characteristics or to implement the shaft stiffness. Your model must then output the mechanical torque applied to the generator shaft. If the inertia and the friction factor of the turbine are implemented inside the turbine model you specify only the generator inertia constant H and the generator friction factor F.

### **Initial conditions**

The initial slip s, electrical angle Θ in degrees, stator phasor current magnitude in pu, stator phasor current phase angle in degrees, rotor phasor current magnitude in pu and rotor phasor current phase angle in degrees. Default is [0.2 0 0 0 0 0].

### **Turbine Tab**

#### **Nominal wind turbine mechanical output power**

This parameter is not visible when the **External turbine (Tm mechanical torque input)** parameter is selected.

The nominal turbine mechanical output power in watts. Default is 1.5e6.

#### **Tracking characteristic speeds**

This parameter is not visible when the **External turbine (Tm mechanical torque input)** parameter is selected.

Specify the speeds of point A to point D of the tracking characteristic in pu of the synchronous speed. speed\_B must be greater than speed\_A and speed\_D must be greater than speed\_C. Default is [0.7 0.71 1.2 1.21].

### **Power at point C**

This parameter is not visible when the **External turbine (Tm mechanical torque input)** parameter is selected.

Specify the power of point C of the tracking characteristic in pu of the **Nominal wind turbine mechanical output power**. Default is 0.73.

#### **Wind speed at point C**

This parameter is not visible when the **External turbine (Tm mechanical torque input)** parameter is selected.

Specify wind speed in m/s for point C. The power at point C is the maximum turbine output power for the specified wind speed. Default is 12.

#### **Pitch angle controller gain [Kp]**

This parameter is not visible when the **External turbine (Tm mechanical torque input)** parameter is selected.

Proportional gain Kp of the pitch controller. Specify Kp in degrees/(speed deviation pu). The speed deviation is the difference between actual speed and speed of point D in pu of synchronous speed. Default is 500.

#### **Maximum pitch angle**

This parameter is not visible when the **External turbine (Tm mechanical torque input)** parameter is selected.

The maximum pitch angle in degrees. Default is 45.

#### **Maximum rate of change of pitch angle**

This parameter is not visible when the **External turbine (Tm mechanical torque input)** parameter is selected.

The maximum rate of change of the pitch angle in degrees/s. Default is 2.

### **Display wind turbine power characteristics**

Click to plot the turbine power characteristics at zero degree of pitch angle for different wind speeds. The tracking characteristic is also displayed on the same figure.

#### **Converters Tab**

#### **Converter maximum power**

The maximum power of both  $C_{grid}$  and  $C_{rotor}$  in pu of the nominal power. This parameter is used to compute the maximum current at 1 pu of voltage for  $C_{grid}$ . The maximum current for  $C_{rotor}$  is 1 pu. Default is  $0.5$ .

### **Grid-side coupling inductor**

The coupling inductance L and its resistance R in pu based on the generator rating. Default is [0.15 0.15/100].

## **Coupling inductor initial currents**

The coupling inductor initial phasor current in positive-sequence. Enter magnitude IL in pu and phase ph\_IL in degrees. If you know the initial value of the current corresponding to the WTDFIG operating point you may specify it in order to start simulation in steady state. If you don't know this value, you can leave [0 90]. The system will reach steady-state after a short transient. Default is [0 90].

### **Nominal DC bus voltage**

The nominal DC bus voltage in volts. Default is 1200.

### **DC bus capacitor**

The total capacitance of the DC link in farads. This capacitance value is related to the WTDFIG rating and to the DC link nominal voltage. The energy stored in the capacitance (in joules) divided by the WTDFIG rating (in VA) is a time duration which is usually a fraction of a cycle at nominal frequency. For example, for the default parameters,  $(C=10000 \text{ µF}, \text{Vdc}=1200 \text{ V}, \text{Pn}=1.67 \text{ MVA})$ this ratio 1/2  $\cdot$   $C$   $\cdot$   $V_{\rm dc}^2/P_n$  is 4.3 ms, which represents 0.26 cycle for a 60 Hz frequency. If you change the default values of the nominal power rating and DC voltage, you should change the capacitance value accordingly. Default is 10000e-6.

#### **Control Tab**

#### **Mode**

Specifies the **WTDFIG** mode of operation. Select Voltage regulation (default) or Var regulation.

#### **Reference grid voltage Vref**

This parameter is not visible when the **Mode** parameter is set to Var regulation.

Reference voltage, in pu, used by the voltage regulator. Default is 1.0.When **External** is selected, a Simulink input named Vref appears on the block, allowing you to control the reference voltage from an external signal (in pu). The **Reference grid voltage** parameter is therefore unavailable.

#### **Generated reactive power Qref**

This parameter is not visible when the **Mode** parameter is set to Voltage regulation.

Reference generated reactive power at grid terminals, in pu, used by the var regulator. Default is 0. When **External** is selected, a Simulink input named Qref appears on the block, allowing you to control the reference reactive power from an external signal (in pu). The **Generated reactive power Qref** parameter is therefore unavailable

#### **Grid-side converter generated reactive current reference (Iq\_ref)**

Reference grid-side converter reactive current, in pu, used by the current regulator. Specify a positive value of Iq ref for generated reactive power. Default is 0. When **External** is selected, a Simulink input named Iq\_ref appears on the block, allowing you to control the grid-side converter reactive current from an external signal (in pu). The **Grid-side converter generated reactive current reference** parameter is therefore unavailable.

### **Grid voltage regulator gains [Kp Ki]**

This parameter is not visible when the **Mode** parameter is set to Var regulation.

Gains of the AC voltage regulator. Specify proportional gain Kp in (pu of I)/(pu of V), and integral gain Ki, in (pu of I)/(pu of V)/s, where V is the AC voltage error and I is the output of the voltage regulator. Default is [1.25 300].

## **Droop Xs**

This parameter is not visible when the **Mode** parameter is set to Var regulation.

Droop reactance, in pu/nominal power, defining the slope of the V-I characteristic. Default is 0.02

### **Reactive power regulator gains [Kp Ki]**

This parameter is not visible when the **Mode** parameter is set to Voltage regulation.

Gains of the var regulator. Specify proportional gain Kp in (pu of I)/(pu of Q), and integral gain Ki, in (pu of I)/(pu of Q)/s, where Q is the reactive power error and I is the output of the var regulator. Default is [0.05 5].

## **Power regulator gains [Kp Ki]**

Gains of the power regulator. Specify proportional gain Kp in (pu of I)/(pu of P), and integral gain Ki, in (pu of I)/(pu of P)/s, where P is the power error and I is the output of the power regulator. Default is [1 100].

## **DC bus voltage regulator gains [Kp Ki]**

Gains of the DC voltage regulator which controls the voltage across the DC bus capacitor. Specify proportional gain Kp in (pu of I)/(Vdc), and integral gain Ki, in (pu of I)/(Vdc)/s, where Vdc is the DC voltage error and I is the output of the voltage regulator. Default is [0.002 0.05].

#### **Grid-side converter current regulator gains [Kp Ki]**

Gains of the grid-side converter current regulator.

Specify proportional gain Kp in (pu of V)/(pu of I) and integral gain Ki, in (pu of V)/(pu of I)/s, where V is the output Vgc of the current regulator and I is the current error. Default is  $[1\ 100]$ .

#### **Rotor-side converter current regulator gains [Kp Ki]**

Gains of the rotor-side converter current regulator. Default is [0.3 8].

Specify proportional gain Kp in (pu of V)/(pu of I) and integral gain Ki, in (pu of V)/(pu of I)/s, where V is the output Vr of the current regulator and I is the current error.

#### **Maximum rate of change of reference grid voltage**

This parameter is not visible when the **Mode** parameter is set to Var regulation.

Maximum rate of change of the reference voltage, in pu/s, when an external reference voltage is used. Default is 100.

## **Maximum rate of change of reference reactive power**

This parameter is not visible when the **Mode** parameter is set to Voltage regulation.

Maximum rate of change of the reference reactive power, in pu/s, when an external reference reactive power is used. Default is 100.

#### **Maximum rate of change of reference power**

Maximum rate of change of the reference power in pu/s. Default is 1.

#### **Maximum rate of change of converter reference currents**

Maximum rate of change of the reference current in pu/s for both the rotor-side and the grid-side converters. Default is 200.

# **Inputs and Outputs**

## A B C

The three terminals of the WTDFIG.

### Trip

Apply a Simulink logical signal (0 or 1) to this input. When this input is high the WTDFIG is disconnected and its control system is disabled. Use this input to implement a simplified version of the protection system.

### Wind (m/s)

This input is not visible when the **External mechanical torque** parameter is checked.

Simulink input of the wind speed in m/s.

Tm

This input is visible only when the **External mechanical torque** parameter is checked.

Simulink input of the mechanical torque. Tm must be negative for power generation. Use this input when using an external turbine model.

## Vref

This input is visible only when the **Mode of operation** parameter is set to Voltage regulation and the **External grid voltage reference** parameter is checked.

Simulink input of the external reference voltage signal.

Qref

This input is visible only when the **Mode of operation** parameter is set to Var regulation and the **External generated reactive power reference** parameter is checked.

Simulink input of the external reference generated reactive power signal at grid terminals.

## Iq\_ref

This input is visible only when the **External reactive current Iq ref for grid-side converter** parameter is checked.

Simulink input of the external reference grid-side converter reactive current signal.

m

Simulink output vector containing 29 WTDFIG internal signals. These signals can be individually accessed by using the Bus Selector block. They are, in order:

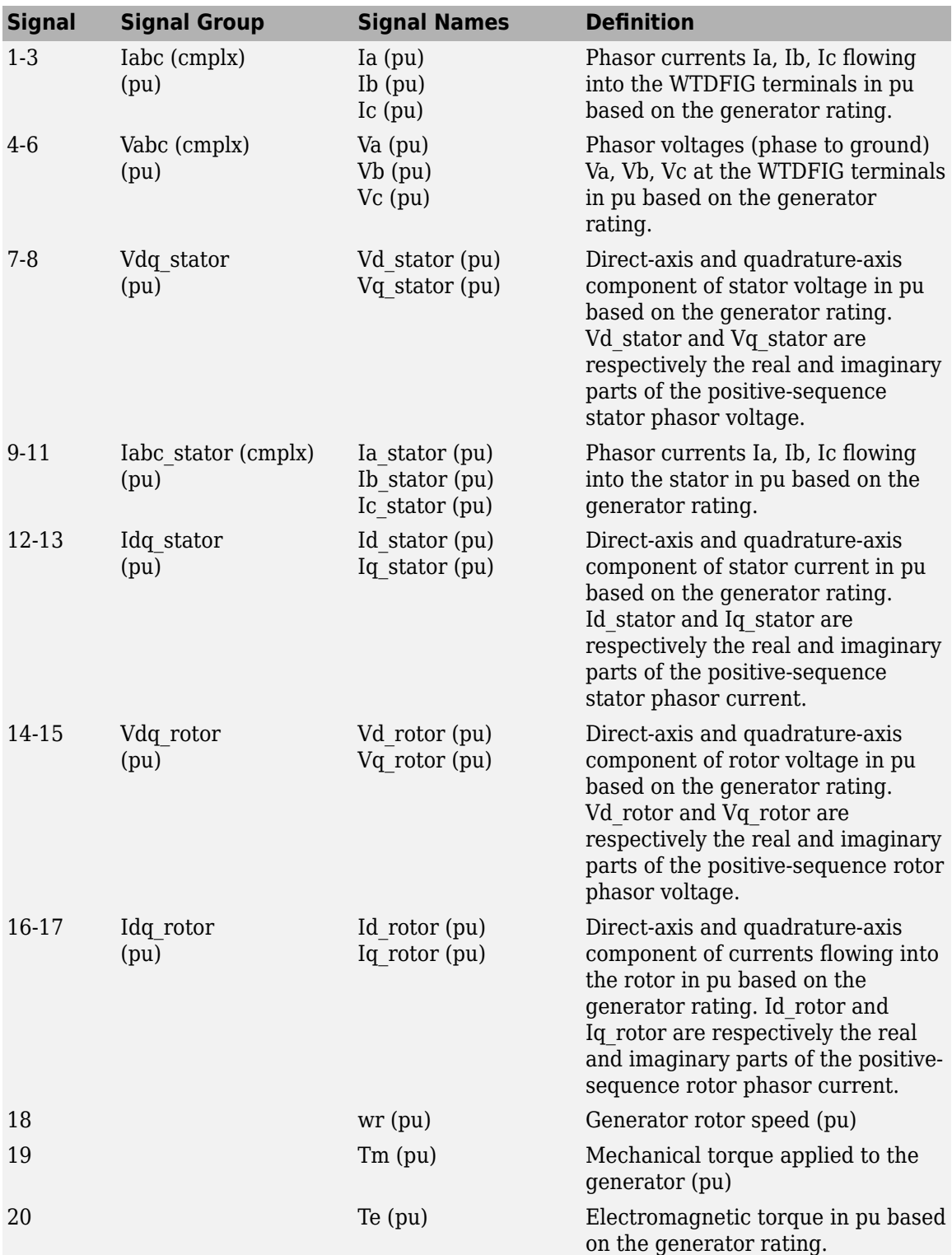

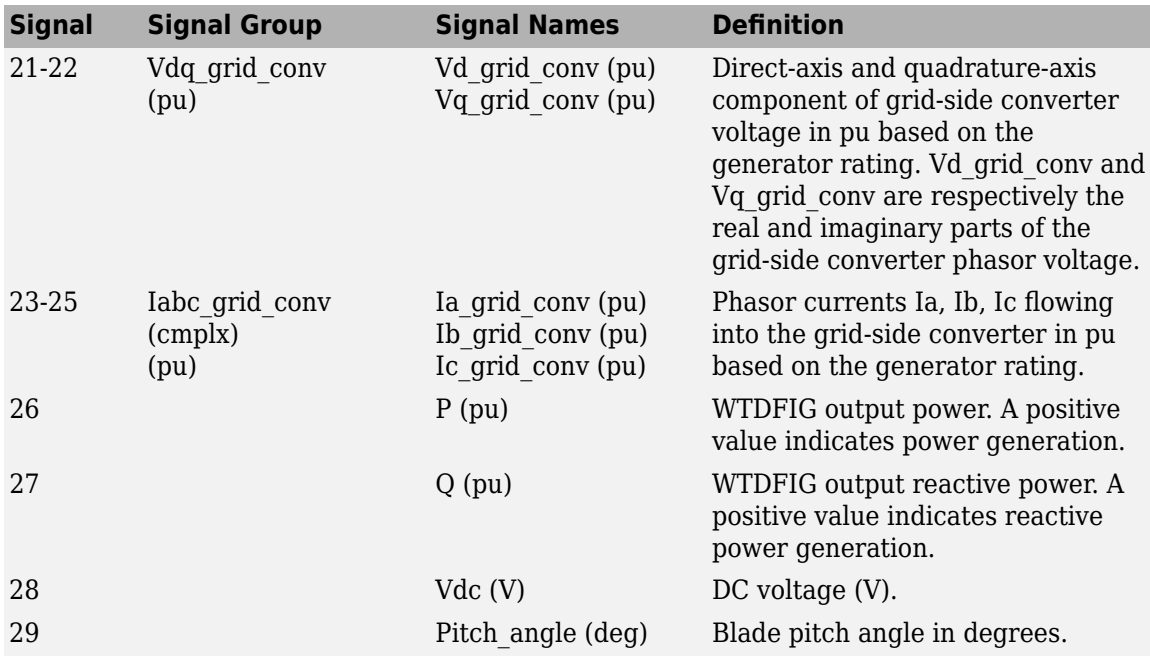

# **Examples**

See the [power\\_wind\\_dfig](matlab:power_wind_dfig) example, which illustrates the steady-state and dynamic performance of the WTDFIG in a 9 MW Wind Farm connected on a 25 kV, 60 Hz, system.

# **References**

- [1] R. Pena, J.C. Clare, G.M. Asher, "Doubly fed induction generator using back-to-back PWM converters and its application to variable-speed wind-energy generation," IEEE Proc.-Electr. Power Appl., Vol. 143, No. 3, May 1996
- [2] Vladislav Akhmatov, "Variable-Speed Wind Turbines with Doubly-Fed Induction Generators, Part I: Modelling in Dynamic Simulation Tools," Wind Engineering Volume 26, No. 2, 2002
- [3] Nicholas W. Miller, Juan J. Sanchez-Gasca, William W. Price, Robert W. Delmerico, "DYNAMIC MODELING OF GE 1.5 AND 3.6 MW WIND TURBINE-GENERATORS FOR STABILITY SIMULATIONS," GE Power Systems Energy Consulting, IEEE WTG Modeling Panel, Session July 2003

# **See Also**

[Wind Turbine](#page-877-0), [Wind Turbine Induction Generator \(Phasor Type\)](#page-895-0)

# **Version History**

**Introduced in R2006a**

# <span id="page-895-0"></span>**Wind Turbine Induction Generator (Phasor Type)**

Implement phasor model of squirrel-cage induction generator driven by variable pitch wind turbine

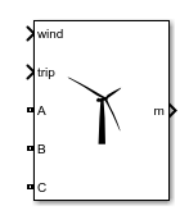

# **Library**

Simscape / Electrical / Specialized Power Systems / Electrical Machines

# **Description**

The wind turbine and the induction generator (WTIG) are shown below. The stator winding is connected directly to the grid and the rotor is driven by the wind turbine. The power captured by the wind turbine is converted into electrical power by the induction generator and is transmitted to the grid by the stator winding. The pitch angle is controlled in order to limit the generator output power to its nominal value for high wind speeds. In order to generate power the induction generator speed must be slightly above the synchronous speed. But the speed variation is typically so small that the WTIG is considered to be a fixed-speed wind generator. The reactive power absorbed by the induction generator is provided by the grid or by some devices like capacitor banks, SVC, STATCOM, or synchronous condenser.

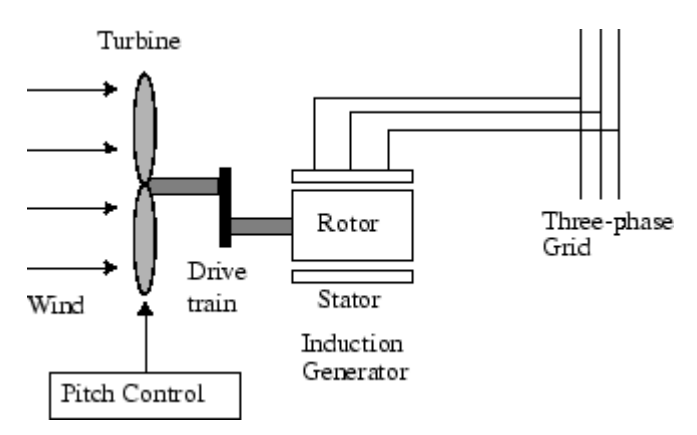

## **Pitch Angle Control System**

The wind turbine model uses the [Wind Turbine](#page-877-0) block of the Renewables/Wind Generation library. See documentation of this block for details.

A Proportional-Integral (PI) controller is used to control the blade pitch angle in order to limit the electric output power to the nominal mechanical power. The pitch angle is kept constant at zero degrees when the measured electric output power is under its nominal value. When it increases above its nominal value, the PI controller increases the pitch angle to bring back the measured power to its nominal value. The control system is illustrated in the figure below:<br>Fitch angle max.

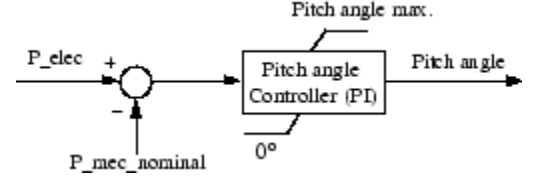

# **Parameters**

The WTIG parameters are grouped in two categories: Generator data and Turbine data». Use the Display listbox to select which group of parameters you want to visualize.

## **Generator Tab**

## **External turbine (Tm mechanical torque input)**

When this parameter is selected, the **Turbine** tab is not visible in the mask dialog box, and a Simulink input named Tm appears on the block, allowing to use an external signal for the generator input mechanical torque. This external torque must be in pu based on the nominal electric power and synchronous speed of the generator. For example, the external torque may come from a user defined turbine model. By convention for the induction machine, the torque must be negative for power generation. Default is cleared.

#### **Nominal power, line-to-line voltage and frequency**

The nominal power in VA, the nominal line-to-line voltage in Vrms and the nominal system frequency in hertz. Default is [1.5e6/0.9, 575, 60].

#### **Stator [Rs, Lls]**

The stator resistance Rs and leakage inductance Lls in pu based on the generator ratings. Default is [ 0.004843, 0.1248].

## **Rotor [Rr', Llr']**

The rotor resistance Rr' and leakage inductance Llr', both referred to the stator, in pu based on the generator ratings. Default is  $[0.004377, 0.1791]$ .

## **Magnetizing inductance Lm**

The magnetizing inductance Lm in pu based on the generator ratings. Default is 6.77.

#### **Inertia constant, friction factor and pairs of poles**

Combined generator and turbine inertia constant H in seconds, combined viscous friction factor F in pu based on the generator ratings and number of pole pairs p. Default is [5.04, 0.01, 3].

You may need to use your own turbine model, in order for example, to implement different power characteristics or to implement the shaft stiffness. Your model must then output the mechanical torque applied to the generator shaft. If the inertia and the friction factor of the turbine are implemented inside the turbine model you specify only the generator inertia constant H and the generator friction factor F.

#### **Initial conditions**

The initial slip s, electrical angle Θ in degrees, stator current magnitude in pu and phase angle in degrees. Default is [ -0.01,0, 0,0,0, 0,0,0 ].

## **Turbine Tab**

This tab is not visible when the **External turbine (Tm mechanical torque input)** parameter is selected.

Refer to the [Wind Turbine](#page-877-0) for detailed documentation.

#### **Pitch angle beta used to display characteristics (beta >= 0)**

Specify the pitch angle used to display the wind turbine power characteristics. Default is 0.

#### **Nominal wind turbine mechanical output power**

This parameter is not visible when the **External turbine (Tm mechanical torque input)** parameter is selected.

The nominal turbine mechanical output power in watts. Default is 1.5e6.

#### **Base wind speed**

This parameter is not visible when the **External turbine (Tm mechanical torque input)** parameter is selected.

The base value of the wind speed, in m/s, used in the per unit system. The base wind speed is the mean value of the expected wind speed. This base wind speed produces a mechanical power which is usually lower than the turbine nominal power. Default is 9.

#### **Base rotational speed**

This parameter is not visible when the **External turbine (Tm mechanical torque input)** parameter is selected.

The rotational speed at maximum power for the base wind speed. The base rotational speed is in pu of the base generator speed. Default is 1.

#### **Maximum power at base wind speed**

This parameter is not visible when the **External turbine (Tm mechanical torque input)** parameter is selected.

The maximum power at base wind speed in pu of the nominal mechanical power. Default is 1.

#### **Pitch angle controller gain [Kp Ki]**

This parameter is not visible when the **External turbine (Tm mechanical torque input)** parameter is selected.

Proportional and Integral gains Kp and Ki of the pitch controller. Specify Kp in degrees/(power deviation pu) and Ki in degrees/(power deviation pu)/s. The power deviation is the difference between actual electrical output power and the nominal mechanical power in pu of the generator nominal power. Default is [5 25].

#### **Maximum pitch angle (deg)**

This parameter is not visible when the **External turbine (Tm mechanical torque input)** parameter is selected.

The maximum pitch angle in degrees. Default is 45.

#### **Maximum rate of change of pitch angle**

This parameter is not visible when the **External turbine (Tm mechanical torque input)** parameter is selected.

The maximum rate of change of the pitch angle in degrees/s. Default is 2.

## **Display wind turbine power characteristics**

Click to plot the turbine power characteristics at the specified pitch angle for different wind speeds.

# **Inputs and Outputs**

A B C

The three terminals of the WTIG.

Trip

Apply a Simulink logical signal (0 or 1) to this input. When this input is high the WTIG is disconnected. Use this input to implement a simplified version of the protection system.

## Wind (m/s)

This input is not visible when the **External mechanical torque** parameter is checked.

Simulink input of the wind speed in m/s.

Tm

This input is visible only when the **External mechanical torque** parameter is checked.

Simulink input of the mechanical torque. Tm must be negative for power generation. Use this input when using an external turbine model.

m

Simulink output vector containing 8 WTIG internal signals. These signals can be individually accessed by using the Bus Selector block. They are, in order:

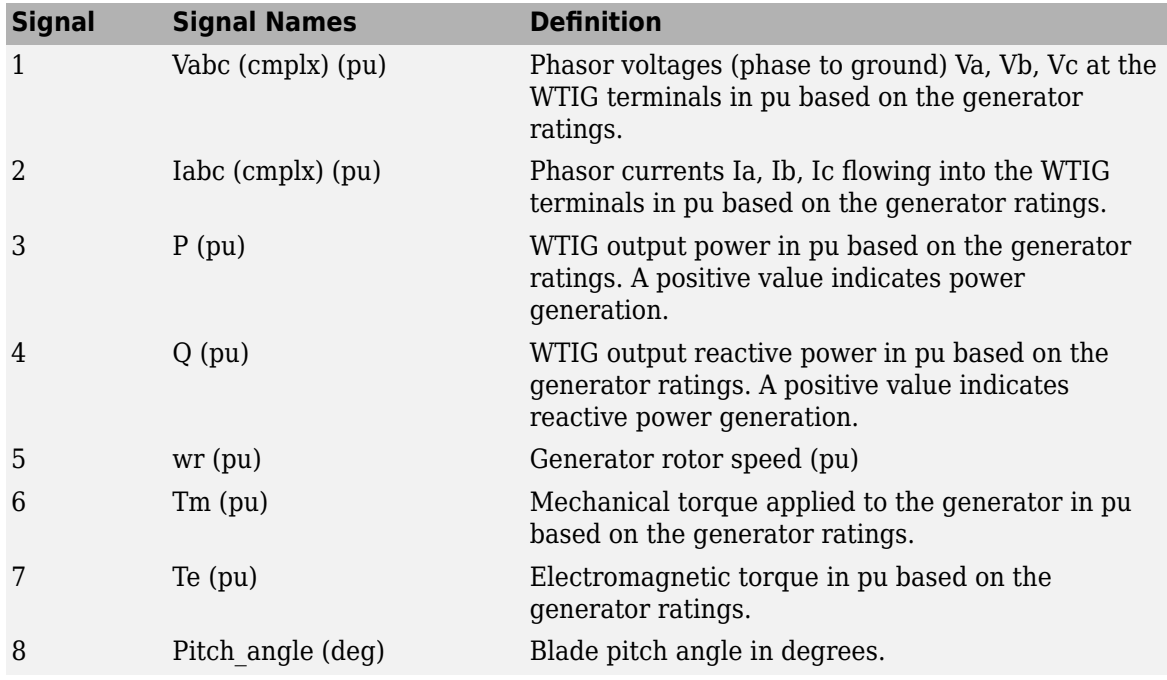

# **Examples**

See the [power\\_wind\\_ig](matlab:power_wind_ig) example, which illustrates the steady-state and dynamic performance of the WTIG. Three WTIG blocks are used to simulate a 9-MW wind farm connected in a 25 kV, 60 Hz, system. Voltage regulation is performing by a 3-Mvar STATCOM.

# **References**

[1] Siegfried Heier, "Grid Integration of Wind Energy Conversion Systems," John Wiley & Sons Ltd, 1998, ISBN 0-471-97143-X

# **See Also**

[Wind Turbine](#page-877-0), [Wind Turbine Doubly-Fed Induction Generator \(Phasor Type\)](#page-881-0)

# **Version History**

**Introduced in R2006a**
## **Zigzag Phase-Shifting Transformer**

Implement zigzag phase-shifting transformer with configurable secondary winding connection

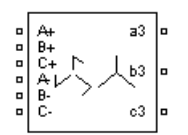

## **Library**

Simscape / Electrical / Specialized Power Systems / Power Grid Elements

## **Description**

The Zigzag Phase-Shifting Transformer block implements a three-phase transformer with a primary winding connected in a zigzag configuration and a configurable secondary winding. The model uses three single-phase, three- winding transformers. The primary winding connects the windings 1 and 2 of the single-phase transformers in a zigzag configuration. The secondary winding uses the windings 3 of the single phase transformers, and they can be connected in one of the following ways:

- Y
- Y with accessible neutral
- Grounded Y
- Delta (D1), delta lagging Y by 30 degrees
- Delta (D11), delta leading Y by 30 degrees

**Note** The D1 and D11 notations refer to the following clock convention. It assumes that the reference Y voltage phasor is at noon (12) on a clock display. D1 and D11 refer respectively to 1 PM (lagging Y by 30 degrees) and 11 AM (leading Y by 30 degrees).

If the secondary winding is connected in Y, the secondary phase voltages are leading or lagging the primary voltages by the Phi phase angle specified in the parameters of the block. If the secondary winding is connected in delta (D11), an additional phase shift of +30 degrees is added to the phase angle. If the secondary winding is connected in delta (D1), a phase shift of −30 degrees is added to the phase angle.

The block takes into account the connection type you have selected and the icon of the block is automatically updated. An output port labeled N is added to the block if you select the Y connection with accessible neutral for the secondary winding.

The saturation characteristic, when activated, is the same as the one described for the Saturable Transformer block.

## **Parameters**

### **Configuration Tab**

### **Secondary winding (abc) connection**

The winding connection for the secondary winding. Choices are Y, Yn, Yg (default), Delta (D1), and Delta (D11).

### **Saturable core**

If selected, implements a saturable core. Default is cleared.

### **Specify initial fluxes**

If selected, the initial fluxes are defined by the **Initial fluxes** parameter on the Parameters tab. This parameter is available only if the **Saturable core** parameter is selected. Default is cleared.

When the **Specify initial fluxes** parameter is not selected upon simulation, Simscape Electrical Specialized Power Systems software automatically computes the initial fluxes to start the simulation in steady state. The computed values are saved in the **Initial Fluxes** parameter and will overwrite any previous values.

### **Measurements**

Select Winding voltages to measure the voltage across the winding terminals of the Three-Phase Transformer block.

Select Winding currents to measure the current flowing through the windings of the Three-Phase Transformer block.

Select Fluxes and excitation currents ( $Im + IRm$ ) to measure the flux linkage, in voltseconds (V.s), and the total excitation current including iron losses modeled by Rm.

Select Fluxes and magnetization currents (Im) to measure the flux linkage, in voltseconds (V.s), and the magnetization current, in amperes (A), not including iron losses modeled by Rm.

Select All measurements (V, I, Flux) to measure the winding voltages, currents, magnetization currents, and the flux linkages.

Default is None.

Place a Multimeter block in your model to display the selected measurements during the simulation. In the **Available Measurements** list box of the Multimeter block, the measurements are identified by a label followed by the block name.

The labels used in the Multimeter are as follows.

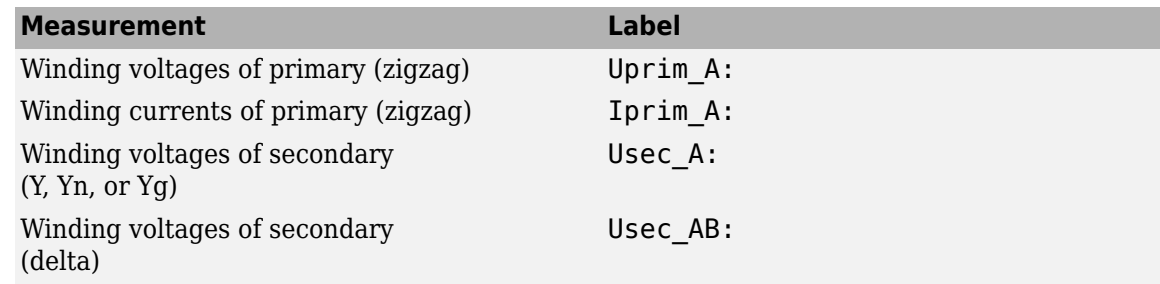

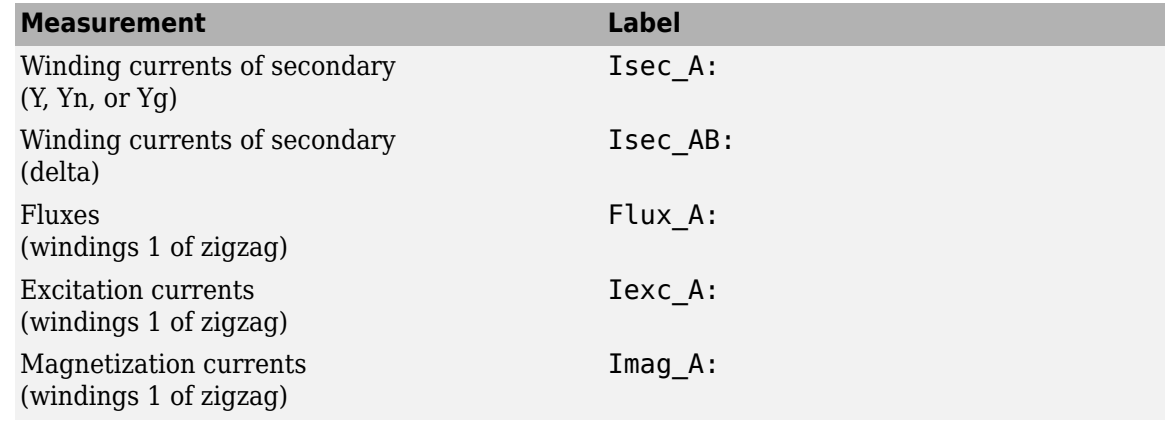

### **Parameters Tab**

#### **Units**

Specify the units used to enter the parameters of the Zigzag Phase-Shifting Transformer block. Select pu to use per unit. Select SI to use SI units. Changing the **Units** parameter from pu to SI, or from SI to pu, will automatically convert the parameters displayed in the mask of the block. The per unit conversion is based on the transformer rated power Pn in VA, nominal frequency fn in Hz, and nominal voltage Vn, in Vrms, of the windings.

### **Nominal power and frequency**

The nominal power rating, in volt-amperes (VA), and nominal frequency, in hertz (Hz), of the transformer. Note that the nominal parameters have no impact on the transformer model when the **Units** parameter is set to SI. Default is [ 100e6 60].

### **Primary (zigzag) nominal voltage Vp**

The phase-to-phase nominal voltage in volts RMS, for the primary winding of the transformer. Default is 10e3.

### **Secondary nom. voltage phase shift**

The phase-to-phase nominal voltage, in volts RMS, and the phase shift, in degrees, for the secondary winding of the transformer. Default is [ 30e3 +15].

### **Winding 1 zig-zag [R1 L1]**

The resistance and leakage inductance of the windings 1 of the single-phase transformers used to implement the primary winding of the Zigzag Phase-Shifting Transformer. Default is [ 0.002 0.08 ] when the **Units** parameter is pu and [0.002488 0.00026399] when the **Units** parameter is SI.

### **Winding 2 zig-zag [R2 L2]**

The resistance and leakage inductance of the windings 2 of the single-phase transformers used to implement the primary winding of the Zigzag Phase-Shifting Transformer. Default is [ 0.002 0.08 ] when the **Units** parameter is pu and [0.00017863 1.8954e-05] when the **Units** parameter is SI.

### **Winding 3 secondary [R3 L3]**

The resistance and leakage inductance of the windings 3 of the single-phase transformers used to implement the secondary winding of the Zigzag Phase-Shifting Transformer. Default is [ 0.002 0.08 ] when the **Units** parameter is pu and [0.018 0.0019099] when the **Units** parameter is SI.

### **Magnetizing branch [Rm Lm]**

The **Magnetizing branch** parameter is not accessible if the **Saturable core** check box is selected. Default is [ 500 500 ] when the **Units** parameter is pu and [622.01 622.01] when the **Units** parameter is SI.

The magnetization resistance Rm and inductance Lm, in pu, when the saturation is not simulated.

### **Magnetization resistance Rm**

This parameter is accessible only if the **Saturable core** parameter on the **Configuration** tab is selected. Default is 500 when the **Units** parameter is pu and 622.01 when the **Units** parameter is SI.

The magnetization resistance Rm, in pu, when the saturation is simulated.

### **Saturation characteristic**

This parameter is accessible only if the **Saturable core** parameter on the **Configuration** tab is selected. Default is [ 0,0 ; 0.0024,1.2 ; 1.0,1.52 ] when the **Units** parameter is pu and [0 0;17.569 28.988;7320.5 36.718] when the **Units** parameter is SI.

The saturation characteristic for the saturable core. Specify a series of current/ flux pairs (in pu) starting with the pair (0,0).

### **Initial fluxes**

Specify initial fluxes for each phase of the transformer. This parameter is accessible only if the **Specify initial fluxes** parameter on the **Configuration** tab is selected. Default is [0,0,0].

When the **Specify initial fluxes** parameter is not selected upon simulation, Simscape Electrical Specialized Power Systems software automatically computes the initial fluxes to start the simulation in steady state. The computed values are saved in the **Initial Fluxes** parameter and will overwrite any previous values.

### **Advanced Tab**

The **Advanced** tab of the block is not visible when you set the **Simulation type** parameter of the powergui block to Continuous, or when you select the **Automatically handle discrete solver** parameter of the powergui block. The tab is visible when you set the **Simulation type** parameter of the powergui block to Discrete, and when the **Automatically handle discrete solver** parameter of the powergui block is cleared.

### **Break Algebraic loop in discrete saturation model**

When selected, a delay is inserted at the output of the saturation model computing magnetization current as a function of flux linkage (the integral of input voltage computed by a Trapezoidal method). This delay eliminates the algebraic loop resulting from trapezoidal discretization methods and speeds up the simulation of the model. However, this delay introduces a one simulation step time delay in the model and can cause numerical oscillations if the sample time is too large. The algebraic loop is required in most cases to get an accurate solution.

When cleared (default), the **Discrete solver model** parameter specifies the discretization method of the saturation model.

### **Discrete solver model**

Select one of these methods to resolve the algebraic loop.

• Trapezoidal iterative—Although this method produces correct results, it is not recommended because Simulink tends to slow down and may fail to converge (simulation stops), especially when the number of saturable transformers is increased. Also, because of the Simulink algebraic loop constraint, this method cannot be used in real time. In R2018b and previous releases, you used this method when the **Break Algebraic loop in discrete saturation model** parameter was cleared.

- Trapezoidal robust—This method is slightly more accurate than the Backward Euler robust method. However, it may produce slightly damped numerical oscillations on transformer voltages when the transformer is at no load.
- Backward Euler robust—This method provides good accuracy and prevents oscillations when the transformer is at no load.

The maximum number of iterations for the robust methods is specified in the **Preferences** tab of the powergui block, in the **Solver details for nonlinear elements** section. For real time applications, you may need to limit the number of iterations. Usually, limiting the number of iterations to 2 produces acceptable results. The two robust solvers are the recommended methods for discretizing the saturation model of the transformer.

For more information on what method to use in your application, see "Simulating Discretized Electrical Systems".

## **Examples**

See the help text of the [power\\_48pulsegtoconverter](matlab:power_48pulsegtoconverter) example.

In this model, a 48-pulse GTO converter is built with four Three-Level Bridge blocks and four Zigzag Phase-Shifting Transformer blocks. Harmonic neutralization is obtained by use of appropriate phase shifts introduced by the Zigzag connections (+7.5/−7.5 degrees) and of secondary winding connections (Y or Delta).

## **See Also**

[Multimeter](#page-334-0), [Three-Phase Transformer \(Three Windings\)](#page-778-0)

## **Version History**

**Introduced before R2006a**

# **Functions**

This table indicates the tasks performed by the commands described in this chapter.

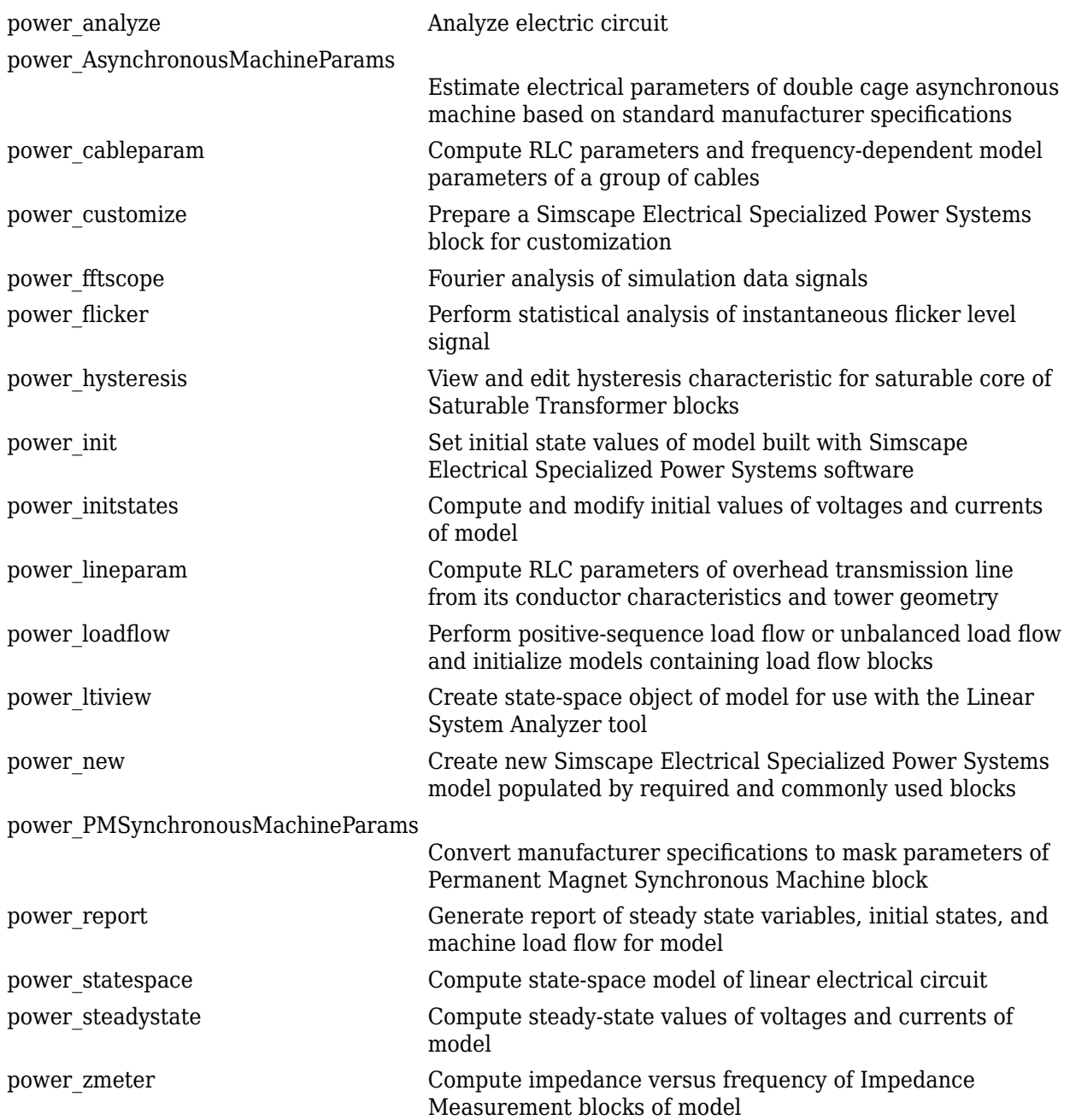

## <span id="page-907-0"></span>**power\_analyze**

Analyze electric circuit

## **Syntax**

```
sps = power_analyze('sys','structure')
[A, B, C, D, x0,, states, inputs, outputs, uss, xss, yss, frequencies, Hlin] =...
power_analyze('sys')
sps = power_analyze('sys','sort')
sps = power_analyze('sys','ss')
power_analyze('sys','net')
SW = power analyze('sys','getSwitchStatus')
sps = power analyze('sys', setSwitchStatus', SW)
```
## **Description**

The power analyze command computes the equivalent state-space model of the specified electrical model built with Simscape Electrical Specialized Power Systems software. It evaluates the *A, B, C, D* standard matrices of the state-space system described by the equations

$$
\dot{x} = Ax + Bu
$$

$$
y = Cx + Du
$$

where the state vector *x* represents the inductor currents and capacitor voltages, the input vector u represents the voltage and current sources, and the output vector y represents the voltage and current measurements of the model.

Nonlinear elements, such as the motors or machines, are simulated either by current sources driven by the voltages across the nonlinear element terminals, or by voltage sources driven by the currents through the nonlinear element terminals. The nonlinear elements produce additional current and voltage source inputs to the *u* vector, and additional voltage and current measurements outputs to the *y* vector.

For the switching devices elements, such as the breakers, diodes, and thyristors, the state-space calculations include only the resistance and capacitance elements of the snubber devices.

The Simulink blocks of the model, as well as the internal Simulink models of the Simscape Electrical Specialized Power Systems nonlinear elements, are not represented in the state-space matrices.

### **State-Space Matrices**

The *A, B, C, D* matrices are computed for the particular circuit topology where all the switch devices, if any, are considered to be open status (that is, with infinite impedance).

power\_analyze also computes the Aswitch, Bswitch, Cswitch, and Dswitch matrices for the circuit topology that take into account the initial state (open/closed) of the Breaker and Ideal Switch blocks present in the model. The initial state of power electronic devices (Diodes, Thyristors, and so on) is considered to be open, unless a nonzero initial current value is specified in the mask of the device when Lon parameter is different from zero.

For a circuit that contains no switches, the Aswitch, Bswitch, Cswitch, and Dswitch matrices have exactly the same values as the *A, B, C, D* matrices.

### **States**

In Simscape Electrical Specialized Power Systems software, each state variable name begins with a prefix Uc\_ for capacitor voltages or Il\_ for inductor currents, followed by the name of the block in which the element (C or L) is found.

A character vector is added to this prefix for blocks containing more than one inductance or capacitor. For example, the Linear Transformer block is represented with four state variables, one for each of the three leakage inductances, defined with the prefixes Il\_winding\_*x*:, where *x* is the winding number of the transformer, and one state for the magnetization inductance defined with the prefix Il Lm:.

#### **Inputs**

Each input state variable name begins with a prefix  $U_{\text{tot}}$  for voltage sources or I for current sources, followed by the name of the source block. Text can be added to the prefix for blocks containing more than one source. For example, the Synchronous Machine block produces two current inputs with prefixes I\_A: and I\_B: (phase A and phase B machine currents).

### **Outputs**

Each output state variable name begins with a prefix  $U_{\text{tot}}$  for voltage outputs or I for current outputs, followed by the name of the block that produces the output. Text can be added to the prefix for blocks containing more than one output. For example, the Synchronous Machine block produces two voltage outputs with prefixes U\_AB: and U\_BC: (two machine phase-to-phase voltages).

### **Sign Conventions**

The following conventions are used for inputs:

- Source current flowing in the arrow direction is positive.
- Positive source voltage is indicated by  $a + sign$  on the icon.

The sign conventions used for voltages and currents of state variables and measurement outputs are described in "Measuring Voltages and Currents" in the Simscape Electrical *User's Guide (Specialized Power Systems)*.

### **Output Arguments: Structure**

sps = power\_analyze('sys','structure') creates a structure array sps with fields and values describing the model sys.

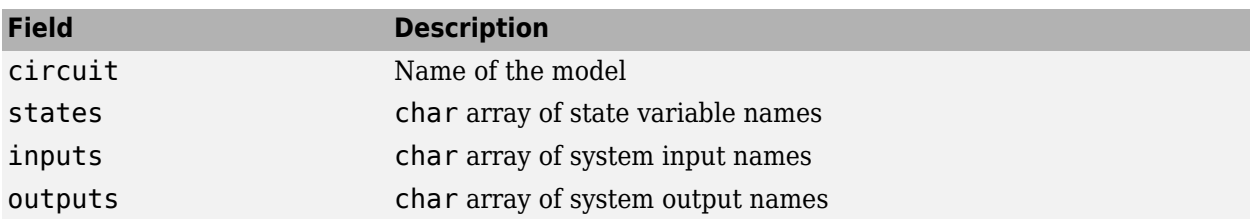

The fields of the structure array are defined in the following order.

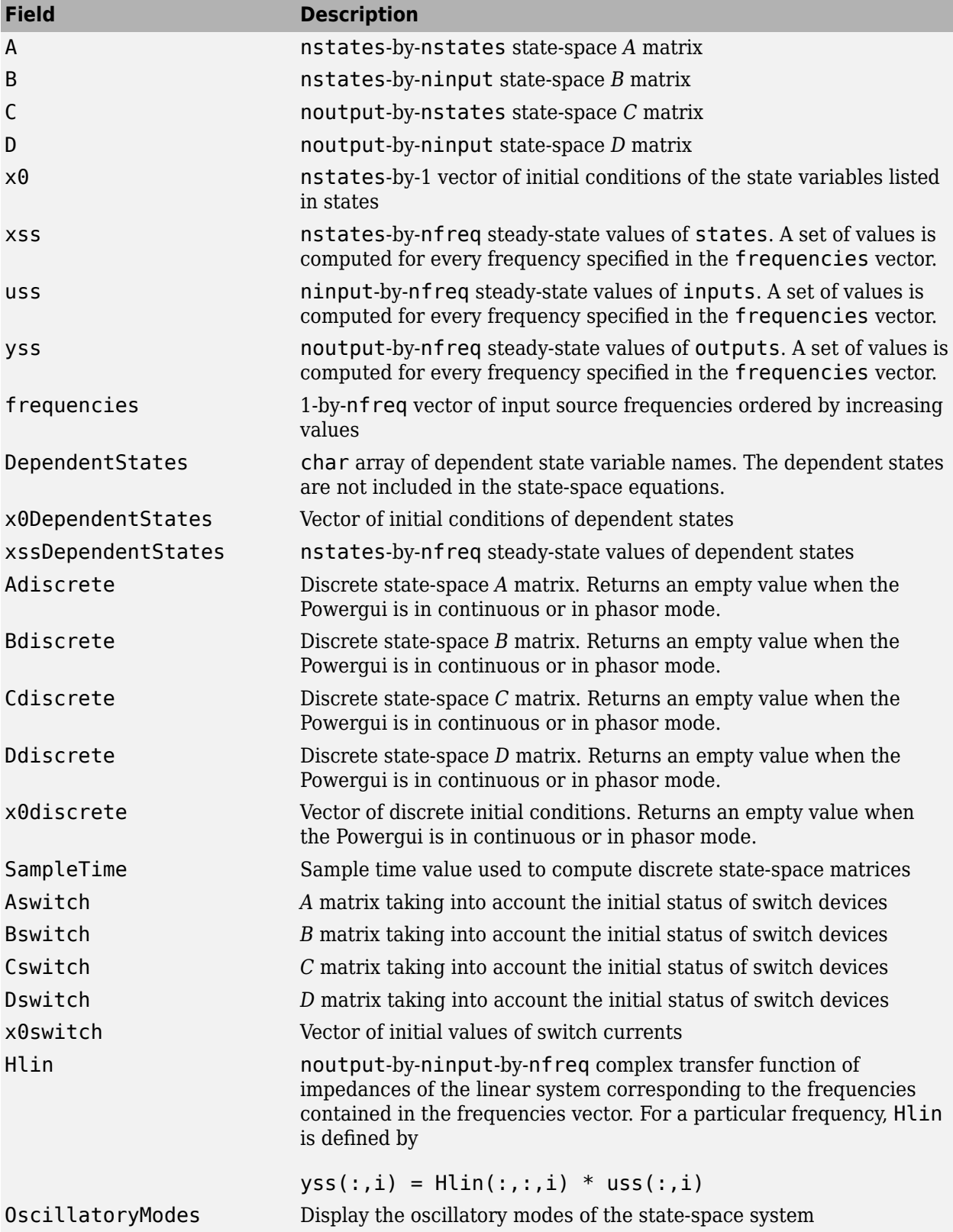

The table uses the following conventions:

- nstates is the number of states.
- ninput is the number of inputs.
- noutput is the number of outputs.
- nfreq is the number of input source frequencies.

 $[A, B, C, D, x0,$  states, inputs, outputs, uss, xss, yss, frequencies, Hlin] =... power\_analyze('sys') returns the state-space calculations in separate variables.

### **Output Arguments: Sort**

sps = power\_analyze('sys', 'sort') returns a structure array sps with the following fields related to the interconnection of Simscape Electrical Specialized Power Systems blocks in a model. The fields are defined in the following order.

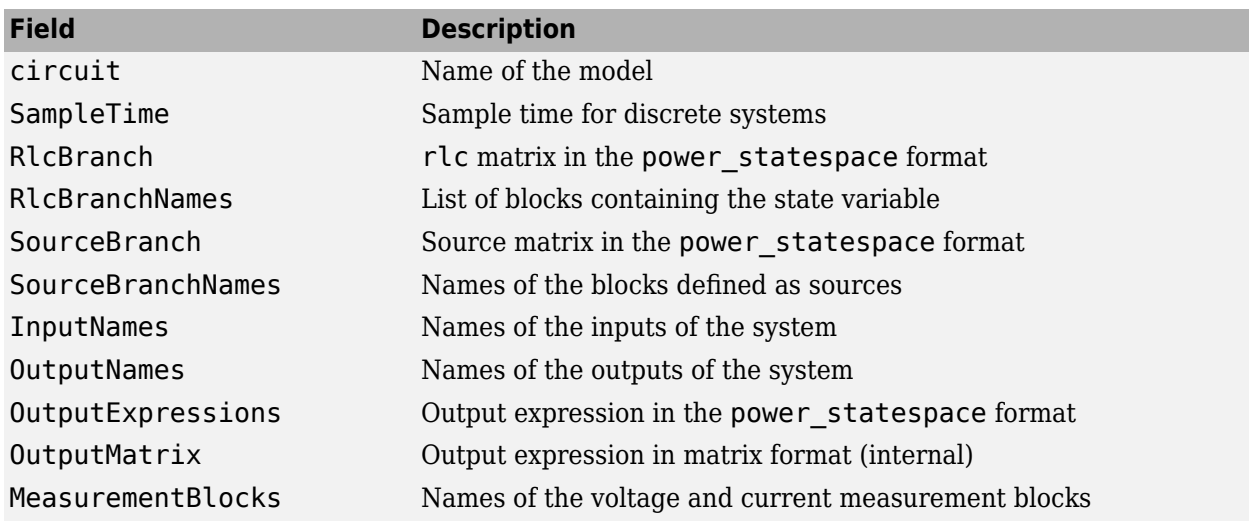

### **Output Arguments: ss**

sps = power\_analyze('sys','ss') creates a continuous state-space model of the model sys with matrices *A, B, C, D*. You must have Control System Toolbox software installed for this option. The output is a state-space object.

### **Output Arguments: Net**

power analyze('sys','net') generates a netlist stored in a file, sys.net. The file contains the node numbers automatically generated by power analyze, as well as parameter values of all linear elements. See the formats described in the power statespace reference page.

### **Output Arguments: getSwitchStatus**

SW = power analyze('sys','getSwitchStatus') returns a structure array with switch names and their initial status. You can use the SW structure to specify switch statuses for a particular circuit topology and to compute the corresponding state-space matrices using the command sps = power\_analyze('sys','setSwitchStatus',SW). The SW structure contains the following fields.

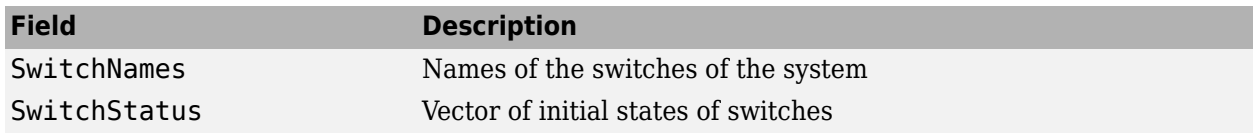

### **Output Arguments: setSwitchStatus**

sps = power analyze('sys','setSwitchStatus',SW) creates a structure array sps with fields and values describing the state-space matrices of model sys for the switch status defined in SW. Use the command

```
SW = power analyze('sys', 'getSwitchStatus') to obtain the SW structure array.
```
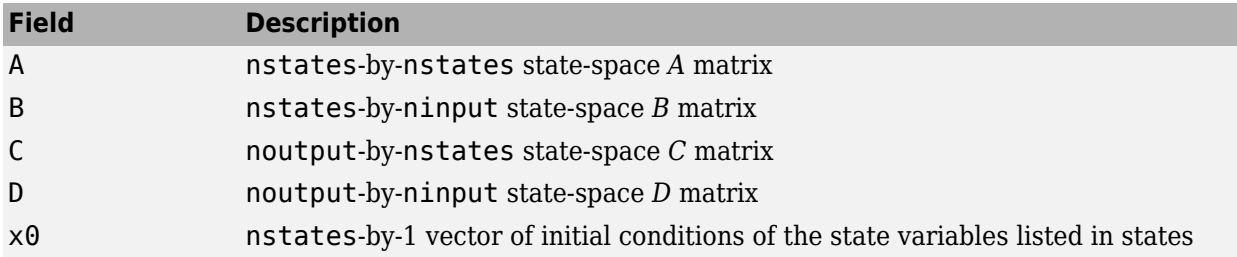

## **Examples**

Obtain the state-space matrices and steady-state voltages and currents for the power netsim2 circuit.

The command

sps = power\_analyze('power\_netsim2','structure');

returns the state-space model in the sps structure variable.

```
sps.A = 1.0e+04 *
         0 6.2500
   -0.0083 -1.4250
sps.uss =\Omega 1000
sys.xss = 1.0e+02 *
       4.8392 - 5.1314i
       0.0310 + 0.0292i
sys.yss = 1.0e+02 *
       8.5535 - 1.6287i 
     0
sps.inputs = I_Breaker
    U_Source
```
sps.outputs = U\_Breaker I\_Current Measurement

The inductor current of the 51-ohm, 12-mH block and the capacitor voltage of the 120-ohm, 16-µF block are the two state variables in this circuit. The Breaker block is a nonlinear element that is represented by a current source (the first input) driven by the voltage across its terminals (the first output).

## **See Also**

[power\\_statespace](#page-964-0) | [power\\_init](#page-934-0) | [Powergui](#page-417-0)

## <span id="page-913-0"></span>**power\_AsynchronousMachineParams**

Estimate electrical parameters of double cage asynchronous machine based on standard manufacturer specifications

## **Syntax**

```
power_AsynchronousMachineParams
params = power_AsynchronousMachineParams(spec)
params = power_AsynchronousMachineParams(spec, options)
[params, spec2] = power AsynchronousMachineParams(spec, options)
[params, spec2, errors] = power AsynchronousMachineParams(spec, options)
```
## **Description**

power\_AsynchronousMachineParams opens a graphical user interface to compute the mask parameters required by the double-cage asynchronous machine block based on standard manufacturer specifications.

params = power\_AsynchronousMachineParams(spec) computes the machine parameters from the input structure spec, which contains the manufacturer data. The solution is returned in the output structure params.

params = power\_AsynchronousMachineParams(spec, options) lets you specify more options (display details, draw graphs, parameter units, and graph units) in the input structure options.

[params, spec2] = power\_AsynchronousMachineParams(spec, options) returns the input manufacturer data along with some additional derived data (synchronous speed, number of pole pairs, nominal slip, starting torque, and so on) in the structure spec2.

[params, spec2, errors] = power\_AsynchronousMachineParams(spec, options) returns the relative errors between the input manufacturer data and the equivalent data obtained with the computed parameters in the structure errors.

### **Electrical Parameters of a Double-Cage Asynchronous Machine**

The following figure shows the steady-state equivalent circuit of a double-cage asynchronous machine.

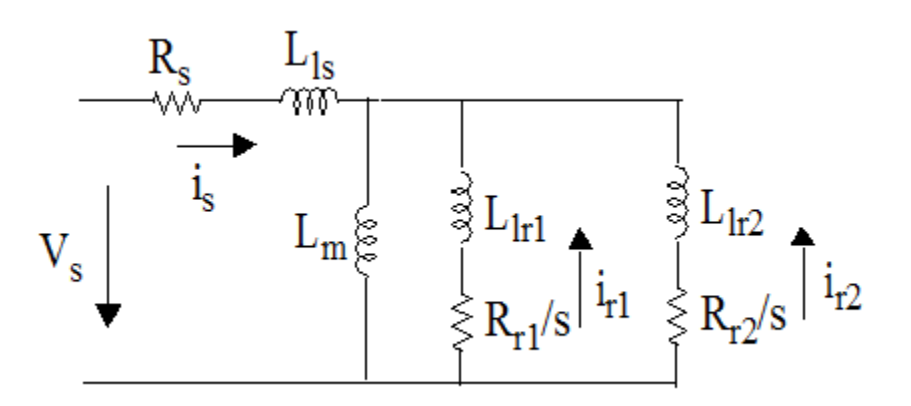

*R*s , *L*ls, *R*r1, *L*lr1, *R*r2, *L*lr2, *L*m are the seven electrical parameters of the machine. They form the fields of the params structure, as described in the ["Output Arguments" on page 2-10](#page-915-0) section.

The power AsynchronousMachineParams function computes the seven machine parameters by solving the nonlinear equations in the form  $f(x) = 0$  with:

$$
f_1(x) = \frac{T_n - T(s_n)}{T_n}
$$

$$
f_2(x) = \frac{I_n - I(s_n)}{I_n}
$$

$$
f_3(x) = \frac{pf - pf(s_n)}{pf}
$$

$$
f_4(x) = \frac{I_{st} - I(1)}{I_{st}}
$$

$$
f_5(x) = \frac{T_{br} - T(s_{br})}{T_{br}}
$$

$$
f_6(x) = \frac{T_{st} - T(1)}{T_{st}}
$$

where  $f = (f_1, f_2, f_3, f_4, f_5, f_6)$  and  $x = (R_s, L_m, R_{r1}, L_{l r1}, R_{r2}, L_{l r2})$ . The  $L_{ls}$  parameter is obtained by assuming that the stator and outer cage leakage inductances are equal ( $L_{\rm ls}$  =  $L_{\rm lr2}$ ).  $s_{\rm n}$  and  $s_{\rm br}$  are the slip at nominal and breakdown torque, respectively. For details on the functions used in these equations, see [[1 on page 2-15\]](#page-920-0).

 $T_{\rm n}$ ,  $I_{\rm n}$ ,  $p f$ ,  $I_{\rm st}$ ,  $I_{\rm br}$ ,  $T_{\rm st}$  are the standard manufacturer specifications of the machine. They form the fields of the spec structure, as described in the "Input Arguments" on page 2-9 section.

## **Input Arguments**

spec contains the manufacturer data in a structure with the following fields.

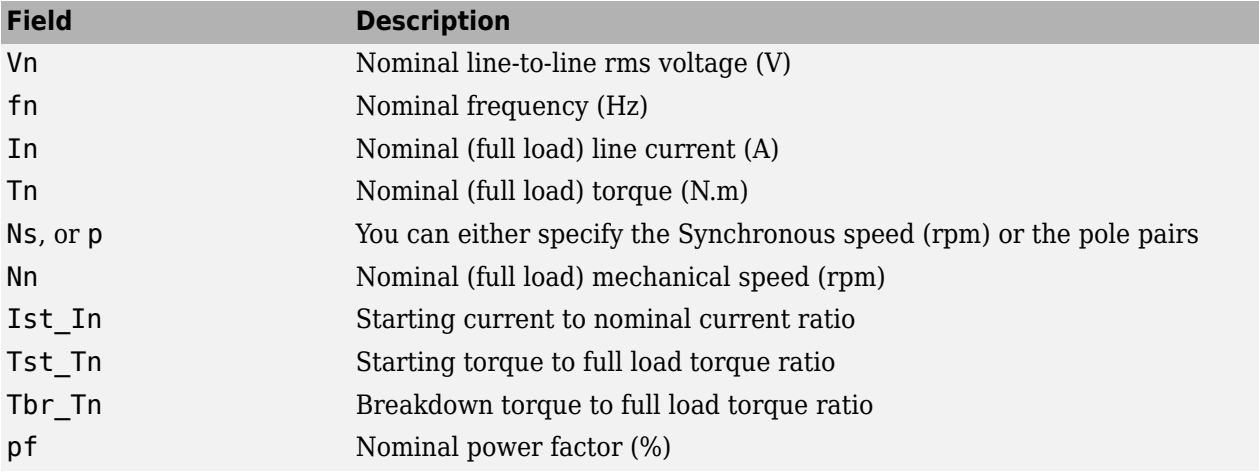

options contains additional options to the function in a structure with the following fields.

<span id="page-915-0"></span>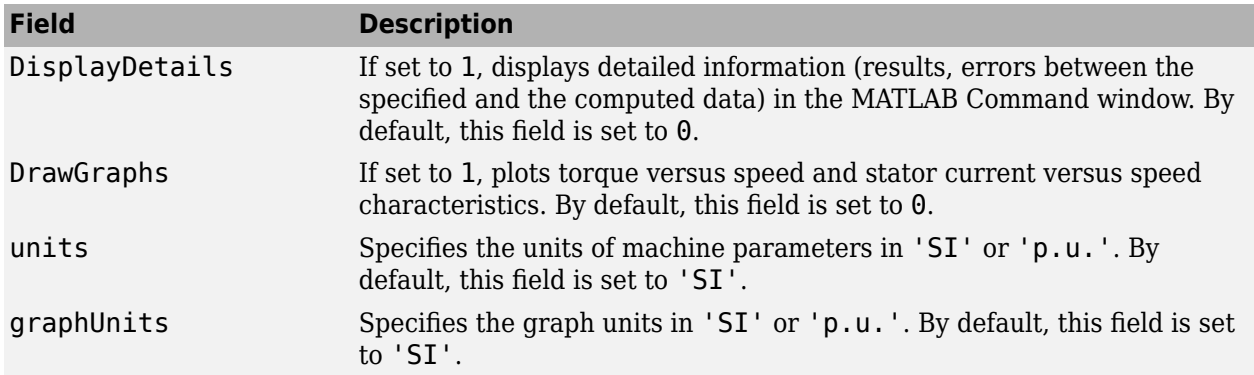

## **Output Arguments**

params returns the machine parameters in a structure with the following fields.

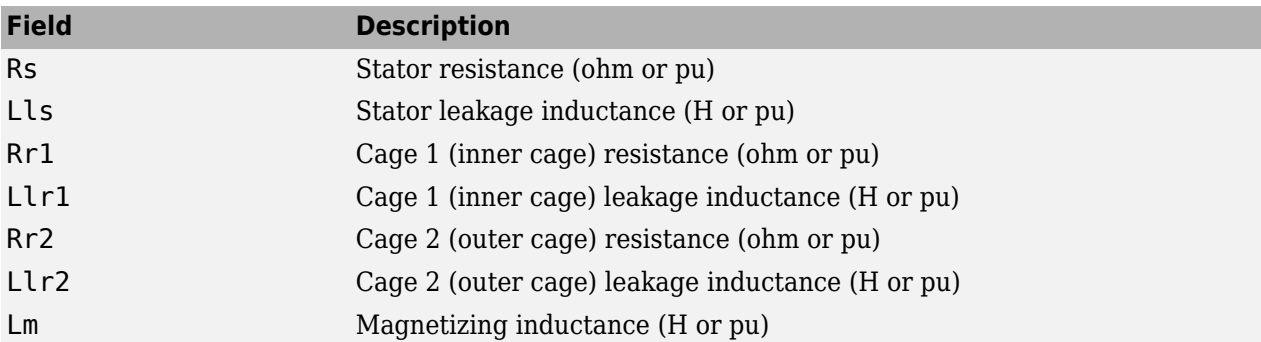

spec2 returns the input manufacturer data structure along with the following additional derived data fields.

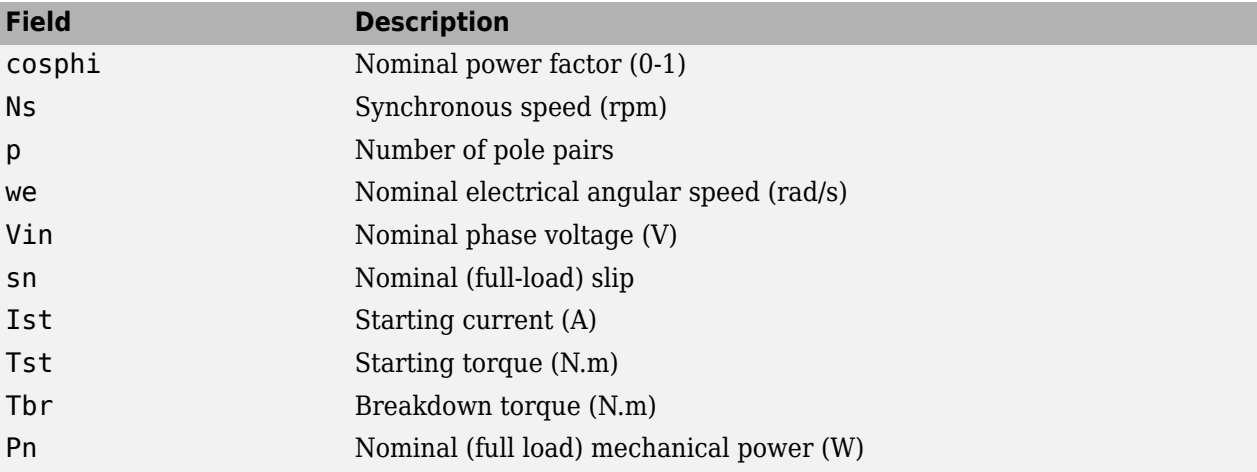

errors returns the relative errors between the input manufacturer data and the equivalent data obtained with the computed parameters in a structure with the following fields.

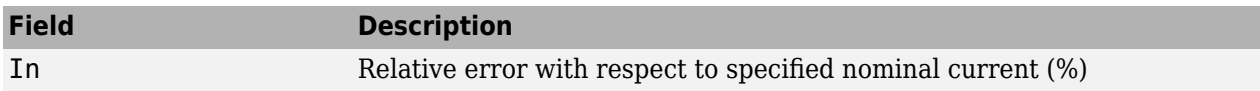

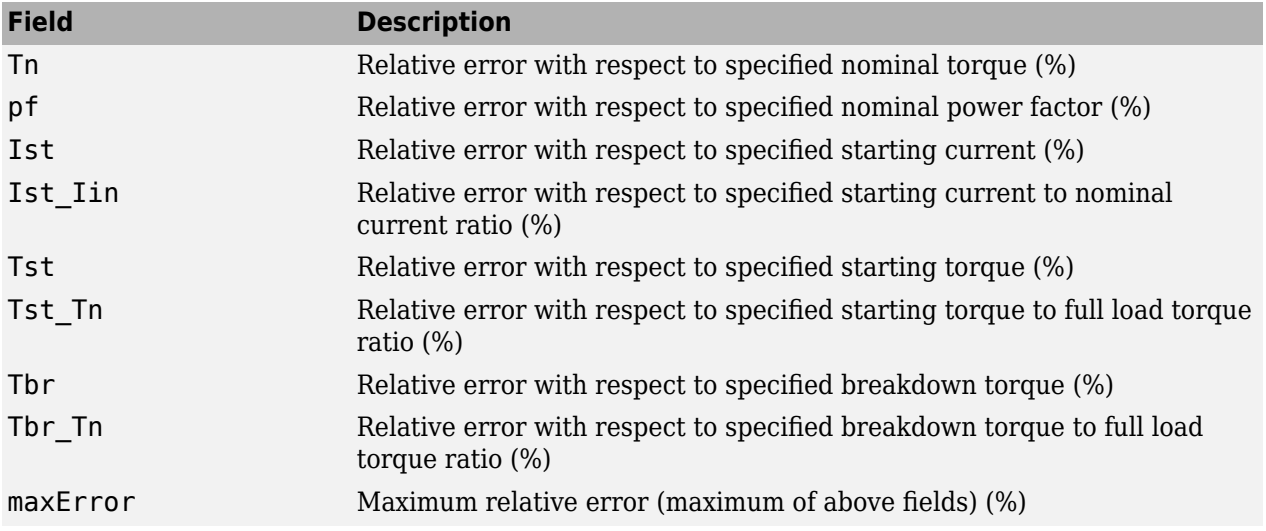

## **Dialog Box**

power\_AsynchronousMachineParams command opens a user interface (UI) that you can use to estimate parameters of the double-cage Asynchronous Machine block.

### **Specifications**

Enter the manufacturer specifications. If you loaded a motor preset in the interface, the name of the MAT file is displayed in the upper section of the panel.

### **Compute Block Parameters**

Compute the electrical parameters of the double-cage asynchronous machine and display the solution in the **Block Parameters** section. The button is grayed out when the block parameters have been estimated.

The button is reenabled when you enter new values in the **Specifications** section, to indicate that the displayed block parameters no longer correspond to the displayed specifications.

If the **Display detailed results in the command window** check box is selected, the errors between the specified manufacturer parameters and the obtained parameters are displayed in the command window. This allows you to check that the estimated RL machine parameters are satisfactory. For example, the errors obtained with the Baldor\_2,2\_kw\_208\_V.mat preset motor are shown below:

Asynchronous machine parameter estimation results

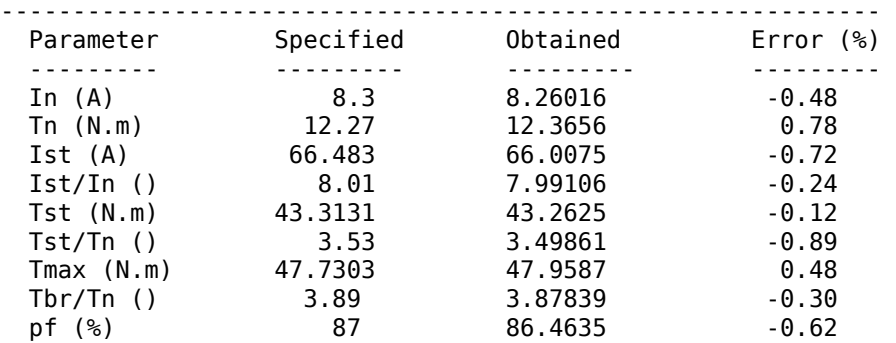

### **Block Parameters**

This section displays the asynchronous machine block parameters corresponding to the given manufacturer specifications. These fields are empty the first time you open the interface, or when the function failed to find a solution. The block parameters are noneditable. They can be loaded in your Asynchronous Machine block by using the **Apply to selected block** button.

### **Save spec to MATLAB structure**

Click **Save spec to MATLAB structure** to save the motor specifications in a MATLAB structure in the base workspace.

### **Apply to selected block**

Open your model, select the machine you want to parametrize, then click the **Apply to selected block** button to load the displayed block parameters in the block. The block is grayed out when the **Block Parameters** fields are empty. The button is enabled when a valid solution is displayed in the **Block Parameters** section.

The button has no effect on a selected block that is not an Asynchronous Machine block.

### **Presets**

**Select New to clear the Block Parameters** and **Specifications** sections. The **Compute Block Parameters** and **Apply to selected block** buttons are then disabled.

Select **Open preset motor** to load in the interface a given set of manufacturer specifications. The corresponding block parameters are also loaded when they are available in the preset file.

Select **Save preset motor** to save the specifications displayed in the interface. The block parameters are also saved when available.

### **Options**

If the **Draw graph after computation** option in the **Compute Block Parameters** submenu is selected, then when you click the **Compute Block Parameters** button the function displays the graphs of torque versus speed and stator current versus speed, corresponding to the block parameters. This option is not selected by default.

If the **Display detailed results in the command window** option in the **Compute Block Parameters** submenu is selected, then when you click the **Compute Block Parameters** button the function displays the errors between the specified manufacturer parameters and the obtained parameters are displayed in the command window. This option is selected by default.

If the **Ask me before overwriting rotor type and preset model of selected block** option in the **Apply button** submenu is selected, then when you click the **Apply to selected block** button it gives you a warning if you try to download double squirrel-cage parameters in a selected block that has a squirrel-cage or wound rotor, or if you try to overwrite a selected block using a preset model. This option is selected by default.

## **Examples**

Consider a three-phase 400V, 110 kW asynchronous machine with the following manufacturer specification

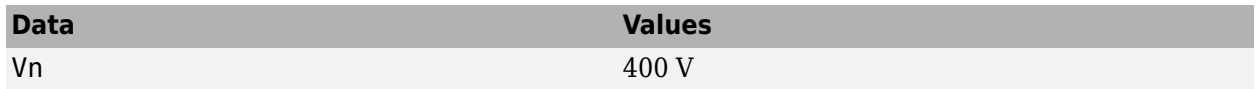

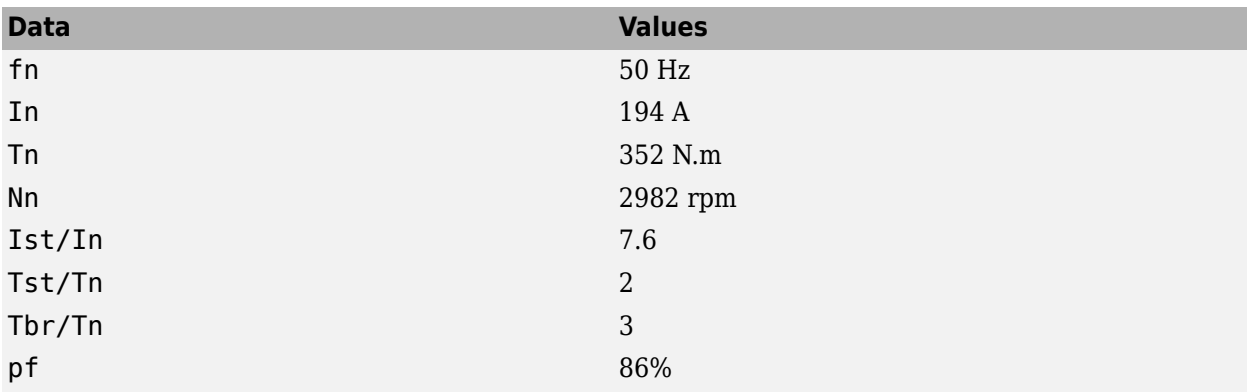

To obtain the electrical parameters (Rs, Lls, Lm, Rr1, Llr1, Rr2, Llr2) in per unit (pu) for the double cage asynchronous machine model based on this specification, enter the following commands in the MATLAB Command window:

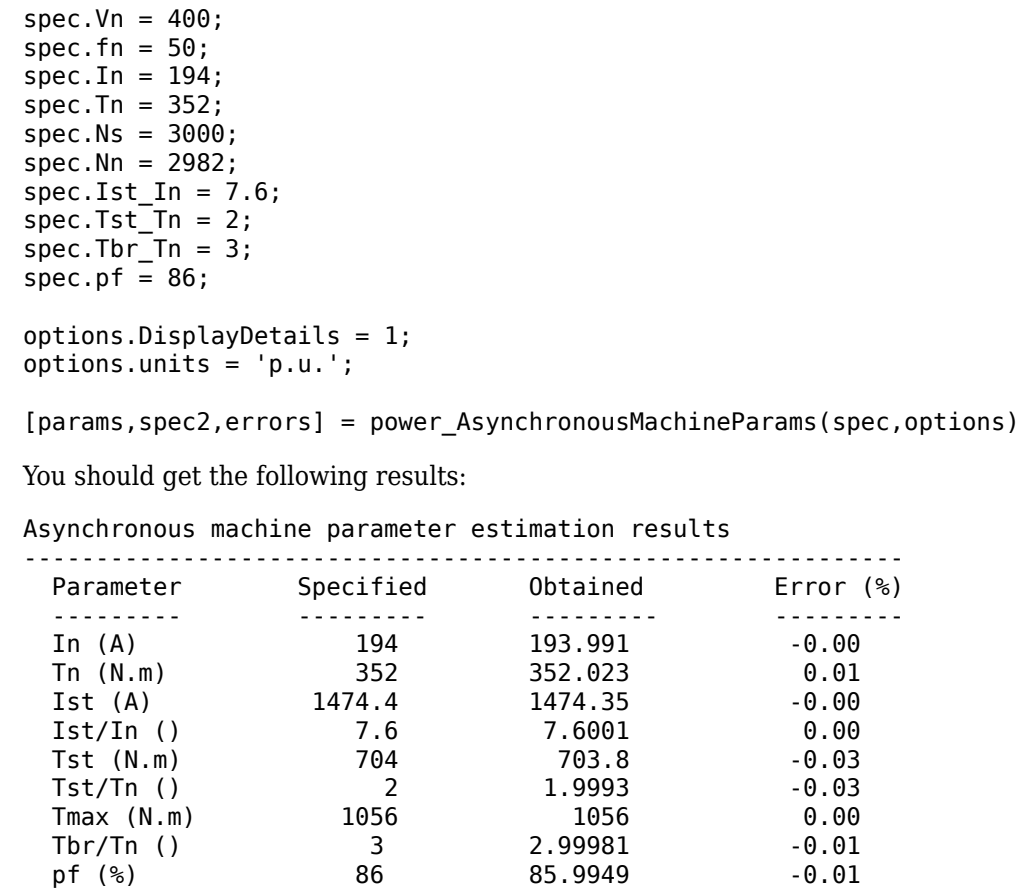

#### params =

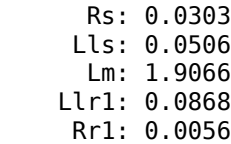

 Llr2: 0.0506 Rr2: 0.0762  $spec2 =$  fn: 50 In: 194 Tn: 352 Ns: 3000 Nn: 2982 Ist\_In: 7.6000  $Tst$ <sub>\_</sub>Tn: 2  $Tbr$ \_Tn: 3 pf: 86 Vn: 400 p: 1 cosphi: 0.8600 we: 314.1593 Vin: 230.9401 sn: 0.0060 Ist: 1.4744e+003 Tst: 704 Tbr: 1056 Pn: 1.0992e+005 errors = In: -0.0048 Tn: 0.0066 pf: -0.0059 Ist: -0.0035 Ist\_In: 0.0013 Tst: -0.0284 Tst\_Tn: -0.0349

To draw graphs of torque versus speed and stator current versus speed, enter the following commands:

```
options.DrawGraphs = 1;options.DisplayDetails = 0;
params = power_AsynchronousMachineParams(spec,options);
```
The following figure shows the resulting graph:

Tbr: 2.1990e-004

 Tbr\_Tn: -0.0063 maxError: 0.0349

<span id="page-920-0"></span>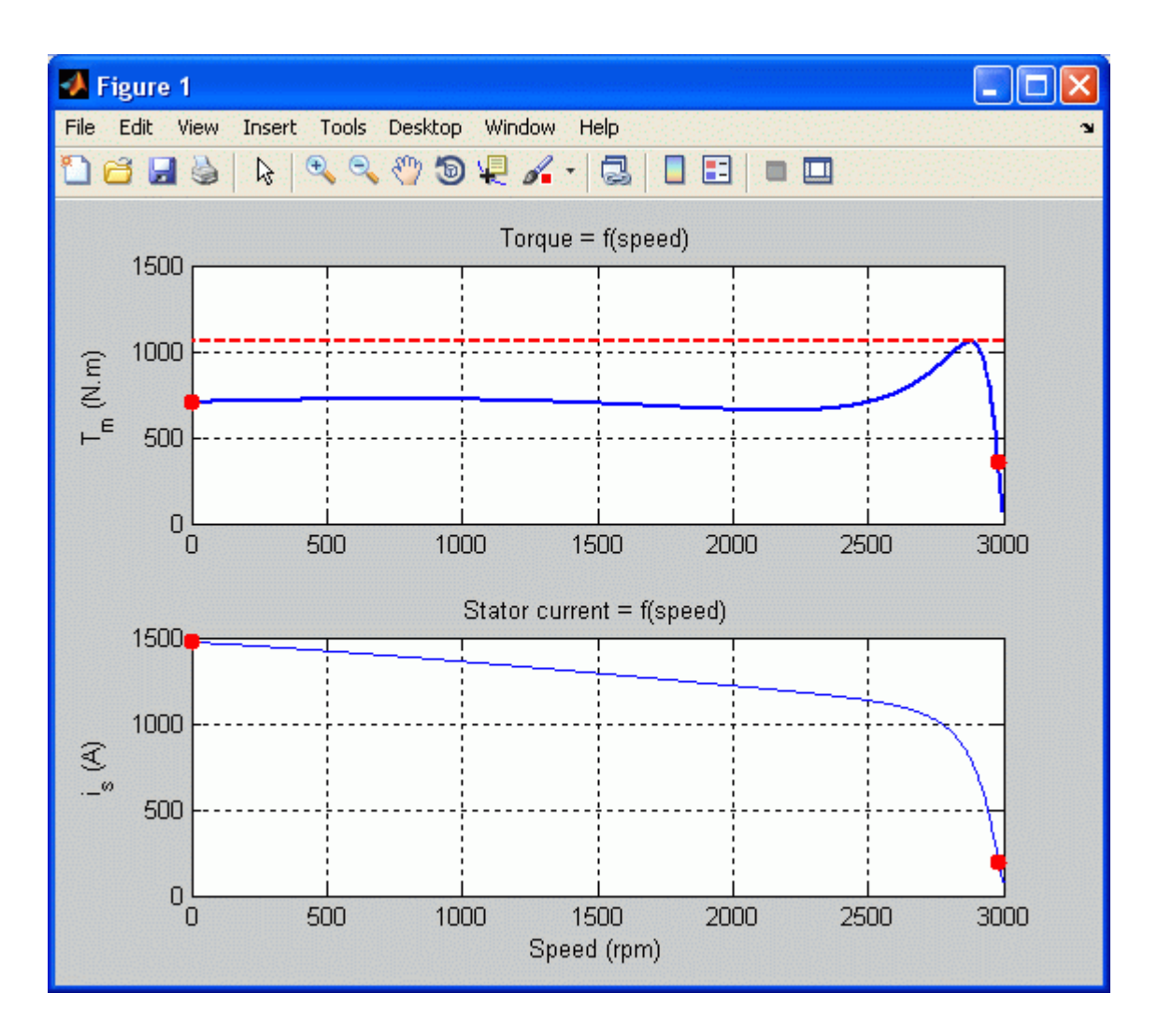

## **References**

[1] Pedra, Joaquin, "On the Determination of Induction Motor Parameters From Manufacturer Data for Electromagnetic Transient Programs." *IEEE Transactions on Power Systems*. Vol. 23, Number 4, 2008, pp. 1709–1718.

## <span id="page-921-0"></span>**power\_cableparam**

Compute RLC parameters and frequency-dependent model parameters of a group of cables

## **Syntax**

```
power_cableparam
DATA = power cableparam('new')
DATA = power cableparam(DATA)
```
## **Description**

power\_cableparam opens the **Power Cable Parameters** app with the default cable parameter values provided by Simscape Electrical Specialized Power Systems software.

 $DATA = power cableparam('new') returns a structure variable with default cable geometry$ parameters. DATA can be used as a template variable to configure a new cable geometry and to compute the cable parameters.

DATA = power\_cableparam(DATA) Computes the cable parameters for the geometric cable parameters given in the CableData structure. Computes the R, L, C, and G, fields of DATA structure as N-by-N matrices where N is the number of phases defined in the cable arrangement. Returns the WB field of the DATA structure variable containing the frequency-dependent model parameters for the given frequency-range.

If you specify the DATA structure in the format of R2022a, the function assumes that a cable consists of an inner copper phase conductor with an outer screen conductor, using cross-linked polyethylene (XLPE) insulator material. The R, L, C, and Z parameters are then computed as in R2022a. The G and WB parameters are not computed.

## **Input Arguments**

### **Data — Cable geometry parameters characteristics**

structure

Conductor and insulator characteristics for a set of cables, specified as a structure with these fields

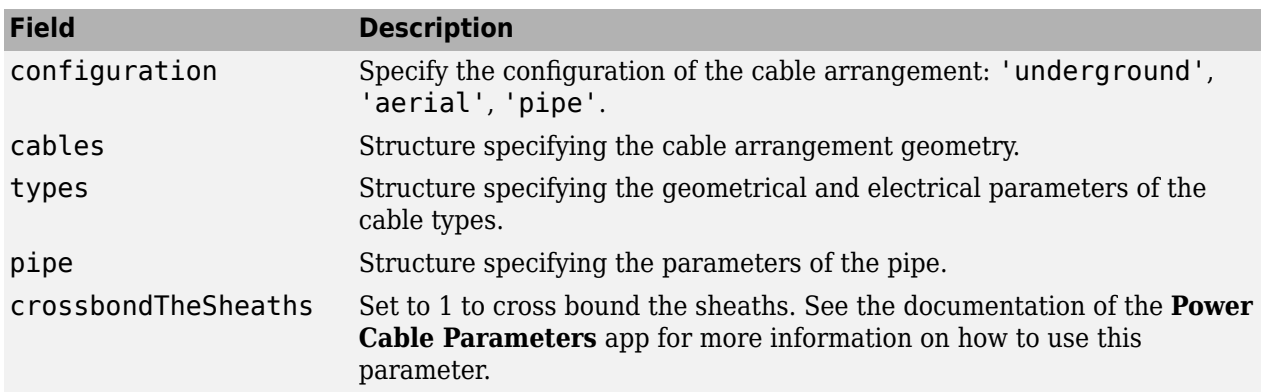

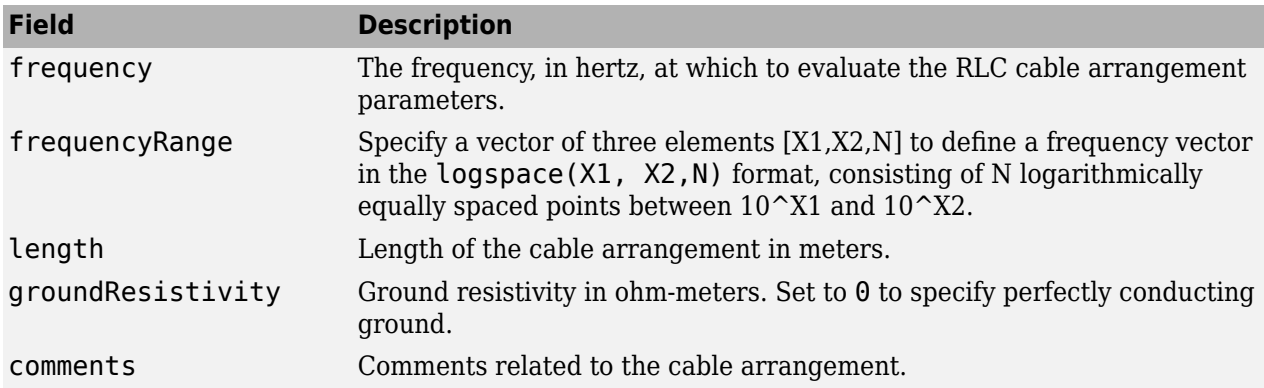

The cables field of DATA is a structure with the fields in this table. The length of the cables structure corresponds to the number of cables in your cable arrangement.

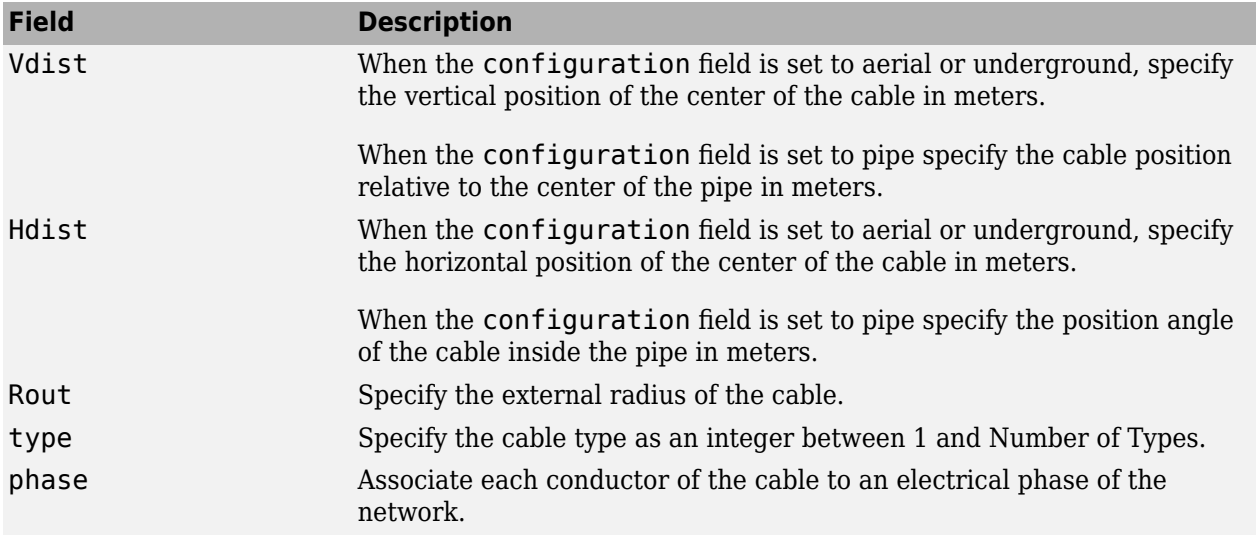

The types field of DATA is a structure with the fields in this table. The length of the types structure corresponds to the number of cable types that are defined in your cable arrangement.

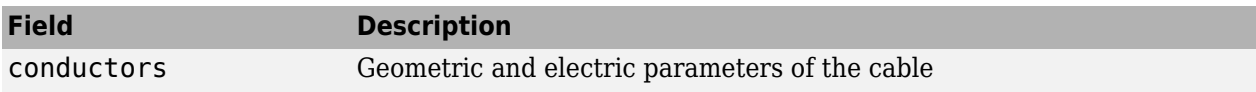

The conductors field of DATA.types contains a structure with the fields in this table. The length of the conductor structure corresponds to the number of conductors of each cable type in your cable arrangement.

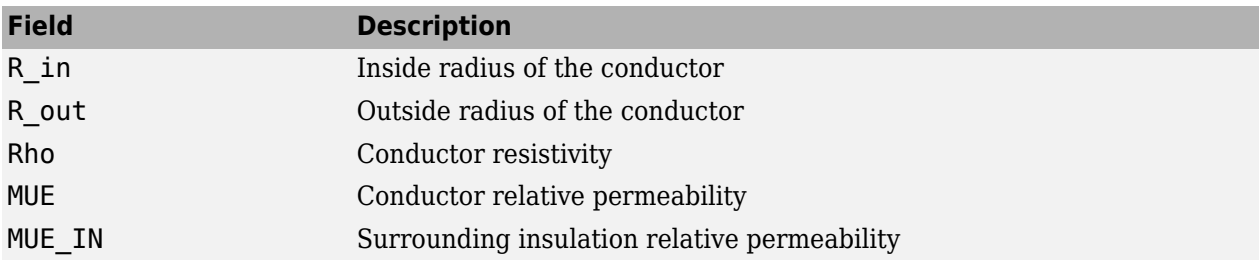

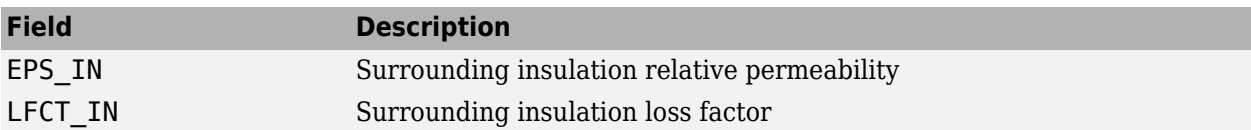

pipe is a structure with the fields in this table.

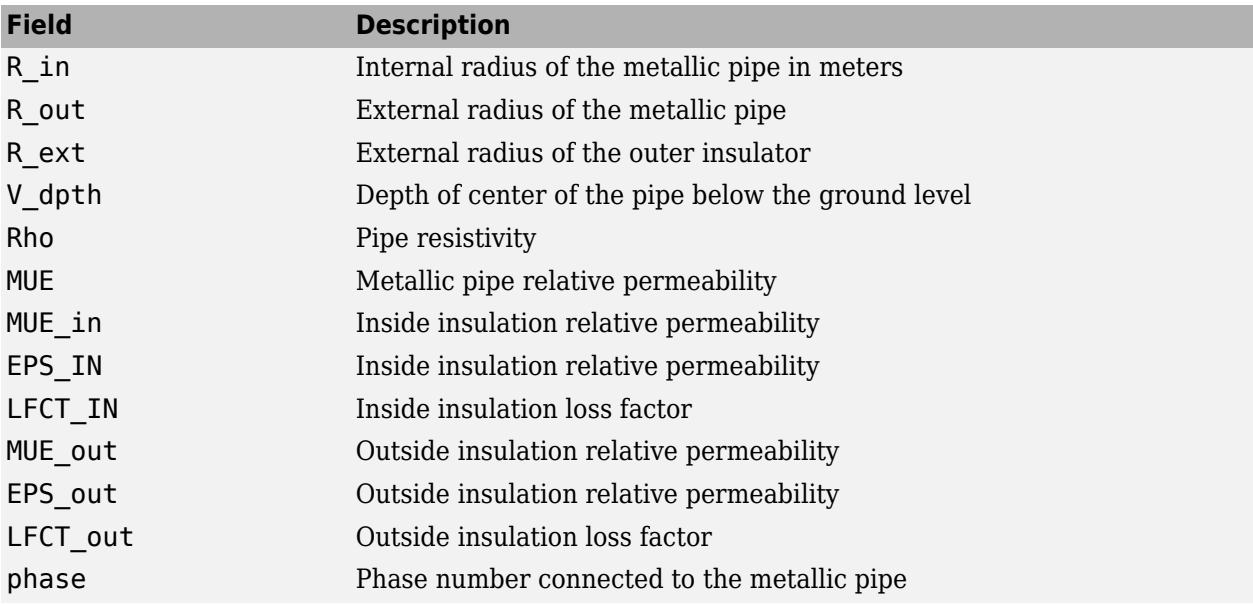

### **Output Arguments**

The function computes and return the cable parameters on the fields in this table:

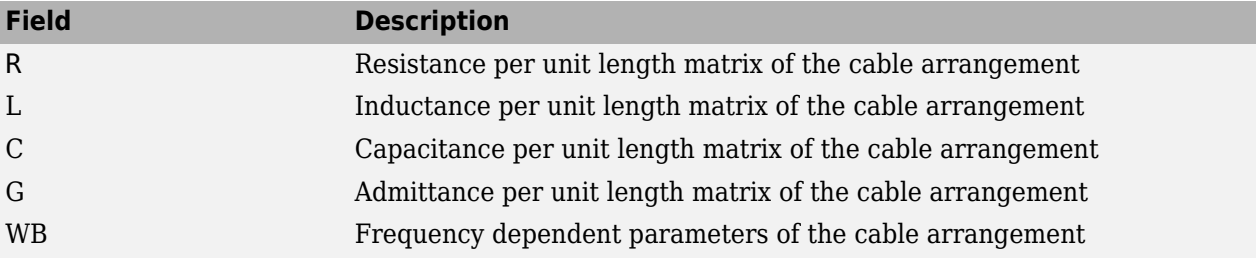

## **Examples**

For an example using the power\_cableparam function, see the [power\\_cable](matlab:power_cable) model.

### **See Also**

**[Power Cable Parameters](#page-981-0)** | [power\\_lineparam](#page-937-0)

## <span id="page-924-0"></span>**power\_customize**

Prepare a Simscape Electrical Specialized Power Systems block for customization

## **Syntax**

power\_customize

## **Description**

power\_customize lets you customize Simscape Electrical Specialized Power Systems blocks to:

- Model behaviors that are not provided in the library blocks
- Build more advanced models
- Develop simplified models
- Provide additional user interfaces to existing blocks

Simscape Electrical Specialized Power Systems blocks you customize cannot have broken or inactive library links. In other words, you cannot disable or break the library link of a block and start customizing the block directly in your model. If you want to modify a block, you make a copy of the block in a custom library, break the block link to the product library, and start doing your modifications in the custom library. The function power\_customize automates these steps and helps you to prepare a Simscape Electrical Specialized Power Systems block for customization.

You can call the function from the command line with power customize, or you can click **Customize SPS blocks** in the **Tools** tab of the Powergui block to open the dialog box.

In the typical workflow, you open the power customize dialog box, select the block you want to customize in a model, specify the name of a custom library to save the block in, and apply your changes. Then you customize the block in your library. The dialog box also has the option to replace the block in your model with a library link to the new custom block.

## **Dialog Box**

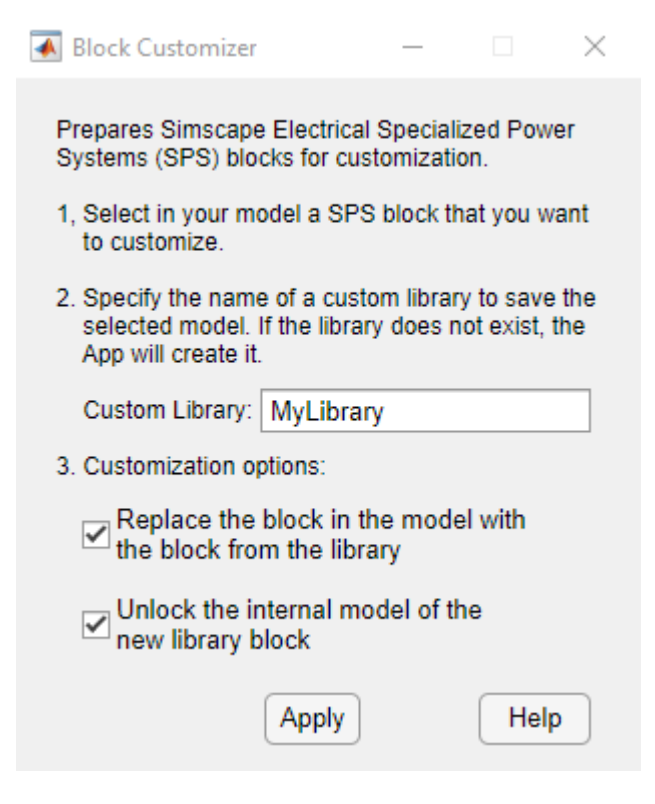

### **Custom Library**

Specify the name of a custom library to save the selected block to. If the specified library does not exist, power customize creates it. The block is copied to the library and the name appended with the text (custom) when you apply the changes. The library opens, and you can then customize the block in your library.

The default value is MyLibrary.

### **Replace the block in the model with the block from the library**

Replace the selected block in your model with a copy of the block (i.e., a library link) from the specified library. When you apply your changes, the function replaces the block in your model with the library link to the new custom block. When power\_customize creates the library block and the link in the model, it appends the block name with the text (custom). If this parameter is cleared, the function does not replace the block in your model. In this situation, if you apply changes several times, the function creates several instances of the selected block in the specified library. You can customize these libraries with different changes.

This parameter is selected by default.

### **Unlock the internal model of the new library block**

Simscape Electrical Specialized Power Systems blocks use internal functions that control the mask behavior and the internal Simulink model. For example, the function replaces the internal Simulink model of a Synchronous Machine block with a discrete model when the **Simulation type** parameter of the Powergui block is set to Discrete or to a phasor model when set to Phasor.

Select this parameter to enable customizing of the internal Simulink model of the selected block. The internal model of the block is then no longer controlled by the Powergui **Simulation type** parameter.

If you do not plan to customize the internal Simulink model but instead plan to rework other parts of the block, you can clear this parameter. The internal model of the block remains under control of the **Simulation type** parameter of the Powergui block.

This parameter is selected by default.

## **Examples**

The power V2G example model, which shows a 24-hour simulation of a vehicle-to-grid system, contains a customized Asynchronous Machine block (under the Load subsystem). The electrical internal model (a phasor model) was optimized to provide faster simulation in phasor mode. This custom block and the V2Glib custom library were prepared for customization using power customize.

### **Version History Introduced in R2015a**

## <span id="page-927-0"></span>power\_fftscope

Fourier analysis of simulation data signals

## **Syntax**

```
FFTDATA = power_fftscope(ScopeData)
FFTDATA = power - fftscope (FFTDATA)power_fftscope(ScopeData)
power_fftscope(FFTDATA)
```
## **Description**

FFTDATA = power\_fftscope(ScopeData) returns the FFT results for the signal saved in the ScopeData structure-with-time. FFTDATA is a structure with the fields in this table.

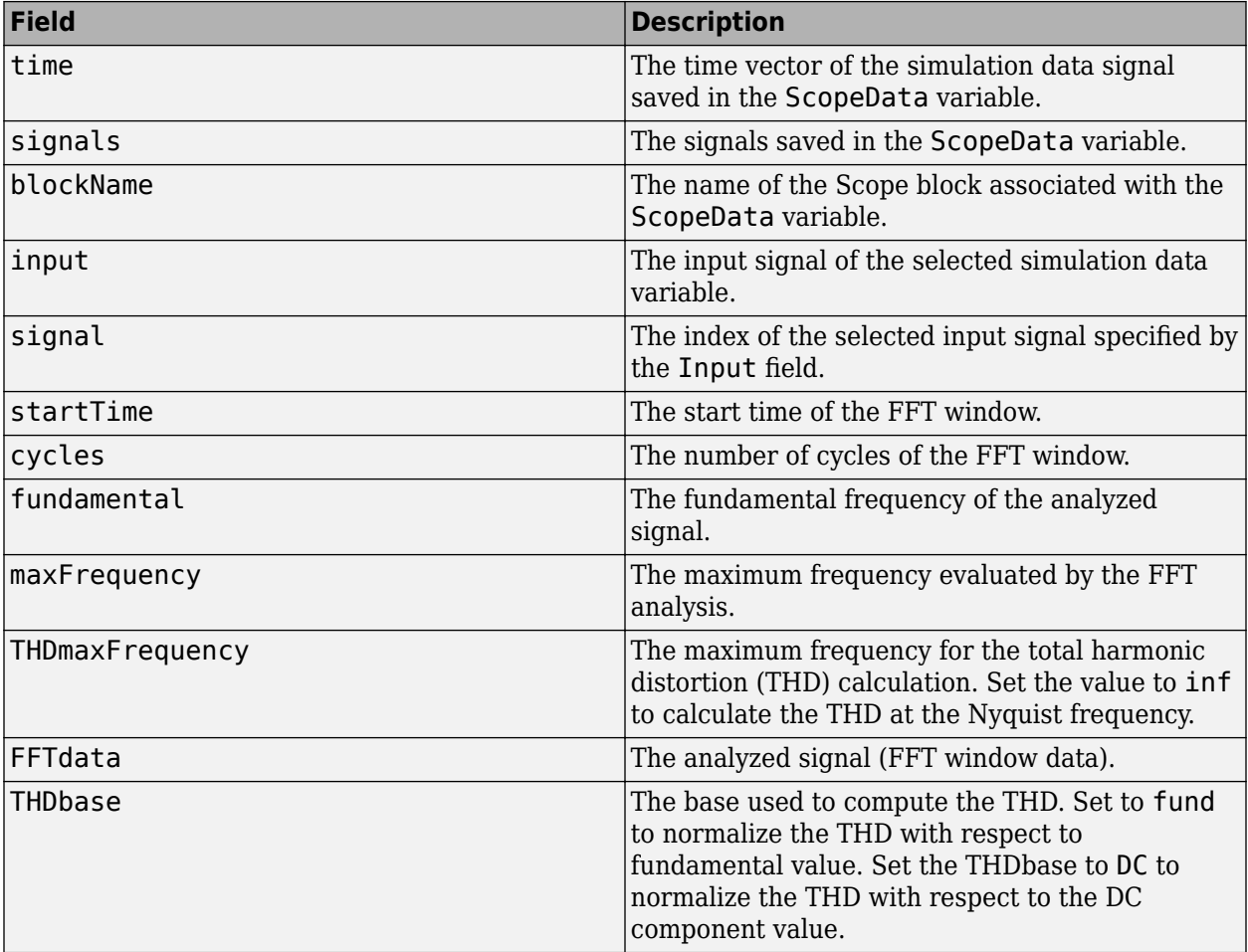

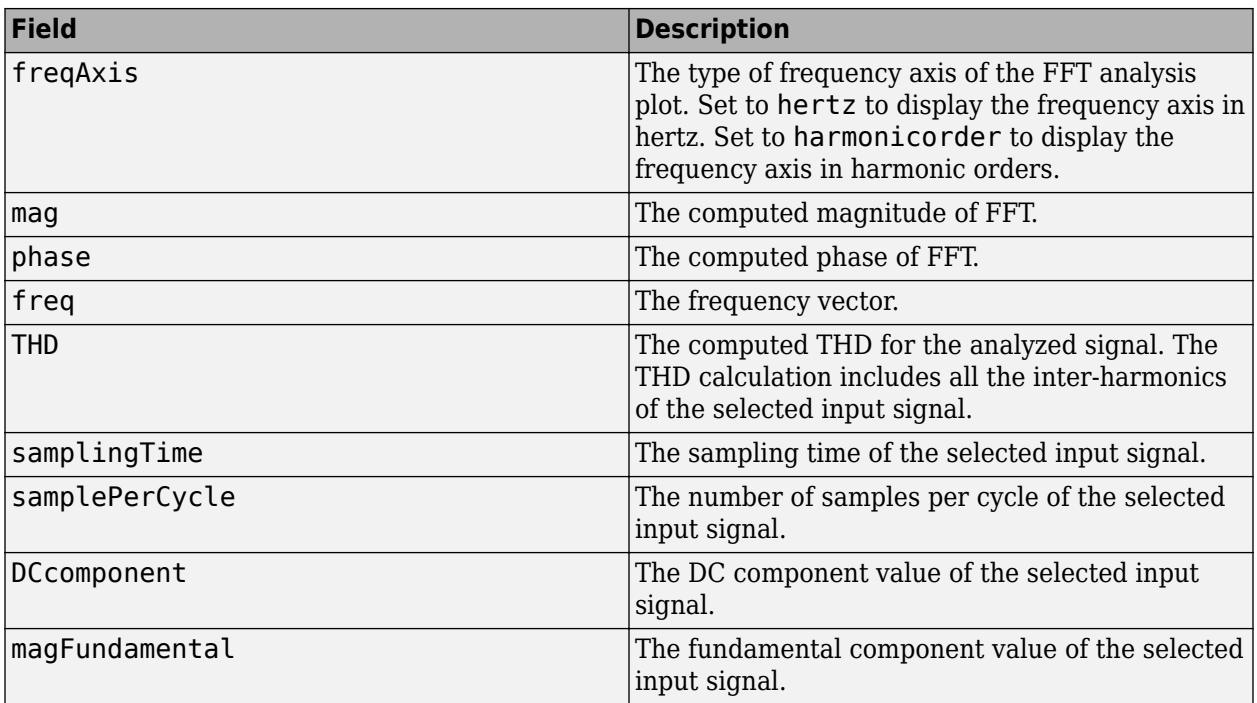

FFTDATA = power\_fftscope(FFTDATA) uses the FFTDATA structure as a template variable to modify analysis settings and signal selection, and to perform FFT analysis. The power\_fftscope function ignores any user-defined FFTDATA fields that are not listed in the above table.

power\_fftscope(ScopeData) plots the FFT analysis results for the last simulation cycle of the signal saved in the ScopeData variable.

power\_fftscope(FFTDATA) plots the FFT analysis results for the signal options specified in the FFTDATA structure.

## **See Also**

[FFT Analyzer](#page-993-0)

## <span id="page-929-0"></span>**power flicker**

Perform statistical analysis of instantaneous flicker level signal

## **Syntax**

power\_flicker

## **Description**

power flicker opens a tool that computes the short-term flicker severity (Pst) and long-term flicker severity (Plt) and displays the cumulative probability function (CPF) of an instantaneous flicker level signal (S5 signal).

**Note** You must have a Control System Toolbox license to use the power flicker function.

## **Dialog Box**

### **Load**

Load the S5 signal into the tool. Choose between **From file** and **From workspace**. The default value is **From workspace**.

### 10 minutes Short-term interval (IEC standard)

When this parameter is selected, the short-term interval observation period is set to 10 minutes (600 seconds). This setting corresponds to the time specified in the IEC 61000-4-15 standard. This parameter is selected by default.

### Short-term interval Tshort (s)

Specify the short-term interval observation period, in seconds. This parameter is dimmed when the 10 minutes Short-term interval parameter (IEC standard) parameter is selected. The default value is 600.

### **Long-term interval (N x Tshort) N:**

Specify the number of 10-minute intervals used by the tool to measure the long-term flicker severity (Plt). The default value is 1.

### **Start time (s)**

Specify the time, in seconds, of the beginning of the observed period. The default value is 0.

### **Number of classes**

Specify the number of classes, which are used by the tool to compute the cumulative probability function of the instantaneous flicker level. The default value is 256.

### **Compute**

Compute the percentiles P0.1s, P1s, P3s, P10s, and P50s, which are the flicker levels exceeded for 0.1%, 1%, 3%, 10%, and 50% of the time during the observed period. Computes the shortterm flicker severity (Pst) and long-term flicker severity (Plt) and displays the cumulative probability function (CPF) of the S5 signal.

## **Version History**

**Introduced in R2015b**

## **See Also**

[Digital Flickermeter](#page-158-0)

## <span id="page-931-0"></span>**power\_hysteresis**

View and edit hysteresis characteristic for saturable core of Saturable Transformer blocks

## **Syntax**

power\_hysteresis hparam = power\_hysteresis(*matfile*)

## **Description**

The power hysteresis command opens a graphical user interface (GUI) that allows you to view and edit a hysteresis characteristic for the saturable core of the Multi-Winding Transformer, the Saturable Transformer, the Three-Phase Two Windings Transformer, and the Three-Phase Three Windings Transformer blocks. Hysteresis characteristic includes the saturation region located at the limits of the hysteresis loop. This GUI can also be activated from the Powergui block dialog box.

hparam = power hysteresis(*matfile*) returns a structure variable hparam with hysteresis parameter values defining the hysteresis characteristic of the specified MAT file.

A default hysteresis characteristic is first displayed when you open the GUI, but you can build as many hysteresis characteristics as you want and save them in different MAT files names. You can use the same characteristic for all of your transformer blocks, or you can use different ones for each transformer block in the circuit. You need to select the **Simulate hysteresis** check box in the masks of the transformer blocks and specify a MAT file to be used by the model.

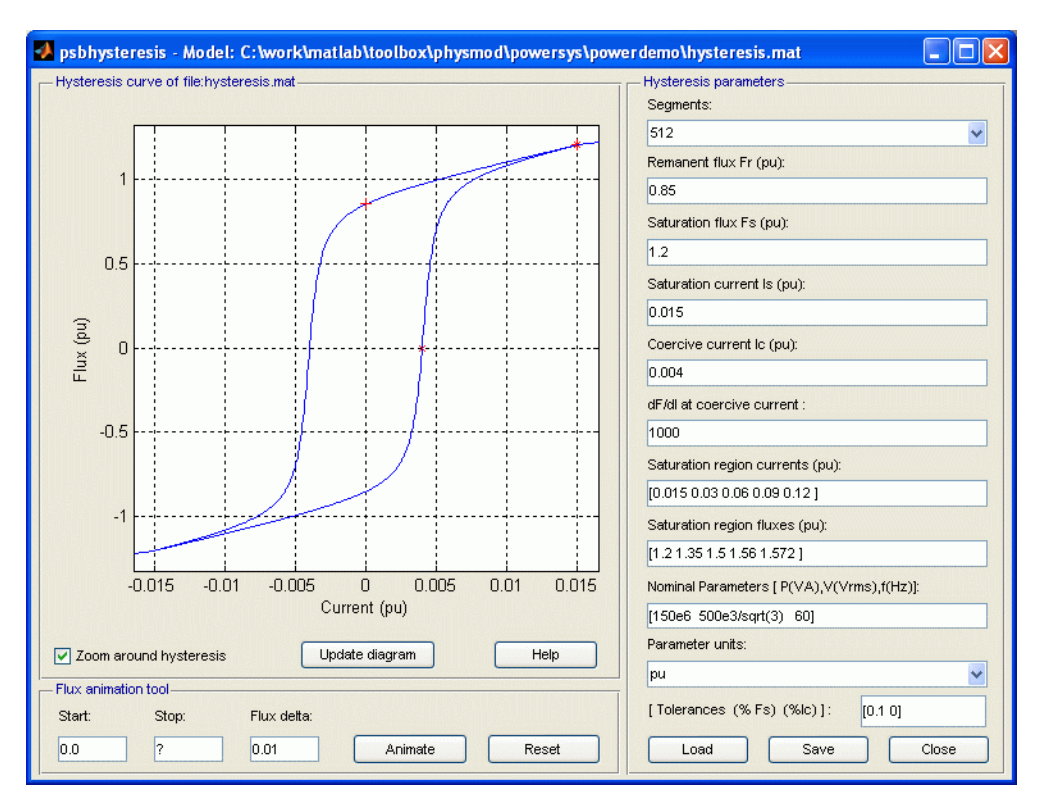

### **Hysteresis Parameters**

#### **Segments**

In the pull-down menu, specify the number of linear segments used to define the right side of the hysteresis loop. The left side of the loop is the symmetric image of the right side.

### **Remanent flux Fr**

Specify the remanent flux point of the hysteresis characteristic (flux at zero current). It is identified by a + mark in the plot.

### **Saturation flux Fs**

Specify the saturation flux point where the hysteresis loop becomes a single-valued saturation curve. It is identified by a \* mark in the plot.

### **Saturation current Is**

Specify the saturation current point where the hysteresis loop becomes a single-valued saturation curve. The saturation region is defined by the **Saturation region currents** parameter.

#### **Coercive current Ic**

Specify the coercive current point of the hysteresis characteristic.

#### **dF/dl at coercive current**

Set the slope of the flux at the coercive current point (current at zero flux).

#### **Saturation region currents**

Specify the vector of current values that define the saturation characteristic. The number of specified points must be the same as for the **Saturation region fluxes** parameter. You only need to specify the positive part of the characteristic.

### **Saturation region fluxes**

Specify the vector of flux values that define the saturation characteristic. The number of specified points must be the same as for the **Saturation region currents** parameter. You only need to specify the positive part of the characteristic.

### **Nominal Parameters**

Specify the nominal parameters (nominal power in VA, nominal voltage of winding 1 in volts RMS, and nominal frequency in Hz) used in the conversion of the hysteresis parameters.

### **Parameter units**

Convert the fluxes and currents that define the hysteresis characteristic from SI to pu or from pu to SI.

#### **Load**

Load an existing hysteresis characteristic from a MAT file.

#### **Save**

Save current hysteresis characteristic into a MAT file.

### **Close**

Close the hysteresis GUI window.

### **Hysteresis Curve**

#### **Zoom around the hysteresis**

If selected, zoom the plot around the hysteresis curve. The default is selected.

### **Update diagram**

When the parameters are entered, you can click **Display** to visualize the hysteresis characteristic.

### **Flux Animation Tool**

The Flux Animation tool can be used to visualize how the simulation of the hysteresis is performed by Simscape Electrical Specialized Power Systems software. This is an optional tool that is not necessary for the model parameterization. The initial trajectory will be calculated according to the defined hysteresis characteristic.

The model assumes that the last reversal point before starting flux is located on the major loop. The operating point will travel till the defined stop flux.

### **Start**

Specify the starting flux.

### **Stop**

Specify the flux at which the flux animation will stop.

### **Flux delta**

Specify flux increment (in pu, or in SI) that is used to go from start flux to stop flux.

### **Animate**

Start the Flux Animation tool.

### **Reset**

Reset the Flux Animation tool.

### **Tolerances Tool**

The Tolerances tool is an advanced tool mainly used to minimize the generation of superfluous very small internal loops or new trajectories because they have little effect and they consume computer memory space (the model can memorize at any time up to 50 embedded minor loops).

The TOL F parameter is the tolerance value used to detect whether, after a flux reversal, the operating point remains on the same minor loop or a new embedded loop is created. The smaller the value, the lesser is the effect on the normal trajectory behavior. The bigger the value, the lesser is the generated number of embedded minor loops.

Finally, when the distance between the I coordinate of the actual point of reversal and the penultimate one is less than TOL\_I, then evolution within these two points will follow a line segment instead of a loop.

### **See Also**

[Powergui](#page-417-0)

## <span id="page-934-0"></span>**power\_init**

Set initial state values of model built with Simscape Electrical Specialized Power Systems software

## **Syntax**

```
[x0, states] = power init(sys)power init(sys, 'states')
power_init(sys,'ForceToZero')
power_init(sys,'ResetToDefault')
power_init(sys,'x0')
power_init(sys,'look')
power init(sys,'reset')
power_init(sys,'steady')
```
## **Description**

Power init deals with two types of state variables: the Simulink State variables and the Electrical State variables. The Simulink States consists of the entire set of state variables of a model (including the Electrical states) seen by Simulink software. The Electrical States are the particular Simulink states that defines the capacitor initial voltages and inductor initial currents of the Simscape Electrical Specialized Power Systems blocks of your model.

 $[x0, states] = power init(sys)$  returns the initial states values and state names of your model.

power init(sys, 'states') displays in a two-column format the initial state values and names of your model.

power\_init(sys,'ForceToZero') sets to zero the initial states your model. It uses the **Data import/export initial state** option from the **Simulation > Model Configuration Parameters** menu in the **Simulink Editor** to specify the initial state values. Use the **ResetToDefault** option of power init to reset the Simulink configuration parameters to its previous settings.

power init(sys, 'ResetToDefault') resets the initial state of Simulink configuration parameters to the settings prior to the use of the **ForceToZero** option of power\_init. This option has no effect on system if the **ForceToZero** option is not used before.

power init(sys, 'x0') sets the initial state values equal to the vector specified by x0. The ordering of the states variables is given by the **state** option of power\_init. This option uses the **Data import/export initial state** option from the **Simulation > Model Configuration Parameters** menu in the **Simulink Editor** to specify the initial state values.

power\_init(sys,'look') displays in a two-column format the electrical initial states names and values of your model.

power init(sys, 'reset') resets the electrical initial states of sys to zero.

power\_init(sys,'steady') sets the electrical initial states of sys to simulate the electrical circuit in the steady state.

## **See Also**

[power\\_analyze](#page-907-0) | [Powergui](#page-417-0)
# **power\_initstates**

Compute and modify initial values of voltages and currents of model

# **Syntax**

sps = power\_initstates('sys')

# **Description**

sps = power\_initstates('sys') returns the initial values of the electrical state variables (inductor currents and capacitor voltages) of a model, and modifies the initial electrical states to start the simulation from any initial conditions. It returns a structure with these fields

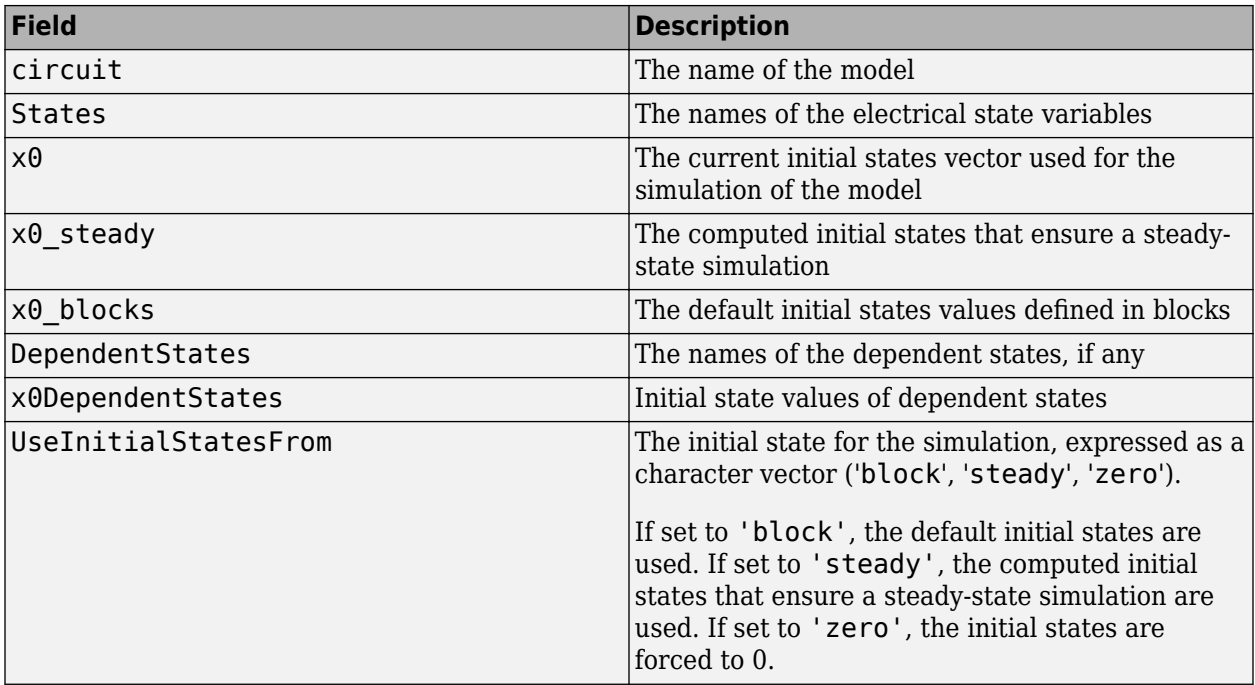

### **See Also**

**[Measurements and States Analyzer](#page-1014-0)**

# **power\_lineparam**

Compute RLC parameters of overhead transmission line from its conductor characteristics and tower geometry

# **Syntax**

```
DATA = power lineparam('new')DATA = power_lineparam(DATA)
DATA = power<sup>-</sup>lineparam('MYLINEDATA')
power_lineparam(DATA,'BLK')
power_lineparam('MYLINEDATA','BLK')
```
# **Description**

 $DATA = power lineparam('new') returns a structure variable with the default line geometry$ parameters. You can use DATA as a template variable to configure a new line geometry and to compute RLC line parameters.

DATA is a structure with the fields in this table.

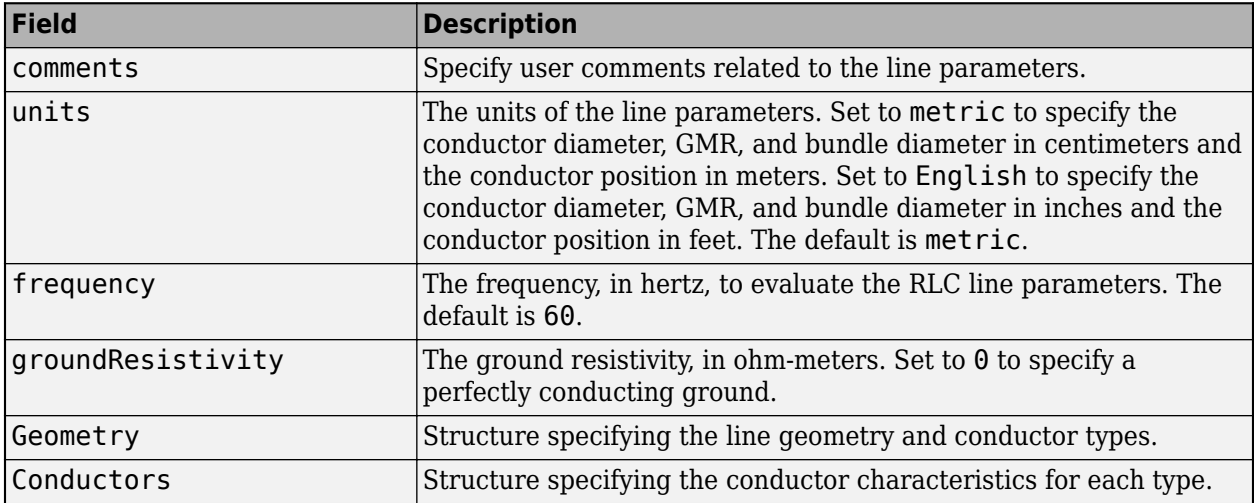

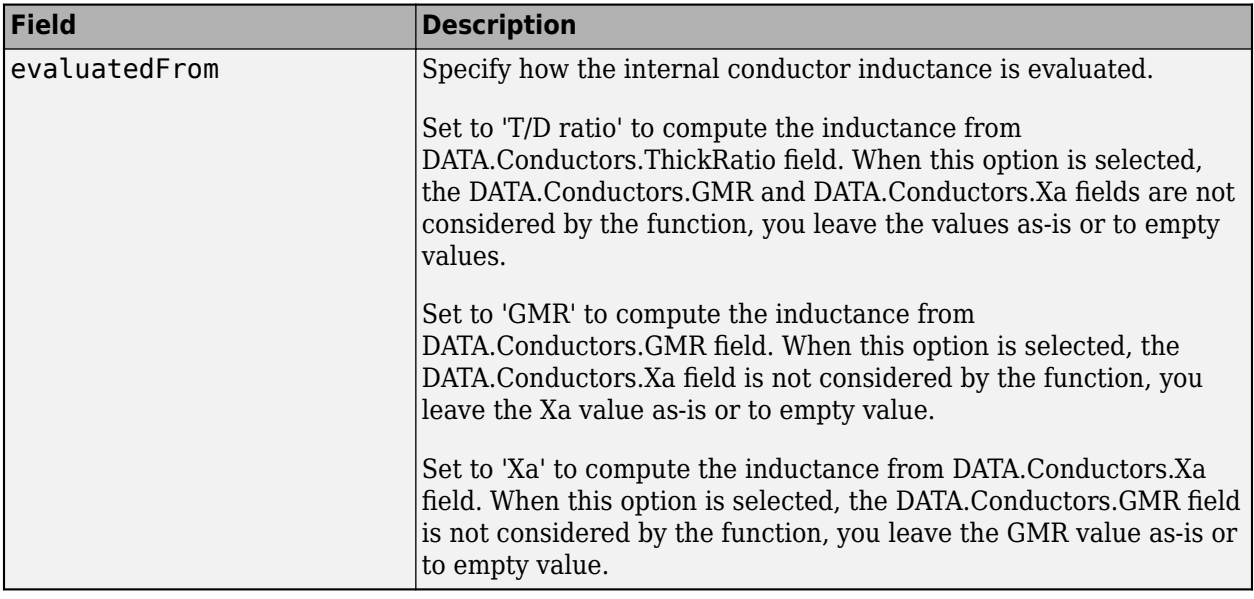

Geometry is a structure with the fields in this table.

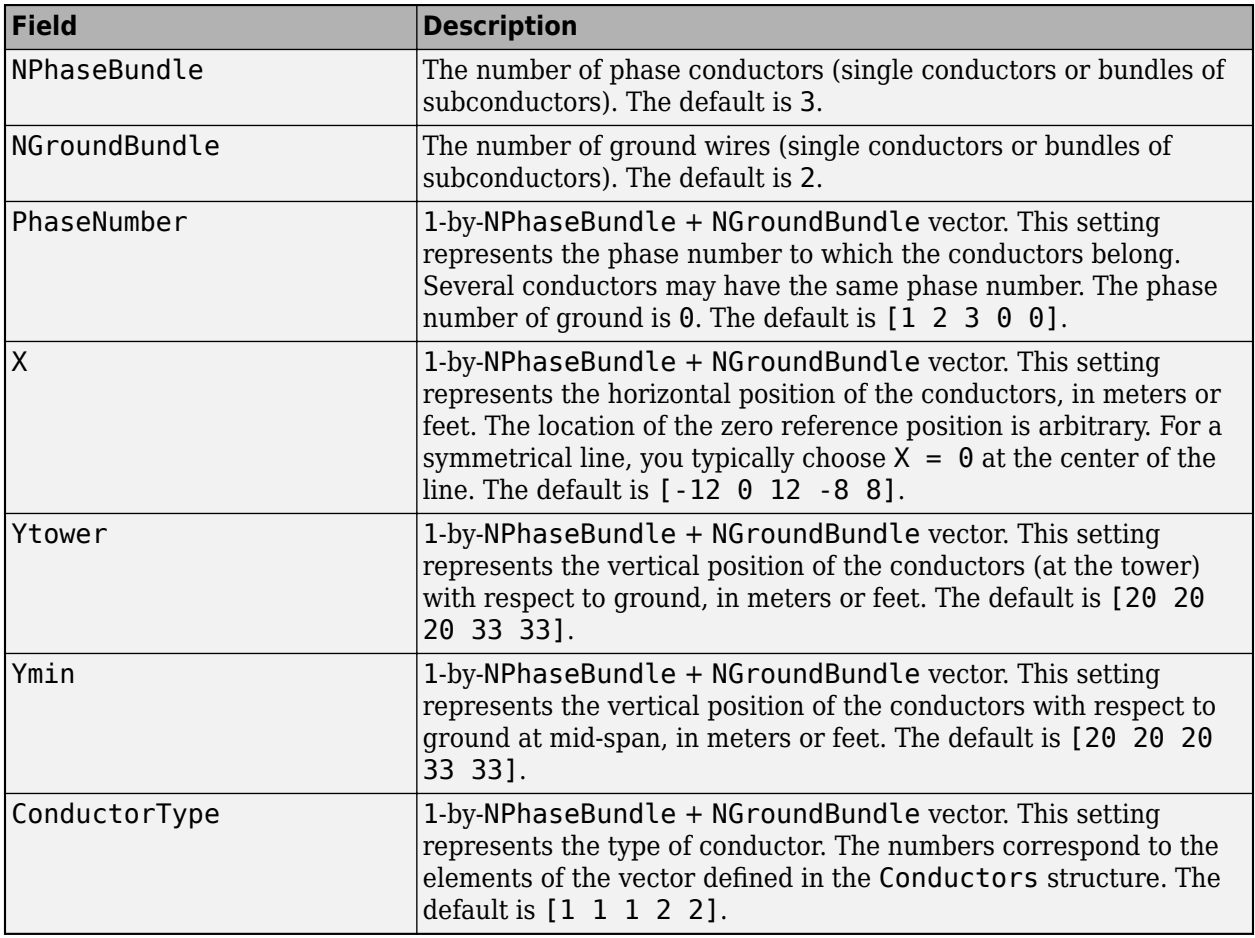

Conductors is a structure with the fields in this table. The length of the Conductors structure corresponds to the number of conductor types in your line parameters:

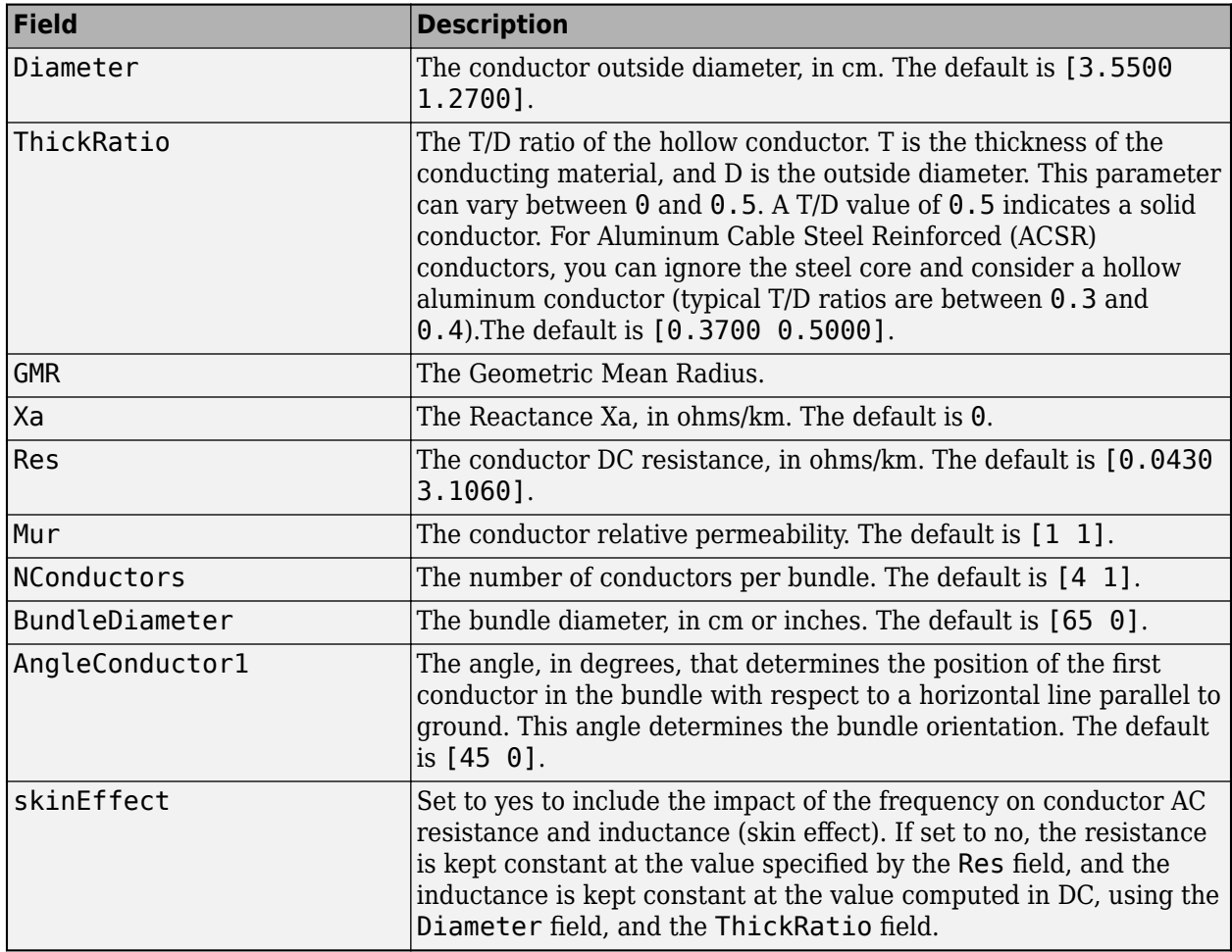

 $DATA = power lineparam(DATA) computes the RLC line parameters for the geometric line$ parameters in the DATA structure. The returned structure contains both geometric data and computed RLC line parameters.

The DATA structure is augmented with the RLC line parameters fields in this table:

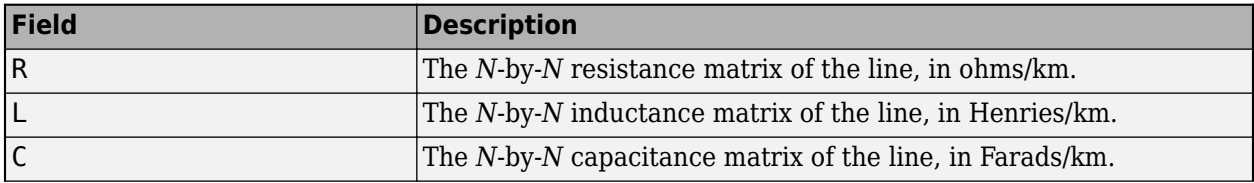

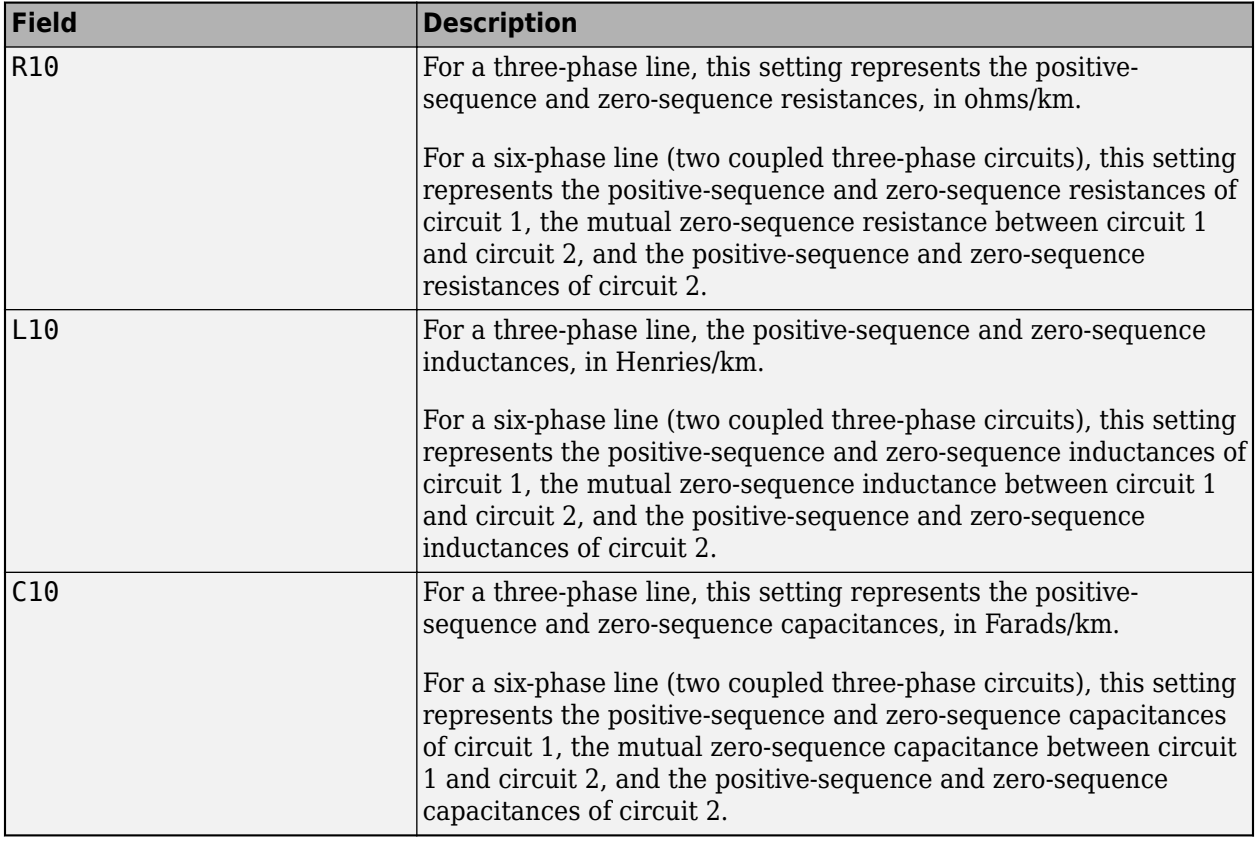

DATA = power lineparam('MYLINEDATA') computes the RLC line parameters for the geometric line parameters in the specified file. 'MYLINEDATA' is the name of a MAT-file. The MAT-file must contain a structure variable of the same format as the DATA variable.

power lineparam(DATA,'BLK'), and power lineparam('MYLINEDATA','BLK') upload the RLC line parameters in the specified PI Section Line, PI Section Cable, Distributed Parameters Line, or Three-Phase PI Section Line block. 'BLK' is a block path name.

The power\_lineparam function computes the resistance, inductance, and capacitance matrices of an arbitrary arrangement of conductors of an overhead transmission line. For a three-phase line, the symmetrical component RLC values are also computed.

The following figure shows a typical conductor arrangement for a three-phase double-circuit line. This line configuration illustrates the various line parameters you specify in the DATA structure.

<span id="page-941-0"></span>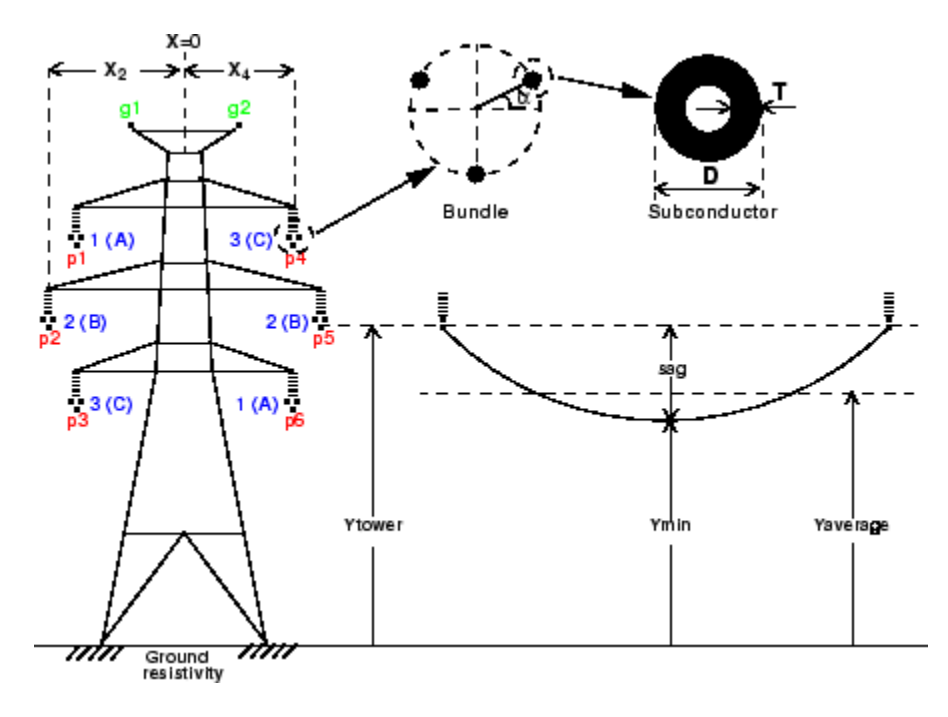

#### **Configuration of a Three-Phase Double-Circuit Line**

For a set of N conductors, power\_lineparam computes three *N*-by-*N* matrices: the series resistance and inductance matrices [R] and [L] and the shunt capacitance matrix [C]. These matrices are required by the Distributed Parameters Line block for modeling *N*-phase asymmetrical lines and by the single-phase PI Section Line block. power\_lineparam also computes the symmetrical component RLC parameters required by the Three-Phase PI Section Line block. For two coupled conductors, i and k, the self and mutual terms of the R, L, and C matrices are computed using the concept of image conductors [1] .

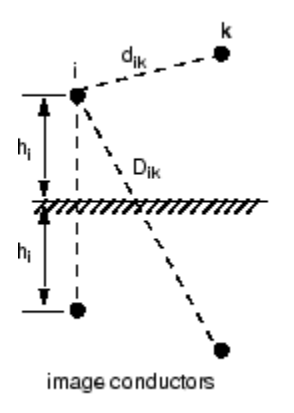

The self and mutual resistance terms are:

$$
R_{ii} = R_{int} + \Delta R_{ii} \Omega / \text{km}
$$
  

$$
R_{ik} = \Delta R_{ik} \Omega / \text{km}
$$

The self and mutual inductance terms are:

$$
L_{ii} = L_{int} + \frac{\mu_0}{2\pi} \cdot \log \frac{2h_i}{r_i} + \Delta L_{ii} H/\text{km}
$$
  

$$
L_{ik} = \frac{\mu_0}{2\pi} \cdot \log \frac{D_{ik}}{d_{ik}} + \Delta L_{ik} H/\text{km}
$$

The self and mutual potential coefficients terms are:

$$
P_{ii} = \frac{1}{2\pi\varepsilon_0} \cdot \log \frac{2h_i}{r_i} \text{ km/F}
$$

$$
P_{ik} = \frac{1}{2\pi\varepsilon_0} \cdot \log \frac{D_{ik}}{d_{ik}} \text{ km/F}
$$

$$
[C] = [P]^{-1} F/\text{km}
$$

where:

- $\mu_0$  is the permeability of free space =  $4\pi.10^{-4}$  H/km
- $\varepsilon_0$  is the permittivity of free space = 8.8542.10<sup>-9</sup> F/km
- $r_i$  is the radius of conductor i in meters
- $\bullet$  d<sub>ik</sub> is the distance between conductors i and k, in meters
- $D_{ik}$  is the distance between conductor i and image of  $k$ , in meters
- $\bullet$  h<sub>i</sub> is the average height of conductor i above ground, in meters
- Rint, Lint are the internal resistance and inductance of conductor
- $\Delta R_{ii}$ ,  $\Delta R_{ik}$  are the Carson R correction terms due to ground resistivity
- $\Delta L_{ii}$ ,  $\Delta L_{ik}$  are the Carson L correction terms due to ground resistivity

The conductor self-inductance is computed from the magnetic flux circulating inside and outside the conductor, and produced by the current flowing in the conductor itself. The part of flux circulating inside the conducting material contributes to the internal inductance Lint, which is dependent on the conductor geometry. Assuming a hollow or solid conductor, the internal inductance is computed from the T/D ratio, where D is the conductor diameter and T is the thickness of the conducting material. See the figure ["Configuration of a Three-Phase Double-Circuit Line" on page 2-36.](#page-941-0) The conductor selfinductance is computed by means of modified Bessel functions from the conductor diameter, T/D ratio, resistivity, and relative permeability of conducting material and specified frequency [1].

The conductor self-inductance can also be computed from parameters that are usually found in tables provided by conductor manufacturers: the Geometric Mean Radius (GMR) or the "Reactance at onefoot spacing."

The GMR is the radius of the equivalent hollow conductor with zero thickness, producing no internal flux, giving the same self-inductance. The conductor self-inductance is then derived from the GMR using the following equation:

$$
L_{ii} = \frac{\mu_0}{2\pi} \cdot \log \frac{2h_i}{GMR} + \Delta L_{ii} H/km
$$

For a solid conductor  $(T/D=0.5)$ , the GMR is

 $GMR = r \cdot e^{-\mu_r/4}$ 

*r* = radius of conductor  $\mu_r$  = relative permeability of conducting material

The GMR obtained from this equation assumes a uniform current density in the conductor. This assumption is strictly valid in DC. In AC, the GMR is slightly higher. For example, for a 3 cm diameter solid aluminum conductor (Rdc =  $0.040 \Omega/km$ ), the GMR increases from 1.1682 cm in DC to 1.1784 cm at 60 Hz. Manufacturers usually give the GMR at the system nominal frequency (50 Hz or 60 Hz).

The reactance  $\mathrm{X}_{\mathrm{a}}$  at 1-foot spacing (or 1-meter spacing, if metric units are used) is the positivesequence reactance of a three-phase line having one foot (or one meter) spacing between the three phases and infinite conductor heights. The reactance at 1-foot spacing (or 1-meter spacing) at frequency f is related to the GMR by the following equation:

$$
X_a = \omega \cdot \frac{\mu_0}{2\pi} \cdot \log \frac{1}{GMR} \ \varOmega/{\rm km}
$$

GMR = Geometric Mean Radius in feet or meters ω = 2π.f in rad/s  $f = frequency in hertz$ 

The conductor resistance matrix at a particular frequency depends on the DC resistance of the conductor corrected for skin effect and ground resistivity. Both the resistance matrix and the inductance matrix are dependent on the ground resistivity and frequency. Correction terms for the R and L terms as developed by J.R. Carson in 1926 [2] are implemented in power\_lineparam.

## **Examples**

The first example uses a simple line consisting of two conductors spaced by 1 meter at an average height of 8 meters above a perfect ground (ground resistivity  $\rho_{\alpha} = 0$ ). The two conductors are solid aluminum conductors (resistivity  $\rho_c = 28.3 \ 10^{-9} \ \Omega$ .m at  $20^{\circ}$  C) that have a 15-mm diameter.

The DC resistance per km of each conductor is:

$$
r = \frac{\rho_c \cdot l}{A} = \frac{28.3 \times 10^{-9} \times 1000}{\pi \cdot \left(\frac{15 \times 10^{-3}}{2}\right)^2} = 0.1601 \ \Omega/\text{km}
$$

As ground is supposed to be perfect, the off-diagonal terms of the R matrix are zero and the diagonal terms represent the conductor resistances:

$$
R = \begin{bmatrix} 0.1601 & 0 \\ 0 & 0.1601 \end{bmatrix} Q / \text{km}
$$

For the solid conductors, the GMR is:

$$
GMR = r \cdot e^{-\mu_r/4} = \frac{1.5}{2}e^{-1/4} = 0.5841~\text{cm}
$$

The self- and mutual-inductances are computed as follows. The ΔL correction terms are ignored because ground resistivity is zero.

$$
L_{11} = L_{22} = \frac{\mu_0}{2\pi} \cdot \log \frac{2h_i}{GMR} = 2 \times 10^{-4} \log \frac{2 \times 8}{0.5841 \times 10^{-2}} = 1.583 \times 10^{-3} H/\text{km}
$$
\n
$$
L_{12} = L_{21} = \frac{\mu_0}{2\pi} \cdot \log \frac{D_{12}}{d_{12}} = 2 \times 10^{-4} \log \frac{\sqrt{16^2 + 1}}{1} = 0.5549 \times 10^{-3} H/\text{km}
$$
\n
$$
L = \begin{bmatrix} L_{11} & L_{12} \\ L_{21} & L_{22} \end{bmatrix} = \begin{bmatrix} 1.583 \times 10^{-3} & 0.5549 \times 10^{-3} \\ 0.5549 \times 10^{-3} & 1.583 \times 10^{-3} \end{bmatrix} H/\text{km}
$$

The self- and mutual-capacitances are computed as follows:

$$
P_{11} = P_{22} = \frac{1}{2\pi\epsilon_0} \log \frac{2h}{r_i} = 1.7975 \times 10^7 \log \frac{2 \times 8}{0.75 \times 10^{-2}} = 1.3779 \times 10^8 \text{km / F}
$$
  
\n
$$
P_{12} = P_{21} = \frac{1}{2\pi\epsilon_0} \log \frac{D_{12}}{d_{12}} = 1.7975 \times 10^7 \log \frac{\sqrt{16^2 + 1}}{1} = 4.9872 \times 10^7 \text{km / F}
$$
  
\n
$$
C = \begin{bmatrix} P_{11} & P_{12} \\ P_{21} & P_{22} \end{bmatrix}^{-1} = \begin{bmatrix} 8.352 \times 10^{-9} & -3.023 \times 10^{-9} \\ -3.023 \times 10^{-9} & 8.352 \times 10^{-9} \end{bmatrix} F/\text{km}
$$

You first create a template DATA structure to define the line geometry and the type of conductors of this line. At the MATLAB prompt, type:

DATA = power\_lineparam('new');

Then set the following fields with specific values:

```
 DATA.frequency = 50;
 DATA.groundResistivity = 0;
 DATA.Geometry.NPhaseBundle = 2;
DATA.Geometry.NGroundBundle = 0;
 DATA.Geometry.PhaseNumber = [1,2];
DATA.Geometry.X = [0,1];
 DATA.Geometry.Ytower = [8,8];
 DATA.Geometry.Ymin = [8,8];
DATA.Geometry.GonductorType = [1,1]; % define conductor Type 1:
 DATA.Conductors.Diameter = [1.5];
 DATA.Conductors.ThickRatio = [0.5];
 DATA.Conductors.GMR = [0.5841];
 DATA.Conductors.Res = [0.1601];
 DATA.Conductors.Mur = [1];
 DATA.Conductors.Nconductors = [1];
 DATA.Conductors.BundleDiameter =[0];
 DATA.Conductors.AngleConductor1 = [0];
 DATA.Conductors.skinEffect = 'no';
```
Then you compute the RLC line parameters with the command:

```
 DATA = power_lineparam(DATA);
 disp(DATA.R),disp(DATA.L),disp(DATA.C)
```
The PI model for a 1-km line is obtained from the R, L, and C matrices. The PI RLC values are deduced from the self- and mutual-terms of the R, L, and C matrices. Subscripts s and m designate the self- and mutual-terms in the R, L, and C matrices.

 $R_{\rm p1} = R_{\rm p2} = R_{\rm s} = 0.1601$  Ω/km

 $L_{\text{p1}} = L_{\text{p2}} = L_{\text{s}} = 1.583 \text{ mH/km}$  $C_{\text{p1}} = C_{\text{p2}} = C_{\text{s}} + C_{\text{m}} = 8.352 - 3.023 = 5.329 \text{ nF/km}$  (2.664 nF at each end of PI section)  $C_{\text{p1p2}} = -C_{\text{m}} = 3.023 \text{ nF/km}$  (1.511 nF at each end of PI section)

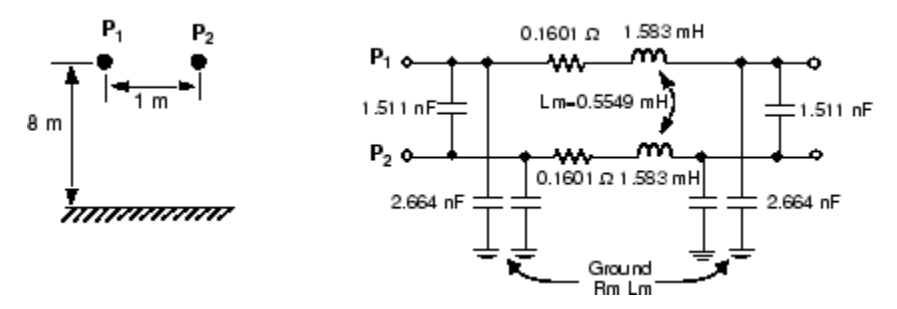

You can also vary the ground resistivity and the frequency to observe their impact on the resistance and inductance of the conductor and of the ground return.

The following code varies the ground resistivity from zero to 10000  $\Omega$ .m:

```
Rground = [0,10,100,10000]
for k=1:4
  DATA.qroundResistivity = Rqround(k);DATA = power lineparam(DATA);
  ConductorRS_RM(k) = DATA.R(1,1)-DATA.R(1,2);
  GroundRm(k) = DATA.R(1,2);ConductorLs_Lm(k) = DATA.L(1,1) - DATA.L(1,2);GroundLm(k) = DATA.L(1,2);
```
end

You should get the values listed in the following table. The expressions Rs-Rm and Ls-Lm represent respectively the resistance and the inductance of the conductor, whereas Rm and Lm are the resistance and the inductance of the ground return.

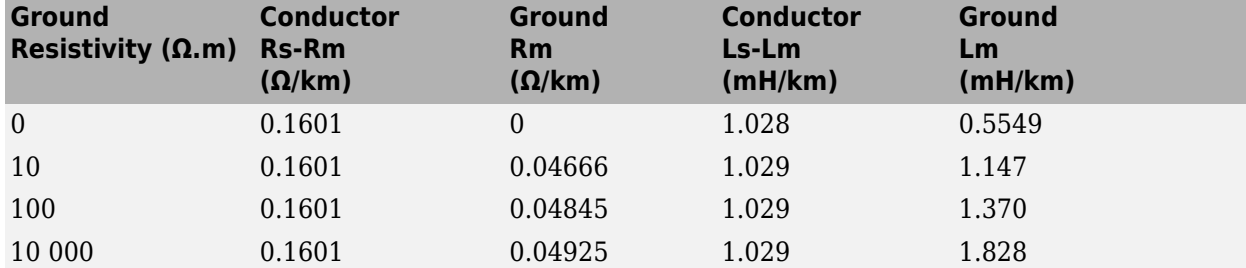

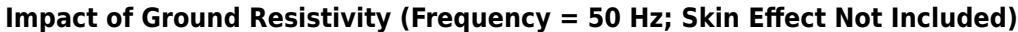

When the ground resistivity varies in a normal range (between 10  $\Omega$ , m for humid soil and 10 000  $\Omega$ .m for dry, rocky ground), the ground resistance remains almost constant at  $0.05 \Omega/\text{km}$ , whereas its inductance increases from 1.15 mH/km to 1.83 mH/km.

Using the following code, repeat the computation with different frequencies ranging from 0.05 Hz to 50 kHz and with the conductor skin effect modeled for a ground resistivity of 100 Ohms-m.

DATA.groundResitivity = 100; DATA.Conductors.skinEffect = 'yes';

```
Frequencies = [0.05,50,500,5000,50000]
for k=1:5DATA.frequency = Frequencies(k);DATA = power lineparam(DATA);
   ConductorRS \overline{RM}(k) = \overline{DATA.R(1,1)} - \overline{DATA.R(1,2)};
   GroundRm(k) = DATA.R(1,2);ConductorLs Lm(k) = DATA.L(1,1) - DATA.L(1,2);GroundLm(k) = DATA.L(1,2);end
```
#### **Impact of Frequency (Ground Resistivity = 100 Ω.m; with Conductor Skin Effect**

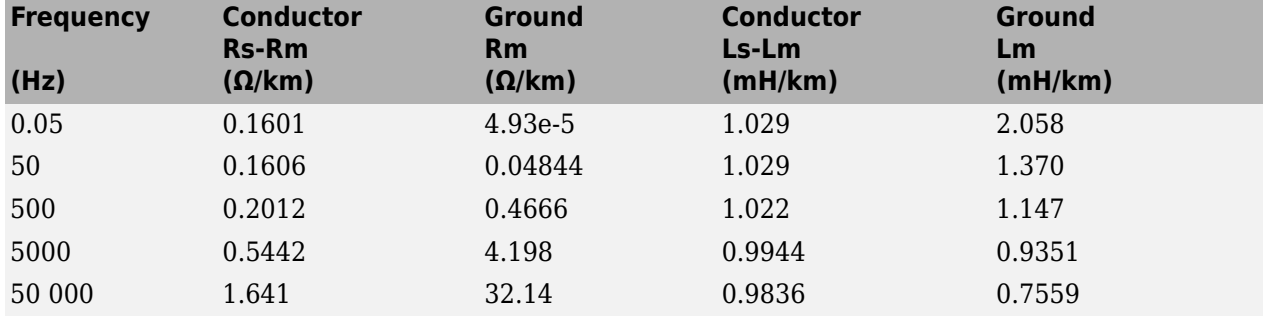

This table shows that frequency has a very large impact on ground resistance, but a much lower influence on ground inductance. Because of skin effect in the ground, when frequency increases, the ground current flows closer to the surface, reducing the equivalent section of the ground conductor and thereby increasing its resistance. As ground current travels at a lower depth at high frequencies, the loop inductance of the conductor plus ground return (or the self-inductance, Ls) decreases.

Because of conductor skin effect, frequency has a noticeable impact on conductor resistance from a few hundreds of hertz, but a negligible impact on conductor inductance. At nominal system frequency (50 Hz or 60 Hz), the increase of conductor resistance with respect to DC resistance (0.1601  $\Omega$ /km) is only 0.3%.

The second example corresponds to a 500 kV, three-phase, double-circuit line.

Power is transmitted over six phase conductors forming the two three-phase circuits. The line is protected against lightning by two ground wires. The phase conductors use bundles of three subconductors. Subconductors are located at the top of an equilateral triangle of 50-cm sides, corresponding to a 57.735 cm bundle diameter. This line configuration corresponds to the one shown in the figure ["Configuration of a Three-Phase Double-Circuit Line" on page 2-36.](#page-941-0)

Phase numbering has been set to obtain the line parameters of the three-phase line equivalent to the two circuits connected in parallel. In the **Compute** section, click **RLC Line Parameters** to display the R, L, and C matrices and sequence parameters.

The positive-sequence and zero-sequence parameters of the transposed line are displayed in the **Computed Parameters** section in the R10 and L10 vectors:

 $R1 = 0.009009$  Ω/km R0=0.2556 Ω/km

 $L1 = 0.4408$  mH/km  $L0 = 2.601$  mH/km

 $C1 = 25.87$  nF/km  $C0 = 11.62$  nF/km

You can also get the parameters of the two individual circuits and have access to the six phase conductors. Change the phase numbers of conductors p4, p5, and p6 (circuit 2) to 6, 5, and 4, respectively. The positive-sequence, zero-sequence, and mutual zero-sequence parameters of the transposed line are:

R1 = 0.01840  $Ω/km$  R0 = 0.2649  $Ω/km$  R0m = 0.2462  $Ω/km$ 

 $L1 = 0.9296$  mH/km  $L0 = 3.202$  mH/km  $L0m = 2.0$  mH/km

 $C1 = 12.57$  nF/km  $C0 = 7.856$  nF/km  $C0m = -2.044$  nF/km

As the line is symmetrical, the positive- and zero-sequence parameters for circuit 2 are identical to the parameters of circuit 1.

### **References**

- [1] Dommel, H., et al., *Electromagnetic Transients Program Reference Manual* (EMTP Theory Book), 1986.
- [2] Carson, J. R., "Wave Propagation in Overhead Wires with Ground Return," *Bell Systems Technical Journal*, Vol. 5, pp 539-554, 1926.

### **See Also**

[Powergui](#page-417-0) | [Distributed Parameters Line](#page-171-0) | [PI Section Line](#page-385-0) | [Three-Phase PI Section Line](#page-725-0) | **[Power Line](#page-1017-0) [Parameters](#page-1017-0)**

# **power loadflow**

Perform positive-sequence load flow or unbalanced load flow and initialize models containing load flow blocks

### **Syntax**

```
LF = power loadflow(sys, 'solve')
LF = power loadflow(sys,'noupdate')
power_loadflow(sys,'solve','report')
power_loadflow(sys,'solve','report',fname)
power_loadflow(sys,'solve','ExcelReport',fname)
power loadflow(sys, 'AddBuses')
```
# **Description**

 $LF = power$  loadflow(sys, 'solve') computes the load flow of sys. The model is initialized with the load flow solution.

 $LF = power$  loadflow(sys, 'noupdate') computes the load flow but does not initialize the model with the load flow solution.

power\_loadflow(sys,'solve','report') computes the load flow and opens the editor to save the load flow report.

power\_loadflow(sys,'solve','report',fname) computes the load flow and saves detailed information in the fname file.

power\_loadflow(sys,'solve','ExcelReport',fname) computes the load flow and saves detailed information in the fname Excel® file. This capability is available only for the positivesequence load flow.

power\_loadflow(sys,'AddBuses') adds Load Flow Bus blocks to the model sys. The added blocks are single-connector Load Flow Bus blocks, which specify bus parameters for a positivesequence load flow.

**Note** Before release R2021a, this function provided access to the machine tool initialization. Although this is still possible, use this function in release R2021a and later to initialize models containing electric machines. Although this function continues to support the -v2 option, this option is no longer required to perform load flows. You can remove this option from your scripts and M functions.

## **Algorithms**

The power loadflow function computes the positive-sequence load flow or the unbalanced load flow of a Simscape Electrical Specialized Power Systems model and initializes the load flow blocks to start simulation in steady-state. Load flow blocks are Simscape Electrical Specialized Power Systems blocks in which you can specify active power (P) and reactive power (Q) to solve the positivesequence load flow.

The power loadflow function uses the Newton-Raphson method to provide a robust and fast convergence solution and offers most of the functionality of other load flow software available in the power utility industry.

The power loadflow function applies the load flow solution to the model by initializing these block parameters:

- The **Phase-to-phase voltage** and **Phase angle of phase A** parameters of Three-Phase Source blocks
- The **Positive-sequence: [Amplitude Phase]** parameter of Three-Phase Programmable Voltage Source blocks
- The **Nominal phase-to-phase voltage** parameter of Three-Phase Parallel RLC Load and Three-Phase Series RLC Load blocks
- The **Active and reactive power at initial voltage [Po Qo]** parameter and **Initial positivesequence voltage Vo [Mag(pu) Phase (deg.)]** parameter of Three-Phase Dynamic Load blocks
- The **Initial Conditions [slip, th, ia,ib,ic, pha,phb,phc]** parameter of Asynchronous Machine blocks
- The **Initial conditions [dw th ia,ib,ic pha,phb,phc Vf ]** parameter of Synchronous Machine and Simplified Synchronous Machine blocks

The function also initializes the following parameters of the blocks that are connected to the **Pm**, **Vf**, and **Tm** inputs of the Synchronous Machine and Asynchronous Machine blocks:

- The **Constant value** parameter of Constant blocks
- The **Initial Value** parameter of Step blocks
- The **Initial mechanical power** parameter of Hydraulic Turbine and Governor blocks
- The **Initial power and generator rotor angle** of the Steam Turbine and Governor blocks

The type of load flow solution (positive-sequence or unbalanced) is determined by the Load Flow Bus blocks present in the model. For more information on how to use the Load Flow Bus blocks in your model see [Load Flow Bus](#page-306-0).

## **Load Flow Parameters**

The load flow parameters and solution are returned in a structure with the following fields.

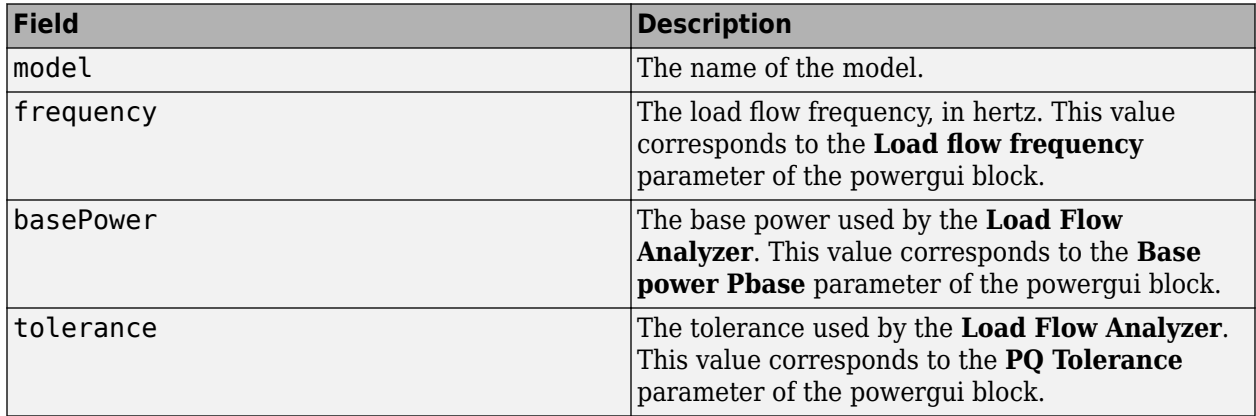

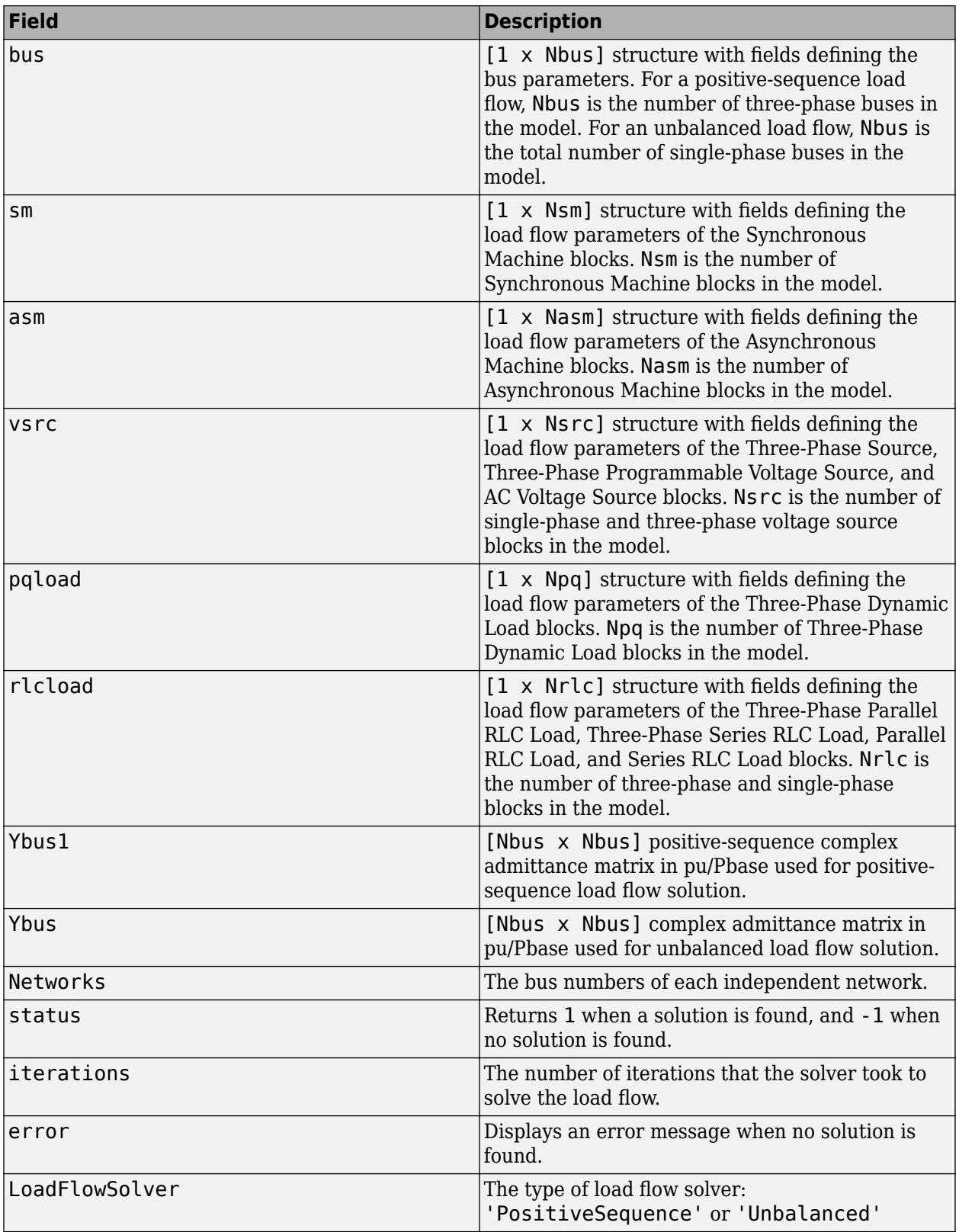

### **Examples**

#### **Performing Load Flow Analysis at the Command Line**

As an alternative to using the **Load Flow Analyzer** to perform a load flow, you can use this function at the command line. For example, to perform the positive-sequence load flow on the power LFnetwork 5bus model, enter:

```
LF = power_loadflow('-v2','power_LFnetwork_5bus','solve')
LF = model: 'power_LFnetwork_5bus'
          frequency: 60
          basePower: 100000000
          tolerance: 0.0001
               Ybus1: [5x5 double]
                 bus: [1x7 struct]
                 sm: [1x1 struct]
                asm: [1x1 struct]
                vsrc: [1x1 struct]
             pqload: [1x1 struct]
             rlcload: [1x2 struct]
           Networks: [1x1 struct]
             status: 1
         iterations: 2
               error: ''
     LoadFlowSolver: 'PositiveSequence'
```
The power loadflow function returns the solution in the LF structure, and the model is initialized to start in steady state. You can obtain a detailed load flow report by entering:

LF = power\_loadflow('-v2','power\_LFnetwork\_5bus','solve','report');

The function prompts you to save the report in a file that is displayed in the MATLAB Editor.

You can use the same command to perform an unbalanced load flow on the power\_13NodeTestFeeder model:

```
LF = power_loadflow('-v2','power_13NodeTestFeeder','solve')
```

```
LF =
```

```
 model: 'power_13NodeTestFeeder'
  frequency: 60
  basePower: 100000
  tolerance: 0.0001
       Ybus: [29x29 double]
        bus: [1x29 struct]
         sm: [1x1 struct]
        asm: [1x1 struct]
       vsrc: [1x1 struct]
     pqload: [1x1 struct]
    rlcload: [1x1 struct]
  Networks: [1x1 struct]
     status: 1
 iterations: 3
      error: ''
```
LoadFlowSolver: 'Unbalanced'

# **See Also**

**[Load Flow Analyzer](#page-1000-0)** | [Load Flow Bus](#page-306-0)

# **power\_ltiview**

Create state-space object of model for use with the Linear System Analyzer tool

# **Syntax**

Linear System Analyzer

power\_ltiview('sys')

## **Description**

power\_ltiview('sys') creates a state-space object (SS) of the linear part of the electrical circuit (ABCD state-space matrices representing the RLC devices in the model). The nonlinear elements, such as the distributed parameter line blocks, are modeled as inputs and outputs to the SS object (because they are modeled as current source in feedback to the state-space system). You can analyze the time and frequency responses of this SS object with the Linear System Analyzer. The command opens the Linear System Analyzer dialog box. This tool can also be activated from the Powergui block dialog box by selecting **Use Linear System Analyzer**. The Linear System Analyzer functionality is provided with Control System Toolbox software.

# **Dialog Box**

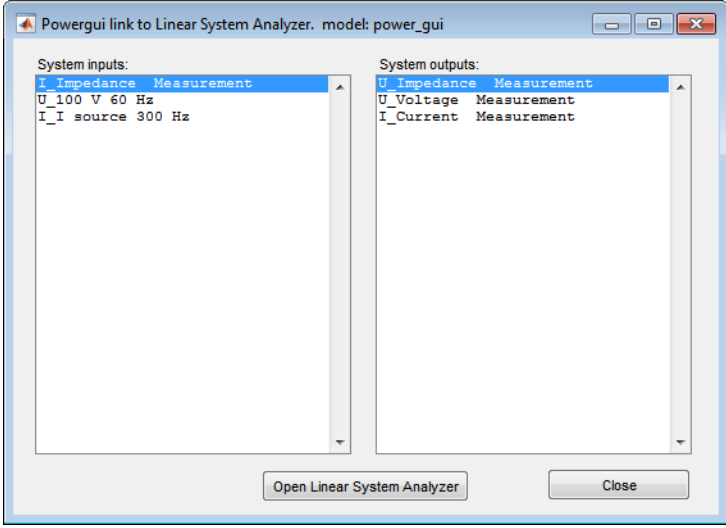

#### **System inputs**

Lists the inputs of the state-space model of your circuit. Select the inputs to be used by the Linear System Analyzer.

#### **System outputs**

Lists the outputs of the state-space model of your circuit. Select the outputs to be used by the Linear System Analyzer.

#### **Open Linear System Analyzer**

Generates the state-space model of the circuit and opens the Linear System Analyzer for the selected system inputs and outputs.

# **power\_new**

Create new Simscape Electrical Specialized Power Systems model populated by required and commonly used blocks

# **Syntax**

power\_new

# **Description**

power new creates a new Simscape Electrical Specialized Power Systems model, with the Powergui block already on the model canvas and the Simulink solver set to VariableStepAuto.

The function also opens the power\_new\_palette library that contains commonly used Simscape Electrical, Simulink, and Simscape blocks.

# **power\_PMSynchronousMachineParams**

Convert manufacturer specifications to mask parameters of Permanent Magnet Synchronous Machine block

# **Syntax**

power\_PMSynchronousMachineParams params = power\_PMSynchronousMachineParams(spec)

# **Description**

power\_PMSynchronousMachineParams opens a graphical user interface to compute the parameters of the Permanent Magnet Synchronous Machine block from standard manufacturer specifications.

params = power\_PMSynchronousMachineParams(spec) computes the block parameters from the input structure spec which contains the manufacturer specifications. The solution is returned in the output structure params.

This table shows the electrical and mechanical parameters of the Permanent Magnet Synchronous Machine block along with their units.

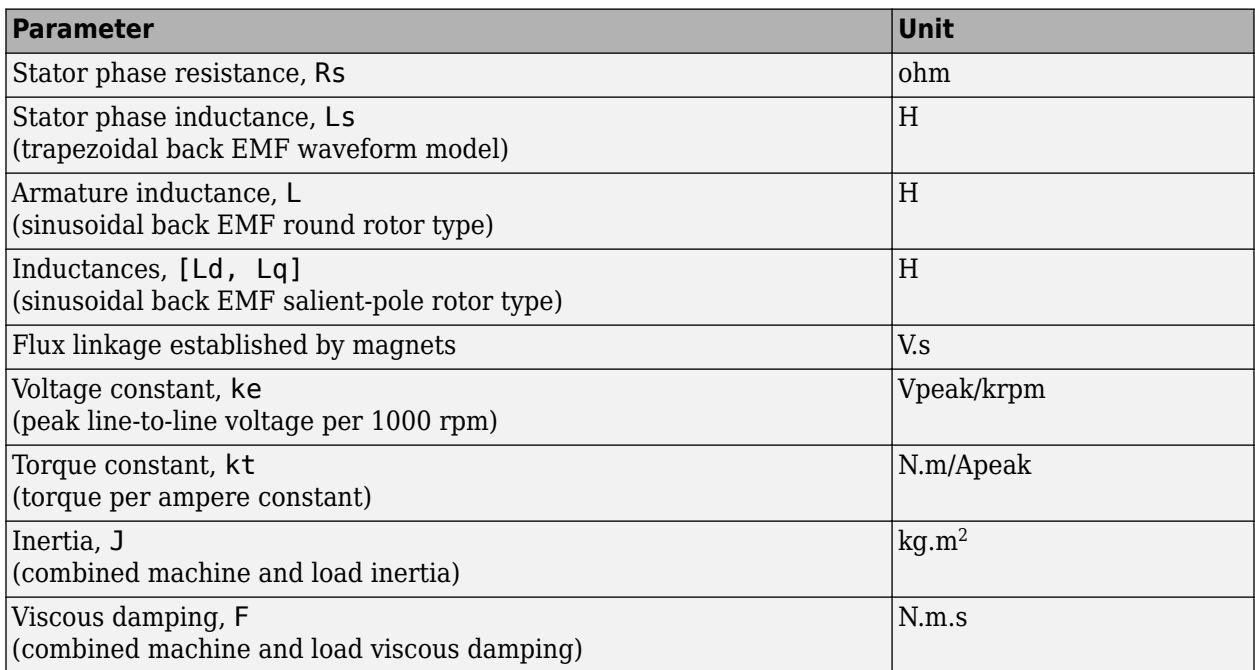

Manufacturers provide machine parameters in several units, usually different from the units required by the Permanent Magnet Synchronous Machine block. This table provides the parameters and units commonly found in manufacturer specifications.

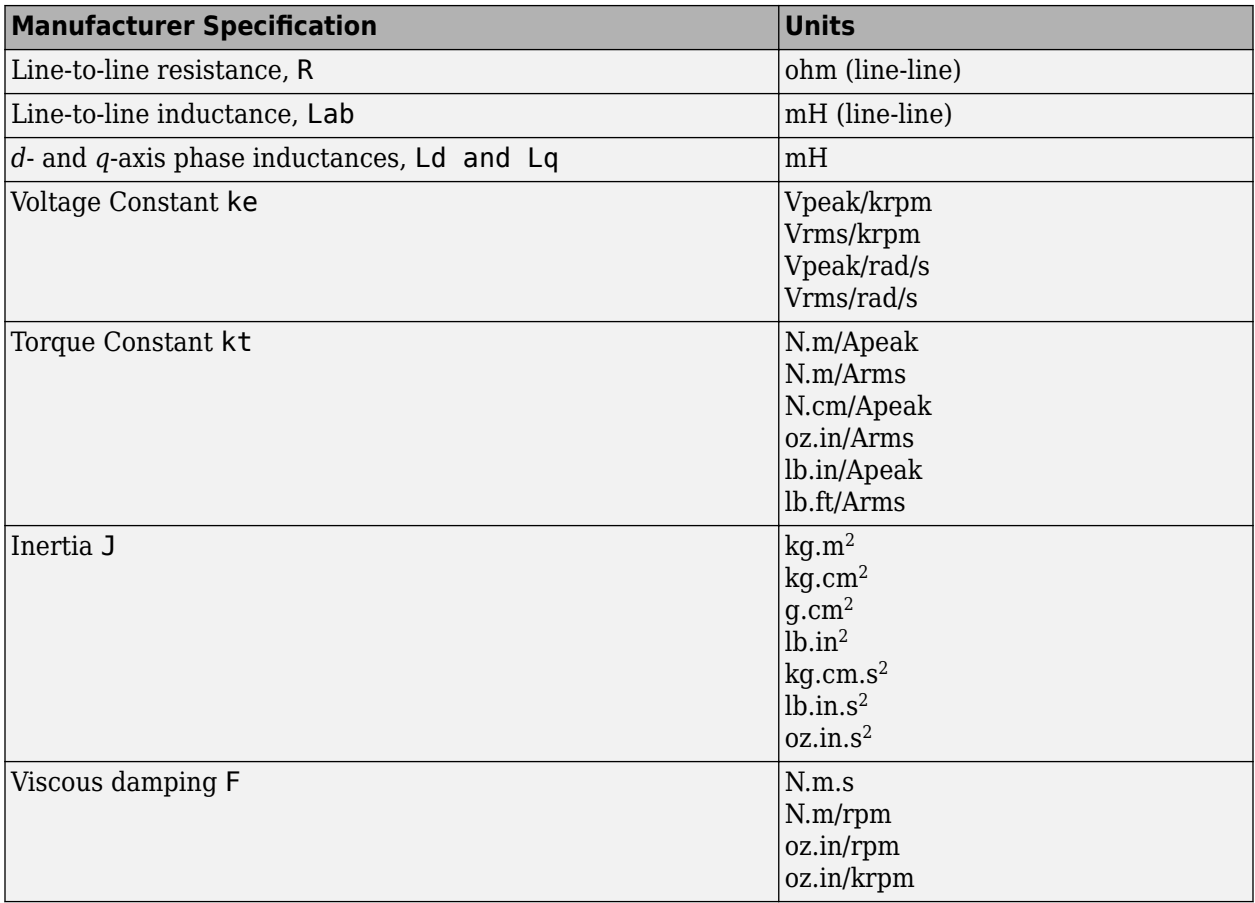

The power\_PMSynchronousMachineParams function converts the given manufacturer parameters and units to the parameters required by the Permanent Magnet Synchronous Machine block. The function computes the machine parameters using:

• Stator phase resistance

$$
R_s = \frac{R}{2}
$$

• Stator phase inductance

$$
L_s = \frac{L_{ab}}{2}
$$

• Armature inductance

$$
L=\frac{L_{ab}}{2}
$$

• Voltage constant

$$
1\frac{V_{peak}}{krpm}=\frac{3}{100\cdot \pi}\frac{V_{peak}}{(rad/s)}=1\frac{\sqrt{2}\cdot V_{rms}}{krpm}=\frac{3}{100\cdot \pi}\frac{\sqrt{2}\cdot V_{rms}}{(rad/s)}
$$

• Torque constant

$$
1\frac{N\cdot m}{A_{peak}}=\frac{1}{\sqrt{2}}\frac{N\cdot m}{A_{rms}}=100.13\frac{oz\cdot in}{A_{rms}}=8.85\frac{lb\cdot in}{A_{peak}}=0.52\frac{lb\cdot ft}{A_{rms}}
$$

• Inertia

1 
$$
kg \cdot m^2 = 3417.17
$$
  $lb \cdot in^2 = 10.197$   $kg \cdot cm \cdot s^2 = 141.612$   $oz \cdot in \cdot s^2$ 

• Viscous damping

1 *N* · *m* . *s* = 0.1047  $\frac{N \cdot m}{rpm} = 14.829 \frac{oz \cdot in}{rpm} = 14.829 \times 10^3 \frac{oz \cdot in}{krpm}$ 

### **Input Arguments**

spec

The manufacturer data is specified in a structure with the following fields.

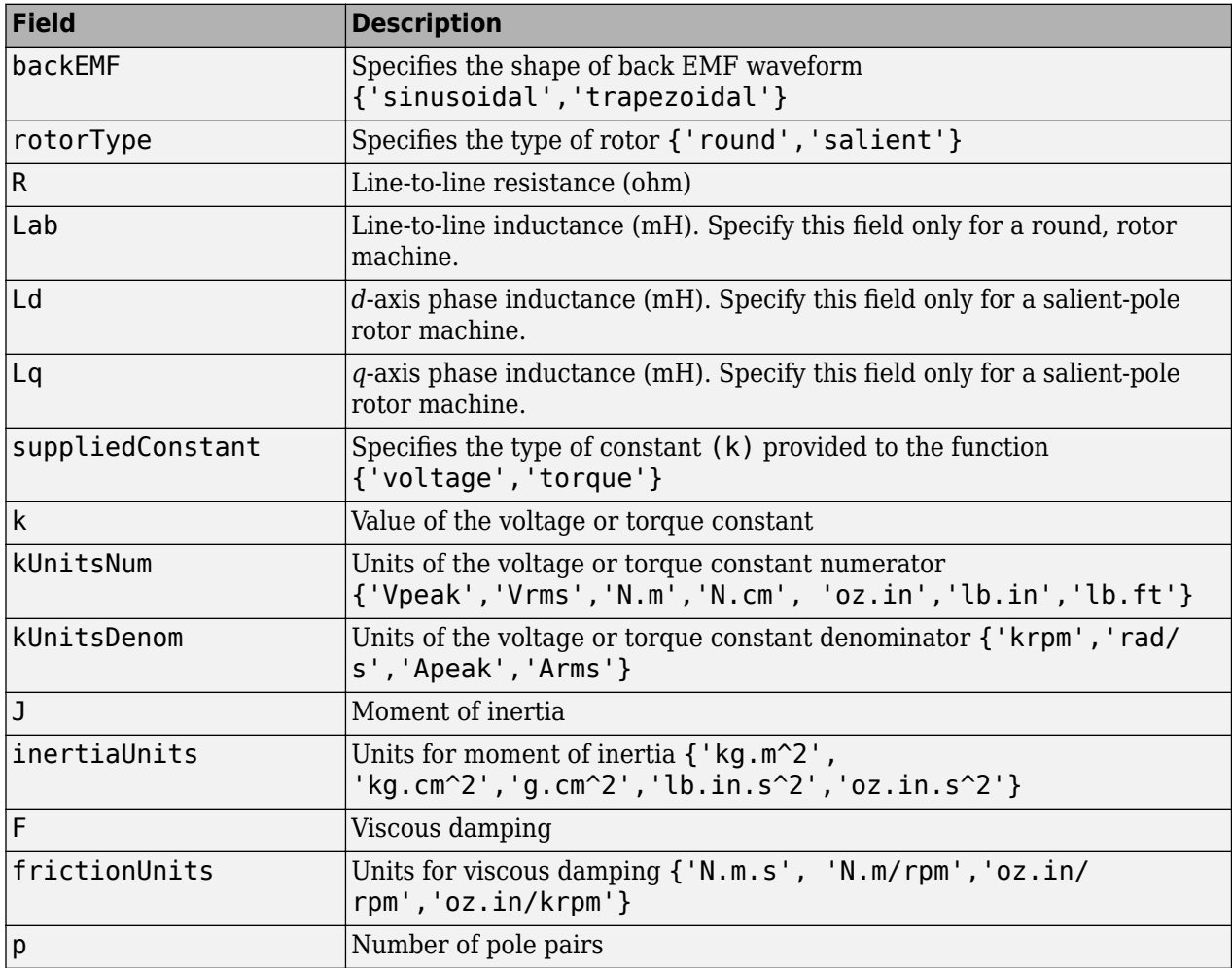

params contains additional options to the function in a structure with the following fields.

### **Output Arguments**

params

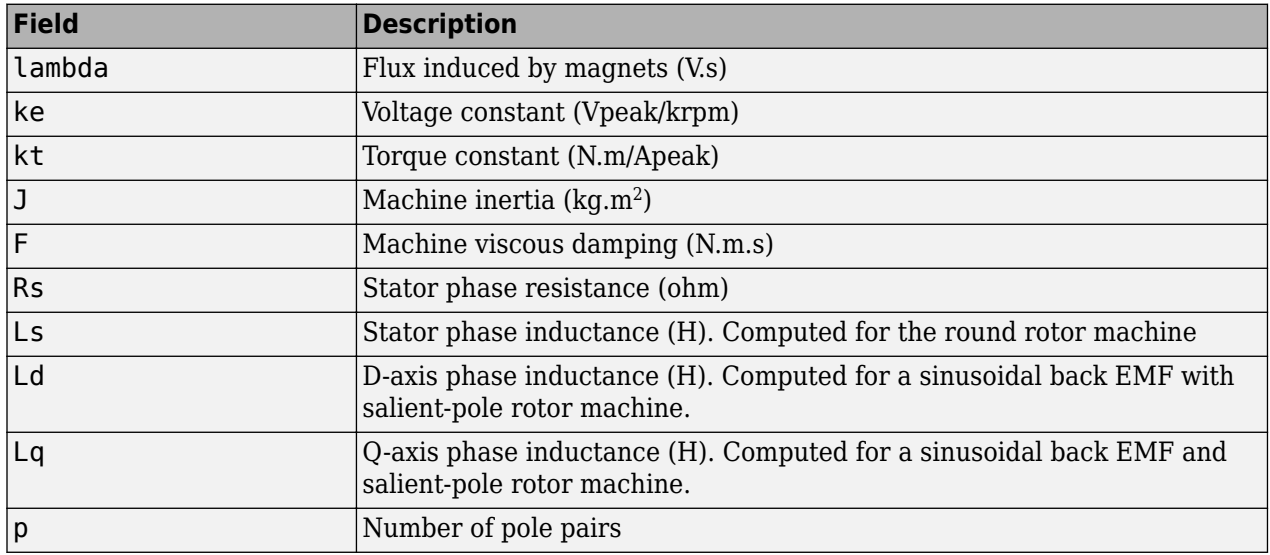

The Permanent Magnet Synchronous Machine block parameters are returned in a structure with these fields.

### **Interface**

You can also obtain the mask parameters of the Permanent Magnet Synchronous Machine block through the user interface of the function.

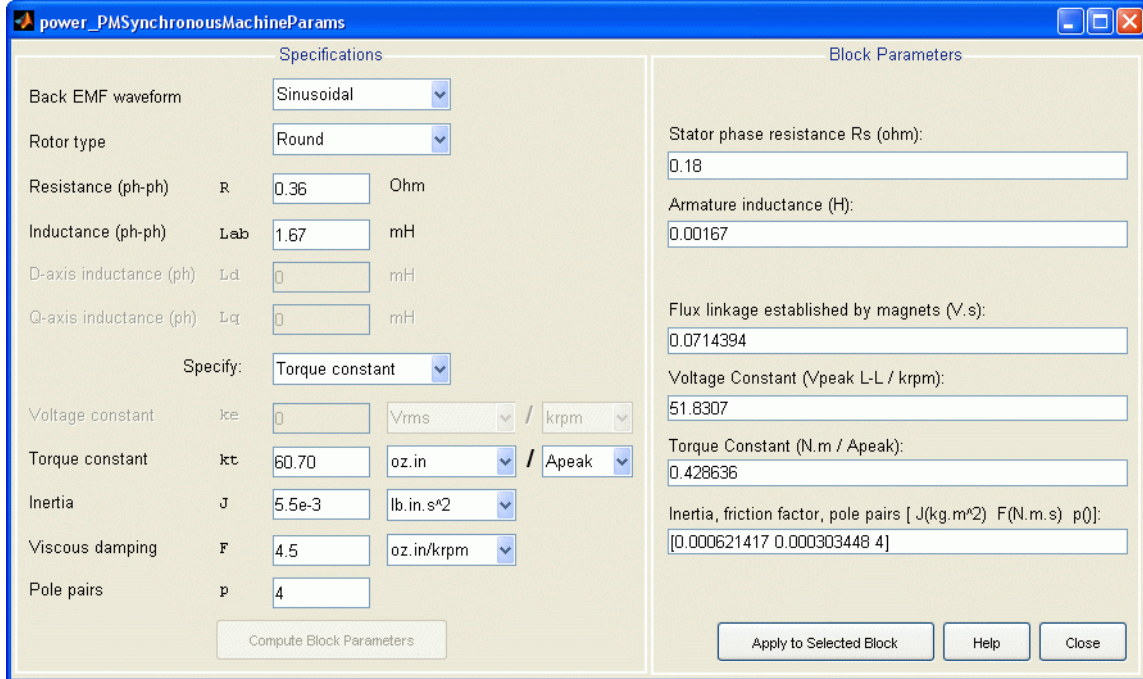

#### **Specifications**

Enter the manufacturer specifications. Depending on the option that you select in the **Back EMF waveform**, **Rotor type**, and **Specify** parameters, some specifications are not available. Unavailable parameters are not taken into account in block parameter computation.

#### **Compute Block Parameters**

Compute the electrical parameters and display the solution in the **Block Parameters** section. When you obtain the block parameters, the button is unavailable.

When you enter new values in the **Specifications** section, the button is enabled to indicate that the displayed block parameters no longer correspond to the displayed specifications.

#### **Block Parameters**

Displays the parameters corresponding to the given manufacturer specifications. The first time that you open the interface, these fields are empty. You cannot edit these block parameters.

When the **Rotor type** is set to **Salient-pole**, the **Armature inductance** parameter is unavailable, indicating that its value is not computed using the **Compute Block Parameters** button.

When the Rotor type is set to Round, the **Inductances** parameter is unavailable, indicating that its value is not computed using the **Compute Block Parameters** button.

#### **Apply to Selected Block**

Open your model, select the machine you want to parametrize, then click the **Apply to selected block** button to load the displayed block parameters in the block. When the **Block Parameters** fields are empty, the button is unavailable. The button is enabled when a valid solution is displayed in the **Block Parameters** section.

The button has no effect on a selected block that is not a Permanent Magnet Synchronous Machine block.

#### **Help**

Opens the help page of the power\_PMSynchronousMachineParams function.

#### **Close**

Closes the interface.

### **Examples**

Consider a 4 kW, permanent magnet synchronous machine (round rotor and sinusoidal back emf) with this manufacturer specification.

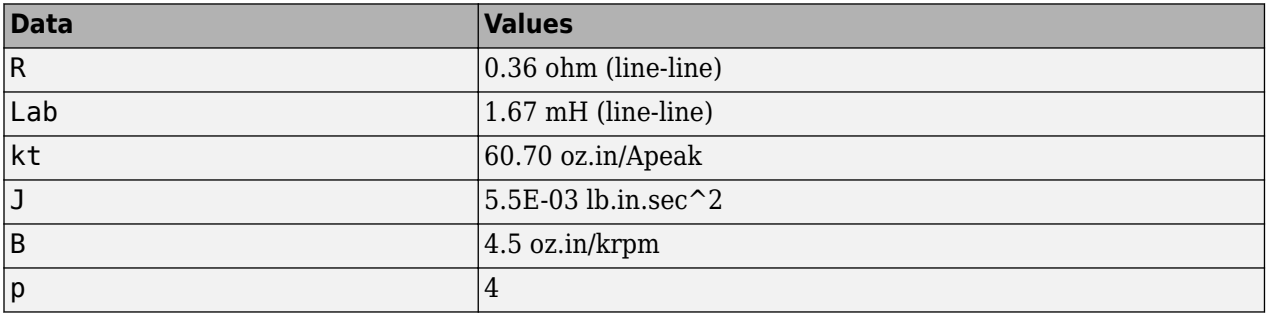

Based on this specification, to obtain the required mask parameters for the Permanent Magnet Synchronous Machine block, in the Command Window, enter these commands:

```
spec.backEMF = 'sinusoidal';
spec.rotorType = 'round' ;
spec.R = 0.36;
```

```
spec.Lab = 1.67;spec.suppliedConstant = 'torque';
spec.k = 60.70;spec.kUnitsNum = 'oz.in';
spec.kUnitsDenom = 'Apeak';
spec.J = 5.5e-3;spec.inertiaUnits = 'lb.in.s^2' ;
spec.F = 4.5;spec.frictionUnits = 'oz.in/krpm';
spec.p = 4;
```
params = power\_PMSynchronousMachineParams(spec)

You obtain these results:

```
 params = 
   lambda: 0.0714
   ke: 51.8307
   kt: 0.4286
   J: 6.2142e-004
    F: 3.0345e-004
   Rs: 0.1800
   Ls: 8.3500e-004
   Ld: []
   Lq: []
    p: 4
```
### **See Also**

[power\\_AsynchronousMachineParams](#page-913-0)

# **power\_report**

Generate report of steady state variables, initial states, and machine load flow for model

# **Syntax**

power\_report('sys')

# **Description**

power\_report('sys') opens the Generate Report Tool dialog box, which lets you generate a report of steady state variables, initial states, and machine load flow for a model. This tool can also be activated from the Powergui block dialog box by selecting **Generate Report**.

## **Dialog Box**

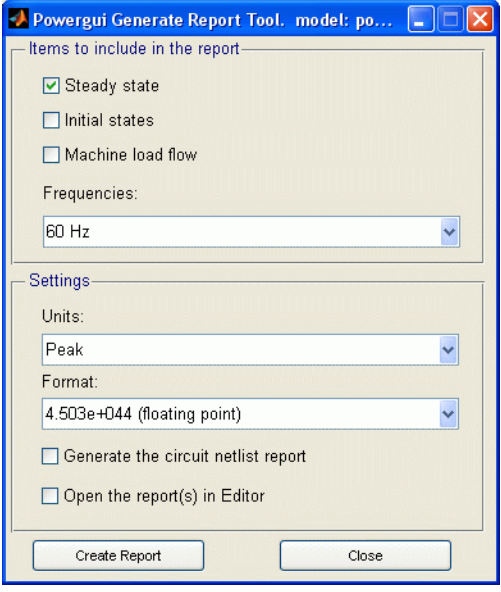

#### **Items to include in the report**

In the check boxes, select any combination of measurements to include in the generated report, **Steady state**, **Initial states**, and **Machine load flow**. The default is unselected for all three.

#### **Frequencies**

Select the frequency or frequencies to include in the generated report, 60 Hz or All. The default is 60 Hz.

#### **Units**

Set the **Units** parameter to Peak values to display the peak values of the selected values. Set the **Units** parameter to RMS to display the root-mean-square (RMS) values of the selected values.

#### **Format**

In the pull-down menu, choose the format in which you want your measurements displayed. The floating point option is displayed in mantissa-exponent form with five significant figures. The best of option is displayed with four significant figures and uses mantissa-exponent form only for numbers larger than 9999. The final option is displayed in plain numbers with two figures to the right of the decimal point. The default is floating point.

#### **Generate the circuit netlist report**

Generates a netlist stored in a file, sys.net. The file contains the node numbers automatically generated by power analyze, as well as parameter values of all linear elements. See the formats described in the power statespace reference page.

#### **Open the report(s) in Editor**

Lets you edit the report.

#### **Create Report**

Generate a report and save it to a file.

#### **See Also**

power analyze | power statespace

# <span id="page-964-0"></span>**power\_statespace**

Compute state-space model of linear electrical circuit

### **Syntax**

```
[A,B,C,D,states,x0,x0sw,rlsw,u,x,y,freq,Asw,Bsw,Csw,Dsw,Hlin] =
power statespace(rlc,switches,source,line dist,yout,y type,unit )
[A, B, C, D, states, x0, x0sw, r1sw, u, x, y, freq, Asw, Bsw, Csw, Dsw, Hlin] =power statespace(rlc,switches,source,line dist,yout,y type,unit ,
net arg1,net arg2,net arg3,...,netsim flag,fid outfile,
freq sys,ref node,vary name, vary val)
```
## **Description**

 $[A, B, C, D, states, x0, x0sw, rlsw, u, x, y, freq, Asw, Bsw, Csw, Dsw, Hlin] =$ power statespace(rlc,switches,source,line dist,yout,y type,unit ) computes the state-space model of a linear electrical circuit expressed as

 $\dot{x} = Ax + Bu$  $y = Cx + Du$ 

where *x* is the vector of state-space variables (inductor currents and capacitor voltages), *u* is the vector of voltage and current inputs, and *y* is the vector of voltage and current outputs.

When you build a circuit from Simscape Electrical Specialized Power Systems blocks, power\_statespace is automatically called by the power\_analyze command. power\_statespace is also available as a stand-alone command for expert users. This allows you to generate state-space models without using the Simscape Electrical Specialized Power Systems block modeling interface and to access options that are not available through the Simscape Electrical Specialized Power Systems library. For example, using power\_statespace, you can model transformers and mutual inductances with more than three windings.

You must call power statespace with a minimum of seven input arguments.

The linear circuit can contain any combination of voltage and current sources, RLC branches, multiwinding transformers, mutually coupled inductances, and switches. The state variables are inductor currents and capacitor voltages.

The state-space representation (matrices  $A, B, C, D$ , and vector  $x\theta$ ) computed by power statespace can then be used in a Simulink system, via a State-Space block, to perform simulation of the electrical circuit (see ["Examples" on page 2-67\)](#page-972-0). Nonlinear elements (mechanical or power electronic switches, transformer saturation, machines, distributed parameter lines, etc.) can be connected to the linear circuit.

These Simulink models are interfaced with the linear circuit through voltage outputs and current inputs of the state-space model. You can find the models of the nonlinear elements provided with Simscape Electrical software in the Specialized Power Systems library.

 $[A,B,C,D,$ states, $x0,x0$ sw,rlsw,u, $x,y$ ,freq,Asw,Bsw,Csw,Dsw,Hlin] = power\_statespace(rlc,switches,source,line\_dist,yout,y\_type,unit ,

net arg1,net arg2,net arg3,...,netsim flag,fid outfile, freq sys, ref<sup>node</sup>, vary name, vary val) computes the same as above but you can also specify optional arguments. To use these optional arguments, the number of input arguments must be 12, 13, 14 or 16.

# **Input Arguments**

The number of input arguments must be 7, 12, 13, 14, or 16. Arguments 8 to 16 are optional. The first seven arguments that must be specified are

- rlc: Branch matrix specifying the network topology as well as the resistance R, inductance L, and capacitance C values. See format below.
- switches: Switch matrix. Specify an empty variable if no switches are used. See format below.
- source: Source matrix specifying the parameters of the electrical voltage and current sources. Specify an empty variable if no sources are used. See format below.
- line dist: Distributed parameter line matrix. Specify an empty variable if no distributed lines are used. See format below.
- yout: Matrix of output, expressed as character vectors. See format below.
- y type: Integer vector indicating output types (0 for voltage output, 1 for current output).
- unit: Character vector specifying the units to be used for R, L, and C values in the rlc matrix. If unit = ' $OH$ , R L C values are specified in ohms  $\Omega$  at the fundamental frequency specified by freq sys (default value is 60 Hz). If unit = 'OMU', R L C values are specified in ohms  $(\Omega)$ , millihenries (mH), and microfarads ( $\mu$ F).

The last nine arguments are optional. The first three are used to pass arguments from the power analyze command. Hereafter, only the arguments to be specified when power statespace is used as a stand-alone command are described:

- net arg1, net arg2, net arg3: Used to pass arguments from power analyze. Specify an empty variable [] for each of these arguments.
- netsim flag: Integer controlling the messages displayed during the execution of power statespace. Default value is 0.

If netsim  $flag = 0$ , the version number, number of states, inputs, outputs, and modes are displayed. Output values are displayed in polar form for each source frequency.

If netsim\_flag = 1, only version number, number of states, inputs, and outputs are displayed.

If netsim  $flag = 2$ , no message is displayed during execution.

- fid outfile: File identifier of the power statespace output file containing parameter values, node numbers, steady-state outputs, and special messages. Default value is 0.
- <code>freq\_sys: Fundamental frequency (Hz)</code> considered for specification of  $\rm X_L$  and  $\rm X_C$  reactances if unit is set to 'OHM'. Default value is 60 Hz.
- ref node: Reference node number used for ground of PI transmission lines. If −1 is specified, the user is prompted to specify a node number.
- vary\_name: Matrix containing the symbolic variable names used in output, expressed as character vectors. These variables must be defined in your MATLAB workspace.
- vary\_val: Vector containing the values of the variable names specified in vary\_name.

### **Output Arguments**

• A,B,C,D: state-space matrices of the linear circuit with all switches open.

A(nstates, nstates) , B(nstates, ninput), C(noutput, nstates) , D(noutput, ninput),

where nstates is the number of state variables, ninput is the number of inputs, and noutput is the number of outputs.

• states: Matrix containing the names of the state variables. Each name has the following format:

Inductor currents: Il\_bxx\_nzz1\_zz2 Capacitor voltages: Uc\_bxx\_nzz1\_zz2 where

xx = branch number zz1 = first node number of the branch zz2 = second node number of the branch

The last lines of the states matrix, which are followed by an asterisk, indicate inductor currents and capacitor voltages that are not considered as state variables. This situation arises when inductor currents or capacitor voltages are not independent (inductors forming a cut set – for example, inductors connected in series – or capacitors forming a loop). The currents and voltages followed by asterisks can be expressed as a linear combination of the other state variables:

- x0: Column vector of initial values of state variables considering the open or closed status of switches.
- x0sw: Vector of initial values of switch currents.
- rlsw: Matrix (nswitch,2) containing the R and L values of series switch impedances in ohms  $(\Omega)$ and henries (H). nswitch is the number of switches in the circuit.
- u,x,y: Matrices u(ninput,nfreq), x(nstates,nfreq), and y(noutput,nfreq) containing the steady-state complex values of inputs, states, and outputs. nfreq is the length of the freq vector. Each column corresponds to a different source frequency, as specified by the next argument, freq.
- freq: Column vector containing the source frequencies ordered by increasing frequency.
- Asw,Bsw,Csw,Dsw: State-space matrices of the circuit including the closed switches. Each closed switch with an internal inductance adds one extra state to the circuit.
- Hlin: Three-dimensional array (nfreq, noutput, ninput) of the nfreq complex transfer impedance matrices of the linear system corresponding to each frequency of the freq vector.

## **Format of the RLC Input Matrix**

Two formats are allowed:

- Six columns: Implicit branch numbering. Branch numbers correspond to the RLC line numbers.
- Seven columns: Explicit branch numbering. Branch number Nobr is assigned by the user.

Each line of the RLC matrix must be specified according to the following format.

[node1, node2, type, R, L, C, Nobr] for RLC branch or line branch

```
[node1, node2, type, R, L, C, Nobr] for transformer magnetizing branch
[node1, node2, type, R, L, U, Nobr] for transformer winding
[node1, node2, type, R, L, U, Nobr] for mutual inductances
• node1: First node number of the branch. The node number must be positive or zero. Decimal node
```
- node2: Second node number of the branch. The node number must be positive or zero. Decimal node numbers are allowed.
- type: Integer indicating the type of connection of RLC elements, or, if negative, the transmission line length:

type = 0: Series RLC element

numbers are allowed.

 $type = 1$ : Parallel RLC element

type = 2: Transformer winding

type =  $3:$  Coupled (mutual) winding

If type is negative, the transmission line is modeled by a PI section of length  $|type|$ . See details below.

For a mutual inductor or a transformer having N windings, N+1 consecutive lines must be specified in RLC matrix:

- **1** N lines with type = 2 or type = 3; (one line per winding). Each line specifies R/L/U or  $R/Xl/Xc$  where  $[R/L, R/Xl =$  winding resistance and leakage reactance for a transformers or winding resistance and self reactance for mutually coupled windings. U is the nominal voltage of transformer winding (specify 0 if  $type = 3$ ).
- **2** One extra line with type = 1 for the magnetizing branch of a transformer (parallel Rm/Lm or  $Rm/Xm$ ) or one line with type = 0 for a mutual impedance (series  $Rm/Lm$  or  $Rm/Xm$ ).

For a transformer magnetizing branch or a mutual impedance, the first node number is an internal node located behind the leakage reactance of the first winding. The second node number must be the same as the second node number of the first winding.

To model a saturable transformer, you must use a nonlinear inductance instead of the linear inductance simulating the reactive losses. Set the Lm/Xm value to 0 (no linear inductance) and use the [Saturable Transformer](#page-477-0) block, set with proper flux-current characteristics.

This block can be found in the Fundamental Blocks/Elements library. It must be connected to the linear part of the system (State-Space block or S-function) between a voltage output (voltage across the magnetizing branch) and a current input (current source injected into the transformer internal node). See the ["Examples" on page 2-67](#page-972-0).

If type is negative, its absolute value specifies the length (km) of a transmission line simulated by a PI section. For a transmission line, the R/L/C or R/Xl/Xc values must be specified in  $\Omega$ /km, mH/km, and  $μF/km$ , or in  $Ω/km$ .

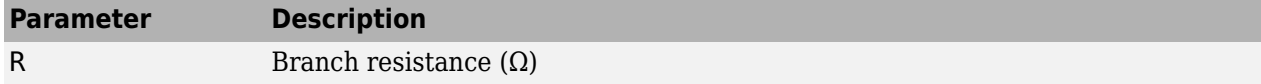

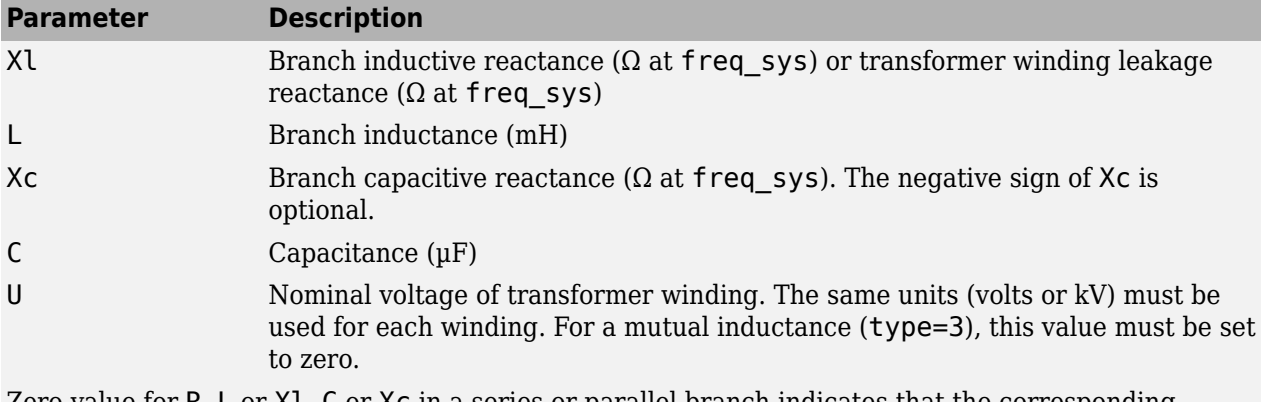

Zero value for R, L or Xl, C or Xc in a series or parallel branch indicates that the corresponding element does not exist.

The following restrictions apply for transformer winding R-L values. Null values are not allowed for secondary impedances if some transformer secondaries form loops (as in a three-phase delta connection). Specify a very low value for R or L or both (e.g., 1e-6 pu based on rated voltage and power) to simulate a quasi-ideal transformer. The resistive and inductive parts of the magnetizing branch can be set to infinite (no losses; specify  $Xm = Rm = \text{inf}$ ).

### **Format of the Source Input Matrix**

Three formats are allowed:

- Five columns: All sources are generating the same frequency specified by freq\_sys.
- Six columns: The frequency of each source is specified in column 6.
- Seven columns: The seventh column is used to specify the type of nonlinear element modeled by the current source.

Each line of the source matrix must be specified according to the following format:

```
[ nodel, node2, type, amp, phase, freq, model ]
```
- node1, node2: Node numbers corresponding to the source terminals. These are the polarity conventions:
	- Voltage source: node1 is the positive terminal.
	- Current source: Positive current flowing from node1 to node2 inside the source.
- type: Integer indicating the type of source: 0 for voltage source, 1 for current source.
- amp: Amplitude of the AC or DC voltage or current (V or A).
- phase: Phase of the AC voltage or current (degree).
- freq: Frequency (Hz) of the generated voltage or current. Default value is 60 Hz. For a DC voltage or current source, specify phase  $= 0$  and freq  $= 0$ . amp can be set to a negative value. The generated signals are

```
amp * sin(2\pi* freq*t + phase) for AC, amp for DC.
```
• model: Integer specifying the type of nonlinear element modeled by the current source (saturable inductance, thyristor, switch,...). Used by power\_analyze only.

#### **Order in Which Sources Must Be Specified**

The commands that compute the state-space representation of a system expect the sources in a certain order. You must respect this order in order to obtain correct results. You must be particularly careful if the system contains any switches. This is the proper ordering of sources:

- **1** The currents from all switches that have a null inductance (Lon  $= 0$ ), if any.
- **2** The currents from all nonlinear models that have a finite inductance (switches with Lon  $> 0$ , the magnetizing inductance in saturable transformers, etc.), if any.
- **3** All other voltage and current sources in any order, if any.

Refer to the Example section below for an example illustrating proper ordering of sources for a system containing nonlinear elements.

### **Format of the Switches Input Matrix**

Switches are nonlinear elements simulating mechanical or electronic devices such as circuit breakers, diodes, or thyristors. Like other nonlinear elements, they are simulated by current sources driven by the voltage appearing across their terminals. Therefore, they cannot have a null impedance. They are simulated as ideal switches in series with a series R-L circuit. Various models of switches (circuit breaker, ideal switch, and power electronic devices) are available in the Simscape Electrical Specialized Power Systems library. They must be interconnected to the linear part of the system through appropriate voltage outputs and current inputs.

The switch parameters must be specified in a line of the switches matrix in seven different columns, according to the following format.

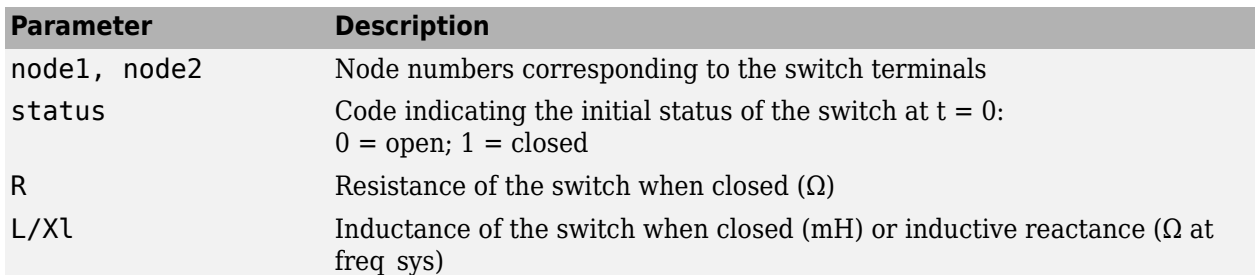

[ node1, node2, status, R, L/Xl, no\_I , no\_U ]

For these last two fields, you must use the same units as those specified for the RLC matrix. Either field can be set to 0, but not both.

The next two fields specify the current input number and the voltage output number to be used for interconnecting the switch model to the State-Space block. The output number corresponding to the voltage across a particular switch must be the same as the input number corresponding to the current from the same switch (see Example section below):

- no I: Current input number coming from the output of the switch model
- no U: Voltage output number driving the input of the switch model

## **Format of the Line\_Dist Matrix**

The distributed parameter line model contains two parts:

- **1** A linear part containing current sources and resistances that are connected at the line sending and receiving buses together with the linear circuit.
- **2** A nonlinear part available in the [Distributed Parameters Line](#page-171-0) block of the Elements library. This block performs the phase-to-mode transformations of voltage and currents and simulates the transmission delays for each mode. The *distributed\_param\_line* block must be connected to appropriate voltage outputs and current inputs of the linear part of the system. The line parameters have to be specified in the line dist matrix and also in the Distributed Parameters Line block.

Each row of the line\_dist matrix is used to specify a distributed parameter transmission line. The number of columns of line dist depends on the number of phases of the transmission line.

For an nphase line, the first  $(4 + 3 * np$ hase + nphase^2) columns are used. For example, for a three-phase line, 22 columns are used.

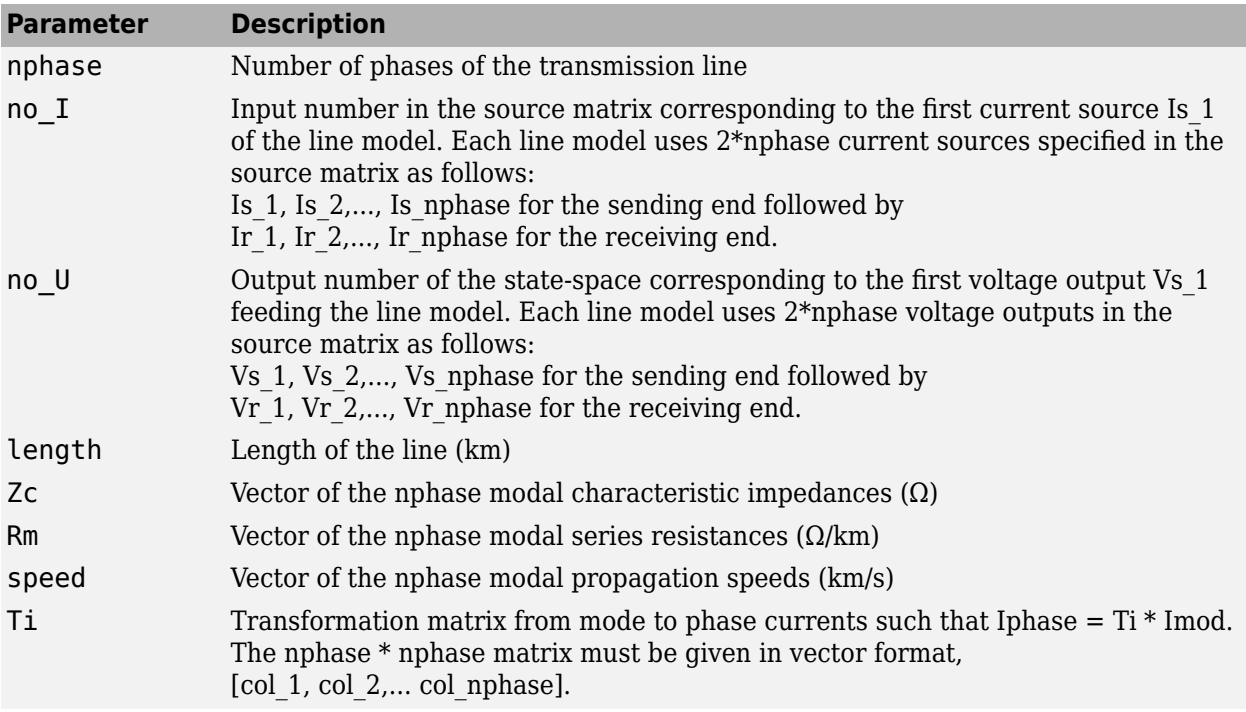

[nphase, no I, no U, length, L/Xl, Zc, Rm, speed, Ti]

### **Format of the Yout Matrix**

The desired outputs are specified by the matrix yout. Each line of the yout matrix must be an algebraic expression containing a linear combination of states and state derivatives, specified according to the following format.

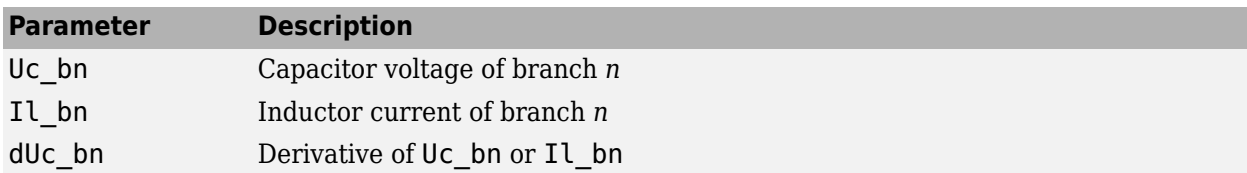

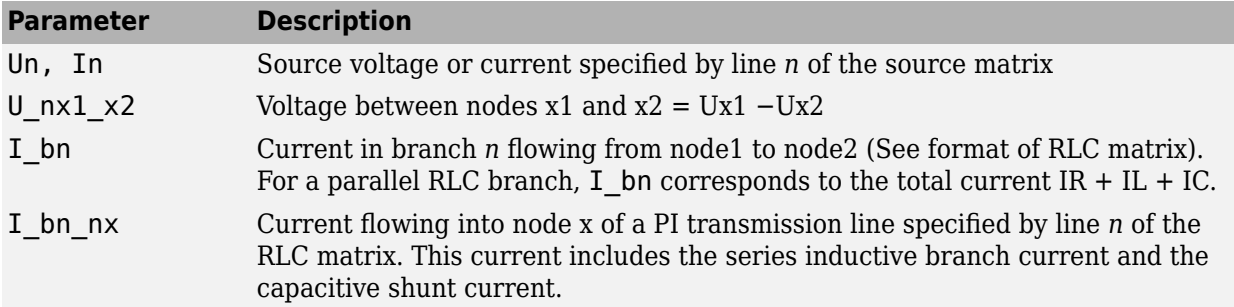

Each output expression is built from voltage and current variable names defined above, their derivatives, constants, other variable names, parentheses and operators  $(+ - * / \ )$ , in order to form a valid MATLAB expression. For example

```
vout =char(['R1*I_b1+Uc_b3-L2*dIl_b2','U_n10_20','I2+3*I_b5']);
```
If variable names are used (R1 and L2 in the above example), their names and values must be specified by the two input arguments vary name and vary val.

#### **Sign Conventions for Voltages and Currents**

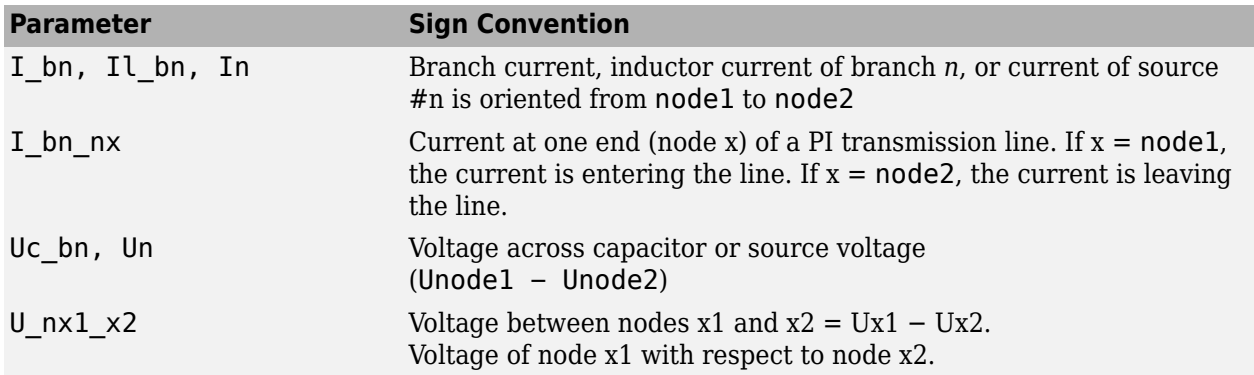

#### **Order in Which Outputs Must Be Specified**

The commands that compute the state-space representation of a system expect the outputs to be in a certain order. You must respect this order in order to obtain correct results. You must be particularly careful if the system contains any switches. The following list gives the proper ordering of outputs:

- **1** The voltages across all switches that have a null inductance (Lon = 0), if any
- **2** The currents of all switches that have a null inductance  $($ Lon  $= 0$  $)$ , if any, in the same order as the voltages above
- **3** The voltages across all nonlinear models that have a finite inductance (switches with Lon > 0, the magnetizing inductance in saturable transformers, etc.)
- **4** All other voltage and current measurements that you request, in any order

Refer to the Example section below for an example illustrating proper ordering of outputs for a system containing nonlinear elements.
#### **Examples**

The following circuit consists of two sources (one voltage source and one current source), two series RLC branches (R1-L1 and C6), two parallel RLC branches (R5-C5 and L7-C7), one saturable transformer, and two switches (Sw1 and Sw2). Sw1 is initially closed whereas Sw2 is initially open. Three measurement outputs are specified (I1, V2, and V3). This circuit has seven nodes numbered 0, 1, 2, 2.1, 10, 11, and 12. Node 0 is used for the ground. Node 2.1 is the internal node of the transformer where the magnetization branch is connected.

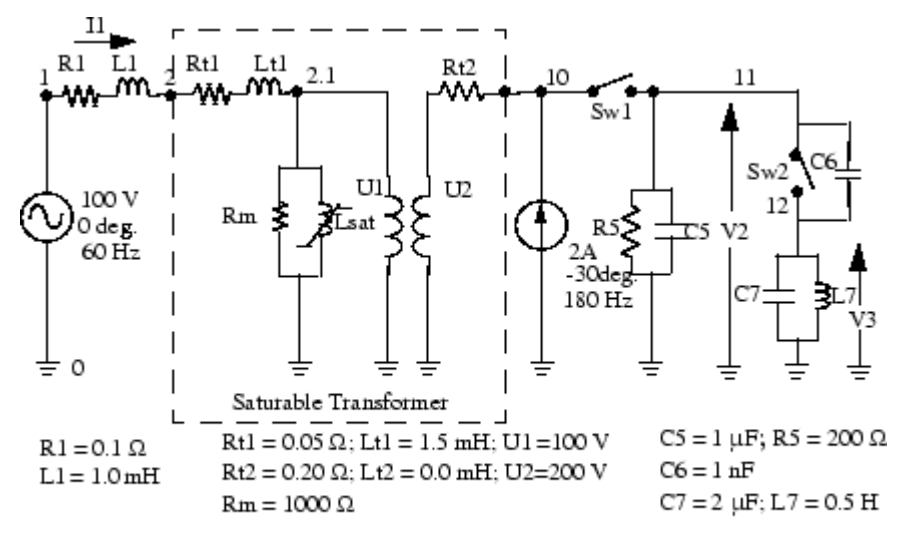

 $Sw1: R=0.01$  W;  $L=OH$ ; initial state = closed  $Sw2: R=0.1 W; L=0H; initial state = open$ 

#### **Linear State-Space**

You can use the power\_statespace command to find the state-space model of the linear part of the circuit. The nonlinear elements Sw1, Sw2, and Lsat must be modeled separately by means of current sources driven by the voltages appearing across their terminals. Therefore you must provide three additional current sources and three additional voltage outputs for interfacing the nonlinear elements to the linear circuit.

You can find the state-space model of the circuit by entering the following commands in a MATLAB script file. The example is available in the power circ2ss.m file. Notice that an output text file named power circ2ss.net containing information on the system is requested in the call to power\_statespace.

```
unit='OMU'; % Units = ohms, mH, and uF
rlc=[
%N1 N2 type R L C(uF)/U(V)
                        %R1 L1
2 0 2 0.05 1.5 100 %transfo Wind.#1
            0.20 \t 0 \t 200 %transfo Wind.#2
2.1 0 1 1000 0 0 %transfo mag. branch
    0 1 200 0 1 %R5 C5<br>12 0 0 0 1e-3 %C6
11 12 0 0 0 1e-3 %C6
12 0 1 0 500 2 %L7 C7
];
source=[
%N1 N2 type U/I phase freq
10 11 1 0 0 0 %Sw1
```
11 12 1 0 0 0 %Sw2<br>2.1 0 1 0 0 0 %Sat 2.1 0 1 0 0 0 %Saturation 1 0 0 100 0 60 %Voltage source<br>0 10 1 2 -30 180 %Current sour 0 10 1 2 -30 180 %Current source ]; switches=[ N2 status R(ohm) L(mH) I# U# #<br>11 1 0.01 0 1 1 %Sw1 10 11 1 0.01 0 1 1 %Sw<sup>1</sup><br>11 12 0 0.1 0 2 2 %Sw2 11 12 0 0.1 0 2 2 %Sw2 ]; %outputs % % Both switches have Lon=0, so their voltages must be the first outputs, % immediately followed by their currents (in the same order as the voltages). % The voltage across all nonlinear models that don't have L=0 follow % (in this case the saturable transformer's magnetizing inductor). % The measurements that you request follow, in any order. y ul='U n10 11'; y\_u1='U\_n10\_11'; %U\_Sw1= Voltage across Sw1 %U\_Sw2= Voltage across Sw2  $y_1$  i3='II';  $\overline{y_1}$  %I1= Switch current Sw1<br>y\_i4='I2'; %I2= Switch current Sw2  $y_1 = 'I2';$ <br>  $y_2 = 'U_n2.1_0';$  %I2= Switch current Sw2<br>  $y_2 = 'U_n2.1_0';$  %U\_sat= Voltage a y\_u5='U\_n2.1\_0'; <br>y\_i6='I\_b1'; %I1 measurement<br>  $y_1$ i6='I\_b1';  $\overline{y}$  %I1 measurement<br>y u7='U\_n11 0';  $\overline{y}$  %V2 measurement %V2 measurement<br>%V3 measurement  $y_0 = 'U_n12_0';$ yout=char(y\_u1,y\_u2,y\_i3,y\_i4,y\_u5,y\_i6,y\_u7,y\_u8);<br>y\_type=[0,0,1,1,0,1,0,0]; % output types; 0=voltage 1=current y\_type=[0,0,1,1,0,1,0,0]; %output types; 0=voltage 1=current % Open file that contains power\_statespace output information fid=fopen('power\_circ2ss.net','w');

```
[A,B,C,D,states,x0,x0sw,rlsw,u,x,y,freq,Asw,Bsw,Csw,Dsw,Hlin]= 
power_statespace(rlc,switches,source,[],yout,y_type,unit,[],[], 
[1, 0, 1]
```
#### **Command Line Messages**

While power\_statespace is executing, the following messages are displayed.

Computing state space representation of linear electrical circuit  $(V2.0)$ ... (4 states ; 5 inputs ; 7 outputs)

Oscillatory modes and damping factors: F=159.115Hz zeta=4.80381e-08

```
Steady state outputs @ F=0 Hz :
y_u1= 0Volts
y_u2= 0Volts
y_i3= 0Amperes
y_i4= 0Amperes
y_u5= 0Volts
y_i6= 0Amperes
y_u7= 0Volts
y_u8= 0Volts
Steady state outputs @ F=60 Hz :
y_u1 = 0.009999 Volts < 3.168 deg.
y_u2 = 199.4 Volts < -1.148 deg.
y_1 i3 = 0.9999 Amperes < 3.168 deg.
y_1^2 + 9 Amperes < 0 deg.
y_1 - y_2 = 99.81 Volts < -1.144 deg.
y_i6 = 2.099 Amperes < 2.963 deg.
y_{u7} = 199.4 Volts < -1.148 deg.
y_1 = 0.01652 Volts < 178.9 deg.
Steady state outputs @ F=180 Hz :
y_u1 = 0.00117 Volts < 65.23 deg.
y_u2 = 22.78 Volts < 52.47 deg.
y_1 = 3 = 0.117 Amperes < 65.23 deg.
y<sup>-</sup>i4 = 0 Amperes < 0 deg.
y<sup>-</sup>u5 = 11.4 Volts < 53.48 deg.
```
y\_i6 = 4.027 Amperes < 146.5 deg. y\_u7 = 22.83 Volts < 52.47 deg. y\_u8 = 0.0522 Volts < 52.47 deg.

#### **State-Space Output**

The names of the state variables are returned in the states matrix.

states states = Il\_b2\_n2\_2.1 Uc b5 n11 0 Uc\_b6\_n11\_12 Il\_b7\_n12\_0 Il\_b1\_n1\_2\* Uc\_b7\_n12\_0\*

Although this circuit contains a total of six inductors and capacitors, there are only four state variables. The names of the state variables are given by the first four lines of the states matrix. The last two lines are followed by an asterisk indicating that these two variables are a linear combination of the state variables. The dependencies can be viewed in the output file power\_circ2ss.net.

```
The following capacitor voltages are dependent:
Uc_b7_n12_0 = + Uc_b5_n11_0 - Uc_b6n11_12The following inductor currents are dependent:
Il b1 n1 2 = + 11 b2 n2 0
```
The A,B,C,D matrices contain the state-space model of the circuit without nonlinear elements (all switches open). The x0 vector contains the initial state values considering the switch Sw1 closed. The Asw, Bsw, Csw, and Dsw matrices contain the state-space model of the circuit considering the closed switch Sw1. The x0sw vector contains the initial current in the closed switch.

A

```
A = -4.0006e+05 0 0 0 
           0 -4995 0 -499.25 
           0 -4992.5 0 4.9925e+05 
                -2 0
Asw
Asw = -80.999 -199.99 0 0 
   4.9947e+05 -5244.7 0
    4.9922e+05 -5242.1 0 4.9925e+05 
0 \qquad 2 \qquad -2 \qquad 0
```
The system source frequencies are returned in the freq vector.

freq  $free =$ 0 60 180

The corresponding steady-state complex outputs are returned in the (6-by-3) y matrix where each column corresponds to a different source frequency.

For example, you can obtain the magnitude of the six voltage and current outputs at 60 Hz as follows.

abs(y(:,2)) ans  $=$ 

 0.0099987 199.42 0.99987  $\Omega$  99.808 2.0993 199.41 0.016519

The initial values of the four state variables are returned in the x0 vector. You must use this vector in the State-Space block to start the simulation in steady state.

x0  $x0 =$  2.3302 14.111 14.07 3.1391e-05

The initial values of switch currents are returned in x0sw. To start the simulation in steady state, you must use these values as initial currents for the nonlinear model simulating the switches.

x0sw  $x0sw =$  0.16155  $\boldsymbol{\Theta}$ 

The Simulink diagram of the circuit is available in the [power\\_circ2ss\\_slk](matlab:power_circ2ss_slk) model. If no resistive switches had been used, the linear part of the circuit could have been simulated with the State-Space block of the Simulink/Continuous library. However, as resistive switches are used, the sfun psbcontc S-function is used instead of the State-Space block. This S-function reevaluates the state-space matrices during simulation when the circuit topology is changing (after a switch is opened or closed). Appropriate inputs and outputs are used to connect the switch and saturable reactance models to the linear system. Notice that the status of each switch is fed back from the breaker to the S-function, after the inputs mentioned earlier. You can find the Breaker and Saturable Transformer blocks in the Fundamental Blocks/Elements library containing all the nonlinear continuous models used by Simscape Electrical Specialized Power Systems software. As the breaker model is vectorized, a single block is used to simulate the two switches Sw1 and Sw2.

If you use the Simscape Electrical Specialized Power Systems library to build your circuit, the same Simulink system is generated automatically by the power\_analyze command. The Simscape Electrical Specialized Power Systems version of this system is also available in the power circ2ss sps model.

#### **See Also**

[Distributed Parameters Line](#page-171-0) | [power\\_analyze](#page-907-0)

## **power\_steadystate**

Compute steady-state values of voltages and currents of model

### **Syntax**

sps = power\_steadystate('sys')

### **Description**

sps = power steadystate('sys') returns the steady-state values of the inductor currents and capacitor voltages (electrical state variables), steady-state voltages and currents of measurement blocks and sources, and steady-state voltages and currents of nonlinear blocks of a model.

If the model contains power electronic switches (diodes, thyristors, IGBTs, and so on), the steadystate values are computed considering them as open-circuit. If the model contains breakers (the Breaker, Three-Phase Breaker, or Three-Phase Fault blocks) the steady-state values are computed considering their initial status (open-circuit or short-circuit).

This function returns a structure with these fields

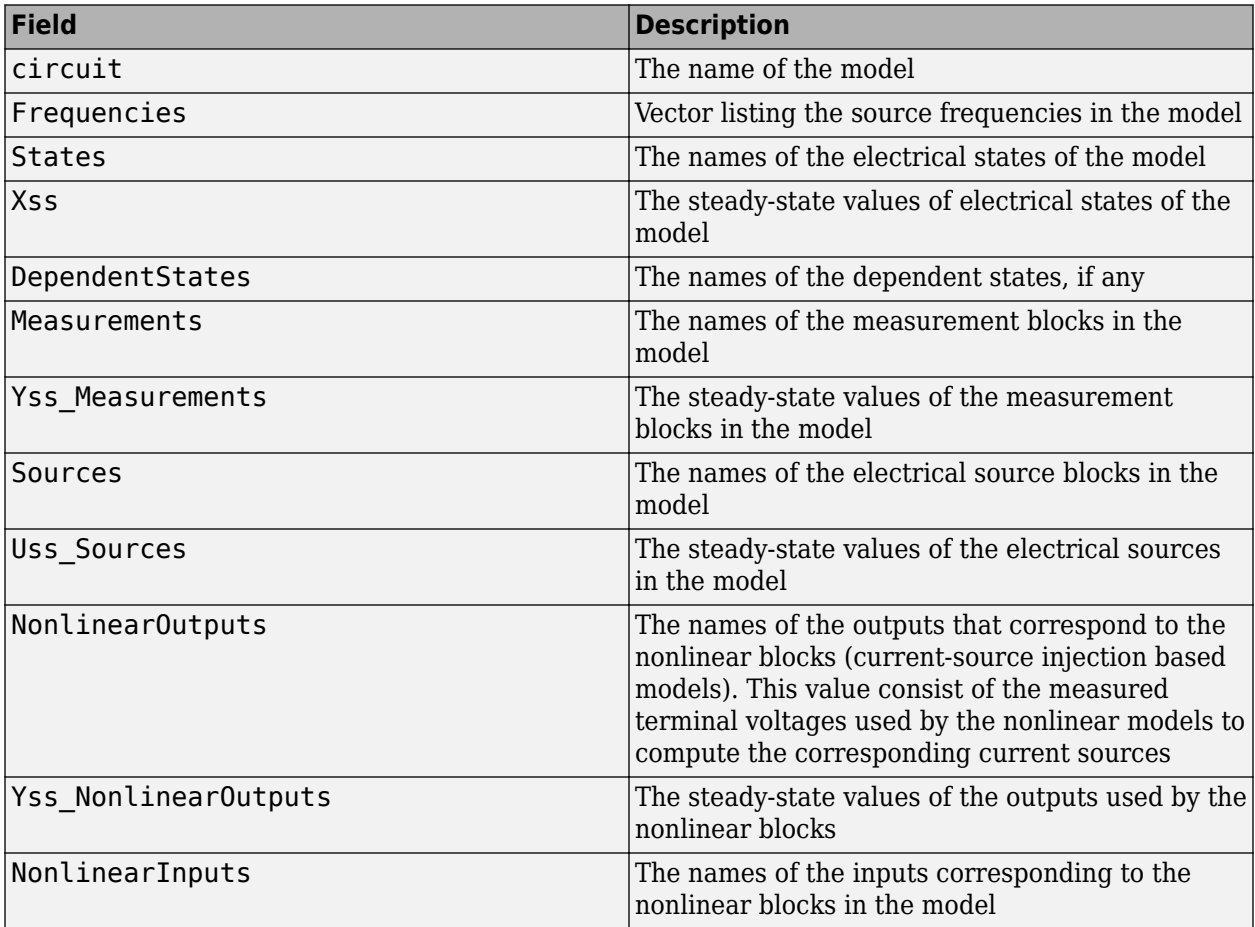

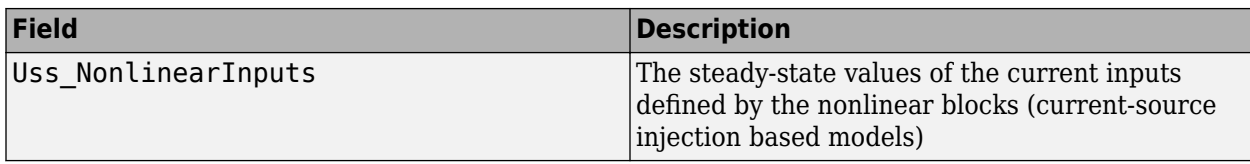

**Note** When the model contains more that one source frequency, the Xss, Yss\_Measurements, Uss\_Sources, Yss\_NonlinearOutputs, and Uss\_NonlinearInputs fields return a matrix of steady-state values. For every source frequency listed in the Frequencies field, there is a corresponding column of steady-states values in the matrix.

### **See Also**

**[Measurements and States Analyzer](#page-1014-0)**

### <span id="page-978-0"></span>**power\_zmeter**

Compute impedance versus frequency of Impedance Measurement blocks of model

### **Syntax**

```
power_zmeter('sys')
Zdata = power zmeter('sys',freq)
```
### **Description**

power\_zmeter('sys') opens the Impedance Measurement Tool app to display the impedance versus frequency defined by the [Impedance Measurement](#page-295-0) blocks. This app can also be activated from the [powergui](#page-417-0) block by selecting **Impedance Measurement**.

 $Zdata = power\_zmeter('sys', freq) returns a structure that contains a list of Impedance$  $Zdata = power\_zmeter('sys', freq) returns a structure that contains a list of Impedance$ [Measurement](#page-295-0) blocks and computed impedances versus frequency for the specified frequency range. For example:

```
Zdata = power_zmeter('power_gui',logspace(0,3,500))
Zdata = Blocks: {[1x23 char] 'power_gui/Impedance B1'} 
          Z: [500x2 double] 
       Freq: [500x1 double]
```
# **Apps**

## **Cable Parameter Calculator**

Compute RLC matrices and frequency-dependent parameters of cable arrangement

### **Description**

The **Cable Parameter Calculator** app computes the RLGC matrices and the WB frequencydependent cable parameters of a group of aerial cables, underground cables, or cables in a metal pipe. The cables are single-core and can made up of any number of concentric conductors and insulators.

The parameters computed by the app can be used in the PI Section Line block, Distributed Parameter Line block, and Distributed Parameter Line Frequency Dependent Line block to model a single-phase or multi-phase cable arrangement.

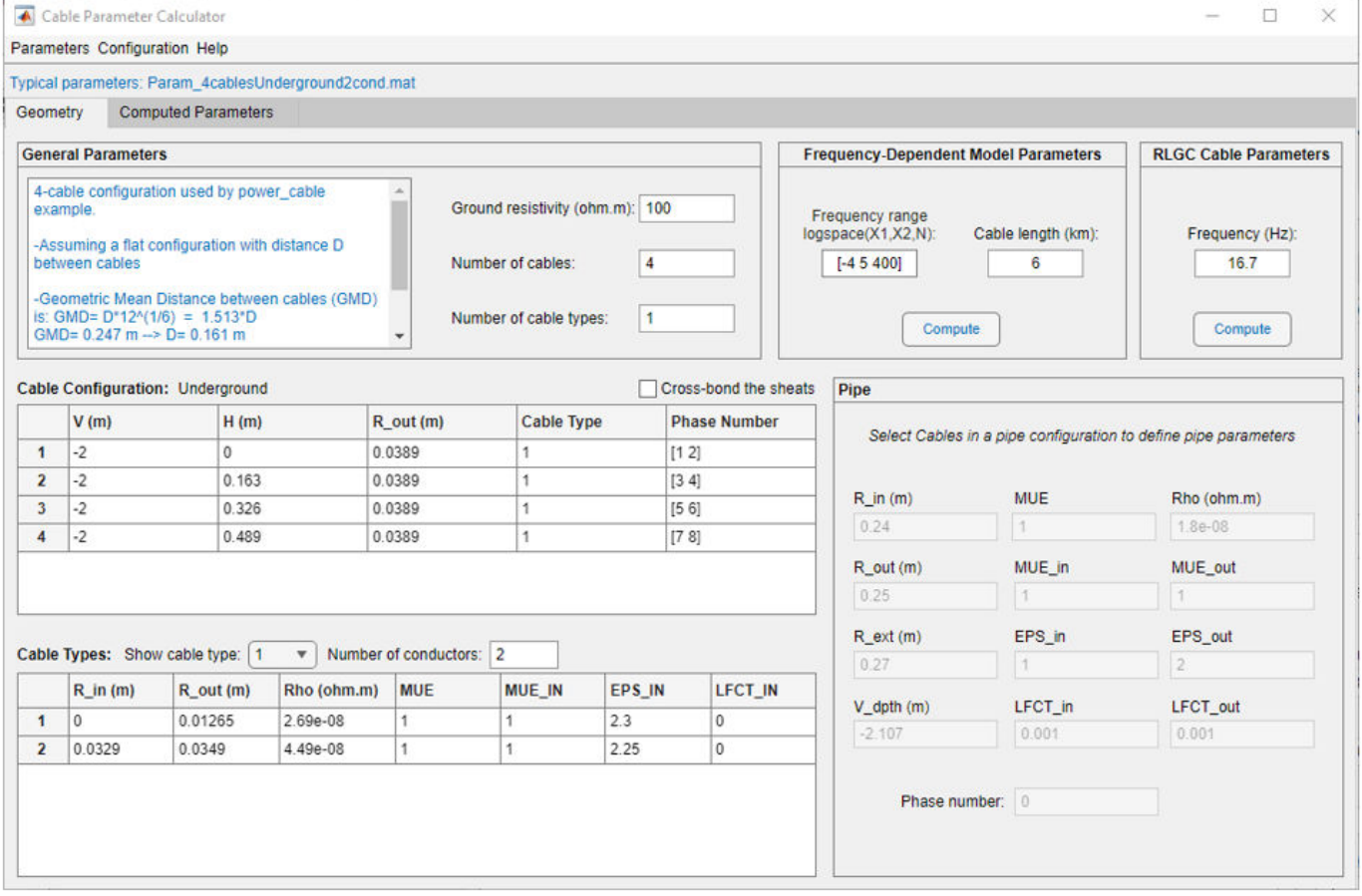

## **Open the Cable Parameter Calculator App**

- powergui Block Parameters dialog box: On the **Tools** tab, click **Cable Parameter Calculator**.
- MATLAB command prompt: Enter powerCableParameters.

## **Parameters**

#### **Menu**

#### **Parameters|Load typical** — Load typical parameters

Load typical cable parameters provided with Simscape Electrical Specialized Power Systems software. This command opens a browser window where you can select typical underground, aerial, or pipe cable configurations. By default, the app is configured with the parameters of the Param 4cablesUnderground2cond.mat file.

#### **Parameters|Load user defined** — Load user parameters

Opens a browser window where you can select your own cable data. Select the desired MAT file.

#### **Parameters|Save** — Save cable parameters

Saves your cable data by generating a MAT file that contains the app information and cable data.

#### **Configuration|Underground cables** — Underground cables configuration

The **Cable Configuration** table assumes that the cables are buried below the ground level. Any previous edited parameters in the table are lost. The position of the cables is specified by **V (m)** and **H (m)** parameters. Aerial cables cannot be defined in this configuration. The title of the table is Cable Configuration: Underground. Default configuration of the app.

**Note** If you set this configuration, you must possess a license for Optimization Toolbox to simulate your model.

#### **Configuration | Aerial cables** — Aerial cables configuration

The **Cable Configuration** table assumes that the cables are aerial. Any previously edited parameters in the table are lost. The position of the cables is specified by  $V(m)$  and  $H(m)$  parameters. Underground cables cannot be defined in this configuration. The title of the table is Cable Configuration: Aerial.

#### **Configuration|Cables in a pipe** — Cables in pipe configuration

The **Cable Configuration** table assumes that the cables are inside a metallic pipe. Any previously edited parameters in the table are lost. The position of the cables is specified by **X (m)** and **Angle (deg)** parameters. Aerial and underground cables cannot be defined in this configuration. The title of the table is Cable Configuration: Inside a pipe.

#### **Help** — App documentation

Open the documentation page of the app.

#### **Geometry Tab**

#### **General Parameters**

**User comments** — User comments

Free space to write comments related to the cable arrangement modeled by the app.

#### **Ground resistivity (ohm.m)** — Ground resistivity

100 (default) | positive scalar

Ground resistivity in ohm-meters.

**Number of cables** — Number of cables 4 (default) | integer

Specify how many cables are in the cable configuration. A cable is an arrangement of concentric conductors separated with insulators.

If you increase the value of the **Number of Cables** parameter, additional lines are added to the **Cable Configuration** table. The App automatically duplicate the parameter values of the last cable in the table and increment the **Phase Number** values accordingly. Depending on the cable configuration, the **H (m)** parameter value or the **Angle (deg)** parameter value is computed to not overlap position of other cables in the table.

**Number of cable types** — Number of cable types 1 (default) | integer

Number of cable types. Specify how many different types of cables you have in your cable arrangement.

#### **Frequency-Dependent Model Parameters**

**Frequency range logspace(X1,X2,N)** — Frequency range logspace(X1,X2,N) [-4,5,400] (default) | 3-element vector

Specify a vector of three elements to define a frequency vector in the logspace(X1, X2,N) format, consisting of N logarithmically equally spaced points between  $10^{\circ}$ X1 and  $10^{\circ}$ X2.

**Cable length (km)** — Cable length

6 (default) | positive scalar

Specify the length of the cable arrangement in kilometers. All the cables contained in the arrangement have the same length.

**Compute** — Compute frequency-dependent model parameters button button

Computes the WB structure variable that contains the frequency-dependent parameters for the cable model. RLGC matrices are also computed at the frequency specified in the **Frequency (Hz)** parameter. After computing the parameters, the app displays the results in the **Computed Parameters** tab.

#### **RLGC Cable Parameters**

**Frequency (Hz)** — Cable frequency 60 (default) | positive scalar

Frequency in hertz that is used to evaluate RLC parameters.

**Compute** — Compute RLGC matrices button

Computes the R, L, G and C matrices for a given cable. After computing the parameters, the app displays the results in the **Computed Parameters** tab.

#### **Cable Configuration Table**

#### **Cross-bond the sheaths** — Cross-bond sheaths

cleared (default) | checkbox

When selected the elements of the RLGC matrices are averaged to reflect cross-bonding the sheaths. The sheath conductors correspond to the conductor no.2 of the cables. The cable can have more than two conductors; however, to use the option all the additional conductors (3,4, …) of each cables need to be grounded, i.e., associated to phase number 0 in the **Phase Number** parameter vector.

The electric power losses in a cable system dependent on the induced currents flowing in the metallic sheaths. These induced currents depend on the coupling between phase and sheath conductors. For example, in a three-phase cable, if sheaths are not cross-bonded a flat formation will produce higher induced sheath voltages than a trefoil formation. This will in turn result in higher sheath circulating currents and higher losses if the sheaths are bonded (grounded) at both ends. To decrease sheath induced voltage and currents, cross-bonding of sheaths is performed on minor cable sections, like transposition of three-phase aerial transmission lines.

Select this option as an alternative to model all minor sections of cables with physical transposition of sheaths. This will result in approximately same induced voltage and currents in the sheaths while simulating much faster because the model size is reduced, and a longer cable length allows using a larger sample time.

#### **Dependencies**

To enable this parameter,

- All the cables in the Cable Configuration table must be set to the same Cable Type value.
- The Cable Type value must correspond to a cable type having two or more conductors.
- All conductors outside the sheath must be grounded (Phase Number value set to 0).

#### **V (m)** — Cable vertical position

-2 (default) | scalar

Vertical position of the center of the cable.

When you select **Aerial cables** configuration in the **Configuration** menu, all the V values in the table must be finite positive values. When you select **Underground cables** configuration in the **Configuration** menu, all the V values in the table must be finite negative values.

The app does not allow a mix of aerial and underground cables.

#### **Dependencies**

To enable this parameter, select **Aerial cables** or **Underground cables** options in the **Configuration** menu.

**H (m)** — Cable horizontal position 0 (default) | scalar

Represent the horizontal position of the cable.

H value can be negative, 0, or positive. You can define the horizontal mark position 0 anywhere in your cable arrangement and define the position of the cables according to this mark. For example, the position 0 can be defined in the center of the cable arrangement, so the cables placed on the left will have a negative H (m) value and those on the right will have a positive H (m) value.

#### **Dependencies**

To enable this parameter, select **Aerial cables** or **Underground cables** options in the **Configuration** menu.

#### **X (m)** — Cable position inside pipe

0.00331 (default) | positive scalar

Cable position relative to the center of the pipe, in meters.

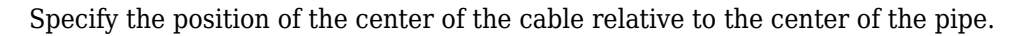

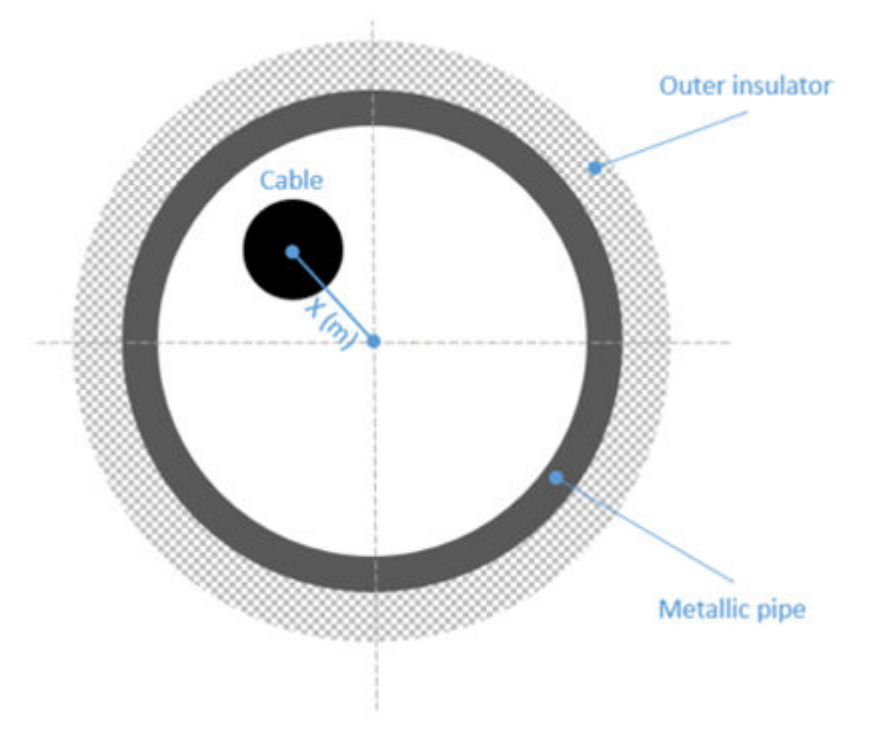

#### **Dependencies**

To enable this parameter, select **Cables in a pipe** in the **Configuration** menu.

**Angle (deg)** — Cable position inside pipe 60 (default) | positive scalar

Position angle of the cable inside the pipe, in degrees.

Specify the angle of the imaginary line that represent the distance between the center of the pipe and the center of the cable.

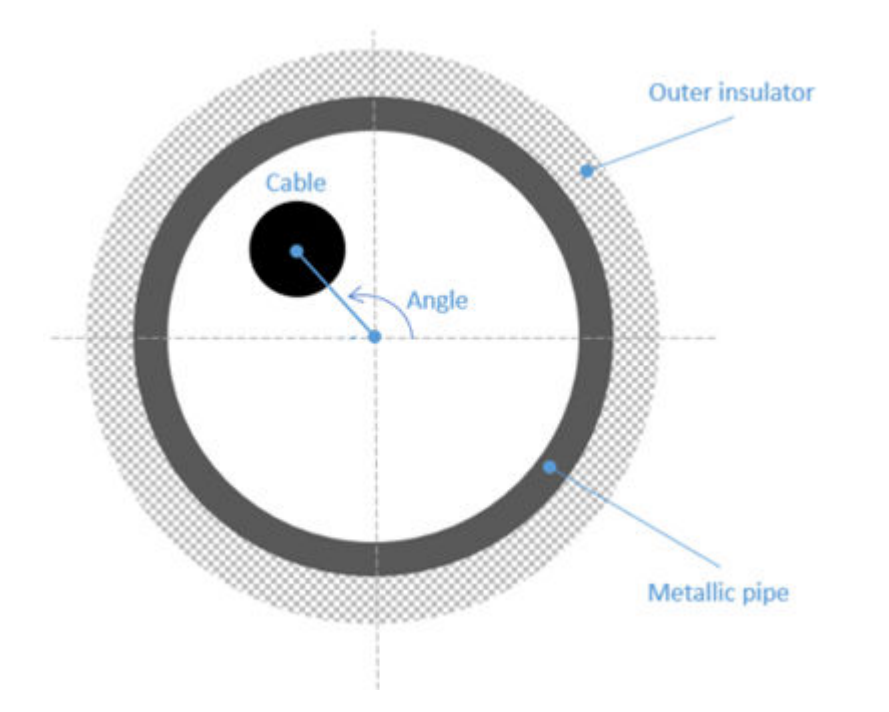

#### **Dependencies**

To enable this parameter, select **Cables in a pipe** in the **Configuration** menu.

**R\_out (m)** — Cable external radius 0.0389 (default) | positive scalar

External radius of the cable.

The radius of the of the outer insulation of the cable.

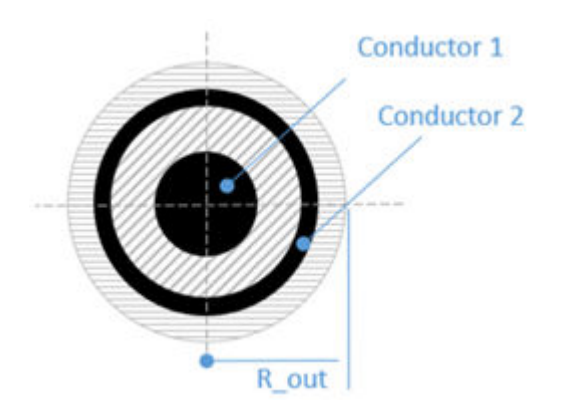

**Cable type** — Type of cable 1 (default) | positive integer

Value corresponding to the cable type number defined in the **Cable types** table.

**Phase Number** — Conductor phase numbers [1,2] (default) | vector of positive integer

Associate each conductor of the cable to the electrical phases of the network. All the conductors for all the cables in the cable configuration need to be associated to an unique phase number. The only exception is phase 0 (meaning that the conductor is grounded) that can be specified for several conductors in several cables.

Phase numbers start with 1 (or 0 if you have grounded conductors) and increase consecutively. The phase numbers do not need to be specified in the numerical order in the table. For example, the following configuration is correct: we have a total of 7 conductors; two are grounded, and all the other conductors are uniquely attributed to a phase number 1,2,3,4, and 5 :

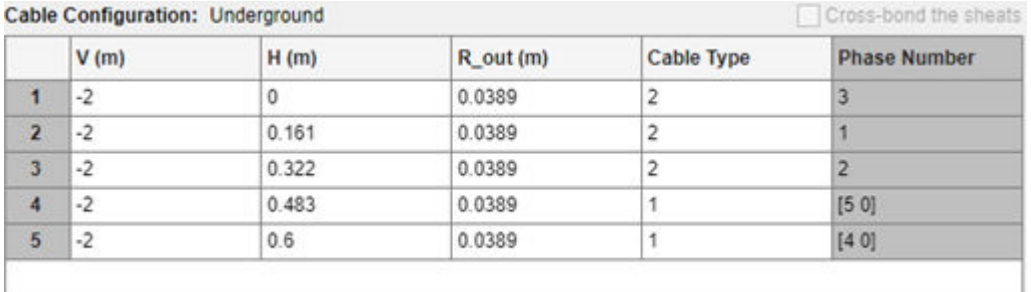

#### **Cable Types Table**

**Show cable type** — Number of cable types

1 (default) | list

Select the cable type number and the **Cable Types** table will show its parameters. The drop-down menu lists all the cable type numbers, from 1 to **Number of cable types**.

**Number of conductors—** — Number of conductors of selected cable type

2 (default) | positive integer

Specify how many concentric conductors exist in the selected cable. When the number of conductors parameter is increased, the app automatically adds a new line in the table with similar parameters as of the previous conductor, and it resizes the **R\_in** and **R\_out** dimensions proportionally..

**R\_in (m)** — Inside conductor radius

0 (default) | positive scalar

Inside radius of the conductor.

Specify the distance from the center of the cable to the inner part of the conductor. For the first conductor, this value is usually set to 0.

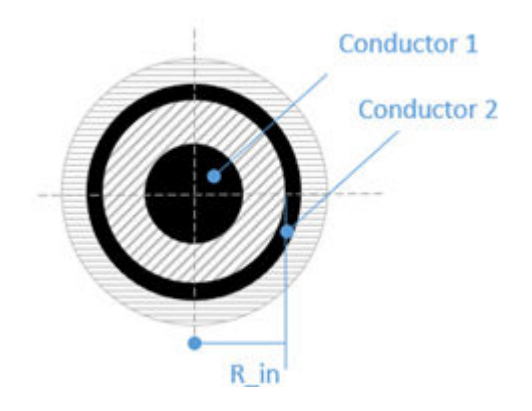

**R\_out (m)** — Outside conductor radius 0.01265 (default) | positive scalar

Outside radius of the conductor.

Specify the distance from the center of the cable to the outer part of the conductor.

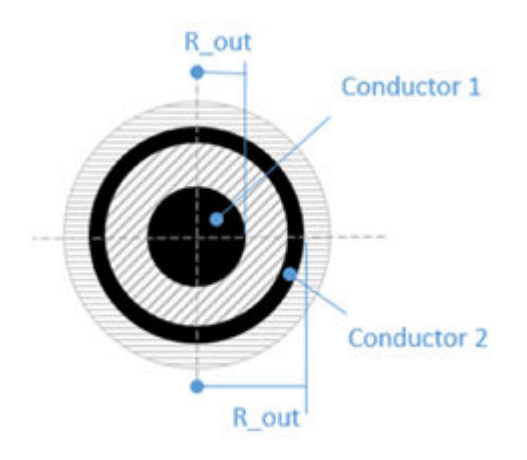

#### **Rho (Ohm.m)** — Conductor resistivity

2.69e-08 (default) | positive scalar

Conductor resistivity.

The resistivity of the conductor in ohm.m

**MUE** — Conductor relative permeability 1 (default) | positive scalar

Conductor relative permeability.

The relative permeability of the conductor.

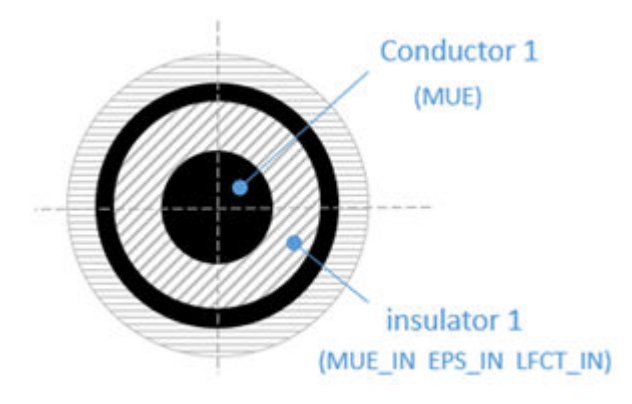

**MUE\_IN** — Insulation relative permeability 1 (default) | positive scalar

Surrounding insulation relative permeability.

The relative permeability of the insulation that is surrounding the conductor.

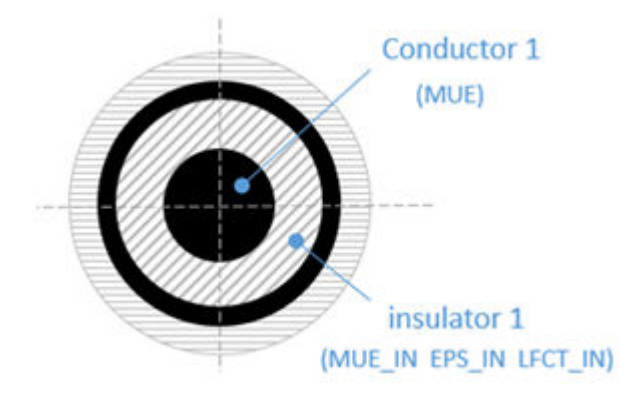

#### **EPS\_IN** — Insulator relative permittivity

2.3 (default) | positive scalar

Surrounding insulation relative permittivity.

The relative permittivity of the insulation that surrounds the conductor.

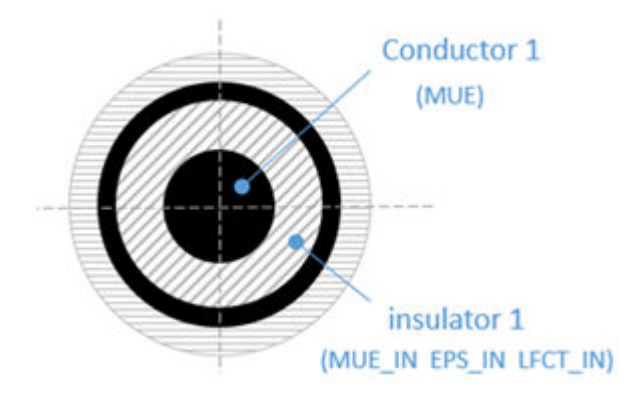

**LFCT\_IN** — Insulator loss factor 0 (default) | positive scalar

Surrounding insulation loss factor.

The loss factor of the insulation that is surrounding the conductor.

A loss factor of 0.001 means that the active power losses (in watts) inside the dielectric is the 0.1% of the reactive power (in vars) associated with the Conductor1-Conductor 2 capacitance.

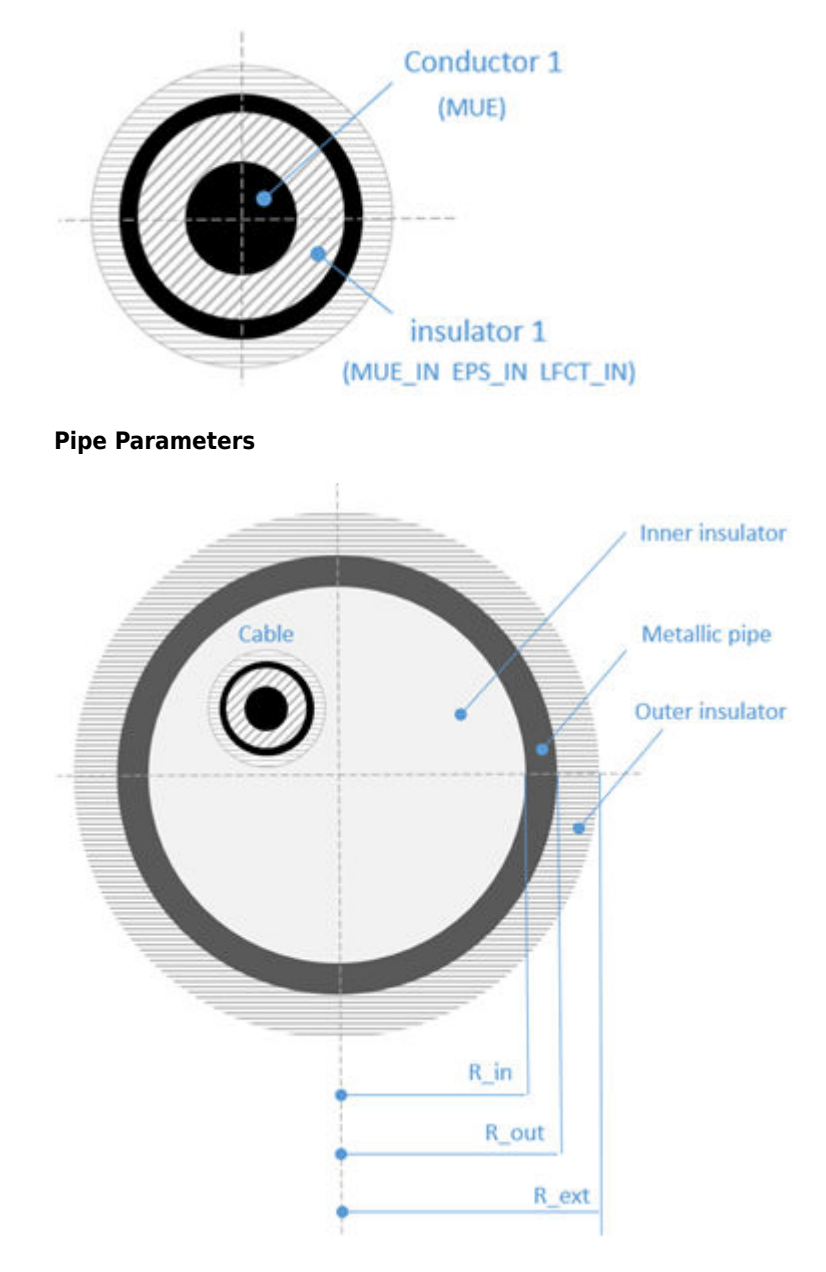

#### **R** in  $(m)$  — Internal radius

0.24 (default) | positive scalar

Internal radius of the metallic pipe in meters.

**R\_out (m)** — External metallic pipe radius 0.25 (default) | positive scalar

External radius of the metallic pipe in meters.

**R\_ext** — Pipe external radius 0.27 (default) | positive scalar

External radius of the outer insulator.

**V\_depth (m)** — Pipe depth -2.107 (default) | negative scalar

Depth of center of the pipe below the ground level.

**MUE** — Metallic pipe relative permeability 1 (default) | positive scalar

Metallic pipe relative permeability.

**MUE**  $in$  – Inner insulation relative permeability 1 (default) | positive scalar

Inside insulation relative permeability.

**EPS** in – Inner insulation relative permittivity 1 (default) | positive scalar

Inside insulation relative permittivity.

**LFCT\_in** — Inner insulation loss factor 0.001 (default) | positive scalar

Inside insulation loss factor.

**Rho (ohm.m)** — Metallic pipe resistivity 1.8e-08 (default) | positive scalar

Pipe resistivity.

The resistivity of the metallic pipe.

**MUE\_out** — Outer insulation relative permeability 1 (default) | positive scalar

Outside insulation relative permeability.

**EPS\_out** — Outer insulation relative permittivity 2 (default) | positive scalar

Outside insulation relative permittivity.

**LFCT** out - Outer insulation loss factor 0.001 (default) | positive scalar

Outside insulation loss factor.

**Phase number** — Pipe phase number 7 (default) | integer

Phase number connected to the metallic pipe.

Specify a value of 0 to connect the metallic pipe to the electrical ground. Specify a positive integer value between  $1$  and  $N+1$ , where N is the maximum phase number value that is specified in the Phase Number column of the Cable Configuration table.

#### **Computer Parameters Tab**

Display the R, L, G, and C matrices resulting of the **Compute** buttons.

**Send to workspace** — Send RLGC, and WB to workspace button

Sends the R, L, G, C , and WB parameters to the MATLAB workspace. The app creates the variables R, L, G, C, and WB in your workspace.

**Block** — Block selector button

Confirms the block selection. The name of the selected block appears in the Send to block edit parameter.

#### **Block Name** — Selected block name

char string

Edit box to either manually specify the name of a PI Section Line block, Distributed Parameters Line, or Distributed Parameters Line Frequency Dependent block where the RLGC or WB parameters will be sent when the user click the **Send** button. By default, it displays: – No block specified, and the **Send** button is grayed out and unavailable.

**Send to block** — Send RLGC matrices to the selected block button

Sends the RLC parameters to the Distributed Parameter Line or Pi Section Line blocks specified in the **Send to block** parameter. Send the WB parameters via a mat file to the Distributed Parameter Line Frequency Dependent block specified in the **Send to block** parameter.

## **Version History**

**Introduced in R2022b**

#### **See Also**

**Apps [Power Line Parameters](#page-1017-0)**

**Functions** power cableparam | power lineparam

#### **Blocks**

[PI Section Line](#page-385-0) | [Distributed Parameters Line](#page-171-0) | [Distributed Parameters Line Frequency-Dependent](#page-175-0)

## **FFT Analyzer**

Perform Fourier analysis of simulation data signals

## **Description**

The **FFT Analyzer** app allows you to perform Fourier analysis of simulation data and provides access to all the simulation data that are defined as structure-with-time variables in your workspace. The app displays the spectrum as a bar graph or as a list in percentages relative to a base value or to the DC component of the signal.

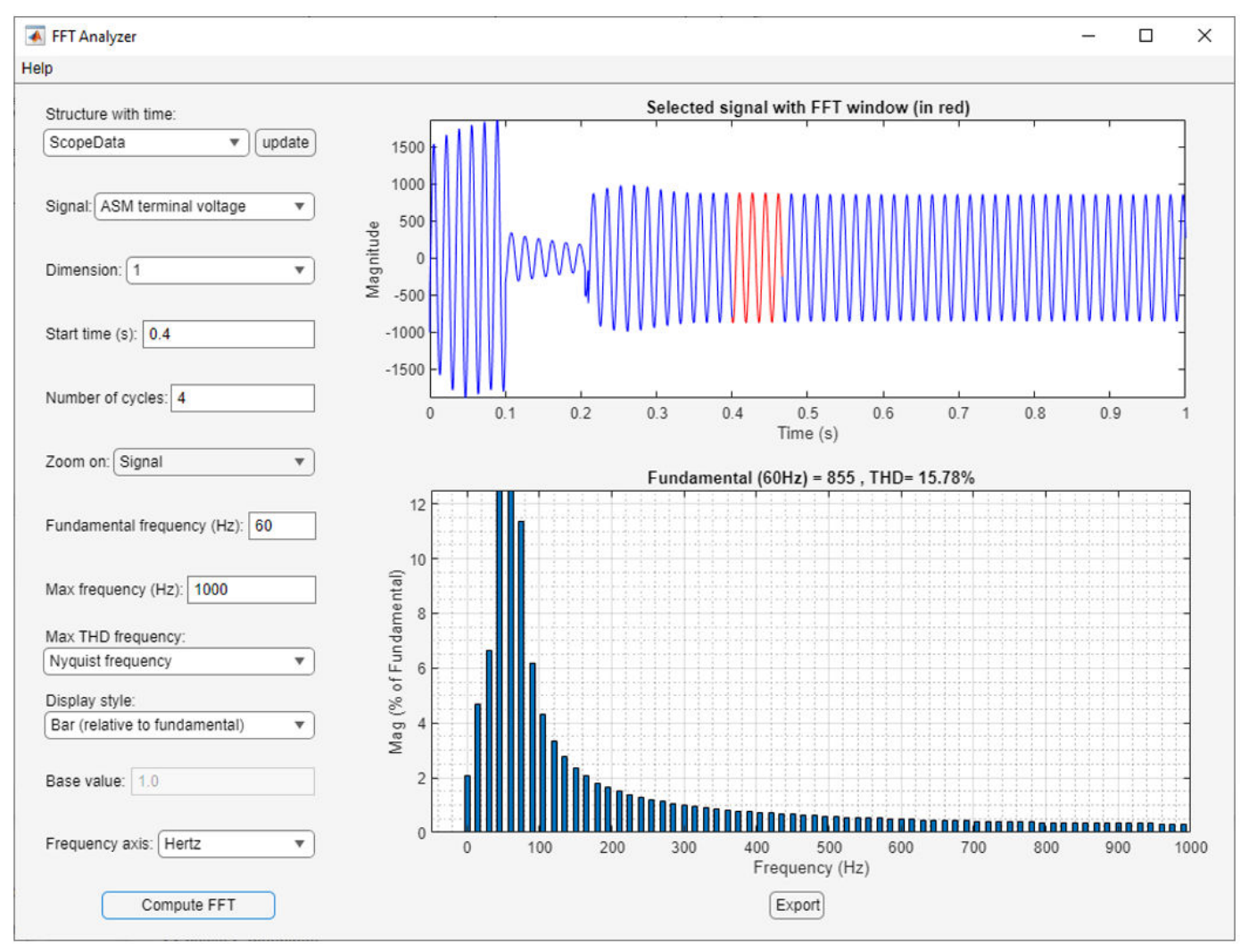

## **Open the FFT Analyzer App**

- powergui Block Parameters dialog box: On the **Tools** tab, click **FFT Analysis**.
- MATLAB command prompt: Enter powerFFT

## **Parameters**

**Structure with time (click to update)** — Refresh simulation data variables button

Refreshes the list of simulation data variables in the **Structure with time** drop-down menu. Refreshing allows you to import additional simulation signals from the workspace without the need to close and reopen the tool. If the workspace contains no structure-with-time variables, the drop-down menu shows Empty list.

#### **Structure with time** — List of simulation data variables

Empty list (default)

Lists all the simulation data variables that are present in your workspace. Use the drop-down list to select the structure-with-time variable that you want to analyze. If the workspace contains no structure-with-time variables, the list shows Empty list. Structure-with-time variables are generated by the Scope and To Workspace blocks in your model.

#### **Signal** — Selected signal

no default

Lists the signal of the structure-with-time variable specified in the **Structure with time** drop-down menu. Structure-with-time variables that have multiple signals can be generated by a Scope block that has multiple input ports. The list shows the name of the signals as they are labeled in your models. If a signal is not labeled, such as the third signal of Scope2 in this figure, the list shows unnamed (input 3).

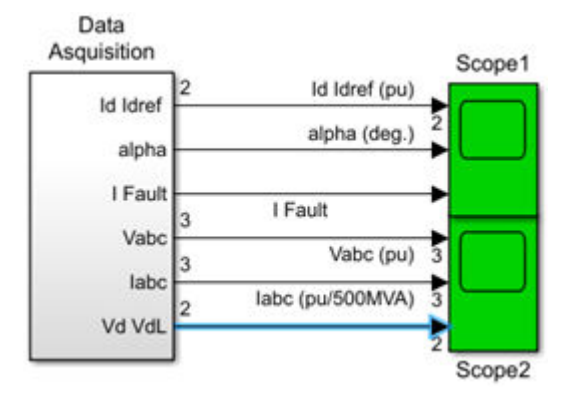

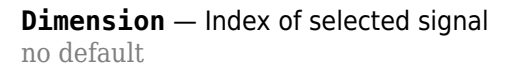

Indicates the index of the signal specified by the **Signal** parameter. For example, the **Dimension** parameter allows you to select the Ib measurement of a three-phase signal connected to the second input of Scope2 block.

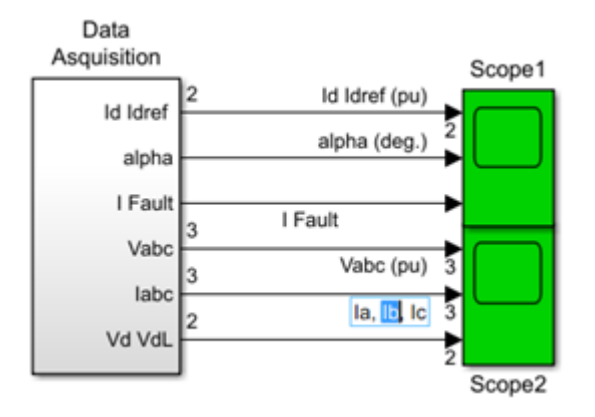

**Zoom on** — Upper plot zoom Signal (default) | FFT window

Select Signal to display the complete view of the signal selected by the **Structure with time**, **Signal**, and **Dimension** parameters in blue in the upper plot. The FFT window that is specified by the **Start time**, **Number of cycles**, and **Fundamental frequency** parameters is displayed in red.

Select FFT window to display only the portion of the selected signal where the FFT analysis is performed in the upper plot.

**Start time (s)** — Start time of the FFT analysis

0 (default) | positive scalar

Specifies the start times for the FFT analysis. The FFT analysis is performed on the portion of the signal starting at the specified time and for the specified number of cycles.

#### **Number of cycles** —

1 (default) | positive integer

Specifies the number of cycles of the selected signal to analyze for the FFT analysis.

#### **Fundamental frequency (Hz)** —

60 (default) | positive scalar

Specifies the fundamental frequency, in Hz, as a reference frequency for the FFT analysis.

**Max frequency (Hz)** — 1000 (default) | positive scalar

Specifies the maximum frequency, in Hz, for the FFT analysis.

#### **Max frequency for THD computation** —

Nyquist frequency (default) | Same as Max frequency

Select Nyquist frequency to compute the THD to the maximum frequency equal to the Nyquist frequency. The Nyquist frequency is half the sampling frequency of the selected signal.

Select Same as Max frequency to compute the THD to the maximum frequency equal to the frequency specified in the **Max frequency (Hz)** parameter.

The THD calculation includes all the inter harmonics of the selected input signal.

#### **Display style** — Display style for spectrum

Bar (relative to fundamental) (default) | Bar (relative to specified base) | Bar (relative to DC component) | List (relative to fundamental) | List (relative to specified base) | List (relative to DC component)

Select Bar (relative to fundamental) to display the spectrum as a bar graph relative to the fundamental frequency. Select Bar (relative to specified base) to display the spectrum as a bar graph relative to the base defined by the **Base value** parameter. Select Bar (relative to DC component) to display the spectrum as a bar graph relative to the DC component of the signal.

Select List (relative to fundamental) to display the spectrum as a list in percentages relative to the fundamental or DC component. Select List (relative to specified base) to display the spectrum as a list in percentages relative to the base value defined by the **Base value** parameter. Select List (relative to DC component) to display the spectrum as a list relative to the DC component of the signal.

**Base value** — Harmonics base value 1 (default) | positive scalar

Enter a base value for the display of harmonics.

**Frequency axis** — Frequency axis of FFT spectrum Hertz (default) | Harmonic order

Select Hertz to display the spectrum frequency axis in hertz. Select Harmonic order to display the spectrum frequency axis in harmonic order relative to the fundamental frequency.

**Compute FFT** —

button

Displays the FFT analysis results for the selected simulation data signal in the **FFT** graph.

## **Version History**

**Introduced in R2021a**

**See Also**

**Functions** [power\\_fftscope](#page-927-0)

## **Impedance Calculator**

Compute impedance versus frequency of Impedance Measurement blocks in model

## **Description**

The **Impedance Calculator** app uses the [power\\_zmeter](#page-978-0) function to compute the impedance versus frequency of the [Impedance Measurement](#page-295-0) blocks in your model.

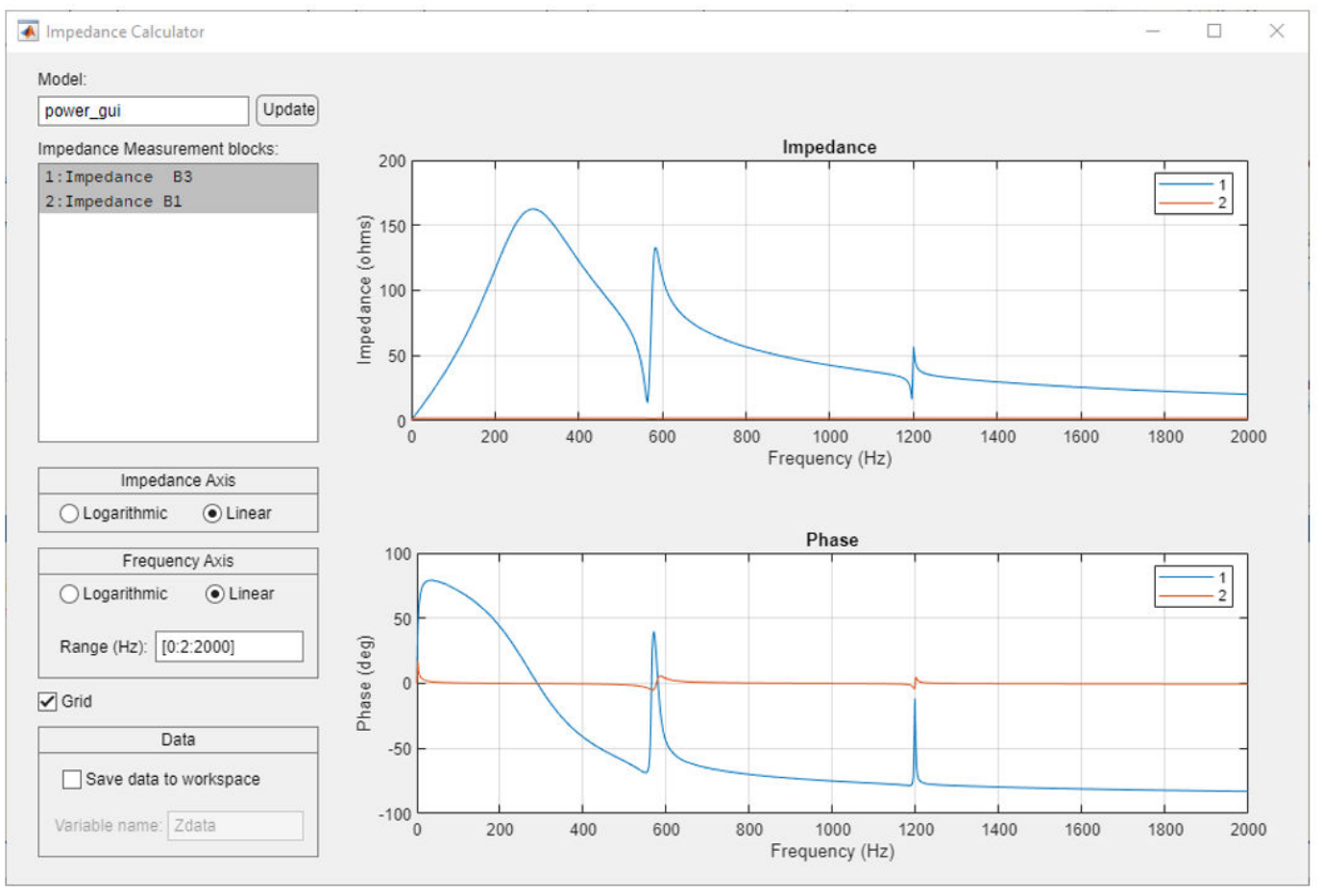

## **Open the Impedance Calculator App**

- MATLAB command prompt: Enter powerImpedance(sys), where sys is a string scalar or character vector that is the name of a model.
- • [powergui](#page-417-0) block: Under **Tools**, click **Impedance Calculator**.

## **Parameters**

**Model** — Name of model no default

Name of the model under analysis. Enter the name of a model to analyze, then click **Update**.

**Update** — Display or update button

Display or update the impedance versus frequency measurement for the model specified in the **Model** parameter. Click this button when you want the app to take into account any change made to the model. Any previously selected block and displayed frequency response are cleared from the app.

**Impedance Measurement blocks** — Lists Impedance Measurement blocks no default

Lists the [Impedance Measurement](#page-295-0) blocks in the model. Select the blocks for which you want to obtain the frequency response. Press **Ctrl** to select several impedances to display on the same plot.

**Impedance Axis** — Choose logarithmic or linear scale Logarithmic (default) | Linear

Choose logarithmic or linear scale for the vertical impedance scale.

**Frequency Axis** — Choose logarithmic or linear scale Logarithmic (default) | Linear

Choose logarithmic or linear scale for the horizontal frequency scales.

**Range** — Frequency vector [1:2:500] (default) | vector

Frequency vector, in hertz. You can specify any valid MATLAB expression that defines a vector of frequencies; for example, 0:2:1000 or linspace(0,1000,500).

**Save selected Impedance Measurement block data to workspace** — Save data in variable off (default) | on

Select to save the data in a variable in the workspace. The name of the variable is defined by the **Variable name** parameter. The data is saved in the workspace every time you select the Impedance Measurement block in the list.

**Variable name** — Name of variable Zdata (default) | string

Name of the variable to save in the workspace.

#### **Dependencies**

To enable this parameter, select **Save selected Impedance Measurement block data to workspace**.

#### **Version History Introduced in R2021b**

### **See Also**

#### **Blocks** [Impedance Measurement](#page-295-0)

## **Load Flow Analyzer**

Perform positive-sequence load flow or unbalanced load flow and initialize models containing load flow blocks

## **Description**

The **Load Flow Analyzer** app uses the [power\\_loadflow](#page-948-0) function and relies on the Newton-Raphson method to provide a robust and fast convergence solution.

The **Load Flow Analyzer** app allows you to perform two types of load flows

- Positive-sequence load flow applied to a three-phase system. Positive-sequence voltages and active power (P) and reactive power (Q) flows are computed at each three-phase bus.
- Unbalanced load flow applied to a mix of three-phase, two-phase, and single-phase systems. Individual phase voltage and PQ flow are computed for each phase.

To solve a load flow, you need to determine these four quantities at each bus:

- The net active power P and reactive power Q injected into the bus
- The voltage magnitude V and angle Vangle of bus positive-sequence voltage (positive-sequence voltage or phase voltage)

Before solving the load flow, two of the above quantities are known at every bus and the other two are to be determined. Therefore, the following bus types are used:

- PV bus For this type of bus, specify P and V. This is a generation bus where a generator, such as a voltage source or three-phase synchronous machine, is connected. The active power P is generated and the generator terminal voltage V is imposed. The load flow solution returns the machine reactive power Q that is required to maintain the reference voltage magnitude V, and the reference voltage angle Vangle.
- PO bus At this bus, the specified active power P and reactive power O are either injected into the bus (generation PQ bus) or absorbed by a load connected at that bus. The load flow solution returns the bus voltage magnitude V and angle Vangle.
- Swing bus This bus imposes the voltage magnitude V and angle Vangle. The load flow solution returns the active power P and reactive power Q that is generated or absorbed at that bus in order to balance generated power, loads, and losses. At least one bus in the model must be defined as a swing bus, but usually a single swing bus is required unless you have isolated networks. For a positive-sequence load flow, you typically select one synchronous machine or voltage source as a swing bus. For an unbalanced load flow, you can select the three phases of a Three-Phase Voltage Source block or single-phase AC Voltage Source blocks as swing buses.

Use the [Load Flow Bus](#page-306-0) block to define the buses in your model.

If you perform a positive-sequence load flow, you connect a Load Flow Bus block with the **Connectors** parameter specified as single to any phase (A, B, or C) of every load flow block in the model. When several load flow blocks are connected together at the same nodes, only one Load Flow Bus block is required to identify the bus.

If you perform an unbalanced load flow, you connect a Load Flow Bus block to all phases of every load flow block in the model. Depending on the number of phases, you need to specify the **Connectors**

parameter by selecting either three connectors (ABC), two connectors (AB, AC, or BC) or a single connector (A, B, or C). When several load flow blocks are connected together at the same nodes, only one Load Flow Bus block is required to identify the bus. In the load flow report, each bus is identified by its **Bus identification** parameter followed by  $a$ , b, or c.

#### **Load Flow Blocks for Positive-Sequence Load Flow**

Load flow blocks are Simscape Electrical Specialized Power Systems blocks in which you can specify active power (P) and reactive power (Q) to solve the positive-sequence load flow. They are:

- Asynchronous Machine
- Simplified Synchronous Machine
- Synchronous Machine
- Three-Phase Dynamic Load
- Three-Phase Parallel RLC Load
- Three-Phase Series RLC Load
- Three-Phase Programmable Voltage Source
- Three-Phase Source

You specify P and Q in the **Load Flow** tab of the block dialog boxes.

#### **Load Flow Parameters of Three-Phase Sources and Synchronous Machines**

The Three-Phase Source and Synchronous Machine blocks allow you to control the generated or absorbed powers P and Q and the positive-sequence terminal voltage. You can set **Generator type** to swing, PV, or PQ.

#### **Load Flow Parameters of Asynchronous Machine Blocks**

The Asynchronous Machine blocks require you to specify the mechanical power Pmec at the machine shaft.

#### **Load Flow Parameters of the RLC Load Blocks**

For the Three Phase RLC Load block, you can specify **Load type** as constant Z (impedance), constant PQ (power), or constant I (current).

#### **Load Flow Parameters of Dynamic Load Blocks**

The Three-Phase Dynamic Load block dialog box does not have a **Load Flow** tab. The load is always considered as a constant PQ load. P and Q are the initial active and reactive power Po, Qo that you specify by using the **Active and reactive power at initial voltage [Po(W) Qo(var)]** parameter. The **Initial positive-sequence voltage Vo [Mag(pu) Phase (deg.)]** parameter (Mag and Phase) updates according to the load flow solution.

#### **Load Flow Blocks for Unbalanced Load Flow**

Load flow blocks are Simscape Electrical Specialized Power Systems blocks in which you can specify active power (P) and reactive power (Q) to solve the load flow at each phase of every bus. They are:

- AC Voltage Source
- Asynchronous Machine
- Parallel RLC Load
- Series RLC Load
- Synchronous Machine
- Three-Phase Dynamic Load
- Three-Phase Parallel RLC Load
- Three-Phase Series RLC Load
- Three-Phase Source

You specify P and Q in the **Load Flow** tab of the block dialog boxes.

#### **Load Flow Parameters of Single-Phase and Three-Phase Sources**

The single-phase AC Voltage Source block allows you to control the generated or absorbed powers P and Q and the terminal voltage. The Three-Phase Source block allows you to control the generated or absorbed powers P and Q and the terminal voltages for each phase (A, B, and C). For these two blocks, you can set **Generator type** to swing, PV, or PQ.

#### **Load Flow Parameters of Synchronous Machine**

The Three-Phase Synchronous Machine block allows you to control generated or absorbed powers P and Q (total of phases A, B, and C) and its positive-sequence terminal voltage. You can set **Generator type** to PV or PQ.

#### **Load Flow Parameters of Asynchronous Machine Blocks**

The Asynchronous Machine blocks require you to specify the mechanical power Pmec developed in positive-sequence at the machine shaft.

#### **Load Flow Parameters of the RLC Load Blocks**

You can specify the **Load type** parameter for the single-phase and three-phase RLC Load blocks as constant Z (impedance), constant PQ (power), or constant I (current). You can connect single-phase loads phase-to-ground or phase-to-phase. You can connect three-phase loads connected in Wye (grounded or floating) or delta.

#### **Load Flow Parameters of Dynamic Load Blocks**

The Three-Phase Dynamic Load block dialog box does not have a **Load Flow** tab. The load is always considered as a constant PQ load. P and Q are the initial active and reactive power Po, Qo that you specify by using the **Active and reactive power at initial voltage [Po(W) Qo(var)]** parameter. The **Initial positive-sequence voltage Vo [Mag(pu) Phase (deg.)]** parameter (Mag and Phase) updates according to the load flow solution.

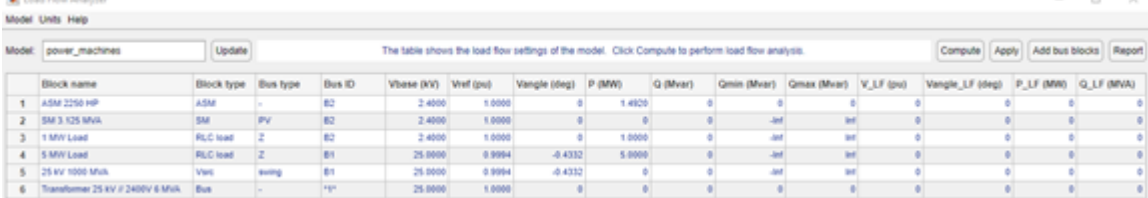

## **Open the Load Flow Analyzer App**

• MATLAB command prompt: Enter powerLoadFlow

- powergui Block Parameters dialog box: On the **Tools** tab, click **Load Flow Analyzer**.
- To perform a load flow analysis and initialize your model so that it starts in steady state:
	- **1** Define the model buses using Load Flow Bus blocks.
	- **2** Specify the load flow parameters of all blocks that have load flow parameters. These blocks are referred to as load flow blocks.
	- **3** Solve the load flow and interactively modify the load flow parameters until a satisfactory solution is obtained.
	- **4** Save the load flow parameters and machine initial conditions in the model.

### **Examples**

#### **Positive-Sequence Load Flow**

In the Command window, type power LFnetwork 5bus to open a model containing five Load Flow Bus blocks and six load flow blocks.

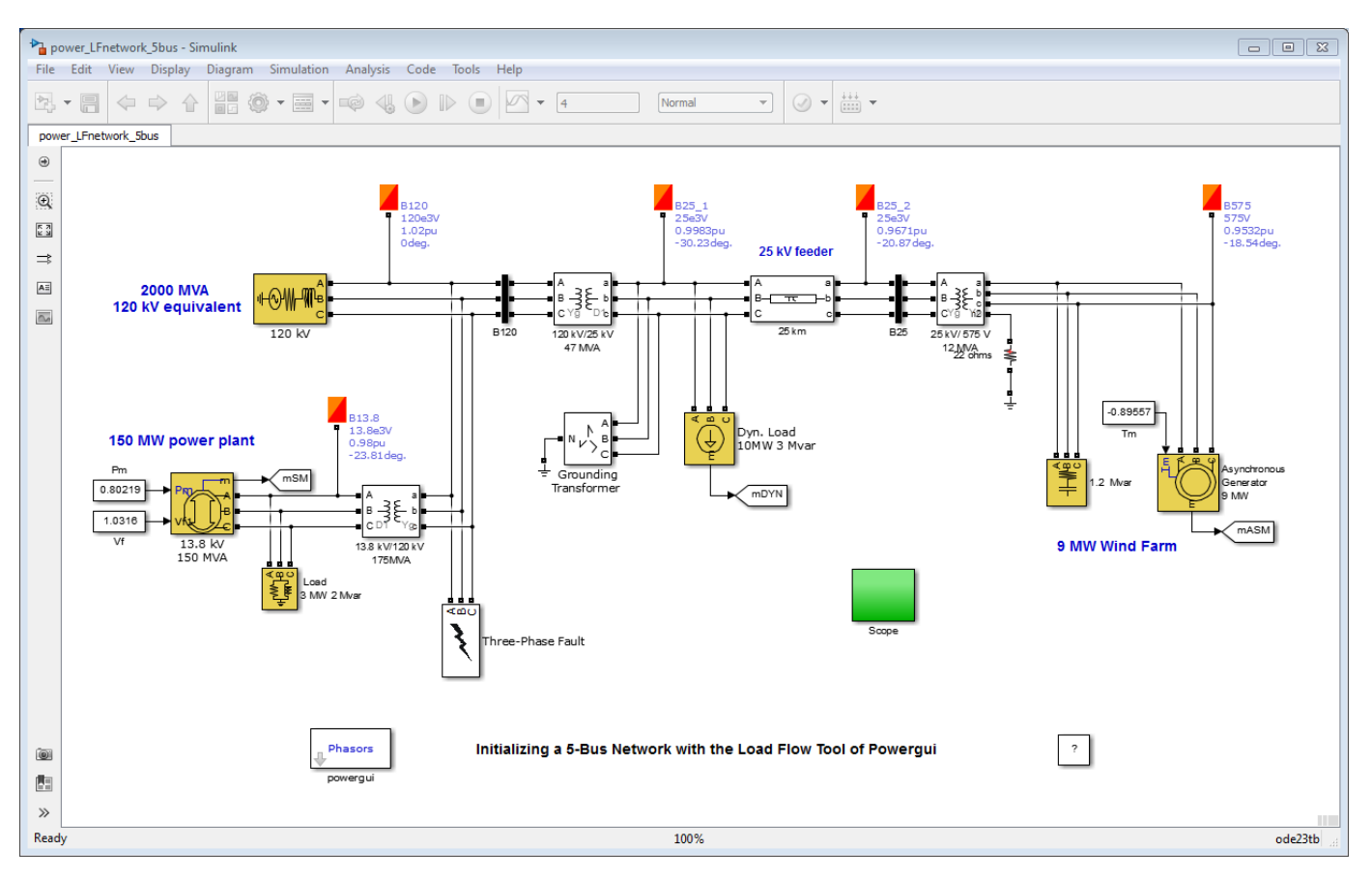

The Load Flow Bus blocks are shown in orange and the load flow blocks are shown in yellow.

The Load Flow Bus blocks specify the bus base voltages (nominal phase-to-phase rms voltage). They also specify the voltage at PV buses or the voltage and angle of the swing buses. Once the load flow is solved, the Load Flow Bus block displays the bus positive-sequence voltage magnitude and phase angle as block annotations.

The bus type (PV, PQ, or swing) is determined by the load flow blocks connected to the bus. If you have several load flow blocks with different types (specified in the **Generator type** parameter or in the **Load type** parameter) connected to the same bus, the Load Flow tool determines the resulting bus type (swing, PQ, or PV).

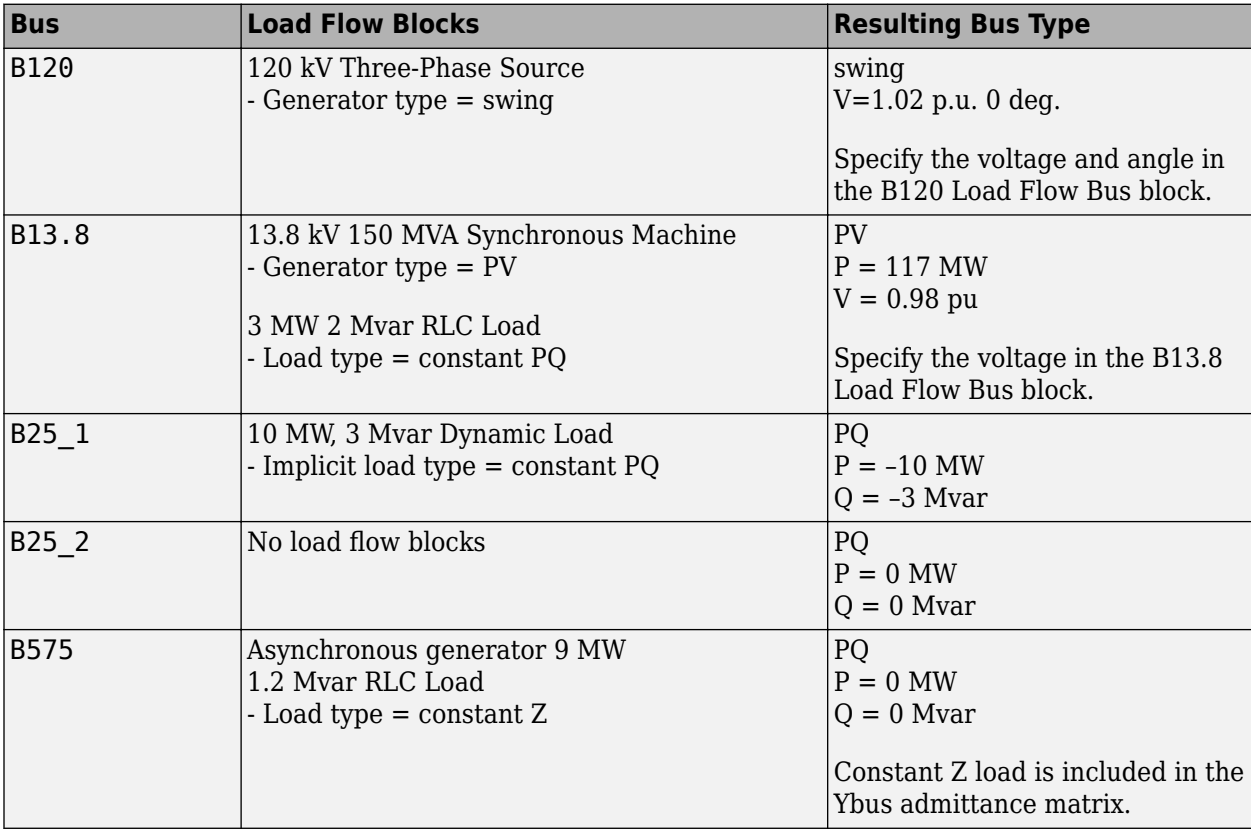

In the power LFnetwork 5bus example, the bus types are determined as follows:

Some restrictions apply when you connect several source blocks and synchronous machines at the same bus:

- Two swing generators cannot be connected in parallel.
- A swing generator cannot be connected in parallel with a PV ideal voltage source.
- When a swing voltage source with RL impedance is connected to a PV generator, the swing bus is automatically moved to the ideal voltage source connection node, behind the RL source impedance.
- Only one PV generator with finite Q limits can be connected at a generation bus. However, you may have other PQ generators and loads connected on the same bus.

For more information on how to use the Load Flow Bus block in your model, see the [Load Flow Bus](#page-306-0) page.

#### **Using the Load Flow Tool to Perform Load Flow Analysis**

Once you have entered the load flow parameters in the Load Flow Bus blocks and in the various load flow blocks, open the **Load Flow Analyzer** by clicking the **Load Flow Analyzer** button of the

powergui block. The tool displays a summary of the load flow data of the model. The table below shows the data found in the power LFnetwork 5bus model.

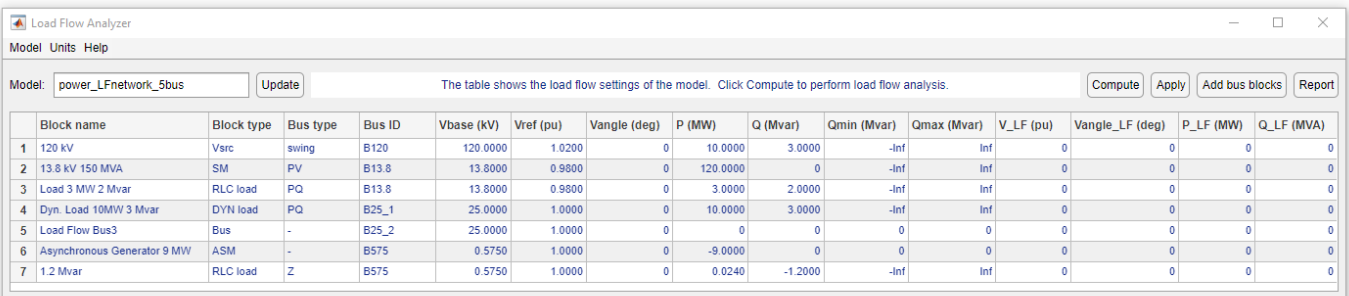

Note that the table contains seven lines, but there are only six load flow blocks in the model. This is because the bus B25\_2 is not connected to any load flow block. Line 5 is added in the table for that particular bus, so that you can see all buses listed together with their bus voltages. This bus will be considered in the load flow analysis as a PQ bus with zero P and Q.

The **Block name** column identifies the block type. The **Block type** column displays the bus type of the load flow blocks. The next four columns give the bus identification label, the bus base voltage, the reference voltage (in pu of base voltage), and the voltage angle of the load flow bus where the block is connected. The following columns are the P and Q values specified in the **Load Flow** tab of the blocks.

The last four columns display the current load flow solution. Because the load flow has not been performed, the columns display zero values.

The load flow parameters in the **Preferences** tab of the powergui block are used to build the Ybus network admittance matrix and to solve the load flow. The base power is used to specify units of the normalized Ybus matrix in pu/Pbase and bus base voltages. The power\_LFnetwork\_5bus model contains five buses; consequently, the Ybus matrix will be a 5-by-5 complex matrix evaluated at the frequency specified by the **Frequency (Hz)** parameter.

The load flow algorithm uses an iterative solution based on the Newton-Raphson method. The **Max iterations** parameter defines the maximum number of iterations. The load flow algorithm will iterate until the P and Q mismatch at each bus is lower than the **PQ tolerance** parameter (in pu/Pbase). The power mismatch is defined as the difference between the net power injected into the bus by generators and PQ loads and the power transmitted on all links leaving that bus.

To avoid a badly conditioned Ybus matrix, you should select a **Base power** parameter value in the range of nominal powers and loads connected to the network. For a transmission network with voltages ranging from 120 kV to 765 kV, a 100 MVA base is usually selected. For a distribution network or for a small plant consisting of generators, motors, and loads that have a nominal power in the range of hundreds of kilowatts, a 1 MVA power base is better adapted.

To solve the load flow, click the **Compute** button. The load flow solution is displayed in the last five columns of the table.

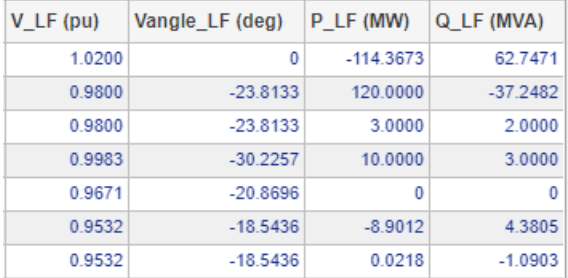

To display the load flow report showing power flowing at each bus, click the **Report** button. Save this report in a file by specifying the file name at the prompt.

The report displays the summary of active and reactive powers, including the total PQ sharing between generators (SM- and Vsrc-type blocks), PQ loads (PQ-type RLC loads and DYN loads), shunt constant Z loads (Z-type RLC loads and magnetizing branches of transformers), and asynchronous machine loads (ASM):

The Load Flow converged in 2 iterations !

SUMMARY for subnetwork No 1

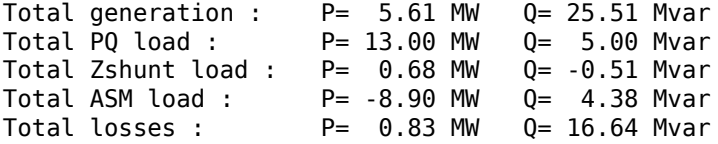

The Total losses line represents the difference between generation and loads (PQ type + Z type +ASM) and represents series losses. After this summary, a voltage and power report is presented for each bus:

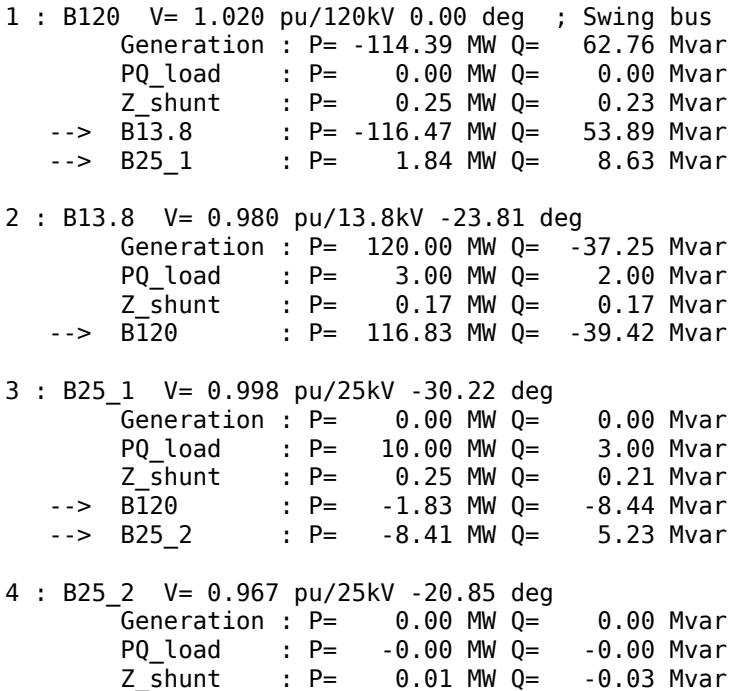

Z\_shunt : P= 0.01 MW Q= -0.03 Mvar

 $->-$  B25 1 : P= 8.87 MW 0=  $-3.67$  Mvar --> B575 : P= -8.88 MW 0= 3.70 Mvar 5 : B575 V= 0.953 pu/0.575kV -18.51 deg Generation :  $P=$  0.00 MW  $Q=$  0.00 Mvar PQ\_load : P= -0.00 MW Q= -0.00 Mvar Z\_shunt : P= 0.01 MW Q= -1.09 Mvar --> ASM : P= -8.90 MW Q= 4.38 Mvar --> B25 2 : P= 8.89 MW Q= -3.29 Mvar

For every bus, the bus voltage and angle are listed on the first line. The next three lines give the PQ generated at the bus (all SM and voltage sources), the PQ absorbed by the PQ type loads, and the PQ absorbed by the Z-type loads.

The last lines, preceded by an arrow (-->), list the PQ transmitted to neighbor buses connected through lines, series impedances, and transformers, as well power absorbed by ASM.

#### **Apply the Load Flow Solution to Your Model**

When performing a load flow analysis, you may need to iterate on P, Q, and V values until you find satisfactory voltages at all buses. This may require, for example, changing generated power, load powers, or reactive shunt compensation.

To change the load flow setup, you need to edit the parameters of the load flow blocks and the Load Flow Bus blocks. Then click the **Update** button to refresh the load flow data displayed by the table in the **Load Flow Analyzer**. The previous load flow solution is then deleted from the table. Click the **Compute** button to obtain a new load flow solution that corresponds to the changes you made.

Once you have obtained a satisfactory load flow, update the model initial conditions according to the load flow solution. Click the **Apply to Model** button to initialize the machine blocks of the model, and as the initial conditions of regulators connected to the machines.

Open the Three-Phase Parallel RLC Load block connected at the B13.8 bus. Because the **Load type** specified in the **Load Flow** tab is constant PQ, the nominal voltage of this block has been changed to the corresponding bus voltage of 0.98 pu. The **Nominal phase-to-phase voltage Vn (Vrms)** parameter is set to  $(13800)*0.98$ .

Open the Three-Phase Dynamic Load block connected at the B25\_1bus. The **Initial positivesequence voltage Vo [Mag(pu) Phase (deg.)** is set to [0.998241 -30.2228].

Note that the voltage magnitudes and angles obtained at each bus are written as block annotations under the Load Flow Bus blocks.

Open the Scope block and start the simulation.

The Three-Phase Fault block applies a six-cycle fault at the B120 bus.

Observe the waveforms of the SM active power, SM and ASM speeds, and PQ of DYN load, and notice that simulation starts in steady state.

#### **Example of Unbalanced Load Flow**

At the command prompt, enter power\_13NodeTestFeeder to open a model containing 12 Load Flow Bus blocks and 13 load flow blocks. This model is a benchmark network taken from the Radial Distribution Test Feeder in the Distribution System Analysis Subcommittee Report by the Power Engineering Society in pages 908–912 written in 2001.
The model does not include the regulating transformer<br>between nodes 650 and 632 P= [17 66 117]\*1e3/2 W<br>Q|=[10 38 68]\*1e3/2 var 632 Yg PQ 632 Swing bus<br>1.0210 pu -2.49 1.0420 pu -121.72 1.0174 pu 117.83  $\overline{4180}$  $\overline{a}$ 632-645  $645$ 632-633  $\overline{633}$ 646 633  $XFM-1$ 4.16 kV  $/480$  V **Yg PQ**<br>160 120 120]\*1e3 W<br>110 90 90]\*1e3 var<br>(0 0 0] var Yg PQ PC  $632 - 67$ P= [17 66 117]\*1e3/2 W<br>Ql=[10 38 68]\*1e3/2 var  $\alpha$ 671 Yg PC ๎๛๛ 67 ₩₩  $671$  D PC 385 385 ]\*1e<br>220 220]\*1e:<br>=[0 0 0] var GO? 684-611 671-684 692-675 684 611 611 I 684-652 671-680  $rac{1}{1}$  $92D1$ **/g Z**<br>| 0 0] W<br>| 0 0] var<br>200 200 200]\*1e3 var [1e-6 1e-6 170 ]\*1e3 W 652 0 151]\*1e3 va  $Qc=[0 0 0]$  val IEEE 13 Node Test Feeder  $|?|$ 

The original benchmark system contains 13 nodes. However, because the power\_13NodeTestFeeder model does not include the regulating transformer, it contains only 12 nodes.

The Load Flow Bus blocks are shown in orange and the Load Flow blocks are shown in yellow.

The Load Flow Bus blocks specify the bus base voltages (nominal phase-to-ground rms voltage). They specify the voltage at PV buses or the voltage and angle of the swing buses. Once the load flow is solved, the Load Flow Bus block displays the bus voltage magnitude and phase angle as block annotations.

**Note** By default, the block annotations are set in the **Block Annotation** tab of the Load Flow Bus block properties to display the phase A magnitude (<VLF> parameter) and the phase A angle (<angleLF> parameter). To display phase B magnitude and angle, specify <VLFb> and <angleLFb>, respectively. To display phase C magnitude and angle, specify  $\langle$ VLFc $\rangle$  and  $\langle$  angleLFc $\rangle$ , respectively.

You can also delete some block annotations. In the power 13NodeTestFeeder example, only the bus identification is displayed (<ID> parameter).

The bus type (PV, PQ, or swing) is determined by the load flow blocks connected to the bus. If you have several load flow blocks with different types (specified in the **Generator type** parameter or in the **Load type** parameter) connected to the same bus, the Load Flow tool determines the resulting

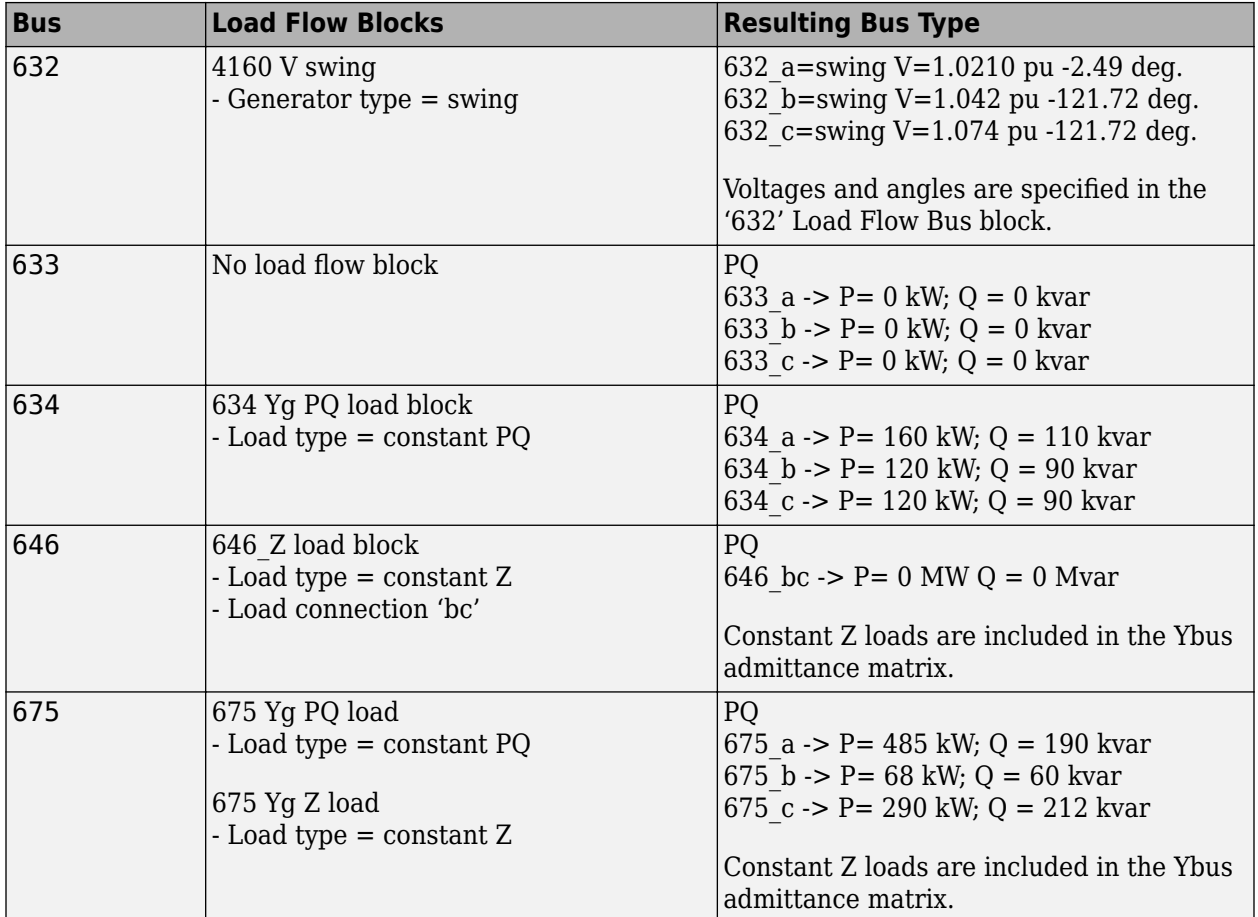

bus type (swing, PQ, or PV). The table shows how the bus types are determined for some of the model buses of the power\_13NodeTestFeeder example.

Some restrictions apply when you have several source blocks and synchronous machines connected to the same load flow bus:

- You cannot connect two swing generators in parallel.
- You cannot connect a swing generator in parallel with a PV ideal voltage source
- You can connect only one PV generator with finite Q limits at a generation bus. However, you can have other PQ generators and loads connected on the same bus.

For more information on how to use the Load Flow Bus block in your model, see [Load Flow Bus](#page-306-0) block.

## **Open the Load Flow Tool to Perform Load Flow Analysis**

Open the **Load Flow Analyzer** by clicking the **Load Flow Analyzer** button in the powergui block. The tool displays a list of the individual single-phase buses (one bus per phase) found in the power\_13NodeTestFeeder model. In the **Load Flow Analyzer**, the load flow has not yet been performed, so the **V\_LF (pu) and Vangle\_LF (deg)** columns display zero values.

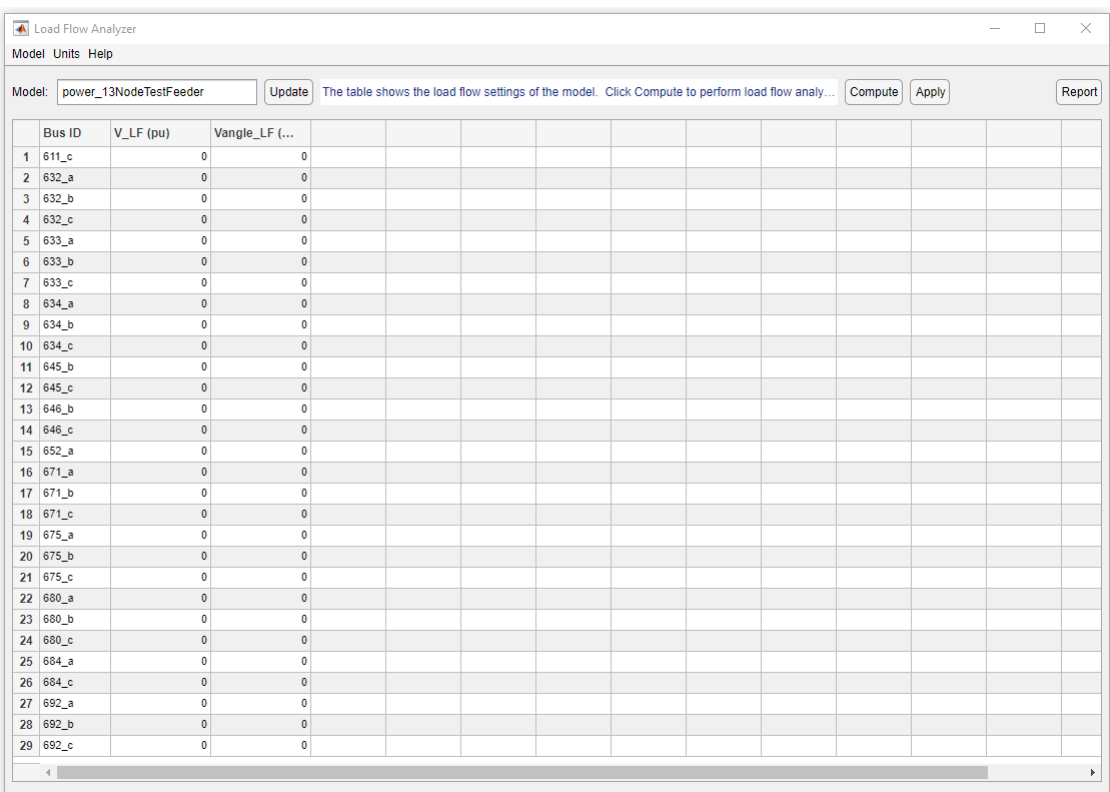

The load flow parameters in the **Preferences** tab of the powergui block are used to build the Ybus network admittance matrix and to solve the load flow. The base power is used to specify units of the normalized Ybus matrix in pu/Pbase and bus base voltages. The power\_13NodeTestFeeder model contains 29 single phase buses; consequently, the Ybus matrix is a 29-by-29 complex matrix evaluated at the frequency specified by the **Frequency (Hz)** parameter.

The load flow algorithm uses an iterative solution based on the Newton-Raphson method. The **Max iterations** parameter defines the maximum number of iterations. The load flow algorithm iterates until the P and Q mismatch at each bus is lower than the **PQ tolerance** parameter (in pu/Pbase). The power mismatch is defined as the difference between the net power injected into the bus by generators and PQ loads and the power transmitted on all links leaving that bus.

To avoid a badly conditioned Ybus matrix, select the **Base power** parameter value in the range of nominal powers and loads connected to the network. For a transmission network with voltages ranging from 120 kV to 765 kV, a 100 MVA base is usually selected. For a distribution network with loads that have a nominal power in the range of tens to hundreds of kVA, a 100 kVA to 1 MVA power base is better adapted.

To solve the load flow, click **Compute**. The bus voltages and angles appear in the **V\_LF (pu) and Vangle LF (deg)** columns of the table.

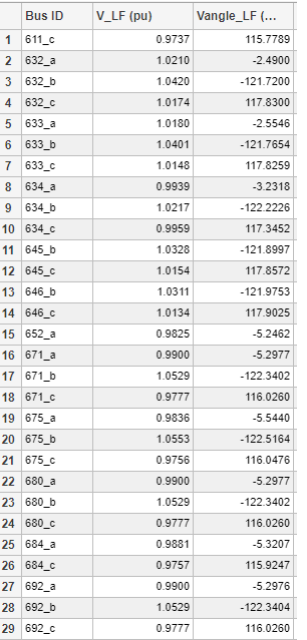

To display a load flow report that shows the power flow at each bus, click **Report**. Save this report in a file by specifying the file name at the prompt.

The report displays the summary of active and reactive powers, including the total PQ sharing between generators (SM- and Vsrc-type blocks), PQ loads (PQ-type RLC loads, dynamic loads, and asynchronous machine loads), and shunt constant Z loads (Z-type RLC loads and magnetizing branches of transformers):

```
SUMMARY for subnetwork No 1 
  Total generation : P= 3518.74 kW  Q= 1540.14 kvar<br>Total PQ load : P= 3101.90 kW  0= 1880.42 kvar
   Total PQ load : P= 3101.90 kW Q= 1880.42 kvar 
   Total Zshunt load : P= 363.47 kW Q= -479.42 kvar 
   Total losses : P= 53.36 kW Q= 139.14 kvar
```
The Total losses line represents the difference between generation and loads (PQ type + Zshunt type) and represents series losses. After this summary, a voltage and power report appears for each bus. For each phase of every bus, the bus voltage and angle are listed on the first line. The next three lines give the PQ generated at the bus (all SM and voltage sources), the PQ absorbed by the PQ type loads, and the PQ absorbed by the Z-type loads. The last lines, preceded by an arrow (–>), list the PQ power transmitted on all links leaving that bus.

The last column gives the positive-sequence bus voltage V1 (magnitude and angle, for three-phase buses only) and the sum of PQ powers for all phases (PQ generated by sources, PQ absorbed by loads, and PQ transmitted through transformers, lines, and series impedances). For example, you can verify that the total PQ load absorbed at bus  $634$  (P = 400 kW Q = 290 kvar) corresponds to the sum of active and reactive powers specified for phases A, B, and C in the load block.

### **Apply the Load Flow Solution to Your Model**

When performing a load flow analysis, you might need to try different P, Q, and V values until you find satisfactory voltages at all buses. This can require, for example, changing generated power, load powers, or reactive shunt compensation.

To change the load flow setup, edit the parameters of the load flow blocks and of the Load Flow Bus blocks. Then click **Update** to refresh the load flow data displayed by the table. Click **Compute** to get a new load flow solution that corresponds to the changes you made.

Once you have a satisfactory load flow, update the model initial conditions according to the load flow solution. Click **Apply to Model** to initialize the PQ-type load blocks, the source block internal voltages, the machine blocks, and the initial conditions of associated regulators.

Open the Three-Phase Series RLC Load block connected at bus 632. Because the **Load type** specified in the **Load Flow** tab is constant PQ, the vector of **Nominal phase-to-neutral voltages [Va Vb Vc] (Vrms)** of this block has been changed to the corresponding bus voltages [1.021 1.042 1.0174]\*2401.78 Vrms. Open the Three-Phase Source block connected at bus 632. The **Line-toneutral voltages [Va Vb Vc] (Vrms)** parameter is also set to [1.021 1.042 1.0174]\*2401.78 Vrms.

Open the Load Flow Results subsystem and start the simulation.

Observe voltage magnitudes and PQ powers on the Display blocks. These values correspond to values displayed in the load flow report.

## **Parameters**

**Model** — Name of model no default

Name of model to perform load flow analysis on.

**Update** — Update model button

Click to get the latest changes in the model. Any previous load flow solution is cleared from the table.

**Compute** — Solve load flow button

Click to solve the load flow. The solution is displayed in the **V\_LF, Vangle\_LF, P\_LF, and Q\_LF** columns of the table. The load flow is performed at the frequency, base power, PQ tolerance, and max iterations specified in the **Preferences** tab of the powergui block.

**Apply** — Apply solution to model button

Click to apply the load flow solution to the model.

**Add bus blocks** — Add Load Flow Bus blocks to model button

Click to add Load Flow Bus blocks to the model. The **Load Flow Analyzer** app determines the load flow bus required for your model and adds Load Flow Bus blocks only in places where there is no Load Flow Bus block already connected.

**Report** — Save load flow report button

Click to save a load flow report that shows the power flowing toward each bus. You can save the report in either Excelor MATLAB format.

# **Version History**

**Introduced in R2021a**

## **See Also**

**Functions** [power\\_loadflow](#page-948-0)

# **Measurements and States Analyzer**

Compute initial and steady-state values of voltages and currents of model

# **Description**

The **Measurements and States Analyzer** app computes the initial states and steady-state values of the inductor currents and capacitor voltages (electrical state variables), and the steady-state voltages and currents of measurement blocks, sources, and nonlinear blocks in a model. The app uses the power initstates function to compute the initial state values, and the power steadystate function to compute the steady-state values.

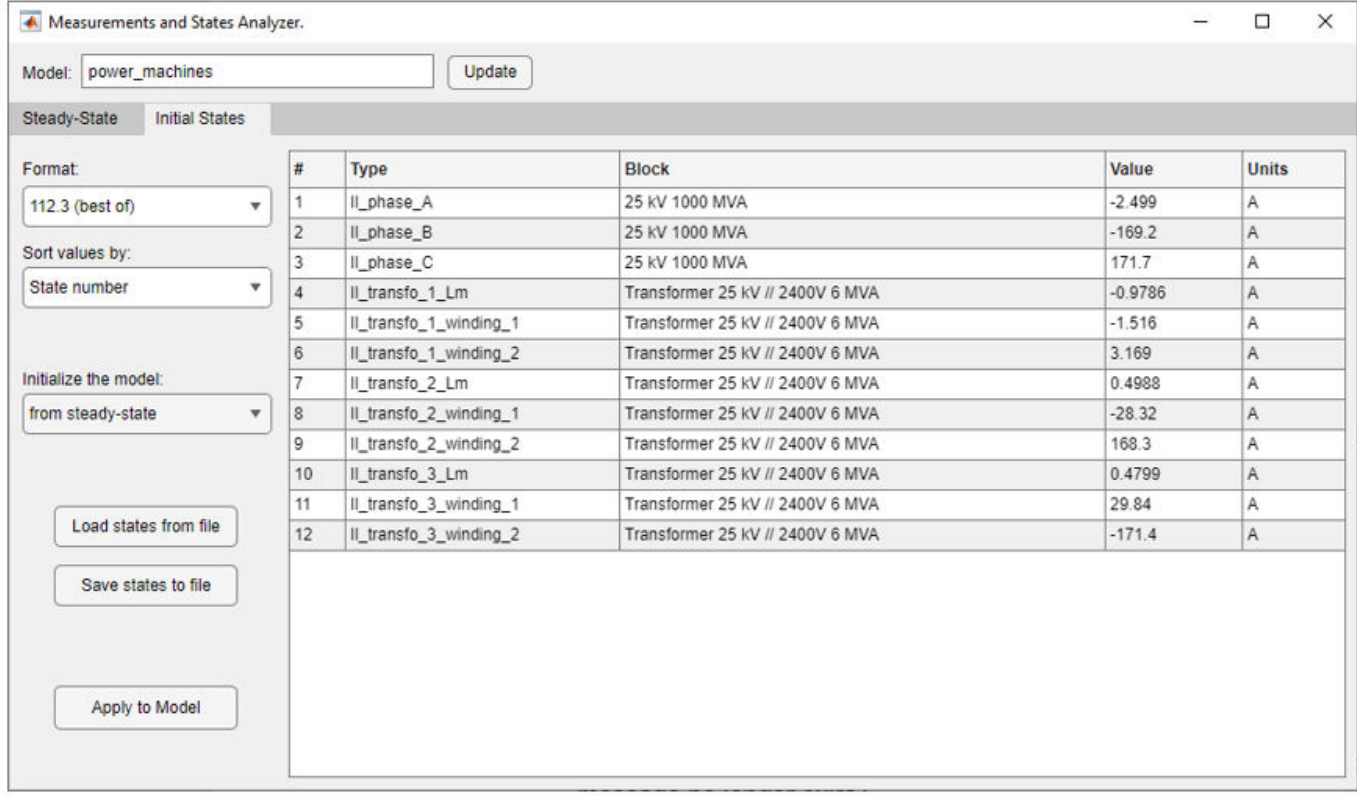

# **Open the Measurements and States Analyzer App**

- powergui Block Parameters dialog box: On the **Tools** tab, click **Measurements and States Analyzer**.
- MATLAB command prompt: Enter powerStates or powerStates('sys'), where sys is the name of the model.

## **Parameters**

**Model** — Name of model text

Enter the name of the model for which you want to compute the initial states and steady-state values.

**Update** — Recompute measurements button

Recompute and display the steady-state measurements.

## **Steady State**

**Format** — Value formatting 112.3 (best of) (default) | 4.503e+004 (floating point) | 2590571.12

Format in which you want your measurements displayed. 4.503e+004 (floating point) displays values in mantissa-exponent form with five significant figures. 112.3 (best of) displays values with four significant figures and uses mantissa-exponent form only for numbers larger than 9999. 2590571.12 displays in plain numbers with two figures to the right of the decimal point.

**Units** — Define displayed units Peak values (default) | RMS values

Set to Peak values to display the peak values of the selected values. Set to RMS values to display the root-mean-square (RMS) values of the selected values.

**Frequency** — Steady-state frequency positive scalar

Choose the frequency, in hertz (Hz), in which you want to display the voltage and current phasors. The **Frequency** parameter lists all the different frequencies of the electrical sources of the model.

**States** — Display states off (default) | on

Select to display the steady-state values of the inductor currents and capacitor voltages.

**Measurements** — Display measurements on (default) | off

Select to display the steady-state values of the measurement blocks in the circuit.

**Sources** — Display sources off (default) | on

Select to display the steady-state voltage and currents of the electrical sources of the circuit.

**Nonlinear elements** — Display nonlinear elements off (default) | on

Select to display the steady-state voltage and currents of the nonlinear blocks of the circuit.

#### **Initial States**

**Format** — Value format 112.3 (best of) (default) | 4.503e+004 (floating point) | 2590571.12

Format in which you want your measurements displayed. 4.503e+004 (floating point) displays values in mantissa-exponent form with five significant figures. 112.3 (best of) displays values with four significant figures and uses mantissa-exponent form only for numbers larger than 9999. 2590571.12 displays in plain numbers with two figures to the right of the decimal point.

**Sort values by** — Sort values State number (default) | Type

State number displays the value according to the states ordering in the state-space model. Type displays the values grouped by capacitors and inductors.

#### **Initialize the model** — Model initialization

from steady-state (default) | from zero | from user settings

Select from steady-state to force all initial electrical state values to steady-state values. When this option is selected, the **Value** column of the right pane is disabled because all states are forced to steady-state values. Select from zero to force all initial electrical state values to zero. When this option is selected, the **Value** column of the right pane is disabled because all states are forced to zero. Select from user settings to enable the **Value** column of the right pane and edit the initial state values to custom values.

### **Load states from file** — Load from file

button

Load the initial state settings of the model from a file.

## **Save states to file** — Save to file

button

Save the initial state settings of the model in a file.

**Apply to Model** — Apply steady-state values to model button

Apply the current parameter settings to the model.

## **Version History**

**Introduced in R2021a**

## **See Also**

```
Functions
power_initstates | power_steadystate
```
# **Line Parameter Calculator**

Compute RLC parameters of overhead transmission line from its conductor characteristics and tower geometry

## **Description**

The **Line Parameter Calculator** app provides a tool to compute the RLC line parameters of the Distributed Parameters Line and PI Section Line blocks and the frequency-dependent parameters of a Distributed Parameters Line (Frequency-Dependent) block. The tool uses the [power\\_lineparam](#page-937-0) function to compute the line parameters based on the geometry of the line and the type of conductors.

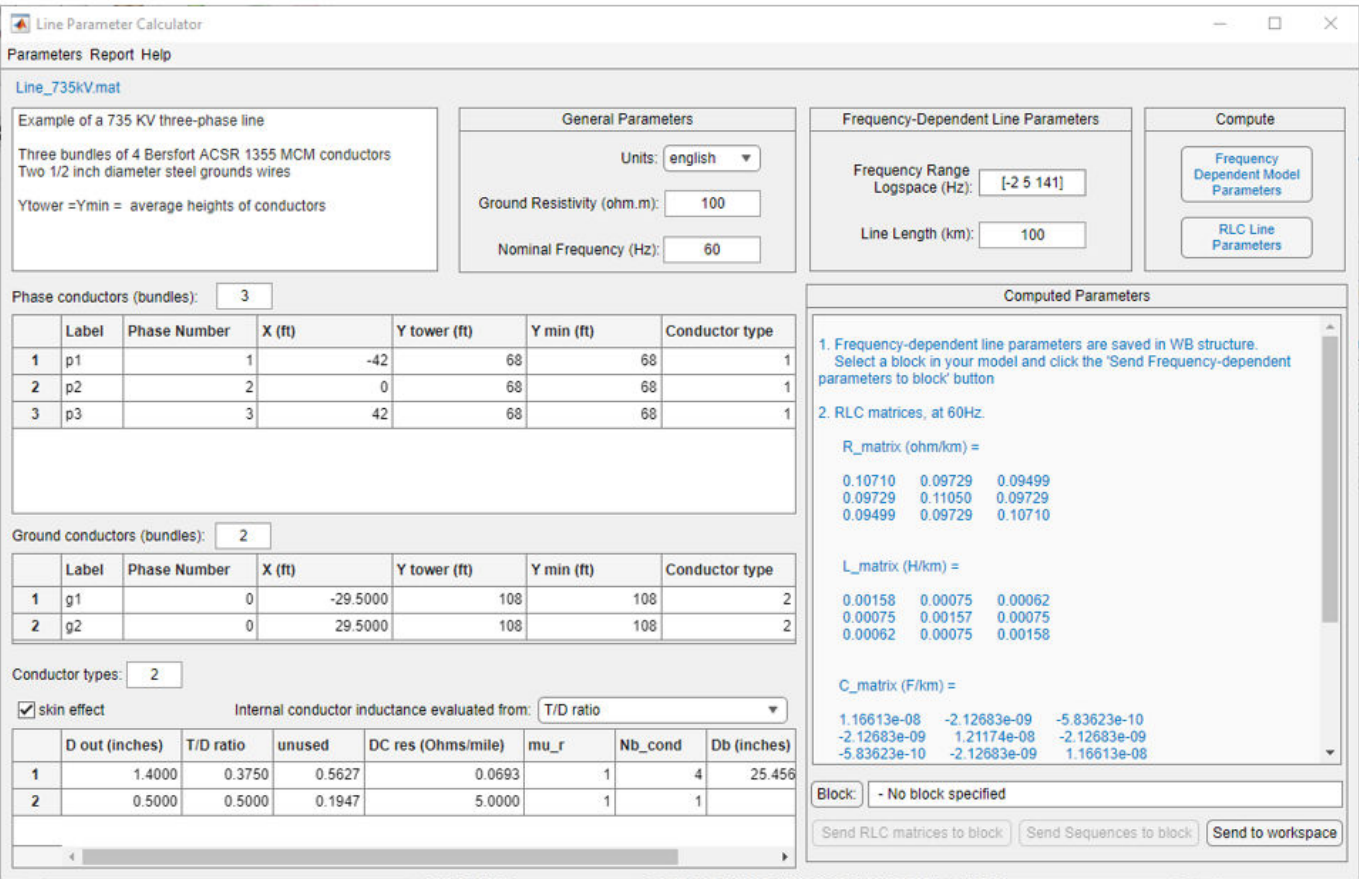

## **Open the Line Parameter Calculator App**

- powergui Block Parameters dialog box: On the **Tools** tab, click **Line Parameter Calculator**.
- MATLAB command prompt: Enter powerLineParameters

## **Parameters**

**Comments** — Custom comments no default

Use this text box to type comments that you want to save with the line parameters, for example, voltage level, conductor types and characteristics, etc.

## **Menu Commands**

**Load > Typical parameters** — Load typical parameters no default

Opens a browser window where you can select examples of line configurations provided with Simscape Electrical Specialized Power Systems software. Select the desired .mat file.

Selecting **Load typical parameters** allows you to load one of the following line configurations

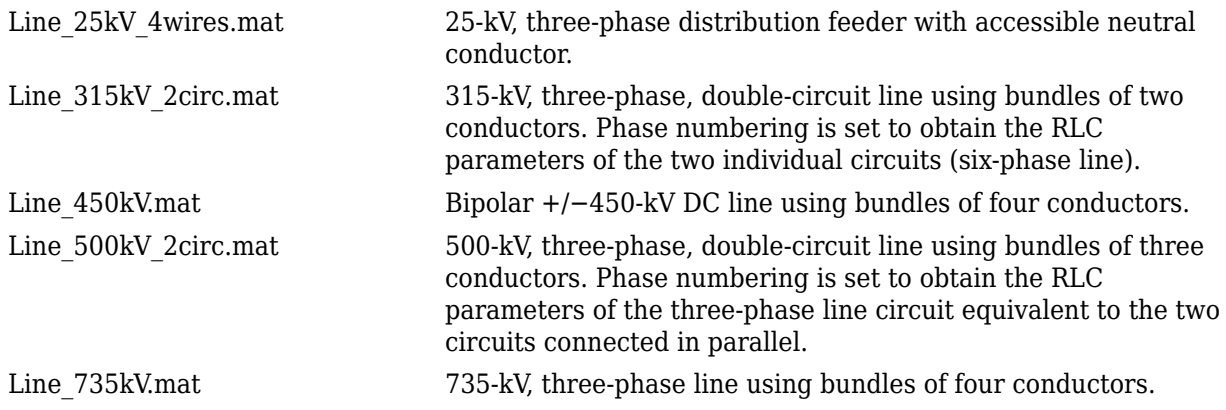

**Load > User parameters** — Load user parameters no default

Opens a browser window where you can select your own line data. Select the desired .mat file.

**Save** — Save line data no default

Saves your line data by generating a .mat file that contains the GUI information and the line data.

**Report** — Create report no default

Creates a file containing the line input parameters and the computed RLC parameters. The MATLAB Editor opens to display the contents of the file.

### **General Parameters**

**Units** — Conductor diameter, GMR, and bundle diameter units english (default) | metric

Select metric to specify conductor diameter, GMR, and bundle diameter in centimeters and conductor positions in meters. Select english to specify conductor diameter, GMR, and bundle diameter in inches and conductor positions in feet.

## **Ground Resistivity** — Ground Resistivity

100 (default) | positive scalar

Specify the ground resistivity, in ohm-meters. A zero value (perfectly conducting ground) is allowed.

**Nominal Frequency** — Frequency to evaluate RLC parameters 60 (default) | positive scalar

Specify the frequency, in hertz, to evaluate RLC parameters.

## **Line Geometry**

**Phase conductors (bundles)** — Number of phase conductors (bundles)

3 (default) | positive scalar

Specify the number of phase conductors (single conductors or bundles of subconductors).

**Ground conductors (bundles)** — Number of ground wires (bundles) 2 (default) | nonnegative scalar

Specify the number of ground wires (single conductors or bundles of subconductors). Ground wires are not usually bundled.

**Label** — Conductor or bundle identifiers no default

Lists the conductor or bundle identifiers. Phase conductors are identified as p1, p2,..., pn. Ground wires are identified as g1,g2,..., gn.

**Phase, Phase Number** — Phase number

no default

Specify the phase number to which the conductor belongs. Several conductors may have the same phase number. All conductors that have the same phase number are lumped together and are considered as a single equivalent conductor in the R, L, and C matrices. For example, if you want to compute the line parameters of a three-phase line equivalent to a double-circuit line such as the one represented in the figure ["Configuration of a Three-Phase Double-Circuit Line" on page 2-36,](#page-941-0) you specify phase numbers 1, 2, 3 for conductors p1, p2, p3 (circuit 1) and phase numbers 3, 2, 1 for conductors p4, p5, p6 (circuit 2), respectively. If you prefer to simulate this line as two individual circuits and have access to the six phase conductors, you specify phase numbers 1, 2, 3, 6, 5, 4 respectively for conductors p1, p2, p3, p4, p5 and p6.

In three-phase systems, the three phases are usually labeled A, B, and C. The correspondence with the phase number is:

1, 2, 3, 4, 5, 6, 7, 8, 9,.... = A, B, C, A, B, C, A, B, C,...

You can also use the phase number to lump conductors of an asymmetrical bundle.

For ground wires, the phase number is forced to zero. All ground wires are lumped with the ground and they do not contribute to the R, L, and C matrix dimensions. If you need to access the ground wire connections in your model, you must specify these ground wires as normal phase conductors and manually connect them to the ground.

**X** — Horizontal position of conductor positive scalar

Specify the horizontal position of the conductor, in meters or feet. The location of the zero reference position is arbitrary. For a symmetrical line, you typically choose  $X = 0$  at the center of the line.

**Y tower** — Vertical position of conductor at tower positive scalar

Specify the vertical position of the conductor (at the tower) with respect to ground, in meters or feet.

**Y min** — Vertical position of the conductor at mid-span positive scalar

Specify the vertical position of the conductor with respect to ground at mid-span, in meters or feet.

The average height of the conductor (see the figure ["Configuration of a Three-Phase Double-Circuit](#page-941-0) [Line" on page 2-36\)](#page-941-0) is produced by this equation:

$$
Y_{average} = Y_{\min} + \frac{sag}{3} = \frac{2Y_{\min} + Y_{tower}}{3}
$$

 $Y_{\text{tower}}$  = height of conductor at tower  $Y_{\text{min}}$  = height of conductor at mid span  $\text{sqq} = Y_{\text{tower}} - Y_{\text{min}}$ 

Instead of specifying two different values for  $Y_{\text{tower}}$  and  $Y_{\text{min}}$ , you may specify the same  $Y_{\text{average}}$  value.

**Conductor type** — Conductor or bundle type numbers positive integer

Specify one of the conductor or bundle type numbers listed in the first column of the table of conductor characteristics.

### **Conductors**

**Conductor types** — Number of conductor types

positive integer

Specify the number of conductor types (single conductor or bundle of subconductors). This parameter determines the number of rows in the table of conductors. The phase conductors and ground conductors can be either single conductors or bundles of subconductors. For voltage levels of 230 kV and higher, phase conductors are usually bundled to reduce losses and electromagnetic interferences due to corona effect. Ground wires are usually not bundled.

For a simple AC three-phase line, single- or double-circuit, there are usually two types of conductors: one type for the phase conductors and one type for the ground wires. You need more than two types for several lines in the same corridor, DC bipolar lines or distribution feeders, where neutral and sheaths of TV and telephone cables are represented.

## **Internal conductor inductance evaluated from** — Computation method for conductor internal inductance

T/D ratio (default) | Geometric Mean Radius (GMR) | Reactance Xa at 1-foot spacing | Reactance Xa at 1-meter spacing

Select one of the following three parameters to specify how the conductor internal inductance is computed: T/D ratio, Geometric Mean Radius (GMR), or Reactance Xa at 1-foot spacing (or Reactance Xa at 1-meter spacing if the **Units** parameter is set to metric).

If you select T/D ratio, the internal inductance is computed from the T/D value specified in the table of conductors, assuming a hollow or solid conductor. D is the conductor diameter and T is the thickness of the conducting material (see the figure ["Configuration of a Three-Phase Double-Circuit](#page-941-0) [Line" on page 2-36\)](#page-941-0). The conductor self-inductance and resistance are computed from the conductor diameter, T/D ratio, DC resistance, and relative permeability of conducting material and specified frequency.

If you select Geometric Mean Radius (GMR), the conductor GMR evaluates the internal inductance. When the conductor inductance is evaluated from the GMR, the specified frequency does not affect the conductor inductance. You must provide the manufacturer's GMR for the desired frequency (usually 50 Hz or 60 Hz). When you are using the T/D ratio option, the corresponding conductor GMR at the specified frequency is displayed in the **Conductors** table.

Selecting Reactance Xa at 1-foot spacing (or Reactance Xa at 1-meter spacing) uses the positive-sequence reactance at the specified frequency of a three-phase line having 1-foot (or 1 meter) spacing between the three phases to compute the conductor internal inductance.

**Include conductor skin effect** — Include impact of frequency on conductor AC resistance and inductance

on (default) | off

Select this check box to include the impact of frequency on conductor AC resistance and inductance (skin effect). If this parameter is cleared, the resistance is kept constant at the value specified by the **Conductor DC resistance** parameter and the inductance is kept constant at the value computed in DC, using the **D out** (conductor outside diameter) and the **T/D ratio** parameters of the **Conductors** table. When skin effect is included, the conductor AC resistance and inductance are evaluated considering a hollow conductor with T/D ratio (or solid conductor if  $T/D = 0.5$ ). The T/D ratio evaluates the AC resistance even if the conductor inductance is evaluated from the GMR or from the reactance at 1-foot spacing or 1-meter spacing. The ground skin effect is always considered and it depends on the ground resistivity.

**D out** — Conductor outside diameter positive scalar

Specify the conductor outside diameter, in centimeters or inches.

**T/D ratio** — Conductor T/D ratio scalar between 0 and 0.5

Specify the T/D ratio of the hollow conductor. T is the thickness of the conducting material, and D is the outside diameter. This parameter can vary between 0 and 0.5. A T/D value of 0.5 indicates a solid conductor. For Aluminum Cable Steel Reinforced (ACSR) conductors, you can ignore the steel core and consider a hollow aluminum conductor (typical T/D ratios are between 0.3 and 0.4). The T/D ratio is used to compute the conductor AC resistance when the **Include conductor skin effect** parameter is selected. It is also used to compute the conductor self-inductance when the parameter **Internal conductor inductance evaluated from** is set to T/D ratio.

**GMR** — Geometric mean radius positive scalar

This parameter is accessible only when the parameter **Internal conductor inductance evaluated from** is set to Geometric Mean Radius (GMR). Specify the GMR in centimeters or inches. The GMR at 60 Hz or 50 Hz is usually provided by conductor manufacturers. When the parameter **Internal conductor inductance evaluated from** is set to T/D ratio, the value of the

corresponding GMR giving the same conductor inductance is displayed. When the parameter **Internal conductor inductance evaluated from** is set to Reactance Xa at 1-foot spacing or Reactance Xa at 1-meter spacing, the title of the column changes to **Xa**.

**Xa** — Reactance Xa at 1-meter spacing or 1-foot spacing positive scalar

This parameter is accessible only when **Internal conductor inductance evaluated from** is set to Reactance Xa at 1-meter spacing or Reactance Xa at 1-foot spacing. Specify the Xa value in ohms/km or ohms/mile at the specified frequency. The  $\rm X_a$  value at 60 Hz or 50 Hz is usually provided by conductor manufacturers.

**DC res** — Conductor DC resistance positive scalar

Specify the DC resistance of conductor in ohms/km or ohms/mile.

 $mu r$  – Conductor relative permeability positive scalar

Specify the relative permeability  $\mu_r$  of the conducting material.  $\mu_r = 1.0$  for nonmagnetic conductors (such as aluminum or copper). This parameter is not accessible when the **Include conductor skin effect** parameter is cleared.

**Nb\_cond** — Number of conductors per bundle positive integer

Specify the number of subconductors in the bundle or 1 for single conductors.

**Db** — Bundle diameter positive scalar

Specify the bundle diameter, in centimeters or inches. This parameter is not accessible when the **Nb** cond is set to 1. When you specify bundled conductors, the subconductors are assumed to be evenly spaced on a circle. If this is not the case, you must enter individual subconductor positions in the **Line Geometry** table and lump these subconductors by giving them the same **Phase Number** parameter.

**Angle** — Angle of conductor 1 positive scalar

Specify an angle, in degrees, that determines the position of the first conductor in the bundle with respect to a horizontal line parallel to ground. This angle determines the bundle orientation. This parameter is not accessible when the **Nb\_cond** is set to 1.

### **Frequency-Dependent Line Parameters**

**Frequency range logspace** — Frequency range for parameter computation [-2,5,141] (default) | three-element vector

Specify a frequency range for the parameter computation. Enter a vector of three elements, [X1,X2,N]. This parameter defines a frequency vector of N logarithmically equally spaced points between decades  $10^{\circ}$ X1 and  $10^{\circ}$ X2.

**Line Length** — Length of line 100 (default) | positive scalar

Specify the length of the line, in km.

### **Compute**

#### **RLC Line Parameters** — Compute RLC line parameters no default

Computes the RLC parameters. After completion of the parameters computation, results are displayed in the **Computed Parameters** section.

**Note** The R, L, and C parameters are always displayed respectively in ohms/km, henries/km, and farads/km, even if the English units specify the input parameters.

If the number of phase conductors is 3 or 6, the symmetrical component parameters are also displayed:

- For a three-phase line (one circuit), R10, L10, and C10 vectors of two values are displayed for positive-sequence and zero-sequence RLC values.
- For a six-phase line (two coupled three-phase circuits), R10, L10, and C10 are vectors of five values containing the following RLC sequence parameters: the positive-sequence and zerosequence of circuit 1, the mutual zero-sequence between circuit 1 and circuit 2, and the positivesequence and zero-sequence of circuit 2.

**Frequency Dependent Model Parameters** — Compute frequency dependent parameters no default

Computes the frequency dependent parameters. After completion of the parameters computation, results are displayed in the **Computed Parameters** section.

### **Computed Parameters**

**Block** — Selected block no default

Select a Distributed Parameters Line block (either to set the matrices or sequence RLC parameters), a Pi Section Line block, or a Three-Phase PI Section Line block in your model, then click the button to confirm the block selection. The name of the selected block appears in the left window.

## **Send RLC matrices to block** — Download RLC matrices to block

no default

Downloads RLC matrices into the selected block. This button is not visible when the selected block is a Distributed Parameters Line (Frequency-Dependent) block.

**Send Sequences to block** — Download RLC sequence parameters to block no default

Downloads RLC sequence parameters into the selected block. This button is not visible when the selected block is a Distributed Parameters Line (Frequency-Dependent) block.

**Send to workspace** — Send matrices and component parameters to MATLAB workspace no default

Sends the R, L, and C matrices, as well as the symmetrical component parameters, to the MATLAB workspace. The following variables are created in your workspace: R\_matrix, L\_matrix, C\_matrix, and R10, L10, C10 for symmetrical components.

**Send Frequency-Dependent Parameters to block** — Download frequency-dependent parameters to block

button

Downloads the frequency-dependent parameters into the selected block. This button is not visible when the block is not a Distributed Parameters Line (Frequency-Dependent) block.

# **Version History**

**Introduced in R2020b**

## **See Also**

## **Blocks**

[Distributed Parameters Line](#page-171-0) | [Distributed Parameters Line \(Frequency-Dependent\)](#page-175-0) | [PI Section Line](#page-385-0) | [Three-Phase PI Section Line](#page-725-0)

## **Functions**

[power\\_lineparam](#page-937-0)

# **Report Generator**

Generate report of steady state variables, initial states, and machine load flow for model

# **Description**

The **Report Generator** app generates reports of steady state variables, initial states, netlist representation, and machine load flow for a model.

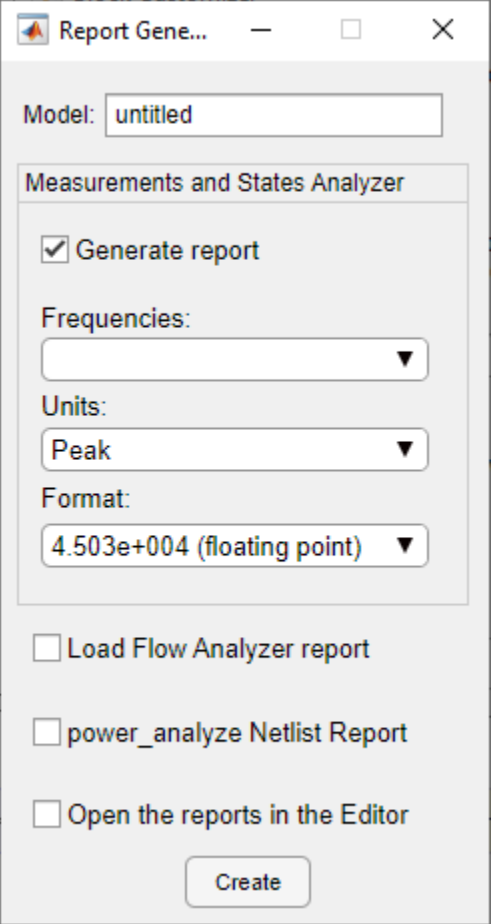

# **Open the Report Generator App**

- MATLAB command prompt: Enter power\_report
- • [Powergui](#page-417-0) block: Click **Report Generator**

## **Parameters**

**Model** — Name of model no default

Name of the model for which you want to create the reports.

**Generate report** — Measurements and States Analyzer report on (default) | off

Select to generate a Measurements and States Analyzer report when you click **Create**.

**Frequencies** — Model frequencies no default

Frequency to use in the Measurements and States Analyzer report.

**Units** — Define displayed units Peak values (default) | RMS values

Set this parameter to Peak values to display the peak values of the selected values. Set this parameter to RMS values to display the root mean square (RMS) values of the selected values.

**Format** — Value formatting 12.3 (best of) (default) | 4.503e+004 (floating point) | 2590571.12

Format in which you want your measurements displayed in the Measurements and States Analyzer report. 4.503e+004 (floating point) displays values in mantissa-exponent form with five significant figures. 12.3 (best of) displays values with four significant figures and uses mantissaexponent form only for numbers larger than 9999. 2590571.12 displays values in plain numbers with two figures to the right of the decimal point.

**Load Flow Analyzer report** — Generate Load Flow Analyzer report off (default) | on

Select to generate the Load Flow Analyzer App report for the model.

**power** analyze Netlist report — Generate power analyze function report off (default) | on

Select to generate a netlist of the model. The report contains the node numbers automatically generated for the model, as well as the parameter values of all linear elements. See the formats described in the power statespace reference page.

**Open the reports in the Editor** — Open selected reports off (default) | on

Select to open the reports in the editor after you create the report.

**Buttons**

**Create** — Create specified reports button

Create specified reports.

## **Version History**

**Introduced in R2021b**

**Apps**

**Functions**

# **Line Decoupler**

Replace selected Distributed Parameters Line blocks with Decoupling Line blocks

# **Description**

The **Line Decoupler** app allows you to replace the single-phase and three-phase Distributed Parameters Line blocks in your model with Decoupling Line blocks. You can select one or several blocks in the list and apply the changes in one step. The app automatically sets all the parameters of the Decoupling Line blocks to match those of the replaced blocks. When done, you can run the simulation with no additional steps.

For more information on why, how, and when you should use Decoupling Line blocks, see [Decoupling](#page-145-0) [Line.](#page-145-0)

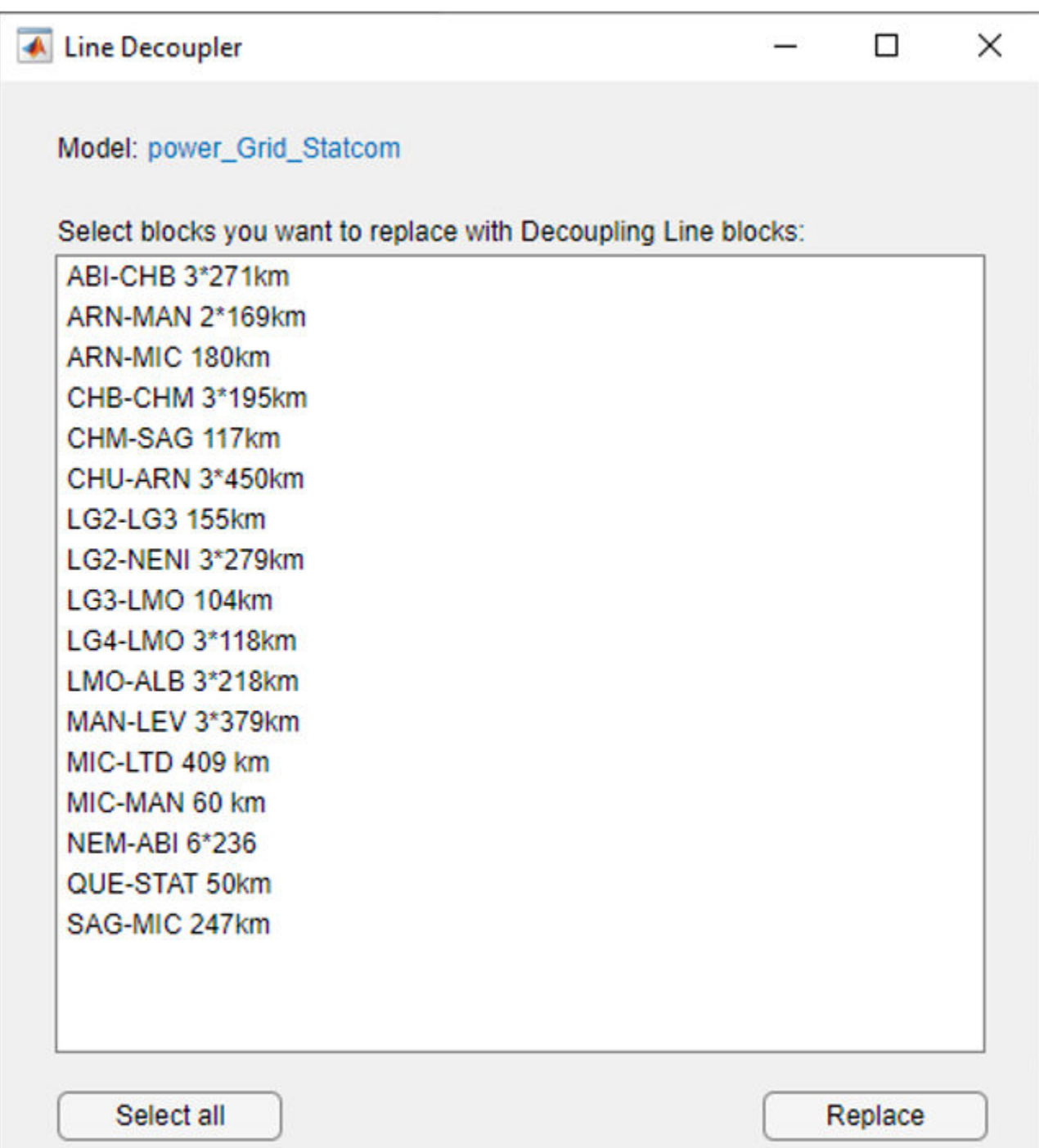

# **Open the Line Decoupler App**

• powergui Block Parameters dialog box: On the **Tools** tab, click **Line Decoupler**.

• MATLAB command prompt: Enter DecouplingLineReplace(Model)

Model is the name of a model that is loaded in memory.

## **Examples**

• "MMC-STATCOM Model Running in Real-Time (Discrete)"

# **Parameters**

**Select all** — Select all blocks button

Select all the Distributed Parameters Line blocks listed in the app.

**Replace** — Replace selected blocks button

Replace the selected Distributed Parameters Line blocks with Decoupling Line blocks. The app sets the parameters of the Decoupling Line blocks with the parameters of the Distributed Parameters Line blocks. After the conversion, the list of blocks is automatically updated in the app. The update requires no additional modifications and provides the same simulation results as the original model.

# **Version History**

**Introduced in R2020b**

## **See Also**

[Decoupling Line](#page-145-0) | [Decoupling Line \(Three-Phase\)](#page-151-0) | [Distributed Parameters Line](#page-171-0) | [powergui](#page-417-0)

## **Topics**

"MMC-STATCOM Model Running in Real-Time (Discrete)"

# **Statistical Flicker Level Analyzer**

Perform statistical analysis of instantaneous flicker level signal

## **Description**

The **Statistical Flicker Level Analyzer** app computes the short-term flicker severity (Pst) and longterm flicker severity (Plt) and displays the cumulative probability function (CPF) of an instantaneous flicker level signal (S5 signal).

You must have a Control System Toolbox license to use the **Statistical Flicker Level Analyzer** app.

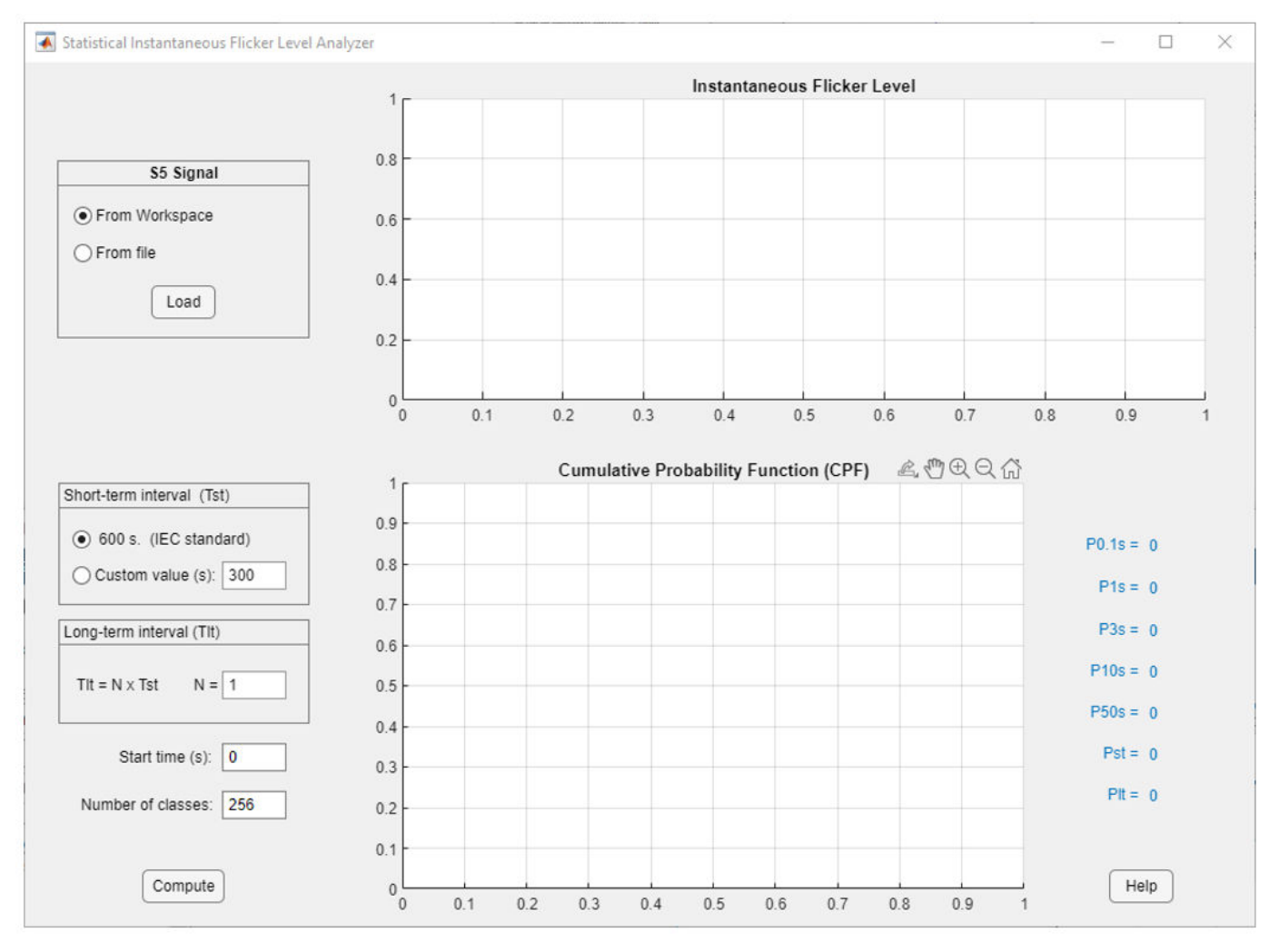

# **Open the Statistical Flicker Level Analyzer App**

- MATLAB command prompt: Enter power flicker
- • [Digital Flickermeter](#page-158-0) block: Click **Open statistical analysis**

# **Parameters**

**Short-term interval (Tst)** — Short-term interval value IEC Standard =  $600$  s (default) | Custom value (s)

When you select **IEC standard = 600 s**, the short-term interval observation period is 10 minutes (600 seconds). This setting corresponds to the time specified in the IEC 61000-4-15 standard.

Select **Custom value (s)** to specify the short-term interval observation period, in seconds. The default value is 300.

**N** — Number of short-term intervals

1 (default) | positive integer

Number of short-term intervals used to measure the long-term flicker severity (Plt).

**Start time (s)** — Analysis start time 0 (default) | positive scalar

Time of the beginning of the observed period, in seconds.

**Number of classes** — Number of classes 256 (default) | positive integer

Number of classes that are used by the tool to compute the cumulative probability function of the instantaneous flicker level.

## **Buttons**

**Load** — Load S5 signal button

Load the S5 signal into the app. Choose between **From Workspace** and **From file**.

**Help** — Open documentation button

Open the documentation page.

**Compute** — Compute cumulative probability function and flicker levels button

Compute the percentiles P0.1s, P1s, P3s, P10s, and P50s, which are the flicker levels exceeded for 0.1%, 1%, 3%, 10%, and 50% of the time during the observed period. Computes the short-term flicker severity (Pst) and long-term flicker severity (Plt) and displays the cumulative probability function (CPF) of the S5 signal.

# **Version History**

**Introduced in R2021b**

**See Also** [Digital Flickermeter](#page-158-0)

# **Hysteresis Designer**

View and edit hysteresis characteristic for saturable core of Saturable Transformer blocks

# **Description**

The **Hysteresis Designer** app allows you to view and edit a hysteresis characteristic for the saturable core of the Multi-Winding Transformer, Saturable Transformer, Three-Phase Transformer (Two Windings), and Three-Phase Transformer (Three Windings) blocks. The hysteresis characteristic includes the saturation region located at the limits of the hysteresis loop.

A default hysteresis characteristic displays when you open the app, but you can build as many hysteresis characteristics as you want and save them in different MAT-files. You can use the same characteristic for all your transformer blocks, or you can use different characteristics for each transformer block in the circuit. In the mask of a transformer block, select **Simulate hysteresis** and specify a MAT-file to use.

The **Hysteresis Designer** app includes a flux animation tool that can visualize how by Simscape Electrical Specialized Power Systems software performs the simulation of the hysteresis. This is an optional tool that is not necessary for the model parameterization. The app calculates the initial trajectory according to the defined hysteresis characteristic. The tool assumes that the last reversal point before starting flux is located on the major loop. The operating point travels until the defined stop flux.

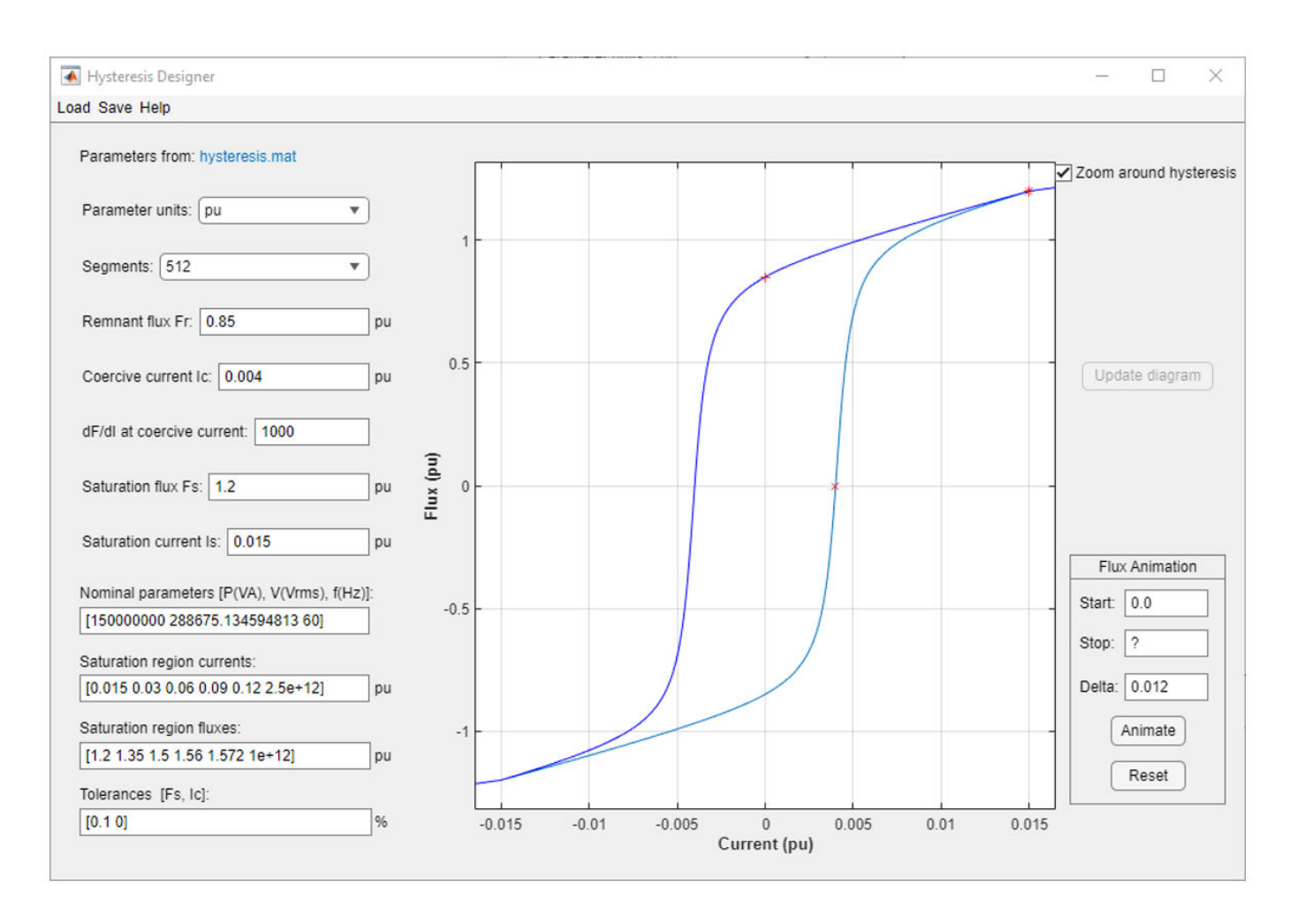

# **Open the Hysteresis Designer App**

- MATLAB command prompt: Enter power\_hysteresis
- In the [Powergui](#page-417-0) block, click **Hysteresis Designer**

## **Parameters**

## **Hysteresis Parameters**

**Parameter units** — App parameter units pu (default) | SI

Convert the fluxes and currents that define the hysteresis characteristic from SI to pu or from pu to SI.

**Segments** — Number of linear segments 512 (default) | 32 | 64 | 128 | 256

Number of linear segments used to define the right side of the hysteresis loop. The left side of the loop is the symmetric image of the right side.

## **Remnant flux FR** — Remnant flux

0.85 (default) | positive scalar

Remnant flux point of the hysteresis characteristic (flux at zero current). The remnant flux point is identified by  $a + mark$  in the plot.

### **Coercive current IC** — Coercive current

0.004 (default) | positive scalar

Coercive current point of the hysteresis characteristic.

**dF/dI at coercive current** — Flux slope at coercive current

1000 (default) | positive scalar

Slope of the flux at the coercive current point (current at zero flux).

**Saturation flux Fs** — Saturation flux 1.2 (default) | positive scalar

Saturation flux point where the hysteresis loop becomes a single-valued saturation curve. The saturation flux point is identified by a \* mark in the plot.

**Saturation current Is** — Saturation current

0.015 (default) | positive scalar

Saturation current point where the hysteresis loop becomes a single-valued saturation curve. The saturation region is defined by the **Saturation region currents** parameter.

**Nominal parameters [ P(VA), V(Vrms), f(Hz) ]** — Transformer nominal parameters [150e6, 500e3/sqrt(3), 60] (default) | vector of 3

Nominal parameters (nominal power in VA, nominal voltage of winding 1 in volts RMS, and nominal frequency in Hz) used in the conversion of the hysteresis parameters.

**Saturation region currents** — Saturation current [0.015 0.03 0.06 0.09 0.12 2.5e+12] (default) | vector

Vector of current values that define the saturation characteristic. The number of specified points must be the same as the **Saturation region fluxes** parameter. You need to specify only the positive part of the characteristic.

**Saturation region fluxes** — Saturation current [1.2 1.35 1.5 1.56 1.572 1e+12] (default) | positive scalar

Vector of flux values that define the saturation characteristic. The number of specified points must be the same as for the **Saturation region currents** parameter. You need to specify only the positive part of the characteristic.

**Tolerances [Tol\_F, Tol\_I]** — Saturation current 0.015 (default) | positive scalar

This parameter is mainly used to minimize the generation of superfluous, very small internal loops or new trajectories because they have little effect and they consume computer memory space. The model can memorize up to 50 embedded minor loops at any time.

The **TOL** F parameter is the tolerance value used to detect whether, after a flux reversal, the operating point remains on the same minor loop or a new embedded loop is created. The smaller the value, the lesser the effect on the normal trajectory behavior. The bigger the value, the lesser the generated number of embedded minor loops.

Finally, when the distance between the I coordinate of the actual point of reversal and the penultimate one is less than **TOL\_I**, then evolution within these two points follows a line segment instead of a loop.

**Zoom around hysteresis** — Saturation current on (default) | off

Select to zoom the plot around the hysteresis curve.

#### **Flux Animation**

**Start** — Starting flux 0.0 (default) | scalar

Starting flux.

**Stop** — Ending flux ? (default) | scalar

Flux at which the flux animation stops.

### **Delta** — Flux delta

1,78e-08 (default) | positive scalar

Flux increment, in pu or SI, that is used to go from start flux to stop flux.

**Buttons**

**Update diagram** — Update hysteresis diagram

Update the hysteresis diagram after you changed hysteresis parameters.

**Animate** — Animate flux animation

Start the flux animation tool.

**Reset** — Reset flux animation

Reset the flux animation tool.

**Menu**

**Load** — Load hysteresis parameters

Opens a browser window where you can select your own cable data. Select the desired MAT-file.

**Save** — Save hysteresis parameters

Saves your cable data by generating a MAT-file that contains the GUI information and the cable data.

**Help** — App documentation

Open the documentation page of the app.

# **Version History**

**Introduced in R2021b**

**See Also**

**Blocks** [Saturable Transformer](#page-477-0)

# **Linear System Analyzer**

Create state-space object of model for use with the Linear System Analyzer tool

# **Description**

The **Linear System Analyzer** app creates a state-space (SS) object of the linear part of the electrical circuit (ABCD state-space matrices representing the RLC devices) for the specified model. The app models the nonlinear elements, such as the Distributed Parameters Line blocks, as inputs and outputs to the SS object by modeling them as the current source in the feedback to the state-space system. You can analyze the time and frequency responses of this SS object with the **Linear System Analyzer** provided with Control System Toolbox software.

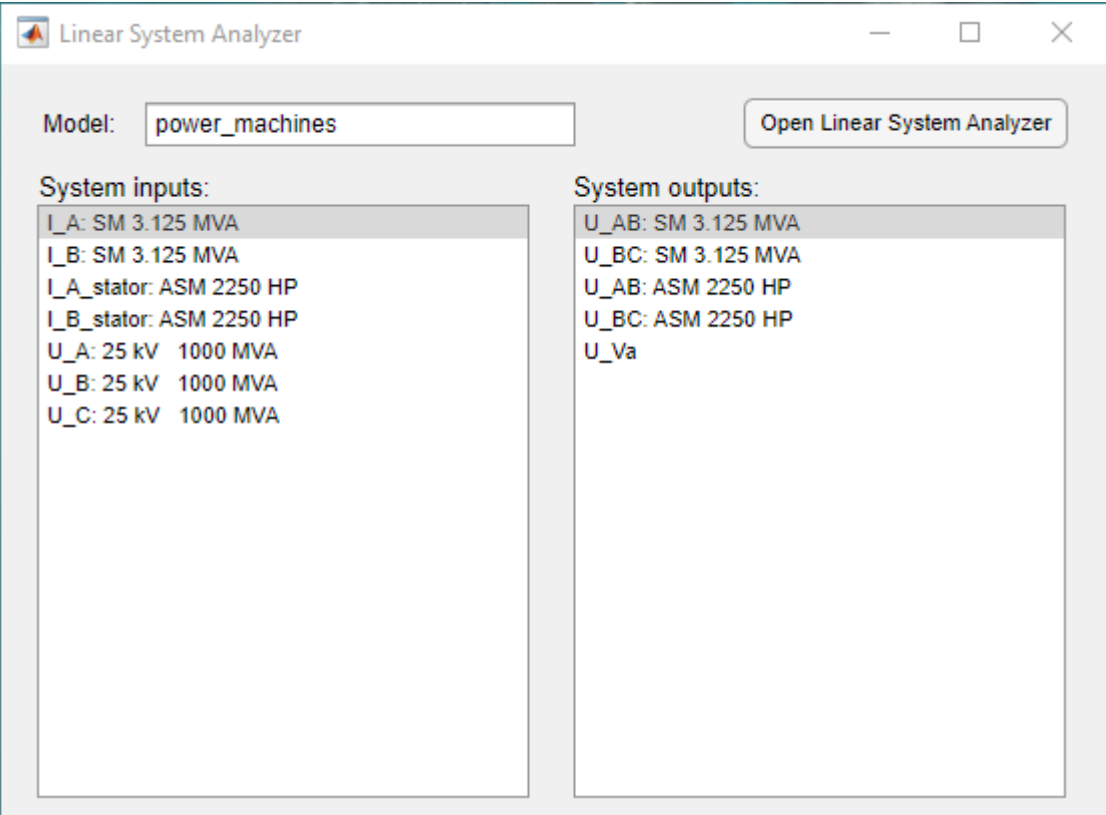

# **Open the Linear System Analyzer App**

- MATLAB command prompt: Enter powerCableParameters
- • [Powergui](#page-417-0) block: Click **Use Linear System Analyzer**

## **Parameters**

**model** — Analyzed model no default | string

Model to analyze.

**System inputs** — Linear system inputs of model no default | string

Inputs of the state-space model of your circuit for the **Linear System Analyzer** to use.

**System outputs** — Linear system outputs of model no default | string

Outputs of the state-space model of your circuit for the **Linear System Analyzer** to use.

**Buttons**

**Open Linear System Analyzer** — Open Linear System Analyzer button

Generates the state-space model of the circuit and opens the **Linear System Analyzer** for the selected system inputs and outputs.

## **Version History**

**Introduced in R2021b**

**Apps**

**Functions**

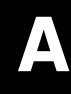

# **Technical Conventions**

## **Per-Unit System of Units**

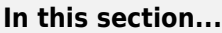

"International System of Units" on page A-2

"What Is the Per-Unit System?" on page A-2

["Example 1: Three-Phase Transformer" on page A-4](#page-1043-0)

["Example 2: Asynchronous Machine" on page A-5](#page-1044-0)

["Base Values for Instantaneous Voltage and Current Waveforms" on page A-6](#page-1045-0)

["Why Use the Per-Unit System Instead of the Standard SI Units?" on page A-6](#page-1045-0)

## **International System of Units**

Simscape Electrical Specialized Power Systems software uses the International System of Units (SI), as described in the following table.

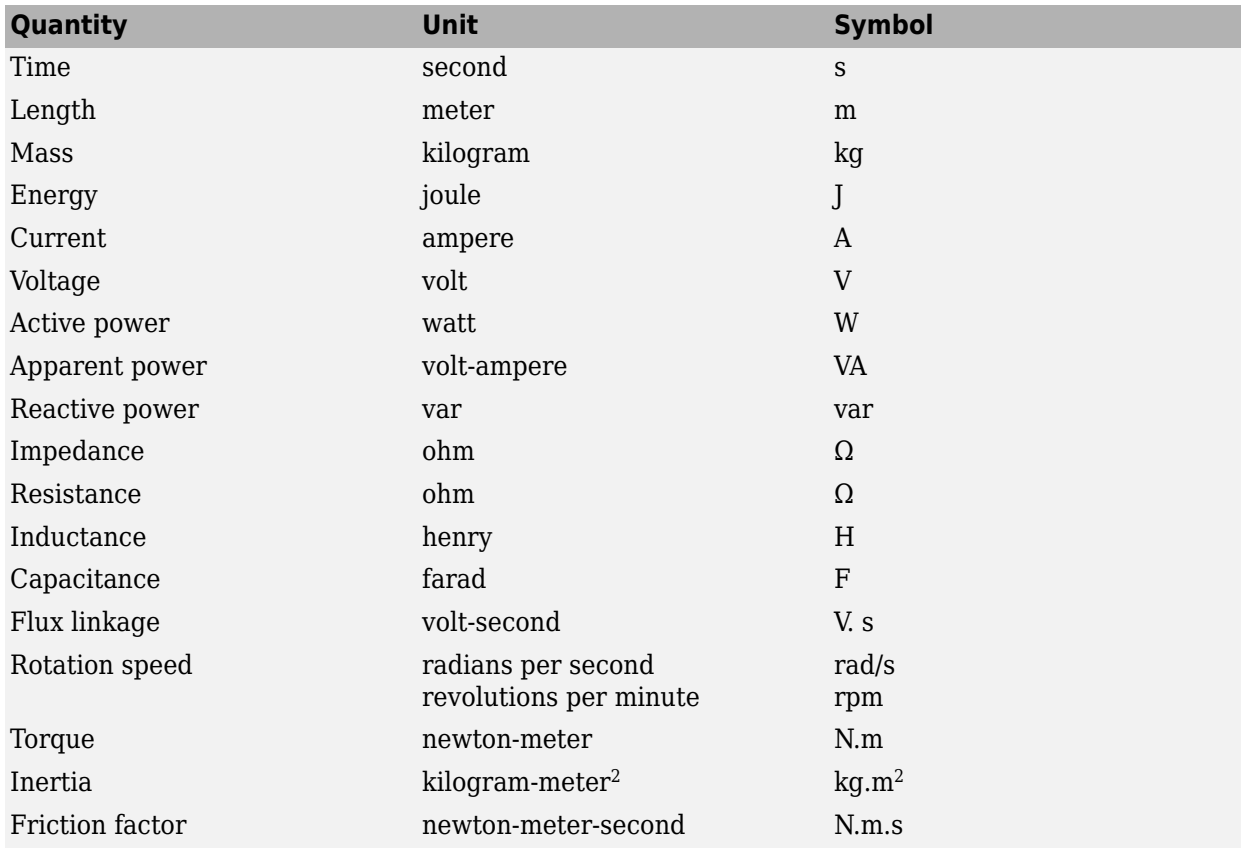

## **What Is the Per-Unit System?**

The per-unit system is widely used in the power system industry to express values of voltages, currents, powers, and impedances of various power equipment. It is mainly used for transformers and AC machines.

For a given quantity (voltage, current, power, impedance, torque, etc.) the per-unit value is the value related to a base quantity.

base value in p.u.  $=$   $\frac{\text{quantity expressed in SI units}}{\text{base value}}$ 

Generally the following two base values are chosen:

- The base power = nominal power of the equipment
- The base voltage  $=$  nominal voltage of the equipment

All other base quantities are derived from these two base quantities. Once the base power and the base voltage are chosen, the base current and the base impedance are determined by the natural laws of electrical circuits.

 $base current = \frac{base power}{base voltage}$ base impedance =  $\frac{\text{base voltage}}{\text{base current}}$ = (base voltage) $<sup>2</sup>$ </sup> base power

For a transformer with multiple windings, each having a different nominal voltage, the same base power is used for all windings (nominal power of the transformer). However, according to the above definitions, there are as many base values as windings for voltages, currents, and impedances.

The saturation characteristic of saturable transformer is given in the form of an instantaneous current versus instantaneous flux-linkage curve: [i1 phi1; i2 phi2; ... , in phin].

When the Per-Unit system is used to specify the transformer R L parameters, the flux linkage and current in the saturation characteristic must be also specified in pu. The corresponding base values are

base instantaneous current = (base rms current)  $\times \sqrt{2}$ 

base flux linkage =  $\frac{\text{(base rms voltage)} \times \sqrt{2}}{2\pi \times \text{(base frequency)}}$ 

where current, voltage, and flux linkage are expressed respectively in volts, amperes, and voltseconds.

For AC machines, the torque and speed can be also expressed in pu. The following base quantities are chosen:

- The base speed = synchronous speed
- The base torque = torque corresponding at base power and synchronous speed

$$
base torque = \frac{base power (3 phases) in VA}{base speed in radians/second}
$$

Instead of specifying the rotor inertia in kg\*m<sup>2</sup>, you would generally give the inertia constant *H* defined as

 $H = \frac{\text{kinetic energy stored in the rotor at synchronous speed in joules}}{\text{median normal power in } V \Lambda}$ machine nominal power in VA *H* = 1  $rac{1}{2} \times J \cdot w^2$ *Pnom*

<span id="page-1043-0"></span>The inertia constant is expressed in seconds. For large machines, this constant is around 3 to 5 seconds. An inertia constant of 3 seconds means that the energy stored in the rotating part could supply the nominal load during 3 seconds. For small machines, *H* is lower. For example, for a 3 HP motor, it can be between 0.5 and 0.7 second.

## **Example 1: Three-Phase Transformer**

Consider, for example, a three-phase two-winding transformer. The following typical parameters could be provided by the manufacturer:

- Nominal power = 300 kVA total for three phases
- Nominal frequency = 60 Hz
- Winding 1: connected in wye, nominal voltage  $= 25 \text{ kV RMS line-to-line}$

resistance  $0.01$  pu, leakage reactance  $= 0.02$  pu

• Winding 2: connected in delta, nominal voltage = 600 V RMS line-to-line

resistance  $0.01$  pu, leakage reactance =  $0.02$  pu

• Magnetizing losses at nominal voltage in % of nominal current:

Resistive 1%, Inductive 1%

The base values for each single-phase transformer are first calculated:

• For winding 1:

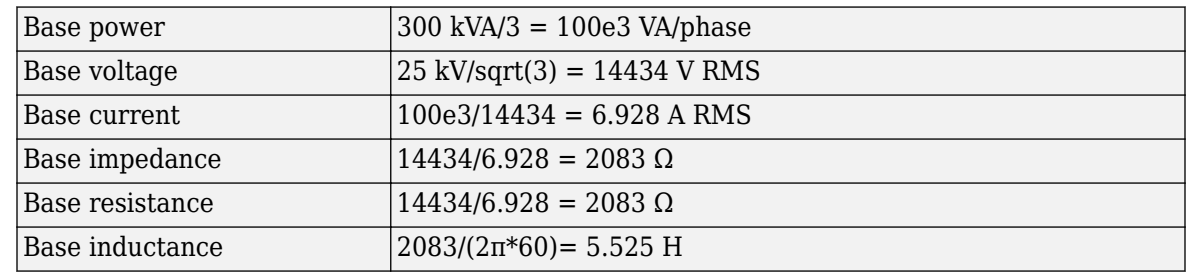

• For winding 2:

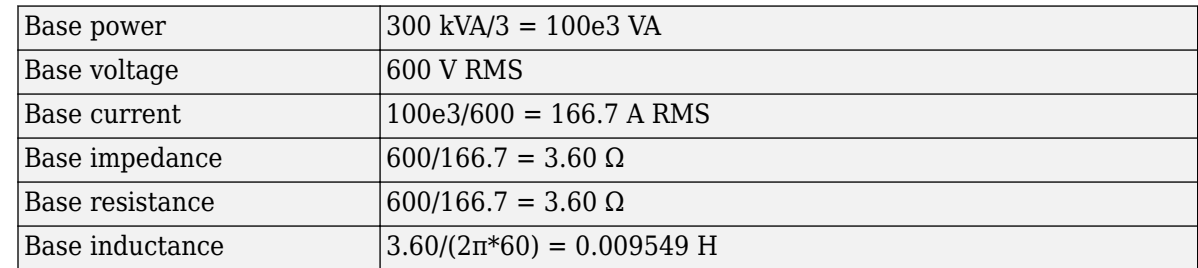

The values of the winding resistances and leakage inductances expressed in SI units are therefore

- For winding 1: R1 =  $0.01 * 2083 = 20.83 \Omega$ ; L1 =  $0.02 * 5.525 = 0.1105$  H
- For winding 2: R2=  $0.01 * 3.60 = 0.0360 \Omega$ ; L2=  $0.02 * 0.009549 = 0.191 \text{ mH}$
For the magnetizing branch, magnetizing losses of 1% resistive and 1% inductive mean a magnetizing resistance Rm of 100 pu and a magnetizing inductance Lm of 100 pu. Therefore, the values expressed in SI units referred to winding 1 are

- Rm =  $100*2083 = 208.3 \text{ k}\Omega$
- Lm =  $100*5.525 = 552.5$  H

### **Example 2: Asynchronous Machine**

Now consider the three-phase four-pole Asynchronous Machine block in SI units provided in the Machines library of Fundamental Blocks library. It is rated 3 HP, 220 V RMS line-to-line, 60 Hz.

The stator and rotor resistance and inductance referred to stator are

- Rs =  $0.435 \Omega$ ; Ls =  $2 \text{ mH}$
- Rr = 0.816 Ω: Lr = 2 mH

The mutual inductance is  $\text{Lm} = 69.31 \text{ mH}$ . The rotor inertia is  $J = 0.089 \text{ kg} \cdot \text{m}^2$ .

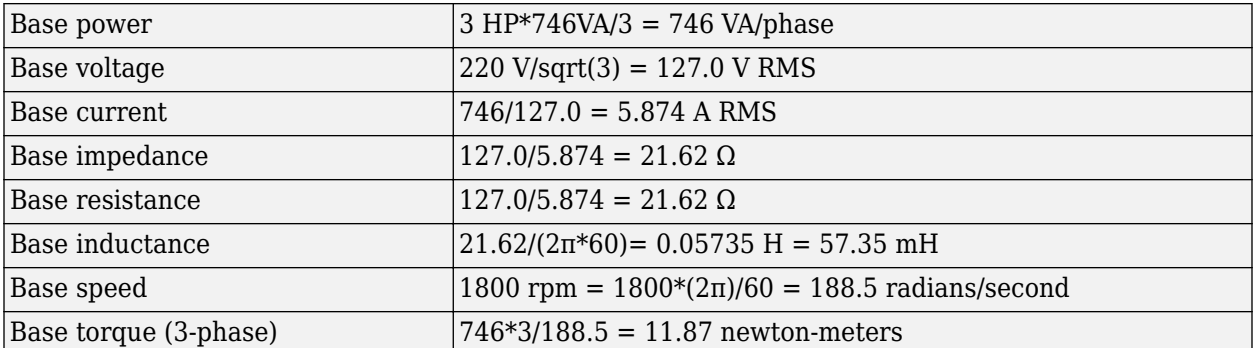

The base quantities for one phase are calculated as follows:

Using the above base values, you can compute the values in per units.

 $Rs = 0.435 / 21.62 = 0.0201$  pu  $Ls = 2 / 57.35 = 0.0349$  pu

 $Rr= 0.816 / 21.62 = 0.0377$  pu Lr= 2 / 57.35 = 0.0349 pu

 $\text{Lm} = 69.31/57.35 = 1.208 \text{ pu}$ 

The inertia is calculated from inertia *J*, synchronous speed, and nominal power.

$$
H = \frac{\frac{1}{2} \times J \cdot w^2}{Pnom} = \frac{\frac{1}{2} \times 0.089 \times (188.5)^2}{3 \times 746} = 0.7065
$$
 seconds

If you open the dialog box of the Asynchronous Machine block in pu units provided in the Machines library of Fundamental Blocks (powerlib) library, you find that the parameters in pu are the ones calculated above.

## **Base Values for Instantaneous Voltage and Current Waveforms**

When displaying instantaneous voltage and current waveforms on graphs or oscilloscopes, you normally consider the peak value of the nominal sinusoidal voltage as 1 pu. In other words, the base values used for voltage and currents are the RMS values given above multiplied by  $\sqrt{2}$ .

## **Why Use the Per-Unit System Instead of the Standard SI Units?**

Here are the main reasons for using the per-unit system:

• When values are expressed in pu, the comparison of electrical quantities with their "normal" values is straightforward.

For example, a transient voltage reaching a maximum of 1.42 pu indicates immediately that this voltage exceeds the nominal value by 42%.

• The values of impedances expressed in pu stay fairly constant whatever the power and voltage ratings.

For example, for all transformers in the 3 kVA to 300 kVA power range, the leakage reactance varies approximately between 0.01 pu and 0.03 pu, whereas the winding resistances vary between 0.01 pu and 0.005 pu, whatever the nominal voltage. For transformers in the 300 kVA to 300 MVA range, the leakage reactance varies approximately between 0.03 pu and 0.12 pu, whereas the winding resistances vary between 0.005 pu and 0.002 pu.

Similarly, for salient pole synchronous machines, the synchronous reactance  $X_{\rm d}$  is generally between 0.60 and 1.50 pu, whereas the subtransient reactance  $X^{\shortmid}_{\rm d}$  is generally between 0.20 and 0.50 pu.

It means that if you do not know the parameters for a 10 kVA transformer, you are not making a major error by assuming an average value of 0.02 pu for leakage reactances and 0.0075 pu for winding resistances.

The calculations using the per-unit system are simplified. When all impedances in a multivoltage power system are expressed on a common power base and on the nominal voltages of the different subnetworks, the total impedance in pu seen at one bus is obtained by simply adding all impedances in pu, without taking into consideration the transformer ratios.

# **Park Transformation**

The Park transformation used in Simscape Electrical Specialized Power Systems models and functions corresponds to the definition provided in [1 on page A-7].

It transforms three quantities (direct axis, quadratic axis, and zero-sequence components) expressed in a two-axis reference frame back to phase quantities.

The following transformation is used:

$$
V_a = V_d \sin(\omega t) + V_q \cos(\omega t) + V_0
$$
  
\n
$$
V_b = V_d \sin(\omega t - 2\pi/3) + V_q \cos(\omega t - 2\pi/3) + V_0
$$
  
\n
$$
V_c = V_d \sin(\omega t + 2\pi/3) + V_q \cos(\omega t + 2\pi/3) + V_0,
$$

where  $\omega$  = rotation speed (rad/s) of the rotating frame.

The following reverse transformation is used:

$$
V_d = \frac{2}{3}(V_a \sin(\omega t) + V_b \sin(\omega t - 2\pi/3) + V_c \sin(\omega t + 2\pi/3))
$$
  

$$
V_q = \frac{2}{3}(V_a \cos(\omega t) + V_b \cos(\omega t - 2\pi/3) + V_c \cos(\omega t + 2\pi/3))
$$
  

$$
V_0 = \frac{1}{3}(V_a + V_b + V_c),
$$

where  $\omega$  = rotation speed (rad/s) of the rotating frame.

The transformations are the same for the case of a three-phase current; you simply replace the  $\rm V_a$ ,  $\rm V_b$ ,  $V_c$ ,  $V_d$ ,  $V_q$ , and  $V_0$  variables with the  $I_a$ ,  $I_b$ ,  $I_c$ ,  $I_d$ ,  $I_q$ , and  $I_0$  variables.

### **References**

[1] Krause, P. C. *Analysis of Electric Machinery*. New York: McGraw-Hill, 1994, p.135.

# **Bibliography**

- [1] Boldea, Ion, and S.A. Nasar. *Electric Drives*. Boca Raton, Florida: CRC Press, 1999.
- [2] Bose, B. K. *Modern Power Electronics and AC Drives*. Upper Saddle River, NJ: Prentice-Hall, 2002.
- [3] Casoria, S., P. Brunelle, and G. Sybille. "Hysteresis Modeling in the MATLAB/Power System Blockset." Electrimacs 2002, École de technologie supérieure, Montreal, 2002.
- [4] Dommel, H. "Digital Computer Solution of Electromagnetic Transients in Single and Multiple Networks." *IEEE Transactions on Power Apparatus and Systems*. Vol. PAS-88, No. 4, April, 1969.
- [5] Frame, J.G., N. Mohan, and Tsu-huei Liu. "Hysteresis modeling in an Electro-Magnetic Transients Program." IEEE PES winter meeting, New York, January 31 to February 5, 1982.
- [6] Grelet, G. and G. Clerc. *Actionneurs électriques*. Paris: Éditions Eyrolles, 1997.
- [7] Grenier, D., L.-A. Dessaint, O. Akhrif, Y. Bonnassieux, and B. LePioufle. "Experimental Nonlinear Torque Control of a Permanent Magnet Synchronous Motor Using Saliency." *IEEE Transactions on Industrial Electronics*. Vol. 44, No. 5, October 1997, pp. 680-687.
- [8] Grondin, R., I. Kamwa, L. Soulieres, J. Potvin, and R. Champagne. "An approach to PSS design for transient stability improvement through supplementary damping of the common low frequency." *IEEE Transactions on Power Systems*, 8(3), August 1993, pp. 954-963.
- [9] Harunur, M. R. *Power Electronics*. Upper Saddle River, NJ: Prentice-Hall, 1988.
- [10] Hingorani, N. G. and L. Gyugyi. "Understanding FACTS; Concepts and Technology of Flexible AC Transmission Systems." *IEEE Press book*, 2000.
- [11] Krause, P. C. *Analysis of Electric Machinery*. New York: McGraw-Hill, 1986.
- [12] Krause, P. C., O. Wasynczuk, and S. D. Sudhoff. *Analysis of Electric Machinery*. IEEE Press, 2002.
- [13] Kundur, P. *Power System Stability and Control*. New York: McGraw-Hill, 1994.
- [14] Mohan, N., T. M. Undeland, and W. P. Robbins. *Power Electronics: Converters, Applications, and Design*. New York: John Wiley & Sons, 1995.
- [15] Nise, Norman S. *Control Systems Engineering.* . Addison-Wesley Publishing Company, 1995.
- [16] Norton, Robert L. *Machine Design.* . Upper Saddle River, NJ: Prentice Hall, 1998.
- [17] Rajagopalan, V. *Computer-Aided Analysis of Power Electronic Systems*. New York: Marcel Dekker, 1987.
- [18] "Recommended Practice for Excitation System Models for Power System Stability Studies."*IEEE Standard 421.5,* 2002.
- [19] Séguier, Guy. *Electronique de puissance*. Paris: Dunod, 1999.
- [20] Sen, P.C. *Thyristor DC Drives*. New York: John Wiley & Sons, 1981.
- [21] Shepherd, C. M. "Design of Primary and Secondary Cells Part 2. An equation describing battery discharge." Journal of Electrochemical Society. Volume 112, Jul. 1965, pp. 657–664.
- [22] Tremblay, O. *Modélisation, simulation et commande de la machine synchrone à aimants à force contre-électromotrice trapézoïdale*. École de Technologie Supérieure, 2006.
- [23] Tremblay, O., Dessaint, L.-A., Dekkiche, A.-I. "A Generic Battery Model for the Dynamic Simulation of Hybrid Electric Vehicles." *Vehicle Power and Propulsion Conference, 2007. VPPC 2007. IEEE* 9–12 Sept. 2007, pp. 284–289.